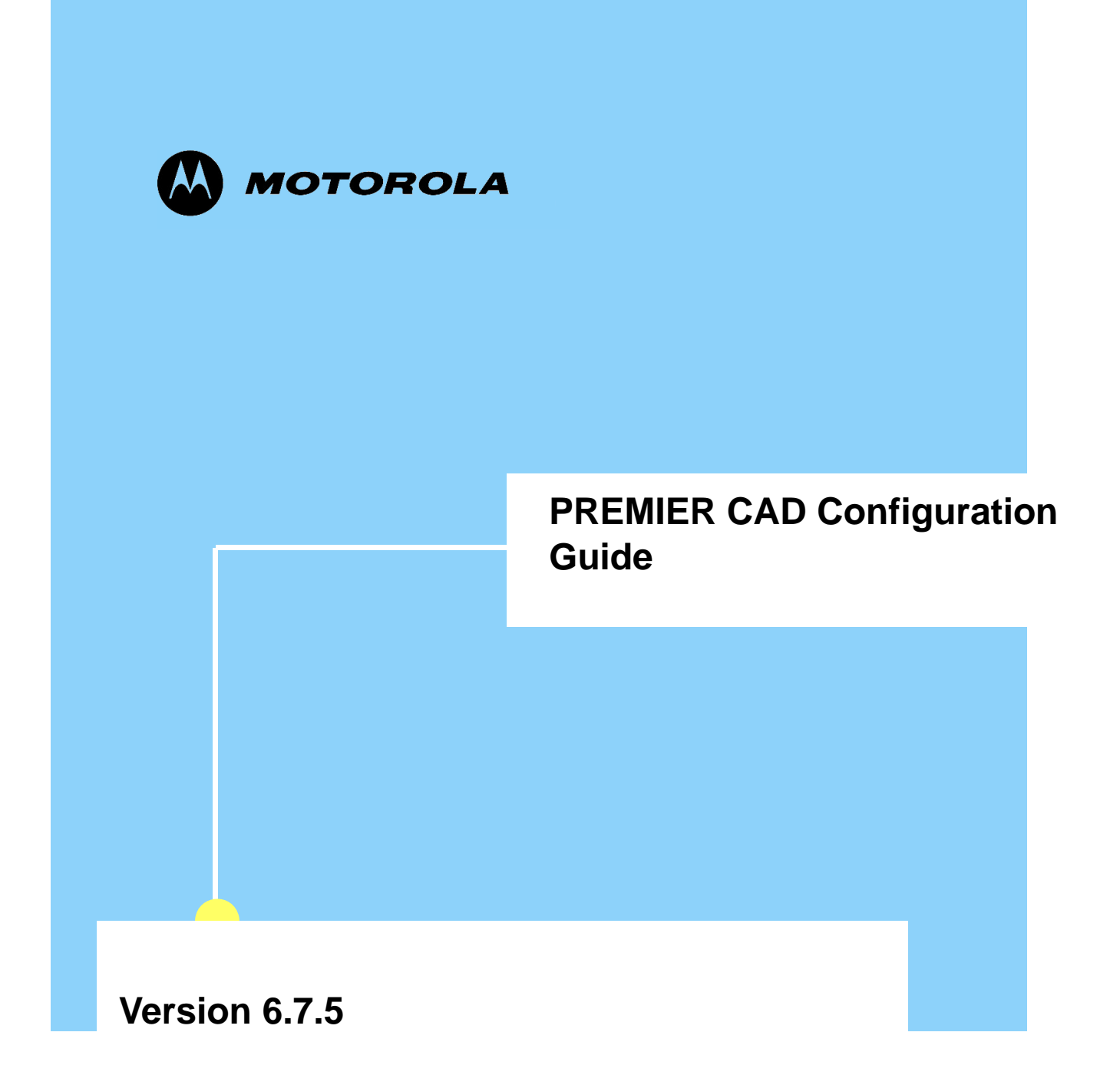

### **Copyrights**

The Motorola products described in this document may include copyrighted Motorola computer programs stored in semiconductor memories or other media.

Laws in the United States and other countries preserve for Motorola certain exclusive rights for copyright computer programs, including the exclusive right to copy or reproduce in any form the copyright computer program. Accordingly, any copyright Motorola computer programs contained in the Motorola products described in this document may not be copied or reproduced in any manner without the express written permission of Motorola. Furthermore, the purchase of Motorola products shall not be deemed to grant either directly or by implication, estoppel or otherwise, any license under the copyrights, patents or patent applications of Motorola, except for the rights that arise by operation of law in the sale of a product.

### **Restrictions**

The software described in this document is the property of Motorola. It is furnished under a license agreement and may be used and/or disclosed only in accordance with the terms of the agreement. Software and documentation are copyright materials. Making unauthorized copies is prohibited by law. No part of the software or documentation may be reproduced, transmitted, transcribed, stored in a retrieval system, or translated into any language or computer language, in any form or by any means, without prior written permission of Motorola.

### **Accuracy**

While reasonable efforts have been made to assure the accuracy of this document, Motorola assumes no liability resulting from any inaccuracies or omissions in this document, or from the use of the information obtained herein. Motorola reserves the right to make changes to any products described herein to improve reliability, function, or design, and reserves the right to revise this document and to make changes from time to time in content hereof with no obligation to notify any person of revisions or changes. Motorola does not assume any liability arising out of the application or use of any product or circuit described herein; neither does it convey license under its patent rights of others.

### **Trademarks**

Motorola and the Motorola logo are registered trademarks of Motorola Inc.

Motorola, PremierOne, and the Motorola logo are registered trademarks of Motorola Inc.

Microsoft, Windows, Vista, and Windows XP are registered trademarks of Microsoft Corporation.All other product or service names are the property of their respective owners.

Build date: August 14, 2009

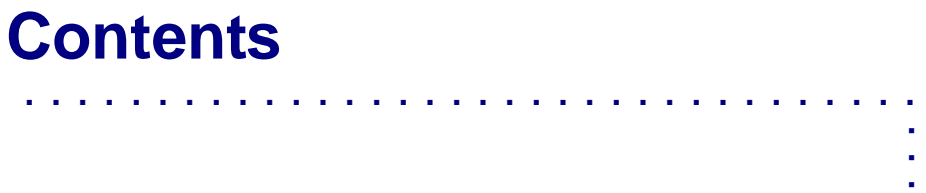

### **[List of Tables](#page-10-0)**

### **[Chapter 1: Introduction](#page-14-0)**

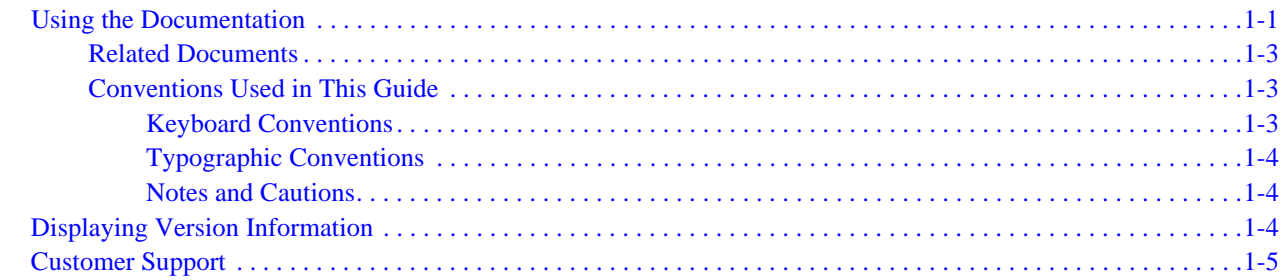

### **[Chapter 2: Getting Started](#page-20-0)**

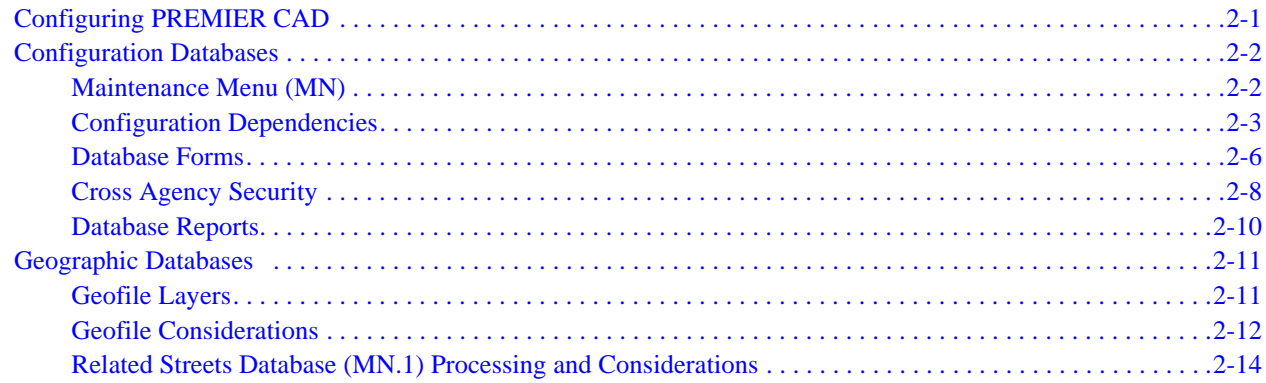

### **[Chapter 3: Configuring Agency Parameters](#page-36-0)**

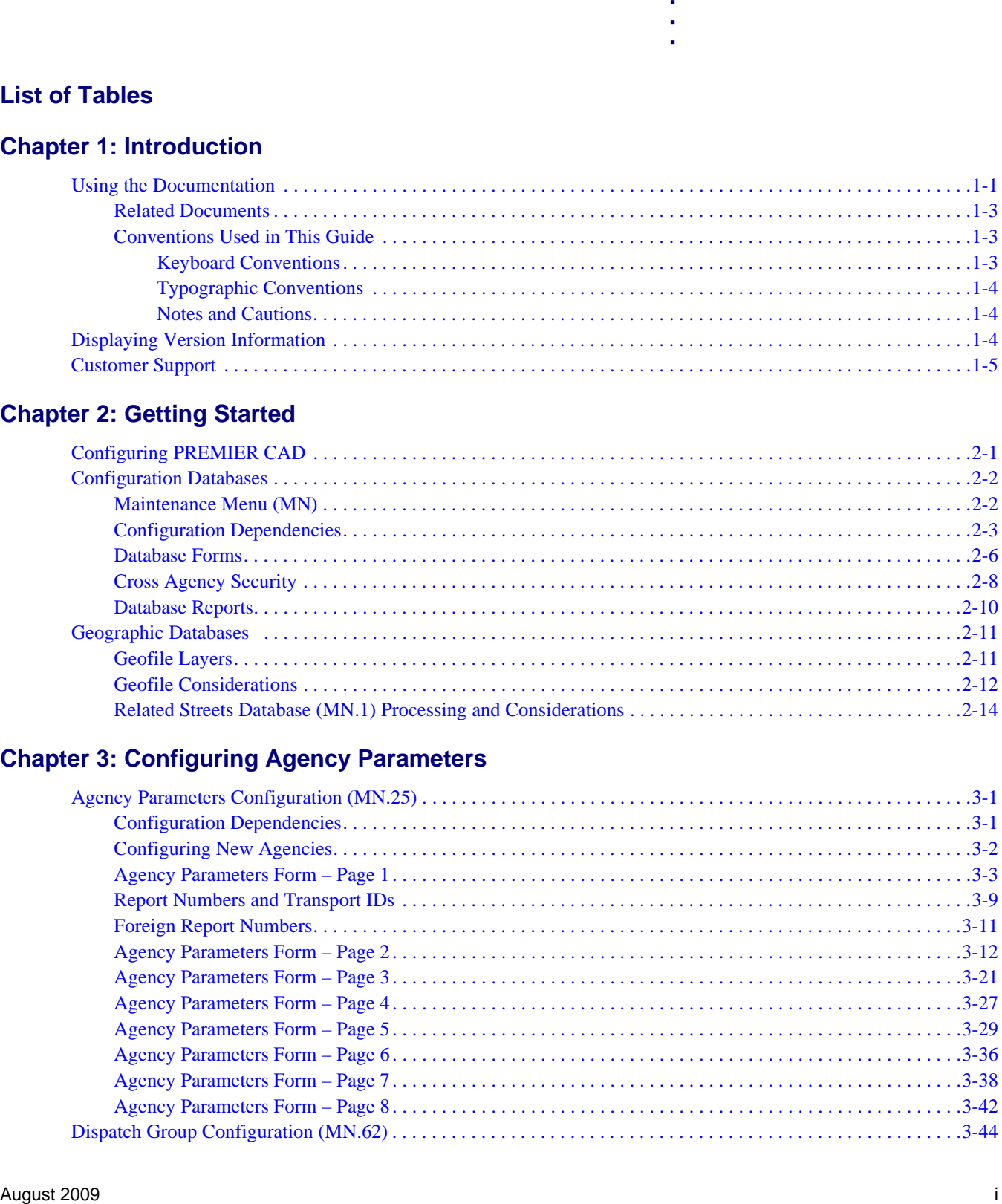

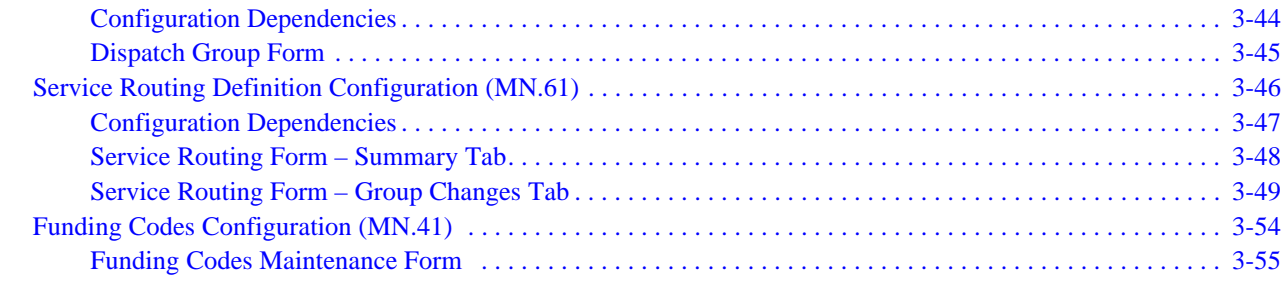

### **[Chapter 4: Configuring Console and Personnel Data](#page-92-0)**

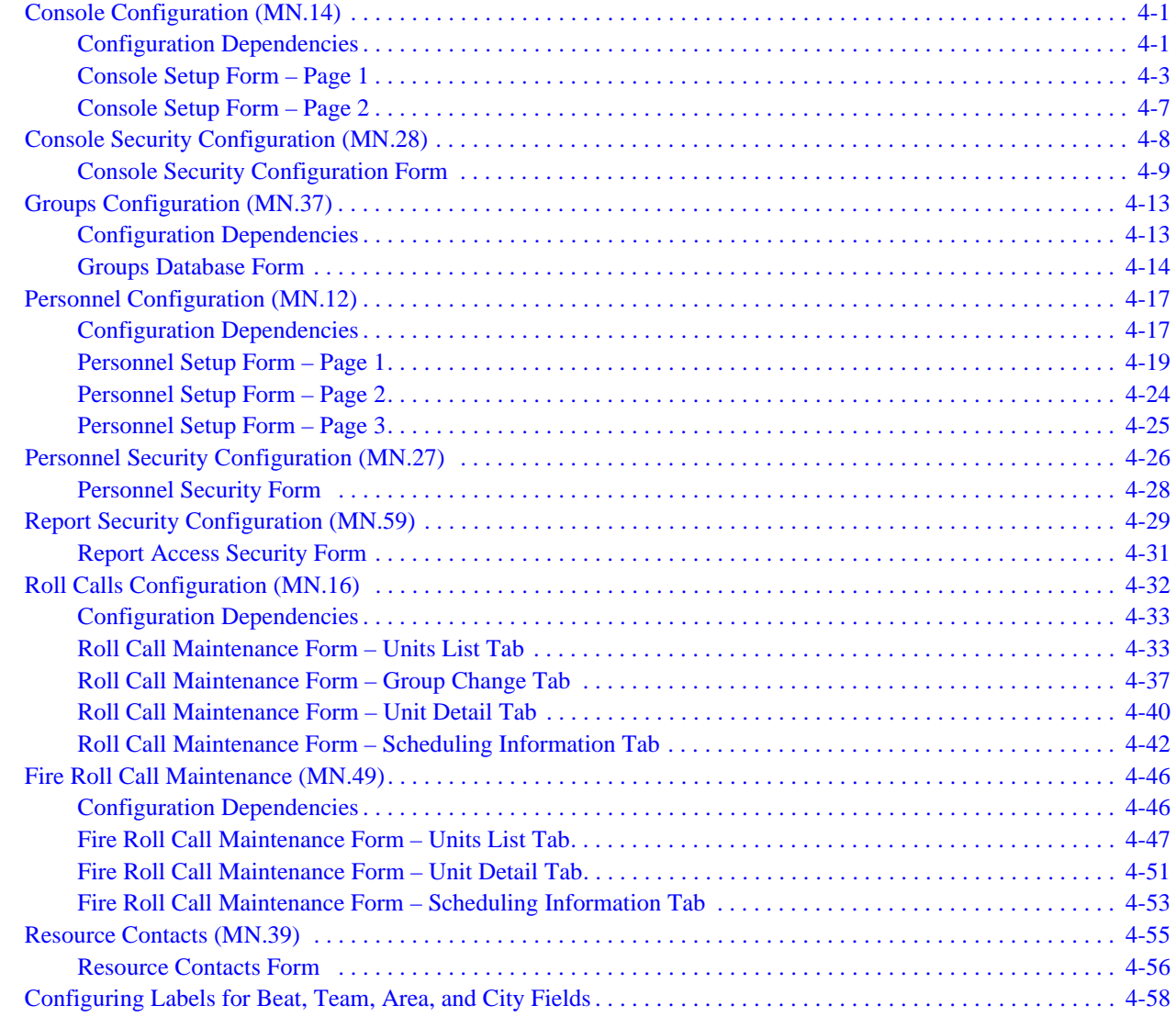

### **[Chapter 5: Configuring Incident Data](#page-150-0)**

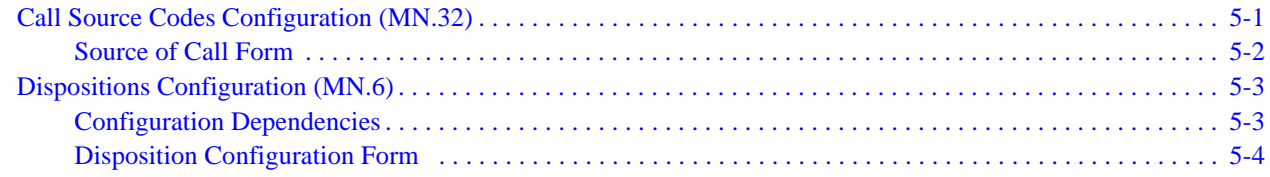

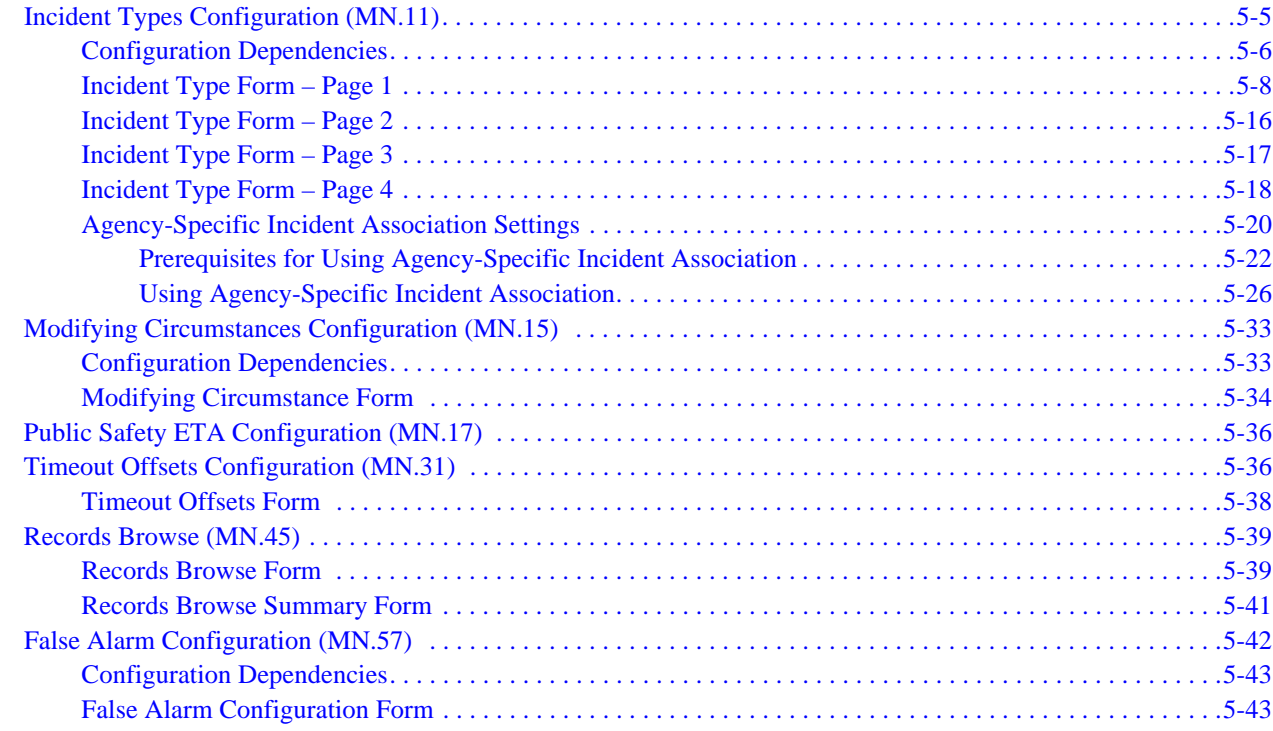

### **[Chapter 6: Configuring Agency Responses](#page-196-0)**

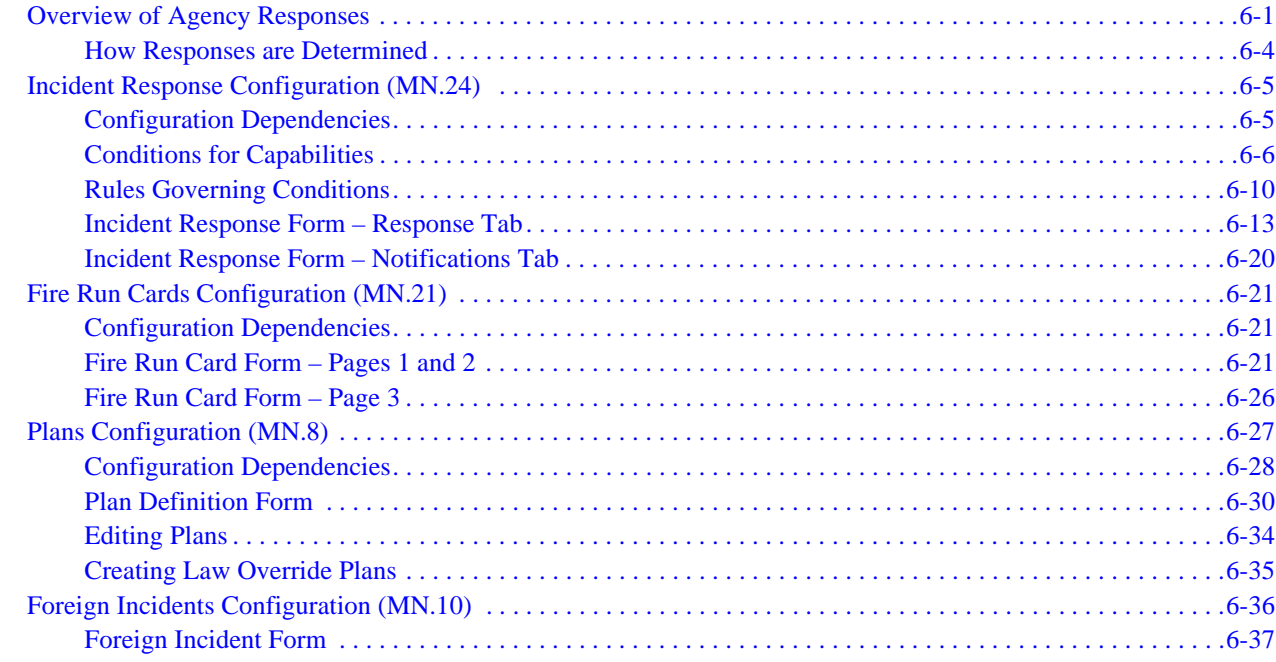

### **[Chapter 7: Configuring Vehicle Data](#page-234-0)**

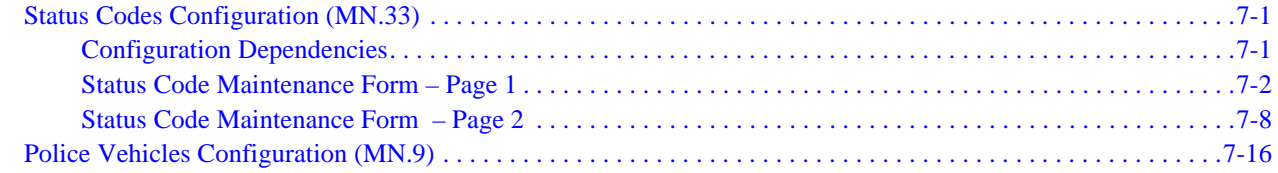

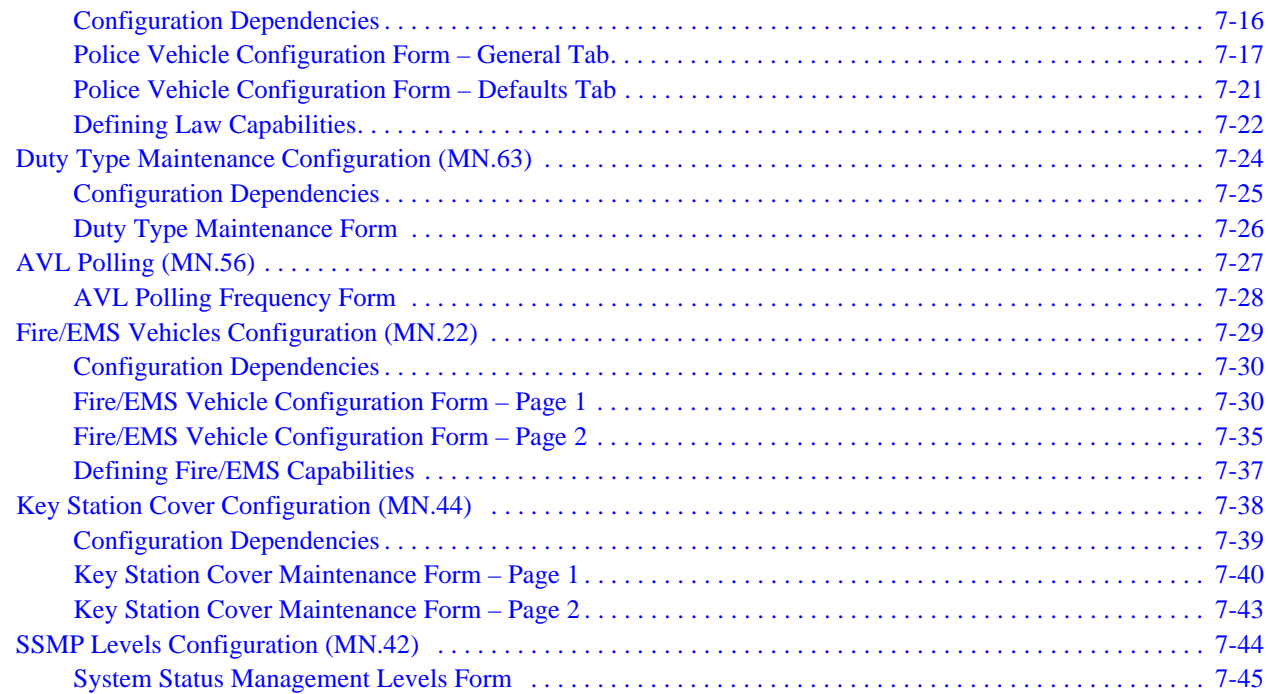

### **[Chapter 8: Configuring Location Data](#page-282-0)**

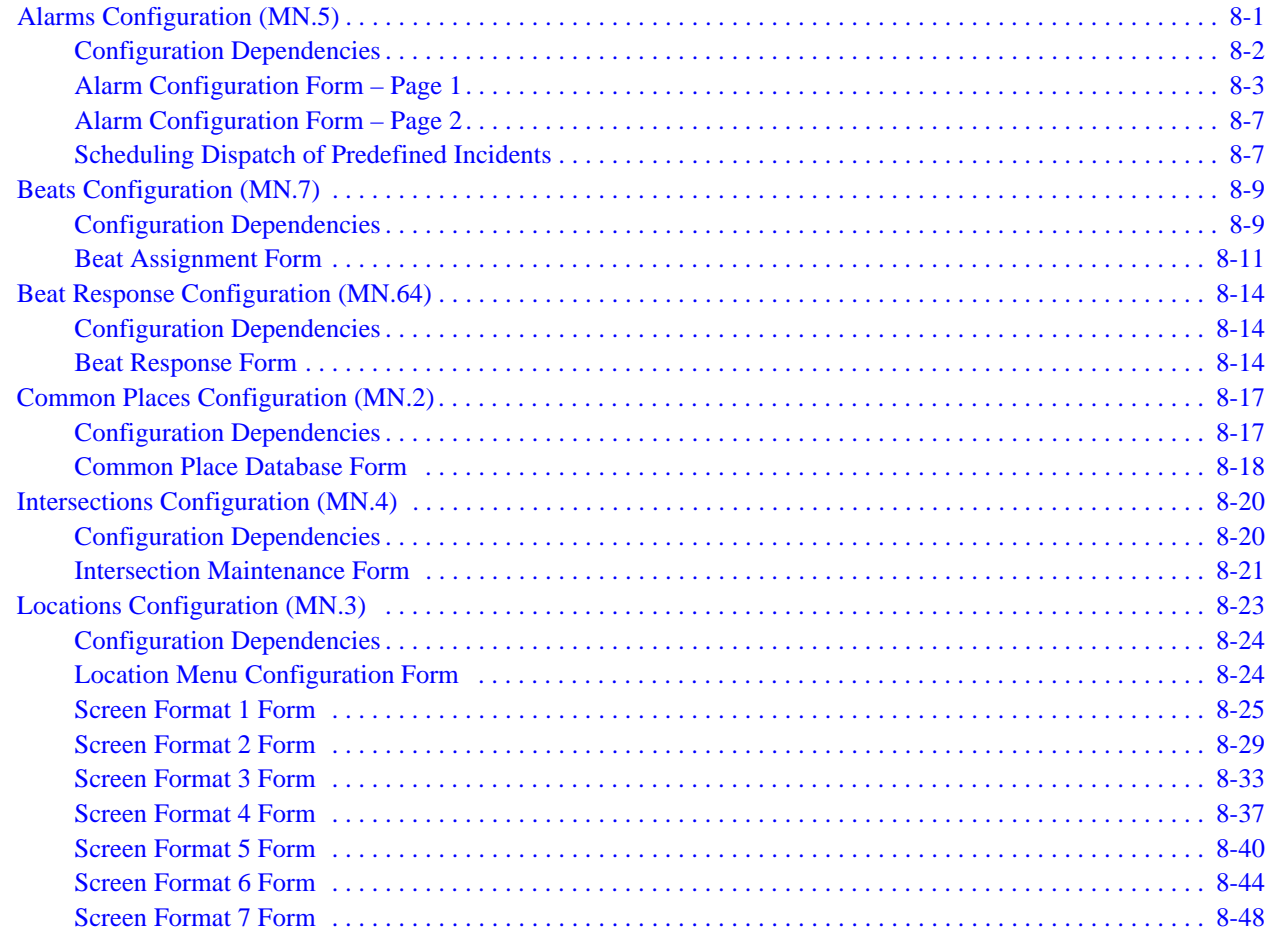

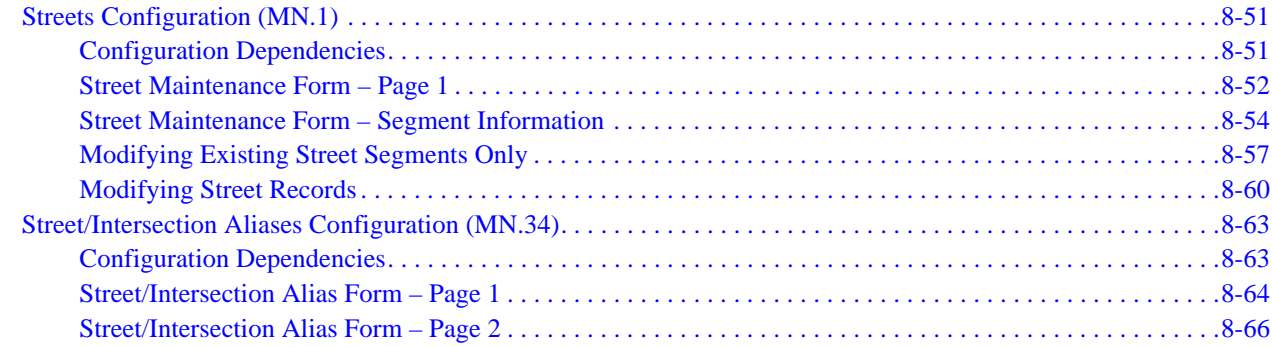

### **[Chapter 9: Configuring Message Data](#page-350-0)**

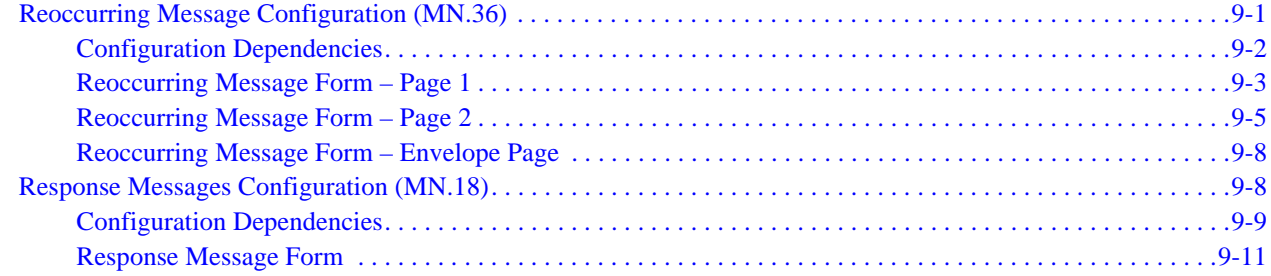

### **[Chapter 10: Configuring Contractor Rotation Data](#page-362-0)**

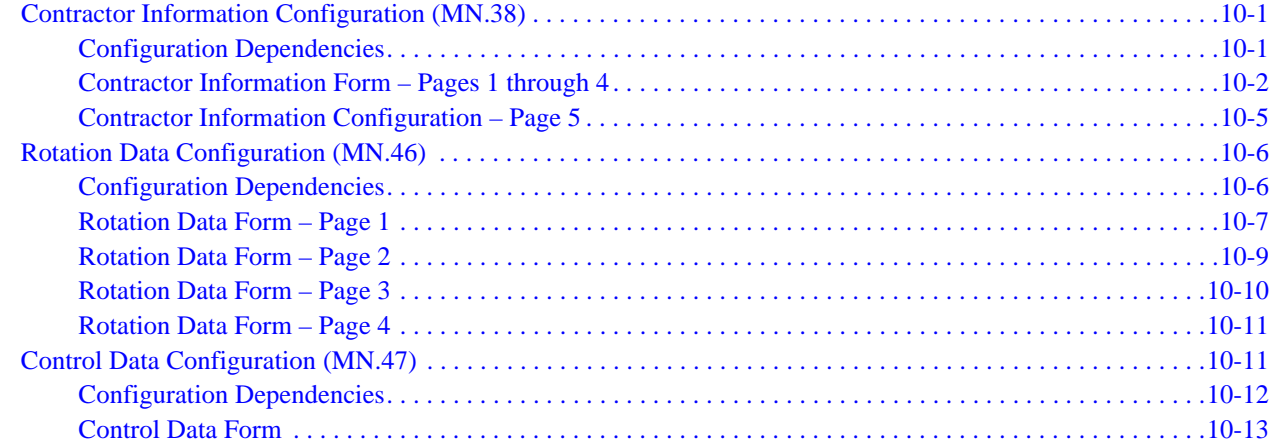

### **[Chapter 11: Configuring the Toning/Paging Interface](#page-376-0)**

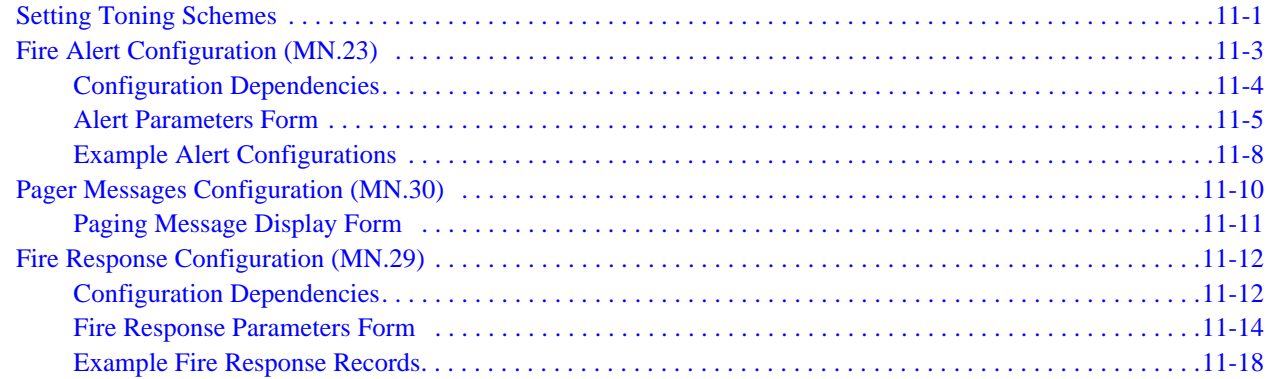

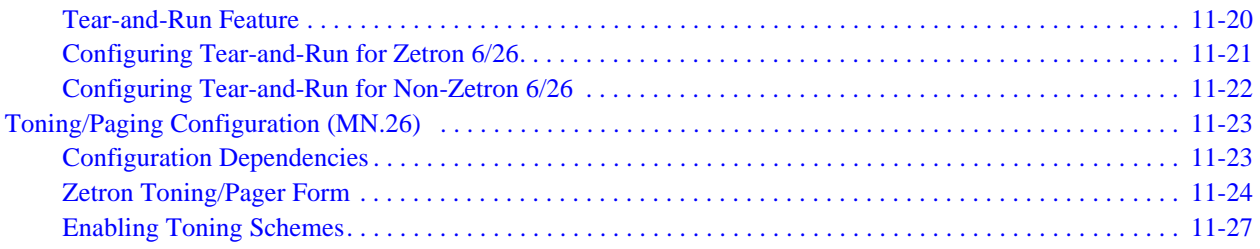

### **[Chapter 12: Configuring the Radio Interface](#page-404-0)**

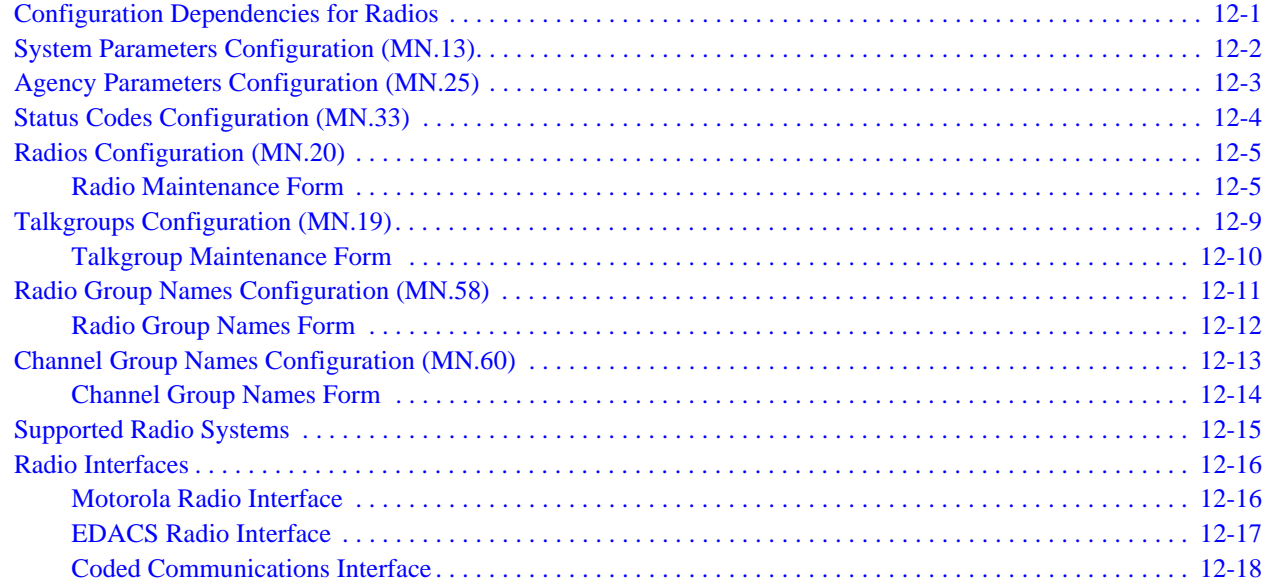

### **[Chapter 13: Configuring System Information and Parameters](#page-424-0)**

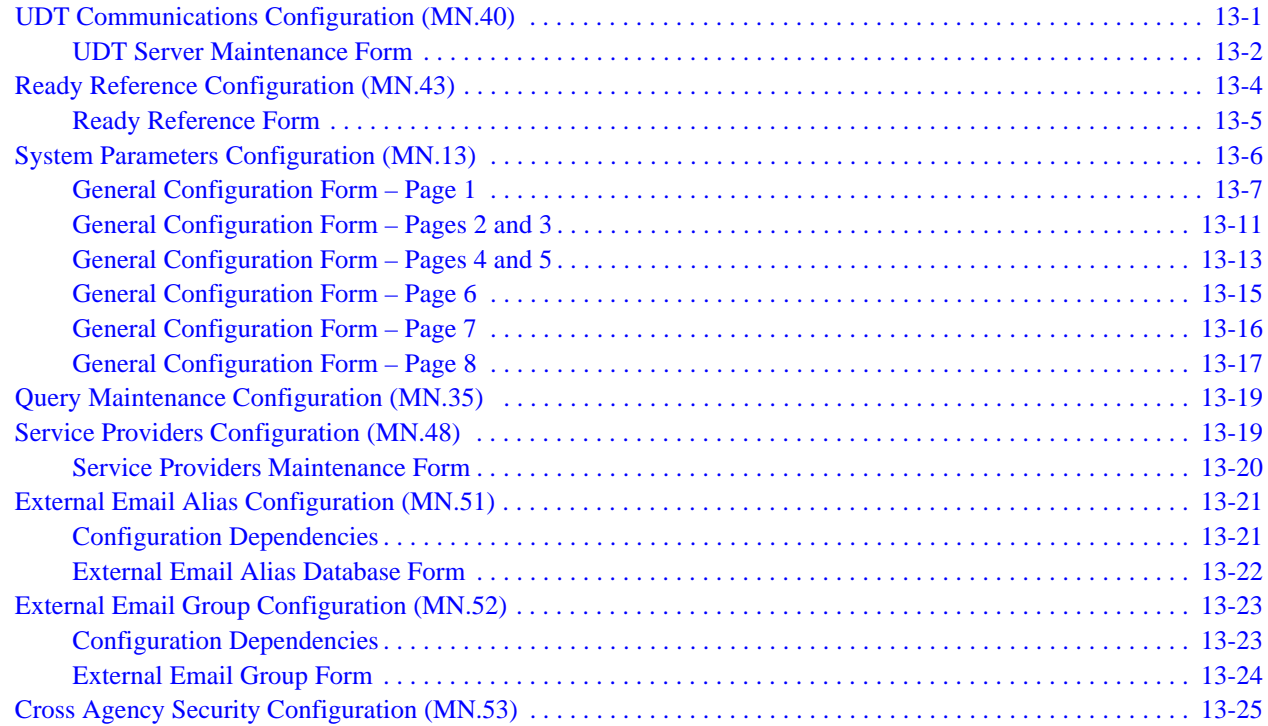

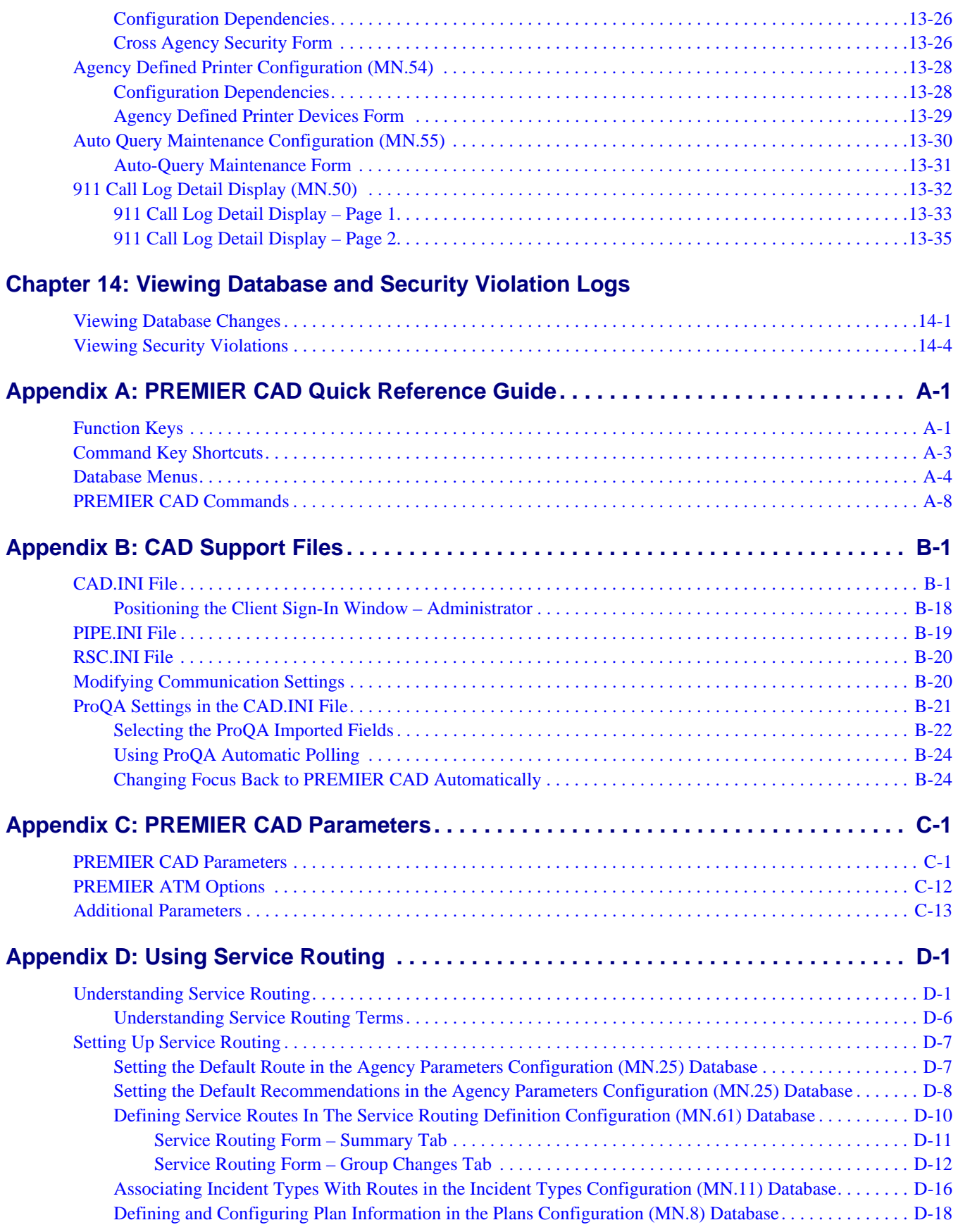

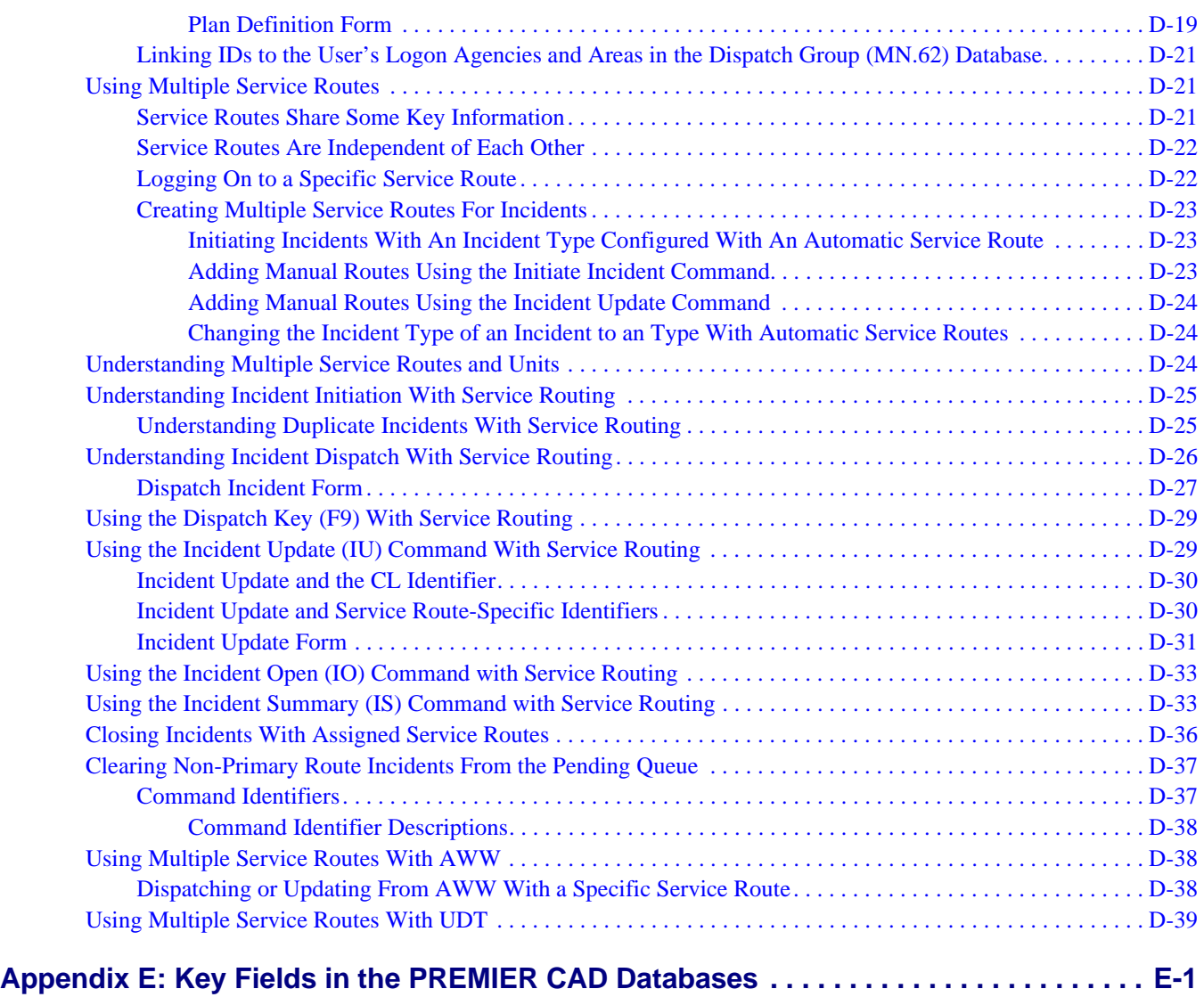

### **[Index](#page-568-0)**

# <span id="page-10-0"></span>. . . . . . . . . . . . . . . . . . . . . . . . . . . . . . . . . . **List of Tables**

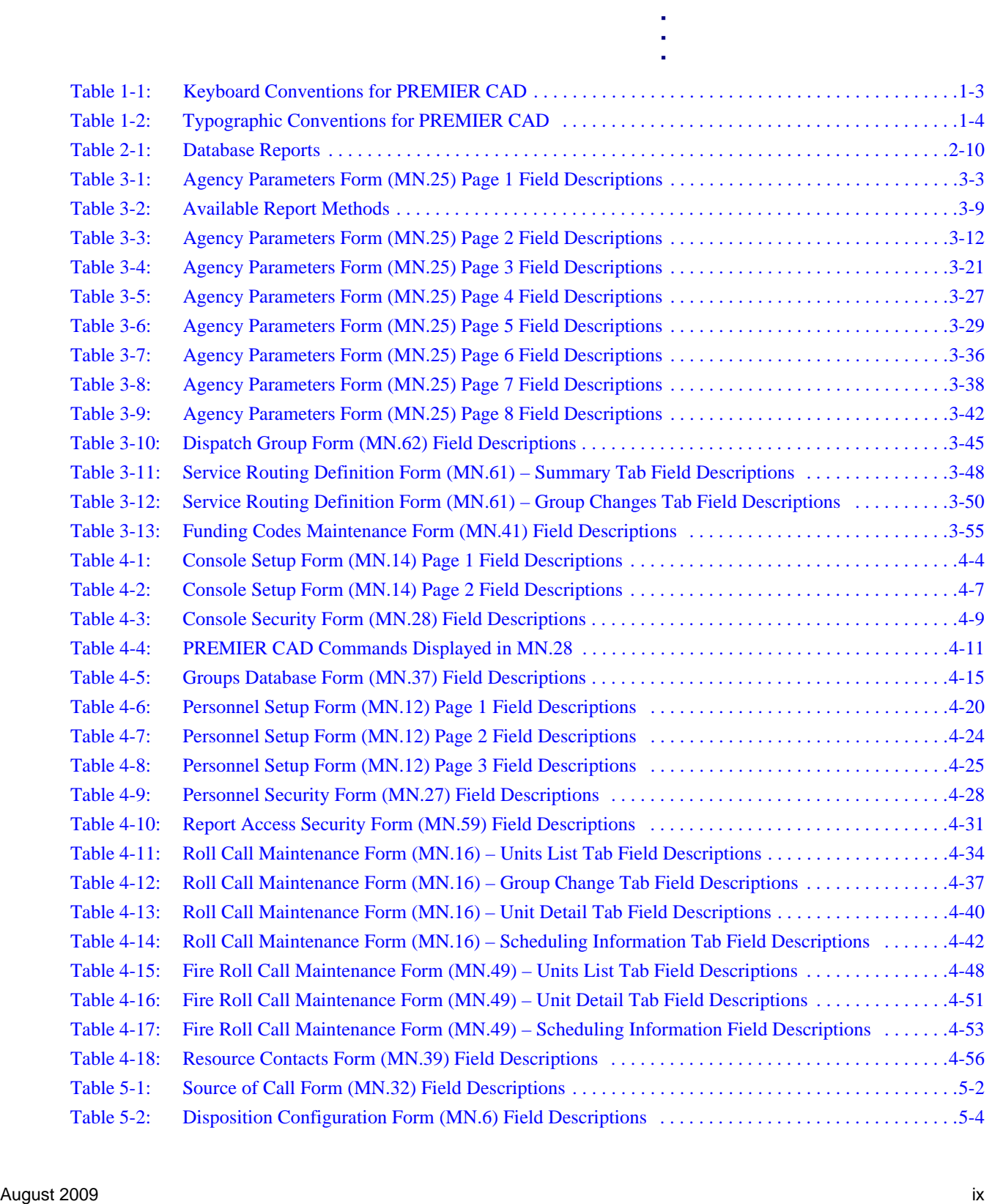

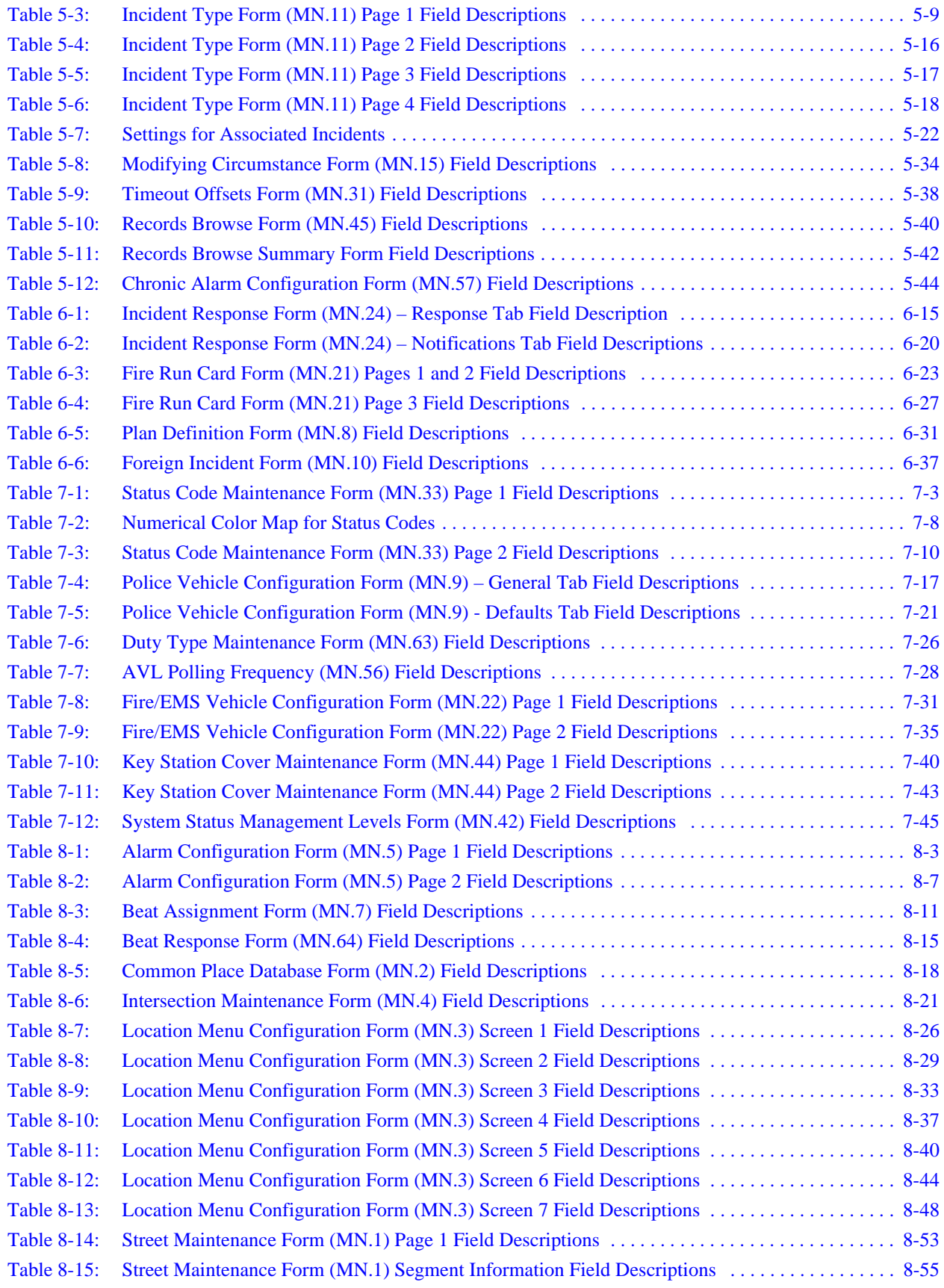

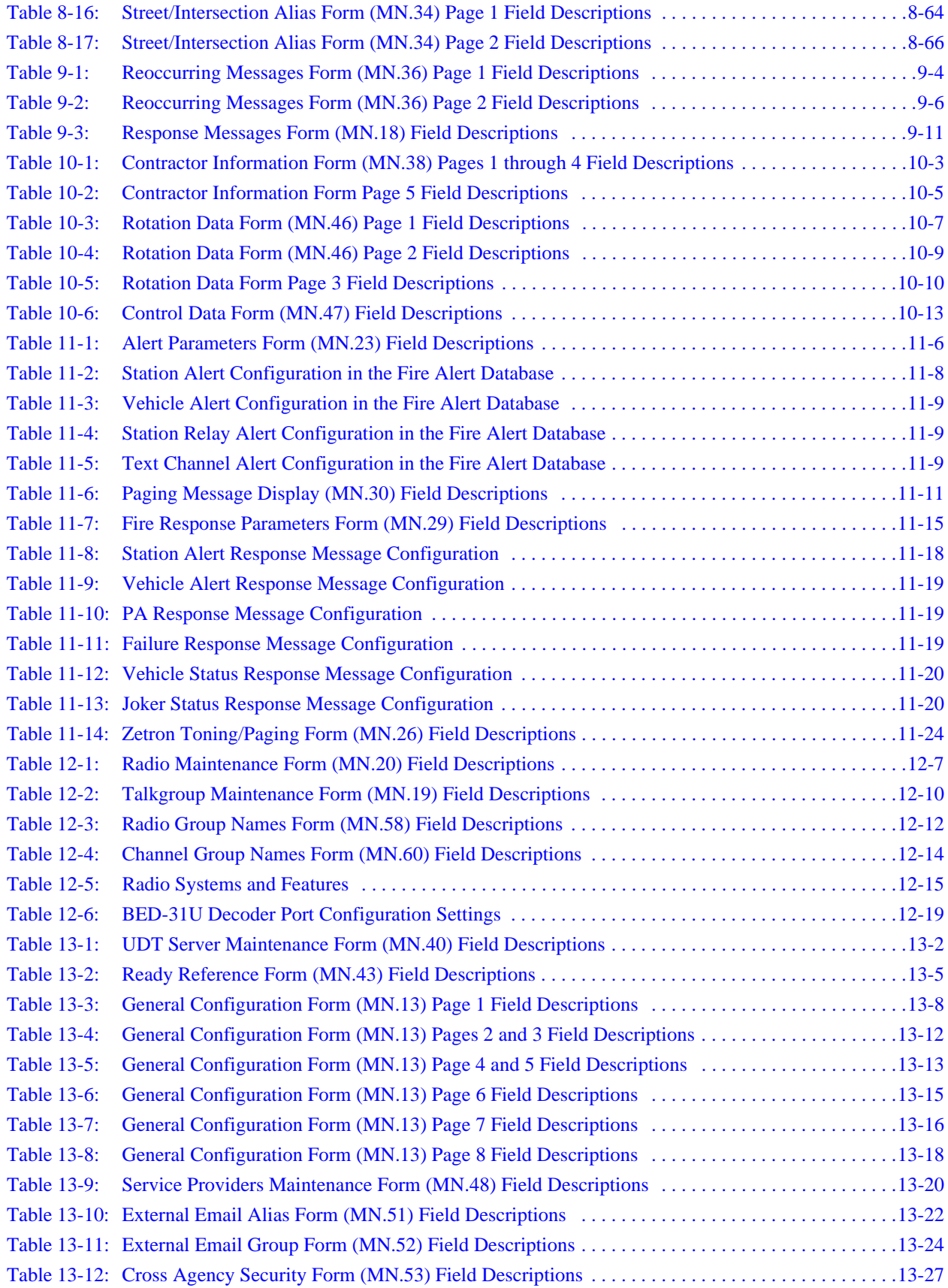

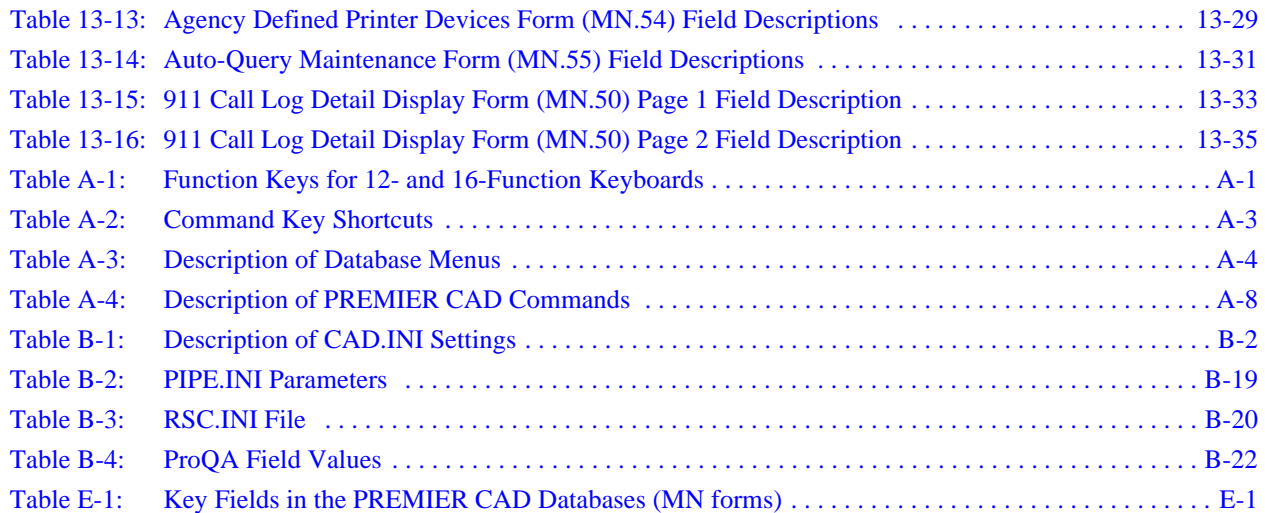

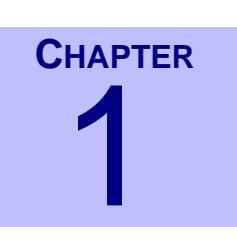

# <span id="page-14-0"></span>. . . . . . . . . . . . . . . . . . . . . . . . . . . . . . . . . . **Introduction** <sup>1</sup>

This manual describes how to configure PREMIER CAD™. Configuration includes entering the information for the agency's area, personnel, resources, and procedures that PREMIER CAD uses with its regular operation. Properly configuring PREMIER CAD is critical to maximizing system performance and accessing information efficiently.

. . .

Motorola personnel implement some aspects of the configuration to better serve individual agencies. Motorola Application Engineers (AEs) provide the default function key layout, configure initial system parameters, and when necessary, transfer data files.

This document is intended for use by personnel who are responsible for the configuration of the PREMIER CAD system. System configuration requires an understanding of both current operations procedures and how PREMIER CAD functions (see the *PREMIER CAD User Guide*).

## <span id="page-14-1"></span>. . . . . . . . . . . . . . . . . . . . . . . . . . . . . . . . . . . . . **Using the Documentation**

The *PREMIER CAD Configuration Guide* has 14 chapters and four appendixes.

#### **Chapter 1: Introduction**

Contains general information about this guide, displaying version information, and obtaining customer support.

#### **Chapter 2: Getting Started**

Contains a general overview of the configuration process.

#### **Chapter 3: Configuring Agency Parameters**

Contains general information about how PREMIER CAD handles incident numbers, report numbers, incident updates, and call stacking. This chapter also contains specific information for configuring the individual operating parameters and reference information for each agency of the system. Agency parameters set up primary aspects of other PREMIER CAD configuration and control the general operation of the system.

#### **Chapter 4: Configuring Console and Personnel Data**

Contains specific information for configuring console and personnel information and security.

#### **Chapter 5: Configuring Incident Data**

Contains specific information for configuring incident-related data, such as status codes, dispositions, and incident types.

#### **Chapter 6: Configuring Agency Responses**

Contains specific information for configuring law and fire plans and incident responses.

#### **Chapter 7: Configuring Vehicle Data**

Contains specific information for configuring law and fire vehicles. This chapter also describes how to configure the System Status Management Planning (SSMP) subsystem of the PREMIER CAD system. This subsystem is used by fire/EMS agencies to monitor vehicle availability.

#### **Chapter 8: Configuring Location Data**

Contains specific information for configuring the database that contains general and agency-specific premises information that is applicable to certain addresses.

#### **Chapter 9: Configuring Message Data**

Contains specific information for configuring various message functions of the system.

#### **Chapter 10: Configuring Contractor Rotation Data**

Describes the configuration that must be performed by law and fire agencies that contract with multiple outside services, such as vehicle towing or taxi services.

#### **Chapter 11: Configuring the Toning/Paging Interface**

Contains specific information for configuring the databases used for paging operations and fire station toning operations.

#### **Chapter 12: Configuring the Radio Interface**

Contains specific information for configuring the databases used for radio interface operations.

#### **Chapter 13: Configuring System Information and Parameters**

Contains specific information for configuring system functions for system information, communications, and interfaces.

#### **Chapter 14: Viewing Database and Security Violations Logs**

Contains information about viewing changes made to the configuration databases and invalid attempts at sign on or access to forms.

#### **Appendix A: Quick-Reference Guide**

Contains quick-reference tables that can be removed and kept in an easily accessible location for quick reference about PREMIER CAD commands and functions.

#### **Appendix B: CAD.INI File**

Contains the CAD.INI file with a description of all of the settings. This appendix also contains the settings for ProQA™.

#### **Appendix C: PREMIER CAD Parameters**

Contains descriptions of special server parameters that can be set by Motorola Engineers.

#### **Appendix D: Using Service Routing**

Contains an explanation of the benefits and features of service routing.

#### **Appendix E: Key Fields for the PREMIER CAD databases.**

Contains a list of the key fields for the PREMIER CAD databases.

### <span id="page-16-0"></span>**Related Documents**

*PREMIER CAD User Guide PREMIER CAD Tear Sheets PREMIER CAD System Administrator Guide PREMIER AWW User Guide PREMIER ATM User Guide / PREMIER TMD User Guide PREMIER TDD User Guide PREMIER Q&A User Guide*

### <span id="page-16-1"></span>**Conventions Used in This Guide**

There are several conventions used in this guide:

- $\blacksquare$  Keyboard conventions
- $\blacksquare$  Field description conventions
- $\blacksquare$  Typographic conventions
- $\blacksquare$  Notes and Cautions

### <span id="page-16-3"></span><span id="page-16-2"></span>**Keyboard Conventions**

Using the keyboard to carry out commands often involves pressing keys together or in sequence.

**Table 1-1** Keyboard Conventions for PREMIER CAD

| <b>Convention</b> | <b>Description</b>                                                                                       |  |  |  |  |  |  |
|-------------------|----------------------------------------------------------------------------------------------------|--|--|--|--|--|--|
| Shift+Tab         | (Or any two keys joined by a plus sign) Press and hold down the Shift key while<br>pressing the Tab key. |  |  |  |  |  |  |

### <span id="page-17-3"></span><span id="page-17-0"></span>**Typographic Conventions**

These typographic conventions are used throughout this guide.

**Table 1-2** Typographic Conventions for PREMIER CAD

| <b>Convention</b>                 | <b>Description</b>                                                                                                    |  |  |  |  |  |  |
|-----------------------------------|----------------------------------------------------------------------------------------------------|--|--|--|--|--|--|
| Courier New<br>font               | Information that the user needs to enter is in Courier New font.<br>Example: Enter BO90001 in the text box.                                                                                                    |  |  |  |  |  |  |
|                                   | Information that the system displays is in Courier New font.<br>Example: The Undefined Field error message appears.                                                                                            |  |  |  |  |  |  |
| <b>Bold</b>                       | Labeled buttons, menu commands, and menu options are in bold.<br>Example: Click $\overrightarrow{OK}$ to close the dialog box.                                                                                 |  |  |  |  |  |  |
| Shading                           | Information in a table that is for display only.                                                                                                    |  |  |  |  |  |  |
| $\langle\mathbf{variable}\rangle$ | Information the user must substitute appears in italics surrounded by angled<br>brackets.<br>Example, $\langle \text{agency } ID \rangle$ means the user must supply the appropriate agency<br>identification. |  |  |  |  |  |  |

### <span id="page-17-1"></span>**Notes and Cautions**

Throughout this guide, notes and cautions are used to emphasize text. Notes indicate information that is of high importance. Cautions contain information that must be observed or loss of data could result.

### **NOTE**

Information listed in notes is of high importance.

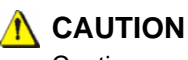

Cautions contain information that must be observed or loss of data could result.

# <span id="page-17-2"></span>المادة المسابق العالمية المسابق المسابق المسابق المسابق المسابق المسابق المسابق المسابق المسابق المسابق المسا<br>.<br>. **Displaying Version Information**

*To determine version information:*

From the **Help** menu, select **About Motorola Premier CAD Client**.

The About Motorola Premier CAD Client dialog box displays showing version information.

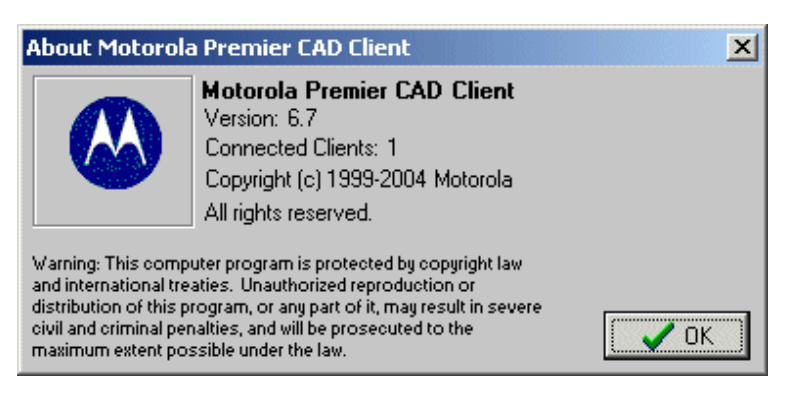

**Figure 1-1** About Motorola Premier CAD Client Dialog Box

# <span id="page-18-0"></span>. . . . . . . . . . . . . . . . . . . . . . . . . . . . . . . . . . . . . **Customer Support**

You can obtain support by phone from Customer Support at **1-800-323-9949**. International customers, please call **1-847-576-7300**. After you are connected, use the following information to obtain product-specific support.

- For CAD, press 2-6-1
- For RMS, press 2-6-2
- For Mobile, press 2-6-3
- For Jail, press 2-6-4
- For all other products, press 2-6-0

During regular business hours, your call is routed directly to available customer support personnel. After regular business hours, a 24/7 support engineer is contacted and will immediately return your call. Have the following information ready:

- $\blacksquare$  Product name and version number
- Description of the problem
- What you were doing when the problem occurred
- Steps you took to try to solve the problem
- $\blacksquare$  Hardware description
- Exact wording of any messages appearing on your screen

# <span id="page-20-0"></span>**Getting Started**

PREMIER CAD is used by a communications center to track available resources, information, and hazards, and dispatch emergency personnel. How PREMIER CAD tracks and displays information can be configured differently for each PREMIER CAD site.

. . .

Configuration decisions require planning and coordination among all of the agencies served by the communications center. Because of the time involved in planning, be sure to leave sufficient time for the configuration process. Motorola Application Engineers (AEs) are available to help throughout this process. Use the PREMIER CAD Tearsheets document to further assist in the configuration process.

# <span id="page-20-1"></span>. . . . . . . . . . . . . . . . . . . . . . . . . . . . . . . . . . . . . **Configuring PREMIER CAD**

#### *To configure PREMIER CAD:*

1. Receive the geofile information from MGU (note that the Motorola Geofile Utility has replaced the PREMIER Graphic Geofile Manager (GGM)).

For details on geofiles, see ["Geographic Databases" on page 2-11](#page-30-0).

2. Define agency parameters.

For details, see ["Configuring Agency Parameters" on page 3-1.](#page-36-3)

3. Define personnel and console data.

For details, see ["Configuring Console and Personnel Data" on page 4-1](#page-92-3).

#### **NOTE**

If you will be initiating incidents from PREMIER ATM or PREMIER AWW, you must change the value in the registry so that the focus will change to the Incident Initiate form when the form opens. In Windows registry, change the value of HKEY\_CURRENT\_USER\Control panel\Desktop\ForegroundLockTimeout key to zero and then reboot the computer.

4. Define incident-related data.

For details, see ["Configuring Incident Data" on page 5-1.](#page-150-2)

5. Define law or fire agency response data.

For details, see ["Configuring Agency Responses" on page 6-1](#page-196-2).

6. Define law or fire vehicle data.

For details, see ["Configuring Vehicle Data" on page 7-1](#page-234-3).

7. Define location data.

For details, see ["Configuring Location Data" on page 8-1.](#page-282-2)

8. Define message data.

For details, see ["Configuring Message Data" on page 9-1.](#page-350-2)

9. Define system parameters.

For details, see ["Configuring System Information and Parameters" on page 13-1](#page-424-2).

### <span id="page-21-0"></span>. . . . . . . . . . . . . . . . . . . . . . . . . . . . . . . . . . . . . **Configuration Databases**

PREMIER CAD contains 64 configuration databases that contain the parameters that control all processing for incident operations. Each configuration database is signified by an MN designation, appended by a number. For example, the Agency Parameters database is signified by the designation MN.25.

### <span id="page-21-1"></span>**Maintenance Menu (MN)**

The Maintenance Menu (MN) lists the PREMIER CAD configuration databases. The MN menu is site-specific, so the display varies depending on the configuration options available at a particular site.

#### *To display the Maintenance menu:*

- 1. On a command line, type MN.
- 2. Press **F10.**

The Maintenance Menu window appears.

| Maintenance Menu   |            |                    |                    |                    |                    |  |
|--------------------|------------|--------------------|--------------------|--------------------|--------------------|--|
| lмN<br>Command     |            |                    |                    |                    |                    |  |
| Enter Selection:   |            |                    |                    |                    |                    |  |
|                    |            |                    |                    |                    |                    |  |
| 1. Streets         |            | 14. Consoles       | 27. Personnel Sec  | 40. UDT Servers    | 53. Cross Agency   |  |
| 2. Common Places   |            | 15. Modify Circums | 28. Console Sec    | 41. Funding Codes  | 54. Printers       |  |
| 3. Location Menu   |            | 16. Roll Call      | 29. Fire Response  | 42. SSMP Levels    | 55. Auto-Query     |  |
| 4. Intersection    |            | 17. Obsolete       | 30. Paging Msgs    | 43. Ready Referenc | 56. AVL Polling    |  |
| 5. Alarms          |            | 18. Response Msgs  | 31. Timeout Offset | 44. Key Station Cv | 57. False Alarms   |  |
| 6. Disposition     |            | 19. Talkgroups     | 32. Source Codes   | 45. Record Browse  | 58. Radio Grps     |  |
| 7. Beat Assign     | 20. Radios |                    | 33. Status Codes   | 46. SE Rotation    | 59. Report Access  |  |
| 8. Plans           |            | 21. Fire Run Cards | 34. Street Alias   | 47. SE Control     | 60. Channel Groups |  |
| 9. Police Veh      |            | 22. Fire/EMS Vehic | 35. Query Maint    | 48. 911 Srv Provdr | 61. Srv Routing    |  |
| 10. Foreign Units  |            | 23. Fire Alert     | 36. Reoccur Msg    | 49. Fire Roll Call | 62. Dispatch Group |  |
| 11. Incident Types |            | 24. Incident Respo | 37. Group Maint    | 50. 911 Call Log   | 63. Duty Type      |  |
| 12. Personnel      |            | 25. Agency Params  | 38. Contractor Inf | 51. Email Alias    | 64. Beat Response  |  |
| 13. Svstem Params  | 26. Zetron |                    | 39. Rsrc. Contacts | 52. Email Groups   |                    |  |

**Figure 0-1** Maintenance Menu (MN) Window

3. In the Enter Selection box, type the number of the database to display.

Alternatively, type MN.<*database number*> on the command line and press **F10**.

4. Press the Submit Form (**F12**) key.

The selected database form appears.

### <span id="page-22-0"></span>**Configuration Dependencies**

Within PREMIER CAD, the information in one database often depends on the information in one or more other databases. Therefore, associated databases must not contain data that conflicts with other related data. Certain associated databases have priority over other associated databases. You must configure the databases with higher priority before those with lower priority. The configuration priorities and dependencies of the PREMIER CAD databases are indicated in this guide whenever applicable.

The following illustrations show a diagrammatic view of the dependencies for law and fire configurations. Required forms are shaded, and optional forms are left blank. Forms that are interface-related, such as those containing information to use radios, have a black bar. Forms should be populated starting at the top of the diagram with MN.13, System Parameters.

The assumption in these diagrams is that the site has both law and fire and EMS agencies, and has chosen to use all available PREMIER CAD options. Dependencies may be affected by decisions not to use all functionality. Note that MN.25 (Agency Parameters database) needs to be added at the beginning of the configuration process, and then needs to be updated at the end of configuration with correct field values.

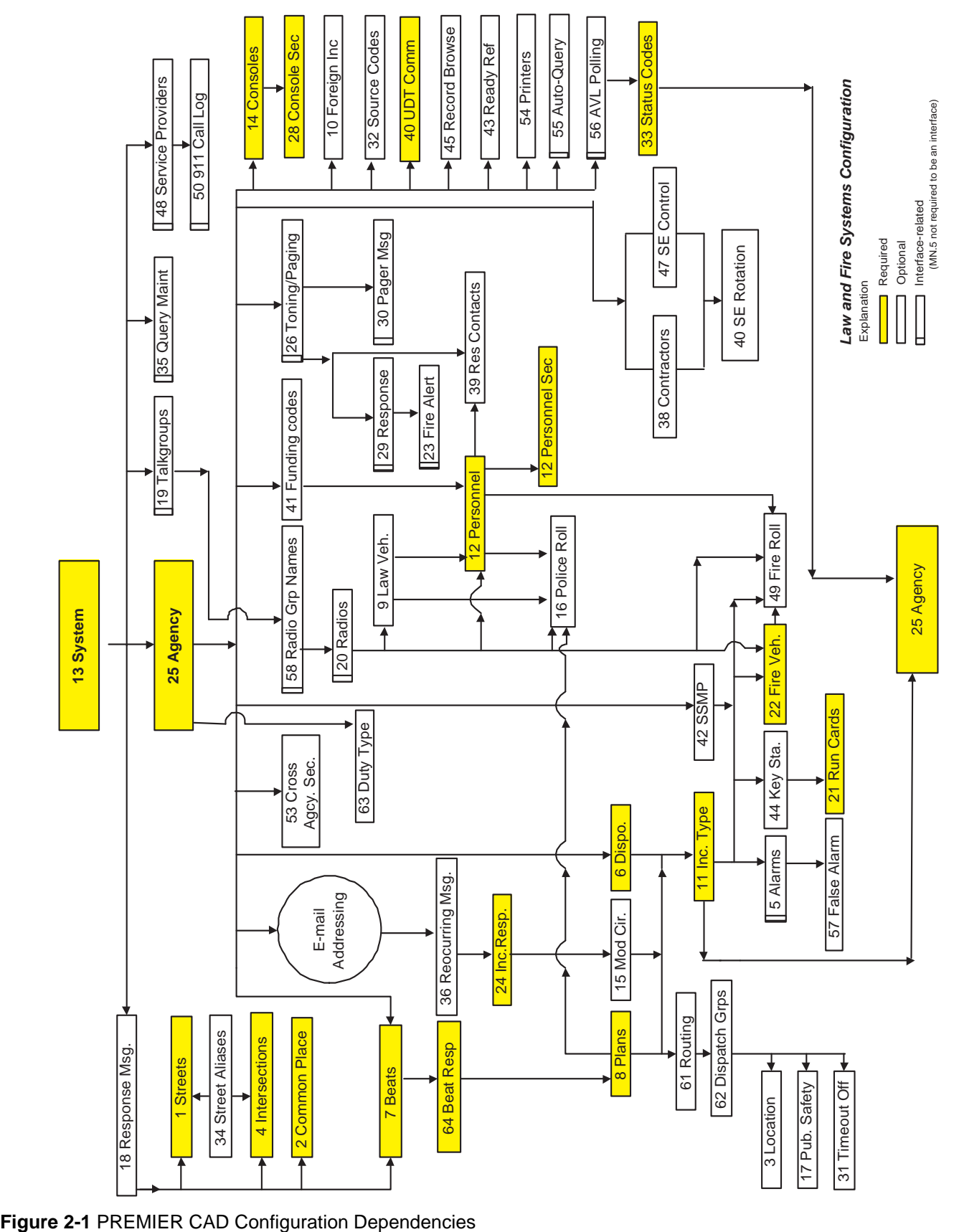

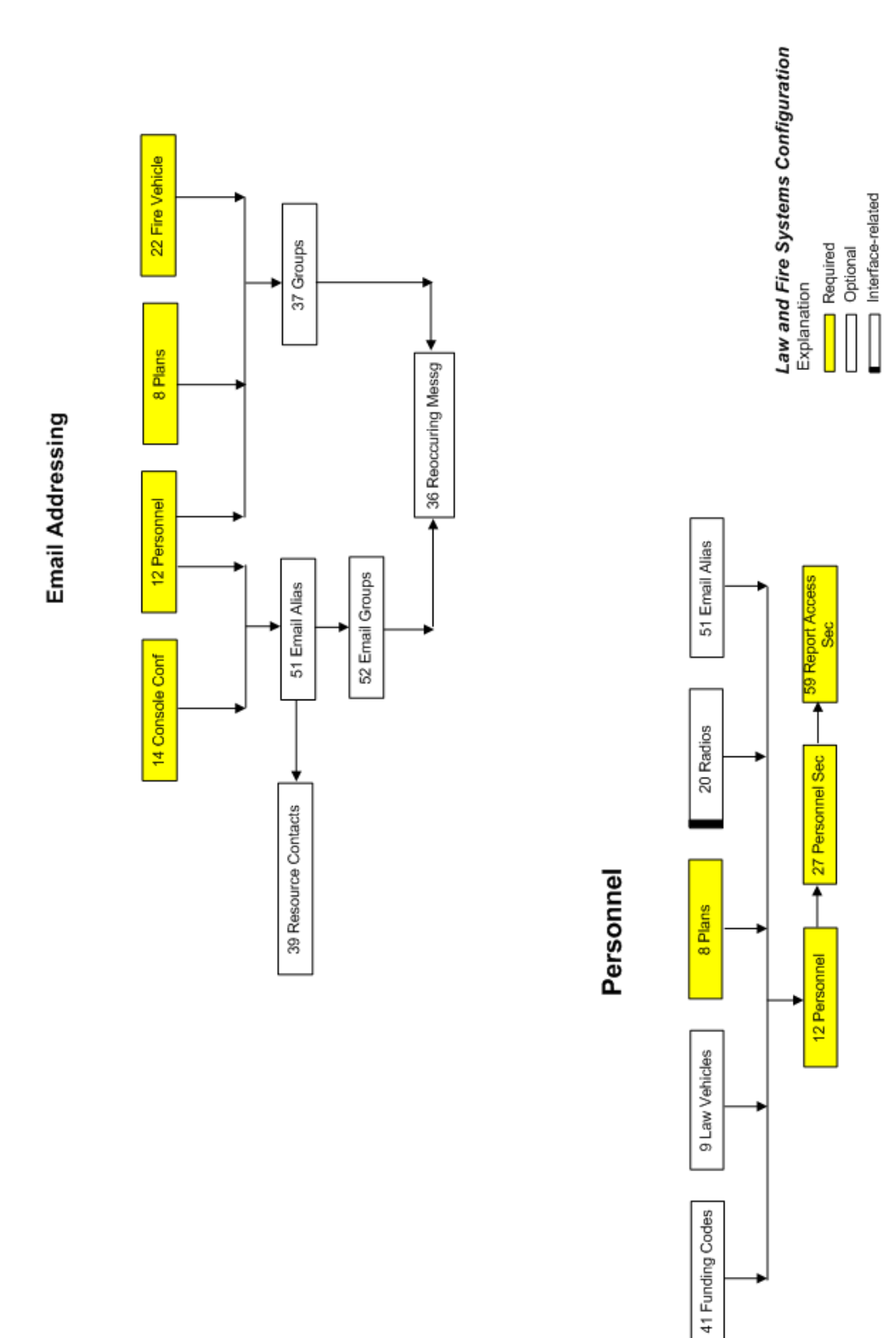

**Figure 2-2** Email and Personnel Configuration Dependencies

### <span id="page-25-0"></span>**Database Forms**

You use a database form to enter, display, and edit information for the corresponding database. You transmit database forms to PREMIER CAD by pressing the Submit Form (**F12**) key.

Database forms consist of varying numbers of pages. If additional pages of information are present, a page range or an indicator displays in the upper-right corner of the form. When the indicator displays, press **Shift+F8** to display the next page of information for a 12-function keyboard and press **Shift+F9** to display the previous page. For a 16-function keyboard, press **F16** to display the next page and press **Shift+F16** to display the previous page. You can also right-click the mouse to display a menu with related commands, including Next Page and Previous Page for multiple page forms.

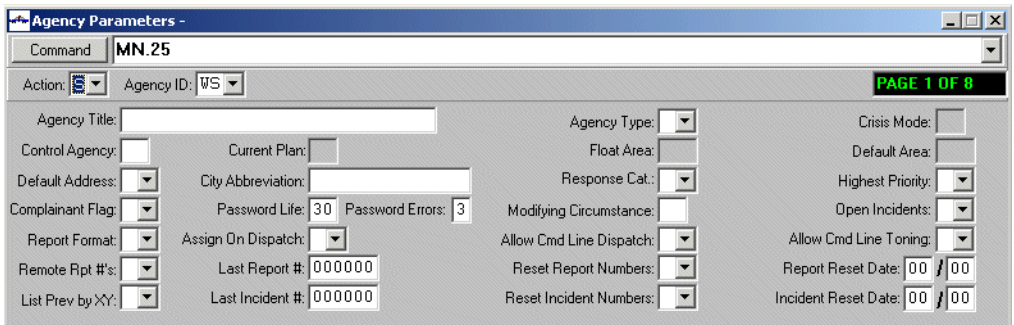

**Figure 2-3** Agency Parameters Form (MN.25) Page 1

### *Records*

A database record consists of the data entered in the fields in each of the MN forms. Records of the same database have the same fields.

### *Field Lengths and Types*

The following conventions are used to indicate the lengths and types of data that are permitted in the fields of the various database records:

- (#A) Indicates the field only accepts alphabetic characters. The preceding number indicates the maximum length of the data field. For example, 1A indicates the field can only be one alphabetic character.
- (#AN) Indicates the field accepts an alphabetic or numeric entry. The preceding number indicates the maximum length of the data field. For example, 20AN indicates the field can be up 20 alphanumeric characters in length.
- (#N) Indicates the field accepts only numeric entry. The preceding number indicates the maximum length of the particular data field. For example, 10N indicates the field can be up to ten numeric characters in length.

In this guide, the word *indicate* is used when you can select or manually type the value for a field, such as "Indicate whether the address must be validated." The word *type* is used when you actually enter the value for a field, such as "Type the address."

In fields that provide drop-down lists, the following are equivalent values:

- $\blacksquare$  Y(es) and T(rue)
- $\blacksquare$  N(o), F(alse), and blank

Only Y(es), N(o), and blank fields are listed in field descriptions in this guide. When displayed in the drop-down lists, T(rue) and F(alse) are also valid selections.

#### *Key Fields*

A key field is a significant field in a database used to sort the database records (also called a primary key). Typically, the key field is a unique field, such as name or personnel number. Several key fields may be present in a database.

To show a record, you usually need to enter values in all the key fields. You cannot change the data in a key field directly. When you try to change the information in a key field, an error message displays indicating that you must use the Show or Next action. To change a key field, you need to delete the entire record, and then re-add it.

Key fields are labeled in the tables containing field descriptions. A summary of all key fields is provided in [Appendix E: "Key Fields in the PREMIER CAD Databases."](#page-562-2)

#### *Wildcard Characters*

A wildcard character is a special symbol that represents one or more characters. In PREMIER CAD, the wildcard character is a  $*$  and represents all alphanumeric characters.

You can use wildcard characters in the Agency ID and Owning Agency fields. To make a record accessible to all agencies, type the characters \*\*. When \*\* is entered for the agency, a separate record is created in PREMIER CAD for the \*\* agency. PREMIER CAD first uses values defined for the signon agency, and if values are undefined, PREMIER CAD uses the values defined for \*\*.

#### *Record Actions*

The following actions may be available in the Action fields of the database forms. The actions that are available depend on the form.

- A Add a new record. Some databases require that you first display an existing record using the **S** action, and then define the new record by typing new values over existing values. This is indicated in this guide whenever applicable.
- B Blank or clear the form.
- C Change the displayed record. To use this action, first display the record using the **S** or **N** action, and then make the appropriate changes.
- D Delete the displayed record.
- E Exit the form.
- M Mirror Make sure that two geofiles match. Contact Motorola before using this command.
- N View the next record in the database.
- O On roll call.
- P From Page 1 of the Street Maintenance form (MN.1), displays the first record with segment information.
- R Reset radio unit in emergency status.
- S Search the database for the specified record and display it. The record searches are based on the field that currently contains a specified search value.

Not all of the fields on a form can be used as a search field. Typically, only the primary fields of forms can be used for searches. Primary fields are indicated in the table describing the field definitions for each form.

- U Update/Refresh geofiles.
- V Verify premises addresses (performed after a refresh).

After selecting an action and entering the appropriate data, press the Submit Form (**F12**) key.

### <span id="page-27-0"></span>**Cross Agency Security**

Cross agency security allows multiple agencies to share one PREMIER CAD system without impacting each other. Cross agency security settings affect all users who access the PREMIER CAD system at a site.

Call takers, dispatchers, and supervisors may not be able to access all PREMIER CAD databases when cross agency security is activated. However, any user logged on to the system as master can access all databases regardless of the system's configuration. For details on different user access levels, see the description of Access Level in ["Personnel Configuration \(MN.12\)" on page 4-17](#page-107-2).

Agencies are classified with the following definitions:

- Owning agency. The owning agency has control of the incidents. The owning agency grants or revokes access of its incidents to another agency.
- $\blacksquare$  Trusted agency. The trusted agency is the foreign agency who has trust levels defined by an owning agency. You define trusted agencies in the [Cross Agency](#page-448-1)  [Security Configuration \(MN.53\)](#page-448-1) database (see [<z blue>page 13-25\)](#page-448-1).
- $\blacksquare$  Logon agency. The logon agency is the agency ID used to log on to PREMIER CAD. This agency can be either the owning agency or the trusted agency, depending on the site's configuration.

The following databases are subject to cross agency security:

- Alarms Configuration (MN.5)
- $\blacksquare$  Dispositions Configuration (MN.6)
- $\blacksquare$  Incident Types Configuration (MN.11)
- Console Configuration (MN.14)
- Modifying Circumstances Configuration (MN.15)
- $\blacksquare$  Roll Calls Configuration (MN.16)
- Fire Run Cards Configuration (MN.21)
- Incident Response Configuration (MN.24)
- Console Security Configuration (MN.28)
- Call Source Codes Configuration (MN.32)
- Status Codes Configuration (MN.33)
- Recurring Message (MN.36)
- Groups Configuration (MN.39)
- Contractor Information Configuration (MN.38)
- Funding Codes Configuration (MN.41)
- Ready Reference Configuration (MN.43)
- Rotation Data Configuration (MN.46)
- Control Data Configuration (MN.47)
- Fire Roll Call Maintenance (MN.49)
- External Email Alias Configuration (MN.51)
- External Email Group Configuration (MN.52)
- Agency Defined Printer Configuration (MN.54)
- Auto Query Maintenance Configuration (MN.55)
- False Alarm Configuration (MN.57)

### <span id="page-29-1"></span><span id="page-29-0"></span>**Database Reports**

PREMIER CAD provides system reports on the information in certain databases. You can select these reports individually for printing from the Reports menu (RM). The display of this menu is site-specific. More information on each of these reports is in the *PREMIER CAD System Administrator Guide.*

Reports are provided for the following databases:

**Table 2-1** Database Reports

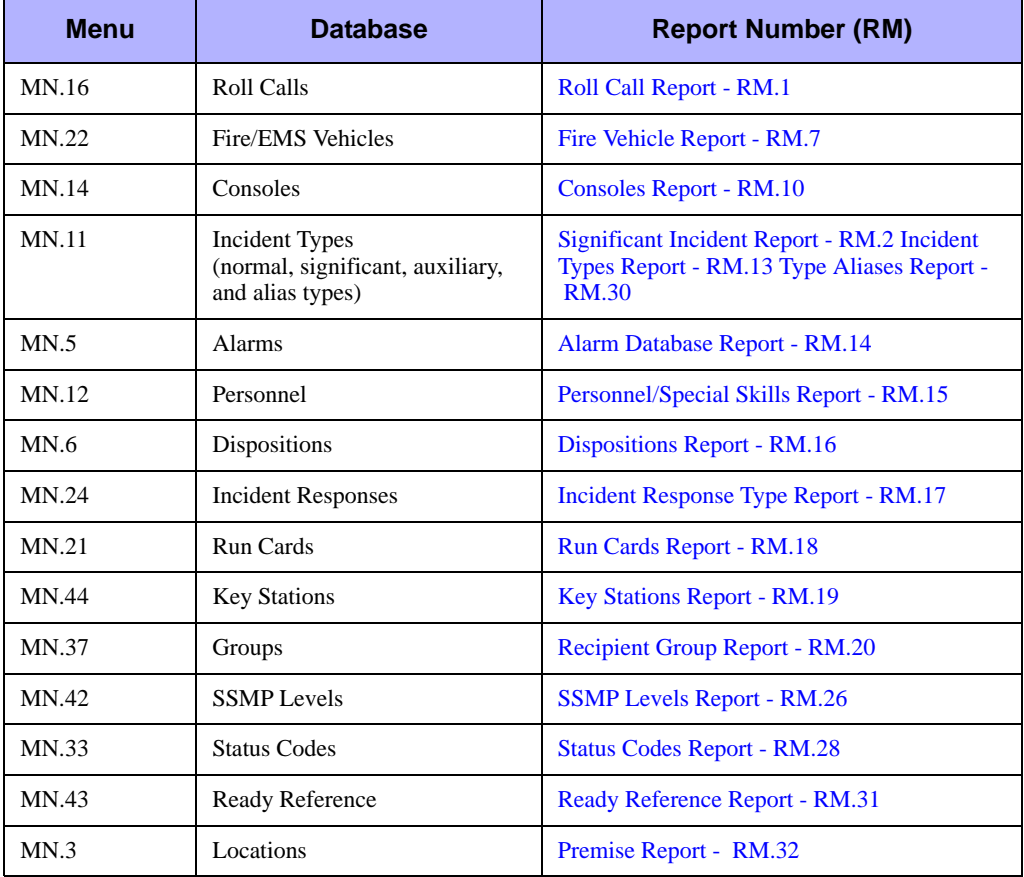

# <span id="page-30-0"></span>. . . . . . . . . . . . . . . . . . . . . . . . . . . . . . . . . . . . . **Geographic Databases**

Geographic databases (geofiles) are used in PREMIER CAD to associate incident processing with exact geographic locations for the area served by the particular Communications Center (PREMIER CAD system). A pair of geofiles exists in a PREMIER CAD system; one geofile is an active database for current operations, and the other is an inactive database for training and data-transfer operations.

In addition to the geographic database, PREMIER CAD provides configuration forms, also called database forms. Data is entered into these databases entirely from PREMIER CAD. These forms and their options are described in this guide.

Many of the PREMIER CAD databases depend on a geofile database. Therefore, you must first establish geofiles before any other PREMIER CAD database configuration can occur. Building geofiles is part of the preconfiguration process. Motorola works closely with a site to create the geofile databases.

Data is entered into the geofile databases mostly from MGU (Motorola Geofile Utility). However, you can enter some geofile data temporarily in PREMIER CAD until you can enter the data permanently in MGU (for details, see the *MGU User Guide)*.

After data is entered in MGU, a process transfers the information to the PREMIER CAD geofile databases.

### <span id="page-30-1"></span>**Geofile Layers**

A geofile consists of layers of mapped data. PREMIER CAD supports multiple categories of service or agency types such as law, fire, and EMS. Each agency type has its own definition of beats (law) or zones (fire) and has its own layer in the map system (geofile) created in MGU. Each layer contains the boundaries of the beats or zones that define the responses for that category of service.

With PREMIER CAD, a single geographic point is assigned up to ten different service categories. PREMIER CAD requires the geofile as a foundation. By referencing the geofile, PREMIER CAD performs the following tasks:

- $\blacksquare$  Determines jurisdiction
- References premises, hazard, and general location information
- Provides prior incident information
- Checks for duplicate incident calls
- Supports unit recommendations
- Distributes communication center workload by dispatch area

### <span id="page-31-0"></span>**Geofile Considerations**

When constructing a geofile, make special consideration for the definition of law beats, fire zones, and reporting districts. The beat or zone is the smallest region defining a unique response. Areas define groups of teams (law) or districts (fire/EMS).

### *Law Beats*

For law operations, the beat map should represent the smallest region assigned a distinct response on any regular basis. A single law unit can cover multiple beats, allowing multiple beats to behave as a single beat, depending on the assigned resources. These beats then build up into teams and areas. Law agencies can group beats to form teams managed by a single supervisor. The agencies then group these teams into areas monitored by a single dispatcher.

If PREMIER CAD dispatches multiple agencies, a single layer represents the beats of all agencies within a service category.

### *Fire Zones*

For fire/EMS operations, each zone in the zone map allows definition of the search order of fire stations for the required apparatus. A fire zone is a region on a map or a specific address. The authority having jurisdiction with mutual aid agencies establish these zones based on how they want to respond to particular incidents. The agency determines the size of a zone by the need to have a different station search sequence in different regions. Agencies assign zones to districts and then group districts into areas served by a dispatcher.

If PREMIER CAD dispatches multiple agencies, a single layer represents the zones of all agencies within a service category. The Communications Center must manage regions of joint response by the appropriate definition of zones. All points within the region of dispatch coverage must be a zone.

PREMIER CAD does allow a special zone to be defined when a response or incident is not created.

### *Reporting Districts*

PREMIER CAD supports a system-wide layer of reporting districts. Reporting districts are usually stable to provide consistent geographical comparisons from year to year, even though the agency's response plans can change. Reporting districts cannot overlap and are used system wide. Unlike beats or zones, each service category must share the same reporting districts.

#### *Areas*

Areas define groups of teams (law) or districts (fire/EMS). Area boundaries can change and are dependent upon staffing levels, day of week, special events, season, and other variables.

### *Configuring Beats and Zones*

To configure beats and zones, review the existing beat or zone structure. Use this review to produce a map that can define the boundaries in MGU. The map requires sufficient detail and appropriate annotation to show clearly if a beat boundary follows a street or other map feature and, if so, whether the street is entirely within one of the

beats or if it splits down the street center line. Where boundaries cross streets, identify the odd and even addresses at the boundary crossing. Create a unique identification for each beat or zone. If Smith City fire has a zone SC21, then Smith City Police cannot have a beat SC21.

Mark agency boundaries to show the addresses of each location where a boundary meets a road, crosses a road, or follows a road. If the boundary is down the middle or offset, include all addresses in one of the beats or zones.

Setting up a fire zone requires the following:

- $\blacksquare$  A district map
- $\blacksquare$  Agreements with the districts with which an agency wants automatic aid
- A list of addresses or areas needing an augmented response

Begin with a map of the total response region, and mark off the response zone of each station. Within each response zone, there can be areas that require a specific response classification that modifies the standard response to a particular type of call.

For example, a portion of a response zone does not contain a hydrant, which might require the addition of a tanker to the standard structure fire response. By separating the dry and wet regions into zones and giving them different response classifications, PREMIER CAD sends a tanker response automatically to the first incident and additional pumpers to a second.

Using another response classification, PREMIER CAD sends additional trucks to highrise neighborhoods within a city. Use the PREMIER CAD Location menu (MN.3) (see ["Locations Configuration \(MN.3\)" on page 8-23](#page-304-1)) to identify specific classifications to a single address. Response classifications apply across all agencies of a multijurisdictional fire system. Carefully plan and coordinate the application of response classifications.

#### *To configure beats:*

- $\blacksquare$  Agencies must be divided into beats.
- Geographic regions cannot be omitted from a beat.
- $\blacksquare$  Beats cannot overlap.
- $\blacksquare$  Beats must be uniquely identified.

#### *To configure zones:*

- $\blacksquare$  Districts must be divided into geographic zones.
- Each zone must be in a district.
- Geographic regions cannot be omitted from a zone.
- Zones cannot overlap; each region can only be in one zone.
- $\blacksquare$  Zones can consist of regions ranging in size from one address to an entire district.
- Zones should be established on a common map base.
- Zones must be uniquely identified.

#### *To configure reporting districts:*

- Reporting districts are shared system wide.
- Reporting districts cannot overlap.

### *Map Resources*

Many resources exist that can furnish an agency with reference maps. They include Fire Departments (run maps), Utility Companies (electric, gas, water, telephone, and so on), Tax Assessors, Building and Land Development, and Public Works (building inspection maps).

If map resources are not available, there are other potential sources. The Postal Service maintains a ZIP+4 file on magnetic tape. This file contains state-wide zip codes with a list of street names and block range addresses within each zip code.

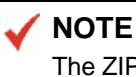

The ZIP+4 file does not contain intersecting street information. Therefore, the address and placement along the street are not included.

### <span id="page-33-0"></span>**Related Streets Database (MN.1) Processing and Considerations**

The Streets database in PREMIER CAD (MN.1) is the master geofile. PREMIER CAD validates all locations entered during dispatch against the Streets database to determine that the street exists and that the address is within a valid range for that street. After meeting these conditions, PREMIER CAD can retrieve a service beat or zone for that location and, with the incident type, determine the responsible agency, nominate the appropriate units, and route the call to the appropriate dispatcher.

Use MGU to add or change street names, address ranges, cross streets, beats, and zones. The base information on each street consists of the street's direction (if one is assigned, such as N Main), the name, and the city.

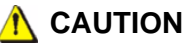

Only add streets to the database for critical incidents. Adding streets to the system using this database only updates PREMIER CAD. It does not update MGU. Therefore, when the system is updated, the old settings for MGU override the new settings established in this database. New streets should be added to MGU.

MGU divides each street into a series of segment records. Each segment record includes the name of the low address cross street and the hundred block of the cross street at the intersection. Each segment record contains the high and low address of the segment, the high and low coordinates of the segment, and the various beat and zone assignments for the odd and even sides of the street.

Establish naming and abbreviation conventions in advance. Designations such as Avenue require a standard, single abbreviation, such as Av. Numbered streets also require a standard, single abbreviation. If an abbreviation convention is not established, PREMIER CAD treats Third St, 3 St, and 3rd St as separate streets. After establishing a street name convention, include any variants as aliases in the Street Intersection/Alias Update (MN.34) database.

Make sure the street type suffix matches that of the 911 data warehouse. The local telephone company can provide this information. If the site enters avenues as AVE and the 911 data warehouse always transfers AV, the success rate for the search is reduced with regard to exact matches and incident initiation times are increased.

NENA (National Emergency Number Association) has accepted the U.S. Postal Service addressing standards as the standards to which all 911 data warehouse providers must adhere. The internet web site for the U.S. Postal Service posts these standard abbreviations in Publication 28, Postal Addressing Standards.

The Streets database (MN.1) is automatically configured when MGU data is applied. Additional streets or street segments can be temporarily assigned to a street segment through this database and are overwritten with the next MGU update or refresh. You must apply these changes in MGU to be permanent.

Response messages and response classes should be defined in CAD and not in MGU. Motorola must make certain configuration settings to maintain CAD-entered data. Contact Motorola Support to verify the parameters in CAD are set to keep changes made in CAD.

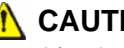

#### **IN** CAUTION

After implementing the street naming convention, include variants such as aliases (see the ["Street/Intersection Aliases Configuration \(MN.34\)" on page 8-63\)](#page-344-2).
# **Configuring Agency Parameters**

This chapter discusses the Agency Parameters, Dispatch Groups, Routing Services, and Funding Codes Configuration databases. Agency parameters control how PREMIER CAD functions for each agency. Dispatch groups are defined sets of areas within an agency that are used for logon purposes. Service routes identify types of services that you can send to an incident (such as tow, ambulance, crime scene investigation, patrol units, traffic units, or public information office). And finally, funding codes can be used to track officer statistics using activity, detail, and program codes.

. . .

### <span id="page-36-0"></span>**Agency Parameters Configuration**  . . . . . . . . . . . . . . . . . . . . . . . . . . . . . . . . . . . . . **(MN.25)**

Configure agency parameters using the Agency Parameters Configuration (MN.25) database. The MN.25 form contains default system parameters for each agency that processes incidents in the PREMIER CAD system. Agencies must exist in the geofile.

Whenever a new agency is added to a system, you must configure parameters for the new agency in the MN.25 form before configuring other databases. The Agency Parameters database (MN.25) has eight pages.

### **Configuration Dependencies**

This database involves configuration dependencies. You cannot configure other databases until this database is configured, and you must configure other databases in conjunction with this database. The following list shows the PREMIER CAD databases that are interdependent with the Agency Parameters database.

- [Status Codes Configuration \(MN.33\)](#page-234-0) (see "Status Codes Configuration (MN.33)" on page  $7-1$ )
- [Dispositions Configuration \(MN.6\)](#page-152-0) (see "Dispositions Configuration (MN.6)" on [page 5-3](#page-152-0))
- [Incident Types Configuration \(MN.11\)](#page-154-0) (see "Incident Types Configuration [\(MN.11\)" on page 5-5](#page-154-0))
- [System Parameters Configuration \(MN.13\)](#page-429-0) (see "System Parameters Configuration [\(MN.13\)" on page 13-6\)](#page-429-0)
- [Modifying Circumstances Configuration \(MN.15\)](#page-182-0) (see "Modifying Circumstances" [Configuration \(MN.15\)" on page 5-33](#page-182-0))

### **Configuring New Agencies**

You can add new agency records without verifying all the fields. This allows configuration of the other databases. However, do not make changes to the MN.25 record until other dependent databases are configured.

#### *To configure an agency:*

1. On the command line, type MN.25 and then press the Command (**F10**) key.

The Agency Parameters (MN.25) database form displays.

- 2. In the Agency ID field, enter or select an agency.
- 3. In the Action field, type S and submit the form.

This displays an existing record.

- 4. In the Agency ID field, type the agency ID of the new agency.
- 5. In the Action field, type A.
- 6. Type over the existing information on Page 1 of the form with the correct information for the new agency.
- 7. Press the Submit Form (**F12**) key after completing the information in the current form.
- 8. Complete the other databases.
- 9. Return to the MN.25 form and complete the other pages.

<span id="page-38-1"></span>Use Page 1 of MN.25 to configure primary information about the agency, such as agency type, ID, and title. You also set default parameters for numbering, assignment, and resets on this page. To display Page 1 from any other page in MN.25, press **Alt+1**.

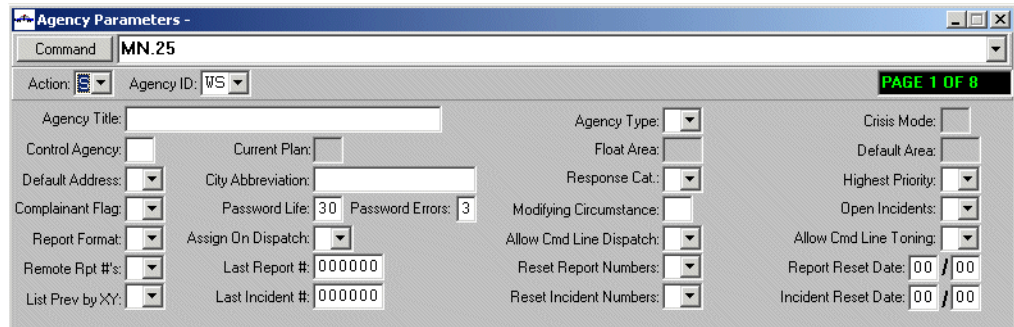

**Figure 3-1** Agency Parameters Form (MN.25) Page 1

#### *Field Descriptions*

The following table describes each field on Page 1 of the Agency Parameters database form (MN.25).

<span id="page-38-0"></span>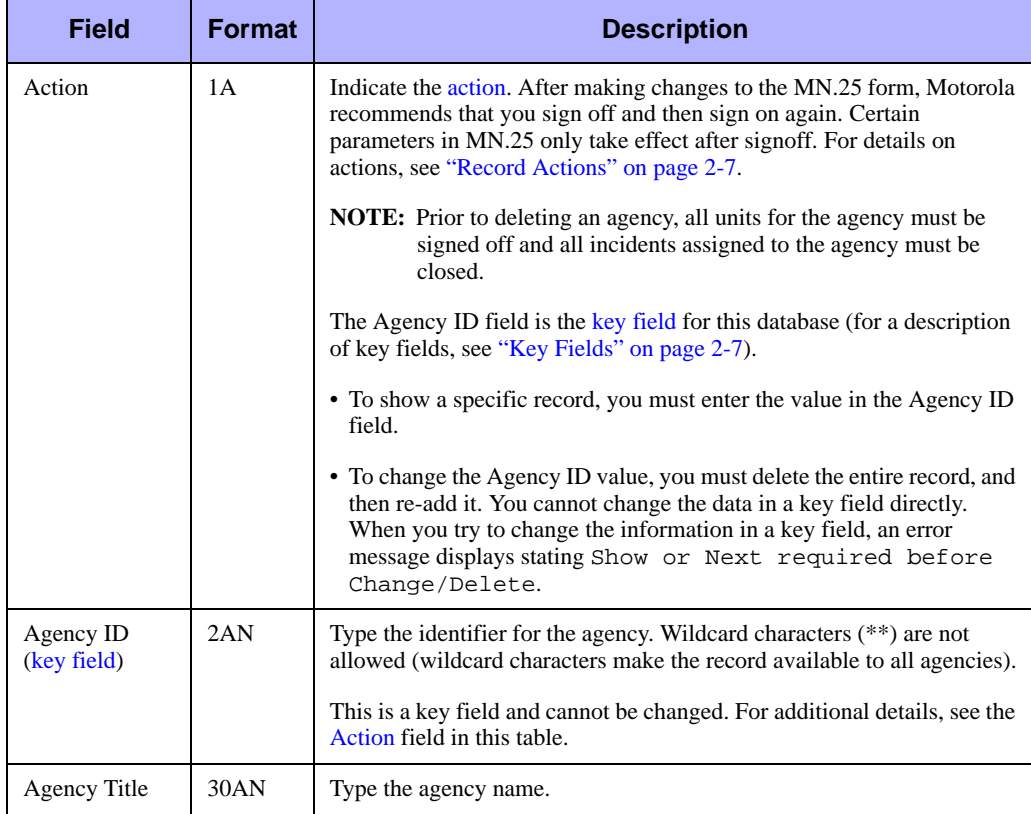

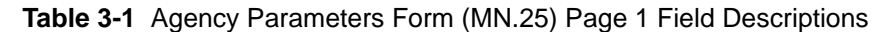

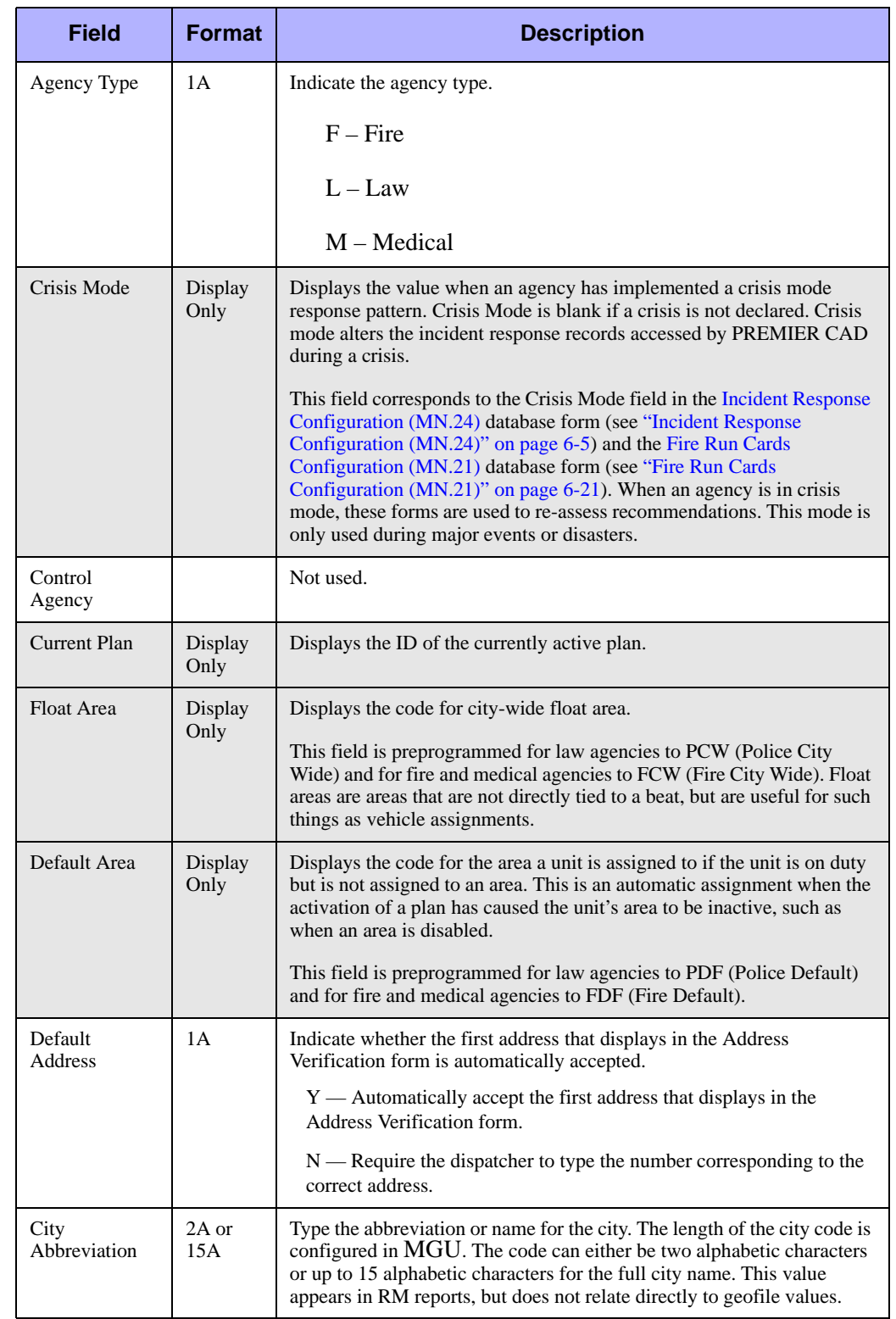

#### **Table 3-1** Agency Parameters Form (MN.25) Page 1 Field Descriptions

<span id="page-40-0"></span>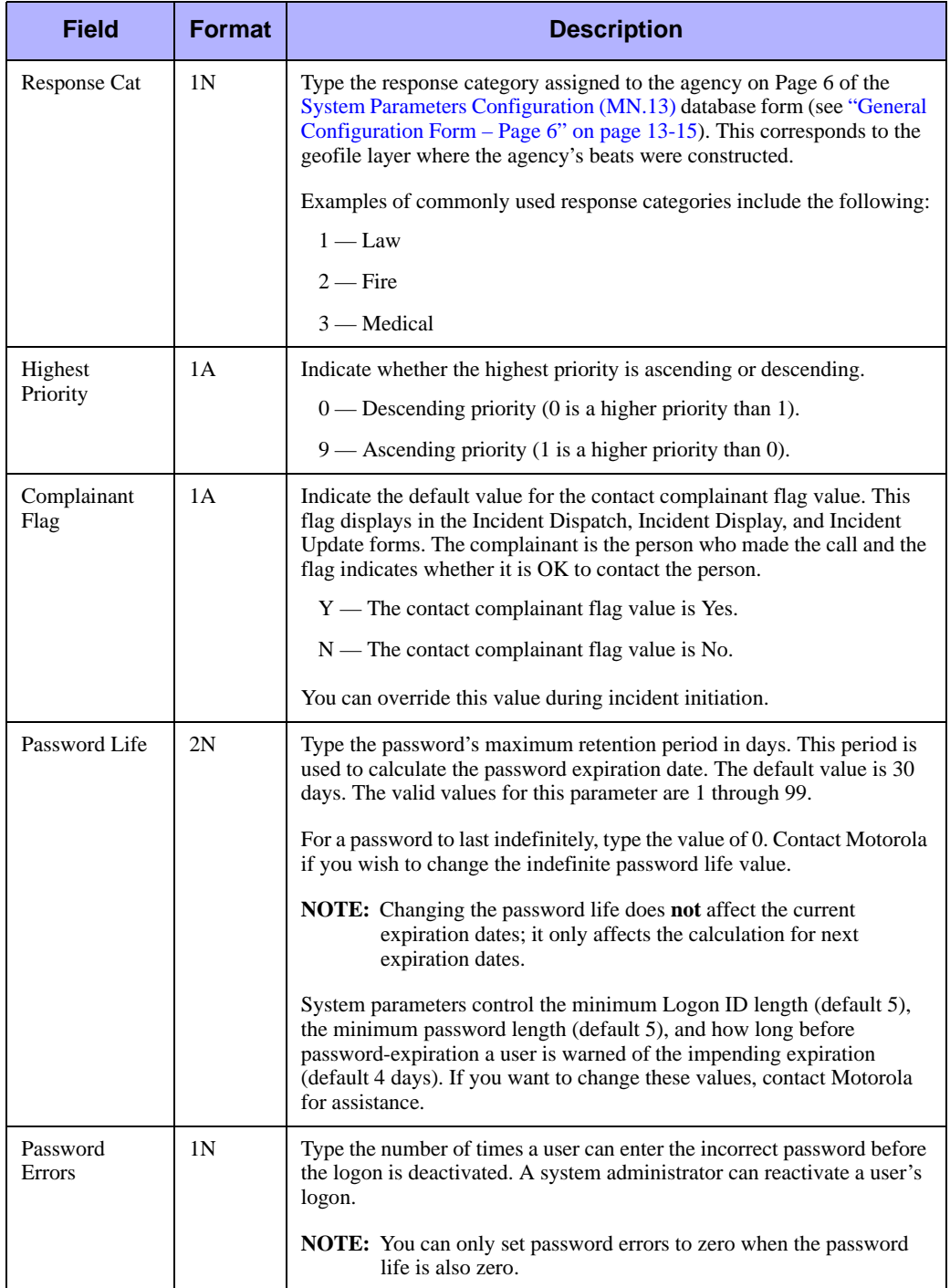

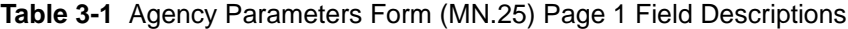

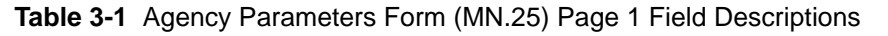

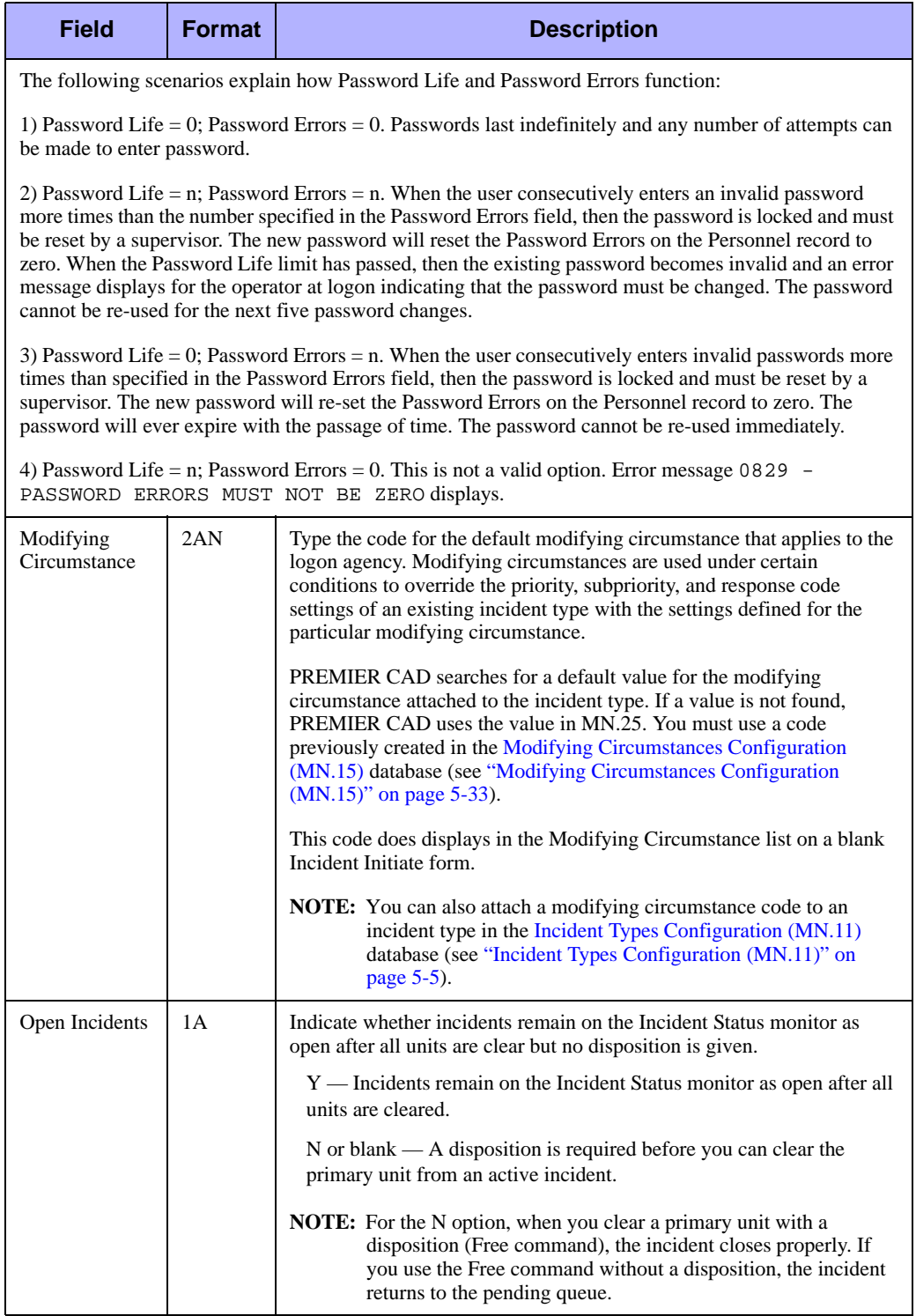

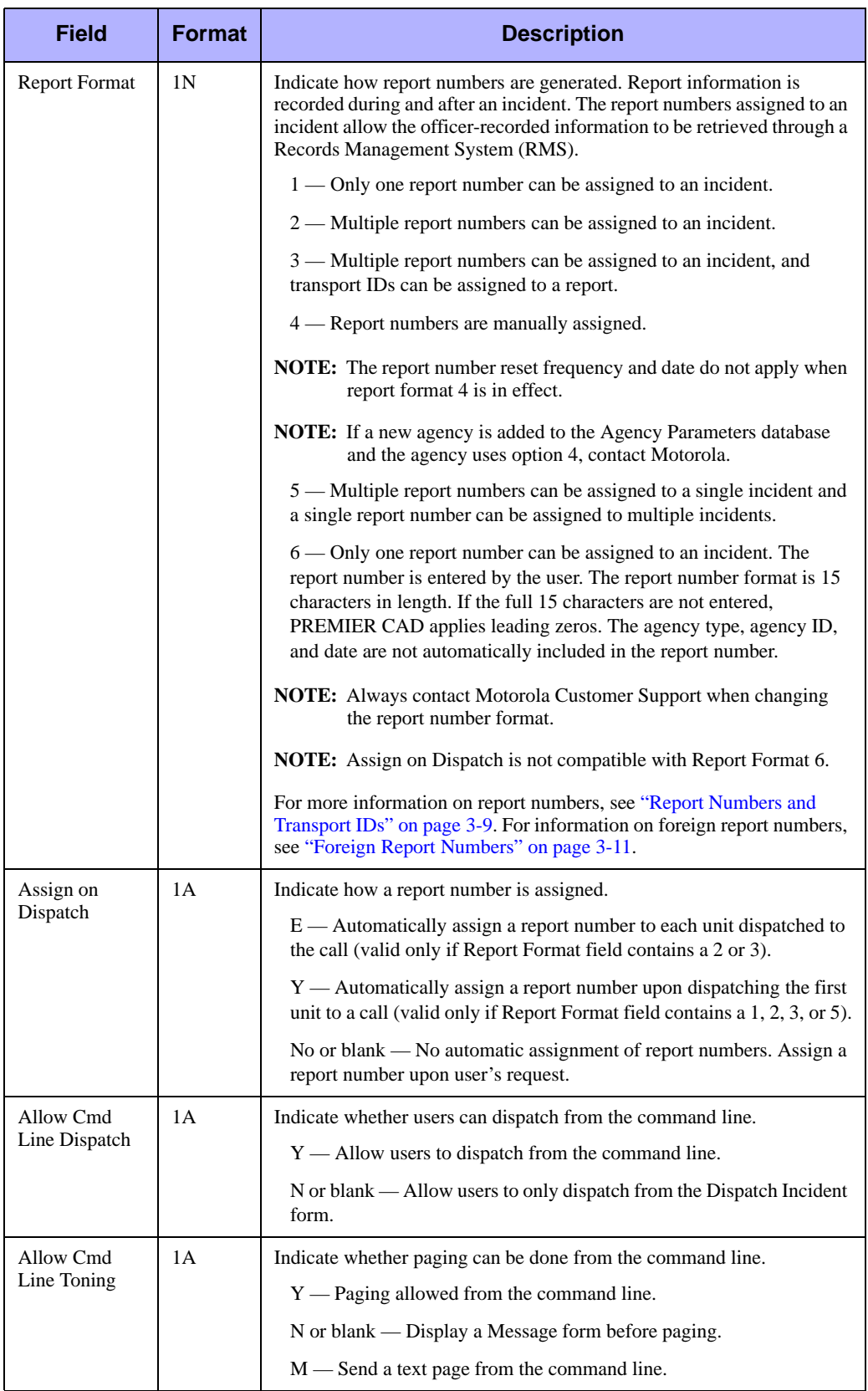

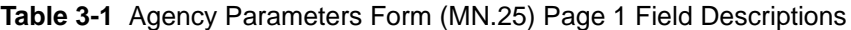

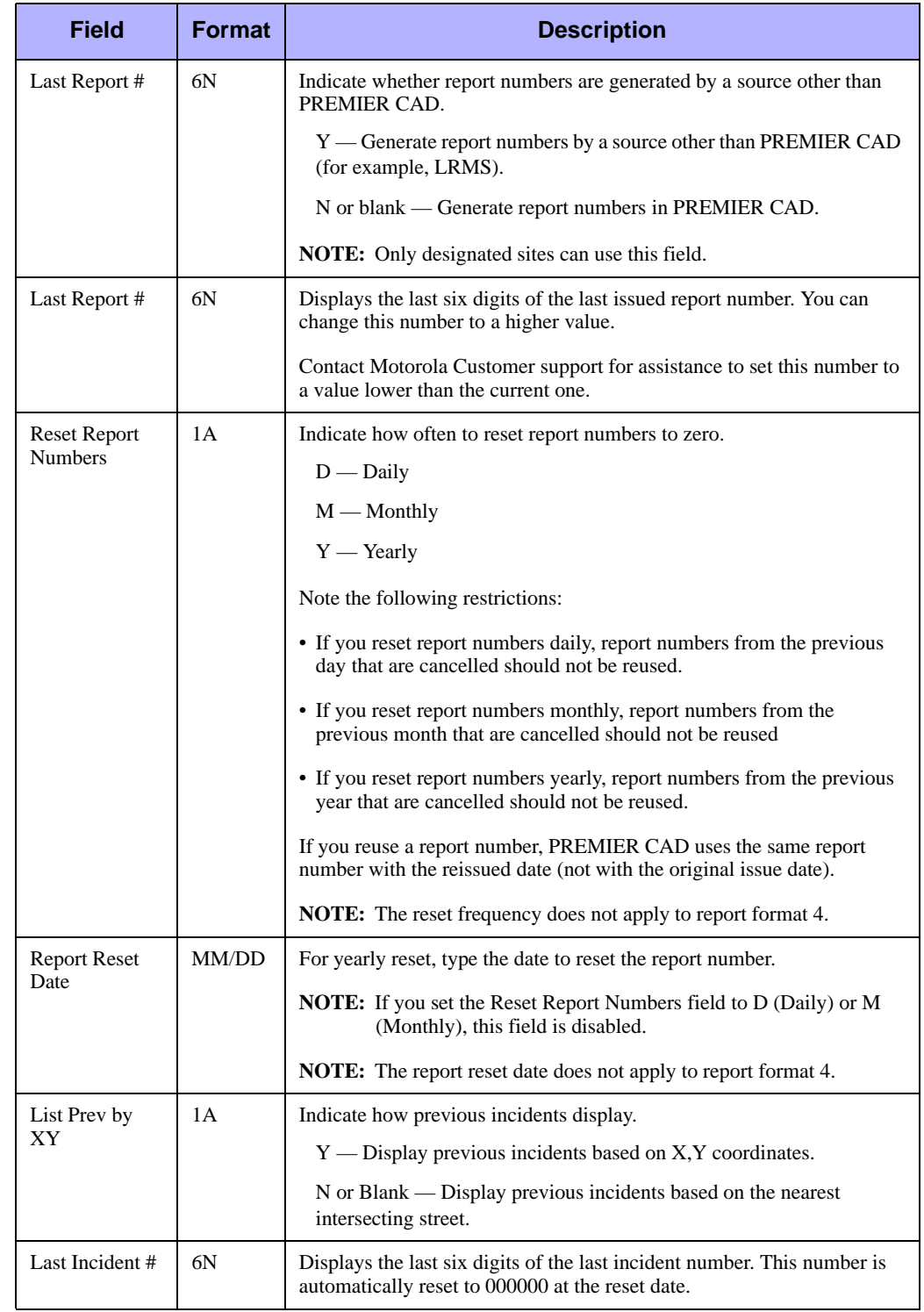

#### **Table 3-1** Agency Parameters Form (MN.25) Page 1 Field Descriptions

| <b>Field</b>                     | <b>Format</b> | <b>Description</b>                                                                                                    |
|----------------------------------|---------------|----------------------------------------------------------------------------------------------------|
| Reset Incident<br><b>Numbers</b> | 1 A           | Indicate how often to reset incident numbers to zero.<br>$D$ — Daily<br>$M$ — Monthly<br>$Y - Yearly$                                                                       |
| <b>Incident Reset</b><br>Date    | MM/DD         | For yearly reset of incident numbers, type the date to reset the incident<br>number. Do not enter values in these fields if incident numbers are reset<br>daily or monthly. |

**Table 3-1** Agency Parameters Form (MN.25) Page 1 Field Descriptions

## <span id="page-44-0"></span>**Report Numbers and Transport IDs**

Report numbers assigned to incidents allow officer-recorded information to be retrieved through a Records Management System (RMS). Transport IDs are an additional form of report numbers that exist for Emergency Medical Service (EMS) incidents (incidents that involve patients). Transport IDs are extended report numbers assigned to report numbers for each patient who is transported in an EMS vehicle during an EMS incident.

### **NOTE**

You can use agency identifiers when you request a report number with the parameter RN. This allows units from another agency to request a report number from their own or a different agency.

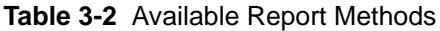

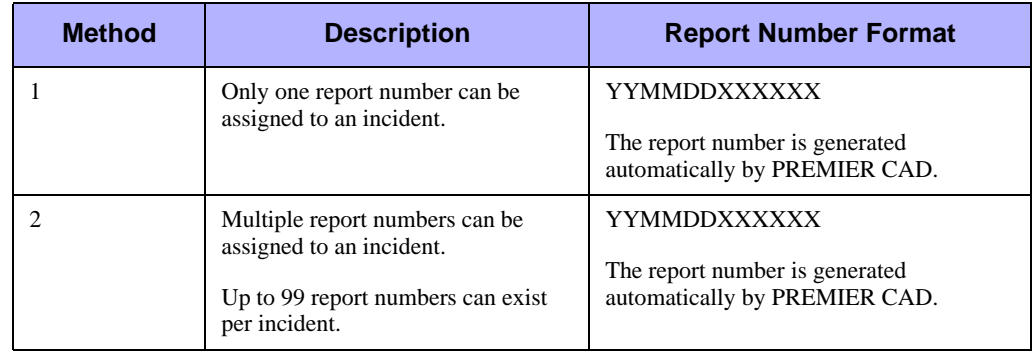

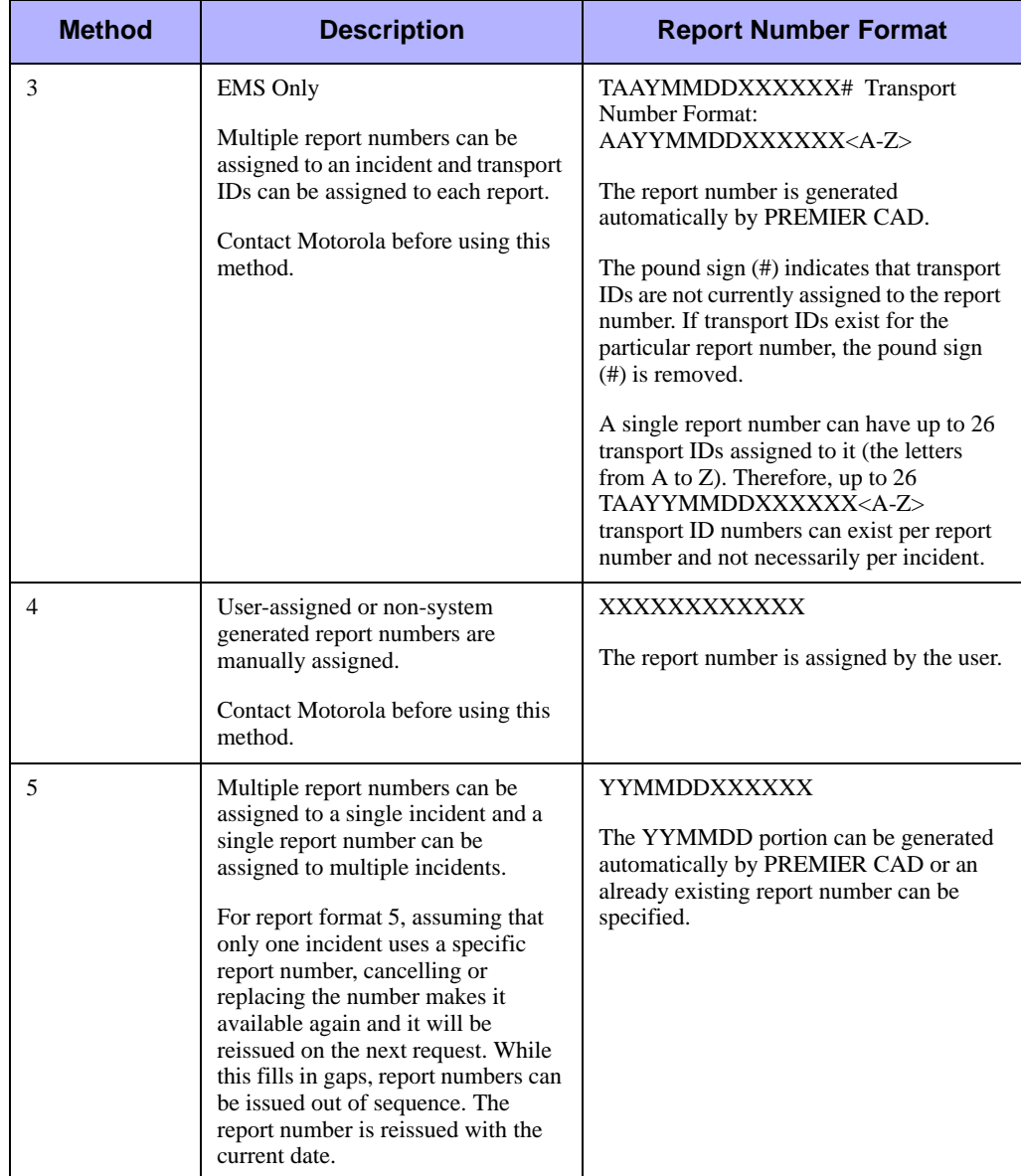

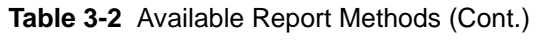

| <b>Method</b>                                                                                                    | <b>Description</b>                                                                                                    | <b>Report Number Format</b>                                                                         |  |  |
|----------------------------------------------------------------------------------------------------|----------------------------------------------------------------------------------------------------|----------------------------------------------------------------------------------------------------|--|--|
| 6                                                                                                    | Only one report number can be.<br>assigned to an incident. The report<br>number format is 15 characters in<br>length. Spaces are not allowed and<br>leading zeros are added if the length<br>is less than 14. Agency type, agency<br>ID, and date are not automatically | XXXXXXXXXXXXX<br>The report number is assigned by the user.<br>Alphanumeric characters are allowed. |  |  |
|                                                                                                    | imbedded in the report number.                                                                                                    |                                                                                                    |  |  |
| Where:                                                                                                    |                                                                                                    |                                                                                                    |  |  |
| $T -$ Agency type                                                                                                    |                                                                                                    |                                                                                                    |  |  |
| $AA$ — Agency ID                                                                                                    |                                                                                                    |                                                                                                    |  |  |
| $YY$ — The last two digits of the year                                                                                                    |                                                                                                    |                                                                                                    |  |  |
| $Y$ — The last digit of the year (method 3)                                                                                                    |                                                                                                    |                                                                                                    |  |  |
| $MM - Month$                                                                                                    |                                                                                                    |                                                                                                    |  |  |
| $DD$ — Day                                                                                                    |                                                                                                    |                                                                                                    |  |  |
| $XXXXX -$ Report number (000001-999999)                                                                                                    |                                                                                                    |                                                                                                    |  |  |
| $\langle A-\rangle$ - Run/Transport identification/sequence character (A-Z)                                                                                                    |                                                                                                    |                                                                                                    |  |  |
| NOTE: Report numbers can be configured to be automatically assigned on dispatch or on the dispatch<br>of each unit. They can also be configured so that manual requests are required for each<br>method (except method 4). |                                                                                                    |                                                                                                    |  |  |

**Table 3-2** Available Report Methods (Cont.)

# <span id="page-46-0"></span>**Foreign Report Numbers**

When a unit is assigned to an incident belonging to an agency other than the unit's sign on agency, the unit is said to be on a foreign incident. In these cases, the unit must request a foreign report number.

A unit requests a foreign report number by using the agency identifier preceded by the @ sign, such as RN;Y@BO. If an agency is not supplied and the @ sign is used, the Report Number request defaults to the agency for the incident.

The Report Number format that is used is that of the agency from which the number is requested. When an agency is supplied with the Report Number request, the next available Report Number for the agency is used.

The assignment of foreign report numbers is governed by [cross agency security](#page-448-0) and the report format selected on the [Agency Parameters Form – Page 1](#page-38-1). For details on cross agency security, see ["Cross Agency Security Configuration \(MN.53\)" on page 13-25](#page-448-1).

Use Page 2 of the MN.25 database form to configure default parameters for display verification and interface processes. To display Page 2 from any other page in MN.25, press **Alt+2**.

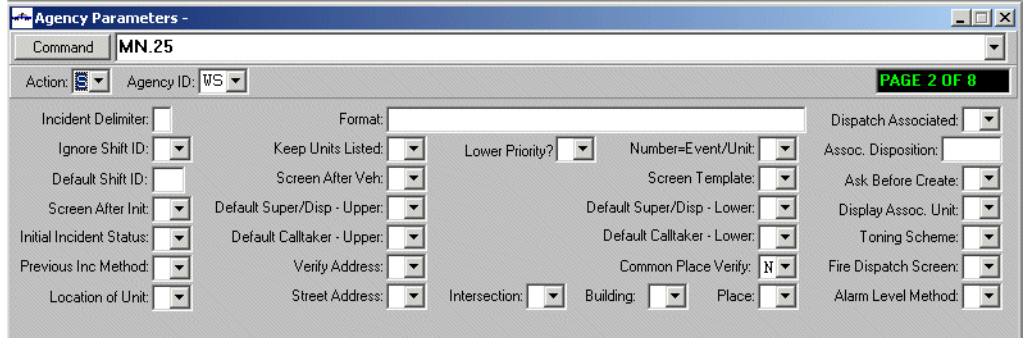

**Figure 3-2** Agency Parameters Form (MN.25) Page 2

#### *Field Descriptions*

The following table describes each field on Page 2 of the Agency Parameters database form.

| <b>Field</b>          | <b>Format</b> | <b>Description</b>                                                                                                    |
|-----------------------|---------------|----------------------------------------------------------------------------------------------------|
| Action                | 1A            | Indicate the action. After making changes to the MN.25 form, Motorola<br>recommends that you sign off and then sign on again. Certain parameters in<br>MN.25 only take effect after signoff. For details on actions, see "Record"<br>Actions" on page 2-7.                                                                                                    |
| Agency ID             | 2AN           | Displays the Agency ID entered on Page 1.                                                                                                    |
| Incident<br>Delimiter | 1A            | To change the default delimiter $\&$ used in the incident Format field, type the<br>delimiter. Motorola recommends that you only use one of the following<br>delimiters:<br>$+$ $-$ (plus)<br>$-$ (period)                                                                                                    |
| Format                | 30AN          | Type the format to use for incident numbers. If the format uses more than 15<br>characters, the number is truncated when displayed. The default format is<br>referred to as <i>internal</i> incident numbers. Customized or user-defined<br>formats are referred to as <i>external</i> incident numbers.<br><b>NOTE:</b> Motorola strongly recommends that you use internal formats. |

**Table 3-3** Agency Parameters Form (MN.25) Page 2 Field Descriptions

*Internal format*. The complete incident number consists of three characters and twelve numbers. The first character is a letter that indicates whether the incident is a law, fire, or emergency medical incident. The next two characters are the two–character code for the agency. The next six digits are the initiation date in YYMMDD format. The following six digits constitute the sequential number PREMIER CAD assigns as incidents are initiated.

The internal format is the default and displays in the format T&AG&Y1&M1&D1&INCNUM in MN.25. Incident numbers using this format appear as TAGY1M1D1INCNUM.

| <b>Field</b>                                                                                                    | <b>Format</b>                                                                                                    | <b>Description</b>                                                                                       |  |  |
|----------------------------------------------------------------------------------------------------|----------------------------------------------------------------------------------------------------|----------------------------------------------------------------------------------------------------|--|--|
|                                                                                                    | <i>External format:</i> The external format is user-defined. Use any of the delimiters listed for the Incident<br>Delimiter field. Examples of customized formats include the following:                                                                                        |                                                                                                    |  |  |
|                                                                                                    | • Using $a + as$ a delimiter, the external incident format $T + AG + Y1 + M1 + D1 + INCNUM$ appears as<br>TAGYYMMDDINCNUM; for example, LB0020428123456.                                                                                                    |                                                                                                    |  |  |
|                                                                                                    | • Using $a + as$ a delimiter, the external incident format $M2+INCNUM++Y1$ appears as MINCNUM-<br>YY; for example, A123456-02.                                                                                                    |                                                                                                    |  |  |
|                                                                                                    | • Using $a + as a$ delimiter, the external incident format INCNUM+ $+Y1+D2$ appears as INCNUM-<br>YYJulian Day; for example, 123456-02317.                                                                                                    |                                                                                                    |  |  |
|                                                                                                    | • Using a # as a delimiter, the external incident format $M1\#/H1\#H1\#$ #INCNUM appears as MM/DD/<br>YY INCNUM; for example, 02/14/02 0123456.                                                                                                    |                                                                                                    |  |  |
|                                                                                                    | NOTE: Be sure to select the Incident Delimiter that you are using in the format from the Incident<br>Delimiter field. PREMIER CAD does not perform a validation between the delimiter and<br>format field.                                                                      |                                                                                                    |  |  |
| Valid identifiers include the following:                                                                                                    |                                                                                                    |                                                                                                    |  |  |
| $T -$ Agency Type (L/F/M) (1A)                                                                                                    |                                                                                                    |                                                                                                    |  |  |
|                                                                                                    | D2 — Julian Date (3N). The Julian date shows a three-digit number indicating the day of the year. For<br>example, November 13, 2002 displays as 317 because it is the 317th day of the year. You cannot use<br>the month (M1 or M2) or day (D1) identifiers with a Julian date. |                                                                                                    |  |  |
|                                                                                                    | $M2$ — Month Character (A-L) (1A) (for example, January = A, February = B, March = C), and so on.                                                                                                    |                                                                                                    |  |  |
| $AG - Agency ID (2AN)$                                                                                                    |                                                                                                    |                                                                                                    |  |  |
| $D1$ — Day Number (2N)                                                                                                    |                                                                                                    |                                                                                                    |  |  |
| $Y1$ — Year Number Without Century (2N)                                                                                                    |                                                                                                    |                                                                                                    |  |  |
| $INCNUM$ — Incident Number (6N)                                                                                                    |                                                                                                    |                                                                                                    |  |  |
| $M1$ — Month Number (2N)                                                                                                    |                                                                                                    |                                                                                                    |  |  |
|                                                                                                    | NOTE: External format numbers are converted to internal formats when records are sent to<br>PREMIER UDT.                                                                                                    |                                                                                                    |  |  |
| <b>NOTE:</b> When you set up PREMIER CAD to use external formats, the PREMIER CAD command line<br>will still populate the incident number with the internal format for some of the PREMIER CAD<br>commands. |                                                                                                    |                                                                                                    |  |  |
| Dispatch<br>1А<br>Associated                                                                                                    |                                                                                                    | Indicate whether a closed medical incident is created when an associated<br>fire incident is dispatched. |  |  |
|                                                                                                    |                                                                                                    | Y — Create a closed medical incident when an associated incident is<br>dispatched.                       |  |  |
|                                                                                                    |                                                                                                    | N or blank - Do not create a closed medical incident when an associated<br>incident is dispatched.       |  |  |

**Table 3-3** Agency Parameters Form (MN.25) Page 2 Field Descriptions (Cont.)

| <b>Field</b>       | <b>Format</b> | <b>Description</b>                                                                                                    |
|--------------------|---------------|----------------------------------------------------------------------------------------------------|
| Ignore Shift<br>ID | 1A            | Indicate whether units can be referenced without the shift ID. The shift ID is<br>the value entered after a hyphen at the end of a unit ID. For example, in the<br>unit ID 1A12-01, the shift ID is 01.                                                                                                    |
|                    |               | $Y$ — Allow units to be referenced without the shift ID. Select the first<br>matching unit ID with any shift ID.                                                                                                    |
|                    |               | N or blank — Require the unit ID and the shift ID to be entered. Units are<br>selected by exact match. If the Shift ID is blank, then the unit ID is<br>sufficient.                                                                                                    |
|                    |               | A — Allow units to be referenced without the shift ID. Select the first<br>matching unit ID that is on an <i>active</i> shift. This setting also influences unit<br>recommendations because only units on active shifts are recommended.<br>The A option allows units that have been placed on duty with a shift ID to<br>be referenced without their shift ID. |
|                    |               | <b>IMPORTANT:</b> To use this method, all units must be placed on duty using<br>a shift ID.                                                                                                    |
|                    |               | <b>NOTE:</b> If you use the A value, you must place the units on duty with the<br>shift ID. Otherwise a message will display that no unit can<br>be found when you try to place the unit on duty without the shift<br>ID. You only use the shift ID when placing the unit on duty.                                                                              |
|                    |               | <b>NOTE:</b> For PREMIER CAD to select the unit for method A or Y, the<br>dispatcher must type the unit ID without the shift ID.                                                                                                    |
| Keep Units         | 1A            | Indicate whether the FR (Free) command releases all units.                                                                                                    |
| Listed             |               | $Y - FR$ command releases all units assigned to the incident except for<br>those entered on the command line.                                                                                                    |
|                    |               | N or blank $-FR$ command only releases the units entered on the<br>command line.                                                                                                    |
|                    |               | The dispatcher can override the defaults set in this field.                                                                                                    |
| Lower<br>Priority  | 1A            | Indicate the level of user that can lower the priority of an incident. Only the<br>priority level can be lowered. The subpriority cannot be lowered. This<br>option also applies to incidents created with the Group Issue (GI) command.                                                                                                    |
|                    |               | A or blank — All                                                                                                    |
|                    |               | $M$ — Master users only                                                                                                    |
|                    |               | S — Supervisors and master users only                                                                                                    |
|                    |               | D — Dispatchers, supervisors, and master users only                                                                                                    |
|                    |               | This restriction is in effect during incident initiation and update. The setting<br>for highest priority determines whether the user is lowering or raising the<br>priority (see "Highest Priority" on page 3-5).                                                                                                    |

**Table 3-3** Agency Parameters Form (MN.25) Page 2 Field Descriptions (Cont.)

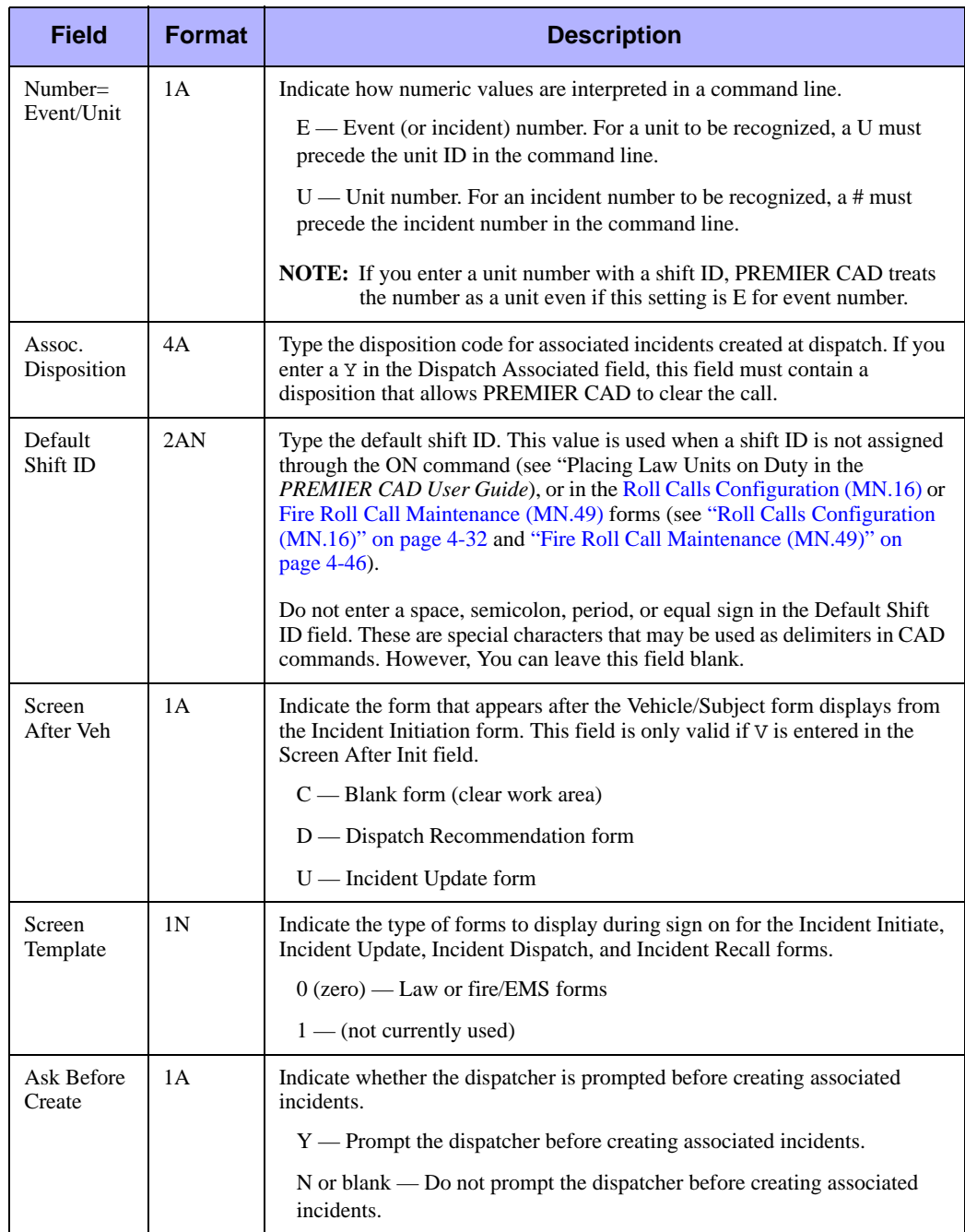

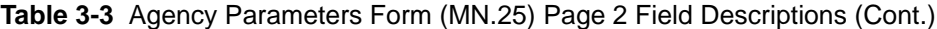

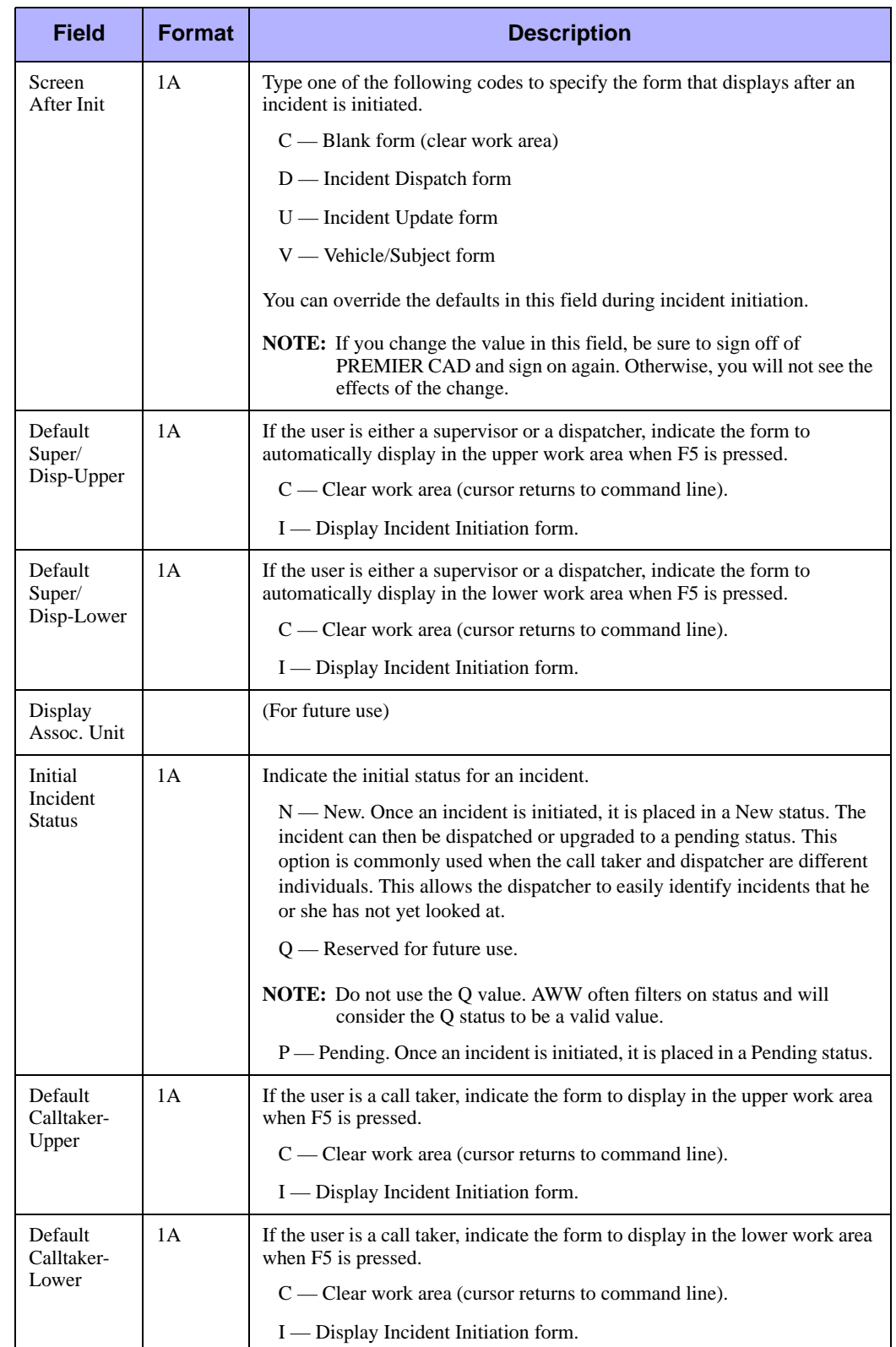

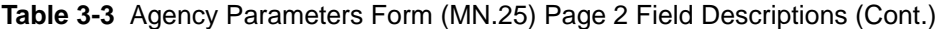

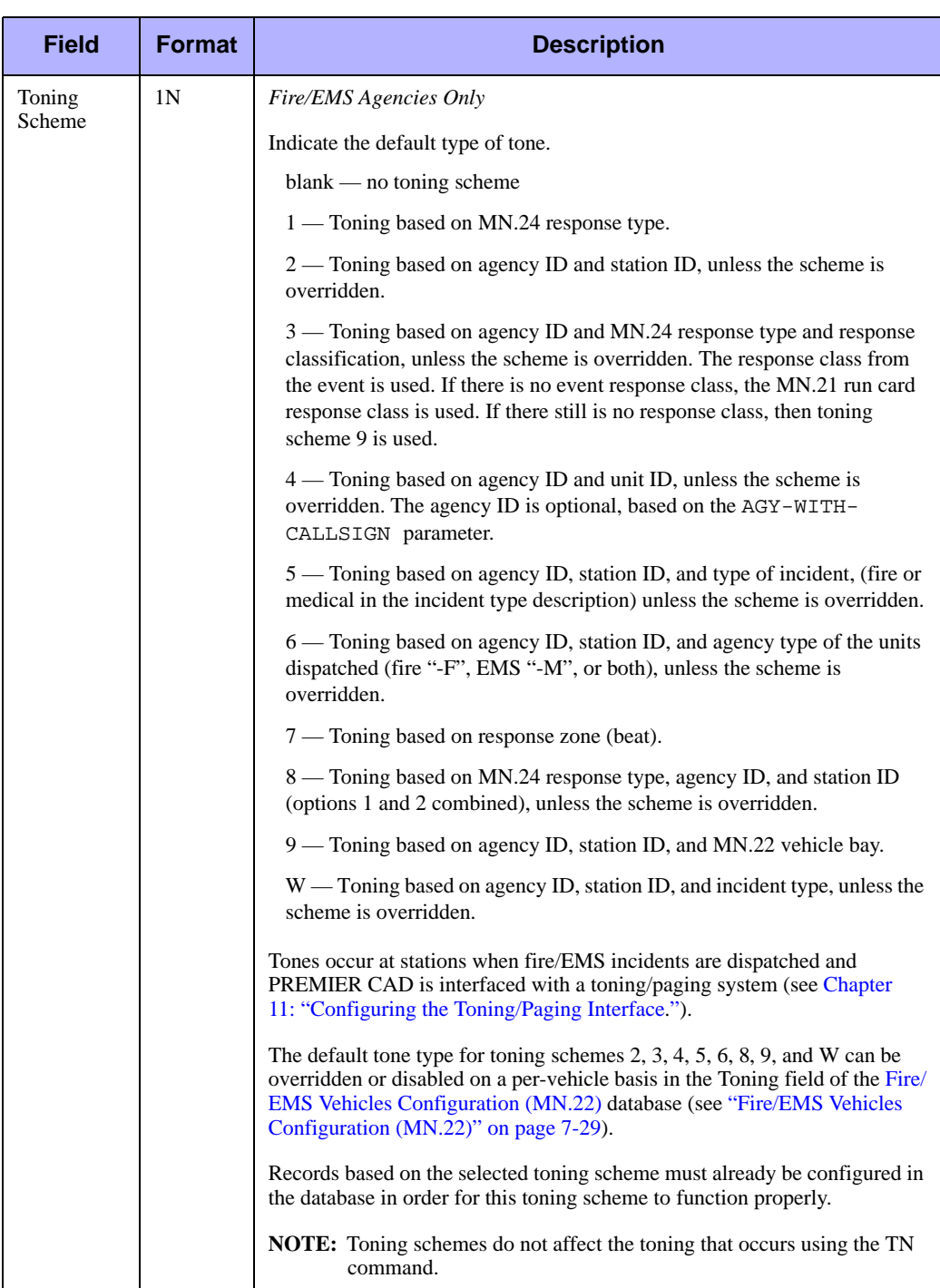

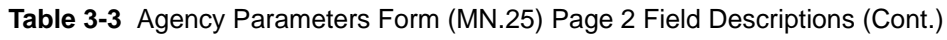

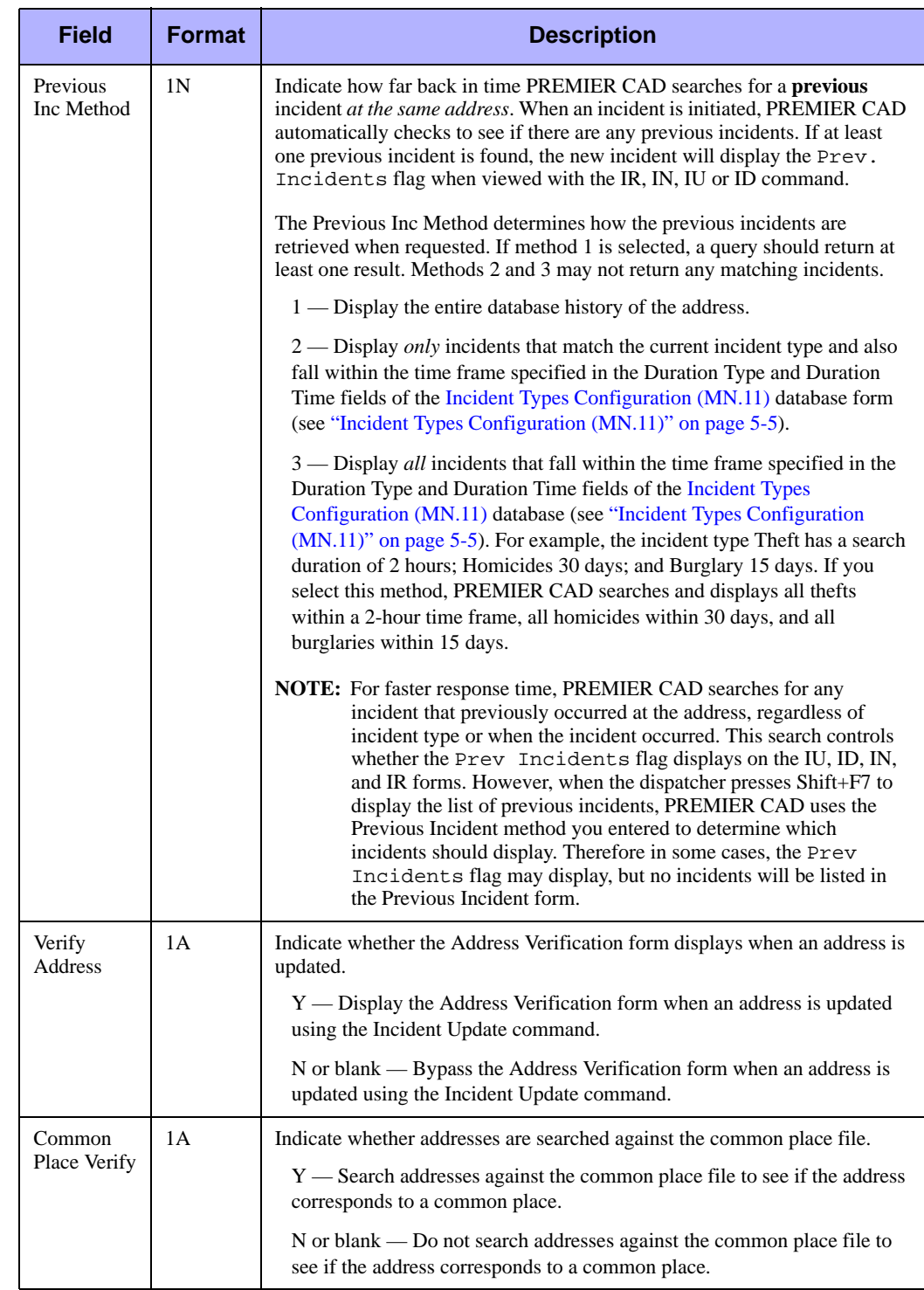

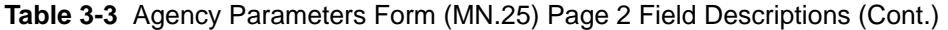

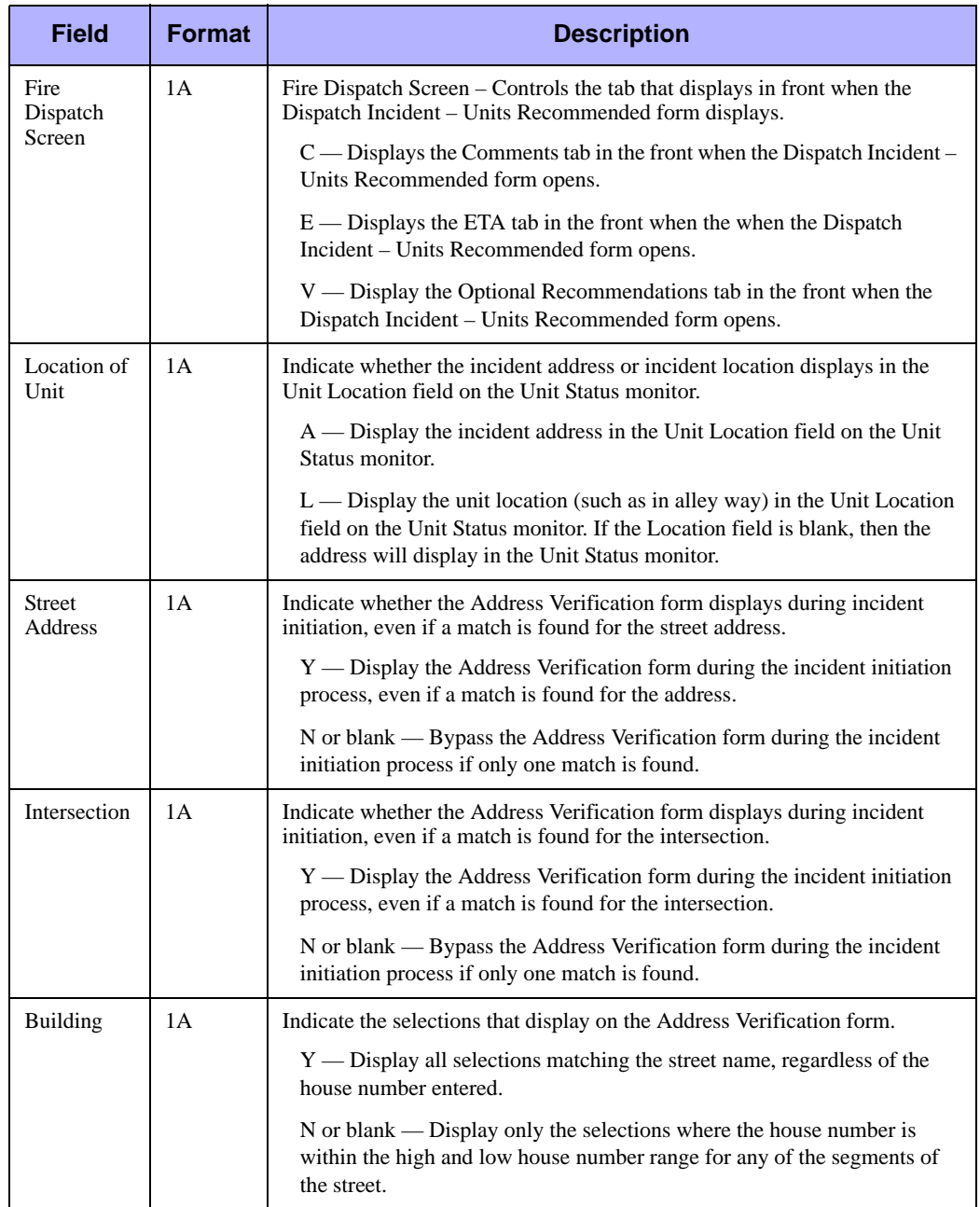

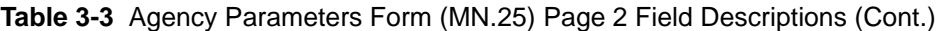

| <b>Field</b>             | <b>Format</b> | <b>Description</b>                                                                                                    |
|--------------------------|---------------|----------------------------------------------------------------------------------------------------|
| Place                    | 1A            | Indicate whether the Address Verification form displays during incident<br>initiation, even if a match is found for the common place.                                                                                                    |
|                          |               | Y — Display the Address Verification form during the incident initiation<br>process, even if a match was found for the common place.                                                                                                    |
|                          |               | N or blank — Bypass the Address Verification form during the incident<br>initiation process if only one exact match is found.                                                                                                    |
| Alarm<br>Level<br>Method | 1A            | Fire Agencies Only                                                                                                    |
|                          |               | Indicate how PREMIER CAD assigns alarm levels to dispatches for fire<br>incidents.                                                                                                    |
|                          |               | N — Numeric-based. Automatically increment the current alarm level for<br>an incident by one each time an additional dispatch is performed for the<br>incident. The alarm level one is assigned to the first dispatch. You must<br>use method N if you want to add different alarm level records in the<br>Incident Response Configuration (MN.24) database. |
|                          |               | R — Response type-based. Use the level specified for the response type as<br>configured in the Incident Response Configuration (MN.24) database (see<br>"Incident Response Configuration (MN.24)" on page 6-5).                                                                                                    |
|                          |               | If this field is left blank, a numeric alarm level assignment is used.                                                                                                    |
|                          |               | Complementary recommendations function for either type of alarm level<br>method. They are based on the alarm level or response type, depending on<br>whether you enter $N$ or $R$ in this field. For details on using alarm levels in<br>response types, see "Alarm Level" on "Alarm Level (key field)" on<br>page 6-17.                                     |

**Table 3-3** Agency Parameters Form (MN.25) Page 2 Field Descriptions (Cont.)

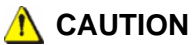

If a site is set to default to the Soundex matching feature (a search method that looks for entries that sound like an address), you must set the following fields to Y: Street Address, Intersection, Building, and Place.

Use Page 3 of the MN.25 form to configure default parameters for search and unit configuration processes. To display Page 3 from any other page in MN.25, press **Alt+3**.

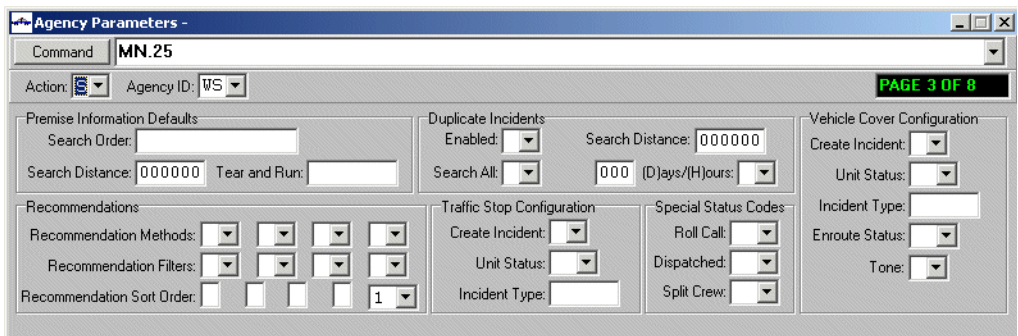

**Figure 3-3** Agency Parameters Form (MN.25) Page 3

### *Field Descriptions*

The following table describes each field on Page 3 of the Agency Parameters form.

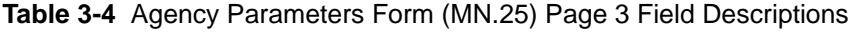

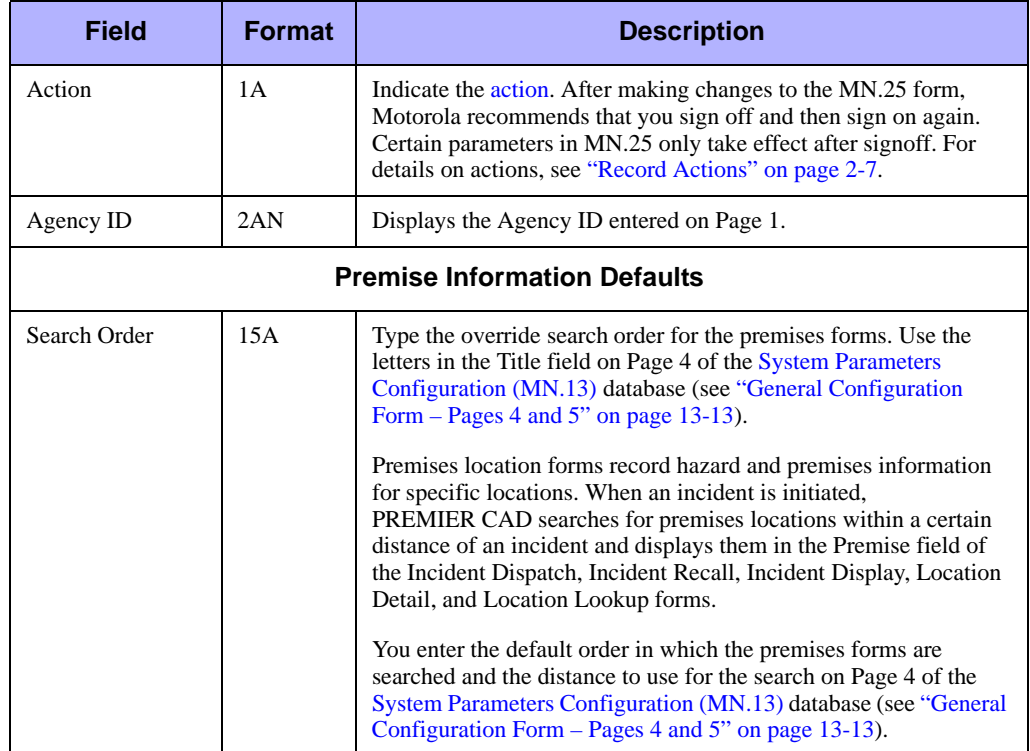

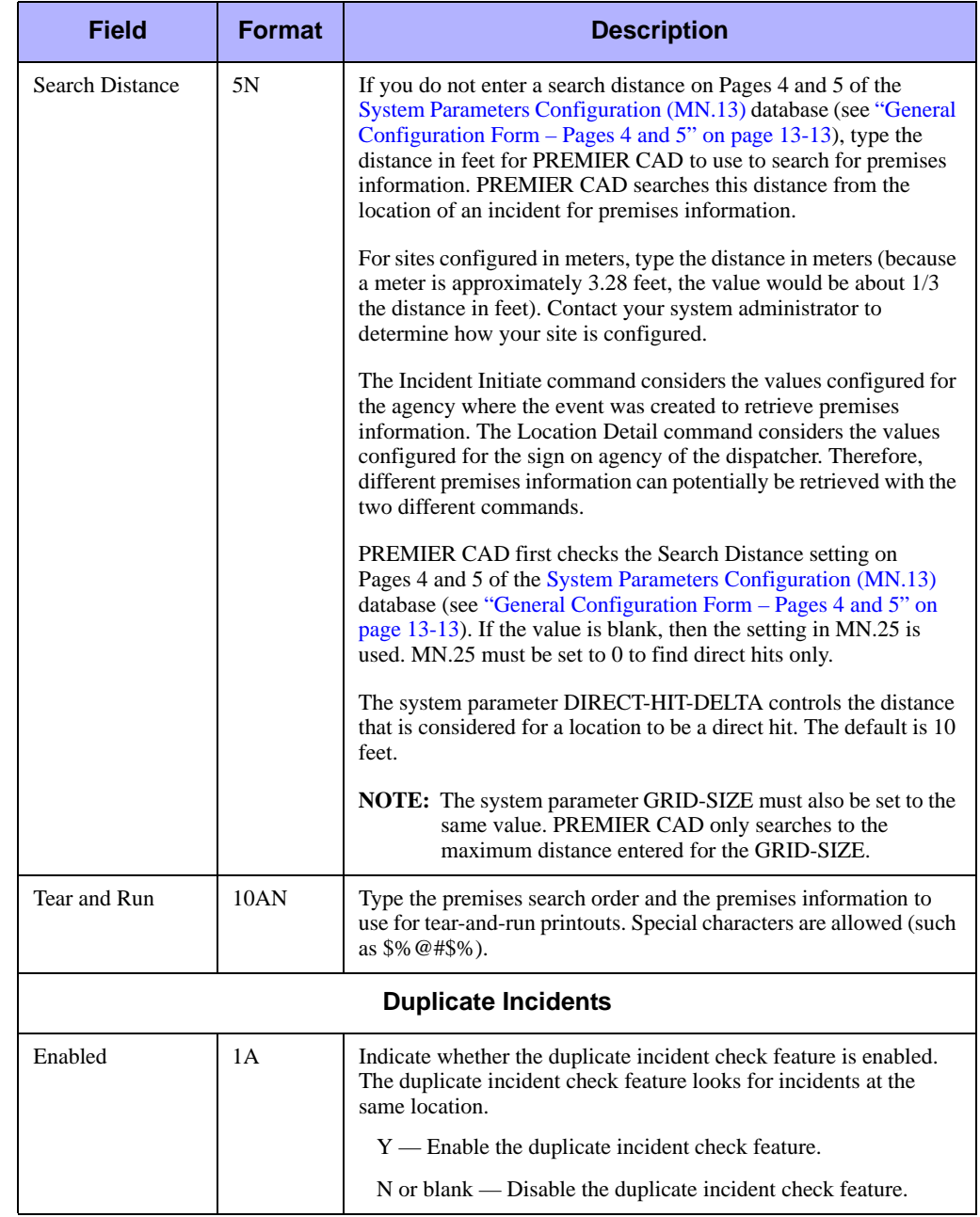

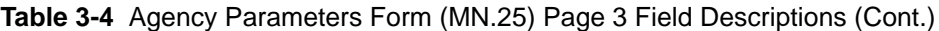

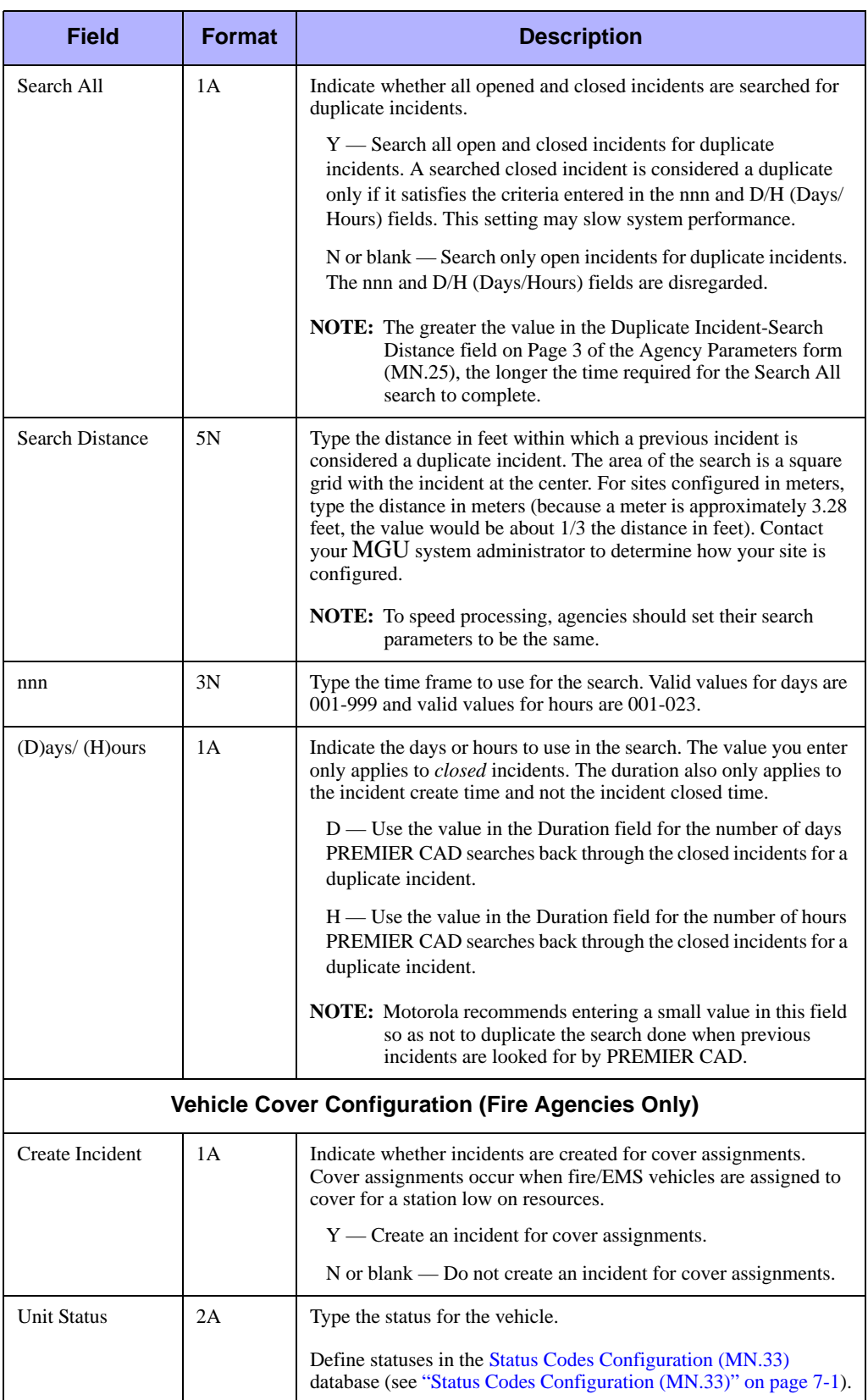

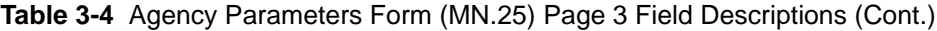

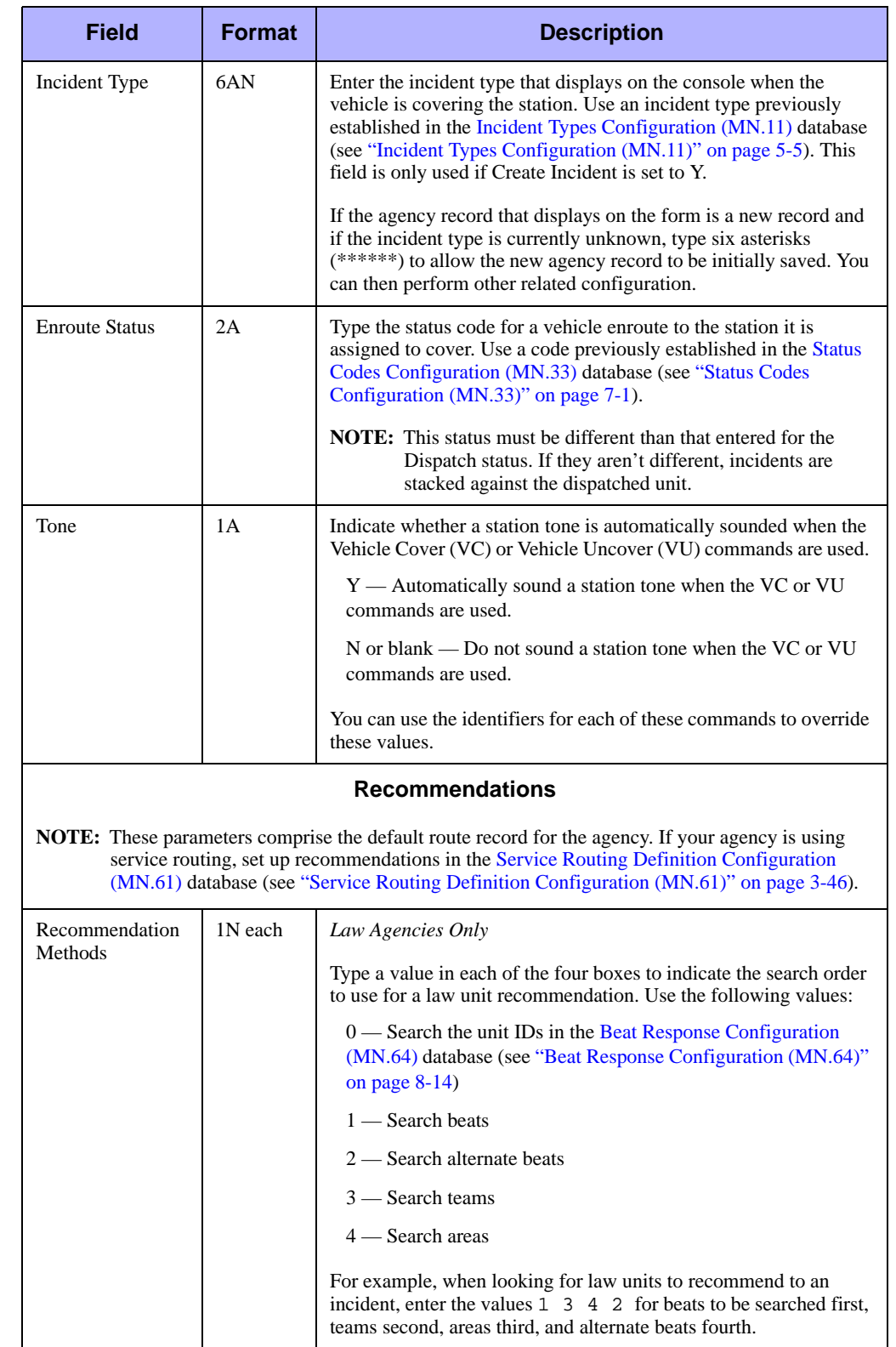

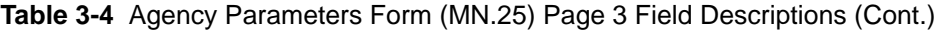

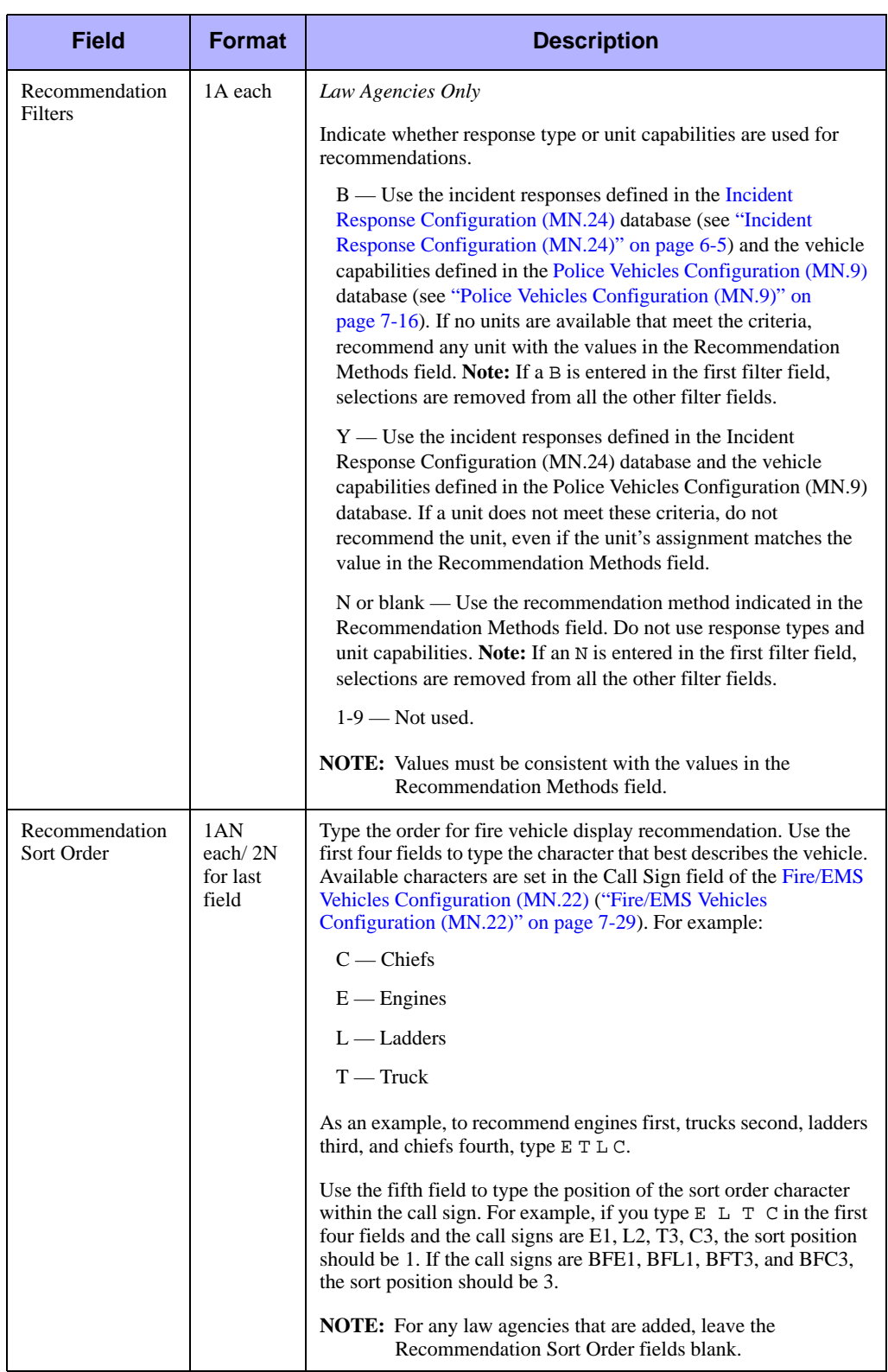

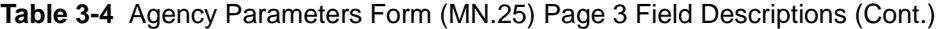

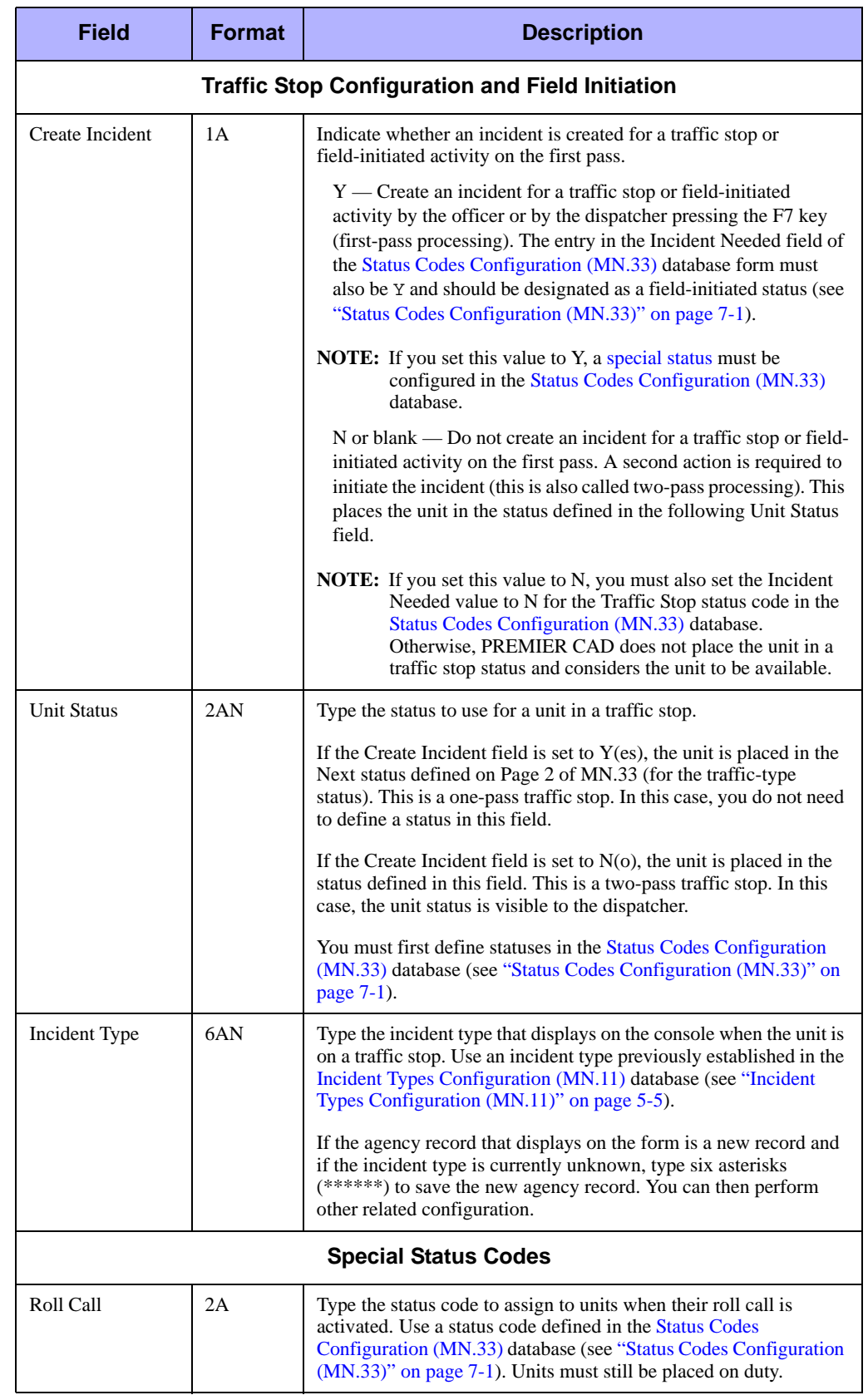

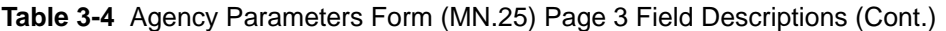

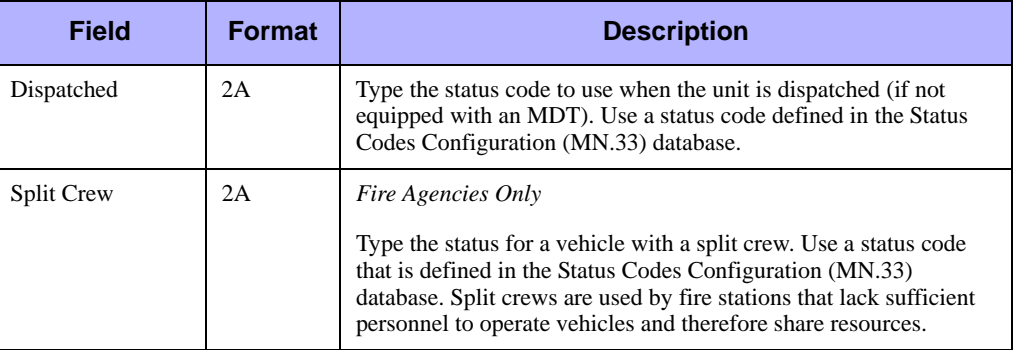

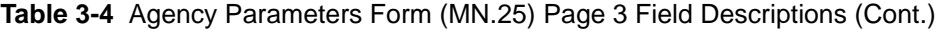

Use Page 4 of the MN.25 form to configure the information for the Significant Incident Report - RM.2, funding code defaults, and to set the service routing default. To display Page 4 from any other page in MN.25, press **Alt+4**.

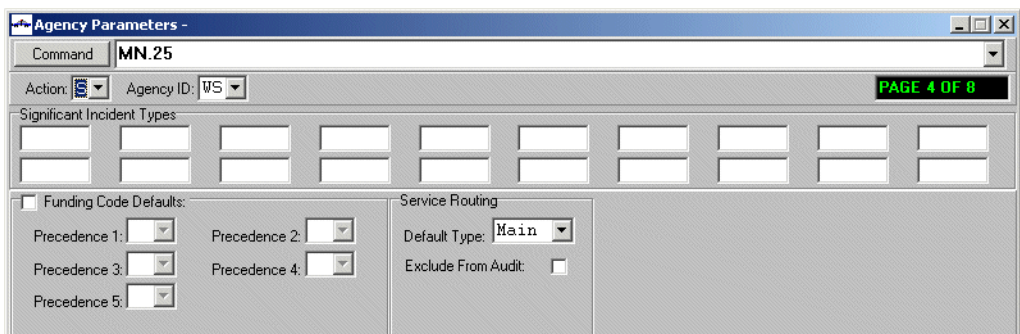

**Figure 3-4** Agency Parameters Form (MN.25) Page 4

### *Field Descriptions*

The following table describes each field on Page 4 of the Agency Parameters form.

**Table 3-5** Agency Parameters Form (MN.25) Page 4 Field Descriptions

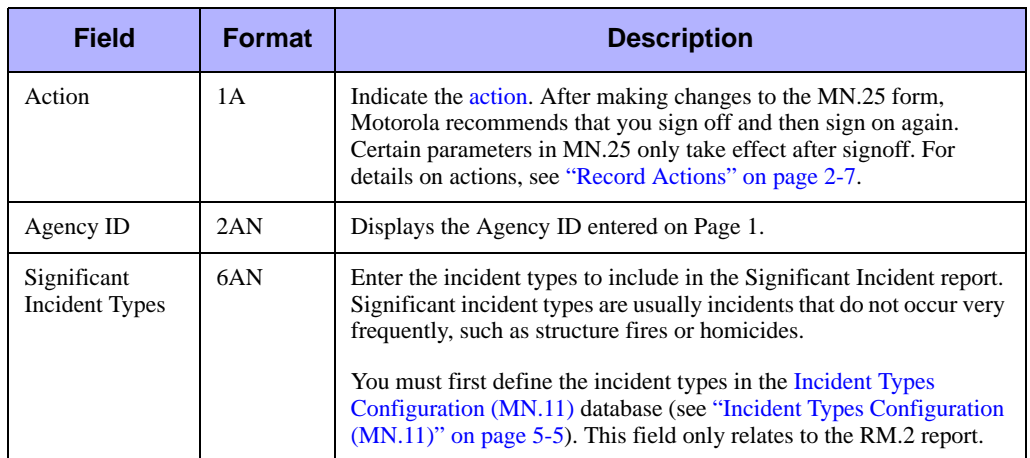

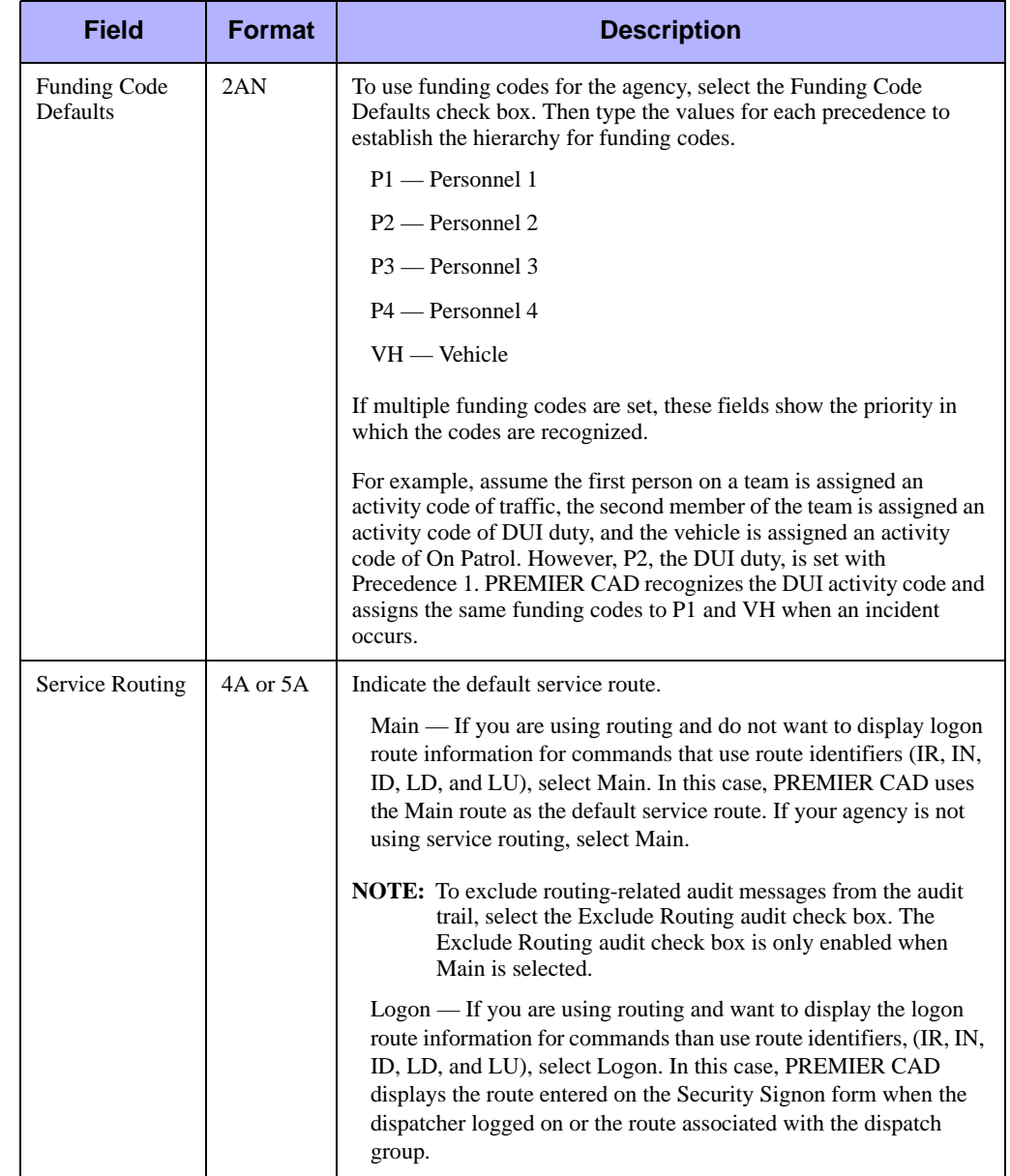

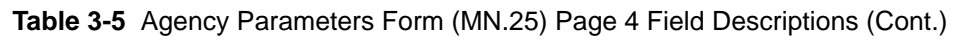

Use Page 5 of the MN.25 form to configure default parameters for call stacking and interface data processes. To display Page 5 from any other page in MN.25, press **Alt+5**.

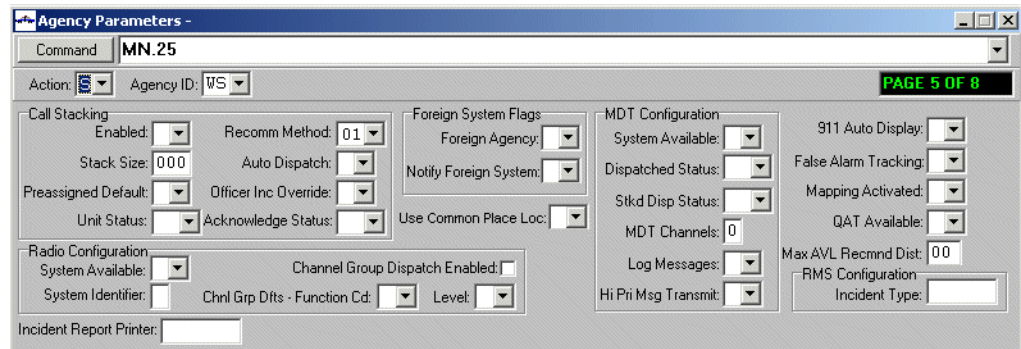

**Figure 3-5** Agency Parameters Form (MN.25) Page 5

### *Field Descriptions*

The following table describes each field on Page 5 of the Agency Parameters form.

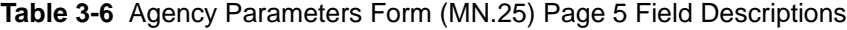

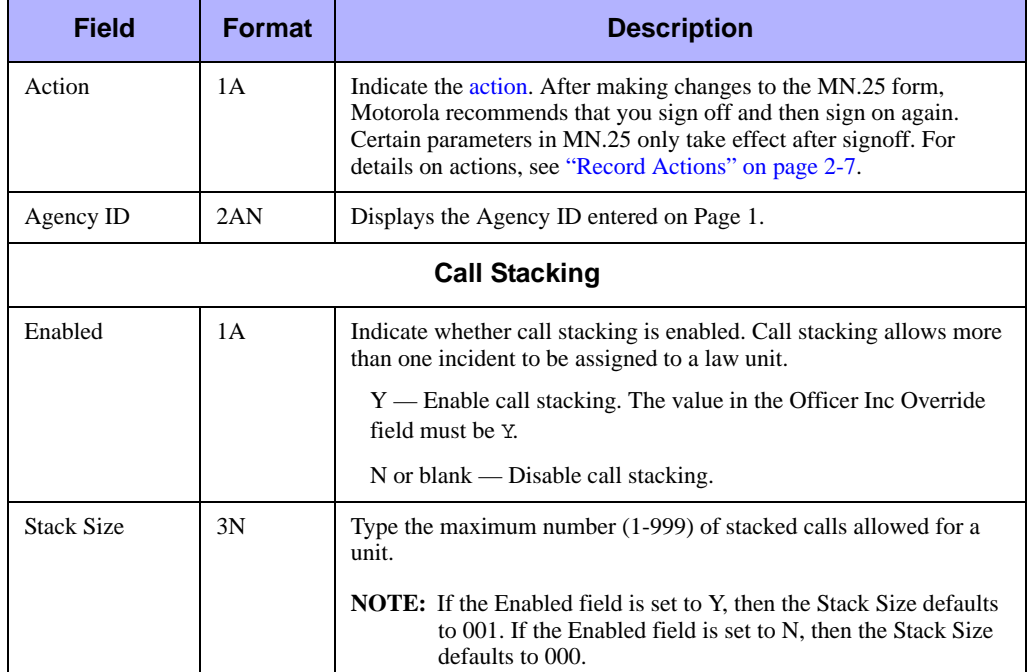

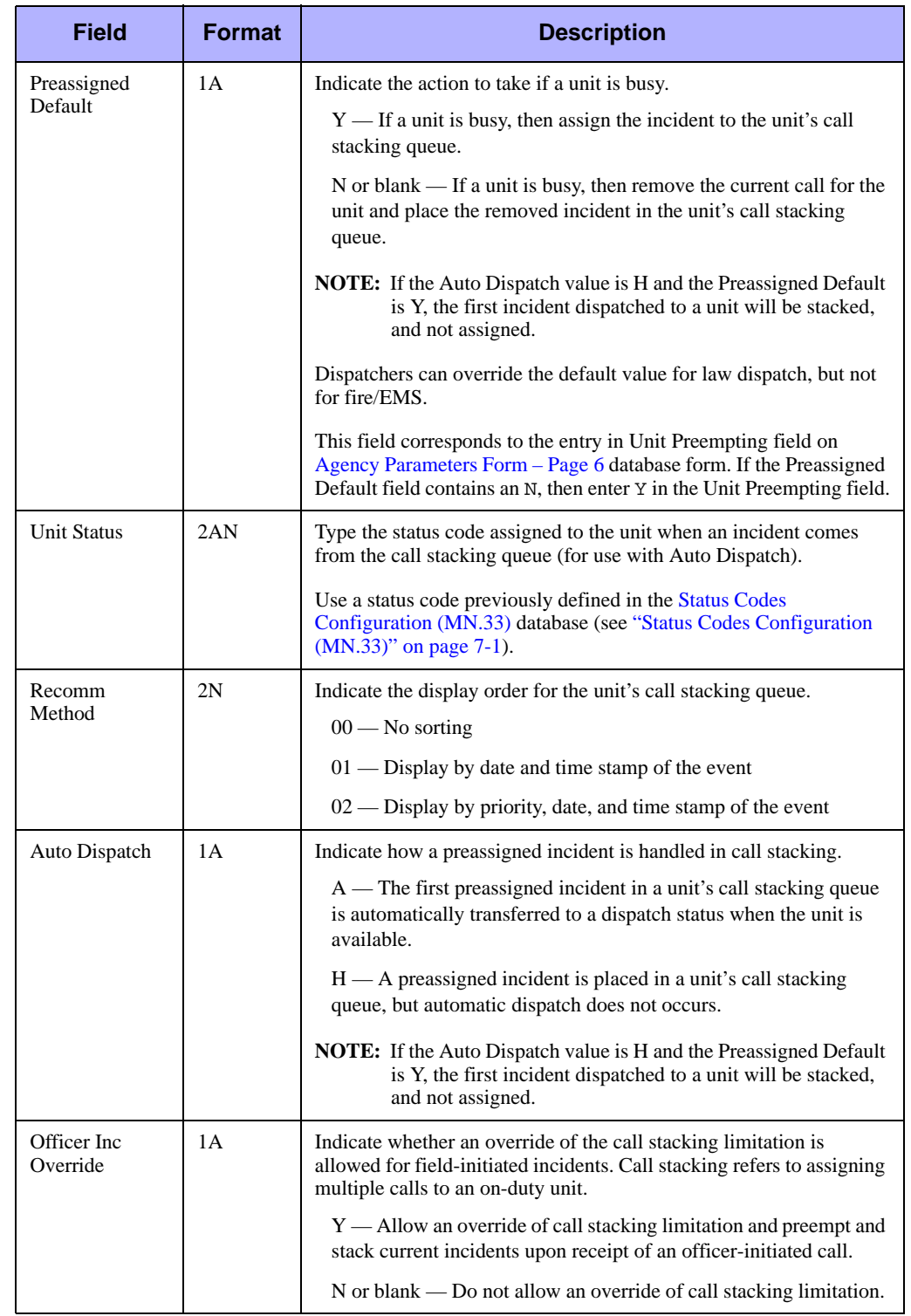

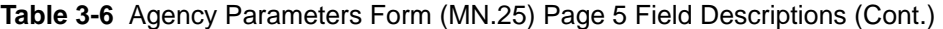

| <b>Field</b>            | <b>Format</b> | <b>Description</b>                                                                                                    |
|-------------------------|---------------|----------------------------------------------------------------------------------------------------|
| Preassigned             | 1A            | Indicate the action to take if a unit is busy.                                                                                                    |
| Default                 |               | $Y$ — If a unit is busy, then assign the incident to the unit's call<br>stacking queue.                                                                                                    |
|                         |               | N or blank — If a unit is busy, then remove the current call for the<br>unit and place the removed incident in the unit's call stacking<br>queue.                                                               |
|                         |               | <b>NOTE:</b> If the Auto Dispatch value is H and the Preassigned Default<br>is Y, the first incident dispatched to a unit will be stacked,<br>and not assigned.                                                 |
|                         |               | Dispatchers can override the default value for law dispatch, but not<br>for fire/EMS.                                                                                                    |
|                         |               | This field corresponds to the entry in Unit Preempting field on<br>Agency Parameters Form - Page 6 database form. If the Preassigned<br>Default field contains an N, then enter Y in the Unit Preempting field. |
| <b>Unit Status</b>      | 2AN           | Type the status code assigned to the unit when an incident comes<br>from the call stacking queue (for use with Auto Dispatch).                                                                                  |
|                         |               | Use a status code previously defined in the Status Codes<br>Configuration (MN.33) database (see "Status Codes Configuration<br>(MN.33)" on page 7-1).                                                           |
| Recomm<br>Method        | 2N            | Indicate the display order for the unit's call stacking queue.                                                                                                    |
|                         |               | $00 -$ No sorting                                                                                                    |
|                         |               | $01$ — Display by date and time stamp of the event                                                                                                    |
|                         |               | $02$ — Display by priority, date, and time stamp of the event                                                                                                    |
| Auto Dispatch           | 1A            | Indicate how a preassigned incident is handled in call stacking.                                                                                                    |
|                         |               | A — The first preassigned incident in a unit's call stacking queue<br>is automatically transferred to a dispatch status when the unit is<br>available.                                                          |
|                         |               | $H$ $\rightarrow$ A preassigned incident is placed in a unit's call stacking<br>queue, but automatic dispatch does not occurs.                                                                                  |
|                         |               | NOTE: If the Auto Dispatch value is H and the Preassigned Default<br>is Y, the first incident dispatched to a unit will be stacked,<br>and not assigned.                                                        |
| Officer Inc<br>Override | 1A            | Indicate whether an override of the call stacking limitation is<br>allowed for field-initiated incidents. Call stacking refers to assigning<br>multiple calls to an on-duty unit.                               |
|                         |               | Y — Allow an override of call stacking limitation and preempt and<br>stack current incidents upon receipt of an officer-initiated call.                                                                         |
|                         |               | N or blank — Do not allow an override of call stacking limitation.                                                                                                    |

**Table 3-6** Agency Parameters Form (MN.25) Page 5 Field Descriptions (Cont.)

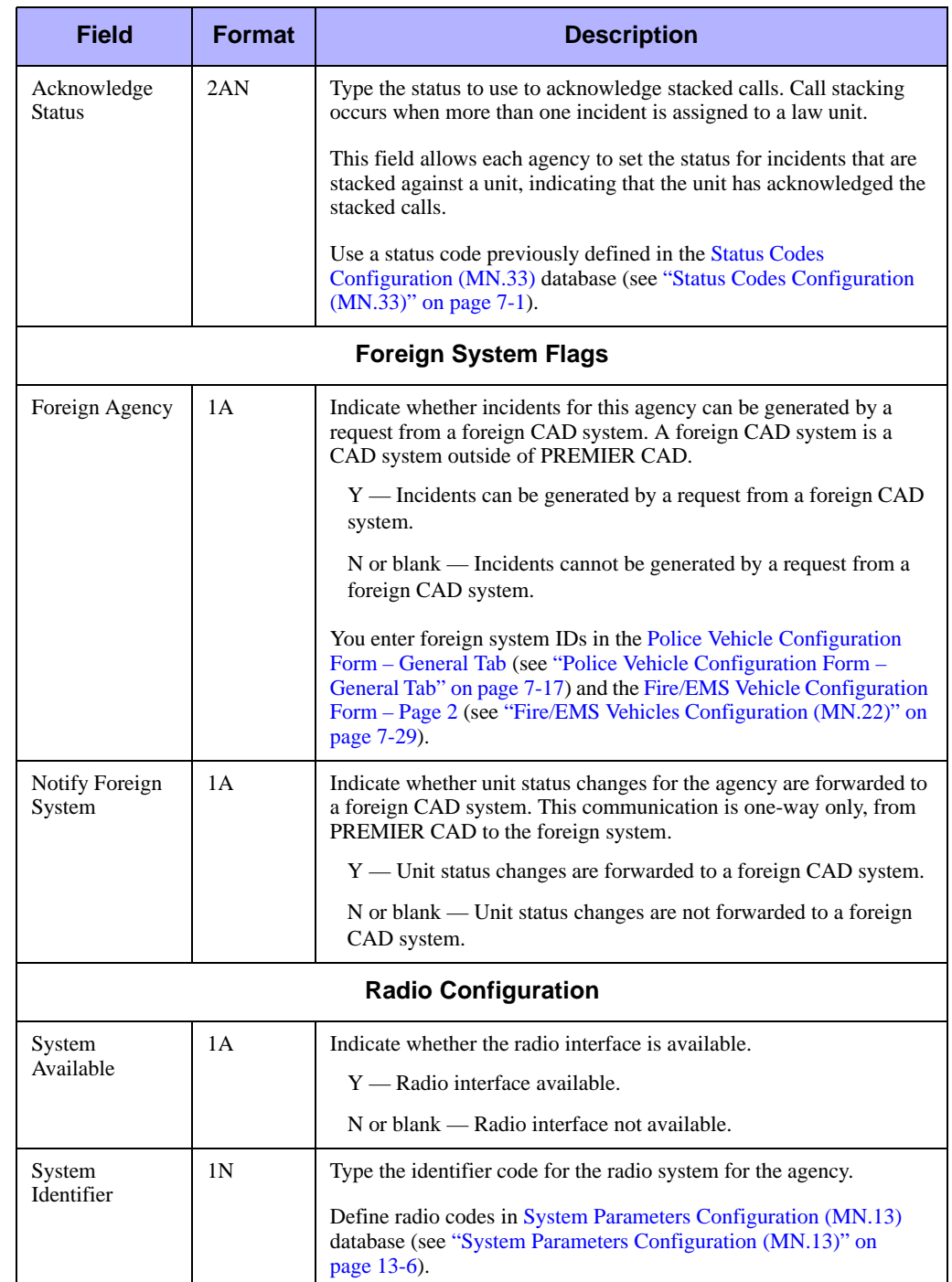

#### **Table 3-6** Agency Parameters Form (MN.25) Page 5 Field Descriptions (Cont.)

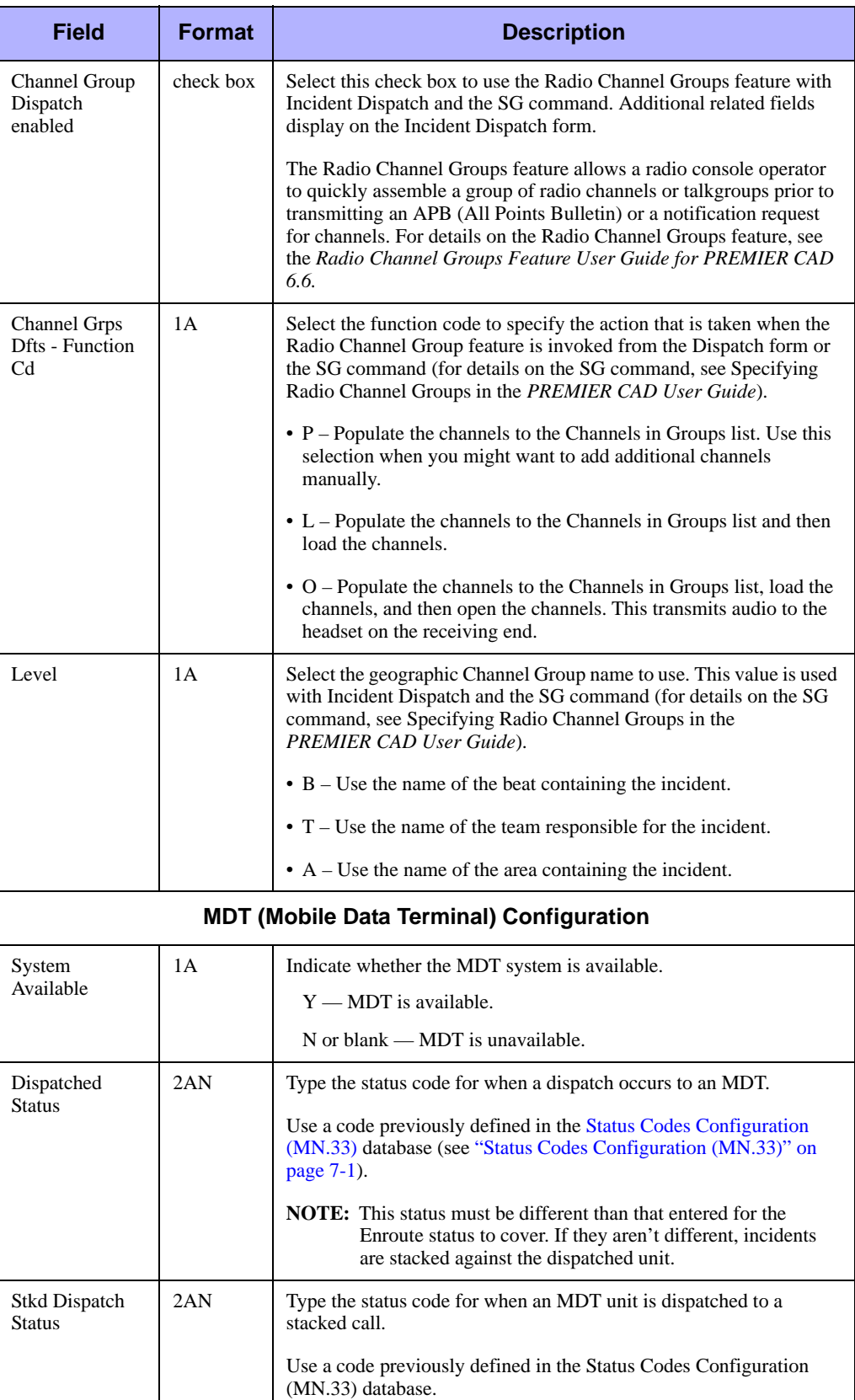

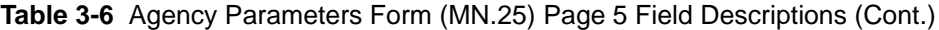

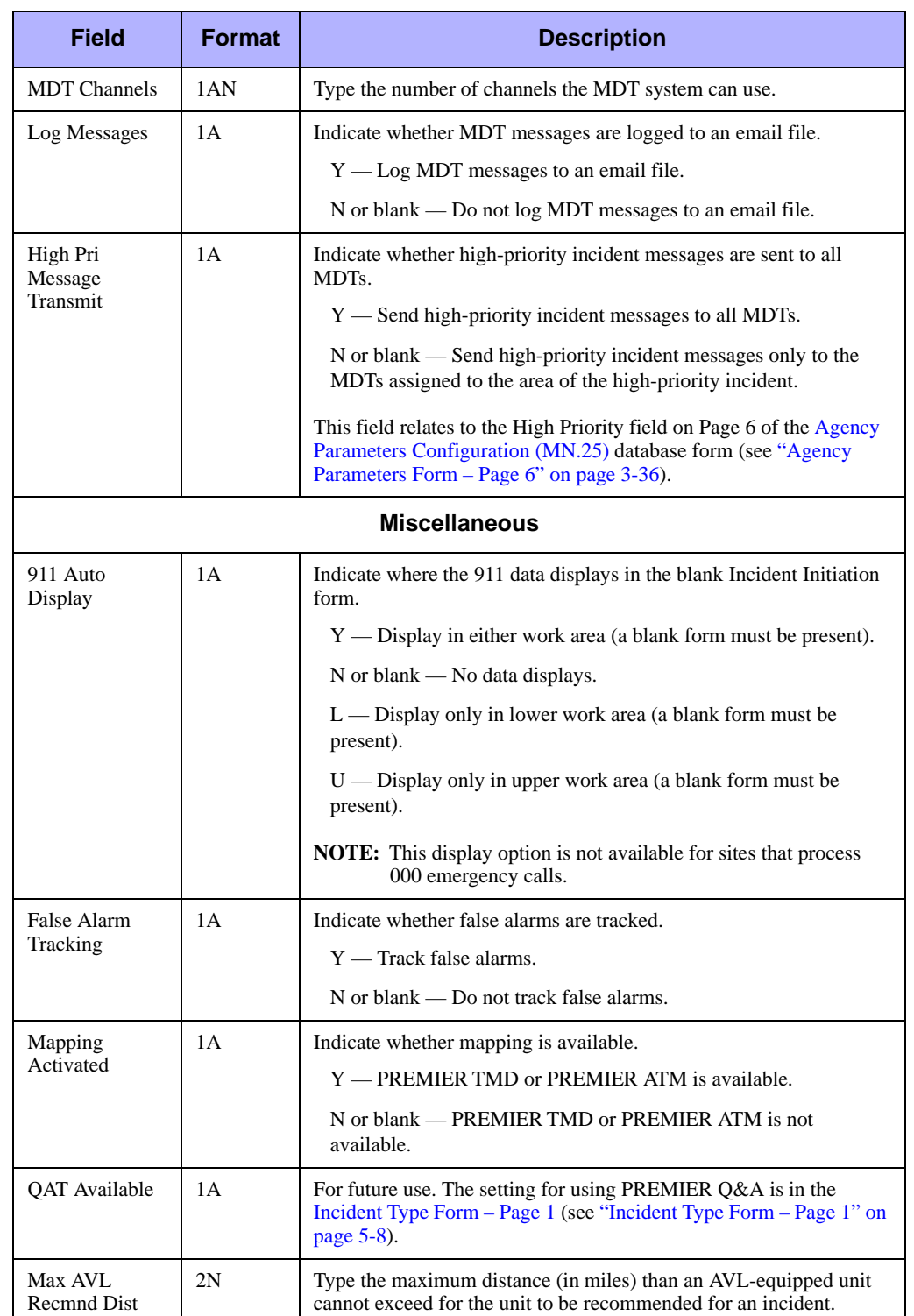

#### **Table 3-6** Agency Parameters Form (MN.25) Page 5 Field Descriptions (Cont.)

| <b>Field</b>               | <b>Format</b> | <b>Description</b>                                                                                                    |
|----------------------------|---------------|----------------------------------------------------------------------------------------------------|
| Incident Report<br>Printer | 7AN           | Type the incident report printer ID to automatically print incident<br>recall reports from the Incident Initiate, Clone Incident, and Group<br>Initiate forms. If this field is left blank, a report does not generate.<br>This field does not accept * as a designator for the default console<br>printer.                                                                                              |
|                            |               | You configure agency printer IDs in the Agency Defined Printer<br>Configuration (MN.54) database form (see "Agency Defined Printer<br>Configuration (MN.54)" on page $13-28$ ).                                                                                                    |
| <b>RMS Configuration</b>   |               |                                                                                                    |
| Incident Type              | 6AN           | Enter the incident type defined for RMS (Infotrak) records. You<br>must define the incident type in the Incident Types Configuration<br>(MN.11) database (see "Incident Types Configuration (MN.11)" on<br>page 5-5).                                                                                                    |
|                            |               | This field is only used at sites that have an interface set up between<br>Infotrak and PREMIER CAD. At the request of an Infotrak user,<br>incidents can be created in PREMIER CAD for a specific agency.<br>The incident uses the RMS incident type and the RMS operator ID is<br>used as the caller name. The incident can be created as a closed<br>incident depending on the configuration in MN.11. |

**Table 3-6** Agency Parameters Form (MN.25) Page 5 Field Descriptions (Cont.)

<span id="page-71-0"></span>Use Page 6 of the MN.25 form to configure parameters for incident priority. To display Page 6 from any other page in MN.25, press **Alt+6**.

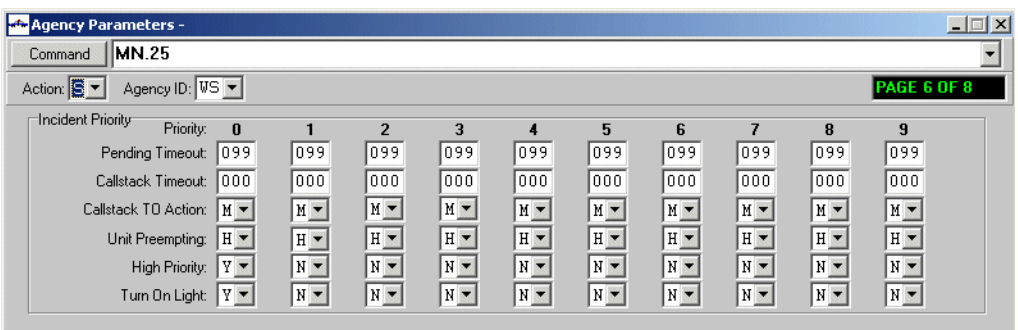

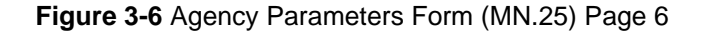

### *Field Descriptions*

The following table describes each field on Page 6 of the Agency Parameters form.

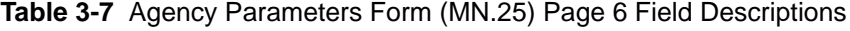

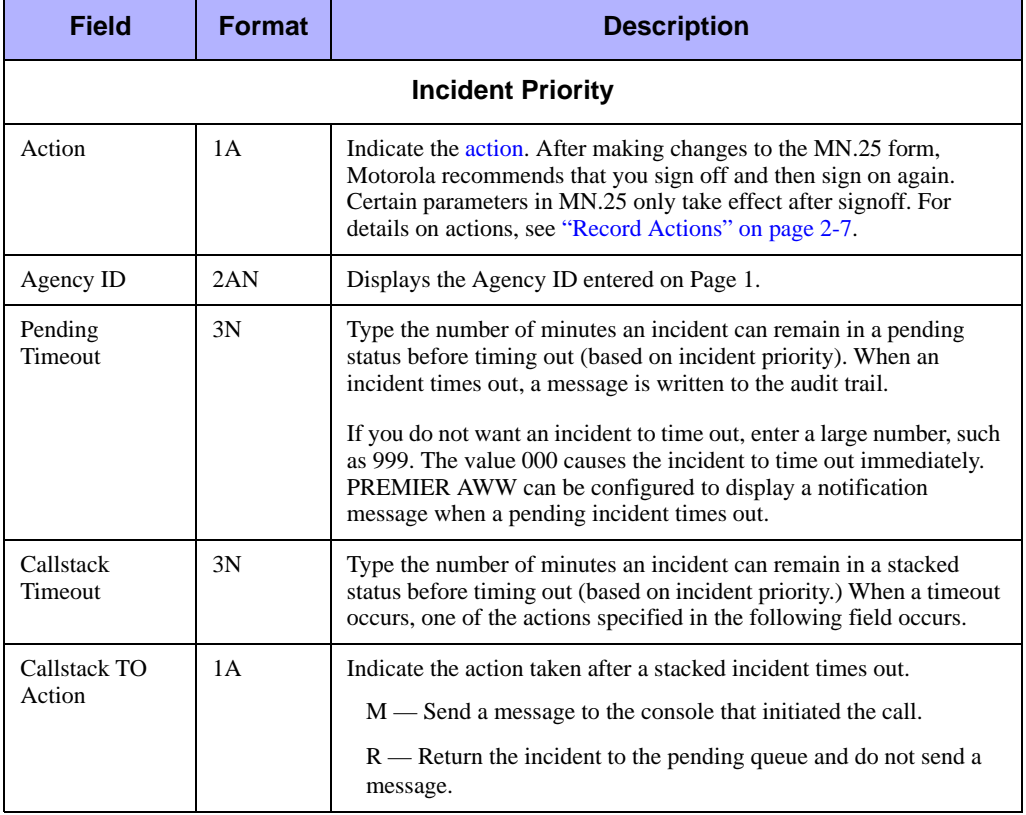
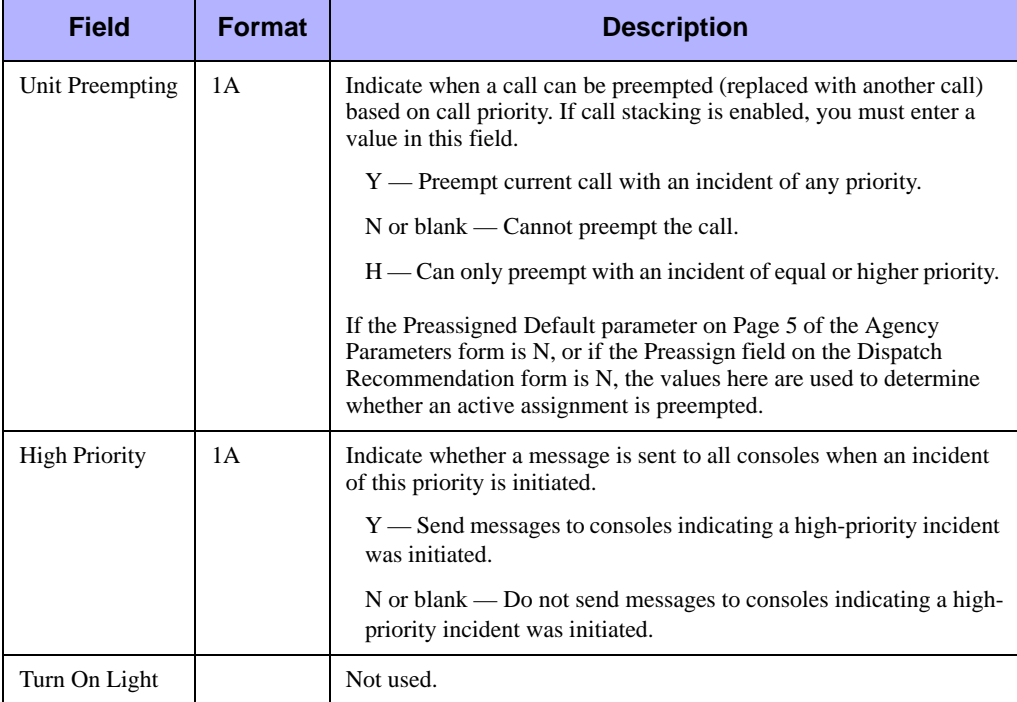

### **Table 3-7** Agency Parameters Form (MN.25) Page 6 Field Descriptions (Cont.)

# **Agency Parameters Form – Page 7**

Use Page 7 of the MN.25 form to configure default parameters for email, message processes, and unit flags. To display Page 7 from any other page in MN.25, press **Alt+7**.

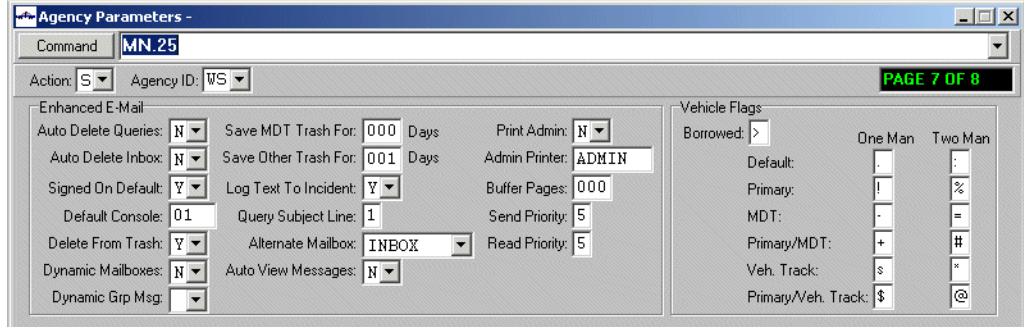

**Figure 3-7** Agency Parameters Form (MN.25) Page 7

### *Field Descriptions*

The following table describes each field on Page 7 of the Agency Parameters form. **Table 3-8** Agency Parameters Form (MN.25) Page 7 Field Descriptions

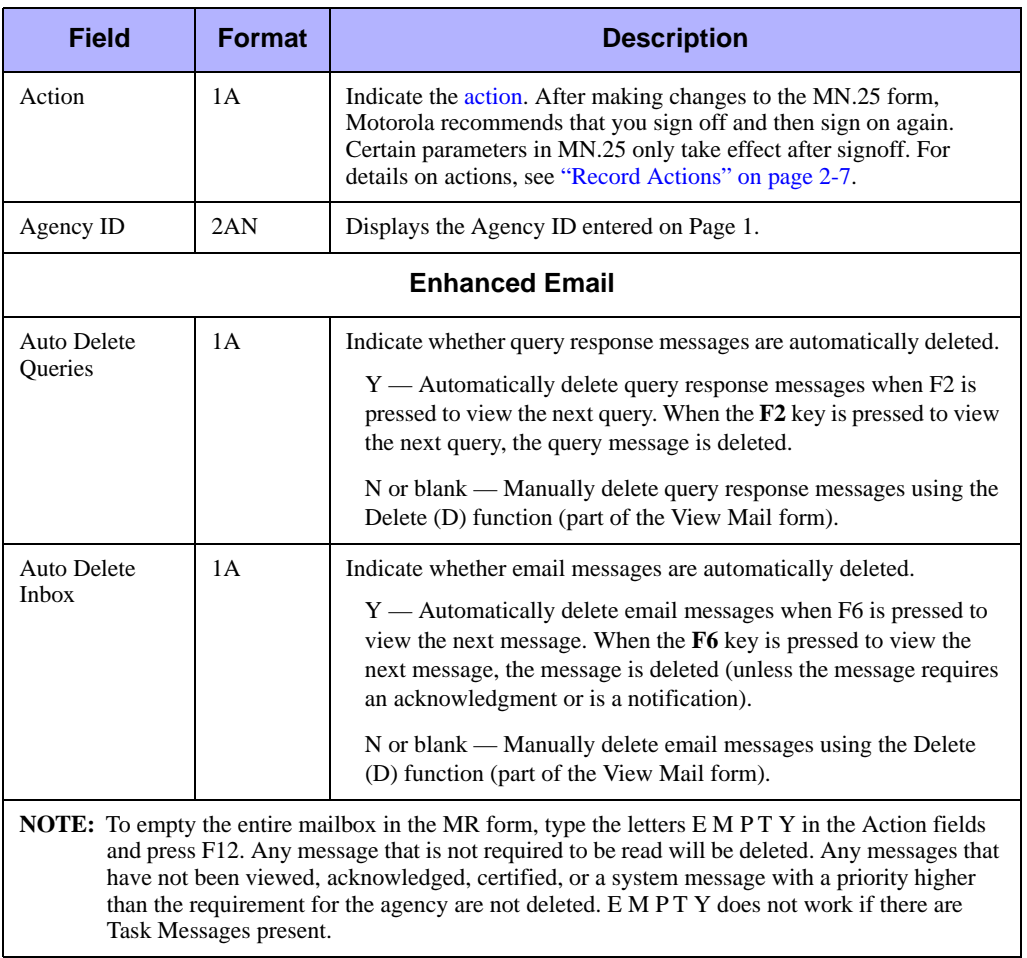

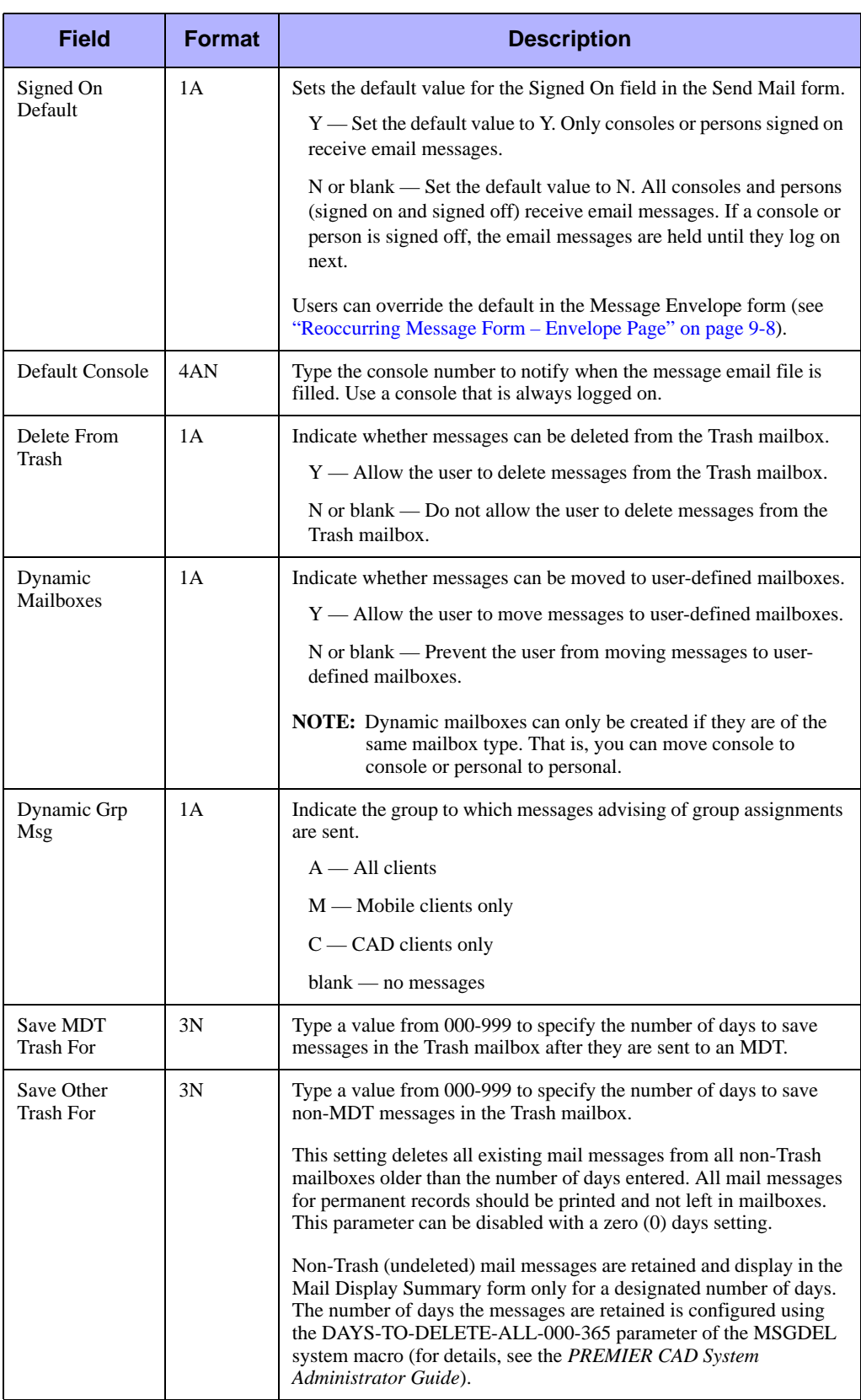

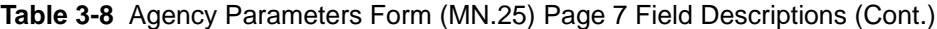

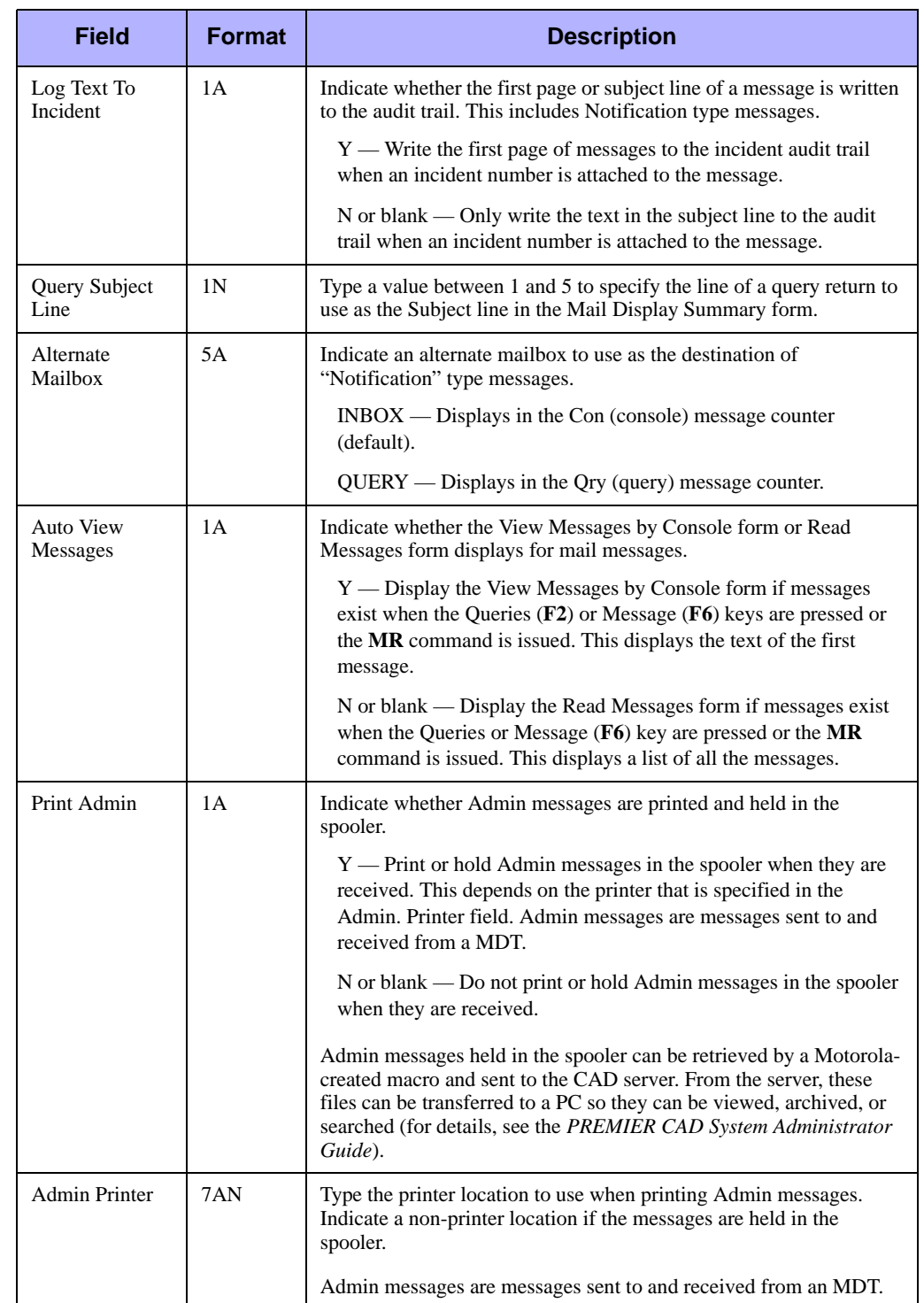

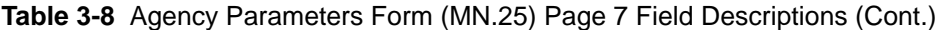

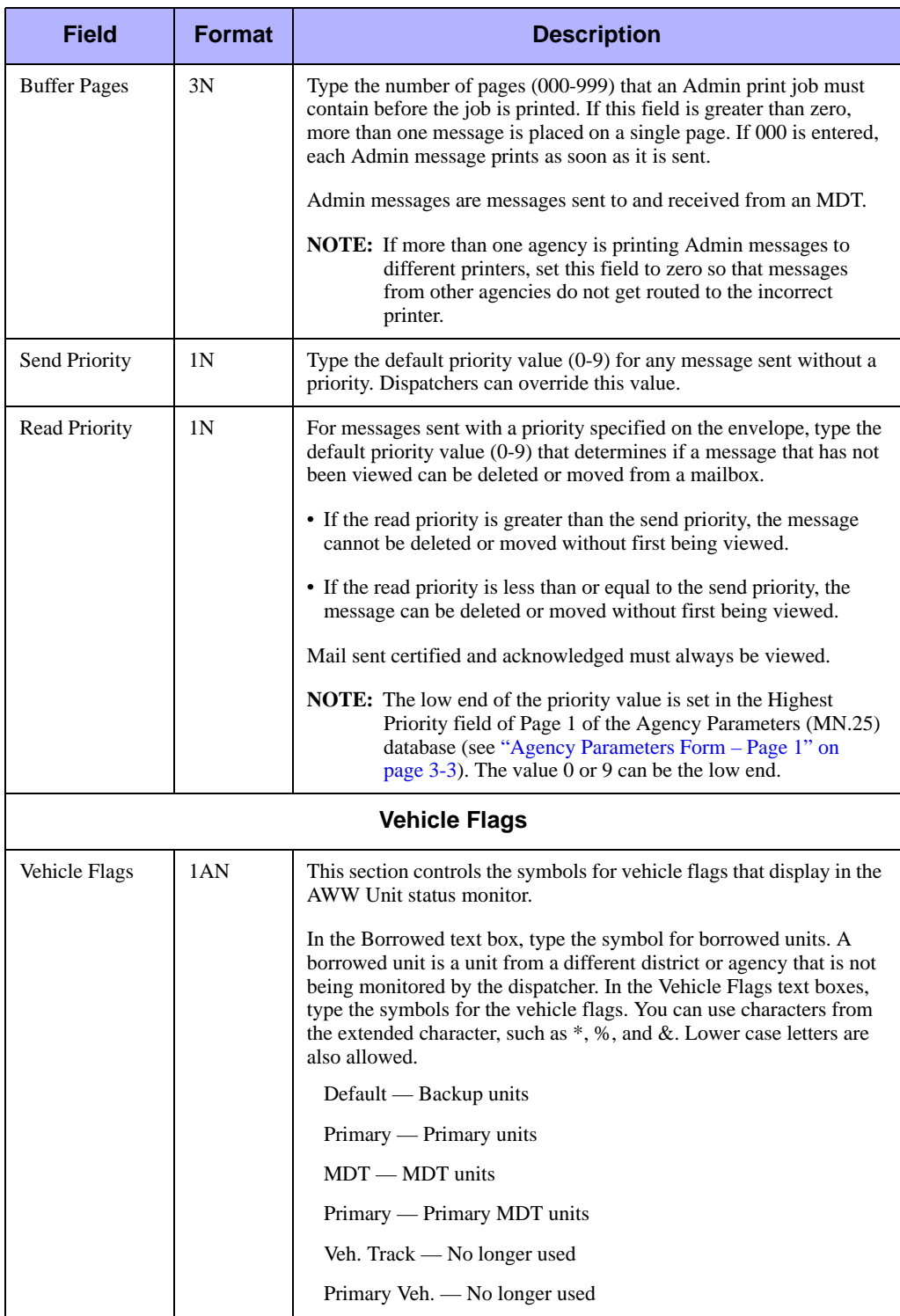

### **Table 3-8** Agency Parameters Form (MN.25) Page 7 Field Descriptions (Cont.)

# **Agency Parameters Form – Page 8**

Use Page 8 of the MN.25 form to configure default parameters for the System Status Management Plan (SSMP) system. The SSMP system monitors Emergency Service (EMS) and fire agency response plans and notifies dispatchers whenever deficiencies occur. This page is applicable to medical agencies only. To display Page 8 from any other page in MN.25, press **Alt+8**.

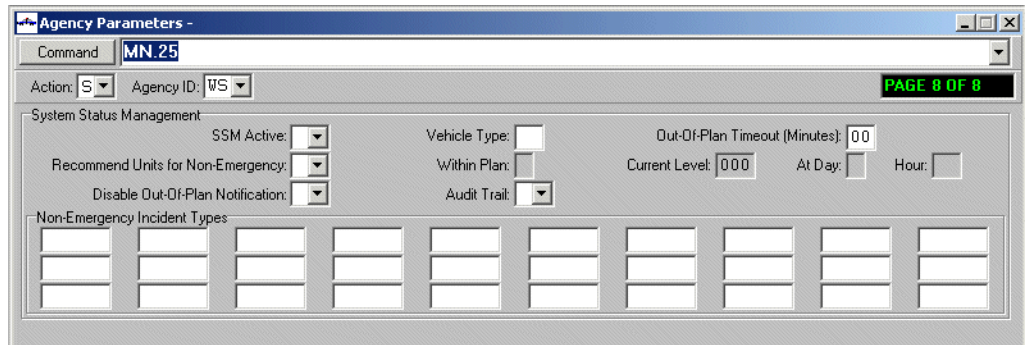

**Figure 3-8** Agency Parameters Form (MN.25) Page 8

### *Field Descriptions*

The following table describes each field on Page 8 of the Agency Parameters form. **Table 3-9** Agency Parameters Form (MN.25) Page 8 Field Descriptions

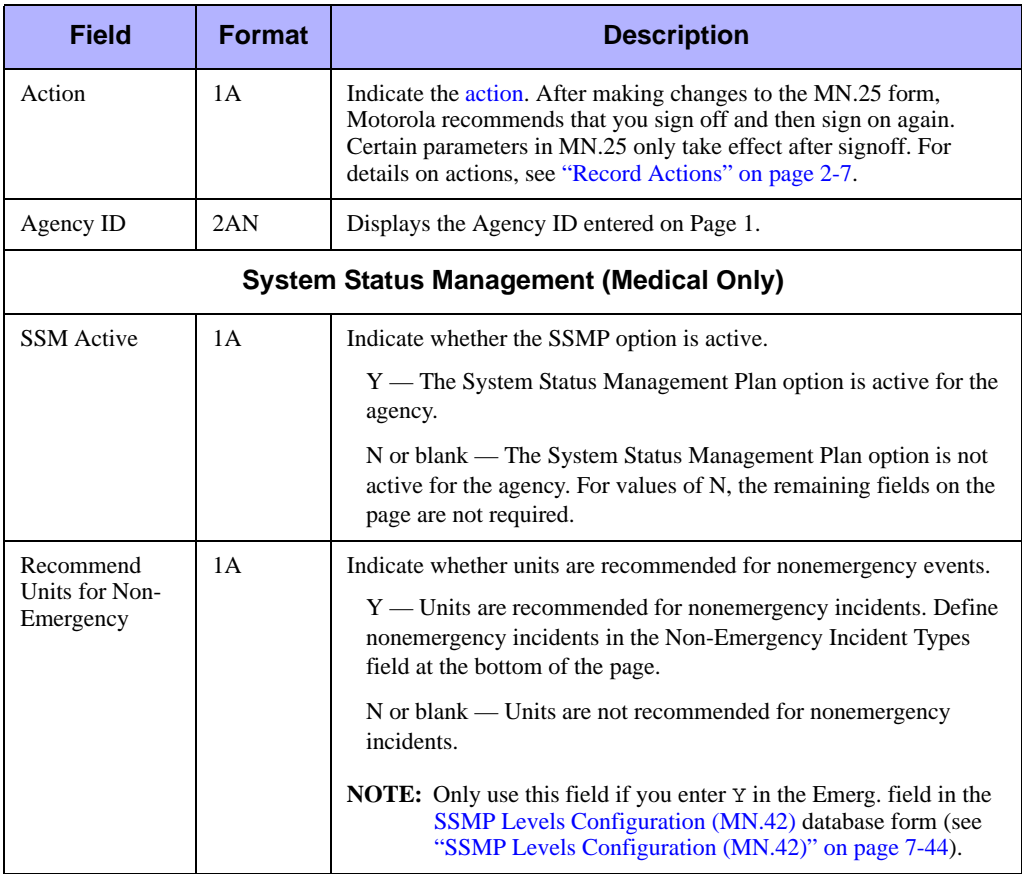

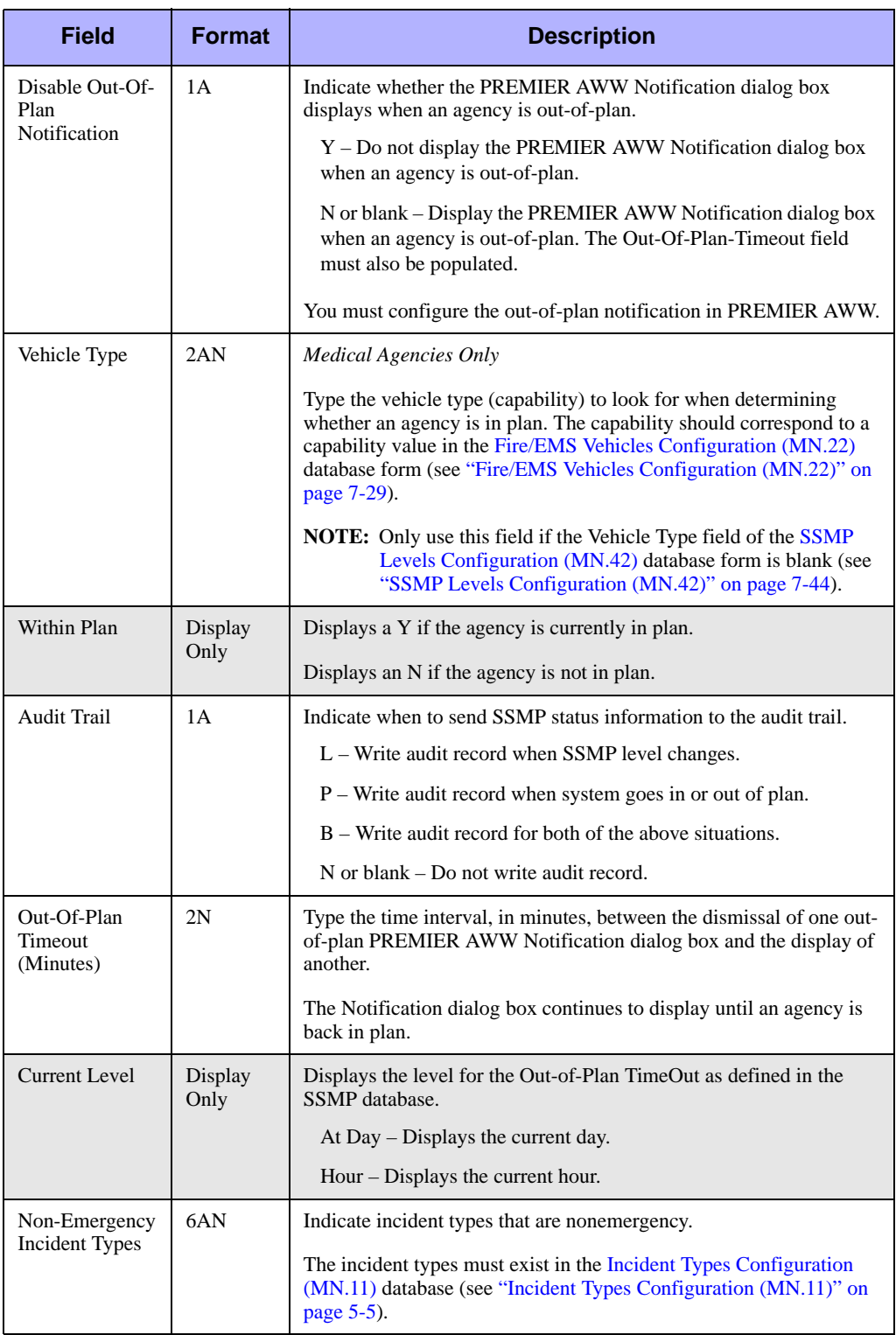

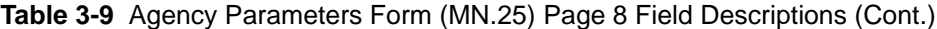

# . . . . . . . . . . . . . . . . . . . . . . . . . . . . . . . . . . . . . **Dispatch Group Configuration (MN.62)**

Configure dispatch groups using the Dispatch Group Configuration (MN.62) database. A dispatch group is a defined set of areas and agencies that are used for logon purposes. When a user signs on to PREMIER CAD using a dispatch group, the user covers all agencies and included areas within the agency. Dispatch groups replace the Comm Center used in previous PREMIER CAD releases.

### **Configuration Dependencies**

This database involves configuration dependencies. You cannot configure other databases until this database is configured, and you must configure other databases in conjunction with this database. The following list shows the PREMIER CAD databases that are interdependent with the Dispatch Group database.

- **[Agency Parameters Configuration \(MN.25\)](#page-36-0) (see "Agency Parameters**" [Configuration \(MN.25\)" on page 3-1\)](#page-36-0)
- [Service Routing Definition Configuration \(MN.61\)](#page-81-0) (see "Service Routing [Definition Configuration \(MN.61\)" on page 3-46](#page-81-0))
- **[Plans Configuration \(MN.8\)](#page-222-0) (see ["Plans Configuration \(MN.8\)" on page 6-27\)](#page-222-0)**

# **Dispatch Group Form**

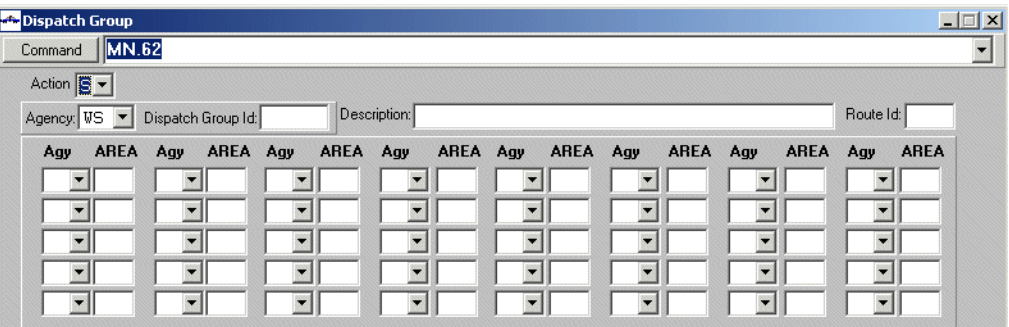

Use the Dispatch Group form to create dispatch groups.

**Figure 3-9** Dispatch Group Form (MN.62)

### *Field Descriptions*

The following table describes each field on the Dispatch Group form.

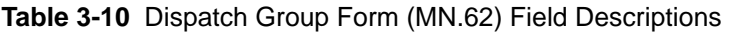

<span id="page-80-0"></span>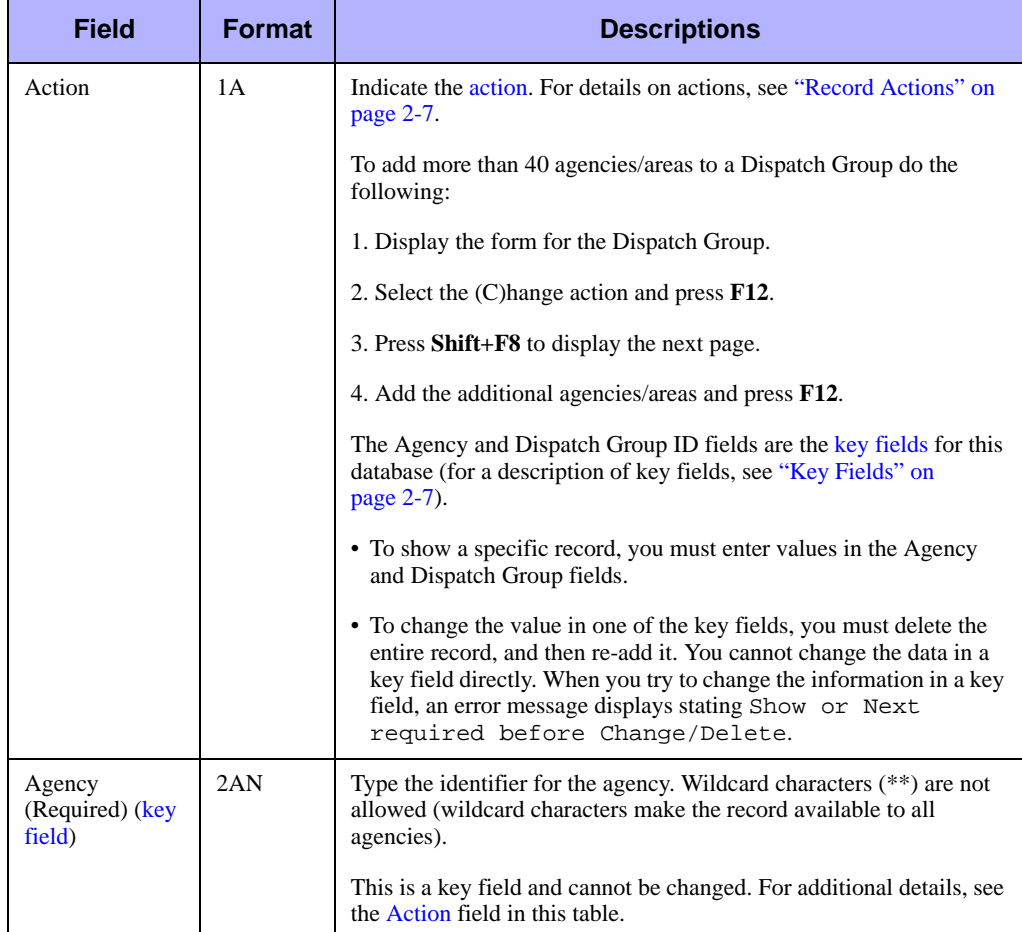

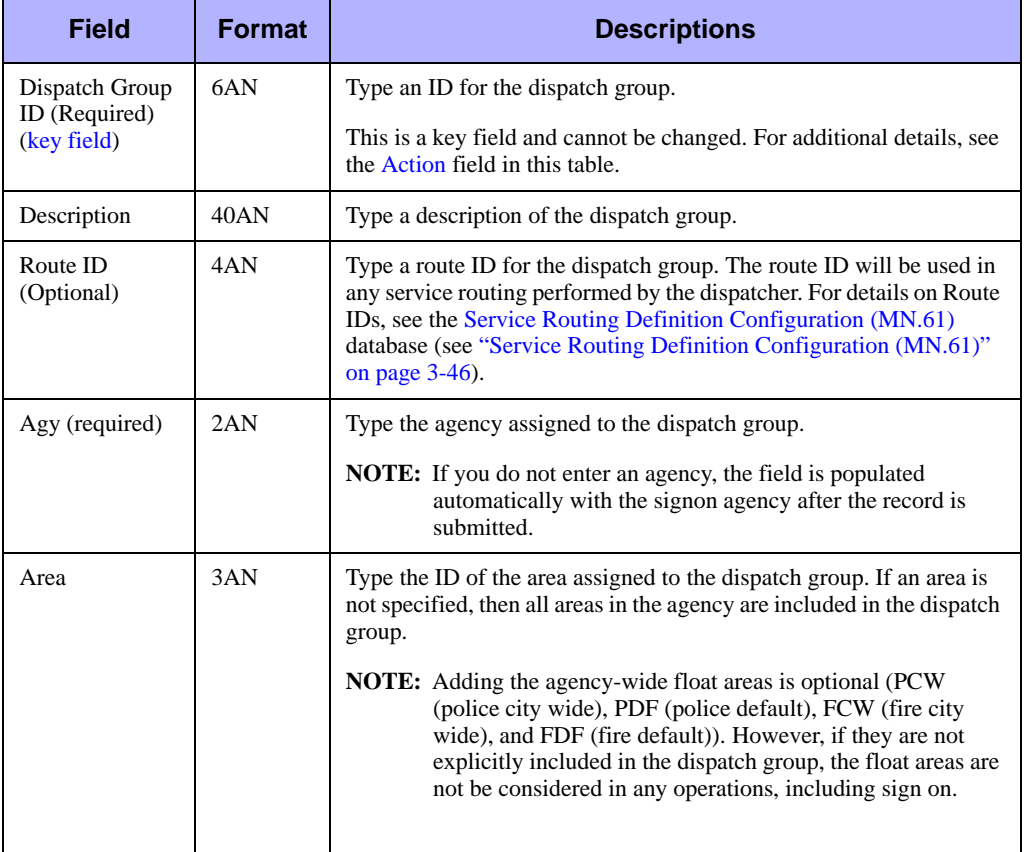

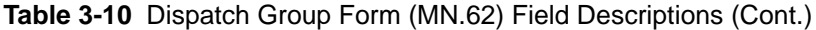

# <span id="page-81-0"></span>**Service Routing Definition**  . . . . . . . . . . . . . . . . . . . . . . . . . . . . . . . . . . . . . **Configuration (MN.61)**

Use the Service Routing Definition (MN.61) database to define service routes. Service routes identify areas where dispatchers can send different services to respond to an incident (such as tow, ambulance, crime scene investigation, patrol units, traffic units, SWAT teams, or public information officers). A route determines the area the incident is in and what units are recommended to a dispatcher responsible for the route.

Routing allows dispatchers to manage different services. Each dispatcher receives their own *copy* of the incident, but all updates are recorded to a single master incident and all references are through a single master incident.

Route definitions consist of a route ID, type (plan number or external ID), and recommendation methods, filters, and sort order.

#### **NOTE**

Service routes are agency-specific. You must create a route definition for each agency.

When a dispatcher logs on, the dispatcher selects the areas and/or the routes that he or she will be responsible for. Two dispatchers who are monitoring different areas can view the same incident as long as the incident's routes are in the routing areas of both dispatchers. Even though a single incident number is used to control multiple routes, the routes have independent statuses.

The Default route for an incident is based on the areas and teams defined in the currently active plan and recommendations are made based on the information in the [Agency Parameters Form – Page 3](#page-56-0) (see ["Agency Parameters Form – Page 3" on](#page-56-0)  [page 3-21](#page-56-0)). The Default route is also called the Main route. Service routes are additional to the Main route.

If you do not configure any routes in MN.61, incident responses are assigned based on the areas and teams defined in the currently active plan and recommendations are made based on the information in the [Agency Parameters Form – Page 3](#page-56-0) (see ["Agency](#page-56-0)  [Parameters Form – Page 3" on page 3-21](#page-56-0)).

You can also associate individual service routes to an incident type in the [Incident](#page-154-0)  [Types Configuration \(MN.11\)](#page-154-0) database (see ["Incident Types Configuration \(MN.11\)"](#page-154-0)  [on page 5-5](#page-154-0)) and designate one of those route to be the Main route.

The Service Routing Definition Configuration form has two tabs. The Summary tab displays the Route ID, plan type, destination, and recommendation methods, filters, and sort order for an agency. The Group Change tab is where you enter the route information.

### **Configuration Dependencies**

This database involves configuration dependencies. You cannot configure other databases until this database is configured, and you must configure other databases in conjunction with this database. The following list shows the PREMIER CAD databases that are interdependent with the Service Routing Definition database.

- **[Agency Parameters Configuration \(MN.25\)](#page-36-0) (see "Agency Parameters**" [Configuration \(MN.25\)" on page 3-1\)](#page-36-0)
- [Plans Configuration \(MN.8\)](#page-222-0) (see ["Plans Configuration \(MN.8\)" on page 6-27\)](#page-222-0)
- [Beat Response Form](#page-295-0) (see ["Beat Response Form" on page 8-14](#page-295-0))
- [Incident Types Configuration \(MN.11\)](#page-154-0) (see "Incident Types Configuration [\(MN.11\)" on page 5-5](#page-154-0))
- [Fire/EMS Vehicles Configuration \(MN.22\)](#page-262-0) (see "Fire/EMS Vehicles Configuration [\(MN.22\)" on page 7-29\)](#page-262-0)

### **Service Routing Form – Summary Tab**

Use the Summary tab of the Service Routing Definition form to view the Route ID, plan type, destination, and recommendation methods, filters, and sort order for an agency. You enter the information that displays on the Summary tab in the Group Change tab.

| $ \Box$ $\times$<br><b>At Service Routing Definition - Records Found</b> |                   |                    |                        |                               |                                  |  |  |  |
|--------------------------------------------------------------------------|-------------------|--------------------|------------------------|-------------------------------|----------------------------------|--|--|--|
| <b>MN.61</b><br>Command                                                  |                   |                    |                        |                               |                                  |  |  |  |
| Action: <b>B</b> ▼<br>Agency: <b>WS</b>                                  |                   |                    |                        |                               |                                  |  |  |  |
| Route Id                                                                 | Type              | <b>Destination</b> | Recommendation Methods | <b>Recommendation Filters</b> | <b>Recommendation Sort Order</b> |  |  |  |
| <b>CSI</b>                                                               | 旨<br>Plan         | 01                 | 4123                   | YYYY                          |                                  |  |  |  |
| <b>EXPL</b>                                                              | 旨<br>Plan         | 01                 | 4123                   | YYYY                          |                                  |  |  |  |
| <b>MEDX</b>                                                              | 旨<br>Plan         | 01                 | 1234                   | YYYY                          |                                  |  |  |  |
| WS.                                                                      | 旨<br>Plan         | $_{01}$            | 1234                   | YYYY                          |                                  |  |  |  |
| WS1                                                                      | 旨<br>Plan         | 02                 | 1234                   | YYYY                          |                                  |  |  |  |
| Z1                                                                       | $\mathsf{E}$ Plan | Z                  | 1234                   | YYYY                          |                                  |  |  |  |
|                                                                          |                   |                    |                        |                               |                                  |  |  |  |
|                                                                          |                   |                    |                        |                               |                                  |  |  |  |
| Summary                                                                  | Group Change      |                    |                        |                               |                                  |  |  |  |

**Figure 3-10** Service Routing Form (MN.61) – Summary Tab

### *Field Descriptions*

The following table describes each field on the Summary tab of the Service Routing Definition form.

**Table 3-11** Service Routing Definition Form (MN.61) – Summary Tab Field **Descriptions** 

<span id="page-83-0"></span>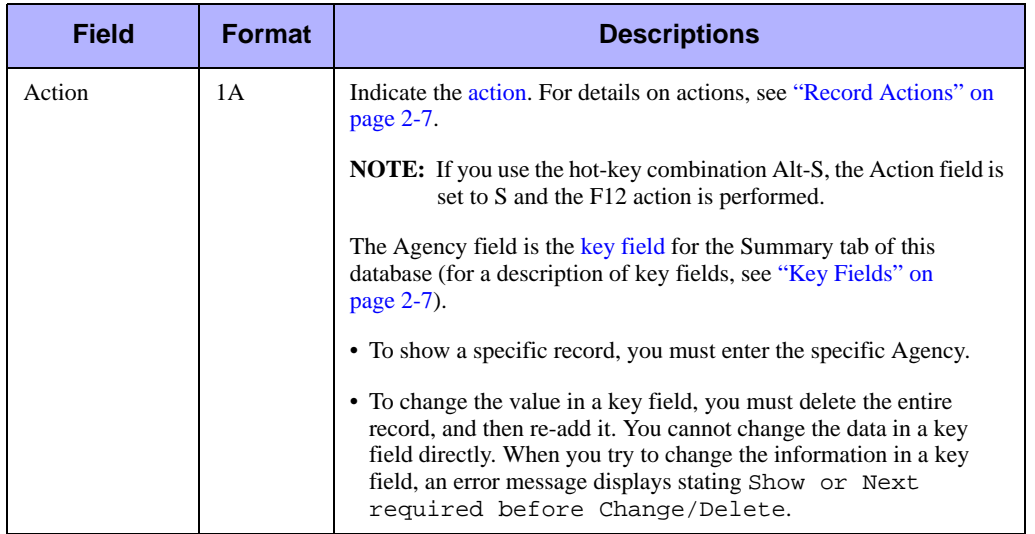

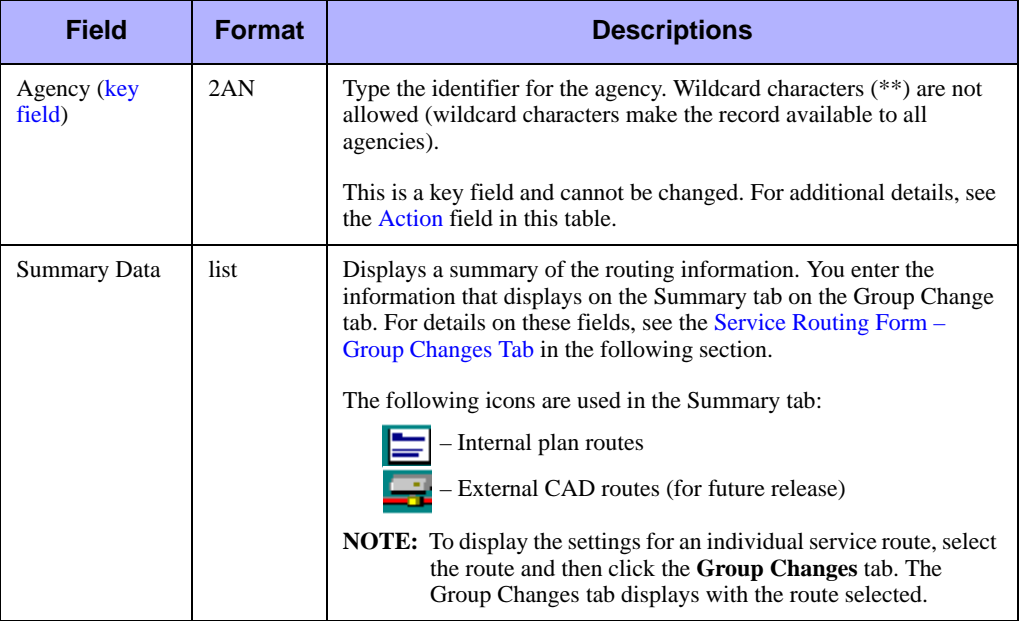

**Table 3-11** Service Routing Definition Form (MN.61) – Summary Tab Field Descriptions (Cont.)

# <span id="page-84-0"></span>**Service Routing Form – Group Changes Tab**

Use the Group Change tab of the Service Routing Definition form to add, change, or delete route definitions. A route definition consists of the Route ID, Route Type, Destination, and the recommendation methods, filters, and sort order.

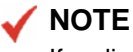

If no line is selected on the Summary tab, the first six route IDs associated with your specified agency display. If a line item is selected, then this line item and the up to the next five route IDs associated with your agency display.

To display additional records, click the More Records button in the upper right corner of the form or press Alt+M.

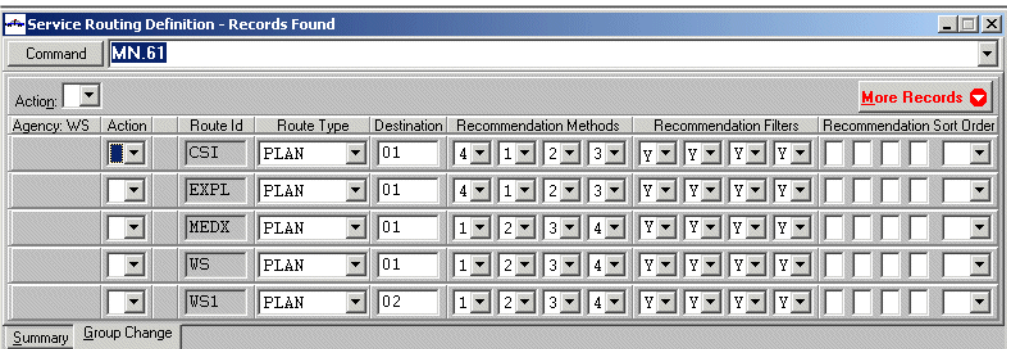

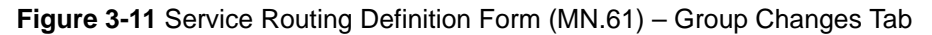

### *Field Descriptions*

The following table describes each field on the Service Routing Definition – Group Changes tab form.

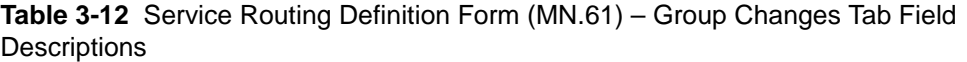

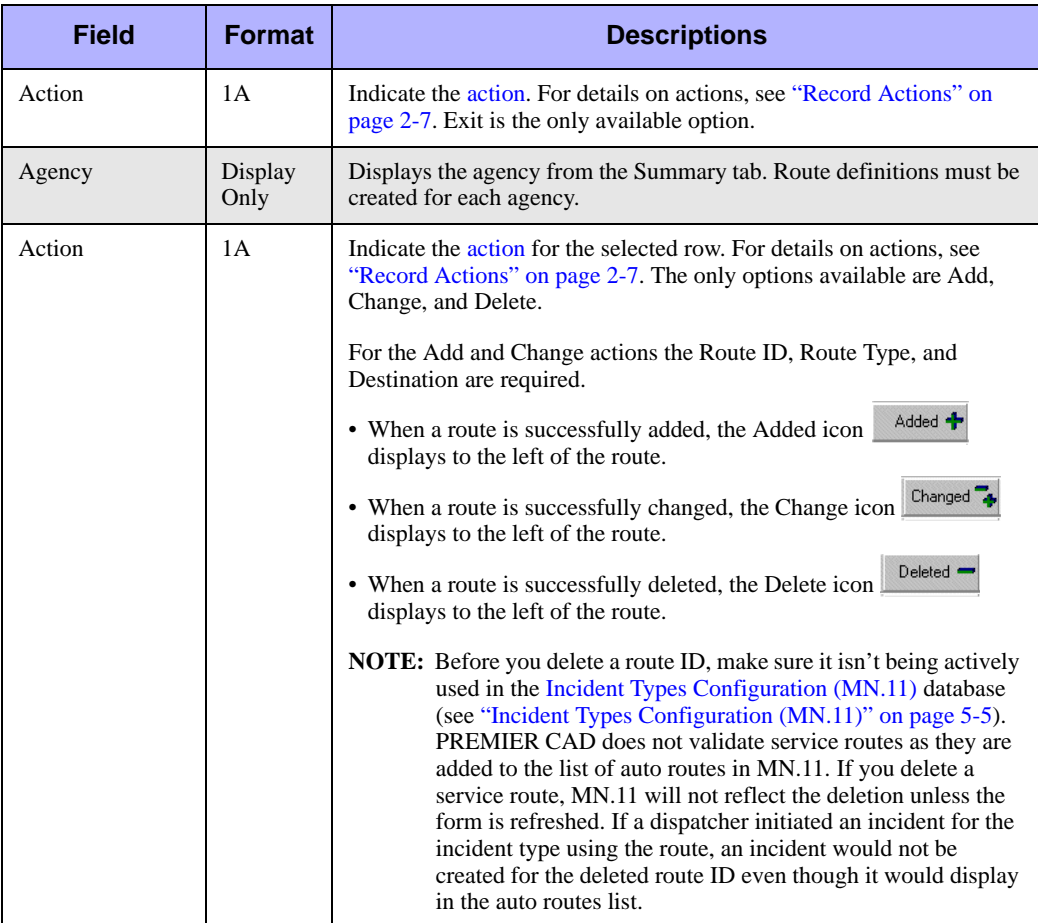

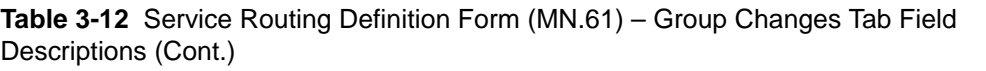

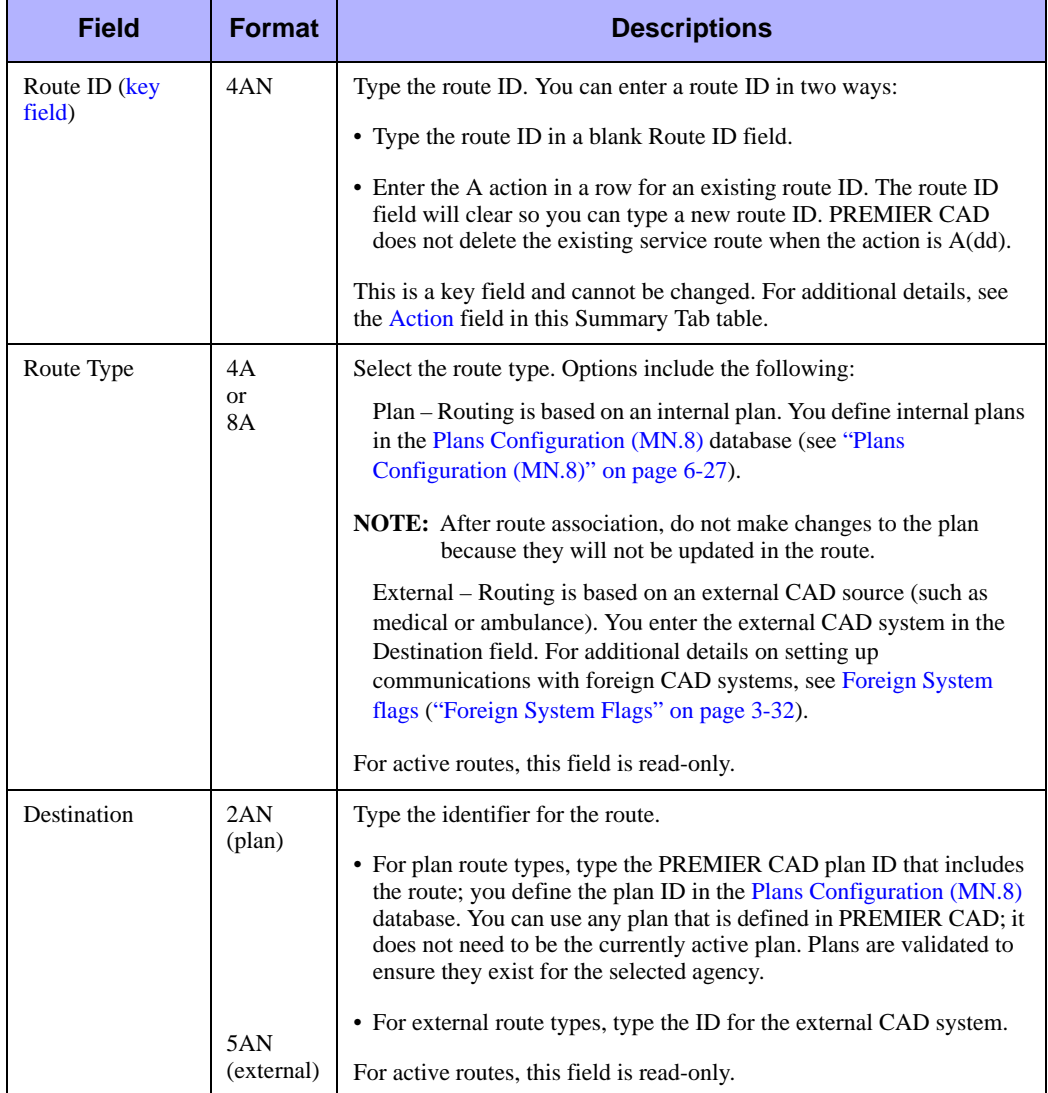

| Field                     | <b>Format</b> | <b>Descriptions</b>                                                                                                    |
|---------------------------|---------------|----------------------------------------------------------------------------------------------------|
| Recommendation<br>Methods | 1N each       | Type a value in each of the four boxes to indicate the search order to<br>use for a law unit recommendation. Use the following values:                                                                                                    |
|                           |               | blank – No recommendations (use this value to clear incorrect<br>selections)                                                                                                    |
|                           |               | $0$ – Search unit IDs defined in the Beat Response Configuration<br>(MN.64) database (see "Beat Response Configuration (MN.64)" on<br>page $8-14$ )                                                                                                    |
|                           |               | $1$ — Search beats                                                                                                    |
|                           |               | $2$ — Search alternate beats                                                                                                    |
|                           |               | $3$ — Search teams                                                                                                    |
|                           |               | $4$ — Search areas                                                                                                    |
|                           |               | For example, when looking for law units to recommend to an incident,<br>enter the values 1 3 4 2 for beats to be searched first, teams<br>second, areas third, and alternate beats fourth. Type 04 to indicate the<br>Beats Response database should be searched first followed by areas. |

**Table 3-12** Service Routing Definition Form (MN.61) – Group Changes Tab Field Descriptions (Cont.)

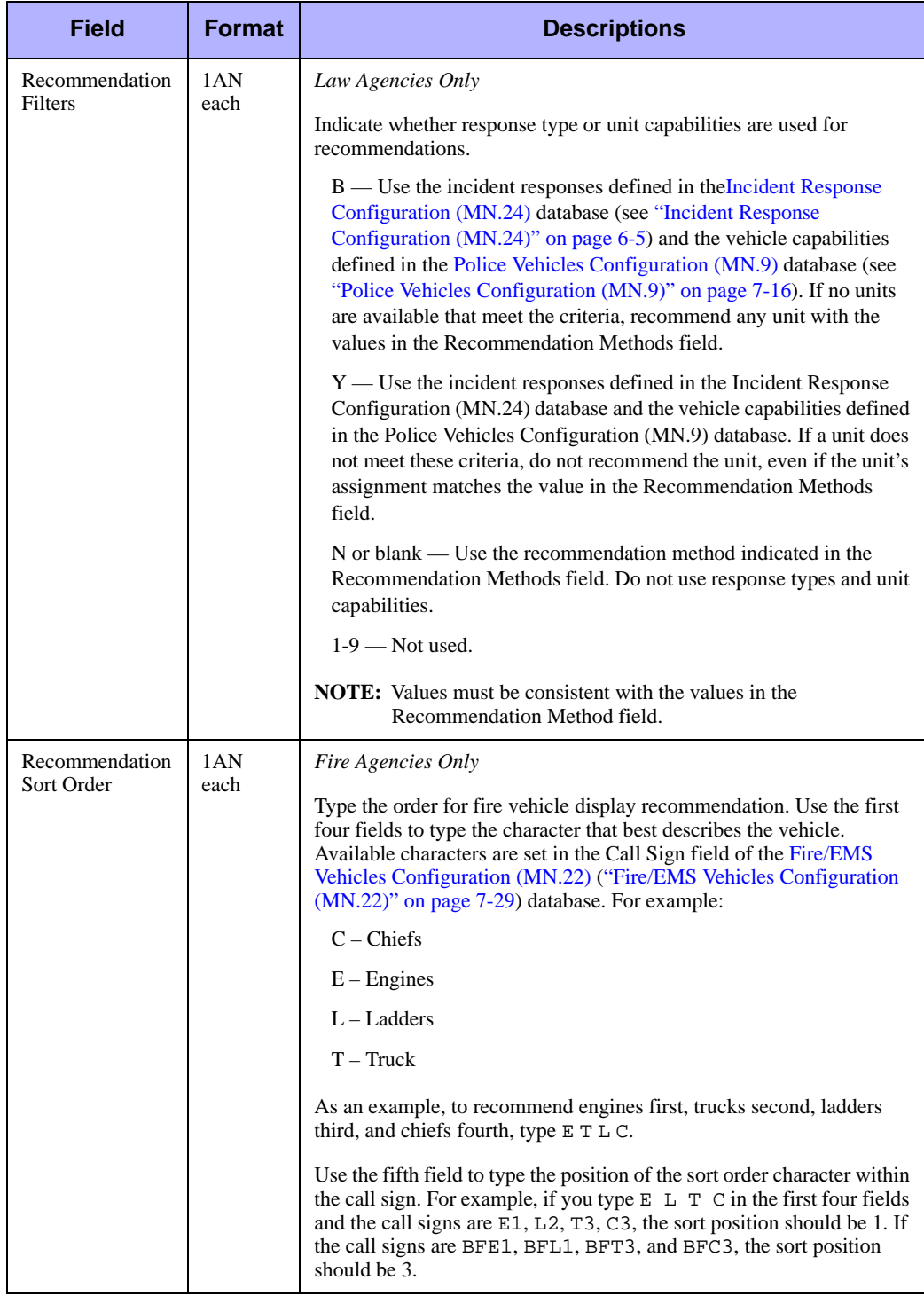

**Table 3-12** Service Routing Definition Form (MN.61) – Group Changes Tab Field Descriptions (Cont.)

# . . . . . . . . . . . . . . . . . . . . . . . . . . . . . . . . . . . . . **Funding Codes Configuration (MN.41)**

#### *This is an optional database.*

Configure funding codes using the Funding Codes Maintenance (MN.41) database. MN.41 tracks officer statistics using a set of three hierarchical codes: activity, program, and detail.

- $\blacksquare$  Activity codes are general types of functions and activities performed by individual units, such as law, patrol, or DUI.
- $\blacksquare$  Program codes further define activity codes, such as federal or state activities.
- Detail codes define specific tasks performed while doing a general activity.

You can use these codes separately or with each another. To use funding codes, you must enable them on Page 4 of the [Agency Parameters Configuration \(MN.25\)](#page-36-0) database form (see ["Agency Parameters Form – Page 4" on page 3-27](#page-62-0)). Flags to indicate the precedence for the defaults are also on Page 4 of MN.25.

Default fields for funding codes are in the following databases:

- **[Personnel Security Configuration \(MN.27\)](#page-116-0) (see "Personnel Security Configuration** [\(MN.27\)" on page 4-26\)](#page-116-0)
- [Police Vehicles Configuration \(MN.9\)](#page-249-0) (see "Police Vehicles Configuration [\(MN.9\)" on page 7-16](#page-249-0))
- [Fire/EMS Vehicles Configuration \(MN.22\)](#page-262-0) (see "Fire/EMS Vehicles Configuration [\(MN.22\)" on page 7-29\)](#page-262-0)

You can override default funding codes.

You update funding codes using the Unit Status (US) Update Command, the ON Command, or the Law Unit Going on Duty form (see the *PREMIER CAD User Guide*). Audit records and the Unit History show the beginning and end of the Funding Codes for a unit.

You can use activity codes separately or in combination with other codes called exclusive sets. Exclusive sets can be a single activity code, a two-code combination, or a three-code combination. In two- or three-code combinations, the exclusive set must have an activity code.

An exclusive set with a program code is a two-code set. It contains the activity code and program code. A program code cannot be an exclusive set by itself.

An exclusive set with a detail code is a three-code set. It contains the activity code, program code, and detail code. A detail code cannot be an exclusive set by itself.

# **Funding Codes Maintenance Form**

Use the Funding Codes Maintenance form to enter activity, program, and detail codes. To use additional pages, type the codes and press the Submit Form (**F12**) key.

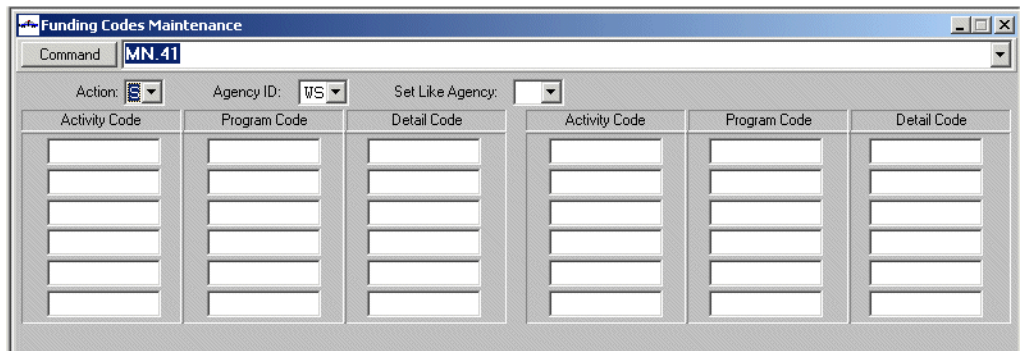

**Figure 3-12** Funding Codes Maintenance Form (MN.41)

### *Field Descriptions*

The following table describes each field on the Funding Codes Maintenance form.

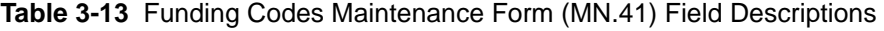

<span id="page-90-0"></span>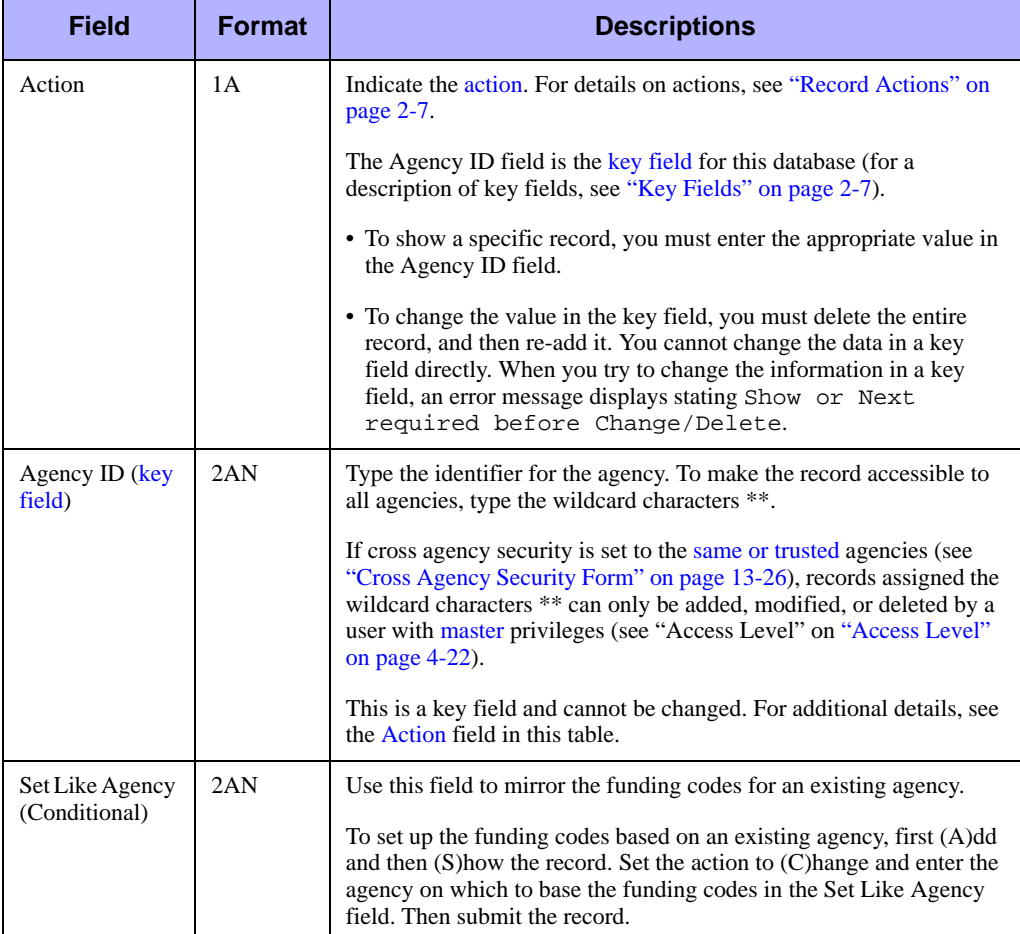

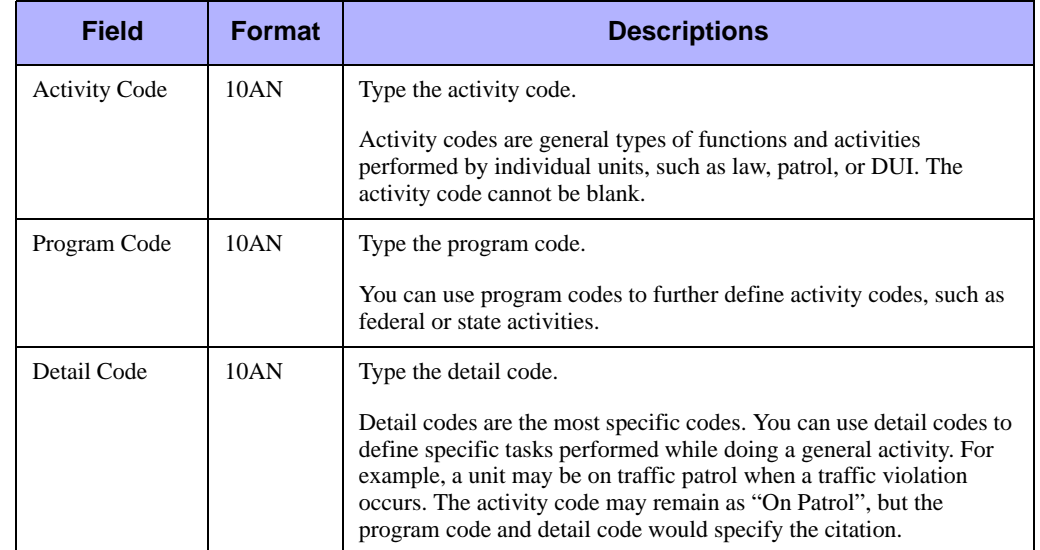

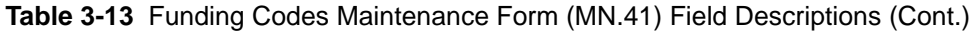

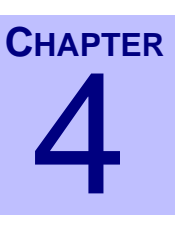

# **Configuring Console and**  . . . . . . . . . . . . . . . . . . . . . . . . . . . . . . . . . . **Personnel Data** <sup>4</sup>

This chapter describes the configuration for console and personnel information, report security, fire and law roll calls, groups, and resource contacts, and how to configure beat, team, area, and city labels for PREMIER CAD forms and reports. Note that consoles must be configured before users can access PREMIER CAD.

. . .

# <span id="page-92-0"></span>. . . . . . . . . . . . . . . . . . . . . . . . . . . . . . . . . . . . . **Console Configuration (MN.14)**

Configure consoles using the Console Setup (MN.14) database. In MN.14, you define the aspects of PREMIER CAD consoles, excluding security. Define security in the [Console Security Configuration \(MN.28\)](#page-98-0) database (see ["Console Security](#page-98-0)  [Configuration \(MN.28\)" on page 4-8](#page-98-0)). The MN.14 form has two pages.

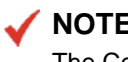

**NOTE**

The Consoles Report - RM.10 contains the information in this database (see the *PREMIER CAD System Administrator Guide*).

### **Configuration Dependencies**

This database involves configuration dependencies. You cannot configure other databases until this database is configured, and you must configure other databases in conjunction with this database. The following list shows the PREMIER CAD databases that are interdependent with the Console Setup database.

- [Console Security Configuration \(MN.28\)](#page-98-0) (see "Console Security Configuration [\(MN.28\)" on page 4-8](#page-98-0))
- [Agency Parameters Configuration \(MN.25\)](#page-36-1) (see "Agency Parameters" [Configuration \(MN.25\)" on page 3-1\)](#page-36-1)
- [Groups Configuration \(MN.37\)](#page-103-0) (see "Groups Configuration (MN.37)" on [page 4-13\)](#page-103-0)

If you are using external email, then several other databases are also involved (see [Figure 2-2](#page-24-0)).

### **Console Setup Form – Page 1**

Use Page 1 of the MN.14 form to configure PREMIER CAD console connections. A console cannot access PREMIER CAD unless PREMIER CAD has a record for the console.

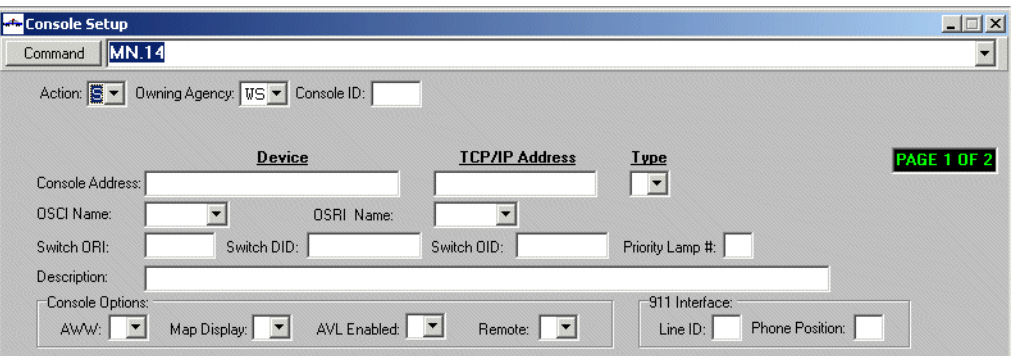

**Figure 4-1** Console Setup Form (MN.14) Page 1

#### **NOTE**

A standard format does not exist for some of the information on this form. Users are encouraged to use each site's standard state query naming conventions.

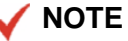

Motorola automatically configures terminal numbers 1-70 on the Himalaya server. Although sites can use any alphanumeric naming scheme, you must notify Motorola of any naming convention outside of the 1-70 terminal numbers so the names can be added to the Himalaya server.

### *Field Descriptions*

The following table describes each field on Page 1 of the Console Setup form. **Table 4-1** Console Setup Form (MN.14) Page 1 Field Descriptions

<span id="page-94-0"></span>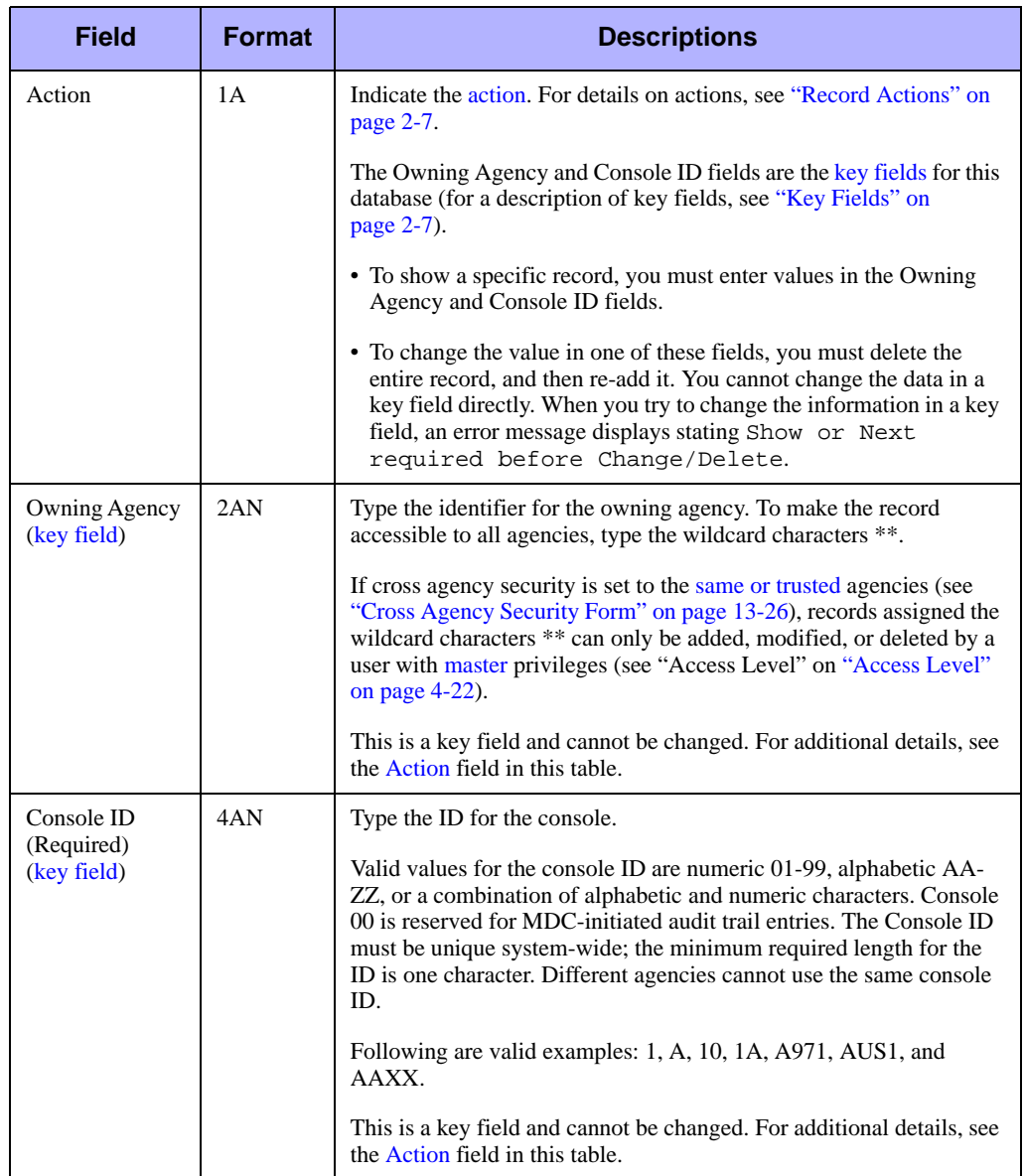

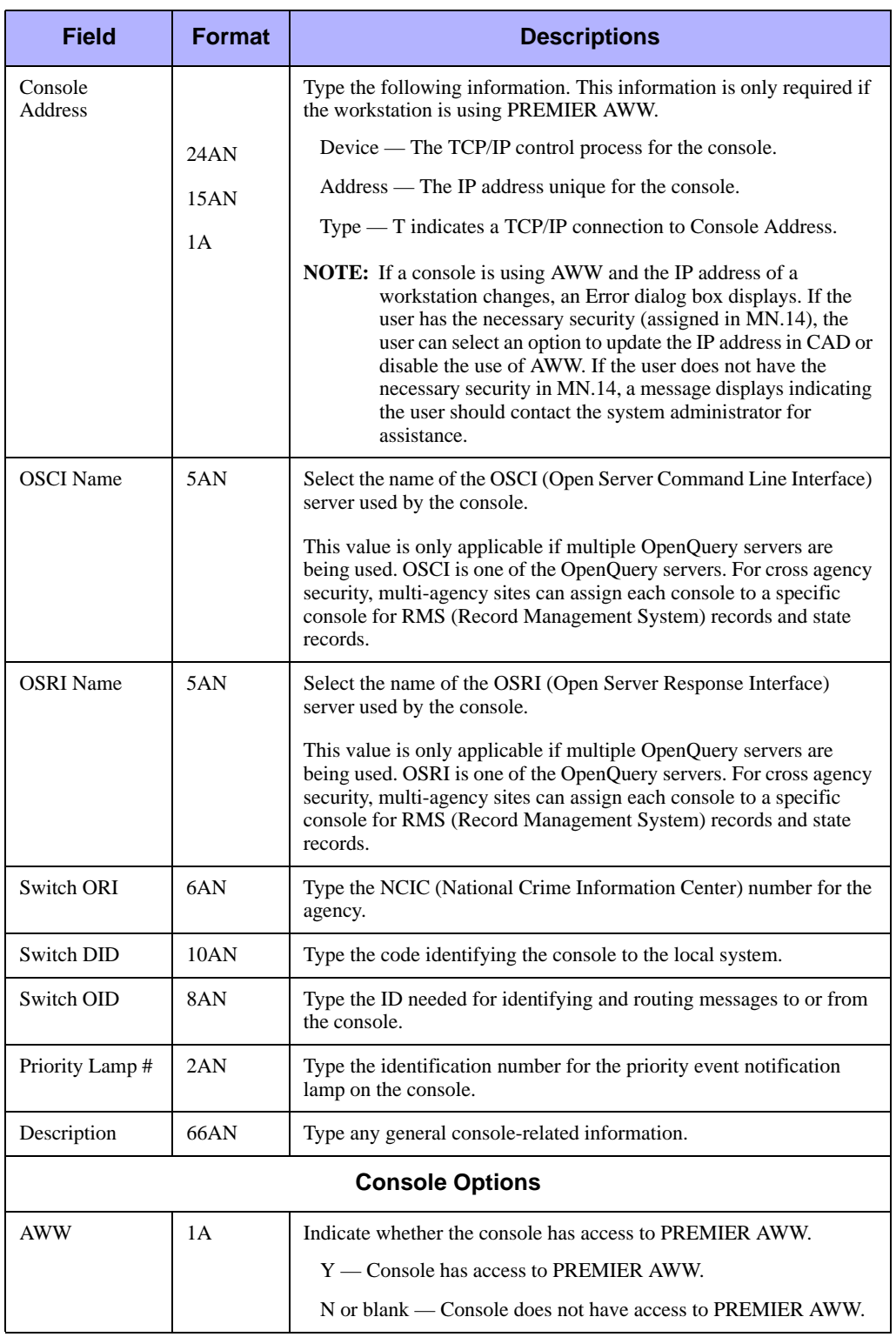

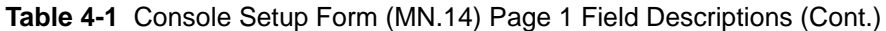

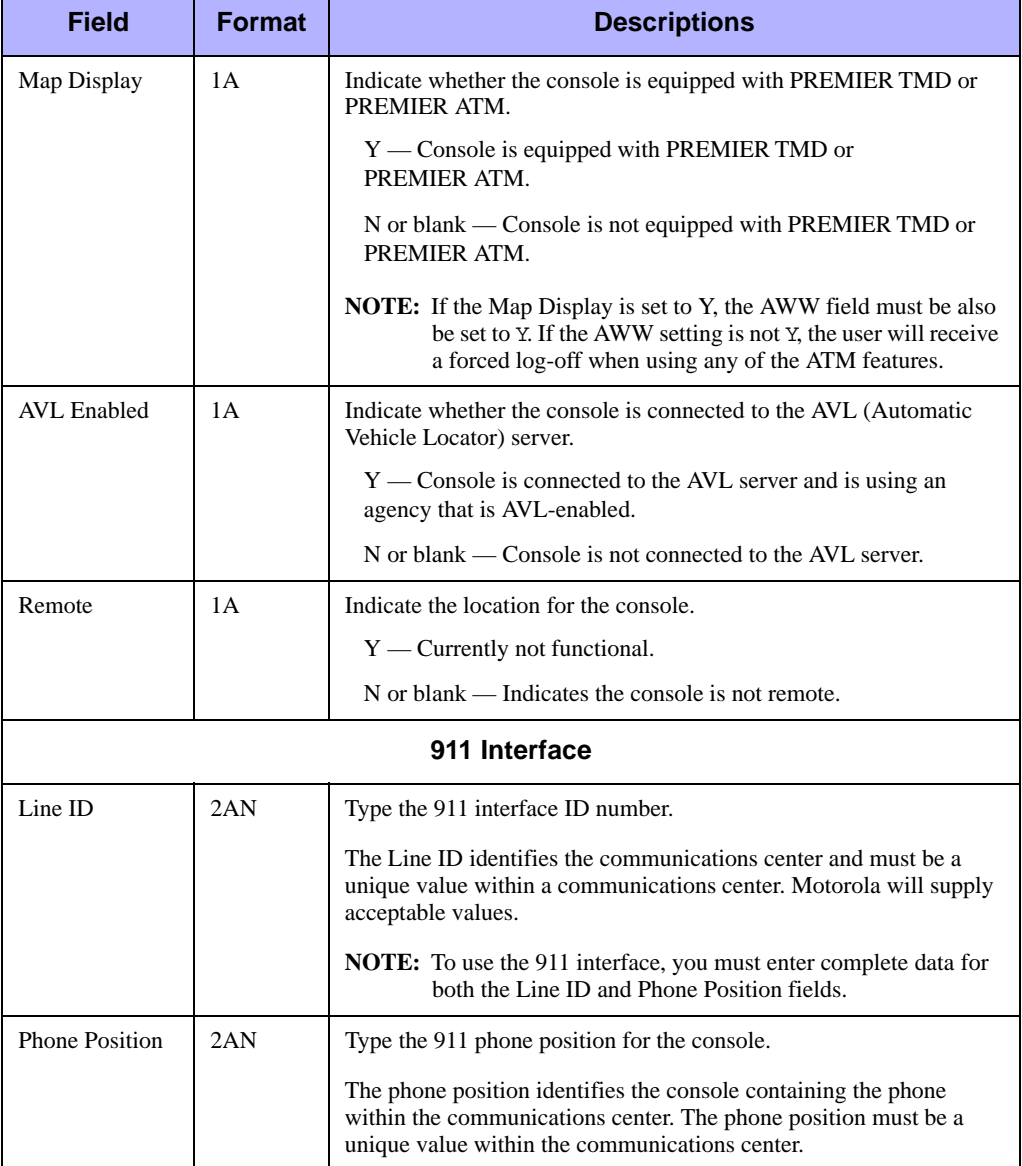

### **Table 4-1** Console Setup Form (MN.14) Page 1 Field Descriptions (Cont.)

# **Console Setup Form – Page 2**

Use Page 2 of the MN.14 form to set up printing options and configure external email.

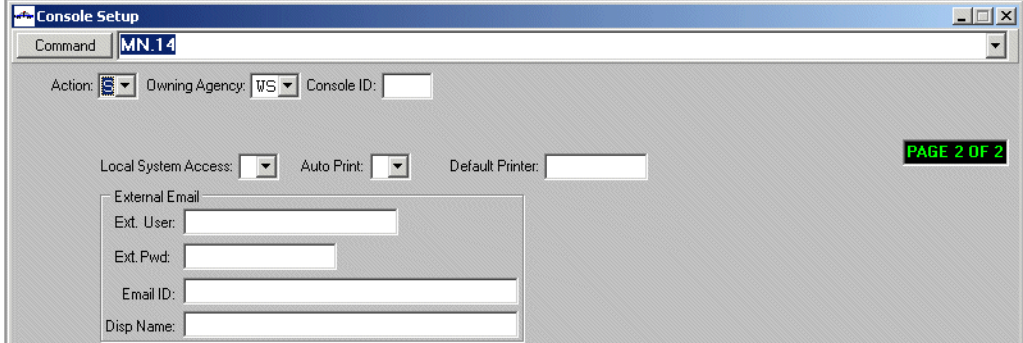

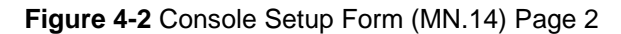

### *Field Descriptions*

The following table describes each field on Page 2 of the Console Setup form.

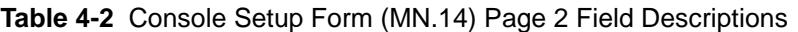

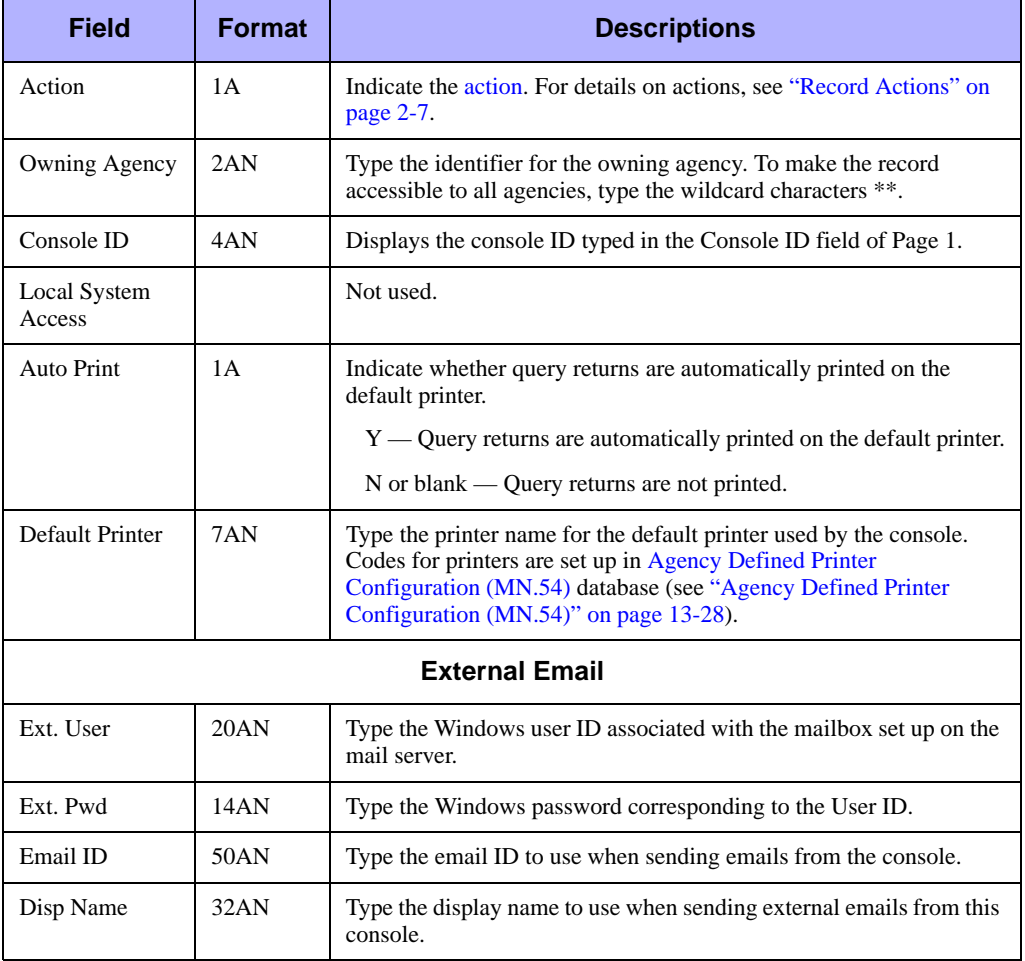

# <span id="page-98-0"></span>. . . . . . . . . . . . . . . . . . . . . . . . . . . . . . . . . . . . . **Console Security Configuration (MN.28)**

Configure console security using the Console Security (MN.28) database. Use the MN.28 form to define access levels for each console connected to PREMIER CAD. A console security record is created when you define a console in the [Console](#page-92-0)  [Configuration \(MN.14\)](#page-92-0) database (see ["Console Configuration \(MN.14\)" on page 4-1\)](#page-92-0). All security records are initially set to zero, which means the user cannot access the PREMIER CAD database forms (MN), commands, and function keys.

PREMIER CAD maintains a record for each console. A security level designation controls the console's level of access for each database, PREMIER CAD command, and function key. After issuing a command in PREMIER CAD, the command is verified against the console's record in the Console Security database. An error message displays if the console is not authorized to use the command.

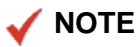

If personnel and console security differ, the more restrictive level applies. For example, if a user has access to change database records, but the console the user is signed on to is not configured to allow access to change records, the user receives a security violation error.

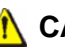

### **A** CAUTION

Changing the security of a console or workstation while you are working on that same console or workstation may disable the workstation.

# **Console Security Configuration Form**

Use the Console Security form to define security for a console. The MN.28 form has four pages. The pages have the same format and are necessary to list all of the commands requiring security assignments. These pages display site-specific information dependent on system configuration and are used to assign privileges to a console. Because the pages are the same in format, only Page 1 is included in this guide.

|                                        |                                 |     |                     |                 |     | <b>A Console Data - Console Security - Record Found</b> |            |                 |                |                 |                                 |     |                |                 |            |              |                |                 | $\Box$    |
|----------------------------------------|---------------------------------|-----|---------------------|-----------------|-----|---------------------------------------------------------|------------|-----------------|----------------|-----------------|---------------------------------|-----|----------------|-----------------|------------|--------------|----------------|-----------------|-----------|
| <b>IMN.28</b><br>Command               |                                 |     |                     |                 |     |                                                         |            |                 |                |                 |                                 |     |                |                 |            |              |                |                 |           |
| Action: <b>■</b><br><b>PAGE 1 OF 4</b> |                                 |     |                     |                 |     |                                                         |            |                 |                |                 |                                 |     |                |                 |            |              |                |                 |           |
|                                        | Owning Agency: WS ▼ Console: 24 |     |                     |                 |     | $ \text{Set Like} \text{WS } \blacktriangleright $      |            |                 |                | Description: QA | 911<br>$\overline{\phantom{a}}$ |     | <b>CONSOLE</b> | FOR.            | TESTING1   |              |                |                 |           |
| C <sub>md</sub>                        | Lyl                             | Cmd | Lyl                 | C <sub>md</sub> | Lyl | C <sub>md</sub>                                         | Lyl        | C <sub>md</sub> | Lyl            | C <sub>md</sub> | Lvl                             | Cmd | Lvl            | C <sub>md</sub> | LvI        | Cmd          | Lvl            | C <sub>md</sub> | Lvl       |
| 01                                     | 14                              | 02  | $\vert$ 4           | 03              | 14  | 04                                                      | 14         | 05              | 14             | 06              | 14                              | 07  | 4              | 08              | 14         | 09           | 14             | 10              | $\vert$ 4 |
| 11                                     | 14                              | 12  | $\overline{4}$      | 13              | 14  | 14                                                      | 14         | 15              | $\overline{4}$ | 16              | $\overline{4}$                  | 17  | $\overline{4}$ | 18              | 14         | $ 19\rangle$ | $\overline{4}$ | 20              | 4         |
| 21                                     | 14                              | 22  | $\overline{\bf{4}}$ | 23              | 4   | 24                                                      | $\sqrt{4}$ | 25              | 14             | 26              | 14                              | 27  | 14             | 28              | $\sqrt{4}$ | 29           | 4              | 30              | $\vert 4$ |
| 31                                     | $\overline{\mathbf{4}}$         | 32  | $\overline{\bf{4}}$ | 33              | 4   | 34                                                      | 14         | 35              | $\overline{4}$ | 36              | $\overline{4}$                  | 37  | $\overline{4}$ | 38              | 14         | 39           | $\overline{4}$ | 40              | $\vert 4$ |
| 41                                     | 4                               | 42  | 4                   | 43              | 4   | 44                                                      | ╔          | 45              | $\overline{4}$ | 46              | $\overline{4}$                  | 47  | 14             | 48              | 14         | 49           | $\overline{4}$ | 50              | 4         |

**Figure 4-3** Console Security Form (MN.28) Page 1

### *Field Descriptions*

The following table describes each field on the Console Security form.

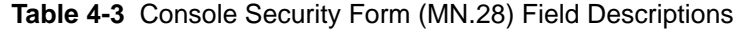

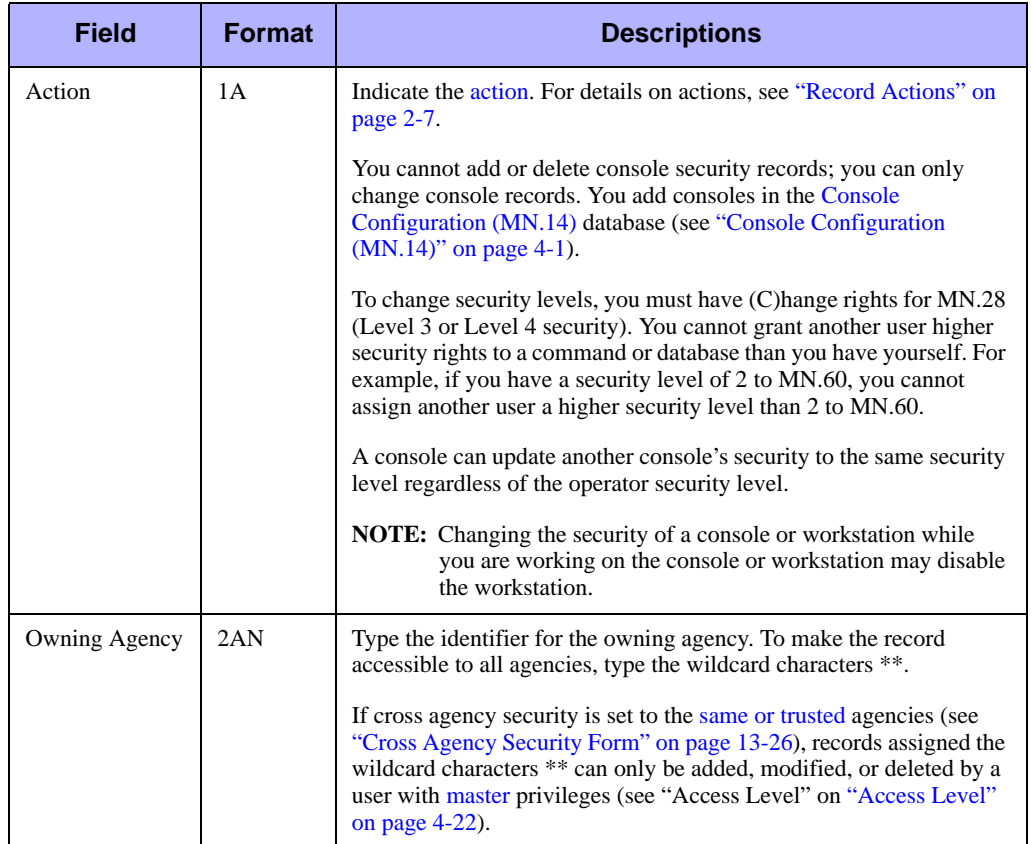

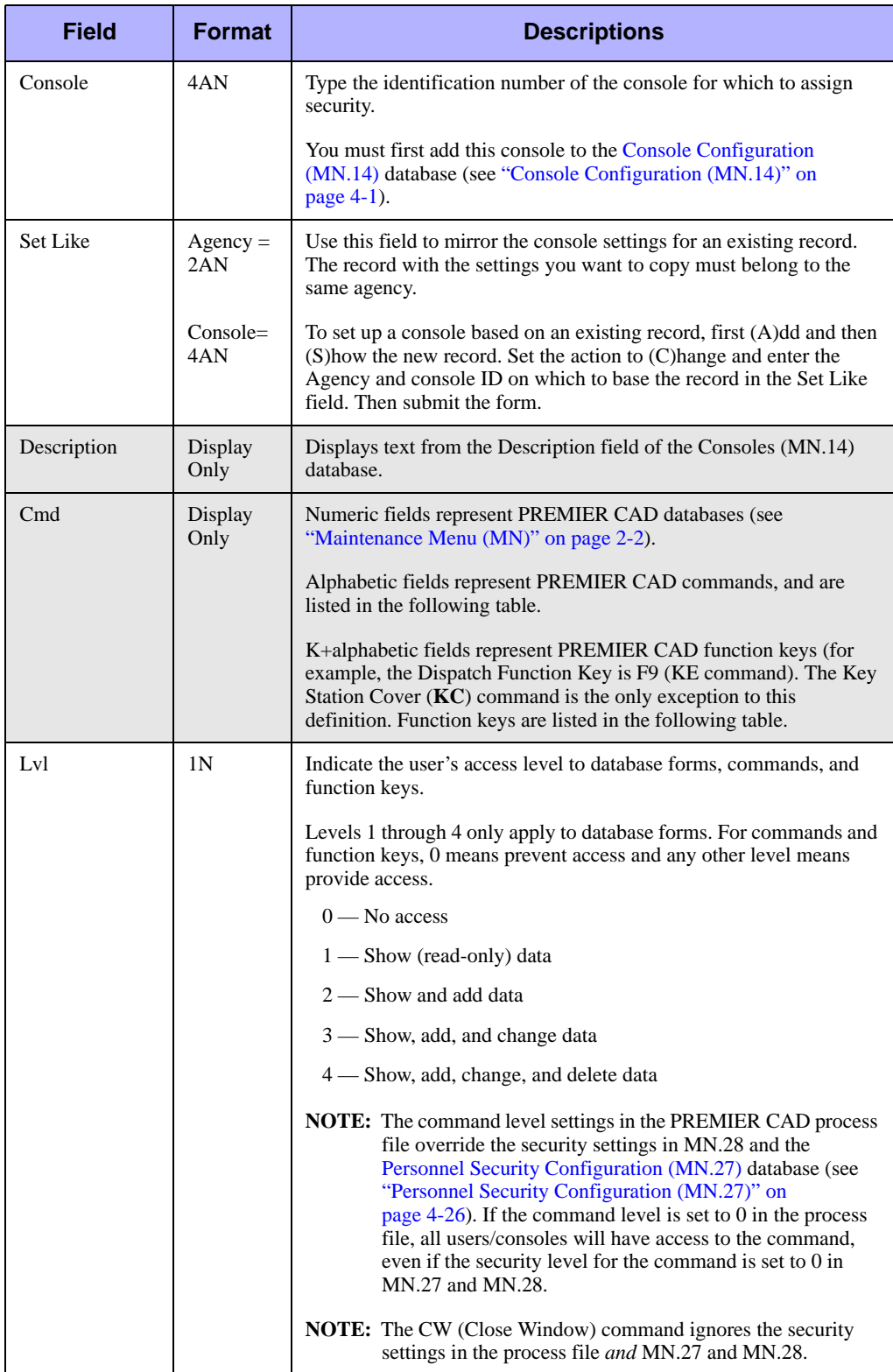

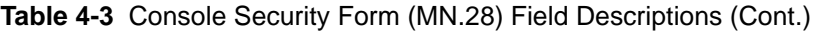

| Command/<br><b>Function</b> | <b>Description</b>                             | Command/<br><b>Function</b> | <b>Description</b>                                                   |  |  |
|-----------------------------|------------------------------------------------|-----------------------------|----------------------------------------------------------------------|--|--|
| AB                          | <b>Abort Ratio Interface Task</b>              | AP                          | <b>Activate Plan</b>                                                 |  |  |
| AS                          | <b>Active Shift</b>                            | <b>BB</b>                   | <b>Bulletin Board</b>                                                |  |  |
| CA                          | Not used                                       | CC                          | Control                                                              |  |  |
| CF                          | Not used                                       | CG                          | Not used                                                             |  |  |
| СI                          | Clone Incident                                 | CL                          | Not used                                                             |  |  |
| CM                          | Crisis Mode                                    | CP                          | Not used                                                             |  |  |
| CR.                         | <b>Clear Route</b>                             | CS                          | Call Stacking                                                        |  |  |
| CT                          | <b>Console Talkgroups</b>                      | CU                          | Capability Update                                                    |  |  |
| CV                          | Not used                                       | CW                          | Close Work Area                                                      |  |  |
| DB                          | Database Logging                               | DH                          | Site-specific                                                        |  |  |
| D <sub>O</sub>              | Door Open                                      | <b>DS</b>                   | Display Status                                                       |  |  |
| EB                          | <b>Email Browse</b>                            | <b>FA</b>                   | <b>Browse False Alarm</b><br>Database                                |  |  |
| FC                          | Not used                                       | <b>FR</b>                   | Free Units From Incidents                                            |  |  |
| FS                          | Not used                                       | GI                          | Group Issue of Incident<br><b>Numbers</b>                            |  |  |
| IA                          | <b>Incident Association</b>                    | IC                          | Clear Incident Comment                                               |  |  |
| ID                          | <b>Incident Dispatch</b>                       | П                           | Incident Initiate                                                    |  |  |
| IM                          | <b>Reset Unit Emergency</b><br>Indicator       | IN                          | <b>Incident Display</b>                                              |  |  |
| IО                          | Incident Open                                  | IR                          | <b>Incident Recall</b>                                               |  |  |
| <b>IS</b>                   | <b>Incident Summary</b>                        | IT                          | <b>Incident Transfer</b>                                             |  |  |
| IU                          | Incident Update                                | IV                          | Vehicle/Subject                                                      |  |  |
| KC                          | Key Station Cover                              |                             |                                                                      |  |  |
| KE                          | Dispatch Function Key (F9)                     | KF                          | <b>Incident Audit Function Key</b><br>(F4)                           |  |  |
| KI                          | Incident Initiate Function<br>Key (F8)         | KL                          | Location Function Key (F13)                                          |  |  |
| KM                          | Message Function Key (F6)                      | KN                          | Location Menu Function Key<br>$(Shift + F13)$                        |  |  |
| KP                          | Previous Incident Function<br><b>Key (F15)</b> | KQ                          | Queries Function Key (F2)                                            |  |  |
| KT                          | Field Initiate Function Key<br>(F7)            | KU                          | Update Incident from form;<br>then Transmit/submit form<br>(F11;F12) |  |  |

**Table 4-4** PREMIER CAD Commands Displayed in MN.28

| Command/<br><b>Function</b> | <b>Description</b>                            | Command/<br><b>Function</b> | <b>Description</b>               |  |  |
|-----------------------------|-----------------------------------------------|-----------------------------|----------------------------------|--|--|
| LD                          | <b>Location Detail</b>                        | LL                          | Line Up List                     |  |  |
| LU                          | Location Lookup for Fire<br>Incidents         | МC                          | Map                              |  |  |
| MМ                          | <b>Administrative Menu</b>                    | MΝ                          | Maintenance Menu                 |  |  |
| MP                          | Not used                                      | MQ                          | Not used                         |  |  |
| MR                          | Mail Read                                     | MS                          | Site-specific                    |  |  |
| NT                          | Send Notification                             | ON                          | Put a Unit on Duty               |  |  |
| <b>PS</b>                   | Not used                                      | PT                          | Poll Text                        |  |  |
| PU                          | Change Primary Unit                           | Qx                          | Query commands                   |  |  |
| RC                          | Roll Call                                     | RD                          | Radio Data Search                |  |  |
| RG                          | Not used                                      | RI                          | <b>Reset Incident Timer</b>      |  |  |
| RM                          | Reports Menu                                  | <b>RQ</b>                   | Site-specific                    |  |  |
| <b>RR</b>                   | Ready Reference                               | RU                          | Not used                         |  |  |
| SE.                         | <b>Support Equipment</b>                      | <b>SF</b>                   | Sign Off                         |  |  |
| SG                          | Select Group                                  | <b>SI</b>                   | Not used                         |  |  |
| <b>SM</b>                   | Send Mail                                     | SQ                          | <b>Support Query</b>             |  |  |
| SS                          | Special Skills                                | <b>ST</b>                   | Strike Team                      |  |  |
| SU                          | Support Update                                | <b>SV</b>                   | <b>Security Violations</b>       |  |  |
| <b>SW</b>                   | <b>Switch Agency</b>                          | TN                          | Law/Fire/EMS Toning              |  |  |
| TO                          | Not used                                      | TU                          | Transfer Unit                    |  |  |
| TX                          | Not used                                      | UF                          | Take Law Units Off Duty          |  |  |
| UH                          | Unit History                                  | UO.                         | <b>Reset Unit Overdue Timers</b> |  |  |
| US                          | Unit Status Update                            | <b>UX</b>                   | <b>Exchange Unit Assignments</b> |  |  |
| VA                          | Assign Law Unit to<br><b>Additional Beats</b> | <b>VC</b>                   | Assign Fire/EMS Unit to<br>Cover |  |  |
| <b>VD</b>                   | <b>Remove Law Unit from Beats</b>             | <b>VS</b>                   | <b>Vehicle Status</b>            |  |  |
| VU                          | Vehicle Uncover                               | WH                          | Who                              |  |  |
| WT                          | Workload Transfer                             |                             |                                  |  |  |

**Table 4-4** PREMIER CAD Commands Displayed in MN.28 (Cont.)

# <span id="page-103-0"></span>. . . . . . . . . . . . . . . . . . . . . . . . . . . . . . . . . . . . . **Groups Configuration (MN.37)**

Configure groups using the Groups (MN.37) database. In MN.37, you define recipient groups for the PREMIER CAD email system and strike team groups for equipment tracking. Contained within each strike team group are various pieces of special apparatus such as tractors, backhoes, and mobile stations. Each piece of apparatus is considered a separate entity.

### **NOTE**

The Recipient Group Report - RM.20 contains the information in this database (see the *PREMIER CAD System Administrator Guide*).

# **Configuration Dependencies**

This database involves configuration dependencies. You cannot configure other databases until this database is configured, and you must configure other databases in conjunction with this database. The following list shows the PREMIER CAD databases that are interdependent with the Groups database.

- [Console Configuration \(MN.14\)](#page-92-0) (see "Console Configuration (MN.14)" on [page 4-1](#page-92-0))
- **[Personnel Configuration \(MN.12\)](#page-107-0) (see "Personnel Configuration (MN.12)" on** [page 4-17\)](#page-107-0)

### **Groups Database Form**

Use the Groups Database form to define recipient groups for the PREMIER CAD email system and strike team groups for equipment tracking. To use additional pages, type the members and press the Submit Form (**F12**) key.

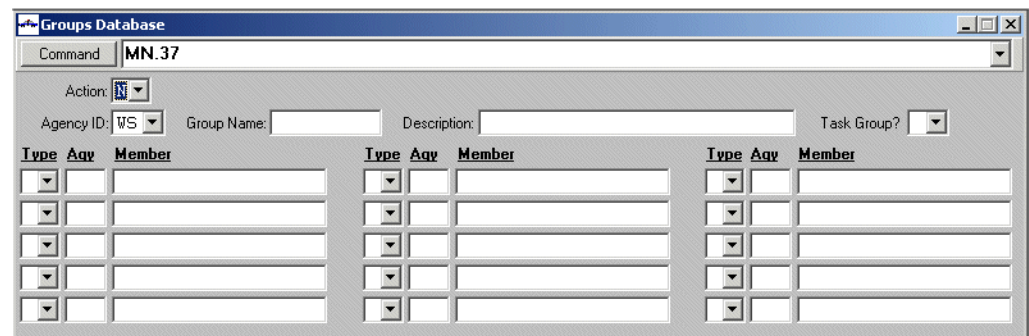

**Figure 4-4** Groups Database Form (MN.37)

#### *Field Descriptions*

The following table describes each field on the Groups Database form.

<span id="page-105-0"></span>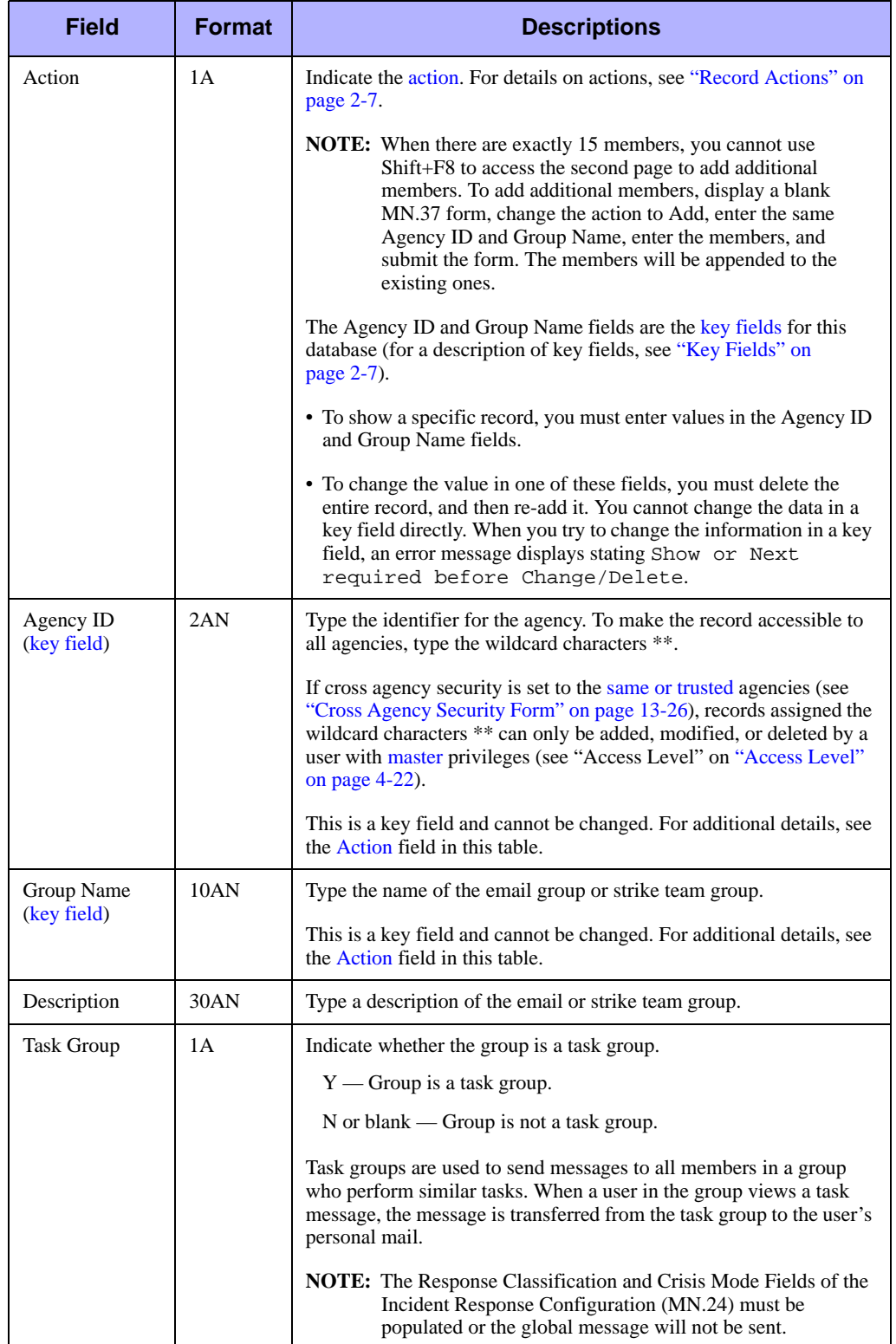

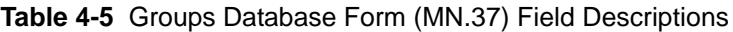

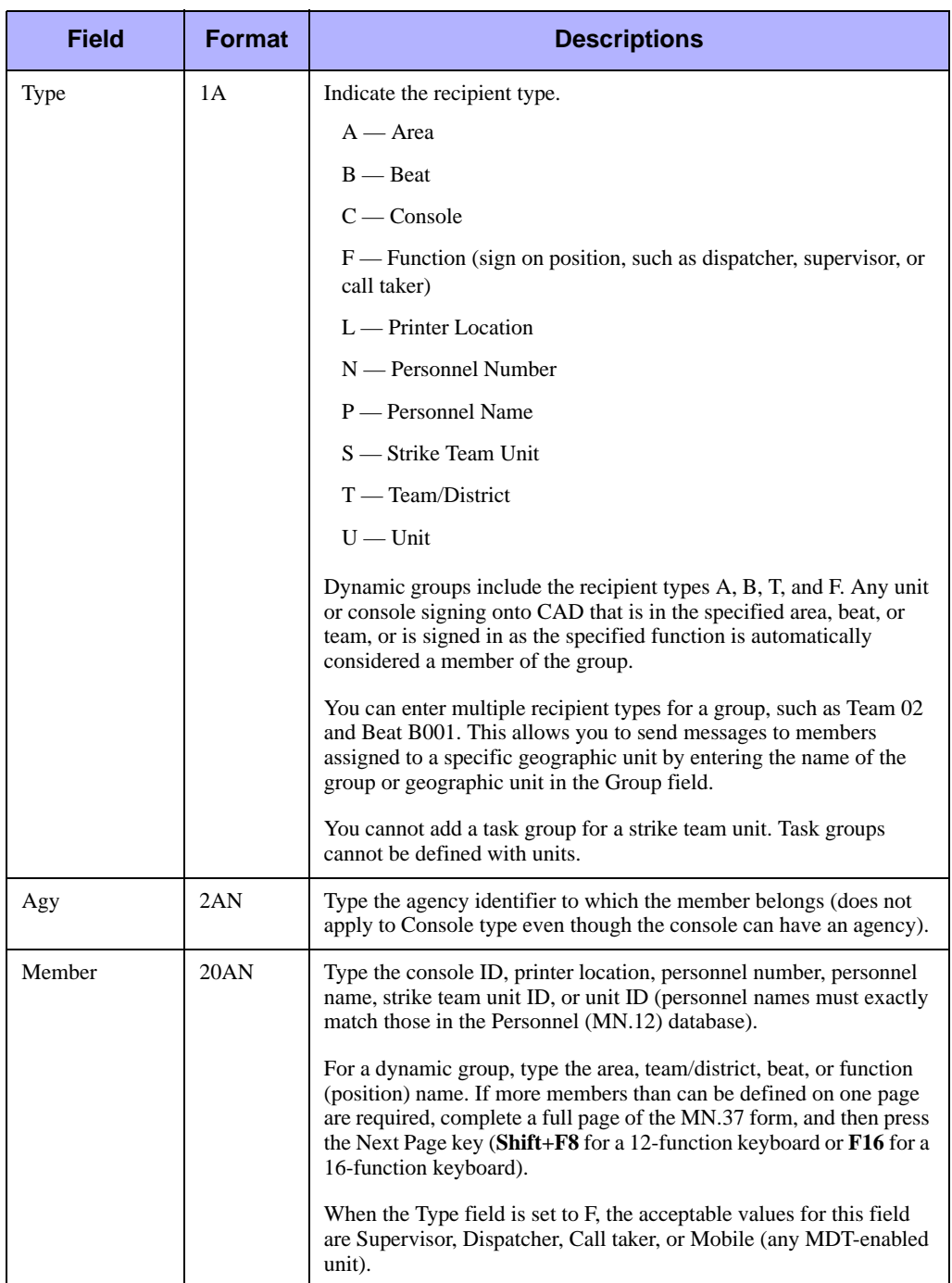

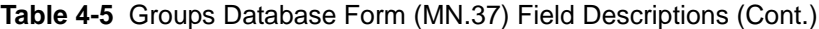

# <span id="page-107-0"></span>. . . . . . . . . . . . . . . . . . . . . . . . . . . . . . . . . . . . . **Personnel Configuration (MN.12)**

Configure personnel using the Personnel Setup (MN.12) database. MN.12 contains records of each employee in an agency. Be sure to create a record for all employees (dispatchers, console personnel, and police), even if they do not use PREMIER CAD. Creating records for fire/EMS personnel is optional.

Each record in the Personnel database automatically creates a record in the [Personnel](#page-116-1)  [Security Configuration \(MN.27\)](#page-116-1) database (see ["Personnel Security Configuration](#page-116-1)  [\(MN.27\)" on page 4-26](#page-116-1)).

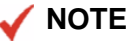

The Personnel/Special Skills Report - RM.15 contains the information in this database (see the *PREMIER CAD System Administrator Guide).*

# **Configuration Dependencies**

This database involves configuration dependencies. You cannot configure other databases until this database is configured, and you must configure other databases in conjunction with this database. The following list shows the PREMIER CAD databases that are interdependent with the Personnel Setup database.

- [Radios Configuration \(MN.20\)](#page-408-0) (optional) (see "Radios Configuration (MN.20)" on [page 12-5\)](#page-408-0)
- [Roll Calls Configuration \(MN.16\)](#page-122-0) (optional) (see "Roll Calls Configuration [\(MN.16\)" on page 4-32\)](#page-122-0)
- [Groups Configuration \(MN.37\)](#page-103-0) (optional) (see "Groups Configuration (MN.37)" [on page 4-13\)](#page-103-0)
- [Fire Roll Call Maintenance \(MN.49\)](#page-137-0) (optional) (see "Fire Roll Call Maintenance [\(MN.49\)" on page 4-46\)](#page-137-0)
- [Police Vehicles Configuration \(MN.9\)](#page-249-0) (optional) (see "Police Vehicles [Configuration \(MN.9\)" on page 7-16\)](#page-249-0)
- [Resource Contacts \(MN.39\)](#page-146-0) (optional) (see "Resource Contacts (MN.39)" on [page 4-55\)](#page-146-0)
- **Deesman** Security Configuration (MN.27) (optional) (see "Personnel Security [Configuration \(MN.27\)" on page 4-26](#page-116-1))
- [Plans Configuration \(MN.8\)](#page-222-0) (optional) (see "Plans Configuration (MN.8)" on [page 6-27\)](#page-222-0)
- [Funding Codes Configuration \(MN.41\)](#page-89-0) (optional) (see "Funding Codes [Configuration \(MN.41\)" on page 3-54](#page-89-0))
- [Agency Parameters Configuration \(MN.25\)](#page-36-0) (optional) (see "Agency Parameters [Configuration \(MN.25\)" on page 3-1\)](#page-36-0)

# **Personnel Setup Form – Page 1**

Use Page 1 of MN.12 to configure basic personnel information, including skills, email information, and medical information.

|                            | <b>At Personnel Data - Personnel Setup</b> |                  |                | $ \Box$ $\times$                           |
|----------------------------|--------------------------------------------|------------------|----------------|--------------------------------------------|
| Command                    | <b>IMN.12</b>                              |                  |                |                                            |
| Action: <b>I</b> $\bullet$ | Number:<br>Agency ID: US -                 | Name:            |                | <b>PAGE 1 OF 3</b><br>Supervisor Required: |
| Initials:                  | Password:                                  | Badge:<br>Unit:  | $\mathbf{r}$   | Ext. User:                                 |
| Novice/Adv.:               | Remote ID:                                 | Remote Password: | Ext. Pwd:      |                                            |
| Access Level:              | Activate Date: 04/01/12                    | Deactivate Date: | Email ID:      |                                            |
| Description:               |                                            |                  | Disp Name:     |                                            |
| <b>Special Skills</b>      |                                            |                  |                |                                            |
| Medical Alert:             | Medical Comments:                          |                  |                | Class of Service:                          |
| Blood Type:                | <b>Emergency Contact:</b>                  |                  | Contact Phone: |                                            |

**Figure 4-5** Personnel Setup Form (MN.12) Page 1

### *Field Descriptions*

The following table describes each field on Page 1 of the Personnel Setup form.

<span id="page-110-0"></span>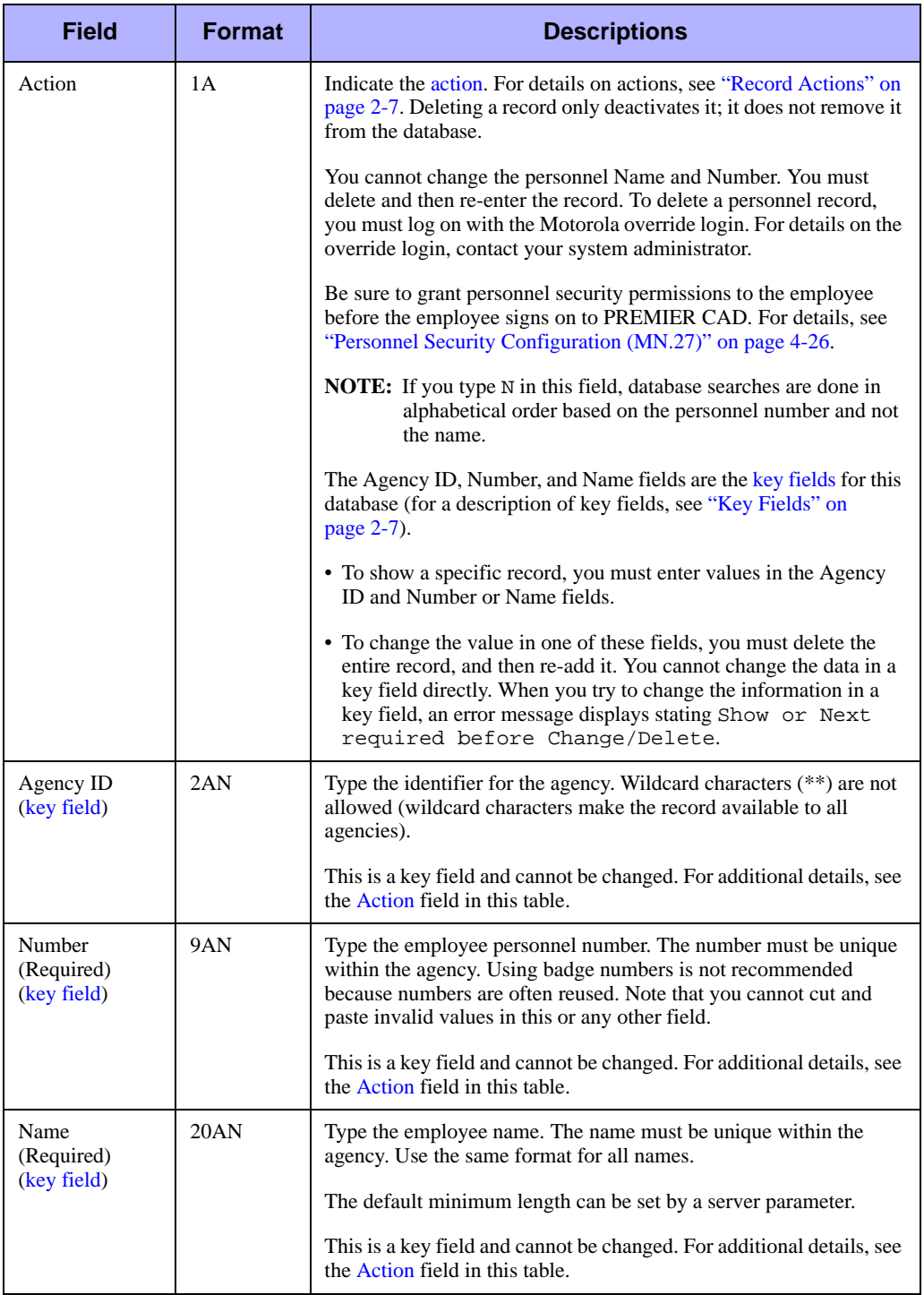

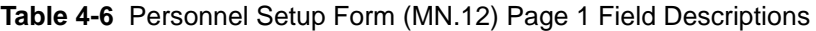

<span id="page-111-0"></span>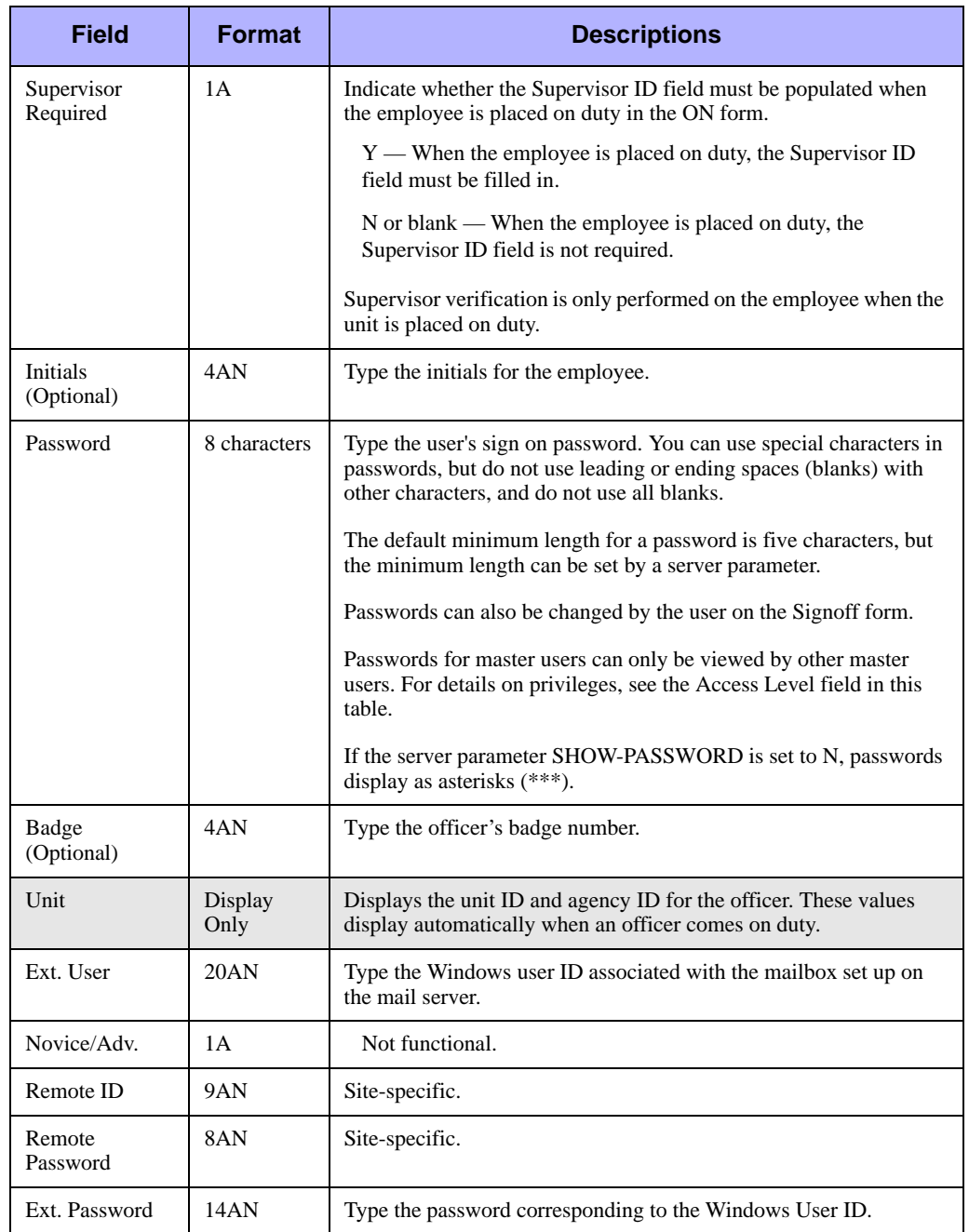

### **Table 4-6** Personnel Setup Form (MN.12) Page 1 Field Descriptions (Cont.)

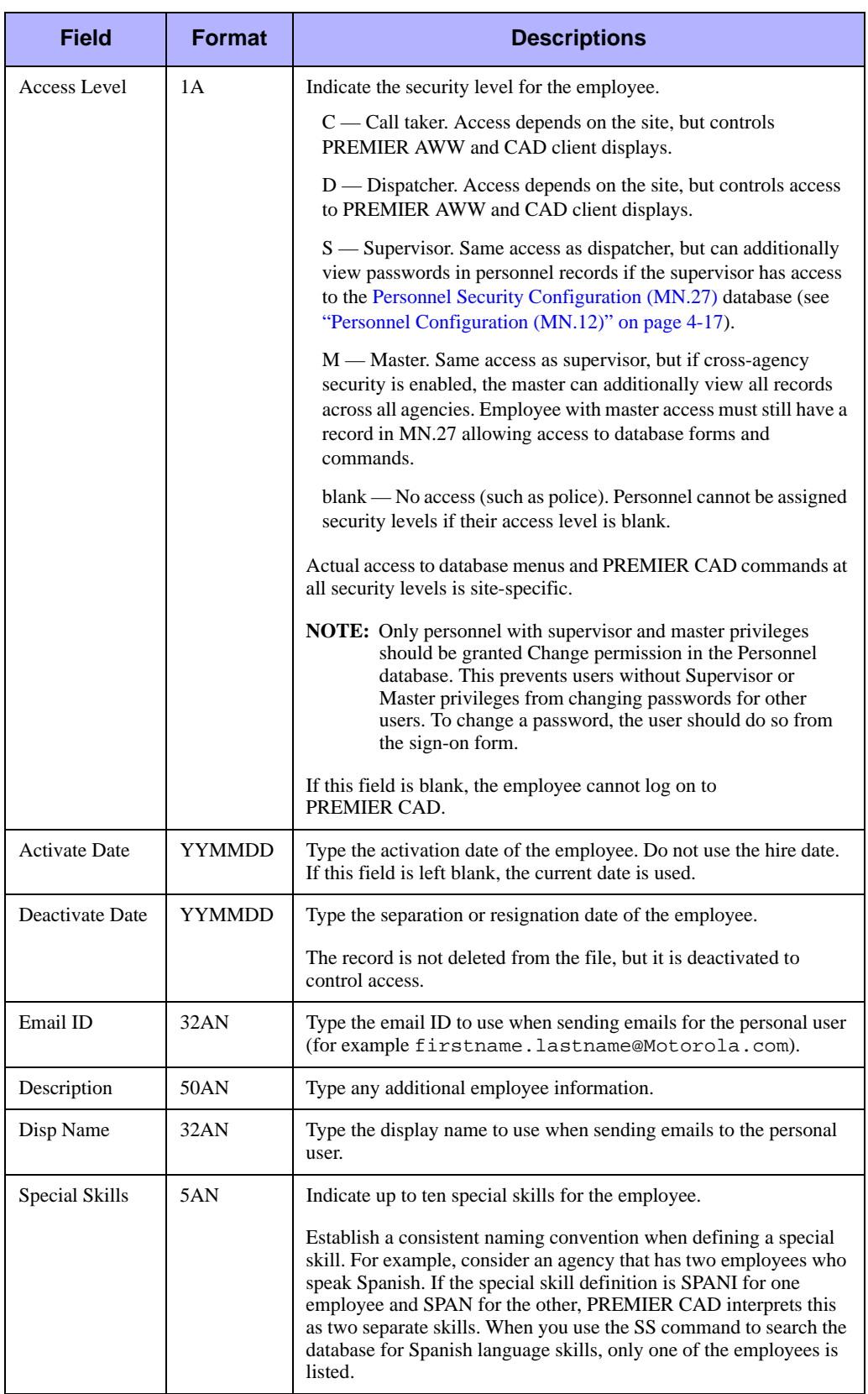

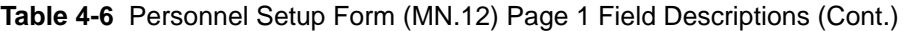

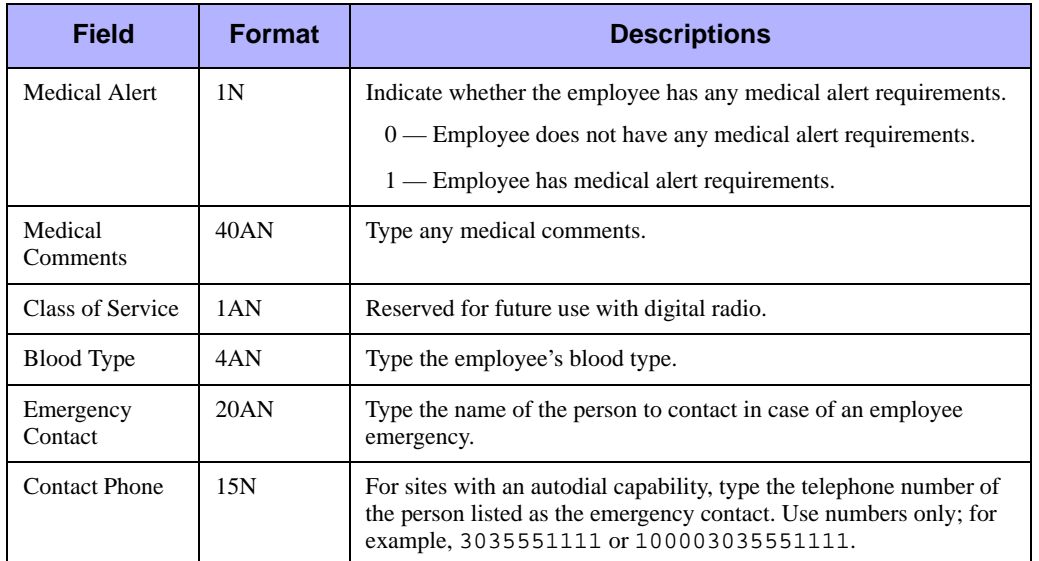

### **Table 4-6** Personnel Setup Form (MN.12) Page 1 Field Descriptions (Cont.)

# **Personnel Setup Form – Page 2**

Use Page 2 of MN.12 to configure the work schedule for an employee. The primary function for this schedule is to track units that are on and off duty to determine their preferred methods of contact when searching for special skills. This form is usually used to locate administrative people who do not sign on for duty, such as a detective. For additional details, see ["Resource Contacts \(MN.39\)" on page 4-55](#page-146-0) and "Retrieving Skill Lists" in the *PREMIER CAD User Guide*. This is an optional form.

| $\blacksquare$ $\blacksquare$ $\times$<br><b>A Personnel Data - Personnel Setup</b><br><b>IMN.12</b><br>Command |                                  |                                                              |                                    |                                  |                                  |                                  |
|----------------------------------------------------------------------------------------------------|----------------------------------|--------------------------------------------------------------|------------------------------------|----------------------------------|----------------------------------|----------------------------------|
| Action: $N -$                                                                                                   | Agency ID: US -<br>Number:       |                                                              | Name:                              |                                  | Supervisor Required:             | <b>PAGE 2 OF 3</b>               |
| Schedule Model                                                                                                  |                                  |                                                              |                                    |                                  |                                  |                                  |
| Work: Sunday:                                                                                                   | Monday:                          | Tuesday: $\Box$                                              | Wednesday: $\Box$                  | Thursday: I                      | Friday: $\Box$                   | Saturday: [                      |
| $\equiv$<br>From:<br>08:00 AM                                                                                   | $\frac{1}{\sqrt{2}}$<br>08:00 AM | ÷<br>08:00 AM                                                | $\frac{1}{1+\epsilon}$<br>08:00 AM | ÷<br>08:00 AM                    | $\div$<br>08:00 AM               | $\frac{1}{\sqrt{2}}$<br>08:00 AM |
| $\frac{1}{\sqrt{2}}$<br>To:<br>05:00 PM                                                                         | $\div$<br>05:00 PM               | $\frac{1}{\sqrt{2}}$<br>05:00 PM                             | $\frac{1}{\sqrt{2}}$<br>05:00 PM   | $\frac{1}{\sqrt{2}}$<br>05:00 PM | $\frac{1}{\sqrt{2}}$<br>05:00 PM | $\frac{1}{\sqrt{2}}$<br>05:00 PM |
| Week 1                                                                                                    |                                  | Rotate: C Weekly or C Bi-Weekly - Beginning Sunday: 04/01/11 |                                    |                                  |                                  |                                  |

**Figure 4-6** Personnel Setup Form (MN.12) Page 2

### *Field Descriptions*

The following table describes each field on Page 2 of the Personnel Setup form.

**Table 4-7** Personnel Setup Form (MN.12) Page 2 Field Descriptions

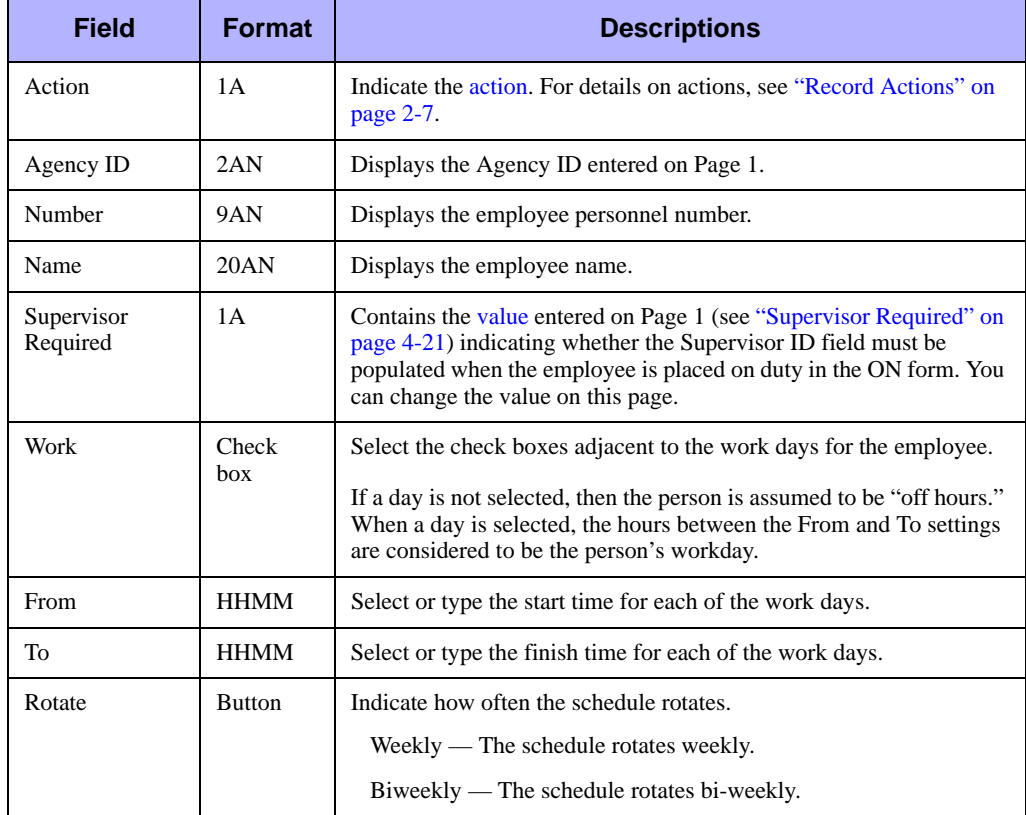

# **Personnel Setup Form – Page 3**

Use Page 3 of MN.12 to configure permanent or default personnel assignments, such as unit IDs, vehicle numbers, area, teams, beats and alternate beats for employees in law agencies that have regular assignments. Setting up this database allows a unit to quickly be placed on duty using the officer's personnel number in the ON.PX command. The values in this form are used for the Officer 1 defaults in the ON form (see "Placing Law Units on Duty" in the *PREMIER CAD User Guide*). This is an optional form.

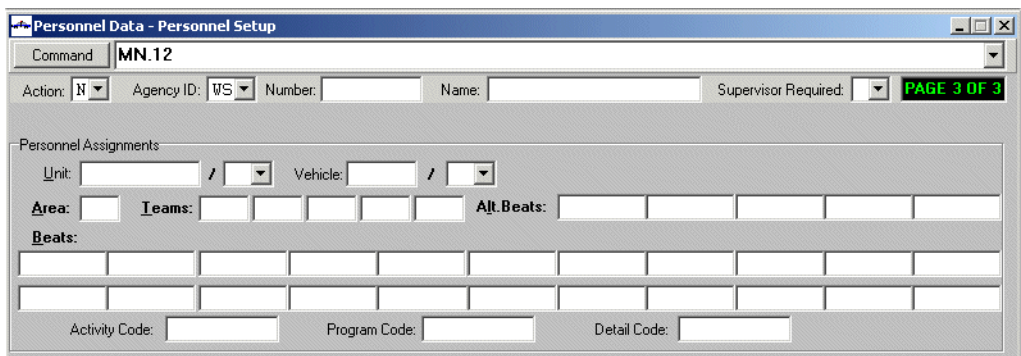

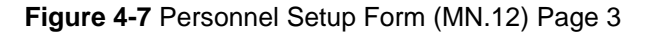

### *Field Descriptions*

The following table describes each field on Page 3 of the Personnel Setup form.

#### **Table 4-8** Personnel Setup Form (MN.12) Page 3 Field Descriptions

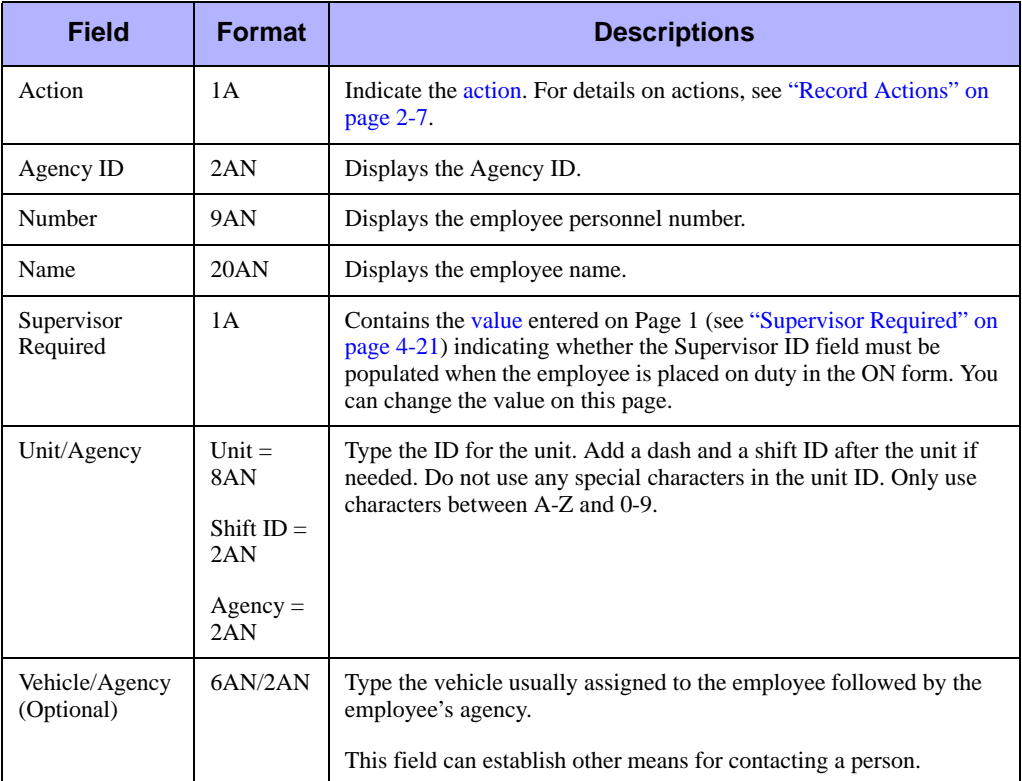

| <b>Field</b>                       | <b>Format</b>  | <b>Descriptions</b>                                                                                                    |
|------------------------------------|----------------|----------------------------------------------------------------------------------------------------|
| Area (Optional)                    | 3AN            | Type the area covered by the employee.                                                                                                    |
| Teams<br>(Optional)                | 4AN            | Type the default team assignments for the employee.                                                                                              |
| Alt. Beats<br>(Optional)           | 4 AN or<br>8AN | Type the default alternate beat assignments for the employee. If your<br>agency is using beat aliases, enter the beat aliases and not the beats. |
| Beats (Optional)<br>4 AN or<br>8AN |                | Type the default beat assignment for the employee. If your agency is<br>using beat aliases, enter the beat aliases and not the beat.             |
| <b>Activity Code</b><br>(Optional) | 10AN           | Type the activity funding code for the employee.                                                                                                 |
| Program Code<br>(Optional)         | 10AN           | Type the program funding code for the employee.                                                                                                  |
| Detail Code<br>(Optional)          | 10AN           | Type the detail funding code for the employee.                                                                                                   |

**Table 4-8** Personnel Setup Form (MN.12) Page 3 Field Descriptions (Cont.)

# <span id="page-116-0"></span>**Personnel Security Configuration**  . . . . . . . . . . . . . . . . . . . . . . . . . . . . . . . . . . . . . **(MN.27)**

Configure personnel security using the Personnel Security (MN.27) database. In MN.27, you assign PREMIER CAD security levels to PREMIER CAD users. A personnel security record is created as soon as you add a personnel record to the [Personnel Configuration \(MN.12\)](#page-107-0) database (see ["Personnel Configuration \(MN.12\)"](#page-107-0)  [on page 4-17\)](#page-107-0).

### **NOTE**

If personnel and console security differ, the more restrictive level applies. For example, if a user has access to change database records, but the console the user is signed on to is not configured to allow access to change records, the user receives a security violation error.

All initial security records are set to zero, which means the user cannot access the PREMIER CAD database forms (MN), commands, and function keys.

To aid in the process of assigning security levels, create a template with default values for each position: Call Taker, Dispatcher, Supervisor, and Master. Indicate the appropriate template in the Set Like field.

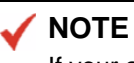

If your agency is using PMDC, officers must be assigned a security level for the CU command to be able to view or change their own capabilities.

# **Personnel Security Form**

Use the Personnel Security form to enable users to access PREMIER CAD. The MN.27 form has four pages. The pages have the same format and are necessary to list all of the commands requiring security assignments. These pages display site-specific information dependent on system configuration. Because the pages have the same format, only Page 1 is included in this guide.

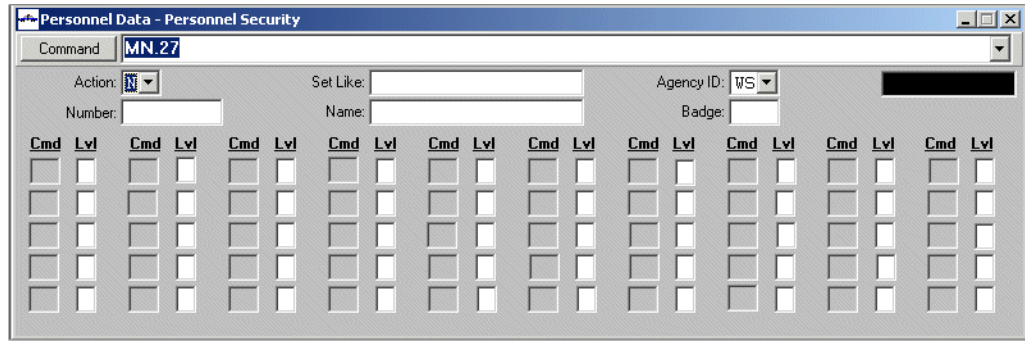

**Figure 4-8** Personnel Security Form (MN.27) Page 1

### *Field Descriptions*

The following table describes each field of the Personnel Security Setup form.

<span id="page-118-0"></span>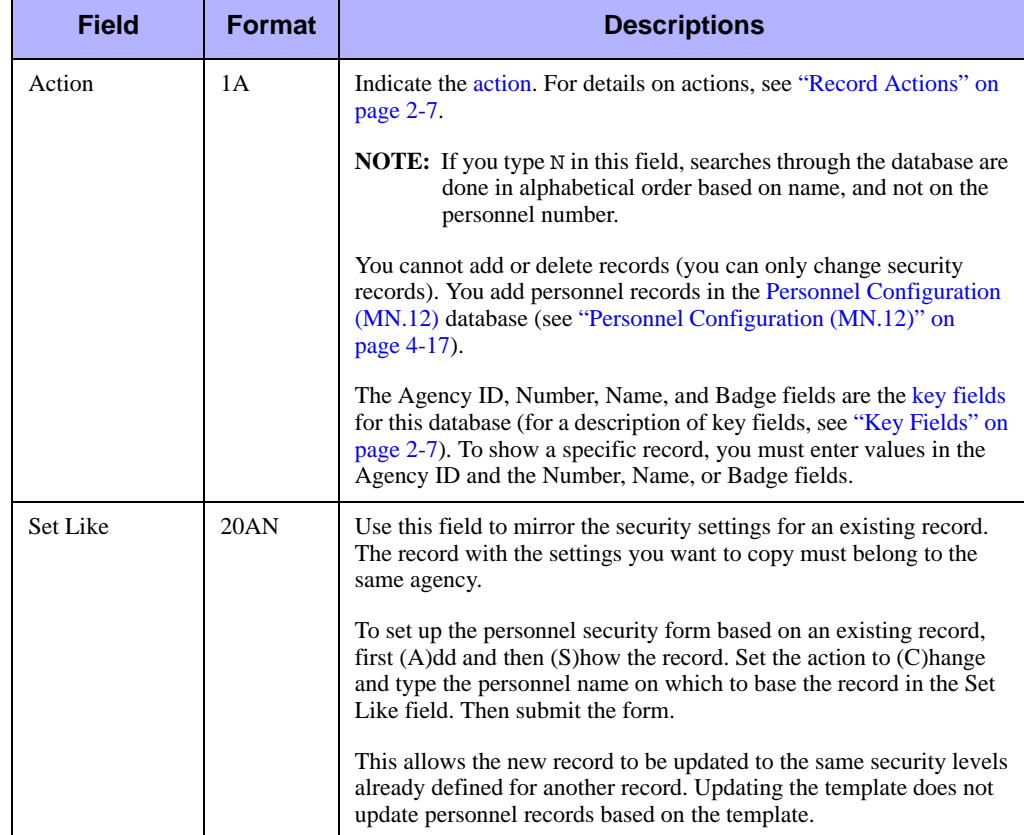

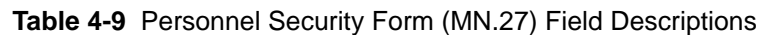

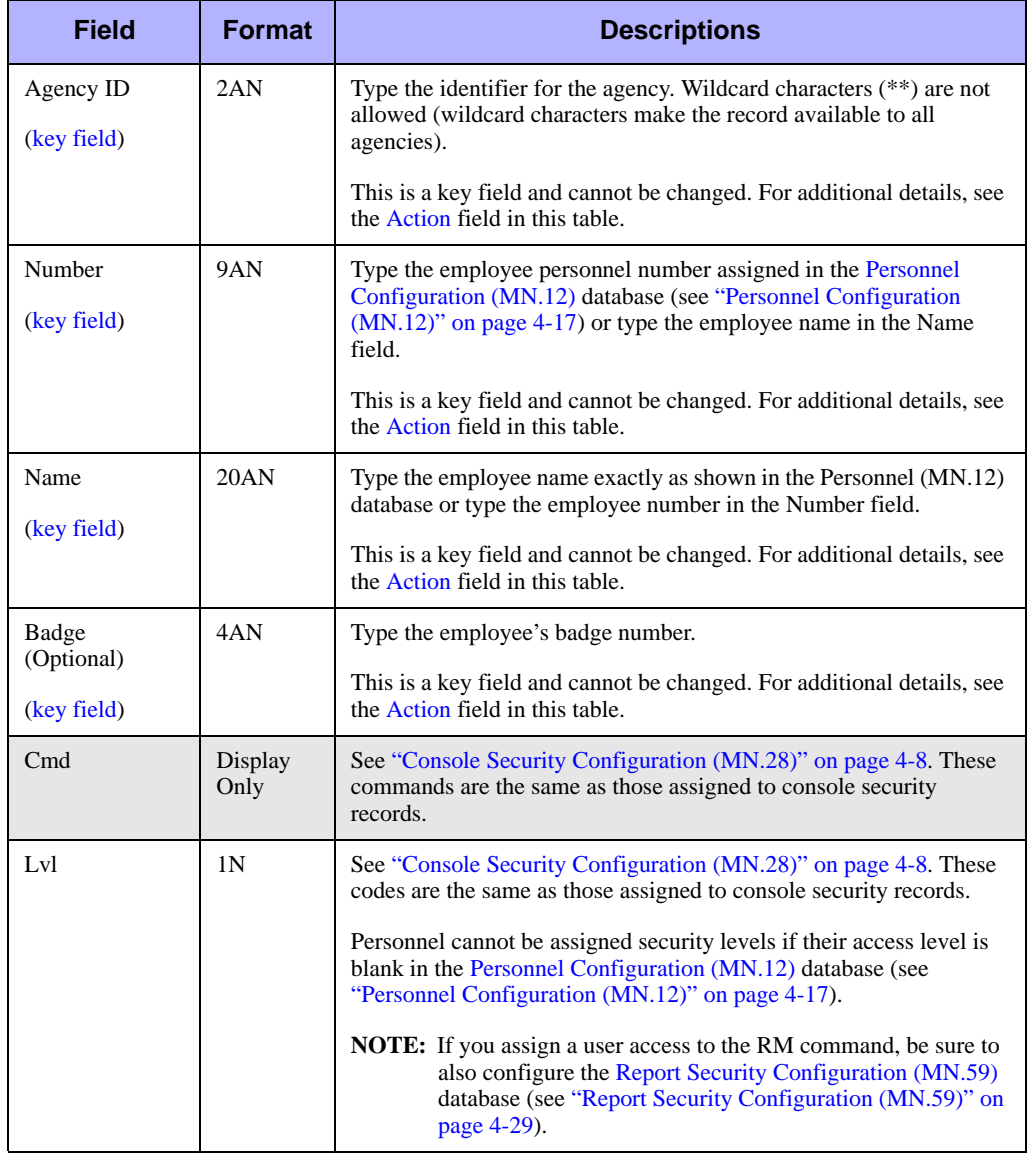

**Table 4-9** Personnel Security Form (MN.27) Field Descriptions (Cont.)

# <span id="page-119-0"></span>. . . . . . . . . . . . . . . . . . . . . . . . . . . . . . . . . . . . . **Report Security Configuration (MN.59)**

Configure report security using the Report Access Security (MN.59) database. The MN.59 form controls which users can view PREMIER CAD reports. You access reports with the RM command. For details on reports, see the *PREMIER CAD System Administrator Guide*.

All initial security records are set to zero, which means the user cannot access the PREMIER CAD reports. If a user tries to access a report to which the user does not have permissions, the attempt is logged in the Security Violations Log with the report name in the Nature of Violation field.

# **Report Access Security Form**

Use the Report Access Security form to enable users to access reports. Currently PREMIER CAD only provides 33 reports. A user must have access to the RM command to access specific reports (see [Console Security Configuration \(MN.28\)](#page-98-0) on ["Console Security Configuration \(MN.28\)" on page 4-8\)](#page-98-0). For details on reports, see the *PREMIER CAD System Administrator Guide* or view the list using the RM command.

| <b>Report Access Security</b> |                                              |                                                                 |     |            |     |            |     |            |     |                                                             |     |            |        |                 |     |            |     |              | $\blacksquare$  |
|-------------------------------|----------------------------------------------|-----------------------------------------------------------------|-----|------------|-----|------------|-----|------------|-----|-------------------------------------------------------------|-----|------------|--------|-----------------|-----|------------|-----|--------------|-----------------|
|                               | $\overline{\phantom{a}}$<br>MN.59<br>Command |                                                                 |     |            |     |            |     |            |     |                                                             |     |            |        |                 |     |            |     |              |                 |
|                               |                                              | Action: $\boxed{\overline{\mathbf{M}}$ $\overline{\mathbf{v}}}$ |     |            |     | Set Like:  |     |            |     |                                                             |     |            |        | Agency ID: US - |     |            |     |              |                 |
|                               | Number:                                      |                                                                 |     |            |     | Name:      |     |            |     |                                                             |     |            | Badge: |                 |     |            |     |              |                 |
| <b>Rpt</b>                    | LvI                                          | <b>Rpt</b>                                                      | Lvl | <b>Rpt</b> | Lyl | <b>Rpt</b> | Lvl | <b>Rpt</b> | Lyl | <b>Rpt</b>                                                  | Lvl | <b>Rpt</b> | Lvl    | <b>Rpt</b>      | Lvl | <b>Rpt</b> | Lyl | <b>Rpt</b>   | <b>TAI</b>      |
| 01                            |                                              | 02                                                              |     | 03         |     | 04         |     | 05         |     | 06                                                          |     | 07         |        | 08              |     | 09         |     | $ 10\rangle$ |                 |
| 11                            |                                              | $ 12\rangle$                                                    |     | 13         |     | 14         |     | 15         |     | 16                                                          |     | 17         |        | 18              |     | 19         |     | 20           |                 |
| 21                            |                                              | 22                                                              |     | 23         |     | 24         |     | 25         |     | 26                                                          |     | 27         |        | 28              |     | 29         |     | 30           |                 |
| 31                            |                                              | 32                                                              |     | 33         |     | 34         |     | 35         |     | 36                                                          |     | 37         |        | 38              |     | 39         |     | 40           |                 |
| 41                            |                                              | 42                                                              |     | 43         |     | 44         |     | 45         |     | 46                                                          |     | 47         |        | 48              |     | 49         |     | 50           |                 |
|                               |                                              |                                                                 |     |            |     |            |     |            |     |                                                             |     |            |        |                 |     |            |     |              |                 |
|                               |                                              |                                                                 |     |            |     |            |     |            |     | Active Windows = 2 $\boxed{9}$   Q=0 C=39 P=0 T=0 CE=0 PE=0 |     |            |        | 10:50:55        | 34  | Supervisor |     |              | Prod <b>ATM</b> |

**Figure 4-9** Report Access Security Form (MN.59)

### *Field Descriptions*

The following table describes each field of the Report Access Security Setup form.

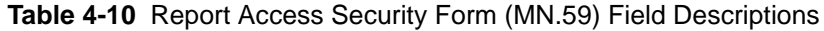

<span id="page-121-0"></span>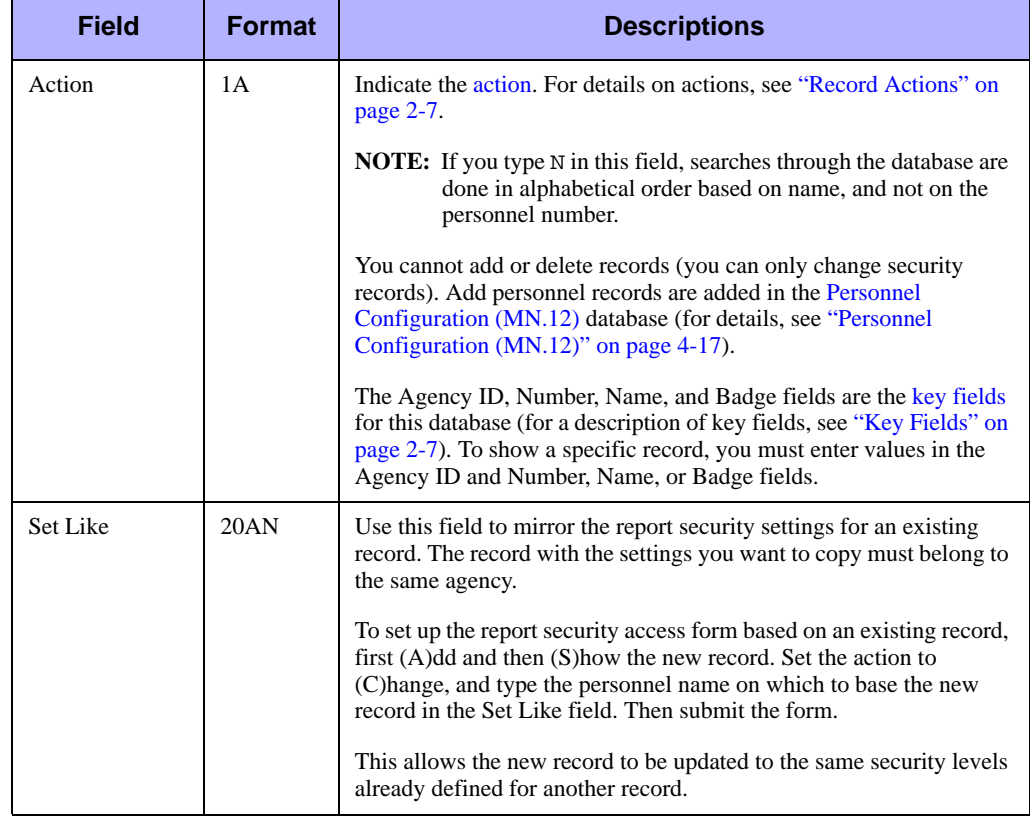

| <b>Field</b>        | <b>Format</b>   | <b>Descriptions</b>                                                                                                    |
|---------------------|-----------------|----------------------------------------------------------------------------------------------------|
| Agency ID           | 2AN             | Type the identifier for the agency. Wildcard characters $(**)$ are not<br>allowed (wildcard characters make the record available to all |
| (key field)         |                 | agencies).                                                                                                    |
|                     |                 | This is a key field and cannot be changed. For additional details, see<br>the Action field in this table.                               |
| Number              | 9AN             | Type the employee personnel number assigned in the Personnel<br>Configuration (MN.12) database (see "Personnel Configuration            |
| (key field)         |                 | (MN.12)" on page 4-17) or type the employee name in the Name<br>field.                                                                  |
|                     |                 | This is a key field and cannot be changed. For additional details, see<br>the Action field in this table.                               |
| Name                | 20AN            | Type the employee name exactly as shown in the Personnel (MN.12)<br>database or type the employee number in the Number field.           |
| (key field)         |                 | This is a key field and cannot be changed. For additional details, see<br>the Action field in this table.                               |
| Badge<br>(Optional) | 4AN             | Type the employee's badge number.                                                                                                    |
| (key field)         |                 | This is a key field and cannot be changed. For additional details, see<br>the Action field in this table.                               |
| Rpt                 | Display<br>Only | Displays the report number.                                                                                                    |
| Lvl                 | 1 <sup>N</sup>  | Type the security level.                                                                                                    |
|                     |                 | $0$ — Disabled. User cannot access report.                                                                                              |
|                     |                 | 1 — Enabled. User can access report.                                                                                                    |

**Table 4-10** Report Access Security Form (MN.59) Field Descriptions (Cont.)

# . . . . . . . . . . . . . . . . . . . . . . . . . . . . . . . . . . . . . **Roll Calls Configuration (MN.16)**

Configure law roll calls using the Roll Call Maintenance (MN.16) database. Roll calls are groups of units that are related by shift (time of duty). Roll calls are useful if an agency uses the same lineups on a consistent basis. You can activate and deactivate roll calls manually with the RC command (see "Activating and Deactivating Roll Calls" in the *PREMIER CAD User Guide*) or you can activate and deactivate roll calls using the scheduling options in MN.16.

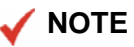

You can only build a roll call for units in the same agency.

The Roll Call Maintenance form contains four tabs: Units List, Group Change, Unit Detail, and Scheduling Information. Only the Units List and Scheduling Information tabs initially display. To display the Scheduling Information tab, click the **Group Change** button in the Units List tab. To display the Unit Detail tab, click **Add Unit** in the Units List tab or select a unit and click **Change Unit** or **Display Detail** in the Units List tab.

The Units List tab displays a list of the units in the roll call. The Change Group tab displays the units in the roll call and you can use the tab to change multiple units at a time. The Unit Detail tab contains the details for each unit, such as the Unit ID, officers, areas, team, and beats. The Scheduling Information tab contains the daily or weekly schedule for the roll call.

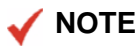

The Roll Call Report - RM.1 contains the information in this database (see the *PREMIER CAD System Administrator Guide*).

### **Configuration Dependencies**

This database involves configuration dependencies. You cannot configure other databases until this database is configured, and you must configure other databases in conjunction with this database. The following list shows the PREMIER CAD databases that are interdependent with the Roll Call Maintenance database.

- **[Personnel Configuration \(MN.12\)](#page-107-0) (see "Personnel Configuration (MN.12)" on** [page 4-17\)](#page-107-0)
- **[Plans Configuration \(MN.8\)](#page-222-0) (see ["Plans Configuration \(MN.8\)" on page 6-27\)](#page-222-0)**
- [Police Vehicles Configuration \(MN.9\)](#page-249-0) (optional) (see "Police Vehicles [Configuration \(MN.9\)" on page 7-16\)](#page-249-0)
- [Radios Configuration \(MN.20\)](#page-408-0) (optional) (see "Radios Configuration (MN.20)" on [page 12-5\)](#page-408-0)
- $\blacksquare$  [Duty Type Maintenance Configuration \(MN.63\)](#page-257-0) (optional) (see "Duty Type [Maintenance Configuration \(MN.63\)" on page 7-24\)](#page-257-0)
- [Service Routing Definition Configuration \(MN.61\)](#page-81-0) (see "Service Routing [Definition Configuration \(MN.61\)" on page 3-46](#page-81-0))

# **Roll Call Maintenance Form – Units List Tab**

Use the Units List tab of the MN.16 form to manage law roll calls. From this form, you can display, add, delete, and change units in a roll call, display details for a unit, and make a unit in a roll call available or unavailable. If vehicle numbers are included in the roll call, you must configure the [Police Vehicles Configuration \(MN.9\)](#page-249-0) database (see ["Police Vehicles Configuration \(MN.9\)" on page 7-16\)](#page-249-0) with the vehicle number.

To make changes to multiple units, use the Group Change tab (click the **Group Change** button in the Units List tab). Deleting single units or changing the availability status is easier in the Units List tab because you can quickly scroll through the list of units.

#### **NOTE**

Before creating a roll call, be sure each officer in the roll call has a personnel record in the [Personnel Configuration \(MN.12\)](#page-107-0) database (see ["Personnel Configuration](#page-107-0)  [\(MN.12\)" on page 4-17\)](#page-107-0).

To sort a column in MN.16, click the column header. To adjust the column size, drag the column margin with the mouse.

#### *Field Descriptions*

The following table describes each field on the Units List tab of the Roll Call Maintenance form.

**Table 4-11** Roll Call Maintenance Form (MN.16) – Units List Tab Field Descriptions

<span id="page-124-0"></span>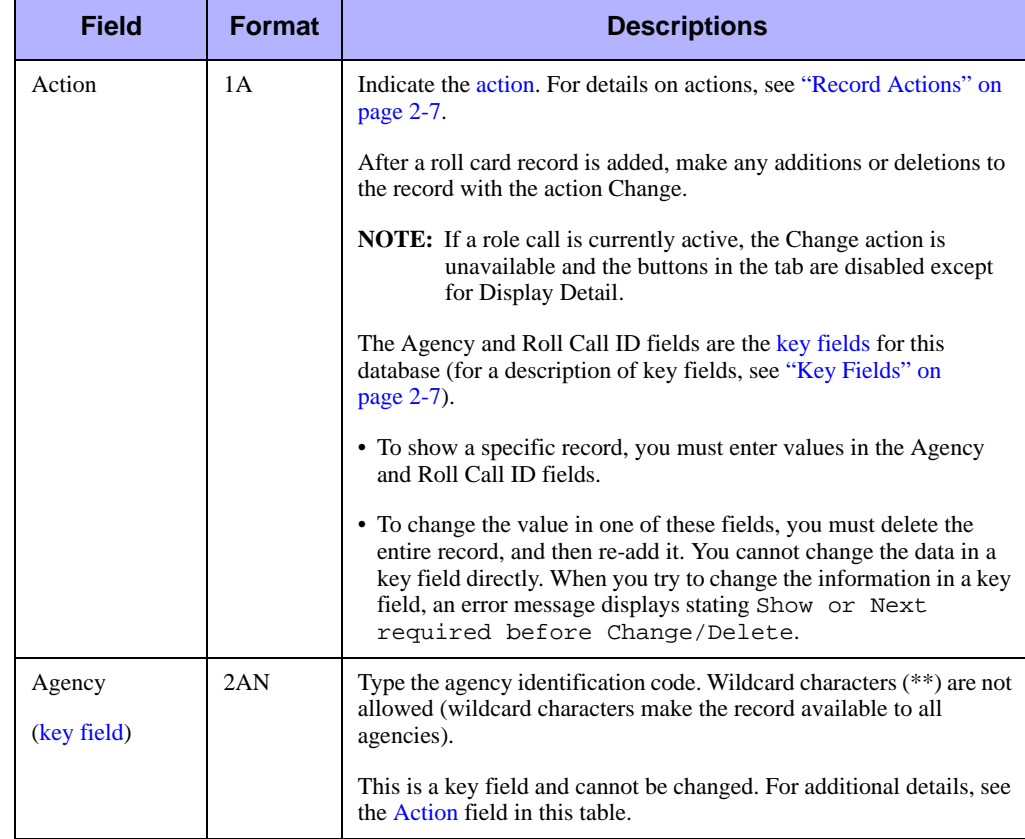

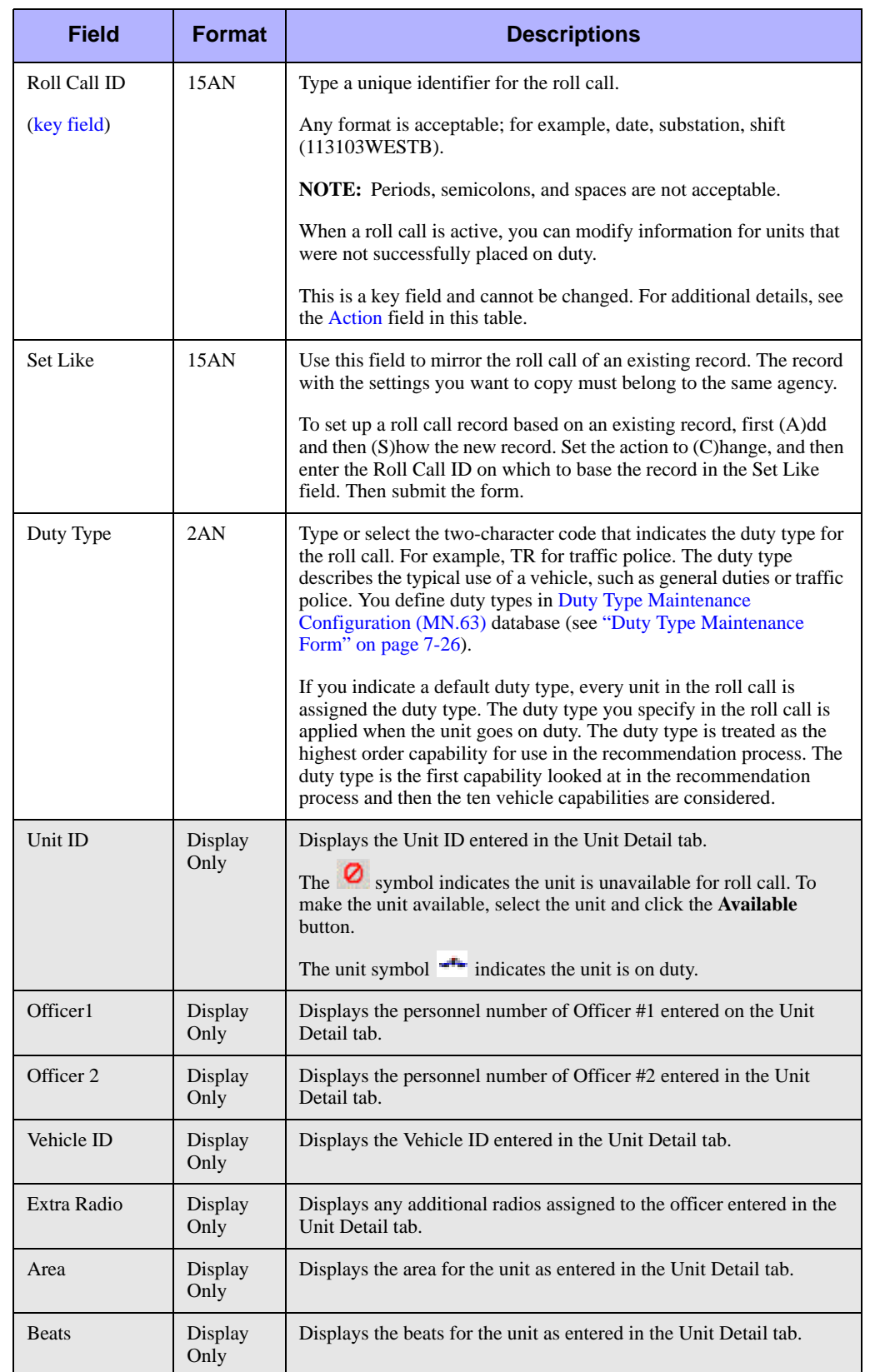

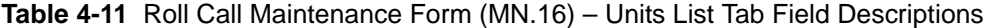

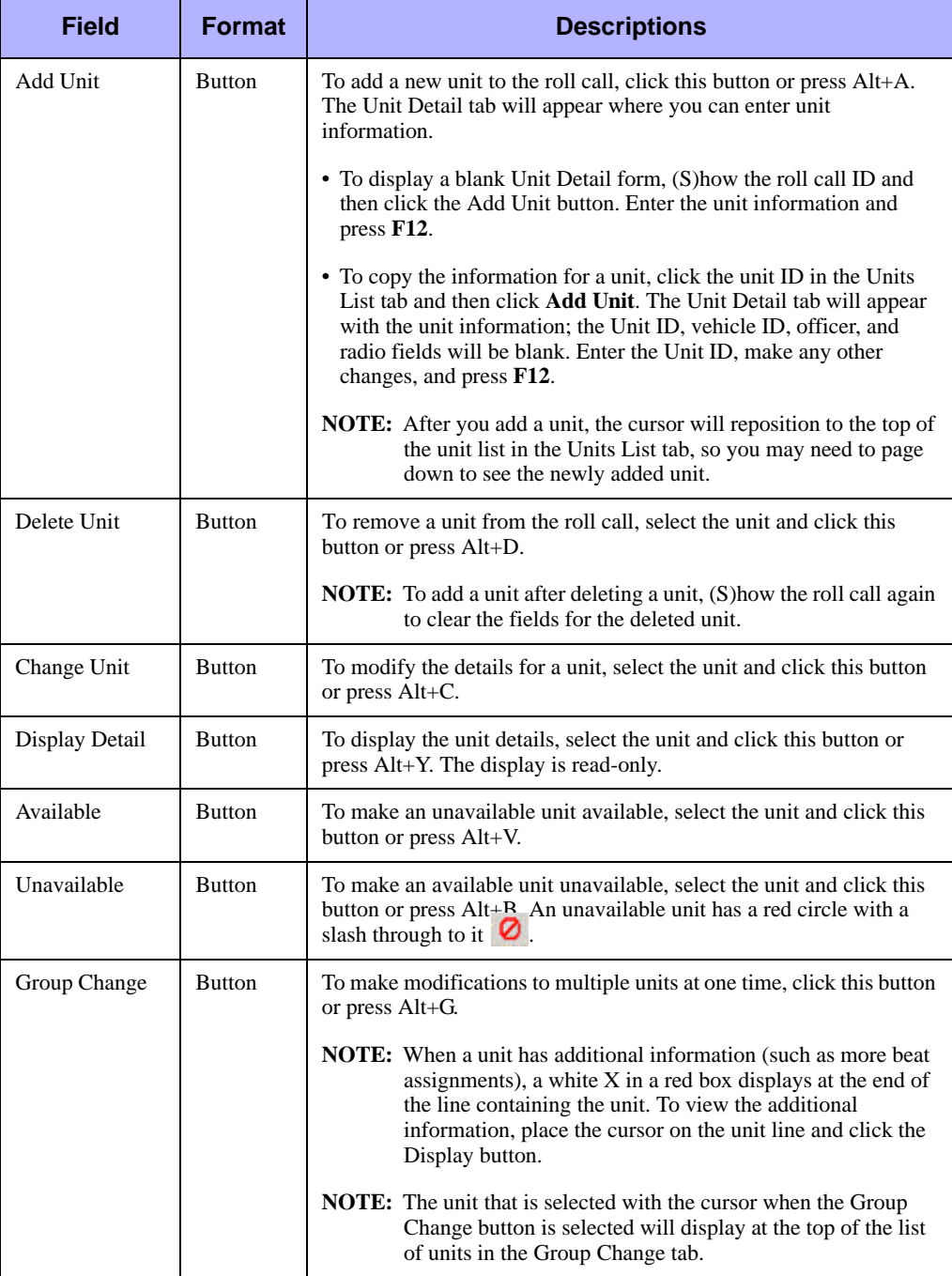

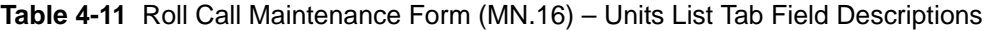

## **Roll Call Maintenance Form – Group Change Tab**

Use the Group Change tab of the MN.16 form to make modifications to multiple units at one time. To display this tab, click the Group Change button in the Units List tab. From this form, you can add, change, and delete units in a roll call, display details for a unit, and make a unit in a roll call available or unavailable. The form will open to display the unit selected in the Units Lists tab at the top of the list.

If more than six units are assigned to the roll call, the MORE RECORDS flag displays in the upper right corner of the form. To display the additional units for the roll call, place the cursor anywhere in the form and press **Shift+F8** or right-click the mouse and select **Next Page**. From the Group Change tab, you can only return to the Units List tab.

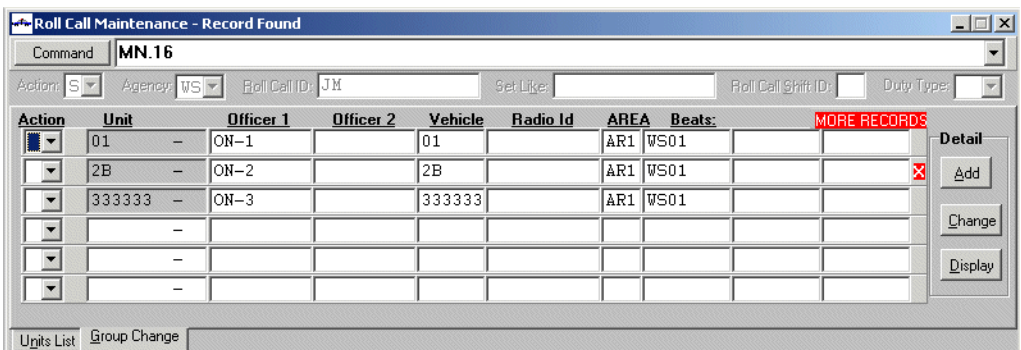

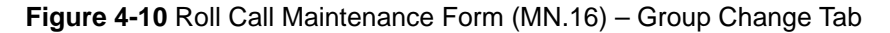

### *Field Descriptions*

The following table describes each field on the Group Change tab of the Roll Call Maintenance form.

**Table 4-12** Roll Call Maintenance Form (MN.16) – Group Change Tab Field **Descriptions** 

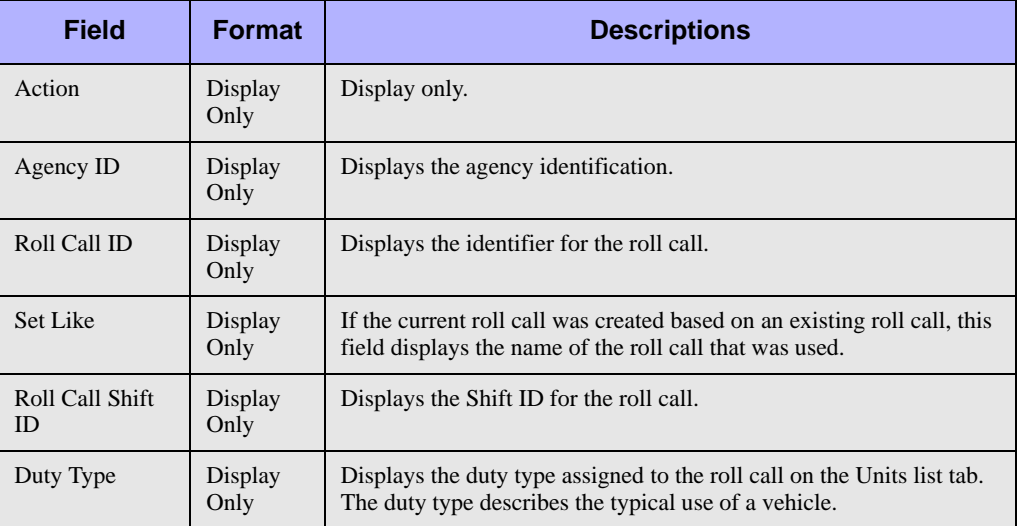

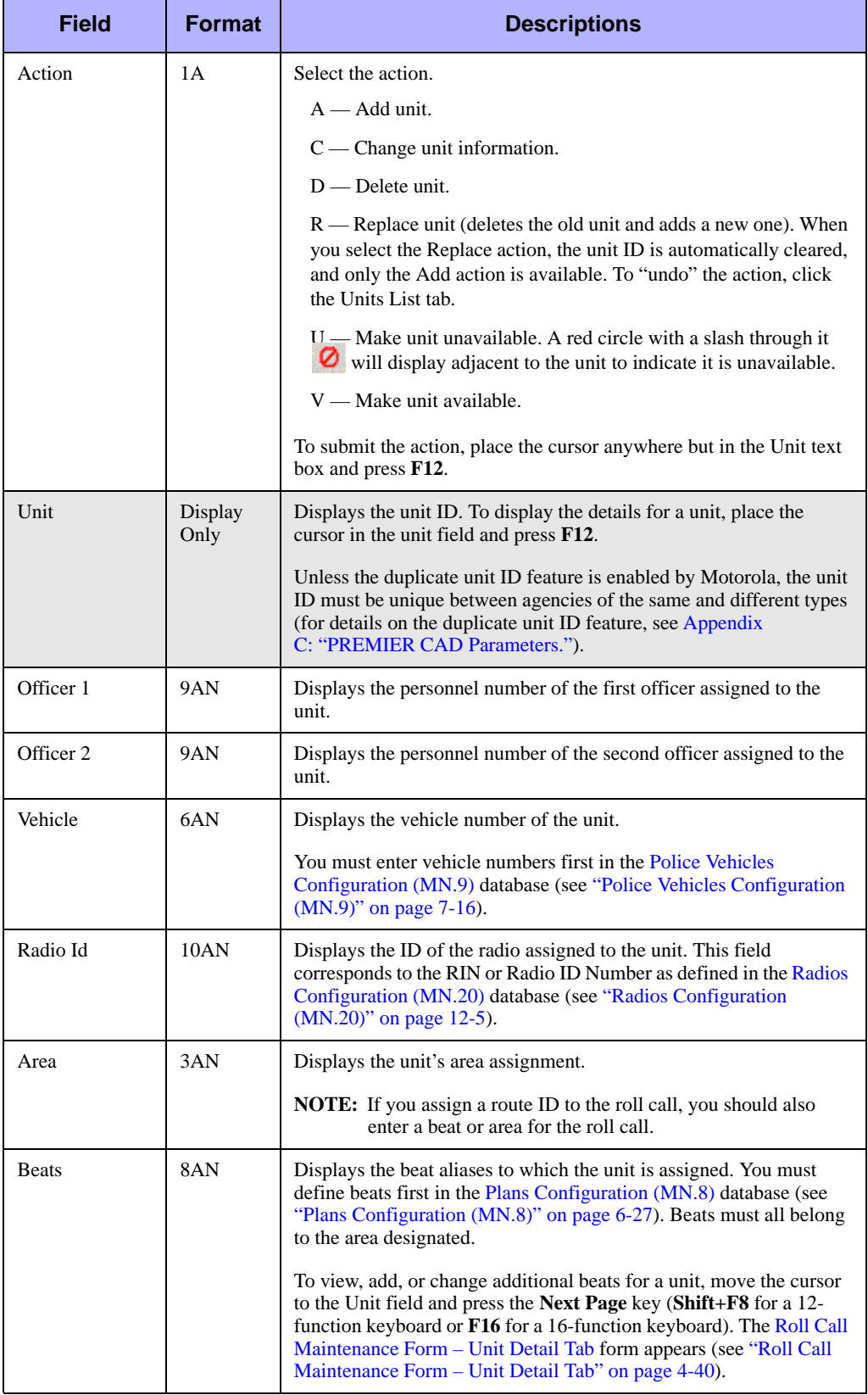

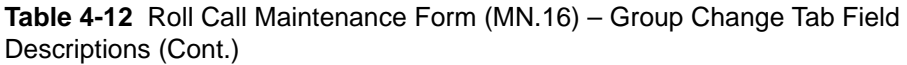

| <b>Field</b> | <b>Format</b>   | <b>Descriptions</b>                                                                                                    |
|--------------|-----------------|----------------------------------------------------------------------------------------------------|
| Action       | 1A              | Select the action.                                                                                                    |
|              |                 | $A - Add$ unit.                                                                                                    |
|              |                 | $C$ — Change unit information.                                                                                                    |
|              |                 | $D$ — Delete unit.                                                                                                    |
|              |                 | R — Replace unit (deletes the old unit and adds a new one). When<br>you select the Replace action, the unit ID is automatically cleared,<br>and only the Add action is available. To "undo" the action, click<br>the Units List tab.                                                                                                    |
|              |                 | $U$ $\rightarrow$ Make unit unavailable. A red circle with a slash through it<br>will display adjacent to the unit to indicate it is unavailable.                                                                                                    |
|              |                 | V — Make unit available.                                                                                                    |
|              |                 | To submit the action, place the cursor anywhere but in the Unit text<br>box and press F12.                                                                                                    |
| Unit         | Display<br>Only | Displays the unit ID. To display the details for a unit, place the<br>cursor in the unit field and press <b>F12</b> .                                                                                                    |
|              |                 | Unless the duplicate unit ID feature is enabled by Motorola, the unit<br>ID must be unique between agencies of the same and different types<br>(for details on the duplicate unit ID feature, see Appendix<br>C: "PREMIER CAD Parameters.").                                                                                                    |
| Officer 1    | 9AN             | Displays the personnel number of the first officer assigned to the<br>unit.                                                                                                    |
| Officer 2    | 9AN             | Displays the personnel number of the second officer assigned to the<br>unit.                                                                                                    |
| Vehicle      | 6AN             | Displays the vehicle number of the unit.                                                                                                    |
|              |                 | You must enter vehicle numbers first in the Police Vehicles<br>Configuration (MN.9) database (see "Police Vehicles Configuration<br>(MN.9)" on page 7-16).                                                                                                    |
| Radio Id     | 10AN            | Displays the ID of the radio assigned to the unit. This field<br>corresponds to the RIN or Radio ID Number as defined in the Radios<br>Configuration (MN.20) database (see "Radios Configuration<br>(MN.20)" on page 12-5).                                                                                                    |
| Area         | 3AN             | Displays the unit's area assignment.                                                                                                    |
|              |                 | <b>NOTE:</b> If you assign a route ID to the roll call, you should also<br>enter a beat or area for the roll call.                                                                                                    |
| <b>Beats</b> | 8AN             | Displays the beat aliases to which the unit is assigned. You must<br>define beats first in the Plans Configuration (MN.8) database (see<br>"Plans Configuration (MN.8)" on page 6-27). Beats must all belong<br>to the area designated.                                                                                                    |
|              |                 | To view, add, or change additional beats for a unit, move the cursor<br>to the Unit field and press the Next Page key (Shift+F8 for a 12-<br>function keyboard or <b>F16</b> for a 16-function keyboard). The Roll Call<br>Maintenance Form – Unit Detail Tab form appears (see "Roll Call"<br>Maintenance Form – Unit Detail Tab" on page 4-40). |

**Table 4-12** Roll Call Maintenance Form (MN.16) – Group Change Tab Field Descriptions (Cont.)

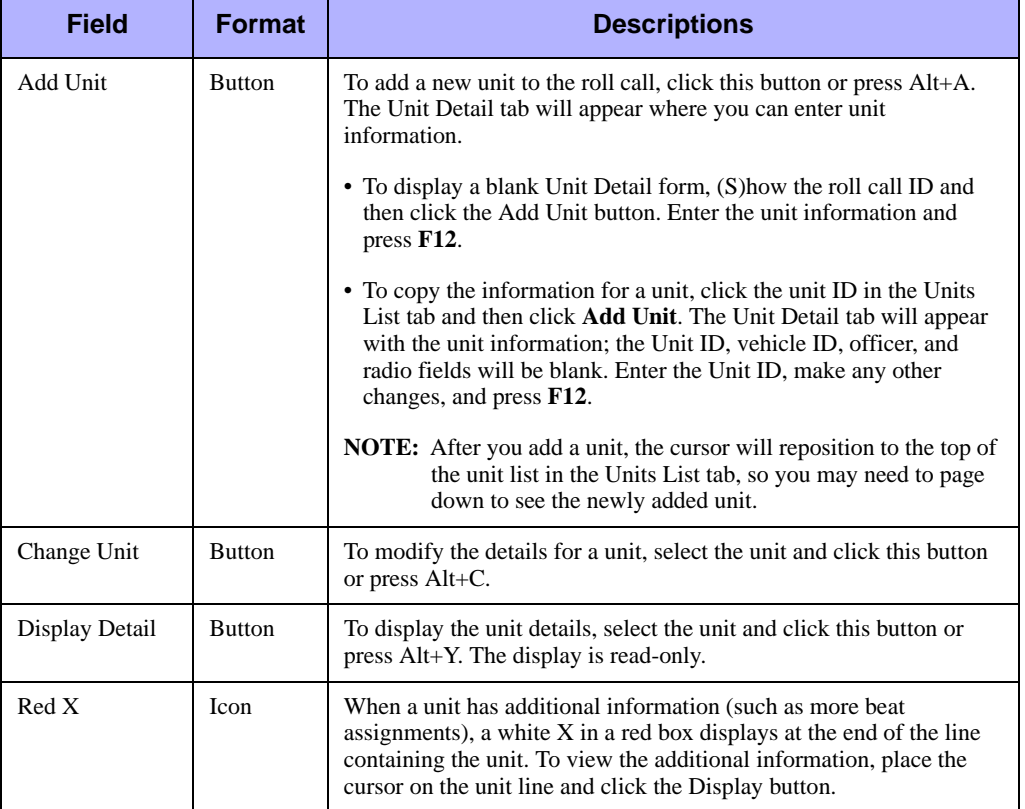

**Table 4-12** Roll Call Maintenance Form (MN.16) – Group Change Tab Field Descriptions (Cont.)

## <span id="page-131-0"></span>**Roll Call Maintenance Form – Unit Detail Tab**

Use the Unit Detail tab of the MN.16 form to add or change details for a unit in the current roll call. To display this tab, click **Add Unit** in the Units List tab or select a unit and click **Change Unit** or **Display Detail** in the Units List tab. Unit details include the unit ID, supervisor ID, officers, vehicle, radios, areas, beats, and team assignment.

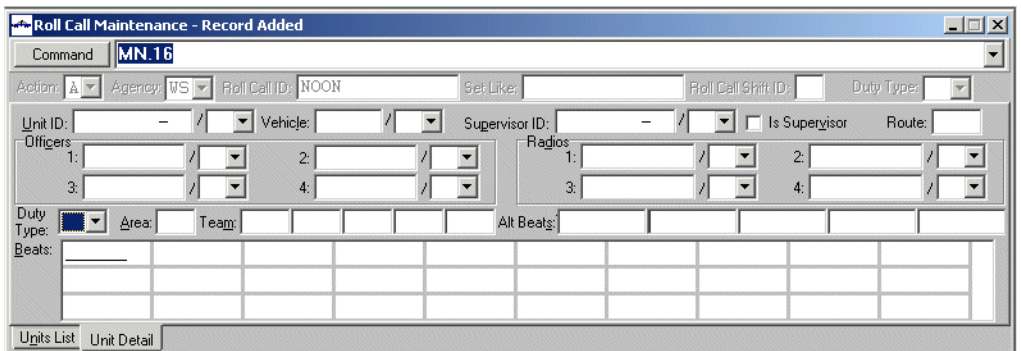

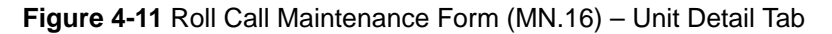

### *Field Descriptions*

The following table describes each field on the Unit Detail tab of the Roll Call Maintenance form.

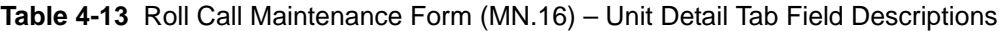

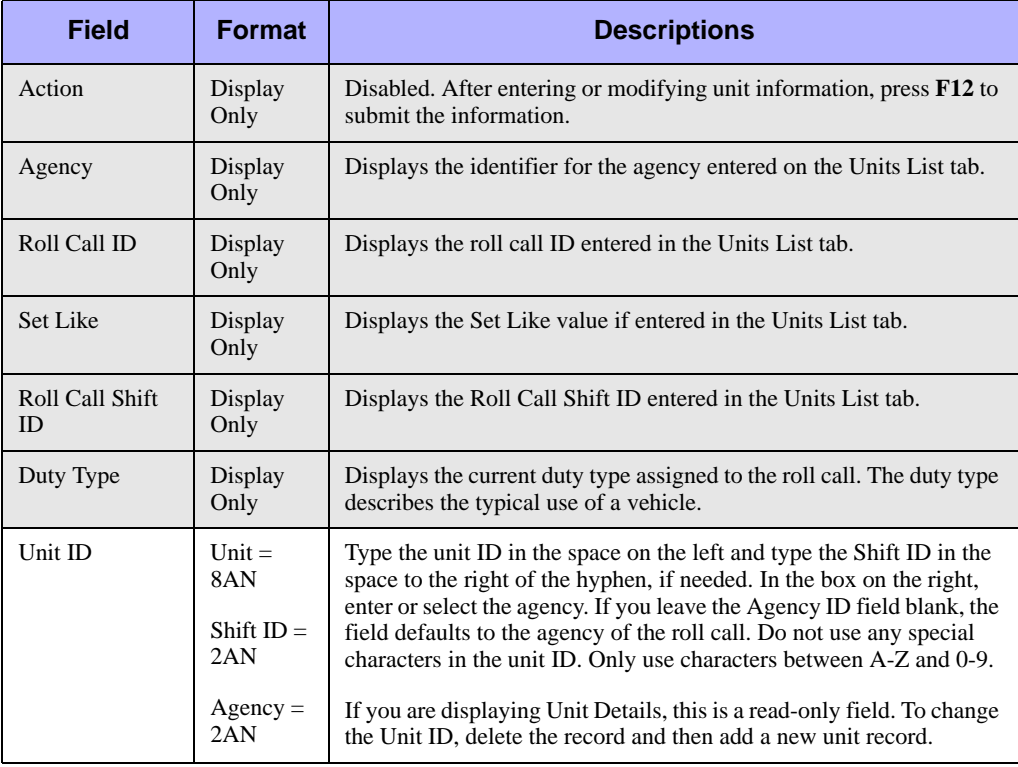

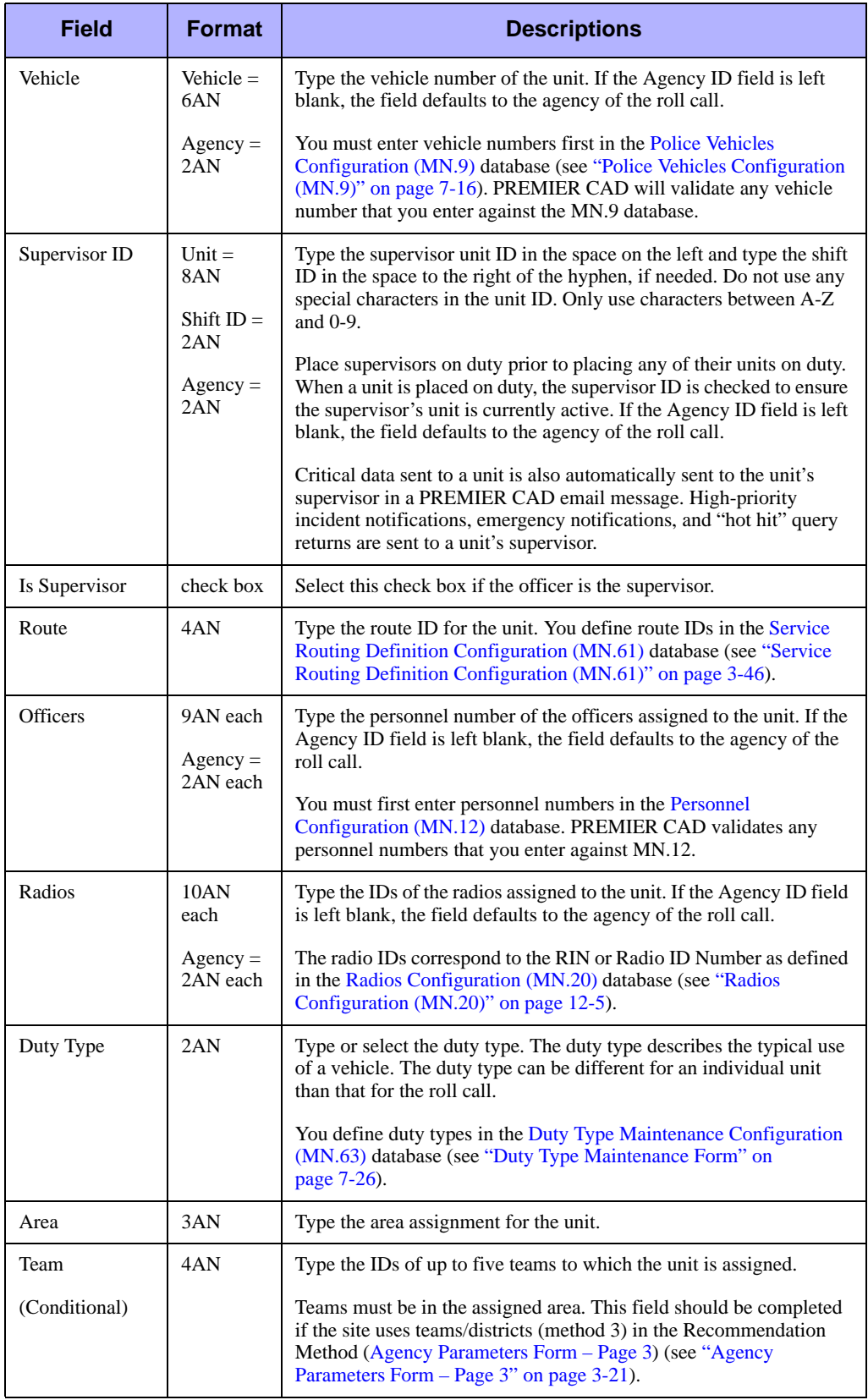

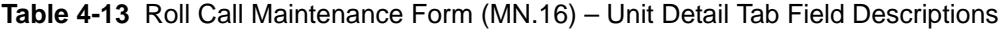

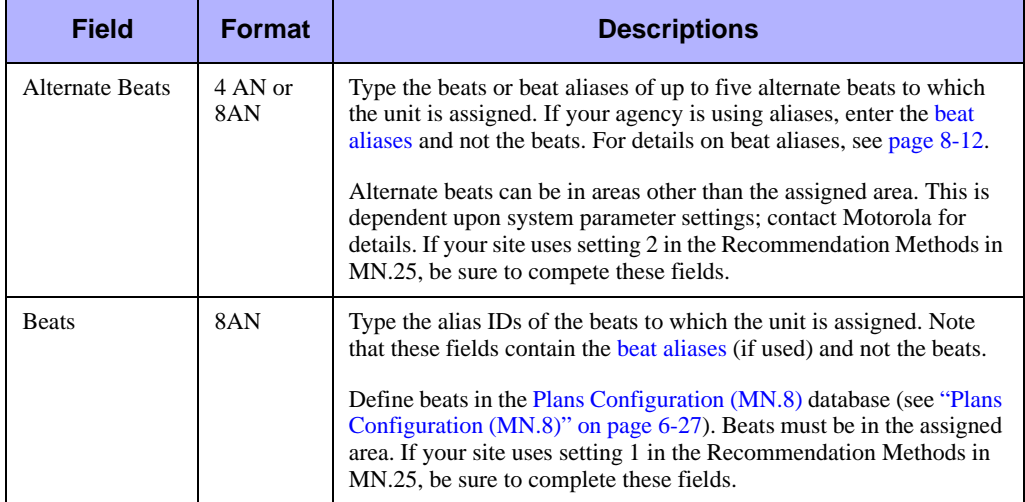

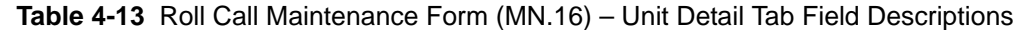

### **Roll Call Maintenance Form – Scheduling Information Tab**

Use the Scheduling Information tab of the Roll Call Maintenance form to schedule automatic activation and deactivation of preset roll calls. You can only display the Scheduling Information tab from the Units List tab.

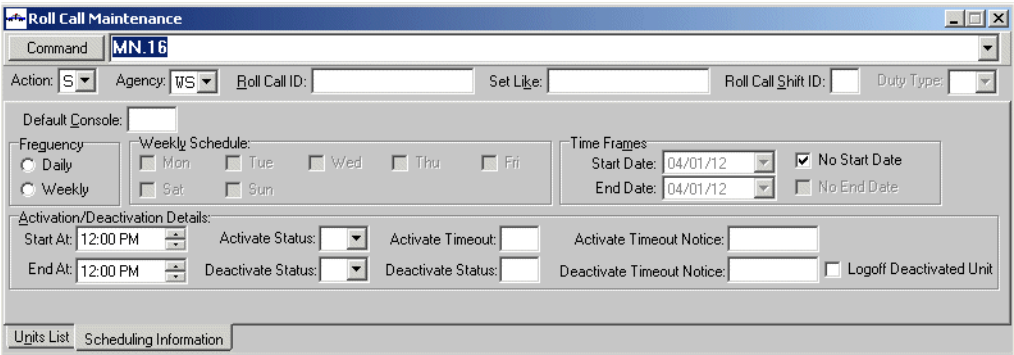

**Figure 4-12** Roll Call Maintenance Form (MN.16) – Scheduling Information Tab

### *Field Descriptions*

The following table describes each field on the Scheduling Information tab of the Roll Call Maintenance form.

**Table 4-14** Roll Call Maintenance Form (MN.16) – Scheduling Information Tab Field **Descriptions** 

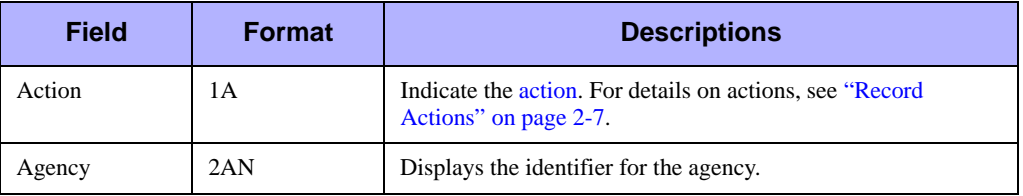

**Table 4-14** Roll Call Maintenance Form (MN.16) – Scheduling Information Tab Field Descriptions (Cont.)

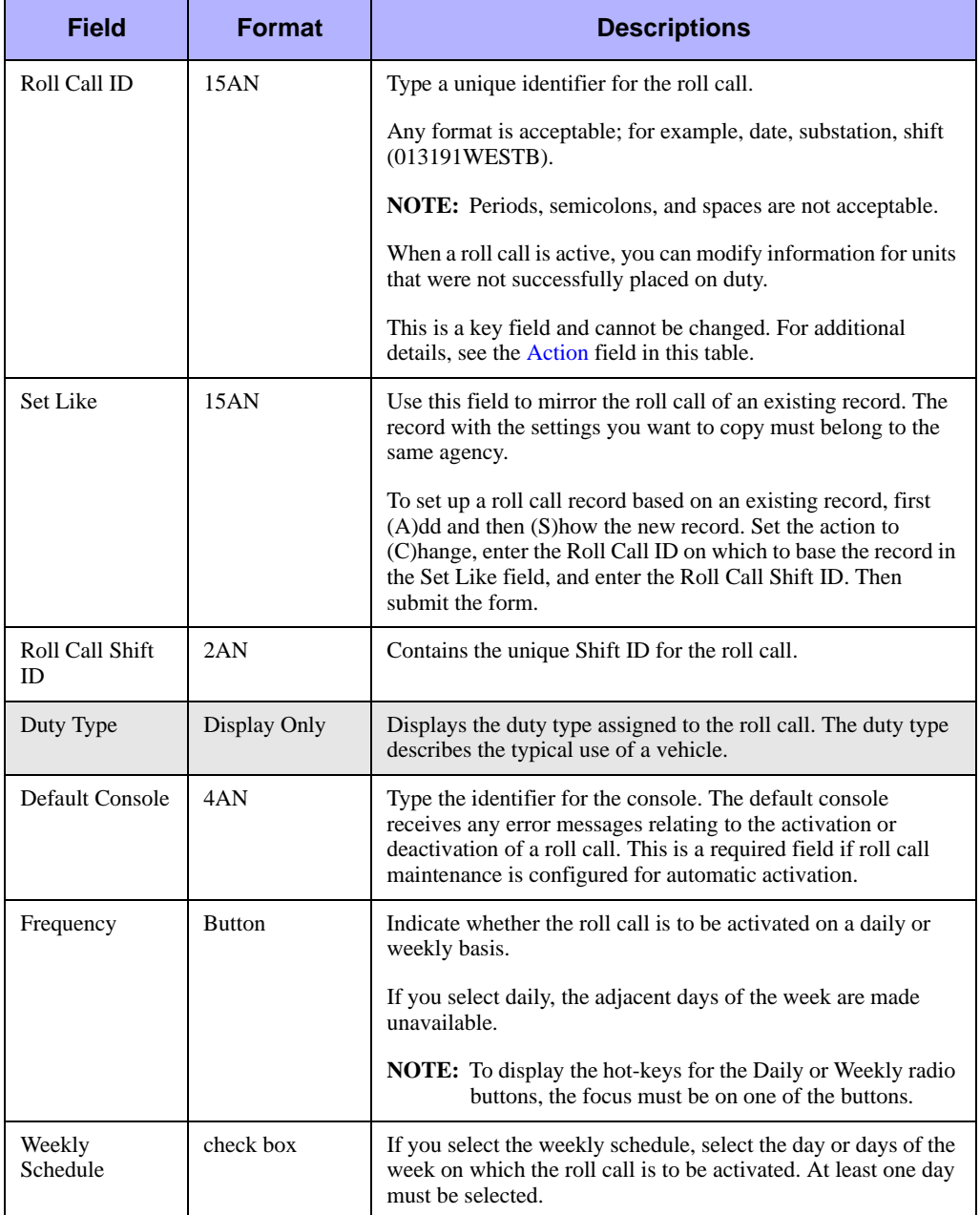

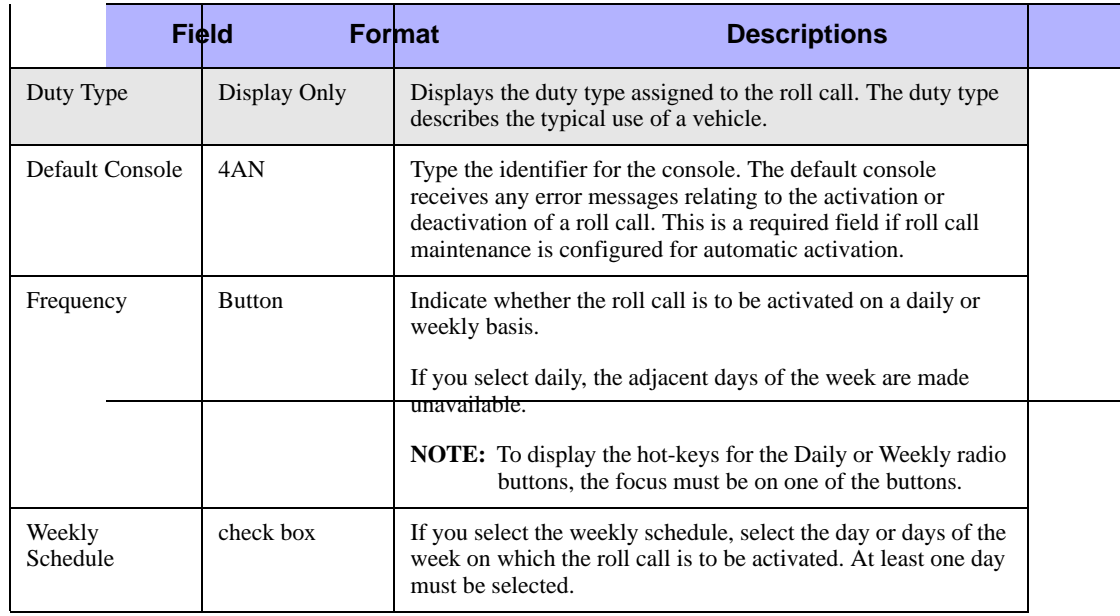

**Table 4-14** Roll Call Maintenance Form (MN.16) – Scheduling Information Tab Field Descriptions (Cont.)

**Table 4-14** Roll Call Maintenance Form (MN.16) – Scheduling Information Tab Field Descriptions (Cont.)

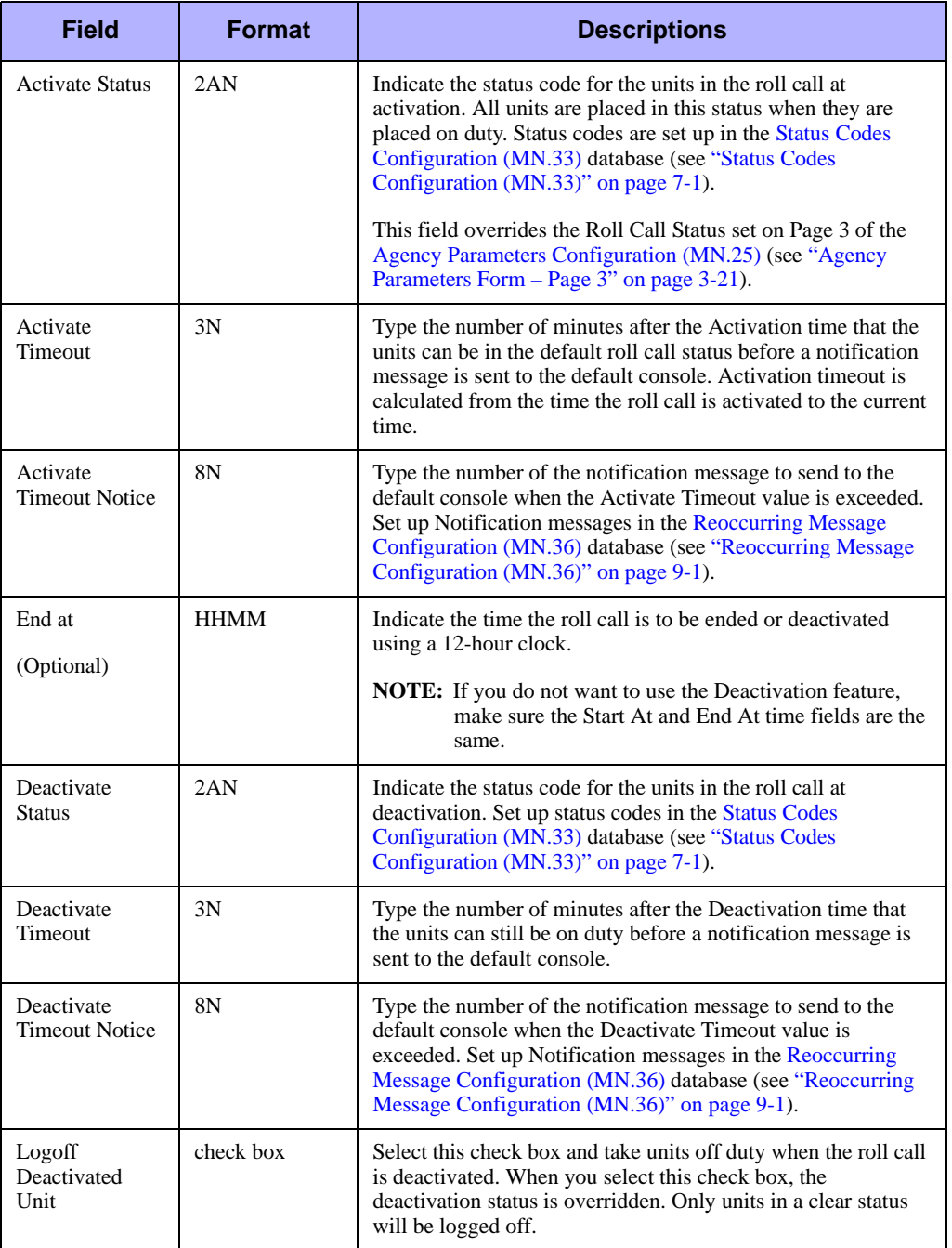

# $\mathbf{r}$  if a non-can mandemance (mix.43)<br> $\mathbf{r}$ **Fire Roll Call Maintenance (MN.49)**

Configure fire roll calls using the Fire Roll Call Maintenance (MN.49) database. You can activate and deactivate roll calls manually with the RC command (see "Activating and Deactivating Roll Calls" in the *PREMIER CAD User Guide*) or you can activate and deactivate roll calls using the scheduling options in MN.49.

The Fire Roll Call Maintenance form contains three tabs: Units List, Unit Detail, and Scheduling Information. Only the Units List and Scheduling Information tabs initially display. To display the Unit Detail tab, click **Add Unit** in the Units List tab or select a unit and click **Change Unit** or **Display Detail** in the Units List tab.

The Units List tab displays a list of the units in the fire roll call. The Unit Detail tab contains the details for each unit, such as the call sign, supervisor ID, and assigned personnel. The Scheduling Information tab contains the daily or weekly schedule for the fire roll call.

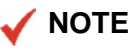

You can only build a roll call for units in the same agency.

## **Configuration Dependencies**

This database involves configuration dependencies. You cannot configure other databases until this database is configured, and you must configure other databases in conjunction with this database. The following list shows the PREMIER CAD databases that are interdependent with the Fire Roll Call Maintenance database.

- **[Personnel Configuration \(MN.12\)](#page-107-0) (see "Personnel Configuration (MN.12)" on** [page 4-17\)](#page-107-0)
- **•** [Plans Configuration \(MN.8\)](#page-222-0) (see ["Plans Configuration \(MN.8\)" on page 6-27\)](#page-222-0)
- [Fire/EMS Vehicles Configuration \(MN.22\)](#page-262-0) (optional) (see "Police Vehicles [Configuration \(MN.9\)" on page 7-16\)](#page-249-0)
- [Radios Configuration \(MN.20\)](#page-408-0) (optional) (see "Radios Configuration (MN.20)" on [page 12-5\)](#page-408-0)
- [Duty Type Maintenance Configuration \(MN.63\)](#page-257-0) (optional) (see "Duty Type [Maintenance Configuration \(MN.63\)" on page 7-24\)](#page-257-0)

## **Fire Roll Call Maintenance Form – Units List Tab**

Use the MN.49 form to manage fire roll calls. From this form, you can add, display, change, and delete units in a roll call and make a unit in a roll call available or unavailable. If vehicle numbers are included in the roll call, the Fire/EMS Vehicle database form (MN.22) must contain the vehicle number.

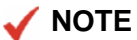

Before creating a roll call, be sure each person in the roll call has a personnel record in the [Personnel Configuration \(MN.12\)](#page-107-0) database (see ["Personnel Configuration](#page-107-0)  [\(MN.12\)" on page 4-17\)](#page-107-0).

To sort a column in MN.49, click the column header. To adjust the column size, drag the column margin with the mouse.

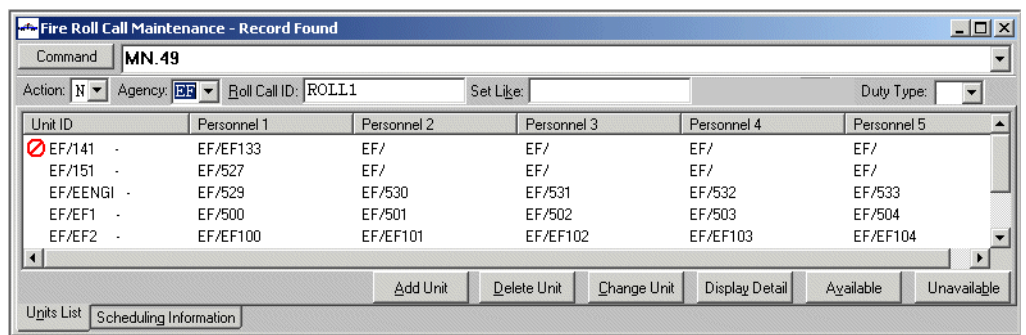

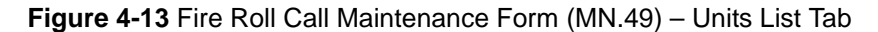

### *Field Descriptions*

The following table describes each field on the Units List tab of the Fire Roll Call Maintenance form.

**Table 4-15** Fire Roll Call Maintenance Form (MN.49) – Units List Tab Field **Descriptions** 

<span id="page-139-0"></span>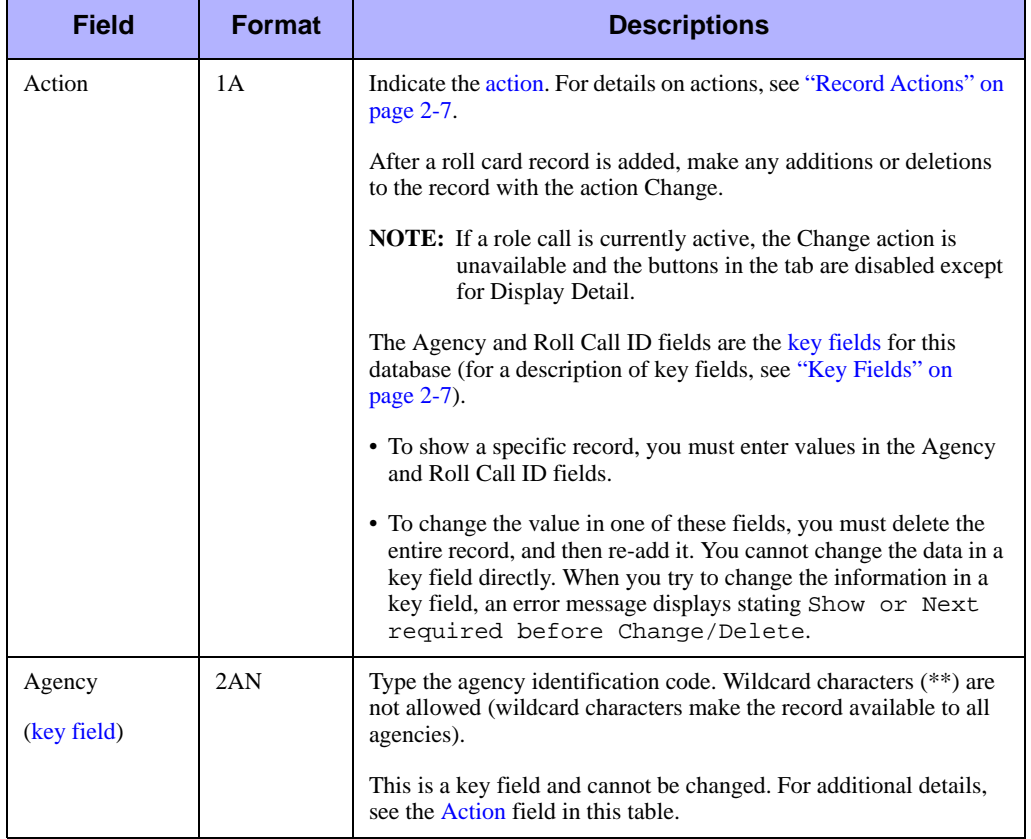

**Table 4-15** Fire Roll Call Maintenance Form (MN.49) – Units List Tab Field Descriptions (Cont.)

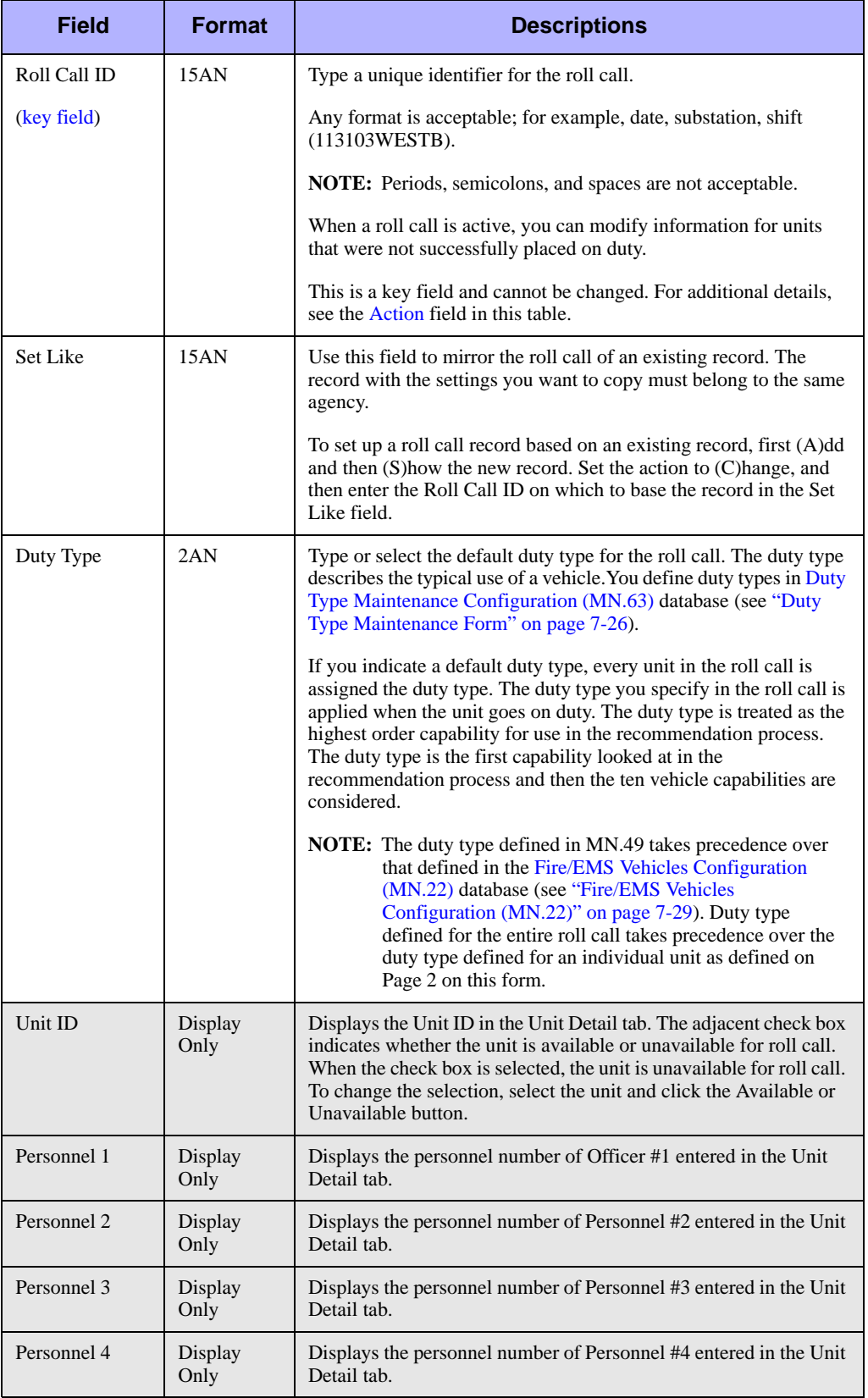

| <b>Field</b>                                             | <b>Format</b>   | <b>Descriptions</b>                                                                                                    |
|----------------------------------------------------------|-----------------|----------------------------------------------------------------------------------------------------|
| Personnel 5                                              | Display<br>Only | Displays the personnel number of Personnel #5 entered in the Unit<br>Detail tab.                                                                                                    |
| Add Unit                                                 | <b>Button</b>   | Click this button or press Alt+A to add a new unit to the Roll Call.<br>The Unit Detail tab will appear where you can enter unit<br>information. After entering the unit information, press F12 to<br>submit the information.                                                                                   |
|                                                          |                 | To copy the information for a unit, click the unit ID in the Units<br>List tab and then click Add Unit. The Unit Detail tab will appear<br>with the unit information; the Unit ID, vehicle ID, officer, and<br>radio fields will be blank. Enter the Unit ID, make any other<br>changes, and press <b>F12</b> . |
| Delete Unit                                              | <b>Button</b>   | To remove a unit from the roll call, select the unit and click this<br>button or press Alt+D.                                                                                                    |
|                                                          |                 | <b>NOTE:</b> To add a unit after deleting a unit, (S) how the roll call<br>again to clear the fields for the deleted unit.                                                                                                    |
| Change Unit                                              | <b>Button</b>   | Select a unit and click this button or press Alt+C to modify the unit<br>details.                                                                                                    |
| Display Detail                                           | <b>Button</b>   | Select a unit and click this button or press $Alt+Y$ to display the unit<br>details. The display is read only.                                                                                                    |
| Available                                                | Available       | To make an unavailable unit available, select the unit and click this<br>button or press Alt+V.                                                                                                    |
| Unavailable<br>Unavailable<br>slash through to it $\Box$ |                 | To make an available unit unavailable, select the unit and click this<br>button or press Alt $\mathbf{P}$ . An unavailable unit has a red circle with a                                                                                                    |

**Table 4-15** Fire Roll Call Maintenance Form (MN.49) – Units List Tab Field Descriptions (Cont.)

# **Fire Roll Call Maintenance Form – Unit Detail Tab**

Use the Unit Detail tab of the MN.49 form to add or change details regarding a unit in the current roll call. Unit details include the call sign, supervisor ID, whether the unit is a supervisor, and personnel numbers. To display the Unit Detail tab, click **Add Unit** in the Units List tab or select a unit and click **Change Unit** or **Display Detail** in the Units List tab.

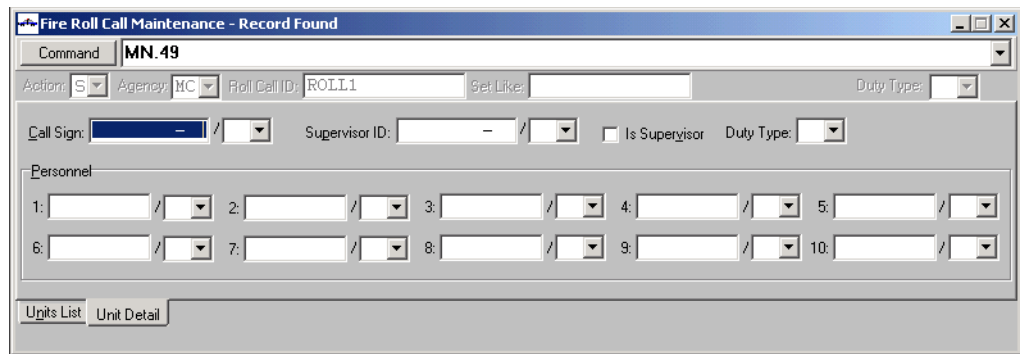

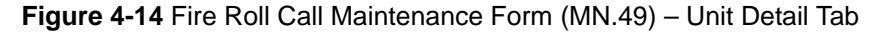

### *Field Descriptions*

The following table describes each field on the Unit Detail tab of the Fire Roll Call Maintenance form.

**Table 4-16** Fire Roll Call Maintenance Form (MN.49) – Unit Detail Tab Field **Descriptions** 

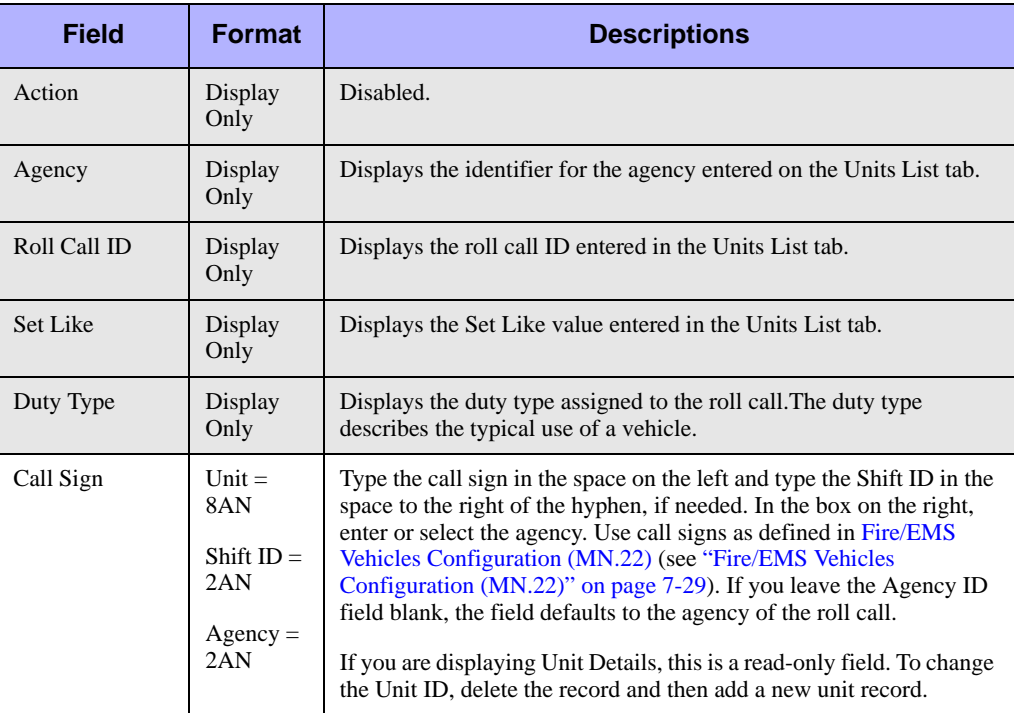

| <b>Field</b>  | <b>Format</b>                                               | <b>Descriptions</b>                                                                                                    |
|---------------|-------------------------------------------------------------|----------------------------------------------------------------------------------------------------|
| Supervisor ID | Unit $=$<br>8AN<br>Shift $ID =$<br>2AN<br>$Agency =$<br>2AN | Type the supervisor ID in the space on the left and type the shift ID<br>in the space to the right of the hyphen, if needed. If you leave the<br>Agency ID field blank, the field defaults to the agency of the roll<br>call.<br>Place supervisors on duty prior to placing any of their units on duty.<br>When a unit is placed on duty, the supervisor ID is checked to ensure<br>the supervisor's unit is currently active. If the Agency ID field is left<br>blank, the field defaults to the agency of the roll call. |
|               |                                                             | Critical data sent to a unit is also sent to its supervisor. High-priority<br>incident notifications, emergency notifications, and "hot-hit" query<br>returns are sent to a unit's supervisor.                                                                                                    |
| Is Supervisor | check box                                                   | Select this check box if the officer is the supervisor.                                                                                                    |
| Duty Type     | 2AN                                                         | Type the two-character code that indicates the duty type for the unit.<br>For example, EL for extendable ladder. The duty type describes the<br>typical use of a vehicle.<br>NOTE: The unit duty type can be different than the roll call duty                                                                                                    |
|               |                                                             | type. However, if a duty type is defined for the roll call,<br>then that duty type takes first precedence.                                                                                                    |
| Personnel     | Personnel<br>$ID = 9AN$                                     | Type the personnel numbers of the employees assigned to the<br>equipment.                                                                                                    |
|               | $Agency =$<br>2AN                                           | The personnel number must exist in the Personnel Configuration<br>(MN.12) database (see "Personnel Configuration (MN.12)" on<br>page 4-17).                                                                                                    |

**Table 4-16** Fire Roll Call Maintenance Form (MN.49) – Unit Detail Tab Field Descriptions (Cont.)
# **Fire Roll Call Maintenance Form – Scheduling Information Tab**

Use the Scheduling Information tab of the Fire Roll Call Maintenance form to schedule automatic activation and deactivation of preset roll calls. You can only display the Scheduling Information tab from the Units List tab.

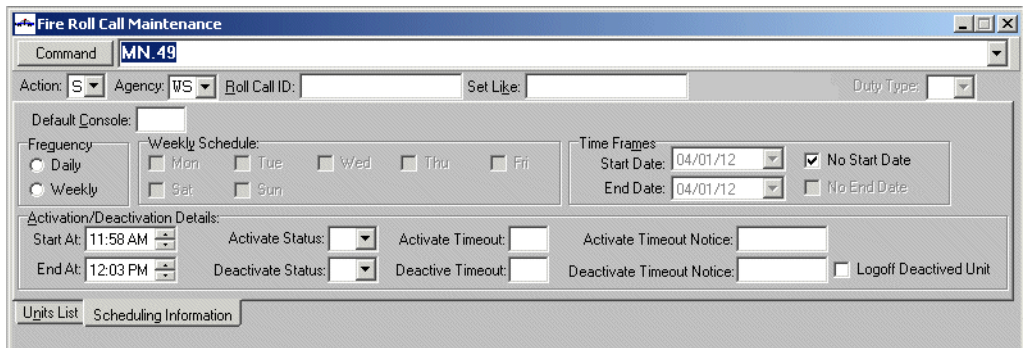

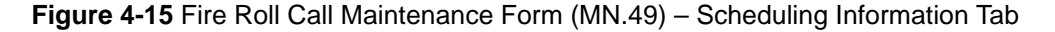

#### *Field Descriptions*

The following table describes each field on the Scheduling Information tab of the Fire Roll Call Maintenance form.

**Table 4-17** Fire Roll Call Maintenance Form (MN.49) – Scheduling Information Field **Descriptions** 

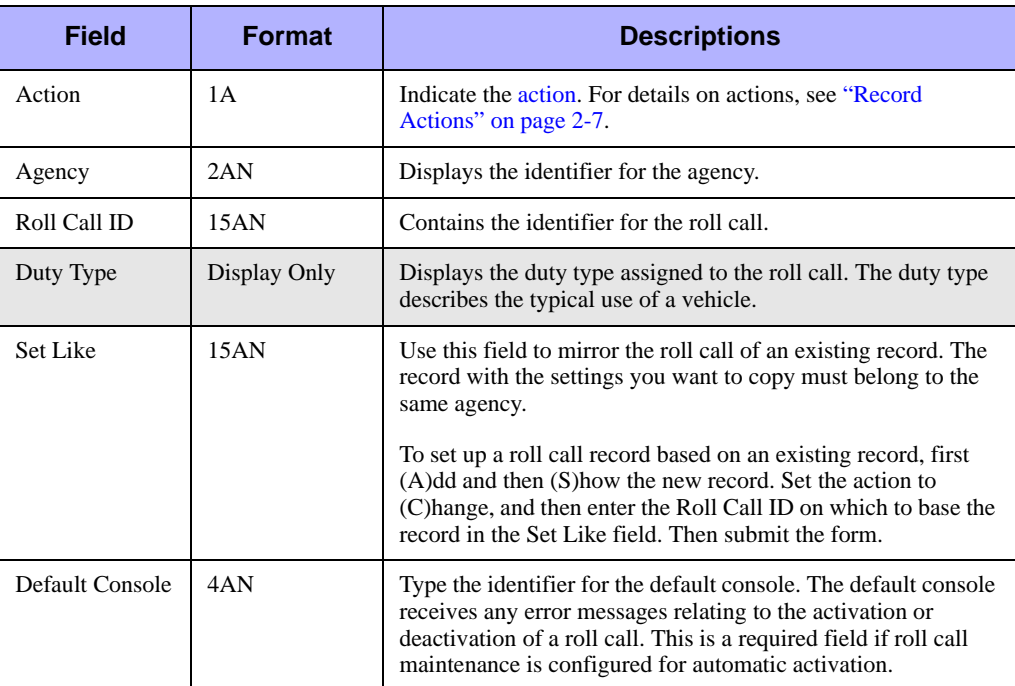

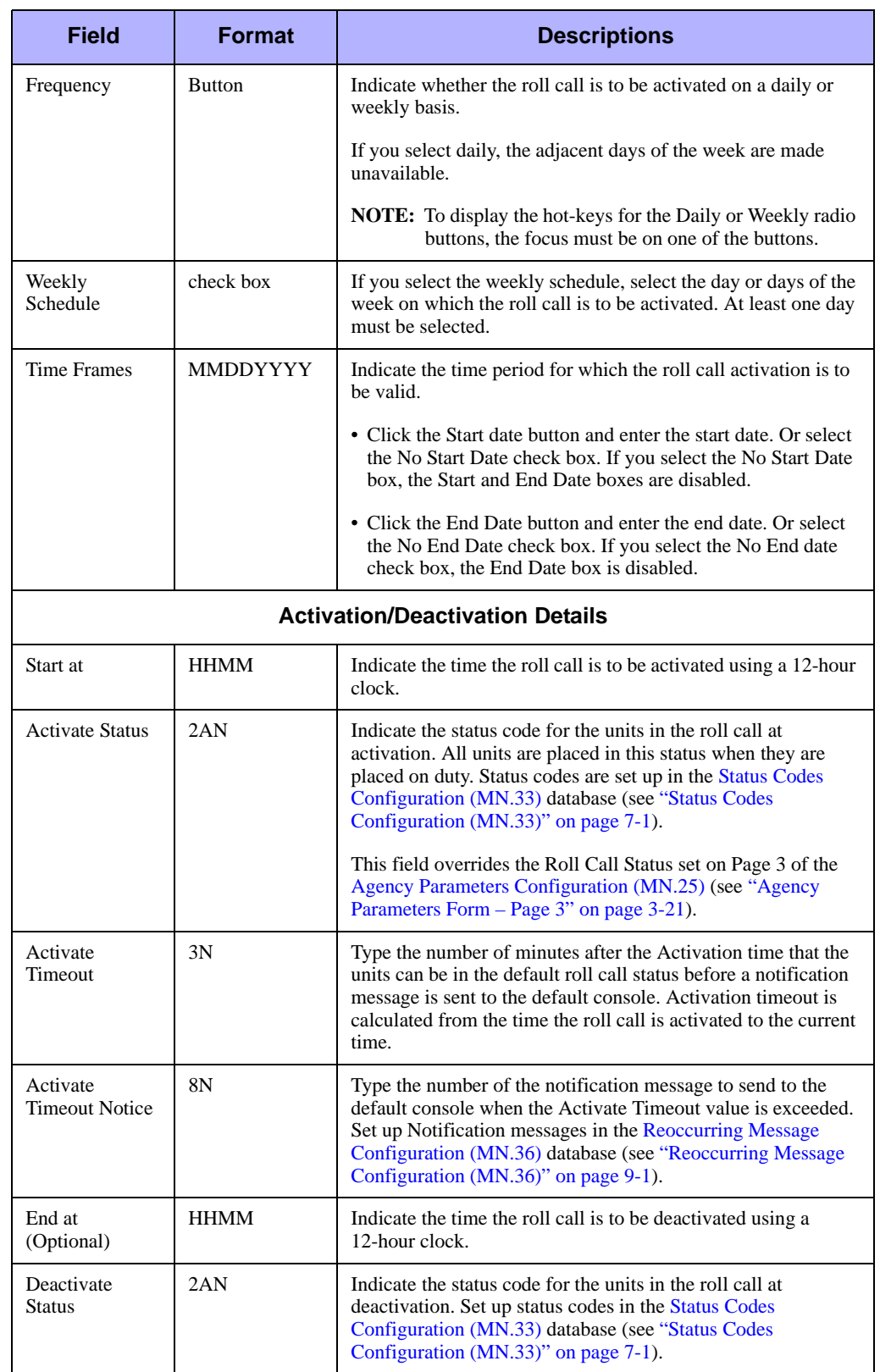

**Table 4-17** Fire Roll Call Maintenance Form (MN.49) – Scheduling Information Field Descriptions (Cont.)

**Table 4-17** Fire Roll Call Maintenance Form (MN.49) – Scheduling Information Field Descriptions (Cont.)

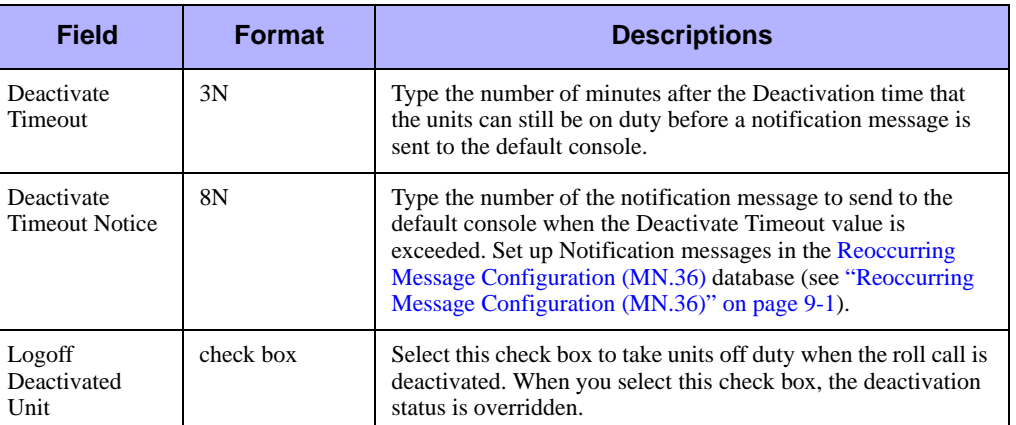

# . . . . . . . . . . . . . . . . . . . . . . . . . . . . . . . . . . . . . **Resource Contacts (MN.39)**

Configure resource contacts using the Resource Contacts (MN.39) database. MN.39 allows you to set up methods for contacting individual persons or resources. You set up special skills for employees in the [Personnel Configuration \(MN.12\)](#page-107-0) database(["Personnel Configuration \(MN.12\)" on page 4-17\)](#page-107-0). If you assign a special skill to every employee, you will have contact information available for all employees.

## **Resource Contacts Form**

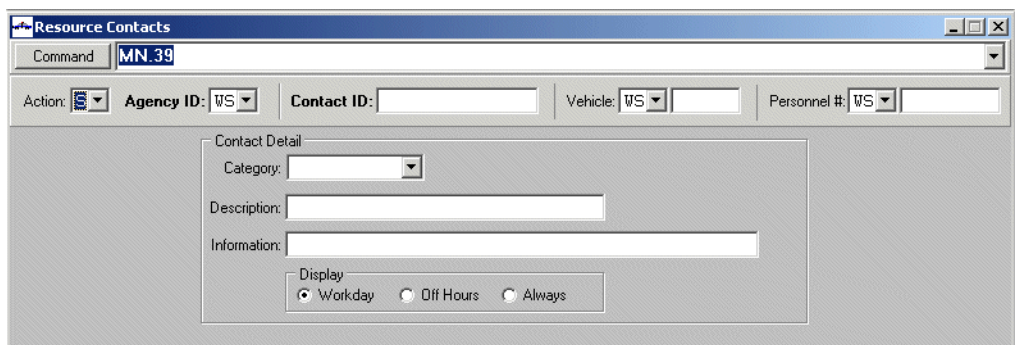

Use the Resource Contacts form to enter information about how to contact individuals.

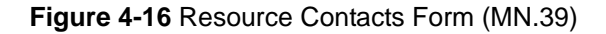

#### *Field Descriptions*

The following table describes each field on the Resource Contacts form.

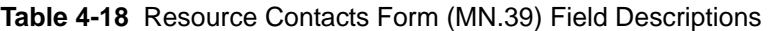

<span id="page-147-0"></span>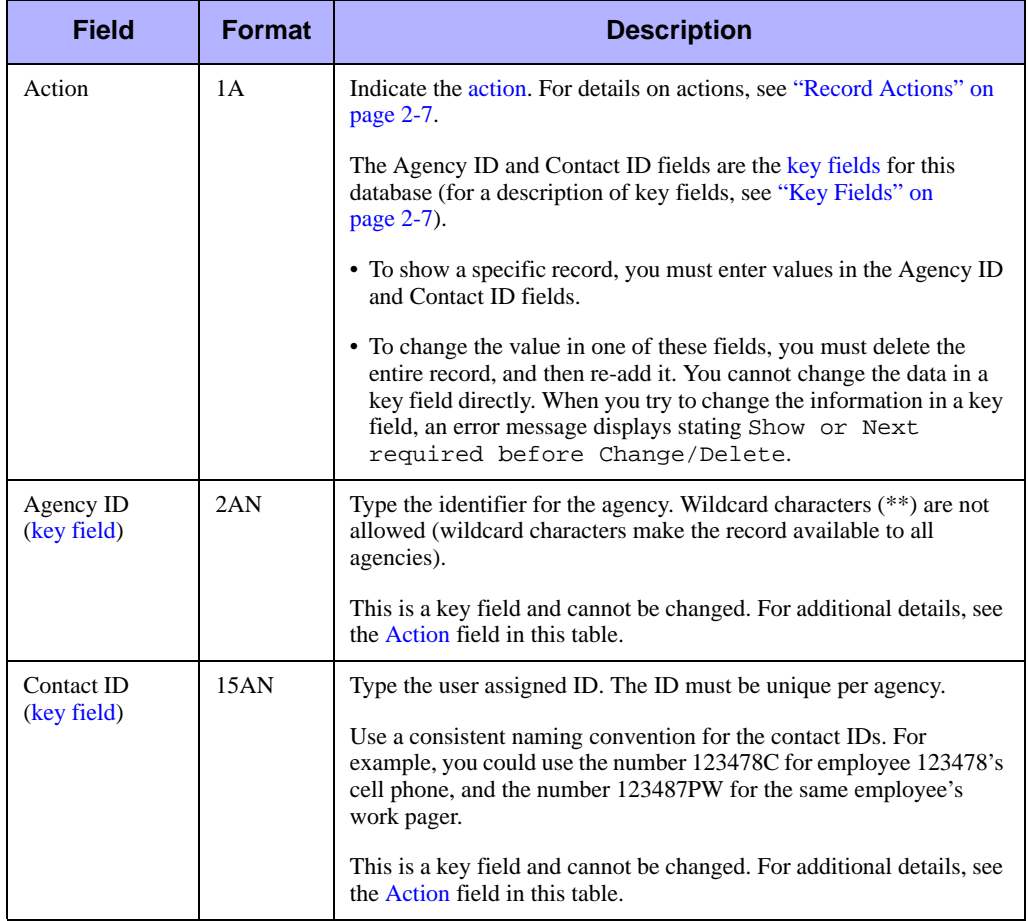

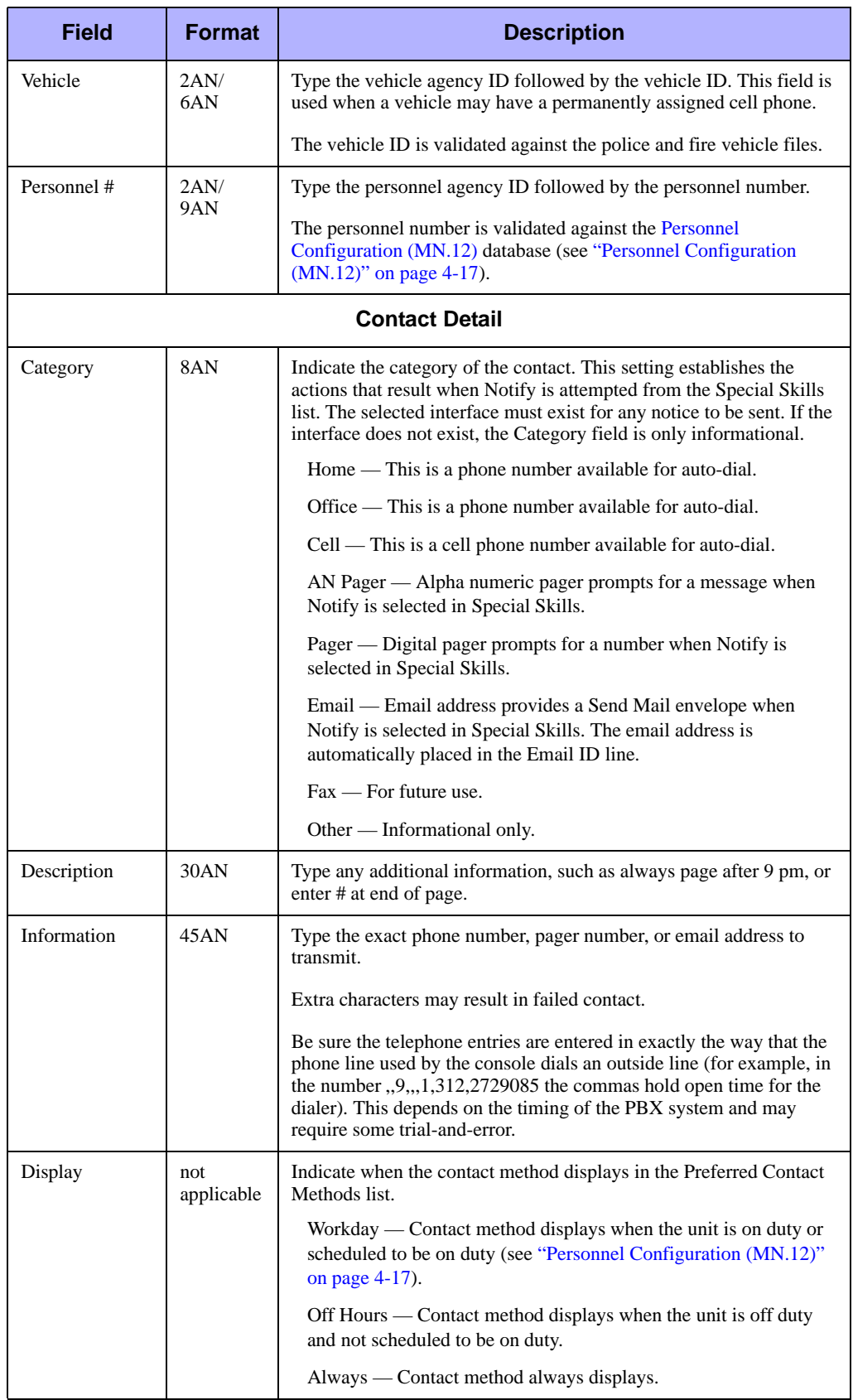

#### **Table 4-18** Resource Contacts Form (MN.39) Field Descriptions (Cont.)

# **Configuring Labels for Beat, Team,**  . . . . . . . . . . . . . . . . . . . . . . . . . . . . . . . . . . . . . **Area, and City Fields**

You can configure the labels that display on the consoles for Beat, Team, Area, and City fields. The new labels will display everywhere the Beat, Team, Area, and City labels appear in PREMIER CAD except for comments in the audit trail. The new labels will also display in PREMIER ATM, AWW, AVL, DSS, OpenQuery, Q&A, MDC, and UDT and in relevant error messages in PREMIER CAD.

Labels must be between one and four characters long and must be unique. When you change labels from the default value, some of the hot keys may not continue to function. For example if the label TEAM uses the hot key Alt+E, and you change the label to read TM, the hot key will not function because the letter E is no longer contained in the label.

When you change labels from the default, flyover help text is also disabled.

Labels are defined in the server parameter file CNFGTERM file. After changing any labels contained in this file, all servers must be stopped and then restarted. For assistance, contact Motorola.

When configurable labels are changed, the new values only display after a user signs off and then signs back on again.

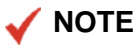

The configured labels will not take effect if the SyncTables setting in the CONFIGURATION section of the CAD. ini file is set to N (the default value is Y).

# . . . . . . . . . . . . . . . . . . . . . . . . . . . . . . . . . . **Configuring Incident Data** <sup>5</sup>

This chapter describes the configuration for incidents. Configuration for call sources, dispositions, modifying circumstances, public safety ETA, timeout offsets, and false alarms are discussed. How to update and browse records are also detailed.

. . .

# **Call Source Codes Configuration**  . . . . . . . . . . . . . . . . . . . . . . . . . . . . . . . . . . . . . **(MN.32)**

This is an optional database.

Configure call source codes using the Source of Call (MN.32) database. Use the MN.32 form to manage the codes for the possible agency-specific sources of emergency calls that can occur. The MN.32 database is preconfigured with the following numerical call source codes; you cannot change or delete these codes.

- 0 Phone (default display)
- 1 911
- 2 MDT initiated
- 3 Field initiated (F7 key pressed by dispatcher)
- 4 Alarm (see ["Alarms Configuration \(MN.5\)" on page 8-1](#page-282-0))
- 5-9 Reserved for future use

Codes 0 and 1 are differentiated by whether an Incident Initiate form is populated with 911 data. For example, if a call is received on a 911 line and the operator initiates the incident on the command line (as opposed to displaying a blank Incident Initiate form), the source of the call is code 0.

Code 4 is included on an incident only if the call was initiated by an alarm interface.

### **Source of Call Form**

Use the Source of Call form to define additional call source codes (A-Z) for each agency. Codes 1-4 automatically display in the forms associated with the II, IN, or ID commands. Agency-defined codes do not automatically appear; dispatchers must manually input these codes.

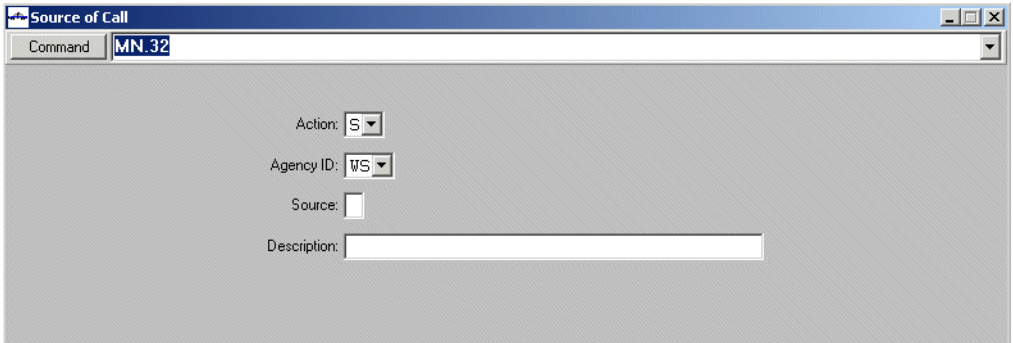

**Figure 5-1** Source of Call Form (MN.32)

#### *Field Descriptions*

The following table describes each field on the Source of Call form.

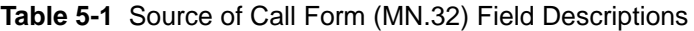

<span id="page-151-0"></span>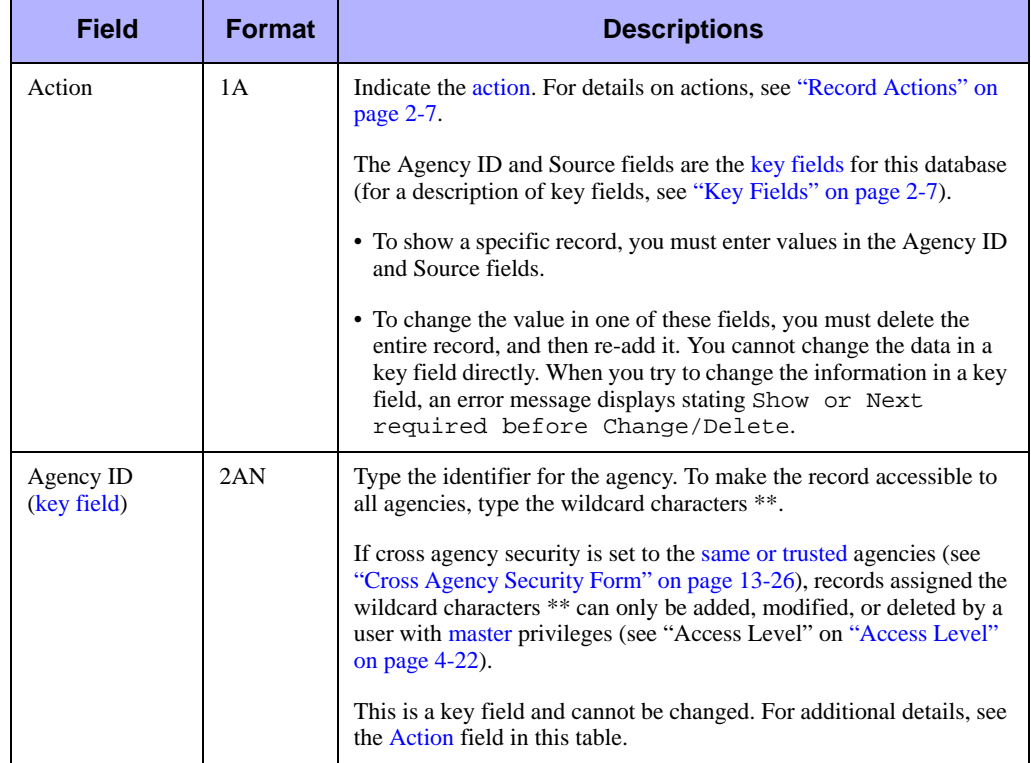

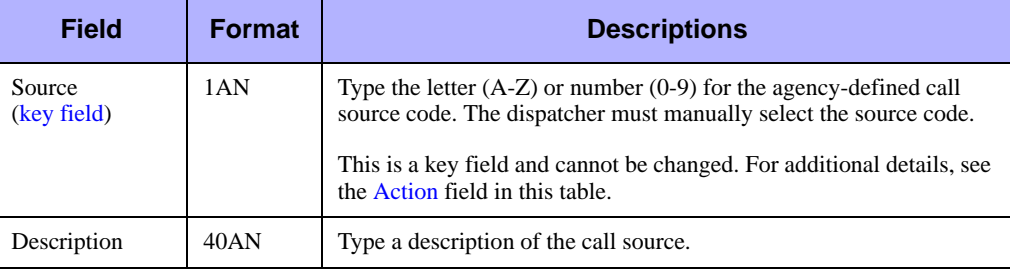

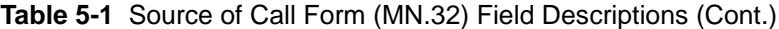

# <span id="page-152-0"></span>. . . . . . . . . . . . . . . . . . . . . . . . . . . . . . . . . . . . . **Dispositions Configuration (MN.6)**

Configure dispositions using the Disposition Configuration (MN.6) database. Use MN.6 to define the dispositions used to close an incident and clear the primary unit from the call. Dispositions are important in PREMIER CAD because you cannot close an incident without a disposition. Example dispositions are CLEAR (incident terminated) and CCALL (call canceled by caller). You must establish disposition codes for each agency. Dispositions can be agency-specific or system-wide.

#### **NOTE**

The Dispositions Report - RM.16 contains the information in this database (see the *PREMIER CAD System Administrator Guide).*

### **Configuration Dependencies**

This database involves configuration dependencies. You cannot configure other databases until this database is configured, and you must configure other databases in conjunction with this database. The following list shows the PREMIER CAD databases that are interdependent with the Dispositions Configuration database.

- **[Agency Parameters Configuration \(MN.25\)](#page-36-0) (optional) (see "Agency Parameters**" [Configuration \(MN.25\)" on page 3-1\)](#page-36-0)
- [Beats Configuration \(MN.7\)](#page-290-0) (optional) (see "Beats Configuration (MN.7)" on [page 8-9](#page-290-0))
- [Incident Types Configuration \(MN.11\)](#page-154-0) (optional) (see "Incident Types [Configuration \(MN.11\)" on page 5-5](#page-154-0))

# **Disposition Configuration Form**

Use the Disposition Configuration form to define the dispositions used to close an incident and clear the primary unit from a call.

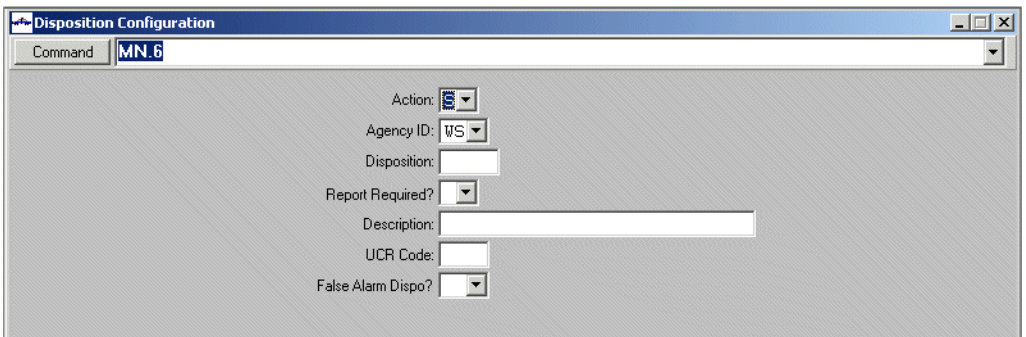

**Figure 5-2** Disposition Configuration Form (MN.6)

#### *Field Descriptions*

The following table describes each field on the Disposition Configuration form.

<span id="page-153-0"></span>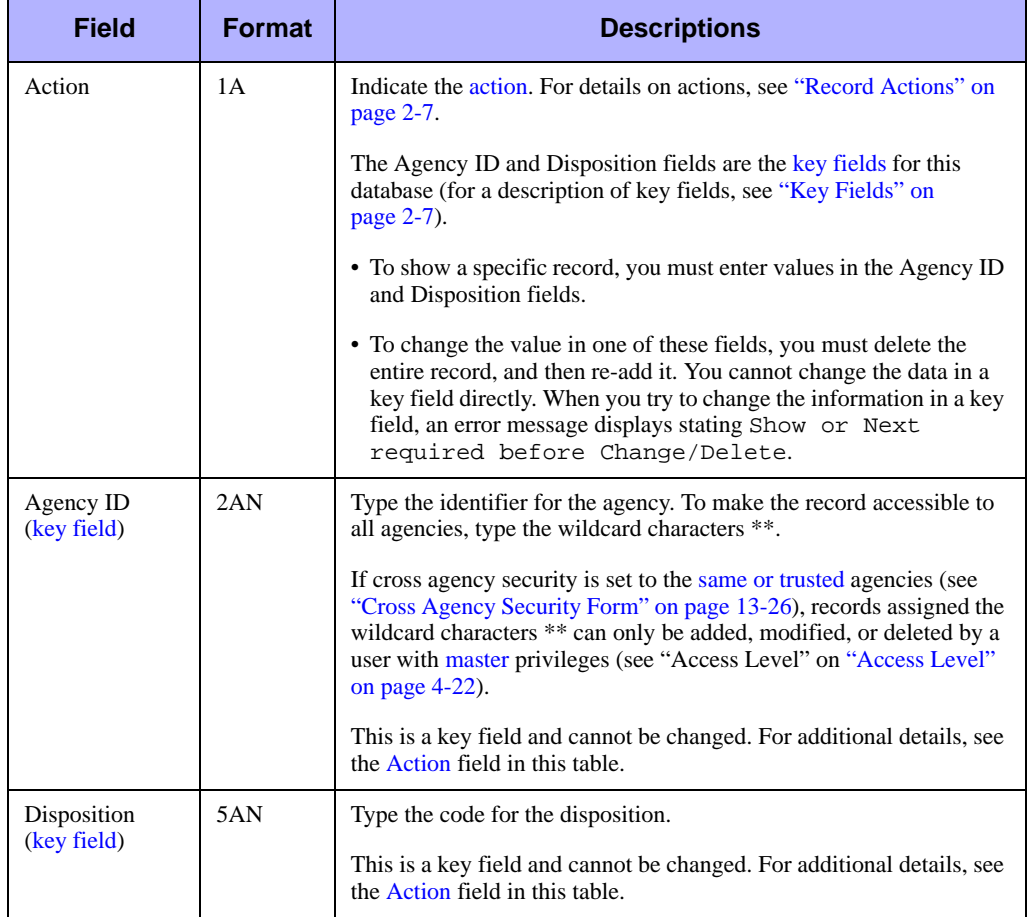

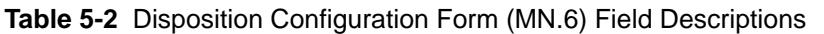

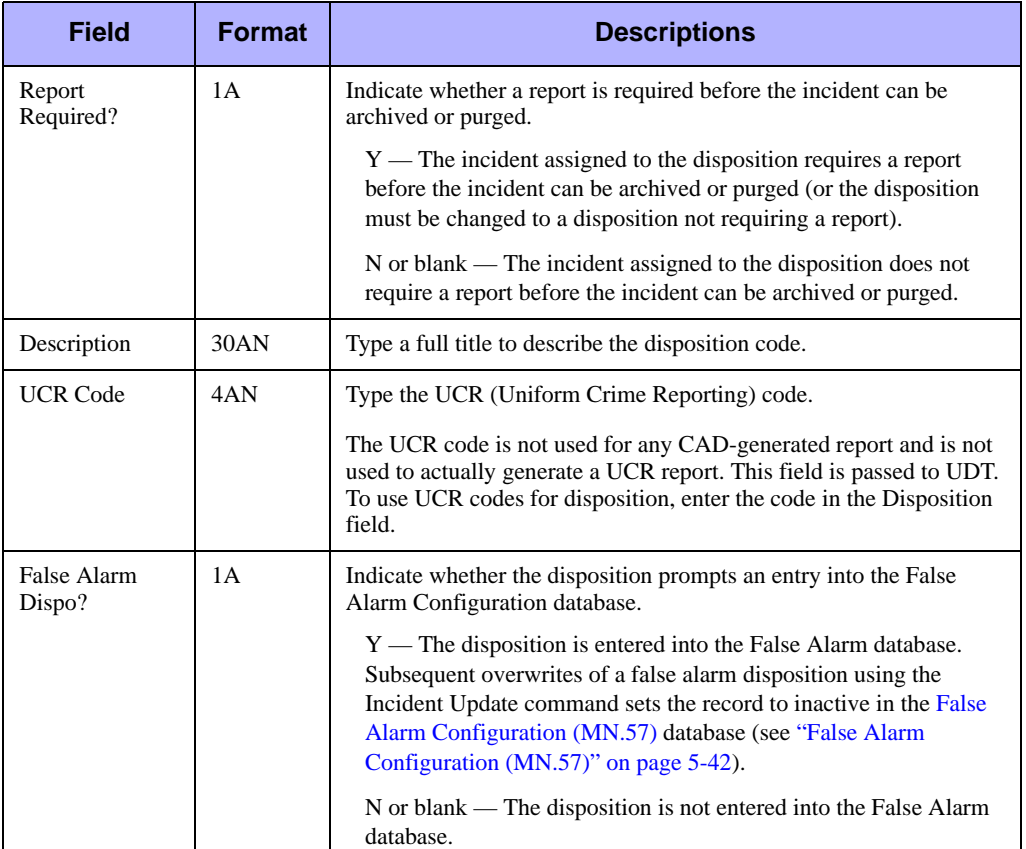

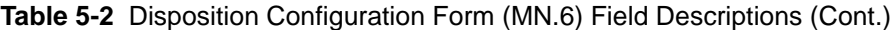

# <span id="page-154-0"></span>. . . . . . . . . . . . . . . . . . . . . . . . . . . . . . . . . . . . . **Incident Types Configuration (MN.11)**

Configure incident types using the Incident Type (MN.11) database. MN.11 manages the codes for the types of incidents that are processed in PREMIER CAD. Incident types are assigned to different agency types (such as law, fire, EMS) and different MGU layers.

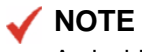

An incident type is tied to one geofile layer only. Multiple layers can exist for the same agency type.

Before configuring this database, decide whether modifying circumstances are used. Modifying circumstances are used under certain conditions to override the priority, subpriority, and response code settings of an existing incident type with the settings defined for the particular modifying circumstance. For additional details, see ["Modifying Circumstances Configuration \(MN.15\)" on page 5-33.](#page-182-0)

The MN.11 form has four pages. Page 1 contains basic incident type information, Page 2 contains alias information, Page 3 contains valid dispositions, and Page 4 contains automatic routes for the incident type.

You can only add Alias types if the incident type has been added. The incident type must appear before you can list aliases for it.

To manage incident types that are always routed to a specific area, create override plans. For example, an abandoned vehicle can always be routed to a desk officer or other report takers. An override plan is attached to a specific incident type. When an incident is initiated that has an incident type associated with an override plan, PREMIER CAD verifies the address and automatically routes the call to the appropriate user logged on to cover the override area.

Agency-specific incident association allows each agency to determine which types of call or incidents they respond to or, conversely, which types of calls they do not respond to. PREMIER CAD uses the settings on Page 1 to determine whether to display the Associated Incident Request form. For more information see ["Agency-](#page-169-0)[Specific Incident Association Settings" on page 5-20.](#page-169-0)

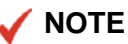

The Incident Types Report - RM.13 Incident Types Report - RM.13contains the information in this database (see the *PREMIER CAD System Administrator Guide*).

## **Configuration Dependencies**

This database involves configuration dependencies. You cannot configure other databases until this database is configured, and you must configure other databases in conjunction with this database. The following list shows the PREMIER CAD databases that are interdependent with the Incident Type database.

- **[Agency Parameters Configuration \(MN.25\)](#page-36-0) (see "Agency Parameters**" [Configuration \(MN.25\)" on page 3-1\)](#page-36-0)
- [System Parameters Configuration \(MN.13\)](#page-429-0) (see "System Parameters Configuration [\(MN.13\)" on page 13-6\)](#page-429-0)
- <sup>Q</sup> [Response Messages Configuration \(MN.18\)](#page-357-0) (optional) (see ["Response Messages](#page-357-0)  [Configuration \(MN.18\)" on page 9-8\)](#page-357-0)
- [Fire Run Cards Configuration \(MN.21\)](#page-216-0) (optional) (see "Fire Run Cards [Configuration \(MN.21\)" on page 6-21](#page-216-0))
- [Incident Response Configuration \(MN.24\)](#page-200-0) (optional) (see "Incident Response [Configuration \(MN.24\)" on page 6-5\)](#page-200-0)
- Gervice Routing Definition Configuration (MN.61) (see "Service Routing [Definition Configuration \(MN.61\)" on page 3-46](#page-81-0))
- **[Plans Configuration \(MN.8\)](#page-222-0) (optional) (see "Plans Configuration (MN.8)" on** [page 6-27\)](#page-222-0)
- [Modifying Circumstances Configuration \(MN.15\)](#page-182-0) (optional) (see "Modifying [Circumstances Configuration \(MN.15\)" on page 5-33\)](#page-182-0)

Use Page 1 of the MN.11 form to set up the main elements of an incident type. Examples include defining the code that translates to the incident type (such as the code the call taker inputs when initiating an incident), the type of agency responsible for the incident type, and the associated incidents that are automatically created with the incident type.

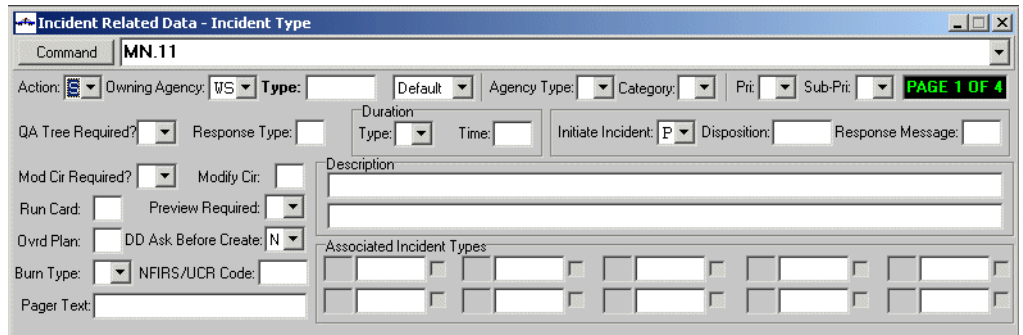

**Figure 5-3** Incident Type Form (MN.11) Page 1

#### *Field Descriptions*

The following table describes each field on Page 1 of the Incident Type form.

<span id="page-158-0"></span>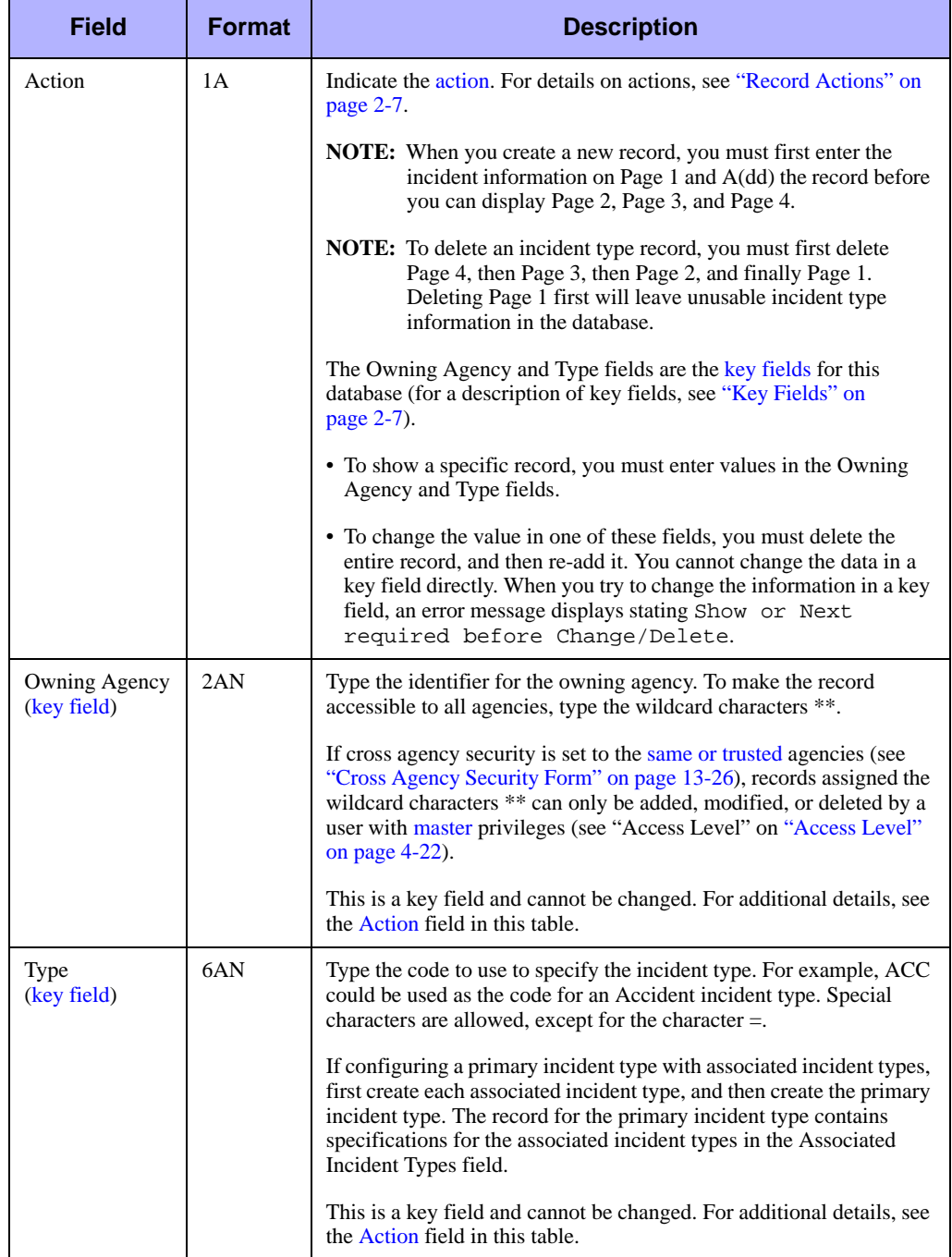

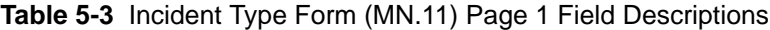

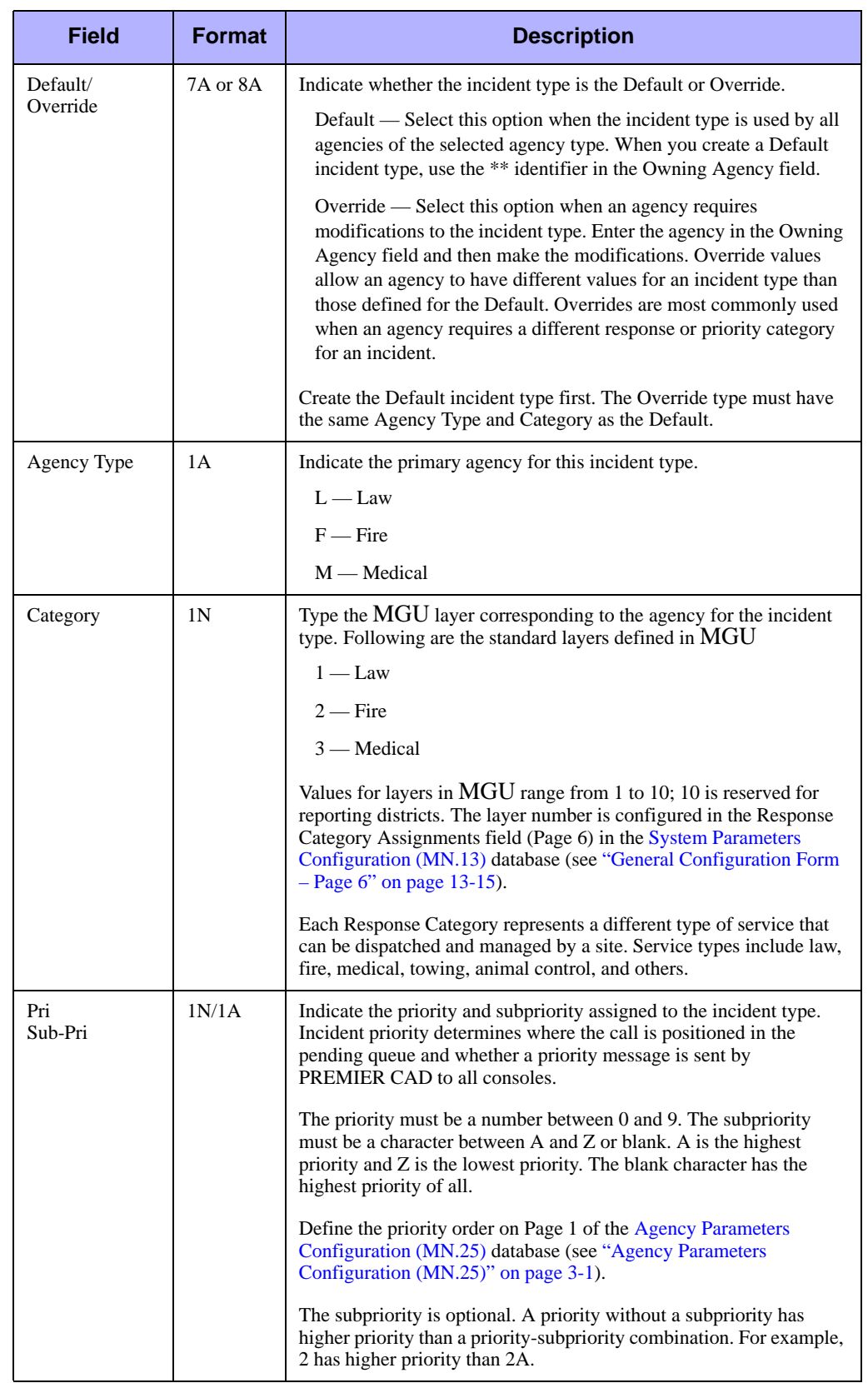

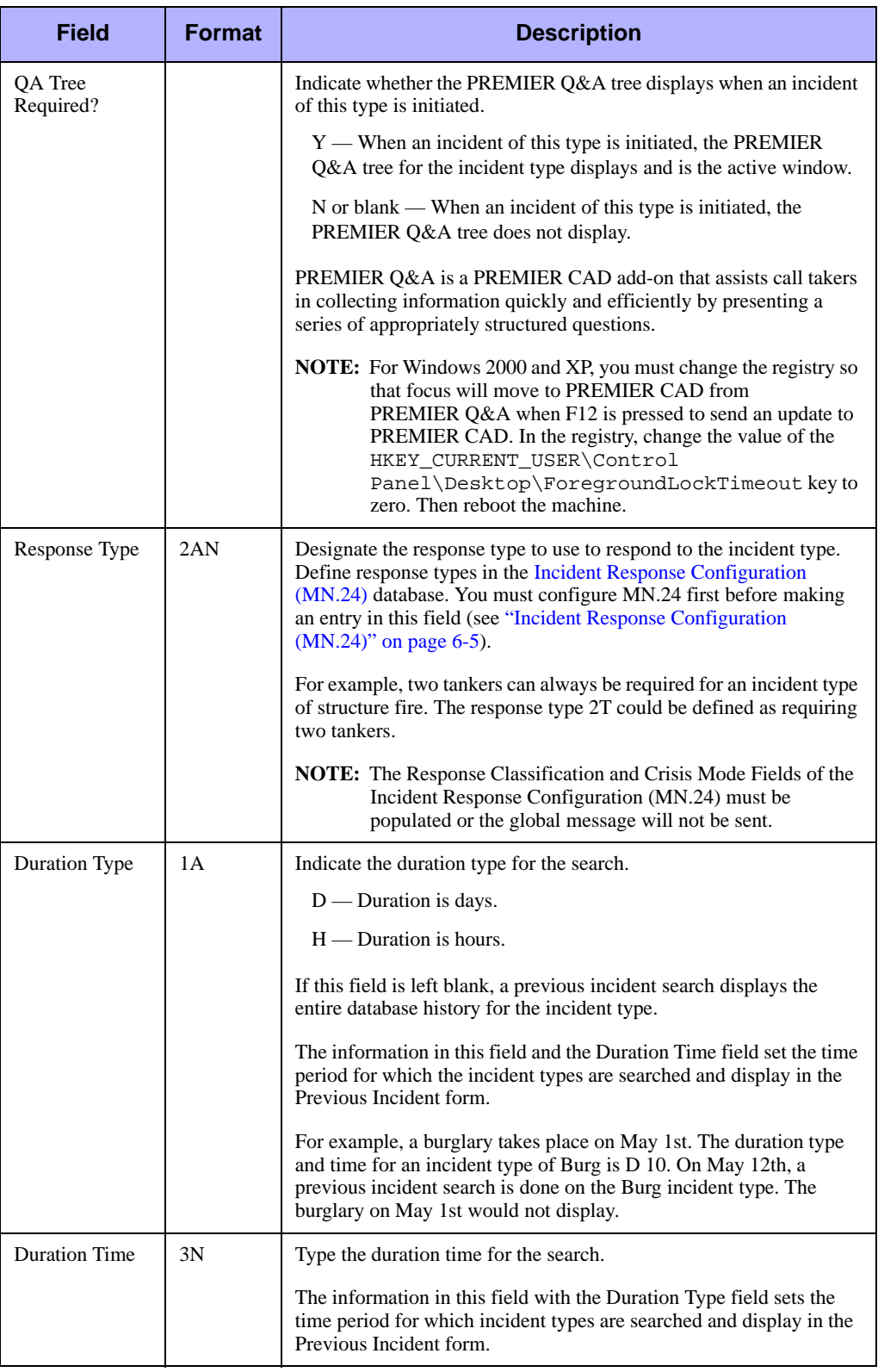

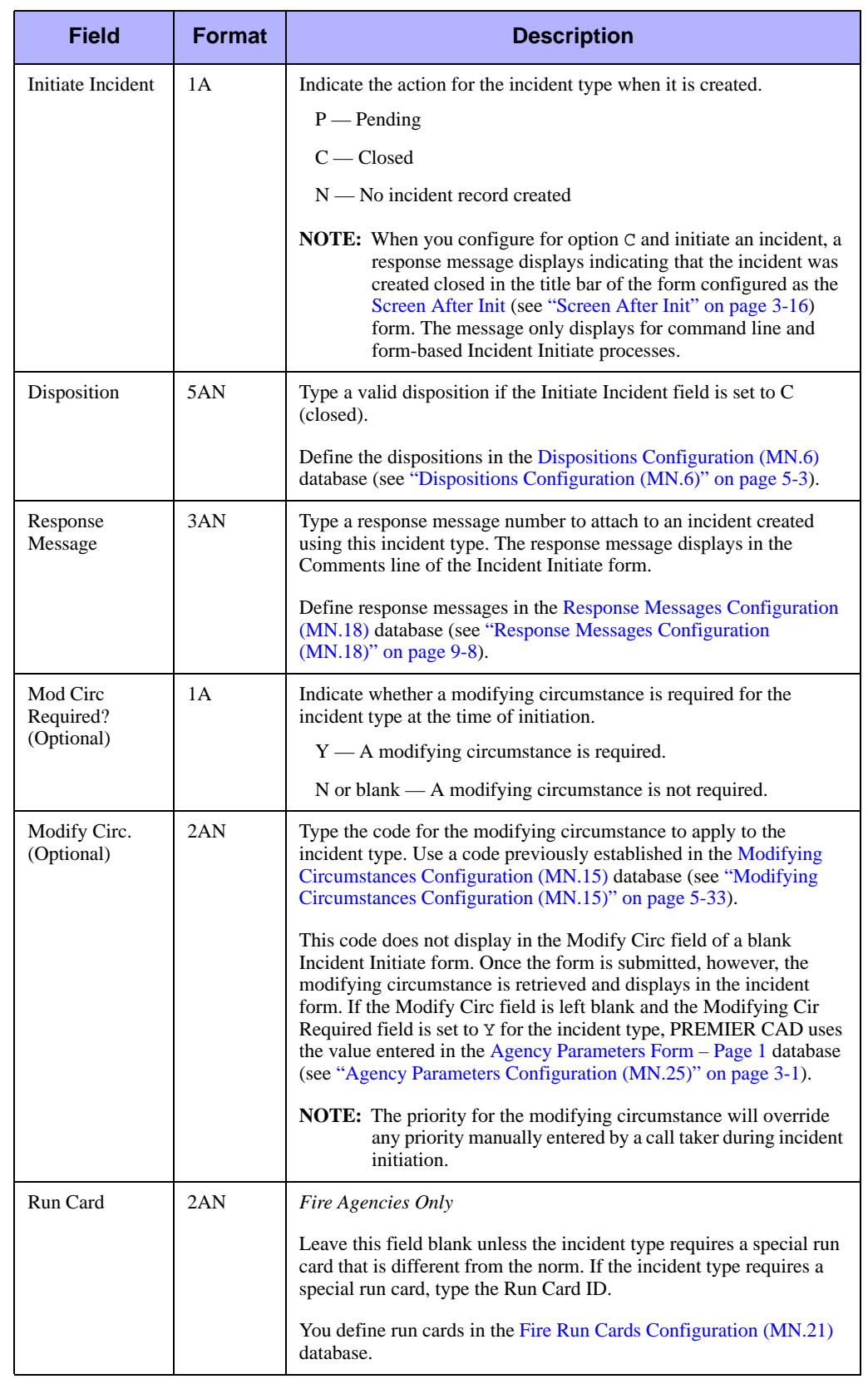

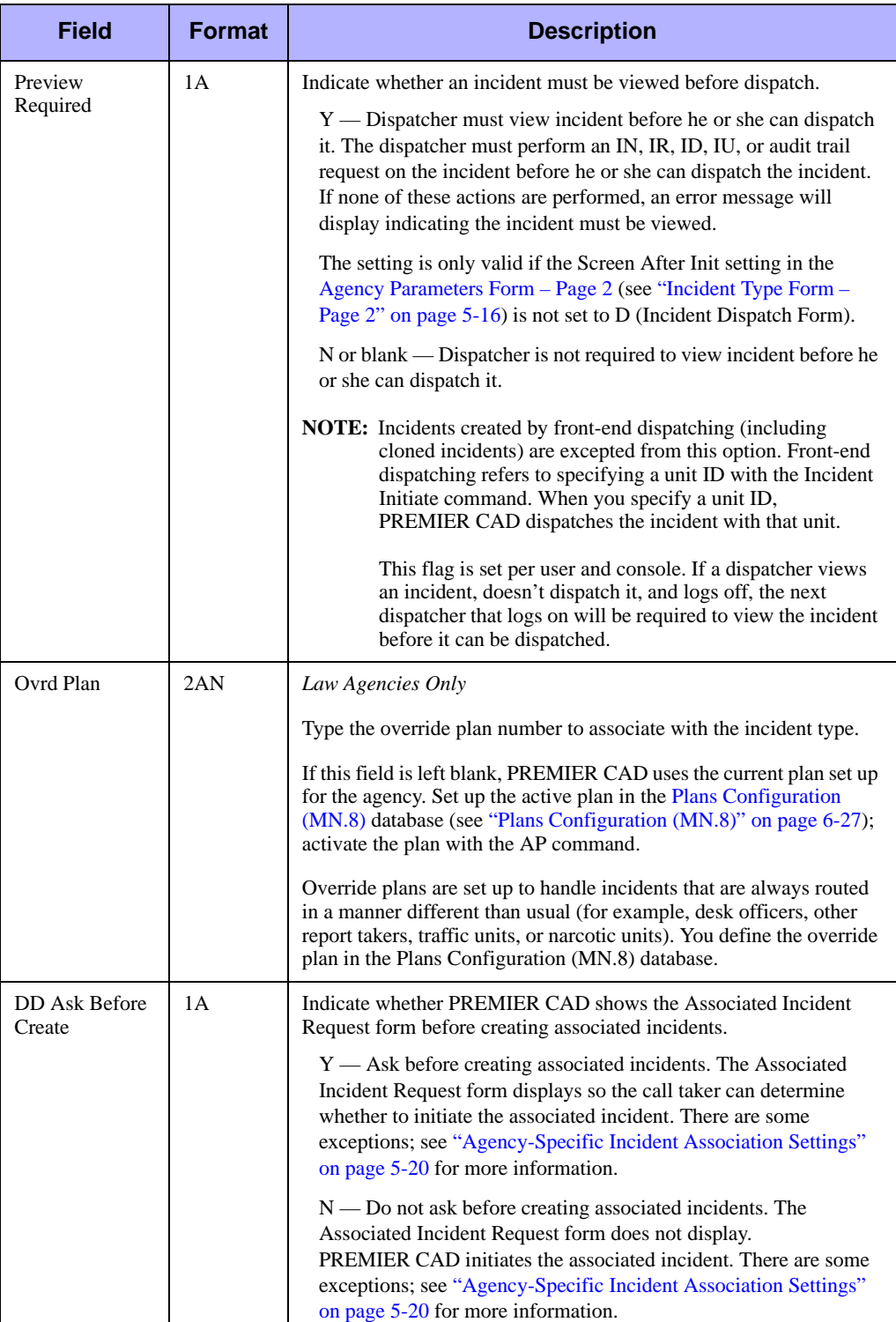

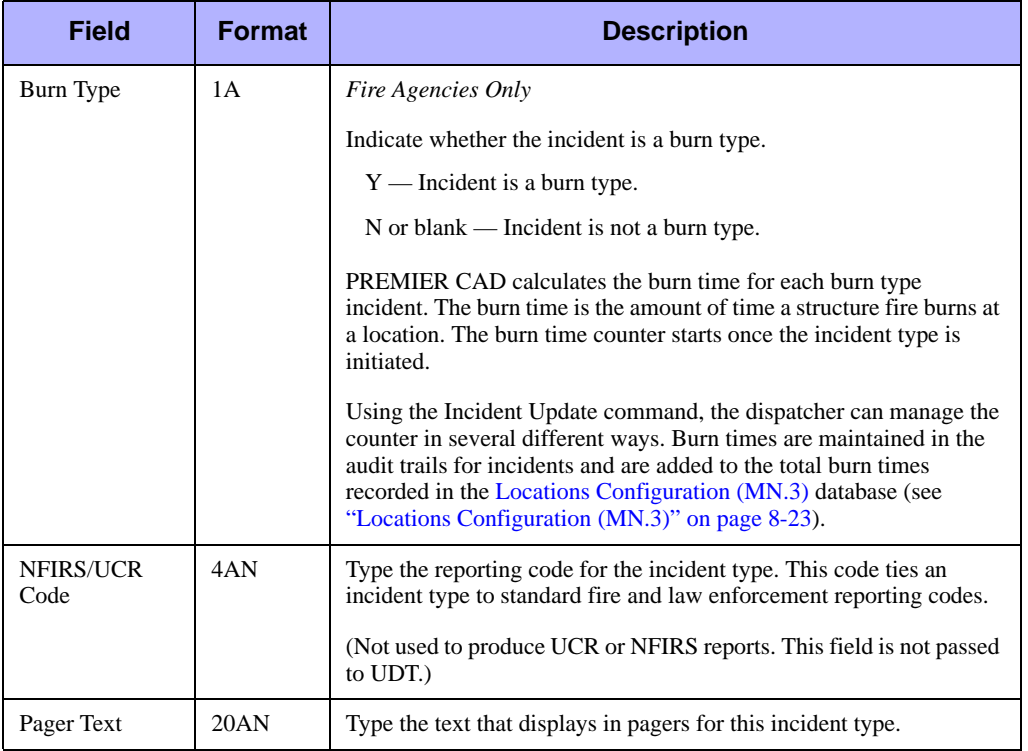

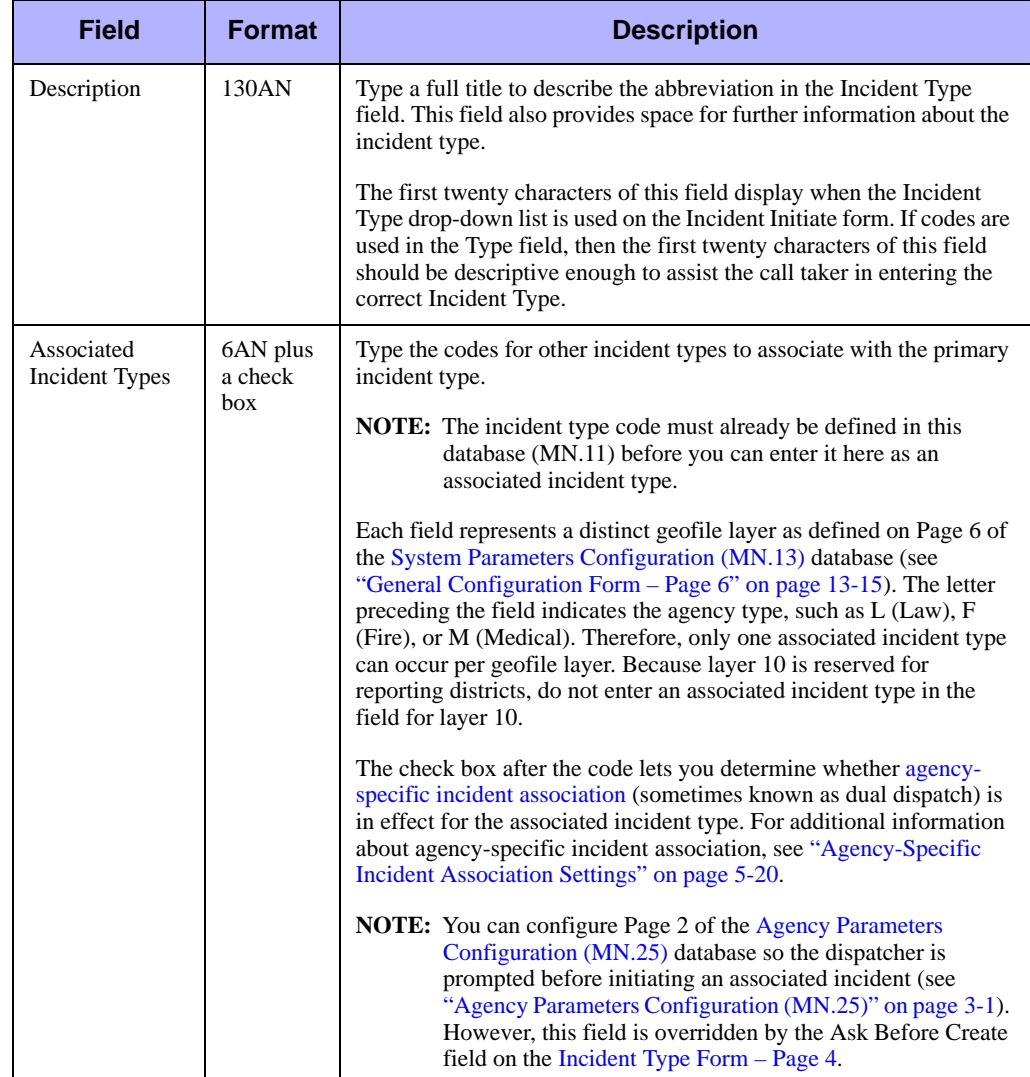

<span id="page-165-0"></span>Use Page 2 of the MN.11 form to define multiple versions of the primary incident type specified on Page 1 of the MN.11 form. Dispatchers can enter any of these defined code versions (aliases) in place of the primary incident type code. To add an alias type, you must first add the incident type. The incident type must appear before you can list aliases for it.

A parameter in the CAD.INI file allows an individual workstation to display the alias instead of the primary incident type in the IN, IR, IU, and ID displays. For additional details, see ["CAD.INI File" on page B-1.](#page-484-0)

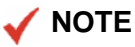

The Type Aliases Report - RM.30 contains a summary of the currently configured incident type aliases (see the *PREMIER CAD System Administrator Guide*).

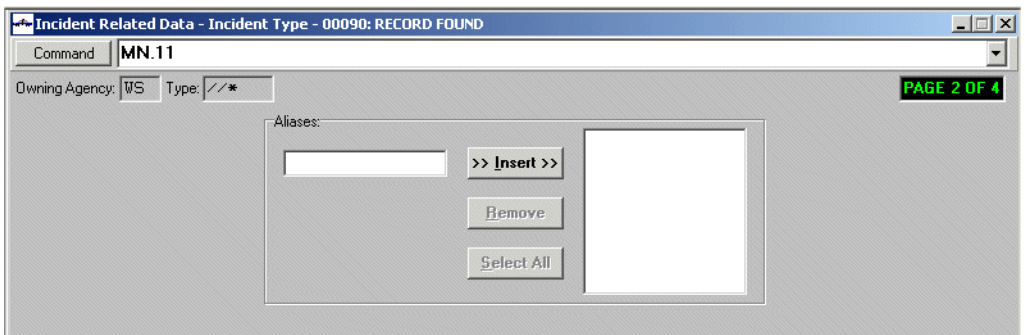

**Figure 5-4** Incident Type Form (MN.11) Page 2

#### *Field Descriptions*

The following table describes each field on Page 2 of the Incident Type form.

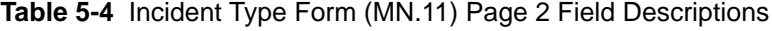

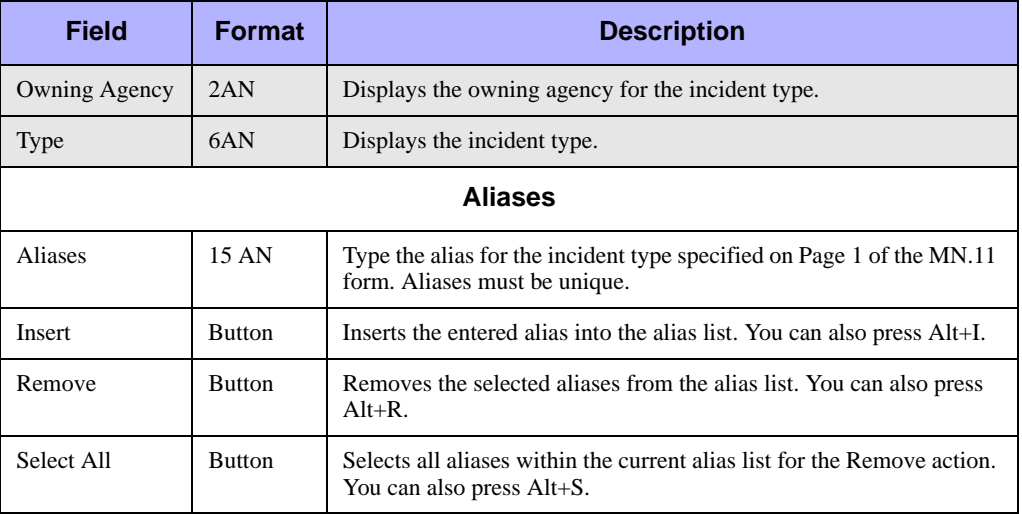

Use Page 3 of the MN.11 form to specify the possible valid dispositions for an incident type.

**NOTE**

Initially, all the dispositions listed in the left box are valid dispositions for the specified incident type. Once you move or insert one or more dispositions to the box on the right, only the dispositions in the box on the right are valid for the incident type.

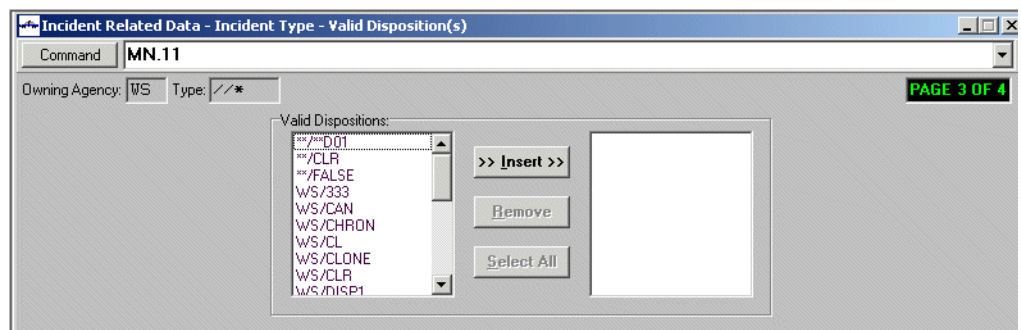

**Figure 5-5** Incident Type Form (MN.11) Page 3

#### *Field Descriptions*

The following table describes each field on Page 3 of the Incident Type form.

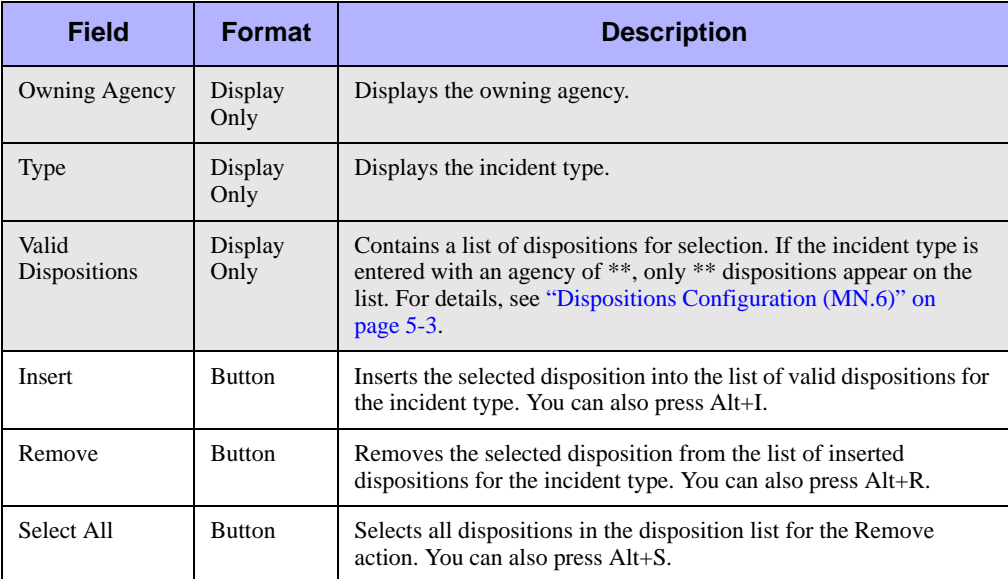

<span id="page-167-0"></span>Use Page 4 of the MN.11 form to build incident type-automatic route relationships. By default, incidents are assigned to an area based on the configuration of the currently active plan; this is designated as the Main route in PREMIER CAD (also called the primary or default route). When you associate available service routes to an incident type, incidents are assigned to the selected service routes.

#### **NOTE**

If you do not define auto routes for an incident type, then the route defined by the active plan is used and is considered the Main route for dispatching the incident type.

| <b>MN.11</b><br>Command |      |                             |         |         |            |                       |                    |  |
|-------------------------|------|-----------------------------|---------|---------|------------|-----------------------|--------------------|--|
| Refresh                 |      | Owning Agency: WS Type: //* |         |         |            |                       | PAGE 4 OF          |  |
| <b>Service Routes</b>   |      |                             |         |         |            | <b>Actions</b>        | <b>Auto Routes</b> |  |
| Route Id                | Type | <b>Destination</b>          | Methods | Filters | Sort Order | Auto Routes           | Route Id           |  |
| iws/csi                 | Plan | 01                          | 4123    |         |            | Insert                | V WS/EXPL          |  |
| WS/MEDX                 | Plan | 01                          | 1234    |         |            |                       | <b>Ø</b> WS/ROUT   |  |
| <b>WS/NEW</b>           | Plan | 03                          | 4123    |         |            | <b>K</b> Remove       | I⊟ws∧ws            |  |
| WS/WS1                  | Plan | 02                          | 1234    | YYYY    |            |                       |                    |  |
| WS/Z1                   | Plan | z                           | 1234    | YYYY    |            | Select All            |                    |  |
|                         |      |                             |         |         |            | <b>Service Routes</b> |                    |  |
|                         |      |                             |         |         |            |                       |                    |  |

**Figure 5-6** Incident Type Form (MN.11) Page 4

#### *Field Descriptions*

The following table describes each field on Page 4 of the Incident Type form.

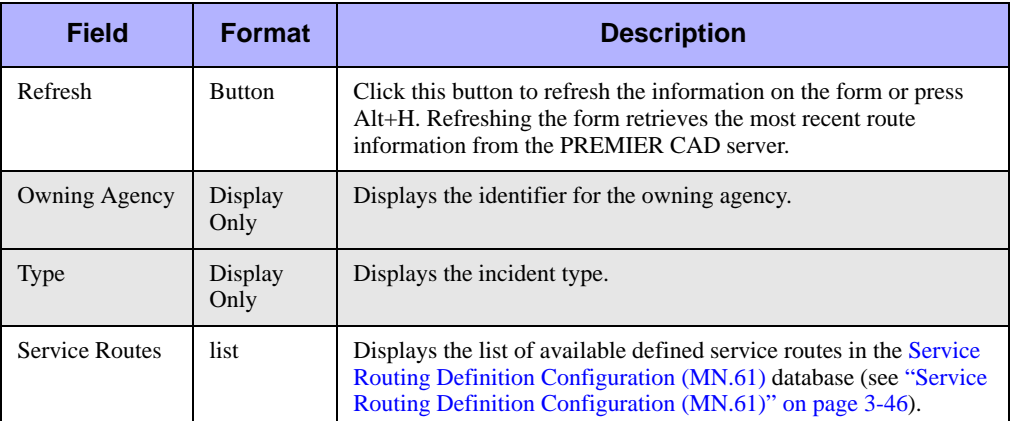

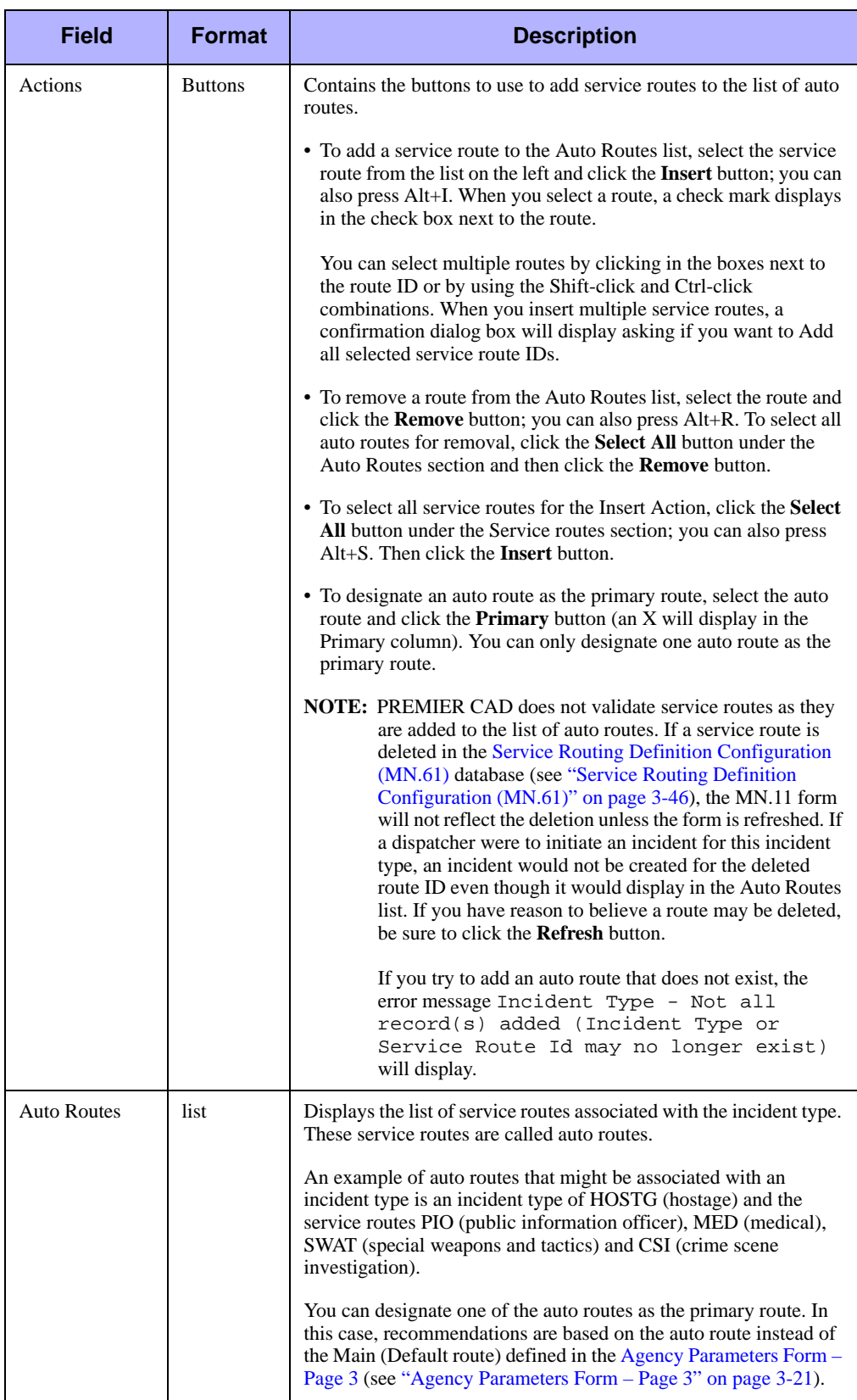

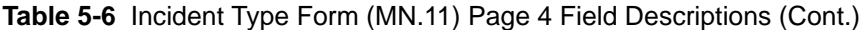

### <span id="page-169-0"></span>**Agency-Specific Incident Association Settings**

Agency-specific incident association allows each agency to determine which types of call or incidents they respond to or, conversely, which types of calls they do not respond to. PREMIER CAD uses the settings on Page 1 of MN.11 and on Page 2 of the Agency Parameters Configuration (MN.25) database forms to determine whether to display the Associated Incident Request form.

If an incident type is marked for this type of special processing, and if the Ask Before Create field on Page 1 of MN.11 is set to  $N(No)$  for all of the incident types associated with your original incident, PREMIER CAD initiates all of the associated incidents plus your original incident without the extra step of displaying the Associated Incident Request form. This method can result in incidents being initiated faster.

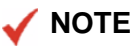

Anytime you bypass address verification, PREMIER CAD displays the Associated Incident Request form regardless of the settings in the Ask Before Create field.

The Agency-Specific Incident Association flow chart in Figure 5-7 shows how PREMIER CAD makes decisions based on your settings.

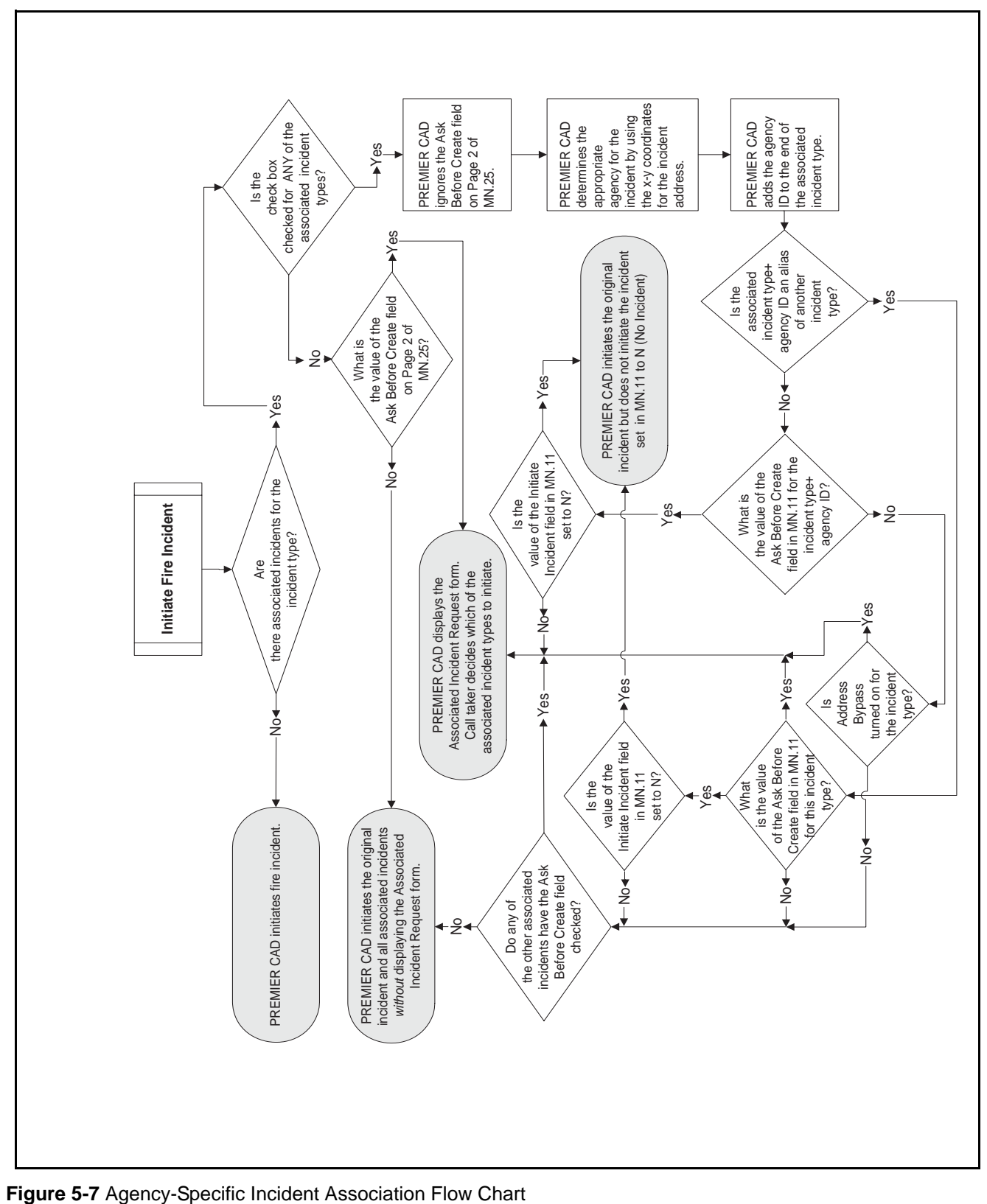

#### **Prerequisites for Using Agency-Specific Incident Association**

The settings in the following table control the processing of associated incidents:

**Table 5-7** Settings for Associated Incidents

| <b>Database</b>        | <b>Field</b>                                                  | <b>Description</b>                                                                                                    |
|------------------------|---------------------------------------------------------------|----------------------------------------------------------------------------------------------------|
| <b>MN.11</b><br>Page 1 | Associated<br>Incident                                        | Controls which incident types are associated with the primary<br>incident type.                                                                                                    |
|                        | <b>Types</b>                                                  | Each field represents a distinct geofile layer as defined on Page 6 of<br>the System Parameters Configuration (MN.13) database (see<br>"General Configuration Form – Page 6" on page 13-15). The letter<br>preceding the field indicates the agency type, such as L (Law), F<br>(Fire), or M (Medical). Therefore, only one associated incident type<br>can occur per geofile layer. Layer 10 is reserved for reporting<br>districts.                                                             |
| <b>MN.11</b><br>Page 1 | <b>Check Box</b><br>Next to<br>Each<br>Associated<br>Incident | Controls whether agency-specific incident association processing is<br>in effect for the selected associated incident. If you check the box,<br>PREMIER CAD determines the agency ID and adds the ID to the end<br>of the selected incident type.                                                                                                    |
|                        | Type                                                          | For example, if the associated incident type is PD, your agency ID is<br>01, and you select the check box to activate dual dispatch processing,<br>PREMIER CAD adds the agency ID to the incident type to create a<br>new alias incident type of PD01. PREMIER CAD can now use PD01<br>to initiate and dispatch the associated incident. The Associated<br>Incidents Request form displays listing the associated incident types<br>when an incident with the primary incident type is initiated. |
| <b>MN.11</b><br>Page 1 | Ask Before<br>Create                                          | Controls whether the Associated Incident Request form displays<br>before associated incidents are created.                                                                                                    |
|                        |                                                               | Y - Ask before creating associated incidents. The Associated<br>Incident Request form displays so the call taker can determine<br>whether to initiate the associated incident. There are some<br>exceptions; see the rest of this section for more information.                                                                                                    |
|                        |                                                               | N - Do not ask before creating associated incidents. The<br>Associated Incident Request form does not display.<br>PREMIER CAD initiates the associated incidents. There are some<br>exceptions; see the rest of this section for more information.                                                                                                    |
| <b>MN.11</b><br>Page 1 | Initiate<br>Incident                                          | Controls the action for the incident type when it is created.                                                                                                    |
|                        |                                                               | P — Incident is created and added to the AWW Pending queue                                                                                                    |
|                        |                                                               | $C$ — Incident is created with a closed status<br>$N$ — No incident record is created                                                                                                    |
|                        |                                                               | Use the N option with agency-specific incident association for "no<br>response" incident types.                                                                                                    |

| <b>Database</b> | <b>Field</b>             | <b>Description</b>                                                                                                    |  |  |
|-----------------|--------------------------|----------------------------------------------------------------------------------------------------|--|--|
| MN.25<br>Page2  | Ask Before<br>Create     | Controls whether the call taker is prompted before associated<br>incidents are created when agency-specific incident association is not<br>in use.                                                                         |  |  |
|                 |                          | $Y$ — Prompt the call taker before creating associated incidents.                                                                                                    |  |  |
|                 |                          | N or blank — Do not prompt the call taker before creating<br>associated incidents.                                                                                                    |  |  |
| MN.25<br>Page 2 | Verify<br><b>Address</b> | Controls whether the Address Verification form displays when an<br>address is updated. If address verification is bypassed, the Associated<br>Incident Request form displays regardless of the value of other<br>settings. |  |  |
|                 |                          | $Y$ — Display the Address Verification form when an address is<br>updated using the Incident Update command.                                                                                                    |  |  |
|                 |                          | N or blank $-$ Bypass the Address Verification form when an<br>address is updated using the Incident Update command.                                                                                                    |  |  |

**Table 5-7** Settings for Associated Incidents

You must do the following before you can use agency-specific incident association:

<span id="page-172-0"></span>1. For each incident type of each agency (for example, fire, law, medical) type, set up a corresponding incident type for another agency-type. The incident type can be created using the \*\* agency or a fake non-trusted agency.

#### **Examples**:

For the FIRE1 incident type, set up the F1LAW incident type. For the FIRE2 incident type, set up the F2LAW and F2MED incident types.

2. For each incident type of each agency (for example, fire. law, medical) type, in MN.11 associate the incident type created in  $\langle z \rangle$  blue step 1 and select the check box to activate the agency-specific incident association feature.

#### **Examples**:

For the FIRE1 incident type in MN.11, associate the F1LAW incident type and select the adjacent box.

For the FIRE2 incident type, associate the F2LAW and the F2MED incident types and check the adjacent boxes for each.

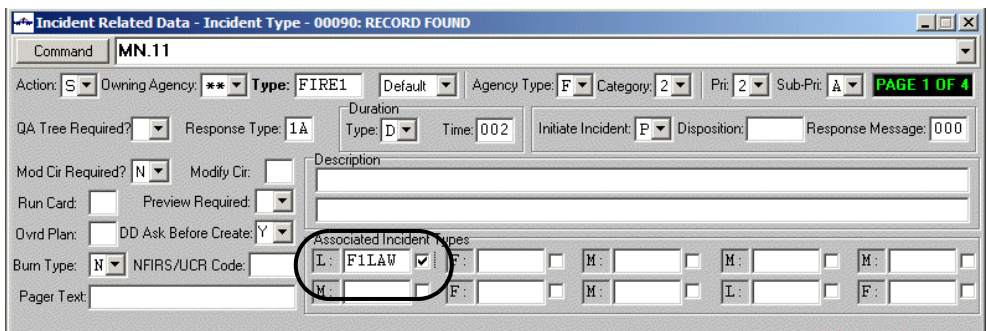

**Figure 5-1** Agency-Specific Incident Association Check Box for F1LAW

3. Set up the assist and no response incident type or types.

#### **Examples**:

For a law incident that assists the fire agency set up an incident type of LASST. For a law incident that does not respond to a fire agency incident, set up an incident type of LNRSP.

For a medical incident that assists the fire agency, set up an incident type of MASST. For a medical incident that does not respond to a fire agency incident, set up an incident type of MNRSP.

4. For each assist and no response incident type, set up corresponding aliases.

#### **Examples**:

You want a law assist for the FIRE1 incident type for agencies L1 and L3 but no response for law agency L2. Therefore, you create aliases for the LASST incident of F1LAWL1 and F1LAWL3 and you create aliases for the LNRSP incident type of F1LAWL2.

You want a medical assist for the FIRE1 incident type for agency M2 but no response for medical agency M1. Therefore, you create an alias for the MASST incident type of F1MEDM2 and you create an alias for the MNRSP incident type of F1MEDM1.

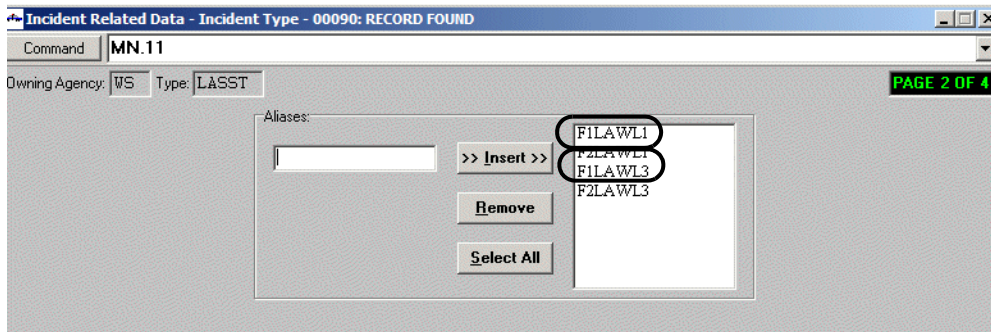

**Figure 5-1** Aliases for LASST

- 5. For each assist and no response incident type, set the Ask Before Create field to either Y (Yes) or N (No).
- 6. In the CAD.ini file, for each work station, configure the default value for the CreateAssociatedIncidentsDefaults parameter. The default determines the initial value for the Do You Want To Create ALL Associated Incidents? field and the Create? field on the Associated Incident Request form.

#### **NOTE**

Setting the CreateAssociatedIncidentsDefaults parameter to Y or N does NOT determine whether the Associated Incident Request form displays. It simply sets the initial value for the two fields listed above.

#### **Using Agency-Specific Incident Association**

The following examples show ways in which you can use agency-specific incident association:

#### *Example 1 — Fire with Law Assist*

- 1. A call comes in for a fire incident.
- 2. A call taker initiates the incident with the incident type of FIRE1.
- 3. PREMIER CAD checks incident type FIRE1 for associated incidents.

PREMIER CAD finds the following associated law incident: F1LAW. The agencyspecific incident association check box is checked in MN.11.

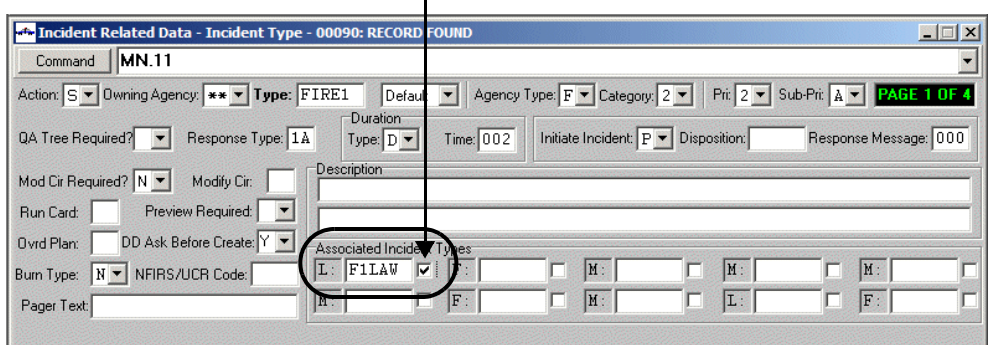

**Agency-Specific Incident Association check box**

**Figure 5-1** Agency-Specific Incident Association Check Box for F1LAW

4. PREMIER CAD determines the appropriate law agency for the F1LAW incident by using the x-y coordinates for the incident address.

The incident is in law agency L1.

- 5. PREMIER CAD creates a string by adding the law agency ID to the end of the associated incident type; in this case F1LAWL1
- 6. PREMIER CAD searches for incident type aliases matching the F1LAWL1 string.

F1LAWL1 is an alias of LASST (fire assist).

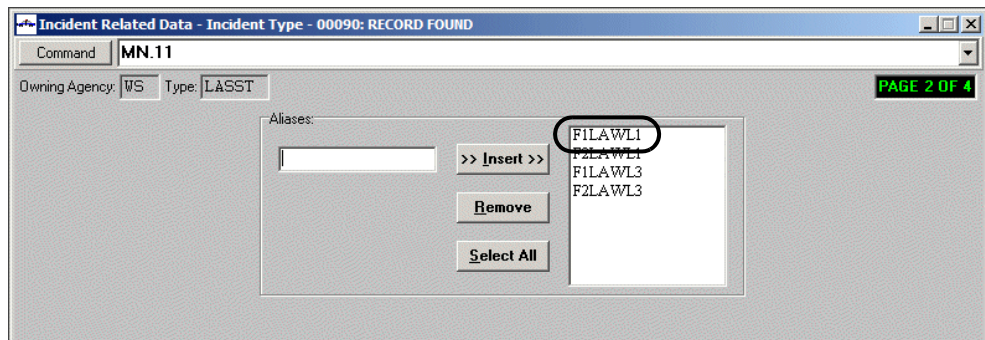

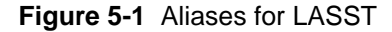

7. PREMIER CAD determines the value of the Initiate Incident field for LASST.

The value for the Initiate Incident field for LASST is P (Pending).

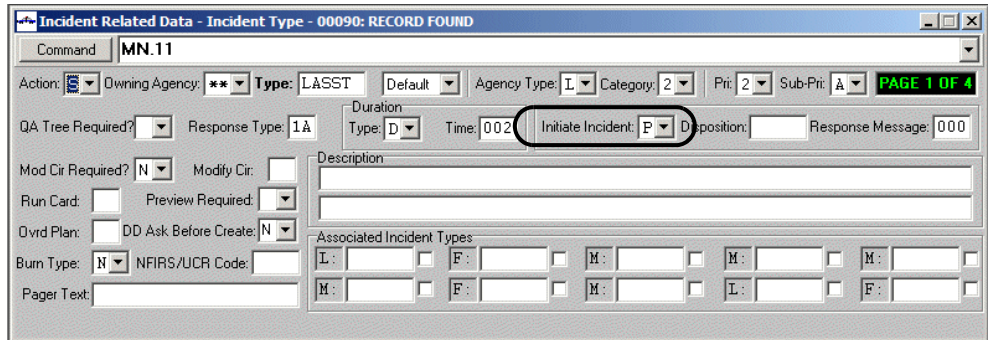

**Figure 5-1** Initiate Incident Field for LASST

8. PREMIER CAD determines the value of the Ask Before Create field for incident type LASST.

The value is  $N(No)$ .

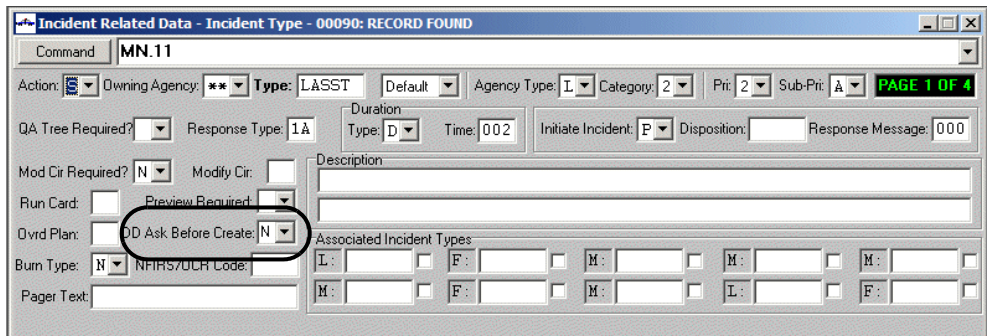

**Figure 5-1** Ask Before Create Field for LASST

9. PREMIER CAD initiates the FIRE1 incident and the law "assist" incident type, LASST, without displaying the Associated Incident Request form.

Summary: PREMIER CAD initiated dual incidents, a fire and a law incident, automatically without "asking" because the agency-specific incident association check box was checked for F1LAW and because the Ask Before Create field was set to N (No) for LASST.

If the agency-specific incident association check box had *not* been checked or if the Ask Before Create field was set to Y (Yes), the fire incident would have been initiated, and the MN.25 Ask Before Create field would have been considered. If the MN.25 Ask Before Create field was set to Y (Yes), then the Associated Incident Request form would have displayed requiring you to make a decision whether to initiate the law incident. If the MN.25 Ask Before Create field was set to N (No), then the fire and law incidents would have been initiated and the Associated Incident Request form would not have displayed.

#### *Example 2 — Fire with Law and Medical Assist*

- 1. A call comes in for a fire incident.
- 2. A call taker initiates the incident with the incident type of FIRE1.
- 3. PREMIER CAD checks incident type FIRE1 for associated incidents.

PREMIER CAD finds the following associated incidents: F1LAW and F1MED. The agency-specific incident association check box is checked in MN.11 for both associated incidents.

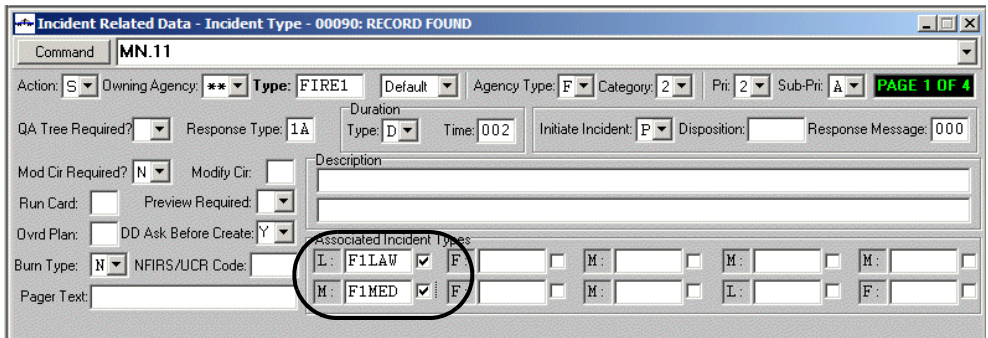

**Figure 5-1** Agency-Specific Incident Association Check Boxes for F1LAW

4. PREMIER CAD determines the appropriate law agency for the law associated incident and the appropriate medical agency for the medical associated incident by using the x-y coordinates for the incident address.

The law incident is located in law agency L1. The medical incident is located in medical agency M2.

- 5. PREMIER CAD creates two strings by adding the agency IDs to the beginning of the associated incident types; F1LAWL1 and F1MEDM2.
- 6. PREMIER CAD searches for incident type aliases matching the F1LAWL1 and F1MEDM2 strings.

F1LAWL1 is an alias of LASST.

F1MEDM2 is an alias of MASST.

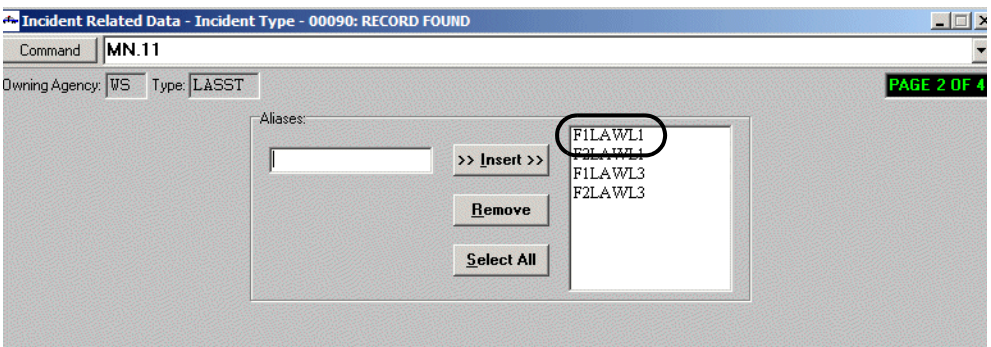

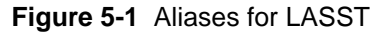

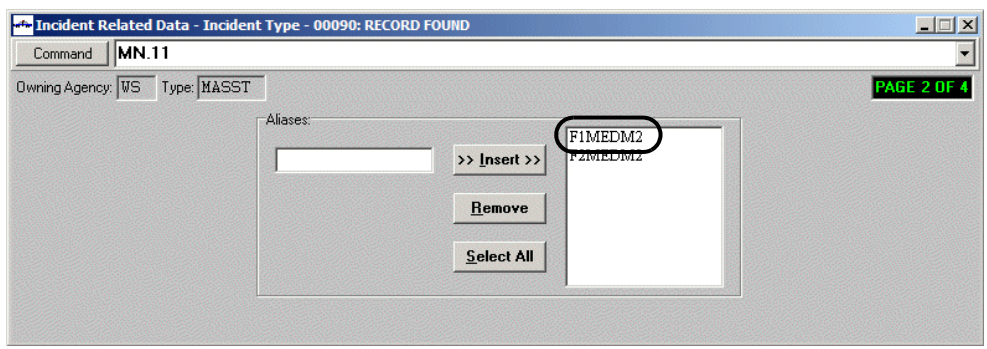

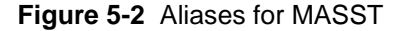

7. PREMIER CAD determines the value of the Ask Before Create field for incident types LASST and MASST.

The value for LASST is Y (Yes). The value for MASST is N (No).

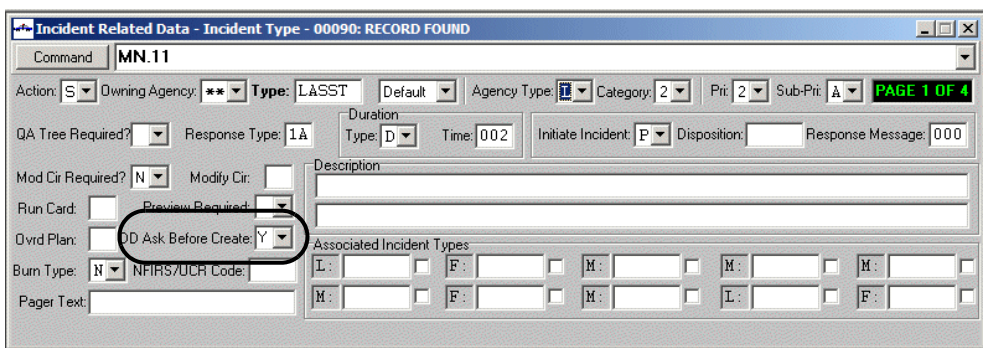

**Figure 5-1** Ask Before Create Field for LASST

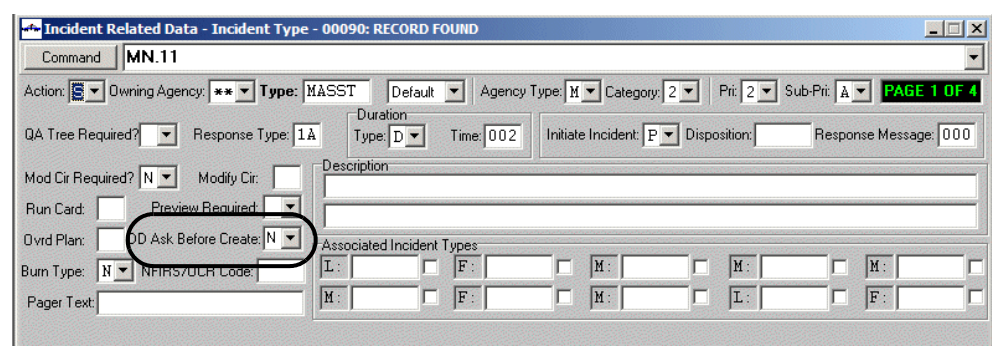

**Figure 5-2** Ask Before Create Field for MASST

8. PREMIER CAD determines the value of the Initiate Incident field for LASST and MNRSP.

The value for the Initiate Incident field for LASST is P (Pending). The value for the Initiate Incident field for MASST is P (Pending).

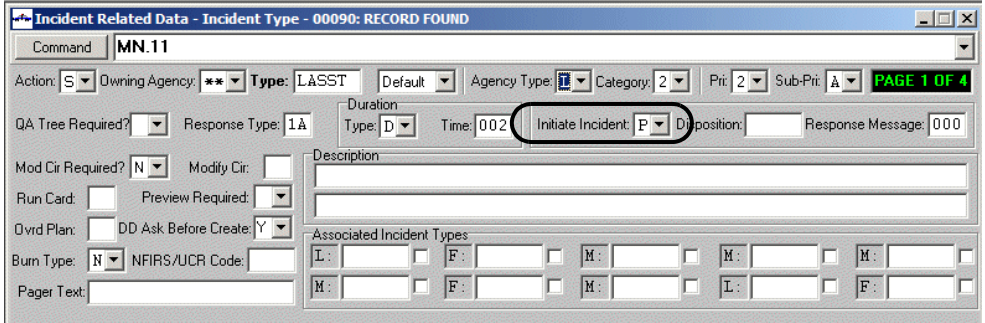

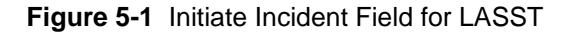

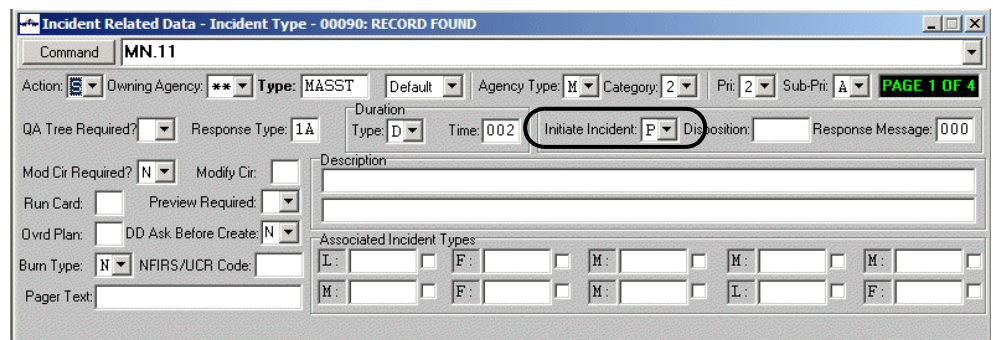

**Figure 5-2** Initiate Incident Field for MASST

9. PREMIER CAD displays the Associated Incident Request form showing the following:

Calls for Associated Incidents - Incident Type: FIRE1 Do You Want To Create ALL Associated Incidents? <depends on CAD.ini>
(1) Agency Type  $=$  LAW Incident Type - LASST  $Create =  capends on CAD.  $ini$$  $Agency = *provided by PREMIER CAD**$  $Area =$  <provided by PREMIER CAD\*> Beat  $=$  <provided by PREMIER CAD\*> \* if it is not a bypass record and if a beat record is found

(2) Agency Type  $=$  MED Incident Type = MASST  $Create =  capends on CAD.  $ini$$  $Agency = *provided by PREMIER CAD**$ 

Area  $=$  <provided by PREMIER CAD\*>

Beat =  $\langle$ provided by PREMIER CAD\* $>$ 

\* if it is not a bypass record and if a beat record is found

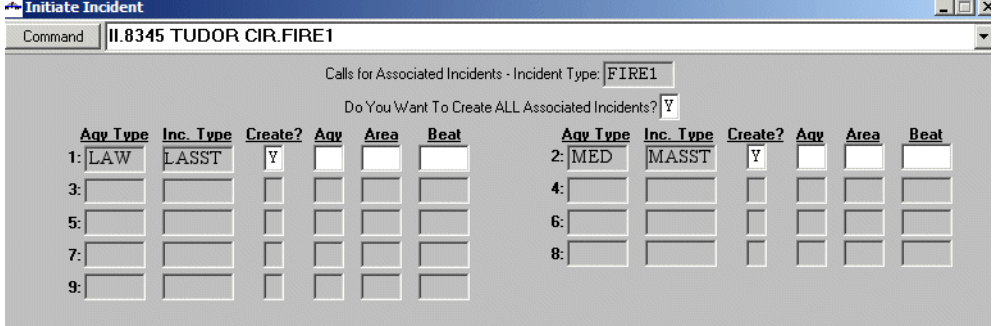

**Figure 5-1** Associated Incident Request Form

Summary: PREMIER CAD initiated the FIRE1 incident but did *not* automatically initiate the two associated incidents because the Ask Before Create field was set to Y (Yes) for MASST. Any time PREMIER CAD finds a value of Yes in the Ask Before Create field, even if the agency-specific incident association check box was checked for the associated incident, PREMIER CAD displays the Associated Incident Request form. If the Ask Before Create field for both LASST and MASST had been set to  $N(No)$ , PREMIER CAD would have initiated all three incidents without displaying the Associated Incident form.

#### *Example 3 — Fire with Law Assist, and Medical No Response*

- 10. A call comes in for a fire incident.
- 11. A call taker initiates the incident with the incident type of FIRE2.
- 12. PREMIER CAD checks incident type FIRE2 for associated incidents.

PREMIER CAD finds the following associated incidents: F2LAW and F2MED. The agency-specific incident association check box is checked in MN.11 for both F2LAW and F2MED.

13. PREMIER CAD determines the appropriate law agency for the law associated incident and the appropriate medical agency for the medical associated incident by using the x-y coordinates for the incident address.

The law incident is located in law agency L1. The medical incident is located in medical agency M1.

- 14. PREMIER CAD creates two strings by adding the agency IDs to the end of the associated incident types; F2LAWL1 and F2MEDM1.
- 15. PREMIER CAD searches for incident type aliases matching the F2LAWL1 and F2MEDM1 strings.

F2LAWL1 is an alias of LASST.

F2MEDM1 is an alias of MNRSP.

16. PREMIER CAD determines the value of the Ask Before Create field for incident types LASST and MASST.

The value for LASST is N (No). The value for MNRSP is N (No).

17. PREMIER CAD determines the value of the Initiate Incident field for LASST and MNRSP.

The value for the Initiate Incident field for LASST is P (Pending). The value for the Initiate Incident field for MNRSP is N (No Incident).

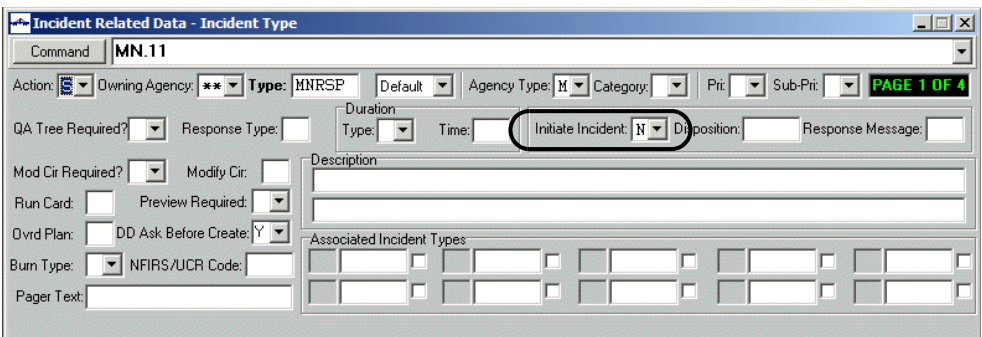

**Figure 5-1** Initiate Incident Field for MNRSP

18. PREMIER CAD initiates the FIRE1 incident and the law "assist" incident type, LASST, without displaying the Associated Incident Request form. It does not initiate the medical "no response" type because the value for the Initiate Incident field for MNRSP is N (No Incident).

Summary: PREMIER CAD initiated the FIRE1 incident and the associated law assist incident (LASST) but did *not* automatically initiate the associated medical incident because the value of the Initiate Incident field for MNRSP was set to N (No Incident) and the value of the Ask Before Create field for MNRSP was N (No). If the value of the Ask Before Create field for MNRSP had been Y (Yes), PREMIER CAD would have displayed the Associated Incident Request form. The call taker could then make a decision whether to initiate both the law and the medical associated incidents, or to just initiate the law incident. With a type of MNRSP (medical no response), it is likely that the decision would be to not initiate that incident type, however the call taker would have the choice to initiate the no response incident type if circumstances called for it.

# **Modifying Circumstances Configuration**  . . . . . . . . . . . . . . . . . . . . . . . . . . . . . . . . . . . . . **(MN.15)**

*This is an optional database.* The decision to use this database should be made before configuring MN.11 (see ["Incident Types Configuration \(MN.11\)" on page 5-5](#page-154-0)).

Configure modifying circumstances using the Modifying Circumstance (MN.15) database. Modifying circumstances are used under certain conditions to override the priority, subpriority, and response code settings of an existing incident type with the settings defined for the particular modifying circumstance.

For example, an in-progress burglary incident with suspects still on the premises may require a modification to the standard response settings defined for a burglary incident with a suspect no longer on the premises. The modifying circumstance codes defined in the MN.15 form are used in the Mod Circumstance field of the Incident Initiate and Incident Update forms and commands.

Use modifying circumstances with care because they can be applied to any call type within the agency.

## **Configuration Dependencies**

This database involves configuration dependencies. You cannot configure other databases until this database is configured, and you must configure other databases in conjunction with this database. The following list shows the PREMIER CAD databases that are interdependent with the Modifying Circumstance database.

- **[Agency Parameters Configuration \(MN.25\)](#page-36-0) (optional) (see "Agency Parameters**" [Configuration \(MN.25\)" on page 3-1\)](#page-36-0)
- [Incident Response Configuration \(MN.24\)](#page-200-0) (optional) (see "Incident Response [Configuration \(MN.24\)" on page 6-5\)](#page-200-0)
- [Incident Types Configuration \(MN.11\)](#page-154-0) (optional) (see "Incident Types [Configuration \(MN.11\)" on page 5-5](#page-154-0))

## **Modifying Circumstance Form**

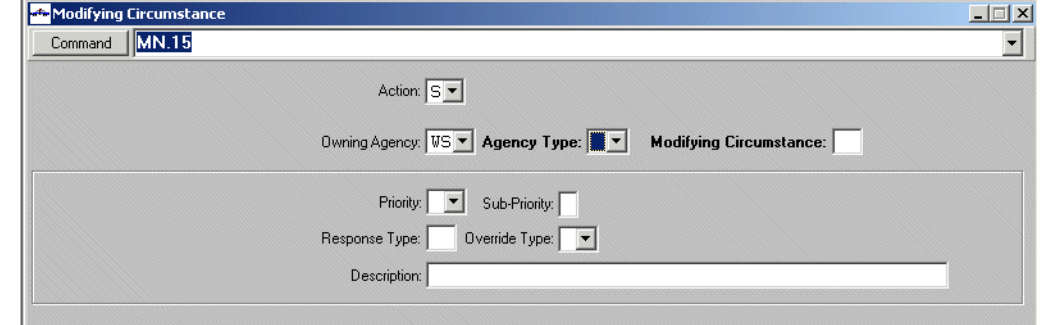

Use the Modifying Circumstance form to create modifying circumstance codes.

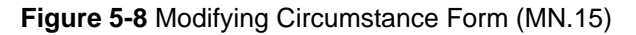

#### *Field Descriptions*

The following table describes each field on the Modifying Circumstance form.

<span id="page-183-0"></span>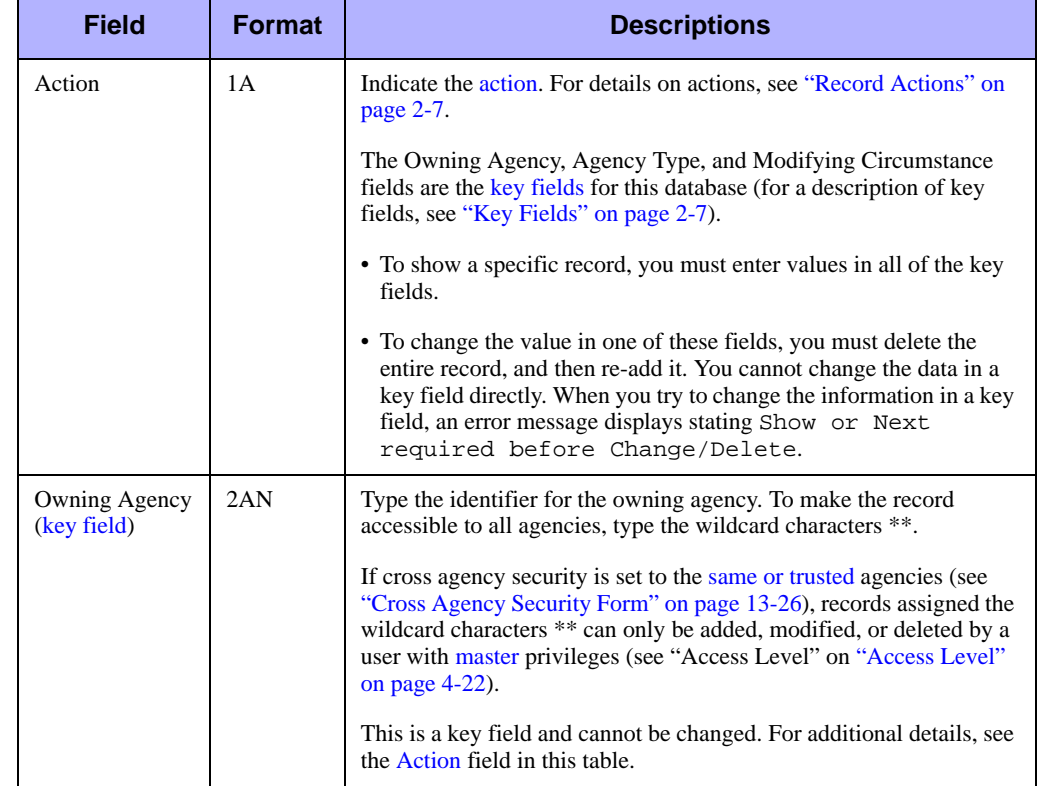

**Table 5-8** Modifying Circumstance Form (MN.15) Field Descriptions

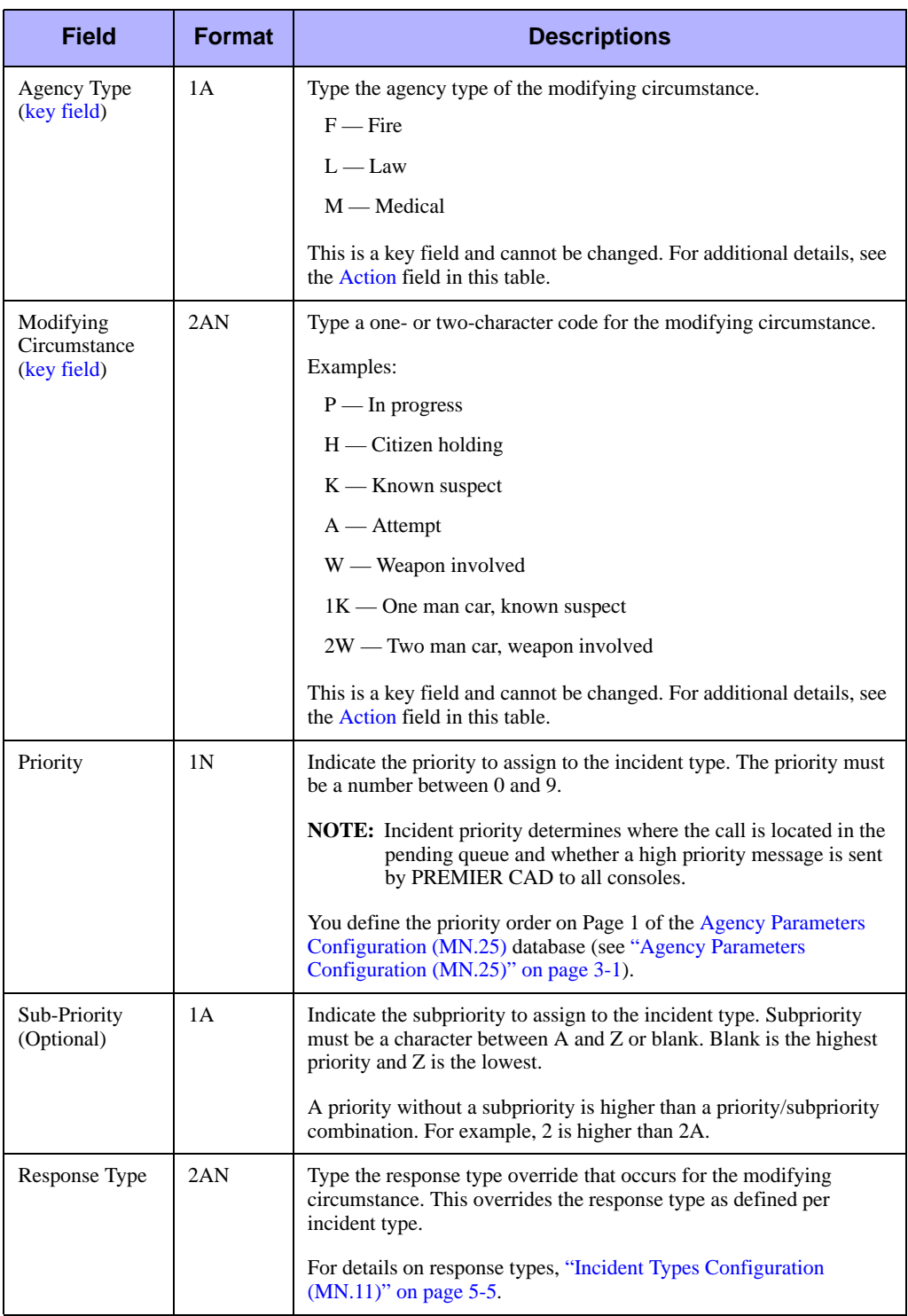

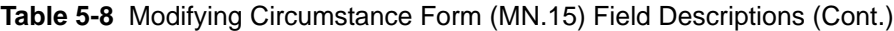

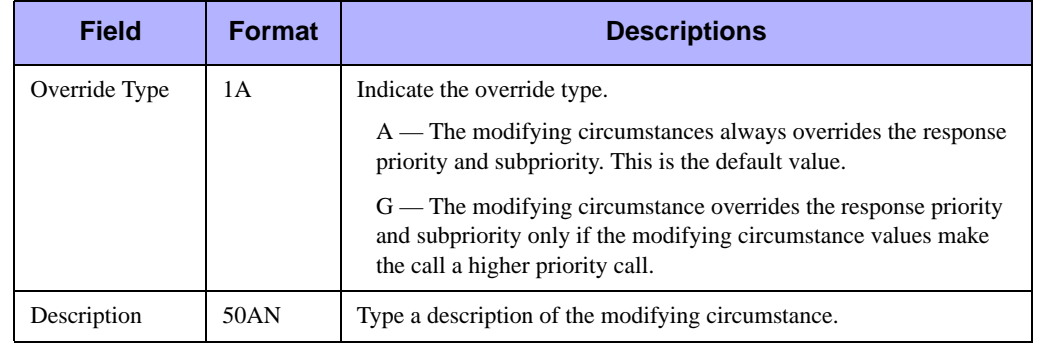

**Table 5-8** Modifying Circumstance Form (MN.15) Field Descriptions (Cont.)

# **Public Safety ETA Configuration**  . . . . . . . . . . . . . . . . . . . . . . . . . . . . . . . . . . . . . **(MN.17)**

This database is obsolete.

# . . . . . . . . . . . . . . . . . . . . . . . . . . . . . . . . . . . . . **Timeout Offsets Configuration (MN.31)**

Configure timeout offsets configuration using the Timeout Offsets (MN.31) database. The MN.31 form applies an offset timeout value to all pending incidents within an agency-area combination. Default timeout values for each priority are set in the [Agency Parameters Form – Page 6](#page-71-0) (see ["Agency Parameters Form – Page 6" on](#page-71-0)  [page 3-36](#page-71-0)).

An offset value entered in the MN.31 form is added to the default value. Thus, during peak loads or during an emergency situation when officers or equipment may not be available immediately, the timeout value is increased. For example, a pending incident of priority 1 is configured for the agency to time out in two minutes. When an incident is initiated in a certain area, PREMIER CAD searches the Agency Parameters database for a default value and then searches the MN.31 database for an additional time value. If an offset value of three minutes for the agency and area of the incident is detected, the new timeout value for this incident is 5 minutes.

PREMIER CAD searches the MN.31 database during the following situations:

- An incident is initially initiated to a pending status (II command).
- The Incident update command (IU) is issued changing a pending incident's area or priority.
- $\blacksquare$  The Incident transfer command (IT) is issued changing the area for a pending incident.
- The pending timeout value is reset (RI command) and no time is specified.

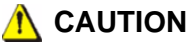

To avoid lengthy timeout values, remove the offset values from the MN.31 form once the peak period is over or the emergency situation is resolved.

## **Timeout Offsets Form**

Use the Timeout Offsets form to define offset timeouts for pending incidents within an agency-area combination.To use additional pages, type the offsets and press the Submit Form (**F12**) key.

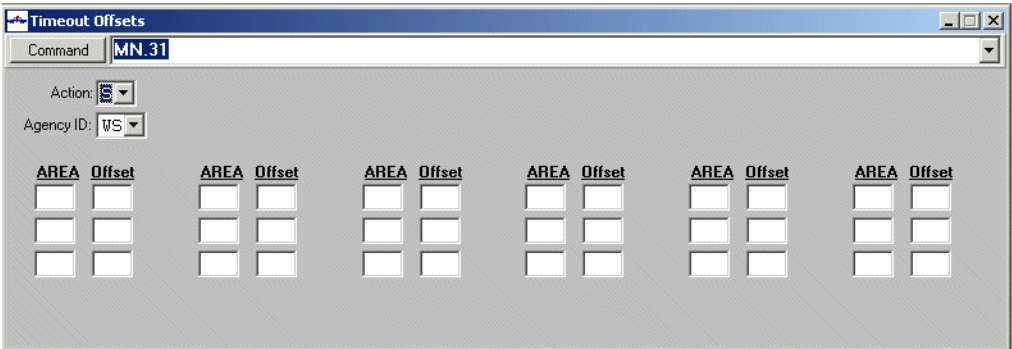

**Figure 5-9** Timeout Offsets Form (MN.31)

#### *Field Descriptions*

The following table describes each field on the Timeout Offsets form.

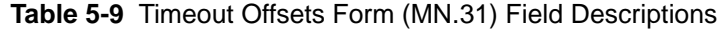

<span id="page-187-0"></span>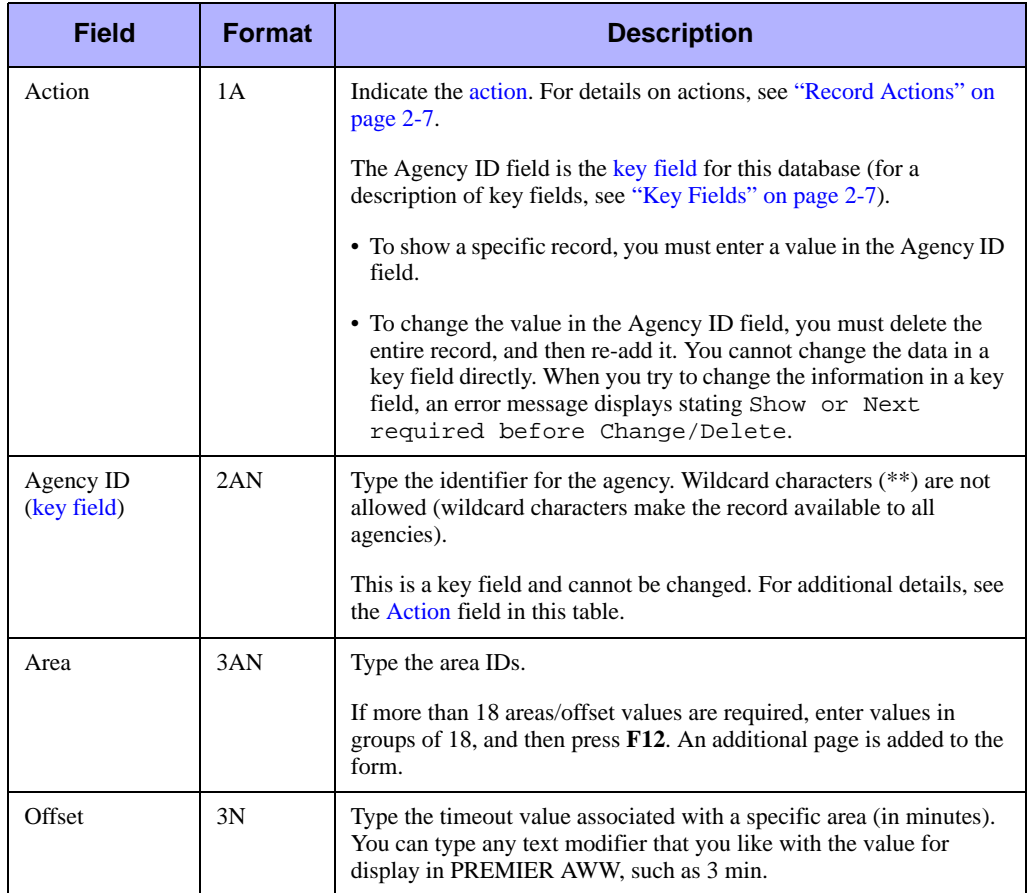

# . . . . . . . . . . . . . . . . . . . . . . . . . . . . . . . . . . . . . **Records Browse (MN.45)**

Use the Records Browse (MN.45) database to display or print record summary information. You enter specific details about events in the MN.45 database form. When you transmit the form, PREMIER CAD searches and returns record information.

The report number distinguishes a specific event record from all others and results in the quickest search and display for an event record. Other types of information used to define an event record search are the record date, time, disposition, primary unit, and address.

When you enter a record date, or a date range, PREMIER CAD returns the list of event records logged during the specific date or date range. If you enter the date and disposition, PREMIER CAD retrieves all records with the disposition logged within specific dates. When you enter a unit ID is entered, PREMIER CAD returns all records that have the specified unit assigned as the first or primary unit. An address entered into the form limits the returned records to those matching the street address.

### **Records Browse Form**

Use the Records Browse form to display or print event record information. Note that if you enter an address, you must type it exactly as originally entered. You must complete both the Address and City fields.

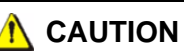

The Records Browse (MN.45) form is a powerful tool used to research event record information. Try to define the search to as small a segment of event records as possible. If a large amount of information is requested, performance may be slowed for other PREMIER CAD users.

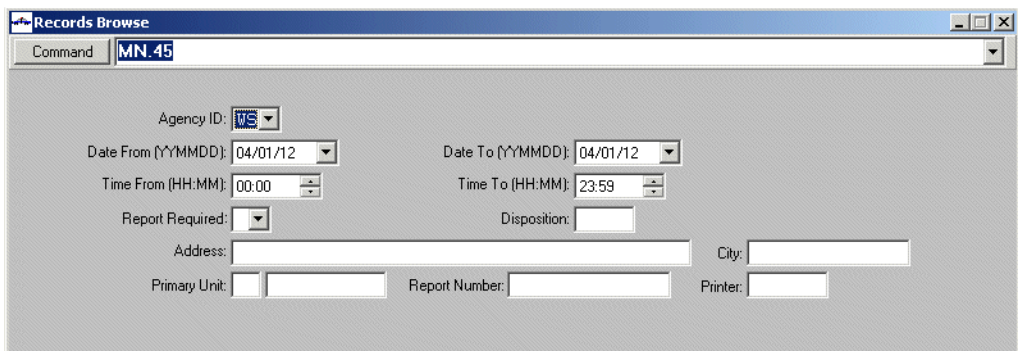

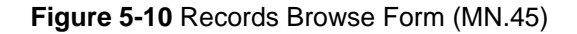

#### *Field Descriptions*

The following table describes each field on the Records Browse form.

**Table 5-10** Records Browse Form (MN.45) Field Descriptions

| <b>Field</b>       | <b>Format</b> | <b>Description</b>                                                                                                    |  |  |  |  |  |  |
|--------------------|---------------|----------------------------------------------------------------------------------------------------|--|--|--|--|--|--|
| Agency ID          | 2AN           | Type the identifier for the agency. Wildcard characters $(**)$ are not<br>allowed (wildcard characters query all agencies).                                                       |  |  |  |  |  |  |
| Date From          | <b>YYMMDD</b> | Type the starting year, month, and day of the earliest Incident<br>Creation date to browse.                                                                                       |  |  |  |  |  |  |
|                    |               | <b>NOTE:</b> When you click in the Date From field, the year display<br>changes to YYYY.                                                                                          |  |  |  |  |  |  |
| Date To            | <b>YYMMDD</b> | Type the ending year, month, and day for the latest <i>Incident</i><br>Creation date to browse.                                                                                   |  |  |  |  |  |  |
|                    |               | <b>NOTE:</b> When you click in the Date To field, the year display<br>changes to YYYY.                                                                                            |  |  |  |  |  |  |
| <b>Time From</b>   | <b>HHMM</b>   | Type the hour and minute of the first record to display/print using a<br>24-hour military clock (for example, enter 23:00 for 11:00 pm).                                          |  |  |  |  |  |  |
| Time To            | <b>HHMM</b>   | Type the hour and minute of the last record to display/print using a<br>24-hour military clock (for example, enter 23:00 for 11:00 pm).                                           |  |  |  |  |  |  |
| Report<br>Required | 1 A           | Indicate whether to create a report for incidents that have<br>dispositions that require a report prior to archival or purging.                                                   |  |  |  |  |  |  |
|                    |               | Y - Create a report.                                                                                                    |  |  |  |  |  |  |
|                    |               | N or blank — Do not create a report.                                                                                                    |  |  |  |  |  |  |
| Disposition        | 5AN           | Type a disposition code to limit the search to a specific disposition<br>type.                                                                                                    |  |  |  |  |  |  |
|                    |               | For multiple dispositions, only the first disposition will searched<br>for.                                                                                                    |  |  |  |  |  |  |
| Address            | 44AN          | Type the complete street address exactly as it appears in the<br>original initiated incident. If an address is entered, the search is<br>limited to addresses matching the entry. |  |  |  |  |  |  |
|                    |               | <b>NOTE:</b> If you enter an address, you must complete both the<br>Address and City fields.                                                                                      |  |  |  |  |  |  |

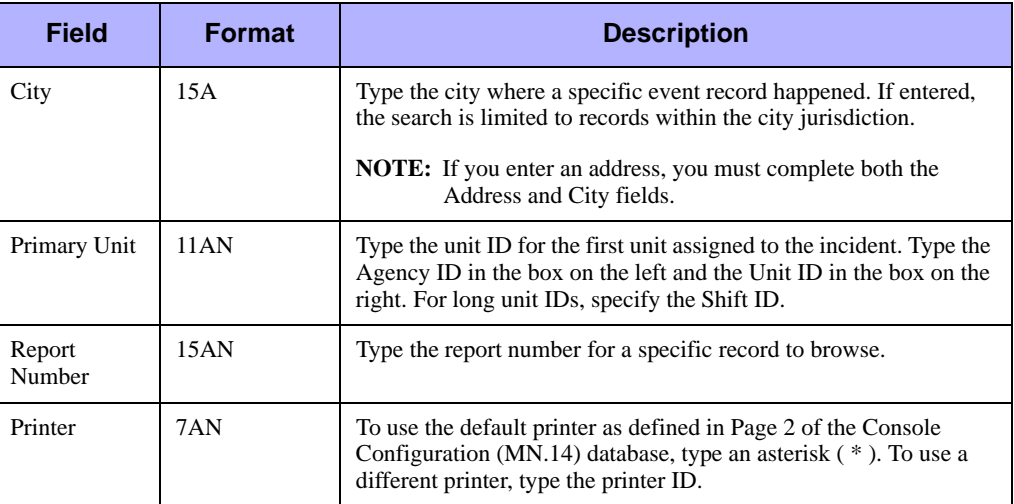

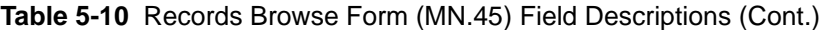

## **Records Browse Summary Form**

Once you enter the search information and submit the form, the event records matching the search criteria display. To sort a column, click the column header. To adjust the column size, drag the column margin with the mouse.

If you click the Unit or Incident number, a shortcut menu appears from which you can select an action to take. The content of the menu is determined by the popup menu configuration established in PREMIER AWW. The default menu for Incident Number shows Dispatch, Recall, Update, and the default for Unit shows Unit Status, Clear, and Enroute (for details, see the *PREMIER AWW User Guide*). Rather than clicking the number, you can press the **Tab** key until the appropriate number is selected, then press **Enter**. The shortcut menu appears. You can now use the up and down arrow keys to highlight the action you want to take, then press **Enter**.

#### *Field Descriptions*

The following table describes each field on the Records Browse Summary form.

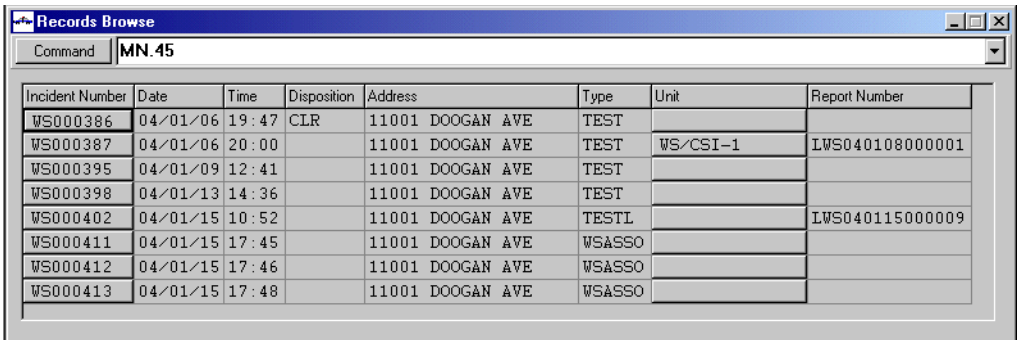

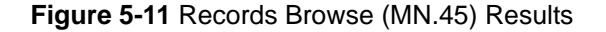

| <b>Field</b>         | <b>Format</b>   | <b>Description</b>                                                                                                    |  |  |  |  |  |
|----------------------|-----------------|----------------------------------------------------------------------------------------------------|--|--|--|--|--|
| Incident<br>Number   | <b>Button</b>   | Displays the incident number.                                                                                                    |  |  |  |  |  |
|                      |                 | Click the button (or press the Tab key until the button is active and<br>press Enter or the space bar) to display a shortcut menu. |  |  |  |  |  |
| Date                 | Display<br>Only | Displays the date the incident was initiated.                                                                                      |  |  |  |  |  |
| Time                 | Display<br>Only | Displays the time the incident was initiated.                                                                                      |  |  |  |  |  |
| Disposition          | Display<br>Only | Displays the disposition associated with the incident.                                                                             |  |  |  |  |  |
| <b>Address</b>       | Display<br>Only | Displays the address for the incident.                                                                                             |  |  |  |  |  |
| <b>Type</b>          | Display<br>Only | Displays the incident type.                                                                                                    |  |  |  |  |  |
| Unit                 | <b>Button</b>   | Displays the agency and unit ID.                                                                                                   |  |  |  |  |  |
|                      |                 | Click the button (or press the Tab key until the button is active and<br>press Enter or the space bar) to display a shortcut menu. |  |  |  |  |  |
| <b>Report Number</b> | Display<br>Only | Displays the incident's report number.                                                                                             |  |  |  |  |  |

**Table 5-11** Records Browse Summary Form Field Descriptions

# . . . . . . . . . . . . . . . . . . . . . . . . . . . . . . . . . . . . . **False Alarm Configuration (MN.57)**

Configure false alarms using the False Alarm Configuration (MN.57) database. Use this database to enter the individual rules for false alarm tracking. A chronic alarm violator is an alarm location that has been responded to and has exceeded the maximum count of allowable false alarms in a specified time frame. When the maximum alarms has been reached, the grace period changes to zero and chronic alarm violators are subjected to the configuration elements you enter upon the next alarm generation.

Chronic alarm settings override the Type, Create Incident, and Response message fields in the [Alarms Configuration \(MN.5\)](#page-282-0) database (see ["Alarms Configuration](#page-282-0)  [\(MN.5\)" on page 8-1](#page-282-0)) for any incidents created for a Chronic Alarm Violator.

When an event is closed with a disposition flagged as a False Alarm disposition in the [Dispositions Configuration \(MN.6\)](#page-152-0) database (see ["Dispositions Configuration](#page-152-0)  [\(MN.6\)" on page 5-3\)](#page-152-0), a record is inserted into the False Alarms database. Each record has a status set to active. When a false alarm entry exceeds the number of days active

as set in the configuration, the status of the alarm changes to inactive and is no longer counted towards the alarm becoming a chronic violator. The status field is an editable field to accommodate those agencies whose false alarm counts can be cleared on a payment basis rather than time expiration.

A utility runs once daily and re-evaluates the Chronic Alarm status of an alarm record. It rereads the False Alarm database, setting expired records to inactive and compares the values to the current number of allowable alarms for an Alarm record or agency.

To browse the False Alarm database, issue the FA command. You can search by agency, alarm, location, incident number, address or starting and ending dates. For additional details, see "Browsing the False Alarm Database" in the *PREMIER CAD User Guide*.

## **Configuration Dependencies**

This database involves configuration dependencies. You cannot configure other databases until this database is configured, and you must configure other databases in conjunction with this database. The following list shows the PREMIER CAD databases that are interdependent with the False Alarms Configuration database.

- [Dispositions Configuration \(MN.6\)](#page-152-0) (see "Dispositions Configuration (MN.6)" on [page 5-3](#page-152-0))
- [Incident Types Configuration \(MN.11\)](#page-154-0) (see "Incident Types Configuration [\(MN.11\)" on page 5-5](#page-154-0))
- [Reoccurring Message Configuration \(MN.36\)](#page-350-0) (see "Reoccurring Message [Configuration \(MN.36\)" on page 9-1\)](#page-350-0)
- **Exercise Messages Configuration (MN.18) (see "Response Messages"** [Configuration \(MN.18\)" on page 9-8\)](#page-357-0)
- **[Agency Parameters Configuration \(MN.25\)](#page-36-0) (see "False Alarm Tracking" on** [page 3-34\)](#page-69-0)

## **False Alarm Configuration Form**

Use the False Alarm Configuration form to configure the individual functions for false alarm tracking. Alarm locations must be configured in the [Alarms Configuration](#page-282-0)  [\(MN.5\)](#page-282-0) database (see ["Alarms Configuration \(MN.5\)" on page 8-1\)](#page-282-0).

#### **NOTE**

To use false alarm tracking, you must enable it in [Agency Parameters Form – Page 5](#page-64-0) (see ["False Alarm Tracking" on page 3-34](#page-69-0)).

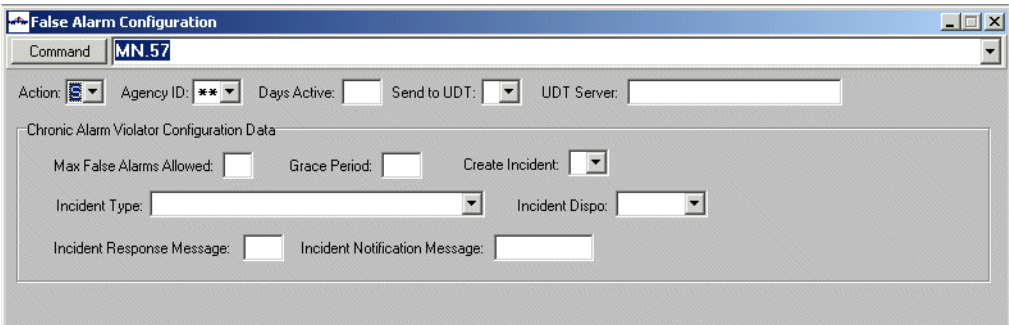

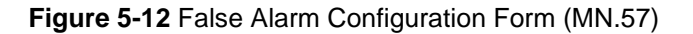

#### *Field Descriptions*

The following table describes each field on the Chronic Alarm Configuration form. **Table 5-12** Chronic Alarm Configuration Form (MN.57) Field Descriptions

<span id="page-193-0"></span>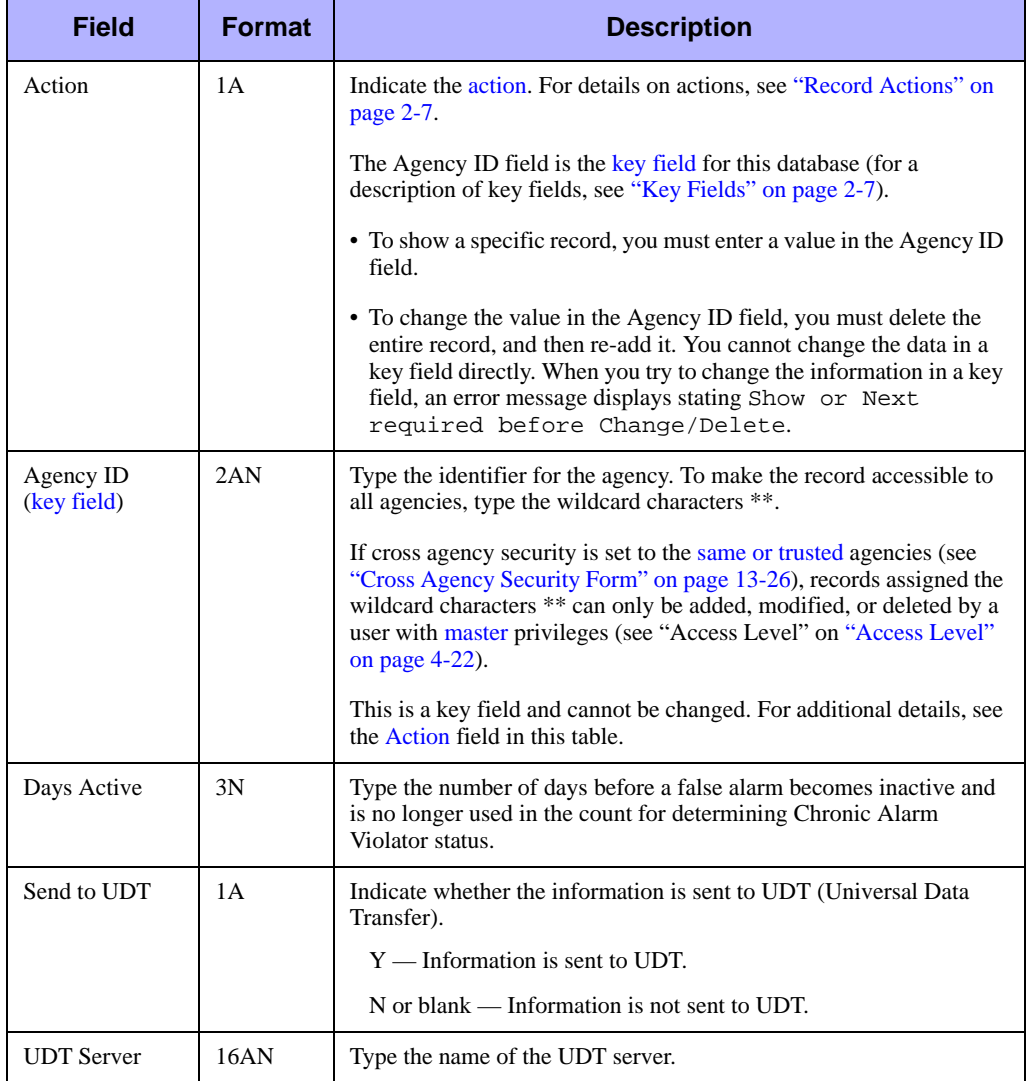

| Field                                             | <b>Format</b> | <b>Description</b>                                                                                                    |  |  |  |  |  |
|---------------------------------------------------|---------------|----------------------------------------------------------------------------------------------------|--|--|--|--|--|
| <b>Chronic Alarm Violation Configuration Data</b> |               |                                                                                                    |  |  |  |  |  |
| Max False<br>Alarms Allowed                       | 2N            | Type the maximum number of false alarms before the location<br>becomes a Chronic Alarm Violator. Valid values are 1-99.                                                                                                    |  |  |  |  |  |
| Grace Period                                      | 3N            | Type the number of days after a location's entry into Chronic Alarm<br>Violator status before Chronic Alarm Violator rules are<br>implemented.                                                                                                    |  |  |  |  |  |
| Create Incident?                                  | 1A            | Indicate the type of incident to create for Chronic Alarm Violators.<br>$P$ — Pending incident<br>$C - Closed$ incident<br>$N$ — New incident<br>$X - No$ incident                                                                                                    |  |  |  |  |  |
| Incident Type                                     | 6AN           | Select the incident type for the chronic alarm violations. Once a<br>location becomes a chronic alarm violator, this incident type is used<br>for any alarms at the location. The incident type will override the<br>incident type defined for the alarm location in the Alarms database<br>$(MN.5)$ .<br>Define incident types in the Incident Types Configuration (MN.11)<br>database (see "Incident Types Configuration (MN.11)" on page 5-5). |  |  |  |  |  |
| <b>Incident Dispo</b>                             | 5AN           | Select the disposition to assign to chronic alarm violators when<br>Create Incident is set to C.<br>Define dispositions in the Dispositions Configuration (MN.6)<br>database (see "Dispositions Configuration (MN.6)" on page 5-3). In<br>the False Alarm Dispo field in MN.6, enter Y.                                                                                                    |  |  |  |  |  |
| Incident<br>Response<br>Message                   | 3AN           | Type the response message to write in the incident audit trail when<br>an alarm incident is generated at a chronic alarm violator location.<br>Define response messages in the Response Messages Configuration<br>(MN.18) database (see "Response Messages Configuration<br>(MN.18)" on page 9-8).                                                                                                    |  |  |  |  |  |
| Incident<br>Notification<br>Message               | 8N            | Type the number of the notification message to send when an alarm<br>incident is generated at a chronic alarm violator location. A<br>notification message can be generated even though Create Incident is<br>set to No.                                                                                                    |  |  |  |  |  |
|                                                   |               | The notification number is automatically generated when you define<br>a message in the Reoccurring Message Configuration (MN.36)<br>database (see "Reoccurring Message Configuration (MN.36)" on<br>page 9-1).                                                                                                    |  |  |  |  |  |

**Table 5-12** Chronic Alarm Configuration Form (MN.57) Field Descriptions (Cont.)

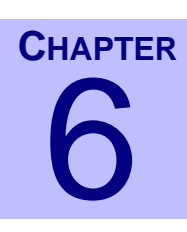

# . . . . . . . . . . . . . . . . . . . . . . . . . . . . . . . . . . **Configuring Agency Responses**<sup>6</sup>

This chapter discusses how to configure agency responses to incidents. The configuration of incident responses varies depending on the type of agency performing the configuration. Both agency types require response plans, response types, and foreign incidents to be defined. Fire agencies must additionally define run cards (station search orders) for the coverage zones that exist.

. . .

# <span id="page-196-0"></span>. . . . . . . . . . . . . . . . . . . . . . . . . . . . . . . . . . . . . **Overview of Agency Responses**

Three concepts are important in understanding agency responses: capabilities, response types, and response classifications.

#### *Capabilities*

Capabilities are the function or equipment on a unit or vehicle, such as fire engine, truck, or K9 unit. The list of capabilities for an incident type comprise a response type.

You create and assign capabilities to vehicles in the [Police Vehicles Configuration](#page-249-0)  [\(MN.9\)](#page-249-0) and [Fire/EMS Vehicles Configuration \(MN.22\)](#page-262-0) databases. Capabilities codes are a one-character or two-character code that identify the vehicle capability, such as E for engine and TR for truck.

Once you have created the capabilities, you enter groups of capabilities in the [Incident](#page-200-1)  [Response Configuration \(MN.24\)](#page-200-1) database to create a response type (see following section).

When an incident is initiated, PREMIER CAD searches for capabilities of vehicles, rather than specific vehicles. PREMIER CAD finds the closest available vehicles with the capabilities required for the incident.

#### *Response Types*

Response types are a group of one or more vehicle capabilities. You define response types in the [Incident Response Configuration \(MN.24\)](#page-200-1) database by entering one or more vehicle capabilities. An example of a response type for a fire agency is a ladder and an engine.

For each response type that you create, you configure a normal response. If your response to a particular incident type changes based on address, an additional response is created which includes a special response classification (see [Response](#page-197-0)  [Classifications](#page-197-0) in the following section).

Fire and medical agencies always use response types. For law agencies, PREMIER CAD uses response types only when this type of processing is enabled in the Recommendation Filters field of Page 3 of the [Agency Parameters Configuration](#page-36-0)  [\(MN.25\)](#page-36-0) database (see ["Agency Parameters Form – Page 3" on page 3-21](#page-56-0)). In MN.25, values of Yes or Both require response types. A value of N or blank does not.

#### <span id="page-197-0"></span>*Response Classifications*

Response classifications are an optional subset of response types. They are equipment responses that override the normal response requirements for an incident type. A response classification override occurs when an incident that has the response type occurs in a geographical area (or even at a location) known to require a special response. Response classes are attached to geographic values in 1.

- $\blacksquare$  For example, a structure fire in the residential portion of town may typically require a ladder and an engine to respond (response type), but you can configure an Assisted Living facility in the same area to require additional resources (response classification).
- $\blacksquare$  For example, a domestic investigation at a residence has a specific response type and "normal" response; however, a domestic might be handled by a different (more complex) response. The area or street of the neighborhood or the address of the hospital would have a specific response classification attached to it.

For each response type that you create, you configure a normal response (a blank classification) and a special response classification.

- For example, if a burglary has a response type of 01, and the response classification for a burglary in a high-crime neighborhood is designated by the code "HC", then you create a Response record for both the normal response of 01 (such as 01 with no response class) and 01-HC (an override for 01 responses in high-crime neighborhoods).
- For example, if a smoke investigation at a residence (normal) has a response type of SI, and the response classification for a smoke investigation at a hospital is designated by the code "HS," then you create an Incident Response record for both the normal response of SI (SI with no response class) and SI-HS (an override for SI responses at hospitals).

Once a response classification is applied to a geographic entity, the response class must be built for all response types. For example, assume you only create a response class because you want to send different equipment to a structure fire. You attach a response class xxx to the address of the assisted living facility and to a record in the Incident Response (MN.24) database. You must still create a record in MN.24 for every response type that could occur at the location, even if the response is the normal one. You would need to create MN.24 records with the xxx response class for dumpster fires, car fires, and so on.

Response classifications are unique to an individual agency if entered in the Locations Configuration (MN.3), Alarms Configuration (MN. 5), Beats Configuration (MN.7), or Fire Run Cards Configuration (MN.21) database. Only one record per agency can exist in these databases. Response classification values attached to the other geographic databases Streets (MN.1), Common Places (MN.2), Intersections (MN.4) are shared among agencies (the Agency field is not present in these databases).

Response classifications defined in MN.24 can be referenced in the following databases to establish varying incident responses for *law incidents*.

- Geretts Configuration (MN.1) (see "[Streets Configuration \(MN.1\)](#page-332-0)" on page 8-51)
- [Common Places Configuration \(MN.2\)](#page-298-0) (see "Common Places Configuration [\(MN.2\)" on page 8-17](#page-298-0))
- [Locations Configuration \(MN.3\)](#page-304-0) (see "Locations Configuration (MN.3)" on [page 8-23\)](#page-304-0)
- $\blacksquare$  [Intersections Configuration \(MN.4\)](#page-301-0) (see "Intersections Configuration (MN.4)" on [page 8-20\)](#page-301-0)
- [Alarms Configuration \(MN.5\)](#page-282-0) (see ["Alarms Configuration \(MN.5\)" on page 8-1](#page-282-0))
- [Beats Configuration \(MN.7\)](#page-290-0) (see ["Beats Configuration \(MN.7\)" on page 8-9](#page-290-0))

Response classifications defined in MN.24 are referenced in the following database to establish varying incident responses for *fire and medical incidents*.

[Fire Run Cards Configuration \(MN.21\)](#page-216-0) (optional) (see "Fire Run Cards" [Configuration \(MN.21\)" on page 6-21](#page-216-0))

If you enter a response classification into any of these databases, PREMIER CAD searches for the units or vehicles listed for the response class whenever this type of incident occurs. You can apply response classifications to a single address in the Common Place form (MN.2), Alarms form (MN.5), Location form (MN.3), or Intersection form (MN.4), eliminating the need to create very small zones for a proper response. You can also attach response classifications to the beat or zone level in the [Beats Configuration \(MN.7\)](#page-290-0) database (see ["Beats Configuration \(MN.7\)" on](#page-290-0)  [page 8-9\)](#page-290-0).

#### **NOTE**

If more than one response classification applies to a law incident, only one of the response classifications is used. The one that is used depends on a wide variety of complex factors (such as whether a common place is entered by name or address).

## **How Responses are Determined**

Through response configuration, agency-specific incident responses are possible because of the combination of the following relationships: Each response type record can be associated with a specific incident type record, each response type record is configured with a specific agency ID, and each response type record can be configured with a specific response classification.

During the incident dispatch process, PREMIER CAD searches determines how to make unit and vehicle recommendations using the following procedure. These procedures assume that the law agency has been configured to look for unit capabilities.

- 1. Incident is initiated with an incident type and a location.
- 2. PREMIER CAD determines the type of agency, the agency, and the incident type.

The incident type contains the response type.

- 3. PREMIER CAD retrieves the response type for the incident from the [Incident](#page-154-1)  [Types Configuration \(MN.11\)](#page-154-1) database.
- 4. PREMIER CAD retrieves the location of incident from the geofile.

From the geofile, PREMIER CAD determines the beat for the incident.

- 5. PREMIER CAD searches the Locations, Alarms, Intersections, Street Segment, Beats, and Common Place databases to see if there is a special response classification for the specific location. If a response classification exists, it is used *in conjunction with* the response type.
- 6. PREMIER CAD obtains the capabilities that define the response type from the [Incident Response Configuration \(MN.24\)](#page-200-1) database.
- 7. For law agencies, PREMIER CAD then searches through the vehicle files to find the nearest unit that has the required capabilities.

For fire agencies, PREMIER CAD uses the fire zone to access information in the [Fire Run Cards Configuration \(MN.21\)](#page-216-0) database (note that blank is a valid run card ID). This database reveals whether there is a response classification for the particular zone and the sequence of stations to search for the required response.

Roll calls and individual units can be assigned a duty type (see "Duty Type" [Maintenance Configuration \(MN.63\)" on page 7-24\)](#page-257-0). The duty type describes the typical use of a vehicle, such as TR for traffic patrol. Duty types are treated as the highest order capability for use in the recommendation process. The duty type is the first capability looked at in the recommendation process and then the vehicle capabilities in MN.24 are considered.

#### **NOTE**

All databases must be configured or recommendation will not occur. If the Incident Types (MN.11) database, Fire/EMS Run Cards database (MN.21), and Incident Response (MN.24) database are not in alignment, then recommendations will not occur.

# <span id="page-200-1"></span><span id="page-200-0"></span>**Incident Response Configuration**  . . . . . . . . . . . . . . . . . . . . . . . . . . . . . . . . . . . . . **(MN.24)**

Configure incident responses using the Incident Response database form (MN.24). In MN.24, you define the groups of law unit and fire/EMS vehicle responses. The MN.24 form has three tabs: Response tab, Response (continued) tab, and Notification Messages tab. PREMIER CAD recommends a maximum of ten fire units.

For a detailed discussion of agency responses, see ["Overview of Agency Responses"](#page-196-0)  [on page 6-1](#page-196-0).

#### **NOTE**

The Incident Response Type Report - RM.17 contains the information in this database (see the *PREMIER CAD System Administrator Guide*).

## **Configuration Dependencies**

This database involves configuration dependencies. You cannot configure other databases until this database is configured, and you must configure other databases in conjunction with this database. The following list shows the PREMIER CAD databases that are interdependent with the Law Incident Response database.

- [Police Vehicles Configuration \(MN.9\)](#page-249-0) (law only) (see "Police Vehicles" [Configuration \(MN.9\)" on page 7-16\)](#page-249-0)
- [Incident Types Configuration \(MN.11\)](#page-154-1) (see "Incident Types Configuration [\(MN.11\)" on page 5-5](#page-154-1))
- [Agency Parameters Configuration \(MN.25\)](#page-36-0) (see "Agency Parameters [Configuration \(MN.25\)" on page 3-1\)](#page-36-0)
- [Fire/EMS Vehicles Configuration \(MN.22\)](#page-262-0) (fire only) (see "Fire/EMS Vehicles [Configuration \(MN.22\)" on page 7-29](#page-262-0))
- [Fire Run Cards Configuration \(MN.21\)](#page-216-0) (optional) (fire only) (see "Fire Run Cards" [Configuration \(MN.21\)" on page 6-21](#page-216-0))

## <span id="page-201-0"></span>**Conditions for Capabilities**

The Incident Response database (MN.24) contains the vehicle capabilities required for a response type. You assign these capabilities to vehicles in the [Police Vehicles](#page-249-0)  [Configuration \(MN.9\)](#page-249-0) (see ["Police Vehicles Configuration \(MN.9\)" on page 7-16](#page-249-0)) and [Fire/EMS Vehicles Configuration \(MN.22\)](#page-262-0) database (see ["Fire/EMS Vehicles](#page-262-0)  [Configuration \(MN.22\)" on page 7-29\)](#page-262-0). In MN.9 and MN.22, you define a vehicle's capability using a one-character or two-character code that identifies the capability, such as E for engine and TR for truck.

PREMIER CAD searches for capabilities of vehicles, rather than specific vehicles, and finds the closest available vehicles with the capabilities required for the incident. PREMIER CAD searches vehicle records according to when the vehicles were placed in service; vehicles placed into service first are searched first (note: the relative order of when vehicles were placed into service does not display in any of the CAD databases). All fire stations are searched in the run card order specified in the [Fire Run](#page-216-0)  [Cards Configuration \(MN.21\)](#page-216-0) database (see ["Fire Run Cards Configuration \(MN.21\)"](#page-216-0)  [on page 6-21\)](#page-216-0).

MN.24 uses primary and optional vehicles types. The primary vehicle has the capability that PREMIER CAD first tries to locate. An optional vehicle can be used (depending on the selected condition) when vehicles with the primary capability cannot be located. This helps ensure the fullest-possible dispatch recommendations are made when complete recommendations are not possible.

Capabilities are searched for in different ways depending on the type of conditions that are specified in MN.24. When multiple capabilities are required, several relationships or conditions are possible between capabilities:

- And  $-$  All capabilities in the record are required for the response type. PREMIER CAD tries to fulfill each capability with a different vehicle (one vehicle per capability). As soon as one capability is met by a vehicle, the vehicle is recommended. The position of the vehicle and capability is therefore important during the recommendation process. This is the default condition and is used when none of the other conditions are selected.
- $\blacksquare$  May Include The next capability in the record can be satisfied by the vehicle with the current capability (the next capability is the one that displays to the right). This allows a single vehicle to fulfill multiple response requirements.
- $\blacksquare$  Combine With Any The current capability can be satisfied if any of the recommended vehicles has the capability.
- First Station For a single vehicle, capabilities can be met by either the nearest station or a secondary station called the First Station Alternate (*fire only*). This is primarily used for response times that could influence a life-or-death situation.

#### *And Condition*

To use the And condition, select None or leave the radio buttons blank; do not use the May Include condition.

For the And condition, each unit in a station is searched individually to meet the capability requirements. PREMIER CAD searches each unit in the station for the first capability, then searches each unit in the station for the second capability, and so on, until the capabilities are met. The first unit that matches the capabilities is the recommended unit and is not considered for any other capability recommendations.

The And condition tries to fulfill the primary capability for each vehicle. If PREMIER CAD cannot fulfill the primary capability for a vehicle, it then searches for the optional capability for each vehicle with primary capabilities that were not satisfied. This description is only applicable if all conditions in the response record are And.

#### **NOTE**

During vehicle nomination, PREMIER CAD searches for capabilities in the order listed in the [Incident Response Configuration \(MN.24\)](#page-200-1) database. PREMIER CAD searches each unit in a station for the first capability, then searches each unit in the station for the second capability, and so on, until the capabilities are met.

For example, consider a structure fire that requires a two-engine response, one of which must be a Class A engine. The incident response is defined as 1 EA, 1 E. By searching for EA first, PREMIER CAD nominates a vehicle with both EA and E capabilities as the Class A engine, and then the search continues for any vehicle having the capability E. If the response code called for 1 E, 1 EA, the nomination might not take advantage of the full capability of a vehicle.

For the And condition, PREMIER CAD cannot satisfy more than one capability requirement with a single vehicle. For example, if E3 (Engine 3) and AE31 (Engine 31) share a station and are similar except that E3 has a rescue capability, the vehicle capabilities list could display as follows:

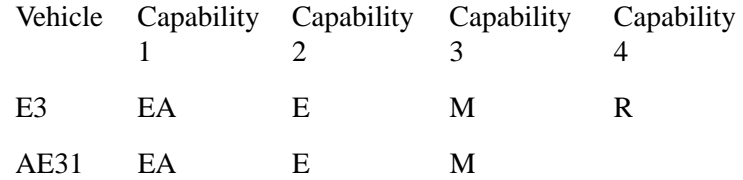

Assuming E3 was placed into service before AE31, PREMIER CAD would always check E3 before AE31. In this example, PREMIER CAD nominates E3 before AE31 unless E3 is unavailable. If a rescue response calls for 1 M (Medical) and 1 R (Rescue), PREMIER CAD nominates E3 for the M capability first and removes it from the list. PREMIER CAD fills the R capability from another station.

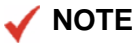

PREMIER CAD reads the order in which units are placed in service.

This can be avoided by searching for the R capability first. You could change the order of capabilities in the [Fire/EMS Vehicles Configuration \(MN.22\)](#page-262-0) database form (see ["Fire/EMS Vehicles Configuration \(MN.22\)" on page 7-29](#page-262-0)). An alternative listing of capabilities could be:

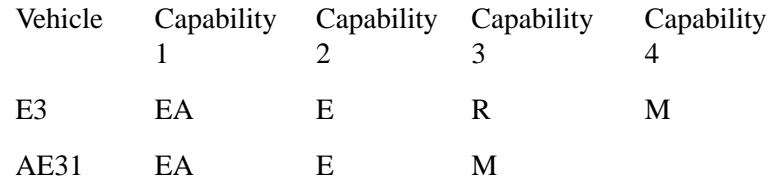

For the same response calling for 1 M (Medical) and 1 R (Rescue), PREMIER CAD nominates AE31 for the M capability, instead of E3. PREMIER CAD would then nominate E3 for the R capability. This is because PREMIER CAD searches each unit in a station for the first capability, then searches each unit in the station for the second capability, and so on.

#### *May Include Condition*

For the May Include condition, PREMIER CAD searches all stations to meet the capability requirements and a single unit can fulfill multiple response requirements. If PREMIER CAD cannot fulfill the primary capability for a vehicle, it then searches for the optional capability for the vehicle.

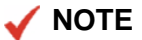

Because the May Include condition searches through all stations, this method is slower than the And condition. Motorola recommends you use the And condition for two vehicles or less.

The order in which vehicle capabilities are listed in MN.24 can be very important for the May Include condition. For example, consider vehicle V1 with a capability of M and vehicle V2 with a capability of E and M.

 $\blacksquare$  If the first capability requirement was for a vehicle with capability E and the second capability requirement was for a vehicle with capability M, PREMIER CAD would recommend one vehicle.

In the following example, V2 is recommended.

V1 M V2 E M

 $\blacksquare$  If the first capability requirement was one vehicle with the capability M and the second capability requirement was one vehicle with the capability E, PREMIER CAD would recommend two vehicles.

In the following example, V1 and V2 are recommended.

V1 M V2 E M

The most unique characteristic should be listed first to get the best recommendation.

Once a vehicle is nominated, it is never "un-nominated" by PREMIER CAD, even if a more efficient match is found.

#### *Combine With Any Condition*

PREMIER CAD processes the Combine With Any Condition last. For the Combine With Any condition, vehicle capabilities are searched for after all other conditions in the record are met. If the capability is found in any of the recommended vehicles, then the condition is satisfied. If not, PREMIER CAD searches for an additional vehicle.

#### *First Station Condition*

For the First Station condition, searching is performed in the same way as the May Include condition. The First Station condition is for Fire only.

#### **NOTE**

Because First Station configurations must be fulfilled from the first station listed in MN.21 run cards, the probability for successful recommendation is increased if you define First Station configurations first in the response list.

## **Rules Governing Conditions**

This section summarizes the rules governing the conditions used in the Incident Response database (MN.24). The following abbreviations are used in the database form:

- $\blacksquare$  # contains the number of units or vehicles required for the response type.
- VH contains the codes for the *primary* capability required for the response type. Primary
- **OP** contains the codes for the *optional* vehicle capabilities acceptable for the response type.
- INC controls whether the next capability in the record can be satisfied by the current capability.
- $\blacksquare$  FS (First Station) controls whether capabilities can be met by the first station listed in the run cards or the next closest station.
- FSA (First Station Alternate) controls whether an alternate capability can be recommended if the First Station capability cannot be found.

Following are the rules governing the conditions.

1. In all cases, an optional capability is only considered if the primary capability cannot be found after a search of the run cards or in another recommended vehicle.

For the First Station condition, the First Station Alternate is only considered when the First Station is not used.

In the following example, if a vehicle with the capability E is recommended, the vehicle can also satisfy the A capability. If the vehicle with the capability E does not have the A capability, it can be used to fulfill the B capability, if a normal run card search fails to produce a recommendation for capability A. The vehicle will be recommended as optional for capability B.

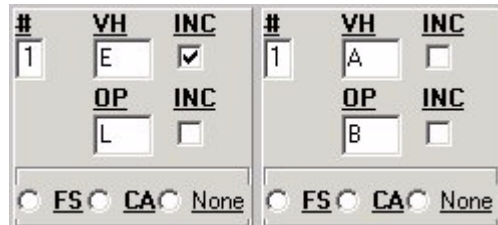

- 2. Conditions apply to both Primary and Optional capabilities.
	- a. If Primary  $=$  May Include and Optional  $=$  And, then the combined capability applies only if the Primary capability is recommended.

In the following example, if a vehicle with capability E is recommended, the vehicle can also satisfy the requirement for an A capability. If a vehicle with capability L is recommended, the A or B capability must be met by a different vehicle.

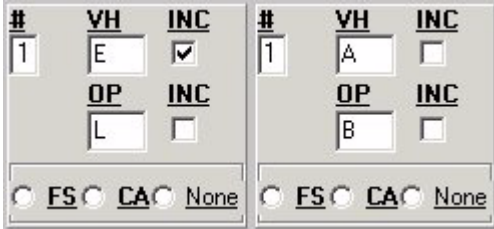

b. If Primary  $=$  May Include and Optional  $=$  May Include, then the combined capability applies if either capability is recommended.

In the following example, if a vehicle with capability E or L is recommended, the vehicle can also satisfy the A or B capability (if A or B are not already satisfied).

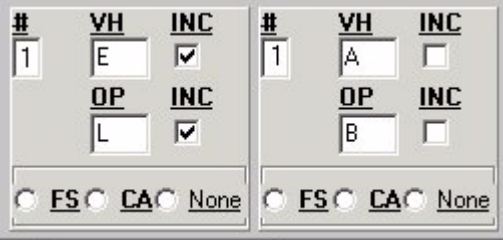

c. Primary  $=$  And and Optional  $=$  May Include, then the combined capability only applies if the optional capability is recommended.

In the following example, if a vehicle with capability E is recommended, the A or B capability must be satisfied by a different vehicle. If a vehicle with capability L is recommended, the vehicle can also satisfy the A or B capability.

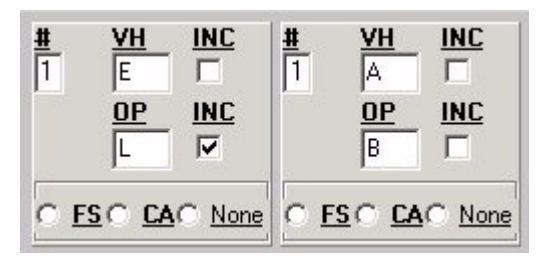

3. Combining capabilities continues until a vehicle is recommended that does not use a May Include condition.

In the following example, if the primary vehicle with the capability E is recommended, E can also satisfy the A or B capability. If the A capability exists on the E vehicle, then E can also satisfy the C or D capability.

In the following example, if any of the optional capabilities are recommended, the adjacent capability to the right must be satisfied by a different vehicle. If a vehicle with capability L is recommended, then A or B must be satisfied by a different vehicle. If A is recommended, A can also satisfy the C or D capability. If B is recommended, then the C or D capability must be satisfied by a different vehicle.

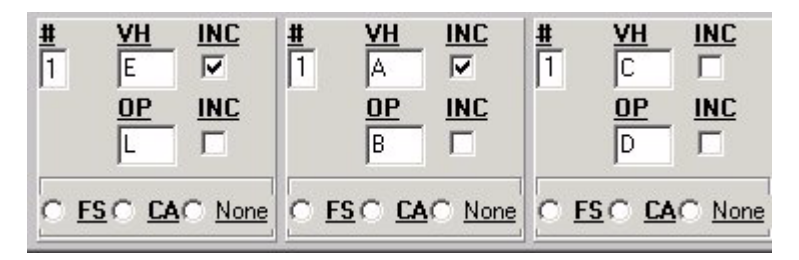

4. If the Combine with Any condition is used, the And, May Include, or First Station conditions cannot be used. If the First Station option is used, the And, May Include, or Combine with Any conditions cannot be used.

If the CA or FS buttons are selected, the INC check boxes do not display.

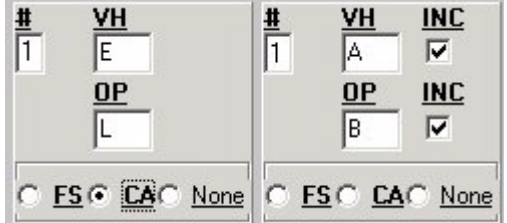

5. If the Combine with Any condition is used, any condition set in the capability to the left is ignored.

For the First Station condition, any condition set in the adjacent capability field to the left is considered only if the vehicle that fulfilled the capability was in the first station.

In the following example, the configuration could imply that a May Include relationship exists between the A or B requirement and C or D requirement. However, the C requirement can be met by any recommended units having the C capability.

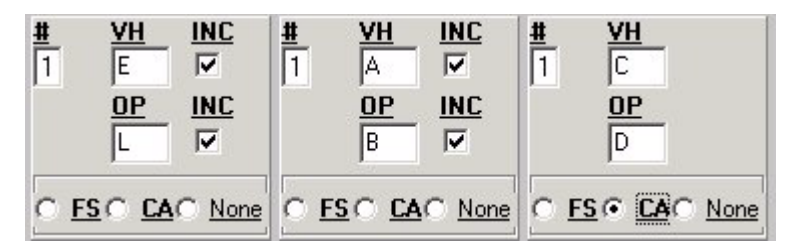

6. If the First Station option is used, capabilities can be combined with a previous capability, but not with a subsequent capability.

In the following example, a vehicle with AL capability is searched for from the first station. If unavailable, a vehicle with capability BL is recommended from the first station and a vehicle with capability AL is recommended from a subsequent station.

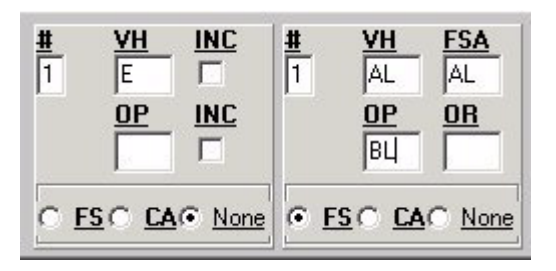

## <span id="page-208-0"></span>**Incident Response Form – Response Tab**

Use the Response tab in the MN.24 form to define the primary and optional units and vehicles required to respond to a specific incident type for a specific agency. Each agency determines the codes used to identify the capabilities of the vehicles specified in this form.

For law responses, these codes are the same as the unit capabilities defined in the [Police Vehicles Configuration \(MN.9\)](#page-249-0) database (see ["Police Vehicles Configuration](#page-249-0)   $(MN.9)$ " on page 7-16). For fire responses, the codes are the same as the vehicle capabilities defined in the [Fire/EMS Vehicles Configuration \(MN.22\)](#page-262-0) database (see ["Fire/EMS Vehicles Configuration \(MN.22\)" on page 7-29](#page-262-0)). Establish unit and vehicle codes before configuring incident responses.

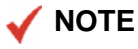

For each response type, define a record with a "blank" response classification. This is used as the normal response for the response type, but can be overridden by special response classifications in particular geographic areas.

Roll Calls and individual units can be assigned a duty type (see ["Duty Type](#page-257-0)  [Maintenance Configuration \(MN.63\)" on page 7-24](#page-257-0)). The duty type describes the typical use of a vehicle, such as TR for traffic patrol. Duty types are treated as the highest order capability for use in the recommendation process. The duty type is the first capability looked at in the recommendation process and then the ten vehicle capabilities are considered.

You can configure PREMIER CAD to use the system parameter of complementary recommendations (fire only). When enabled, PREMIER CAD assesses the number of vehicles already on call and the capability for which they were selected and subtracts them from the total recommended units. If this parameter is enabled, you should configure the Incident Response form with the complementary recommendations in mind. Each record should list all capabilities required for its alarm level.

As an example, consider a dispatch initially made for a dumpster fire. It has now turned into a structure fire, so you specify a new response type to dispatch additional units. If the complimentary capabilities parameter is set, you would get recommendations only for units with the capabilities that were not needed for the dumpster fire.

This parameter can advance an alarm from level 1 to alarm level 5, picking up all other units. The configuration is done by Motorola directly on the server. For more information, contact Motorola.

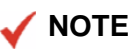

A dispatcher can override the complementary recommendation parameter for a single incident using the ! symbol after the RS identifier in the Incident Dispatch command (see Incident Dispatch Command Identifiers in the *PREMIER CAD User Guide*).

| <b>Agency Response - Incident Response</b>                                                                                                    |                      |                                                                                                    |                 |                          |                        |                               |                 |                               |              | $ \Box$                  |
|----------------------------------------------------------------------------------------------------|----------------------|----------------------------------------------------------------------------------------------------|-----------------|--------------------------|------------------------|-------------------------------|-----------------|-------------------------------|--------------|--------------------------|
| <b>IMN.24</b><br>Command                                                                                                    |                      |                                                                                                    |                 |                          |                        |                               |                 |                               |              |                          |
| Agency Type: $\vert \cdot \vert$<br>Action: S -                                                                                                    |                      | Agency ID: VS -                                                                                             |                 | Response Type:           |                        | Response Class:               |                 | Crisis Mode:                  | Alarm Level: |                          |
| Start Hour:<br>Day:                                                                                                    |                      | End Hour:                                                                                                   |                 |                          |                        |                               |                 |                               |              |                          |
| Legend:<br>#: Number of Units<br>VH: Primary Capability<br>OP: Optional Capability<br>INC: May Include<br>FS: First Station<br>FSA: First Station Alternate<br>CA: Combine with Any | 坓<br>VH<br><b>OP</b> | 共<br><b>INC</b><br><b>INC</b><br>O ESC CAG None O ESC CAG None O ESC CAG None O ESC CAG None O ESC CAG None | VH<br><b>OP</b> | <b>INC</b><br>≛<br>$INC$ | <u>VН</u><br><b>OP</b> | <b>INC</b><br>坓<br><b>INC</b> | VH<br><b>OP</b> | <b>INC</b><br>里<br><b>INC</b> | VH<br>OΡ     | <b>INC</b><br><b>INC</b> |

**Figure 6-1** Incident Response Form (MN.24) – Response Tab

#### *Field Descriptions*

The following table describes each field on the Response tab of the Incident Response form.

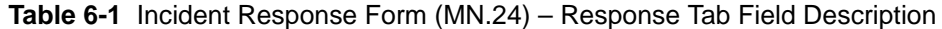

<span id="page-210-0"></span>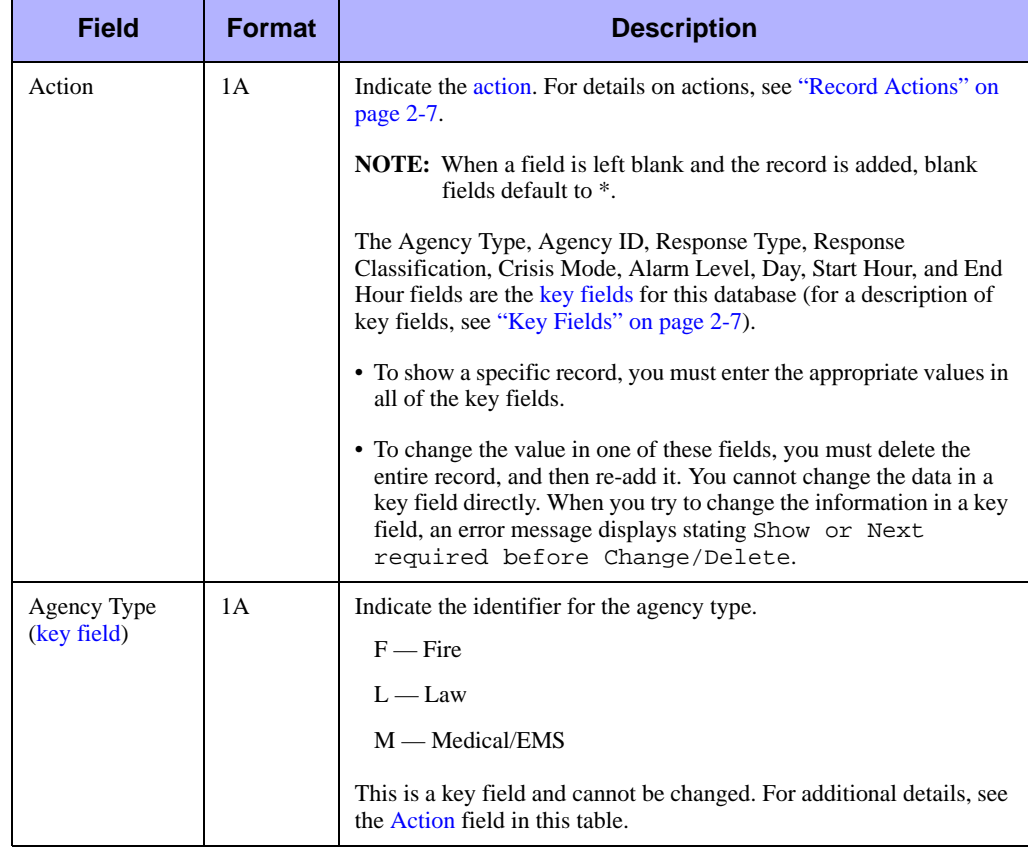

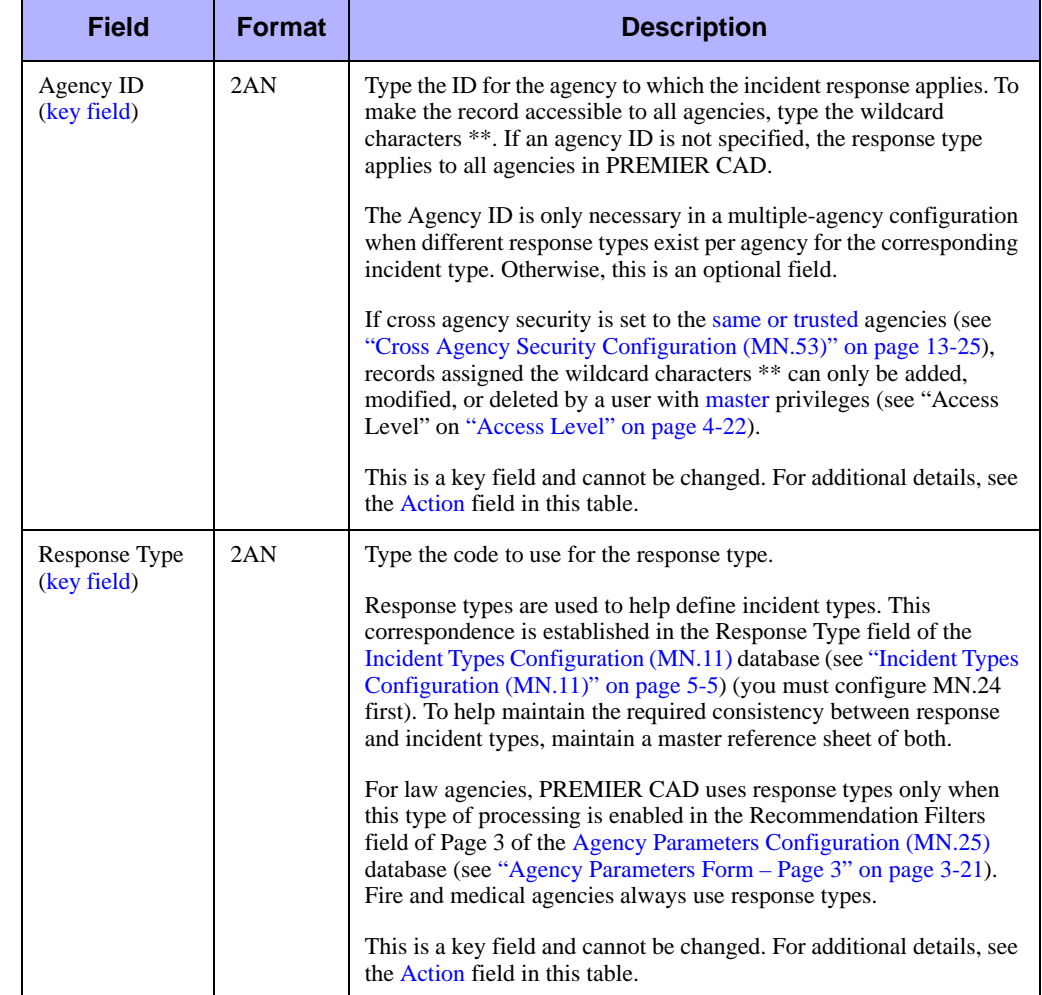

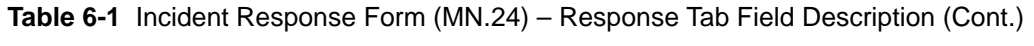

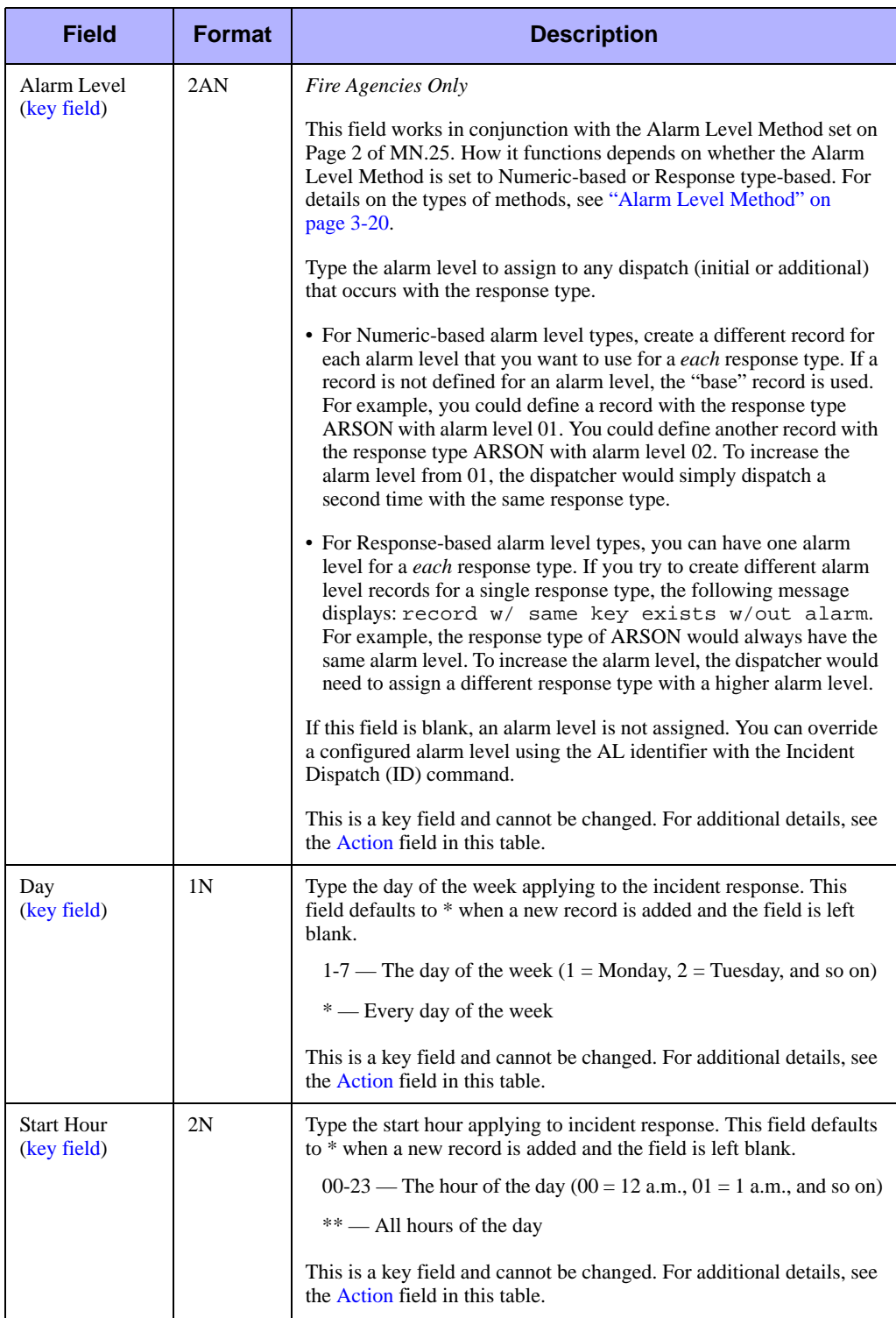

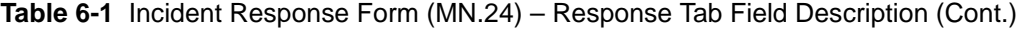

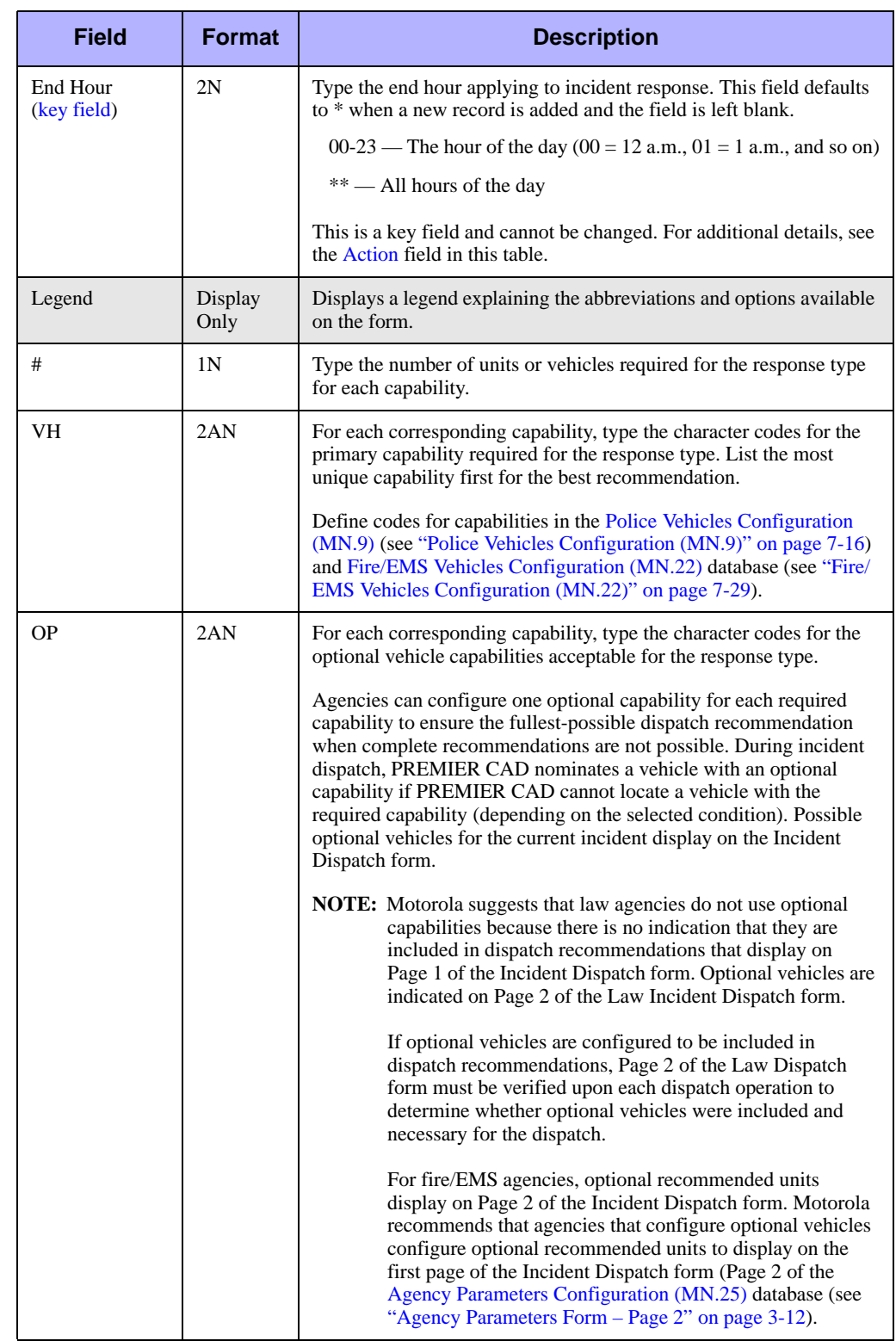

#### **Table 6-1** Incident Response Form (MN.24) – Response Tab Field Description (Cont.)

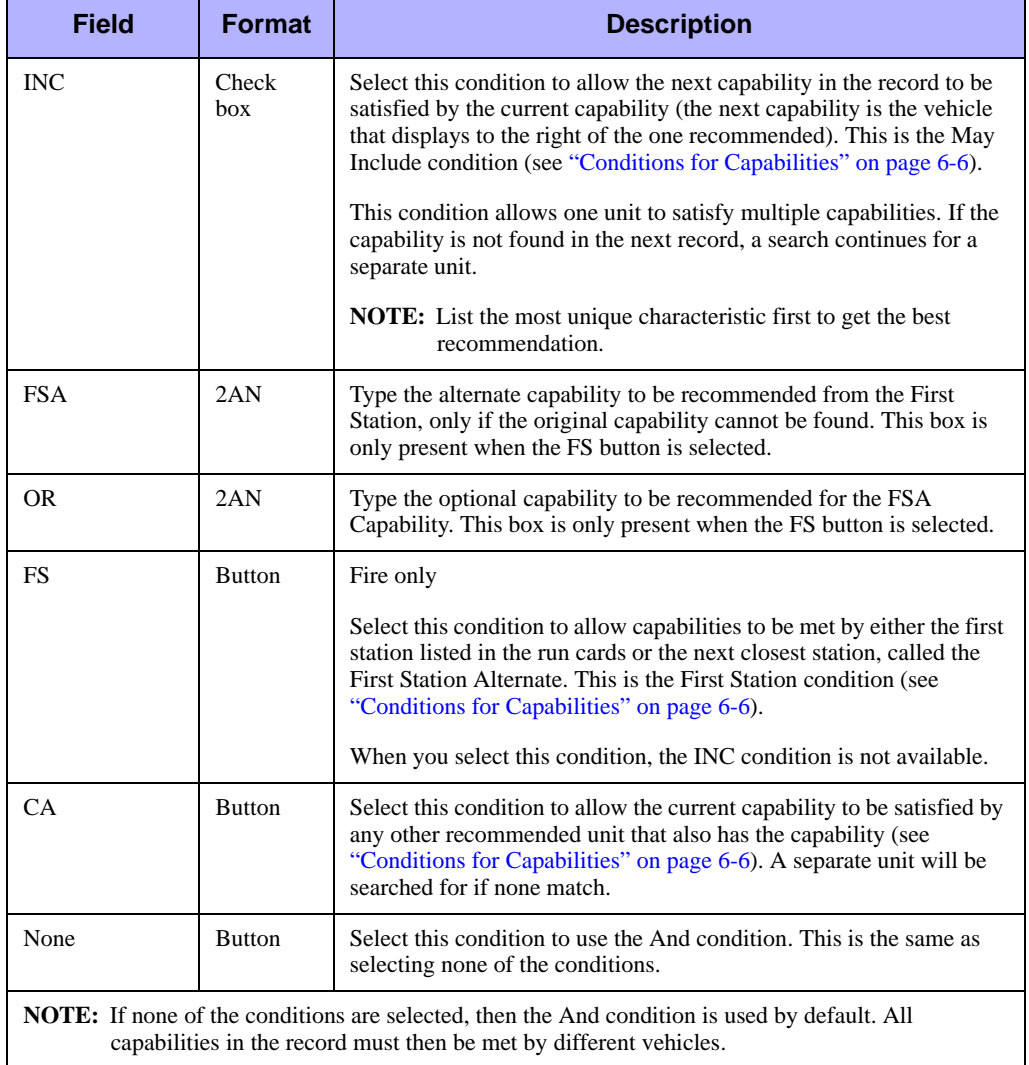

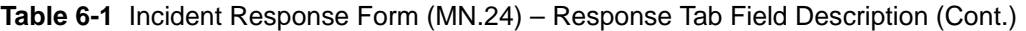

## **Incident Response Form – Notifications Tab**

Use the Notifications tab of the MN.24 form to attach existing notification message numbers to a response type. These notification messages are automatically sent as Ntfy (notification) type messages through the PREMIER CAD email system during incident dispatch. The messages contain reminders of people to contact based on the incident type (for example, the FAA needs to be notified if the incident type involves an airplane accident). Define the message text, number, and recipients in the [Reoccurring](#page-350-0)  [Message Configuration \(MN.36\)](#page-350-0) database (see ["Reoccurring Message Configuration](#page-350-0)  [\(MN.36\)" on page 9-1\)](#page-350-0).

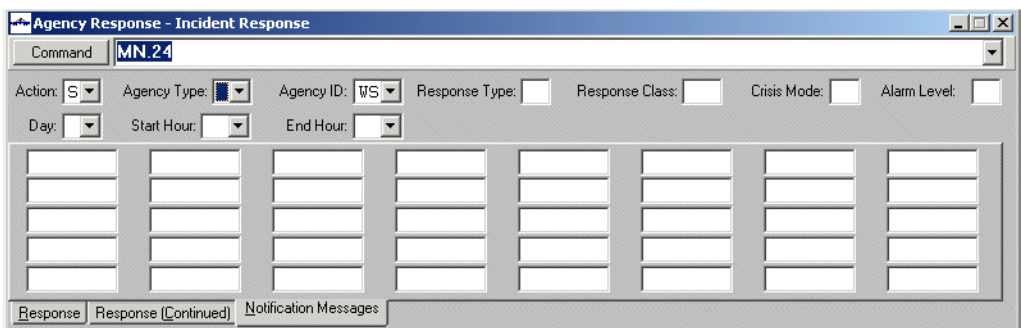

**Figure 6-2** Incident Response Form (MN.24) – Notifications Tab

#### *Field Descriptions*

The following table describes each field on the Notifications Tab of the Incident Response form.

**Table 6-2** Incident Response Form (MN.24) – Notifications Tab Field Descriptions

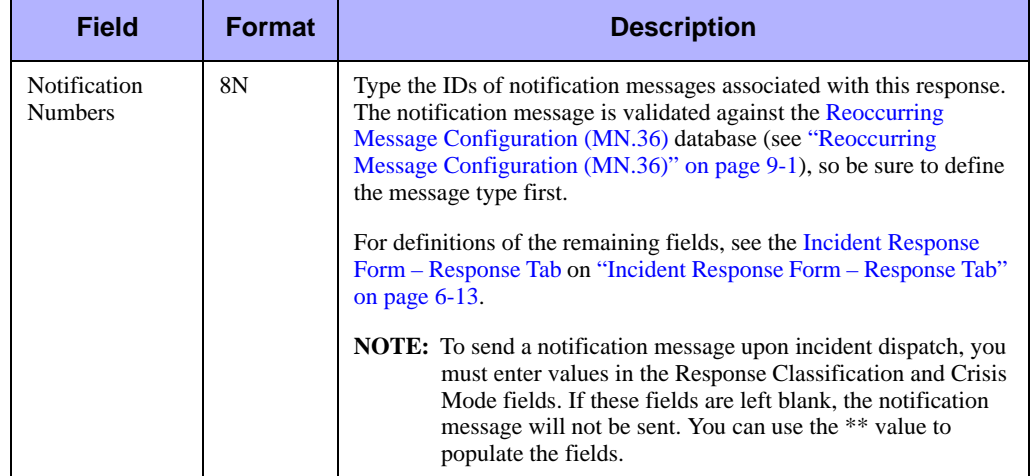
# <span id="page-216-1"></span>. . . . . . . . . . . . . . . . . . . . . . . . . . . . . . . . . . . . . **Fire Run Cards Configuration (MN.21)**

Configure fire run cards using the Fire Run Card database form (MN.21). Use the MN.21 form to define fire station search orders to use during fire dispatch recommendation processing. The MN.21 form has three pages.

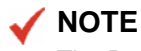

The Run Cards Report - RM.18 contains the information in this database (see the *PREMIER CAD System Administrator Guide*).

## **Configuration Dependencies**

This database involves configuration dependencies. You cannot configure other databases until this database is configured, and you must configure other databases in conjunction with this database. The following list shows the PREMIER CAD databases that are interdependent with the Fire Run Card database.

- [Beats Configuration \(MN.7\)](#page-290-0) (see ["Beats Configuration \(MN.7\)" on page 8-9](#page-290-0))
- **[Plans Configuration \(MN.8\)](#page-222-0) (see ["Plans Configuration \(MN.8\)" on page 6-27\)](#page-222-0)**
- [Incident Types Configuration \(MN.11\)](#page-154-0) (optional) (see "Incident Types [Configuration \(MN.11\)" on page 5-5](#page-154-0))
- [Key Station Cover Configuration \(MN.44\)](#page-271-0) (optional) (see "Key Station Cover [Configuration \(MN.44\)" on page 7-38](#page-271-0))
- [Fire/EMS Vehicles Configuration \(MN.22\)](#page-262-0) (optional) (see "Fire/EMS Vehicles [Configuration \(MN.22\)" on page 7-29](#page-262-0))
- [Incident Response Configuration \(MN.24\)](#page-200-0) (optional) (see "Incident Response [Configuration \(MN.24\)" on page 6-5\)](#page-200-0)

## <span id="page-216-0"></span>**Fire Run Card Form – Pages 1 and 2**

Use Pages 1 and 2 of the MN.21 form to associate fire and medical response zones with the fire and medical stations able to respond to these zones. In MN.21, you also define the search order in which PREMIER CAD searches for equipment during the incident initiation process for each geofile zone. When an incident is initiated, PREMIER CAD searches the listed stations in the listed order for equipment to provide a dispatch recommendation on the Fire/EMS Incident Dispatch form.

For a detailed discussion of how fire run cards interact with agency responses, see ["Overview of Agency Responses" on page 6-1](#page-196-0).

You can define multiple-agency dispatches in MN.21. Create a record in the database for each fire/medical zone that exists in the PREMIER CAD geofile.

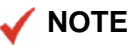

During the dispatch process, the Fire/EMS Incident Dispatch form highlights the ID of any vehicle that is recommended from outside of the area of the incident being dispatched.

To use additional pages, type the Station IDs and press the Submit Form (**F12**) key.

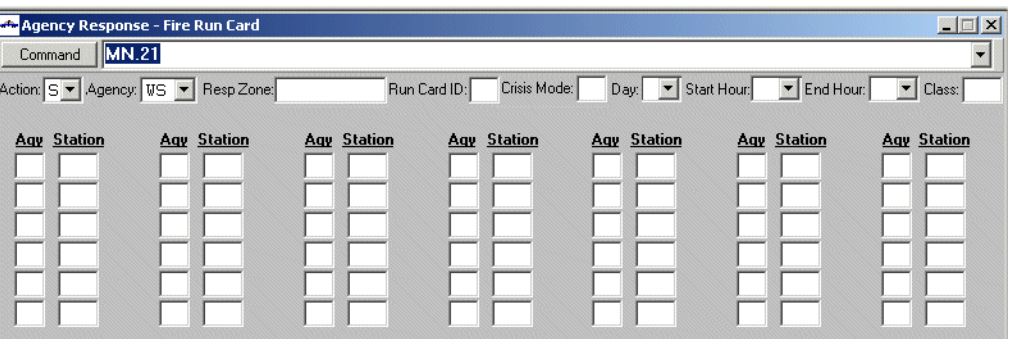

**Figure 6-3** Fire Run Card Form (MN.21) Pages 1 and 2

#### *Field Descriptions*

The following table describes each field on Page 1 and Page 2 of the Fire Run Card form.

**Table 6-3** Fire Run Card Form (MN.21) Pages 1 and 2 Field Descriptions

<span id="page-218-0"></span>

| <b>Field</b>             | <b>Format</b> | <b>Descriptions</b>                                                                                                    |  |  |  |  |  |
|--------------------------|---------------|----------------------------------------------------------------------------------------------------|--|--|--|--|--|
| Action                   | 1A            | Indicate the action. For details on actions, see "Record Actions" on<br>page $2-7$ .                                                                                                    |  |  |  |  |  |
|                          |               | To use the Next action, enter the Agency ID.                                                                                                    |  |  |  |  |  |
|                          |               | The Agency ID, Response Zone, Run Card ID, Crisis Mode, Day,<br>Start Hour, and End Hour fields are the key fields for this database<br>(for a description of key fields, see "Key Fields" on page 2-7).                                                                                                    |  |  |  |  |  |
|                          |               | • To show a specific record, you must enter the appropriate values in<br>all of the key fields.                                                                                                    |  |  |  |  |  |
|                          |               | • To change the value in one of these fields, you must delete the<br>entire record, and then re-add it. You cannot change the data in a<br>key field directly. When you try to change the information in a key<br>field, an error message displays stating Show or Next<br>required before Change/Delete.                 |  |  |  |  |  |
| Agency ID<br>(key field) | 2AN           | Type the identifier for the agency. To make the record accessible to<br>all agencies, type the wildcard characters **.                                                                                                    |  |  |  |  |  |
|                          |               | If cross agency security is set to the same or trusted agencies (see<br>"Cross Agency Security Configuration (MN.53)" on page 13-25),<br>records assigned the wildcard characters ** can only be added,<br>modified, or deleted by a user with master privileges (see "Access"<br>Level" on "Access Level" on page 4-22). |  |  |  |  |  |
|                          |               | This is a key field and cannot be changed. For additional details, see<br>the Action field in this table.                                                                                                    |  |  |  |  |  |

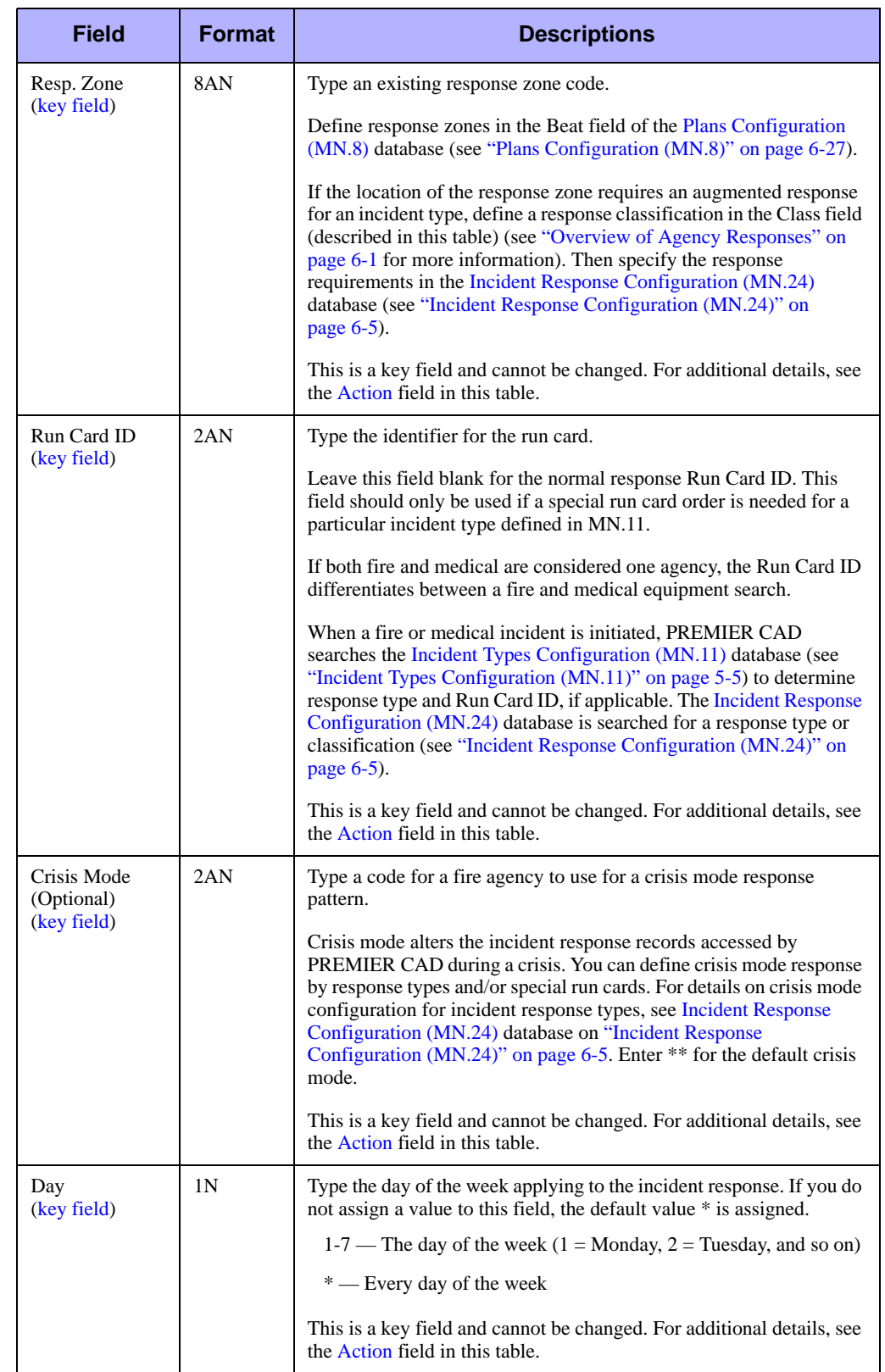

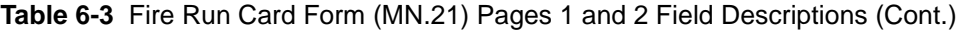

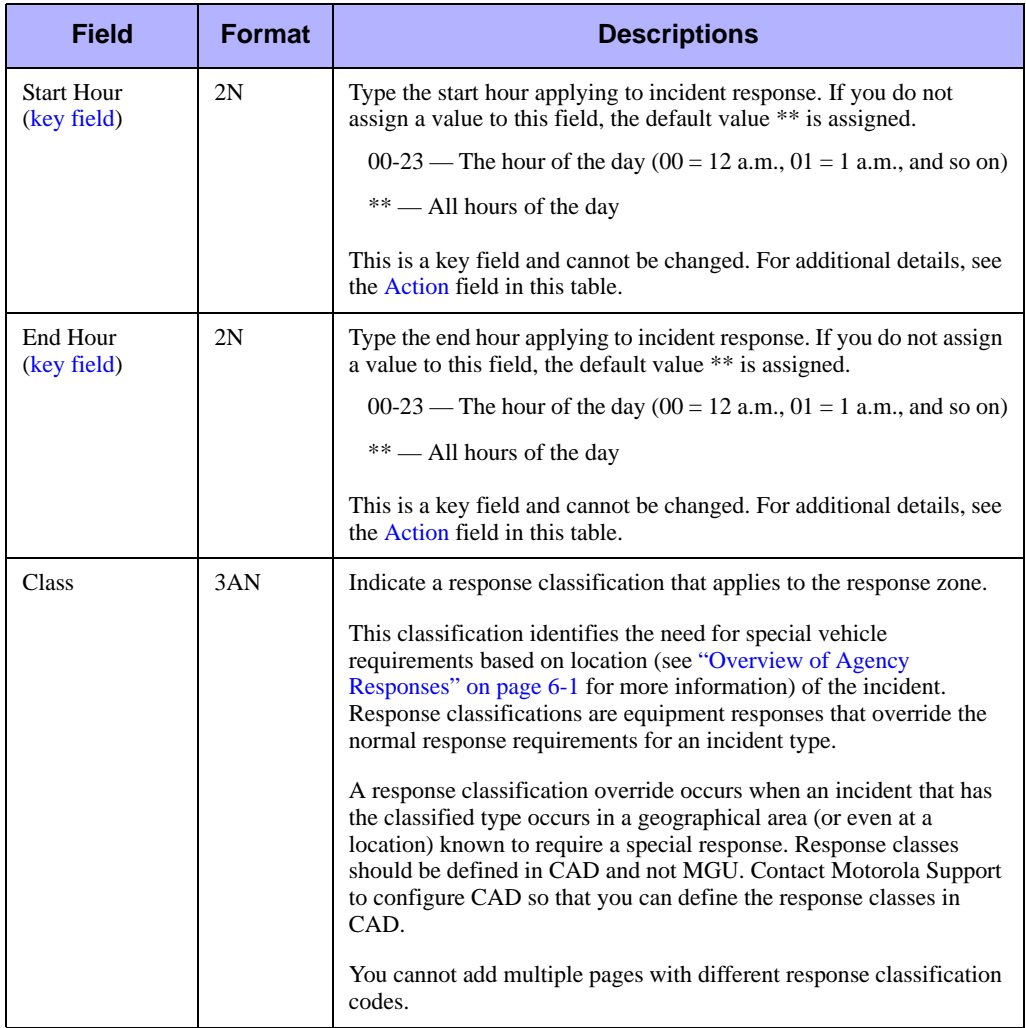

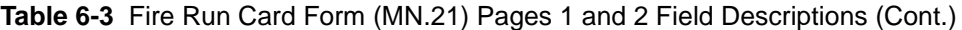

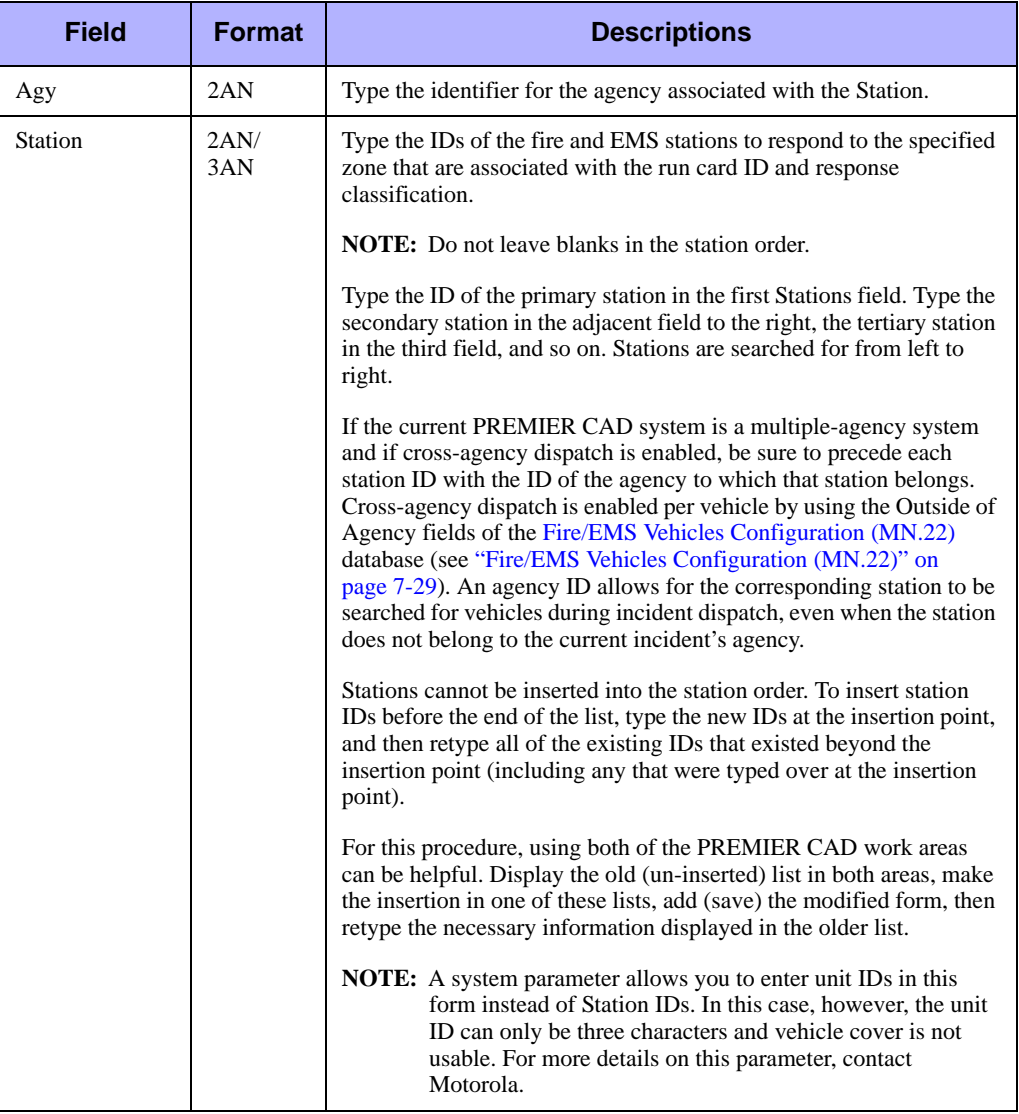

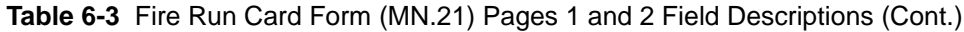

## **Fire Run Card Form – Page 3**

Page 3 of MN.21 is an optional page. You can use Page 3 of the MN.21 form in two ways:

- $\blacksquare$  Enter unit IDs that you want to display on the Comments tab of the Incident Dispatch form. For unit IDs to display on the Comments tab of the Incident Dispatch form, you must leave Pages 1 and 2 of MN.21 blank.
- Enter comments regarding the run card.

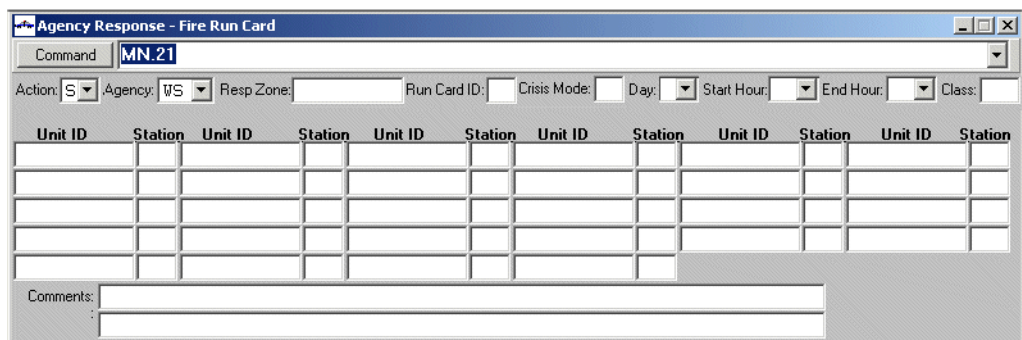

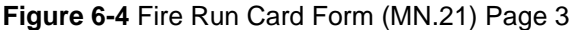

#### *Field Descriptions*

The following table describes the fields on Page 3 of the Fire Run Card form. For details on the fields in the top of the form, see ["Fire Run Card Form – Pages 1 and 2"](#page-216-0)  [on page 6-21.](#page-216-0)

**Table 6-4** Fire Run Card Form (MN.21) Page 3 Field Descriptions

| <b>Field</b>   | <b>Format</b> | <b>Descriptions</b>                                                                                                    |  |  |
|----------------|---------------|----------------------------------------------------------------------------------------------------|--|--|
| Unit ID        | 11 A N        | Type the unit IDs for the run card.                                                                                                    |  |  |
| <b>Station</b> | 2AN/3AN       | Type the IDs of the fire and EMS stations to respond to the specified<br>zone that are associated with the run card ID and response<br>classification.<br>For additional details, see the description on Pages 1 and 2. |  |  |
| Comments       | 140 AN        | Type any additional information about the recommended cover units<br>of the run card. This information displays on Page 3 of the Fire<br>Dispatch form.                                                                 |  |  |

# <span id="page-222-0"></span>. . . . . . . . . . . . . . . . . . . . . . . . . . . . . . . . . . . . . **Plans Configuration (MN.8)**

Configure plans configuration using the Plan Definition database form (MN.8). The MN.8 form contains the teams, districts, and areas for each agency in PREMIER CAD. The plan is the highest geographical grouping in PREMIER CAD.

Beats (law) and zones (fire) are created in MGU and are uploaded to PREMIER CAD during the GCi process. Once uploaded, you must enter the team/district and area for each beat and zone. PREMIER CAD uses this information to assist in making recommendations.

You can have multiple plans for an agency, although only one plan can be active at a time. For example, an agency can define one plan to use for the week and then define another plan to use for the weekends when busier periods exist in certain areas. Law override plans can also be created to manage incident types that are always routed to units not in the field.

A plan allows dispatchers to sign on to and monitor different areas; one dispatcher can monitor the north area of town while another can monitor the south area, allowing agencies to split work loads.

Each agency must have two plans, an active one and an inactive one. You can only make changes to the inactive plan. Make sure the two plans match each other.

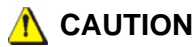

The Plans Configuration (MN.8) database operates against the active geoset. If you add or rename beats during a geofile refresh, MN.8 will not recognize the new beats. If you attempt to activate the plan, the AP command will fail to validate and will not complete.

For example, assume geoset 1 is active and geoset 2 was refreshed with new beat names. You then activate geoset 2. MN.8 will not contain the record information for new beats.

If you make changes to beat names in the geoset, you must first manually edit the beats or rebuild the plan in MN.8 before you activate the plan.

*Routing*. If your agency is using internal routing, you must define the main or default plan used by you agency. Each service route can have its own plan, or can be pointed to a plan shared with other routes. You enter the plan ID for each service route in the [Service Routing Definition Configuration \(MN.61\)](#page-81-0) database (see ["Service Routing](#page-81-0)  [Definition Configuration \(MN.61\)" on page 3-46](#page-81-0)).

## **Configuration Dependencies**

This database involves configuration dependencies. You cannot configure other databases until this database is configured, and you must configure other databases in conjunction with this database. The following list shows the PREMIER CAD databases that are interdependent with the Plan Definition database.

- [Beats Configuration \(MN.7\)](#page-290-0) (see ["Beats Configuration \(MN.7\)" on page 8-9](#page-290-0))
- [Police Vehicles Configuration \(MN.9\)](#page-249-0) (optional) (see "Police Vehicles [Configuration \(MN.9\)" on page 7-16\)](#page-249-0)
- [Fire/EMS Vehicles Configuration \(MN.22\)](#page-262-0) (optional) (see "Fire/EMS Vehicles [Configuration \(MN.22\)" on page 7-29](#page-262-0))
- [Fire Run Cards Configuration \(MN.21\)](#page-216-1) (optional) (see "Fire Run Cards" [Configuration \(MN.21\)" on page 6-21](#page-216-1))
- [Personnel Configuration \(MN.12\)](#page-107-0) (optional) (see "Personnel Configuration [\(MN.12\)" on page 4-17\)](#page-107-0)
- [Roll Calls Configuration \(MN.16\)](#page-122-0) (optional) (see "Roll Calls Configuration [\(MN.16\)" on page 4-32\)](#page-122-0)

## **Plan Definition Form**

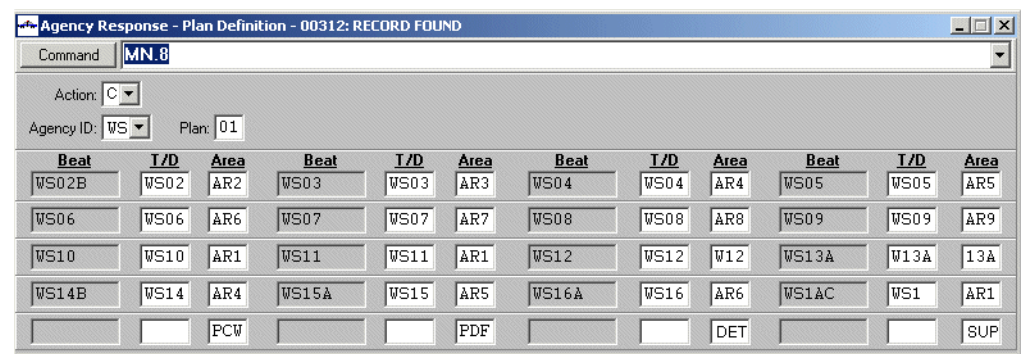

Use the Plan Definition form to define the teams, districts, and areas for each agency.

**Figure 6-5** Plan Definition Form (MN.8)

## *Field Descriptions*

The following table describes each field on the Plan Definition form.

<span id="page-226-0"></span>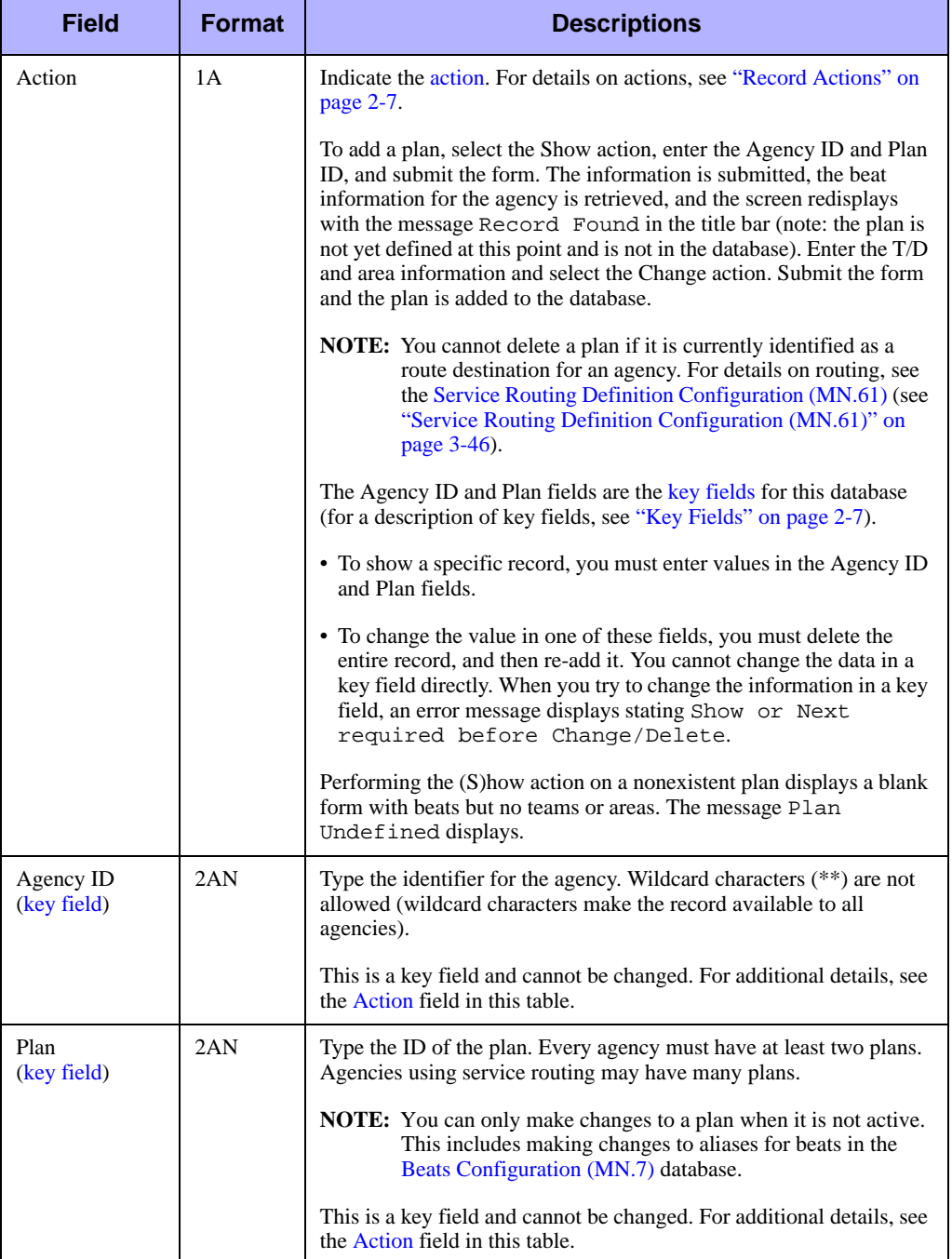

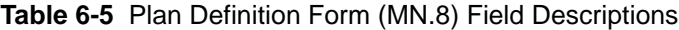

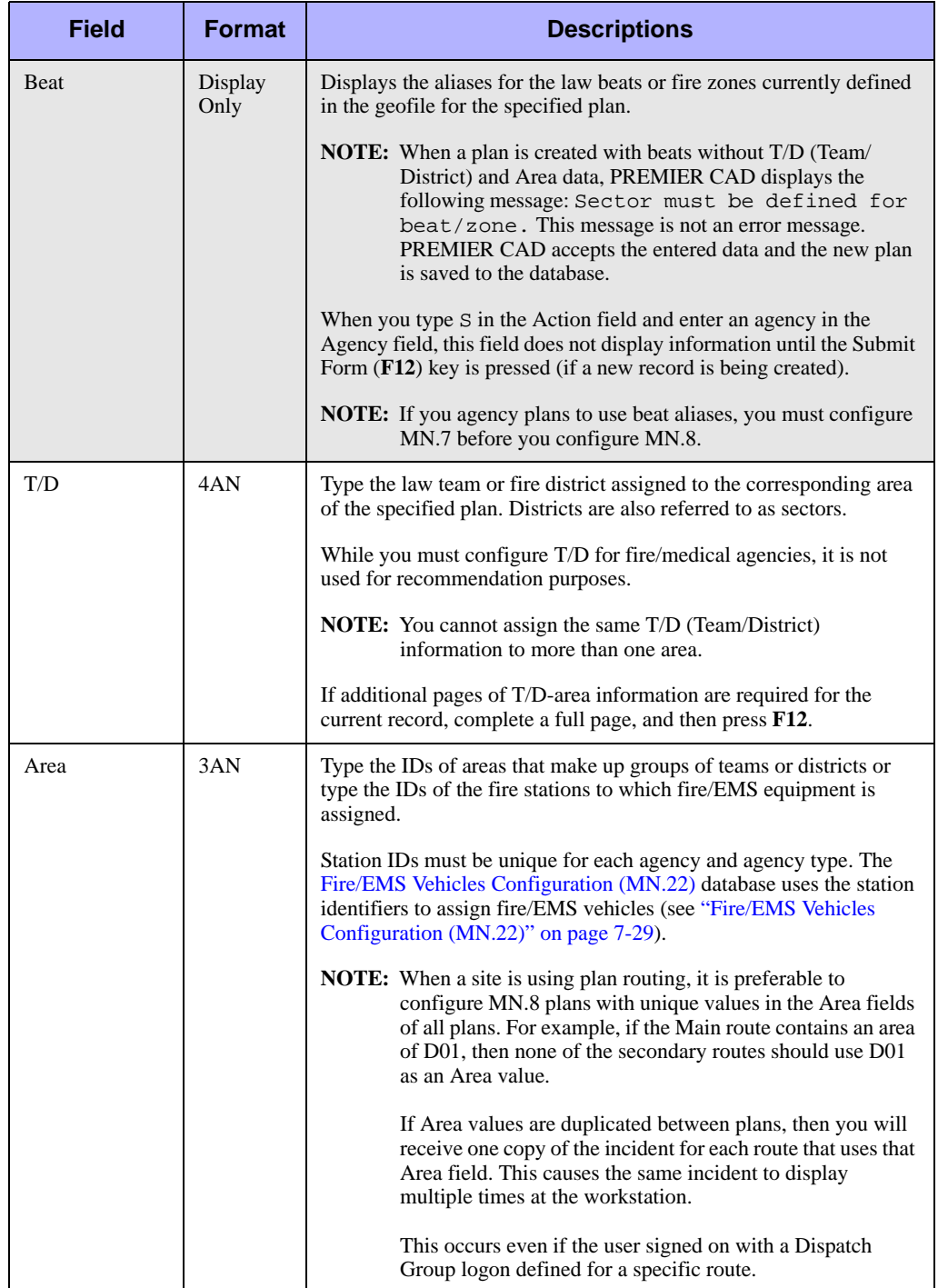

#### **Table 6-5** Plan Definition Form (MN.8) Field Descriptions (Cont.)

#### *Routing*

Because only one plan can be active at a time, you must list the areas for each service route at the bottom of the main (default) plan your agency is using. When PREMIER CAD encounters the areas for the service routes in the main plan, PREMIER CAD then searches the service route plan to obtain the additional beat and team/district information and make recommendations.

Create the plan for your agency, and then create the plans for each service route. Then enter the defined areas for each service route to the bottom of the default plan for your agency; leave the beat/zone and team/district fields blank (you leave the beat field blank so as not to duplicate beats entered in the main plan).

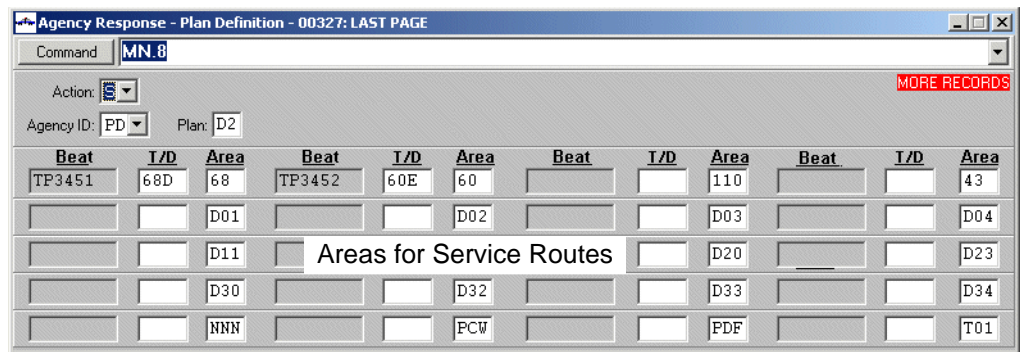

**Figure 6-6** Plan Definition Form (MN.8) Showing Service Route Areas

#### *Pseudo Areas*

Pseudo-areas are useful for such things as vehicle assignment, desk assignment, detective assignment, supervisor assignment, animal control, narcotic units, and so on. Units on duty in a pseudo-area are not recommended for dispatching unless they are tied to an override plan in the Incident Types (MN.11) database.

- The P CW (Police City Wide) and PDF (Police Default) areas are pseudo-areas preprogrammed into PREMIER CAD. Place units not assigned to a specific beat or area into these areas. PCW and PDF fields appear on the form after the initial plan information is transmitted to PREMIER CAD. PDF is an automatic assignment when the activation of a plan has caused the unit's area to be inactive, such as when an area is disabled.
- The FCW (Fire City Wide) and FDF (Fire Default) areas are also pseudo-areas preprogrammed into PREMIER CAD. Place vehicles not assigned to a specific station into these areas. FCW and FDF fields appear on the form after the initial plan information is transmitted to PREMIER CAD. FDF is an automatic assignment when the activation of a plan has caused the vehicle's area to be inactive, such as when an area is disabled.

Add psuedo-areas to the Area field of the first available blank line that occurs at the end of a plan. Add the psuedo-areas to each agency. Psuedo-areas are not overwritten during the GCi upload.

| Agency Response - Plan Definition - 00312: RECORD FOUND |                             |                 |              |      |       |              |       |       |              |        | $ \Box$ $\times$ |
|---------------------------------------------------------|-----------------------------|-----------------|--------------|------|-------|--------------|-------|-------|--------------|--------|------------------|
| Command                                                 | MN.8                        |                 |              |      |       |              |       |       |              |        |                  |
| Action: C -                                             |                             |                 |              |      |       |              |       |       |              |        |                  |
|                                                         | Plan: 01<br>Agency ID: US - |                 |              |      |       |              |       |       |              |        |                  |
| <b>Beat</b>                                             | T/D                         | Area            | <b>Beat</b>  | T/D  | Area  | <b>Beat</b>  | T/D   | Area  | <b>Beat</b>  | T/D    | Area             |
| WS02B                                                   | WS02                        | AR <sub>2</sub> | WS03         | VS03 | AR3   | WS04         | WS04  | AR4   | WS05         | lvsos  | AR5              |
| WS06                                                    | VSO6                        | AR6             | WS07         | VS07 | AR7   | WS08         | lvsos | AR8   | WS09         | lvso 9 | AR9              |
| WS10                                                    | VS10                        | AR1             | WS11         | WS11 | AR1   | WS12         | WS12  | W12   | <b>WS13A</b> | W13A   | 13A              |
| <b>WS14B</b>                                            | WS14                        | AR4             | <b>WS15A</b> | WS15 | lars. | <b>WS16A</b> | WS16  | lar6. | <b>WS1AC</b> | lWS1   | AR1              |
|                                                         |                             | PCW             |              |      | PDF   |              |       | DET   |              |        | <b>SUP</b>       |

**Figure 6-7** Plan Definition Form (MN.8) Showing Pseudo-Areas

## **Editing Plans**

At different times, you may need to edit a plan. You cannot edit a plan while it is active.

#### *To edit plans:*

1. On the command line, type MN.25 and press **F10**.

The [Agency Parameters Configuration \(MN.25\)](#page-36-0) database displays (see ["Agency](#page-36-0)  [Parameters Configuration \(MN.25\)" on page 3-1](#page-36-0)).

- 2. In the Agency ID box, type the Agency ID and press **F12** to submit the form.
- <span id="page-229-0"></span>3. View the Current Plan field (on Page 1) to verify that the plan is not the current active plan.

The active plan cannot be edited.

- 4. Do one of the following:
	- $\bullet$  To change a plan that is not currently active, skip to the following step.
	- $\bullet$  To deactivate the currently active plan, do the following:

Issue the Activate Plan (AP) command on the command line to change the current plan to different (backup) plan: AP.<*agency ID*>.<*plan ID*>. Then press the **F10** key.

5. On the command line, type MN.8 and press the **F10** key.

The [Plans Configuration \(MN.8\)](#page-222-0) database appears (see ["Plans Configuration](#page-222-0)  [\(MN.8\)" on page 6-27](#page-222-0)).

- 6. In the Action field, type S.
- 7. In the Agency field, type the agency ID.

8. In the Plan field, type the identifier of the plan to change, and press **F12**.

The fields of the MN.8 form display the current values of the specified plan.

- 9. In the Action field, type C.
- 10. Edit the T/D and Area fields of the current page as necessary.
- <span id="page-230-0"></span>11. Press the Submit Form (**F12**) key.
- 12. Repeat [step 3](#page-229-0) through [step 11](#page-230-0) to page to and edit additional pages of the plan, if necessary.
- 13. Issue the Activate Plan (AP) command to activate or reactivate the changed plan.

#### **NOTE**

Activating plans, especially large ones, requires several minutes. During activation, transactions cannot be conducted on the workstation that is activating the new plan. Other workstations may be affected as well.

## **Creating Law Override Plans**

You can create law override plans to manage incident types that are always routed to specialized units. Override plans handle incidents that are always routed in a manner different than usual (for example, desk officers, other report takers, traffic units, or narcotic units).

#### *To create a law override plan:*

1. On the command line, type MN.8 and press the **F10** key.

The [Plans Configuration \(MN.8\)](#page-222-0) database appears (see ["Plans Configuration](#page-222-0)  [\(MN.8\)" on page 6-27](#page-222-0)).

2. Enter the Agency ID and Plan ID, select the (S)how action, and submit the form.

The information is submitted, the beat information for the agency is retrieved, and the screen redisplays with Plan Undefined in the title bar.

- 3. In the Action field, type C.
- 4. Define a special "not-in-the-field" area in both the T/D and Area fields of every beat that is displayed on the page.

For example, DUI for a DUI vehicle or DSK for desk.

5. Press the Submit Form (**F12**) key.

Page 2 displaying any additional beats in the plan displays.

6. Enter additional pages of the special T/D field and Area field information as necessary for the remaining beats that exist in the plan.

Be sure to press the Submit Form (**F12**) key after each page.

7. Add the new special area to each of the plans (backup and active) that exist for the agency; add the special area to the Area field of the first available blank line that occurs at the end of each plan.

Press the **Next Page** key (**Shift+F8** for a 12-function keyboard or **F16** for a 16 function keyboard), as necessary, to reach this line. This added Area field specification is referred to as a "pseudo area" because no geofile Beat information is associated with it.

Adding the newly defined override plan area to each of the agency's existing plans is required because this step enables PREMIER CAD to recognize and use the override plan while operating under another plan (such as the "active" plan).

You can then attach the override plan IDs to an incident in the Incident Types [Configuration \(MN.11\)](#page-154-0) database (see ["Incident Types Configuration \(MN.11\)" on](#page-154-0)  [page 5-5](#page-154-0)) in the Ovrd Plan field.

## <span id="page-231-0"></span>**Foreign Incidents Configuration (MN.10)**

. . . . . . . . . . . . . . . . . . . . . . . . . . . . . . . . . . . . .

Configure foreign incidents using the Foreign Incident database form (MN.10). In a multiple-agency system, the MN.10 form establishes which agencies are assigned incident numbers when incidents are initiated by units outside of their normal jurisdiction. This is important for field-initiated incidents. For example, if Agency A initiates an incident in Agency B's jurisdiction, Agency A processes the incident; however, the configuration of this database determines whether Agency A or Agency B is assigned the incident number.

By default, incident numbers are based on the unit handling the incident.

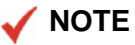

If a site has disabled address verification for traffic stop field-initiated incidents, the incident number is assigned from the unit's agency and this database does not need to be configured. Disabling address verification for field-initiated incidents is a special server parameter; contact Motorola for more details.

## **Foreign Incident Form**

Use the Foreign Incident form to establish the agencies that are foreign to a specific agency.

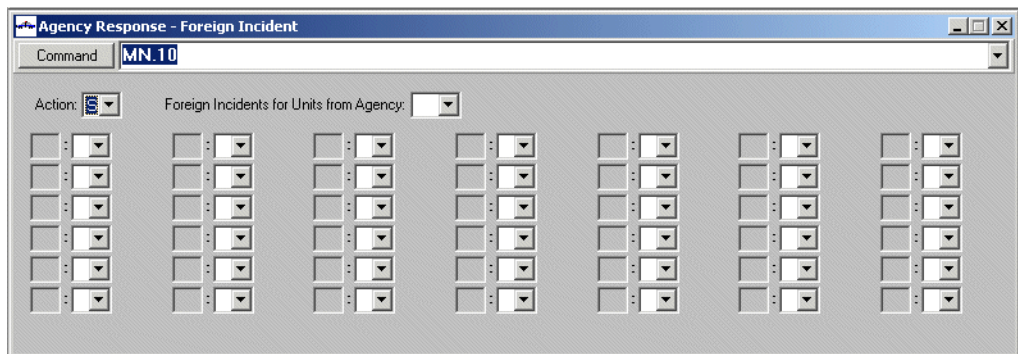

**Figure 6-8** Foreign Incident Form (MN.10)

#### *Field Descriptions*

The following table describes each field on the Foreign Incident form.

**Table 6-6** Foreign Incident Form (MN.10) Field Descriptions

<span id="page-232-0"></span>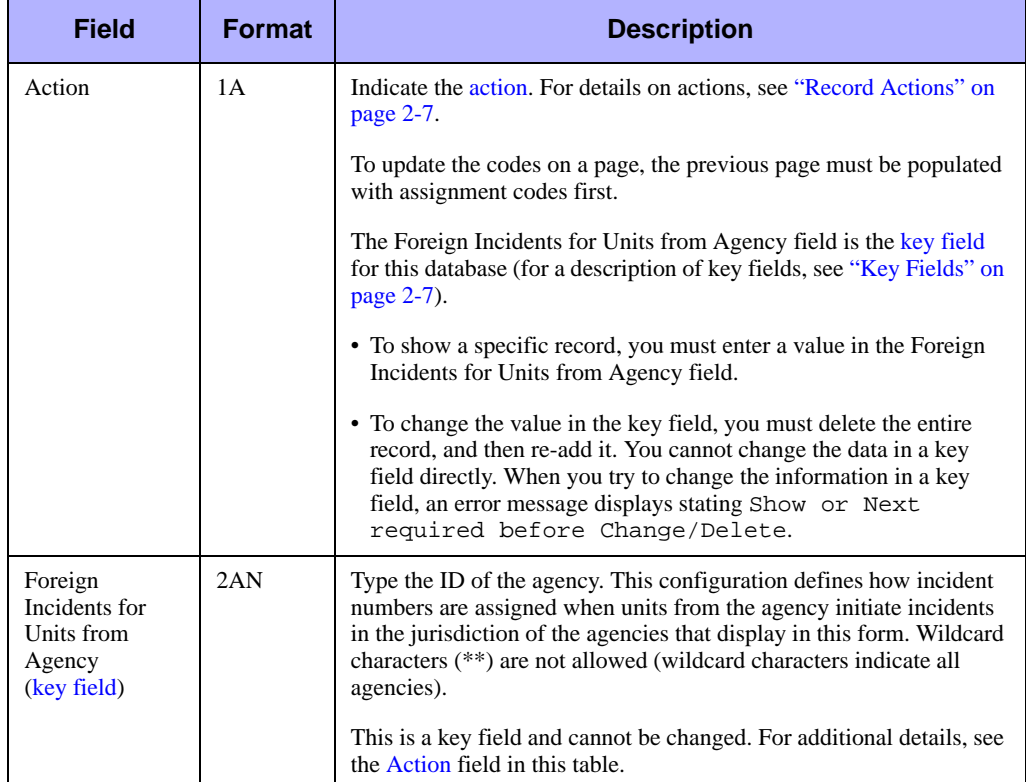

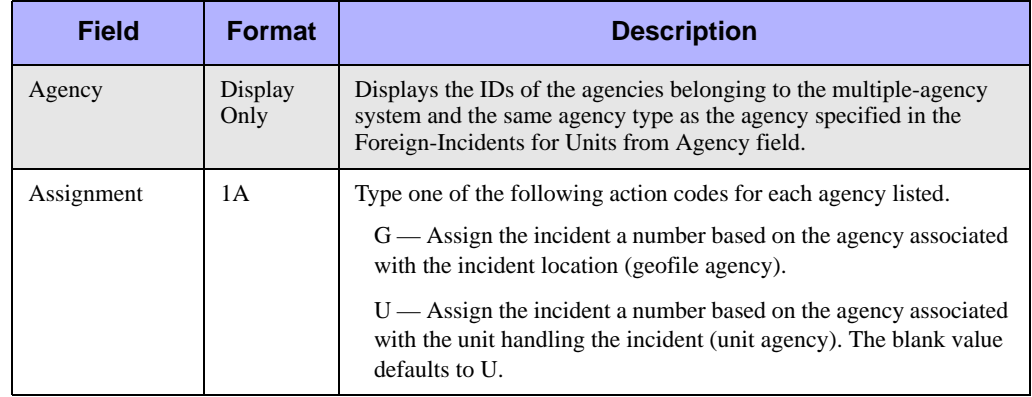

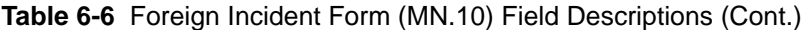

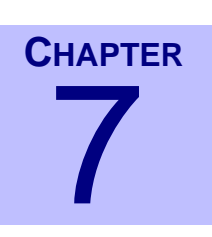

# . . . . . . . . . . . . . . . . . . . . . . . . . . . . . . . . . . **Configuring Vehicle Data** <sup>7</sup>

This chapter discusses vehicle configuration. Vehicle configuration varies depending on the type of agency (law or fire/EMS) performing the configuration. Both configurations usually require unit/vehicle records and corresponding status records to be defined. Additionally, duty types, AVL polling, key station cover (fire only), and SSMP levels (fire only) configuration can be performed.

. . .

# <span id="page-234-0"></span>. . . . . . . . . . . . . . . . . . . . . . . . . . . . . . . . . . . . . **Status Codes Configuration (MN.33)**

Configure status codes using the Status Codes Maintenance (MN.33) database. In MN.33, you define the statuses that can be assigned to units any time they are active, including when they respond to incidents and when they engage in administrative activities. The MN.33 form has two pages.

This section describes the unit/vehicle configuration that agencies must perform in addition to the agency-specific configuration (see ["Police Vehicles Configuration](#page-249-1)  [\(MN.9\)" on page 7-16](#page-249-1) and ["Fire/EMS Vehicles Configuration \(MN.22\)" on](#page-262-1)  [page 7-29](#page-262-1)).

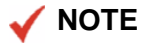

The Status Codes Report - RM.28 contains the information in this database (see the *PREMIER CAD System Administrator Guide*).

## **Configuration Dependencies**

This database involves configuration dependencies. You cannot configure other databases until this database is configured, and you must configure other databases in conjunction with this database. The [Agency Parameters Configuration \(MN.25\)](#page-36-0) database (see ["Agency Parameters Configuration \(MN.25\)" on page 3-1](#page-36-0)) is interdependent with the Status Codes database.

## **Status Code Maintenance Form – Page 1**

Use Page 1 of the MN.33 form to define unit status codes and the corresponding display colors for the defined statuses. These colors display in the Unit Status monitors of PREMIER AWW (see the *PREMIER AWW User Guide*). By using colors to indicate the status of a unit, the dispatcher can visually track and time the progression of the unit to an incident.

You must establish a set of status codes for each agency. Although status codes can be identical across agencies (for example, the status code AH (At Hospital) can be defined for law, fire, and medical), the attributes can be different.

For this reason, you can define a status code record for each agency that uses a status with the same name, but with different attributes. The agency wildcard "\*\*" is supported in this database so that a status that is used universally with mutually agreed upon attributes can be established and available to all other agencies. Any other agency that wants to establish different attributes for the status code can configure an agencyspecific code. When a unit is placed into a status, PREMIER CAD first checks to see if the status exists for the unit's agency and then uses the attributes for the agency. If the record does not exist for the agency, PREMIER CAD searches for the status with the \*\* agency identifier and uses the attributes of the \*\* agency.

Status codes can be related to incidents such as enroute, arrival, or at hospital. They can also be administrative codes not related to an incident, such as lunch, training, or special assignments.

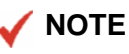

To provide a status code for a unit that was just placed on duty but has yet to log any activity requiring a status entry, you must create a blank status code. The blank status code is set up identically to an agency's Clear status. Motorola can assist in this procedure.

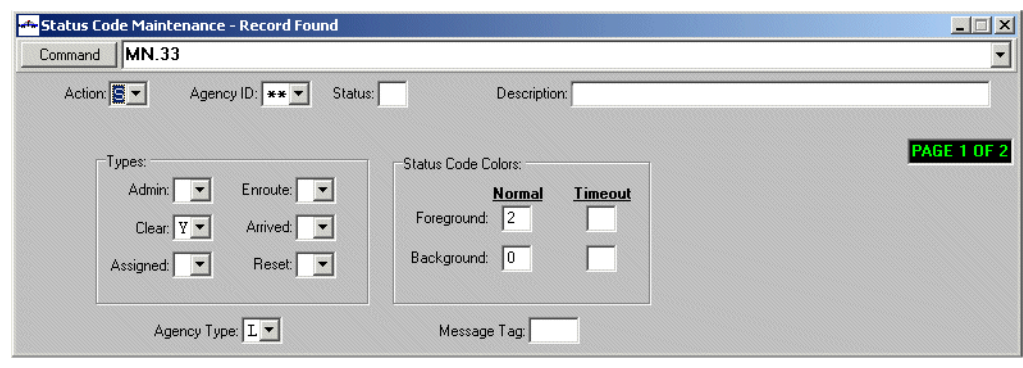

**Figure 7-1** Status Code Maintenance Form (MN.33) Page 1

## *Field Descriptions*

The following table describes each field on Page 1 of the Status Code Maintenance form.

**Table 7-1** Status Code Maintenance Form (MN.33) Page 1 Field Descriptions

<span id="page-236-0"></span>

| <b>Field</b>             | <b>Format</b> | <b>Descriptions</b>                                                                                                    |  |  |
|--------------------------|---------------|----------------------------------------------------------------------------------------------------|--|--|
| Action                   | 1A            | Indicate the action. For details on actions, see "Record Actions" on<br>page 2-7.                                                                                                    |  |  |
|                          |               | The Agency ID and Status fields are the key fields for this database<br>(for a description of key fields, see "Key Fields" on page 2-7).                                                                                                    |  |  |
|                          |               | • To show a specific record, you must enter values in the Agency ID<br>and Status fields.                                                                                                    |  |  |
|                          |               | • To change the value in one of these fields, you must delete the<br>entire record, and then re-add it. You cannot change the data in a<br>key field directly. When you try to change the information in a key<br>field, an error message displays stating Show or Next<br>required before Change/Delete.                 |  |  |
| Agency ID<br>(key field) | 2AN           | Type the identifier for the agency. To make the record accessible to<br>all agencies, type the wildcard characters **. If ** is used, the<br>agency type field displays at the bottom of the form.                                                                                                    |  |  |
|                          |               | If cross agency security is set to the same or trusted agencies (see<br>"Cross Agency Security Configuration (MN.53)" on page 13-25),<br>records assigned the wildcard characters ** can only be added,<br>modified, or deleted by a user with master privileges (see "Access"<br>Level" on "Access Level" on page 4-22). |  |  |
|                          |               | This is a key field and cannot be changed. For additional details, see<br>the Action field in this table.                                                                                                    |  |  |

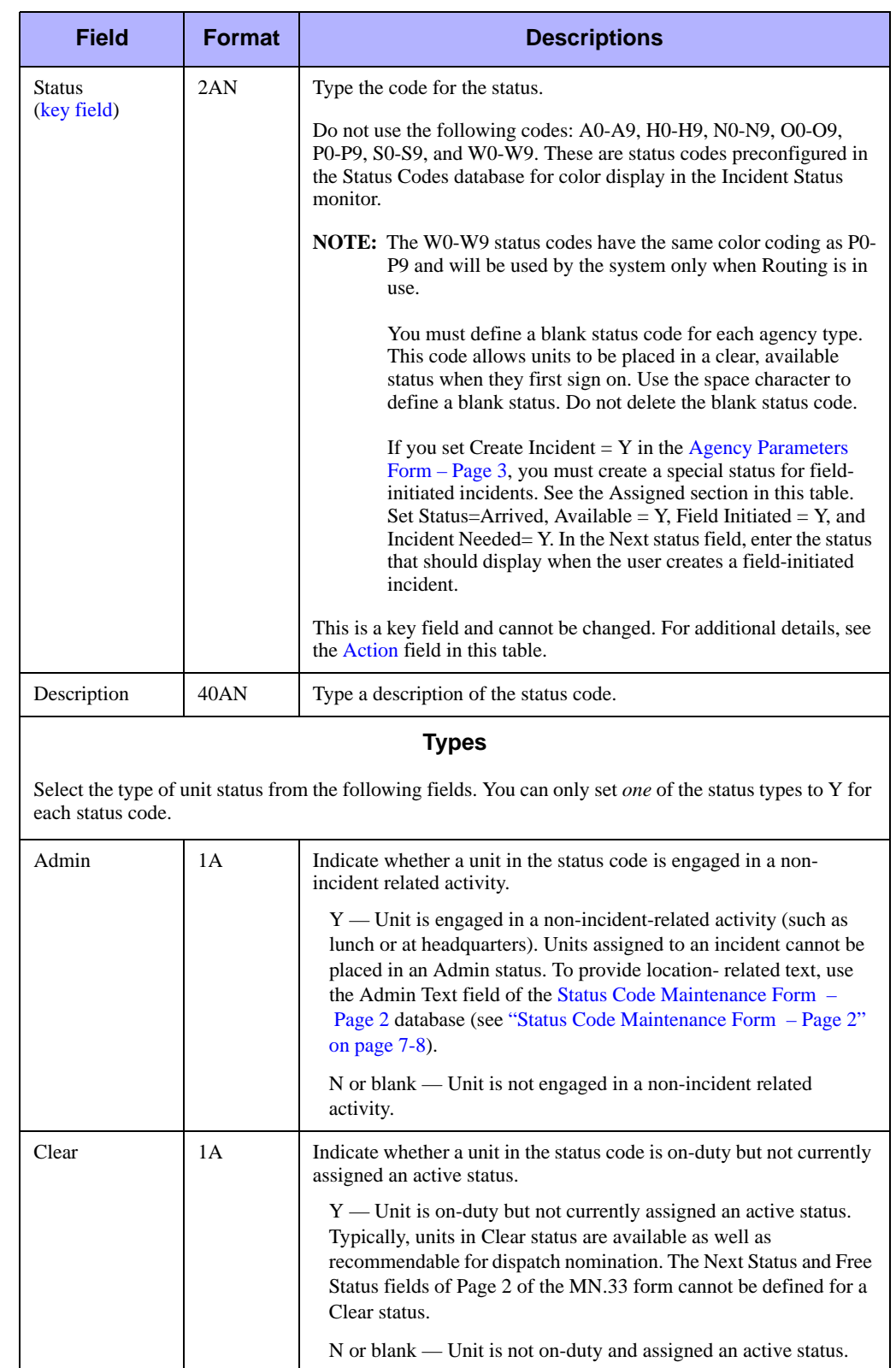

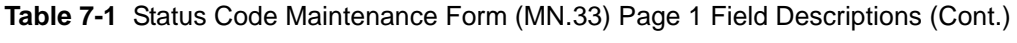

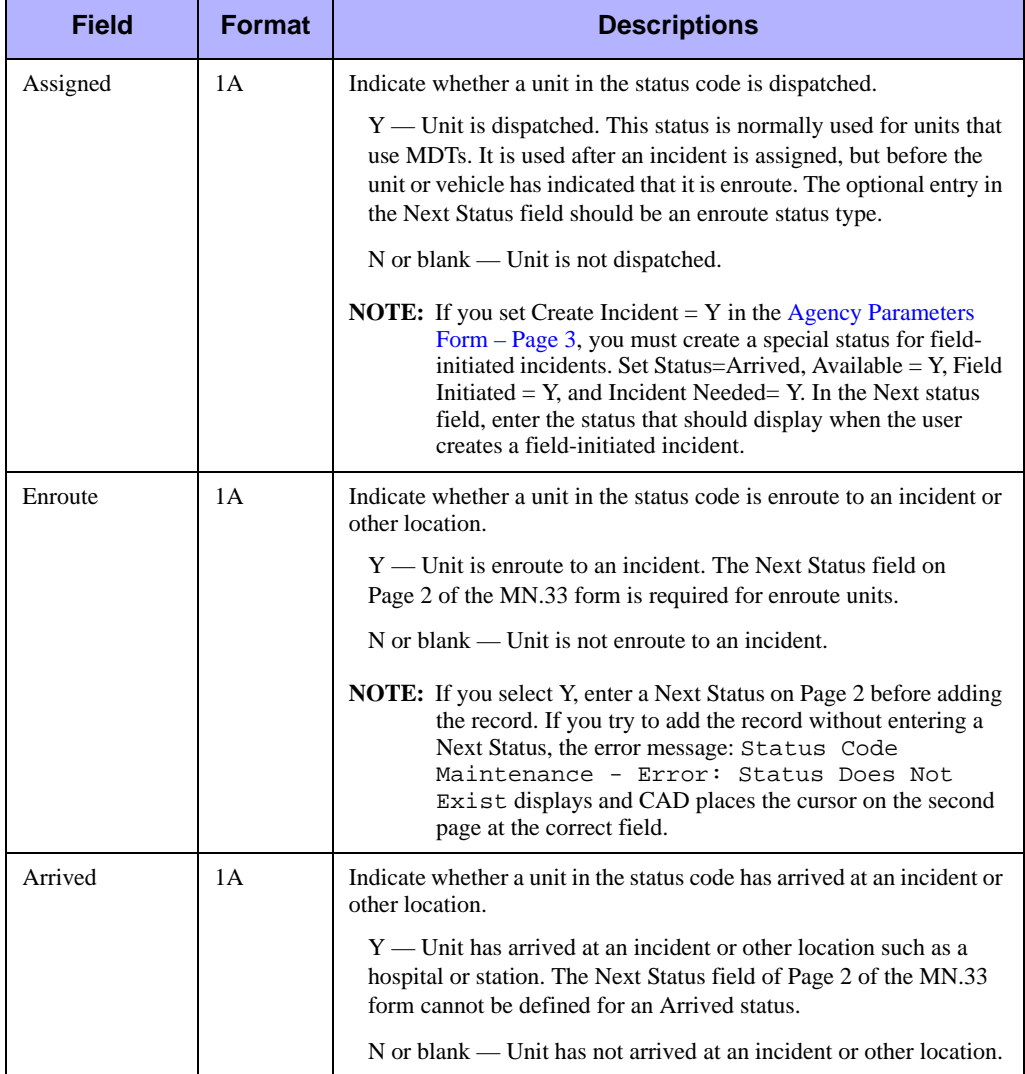

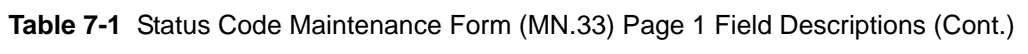

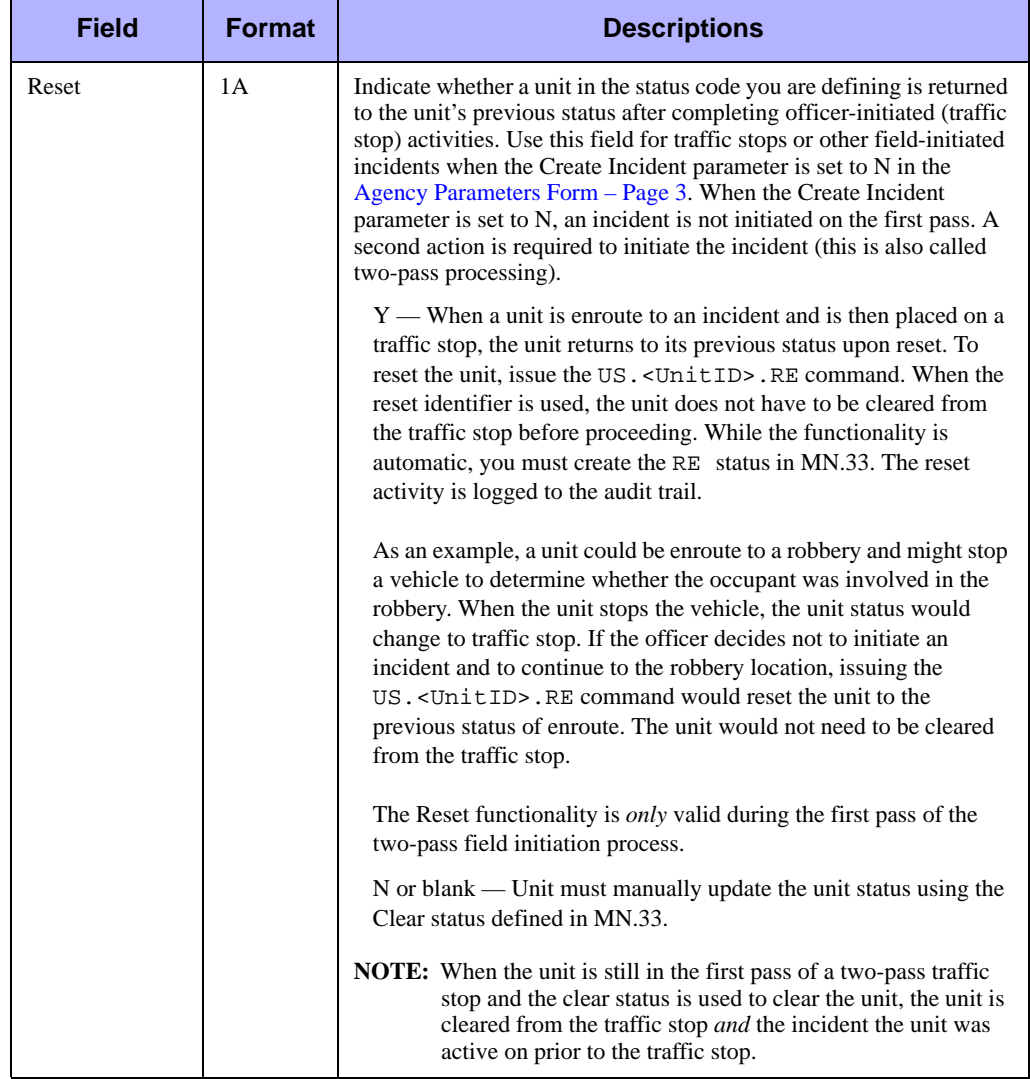

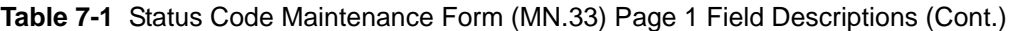

#### **Table 7-1** Status Code Maintenance Form (MN.33) Page 1 Field Descriptions (Cont.)

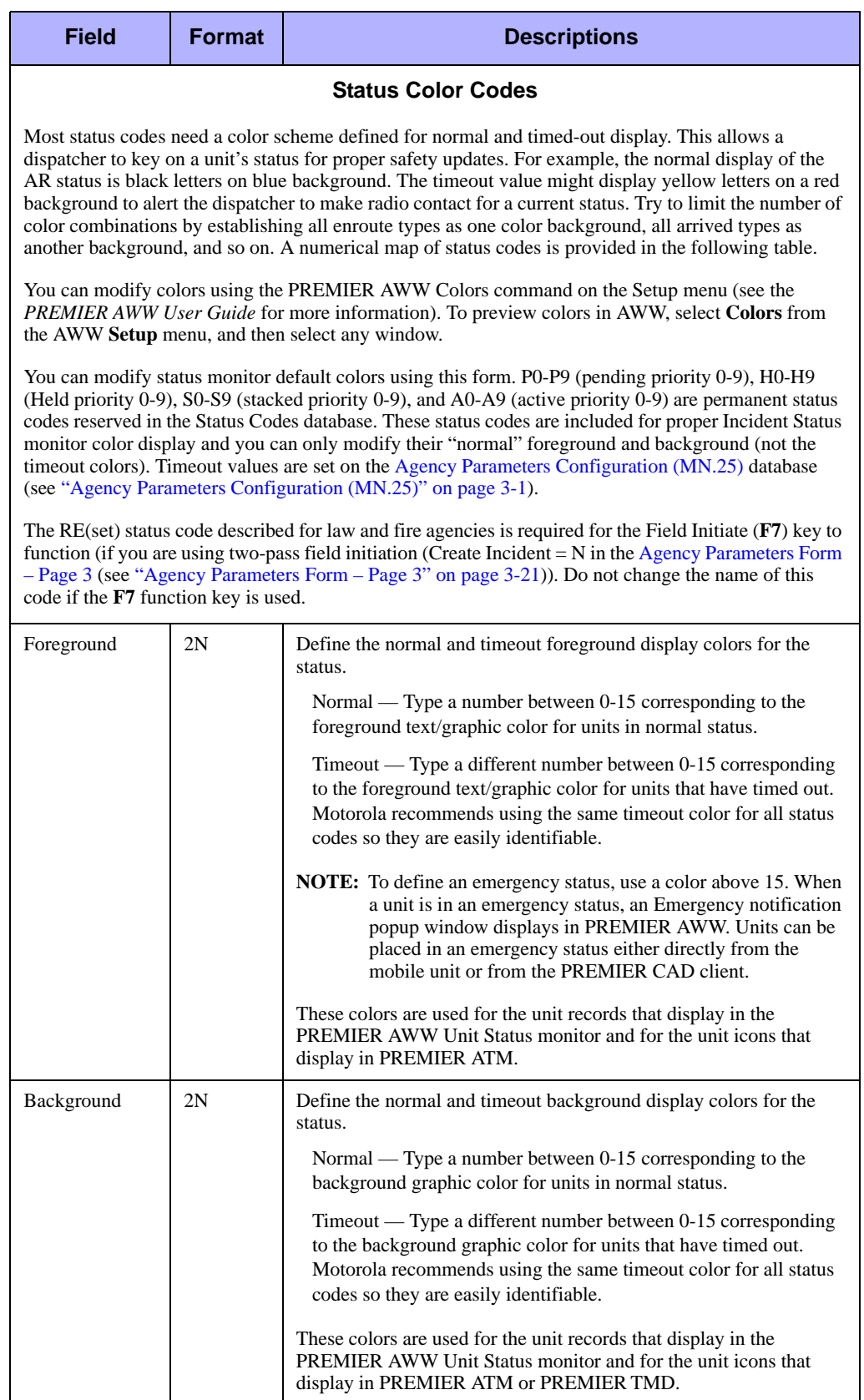

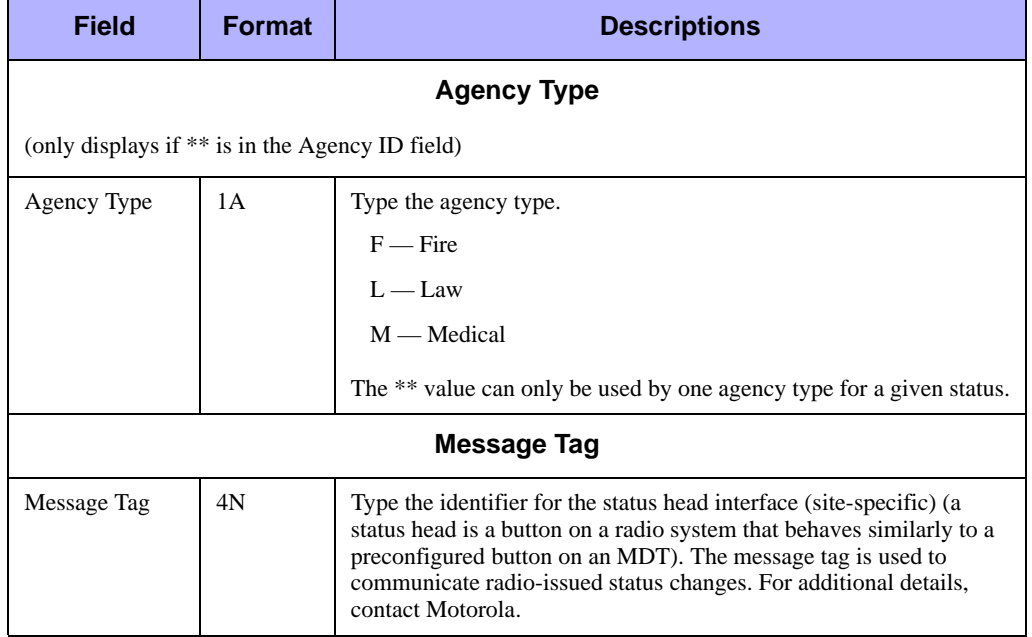

#### **Table 7-1** Status Code Maintenance Form (MN.33) Page 1 Field Descriptions (Cont.)

**Table 7-2** Numerical Color Map for Status Codes

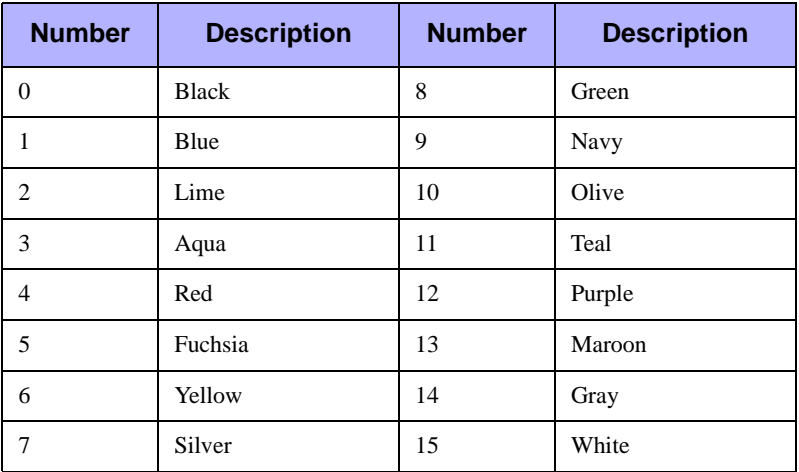

## <span id="page-241-0"></span>**Status Code Maintenance Form – Page 2**

Use Page 2 of the MN.33 form to further customize status codes for various incident processing conditions.

#### **NOTE**

Depending on the status type selected on Page 1, different fields display on Page 2.

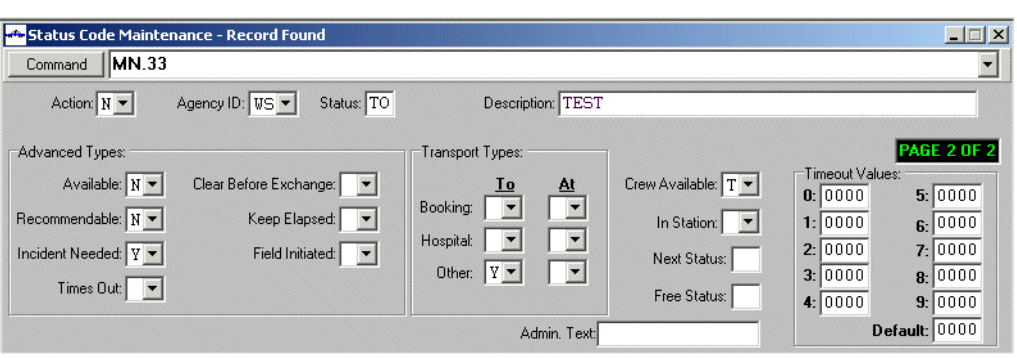

Following is the dialog box that displays for Enroute and Assigned statuses.

**Figure 7-2** Status Code Maintenance Form (MN.33) Page 2 – Enroute and Assigned

Following is the dialog box that displays for Admin status.

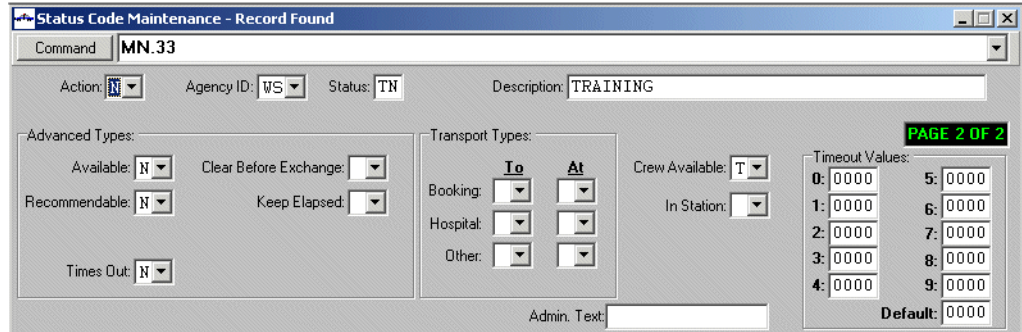

**Figure 7-3** Status Code Maintenance Form (MN.33) Page 2 – Admin Status

Following is the dialog box that displays for Arrived status.

| Status Code Maintenance - Record Found                                                                                 |                                                                                        |                                                           |                      |                                                                                                    |                                                                         | $ \Box$ $\times$                                                         |
|----------------------------------------------------------------------------------------------------|----------------------------------------------------------------------------------------|-----------------------------------------------------------|----------------------|----------------------------------------------------------------------------------------------------|-------------------------------------------------------------------------|--------------------------------------------------------------------------|
| MN.33<br>Command                                                                                                    |                                                                                        |                                                           |                      |                                                                                                    |                                                                         |                                                                          |
| Action: N -                                                                                                    | Status: T5<br>Agency ID: US -                                                          |                                                           | Description: TESTING |                                                                                                    |                                                                         |                                                                          |
| Advanced Types:<br>Available: $N \nightharpoondown$<br>Recommendable: $N \neq$<br>Incident Needed:<br>Times Out: $N -$ | Clear Before Exchange: v<br>Keep Elapsed:    <br>Field Initiated: $\blacktriangledown$ | Transport Types:<br>Τo<br>Booking:<br>Hospital:<br>Other: | At                   | Crew Available: $T$ $\blacktriangleright$<br>In Station: $\Vert \mathbf{v} \Vert$<br>Next Status:<br>Free Status: | Timeout Values:<br>0: 10000<br>1: 0000<br>2: 0000<br>3:10000<br>4: 0000 | <b>PAGE 2 OF 2</b><br>5: 0000<br>6: 0000<br>7: 0000<br>8:0000<br>9:10000 |
|                                                                                                    |                                                                                        |                                                           | Admin, Text:         |                                                                                                    |                                                                         | Default: 0000                                                            |

**Figure 7-4** Status Code Maintenance Form (MN.33) Page 2 – Arrived Status

Following is the dialog box that displays for Clear status.

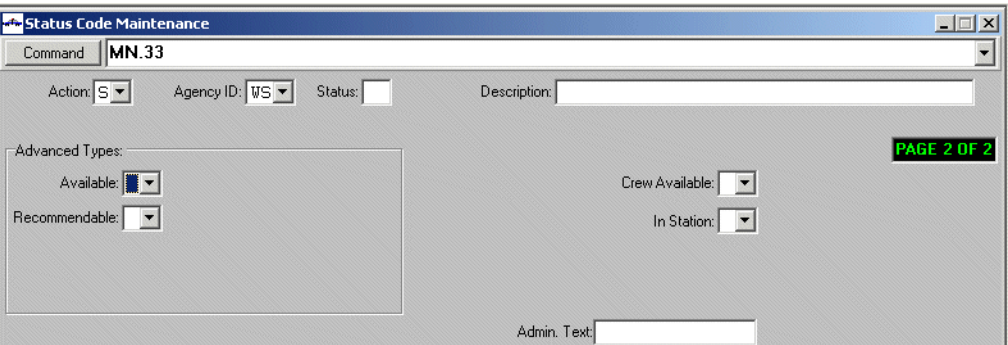

**Figure 7-5** Status Code Maintenance Form (MN.33) Page 2 – Clear Status

Following is the dialog box that displays for Reset status.  $\overline{L}$ 

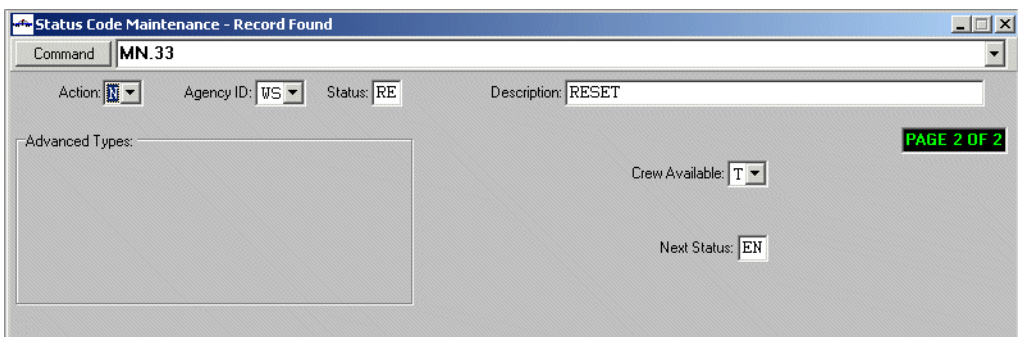

**Figure 7-6** Status Code Maintenance Form (MN.33) Page 2 – Reset Status

#### *Field Descriptions*

The following table describes each field on Page 2 of the Status Code Maintenance form.

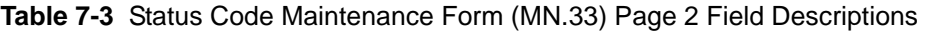

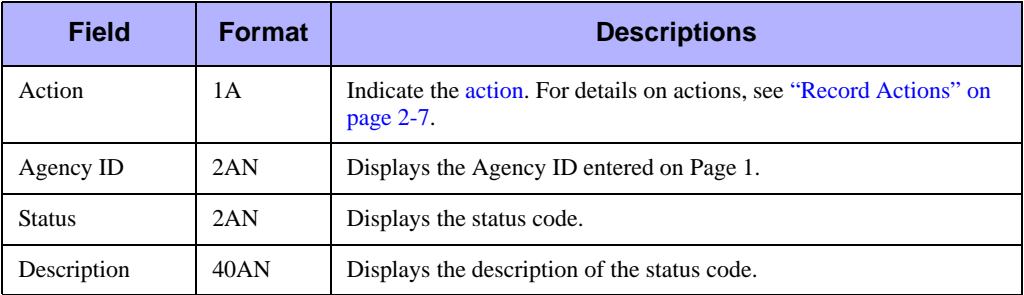

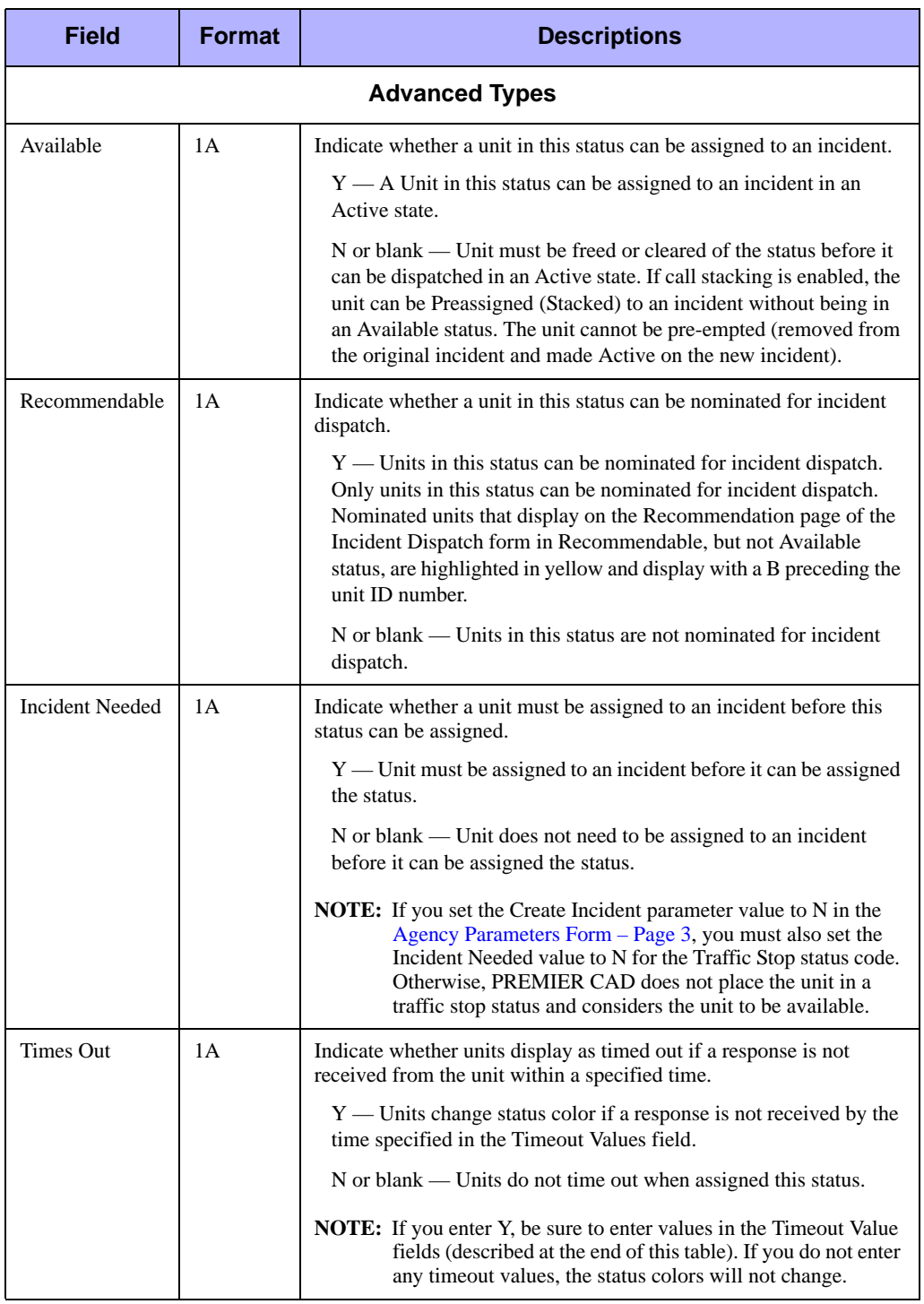

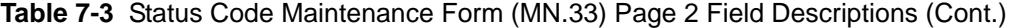

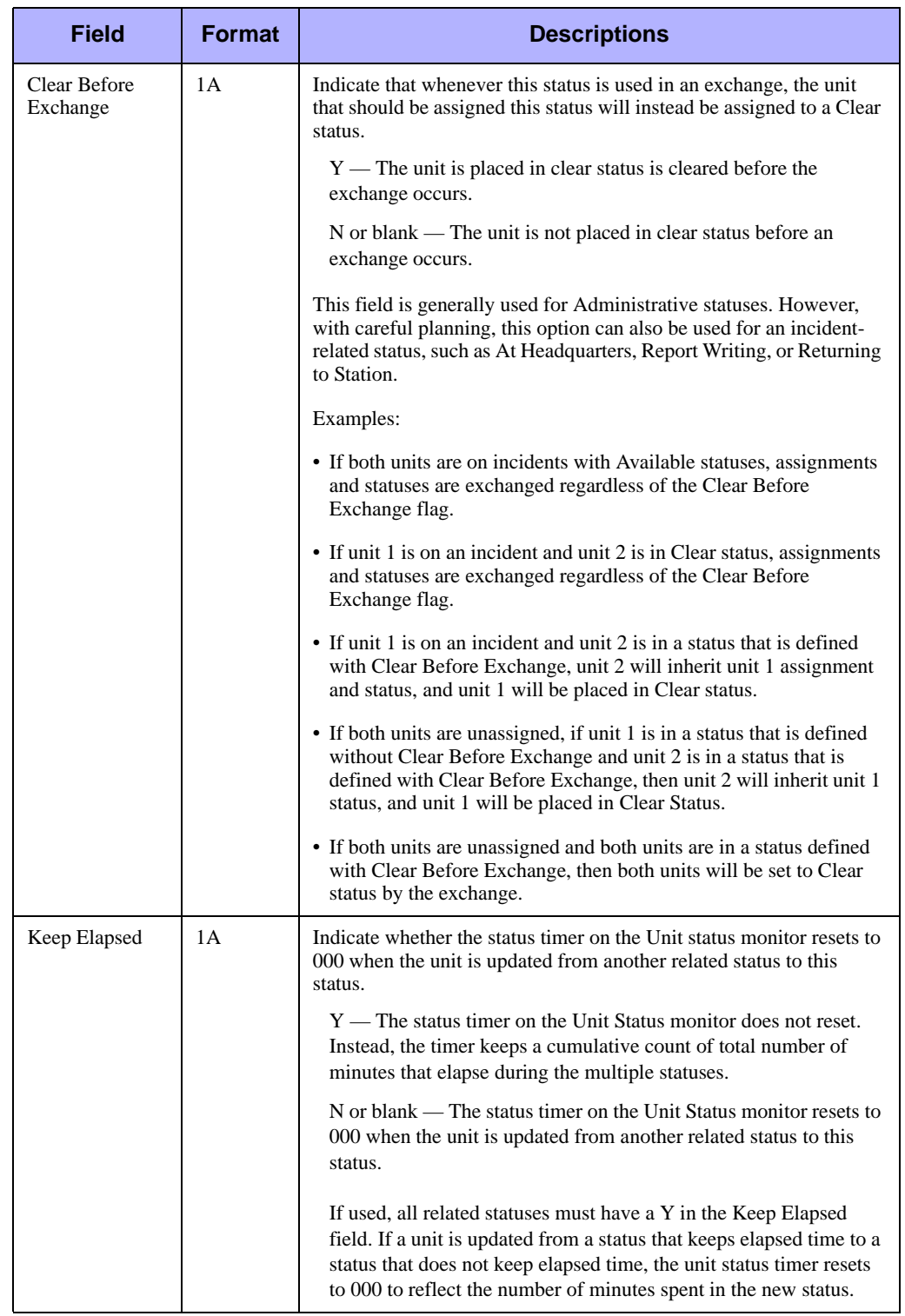

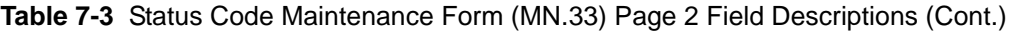

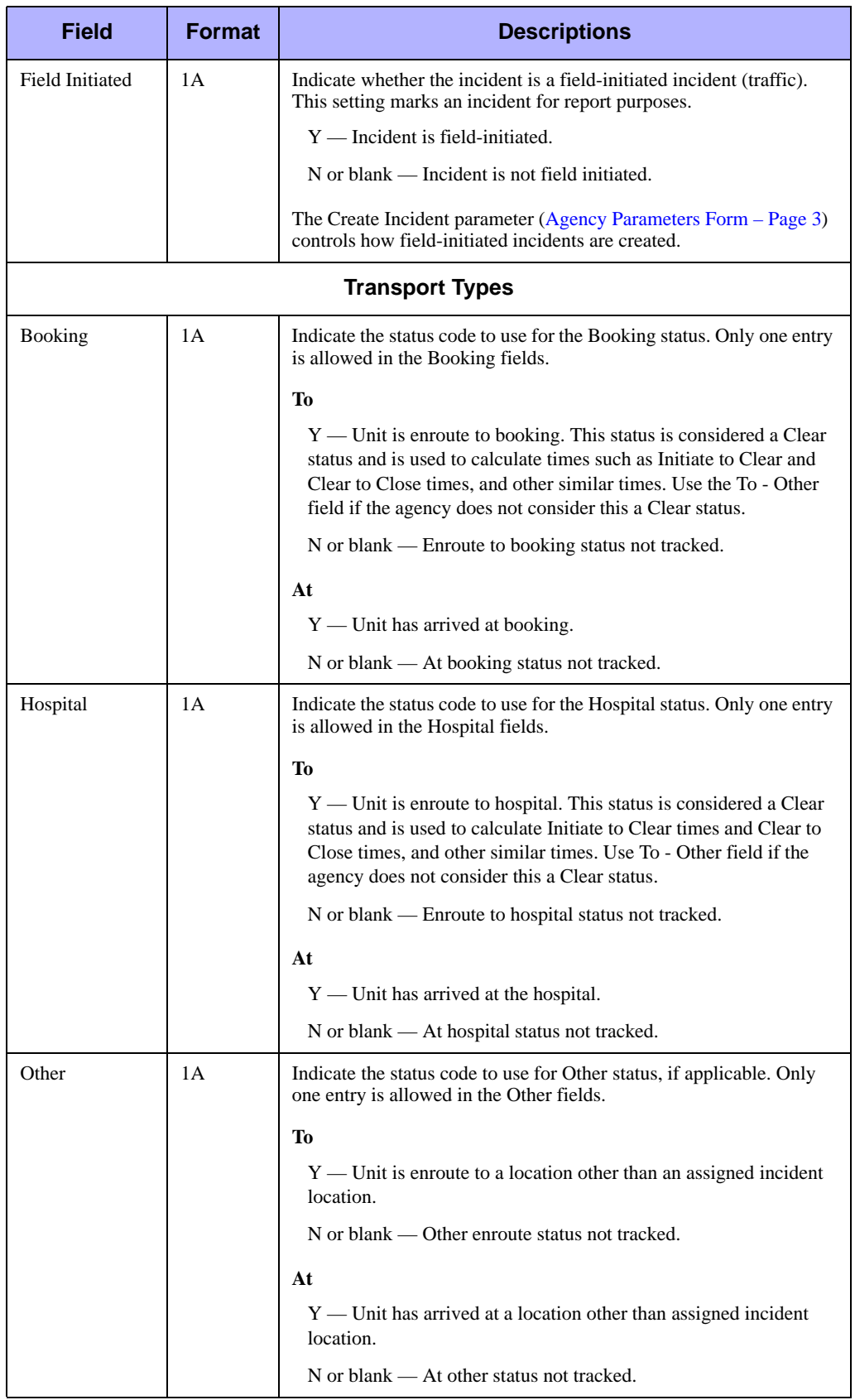

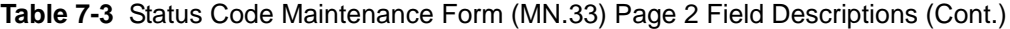

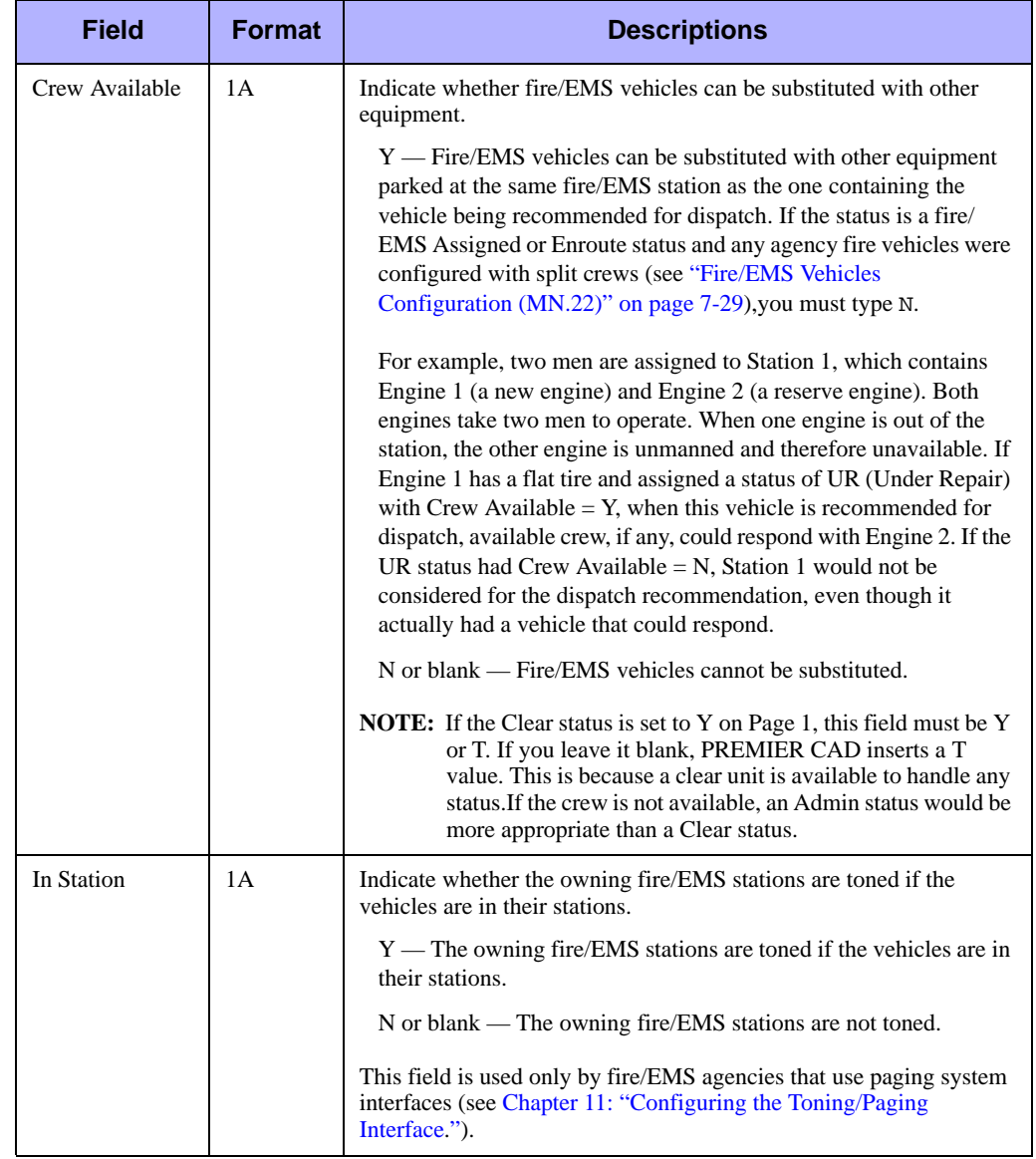

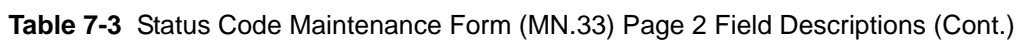

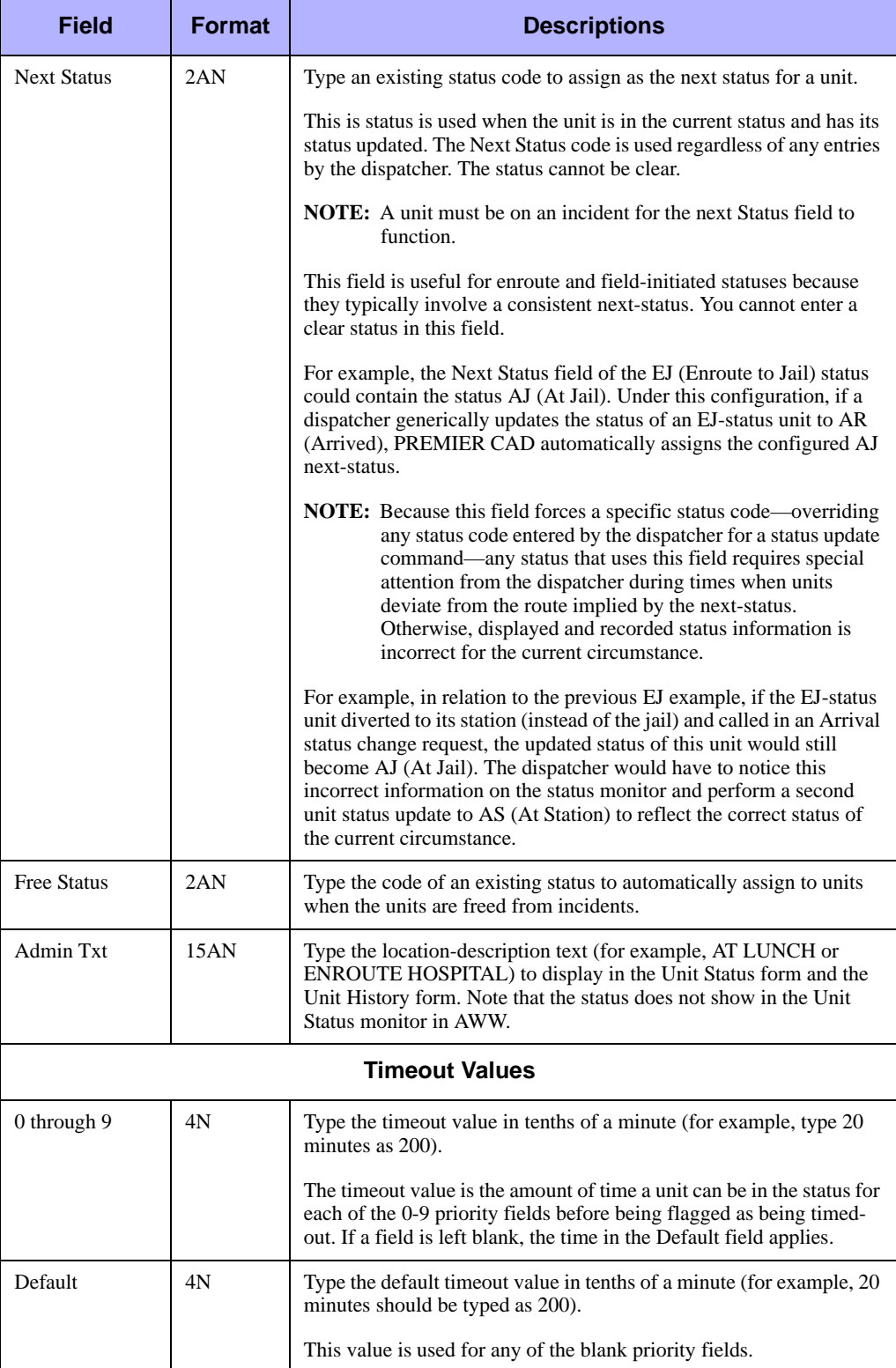

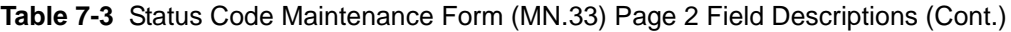

# <span id="page-249-1"></span><span id="page-249-0"></span>. . . . . . . . . . . . . . . . . . . . . . . . . . . . . . . . . . . . . **Police Vehicles Configuration (MN.9)**

Configure police vehicles using the Police Vehicle Configuration (MN.9) database. You use this database to define the law vehicles that can be assigned to units; this database is most commonly used for units with MDTs. The information you define in this form is used in conjunction with the [Foreign Incidents Configuration \(MN.10\)](#page-231-0) database (see ["Incident Response Configuration \(MN.24\)" on page 6-5\)](#page-200-1), [Incident](#page-154-0)  [Types Configuration \(MN.11\)](#page-154-0) database (see ["Incident Types Configuration \(MN.11\)"](#page-154-0)  [on page 5-5](#page-154-0)), and [Agency Parameters Configuration \(MN.25\)](#page-36-0) database (see ["Agency](#page-36-0)  [Parameters Configuration \(MN.25\)" on page 3-1\)](#page-36-0) to form a law unit recommendation.

The Police Vehicle Configuration database form contains two tabs: General and Defaults. The General tab displays general vehicle information such as vehicle identification, capabilities, radios, query switch information, and foreign system settings. The Defaults tab displays vehicle information used to populate the Law Unit Going On Duty form, including the call sign, duty type, funding codes, areas, teams, and beats.

In addition to Police Vehicle configuration, agencies must perform general configuration as described in ["Status Codes Configuration \(MN.33\)" on page 7-1.](#page-234-0)

## **Configuration Dependencies**

This database involves configuration dependencies. You cannot configure other databases until this database is configured, and you must configure other databases in conjunction with this database. The following list shows the PREMIER CAD databases that are interdependent with the Police Vehicles database.

- [Roll Calls Configuration \(MN.16\)](#page-122-0) (see "Roll Calls Configuration (MN.16)" on [page 4-32\)](#page-122-0)
- <sup>Q</sup> [Incident Response Configuration \(MN.24\)](#page-200-1) (optional) (see ["Incident Response](#page-200-1)  [Configuration \(MN.24\)" on page 6-5\)](#page-200-1)
- [Duty Type Maintenance Form](#page-259-0) (see ["Duty Type Maintenance Form" on page 7-26](#page-259-0))

## **Police Vehicle Configuration Form – General Tab**

Use the General tab of the MN.9 form to configure general law vehicle information, including vehicle identification, capabilities, radios, query switch information, and foreign system settings.

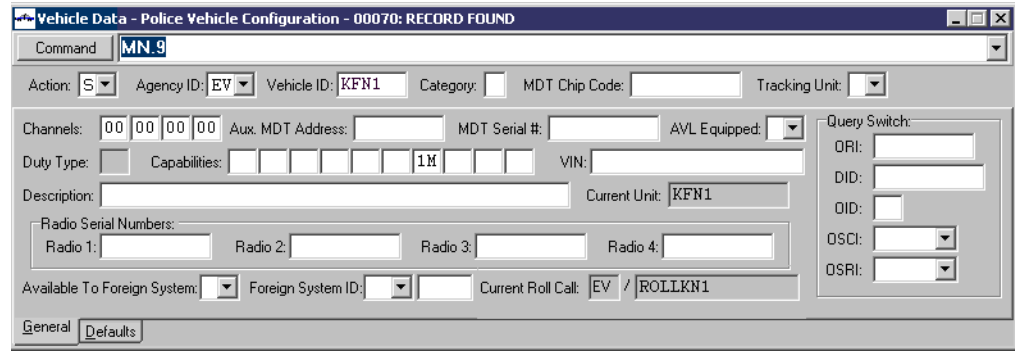

**Figure 7-7** Police Vehicle Configuration Form (MN.9)

### *Field Descriptions*

The following table describes each field on the General tab of the Police Vehicle Configuration form.

<span id="page-250-0"></span>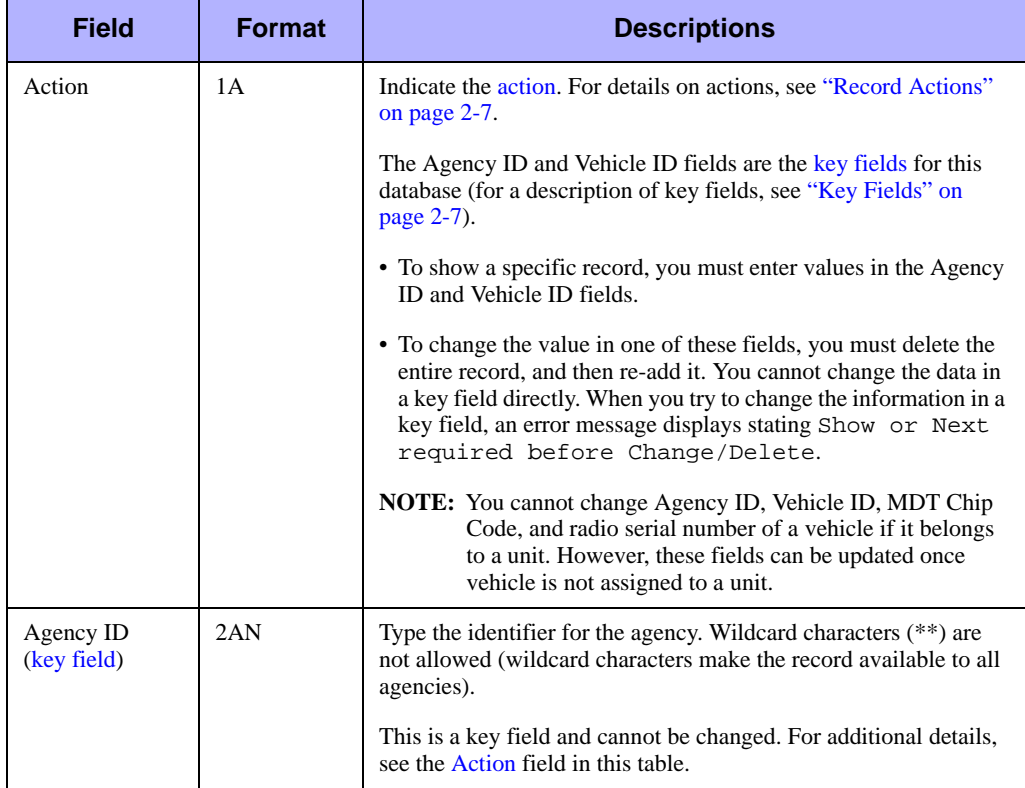

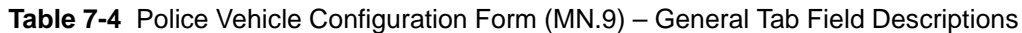

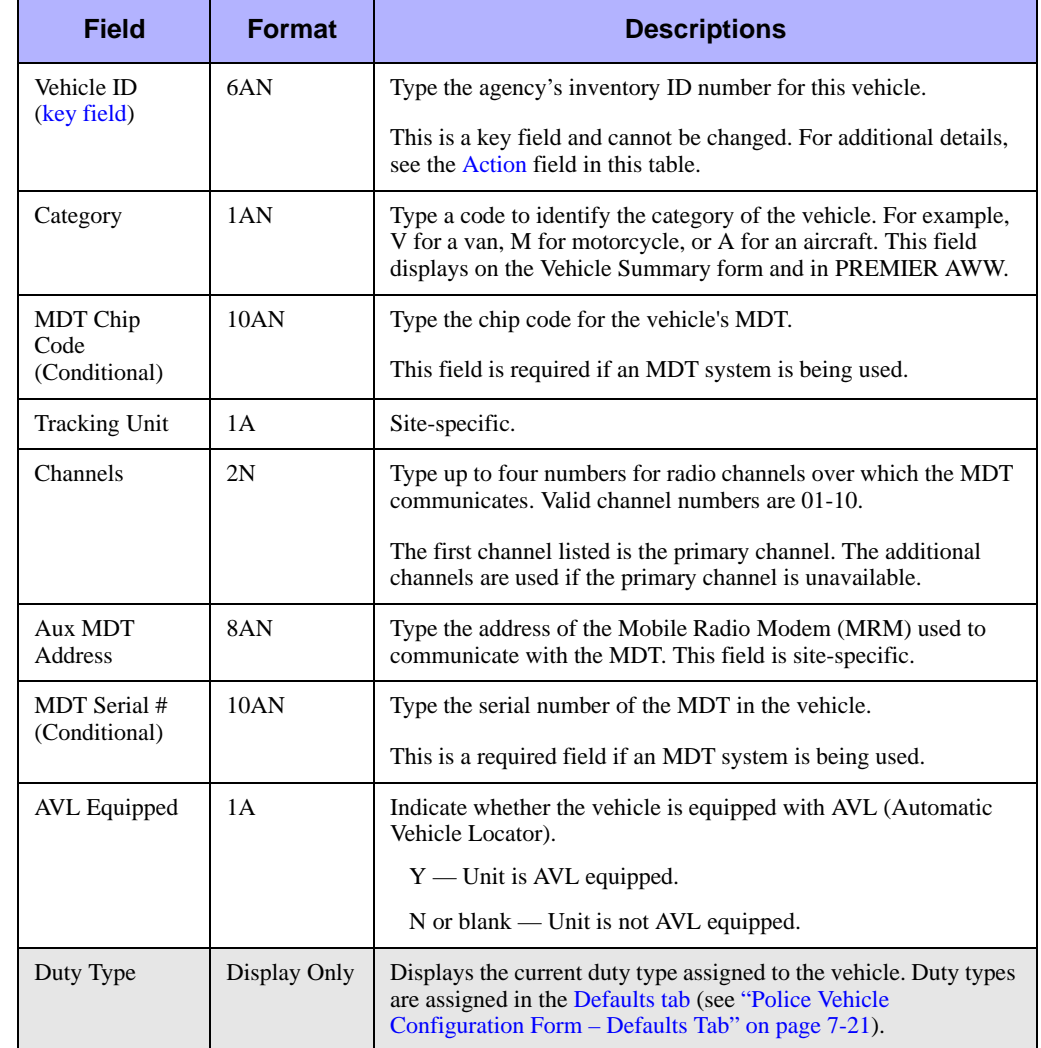

#### **Table 7-4** Police Vehicle Configuration Form (MN.9) – General Tab Field Descriptions
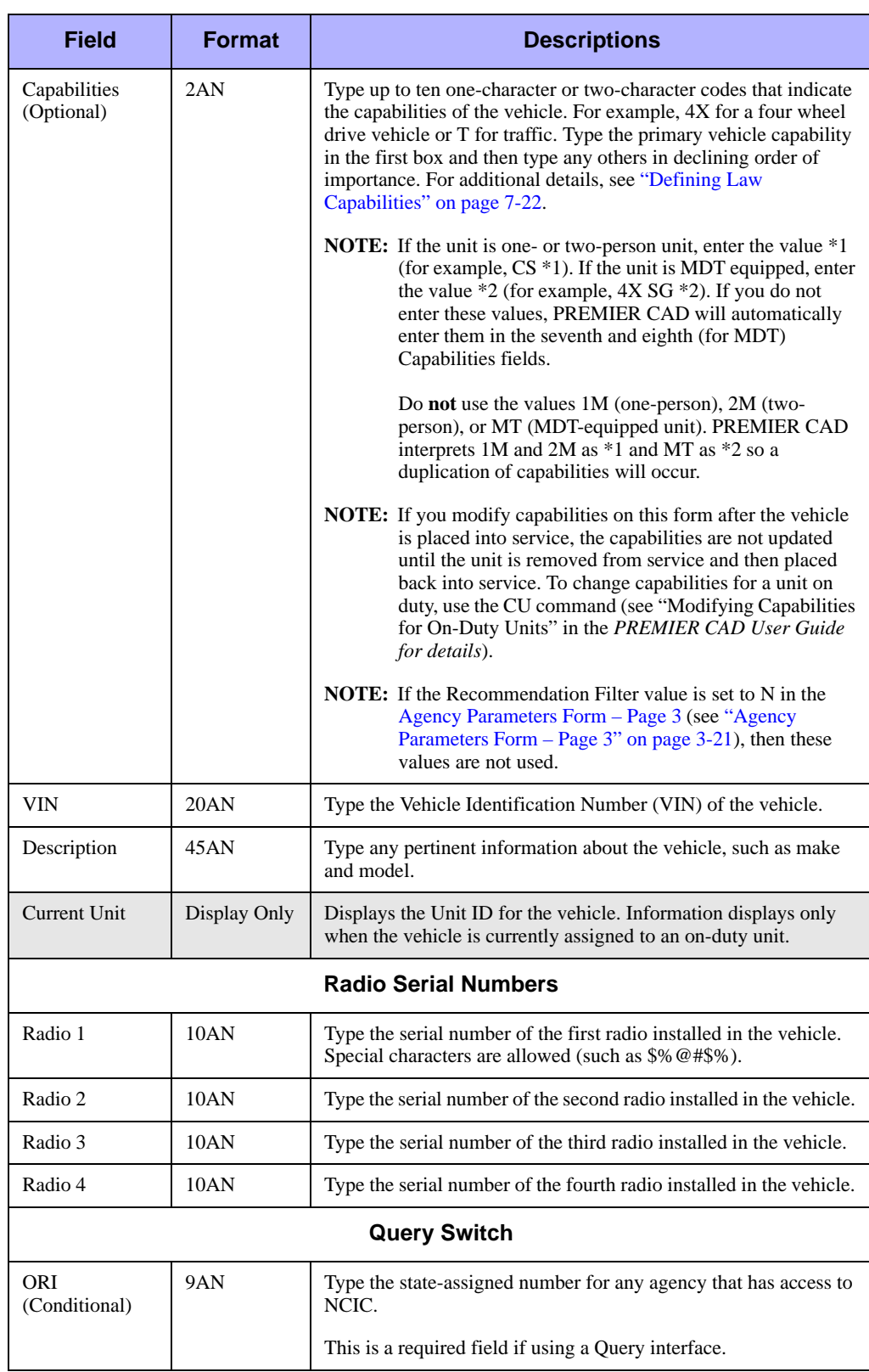

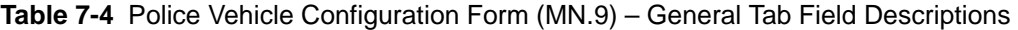

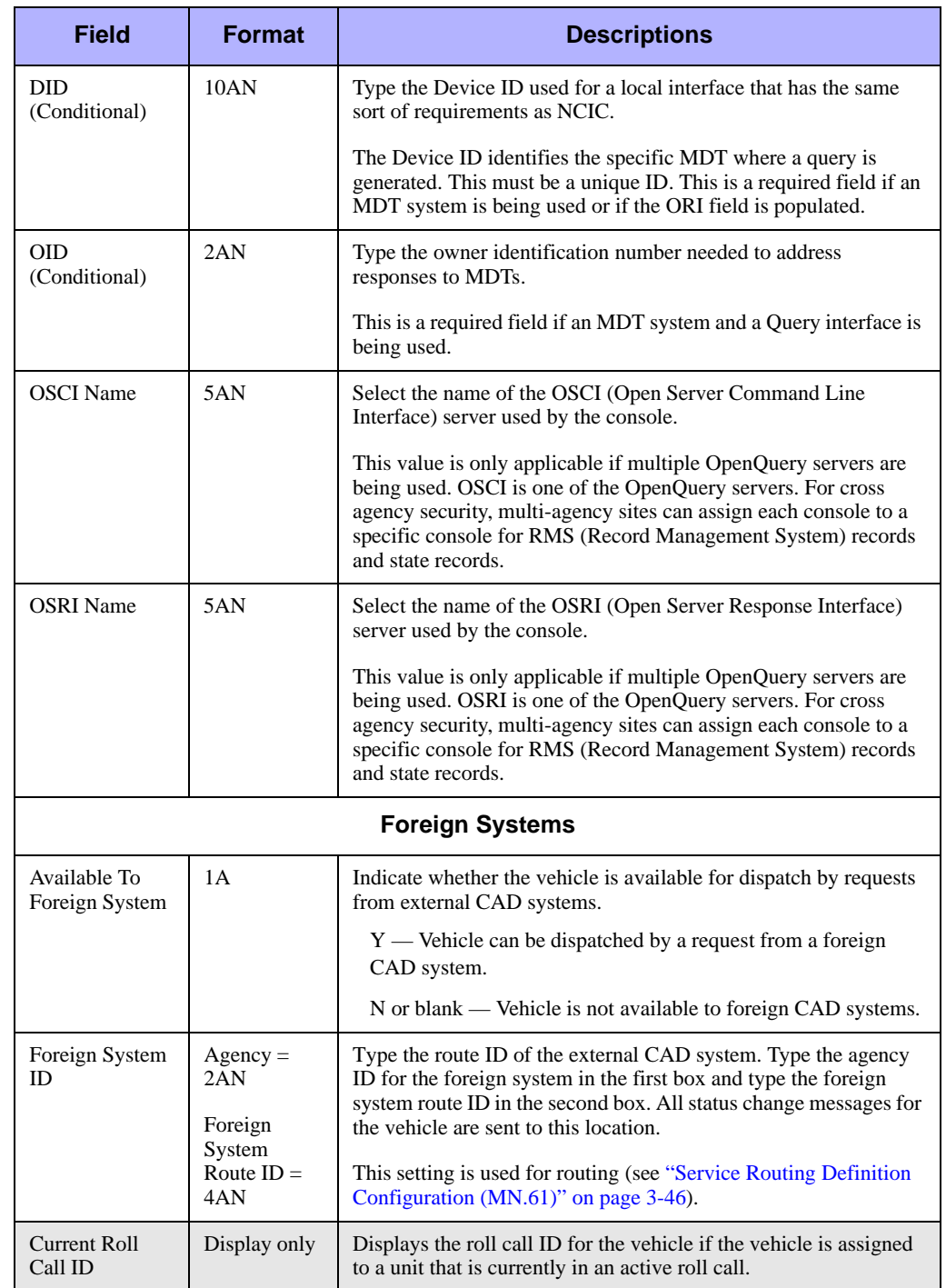

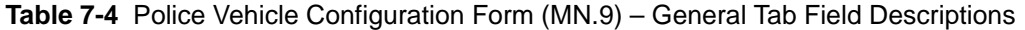

## **Police Vehicle Configuration Form – Defaults Tab**

Use the Defaults tab of the Police Vehicle Configuration form to configure default information for a vehicle, including the call sign, duty type, area, teams, beats, alternate beats, and funding codes. This information is used to populate the Law Unit Going On Duty form with default values (see Law Unit Going on Duty Form in the *PREMIER CAD User Guide*).

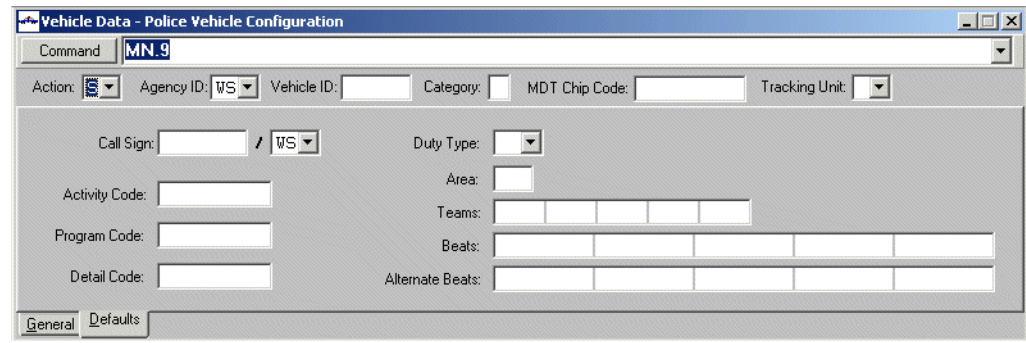

**Figure 7-8** Police Vehicle Configuration Form (MN.9) - Defaults Tab

#### *Field Descriptions*

The following table describes each field on the Defaults tab of the Police Vehicle Configuration form.

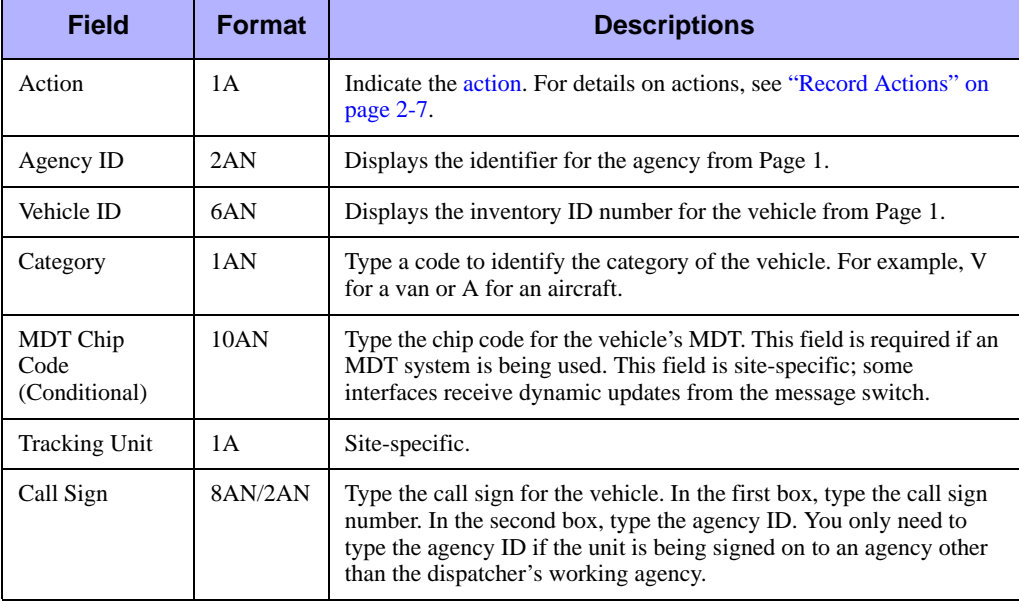

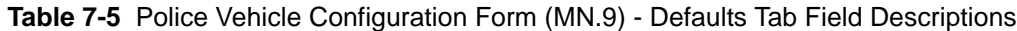

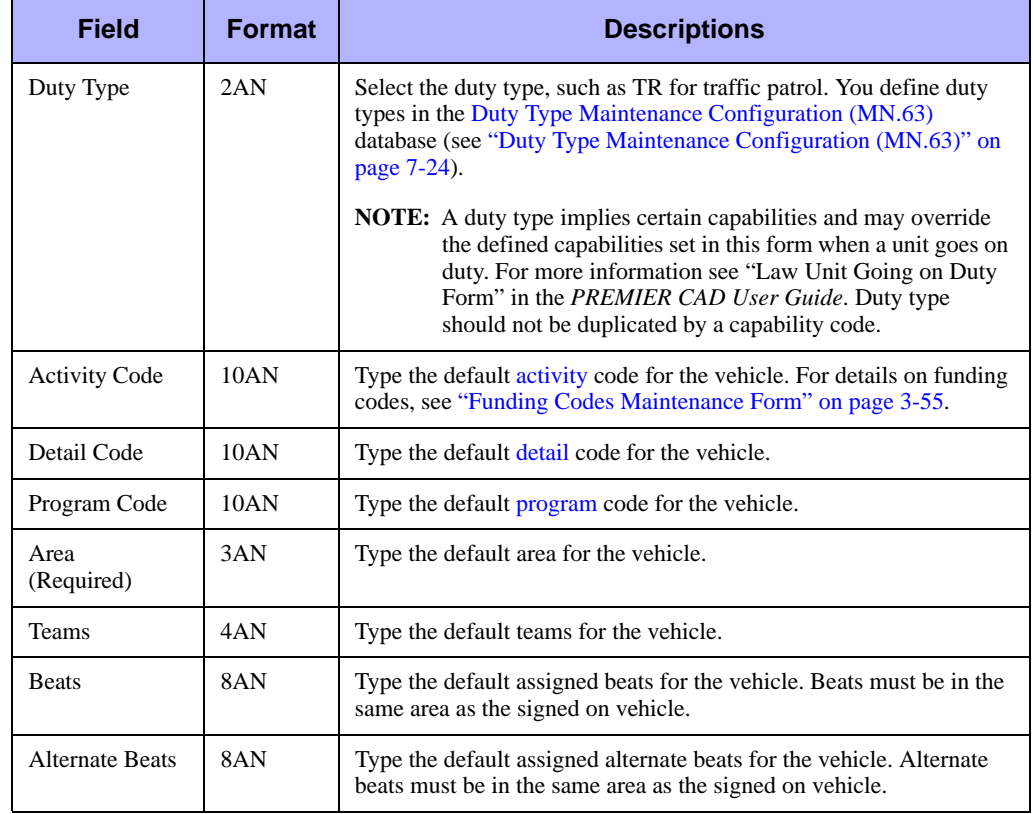

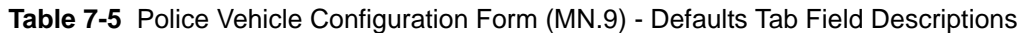

## <span id="page-255-0"></span>**Defining Law Capabilities**

You use the Capabilities fields on the General tab of the MN.9 form to define the capabilities of a vehicle. You define a vehicle's capability using a one-character or twocharacter code that easily identifies the capability, and can be used across a multiagency system. You can define capabilities to represent the following:

- $\blacksquare$  Specific capabilities, such as 4X for a four wheel drive vehicle and JV for a jail transport van. Use this to label the primary capability or use of the vehicle.
- $\blacksquare$  A service or skill set performed by a vehicle and its crew. The capability CS could represent a crime scene specialist.
- A piece of equipment the vehicle carries. SG might indicate a shotgun.

The order the capabilities appear in the Capabilities field is important, both in the retrieval of the Incident Responses record and in the search for vehicle capabilities. During unit nomination, PREMIER CAD searches for capabilities in the order listed in the [Incident Response Configuration \(MN.24\)](#page-200-0) database (see ["Incident Response](#page-200-0)  [Configuration \(MN.24\)" on page 6-5](#page-200-0)).

For example, a burglary requires a two-person unit response and a crime scene specialist (2M, CS). By searching for 2M first, PREMIER CAD nominates a vehicle with two officers assigned. The search then continues for any vehicle having CS capability.

The order of capabilities listed in the Capabilities fields is also important when multiple units are on duty. PREMIER CAD searches the order in which units came on duty. The search begins with the first capability of the first vehicle and continues through the first capability of all the vehicles on duty. If the search finds nothing in the first column of capabilities, it goes back to the first vehicle and continues by searching the second capability of each vehicle. This continues until the search finds the required vehicle or exhausts available units. After finding a capability, PREMIER CAD reduces the search list and removes the vehicle from the list before the search continues.

For the default condition, PREMIER CAD cannot satisfy more than one capability requirement with a single vehicle (see ["Conditions for Capabilities" on page 6-6](#page-201-0)). For example, if units B2 and B8 are both on duty and are similar except that B8 has a crime scene specialist capability, the vehicle capabilities list could display as follows:

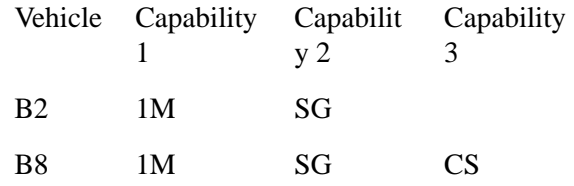

PREMIER CAD always checks B2 before B8 and in this example, nominates B2 before B8. If a burglary response calls for a unit to respond with a shotgun (SG) and a crime scene specialist, PREMIER CAD nominates B2 for the weapons capability first and removes it from the list. PREMIER CAD then nominates B8 to fill the CS capability.

PREMIER CAD nominates a single vehicle for only one required capability (unless the May include option is enabled). If there are two units on duty, each with crime scene specialist capability and equipped with shotguns, and the response code calls for 1CS and 1SG, PREMIER CAD nominates both units.

If one of the vehicles is better used as a crime scene specialist and the other as a tactical unit, list the preferred function of the vehicle first. This procedure ensures that when both are available, PREMIER CAD nominates each according to its best use.

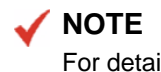

For details on how dispatch recommendations are made, see ["Overview of Agency](#page-196-0)  [Responses" on page 6-1.](#page-196-0)

#### *Optional Vehicles*

Capabilities defined in the MN.9 form can also be used to define optional vehicles used in the [Incident Response Configuration \(MN.24\)](#page-200-0) database (see ["Incident Response](#page-200-0)  [Configuration \(MN.24\)" on page 6-5](#page-200-0)). An optional vehicle has a capability that PREMIER CAD nominates to supplement an incomplete recommendation or substitute for a required capability.

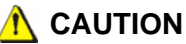

Motorola suggests that law agencies do not use optional vehicles because there is no indication they are included in dispatch recommendations on Page 1 of the Law Dispatch form. Optional vehicles are indicated on Page 2 of the form.

If optional vehicles are configured to be included in dispatch recommendations, Page 2 of the Law Dispatch form must be verified with each dispatch operation to determine whether vehicles were included in (and necessary for) the dispatch.

# <span id="page-257-0"></span>**Duty Type Maintenance Configuration**  . . . . . . . . . . . . . . . . . . . . . . . . . . . . . . . . . . . . . **(MN.63)**

Configure duty types using the Duty Type Maintenance Configuration (MN.63) database. Duty types describe the typical use of a vehicle, such as general duties or traffic police. The duty type is used in a vehicle record as a capability in the recommendation process. Use MN.63 to add and maintain duty types.

You can configure individual duty types with up to six capabilities. Use these capabilities to provide consistency among units defined with the same duty types, particularly those placed on duty using the Roll Call command.

A roll call can be assigned a default duty type and every unit in the roll call is assigned that duty type. The duty type specified on the roll call is applied when the unit goes on duty.

The duty type is treated as the highest order capability for use in the recommendation process. The recommendation process first looks at the duty type and then at the ten vehicle capabilities.

#### **NOTE**

The duty type you define in the [Fire Roll Call Maintenance \(MN.49\)](#page-137-0) database takes precedence over that defined in the [Fire/EMS Vehicles Configuration \(MN.22\)](#page-262-0) database. The duty type defined for the entire roll in [Roll Calls Configuration \(MN.16\)](#page-122-0) or [Fire Roll Call Maintenance \(MN.49\)](#page-137-0) takes precedence over the duty type defined for an individual unit in either of these roll calls.

## **Configuration Dependencies**

This database involves configuration dependencies. You cannot configure other databases until this database is configured, and you must configure other databases in conjunction with this database. The following list shows the PREMIER CAD databases that are interdependent with the Duty Type Maintenance database.

- [Roll Calls Configuration \(MN.16\)](#page-122-0) (see "Roll Calls Configuration (MN.16)" on [page 4-32\)](#page-122-0)
- [Fire Roll Call Maintenance \(MN.49\)](#page-137-0) (see "Fire Roll Call Maintenance (MN.49)" [on page 4-46\)](#page-137-0)
- [Fire/EMS Vehicles Configuration \(MN.22\)](#page-262-0) (see "Fire/EMS Vehicles Configuration [\(MN.22\)" on page 7-29\)](#page-262-0)
- $\blacksquare$  [Agency Parameters Configuration \(MN.25\)](#page-36-0) (see "Agency Parameters Form [Page 3" on page 3-21\)](#page-56-0)

## **Duty Type Maintenance Form**

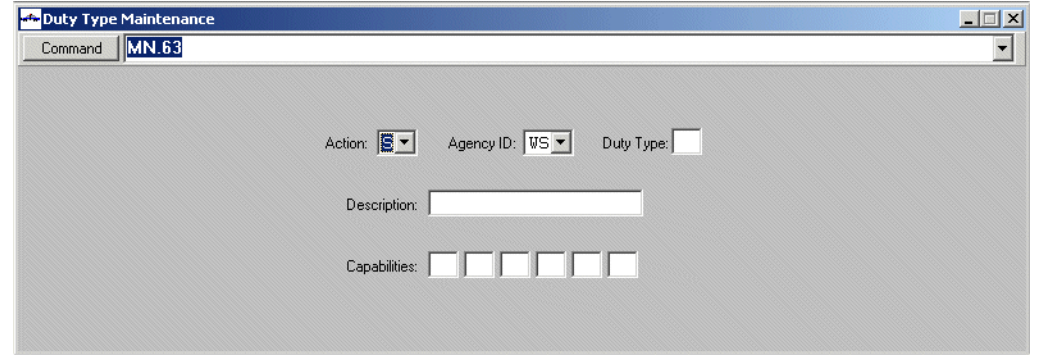

Use the Duty Type Maintenance form to define the duty types.

**Figure 7-9** Duty Type Maintenance Form (MN.63)

#### *Field Descriptions*

The following table describes each field on the Duty Type Maintenance form.

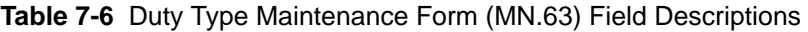

<span id="page-259-0"></span>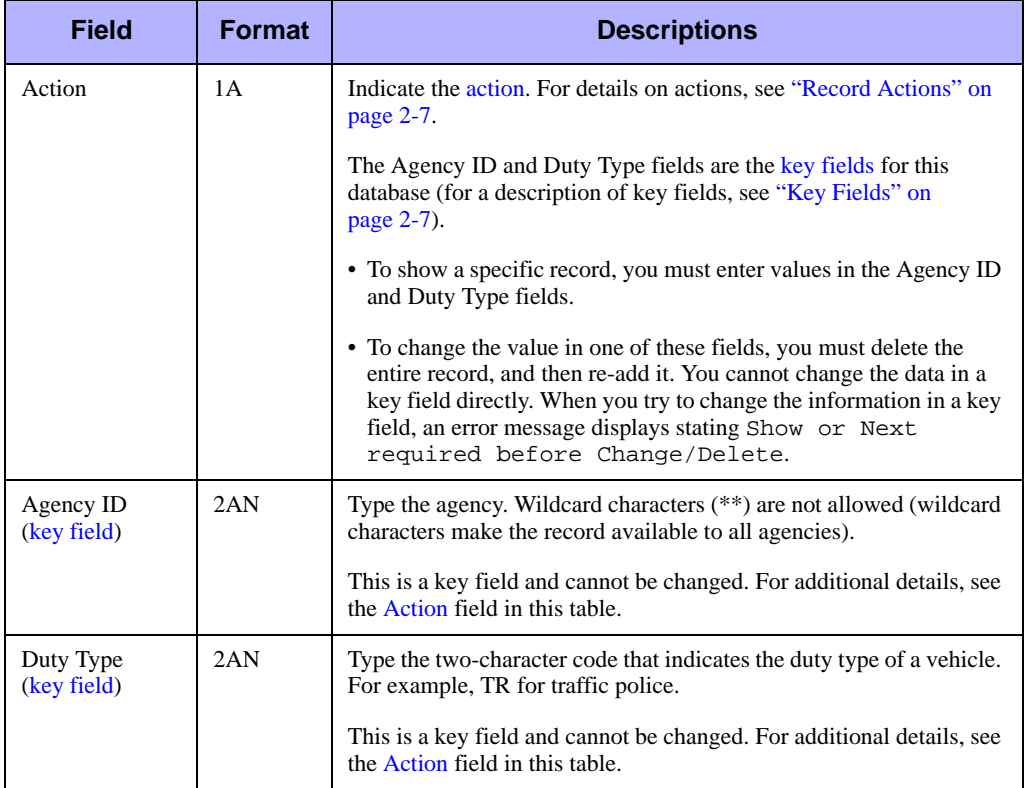

| <b>Field</b> | <b>Format</b> | <b>Descriptions</b>                                                                                                    |
|--------------|---------------|----------------------------------------------------------------------------------------------------|
| Description  | 20AN          | Type a description for the duty type.                                                                                                    |
| Capabilities | 2AN           | Type up to six one-character or two-character codes that indicate the<br>capabilities of the vehicle. For example, 4X for a four wheel drive<br>vehicle or T for traffic.                                                                                           |
|              |               | Each duty type can have up to six capabilities defined. Type the<br>primary vehicle capability or attribute in the first box and then type<br>any others in declining order of importance. For additional details,<br>see "Defining Law Capabilities" on page 7-22. |
|              |               | <b>NOTE:</b> If the Recommendation Filter value is set to N in the<br>Agency Parameters Form – Page 3 (see "Agency"<br>Parameters Form – Page 3" on page 3-21), then these<br>values are not used.                                                                  |

**Table 7-6** Duty Type Maintenance Form (MN.63) Field Descriptions (Cont.)

# . . . . . . . . . . . . . . . . . . . . . . . . . . . . . . . . . . . . . **AVL Polling (MN.56)**

Configure AVL (Automatic Vehicle Locator) polling rates using the AVL Polling Frequency (MN.56) database. AVL polling uses unit ID, unit status, types of transportation (vehicle, boat, or plane), or agency.

When AVL needs to determine a location, PREMIER CAD searches for a record matching the agency, status, capability, and unit ID. If a match is not found, PREMIER CAD searches by agency, status, and capability without a Unit ID. If a match is not found, it searches by agency and status with asterisks in the Vehicle ID field. If a match is still not found, it searches for a record with the Agency ID and asterisks for the status and capability.

## **AVL Polling Frequency Form**

Use the AVL Polling form to configure information to use in locating vehicles with AVL.

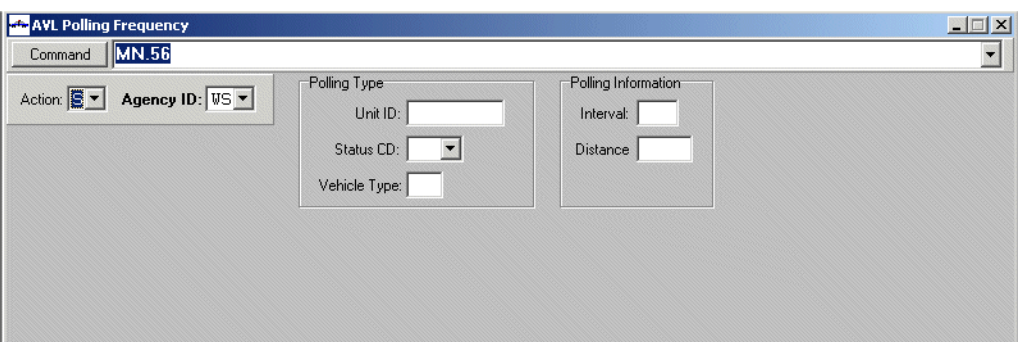

**Figure 7-10** AVL Polling Frequency Form (MN.56)

#### *Field Descriptions*

The following table describes each field on the AVL Polling Frequency form.

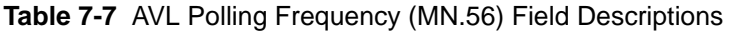

<span id="page-261-0"></span>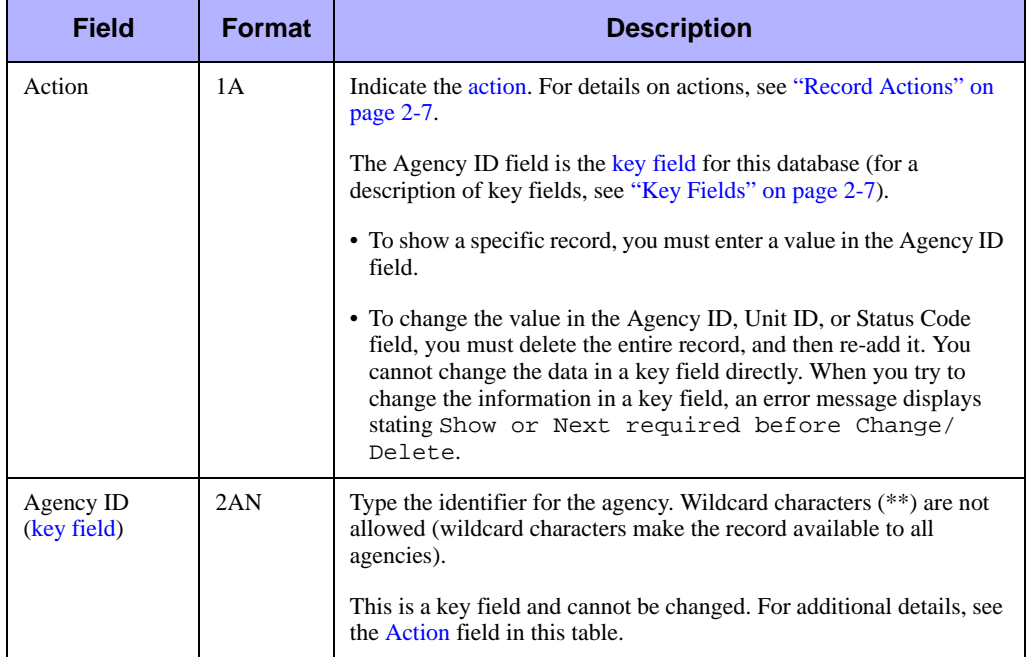

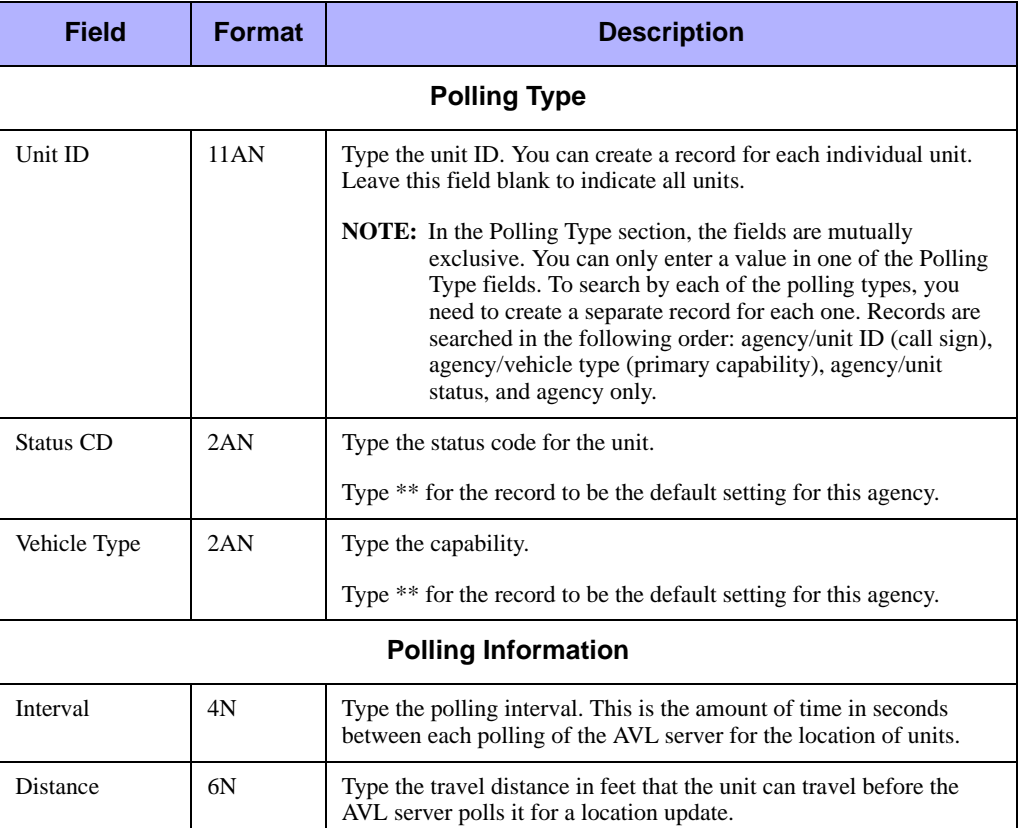

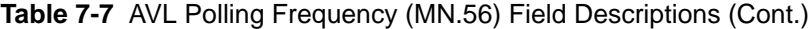

## <span id="page-262-0"></span>**Fire/EMS Vehicles Configuration**  . . . . . . . . . . . . . . . . . . . . . . . . . . . . . . . . . . . . . **(MN.22)**

Configure fire/EMS vehicle configuration using the Fire/EMS Vehicle Configuration (MN.22) database. In MN.22, you define the fire/EMS vehicles that can be dispatched to incidents. The MN.22 form has two pages.

In addition to fire/EMS configuration, agencies must perform general configuration as described in ["Status Codes Configuration \(MN.33\)" on page 7-1.](#page-234-0)

#### **NOTE**

The Fire Vehicle Report - RM.7 contains the information in this database (see the *PREMIER CAD System Administrator Guide*).

## **Configuration Dependencies**

This database involves configuration dependencies. You cannot configure other databases until this database is configured, and you must configure other databases in conjunction with this database. The following list shows the PREMIER CAD databases that are interdependent with the Fire/EMS Vehicle Configuration database.

- [Plans Configuration \(MN.8\)](#page-222-0) (see ["Plans Configuration \(MN.8\)" on page 6-27\)](#page-222-0)
- [Agency Parameters Configuration \(MN.25\)](#page-36-0) (see "Agency Parameters [Configuration \(MN.25\)" on page 3-1\)](#page-36-0)
- [Incident Response Configuration \(MN.24\)](#page-200-0) (see "Incident Response Configuration [\(MN.24\)" on page 6-5](#page-200-0))
- **[Personnel Configuration \(MN.12\)](#page-107-0) (optional) (see "Personnel Configuration** [\(MN.12\)" on page 4-17\)](#page-107-0)
- [Radios Configuration \(MN.20\)](#page-408-0) (optional) (see "Radios Configuration (MN.20)" on [page 12-5\)](#page-408-0)
- [Fire Roll Call Maintenance \(MN.49\)](#page-137-0) (optional) (see "Fire Roll Call Maintenance [\(MN.49\)" on page 4-46\)](#page-137-0)

## **Fire/EMS Vehicle Configuration Form – Page 1**

Page 1 of the MN.22 form provides identification and capability information for fire/ EMS vehicles.

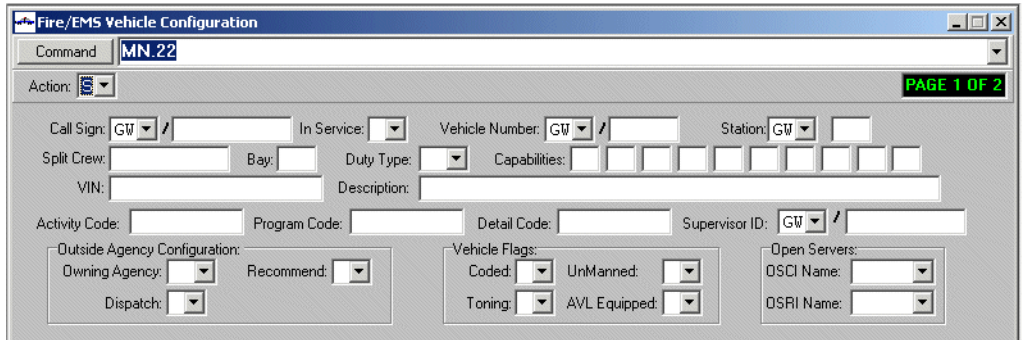

**Figure 7-11** Fire/EMS Vehicle Configuration Form (MN.22) Page 1

#### *Field Descriptions*

The following table describes each field on Page 1 of the Fire/EMS Vehicle Configuration database form.

**Table 7-8** Fire/EMS Vehicle Configuration Form (MN.22) Page 1 Field Descriptions

<span id="page-264-0"></span>

| <b>Field</b>                  | <b>Format</b> | <b>Descriptions</b>                                                                                                    |
|-------------------------------|---------------|----------------------------------------------------------------------------------------------------|
| Action                        | 1A            | Indicate the action. For details on actions, see "Record Actions" on<br>page 2-7.                                                                                                    |
|                               |               | The Call Sign Agency, Call Sign, and Vehicle Number fields are the<br>key fields for this database (for a description of key fields, see "Key<br>Fields" on page 2-7).                                                                                                    |
|                               |               | • To show a specific record, you must enter values in the Call Sign<br>Agency and Call Sign ID fields.                                                                                                    |
|                               |               | • To change the value in one of these fields, you must delete the<br>entire record, and then re-add it. You cannot change the data in a<br>key field directly. When you try to change the information in a key<br>field, an error message displays stating Show or Next<br>required before Change/Delete.                                                                                                    |
| Call Sign<br>(key field)      | 2AN<br>11AN   | Type the unit call sign for the vehicle. In the first box, type the<br>agency ID. In the second box, type the call sign number.                                                                                                    |
|                               |               | The call sign typically includes an indication of the capability, such<br>as ENG1, LAD2, or TRK1. The letter designation describing the<br>capability should occur in the same position for all call signs.                                                                                                    |
|                               |               | The call sign is referenced in the Recommendation Sort Order field<br>of the Agency Parameters Configuration (MN.25) database (see<br>"Agency Parameters Configuration (MN.25)" on page 3-1). Unless<br>the duplicate unit ID feature is enabled by Motorola, the unit ID must<br>be unique between agencies of the same type and agencies of<br>different types (for details on the duplicate unit ID parameter, see<br>Appendix C: "PREMIER CAD Parameters"). |
|                               |               | <b>NOTE:</b> The call sign is equivalent to the Unit ID and displays in the<br>Unit ID field in PREMIER AWW.                                                                                                    |
|                               |               | Although this is a key field (cannot be duplicated), you can change it<br>without deleting a record. For additional details, see the Action field<br>in this table.                                                                                                    |
| In Service                    | 1A            | Indicate whether the vehicle is in service.                                                                                                    |
|                               |               | $Y$ — Vehicle is in service.                                                                                                    |
|                               |               | N or blank — Vehicle is not in service.                                                                                                    |
| Vehicle Number<br>(key field) |               | Type the agency's inventory number for the vehicle using following<br>format: XX/YYYYYY                                                                                                    |
|                               | 2AN           | $XX$ — ID of the agency owning the unit.                                                                                                    |
|                               | 6AN           | YYYYYY — Vehicle number for the unit.                                                                                                    |
|                               |               | This is a key field and cannot be changed. For additional details, see<br>the Action field in this table.                                                                                                    |

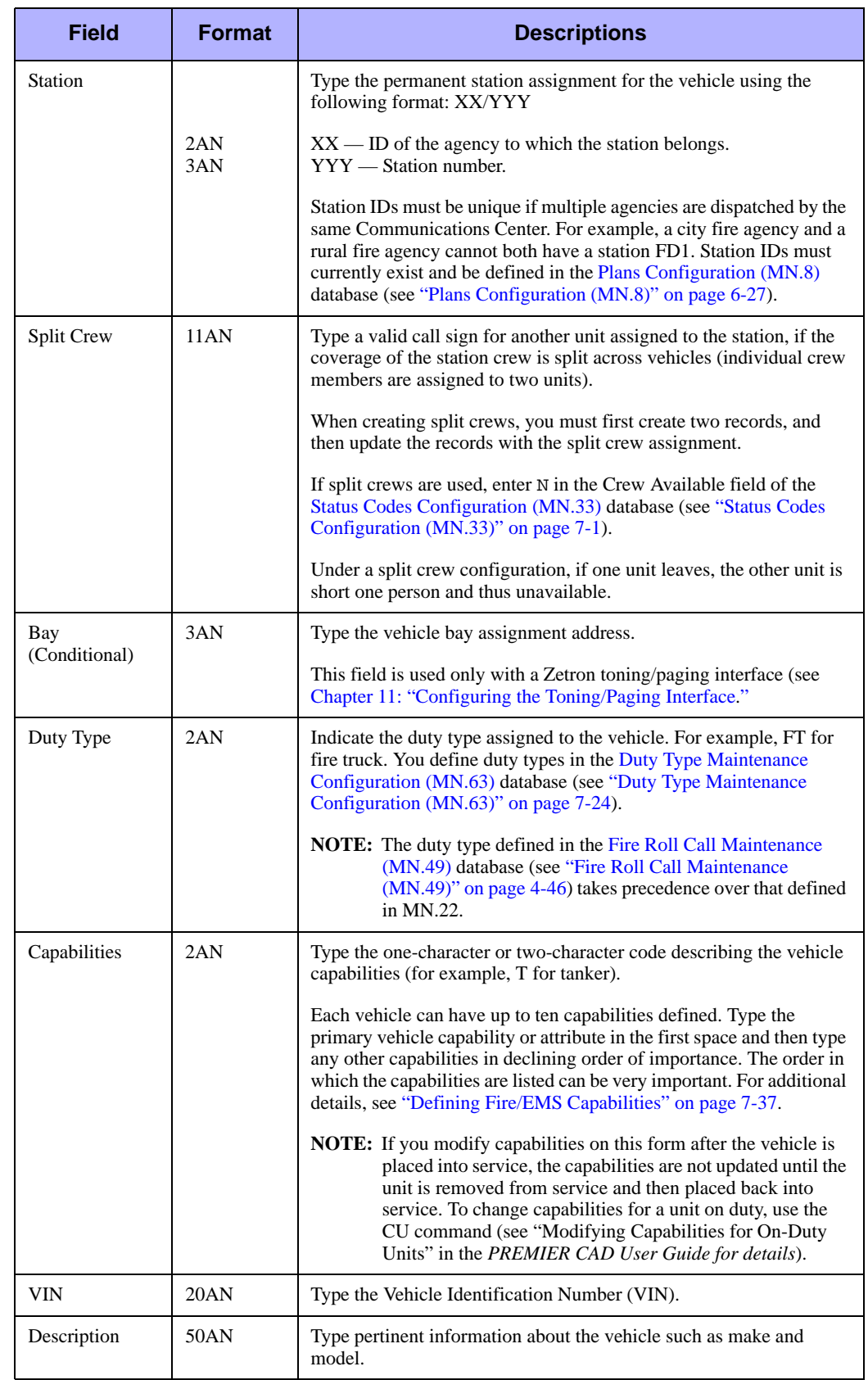

#### **Table 7-8** Fire/EMS Vehicle Configuration Form (MN.22) Page 1 Field Descriptions

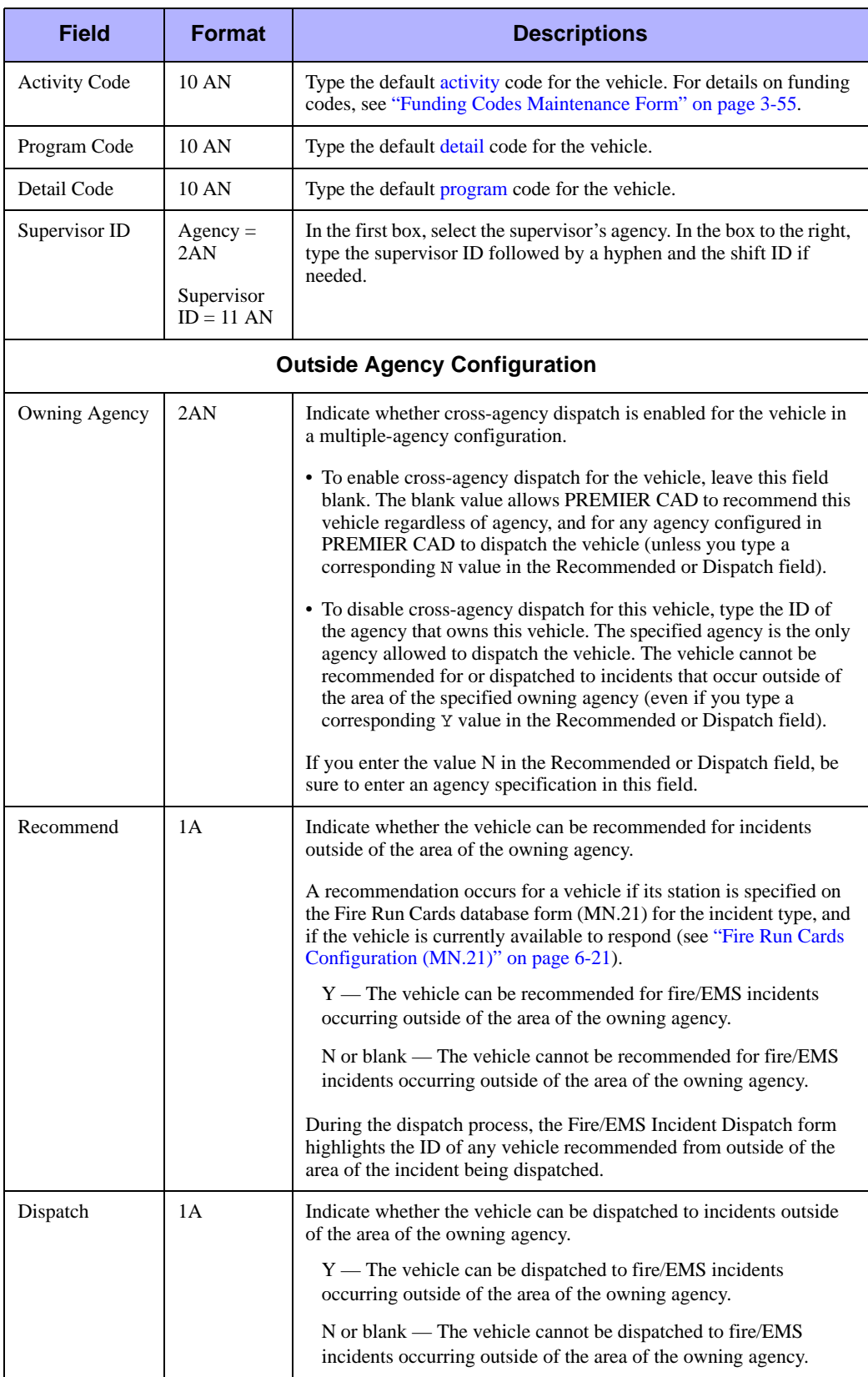

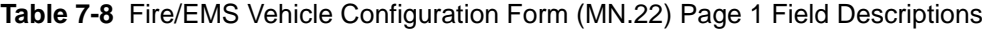

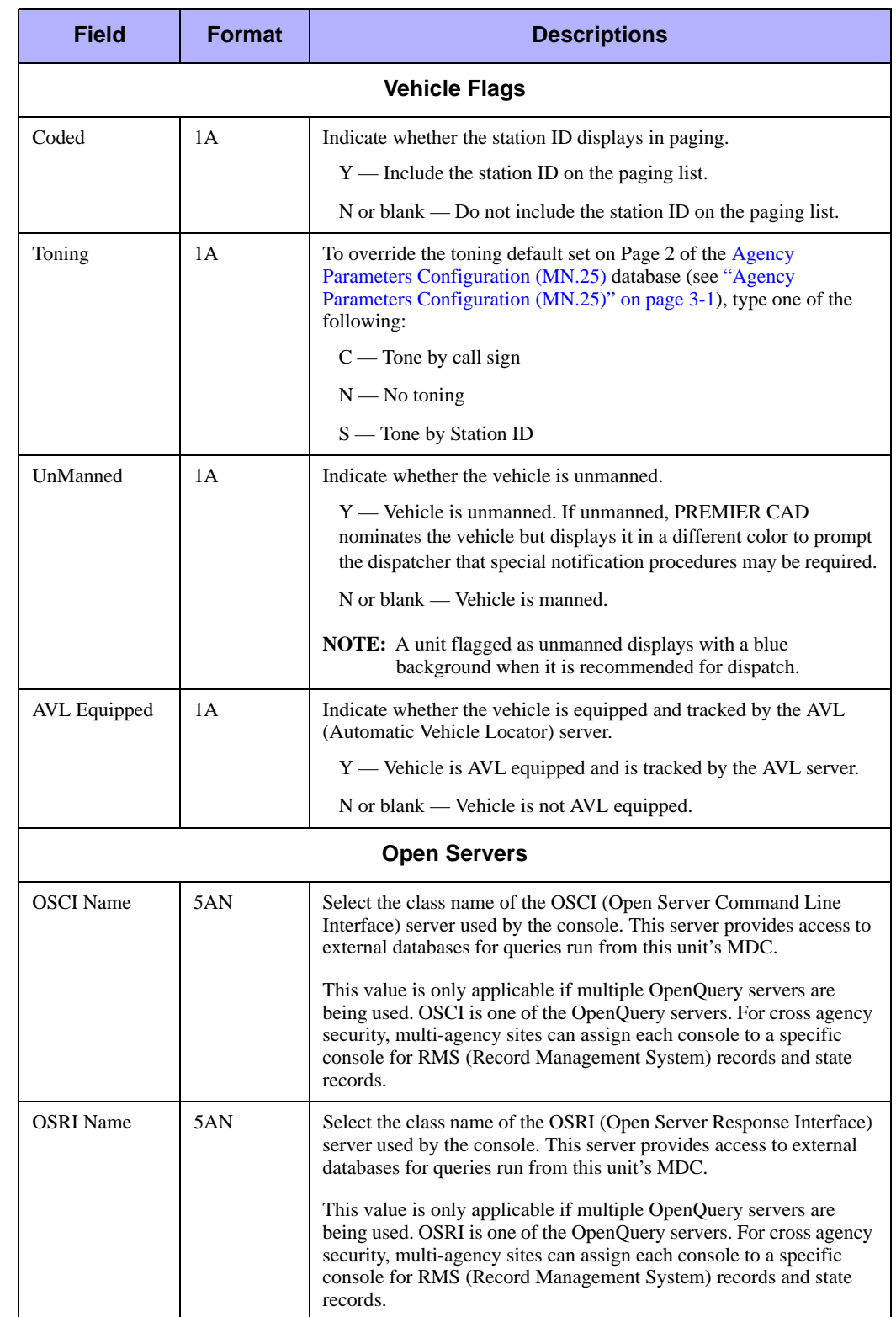

**Table 7-8** Fire/EMS Vehicle Configuration Form (MN.22) Page 1 Field Descriptions

## **Fire/EMS Vehicle Configuration Form – Page 2**

Use Page 2 of the MN.22 form to assign communications equipment and personnel to fire/EMS vehicles.

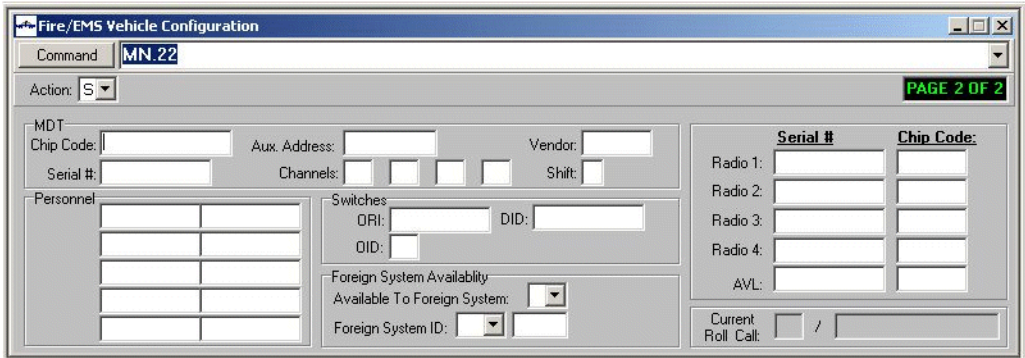

**Figure 7-12** Fire/EMS Vehicle Configuration Form (MN.22) Page 2

#### *Field Descriptions*

The following table describes each field on Page 2 of the Fire/EMS Vehicle Configuration form.

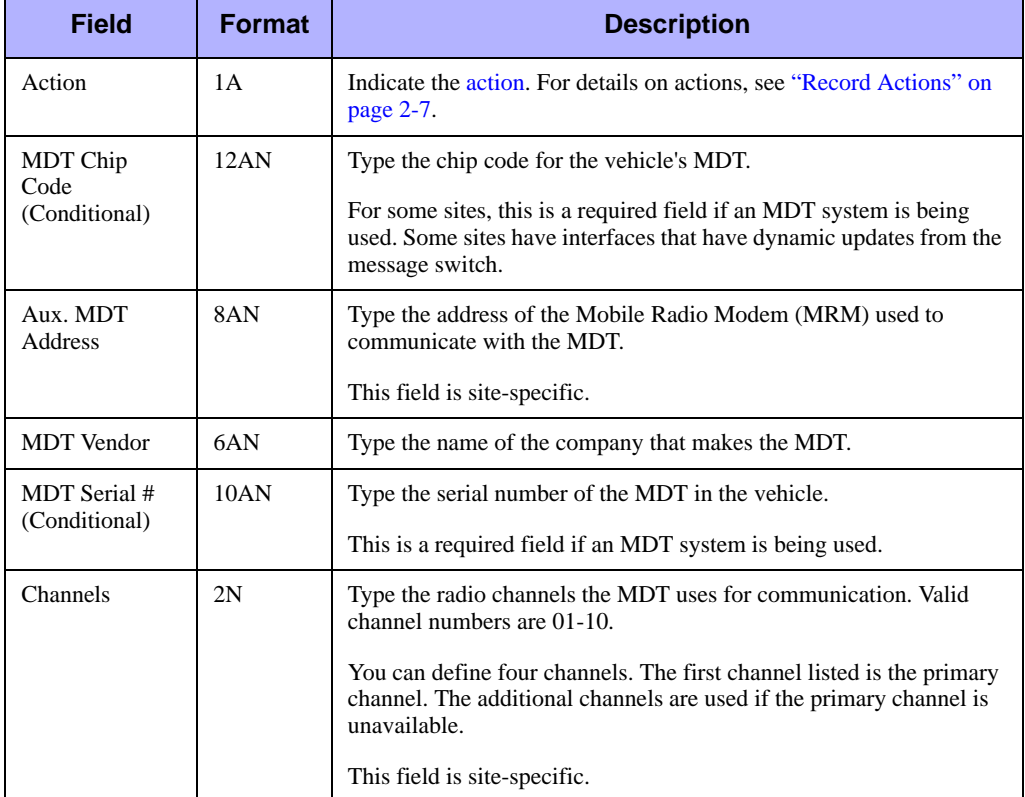

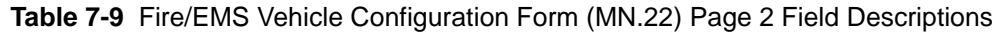

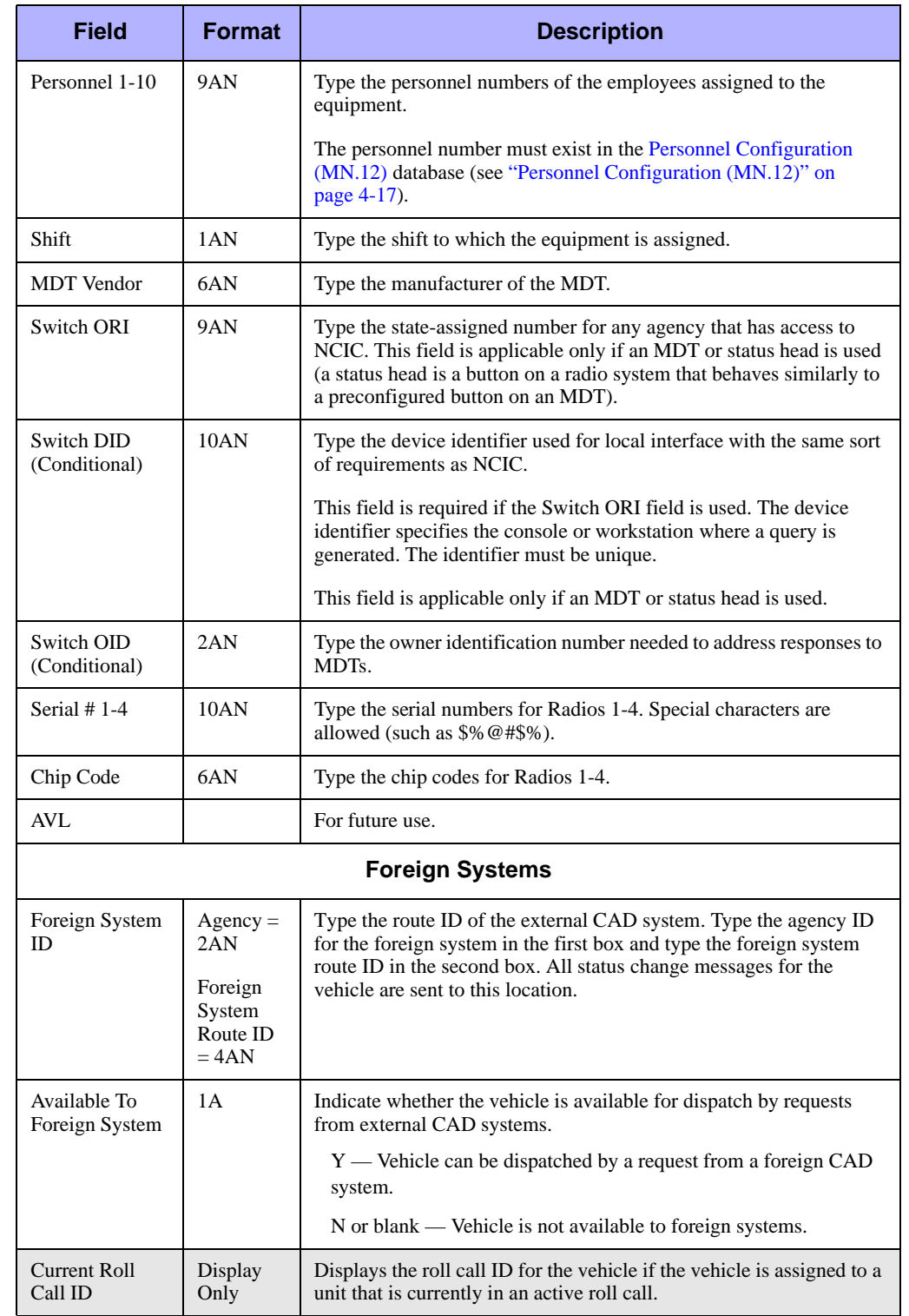

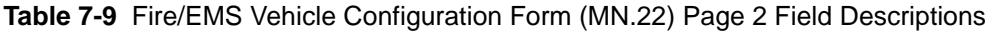

## <span id="page-270-0"></span>**Defining Fire/EMS Capabilities**

Use the Capabilities fields in the MN.22 form to define the capabilities of the fire/EMS vehicle (see ["Fire/EMS Vehicles Configuration \(MN.22\)" on page 7-29](#page-262-0)). One set of capabilities can be used across a multi-agency or multi-user system. You define a vehicle's capability using a one- or two-character code that easily identifies the capability.

You can define capabilities to represent the following:

- Specific vehicle types, such as E for engine and TR for truck. Use this to label the primary capability or use of the apparatus.
- <sup>Q</sup> A service or skill set performed by a vehicle and its crew. The capability FR could represent Medical First Responder capability for an engine and crew.
- $\blacksquare$  A piece of equipment carried by the vehicle. CL might indicate a chlorine kit.

PREMIER CAD searches for capabilities of vehicles, rather than specific vehicles. PREMIER CAD finds the closest available vehicles with the capabilities required for the incident.

A capability can be a subset of another capability. For example, an engine can be defined to have both E and EA capabilities. E indicates it is an engine, while EA indicates it is a NFPA Class A Engine. One type of incident might require that only a Class A engine respond, while another type of incident can use an engine of any type. Assigning both capabilities allows PREMIER CAD to choose the appropriate equipment.

**NOTE**

For details on how dispatch recommendations are made, see ["Overview of Agency](#page-196-0)  [Responses" on page 6-1.](#page-196-0)

#### *Optional Vehicles*

Vehicle types defined in the MN.22 form can also be used to set up optional vehicles in the [Incident Response Configuration \(MN.24\)](#page-200-0) database (see ["Incident Response](#page-200-0)  [Configuration \(MN.24\)" on page 6-5](#page-200-0)). An optional vehicle is a vehicle type that PREMIER CAD nominates to supplement an incomplete recommendation or substitute for a required vehicle type.

#### **NOTE**

Fire agencies can configure one optional vehicle type (capability) for each required vehicle type to ensure the fullest-possible dispatch recommendation when complete recommendations are not possible.

#### *Split Crews*

The Split Crew feature is intended for fire stations that have two vehicle types, but lack enough personnel to operate both vehicles at the same time. This means that when one vehicle leaves the station, the other vehicle becomes unavailable and not recommendable.

When vehicles are configured for split crew, PREMIER CAD does not recommend both vehicles at incident dispatch; instead, it recommends the first vehicle that matches the needs of the incident type. If the split crew vehicle is then dispatched and assigned an EN (enroute) status, the second split crew vehicle is automatically placed in a SC (split crew) status (displayed on the Unit Status monitor). The second vehicle is not available or recommended for dispatch until the first vehicle is cleared from the incident.

#### *To configure split crews:*

- 1. Create a Split Crew status in the [Status Codes Configuration \(MN.33\)](#page-234-0) database (see ["Status Codes Configuration \(MN.33\)" on page 7-1](#page-234-0)).
- 2. Type the status code established for a split crew in the Split Crew field on Page 3 of the [Agency Parameters Configuration \(MN.25\)](#page-36-0) database (see ["Agency Parameters](#page-56-0)  [Form – Page 3" on page 3-21\)](#page-56-0).
- 3. Set up the vehicle as a split crew vehicle in the [Fire/EMS Vehicles Configuration](#page-262-0)  [\(MN.22\)](#page-262-0) database (see ["Fire/EMS Vehicles Configuration \(MN.22\)" on](#page-262-0)  [page 7-29\)](#page-262-0).

### <span id="page-271-0"></span>**Key Station Cover Configuration**  . . . . . . . . . . . . . . . . . . . . . . . . . . . . . . . . . . . . . **(MN.44)**

Configure key station cover using the Key Station Cover Maintenance (MN.44) database. Use this database to define the fire/EMS stations that are key stations. A key station identifies a station as a critical/tactical station that can service a wider geographic area when resources are no longer available at other surrounding stations. The function of a key station is to remain minimally staffed at all times to cover a situation when surrounding stations cannot cover their assigned response areas.

Key station information is used in conjunction with the PREMIER CAD KC (Key Station Covers) command (see "Relocating Cover Station Equipment" in the *PREMIER CAD User Guide*). The Cover Previous Station fields of this form control the vehicle recommendation function of the KC command.

Use this form with the System Status Management Plan (SSMP) option to set a key station cover scheme to correspond to the levels defined in the [SSMP Levels](#page-277-0)  [Configuration \(MN.42\)](#page-277-0) database (see ["SSMP Levels Configuration \(MN.42\)" on](#page-277-0)  [page 7-44](#page-277-0)). The cover scheme defined in MN.44 is used by PREMIER CAD to determine whether an agency is in or out of plan. The Key Station Cover database form has two pages.

#### **NOTE**

The Key Stations Report - RM.19 contains the information in this database (see the *PREMIER CAD System Administrator Guide*).

## **Configuration Dependencies**

This database involves configuration dependencies. You cannot configure other databases until this database is configured, and you must configure other databases in conjunction with this database. The following list shows the PREMIER CAD databases that are interdependent with the Key Station Cover database.

- [Fire/EMS Vehicles Configuration \(MN.22\)](#page-262-0) (see "Fire/EMS Vehicles Configuration [\(MN.22\)" on page 7-29\)](#page-262-0)
- [Plans Configuration \(MN.8\)](#page-222-0) (see ["Plans Configuration \(MN.8\)" on page 6-27\)](#page-222-0)
- G [SSMP Levels Configuration \(MN.42\)](#page-277-0) (optional) (see "SSMP Levels Configuration [\(MN.42\)" on page 7-44\)](#page-277-0)
- [Fire Run Cards Configuration \(MN.21\)](#page-216-0) (optional) (see "Fire Run Cards" [Configuration \(MN.21\)" on page 6-21](#page-216-0))

## **Key Station Cover Maintenance Form – Page 1**

Use Page 1 of the MN.44 form to define identification and application information for key stations.

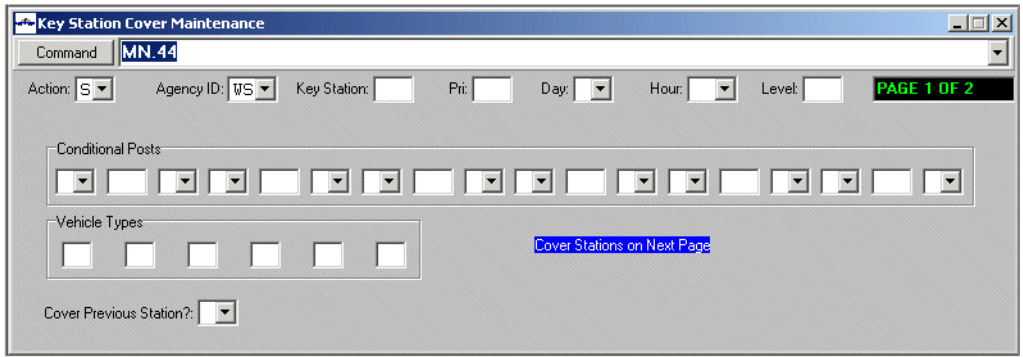

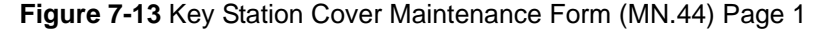

#### *Field Descriptions*

The following table describes each field on page 1 of the Key Station Cover Maintenance form.

<span id="page-273-0"></span>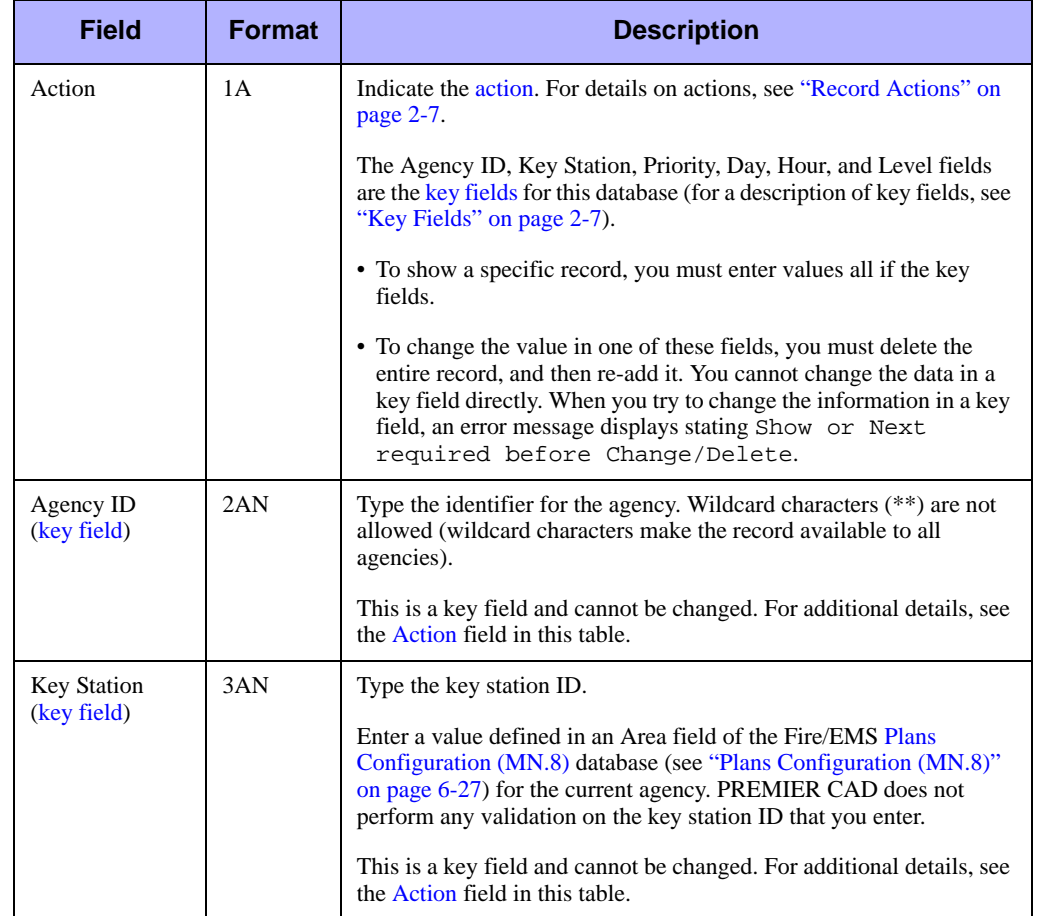

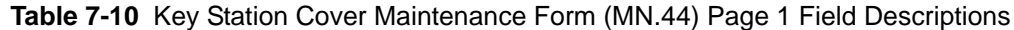

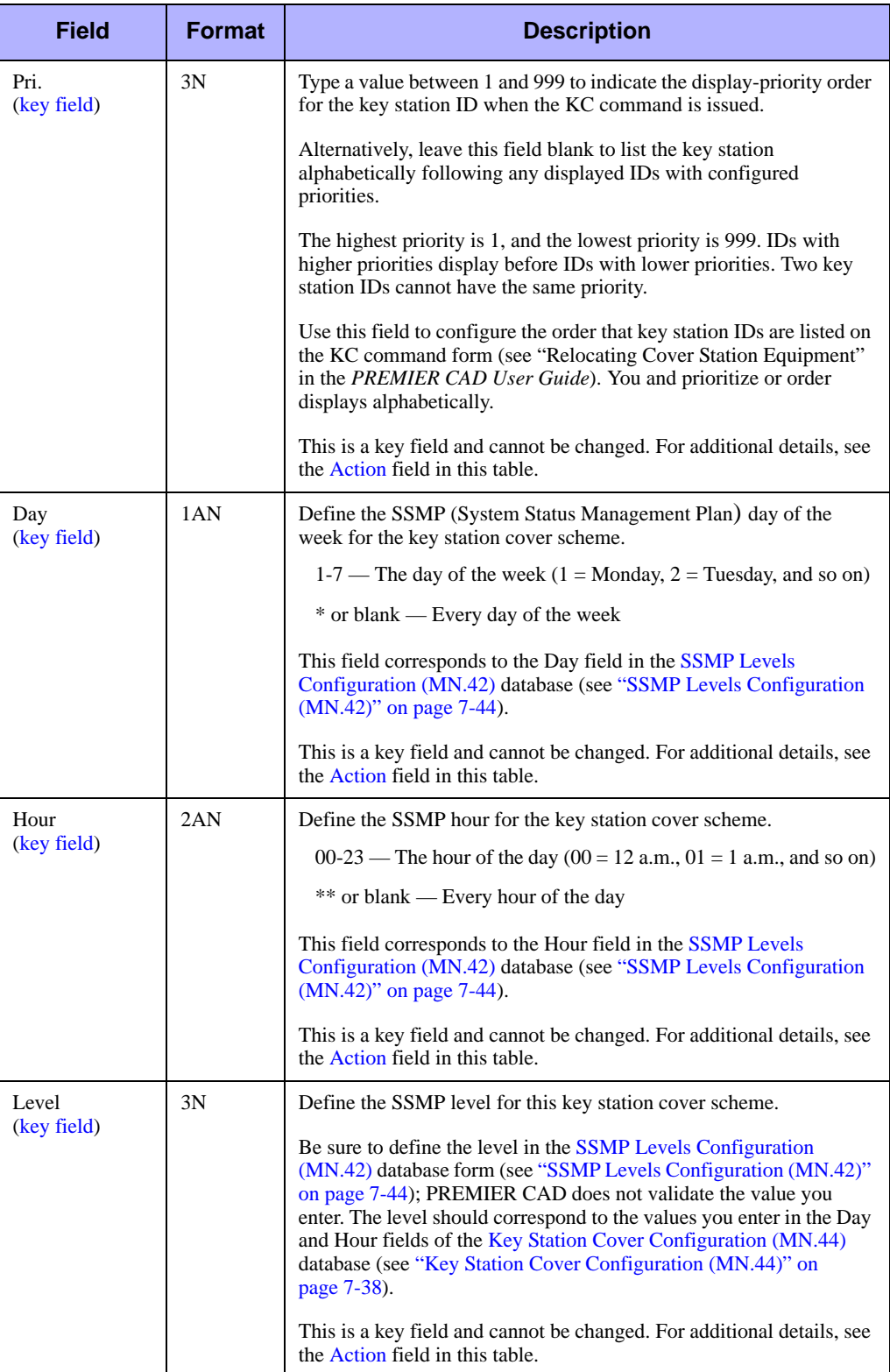

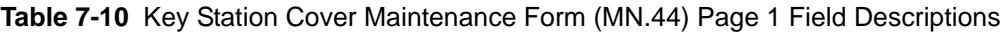

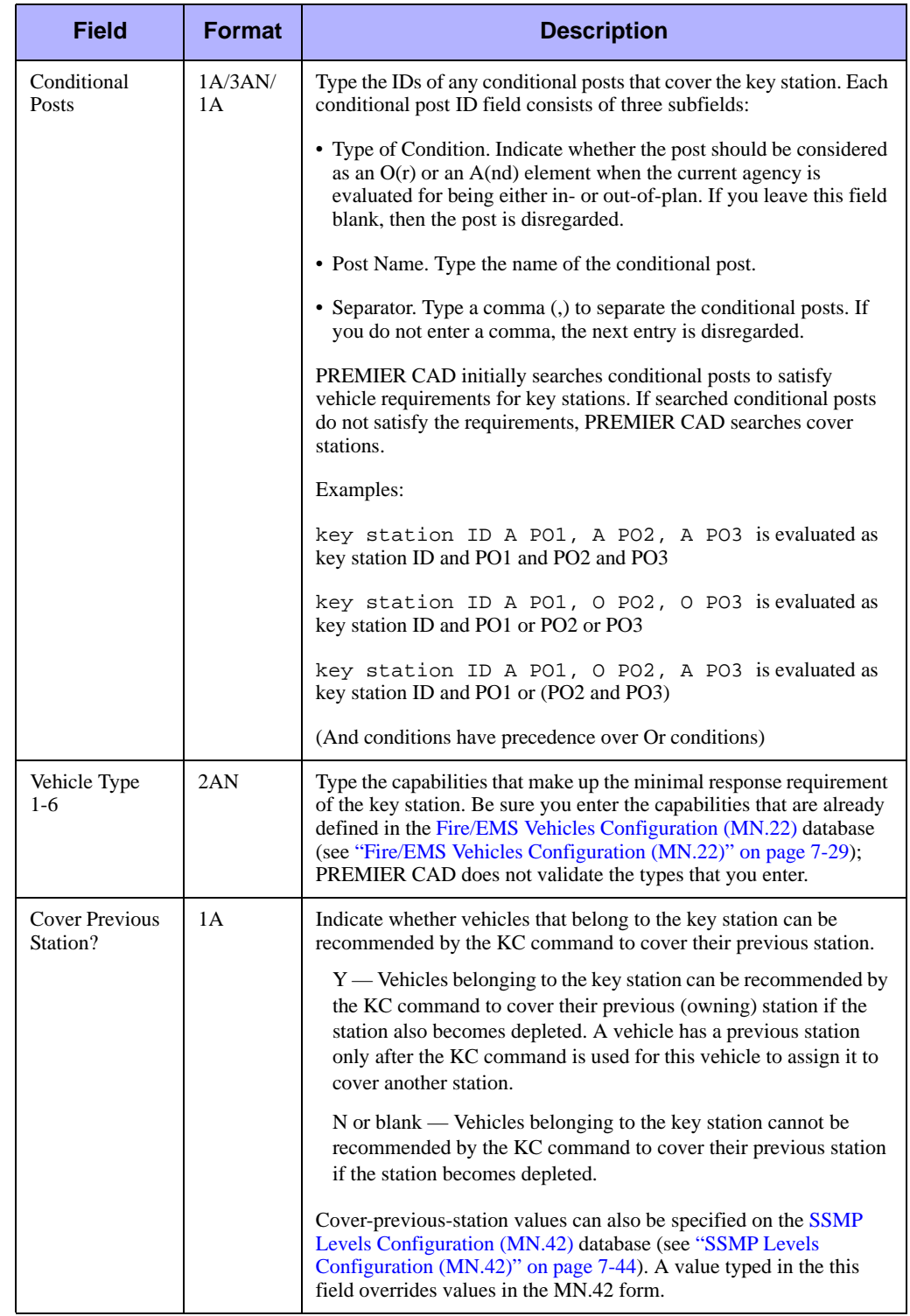

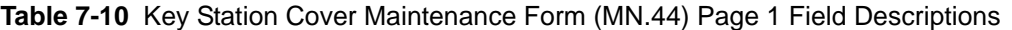

## **Key Station Cover Maintenance Form – Page 2**

Use Page 2 of the MN.44 form to define cover stations for key stations.

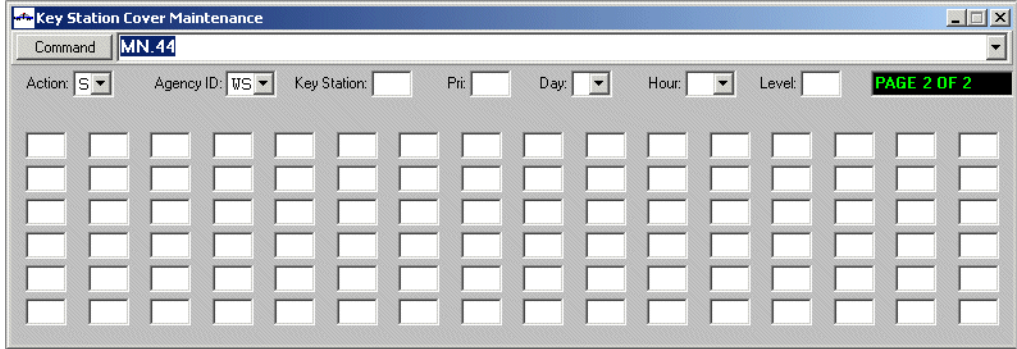

**Figure 7-14** Key Station Cover Maintenance Form (MN.44) Page 2

#### *Field Descriptions*

The following table describes each field on page 2 of the Key Station Cover Maintenance form.

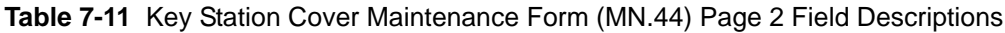

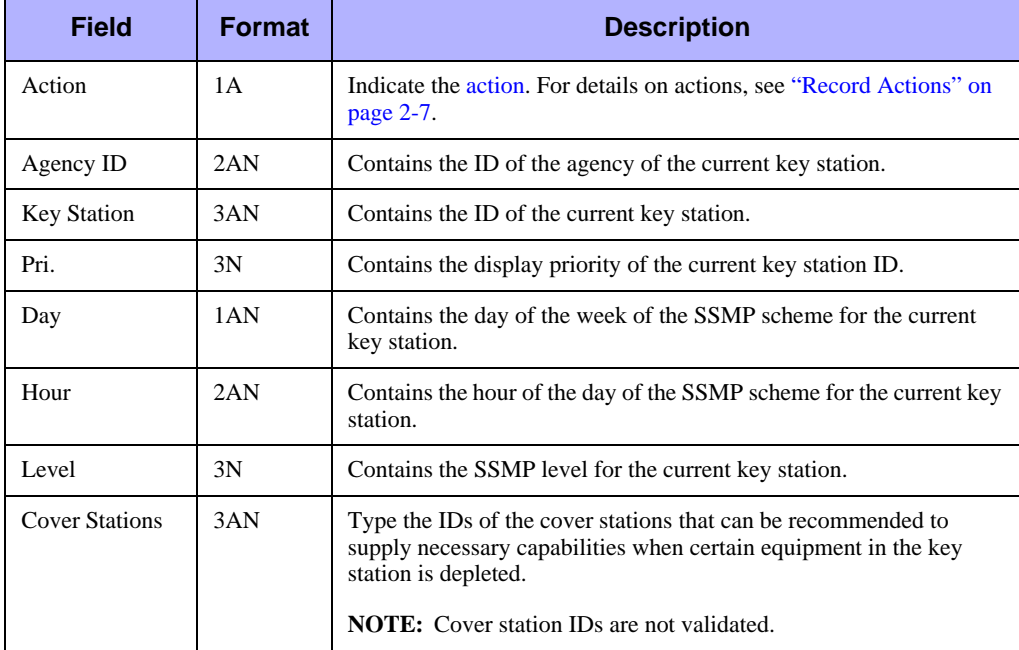

# <span id="page-277-0"></span>. . . . . . . . . . . . . . . . . . . . . . . . . . . . . . . . . . . . . **SSMP Levels Configuration (MN.42)**

*This is an optional configuration.*

Configure SSMP (System Status Management Planning) using the System Status Management Levels (MN.42) database. In MN.42, you define the function of the SSMP system. The SSMP system allows fire/EMS agencies to establish a system of vehicle-count levels that can be assigned at different times to control vehicle availability for possible responses. For example, during rush hour (7 a.m. to 8 a.m.) on Monday morning (a certain SSMP level, such as 4), a certain number of vehicles must be available to be assigned to certain stations to provide optimal service levels. Vehicles are actually assigned to specific stations (by agency, station, day, hour, and SSMP level) using the [Key Station Cover Configuration \(MN.44\)](#page-271-0) database (see ["Key](#page-271-0)  [Station Cover Configuration \(MN.44\)" on page 7-38\)](#page-271-0).

The MN.42 form is used only to establish the SSMP levels that can be assigned on the MN.44 form for stations. Vehicles can also be assigned to stations by issuing the PREMIER CAD KC (Key Station Covers) command during incident operations (see "Relocating Cover Station Equipment" in the *PREMIER CAD User Guide*). The Cover Previous Station fields of this form control the vehicle recommendation function of the KC command.

Under the SSMP system, PREMIER CAD continually monitors the SSMP level, and alerts PREMIER CAD users whenever the agency falls below the level (vehicle count) currently required (such as the agency is identified as being out-of-plan). As an out-ofplan alert occurs, PREMIER CAD recommends where the remaining vehicles should be placed to minimize response times and to bring the agency closer to being in-plan.

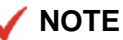

The SSMP Levels Report - RM.26 contains the information in this database (see the *PREMIER CAD System Administrator Guide*).

## **System Status Management Levels Form**

Use the System Status Management Levels form to define vehicle-count levels for different SSMP levels.

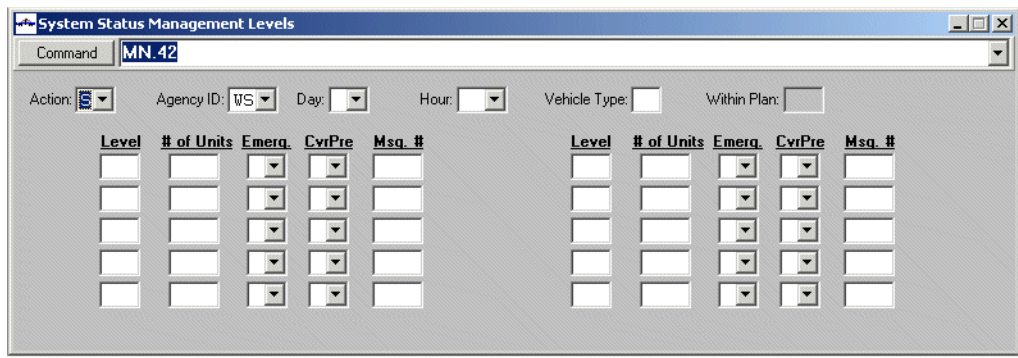

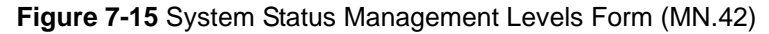

#### *Field Descriptions*

The following table describes each field on the System Status Management Levels form.

<span id="page-278-0"></span>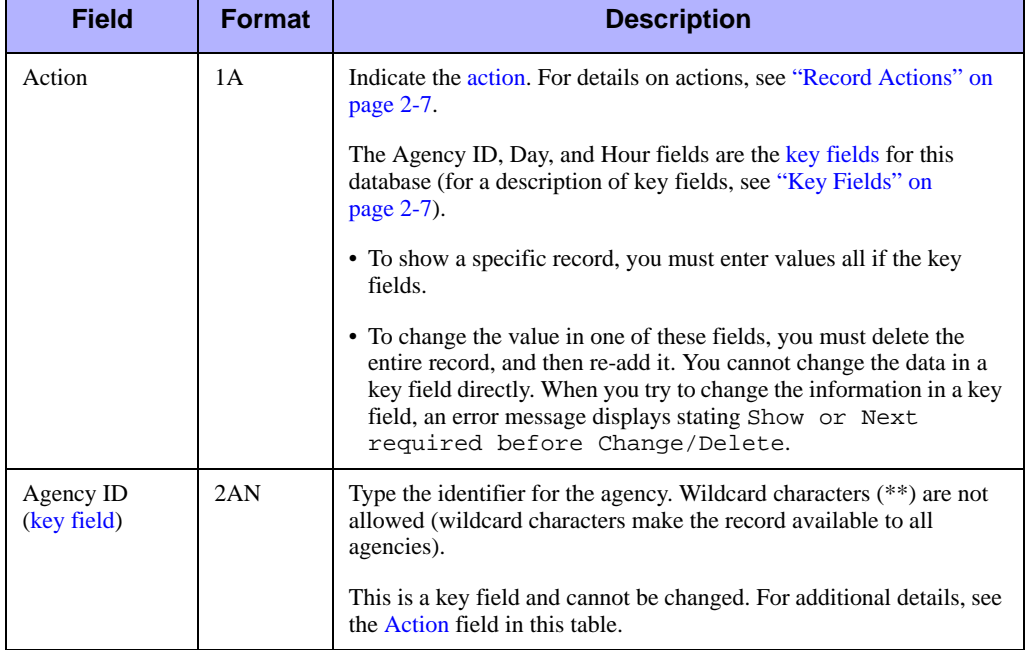

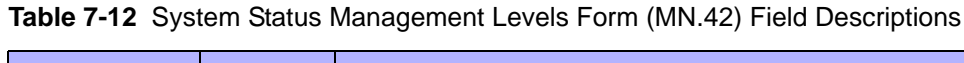

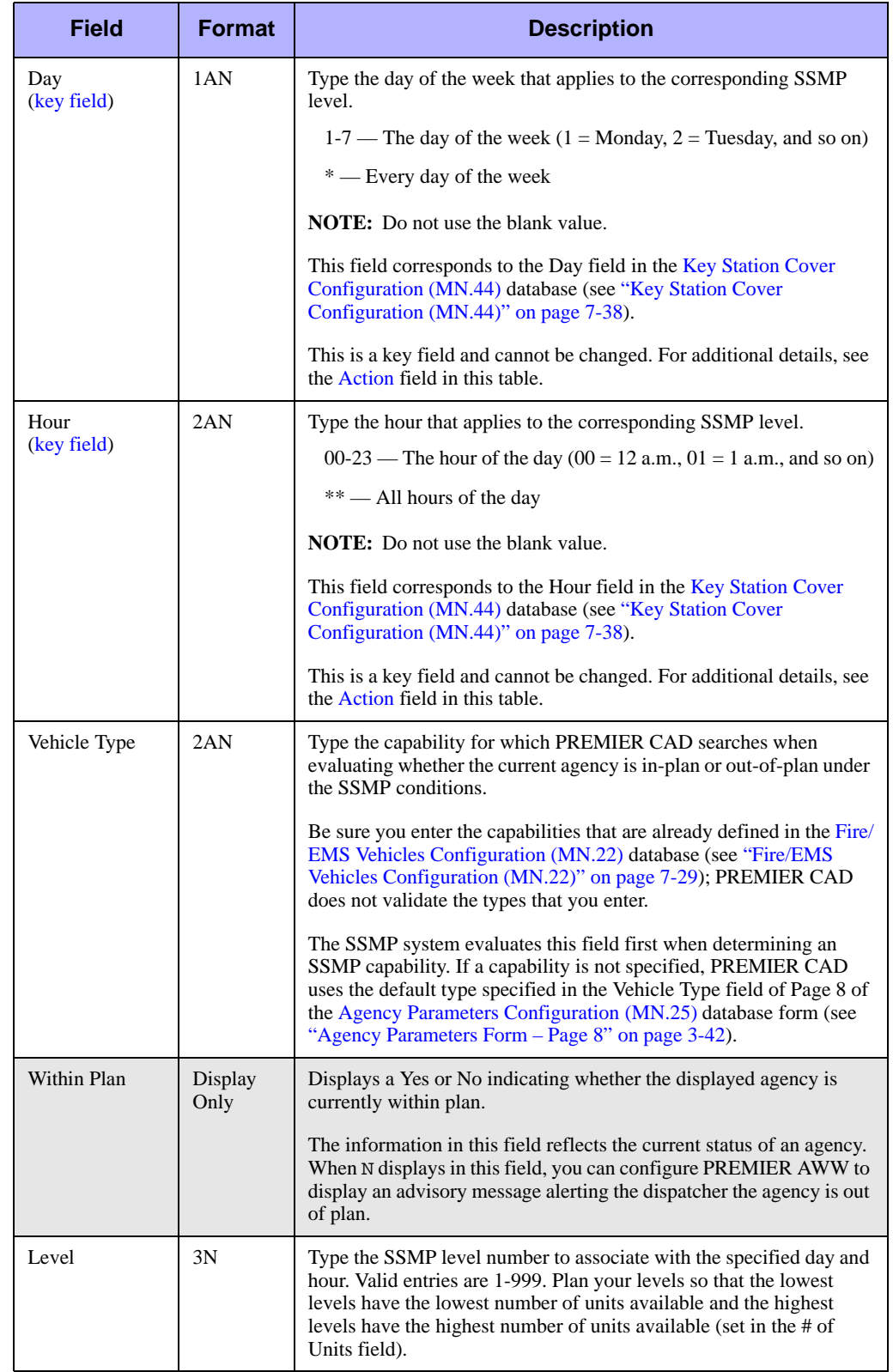

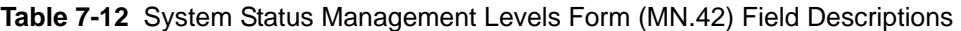

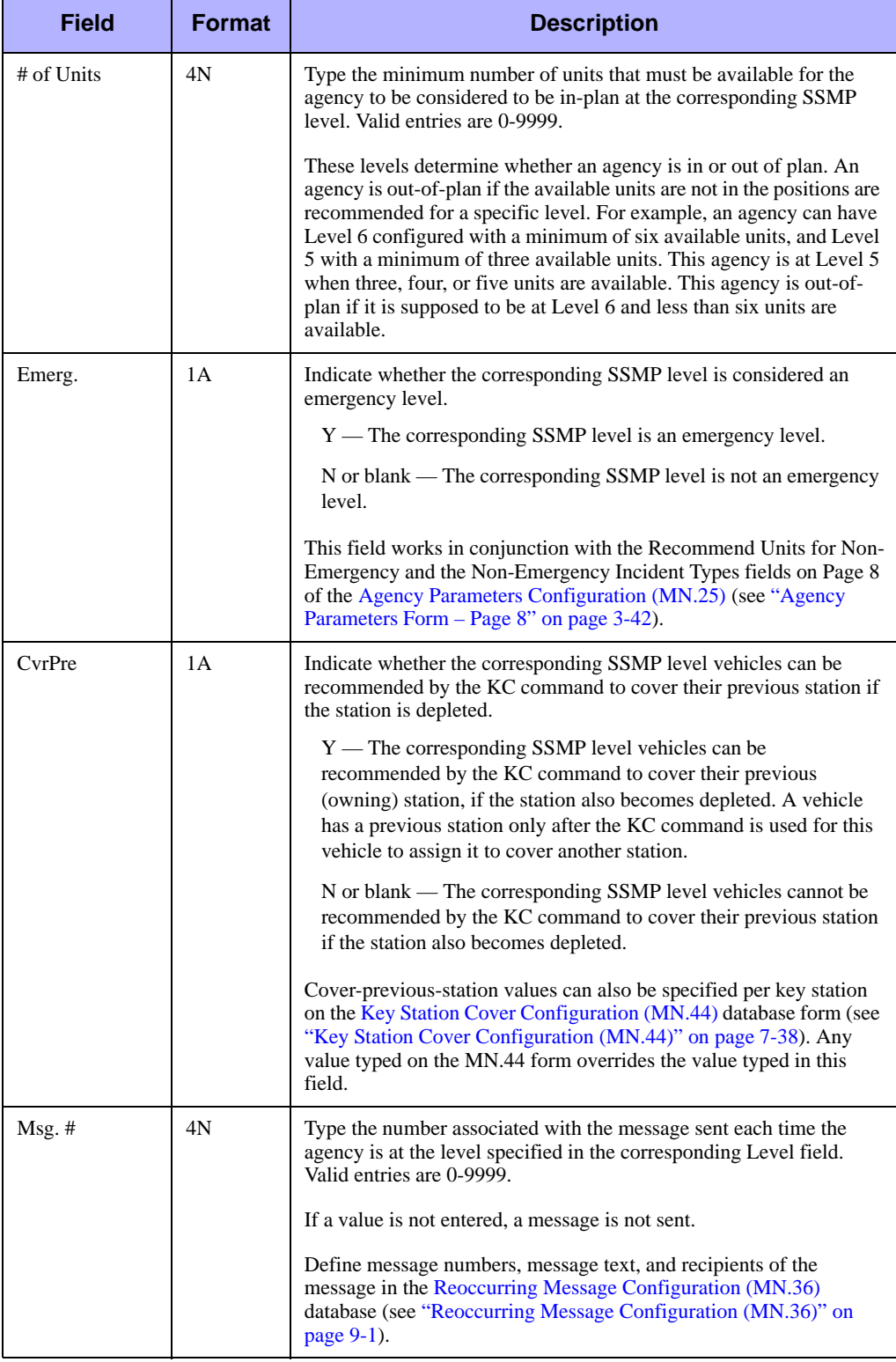

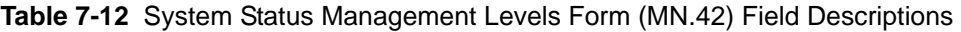

# . . . . . . . . . . . . . . . . . . . . . . . . . . . . . . . . . . **Configuring Location Data** <sup>8</sup>

Geographic databases are used in PREMIER CAD to associate incidents with the geographic locations in which they occur. Geographic information is uploaded from the MGU (Motorola Geofile Utility) in a process called GCi upload.

. . .

System parameters control whether changes made to the geofile database in any PREMIER CAD database form are only temporary or are overwritten by a GCi Update or Refresh data transfer.

This chapter discusses the configuration of location information for alarms, beats, beat response, common places, intersections, location forms, streets, and street/intersection aliases.

# . . . . . . . . . . . . . . . . . . . . . . . . . . . . . . . . . . . . . **Alarms Configuration (MN.5)**

Configure location alarms using the Alarm Configuration (MN.5) database. The configuration information allows dispatchers to initiate an incident by entering #alarm number instead of the address on the command line (such as II.#55). The MN.5 form has two pages.

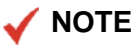

The Alarm Database Report - RM.14 contains the information in the database (see the *PREMIER CAD System Administrator Guide*).

## **Configuration Dependencies**

This database involves configuration dependencies. You cannot configure other databases until this database is configured, and you must configure other databases in conjunction with this database. The following list shows the PREMIER CAD databases that are interdependent with the Alarms Configuration database.

- [Incident Types Configuration \(MN.11\)](#page-154-0) (see "Incident Types Configuration [\(MN.11\)" on page 5-5](#page-154-0))
- **Exercise Messages Configuration (MN.18) (optional) (see "Response Messages**" [Configuration \(MN.18\)" on page 9-8\)](#page-357-0)
- [Incident Response Configuration \(MN.24\)](#page-200-0) (optional) (see "Incident Response [Configuration \(MN.24\)" on page 6-5\)](#page-200-0)

## **Alarm Configuration Form – Page 1**

Use Page 1 of the MN.5 form to configure alarm locations and set up scheduled incident initiations (see ["Scheduling Dispatch of Predefined Incidents" on page 8-7\)](#page-288-0).

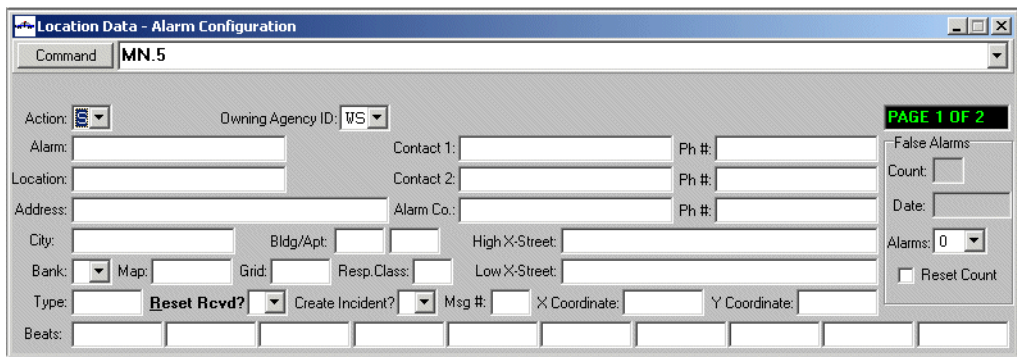

**Figure 8-1** Alarm Configuration Form (MN.5) Page 1

#### *Field Descriptions*

The following table describes each field on Page 1 of the Alarm Configuration form. **Table 8-1** Alarm Configuration Form (MN.5) Page 1 Field Descriptions

<span id="page-284-0"></span>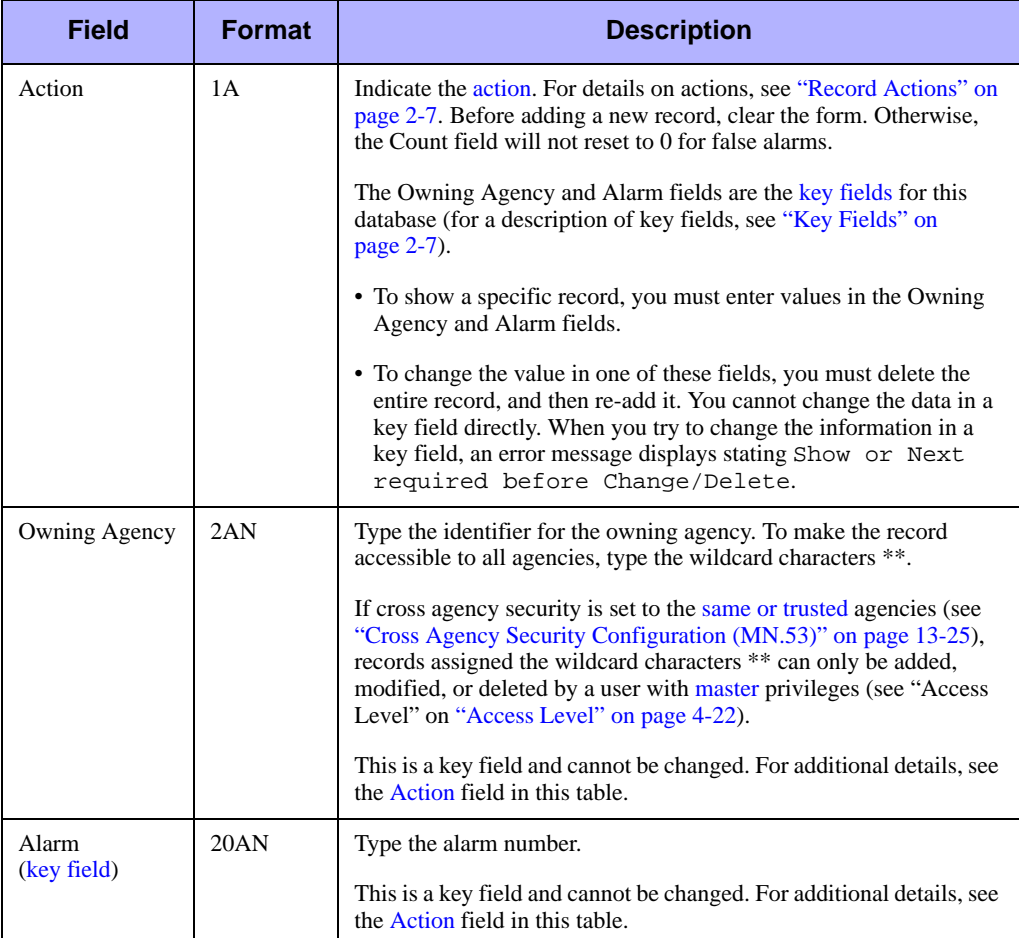

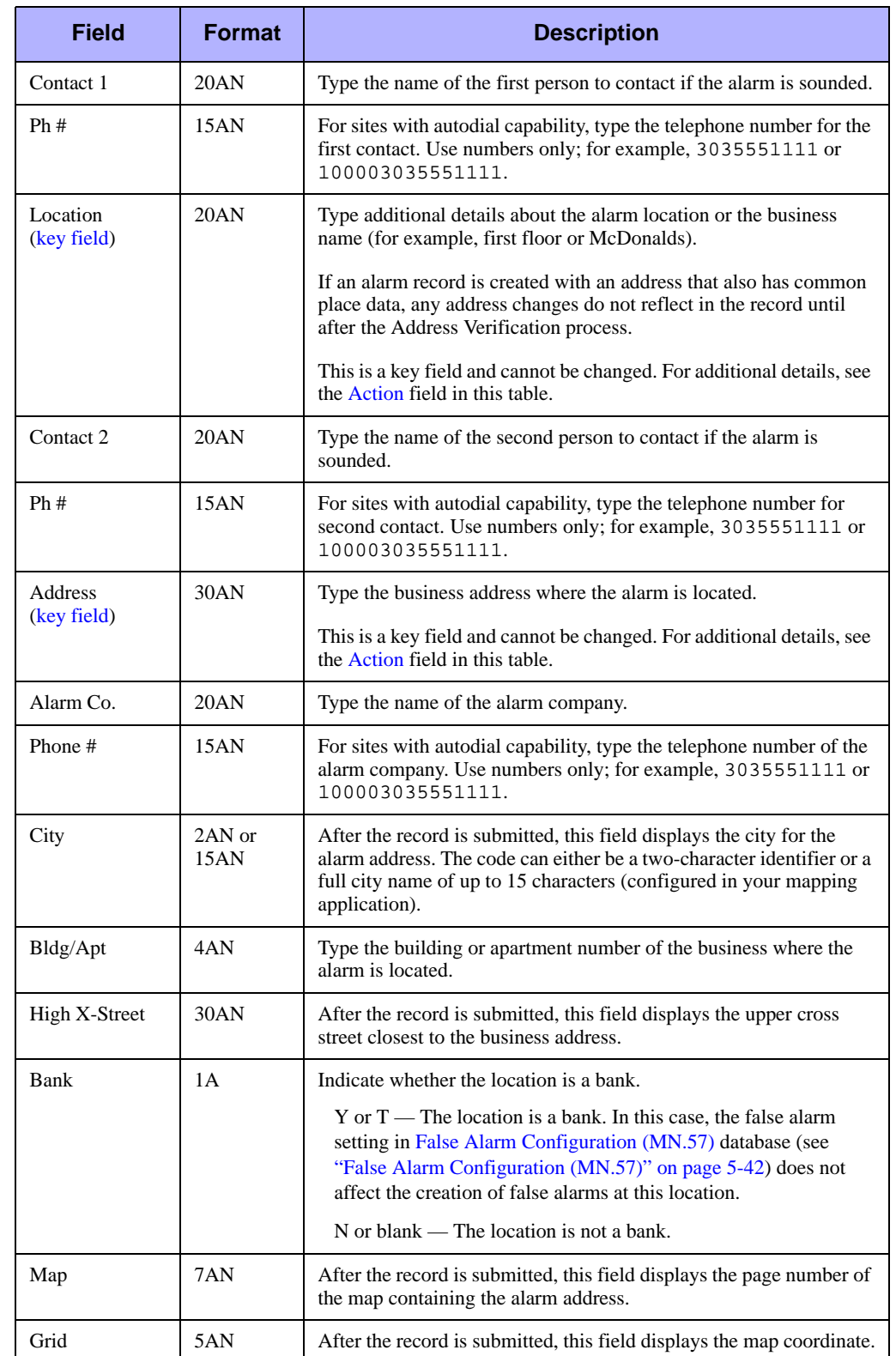

#### **Table 8-1** Alarm Configuration Form (MN.5) Page 1 Field Descriptions (Cont.)

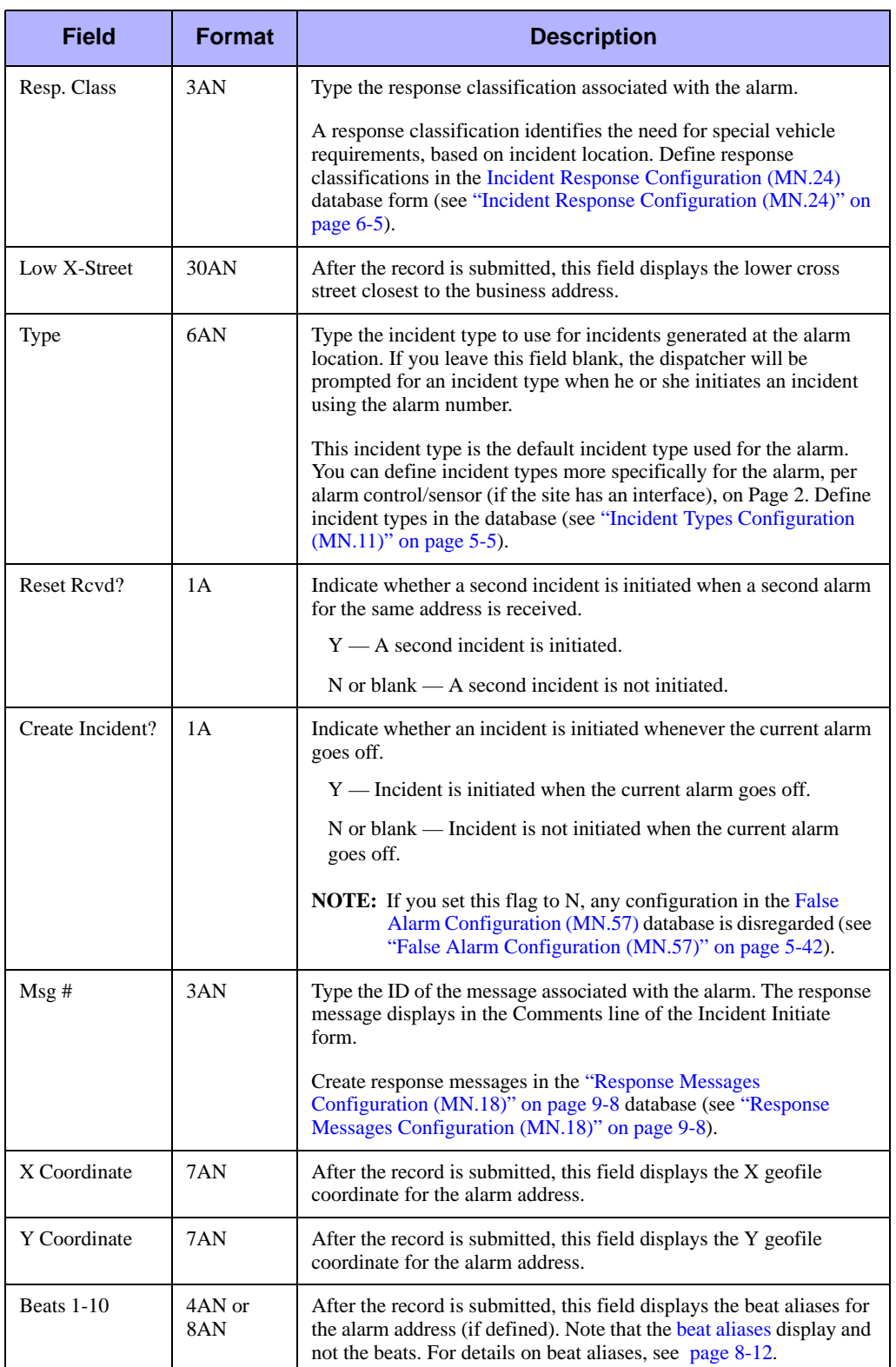

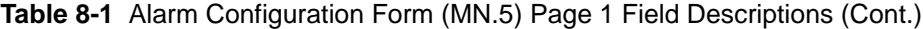

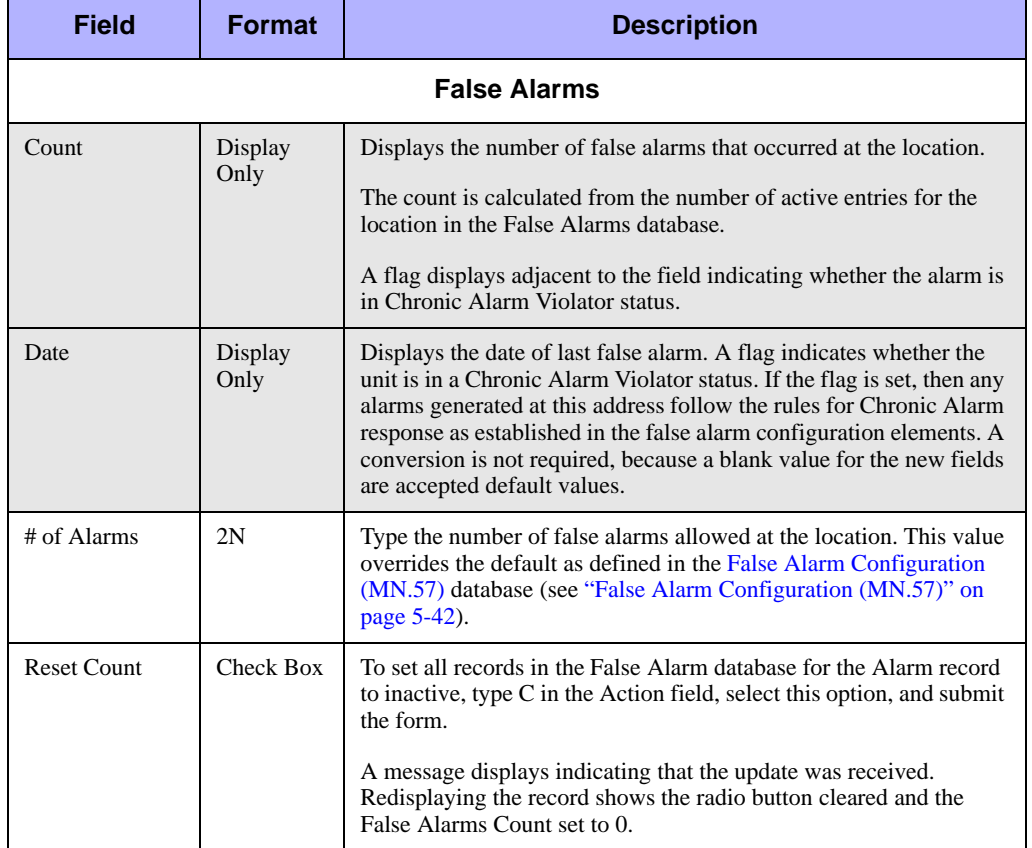

#### **Table 8-1** Alarm Configuration Form (MN.5) Page 1 Field Descriptions (Cont.)
## **Alarm Configuration Form – Page 2**

Use Page 2 of the MN.5 form to configure an alarm interface. Before configuring this form, contact Motorola.

| <b>External Location Data - Alarm Configuration</b><br>IMN.5<br>Command                                                                                                    |                                                                                                    |                                                                                                    |                                                                                                    | $ \Box$ $\times$<br>$\overline{\phantom{a}}$                                                                                                    |
|----------------------------------------------------------------------------------------------------|----------------------------------------------------------------------------------------------------|----------------------------------------------------------------------------------------------------|----------------------------------------------------------------------------------------------------|----------------------------------------------------------------------------------------------------|
| Code<br><b>Type</b><br>Msq<br>$\overline{\phantom{a}}$<br>$\blacksquare$<br>$\overline{\phantom{a}}$<br>$\blacktriangledown$<br>$\overline{\phantom{a}}$<br>$\blacksquare$ | Msq<br>Code<br>Type<br>$\blacktriangledown$<br>$\blacksquare$<br>$\blacksquare$<br>$\blacktriangledown$<br>$\overline{\phantom{a}}$<br>$\blacksquare$<br>Permit Holder: | Code<br>Msq<br>Type<br>$\overline{\phantom{a}}$<br>$\overline{\phantom{a}}$<br>$\overline{\phantom{a}}$<br>$\overline{\phantom{a}}$<br>$\blacktriangledown$<br>$\overline{\phantom{a}}$ | Code Type<br>Msq<br>$\overline{\phantom{a}}$<br>$\overline{\phantom{a}}$<br>$\overline{\phantom{a}}$<br>$\blacktriangledown$<br>$\overline{\phantom{a}}$<br>$\overline{\phantom{a}}$ | Code Type<br>Msq<br>$\overline{\phantom{a}}$<br>$\overline{\phantom{a}}$<br>$\overline{\phantom{a}}$<br>$\overline{\phantom{a}}$<br>$\overline{\phantom{a}}$ |

**Figure 8-2** Alarm Configuration Form (MN.5) Page 2

#### *Field Descriptions*

The following table describes each field on Page 2 of the Alarm Configuration form.

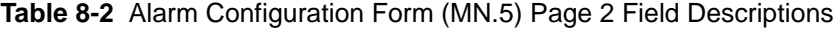

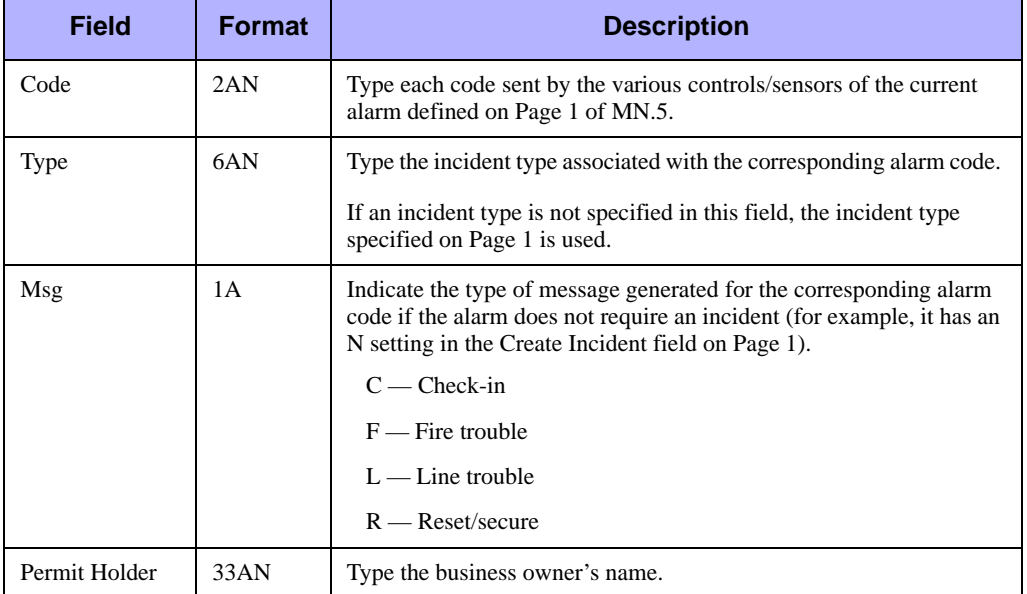

## **Scheduling Dispatch of Predefined Incidents**

You can use the MN.5 form to schedule and dispatch predefined incidents. You can configure these incidents to initiate automatically at set intervals of yearly, monthly, weekly, daily, hourly, or every minute. For example, a person who requires an ambulance ride to the hospital every Monday at 8 a.m. could be configured in the

Alarms (MN.5) database. The incident is held in a scheduled-event queue until the specified time. When the scheduled time arrives, the incident is removed from the scheduled-event queue and moved to the pending queue. An email message describing the scheduled event is automatically sent to the dispatcher covering the area.

Scheduled incident dispatches also require associated configuration in the [Reoccurring](#page-350-0)  [Message Configuration \(MN.36\)](#page-350-0) database (see ["Reoccurring Message Configuration](#page-350-0)  [\(MN.36\)" on page 9-1](#page-350-0)), and in the [Incident Response Configuration \(MN.24\)](#page-200-0) database (see ["Incident Response Configuration \(MN.24\)" on page 6-5\)](#page-200-0).

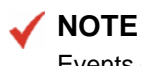

Events can also be scheduled from the Incident Initiate form. The incidents remain in a H(eld) status until the entered date and time is reached.

#### *To configure scheduled events:*

- 1. In the Alarm field of Page 1 in MN.5, type an identifier for the scheduled event (for example, AUTO AMBULANCE 1).
- 2. Complete the remaining fields of the MN.5 form, including the Type and Create Incident fields.

**NOTE**

The Create Incident field value must be Y.

- 3. Press the Submit Form (**F12**) key.
- 4. Open the Reoccurring Messages database form (MN.36).
- 5. In the Action field, type C.
- 6. In the Subject field, type a pound sign (#) and the identifier for the scheduled event (for example, #AUTO AMBULANCE 1).

This identifier appears in the pending queue when the prescheduled incident is initiated.

<span id="page-289-0"></span>7. Complete the remaining fields to schedule the event.

For additional details, see ["Reoccurring Message Configuration \(MN.36\)" on](#page-350-0)  [page 9-1](#page-350-0). You must create a message for a dispatch that was scheduled in the MN.5 form.

- 8. Press the Submit Form (**F12**) key.
- 9. Open the Response Type database form (MN.24) and locate the response type associated with the incident type (MN.11) that was configured in the Alarms Configuration database.
- 10. Change the Notification Messages tab of the response type record by adding the number of the reoccurring message created in [step 7](#page-289-0) in the first available Notification Numbers field.

11. In the Action field, type C.

12. Press the Submit Form (**F12**) key.

# <span id="page-290-0"></span>. . . . . . . . . . . . . . . . . . . . . . . . . . . . . . . . . . . . . **Beats Configuration (MN.7)**

The Beat Assignment (MN.7) database is automatically created during the GCi upload for law beats or fire zones. Use the MN.7 form to create associated response classifications and to temporarily create, edit, and delete beat records in the PREMIER CAD geofile database. The MN.7 form can correct geofile problems until the next GCi Update or Refresh process can be performed.

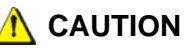

System parameters control whether changes made to the geofile database in any PREMIER CAD database form are only temporary and are overwritten by a GCi Update or Refresh data transfer from MGU. For details, see ["PREMIER CAD](#page-508-0)  [Parameters" on page C-1](#page-508-0).

### **Configuration Dependencies**

The following list shows the PREMIER CAD databases that are interdependent with the Beat Assignment Configuration database.

- [Incident Types Configuration \(MN.11\)](#page-154-0) (see "Incident Types Configuration [\(MN.11\)" on page 5-5](#page-154-0))
- [Beat Response Configuration \(MN.64\)](#page-295-0) (see "Beat Response Configuration [\(MN.64\)" on page 8-14\)](#page-295-0) (previously Page 2 of MN.7)
- **[Agency Parameters Configuration \(MN.25\)](#page-36-0) (see "Agency Parameters**" [Configuration \(MN.25\)" on page 3-1\)](#page-36-0)
- [System Parameters Configuration \(MN.13\)](#page-429-0) (see "System Parameters Configuration [\(MN.13\)" on page 13-6\)](#page-429-0)
- **Exercise Messages Configuration (MN.18) (optional) (see "Response Messages**" [Configuration \(MN.18\)" on page 9-8\)](#page-357-0)
- [Incident Response Configuration \(MN.24\)](#page-200-0) (optional) (see "Incident Response [Configuration \(MN.24\)" on page 6-5\)](#page-200-0)
- [Fire Run Cards Configuration \(MN.21\)](#page-216-0) (optional) (see "Fire Run Cards [Configuration \(MN.21\)" on page 6-21](#page-216-0))
- [Dispositions Configuration \(MN.6\)](#page-152-0) (optional) (see "Dispositions Configuration [\(MN.6\)" on page 5-3\)](#page-152-0)

# **Beat Assignment Form**

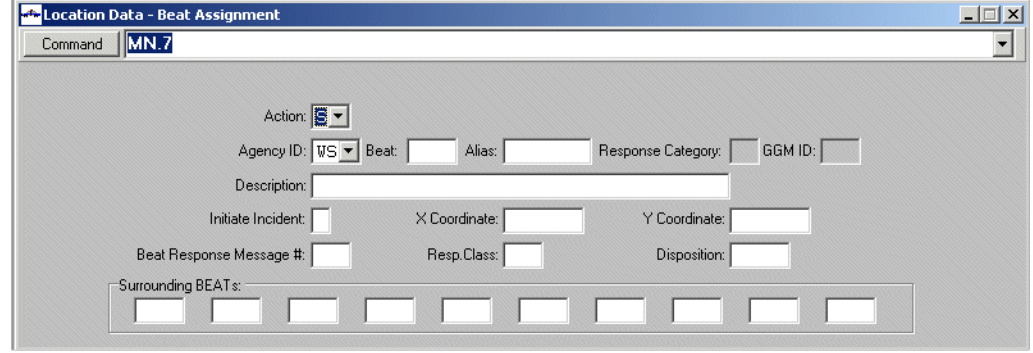

Use the Beat Assignment form to manage beat records.

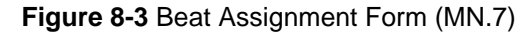

#### *Field Descriptions*

The following table describes each field on the Beat Assignment form.

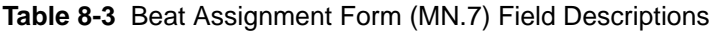

<span id="page-292-0"></span>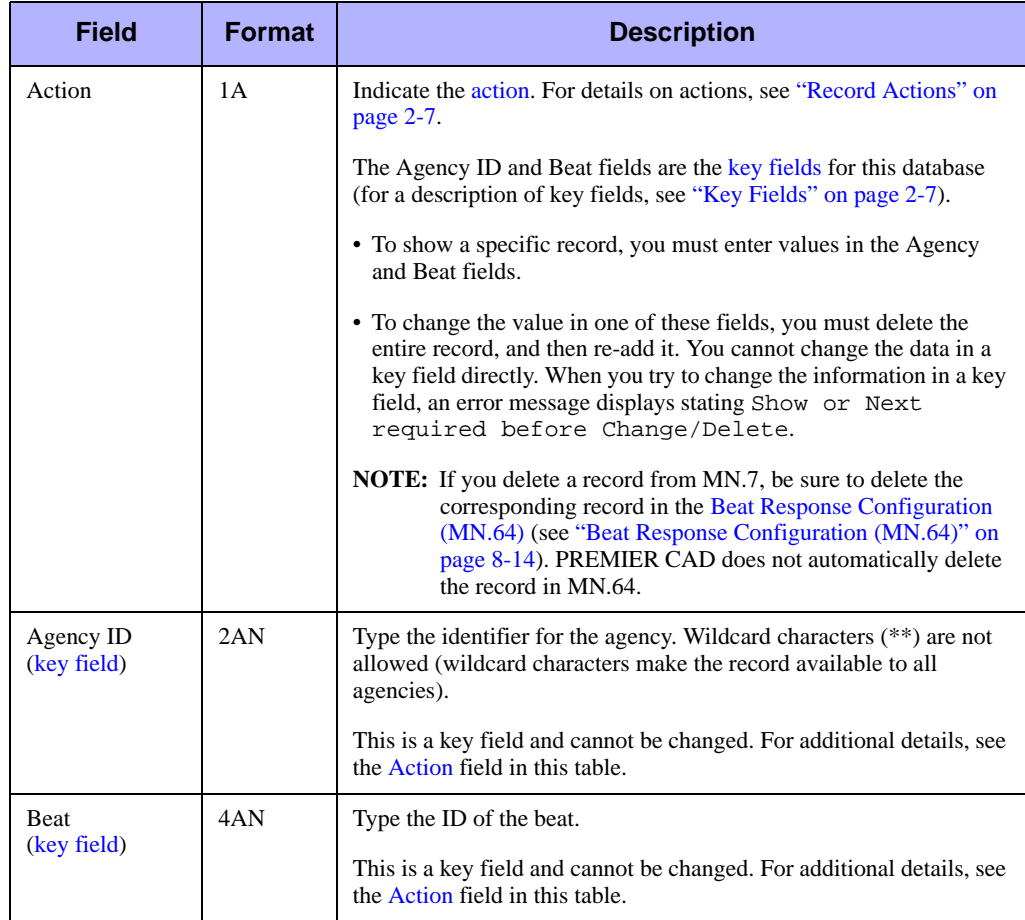

<span id="page-293-1"></span><span id="page-293-0"></span>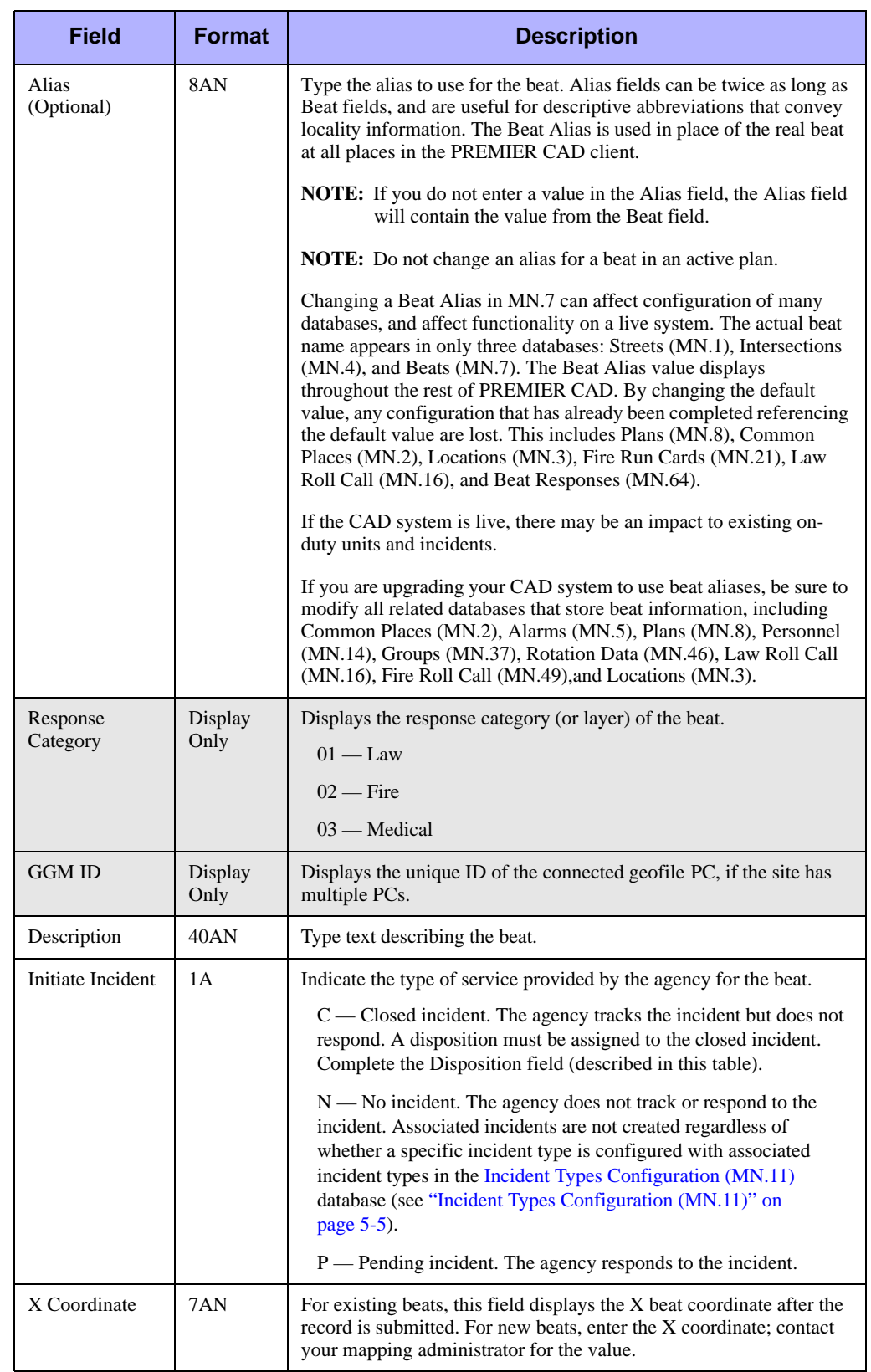

#### **Table 8-3** Beat Assignment Form (MN.7) Field Descriptions (Cont.)

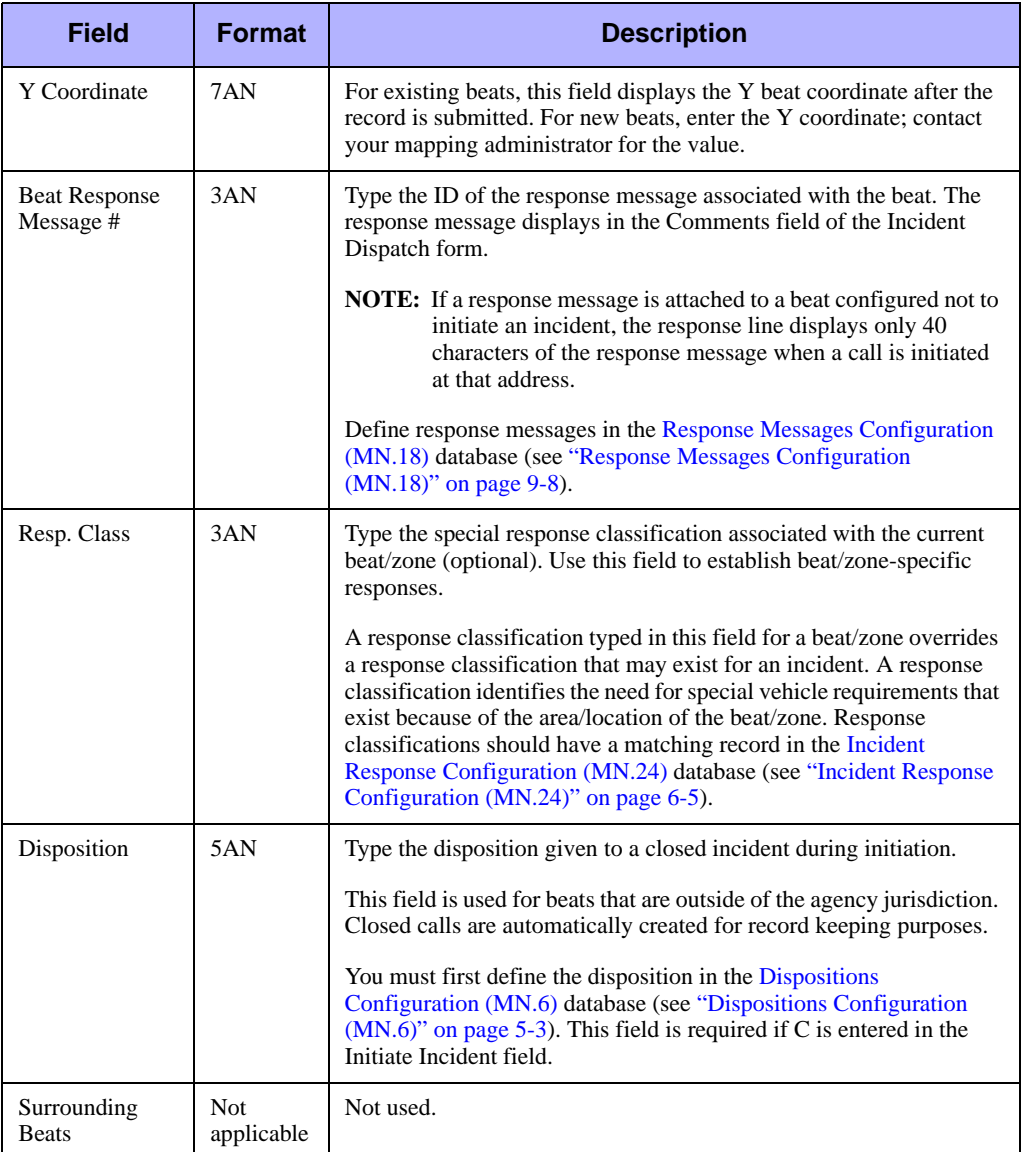

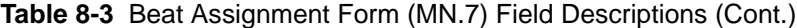

# <span id="page-295-0"></span>. . . . . . . . . . . . . . . . . . . . . . . . . . . . . . . . . . . . . **Beat Response Configuration (MN.64)**

Use the Beat Response (MN.64) database to define the units recommended for response to an incident in a specific beat. The database uses a route ID field so you can have different units recommended for different service routes. Use this database if you have selected the 0 option in the Recommendation Methods field in the [Service](#page-81-0)  [Routing Definition Configuration \(MN.61\)](#page-81-0) database form (see ["Service Routing Form](#page-84-0)  [– Group Changes Tab" on page 3-49](#page-84-0)) or the [Agency Parameters Form – Page 3](#page-56-0) (see ["Agency Parameters Form – Page 5" on page 3-29](#page-64-0)). This database is for law only.

Geofile information for a beat is maintained in the [Beats Configuration \(MN.7\)](#page-290-0) database form (MN.7) (see ["Beats Configuration \(MN.7\)" on page 8-9\)](#page-290-0). You can also use the MN.7 form to associate Response Classification Messages and temporarily create, edit, and delete beat records in the PREMIER CAD geofile database.

## **Configuration Dependencies**

The following list shows the PREMIER CAD databases that are interdependent with the Beat Response database.

- [Beats Configuration \(MN.7\)](#page-290-0) (see ["Beats Configuration \(MN.7\)" on page 8-9](#page-290-0))
- [Service Routing Definition Configuration \(MN.61\)](#page-81-0) (see "Service Routing [Definition Configuration \(MN.61\)" on page 3-46](#page-81-0))

## **Beat Response Form**

Use the Beat Response database to indicate the units that should be recommended for response within a specific beat and route ID.

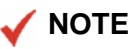

A label displays in the lower right corner of the form indicating the status of the beat. The label can read Active beat, Inactive beat, or Unknown.

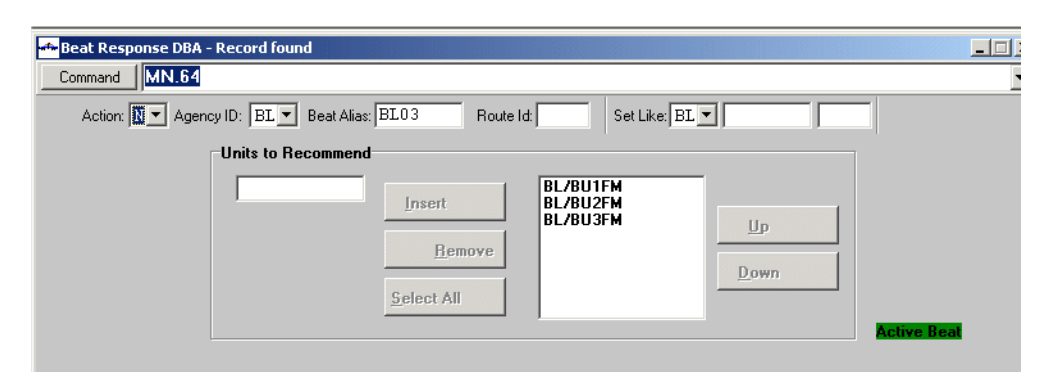

**Figure 8-4** Beat Response Form (MN.64)

#### *Field Descriptions*

The following table describes each field on the Beat Response form.

**Table 8-4** Beat Response Form (MN.64) Field Descriptions

<span id="page-296-0"></span>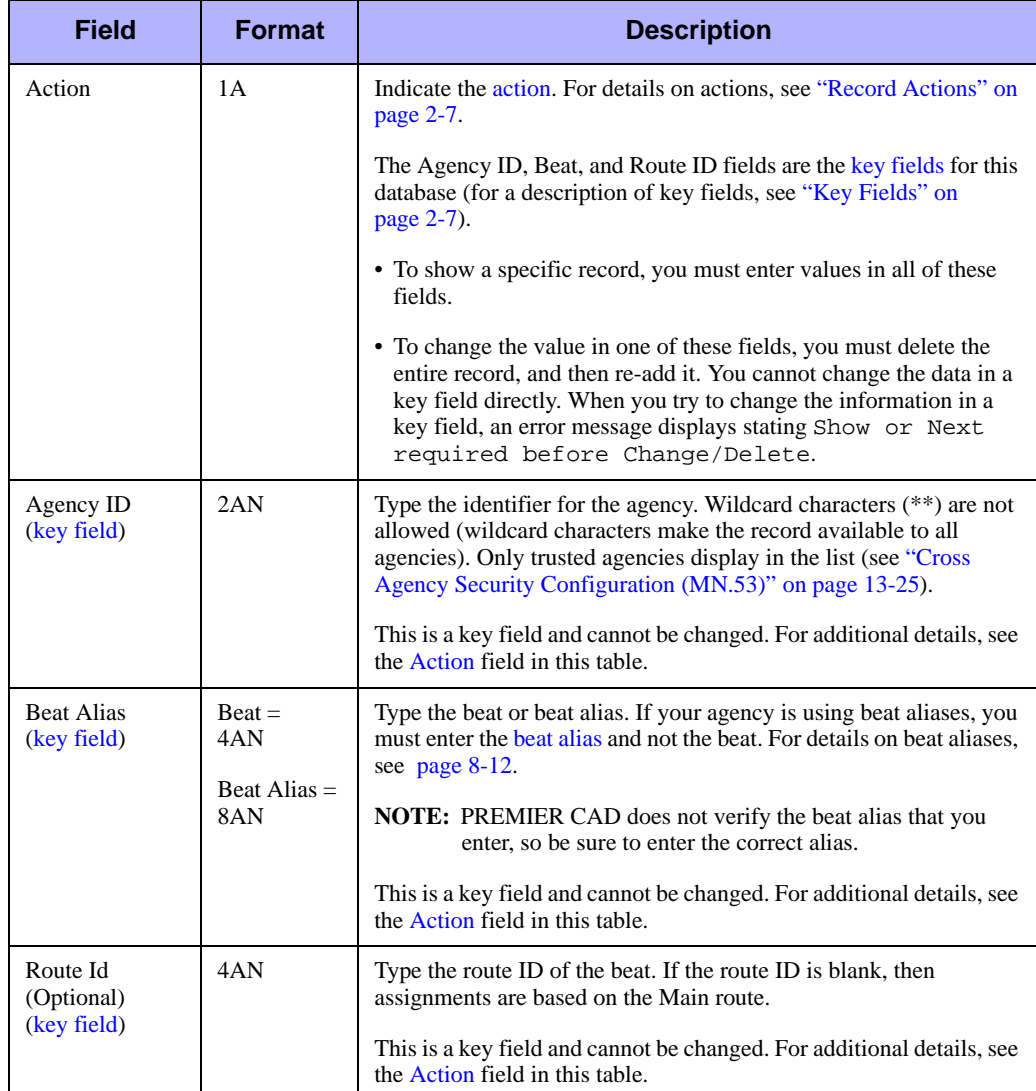

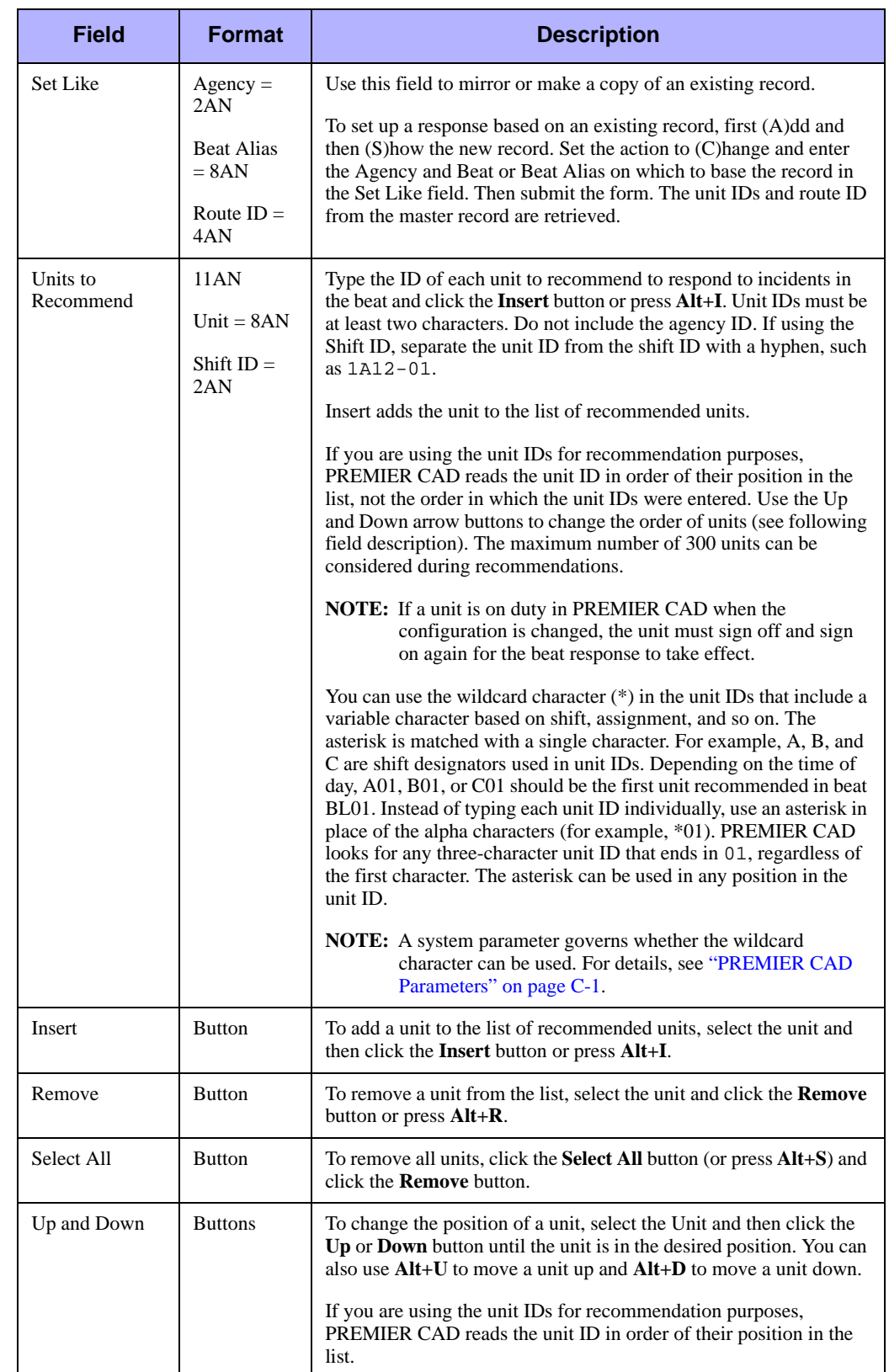

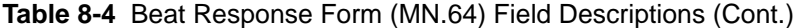

# . . . . . . . . . . . . . . . . . . . . . . . . . . . . . . . . . . . . . **Common Places Configuration (MN.2)**

The Common Place (MN.2) database is created during the GCi upload. Use MN.2 to maintain aliases for common places. Only common places that have an address can have an alias. Common places entered as a point cannot be aliased.

Common places include businesses, churches, schools, landmarks, pay phones, and topographic features. PREMIER CAD accepts common place names during incident initiation. A common place name can have up to four aliases that can be accepted in place of the real name.

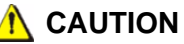

System parameters control whether changes made to the geofile database in any PREMIER CAD database form are only temporary and are overwritten by a GCi Update or Refresh data transfer from MGU. For details, see ["PREMIER CAD](#page-508-0)  [Parameters" on page C-1](#page-508-0).

### **Configuration Dependencies**

This database involves configuration dependencies. You cannot configure other databases until this database is configured, and you must configure other databases in conjunction with this database. The following list shows the PREMIER CAD databases that are interdependent with the Common Places database.

- **Exercise Messages Configuration (MN.18) (optional) (see "Response Messages"** [Configuration \(MN.18\)" on page 9-8\)](#page-357-0)
- **[Incident Response Configuration \(MN.24\)](#page-200-0) (optional) (see "Incident Response**" [Configuration \(MN.24\)" on page 6-5\)](#page-200-0)

# **Common Place Database Form**

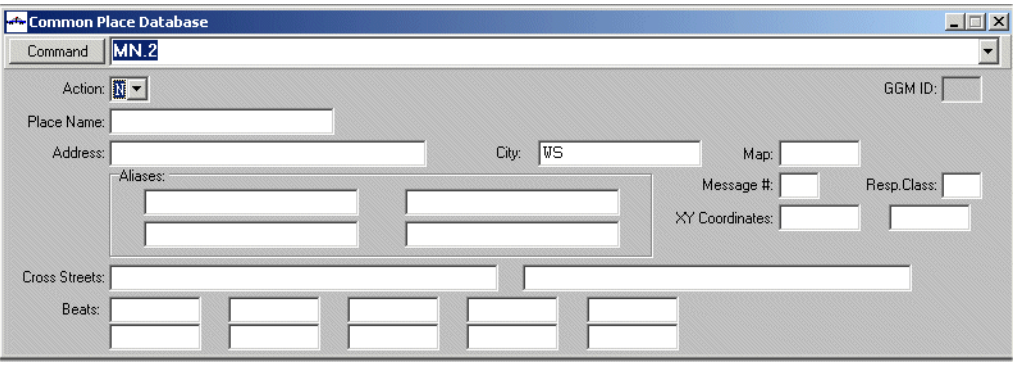

Use the Common Place database to maintain aliases for common places.

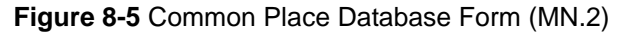

#### *Field Descriptions*

The following table describes each field on the Common Place Database form.

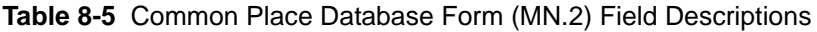

<span id="page-299-0"></span>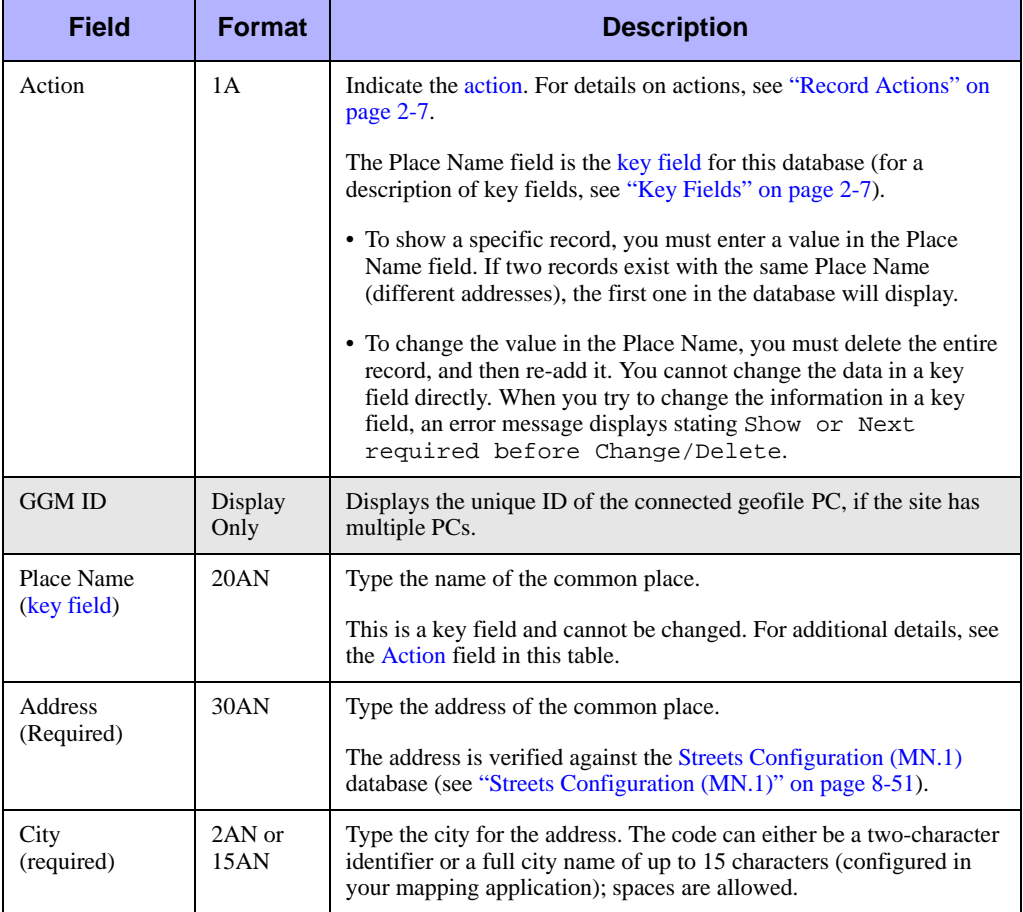

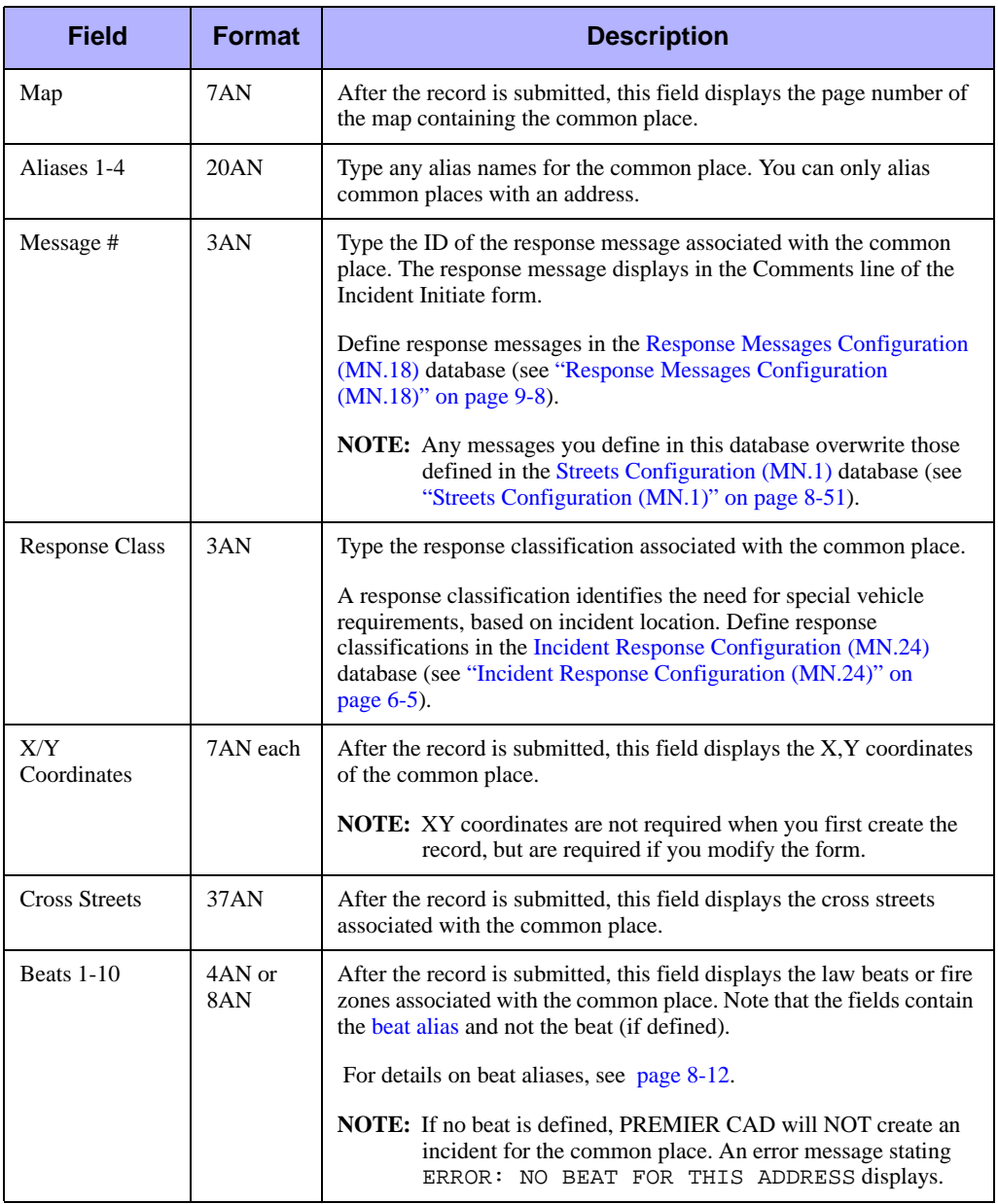

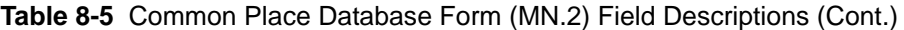

# . . . . . . . . . . . . . . . . . . . . . . . . . . . . . . . . . . . . . **Intersections Configuration (MN.4)**

Configure intersections using the Intersection Maintenance (MN.4) database. You can use the MN.4 form to associate a response class with an intersection, associate a response message with an intersection, and to temporarily create, edit, and delete intersection records in the PREMIER CAD geofile database. The MN.4 form can be used to correct geofile problems until the next GCi Update or Refresh process can be performed.

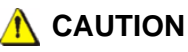

System parameters control whether changes made to the geofile database in any PREMIER CAD database form are only temporary and are overwritten by a GCi Update or Refresh data transfer from MGU. For details, see ["PREMIER CAD](#page-508-0)  [Parameters" on page C-1](#page-508-0).

## **Configuration Dependencies**

This database involves configuration dependencies. You cannot configure other databases until this database is configured, and you must configure other databases in conjunction with this database. The following list shows the PREMIER CAD databases that are interdependent with the Intersections database.

- [Incident Response Configuration \(MN.24\)](#page-200-0) (optional) (see "Incident Response [Configuration \(MN.24\)" on page 6-5\)](#page-200-0)
- **Exercise Messages Configuration (MN.18) (optional) (see "Response Messages"** [Configuration \(MN.18\)" on page 9-8\)](#page-357-0)

## **Intersection Maintenance Form**

Use the Intersection Maintenance form to temporarily manage intersection information, associate response classes with an intersection, and assign a message to an intersection.

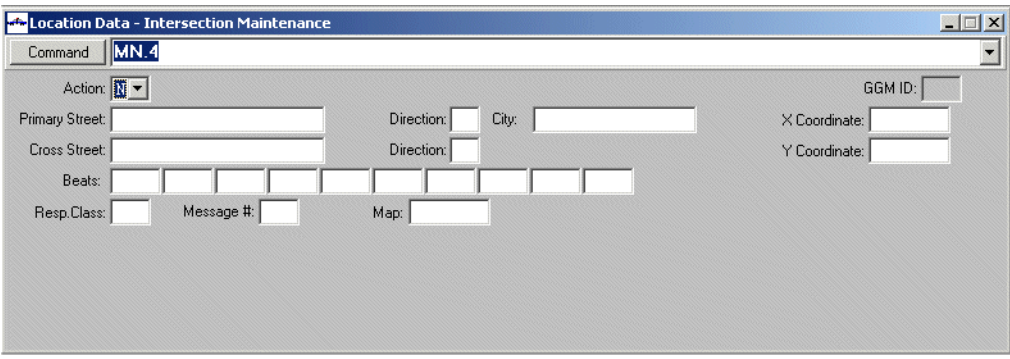

**Figure 8-6** Intersection Maintenance Form (MN.4)

#### *Field Descriptions*

The following table describes each field on the Intersection Maintenance form.

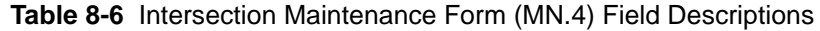

<span id="page-302-0"></span>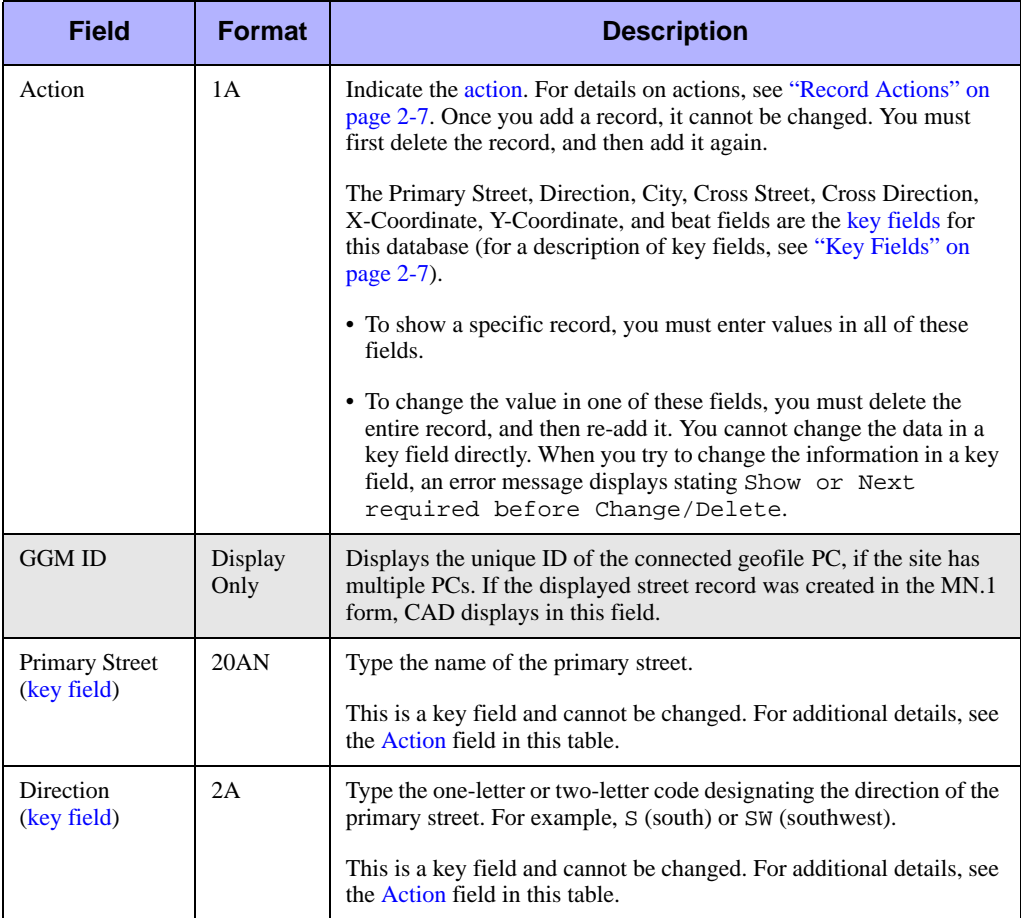

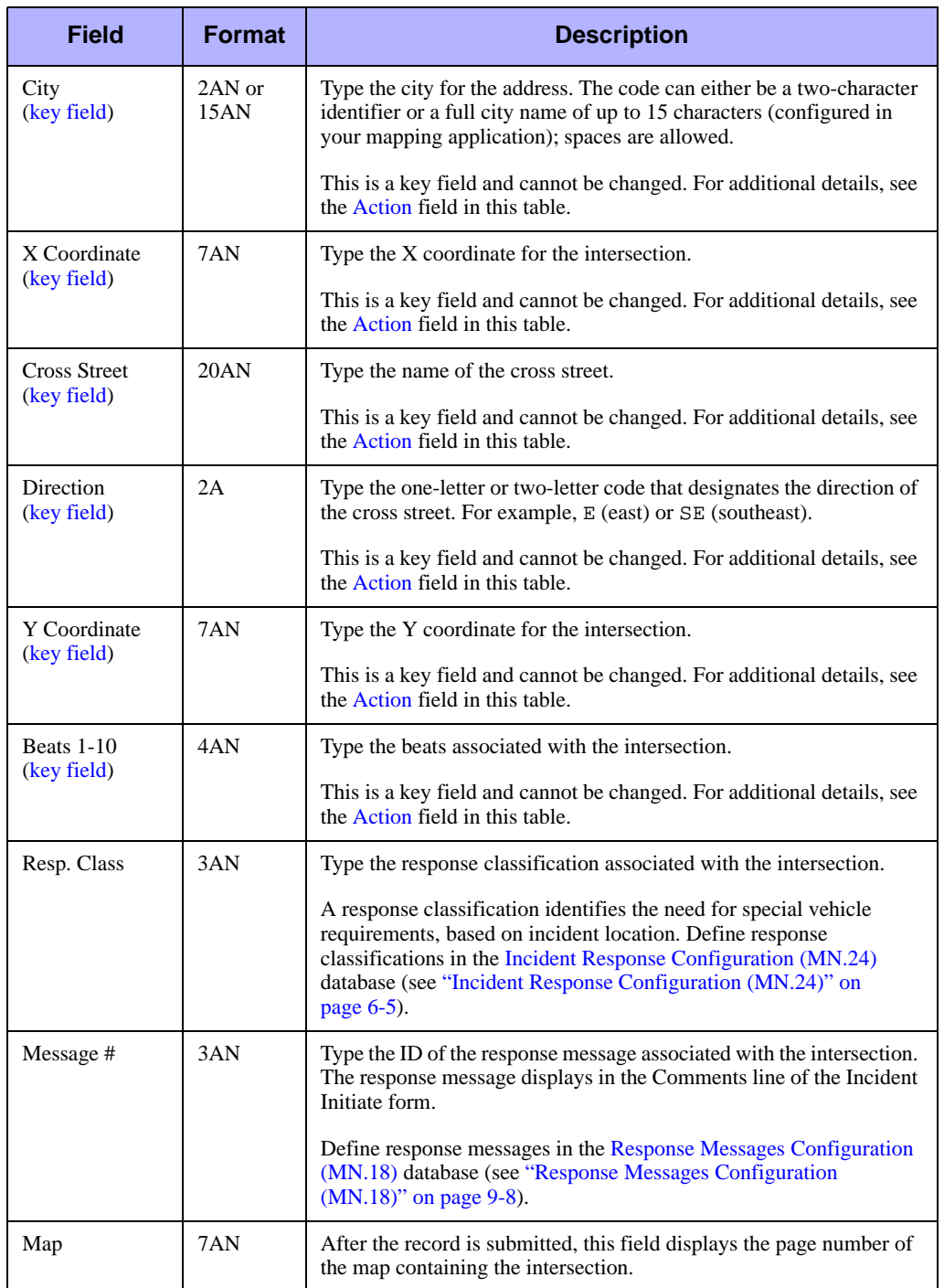

#### **Table 8-6** Intersection Maintenance Form (MN.4) Field Descriptions (Cont.)

# المستقدم المستقدم المستقدم المستقدم المستقدم المستقدم المستقدم المستقدم المستقدم المستقدم المستقدم المستقدم ا<br>.<br>. **Locations Configuration (MN.3)**

Configure premises locations using the Location Menu Configuration (MN.3) database. Premises location forms are used to record hazard and premises information for a specific location. You define which forms apply to each type of premises location on Pages 4 and 5 of the [System Parameters Configuration \(MN.13\)](#page-429-0) database (see ["System Parameters Configuration \(MN.13\)" on page 13-6](#page-429-0)). You also define the distance from the location of an incident to search for premises information on MN.13.

The location screens include Purge Date fields that can be used to delete location records from the database created before a specific date.

Agency-specific premises information is manually entered for a location. When an incident occurs at the location, PREMIER CAD alerts the dispatcher premises information exists. When you use the Premise Information key or the Premise Menu key to view premises information, the audit trail shows what was reviewed, who reviewed it, and when it was reviewed.

To ensure PREMIER CAD recognizes a class code entered in MN.3 for incident responses, do the following:

- 1. In the System Information [General Configuration Form Pages 4 and 5,](#page-436-0) define the Location category (see ["General Configuration Form – Pages 4 and 5" on](#page-436-0)  [page 13-13](#page-436-0)).
- 2. In the [Agency Parameters Form Page 3](#page-56-0), make sure that the category is first in the Premise Information - Search Order field [\("Agency Parameters Form – Page 3" on](#page-56-0)  [page 3-21\)](#page-56-0).
- 3. In MN.3, enter the records for the location with the correct agency code and *exact* address.

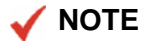

The Premise Report - RM.32 contains the information in this database. The Location Purge Candidates Report - RM.9 records the records marked for deletion (see the *PREMIER CAD System Administrator Guide*).

# **Configuration Dependencies**

This database involves configuration dependencies. You cannot configure other databases until this database is configured, and you must configure other databases in conjunction with this database. The following list shows the PREMIER CAD databases that are interdependent with the Location Menu database.

- [System Parameters Configuration \(MN.13\)](#page-429-0) (see "System Parameters Configuration [\(MN.13\)" on page 13-6\)](#page-429-0)
- **[Agency Parameters Configuration \(MN.25\)](#page-36-0) (see "Agency Parameters**" [Configuration \(MN.25\)" on page 3-1\)](#page-36-0)
- [Reoccurring Message Configuration \(MN.36\)](#page-350-0) (see "Reoccurring Message [Configuration \(MN.36\)" on page 9-1\)](#page-350-0)

## **Location Menu Configuration Form**

Use the Location Menu Configuration form to select a form to configure. In the Enter Selection box, type the letter of the form to configure and press the Submit Form (**F12**) key.

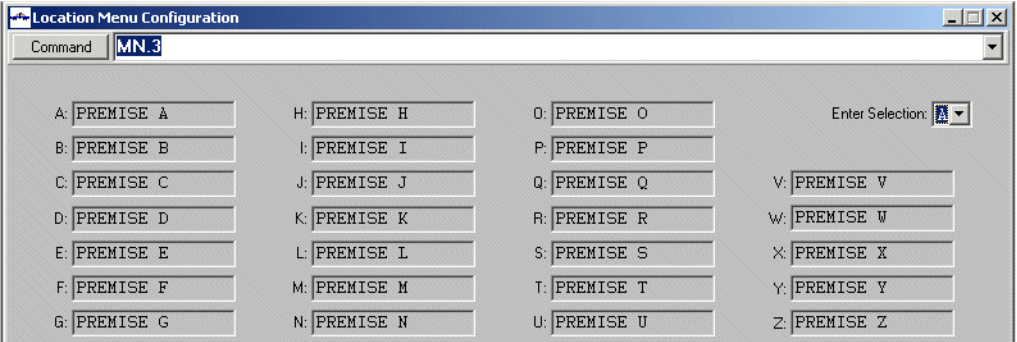

**Figure 8-7** Location Menu Configuration Form (MN.3)

## <span id="page-306-0"></span>**Screen Format 1 Form**

Use Screen Format 1 to enter general location information, including contacts. Although the fields of this form are for business information, residential or other location information can be entered when hazards or emergency information is available.

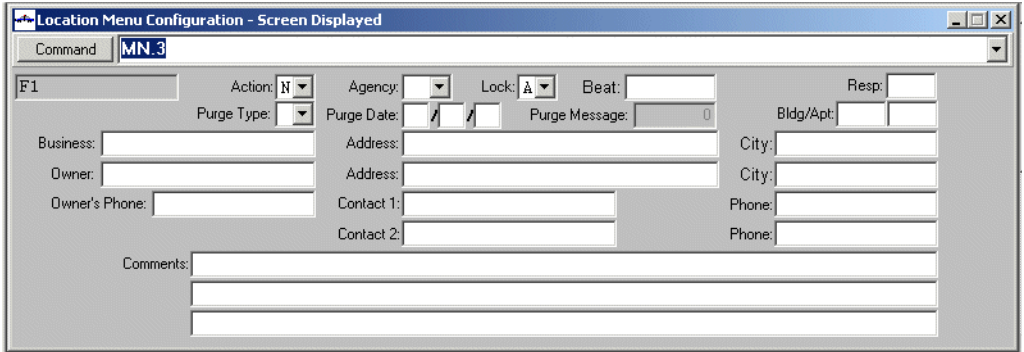

**Figure 8-8** Location Menu Configuration Form (MN.3) Screen 1

#### *Field Descriptions*

The following table describes each field on Screen 1 of the Location Menu Configuration form.

<span id="page-307-0"></span>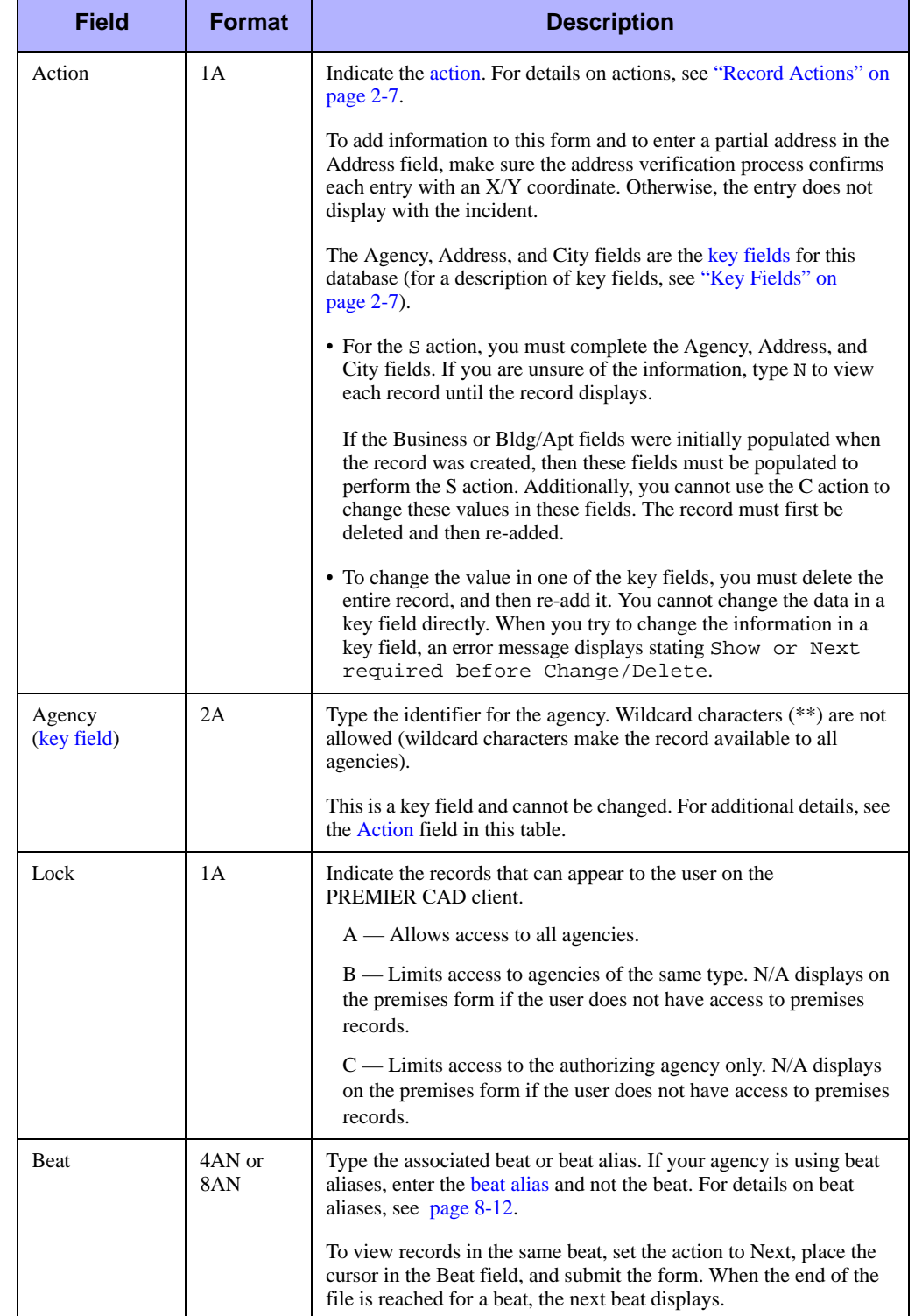

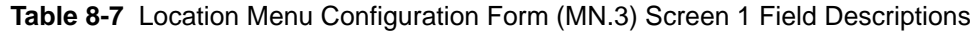

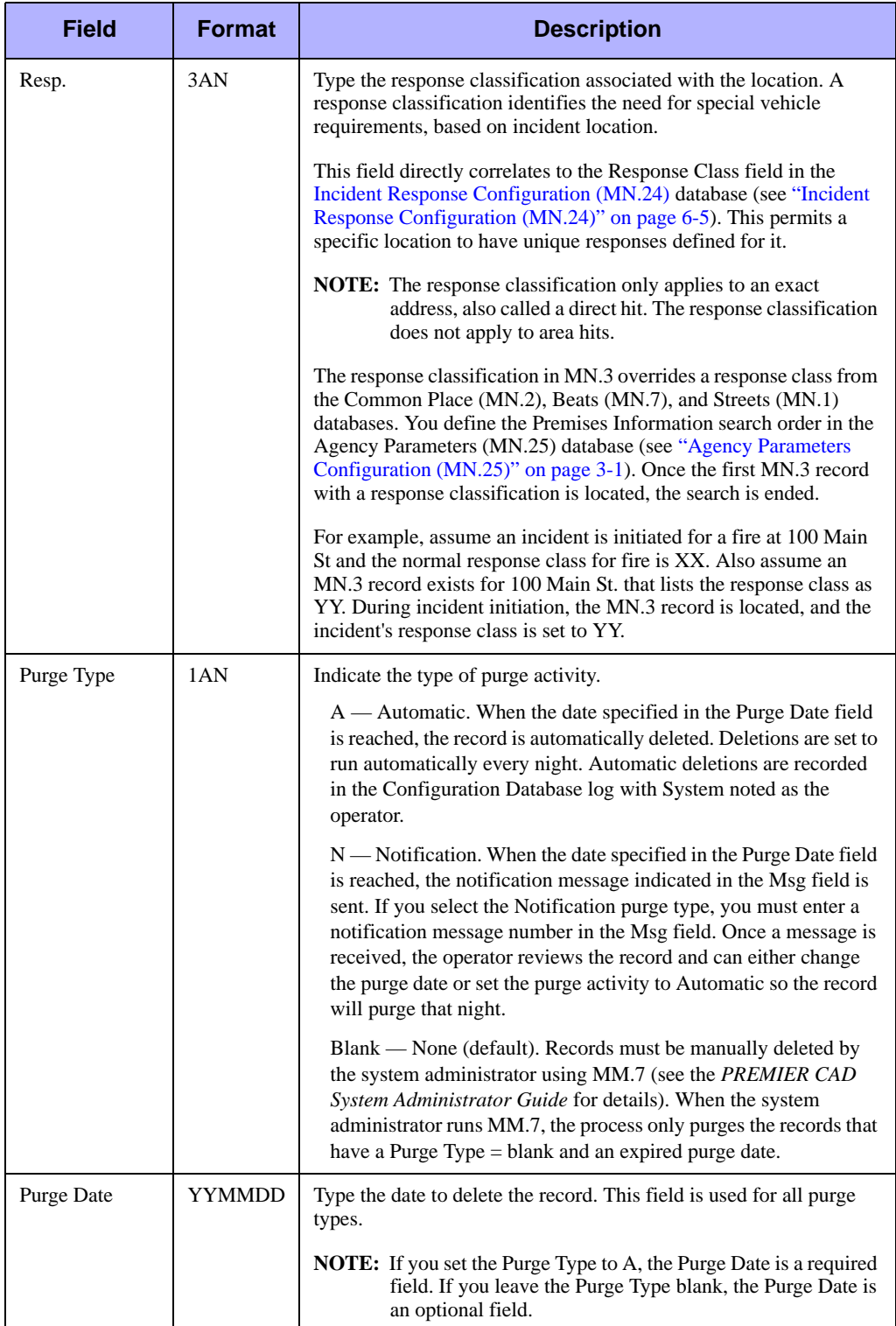

#### **Table 8-7** Location Menu Configuration Form (MN.3) Screen 1 Field Descriptions

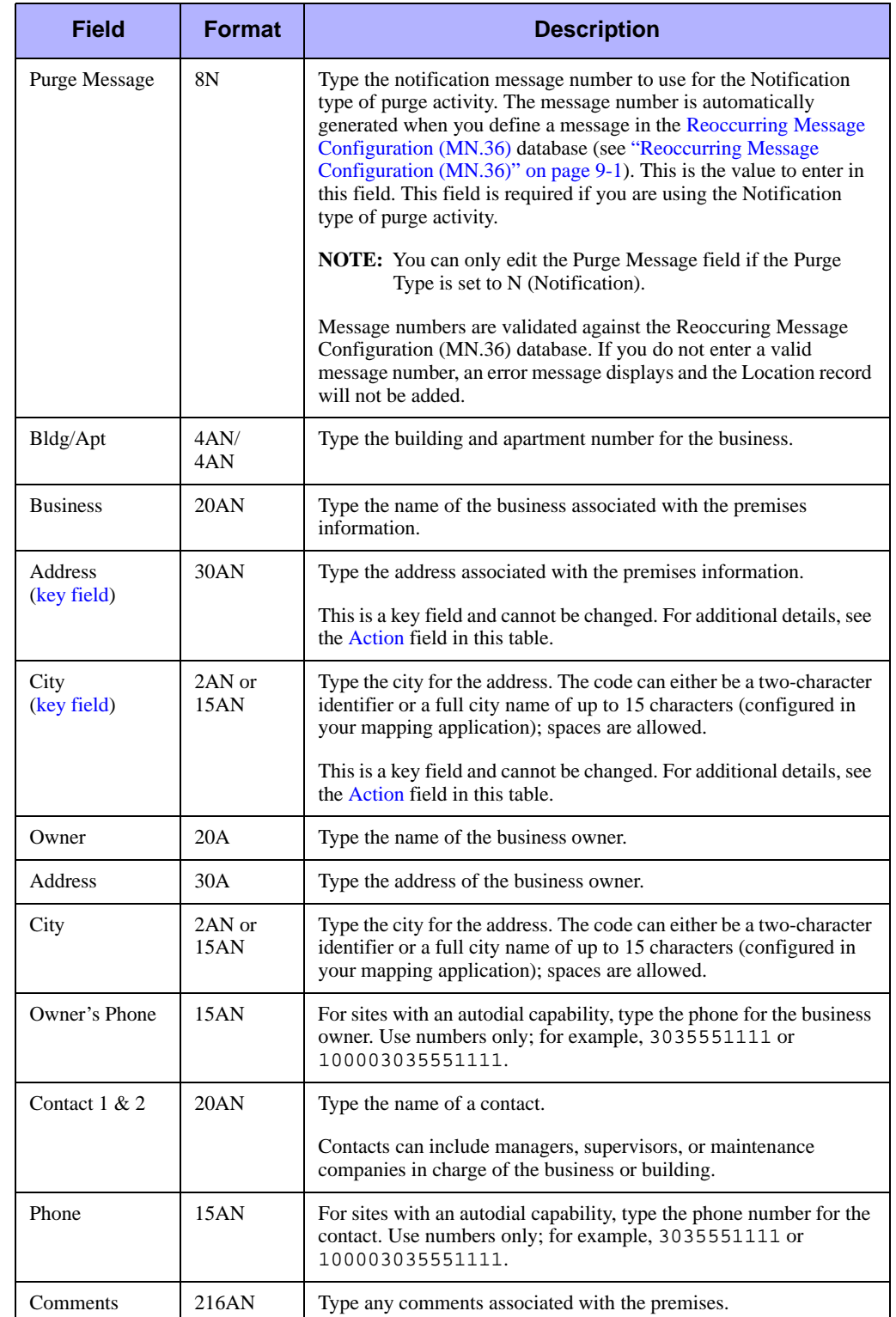

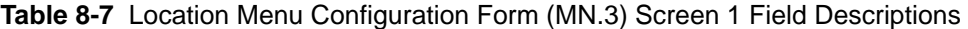

# **Screen Format 2 Form**

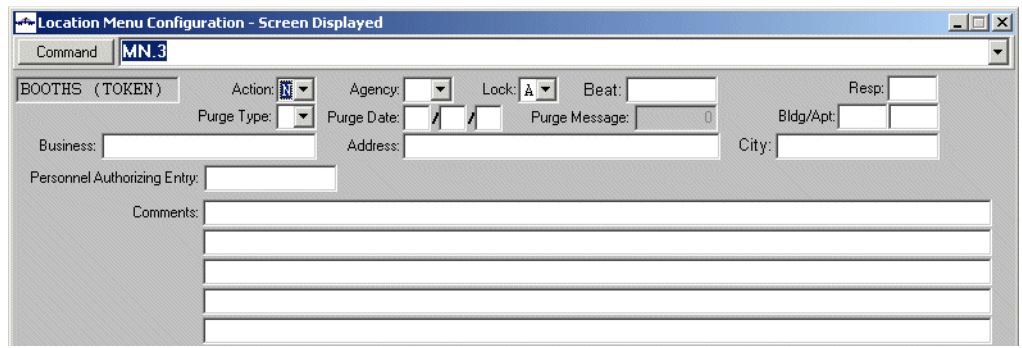

Use Screen Format 2 to enter general location information, excluding contacts.

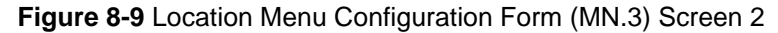

#### *Field Descriptions*

The following table describes each field on Screen 2 of the Location Menu Configuration form.

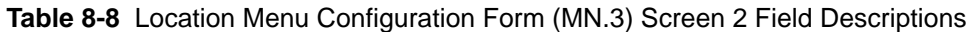

<span id="page-310-0"></span>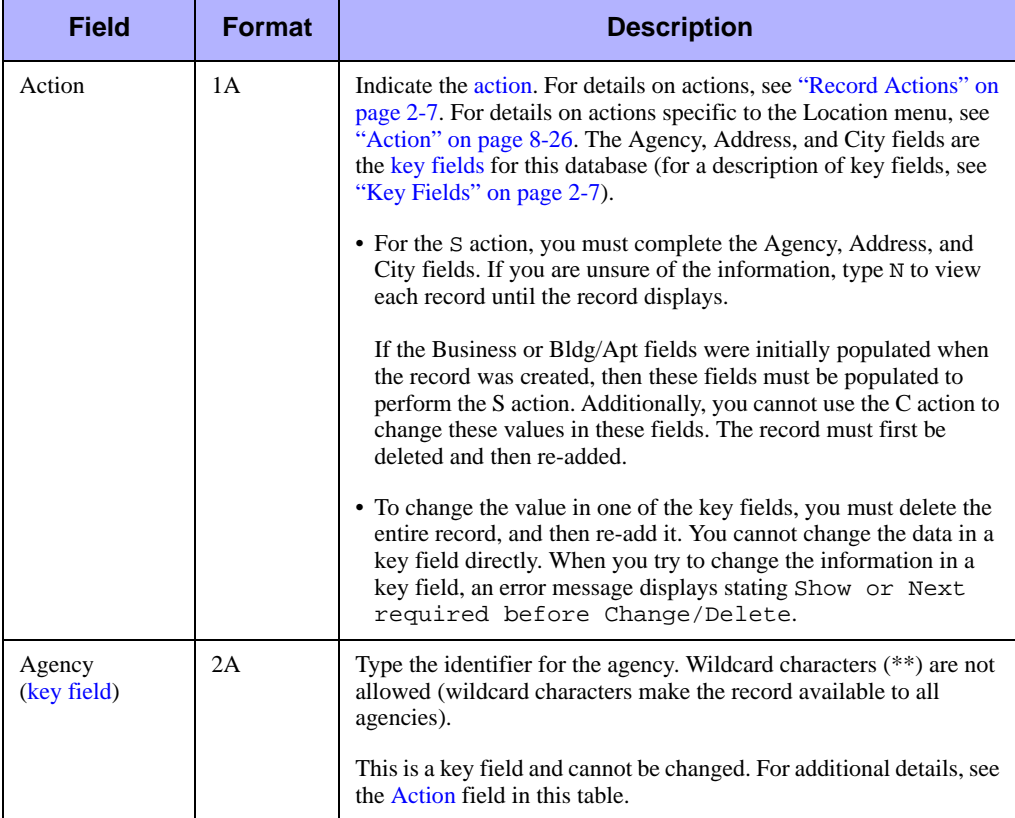

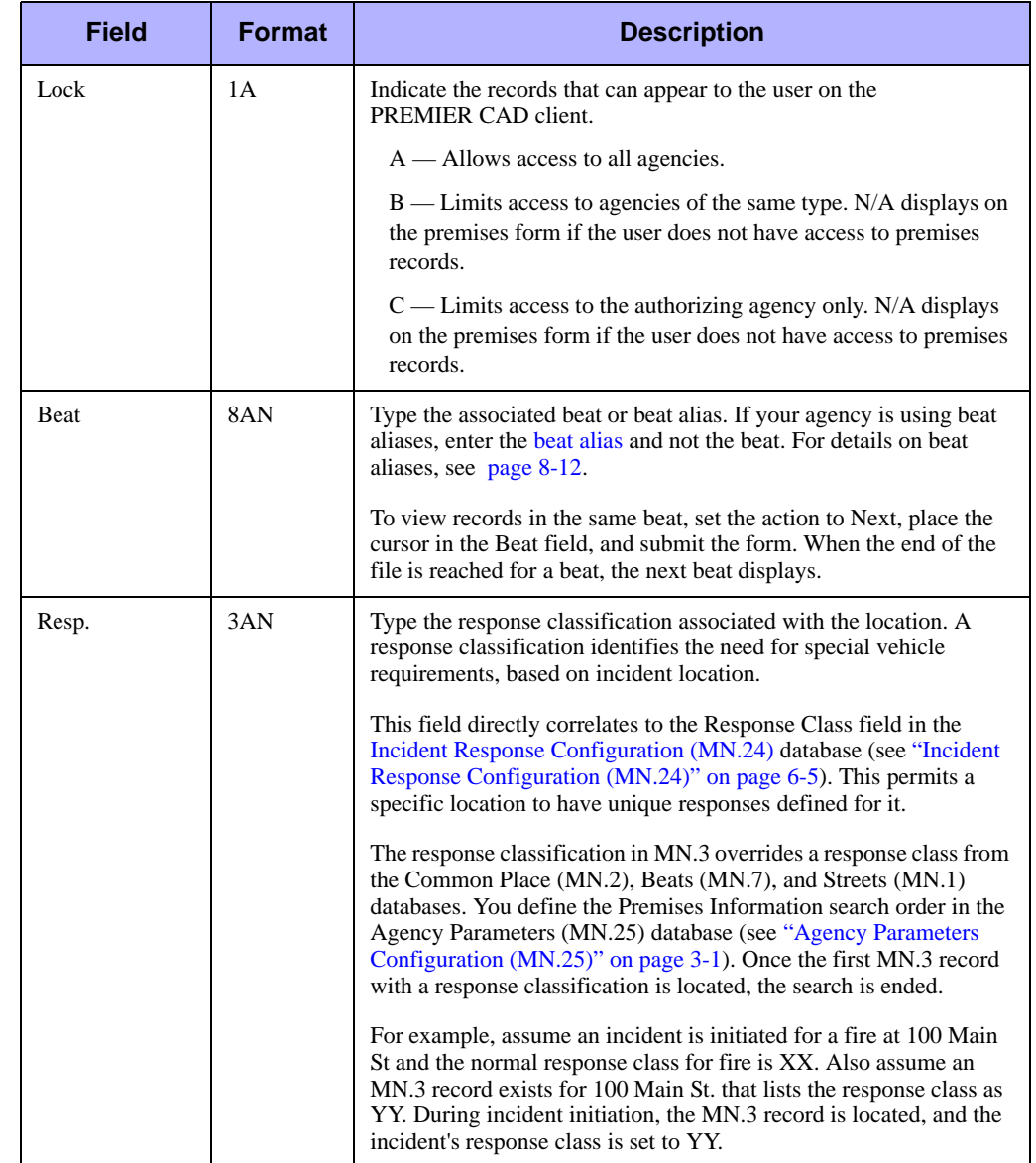

#### **Table 8-8** Location Menu Configuration Form (MN.3) Screen 2 Field Descriptions

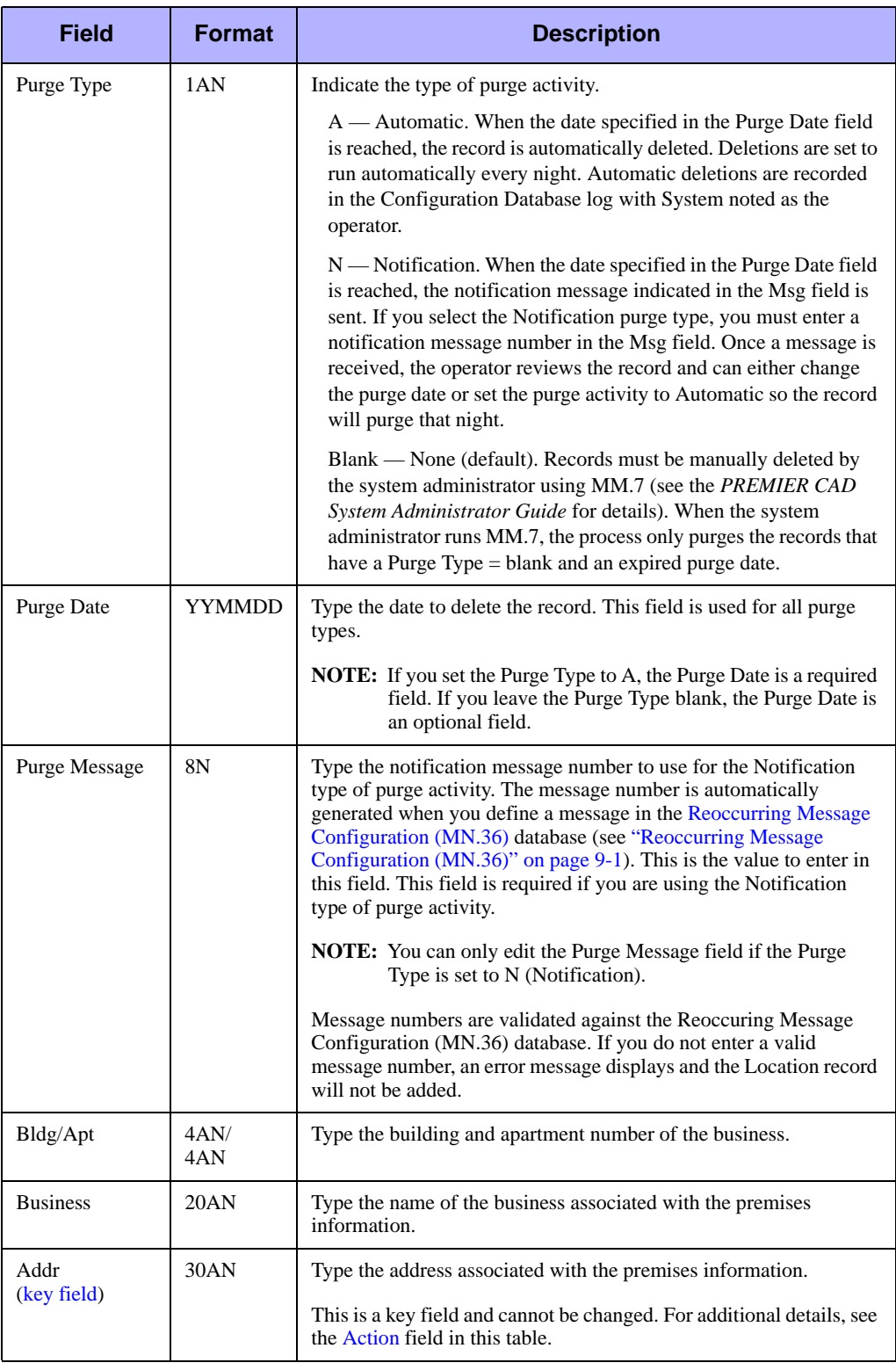

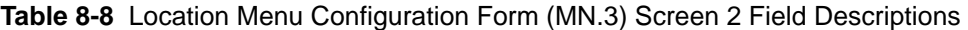

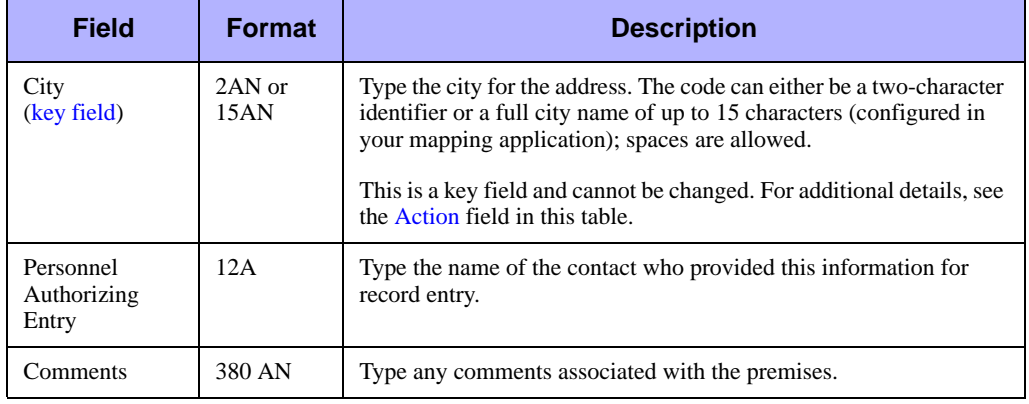

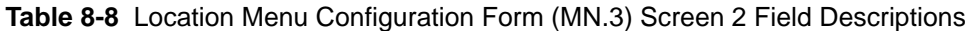

# **Screen Format 3 Form**

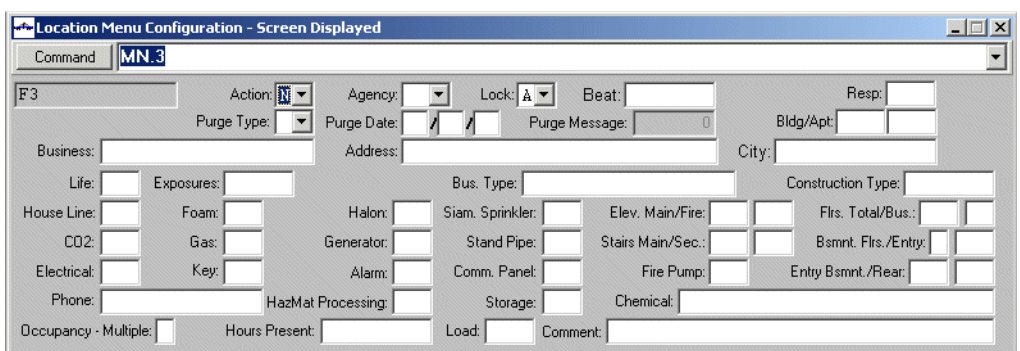

Use Screen Format 3 to enter fire response information for locations.

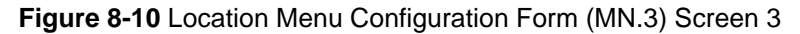

#### *Field Descriptions*

The following table describes each field on Screen 3 of the Location Menu Configuration form.

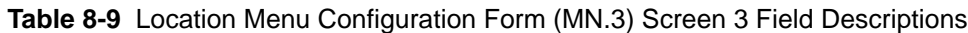

<span id="page-314-0"></span>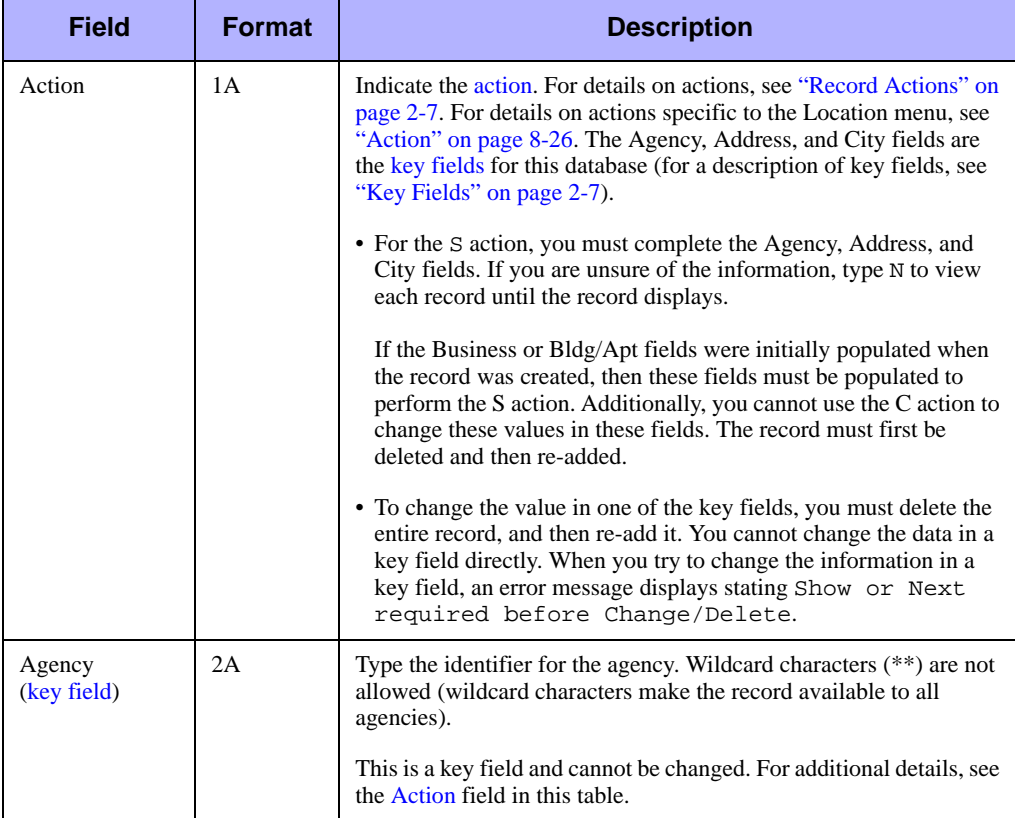

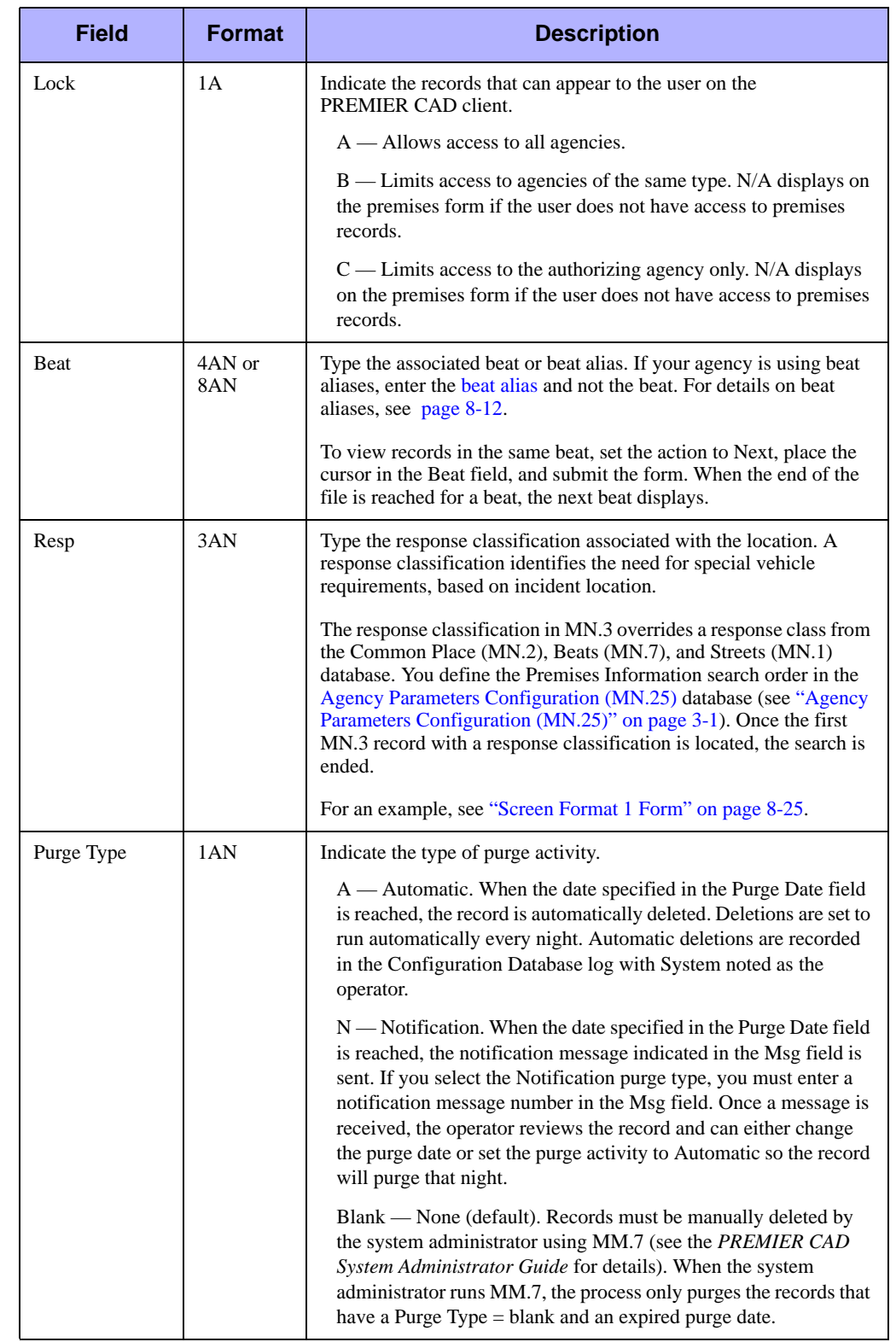

#### **Table 8-9** Location Menu Configuration Form (MN.3) Screen 3 Field Descriptions

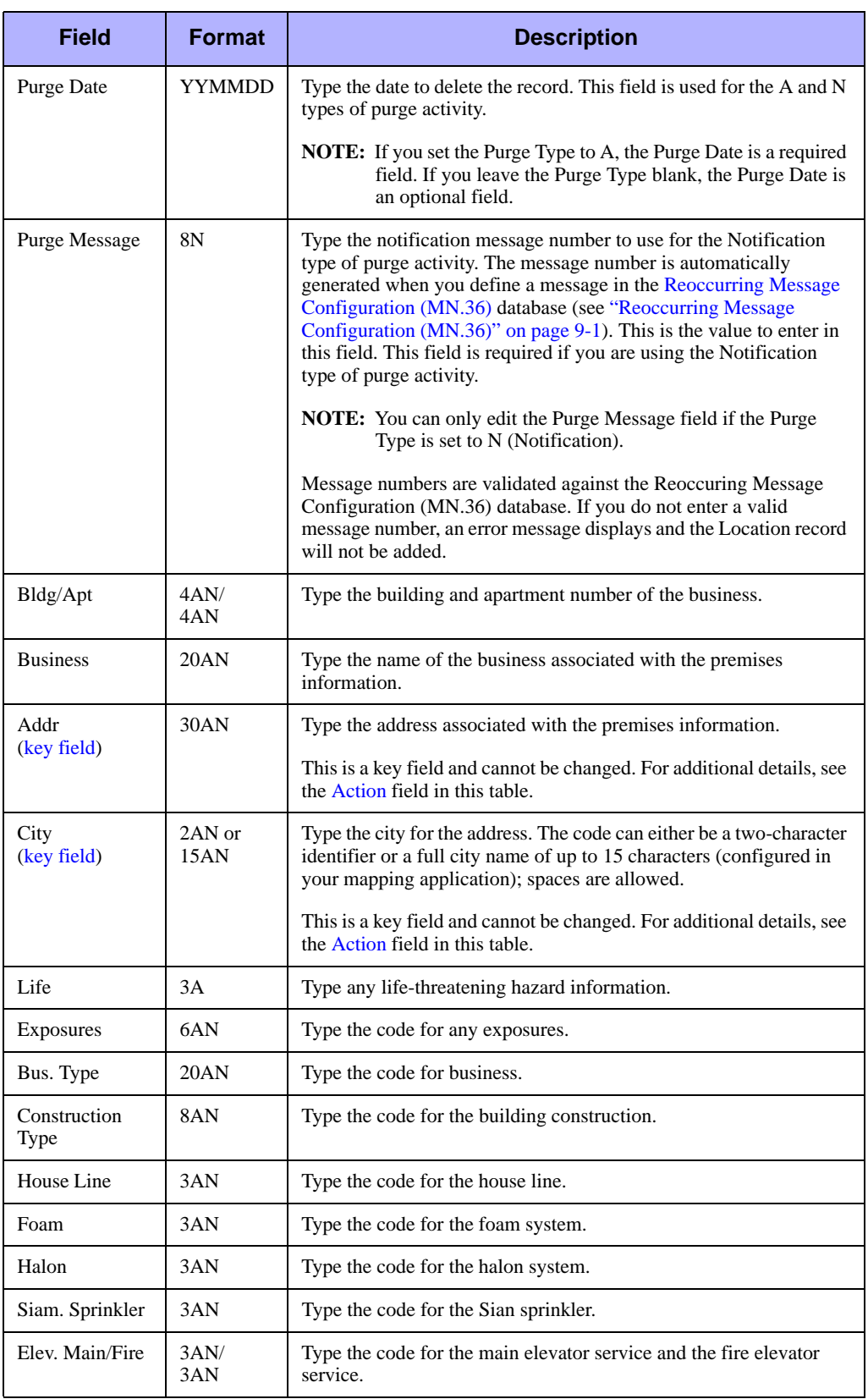

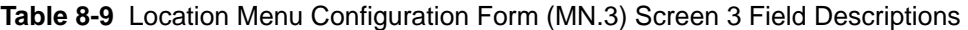

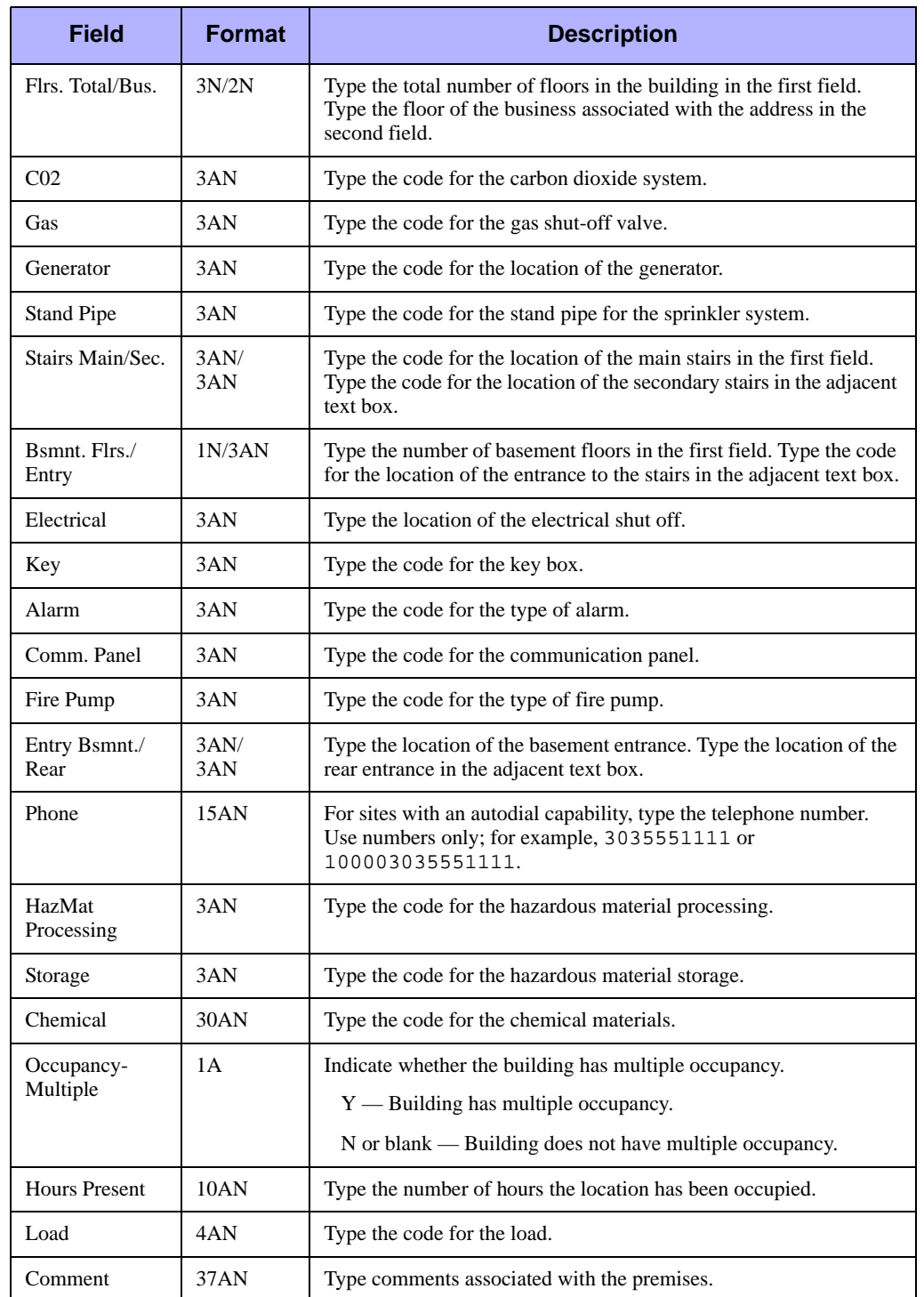

#### **Table 8-9** Location Menu Configuration Form (MN.3) Screen 3 Field Descriptions

## **Screen Format 4 Form**

Use Screen Format 4 to enter hazard, plan, or other location information relating to law or fire/EMS responses for locations.

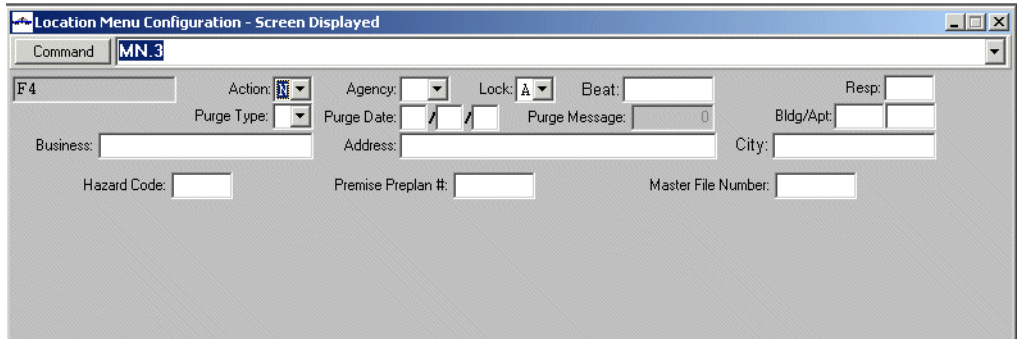

**Figure 8-11** Location Menu Configuration Form (MN.3) Screen 4

#### *Field Descriptions*

The following table describes each field on Screen 4 of the Location Menu Configuration form.

<span id="page-318-0"></span>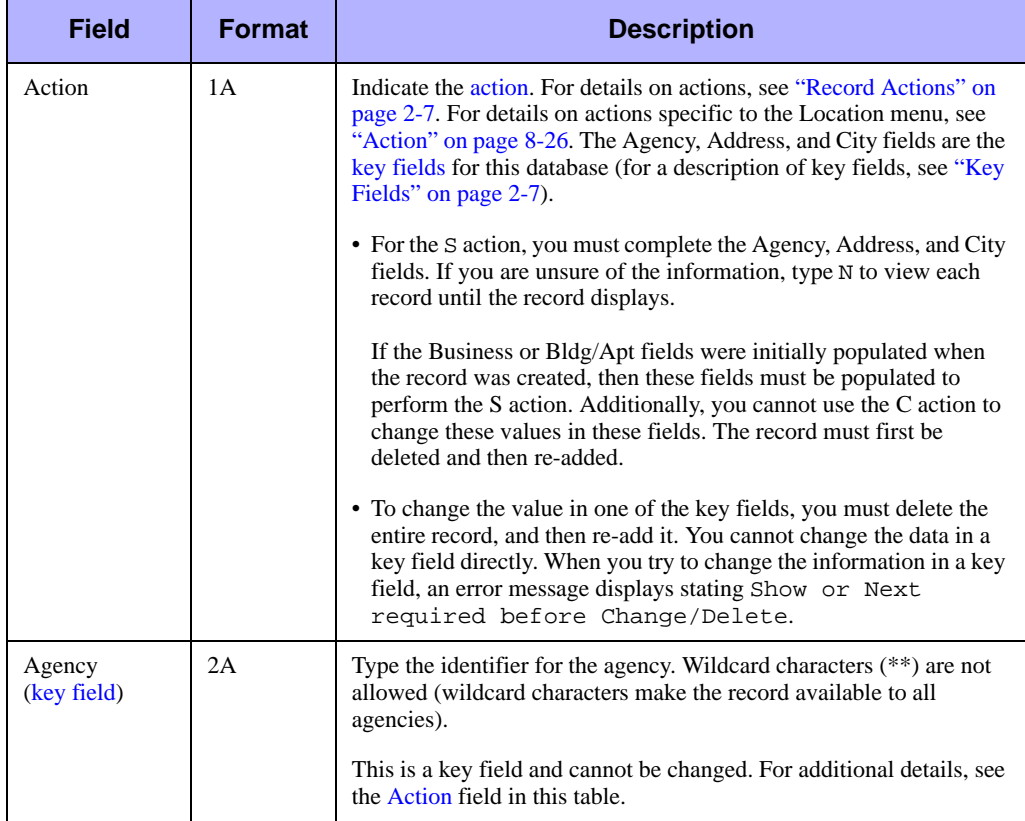

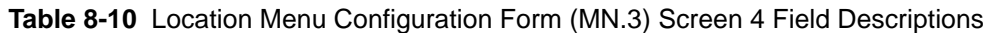

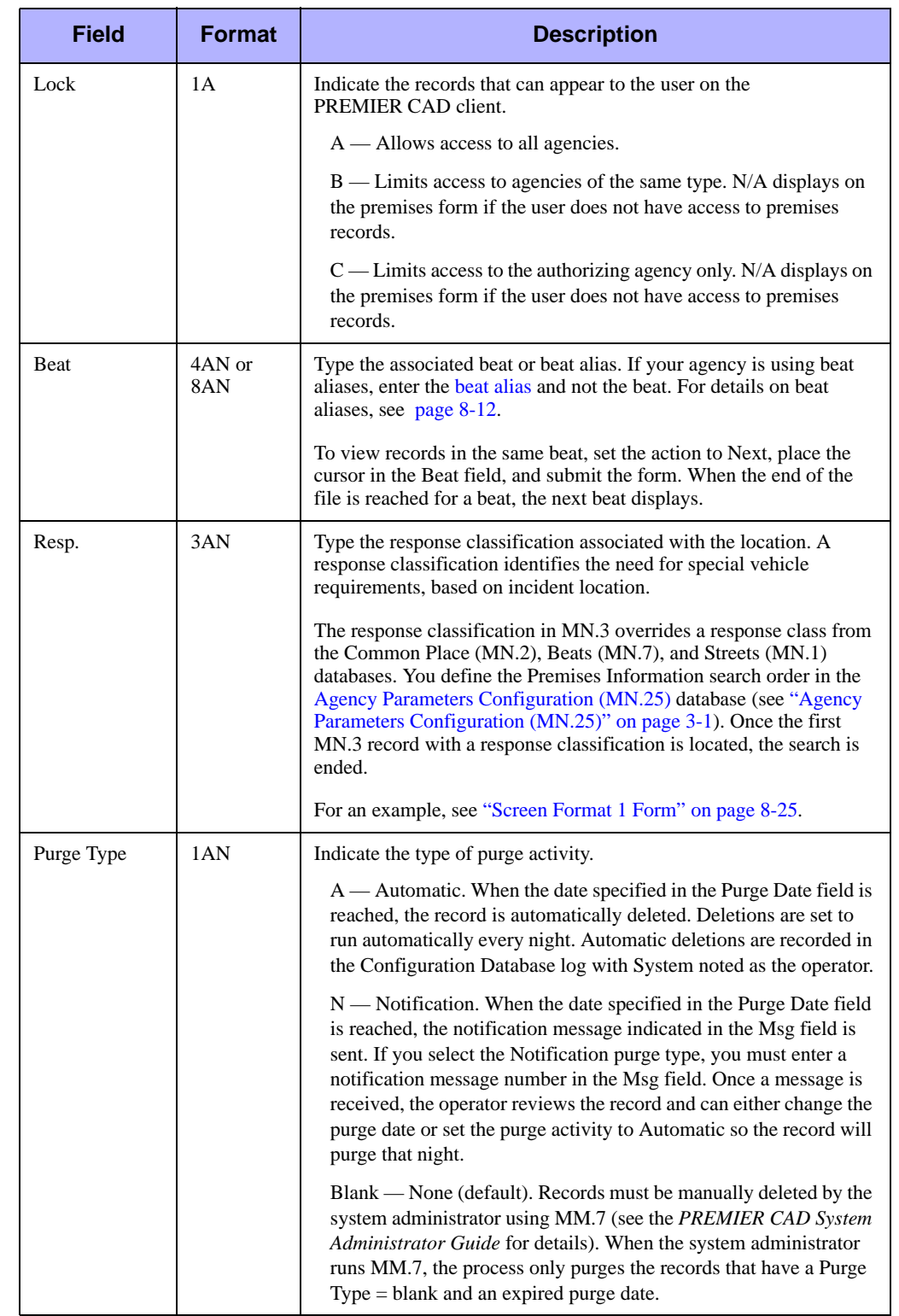

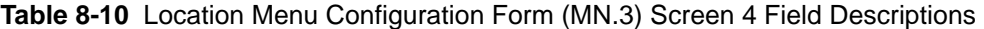

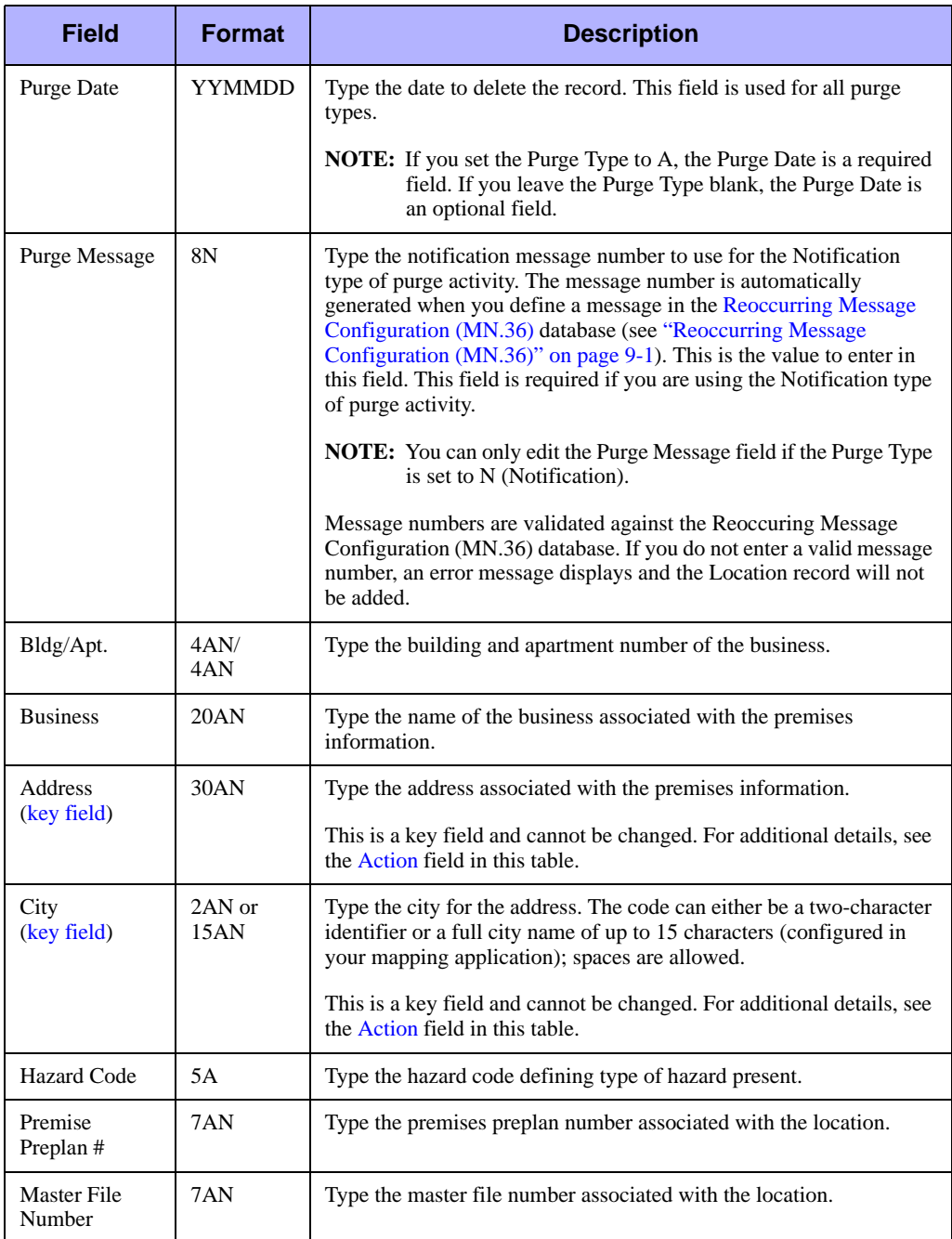

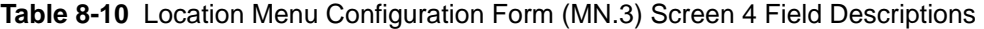

## **Screen Format 5 Form**

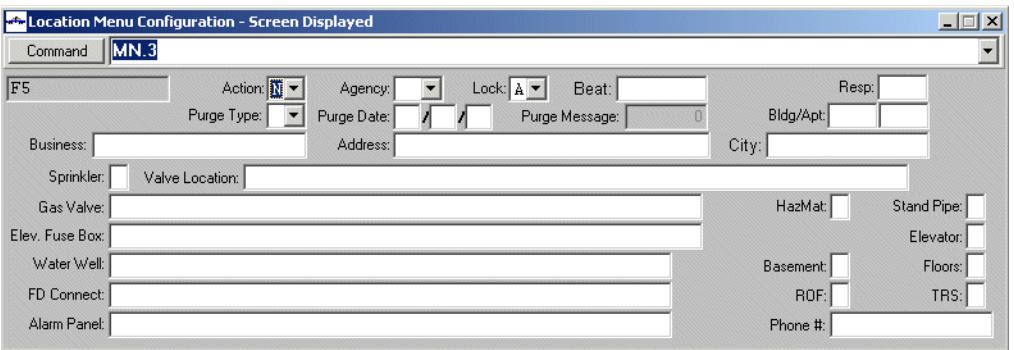

Use Screen Format 5 to enter fire response information for locations.

**Figure 8-12** Location Menu Configuration Form (MN.3) Screen 5

#### *Field Descriptions*

The following table describes each field on Screen 5 of the Location Menu Configuration form.

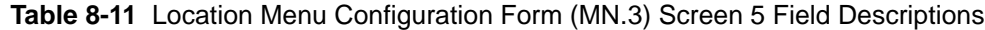

<span id="page-321-0"></span>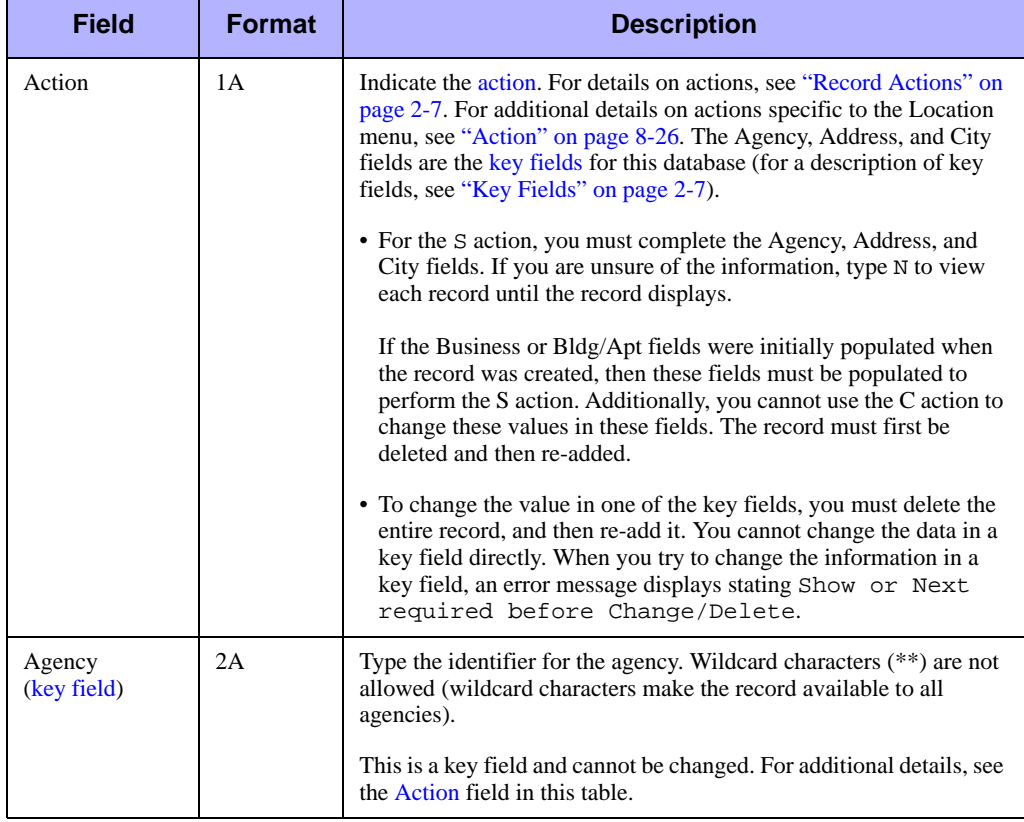

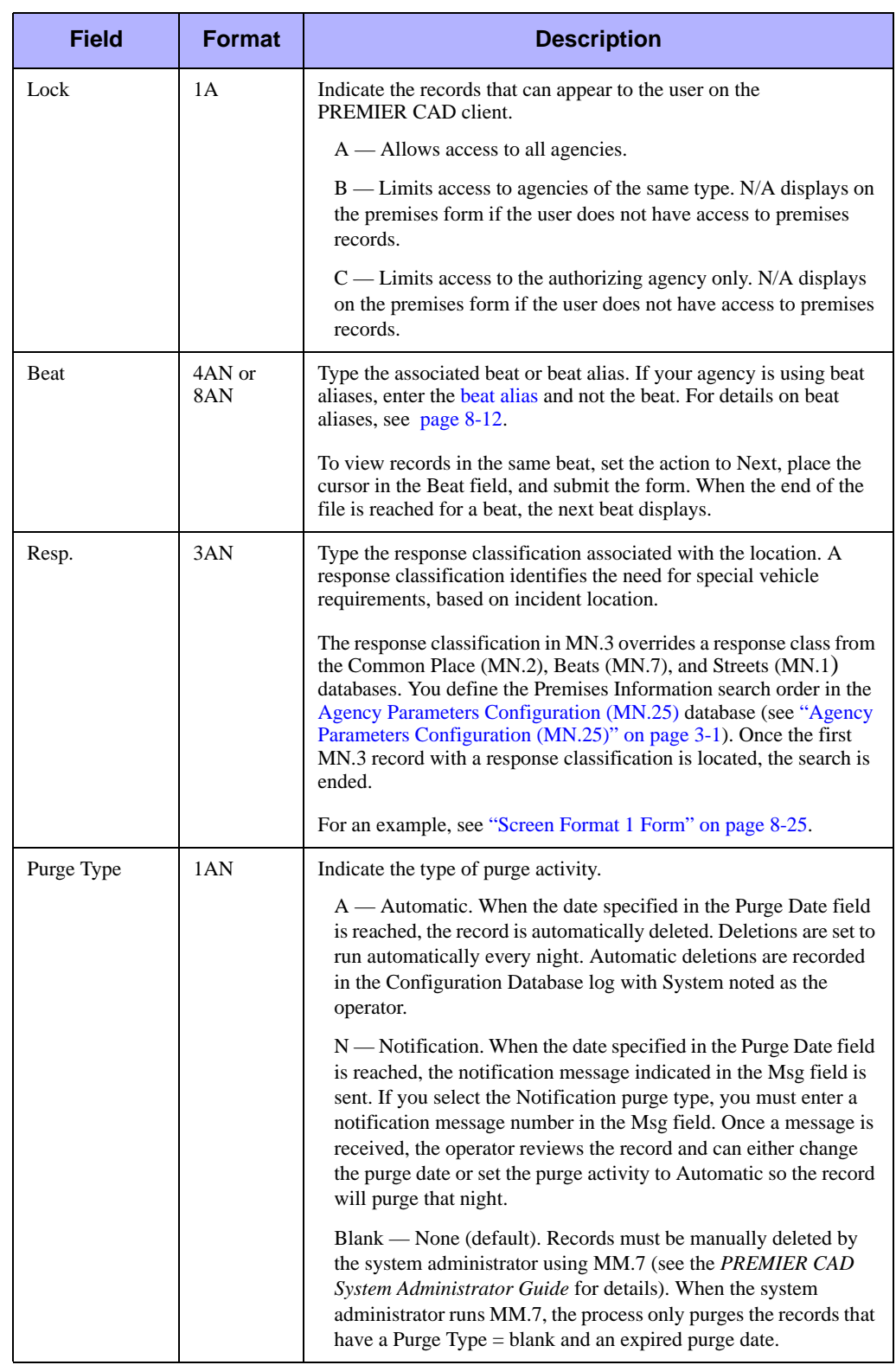

#### **Table 8-11** Location Menu Configuration Form (MN.3) Screen 5 Field Descriptions

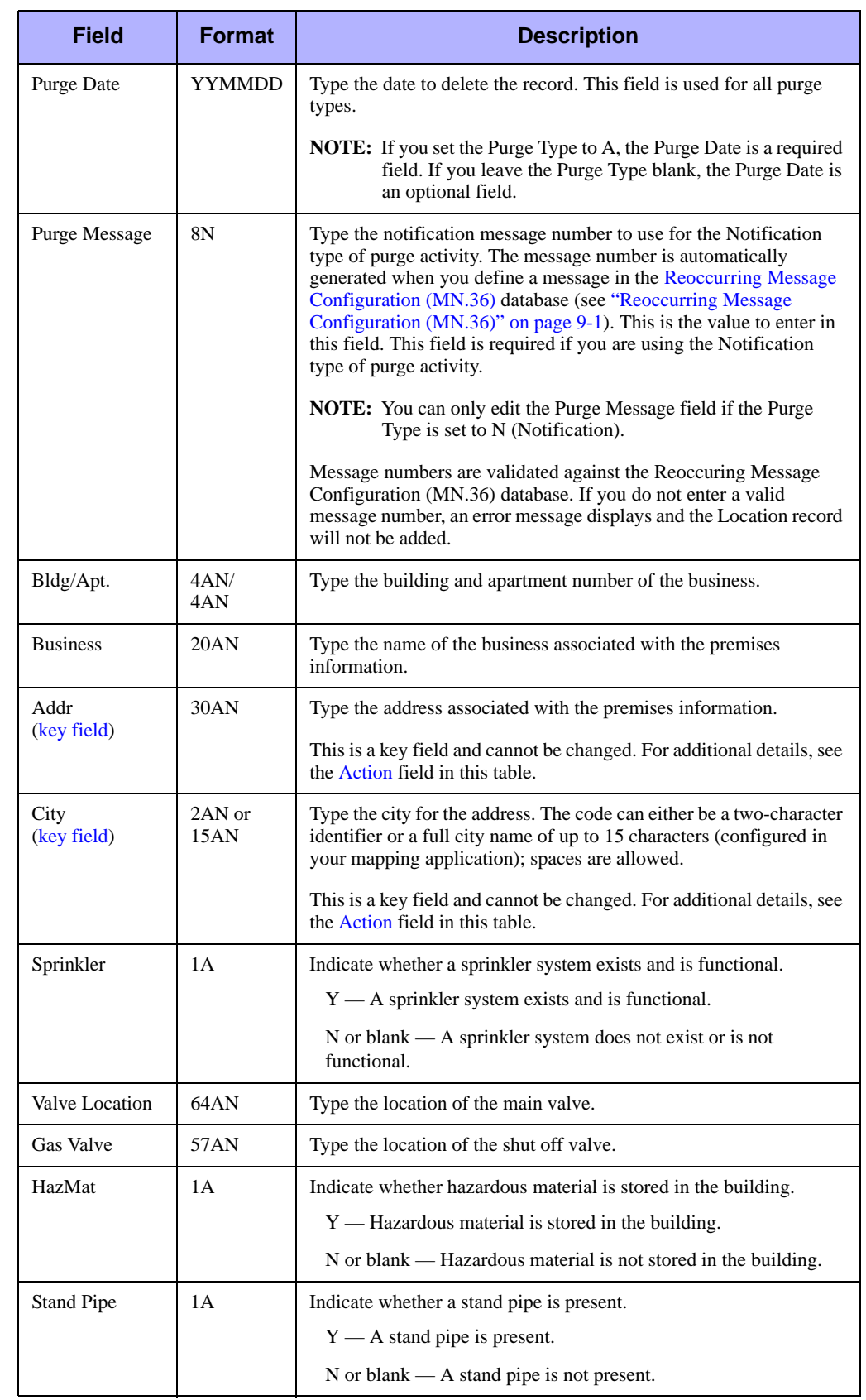

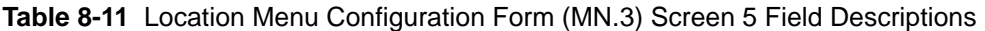
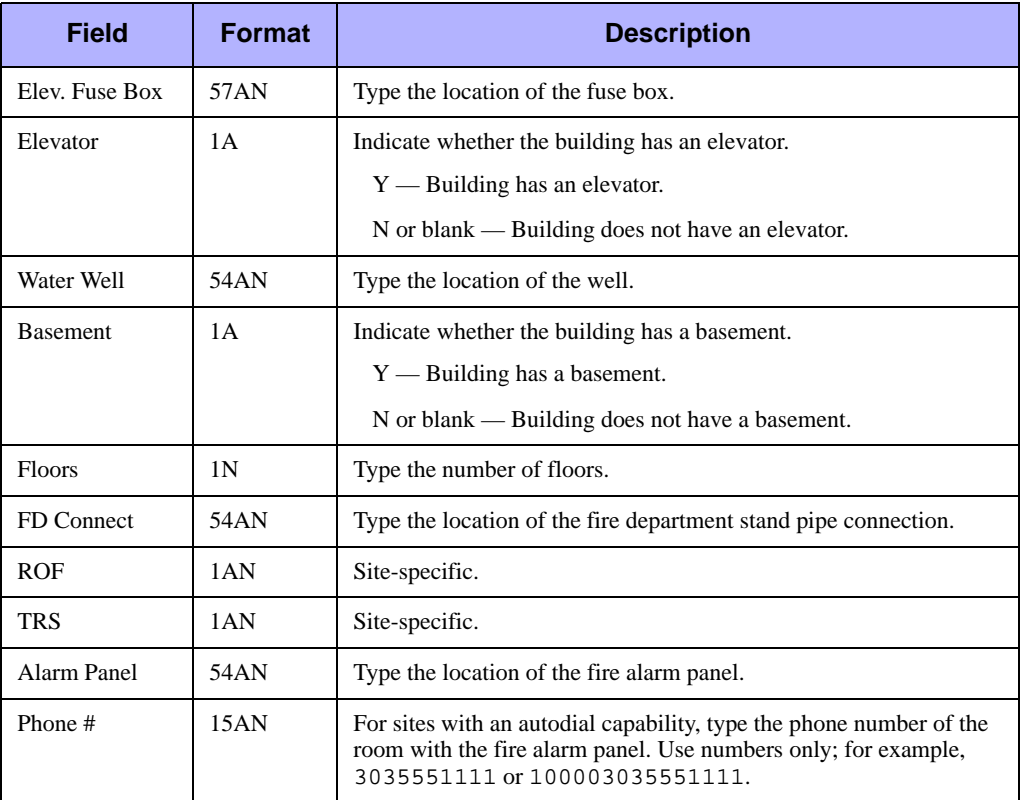

#### **Table 8-11** Location Menu Configuration Form (MN.3) Screen 5 Field Descriptions

### **Screen Format 6 Form**

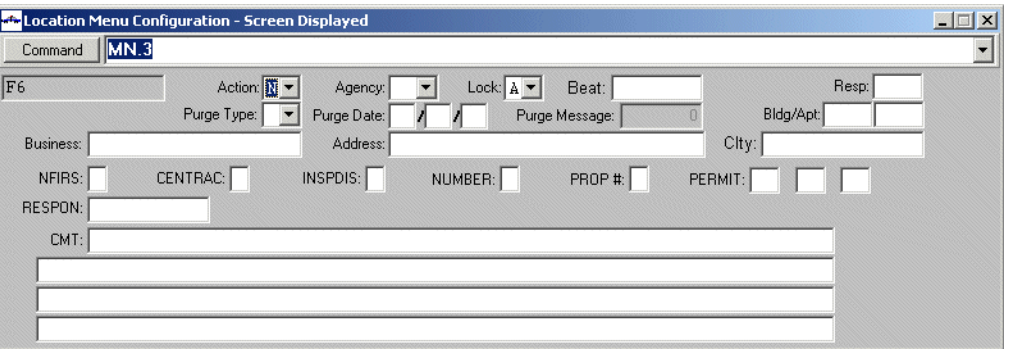

Use Screen Format 6 to enter fire inspection information for locations.

**Figure 8-13** Location Menu Configuration Form (MN.3) Screen 6

### *Field Descriptions*

The following table describes each field on Screen 6 of the Location Menu Configuration form.

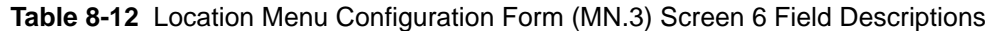

<span id="page-325-0"></span>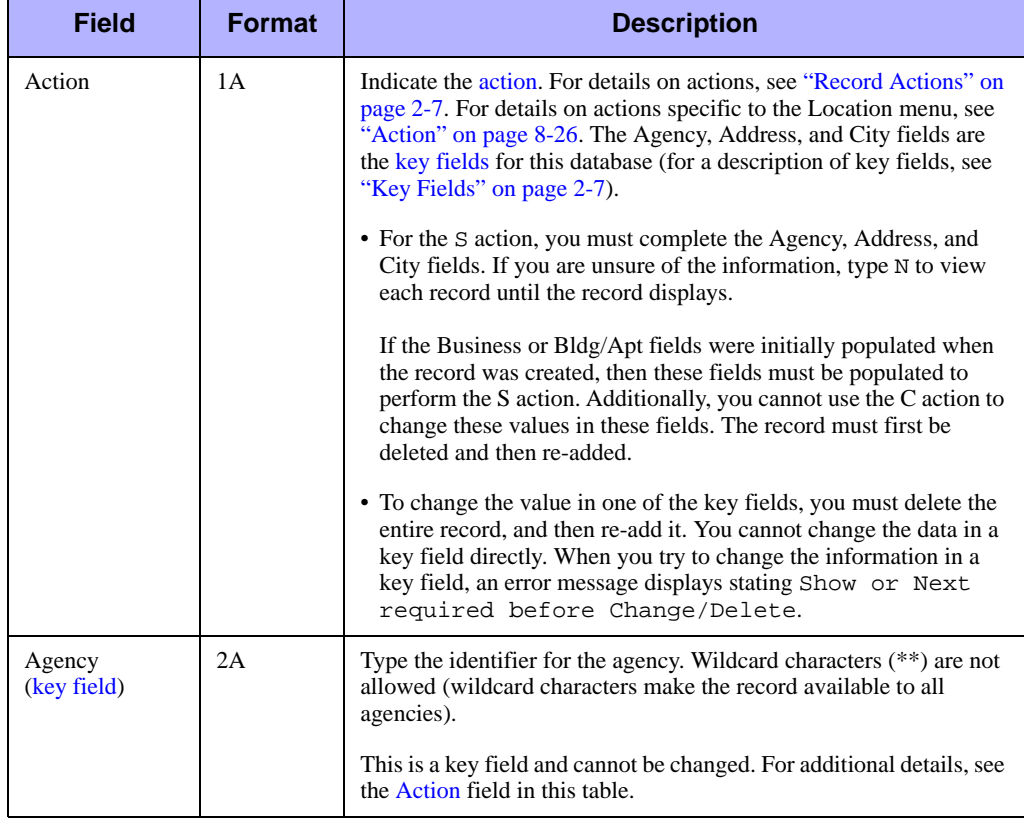

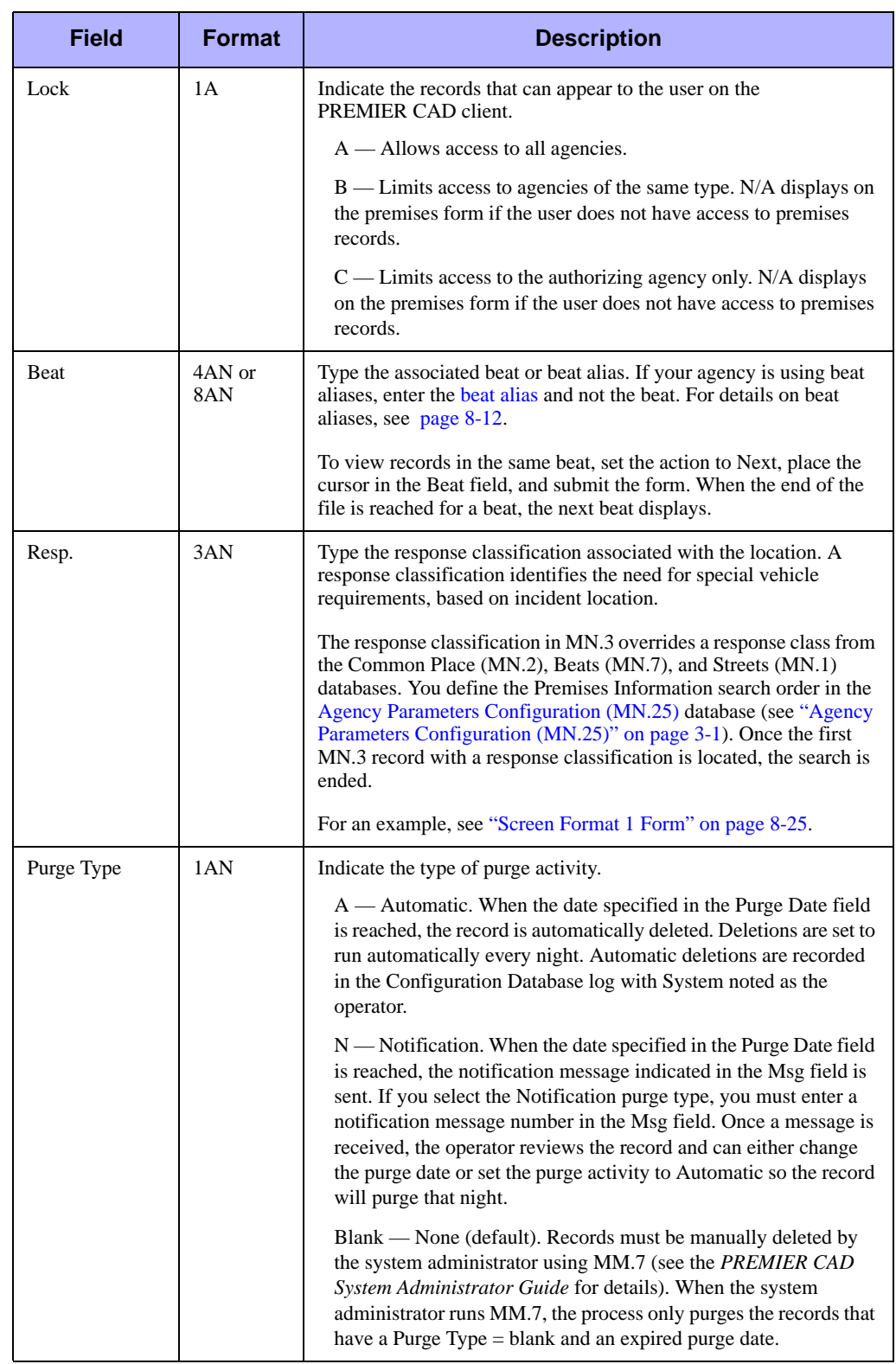

#### **Table 8-12** Location Menu Configuration Form (MN.3) Screen 6 Field Descriptions

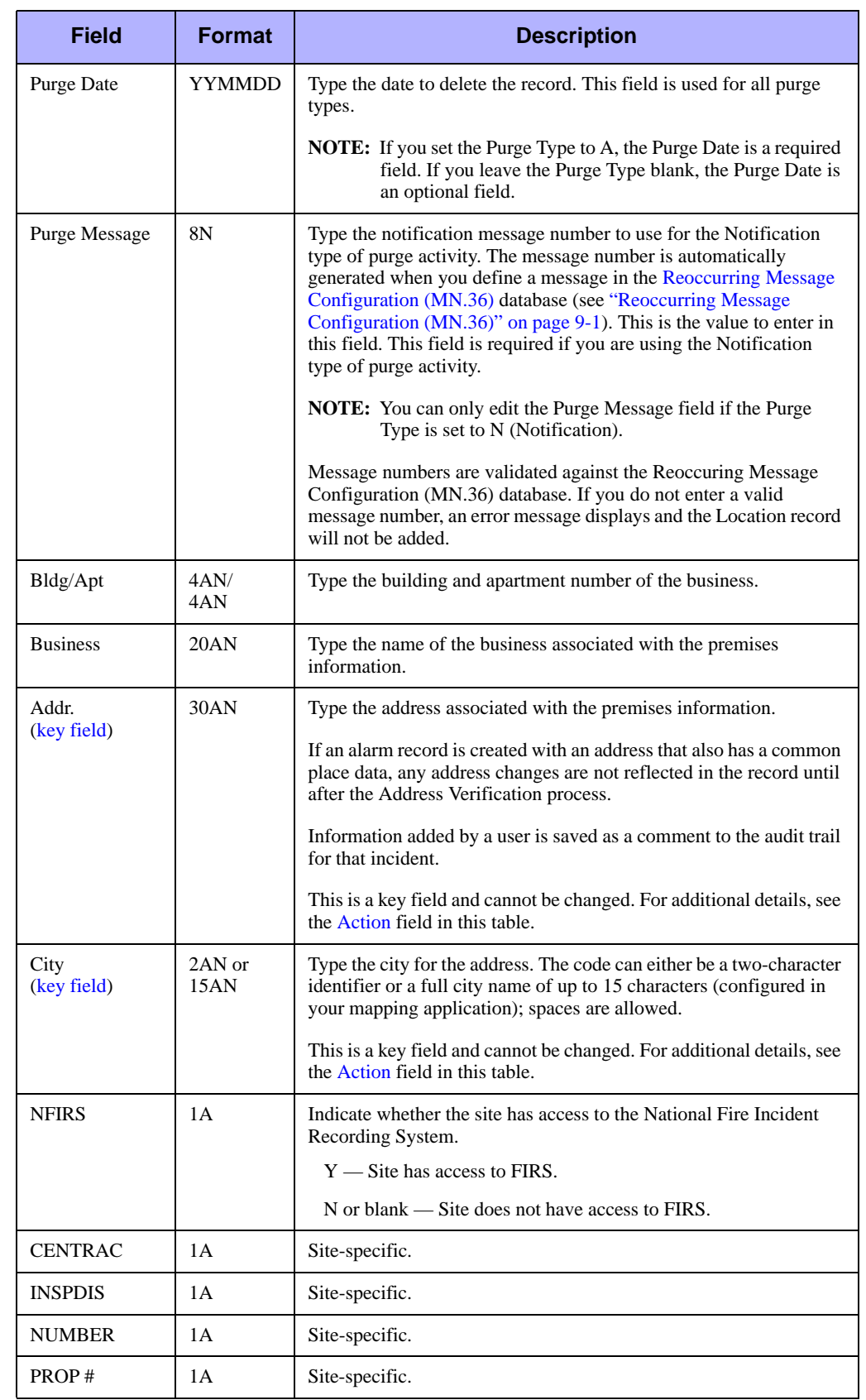

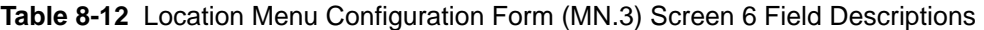

| <b>Field</b>  | <b>Format</b> | <b>Description</b>                   |
|---------------|---------------|--------------------------------------|
| PERMIT        | 6AN           | Site-specific.                       |
| <b>RESPON</b> | 11A           | Site-specific.                       |
| <b>CMT</b>    | 278AN         | Type related comment text as needed. |

**Table 8-12** Location Menu Configuration Form (MN.3) Screen 6 Field Descriptions

### **Screen Format 7 Form**

Use Screen Format 7 to enter information for structure fire burn times for locations. You must define the letter or category associated with this screen in the General [Configuration Form – Page 1](#page-430-0) database (see ["System Parameters Configuration](#page-429-0)  [\(MN.13\)" on page 13-6](#page-429-0)).

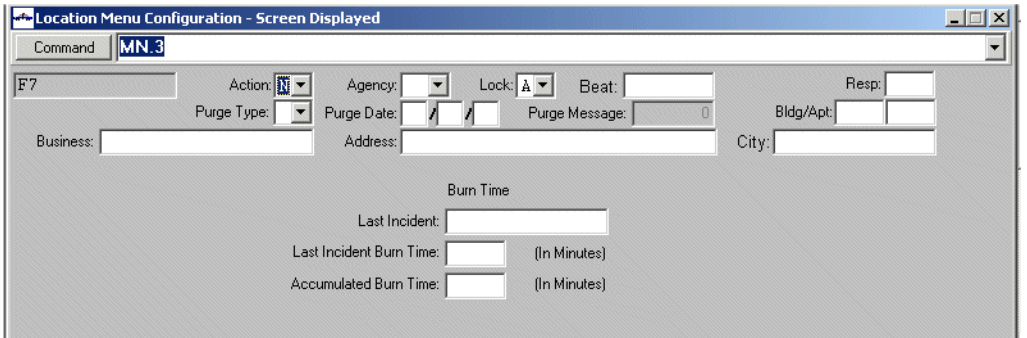

**Figure 8-14** Location Menu Configuration Form (MN.3) Screen 7

#### *Field Descriptions*

The following table describes each field on Screen 7 of the Location Menu Configuration form.

<span id="page-329-0"></span>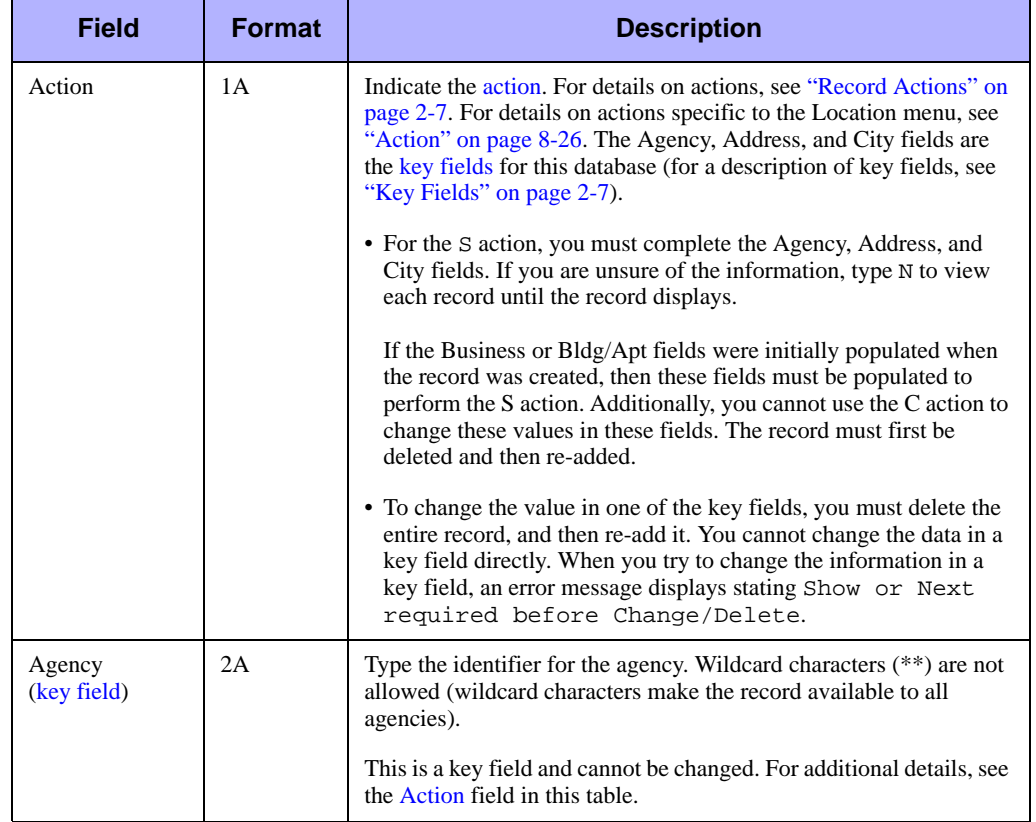

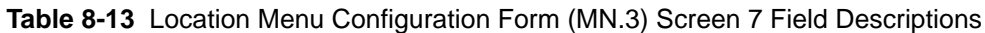

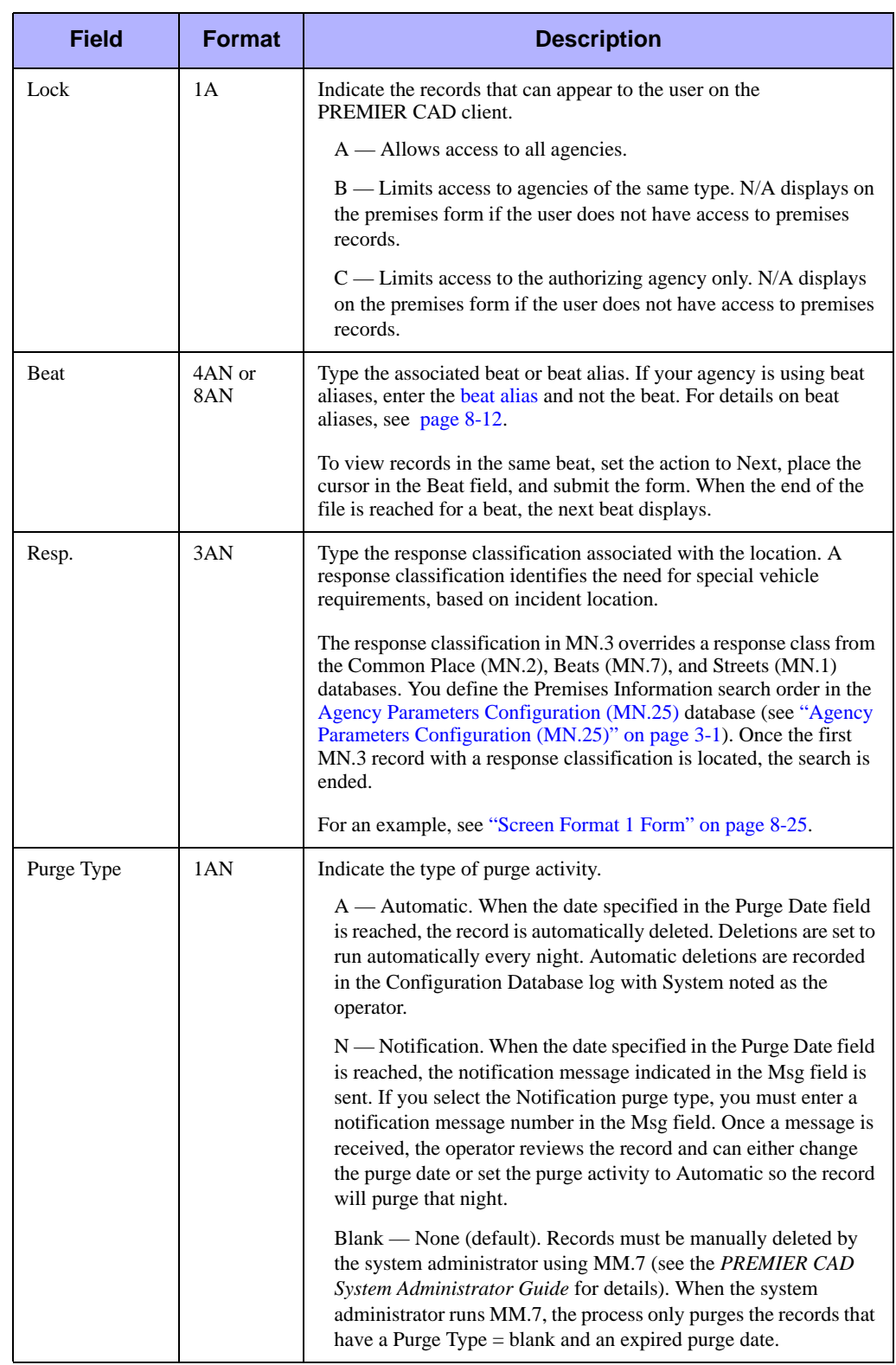

#### **Table 8-13** Location Menu Configuration Form (MN.3) Screen 7 Field Descriptions

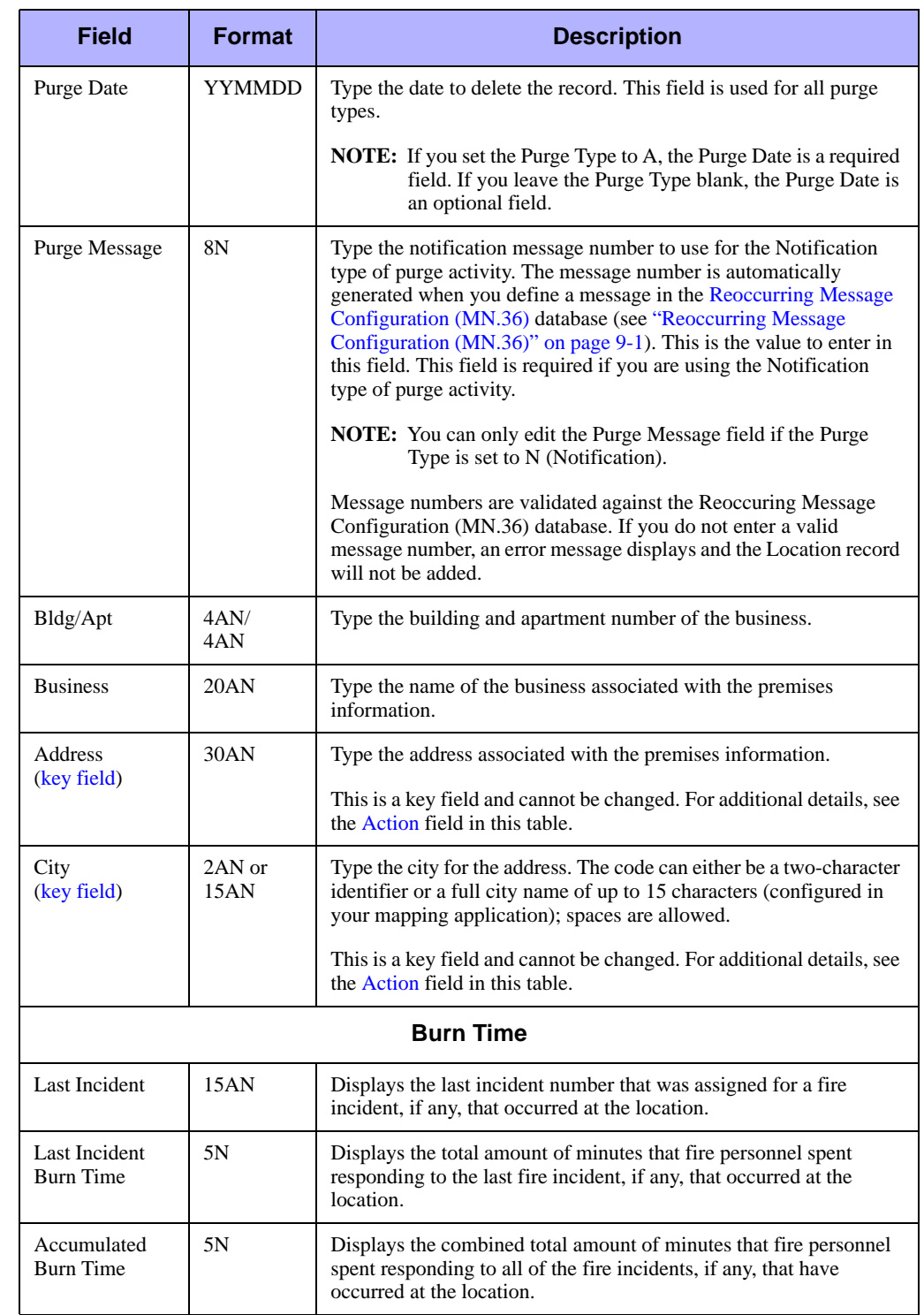

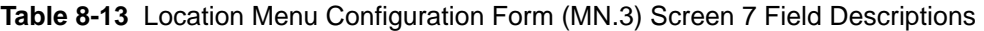

# <span id="page-332-1"></span><span id="page-332-0"></span>. . . . . . . . . . . . . . . . . . . . . . . . . . . . . . . . . . . . . **Streets Configuration (MN.1)**

The Street Maintenance (MN.1) database contains the street information from the geofile. You can use the MN.1 form to associate response messages with a street and to temporarily create, edit, and delete street and segment records of the PREMIER CAD geofile database. The MN.1 form is useful to correct geofile problems until the next GCi Update or Refresh process can be performed.

The MN.1 form consists of several pages. Page 1 contains the overall street information and the following pages contain the street segment information.

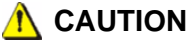

System parameters control whether changes made to the geofile database in any PREMIER CAD database form are only temporary and are overwritten by a GCi Update or Refresh data transfer from MGU. For details, see ["PREMIER CAD](#page-508-0)  [Parameters" on page C-1](#page-508-0).

### **Configuration Dependencies**

This database involves configuration dependencies. You cannot configure other databases until this database is configured, and you must configure other databases in conjunction with this database. The following list shows the PREMIER CAD databases that are interdependent with the Street Maintenance database.

- [Incident Response Configuration \(MN.24\)](#page-200-0) (optional) (see "Incident Response [Configuration \(MN.24\)" on page 6-5\)](#page-200-0)
- **Exercise Messages Configuration (MN.18) (optional) (see "Response Messages**" [Configuration \(MN.18\)" on page 9-8\)](#page-357-0)

### **Street Maintenance Form – Page 1**

Use Page 1 of the MN.1 form to manage existing street records of the PREMIER CAD geofile and to add new street records. The record defined on Page 1 of the MN.1 form is the record for the entire street. Each street is composed of street segments; you manage the street segments on the Segment Information pages of the form. Each street segment record consists of a record for the even street numbers and a record for the odd street numbers.

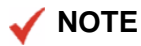

PREMIER CAD automatically creates a corresponding street record with a blank GGM ID that is the combination of all MGU records (some streets may extend across more than one GGM ID). In these records, the Low Street # and High Street # are greyed out and cannot be changed. If there is only one ID for a street, PREMIER CAD still creates a record with a blank GGM ID.

To modify a street record, you *must* (S)how the street record using the GGM ID.

To add or change a street segment for the displayed street record, press the **Next Page** key.

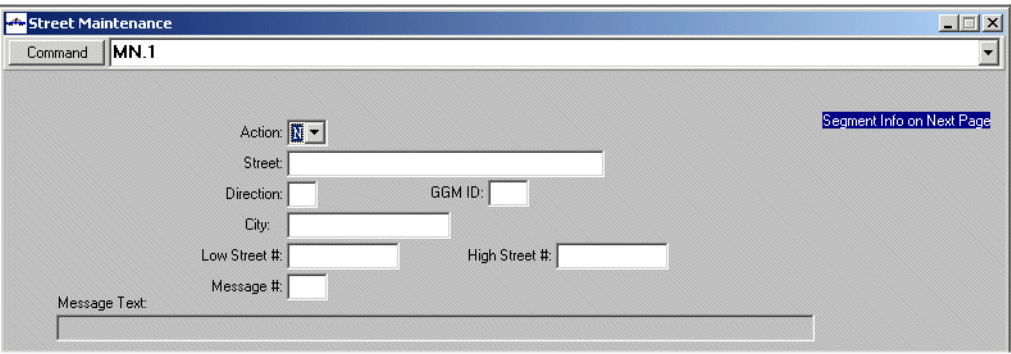

**Figure 8-15** Street Maintenance Form (MN.1) Page 1

### *Field Descriptions*

The following table describes each field on Page 1 of the Street Maintenance form.

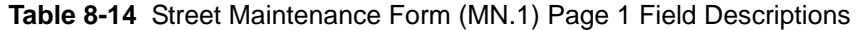

<span id="page-334-0"></span>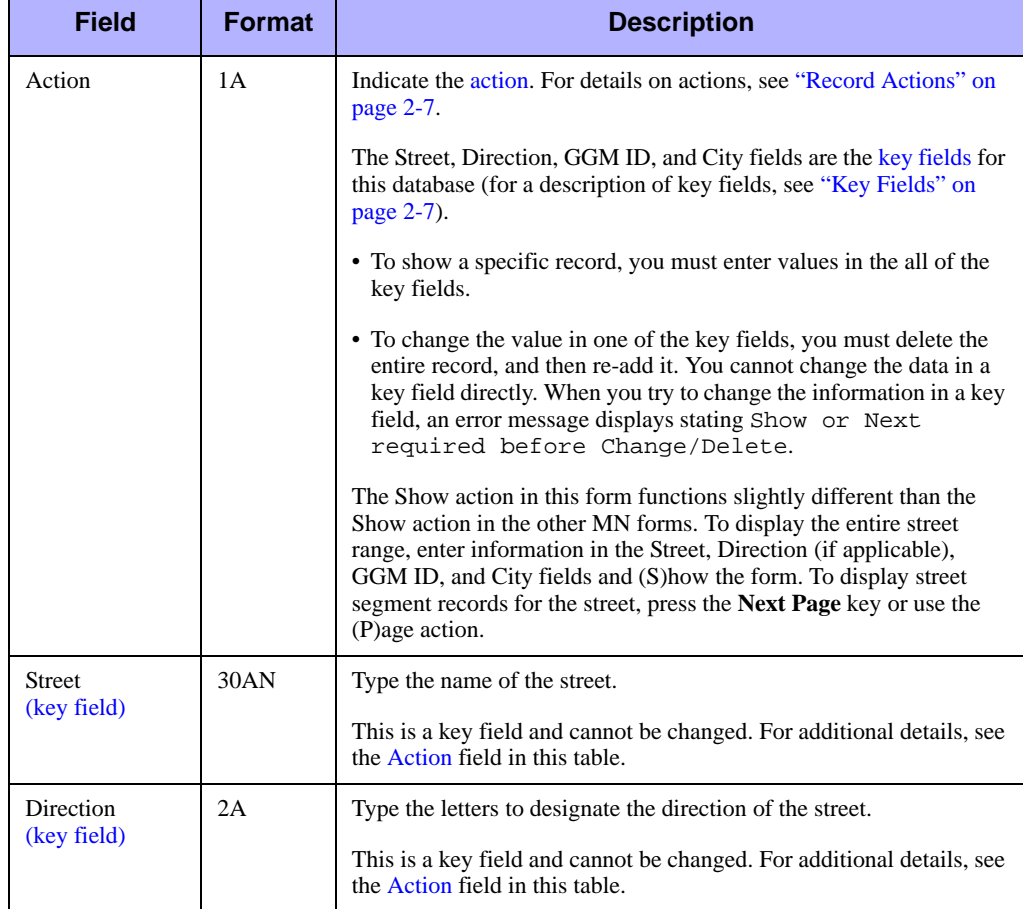

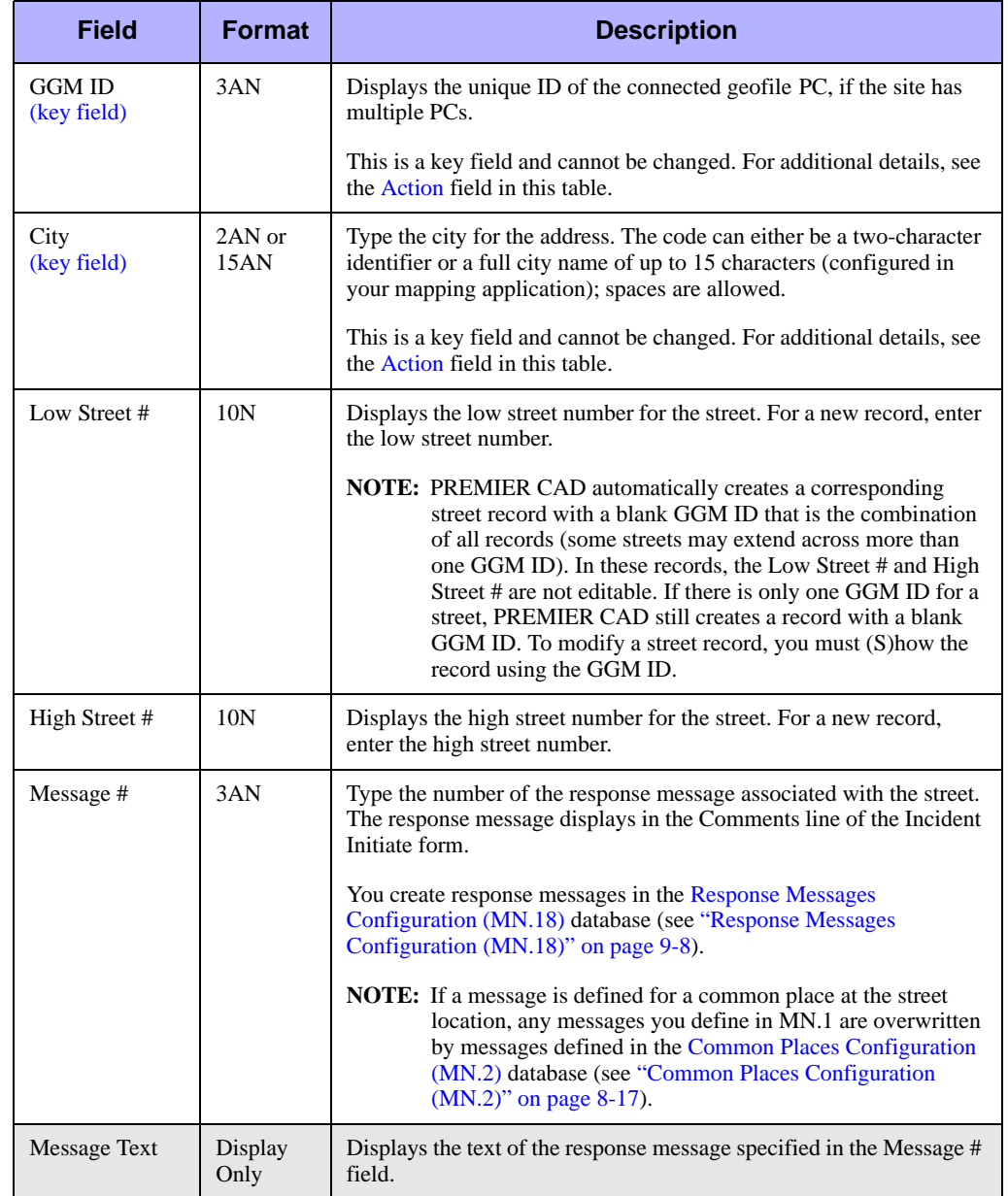

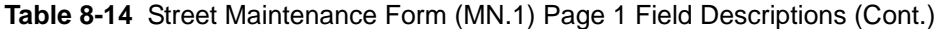

### **Street Maintenance Form – Segment Information**

Use the Segment Information pages of the MN.1 form to view, edit, or delete existing segments and to add new street segments. The segment records make up the street that is managed on Page 1 of the form. Each street segment record must have a record for even street numbers and a record for odd street numbers.

To display the Segment Information pages from Page 1, press the **Next Page** key.

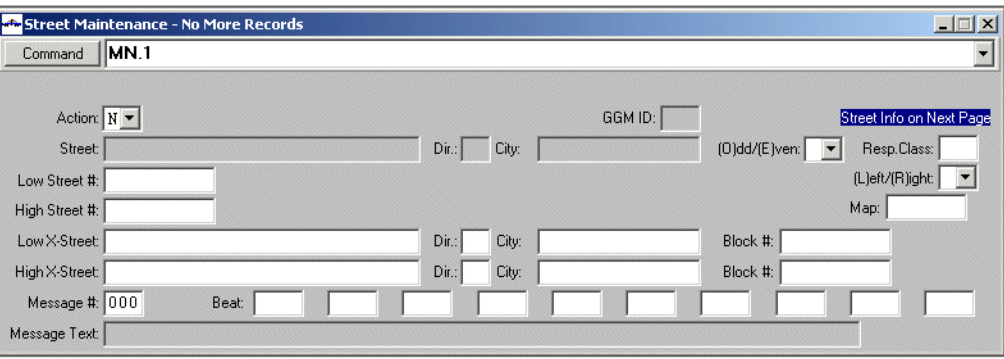

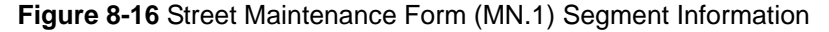

#### *Field Descriptions*

The following table describes each field on the Segment Information page of the Street Maintenance form.

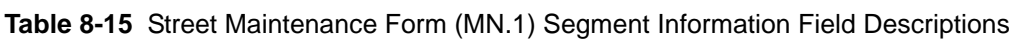

<span id="page-336-0"></span>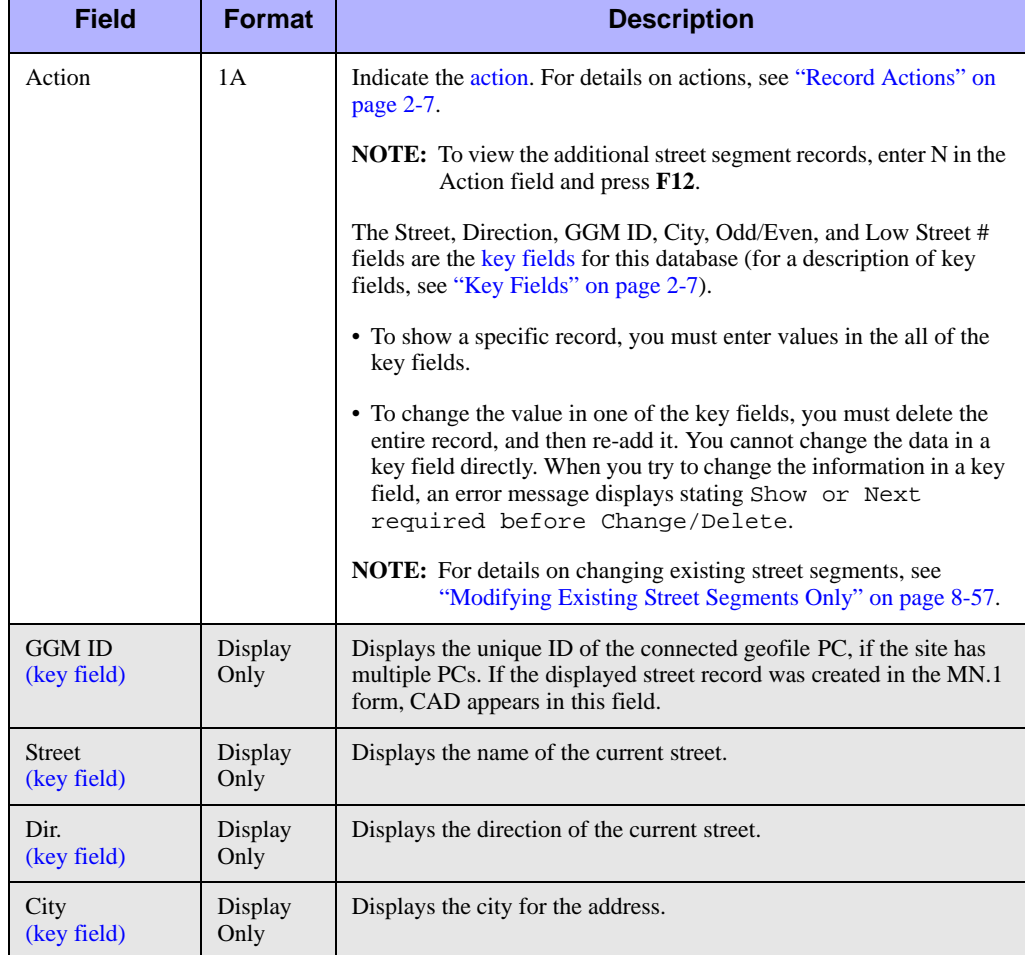

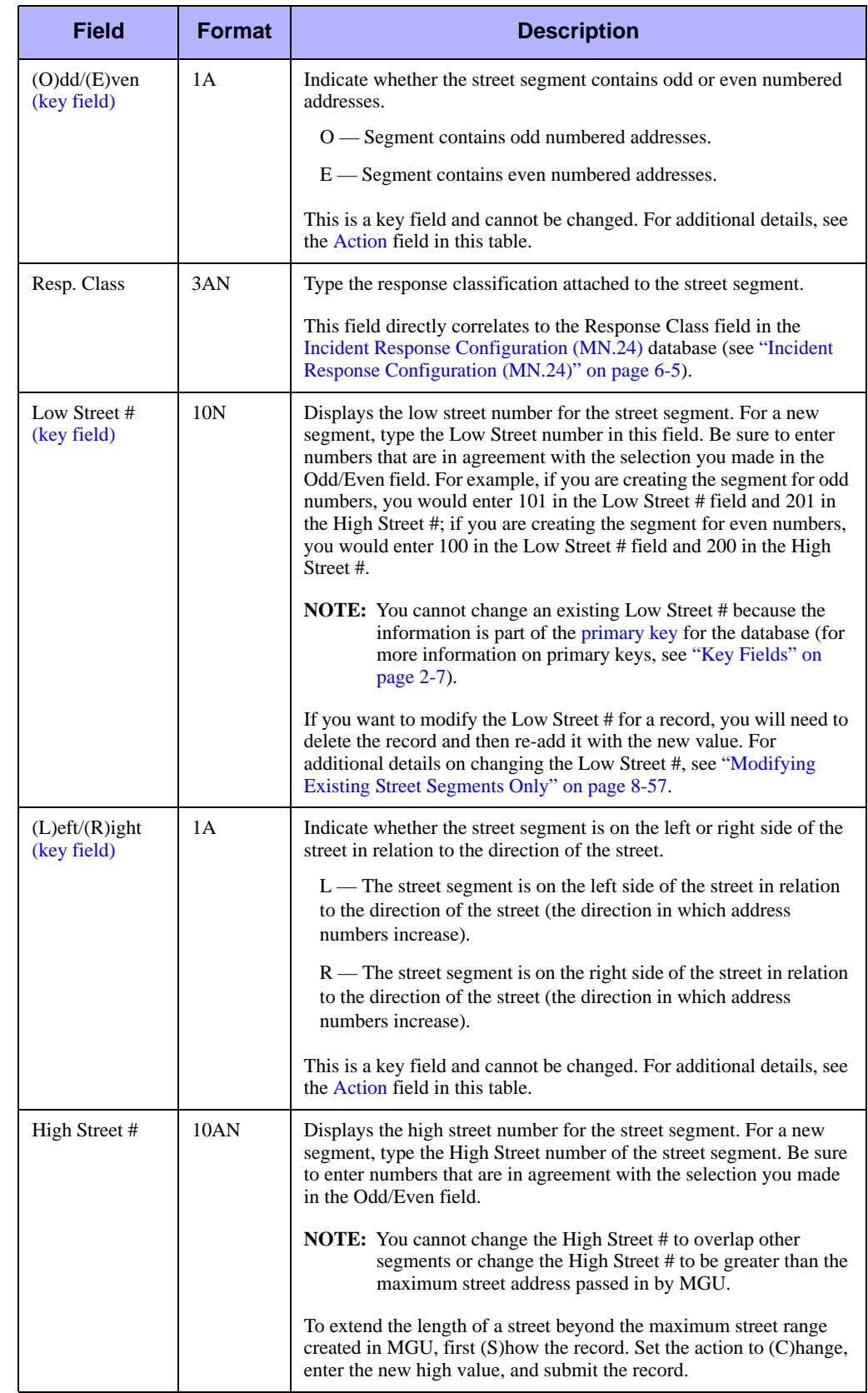

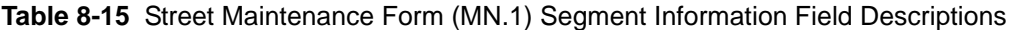

| <b>Field</b>        | <b>Format</b>   | <b>Description</b>                                                                                                    |
|---------------------|-----------------|----------------------------------------------------------------------------------------------------|
| Map                 | 7AN             | After the record is submitted, this field displays the page number of<br>the map containing the street segment.                                                                                 |
| Low X-Street        | 30AN            | Type the name of the low range cross street for the street segment.                                                                                                    |
| Dir.                | 2AN             | Type the direction of the low range cross street.                                                                                                    |
| City                | 2AN or<br>15AN  | Type the city for the address. The code can either be a two-character<br>identifier or a full city name of up to 15 characters (configured in<br>your mapping application); spaces are allowed. |
| Block #             | 10AN            | Type the block number of the low range cross street.                                                                                                    |
| High X-Street       | 30AN            | Type the name of the high range cross street for the street segment.                                                                                                    |
| Dir.                | 2AN             | Type the direction of the high range cross street.                                                                                                    |
| City                | 2AN or<br>15AN  | Type the city for the address. The code can either be a two-character<br>identifier or a full city name of up to 15 characters (configured in<br>your mapping application); spaces are allowed. |
| Block #             | 10AN            | Type the block number of the high range cross street.                                                                                                    |
| Message #           | 3AN             | Type the number of the response message associated with the street<br>segment. The response message displays in the Comments line of the<br>Incident Initiate form.                             |
|                     |                 | Create response messages in the Response Messages Configuration<br>(MN.18) database (see "Response Messages Configuration<br>$(MN.18)$ " on page 9-8).                                          |
| <b>Beat</b>         | 4AN             | Type the associated beats.                                                                                                    |
| <b>Message Text</b> | Display<br>Only | Displays the text of the response message specified in the Message #<br>field.                                                                                                    |

**Table 8-15** Street Maintenance Form (MN.1) Segment Information Field Descriptions

### <span id="page-338-0"></span>**Modifying Existing Street Segments Only**

In some instances, you may need to modify existing street segments. Because street segments cannot overlap, you must first create space for the expansion of a street segment by modifying the adjacent segment. You cannot directly change an existing Low Street # because the information is part of the [primary](#page-26-1) key for the database (for more information on primary keys, see ["Key Fields" on page 2-7](#page-26-4)). Instead, you must delete the record and re-add it with the new Low Street  $\hat{H}$ .

#### *Existing Segment Example 1 – Decreasing the Upper Limit of the First Segment*

Following is an example of modifying street segments for a street record.

Assume you have the existing street segments:

You want to decrease the upper limit of the first segment as in the following:

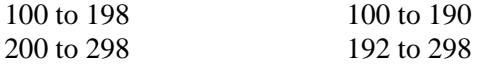

You would use the following steps, repeating the entire procedure for the opposite side of the street (using the odd/even numbers):

- 1. Show the street record.
- 2. Use the Next Page key to display the first street segment record (100 to 198).
	- a. Change the High Street # 198 to 190.
	- b. Set Action  $=$  Change.
	- c. Submit the record.

This action changes the upper limit of the first segment by adding a new first segment, therefore "making room" for the second segment to expand.

- 3. Show segment 200 to 298.
	- a. Record the relevant information for the record.
	- b. Set Action  $=$  Delete.
	- c. Submit the record.

This action deletes the original second segment (200 to 298).

- 4. Do the following:
	- a. Create a new record with segment values 192 to 298 that has the same information as the segment you deleted (City, Cross Streets, Beats, and so on)
	- b. Set Action  $=$  Add.
	- c. Submit the record.

This action expands the second segment by creating a new second segment (192 to 298).

#### *Existing Segment Example 2 – Increasing the Upper Limit of the First Segment*

As another example, assume you want increase the upper limit of the first segment.

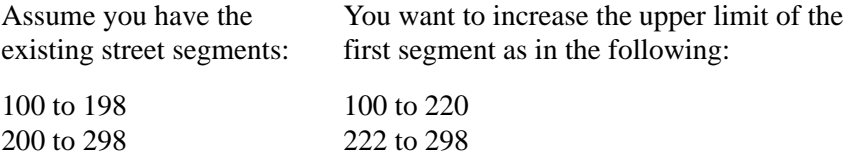

You would use the following steps, repeating the entire procedure for the opposite side of the street (using the odd/even numbers):

- 1. Show the street record.
- 2. Use the Next Page key to display the first street segment record (100 to 198).
- 3. Show segment 200 to 298.
	- a. Change the Low Street # 200 to 222.
	- b. Change Action = Add.
	- c. Submit the record.

This action changes the lower limit of the second segment by adding a new second segment, therefore "making room" for the first segment to expand.

- 4. Show segment 200 to 298.
	- a. Set Action = Delete.
	- b. Submit the record.

This action deletes the original second segment (200 to 298).

- 5. Show segment 100 to 198.
	- a. Change the High Street # 198 to 220.
	- b. Set Action = Change.
	- c. Submit the record.

This action expands the first segment by creating a new first segment (100 to 220).

### **Modifying Street Records**

You can also change the high, low, or high and low address limits of an existing street record, and change corresponding street segment records. Do so with care, however, because you cannot directly change the X,Y coordinates for a street segment; these values are created in MGU.

When you edit a street segment in MN.1, you cannot enter new X,Y coordinates. The X,Y coordinates for the adjacent street segment are used instead. PREMIER CAD may therefore give inaccurate  $\dot{X}$ ,  $Y$  for incident locations.  $X$ ,  $Y$  values are interpolated along street segments based on the low and high endpoints of a segment so changing the endpoints changes the interpolation.

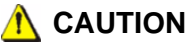

If you attempt to reverse any changes that you make, you may get unpredictable results due to overlaps. If you want to undo any changes, Motorola suggests that you perform an MGU Update instead.

#### *Modifying Street Records Example 1 – Decreasing the Lower Limit of the First Segment*

Following is an example of changing the address range for a street record and modifying the street segments:

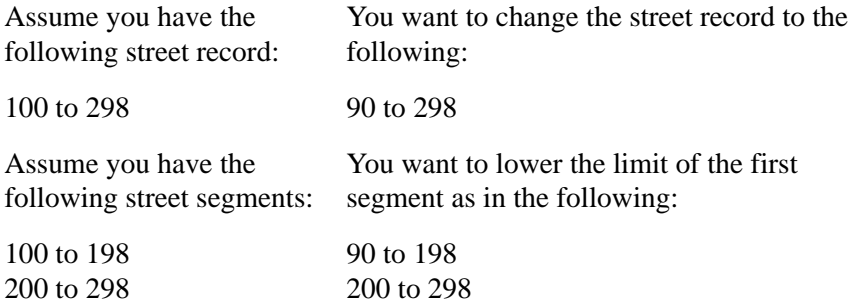

You would use the following steps, repeating the entire procedure for the opposite side of the street (using the odd numbers):

- 1. Show the street record using the GGM ID. To modify a street record, you must (S)how the street record using the GGM ID.
	- a. Change the Low Street # from 100 to 90.
	- b. Set Action  $=$  Change.
	- c. Submit the record.
- 2. Use the Next Page key to display the first street segment record (100 to 198).
- a. Record the relevant information for the street segment.
- b. Set Action = Delete.
- c. Submit the record.

This deletes the original street segment record (100 to 198).

- 3. Do the following:
	- a. Create a new record with segment values 90 to 198 that has the same information as the segment you deleted (City, Cross Streets, Beats, and so on).
	- b. Set Action  $=$  Add.
	- c. Submit the record.

This action expands the first segment by creating a new first segment (90 to 198).

#### *Modifying Street Records Example 2 – Increasing the Upper Limit of the Second Street Segment*

As another example, assume you want to change the upper limit of the street record to 398. You want to define the following street segments:

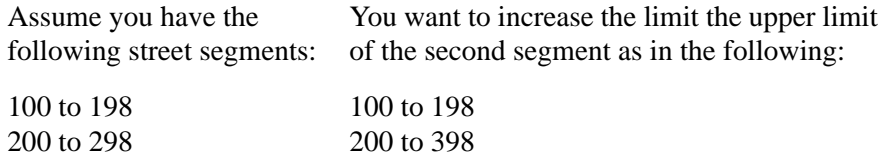

You would use the following steps, repeating the entire procedure for the opposite side of the street (using the odd numbers):

- 1. Show the street record using the GGM ID. To modify a street record, you must (S)how the street record using the GGM ID.
	- a. Change the High Street # from 298 to 398.
	- b. Set Action  $=$  Change.
	- c. Submit the record.
- 2. Use the Next Page key to display the first street segment record.
	- a. Show the street segment 200 to 298.
	- b. Set Action  $=$  Delete.
	- c. Submit the record.

This deletes the original street segment record (200 to 298).

- 3. Do the following:
	- a. Create a new record with segment values 200 to 398 that has the same information as the segment you deleted (City, Cross Streets, Beats, and so on).
	- b. Set Action  $=$  Add.
	- c. Submit the record.

This action expands the second segment by creating a new first segment (200 to 398).

#### *Modifying Street Records Example 3 – Adding a New Upper Segment*

As another example, assume you want to add the new segment 400 to 498:

100 to 198 200 to 398 400 to 498

You would use the following steps, repeating the entire procedure for the opposite side of the street (using the odd numbers):

- 1. Show the street record using the GGM ID. To modify a street record, you must (S)how the street record using the GGM ID.
- 2. Do the following:
	- a. Change the High Street # from 398 to 498.
	- b. Set Action  $=$  Change
	- c. Submit the record.
- 3. Use the Next Page key to display the first street segment record.
- 4. Show the street segment 300 to 398.

You use this segment as a template for the 400 to 498 segment.

- a. Change 300 to 400.
- b. Change 398 to 498.
- c. Set Action  $=$  Add.
- d. Submit the record.

This adds the segment 400 to 498.

# **Street/Intersection Aliases**  المستقل المستقل المستقل المستقل المستقل المستقل المستقل المستقل المستقل المستقل المستقل المستقل المستقل المستق<br>.<br>. **Configuration (MN.34)**

Configure street/intersection aliases using the Street/Intersection Alias (MN.34) database. The MN.34 form provides a way for system administrators to manage street and intersection aliases for street and intersection records in the PREMIER CAD geofile database. These aliases can be used during incident dispatches to indicate "real" addresses/locations. The MN.34 form has two pages.

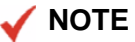

Whenever you use an alias to dispatch an incident, PREMIER CAD searches the MN.34 database and then uses the corresponding "real" address/location number and name (the alias is still used for intersections).

The information configured in the MN.34 form is not saved to the [Streets](#page-332-0)  [Configuration \(MN.1\)](#page-332-0) database (see ["Streets Configuration \(MN.1\)" on page 8-51\)](#page-332-0), but is saved to a special location that is not overwritten by GCi Update and Refresh processes. Therefore, information configured in the MN.34 form is not temporary (like data configured in the MN.1 form).

### **Configuration Dependencies**

This database involves configuration dependencies. You cannot configure other databases until this database is configured, and you must configure other databases in conjunction with this database. The following list shows the PREMIER CAD databases that are interdependent with the Street/Intersection database.

- [Streets Configuration \(MN.1\)](#page-332-0) (see ["Streets Configuration \(MN.1\)" on page 8-51\)](#page-332-0)
- [Intersections Configuration \(MN.4\)](#page-301-0) (see "Intersections Configuration (MN.4)" on [page 8-20\)](#page-301-0)

### **Street/Intersection Alias Form – Page 1**

Use Page 1 of the MN.34 form to manage the street name aliases accepted by PREMIER CAD during an incident dispatch process. To manage intersection name aliases, display Page 2 of the MN.34 form. To display this page, press **Alt+I** from Page 1.

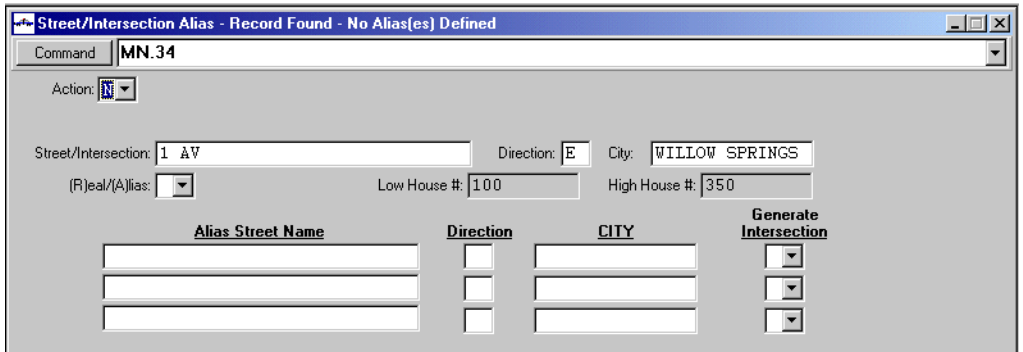

**Figure 8-17** Street/Intersection Alias Form (MN.34) Page 1

#### *Field Descriptions*

The following table describes each field on Page 1 of the Street/Intersection Alias form.

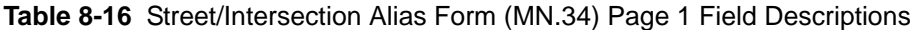

<span id="page-345-0"></span>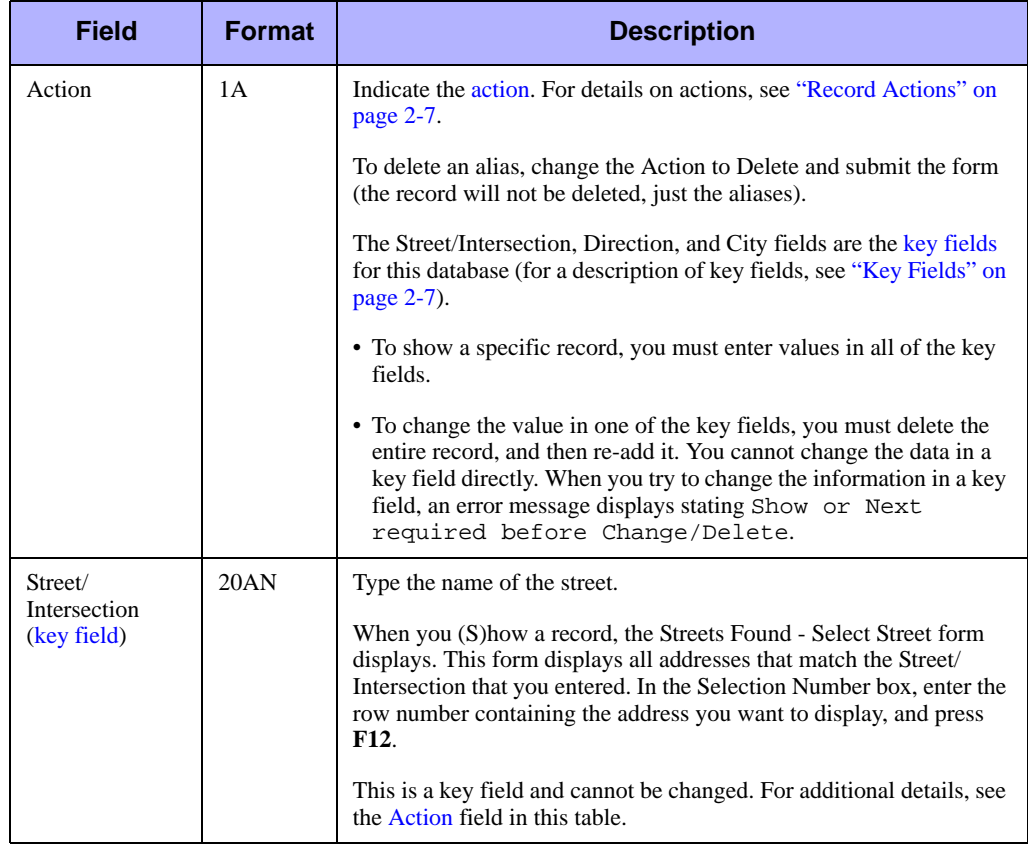

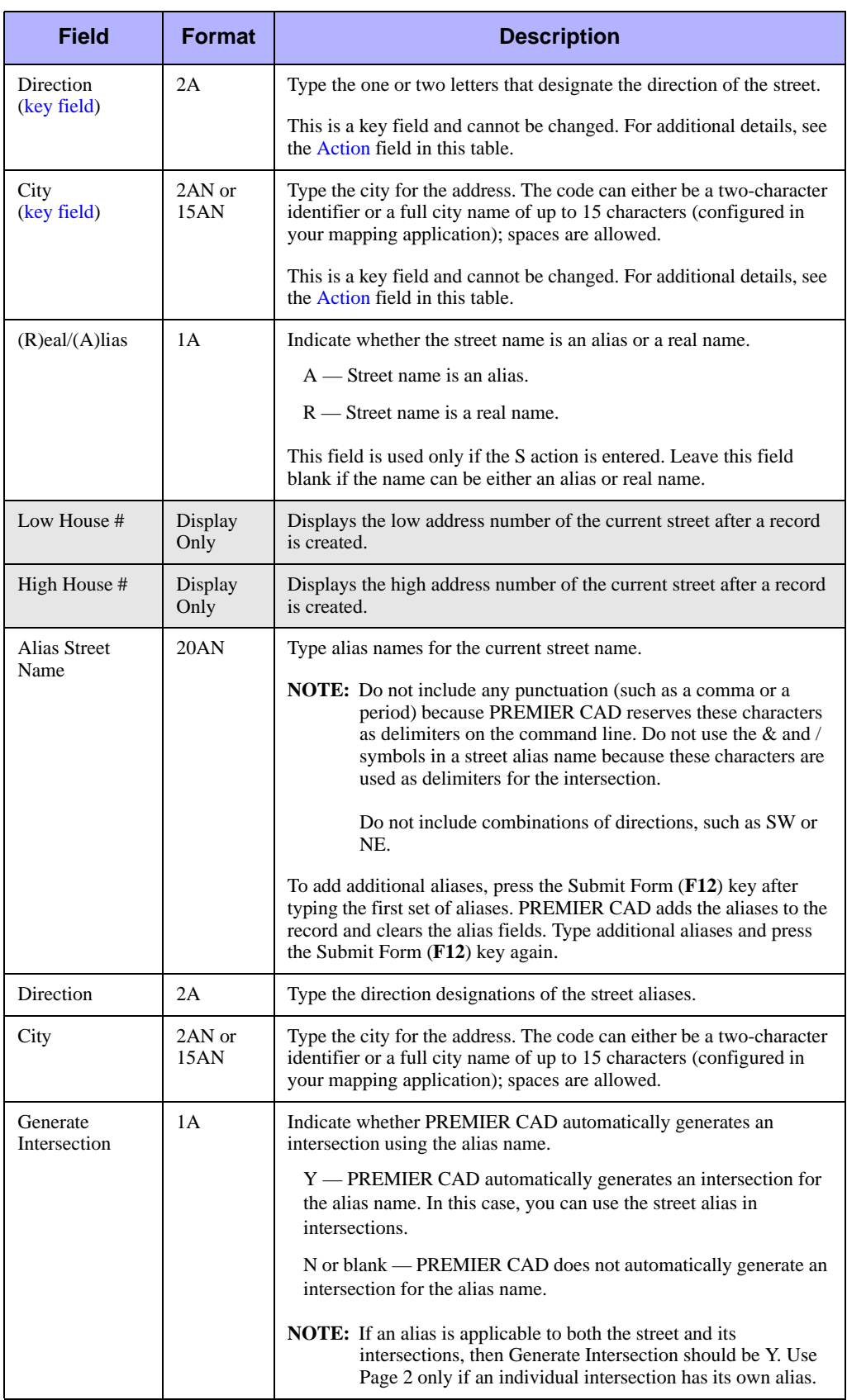

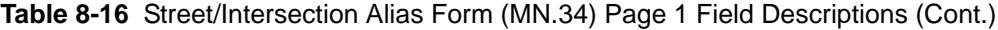

### **Street/Intersection Alias Form – Page 2**

Use Page 2 of the MN.34 form to manage the intersection name aliases accepted by PREMIER CAD during an incident dispatch process. To display this page, press **Alt+I** from Page 1.

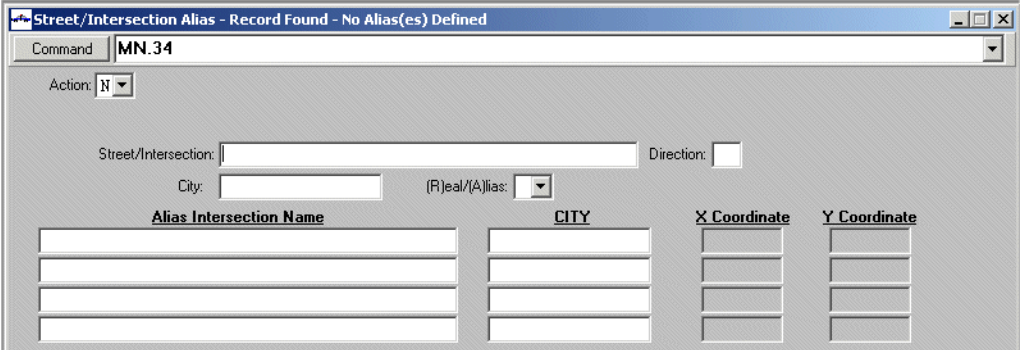

**Figure 8-18** Street/Intersection Alias Form (MN.34) Page 2

#### *Field Descriptions*

The following table describes each field on Page 2 of the Street/Intersection Alias form.

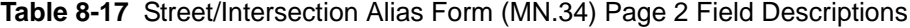

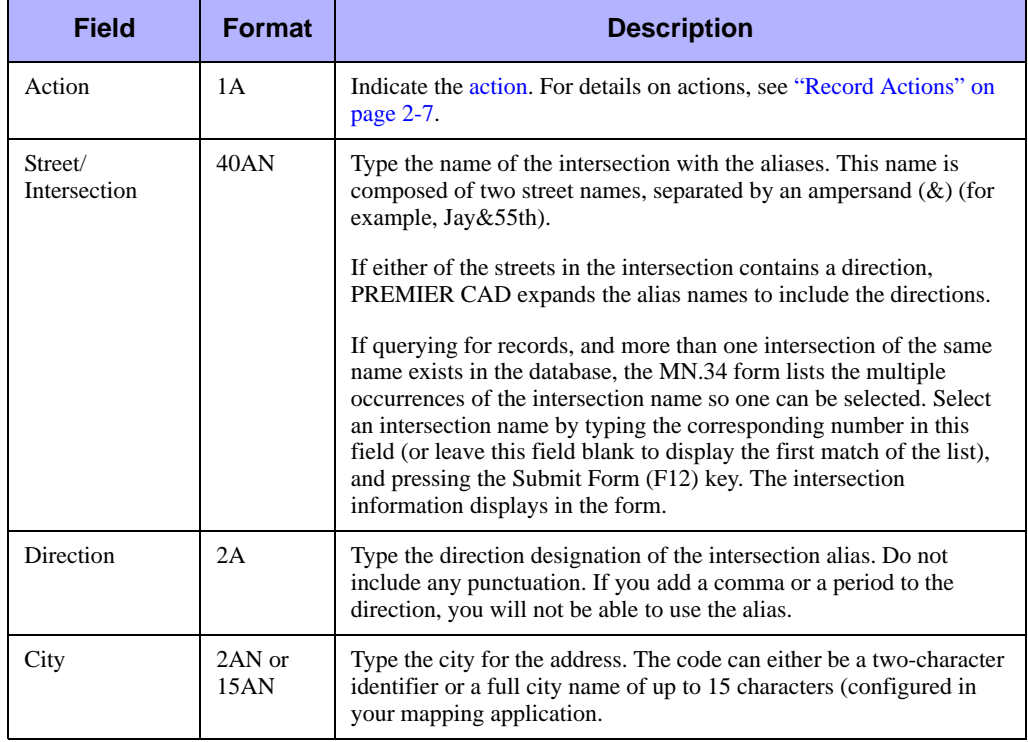

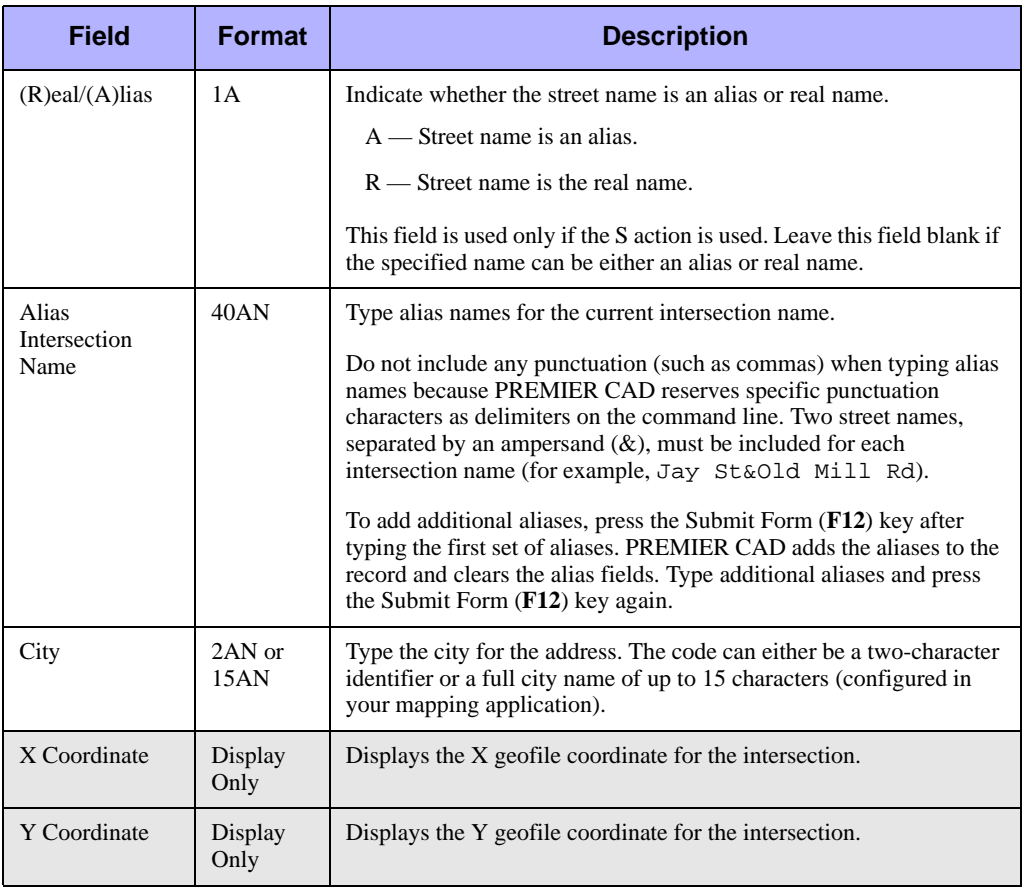

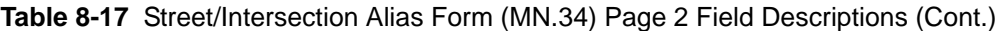

# **Configuring Message Data**

This chapter describes reoccurring messages and response messages configuration. Reoccurring messages are messages sent at regular intervals (for example, BOLO messages). Response messages are attached to incidents as comments as the incidents are initiated.

. . .

### <span id="page-350-1"></span><span id="page-350-0"></span>**Reoccurring Message Configuration**  . . . . . . . . . . . . . . . . . . . . . . . . . . . . . . . . . . . . . **(MN.36)**

Configure reoccurring messages and reoccurring scheduled events using the Reoccurring Message (MN.36) database. Reocurring messages can be sent to the following types of entities: Consoles, Email addresses (console and personal), Units, Names, Personnel Numbers, Areas, Groups, Printers, and External Email Groups.

Reocurring messages are of the following types:

1. Reoccuring messages that you create to send at regular intervals (such as a BOLO message).

These messages are sent as AUTO type messages in the PREMIER CAD email system.

- 2. Predefined messages to send when a condition specified in a database is met.
	- $\triangle$  [Locations Configuration \(MN.3\)](#page-304-0) (sends a message when location records are due for deletion)
	- $\leftrightarrow$  [Roll Calls Configuration \(MN.16\)](#page-122-0) (sends a message when the Activate or Deactivate Timeout value is exceeded).
	- $\triangle$  [Fire Roll Call Maintenance \(MN.49\)](#page-137-0) (sends a message when the Activate or Deactivate Timeout value is exceeded)
	- $\triangle$  [SSMP Levels Configuration \(MN.42\)](#page-277-0) (sends a message when the agency exceeds a specified SSMP level).
	- [False Alarm Configuration Form](#page-192-0) (sends a message when an alarm incident is generated at a chronic alarm violator location).

[Alarms Configuration \(MN.5\)](#page-282-0) (see "Alarms Configuration (MN.5)" on [page 8-1](#page-282-0)) (sends a message for a reoccurring scheduled events)

These messages are sent as NTFY type messages in the PREMIER CAD email system.

- 3. Predefined messages sent when an incident with a certain response type is initiated (called notification messages).
	- ◆ [Incident Response Configuration \(MN.24\)\(](#page-200-0)see "Incident Response [Configuration \(MN.24\)" on page 6-5\)](#page-200-0) (sends a notification message when an incident with a certain response type occurs; messages contain reminders of people to contact such as contact the FAA if the incident type involves an airplane accident).

This message is sent as NTFY type messages in the PREMIER CAD email system.

#### **NOTE**

When you create and address a notification message, PREMIER CAD automatically assigns a number to the message. This message displays on Page 1 of the Reoccuring Message (MN.36) form.

### **Configuration Dependencies**

This database involves configuration dependencies. You cannot configure other databases until this database is configured, and you must configure other databases in conjunction with this database.The following list shows the PREMIER CAD databases that are interdependent with the Reoccurring Messages database.

- [Incident Response Configuration \(MN.24\)](#page-200-0) (see "Incident Response Configuration [\(MN.24\)" on page 6-5](#page-200-0))
- [Groups Configuration \(MN.37\)](#page-103-0) (see "Groups Configuration (MN.37)" on [page 4-13\)](#page-103-0)
- **[Plans Configuration \(MN.8\)](#page-222-0) (see ["Plans Configuration \(MN.8\)" on page 6-27\)](#page-222-0)**
- [Agency Parameters Configuration \(MN.25\)](#page-36-0) (see "Agency Parameters [Configuration \(MN.25\)" on page 3-1\)](#page-36-0)
- [Fire/EMS Vehicles Configuration \(MN.22\)](#page-262-0) (see "Fire/EMS Vehicles Configuration [\(MN.22\)" on page 7-29\)](#page-262-0)
- $\blacksquare$  [Incident Types Configuration \(MN.11\)](#page-154-0) (see "Incident Types Configuration [\(MN.11\)" on page 5-5](#page-154-0)) (for reoccurring scheduled events)
- [Beats Configuration \(MN.7\)](#page-290-0) (see ["Beats Configuration \(MN.7\)" on page 8-9](#page-290-0)) (for reoccurring scheduled events)
- [Alarms Configuration \(MN.5\)](#page-282-0) (see ["Alarms Configuration \(MN.5\)" on page 8-1](#page-282-0)) (for reoccurring scheduled events)
- [Console Configuration \(MN.14\)](#page-92-0) (see "Console Configuration (MN.14)" on [page 4-1](#page-92-0))
- **[Personnel Configuration \(MN.12\)](#page-107-0) (see "Personnel Configuration (MN.12)" on** [page 4-17\)](#page-107-0)
- [External Email Alias Configuration \(MN.51\)](#page-444-0) (optional) (see "External Email Alias [Configuration \(MN.51\)" on page 13-21\)](#page-444-0)
- [External Email Group Configuration \(MN.52\)](#page-446-0) (optional) (see "External Email [Group Configuration \(MN.52\)" on page 13-23\)](#page-446-0)

### **Reoccurring Message Form – Page 1**

Use Page 1 of the MN.36 form to manage existing messages and scheduled incident initiation.

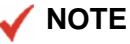

Notification Numbers are automatically assigned by PREMIER CAD and display in the Number column on Page 1.

| $\Box$ $\Box$ $\times$<br>Reoccurring Message - First Page |                           |                    |        |  |  |  |  |
|------------------------------------------------------------|---------------------------|--------------------|--------|--|--|--|--|
| <b>MN.36</b><br>Command                                    |                           |                    |        |  |  |  |  |
| Subject Search:                                            | [C]reate New, [E]xit: ■ ▼ | MORE NOTIFICATIONS |        |  |  |  |  |
| Actions: (M)odify, (D)elete, (P)rint                       | Printer: DEFAULT          |                    |        |  |  |  |  |
| Subject<br>Agency                                          | Next Delivery             | Incident           | Number |  |  |  |  |
| BG.<br>{ANOTHER EVENT NUMBER MESSAGE                       | $*$ EXPIRED*              | LWS031117000112    | 10     |  |  |  |  |
| BG.<br><b>{CERTIFIED HOURLY MESSAGE</b>                    | $*$ EXPIRED*              | LWS031117000113    | 16     |  |  |  |  |
| IBG.<br><b>ICHANGE THE MESSAGE</b>                         | <b>NOTIFICATION</b>       | LWS031117000114    | 4      |  |  |  |  |
| NF<br>KCINDY'S TEST NOTIFICATION MESSAGE}                  | <b>NOTIFICATION</b>       | LWS031117000107    | 19     |  |  |  |  |
| lnf<br><b>HOURLY MESSAGE</b>                               | *EXPIRED*                 | LWS031117000114    | 13     |  |  |  |  |

**Figure 9-1** Reoccurring Message Form (MN.36) Page 1

### *Field Descriptions*

The following table describes each field on Page 1 of the Reoccurring Messages form. **Table 9-1** Reoccurring Messages Form (MN.36) Page 1 Field Descriptions

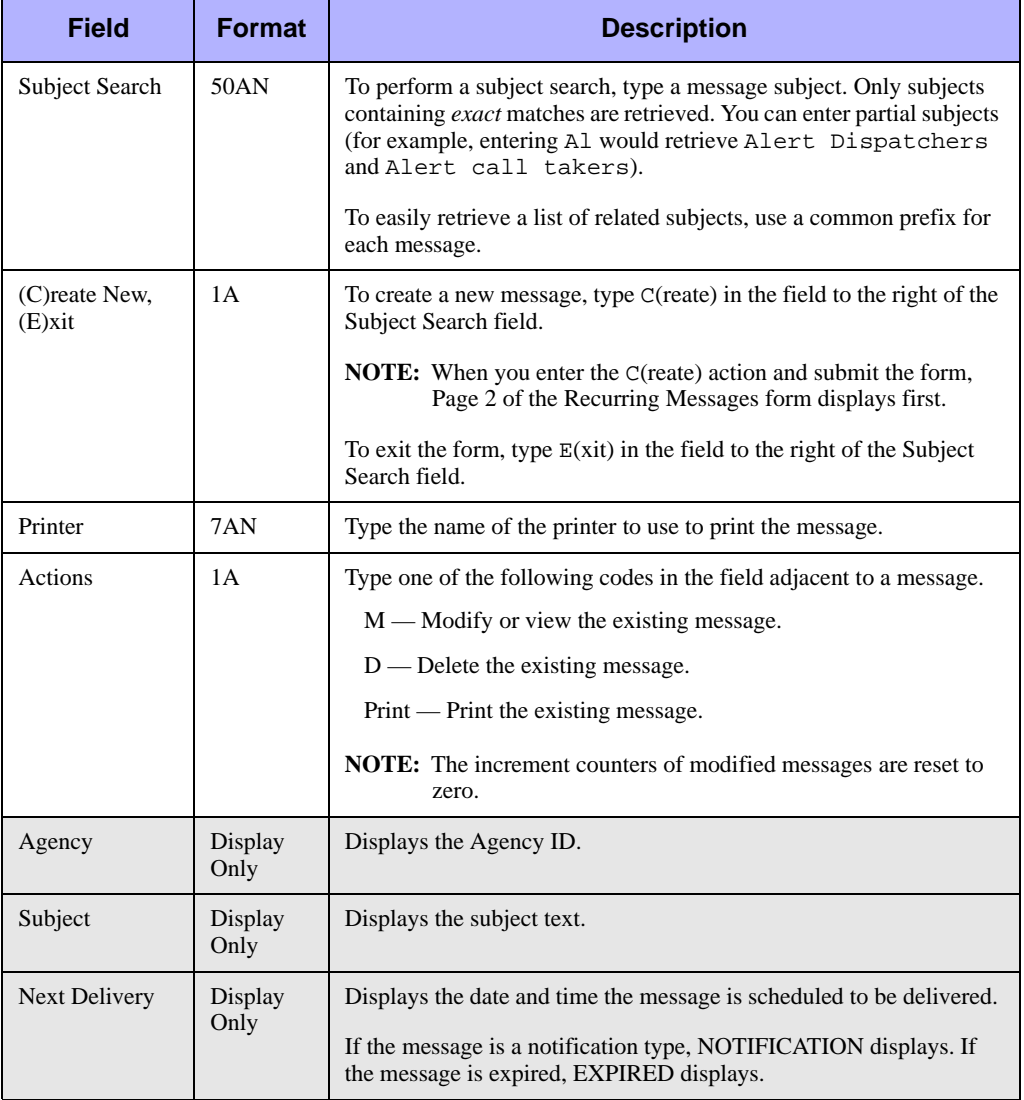

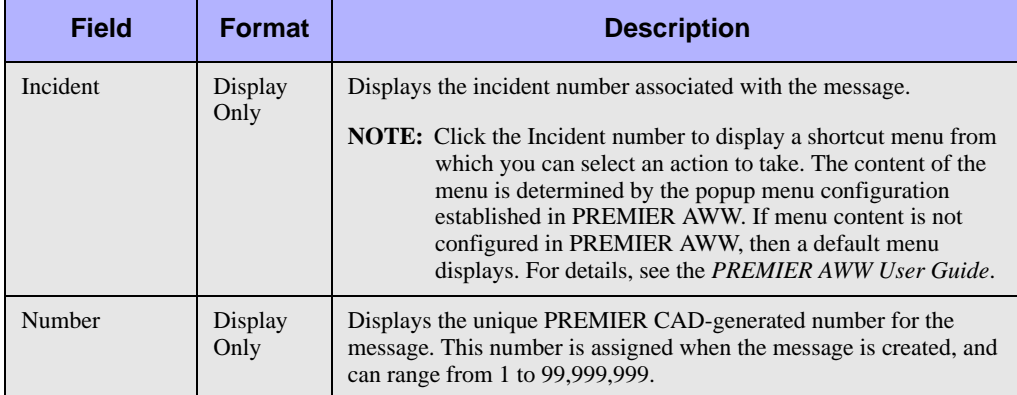

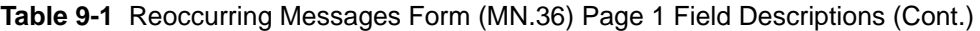

### **Reoccurring Message Form – Page 2**

Use Page 2 of the MN.36 form to create or modify the text for a reoccurring message, a reoccurring scheduled event, or a scheduled dispatch of a predefined incident.

### **NOTE**

Create predefined incidents in the [Alarms Configuration \(MN.5\)](#page-282-0) database (see ["Alarms](#page-282-0)  [Configuration \(MN.5\)" on page 8-1](#page-282-0)).

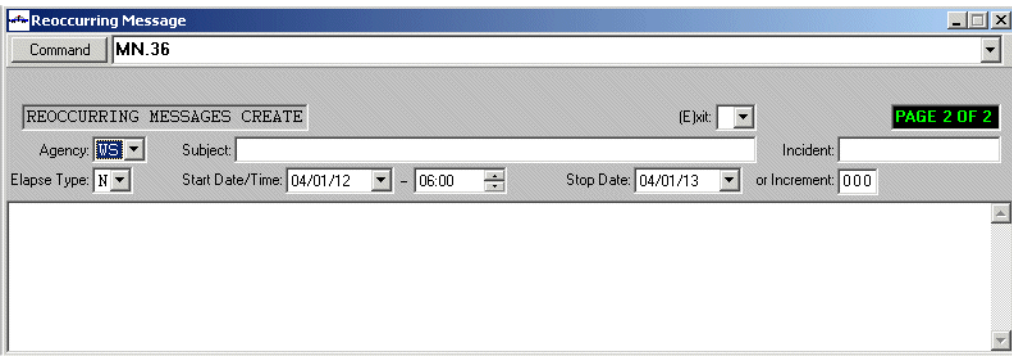

**Figure 9-2** Reoccurring Message Form (MN.36) Page 2

### *Field Descriptions*

The following table describes each field on Page 2 of the Reoccurring Messages form. **Table 9-2** Reoccurring Messages Form (MN.36) Page 2 Field Descriptions

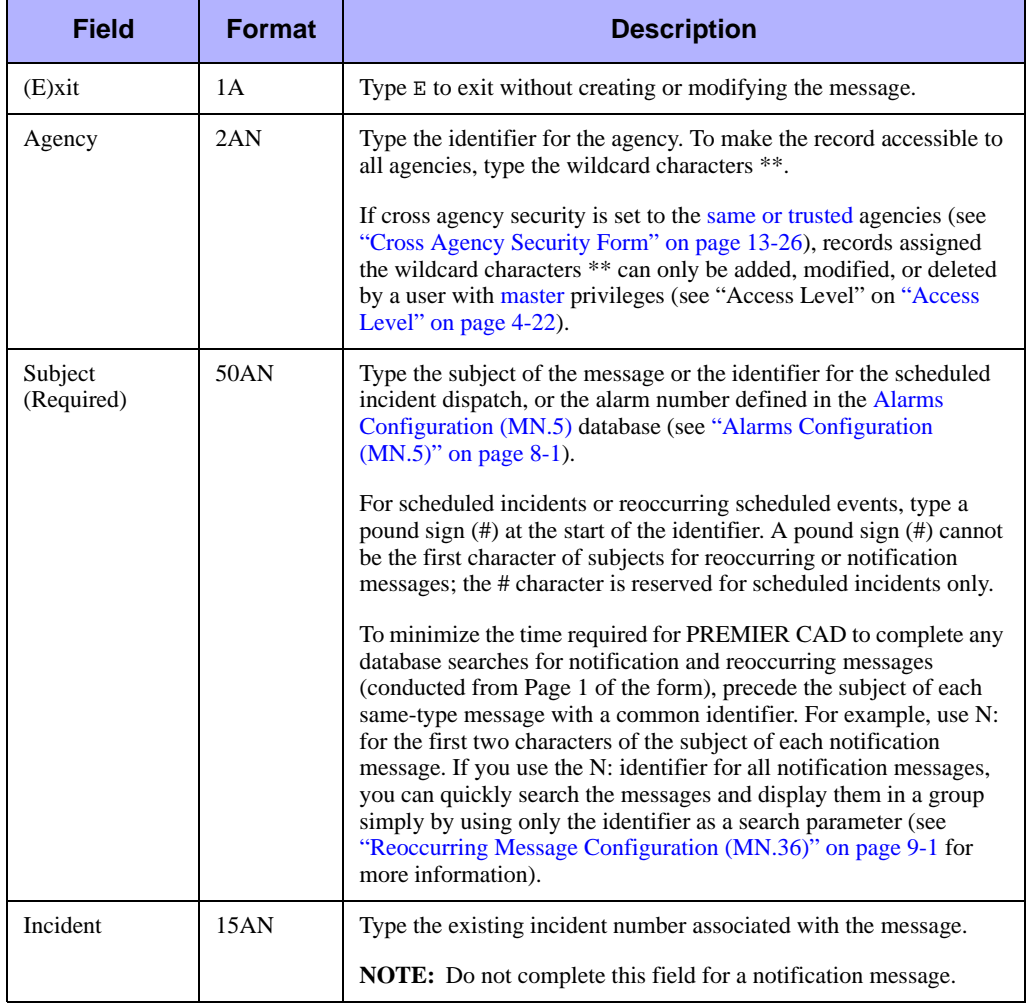

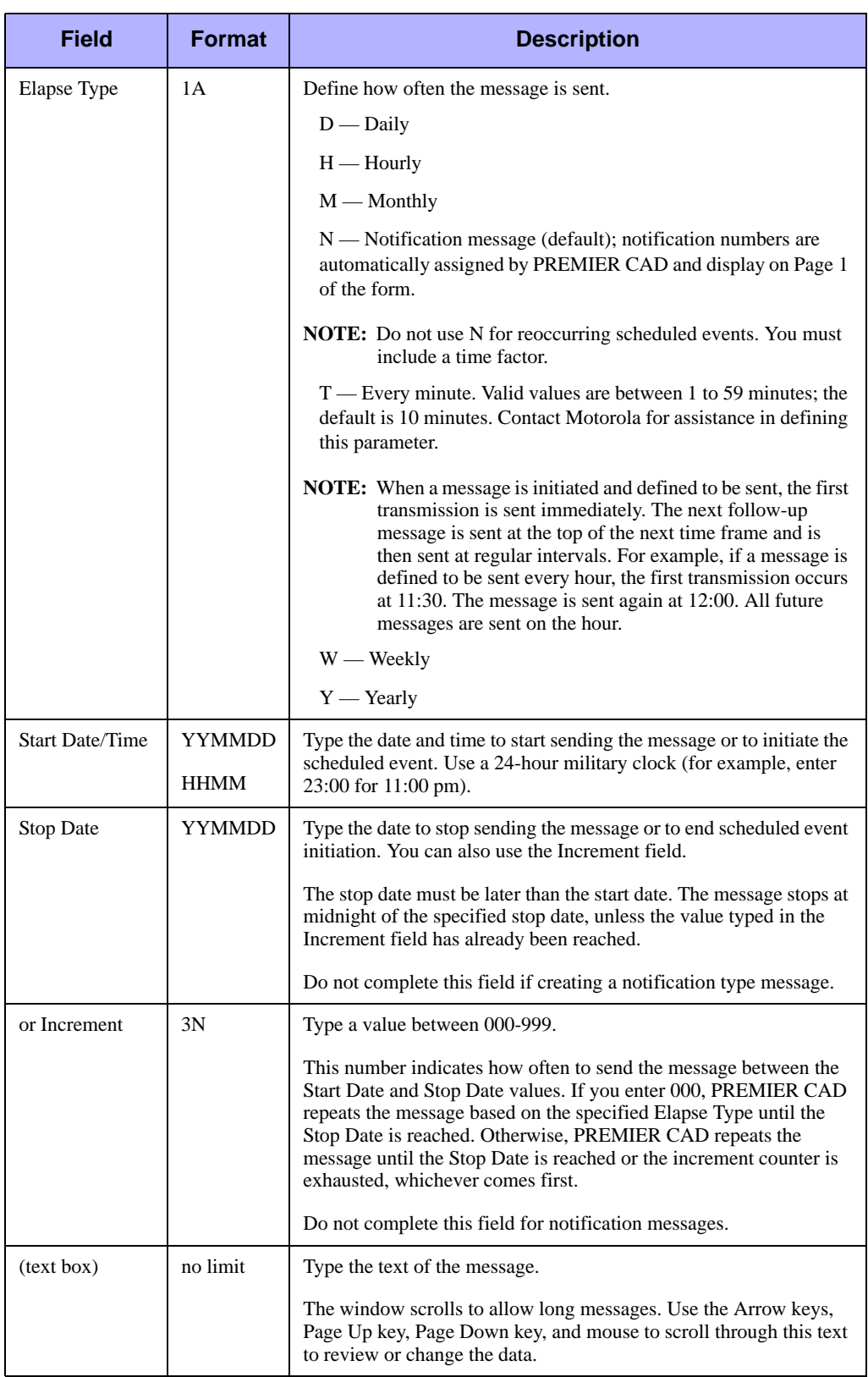

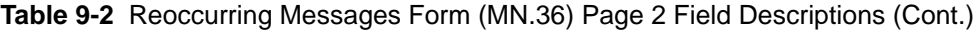

### **Reoccurring Message Form – Envelope Page**

Use the Envelope page of MN.36 to define the recipients of the reoccurring or notification message. To display this page, press the Submit Form (**F12**) key on Page 2 of the MN.36 form. After typing the required information, press the **Next Page** key to redisplay Page 2.

For details on the fields in the Envelope page, see "Send Mail Envelope Form" in the *PREMIER CAD User Guide*.

# <span id="page-357-0"></span>**Response Messages Configuration**  . . . . . . . . . . . . . . . . . . . . . . . . . . . . . . . . . . . . . **(MN.18)**

Configure response messages using the Response Message (MN.18) database. Use the MN.18 form to define the response messages to incidents as comments when incidents are initiated. Attached response messages display in the Incident forms and are dated and time stamped in the corresponding incident audit trails. Response messages are usually used to indicate circumstances regarding a specific geographic location.

You can attach response messages you define in the MN.18 form to incidents in two different ways, based on incident type and based on incident location. This includes the following database forms: [Incident Types Configuration \(MN.11\)](#page-154-0) (see ["Incident Types](#page-154-0)  [Configuration \(MN.11\)" on page 5-5\)](#page-154-0), [Alarms Configuration \(MN.5\),](#page-282-0) [Beats](#page-290-0)  [Configuration \(MN.7\)](#page-290-0), [Common Places Configuration \(MN.2\),](#page-298-1) [Intersections](#page-301-1)  [Configuration \(MN.4\),](#page-301-1) and [Streets Configuration \(MN.1\)](#page-332-1) (see [Chapter 8: "Configuring](#page-282-1)  [Location Data."\)](#page-282-1).

Common examples of response messages include the following:

- $\blacksquare$  Message identifying the beat as a gang prone area
- Message indicating an incident was not responded to due to Chronic Alarm Violator Status
- **Message identifying an area as containing known drug labs**
- $\blacksquare$  Message indicating repairs are being done to a street
- Message indicating to send always send back up for the incident type

Any response message assigned to the incident based on incident type or geographic location automatically display in the Comments and audit trail for the incident. If there are multiple geographic-based response messages, only the message highest in the following hierarchy displays.

- $\blacksquare$  MN.5 Alarms
- MN.2 Common Places
- $\blacksquare$  MN.1 Street Segment
- $\blacksquare$  MN.1 Street
- $MN.7$  Beats

For intersections, Street and Street Segment records are not applicable. The Intersection record (MN.4) replaces the Street Segment and Street records in the hierarchy. If intersections Associated incident response messages are only written to their corresponding incidents.

Associated incident response messages are only written to their corresponding incidents.

### **Configuration Dependencies**

This database involves configuration dependencies. You cannot configure other databases until this database is configured, and you must configure other databases in conjunction with this database. The following list shows the PREMIER CAD databases that are interdependent with the Response Messages database.

- [Streets Configuration \(MN.1\)](#page-332-1) (optional) (see "Streets Configuration (MN.1)" on [page 8-51\)](#page-332-1)
- [Common Places Configuration \(MN.2\)](#page-298-1) (optional) (see "Common Places [Configuration \(MN.2\)" on page 8-17\)](#page-298-1)
- **[Alarms Configuration \(MN.5\)](#page-282-0) (optional) (see "Alarms Configuration (MN.5)" on** [page 8-1](#page-282-0))
- [Intersections Configuration \(MN.4\)](#page-301-1) (optional) (see "Intersections Configuration [\(MN.4\)" on page 8-20](#page-301-1))
- [Beats Configuration \(MN.7\)](#page-290-0) (optional) (see "Beats Configuration (MN.7)" on [page 8-9](#page-290-0))
- [Incident Types Configuration \(MN.11\)](#page-154-0) (optional) (see "Incident Types [Configuration \(MN.11\)" on page 5-5](#page-154-0))

### **NOTE**

Messages can be added in MGU or in CAD. Permanent messages related to common places, streets, street segments and intersections should be entered in CAD and not in MGU. Contact Motorola Support to verify the parameters in CAD are set to keep changes made in CAD.
## **Response Message Form**

Use the Response Message form to define response messages that can be attached to incidents as comments.

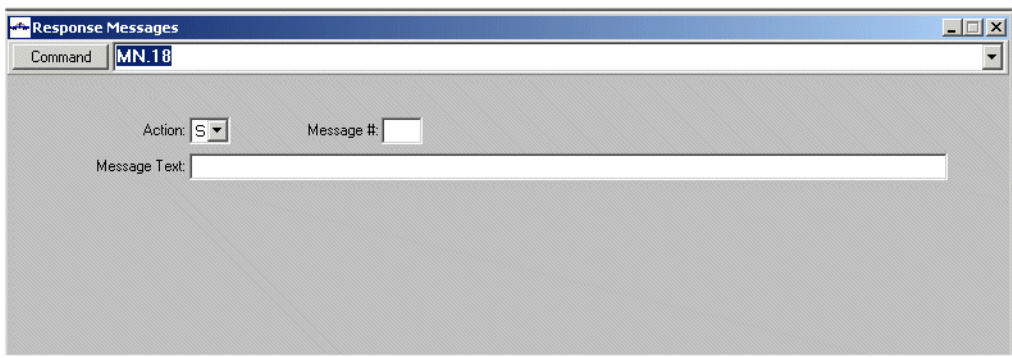

**Figure 9-3** Response Messages Form (MN.18)

### *Field Descriptions*

The following table describes each field on the Response Messages form.

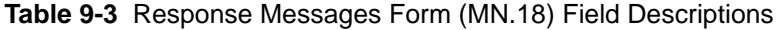

<span id="page-360-0"></span>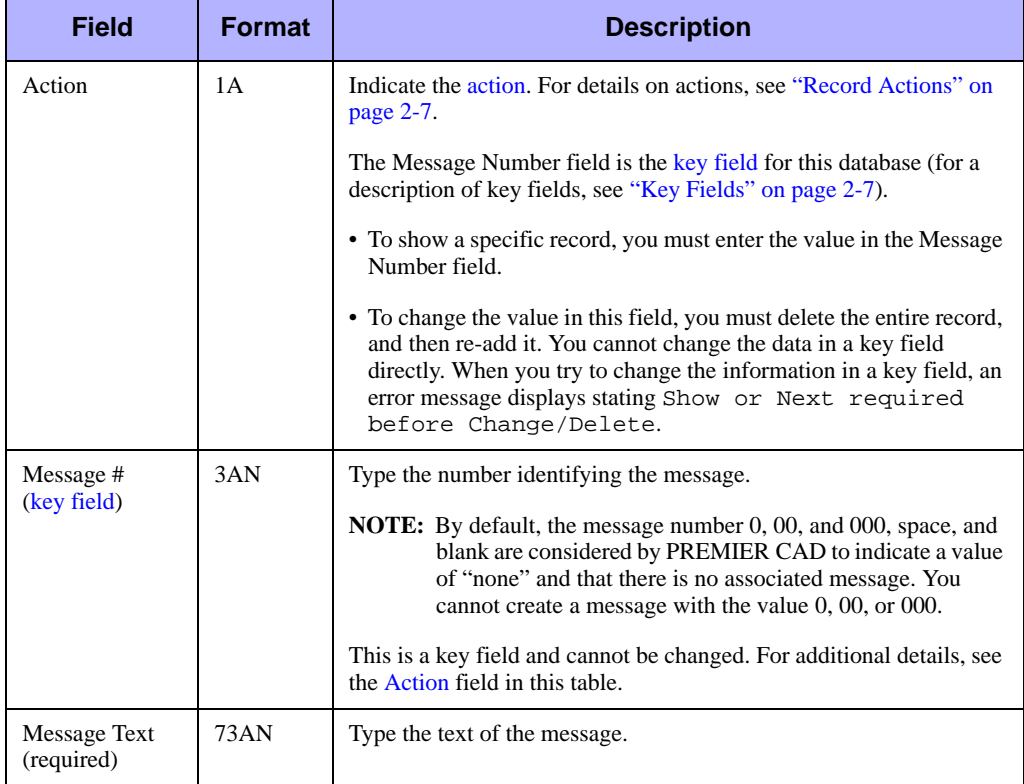

# **Configuring Contractor**  . . . . . . . . . . . . . . . . . . . . . . . . . . . . . . . . . . **Rotation Data** <sup>10</sup>

This chapter describes the configuration that must be performed by agencies that contract with multiple outside services, specifically vehicle towing or taxi services. This configuration is in addition to the required configuration based on the agency type (see ["Fire/EMS Vehicles Configuration \(MN.22\)" on page 7-29](#page-262-0) or ["Police Vehicles](#page-249-0)  [Configuration \(MN.9\)" on page 7-16](#page-249-0)).

. . .

## <span id="page-362-0"></span>**Contractor Information Configuration**  . . . . . . . . . . . . . . . . . . . . . . . . . . . . . . . . . . . . . **(MN.38)**

Configure contractor information using the Contractor Information (MN.38) database. Use MN.38 to record each service contractor's basic information and their capabilities (for example, a vehicle towing or taxi service). The MN.38 form has five pages.

## **Configuration Dependencies**

This database involves configuration dependencies. You cannot configure other databases until this database is configured, and you must configure other databases in conjunction with this database. The following list shows the PREMIER CAD databases that are interdependent with the Contractor Information database.

- [Control Data Configuration \(MN.47\)](#page-372-0) (see "Control Data Configuration (MN.47)" [on page 10-11\)](#page-372-0)
- [Rotation Data Configuration \(MN.46\)](#page-367-0) (optional) (see "Rotation Data Configuration [\(MN.46\)" on page 10-6\)](#page-367-0)
- **[Agency Parameters Configuration \(MN.25\)](#page-36-0) (optional) (see "Agency Parameters**" [Configuration \(MN.25\)" on page 3-1\)](#page-36-0)

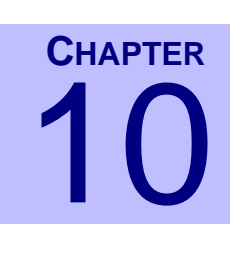

### **Contractor Information Form – Pages 1 through 4**

Use Pages 1 through 4 of the MN.38 form to enter the shift and phone number information for a contractor.

The top portion of the MN.38 form displays on each page and contains the basic contractor information. The bottom portion of each page contains fields where shift information is entered for the contractor. The three shifts represented must account for an entire 24-hour period. If the contractor is not available for service during a particular time period of a specific weekday-category, do not enter phone numbers for that period.

Page 1 contains shift information for weekdays, Page 2 contains Saturdays, Page 3 contains Sundays, and Page 4 contains shift information for special days such as holidays. The data fields are identical on Pages 1 through 4.

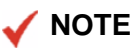

To use additional pages, type the information and press the Submit Form (**F12**) key.

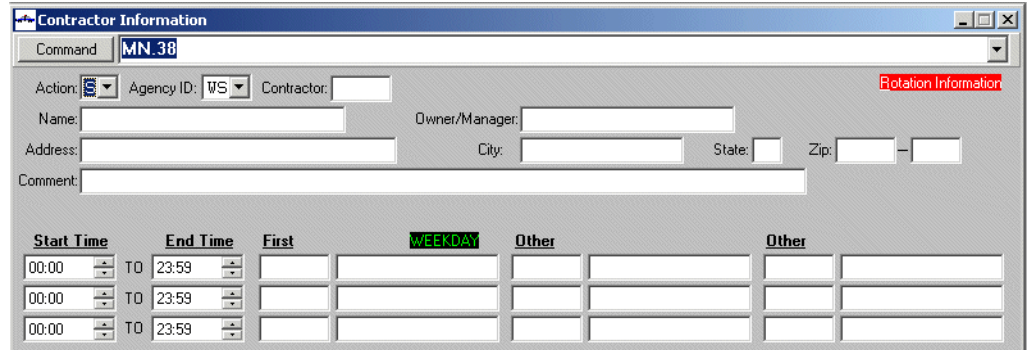

**Figure 10-1** Contractor Information Form (MN.38) Page 1 (Weekday Example)

### *Field Descriptions*

The following table describes each field on Pages 1 through 4 of the Contractor Information form.

<span id="page-364-1"></span>**Table 10-1** Contractor Information Form (MN.38) Pages 1 through 4 Field **Descriptions** 

<span id="page-364-0"></span>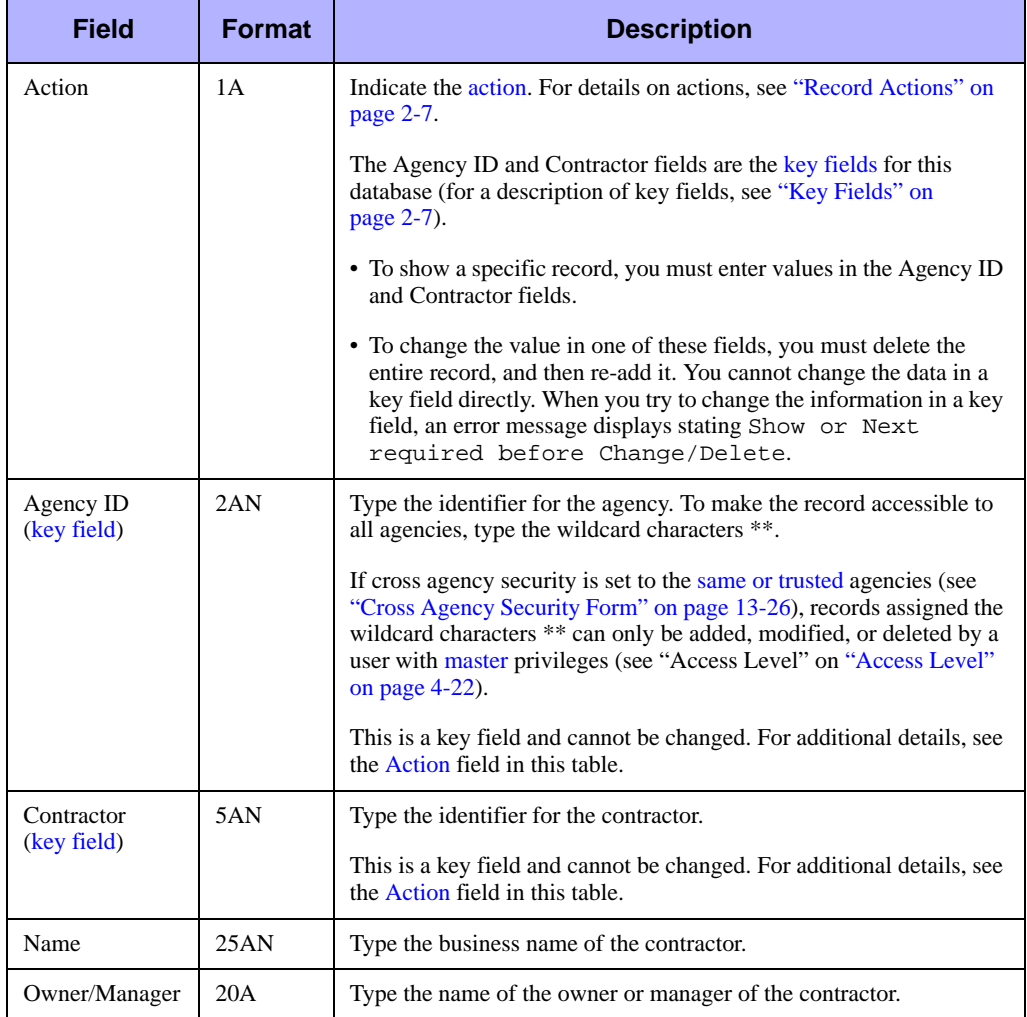

| <b>Field</b>      | <b>Format</b> | <b>Description</b>                                                                                                    |  |
|-------------------|---------------|----------------------------------------------------------------------------------------------------|--|
| <b>Address</b>    | 30AN          | Type the business address of the contractor.                                                                                                    |  |
| City              | 15A           | Type the name of the city where the contractor is located.                                                                                                    |  |
| <b>State</b>      | 2A            | Type the two letter code for the state where the contractor is located.                                                                                                    |  |
| Zip               | 5N/4N         | Type the zip code and the expanded zip code for the contractor's<br>business address.                                                                                                    |  |
| Comment           | 70AN          | Type any comments about the contractor.                                                                                                    |  |
| <b>Start Time</b> | 2N/2N         | Type the hour and minute that the contractor's first shift begins in the<br>format HH:MM. Use a 24-hour military clock (for example, enter<br>23:00 for 11:00 pm).                                                                                                    |  |
| End Time          | 2N/2N         | Type the hour and minute that the contractor's first shift ends in the<br>format HH:MM. Use a 24-hour military clock (for example, enter<br>23:00 for 11:00 pm).                                                                                                    |  |
| First             | 6AN/<br>15AN  | For sites with an autodial capability, enter the type of phone number<br>for the primary means of contacting the contractor during the shift in<br>the left box; for example, phone, pager, or cell. In the right box, enter<br>the area code and phone number. Use numbers only; for example,<br>3035551111 or 100003035551111. |  |
| Other             | 6AN/<br>15AN  | Enter any additional numbers for the secondary and tertiary means of<br>contacting the contractor.<br>This value does not display for the PREMIER CAD user on the<br>client.                                                                                                    |  |

**Table 10-1** Contractor Information Form (MN.38) Pages 1 through 4 Field Descriptions (Cont.)

## **Contractor Information Configuration – Page 5**

Use Page 5 of the MN.38 form to enter contact and capabilities information for a contractor. PREMIER CAD uses capabilities information to locate the next contractor in the rotation that has the required capabilities.

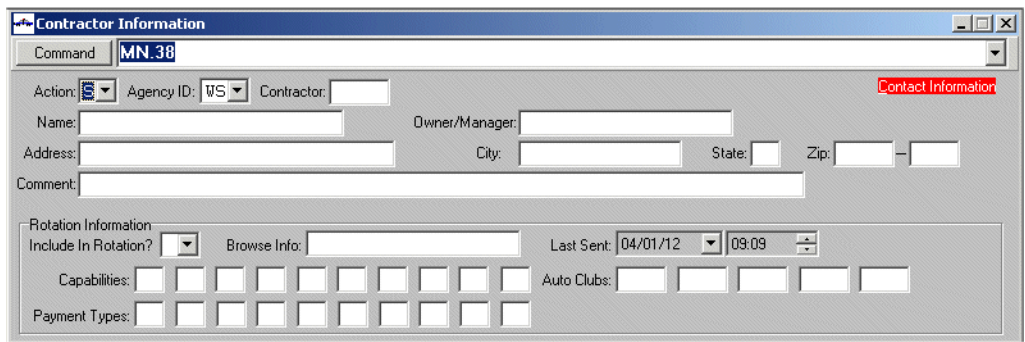

**Figure 10-2** Contractor Information Form (MN.38) Page 5

### *Field Descriptions*

The following table describes each field on Page 5 of the Contractor Information form.

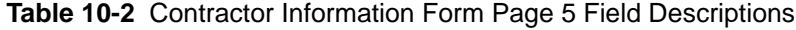

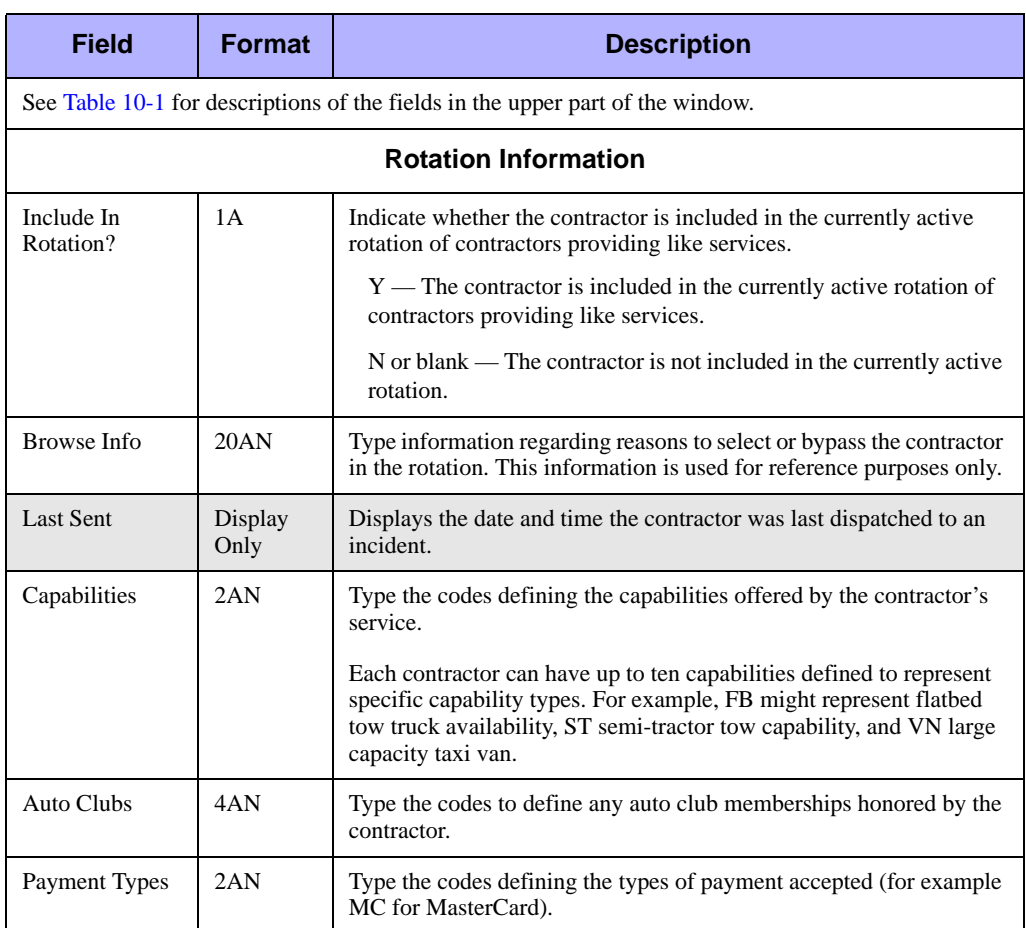

## <span id="page-367-0"></span>. . . . . . . . . . . . . . . . . . . . . . . . . . . . . . . . . . . . . **Rotation Data Configuration (MN.46)**

Configure rotation data support equipment using the Rotation Data (MN.46) database. Use MN.46 to establish and maintain a rotation list of service contractors (for example, vehicle towing or taxi services) that can be dispatched to incidents. The MN.46 form has four pages.

### **Configuration Dependencies**

This database involves configuration dependencies. You cannot configure other databases until this database is configured, and you must configure other databases in conjunction with this database. The following list shows the PREMIER CAD databases that are interdependent with the Rotation Data database.

- [Contractor Information Configuration \(MN.38\)](#page-362-0) (see "Contractor Information [Configuration \(MN.38\)" on page 10-1](#page-362-0))
- [Control Data Configuration \(MN.47\)](#page-372-0) (see "Control Data Configuration (MN.47)" [on page 10-11\)](#page-372-0)
- **[Agency Parameters Configuration \(MN.25\)](#page-36-0) (optional) (see "Agency Parameters**" [Configuration \(MN.25\)" on page 3-1\)](#page-36-0)
- [Beats Configuration \(MN.7\)](#page-290-0) (see ["Beats Configuration \(MN.7\)" on page 8-9](#page-290-0))
- [System Parameters Configuration \(MN.13\)](#page-429-0) (see "System Parameters Configuration [\(MN.13\)" on page 13-6\)](#page-429-0)

Use Page 1 of the MN.46 form to establish the primary rotation list for the contractors of a specific service type, for example, vehicle towing.

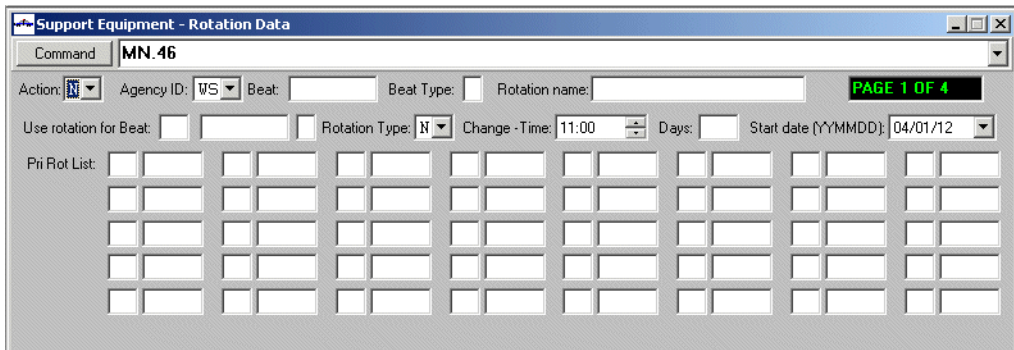

**Figure 10-3** Rotation Data Form (MN.46) Page 1

### *Field Descriptions*

The following table describes each field on Page 1 of the Rotation Data form.

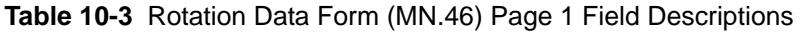

<span id="page-368-0"></span>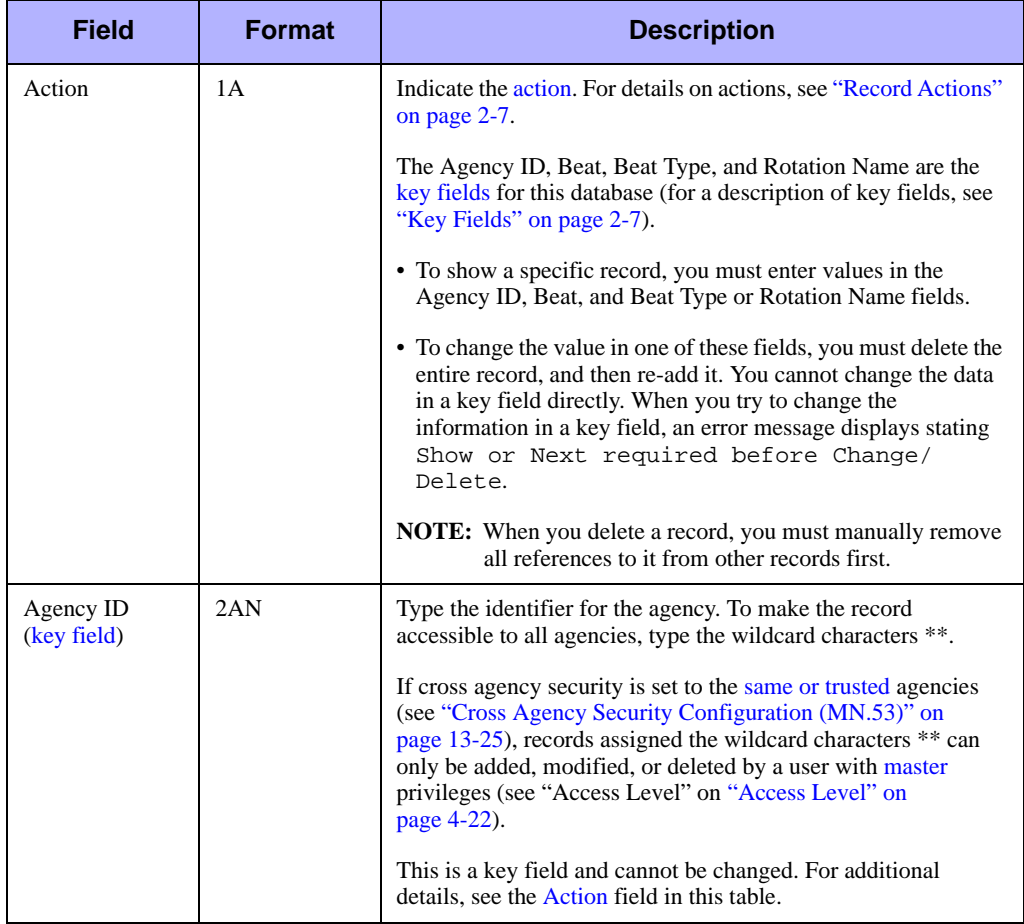

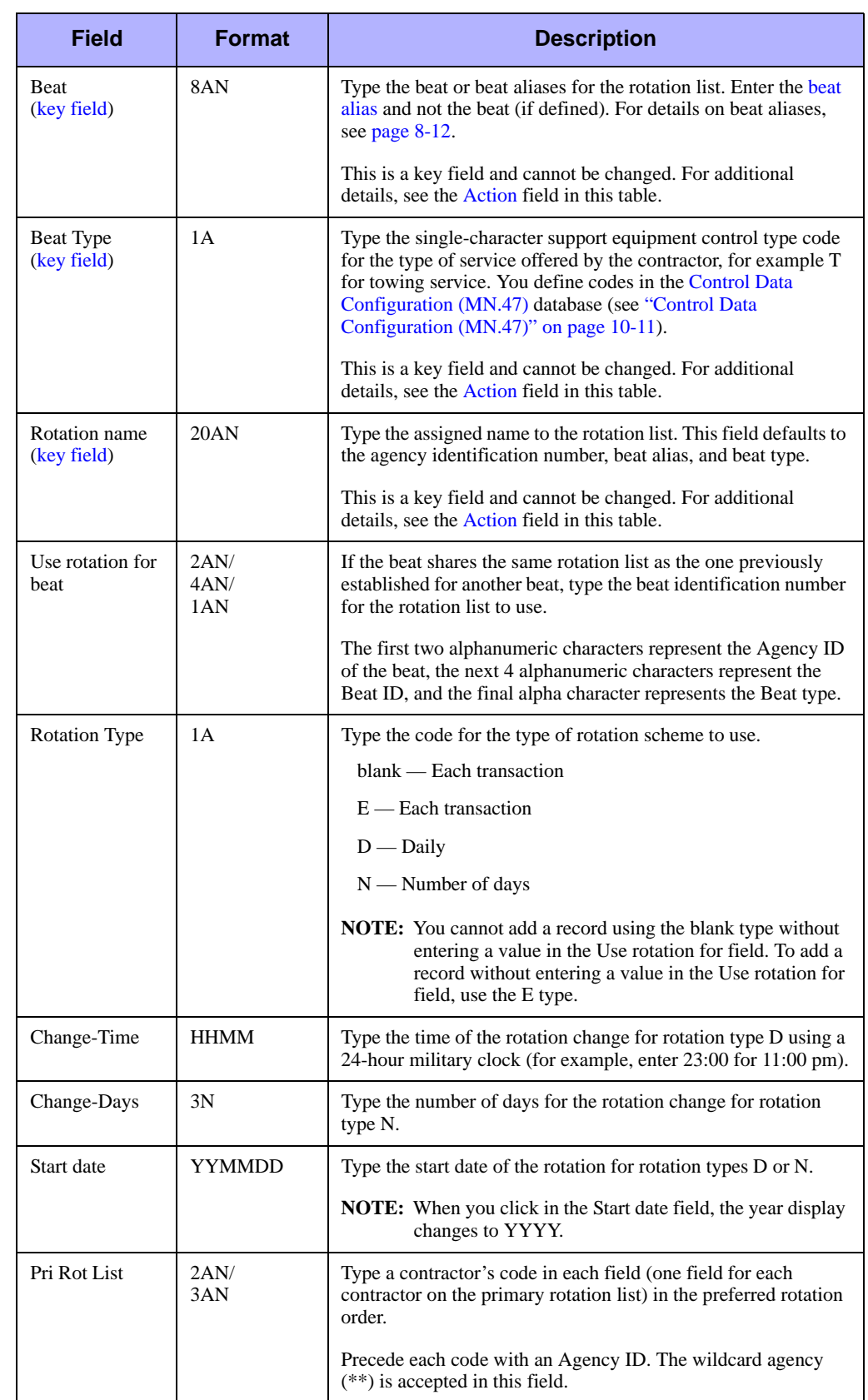

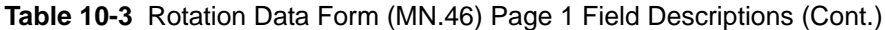

Use Page 2 of the MN.46 form to establish a secondary rotation list for contractors.

The Action, Beat, and Rotation Name data fields from Page 1 of the MN.46 form display on Page 2. The bottom portion of Page 2 consists of a Rotate Secondary List field and four lines of fields similar to those on Page 1 for entering contractor codes to create a backup or special rotation list. You can use the secondary list for specific hours of the day, certain days of the week such as weekends, or on holidays.

#### **NOTE**

Contractors on the secondary rotation list may or may not appear on the primary rotation list.

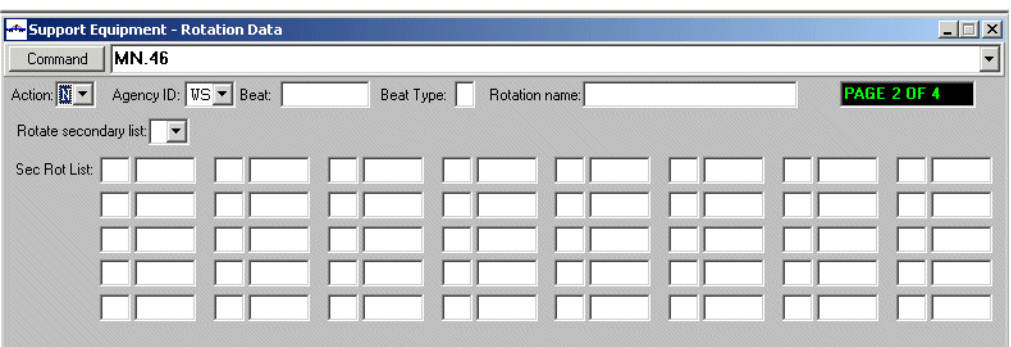

**Figure 10-4** Rotation Data Form (MN.46) Page 2

### *Field Descriptions*

The following table describes each field on Page 2 of the Rotation Data form.

**Table 10-4** Rotation Data Form (MN.46) Page 2 Field Descriptions

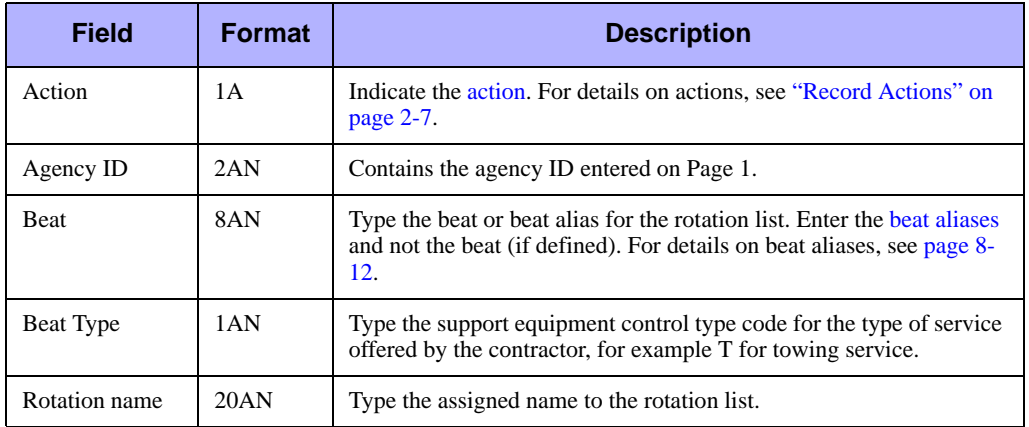

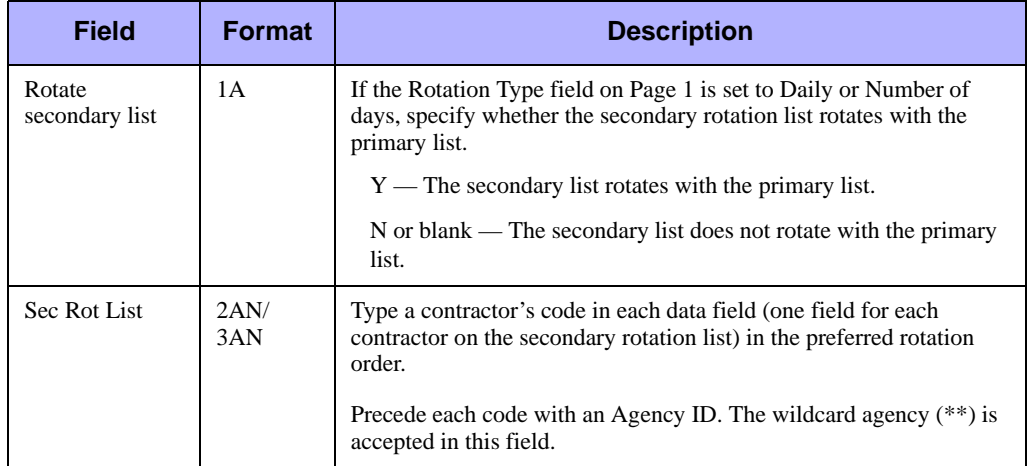

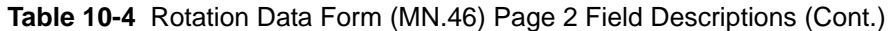

Page 3 of the MN.46 form displays the current rotation order and the date on which a rotation was last deployed. The bottom portion of Page 3 shows the Last Used date and the identification codes for the contractors in the last working rotation list order.

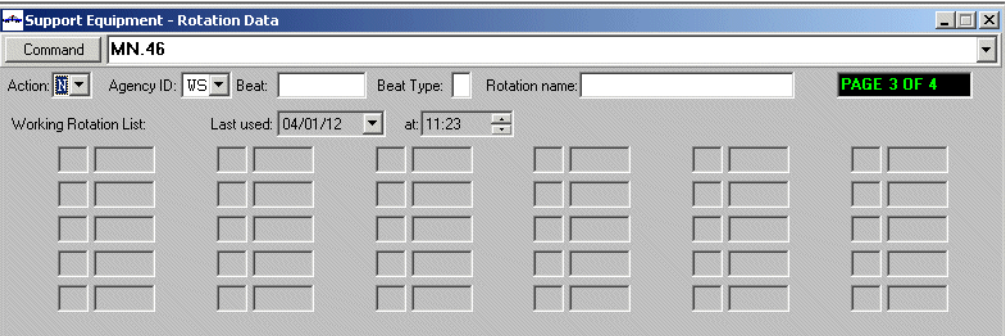

**Figure 10-5** Rotation Data Form (MN.46) Page 3

### *Field Descriptions*

The following table describes each field on Page 3 of the Rotation Data form.

**Table 10-5** Rotation Data Form Page 3 Field Descriptions

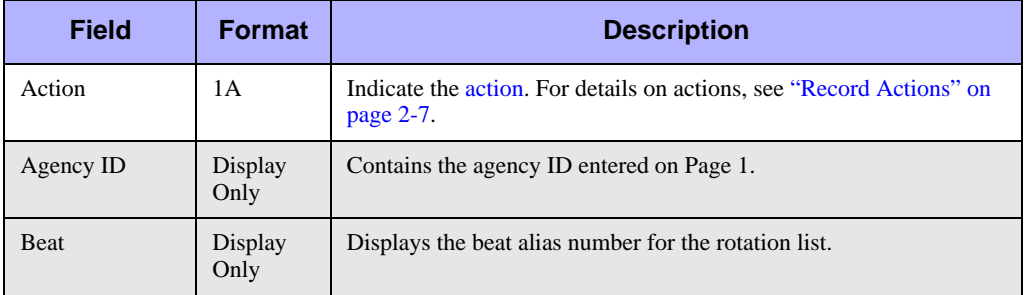

| <b>Field</b>                    | <b>Format</b>   | <b>Description</b>                                                                                                    |
|---------------------------------|-----------------|----------------------------------------------------------------------------------------------------|
| Beat Type                       | Display<br>Only | Displays the single character support equipment control type code<br>for the type of service offered by the contractor, for example T for<br>towing service. |
| Rotation name                   | Display<br>Only | Displays the assigned name to the rotation list. This field defaults to<br>the beat identification number.                                                   |
| Last Used                       | Display<br>Only | Displays the date when the working rotation list was last used.                                                                                              |
| at                              | Display<br>Only | Displays the time when the working rotation list was last used.                                                                                              |
| Working<br><b>Rotation List</b> | Display<br>Only | Displays a contractor's code in each data field (one field for each<br>contractor on the working rotation list), in the existing rotation order.             |

**Table 10-5** Rotation Data Form Page 3 Field Descriptions (Cont.)

Use Page 4 to provide additional contractor information for the current rotation order. Page 4 is identical to Page 3.

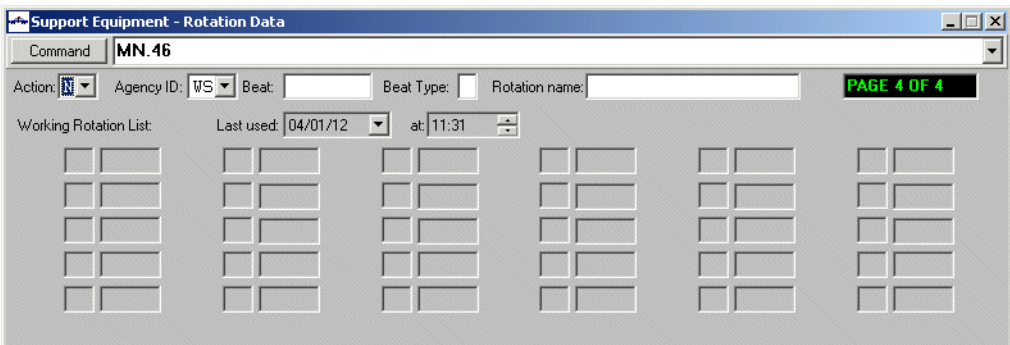

**Figure 10-6** Rotation Data Form (MN.46) Page 4

## <span id="page-372-0"></span>. . . . . . . . . . . . . . . . . . . . . . . . . . . . . . . . . . . . . **Control Data Configuration (MN.47)**

Configure control data support equipment using the Control Data (MN.47) database. Use MN.47 to define type codes for contractor services that can be dispatched to incidents, such as vehicle towing and taxi services. Dispatchers use these codes when requesting support equipment. The MN.47 form has one page.

## **Configuration Dependencies**

This database involves configuration dependencies. You cannot configure other databases until this database is configured, and you must configure other databases in conjunction with this database. The following list shows the PREMIER CAD databases that are interdependent with the Control Data database.

- [Contractor Information Configuration \(MN.38\)](#page-362-0) (see "Contractor Information [Configuration \(MN.38\)" on page 10-1](#page-362-0))
- [Rotation Data Configuration \(MN.46\)](#page-367-0) (optional) (see "Rotation Data Configuration [\(MN.46\)" on page 10-6\)](#page-367-0)
- [Agency Parameters Configuration \(MN.25\)](#page-36-0) (see "Agency Parameters [Configuration \(MN.25\)" on page 3-1\)](#page-36-0)
- [UDT Communications Configuration \(MN.40\)](#page-424-0) (see "UDT Communications [Configuration \(MN.40\)" on page 13-1](#page-424-0))

## **Control Data Form**

Use the Control Data form to define the type codes for contractor services.

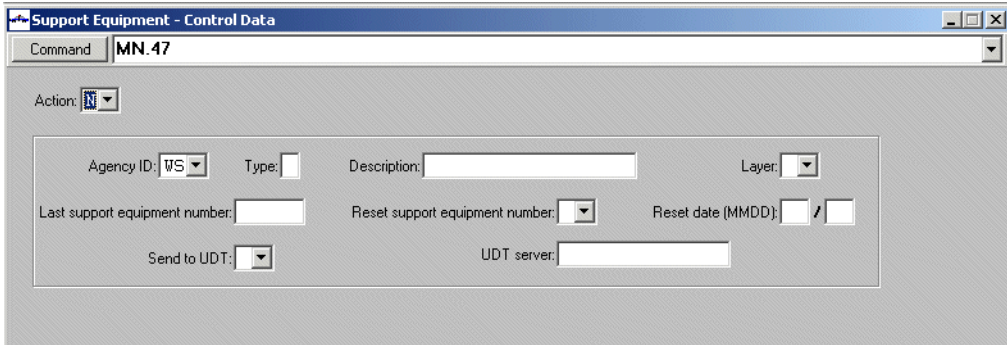

**Figure 10-7** Control Data Form (MN.47)

### *Field Descriptions*

The following table describes each field on the Control Data form.

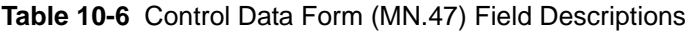

<span id="page-374-0"></span>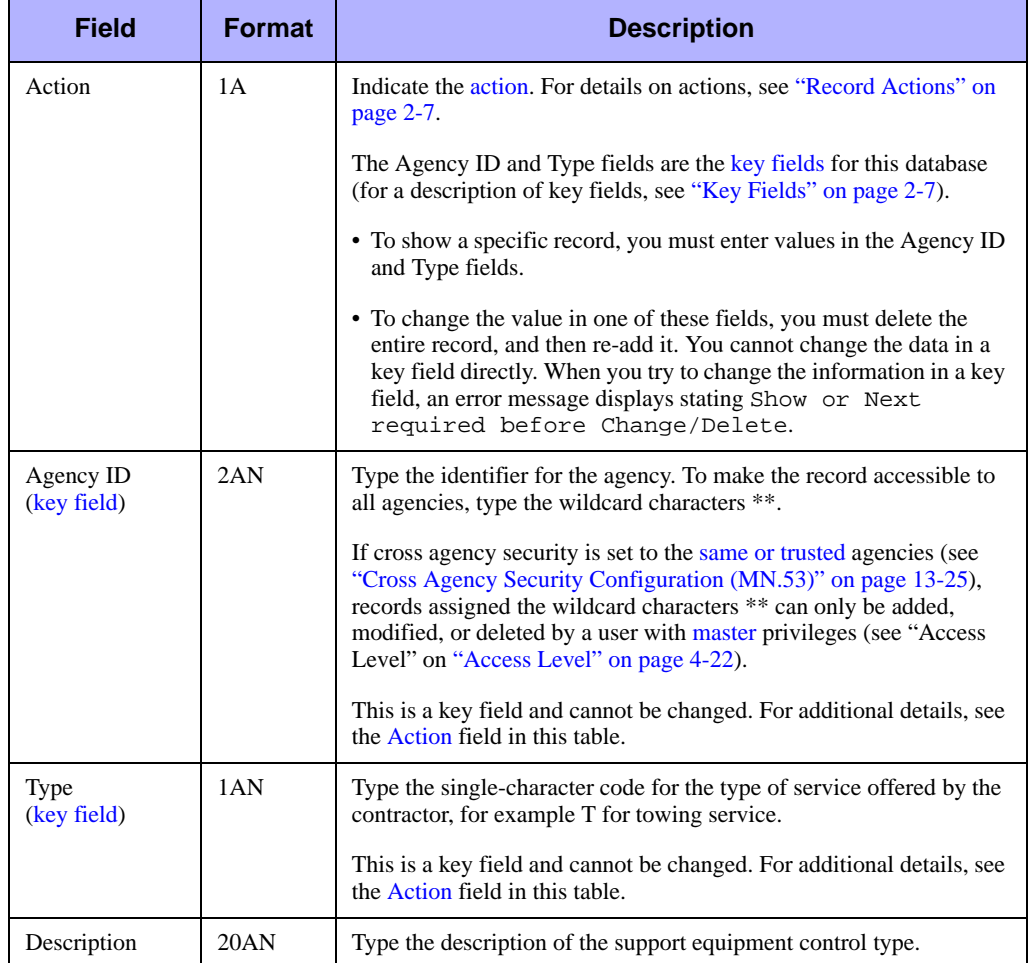

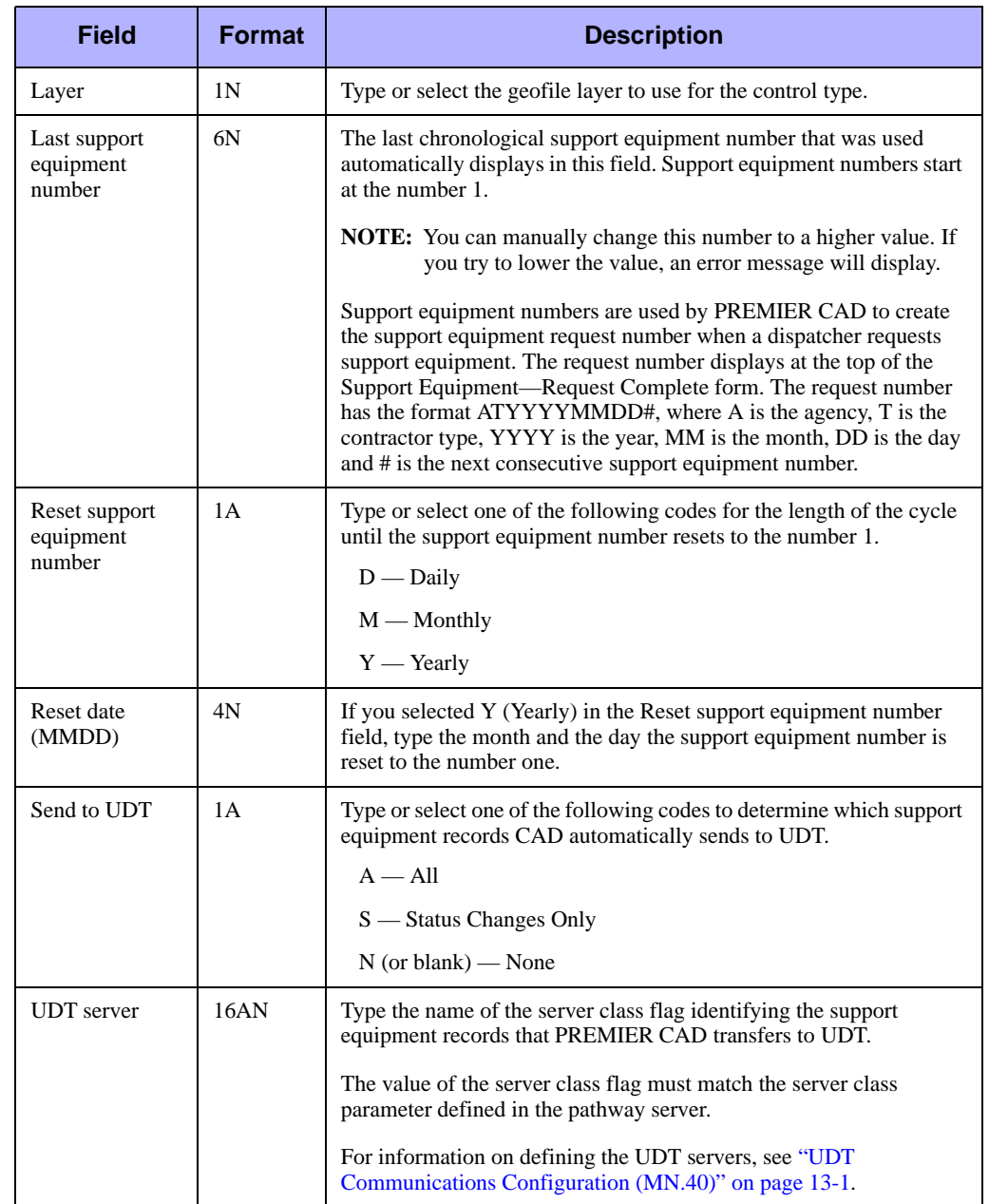

#### **Table 10-6** Control Data Form (MN.47) Field Descriptions (Cont.)

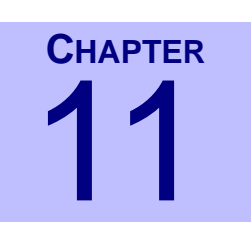

# **Configuring the Toning/Paging** . . . . . . . . . . . . . . . . . . . . . . . . . . . . . . . . . . **Interface** <sup>11</sup>

PREMIER CAD can be interfaced with one or more toning/paging systems that are at the fire stations of the agencies using PREMIER CAD. This interfacing allows for the automatic and manual control of toning/paging systems from PREMIER CAD forms and commands (see the *PREMIER CAD User Guide* for more information).

. . .

You must configure the following database forms to interface PREMIER CAD with a toning/paging system:

- **EXECUTE:** [Agency Parameters Configuration \(MN.25\)](#page-36-0) (see "Agency Parameters" [Configuration \(MN.25\)" on page 3-1\)](#page-36-0)
- [Fire Alert Configuration \(MN.23\)](#page-378-0) (see "Fire Alert Configuration (MN.23)" on [page 11-3](#page-378-0))
- **[Pager Messages Configuration \(MN.30\)](#page-385-0) (see "Pager Messages Configuration** [\(MN.30\)" on page 11-10\)](#page-385-0)
- [Fire Response Configuration \(MN.29\)](#page-387-0) (see "Fire Response Configuration [\(MN.29\)" on page 11-12\)](#page-387-0)
- [Toning/Paging Configuration \(MN.26\)](#page-398-0) (see "Toning/Paging Configuration [\(MN.26\)" on page 11-23](#page-398-0))

## . . . . . . . . . . . . . . . . . . . . . . . . . . . . . . . . . . . . . **Setting Toning Schemes**

For toning/paging system purposes, the MN.25 form indicates the toning scheme for automatic, default tones or pages that occur upon incident dispatch. Set this configuration in the Toning Scheme field on Page 2 of the [Agency Parameters](#page-36-0)  [Configuration \(MN.25\)](#page-36-0) database form (see ["Agency Parameters Form – Page 2" on](#page-47-0)  [page 3-12](#page-47-0)).

When incidents are initiated, PREMIER CAD generates default tones or pages to the unit or stations involved based on the configured scheme. A separate toning scheme exists for each of the following items of incident information:

- Response Type  $(MN.24)$  (scheme #1)
- Agency ID and Station ID unless the scheme is overridden (scheme #2)
- Agency ID+MN.24 Response Type+Response unless the scheme is overridden Classification. The response class from the event is used. If there is no event response class, the MN.21 runcard response class is used. If there still is no response class, then toning scheme 9 is used. (scheme #3)
- Agency ID and Unit ID unless the scheme is overridden. The agency ID is optional, based on the AGY-WITH-CALLSIGN parameter. (scheme #4)
- Agency ID, Station ID, Type of the incident (F or M in the incident type description), unless the scheme is overridden. (scheme #5)
- Station ID verified by the Agency Type (fire "-F" or EMS "-M") of the units dispatched, unless the scheme is overridden. (scheme #6)
- Response Zone (Beat) (scheme #7)
- Response Type MN.24 and Agency ID and Station ID (options 1 and 2 combined), unless the scheme is overridden. (scheme #8)
- Agency ID, Station ID, and MN.22 vehicle bay (scheme  $#9$ )
- Agency ID, Station ID, and Incident Type, unless the scheme is overridden. (scheme W)

The default tone type for toning schemes 2, 3, 4, 5, 6, 8, 9, and W can be overridden or disabled on a per-vehicle basis in the Toning field of the [Fire/EMS Vehicles](#page-262-0)  [Configuration \(MN.22\)](#page-262-0) database (see ["Fire/EMS Vehicles Configuration \(MN.22\)" on](#page-262-0)  [page 7-29](#page-262-0)).

PREMIER CAD uses a toning scheme to formulate a pager key, which PREMIER CAD then searches for in the [Toning/Paging Configuration \(MN.26\)](#page-398-0) database to perform the toning functions (see ["Toning/Paging Configuration \(MN.26\)"](#page-398-0)  [on page 11-23\)](#page-398-0). Records based on the selected toning scheme must already be configured in this database in order for this toning scheme to function properly.

For example, during a dispatch sequence when toning is configured for station ID and unit agency type, PREMIER CAD first determines the involved station IDs. PREMIER CAD determines which types (fire or EMS) of vehicles are to respond from each toned station, and then PREMIER CAD generates the appropriate tone at each station. When only fire vehicles are responding, a fire alert tone is generated; when only EMS vehicles are responding, a Rescue/EMS alert tone is generated; if both fire and EMS vehicles are responding, a station alert tone is generated.

You can configure the Zetron model 26 toning/paging system to support either fire station ID or unit/vehicle ID toning.

### **NOTE**

Default tone types (schemes) can be overridden or disabled on a per-vehicle basis in the Toning field of the [Toning/Paging Configuration \(MN.26\)](#page-398-0) database form (see ["Fire/](#page-262-0) [EMS Vehicles Configuration \(MN.22\)" on page 7-29](#page-262-0)).

## <span id="page-378-0"></span>. . . . . . . . . . . . . . . . . . . . . . . . . . . . . . . . . . . . . **Fire Alert Configuration (MN.23)**

**NOTE**

Currently, this section applies only if a Zetron 6/26 toning/paging system is being used.

Configure fire alert parameters using the Alert Parameters (MN.23) database. Use MN.23 to define the fire alert functions of toning/paging devices (pager IDs) that require special data formatting when the alert functions are transmitted to the particular toning/paging systems. These device functions are initiated through pager IDs specified in the [Toning/Paging Configuration \(MN.26\)](#page-398-0) database (see "Toning/Paging Configuration (MN.26)" on page  $11-23$ ).

Each MN.23 record defines a function of a toning/paging device (pager ID) specified in a specific MN.26 record. An MN.23 database record can cause any one of the following device functions to occur at a fire station:

- $\blacksquare$  Station alert tone (on/off) or vehicle alert tone Alert-on transactions are initiated by PREMIER CAD when toning functions (manual or automatic) are performed. Alert-off transactions are initiated by toning/ paging systems when system buttons are pressed.
- Station relay control Relay control transactions are initiated by PREMIER CAD when station control commands (manual or automatic) are issued.
- Dispatch message printing Dispatch message transactions are initiated by PREMIER CAD when incidents are dispatched by users.

Each MN.26 database record contains an Auxiliary field. When set to Y(es), the MN.23 database specific formatting information is retrieved from the MN.23 database for the corresponding pager ID. The MN.23 record is passed to a specific PREMIER CAD interface line program so that a corresponding toning/paging function message is specially formatted and then sent to (and interpreted by) the involved fire station alerting system.

## **Configuration Dependencies**

This database involves configuration dependencies. You cannot configure other databases until this database is configured, and you must configure other databases in conjunction with this database. The following list shows the PREMIER CAD databases that are interdependent with the Alert Parameters database.

- [Agency Parameters Configuration \(MN.25\)](#page-36-0) (see "Agency Parameters" [Configuration \(MN.25\)" on page 3-1\)](#page-36-0)
- **[Pager Messages Configuration \(MN.30\)](#page-385-0) (see "Pager Messages Configuration** [\(MN.30\)" on page 11-10\)](#page-385-0)
- [Fire Response Configuration \(MN.29\)](#page-387-0) (see "Fire Response Configuration [\(MN.29\)" on page 11-12\)](#page-387-0)
- [Toning/Paging Configuration \(MN.26\)](#page-398-0) (see "Toning/Paging Configuration [\(MN.26\)" on page 11-23](#page-398-0))

## **Alert Parameters Form**

Use the Alert Parameters form to define the fire alert functions of toning/paging devices (pager IDs) that require special data formatting.

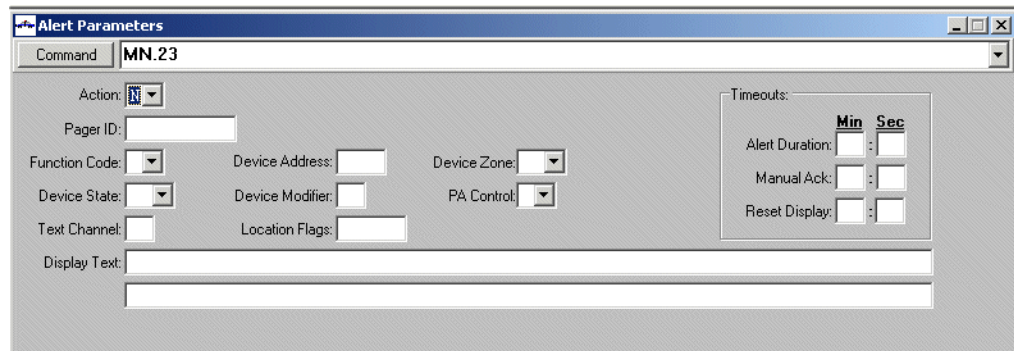

**Figure 11-1** Alert Parameters Form (MN.23)

### *Field Descriptions*

The following table describes each field on the Alert Parameters form.

<span id="page-381-0"></span>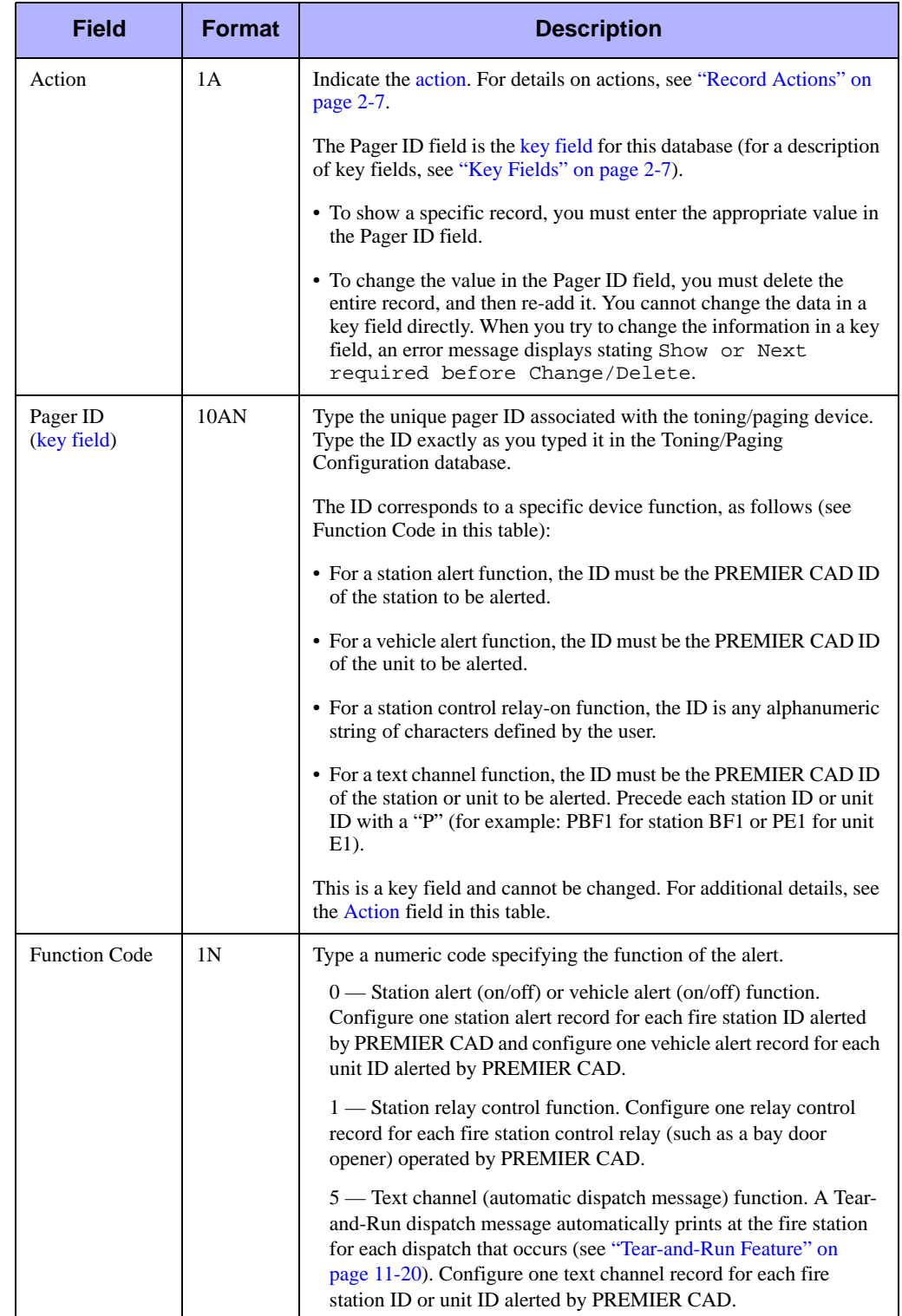

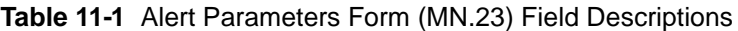

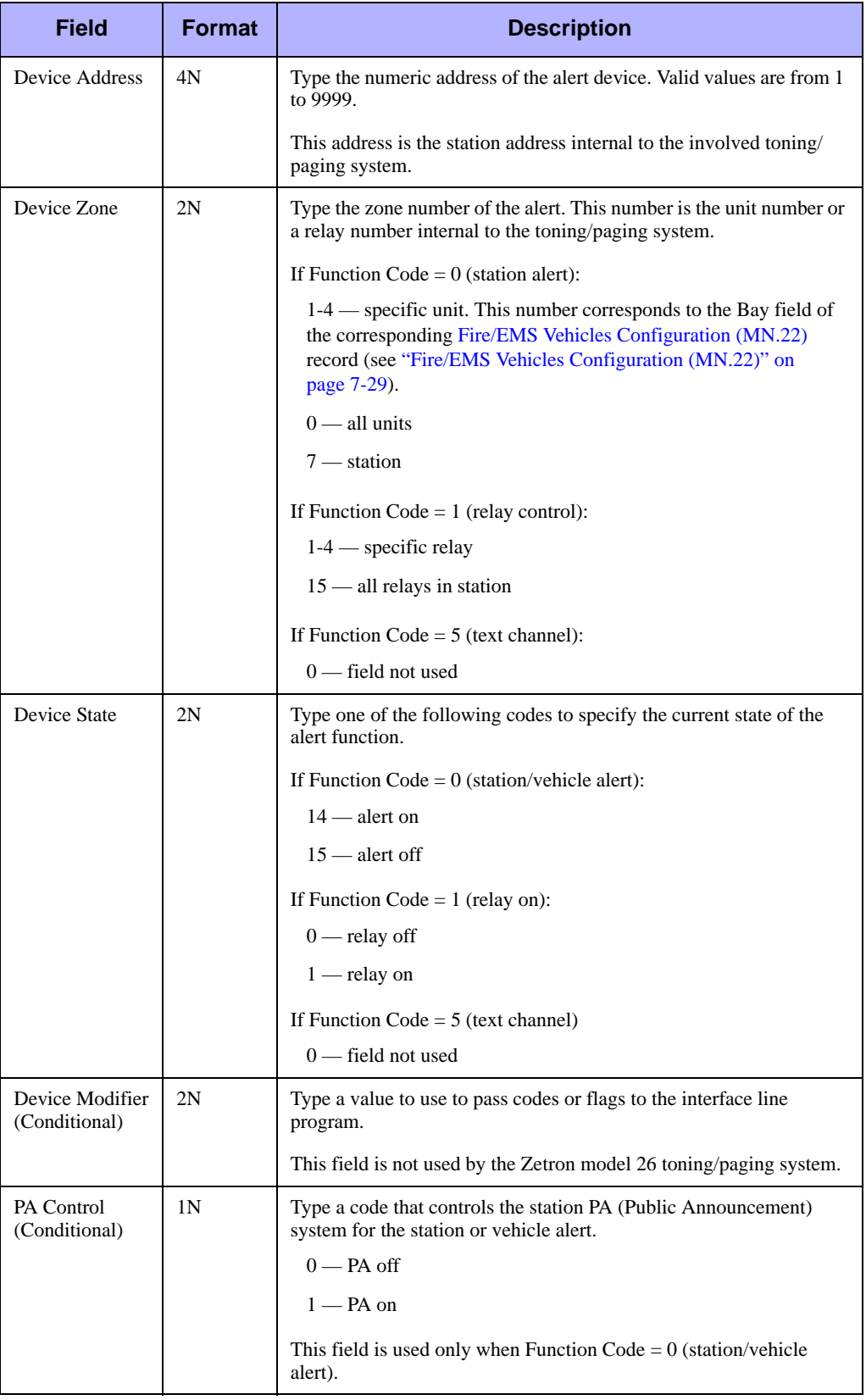

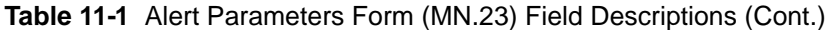

| <b>Field</b>                           | <b>Format</b> | <b>Description</b>                                                                                                    |  |  |  |
|----------------------------------------|---------------|----------------------------------------------------------------------------------------------------|--|--|--|
| <b>Text Channel</b><br>(Conditional)   | 2N            | Type a code for the text channel of the alert.                                                                                                    |  |  |  |
|                                        |               | This code is defined by the toning/paging hardware. This field is not<br>used by the Zetron model 26 toning/paging system.                                                                    |  |  |  |
| <b>Location Flags</b><br>(Conditional) | 6A            | Type flags (A to Z) from the Locations Configuration $(MN.3)$<br>database (see "Locations Configuration (MN.3)" on page 8-23) that<br>are passed to the interface line program for the alert. |  |  |  |
|                                        |               | This field is not used by the Zetron model 26 toning/paging system.                                                                                                    |  |  |  |
| Display Text<br>(Conditional)          | 156AN         | Type text that can be passed to the interface line program for the<br>alert.                                                                                                    |  |  |  |
|                                        |               | This field is not used by the Zetron model 26 toning/paging system.                                                                                                    |  |  |  |
| Timeouts                               |               |                                                                                                    |  |  |  |
| <b>Alert Duration</b><br>(Conditional) | <b>MMSS</b>   | Type the time to elapse during the broadcast of the alert.                                                                                                    |  |  |  |
|                                        |               | This field is not used by the Zetron model 26 toning/paging system.                                                                                                    |  |  |  |
| Manual Ack<br>(Conditional)            | 2N/2N         | Type the time for the system to wait in minutes and seconds for a<br>manual acknowledgment of the alert.                                                                                      |  |  |  |
|                                        |               | This field is not used by the Zetron model 26 toning/paging system.                                                                                                    |  |  |  |
| <b>Reset Display</b>                   | 2N/2N         | Type the time that elapses in minutes and seconds before the LEDs<br>(Light Emitting Diode) on the toning/paging system control panel<br>turn off after the alert.                            |  |  |  |

**Table 11-1** Alert Parameters Form (MN.23) Field Descriptions (Cont.)

## **Example Alert Configurations**

The following tables show the Fire Alert (MN.23) database fields used to configure station alerts, vehicle alerts, station relay alerts, and text channel alerts (for dispatch messages).

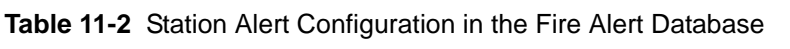

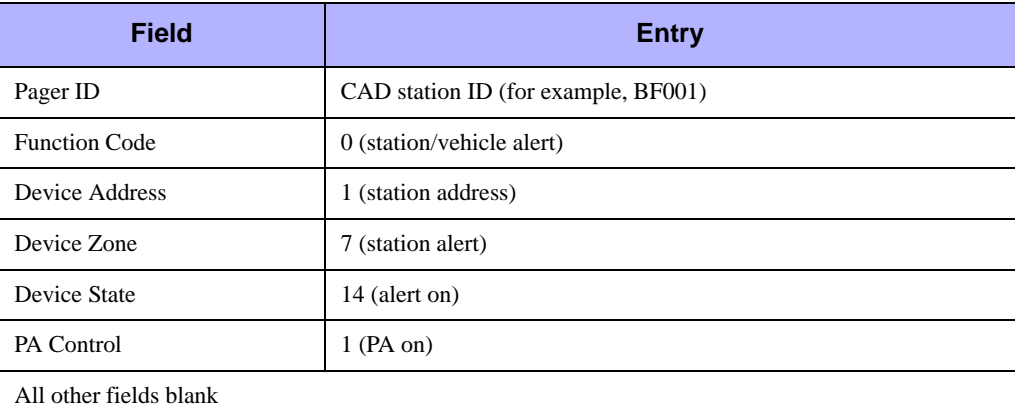

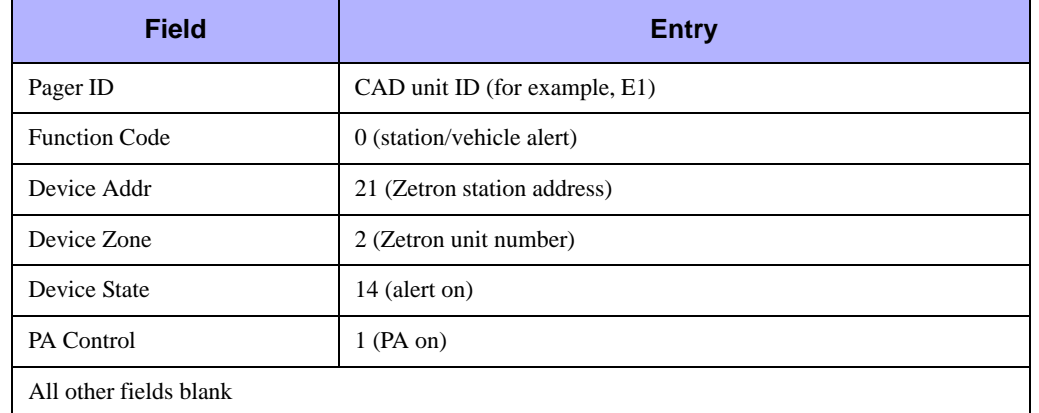

#### **Table 11-3** Vehicle Alert Configuration in the Fire Alert Database

#### **Table 11-4** Station Relay Alert Configuration in the Fire Alert Database

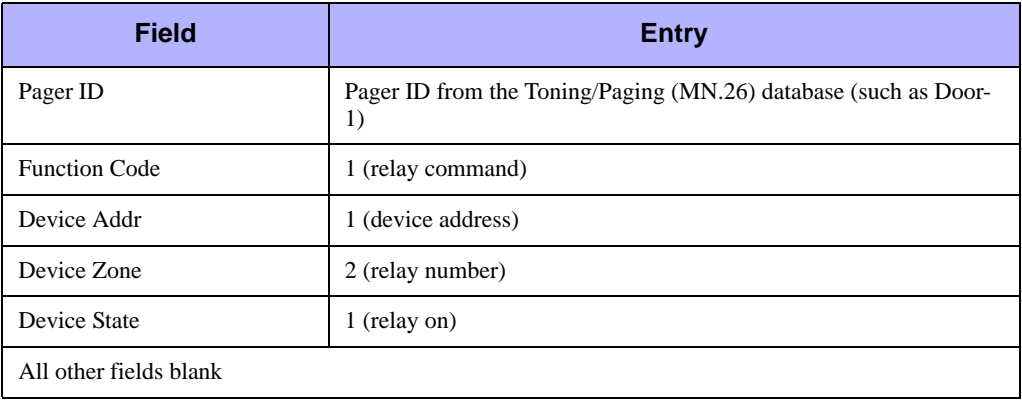

#### **Table 11-5** Text Channel Alert Configuration in the Fire Alert Database

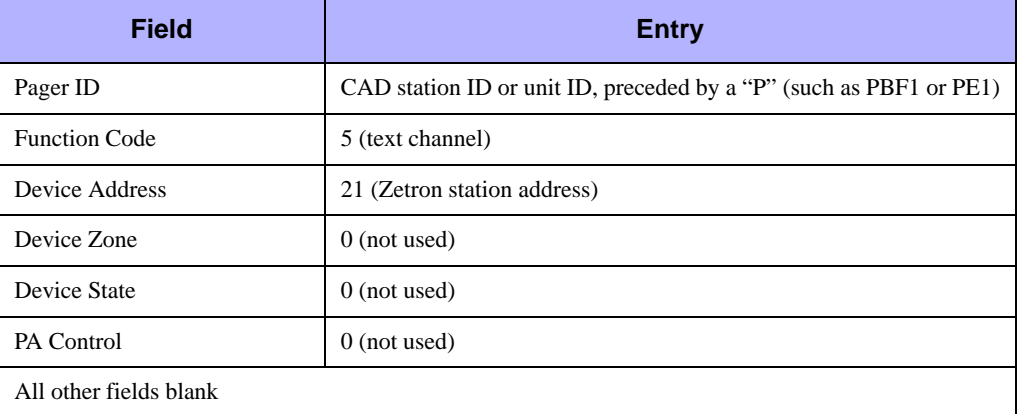

## <span id="page-385-0"></span>. . . . . . . . . . . . . . . . . . . . . . . . . . . . . . . . . . . . . **Pager Messages Configuration (MN.30)**

Configure pager message configuration using the Paging Messages Display (MN.30) database. Use MN.30 to view and manage preconfigured, textual pager messages. You can display the pager messages configured in this database on alphanumeric pagers using the TN command (see "Sending Tones and Messages" in the *PREMIER CAD User Guide*). Alphanumeric pagers are pagers that support textual messages in addition to audible tones.

## **Paging Message Display Form**

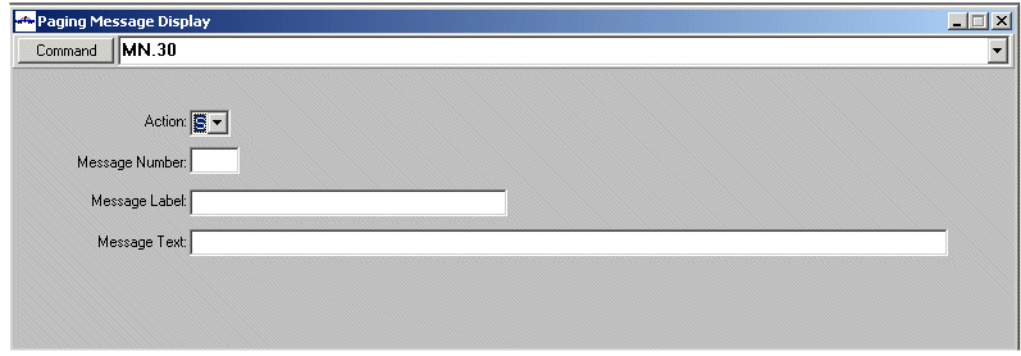

Use the Paging Message Display form to create textual pager messages.

**Figure 11-2** Paging Message Display Form (MN.30)

### *Field Descriptions*

The following table describes each field on the Paging Message Display form.

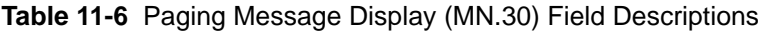

<span id="page-386-0"></span>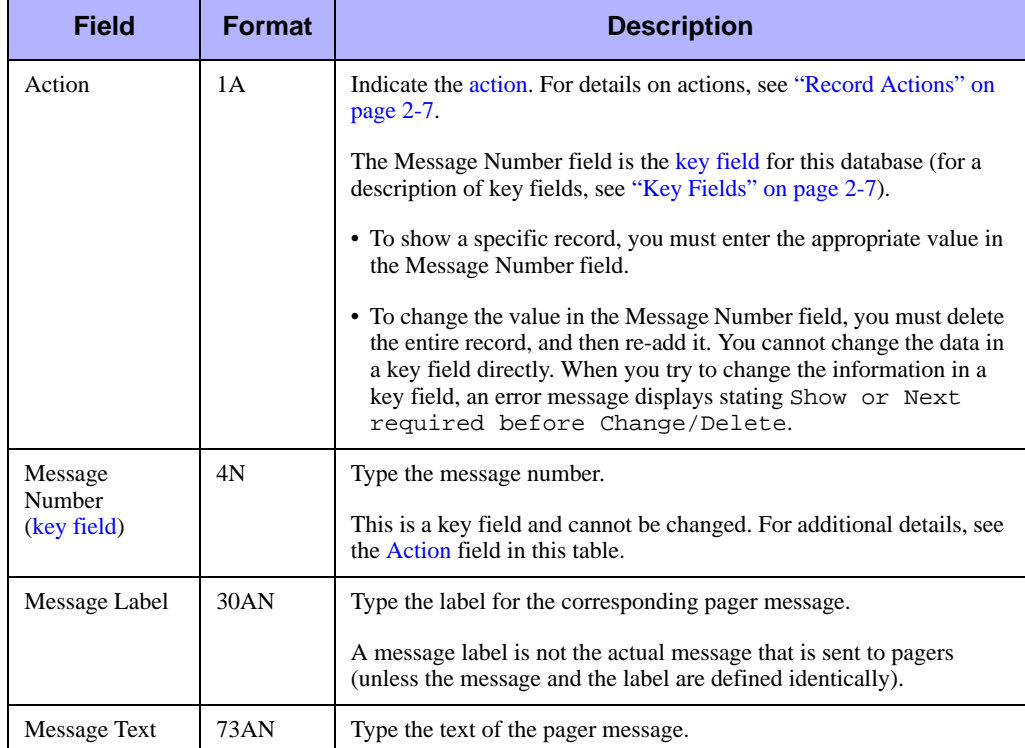

## <span id="page-387-0"></span>. . . . . . . . . . . . . . . . . . . . . . . . . . . . . . . . . . . . . **Fire Response Configuration (MN.29)**

Use the Fire Response Parameters (MN.29) database to control the routing of response messages received from toning/paging systems interfaced with PREMIER CAD. Response messages, once routed, cause specific actions to occur in PREMIER CAD. The MN.29 form can also be used to customize the message text displayed in PREMIER AWW status monitors for the response messages that are processed (see the *PREMIER AWW User Guide*).

Create a response record for every response message that can be received. A response record is required for each monitored fire station vehicle. Response messages can be received from an interface for various reasons, such as the following:

- $\blacksquare$  A fire station or vehicle was alerted.
- The PA (Public Announcement) system in a fire station was turned on.
- $\blacksquare$  An input switch was tripped in a fire station indicating an event such as a vehicle either leaving or returning to a bay of the station.

PREMIER CAD receives the messages, interprets the incoming information, and assembles a unique response key. This key is then used to read the MN.29 database to determine what further action to take. The following items are examples of further actions that could be taken, based on MN.29 database information:

- $\blacksquare$  Send a text message indicating that the station/unit has been alerted to all of the consoles monitoring the involved station or unit.
- $\blacksquare$  Send a text message indicating the PA system of this station is on and ready to receive a broadcast message to all of the consoles that are monitoring the involved station.
- $\blacksquare$  Find the vehicle associated with the input switch or status button and change the status of the unit accordingly.

### **Configuration Dependencies**

This database involves configuration dependencies. You cannot configure other databases until this database is configured, and you must configure other databases in conjunction with this database. The following list shows the PREMIER CAD databases that are interdependent with the Fire Response Parameters database.

- [Agency Parameters Configuration \(MN.25\)](#page-36-0) (see "Agency Parameters" [Configuration \(MN.25\)" on page 3-1\)](#page-36-0)
- **[Pager Messages Configuration \(MN.30\)](#page-385-0) (see "Pager Messages Configuration** [\(MN.30\)" on page 11-10\)](#page-385-0)
- [Fire Alert Configuration \(MN.23\)](#page-378-0) (see "Fire Alert Configuration (MN.23)" on [page 11-3](#page-378-0))
- [Toning/Paging Configuration \(MN.26\)](#page-398-0) (see "Toning/Paging Configuration [\(MN.26\)" on page 11-23](#page-398-0))

## **Fire Response Parameters Form**

Use the Fire Response Parameters form to control the routing of response messages received from toning/paging systems interfaced with PREMIER CAD.

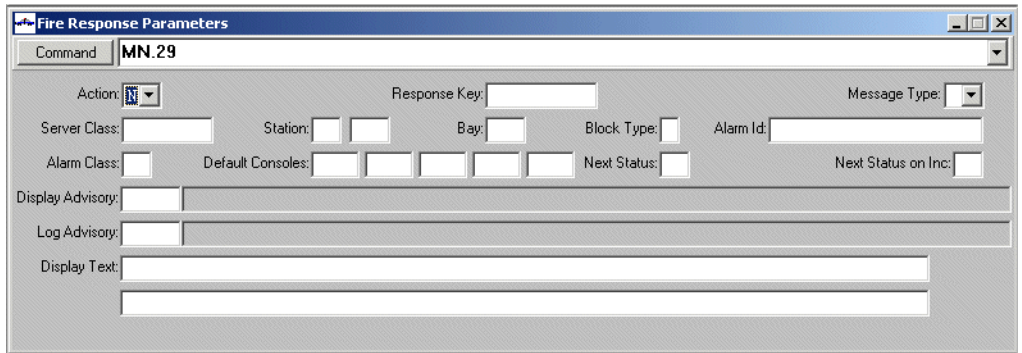

**Figure 11-3** Fire Response Parameters Form (MN.29)

### *Field Descriptions*

The following table describes each field on the Fire Response Parameters form.

<span id="page-390-0"></span>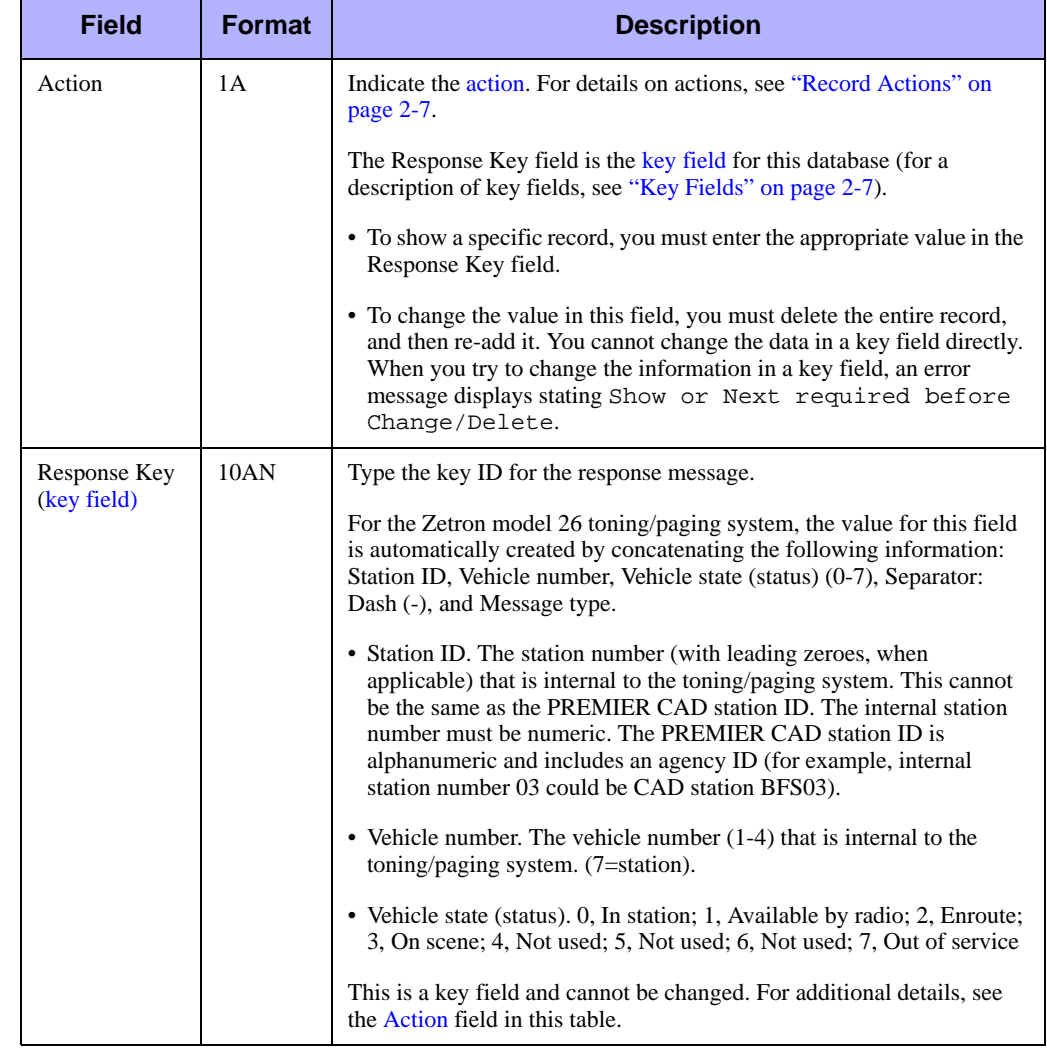

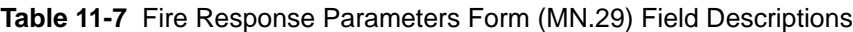

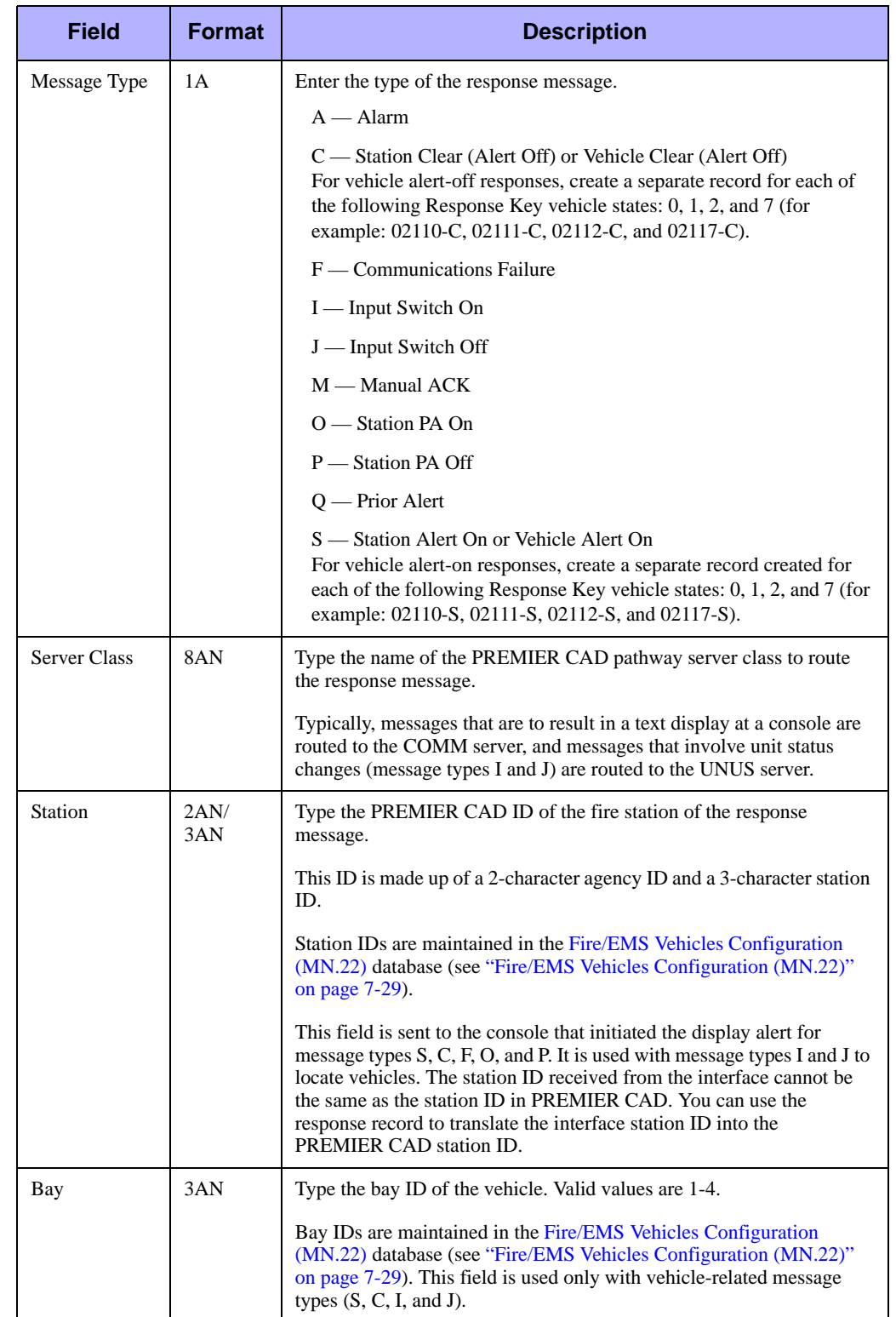

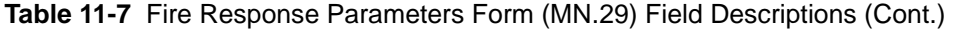

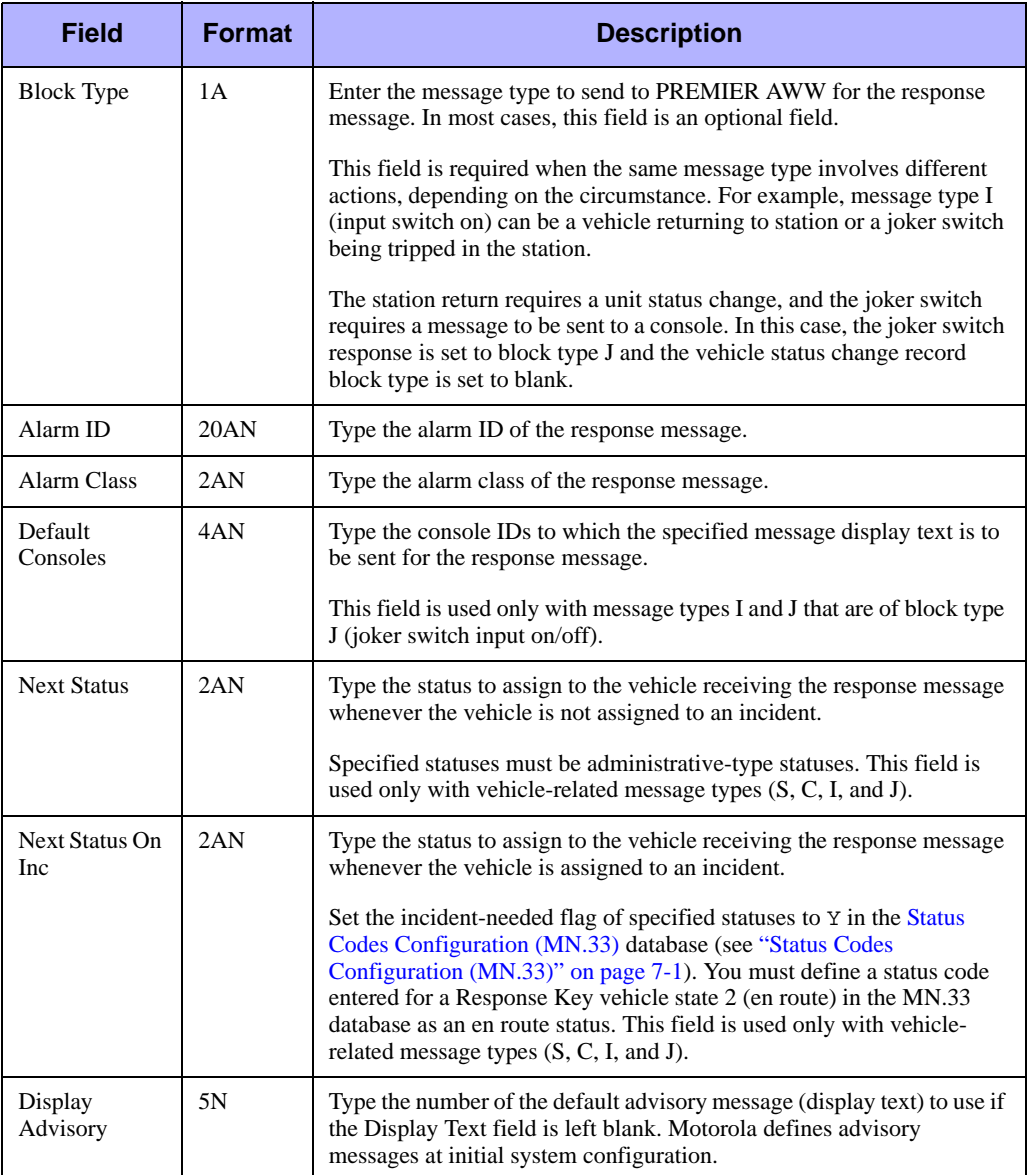

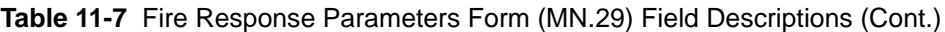

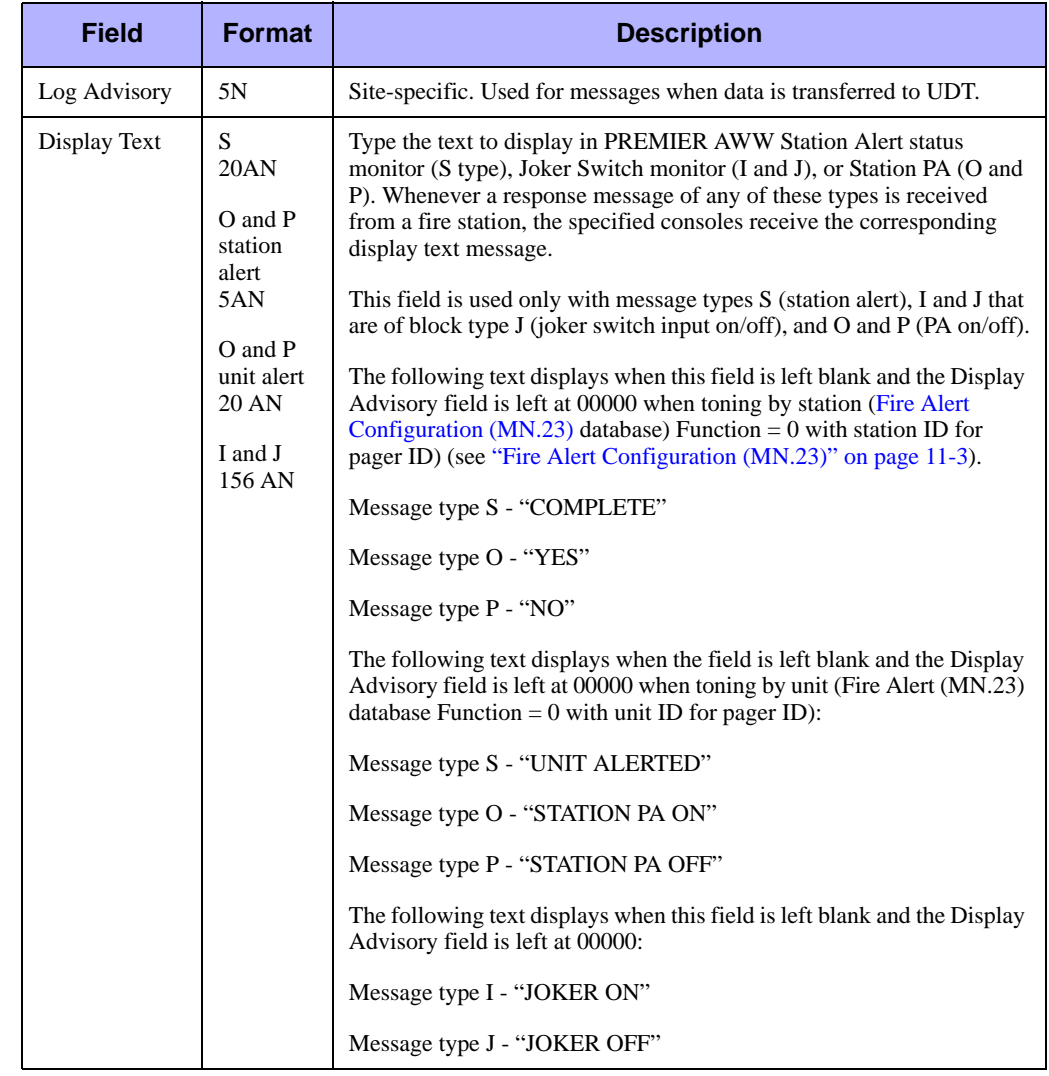

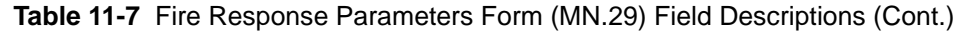

## **Example Fire Response Records**

The following tables show example response message configurations required for various response message conditions. The example assumes fire station 1 has 3 garage bays and 1 joker switch.

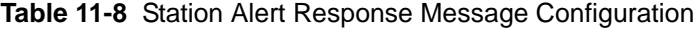

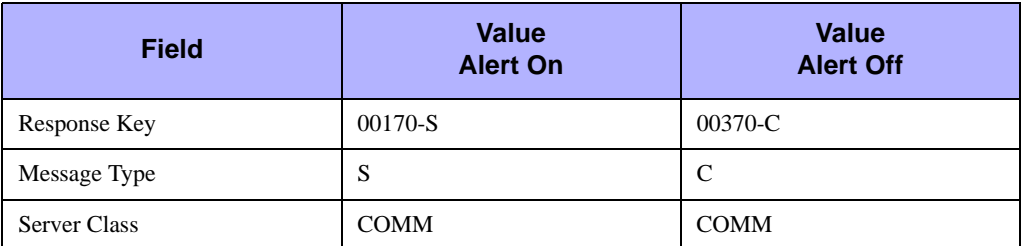

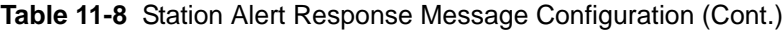

| <b>Field</b>                         | <b>Value</b><br><b>Alert On</b> | <b>Value</b><br><b>Alert Off</b> |  |  |
|--------------------------------------|---------------------------------|----------------------------------|--|--|
| Station                              | <b>BF</b> 001                   | <b>BF</b> 001                    |  |  |
| Leave all of the other fields blank. |                                 |                                  |  |  |

**Table 11-9** Vehicle Alert Response Message Configuration

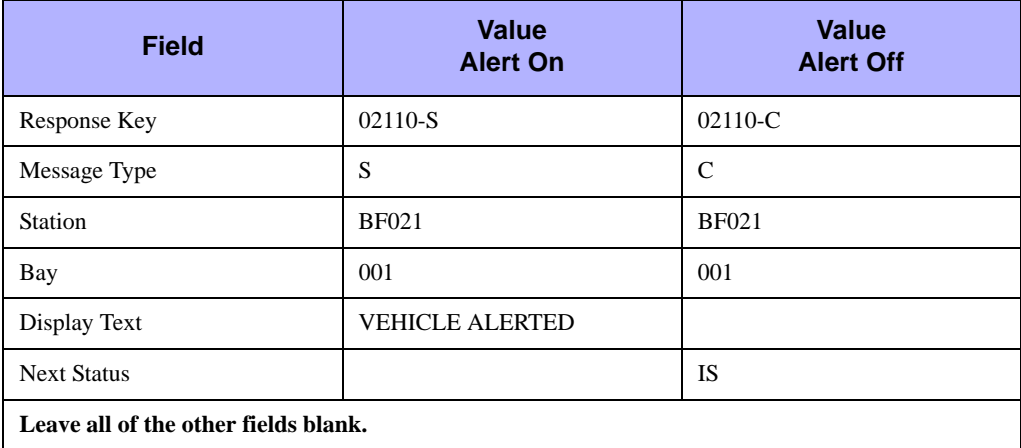

#### **Table 11-10** PA Response Message Configuration

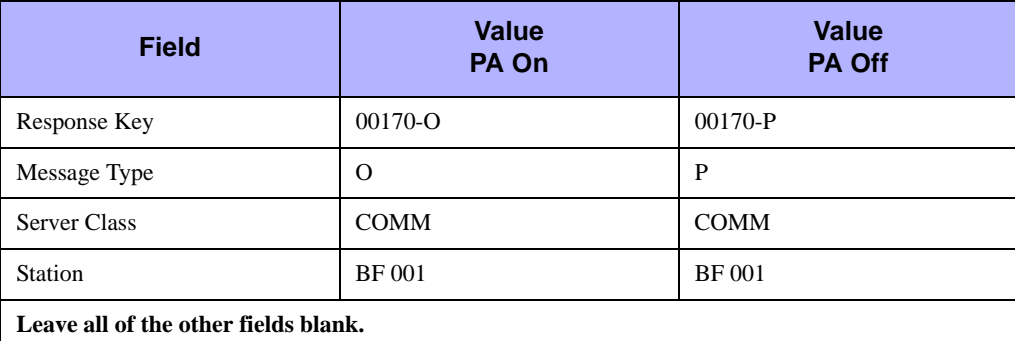

#### **Table 11-11** Failure Response Message Configuration

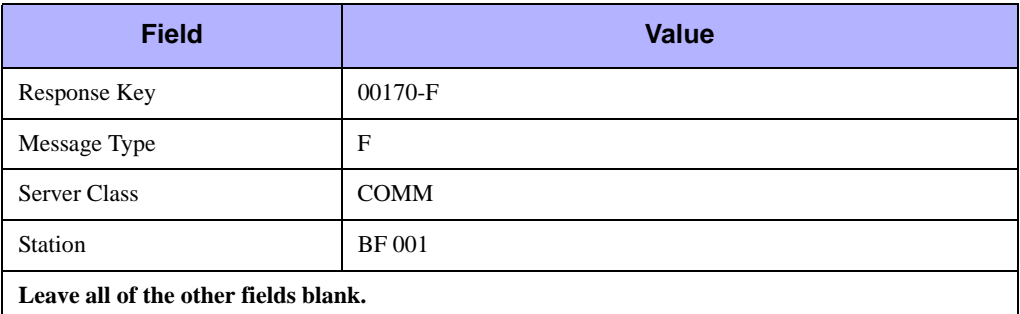

| <b>Field</b>                         | Value<br><b>Input On</b> | <b>Value</b><br><b>Input Off</b> |  |  |
|--------------------------------------|--------------------------|----------------------------------|--|--|
| Response Key                         | 00110-I                  | $00110 - J$                      |  |  |
| Message Type                         | I                        | J                                |  |  |
| <b>Server Class</b>                  | <b>UNUS</b>              | <b>UNUS</b>                      |  |  |
| Station                              | <b>BF</b> 001            | <b>BF</b> 001                    |  |  |
| Bay                                  | 001                      | 001                              |  |  |
| <b>Next Status</b>                   | <b>IS</b>                | <b>OA</b>                        |  |  |
| Next Status On Inc.                  | <b>RQ</b>                | EN                               |  |  |
| Leave all of the other fields blank. |                          |                                  |  |  |

**Table 11-12** Vehicle Status Response Message Configuration

**Table 11-13** Joker Status Response Message Configuration

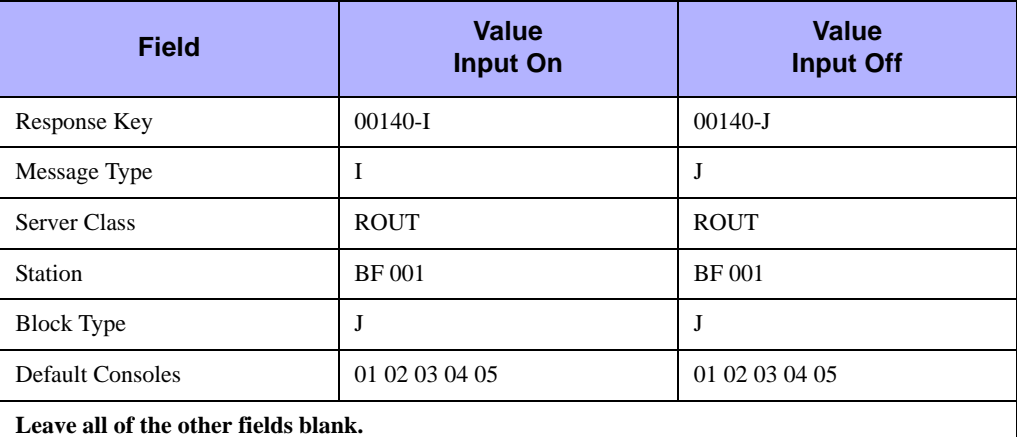

### <span id="page-395-0"></span>**Tear-and-Run Feature**

The Tear-and-Run feature of PREMIER CAD automatically prints dispatch messages at fire stations as tones occur when fire/EMS incidents are dispatched. The information that prints in dispatch messages for the Tear-and-Run feature varies per toning system depending on the current system configuration (contact Motorola).

Dispatch messages can include any or all of the following information:

- $\blacksquare$  Incident type
- $\blacksquare$  Incident address and location
- Address details: apartment ID and cross street
- Complainant name and phone number
- **Units dispatched**
- $\blacksquare$  Building key number
- Map page
- The first two to four lines of incident comments entered on the Incident Update form or the primary fields of vehicle/suspect information entered on the Vehicle/ Subject Information form (see the *PREMIER CAD User Guide* for information about these forms). The Zetron 6/26 toning/paging system has a limit of 250 characters per message.

| $Inc:$ FBF980618000028                            | Tim: 1430<br>in the state of the state of the Space O                           |
|---------------------------------------------------|---------------------------------------------------------------------------------|
|                                                   | Dsc: FIRE ALARM                                                                 |
|                                                   |                                                                                 |
| Add: 6165 LOOKOUT RD                              | Xst: 5401 63RD ST                                                               |
| Map: N9 ZONE: BF06 Xst: 6101 SPINE RD             |                                                                                 |
| CNa: HONEYWELL                                    | CPh: 3035321233                                                                 |
| STA: BF1                                          |                                                                                 |
|                                                   | ------------------------------- Units Dispatched ------------------------------ |
| BFCHF1                                            |                                                                                 |
|                                                   |                                                                                 |
|                                                   |                                                                                 |
| ALARM TRIGGERED AT 13:30                          |                                                                                 |
|                                                   |                                                                                 |
|                                                   |                                                                                 |
|                                                   | ------ Premise/Hazard Information -----------------                             |
|                                                   |                                                                                 |
|                                                   | ** GENERAL HAZARD ** bus: PRINTRAK INTERNATIONAL                                |
| addr: 6165 LOOKOUT RD city: BO bld/apt:           |                                                                                 |
|                                                   | hazard code: 12345 - premise preplan no: 1234567 - master file no: 1234567      |
|                                                   |                                                                                 |
|                                                   | ** GENERAL PREMISE ** bus: PRINTRAK INTERNATIONAL                               |
|                                                   |                                                                                 |
|                                                   |                                                                                 |
| oph#: 303 322 2631 emer ct:                       | $\verb cph# $ :                                                                 |
| emer ct:                                          | $cph$ #:                                                                        |
| cmt: OWNER WISHES TO BE NOTIFIED OF ALL INCIDENTS |                                                                                 |
| CONCERNING THIS PROPERTY IMMEDIATELY              |                                                                                 |
|                                                   |                                                                                 |
|                                                   |                                                                                 |

**Figure 11-1** Example of a Tear-and-Run Dispatch Message

### **Configuring Tear-and-Run for Zetron 6/26**

#### *To configure the Tear-and-Run toning/paging system for Zetron 6/26:*

- 1. Display the MN.23 database form.
- 2. In the Function Code field, type 5.

For details, see ["Fire Alert Configuration \(MN.23\)" on page 11-3.](#page-378-0)

3. In the Pager ID field, type P as a prefix to the pager ID (station ID).

4. Define a logical printer ID in the server print spooler for the Pager ID.

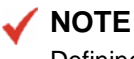

Defining the printer is a system administration function (see the *PREMIER CAD System Administrator Guide* for information).

### **Configuring Tear-and-Run for Non-Zetron 6/26**

#### *To configure the Tear-and-Run toning/paging system for non-Zetron 6/26:*

- 1. Display the Toning/Paging (MN.26) database.
- 2. In the Type field of the Toning/Paging (MN.26) database, type TNRN.

For details, see ["Toning/Paging Configuration \(MN.26\)" on page 11-23.](#page-398-0)

- 3. In the Pager ID field, type a pound sign (#) as a prefix to the pager ID.
- 4. Define a logical printer ID in the server print spooler for the pager.

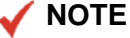

Defining the printer is a system administration function (see the *PREMIER CAD System Administrator Guide* for information).

## <span id="page-398-0"></span>. . . . . . . . . . . . . . . . . . . . . . . . . . . . . . . . . . . . . **Toning/Paging Configuration (MN.26)**

Configure toning/pager information using the (Zetron) Toning/Paging (MN.26) database. In MN.26, you setup toning/paging records that identify individual pagers, groups of pagers, or fire station toning or control devices. The information configured in the database allows these specific toning/paging devices to be controlled in toning/ paging operations that occur automatically at dispatch or manually using the TN command (see "Sending Tones and Messages" *in the PREMIER CAD User Guide*).

To send tear and run information to a printer, you must set up printer information in the Agency Defined Printer Devices (MN.54) database. The printer name must match the pager key exactly. For example, if you define a pager key of FD00016, you must set up a printer name of FD00016 as well.

#### **NOTE**

Some toning/paging systems require special data formatting controlled in (routed by) the [Fire Alert Configuration \(MN.23\)](#page-378-0) database (see ["Fire Alert Configuration \(MN.23\)"](#page-378-0)  [on page 11-3](#page-378-0)). For these systems, define corresponding records in the MN.26 and MN.23 databases.

### **Configuration Dependencies**

This database involves configuration dependencies. You cannot configure other databases until this database is configured, and you must configure other databases in conjunction with this database. The following list shows the PREMIER CAD databases that are interdependent with the Toning/Paging database.

- **[Agency Parameters Configuration \(MN.25\)](#page-36-0) (see "Agency Parameters**" [Configuration \(MN.25\)" on page 3-1\)](#page-36-0)
- **[Pager Messages Configuration \(MN.30\)](#page-385-0) (see "Pager Messages Configuration** [\(MN.30\)" on page 11-10\)](#page-385-0)
- [Fire Response Configuration \(MN.29\)](#page-387-0) (see "Fire Response Configuration [\(MN.29\)" on page 11-12\)](#page-387-0)
- [Fire Alert Configuration \(MN.23\)](#page-378-0) (see "Fire Alert Configuration (MN.23)" on [page 11-3](#page-378-0))

## **Zetron Toning/Pager Form**

Use the Zetron (Toning/Paging) form to configure toning/paging records that identify pagers or fire station toning or control devices for a Zetron device.

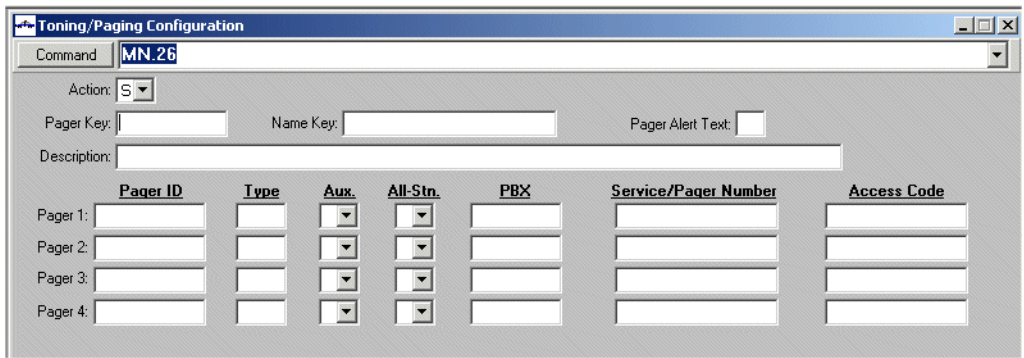

**Figure 11-4** Zetron Toning/Pager Form (MN.26)

#### *Field Descriptions*

The following table describes each field on the Zetron Toning/Paging form.

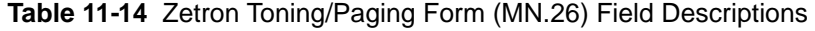

<span id="page-399-0"></span>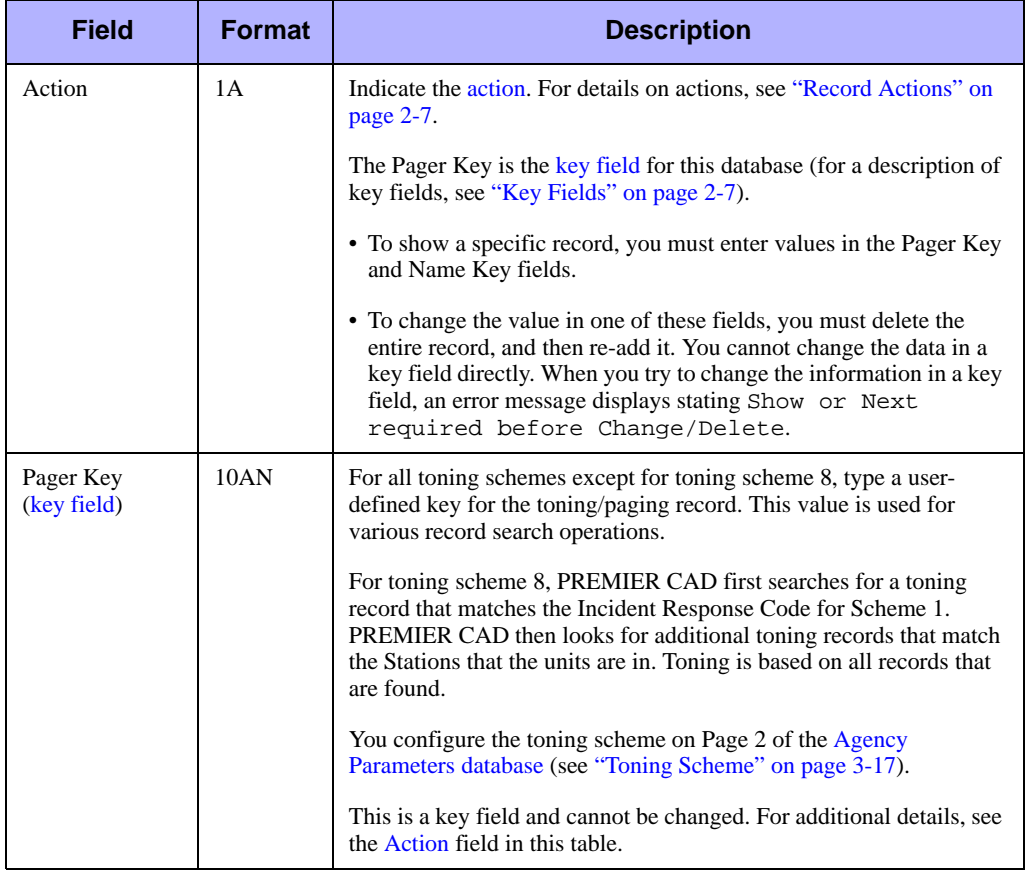

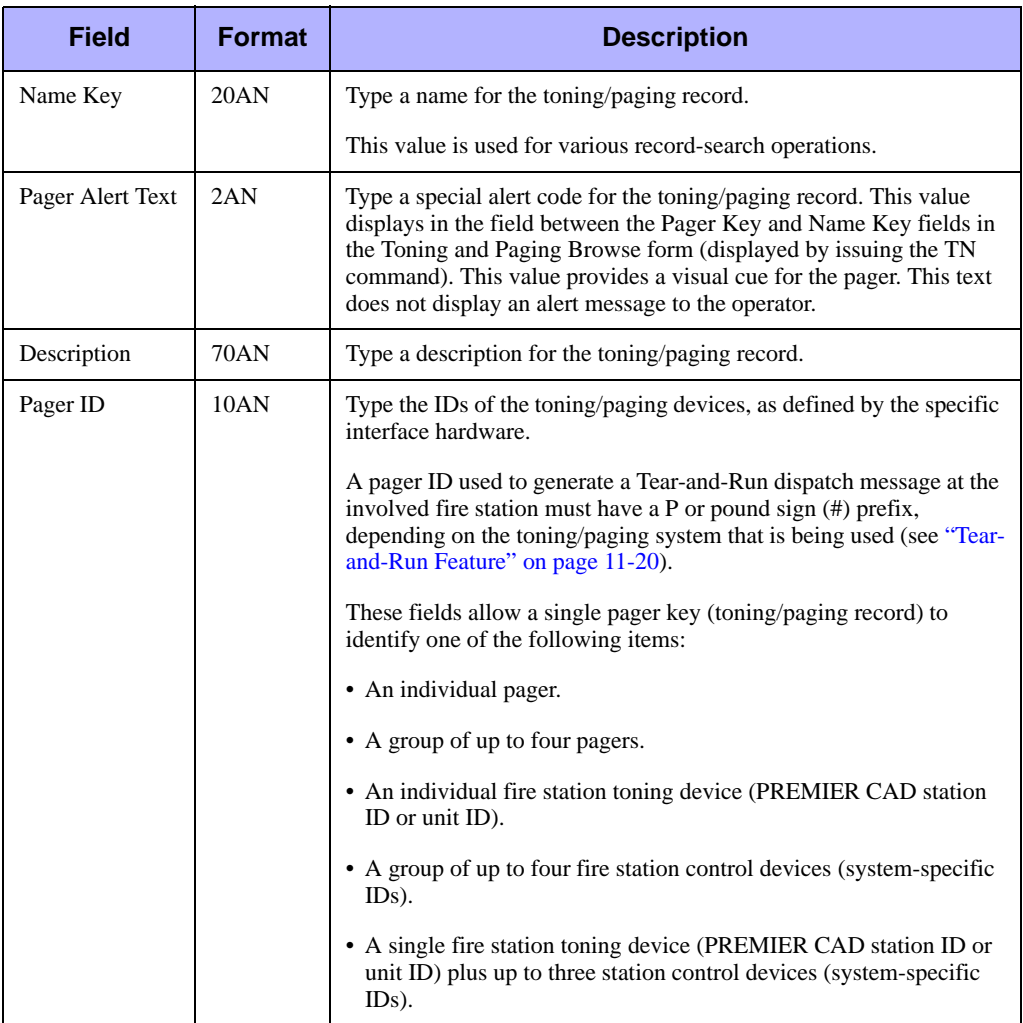

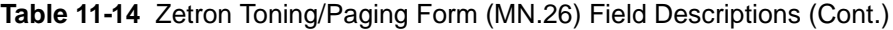

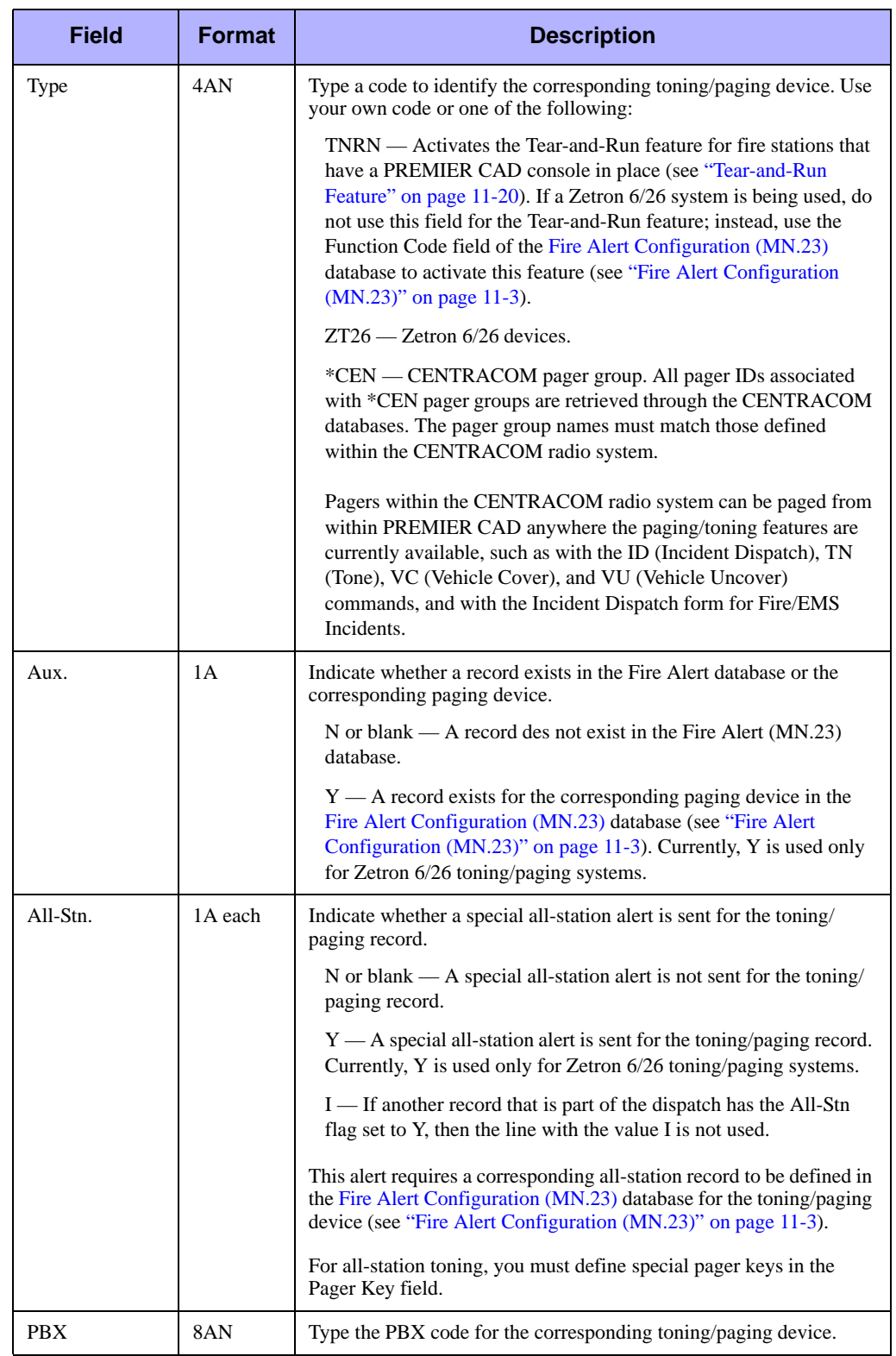

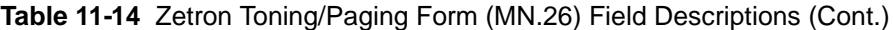

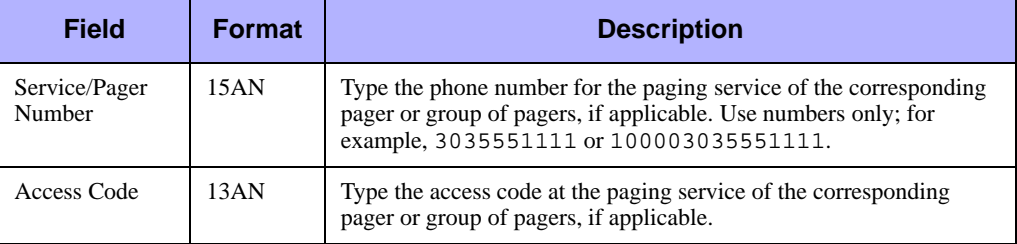

**Table 11-14** Zetron Toning/Paging Form (MN.26) Field Descriptions (Cont.)

If a Zetron 6/26 toning device is used, you must define a corresponding record in the [Fire Alert Configuration \(MN.23\)](#page-378-0) for each pager ID configured in the MN.26 database (see ["Fire Alert Configuration \(MN.23\)" on page 11-3](#page-378-0)).

For systems that use paging services, define the Pager Key to match the ID by which the pager is known to the paging service. Any pager device can, through multiple MN.26 records, be defined with more than one pager key to allow different line programs to be routed to under different conditions (by using the Type field). For example, one pager key (such as 1000) could be routed to a non-priority line, and another pager key (such as 1000-P) could be routed to a priority line.

### **Enabling Toning Schemes**

#### *To enable toning schemes:*

When an automatic toning scheme is enabled in the Agency Parameters (MN.25) database, special pager keys must by configured (see ["Setting Toning Schemes" on](#page-376-0)  [page 11-1](#page-376-0)).

- $\blacksquare$  For scheme 1, define a separate pager key that matches each response code that is passed from EDDU.
- $\blacksquare$  For scheme 2, define a separate pager key that matches each station ID.
- For scheme 3, define a separate pager key that matches each agency ID, response code, and response classification.
- For scheme 4, define a separate pager key that matches each unit ID.
- For scheme 5, define a separate pager key that matches each station ID and type of agency for the incident type.
- For scheme 6, define a separate pager key that matches each station ID and type of agency of the units dispatched.
- For scheme 7, define a separate pager key that matches each response zone.
- For scheme 8, define a separate pager key that matches each station ID and response code.
- For scheme 9, define a separate pager key that matches each station ID and vehicle bay number.
- For scheme W, define a separate pager key that matches each station ID and incident type.

#### *Enabling All Station Toning*

#### *To enable all-station toning:*

For all-station toning, define a separate pager key that matches each agency ID and response classification + response code. All Station toning is enabled in the All-Stn field.

## **Configuring the Radio Interface**

PREMIER CAD can be interfaced to a radio system that manages the communications among the agency radios. This interfacing allows for efficient operation and monitoring of these radios from PREMIER CAD forms and commands (see the *PREMIER CAD User Guide*). This chapter discusses the databases that must be configured, including Radios, Talkgroups, Radio Group Names, and Channel Groups, and ancillary databases such as System Parameters, Agency Parameters, and Status Codes must also be configured. This chapter also contains a discussion of supported radio systems and radio interfaces.

. . .

## <span id="page-404-0"></span>. . . . . . . . . . . . . . . . . . . . . . . . . . . . . . . . . . . . . **Configuration Dependencies for Radios**

You must configure the following databases to interface PREMIER CAD with a radio system. Databases are listed in the order they should be configured.

- [System Parameters Configuration \(MN.13\)](#page-405-0) (see "System Parameters Configuration [\(MN.13\)" on page 12-2\)](#page-405-0)
- **[Agency Parameters Configuration \(MN.25\)](#page-406-0) (see "Agency Parameters**" [Configuration \(MN.25\)" on page 12-3](#page-406-0))
- [Talkgroups Configuration \(MN.19\)](#page-412-0) (see "Talkgroups Configuration (MN.19)" on [page 12-9\)](#page-412-0)
- [Police Vehicles Configuration \(MN.9\)](#page-249-0) (see "Police Vehicles Configuration [\(MN.9\)" on page 7-16](#page-249-0))
- [Personnel Configuration \(MN.12\)](#page-107-0) (see "Personnel Configuration (MN.12)" on [page 4-17\)](#page-107-0)
- [Radios Configuration \(MN.20\)](#page-408-0) (see "Radios Configuration (MN.20)" on [page 12-5\)](#page-408-0)
- **[Fire/EMS Vehicles Configuration \(MN.22\)](#page-262-0) (see "Fire/EMS Vehicles Configuration** [\(MN.22\)" on page 7-29\)](#page-262-0)

Optionally, the following databases may need to be configured depending on the type of radio system being used. These databases can be configured after following the previous order of configuration.

- [Radio Group Names Configuration \(MN.58\)](#page-414-0) (applies only to radio systems using the CENTRACOM switch) (see ["Radio Group Names Configuration \(MN.58\)" on](#page-414-0)  [page 12-11\)](#page-414-0)
- [Status Codes Configuration \(MN.33\)](#page-407-0) (push-to-talk interfaces) (see "Status Codes [Configuration \(MN.33\)" on page 12-4](#page-407-0))
- [Channel Group Names Configuration \(MN.60\)](#page-416-0) (systems where the CAD client coexists on the same workstations as the CENTRACOM Gold Elite application) (see ["Channel Group Names Configuration \(MN.60\)" on page 12-13](#page-416-0))

## <span id="page-405-0"></span>**System Parameters Configuration**  . . . . . . . . . . . . . . . . . . . . . . . . . . . . . . . . . . . . . **(MN.13)**

Perform system parameters configuration for radios using the [General Configuration](#page-439-0)  [Form – Page 7](#page-439-0) database (see ["General Configuration Form – Page 7" on page 13-16](#page-439-0)). Enter values in the System ID, Available, and Radio System Name fields.

You can define up to ten radio systems in MN.13. Only one of the defined systems, however, can be active at any one time. The active system is indicated in the Agency Parameters database form (MN.25) (see "Agency Parameters Configuration (MN.25)" [on page 12-3\)](#page-406-0).

You must configure the System parameters (MN.13) database before the Agency Parameters (MN.25) database.

| <b>System Parameters - General Configuration - Record Found</b><br><b>IIMN.13</b><br>Command |                                             |                                        |                                                             |                                             | $ \Box$ $\times$                       |
|----------------------------------------------------------------------------------------------|---------------------------------------------|----------------------------------------|-------------------------------------------------------------|---------------------------------------------|----------------------------------------|
|                                                                                              |                                             |                                        | <b>Radio System Information</b>                             |                                             | <b>PAGE 7 OF 8</b>                     |
| <b>Radio System</b><br>System<br><b>Name</b><br>ID<br>Avail                                  | <b>Priority Transmit</b><br>Beeps Dur Delay | <b>Channel Req</b><br><b>Beeps</b> Dur | <b>Radio System</b><br>System<br><b>Name</b><br>ID<br>Avail | <b>Priority Transmit</b><br>Beeps Dur Delay | <b>Channel Reg</b><br><b>Beeps</b> Dur |
| <b>BOULDER</b><br>$\overline{\phantom{a}}$<br>$8 -$<br>Y                                     | 3.<br>$\overline{c}$                        | $\overline{c}$<br>12.                  | RADIO SYS<br>$Y -$<br>$3 -$                                 |                                             |                                        |
| SYS NAME<br>$2 -$<br>$\frac{1}{2}$<br>IN.                                                    | $10 -$<br>$\overline{\phantom{a}}$          | $10 - 1$<br>$\overline{\phantom{a}}$   | 7 - N - RADIO NAME                                          |                                             |                                        |
| DENVER2<br>Y                                                                                 | 3                                           | $\mathbf{H}$   2 $\mathbf{H}$<br>2     | RADIO NAME<br>$9 -$<br>$\mathbb{I} - \mathbb{I}$            |                                             |                                        |
| LOUISVILLE<br>$4 -$<br>արթ⊪                                                                  |                                             |                                        | Y - LYONS<br>$ 8 -  $                                       |                                             |                                        |
| $5 -$<br>DENVER                                                                              |                                             | $\overline{\phantom{0}}$               | TUCSON<br>$6 -$<br>$N -$                                    |                                             |                                        |

**Figure 12-1** General Configuration Form (MN.13) Page 7

## <span id="page-406-0"></span>**Agency Parameters Configuration**  . . . . . . . . . . . . . . . . . . . . . . . . . . . . . . . . . . . . . **(MN.25)**

The MN.25 form enables the radio system interface of PREMIER CAD and the use of the Radio Channel Group feature with ID and SG command (CENTRACOM systems only).

Use the Radio Configuration section on Page 5 of the Agency Parameters Configuration database (see ["Agency Parameters Form – Page 5" on page 3-29\)](#page-64-0) to enable the radio interface.

- Enter Y in the System Available field.
- Enter the identifier in the System Identifier field. You enter system identifiers in the System Parameters Configuration (MN.13) database (Page 7) (see ["General](#page-439-0)  [Configuration Form – Page 7" on page 13-16\)](#page-439-0).

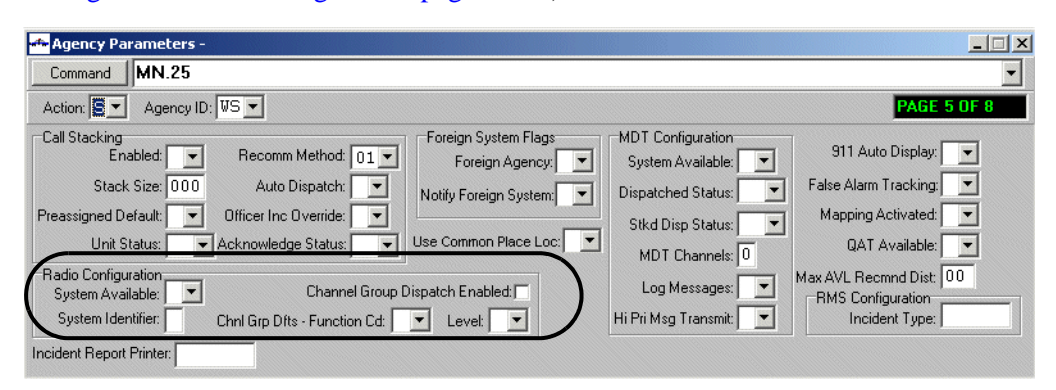

**Figure 12-1** Agency Parameters Form (MN.25) Page 5

The radio must be listed in the [System Parameters Configuration \(MN.13\)](#page-429-0) database before it can be enabled in MN.25.

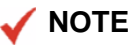

Disabling the radio system interface does not disable the connected radio systems; only the special PREMIER CAD radio commands and functions are disabled. Users can, if necessary, continue to operate the connected radio systems by using the individual built-in control systems of these radios.

To use radio systems that allow the PREMIER CAD client to co-exist on the same PC workstation as the Motorola CENTRACOM Gold Elite application, you must also configure several other parameters on Page 5 of the Agency Parameters Form (see ["Agency Parameters Form – Page 5" on page 3-29](#page-64-0)).

- In the Radio Configuration section, enter a Y value in the Enable Channel Group Dispatch feature to enable the feature.
- $\blacksquare$  Select the function code to specify the action that is taken when the Radio Channel Group feature is invoked from the Dispatch form or the SG command.
- B Select the geographic level of the Channel Group name to use with Incident Dispatch and the SG command.

For details on the SG command, see Select Group Command Identifiers (SG) in the *PREMIER CAD User Guide*. For details on radio Channel Groups, see ["Channel](#page-416-0)  [Group Names Configuration \(MN.60\)" on page 12-13](#page-416-0).

For more information on the Radio Channel Groups feature, see the *Radio Channel Groups Feature User Guide for PREMIER CAD 6.6.*

## <span id="page-407-0"></span>. . . . . . . . . . . . . . . . . . . . . . . . . . . . . . . . . . . . . **Status Codes Configuration (MN.33)**

You configure status codes in Page 1 of the [Status Codes Configuration \(MN.33\)](#page-234-0) database (see ["Status Codes Configuration \(MN.33\)" on page 7-1\)](#page-234-0). For radio systems, the MN.33 form allows for a separate status code to be configured for each of the status code buttons used on the radios.

#### **NOTE**

This only applies to PTT (push-to-talk) interfaces.

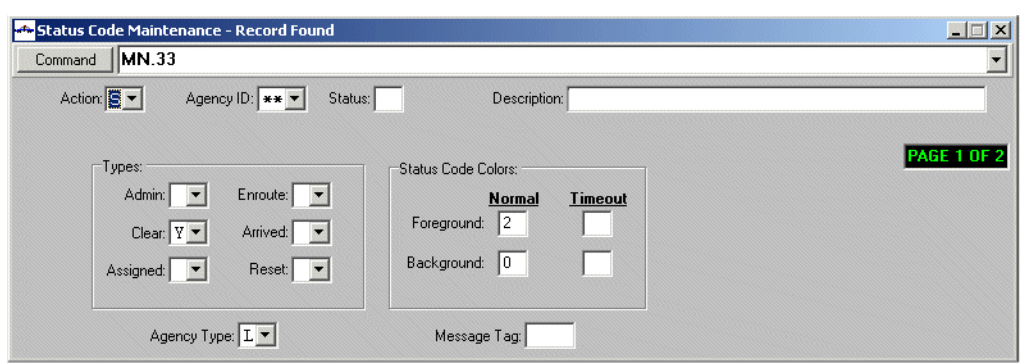

**Figure 12-2** Status Code Maintenance Form (MN.33) Page 1

## <span id="page-408-0"></span>. . . . . . . . . . . . . . . . . . . . . . . . . . . . . . . . . . . . . **Radios Configuration (MN.20)**

Use the Radio Maintenance database form (MN.20) to define and configure radios used by officers and vehicles. When you configure a radio, you can assign the radio to a unit, a vehicle, or an officer. You can also assign radios to vehicles in the [Police](#page-249-0)  [Vehicles Configuration \(MN.9\)](#page-249-0), [Fire/EMS Vehicles Configuration \(MN.22\),](#page-262-0) and [Roll](#page-122-0)  [Calls Configuration \(MN.16\)](#page-122-0) databases. You cannot assign a radio that is in active use.

For details on configuration dependencies, see ["Configuration Dependencies for](#page-404-0)  [Radios" on page 12-1.](#page-404-0)

PREMIER CAD can interface with several different radio systems [\(Table 12-5](#page-418-0)). These systems have different features and configuration requirements.

Aliases are the names that are used to identify the radio when a PTT transmission occurs. PREMIER CAD assigns radio aliases using the following hierarchy:

- **Unit ID**
- $\blacksquare$  Vehicle number
- **Personnel number**
- $\blacksquare$  RIN
- **EID**

### **Radio Maintenance Form**

Use the Radio Maintenance form to define the radios that interface with the radio system.

A radio record can include a vehicle ID or a personnel number, or neither of these, depending on whether the particular radio is regularly assigned to a vehicle/person or is carried by different people every day.

 $\blacksquare$  To assign a radio to a vehicle, use the Vehicle field on the MN.20 form. PREMIER CAD retrieves the IDs of associated law units and fire/EMS vehicles, as follows:

Law The vehicle ID is verified against the Police Vehicles (MN.9)

Fire The vehicle ID is verified against the Fire/EMS Vehicles (MN.22) database. The Unit ID field is populated at this time.

- To assign a radio to a person, use the Personnel # field on the MN.20 form. PREMIER CAD verifies the specified number with the [Personnel Configuration](#page-107-0)  [\(MN.12\)](#page-107-0) (see ["Personnel Configuration \(MN.12\)" on page 4-17](#page-107-0)).
- $\blacksquare$  To share or pool a radio, enter the radio in the ON form for law agencies (Radio # field) or the Fire/EMS Vehicles (MN.22) database for fire agencies. Do not enter the vehicle or personnel number in MN.20.

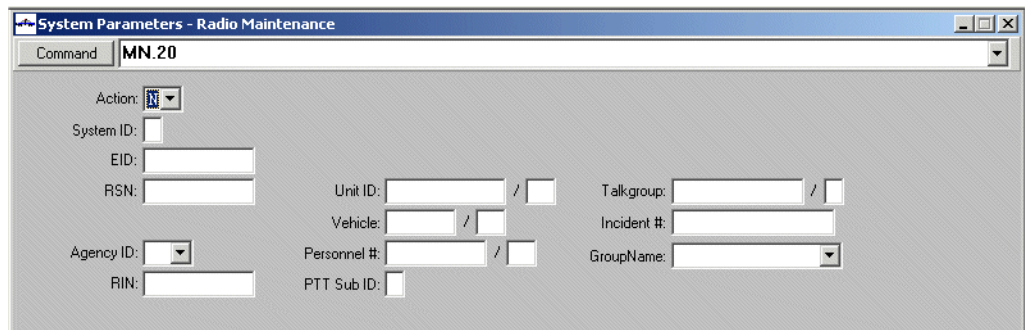

**Figure 12-3** Radio Maintenance Form (MN.20)

#### *Field Descriptions*

The following table describes each field on the Radio Maintenance form.

<span id="page-410-0"></span>

| <b>Field</b>             | <b>Format</b>  | <b>Description</b>                                                                                                    |
|--------------------------|----------------|----------------------------------------------------------------------------------------------------|
| Action                   | 1A             | Indicate the action. For details on actions, see "Record Actions" on<br>page 2-7.                                                                                                    |
|                          |                | This form has an action called Reset. To reset the emergency<br>indicator for a radio, display the radio ID, select the R action, and<br>submit the form.                                                                                                    |
|                          |                | To show a record:                                                                                                    |
|                          |                | • Enter values in the System ID, EID, RSN, and RIN fields. Make<br>sure the cursor is in one of these fields to show the record or the<br>search will fail.                                                                                                    |
|                          |                | The System ID and EID are the key fields for this database (for a<br>description of key fields, see "Key Fields" on page 2-7). Key fields<br>cannot be changed. If you want to change the value for the System<br>ID or EID fields, you must delete the entire record, and then re-add<br>it. You cannot change the data in a key field directly. When you try to<br>change the information in a key field, an error message displays<br>stating Show or Next required before Change/<br>Delete. |
| System ID<br>(key field) | 1 <sup>N</sup> | Type the identifier for the radio system.                                                                                                    |
|                          |                | You define the system identifier on Page 7 of the System Parameters<br>Configuration (MN.13) database form (see "General Configuration<br>Form – Page 7" on page 13-16). You must also enter the value for<br>each agency in the Agency Parameters (MN.25) database. The<br>System Identifier must be entered in these forms before you can<br>configure MN.20.                                                                                                    |
|                          |                | This is a key field and cannot be changed. For additional details, see<br>the Action field in this table.                                                                                                    |

**Table 12-1** Radio Maintenance Form (MN.20) Field Descriptions

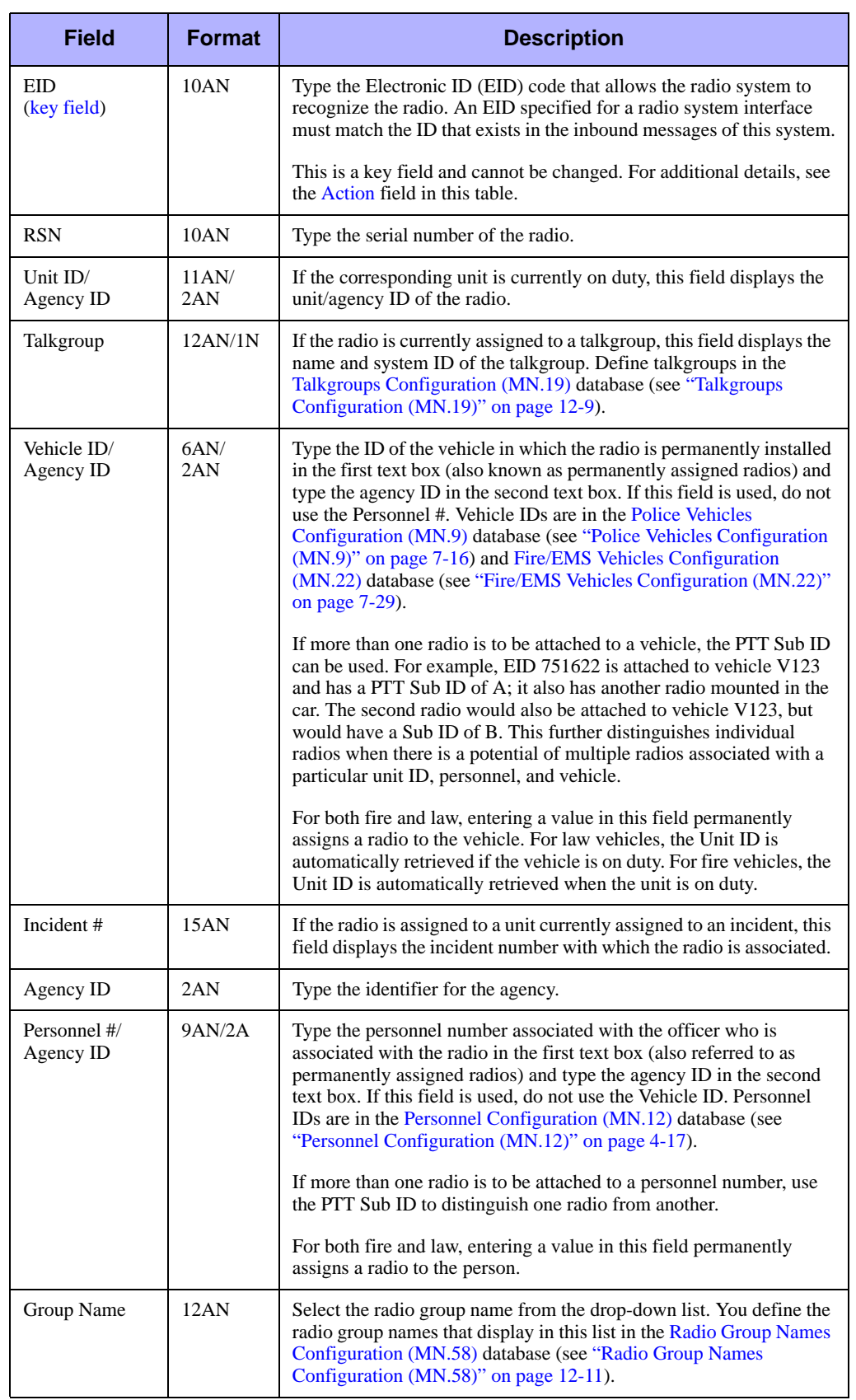

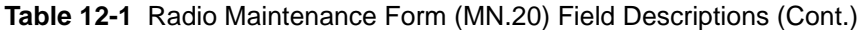

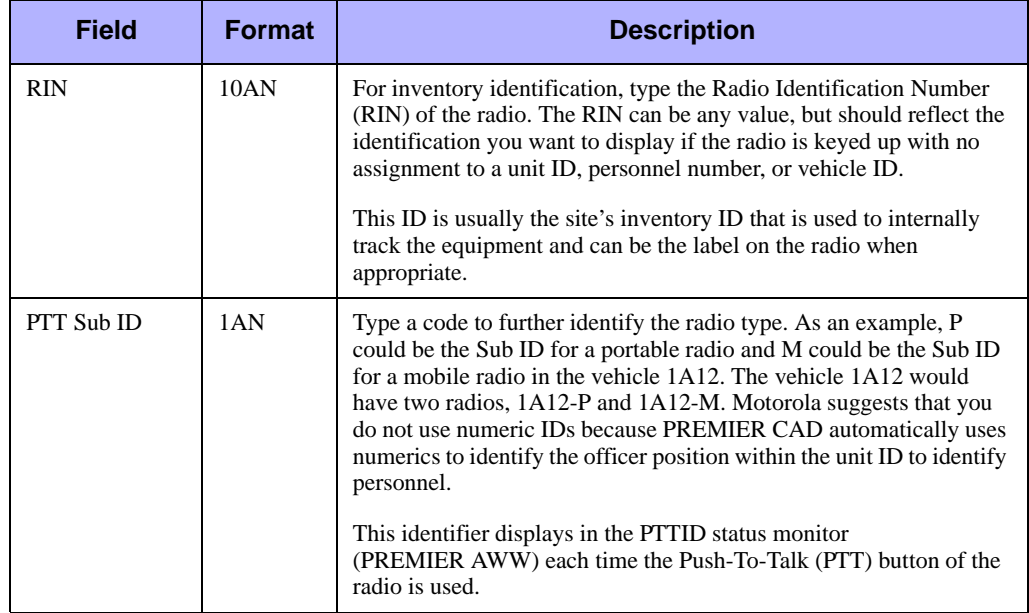

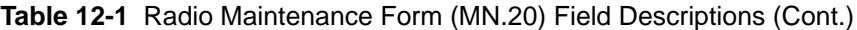

## <span id="page-412-0"></span>. . . . . . . . . . . . . . . . . . . . . . . . . . . . . . . . . . . . . **Talkgroups Configuration (MN.19)**

Configure talkgroups configuration using the Talkgroup Maintenance (MN.19) database. In MN.19, you define talkgroups for radios in PREMIER CAD. A talkgroup is the same as a channel and its name is assigned to a radio frequency that is used by the radios to communicate.

For details on configuration dependencies, see ["Configuration Dependencies for](#page-404-0)  [Radios" on page 12-1.](#page-404-0)

## <span id="page-413-1"></span>**Talkgroup Maintenance Form**

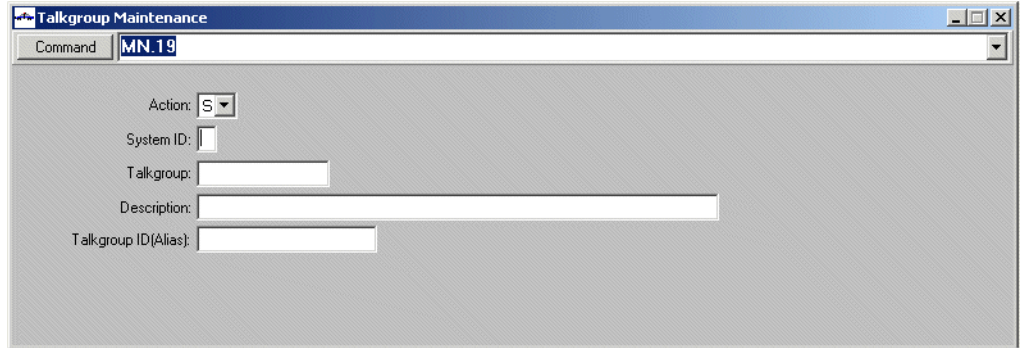

Use the Talkgroup Maintenance form to define radio talkgroups.

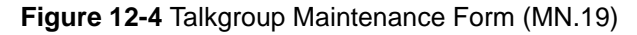

#### *Field Descriptions*

The following table describes each field on the Talkgroup Maintenance form.

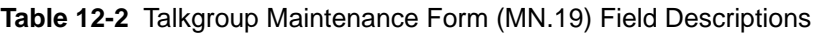

<span id="page-413-0"></span>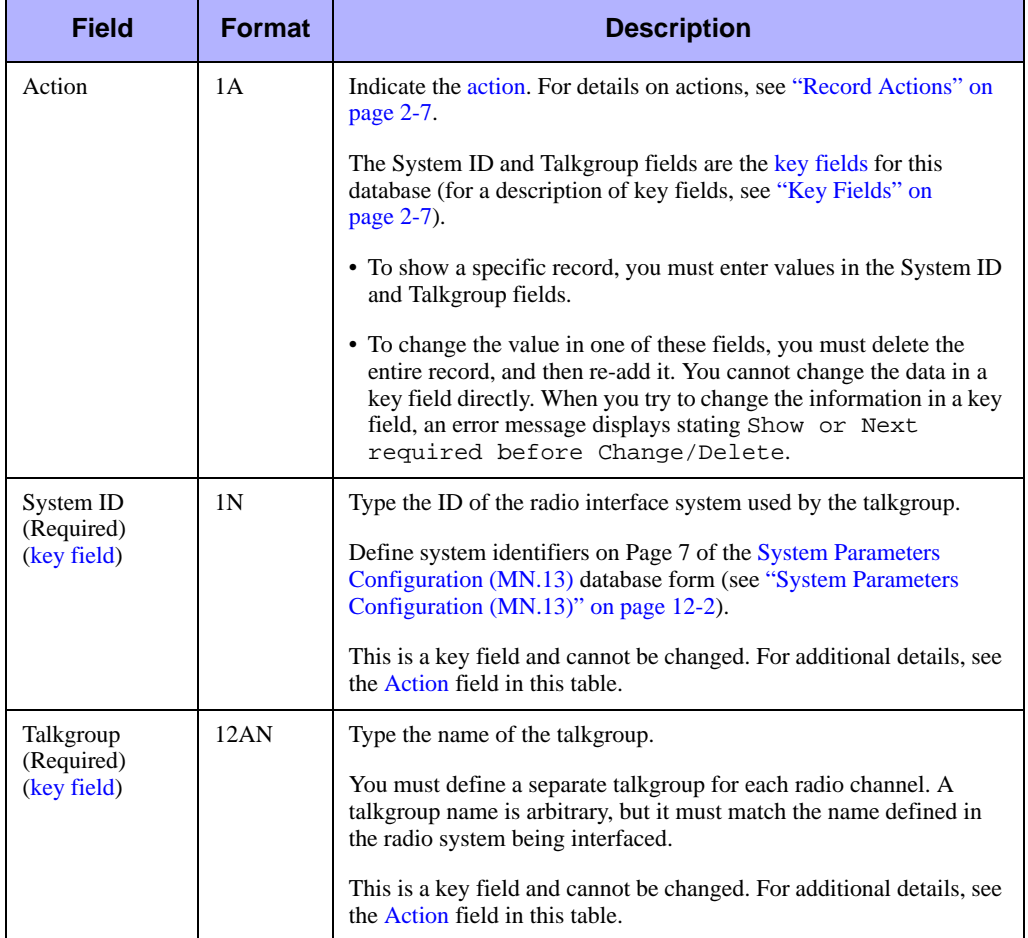

| <b>Field</b>                          | <b>Format</b> | <b>Description</b>                                                                                 |
|---------------------------------------|---------------|----------------------------------------------------------------------------------------------------|
| Description                           | 50AN          | Type a description of the talkgroup.                                                               |
| Talkgroup ID<br>(alias)<br>(optional) | 12AN          | Type the alias for the Talkgroup ID. Contact Motorola for details<br>regarding this configuration. |

**Table 12-2** Talkgroup Maintenance Form (MN.19) Field Descriptions (Cont.)

## <span id="page-414-0"></span>**Radio Group Names Configuration**  . . . . . . . . . . . . . . . . . . . . . . . . . . . . . . . . . . . . . **(MN.58)**

Configure radio group names using the Radio Group Names (MN.58) database. In MN.58, you define groups for radios selected in the [Radios Configuration \(MN.20\)](#page-408-0) database (see ["Radios Configuration \(MN.20\)" on page 12-5\)](#page-408-0) from the Group Name field.

#### **NOTE**

This configuration database only applies to radio systems using the CENTRACOM switch (see ["Motorola Radio Interface" on page 12-16](#page-419-0)) and the alias update Information.

For details on configuration dependencies, see ["Configuration Dependencies for](#page-404-0)  [Radios" on page 12-1.](#page-404-0)

### **Radio Group Names Form**

Use the Radio Group Names form to define radio groups. Radio groups are group names defined within the Motorola CENTRACOM Systems ADM database. This database maintains radio aliases and is used by the CENTRACOM Gold Elite application to display radio activity. Radio IDs are translated from the EIDs to the alias provided in the ADM database.

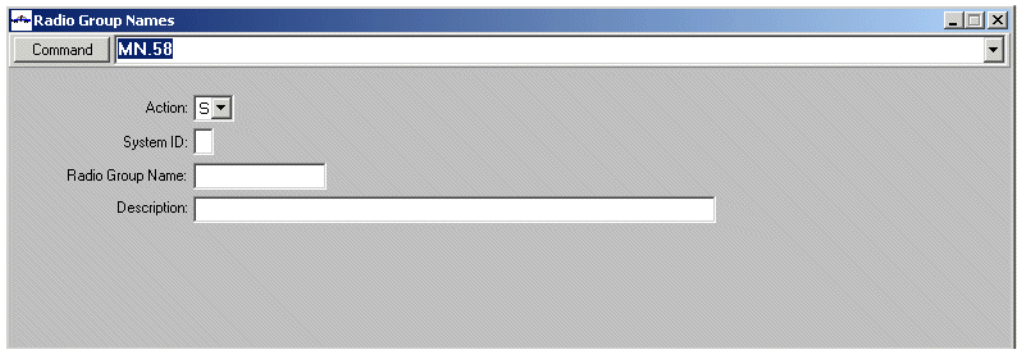

**Figure 12-5** Radio Group Names Form (MN.58)

#### *Field Descriptions*

The following table describes each field on the Radio Group Names form.

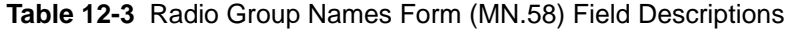

<span id="page-415-0"></span>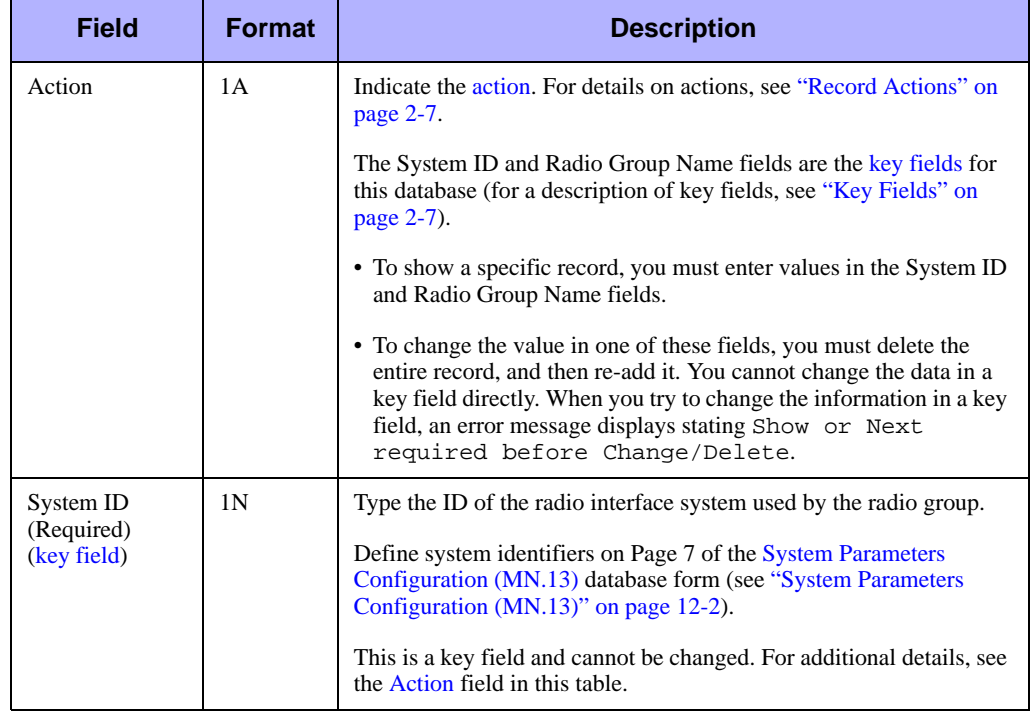

| <b>Field</b>                                     | <b>Format</b> | <b>Description</b>                                                                                                    |
|--------------------------------------------------|---------------|----------------------------------------------------------------------------------------------------|
| Radio Group<br>Name<br>(Required)<br>(key field) | 14AN          | Type the name of the radio group.<br>This is a key field and cannot be changed. For additional details, see<br>the Action field in this table. |
| Description                                      | 50AN          | Type a description of the radio group.                                                                                                    |

**Table 12-3** Radio Group Names Form (MN.58) Field Descriptions (Cont.)

## <span id="page-416-0"></span>**Channel Group Names Configuration**  . . . . . . . . . . . . . . . . . . . . . . . . . . . . . . . . . . . . . **(MN.60)**

Configure channel group names using the Channel Group Names (MN.60) database form. In MN.60, you define channel groups for use with the Radio Channel Groups feature. For details on the Radio Channel Groups feature, see the *Radio Channel Groups Feature User Guide for PREMIER CAD 6.6.*

This configuration database applies to radio systems that allow the CAD client to coexist on the same PC workstations as the CENTRACOM Gold Elite application provided by Motorola.

For details on configuration dependencies, see ["Configuration Dependencies for](#page-404-0)  [Radios" on page 12-1.](#page-404-0)

## **Channel Group Names Form**

Use the Channel Group Names form to create Channel Groups for use with the Radio Channel Groups feature.

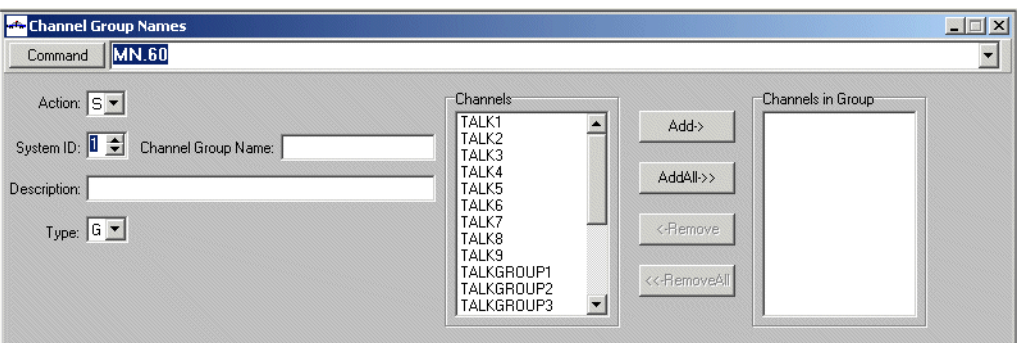

**Figure 12-6** Channel Group Names Form (MN.60)

#### *Field Descriptions*

The following table describes each field on the Channel Group Names form.

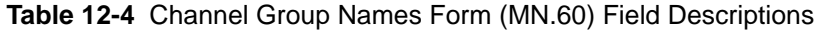

<span id="page-417-0"></span>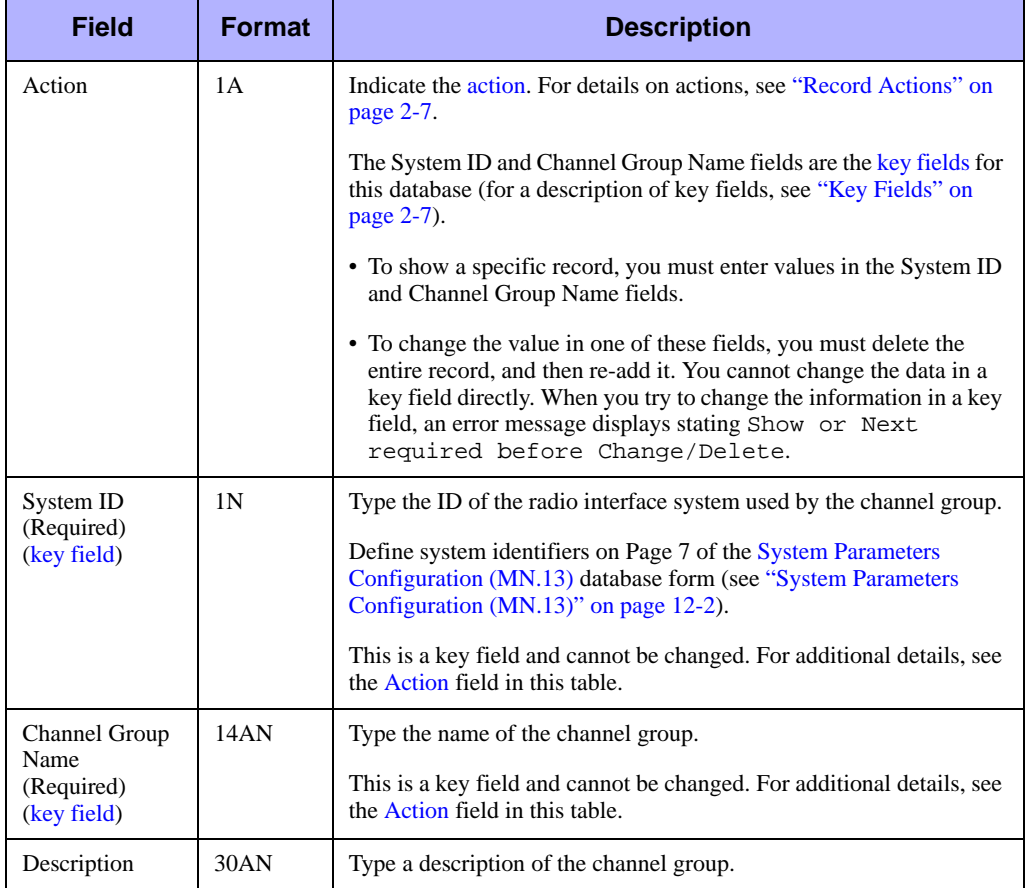

| <b>Field</b>         | <b>Format</b>   | <b>Description</b>                                                                                                    |
|----------------------|-----------------|----------------------------------------------------------------------------------------------------|
| Type                 | 1A              | Select the type of channel group.                                                                                                    |
| (Required)           |                 | $\bullet$ A – Geographic channel group. Geographic types are based on<br>areas, teams, and beats.                                                          |
|                      |                 | • $G$ – Standard group. Standard groups are not based on geographic<br>criteria.                                                                           |
|                      |                 | These group names display within the Radio Channel Groups dialog<br>box in the Group and Geographic tabs.                                                  |
| Channels             | Display<br>Only | Displays the list of channels defined in the Talkgroup Maintenance<br>Form (see "Talkgroup Maintenance Form" on page 12-10).                               |
| Add                  | <b>Button</b>   | Select a channel in the Channels list and click this button to add it to<br>the Channel Group. You can add a maximum of 32 channels to a<br>Channel Group. |
| Add All              | <b>Button</b>   | Click this button to add all channels in the Channels list to the<br>channel group. You can add a maximum of 32 channels.                                  |
| Remove               | <b>Button</b>   | Select a channel in the Channels in Group list, and click this button<br>to remove it from the channel group.                                              |
| Remove All           | <b>Button</b>   | Click this button to remove all of the channels from the channel<br>group.                                                                                 |
| Channels in<br>Group | Display<br>Only | Contains the list of channels associated with the Channel Group<br>Name.                                                                                   |

**Table 12-4** Channel Group Names Form (MN.60) Field Descriptions (Cont.)

## <span id="page-418-0"></span>. . . . . . . . . . . . . . . . . . . . . . . . . . . . . . . . . . . . . **Supported Radio Systems**

PREMIER CAD supports radio systems from several different vendors. The following table shows the radios currently supported and their features.

**Table 12-5** Radio Systems and Features

| <b>Radio System</b>                     | <b>Features</b>                                                                       |
|-----------------------------------------|---------------------------------------------------------------------------------------|
| EDACS (CADLink II)<br>(ComNet Ericsson) | • PTT—Push-To-Talk<br>• Emergency button—send special emergency signal                |
|                                         | • Status/Message buttons-send specific status, such as enroute,<br>arrived, and so on |
| System Watch II<br>(Motorola)           | • Status/Message buttons—send specific status, such as enroute,<br>arrived, and so on |

August 2009 12-15

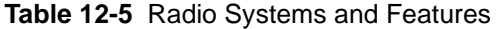

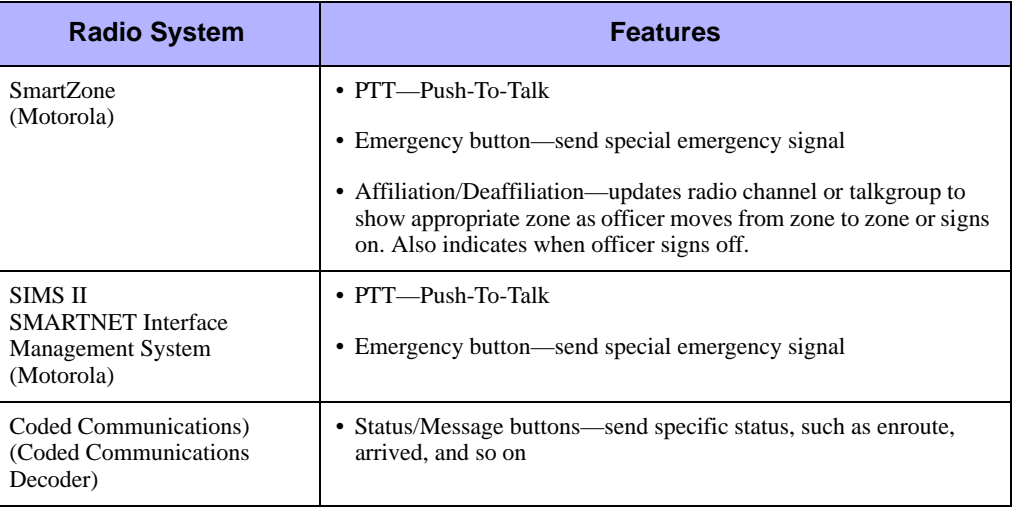

## . . . . . . . . . . . . . . . . . . . . . . . . . . . . . . . . . . . . . **Radio Interfaces**

PREMIER CAD uses three different vendors for its radio systems:

- [Motorola Radio Interface](#page-419-0)
- **[EDACS Radio Interface](#page-420-0)**
- [Coded Communications Interface](#page-421-0)

### <span id="page-419-0"></span>**Motorola Radio Interface**

Motorola interfaces include the Alias Update, PTT/Emergency and CENTRACOM Gold Elite interfaces.

The CENTRACOM Gold Elite is Motorola's application for providing a fully functional radio control application. When integrated with PREMIER CAD, the system can be used to facilitate phone contact with specific agency personnel.

You must configure the Special Skills (MN.12) database and the Resource Contacts (MN.39) database. Be sure to configure the Resource (MN.39) Contact database with unique entries. Then attach the entries to a personnel number or vehicle number. You will need to select whether the contact is always, preferred, or on-duty.

Be sure the telephone entries in the Resource Contacts (MN.39) database are entered in exactly the way that the phone line used by the console dials an outside line (for example, in the number , 9,,,1,312,2729085 the commas hold open time for the dialer). This depends on the timing of the PBX system and may require some trialand-error.

If the person you attach a radio to is placed on duty and you issue the Special Skills (SS) command, the phone, FAX, beeper, from MN.39 and radio entries from MN.20 display in the contacts list.

- When you select a phone number entry, a popup window displays indicating the number is being dialed. You will also see the phone off-hook on the Motorola Gold Elite application.
- When you select a radio entry, a dialog box appears prompting you to select Private call or Call alert. If you select Private call, communication occurs on the private channel and only the two participants hear the conversation. If you select Call alert, a signal is sent to the radio and when you key up, the signal comes out on the primary channel the radio is on and shows on the Motorola application.

To check that the console radio is connected to a phone line and is configured with the necessary talkgroups, obtain a portable radio and use the same radio resources for a Private call/Call alert. Dial out from the Motorola application. This procedure can save a lot of time troubleshooting because you can be sure that communications are functioning correctly before they reach the Motorola interface.

### <span id="page-420-0"></span>**EDACS Radio Interface**

EDACS (Enhanced Digital Access Communication System) interfaces with PREMIER CAD through a TCP/IP connection. A RIM (Request Status Interface Module) device of this system sends incoming radio messages to PREMIER CAD for processing. These messages can be any of the following types: Push-To-Talk (PTT), status change, and emergency/panic. Incoming messages are transmitted to the RIM from officers' portable radios and installed radios in law units and fire vehicles. PREMIER CAD does not generate any outbound messages to the EDACS.

The EDACS functions with a special line handler program in PREMIER CAD. This program monitors the port to which the EDACS is connected and receives decoded messages whenever the PTT (Push-to-Talk) button or the panic/emergency button on a radio is pressed. The PTT ID of the transmitting radio is displayed on the PREMIER CAD console monitoring the talkgroup of this radio. This information displays on the PREMIER AWW PTTID status monitor (see the *PREMIER AWW User Guide*). If the emergency button is pressed, the displayed PTT ID is followed by an emergency indicator.

Additionally, an emergency notification window appears, and the radio and the corresponding unit are placed in emergency status. The radio and unit are cleared from emergency status by using the IM command (see "Resetting Emergency Indicators" in the *PREMIER CAD User Guide*).

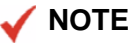

Radios must be assigned to a vehicle or person who is on duty in PREMIER CAD to have emergency processing performed. Otherwise, just the PTT window is updated.

Radios in fire vehicles in an EDACS system have four status change buttons used to change the statuses of these vehicles. If a status change button on a vehicle radio is pressed, the configured status change occurs.

### <span id="page-421-0"></span>**Coded Communications Interface**

The Coded Communications Decoder interfaces with PREMIER CAD using the Coded Communications Corporation, Model BED-31U encoder/decoder. This device, referred to as a decoder, interfaces to base radio transceivers and decodes data messages transmitted in the coded STAR format over the radio network. The BED-31U is connected to PREMIER CAD through an asynchronous RS-232 port on the HP server.

PREMIER CAD receives inbound, decoded messages from the radio system through the BED-31U, but does not generate any outbound messages to the radio system to be encoded by the BED-31U. Therefore, the BED-31U is functioning only as a decoder for PREMIER CAD. For more details about the decoder, see the Coded Communications Corporation document titled *Engineering Specifications Model BED-31U Base Logic Unit for "STAR" Format*.

The decoder, called the PTT Decoder, functions with a special line handler program in PREMIER CAD. This program monitors the port to which the decoder is connected and receives decoded messages whenever the PTT (Push-to-Talk) button or the panic/ emergency button on a radio is pressed. The PTT ID of the transmitting radio is displayed on the PREMIER CAD console monitoring the talkgroup of this radio. This information displays on the PREMIER AWW PTTID status monitor (see the *PREMIER AWW User Guide*). If the emergency button is pressed, the displayed PTT ID is followed by an emergency indicator. Additionally, an emergency notification window displays, and the radio and the corresponding unit are placed in emergency status. The radio and unit are cleared from emergency status by using the IM command (see "Resetting Emergency Indicators" in the *PREMIER CAD User Guide*).

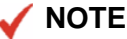

Radios must be assigned to a vehicle or person who is on duty in PREMIER CAD.

Configure the BED-31U decoder port with the following communications parameters.

| <b>Parameter</b> | <b>Settings</b> |
|------------------|-----------------|
| <b>Baud Rate</b> | 9600            |
| Data Bits        |                 |
| Parity           | Even            |
| <b>Stop Bits</b> |                 |

**Table 12-6** BED-31U Decoder Port Configuration Settings

Additionally, the remaining HP port communications parameters must be set by Motorola (using CMI) as described in the port configuration macro file PCDECPTT (in \$SYSTEM.STARTUP).

# **Configuring System Information** . . . . . . . . . . . . . . . . . . . . . . . . . . . . . . . . . . **and Parameters** <sup>13</sup>

This chapter discusses the configuration of system parameters, which include the system geofile and location databases, the radio interface, and the command line input process. System parameters extend across all agencies and only one record exists for all agencies. Other parameters discussed in this chapter include UDT communications, query maintenance, ready reference, service providers, email aliases, email groups, cross agency security, printers, and display of 911 call logging.

. . .

## **UDT Communications Configuration**  . . . . . . . . . . . . . . . . . . . . . . . . . . . . . . . . . . . . . **(MN.40)**

Configure UDT communications using the UDT Server Maintenance (MN.40) database. The PREMIER Universal Data Transfer (UDT) system transfers records from PREMIER CAD on the HP server and formats the data so that other applications can use the data to generate statistical reports about CAD activity.

Use MN.40 to define one or more PREMIER UDT servers connected to the PREMIER CAD system. This form specifies the record types (event or audit) that are transferred to the connected PREMIER UDT servers for each agency in the system (see the *PREMIER UDT User Guide*).

#### **NOTE**

UDT Transfer must also be configured in the [Control Data Configuration \(MN.47\)](#page-372-0) (see ["Control Data Configuration \(MN.47\)" on page 10-11\)](#page-372-0) and [General Configuration Form](#page-430-0)  [– Page 1](#page-430-0) (see ["General Configuration Form – Page 1" on page 13-7\)](#page-430-0) database forms.

## **UDT Server Maintenance Form**

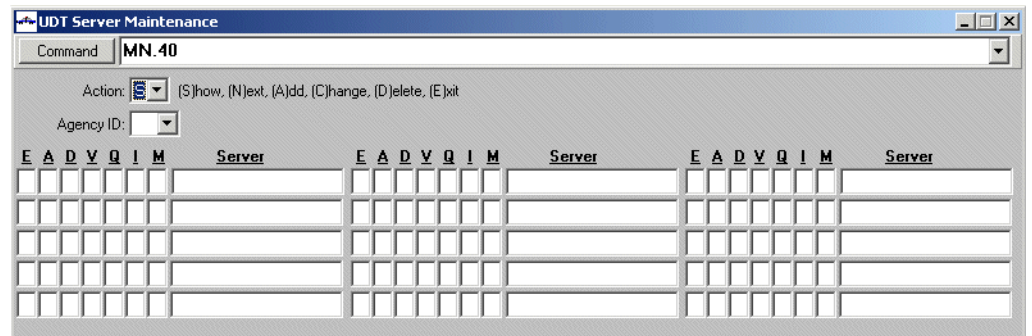

Use the UDT Server Maintenance form to enter configuration data for the UDT server.

**Figure 13-1** UDT Server Maintenance Form (MN.40)

#### *Field Descriptions*

The following table describes each field on the UDT Server Maintenance form. **Table 13-1** UDT Server Maintenance Form (MN.40) Field Descriptions

<span id="page-425-0"></span>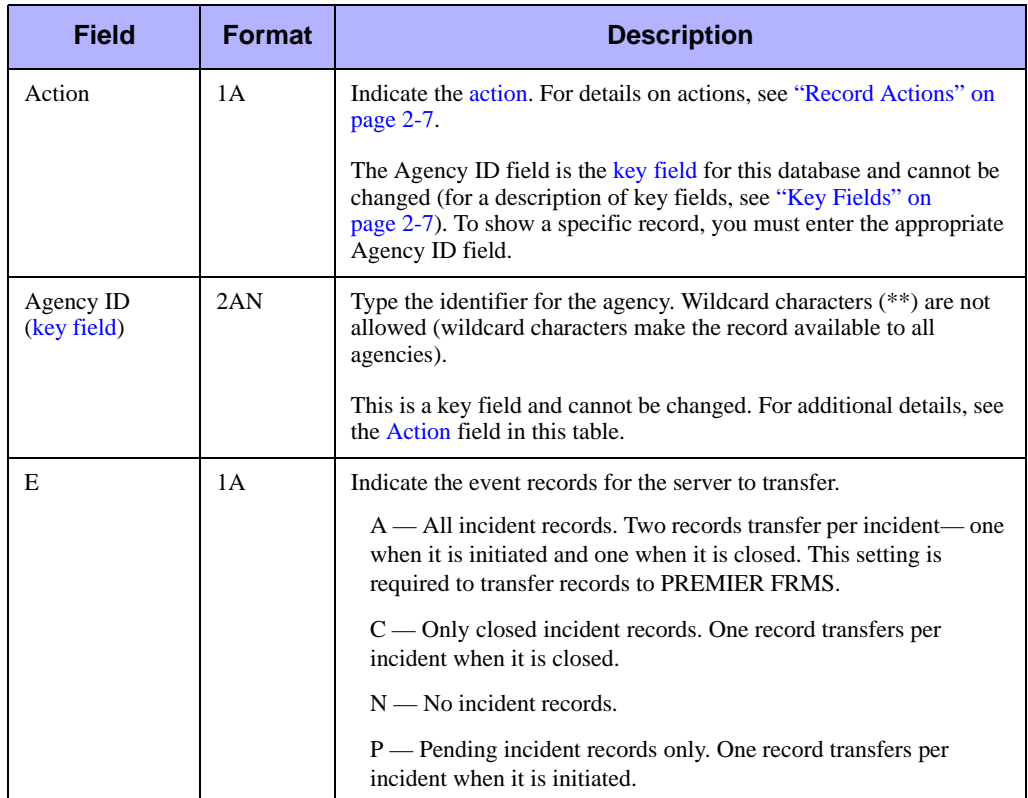

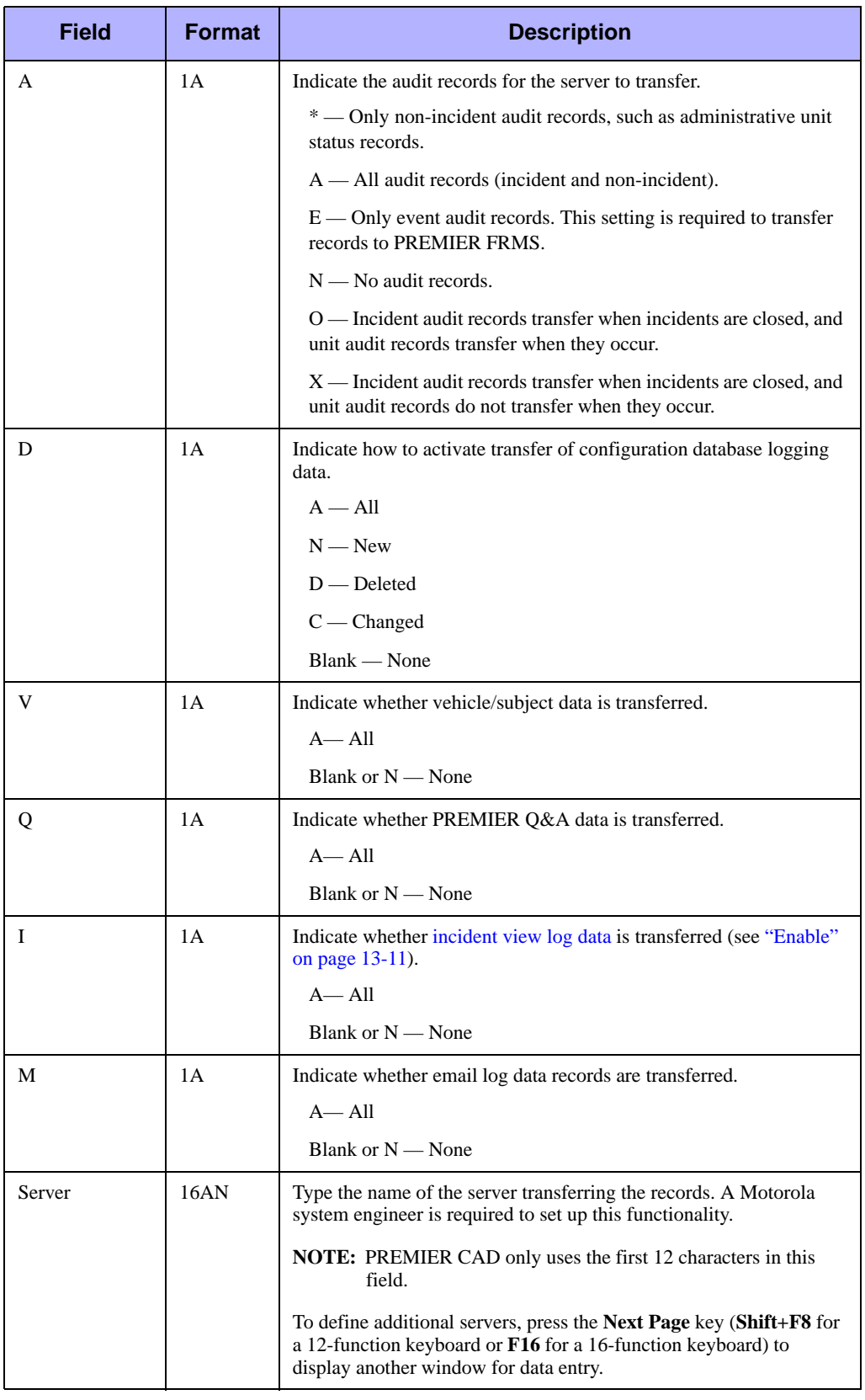

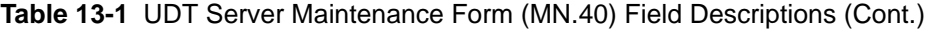

## . . . . . . . . . . . . . . . . . . . . . . . . . . . . . . . . . . . . . **Ready Reference Configuration (MN.43)**

Configure ready reference information using the Ready Reference (MN.43) database. Ready Reference information is site-specific, agency-defined information such as lists of incident type descriptions, pager lists, and telephone number lists. Ready Reference information is searched and accessed during incident operations using the RR (Ready Reference) command (see "Retrieving Ready Reference Information" in the *PREMIER CAD User Guide*).

You can categorize Ready Reference information by group titles or specific keywords. Group titles and keywords allow for more-refined searches. For example, if a search involves a group title specification (such as "Pagers"), only Ready Reference information that was configured under this group title is retrieved; if a search involves a group specification and two keyword specifications (such as "K9" and "PM"), only Ready Reference information that was configured under this group title and either of the two keywords is retrieved.

You can assign read-access security to Ready Reference information in a multipleagency PREMIER CAD configuration to restrict access to reference information. Read-access, which is based on either the agency type (law, fire, or medical) or agency ID of the user's sign on, can be assigned to each individual reference record.

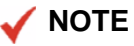

The Ready Reference Report - RM.31 contains the information that exists in this database (see the *PREMIER CAD System Administrator Guide*).

## **Ready Reference Form**

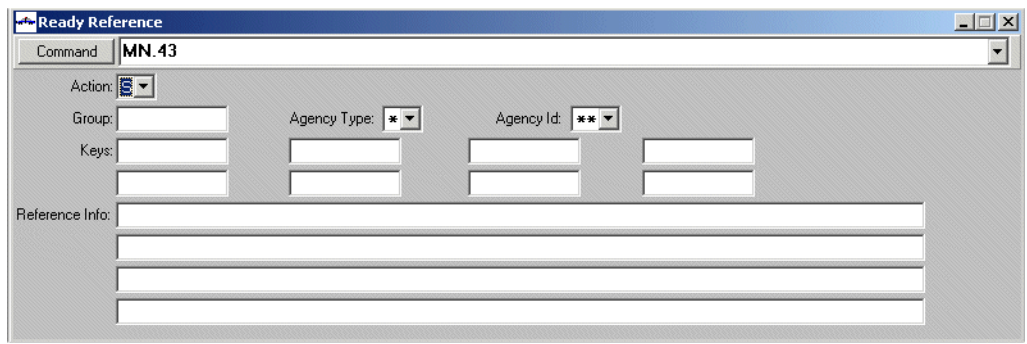

Use the Ready Reference Form to enter Ready Reference information.

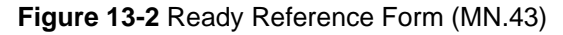

#### *Field Descriptions*

The following table describes each field on the Ready Reference form.

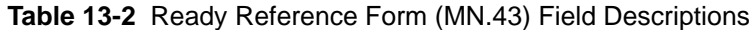

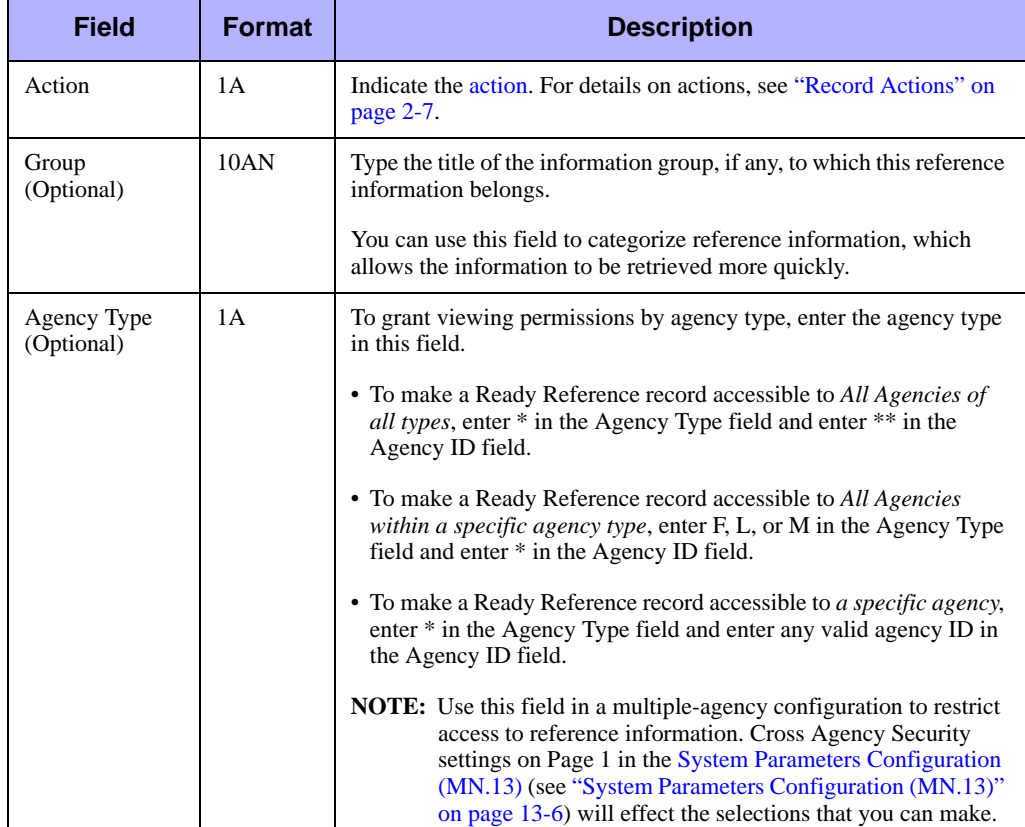

| <b>Field</b>            | <b>Format</b> | <b>Description</b>                                                                                                    |
|-------------------------|---------------|----------------------------------------------------------------------------------------------------|
| Agency ID<br>(Optional) | 2AN           | To grant viewing permissions by agency ID, enter the agency ID in<br>this field.                                                                                                    |
|                         |               | • To make a Ready Reference record accessible to All Agencies of<br>all types, enter * in the Agency Type field and enter ** in the<br>Agency ID field.                                                                                                    |
|                         |               | • To make a Ready Reference record accessible to All Agencies<br>within a specific agency type, enter $F$ , $L$ , or $M$ in the Agency Type<br>field and enter * in the Agency ID field.                                                                                          |
|                         |               | • To make a Ready Reference record accessible to a specific agency,<br>enter * in the Agency Type field and enter any valid agency ID in<br>the Agency ID field.                                                                                                    |
|                         |               | <b>NOTE:</b> Use this field in a multiple-agency configuration to restrict<br>access to reference information.                                                                                                    |
| Keys<br>(Optional)      | 10AN          | Type the keywords that specifically identify the reference<br>information. Use these fields to allow reference information to be<br>retrieved more quickly. If you enter multiple keywords, the OR<br>search condition is used (only one of the keywords needs to be<br>located). |
| Reference Info          | 312AN         | Type the reference information in the fields at the bottom of the<br>form.                                                                                                    |
|                         |               | The first 30 characters are used as the title of this reference<br>information.                                                                                                    |

**Table 13-2** Ready Reference Form (MN.43) Field Descriptions (Cont.)

## <span id="page-429-1"></span><span id="page-429-0"></span>**System Parameters Configuration**  . . . . . . . . . . . . . . . . . . . . . . . . . . . . . . . . . . . . . **(MN.13)**

Configure system parameters using the General Configuration (MN.13) database. Use the MN.13 form to control the system geofile and location databases, the radio interface, and the command line input process. System parameters extend across all agencies and only one record exists for all agencies. The MN.13 form has eight pages.

### <span id="page-430-0"></span>**General Configuration Form – Page 1**

Use Page 1 of MN.13 to manage the geofiles for PREMIER CAD and control the MGU-to-PREMIER CAD (GCi) interface (see Chapter 4, Chapter 5, and Appendix A in the *MGU User Guide*). Page 1 displays information about the current Active geofile file set.

configuration is in Chapter 4, the actual upload is in Chapter 5, and the steps to uploading the data is in the Chapter A.

PREMIER CAD supports multiple geofiles. As a result, you can run multiple refreshes to the same inactive geobase without needing to activate the geobase following each refresh. When you use multiple geofiles, you can only apply one geofile during a refresh process.

After a refresh, you can switch the inactive and active geobases. The switch process makes the inactive geobase active, and makes the active geobase inactive. A refreshed, inactive file set must be switched with the current active file set to use the new information in PREMIER CAD operations. The Refresh Reset controls which data is replicated/purged when you refresh the inactive geofile.

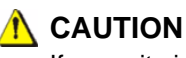

If your site is using beat aliases that are different from the beat name, you must run a Verify after running a Refresh. Otherwise, the regular beat names will show up.

To display Page 1 from any other page in MN.13, press **Alt+1**.

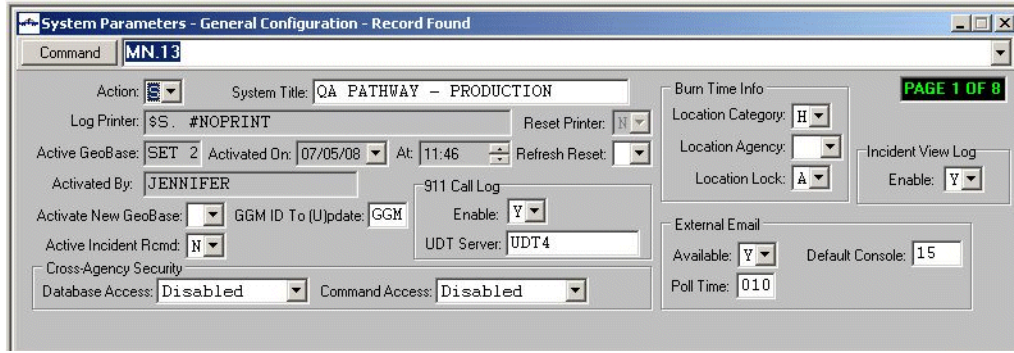

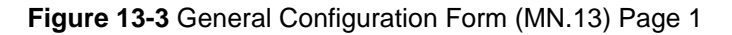

#### *Field Descriptions*

The following table describes each field on Page 1 of the General Configuration form. **Table 13-3** General Configuration Form (MN.13) Page 1 Field Descriptions

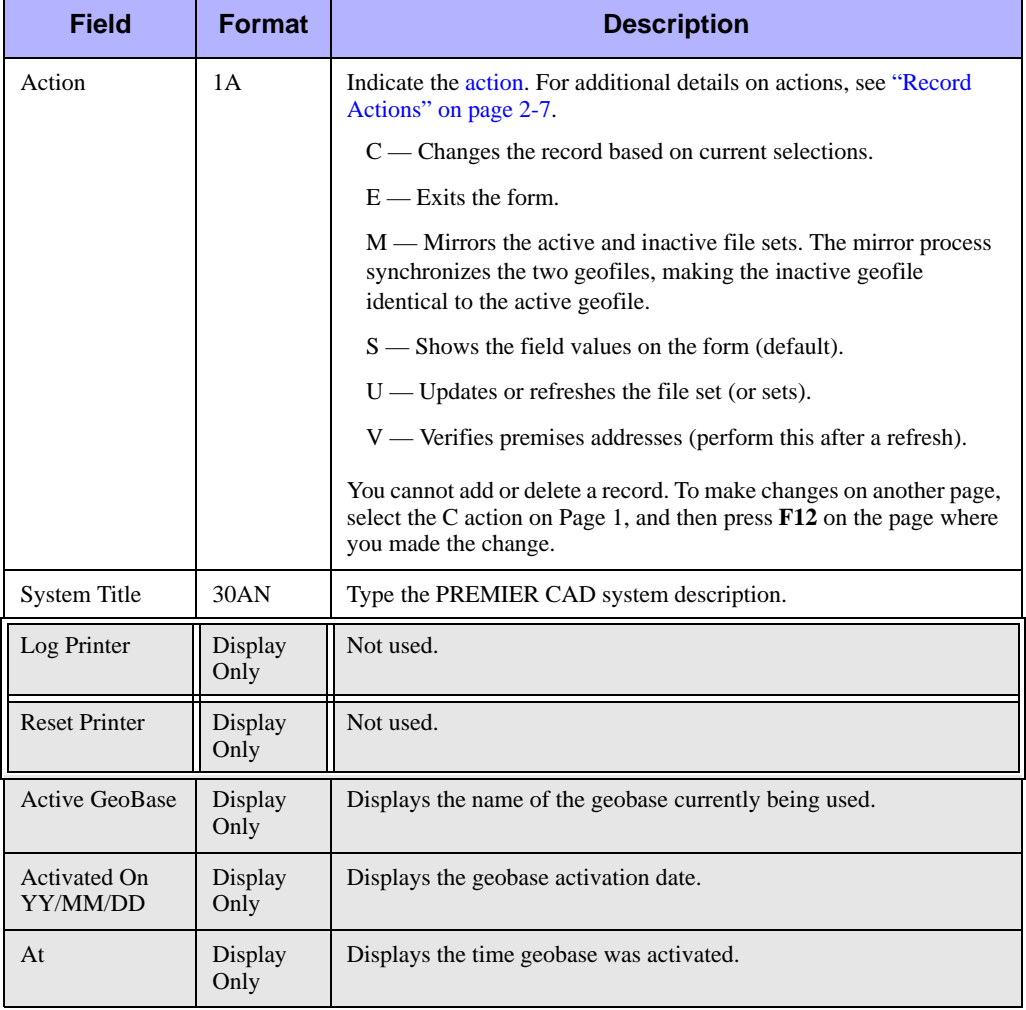
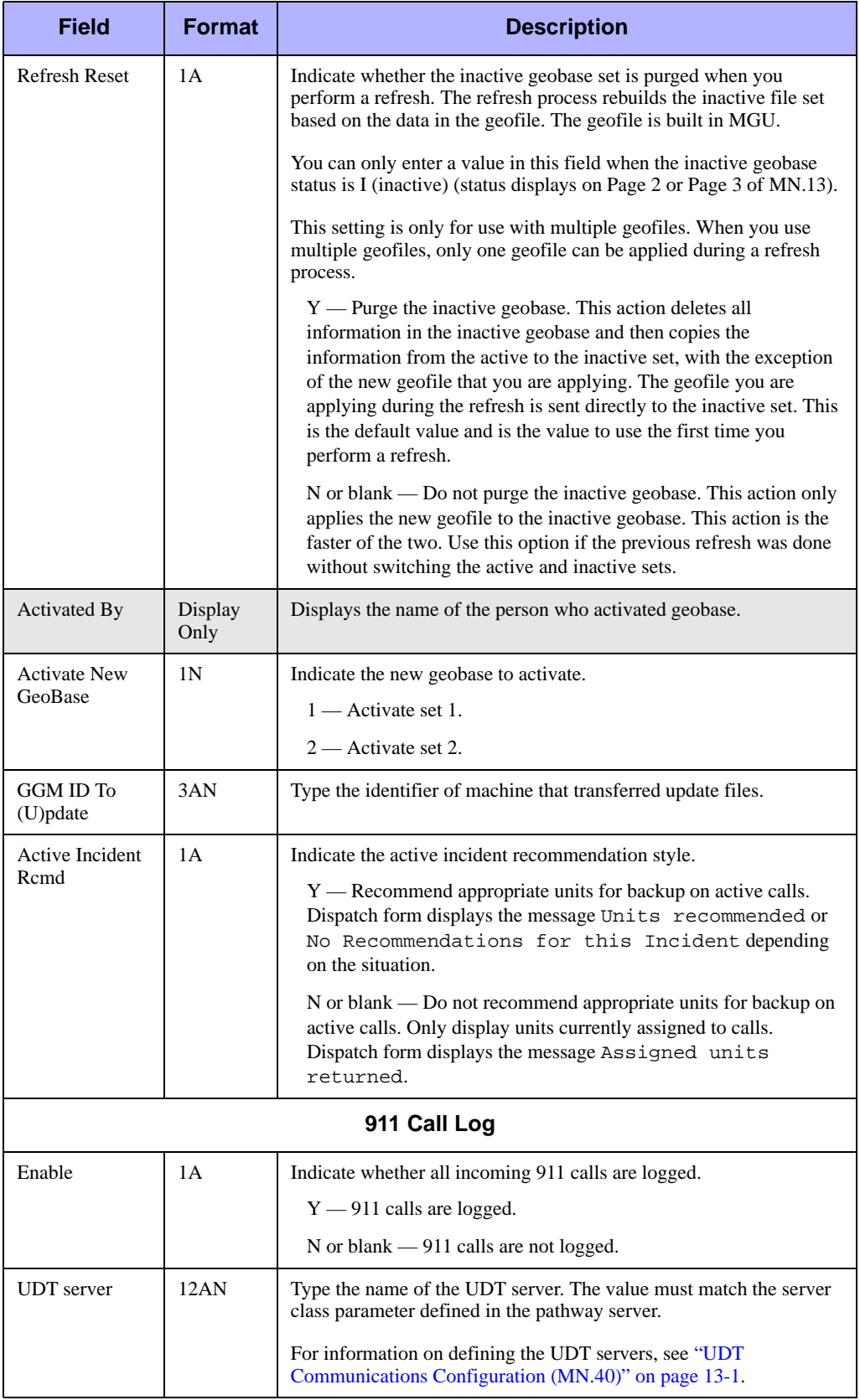

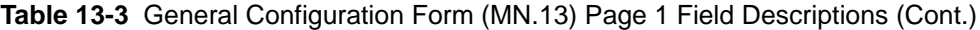

<span id="page-433-0"></span>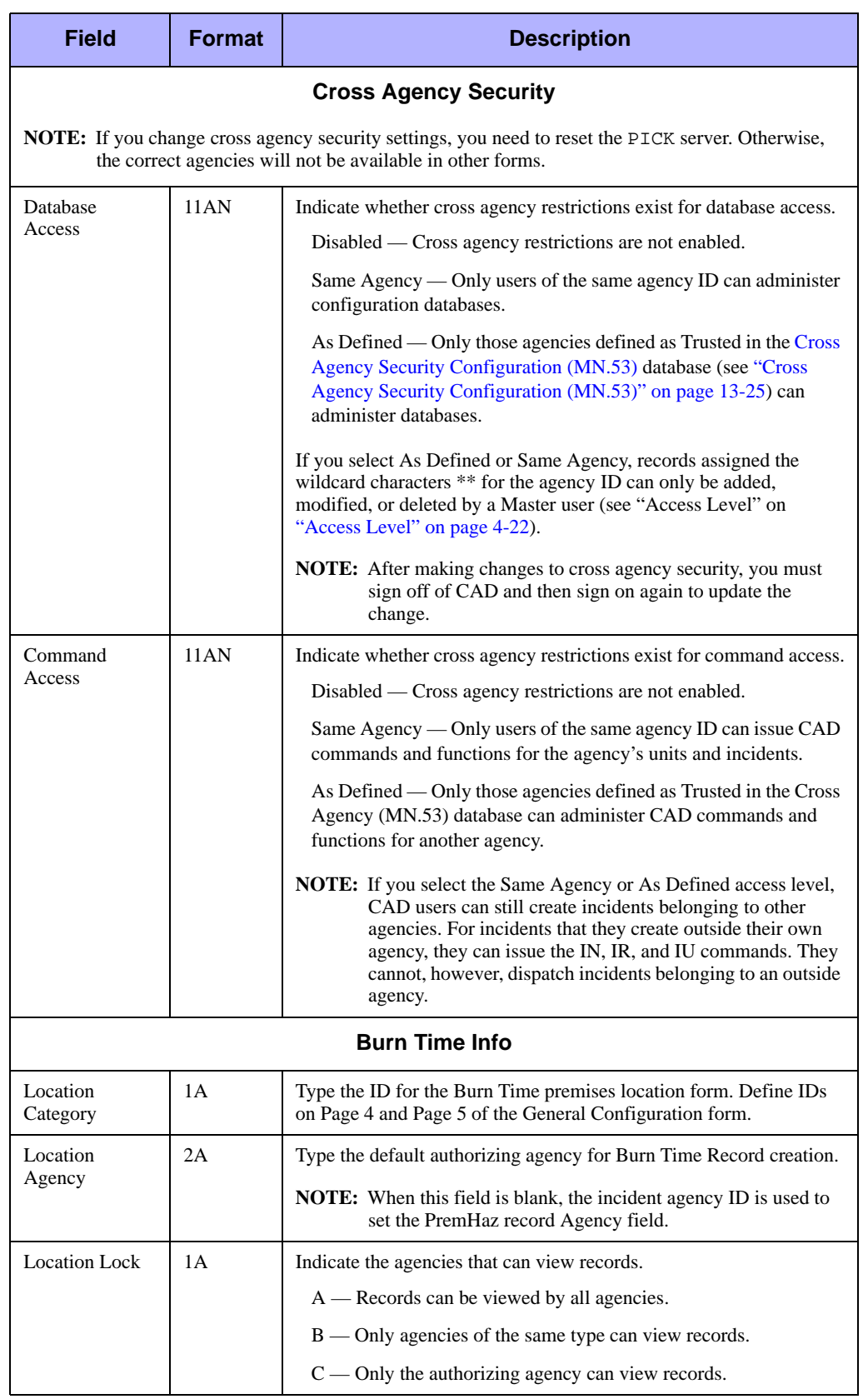

#### **Table 13-3** General Configuration Form (MN.13) Page 1 Field Descriptions (Cont.)

| Field           | <b>Format</b> | <b>Description</b>                                                                                                    |
|-----------------|---------------|----------------------------------------------------------------------------------------------------|
|                 |               | <b>Incident View Log</b>                                                                                                    |
| Enable          | 1A            | Indicate whether incident details displayed on an IU, IR, IN, or ID<br>form are logged. Details recorded are date, time, operator, operator-<br>agency, console, incident number, and command. |
|                 |               | $Y$ — Incident details are logged.                                                                                                    |
|                 |               | N or blank — Incident details are not logged.                                                                                                    |
|                 |               | <b>External Email</b>                                                                                                    |
| Available       | 1 A           | Indicate whether an external email server is available.                                                                                                    |
|                 |               | Y — Email server is available.                                                                                                    |
|                 |               | $N$ or blank — Email server is not available.                                                                                                    |
| Default Console | 2AN           | Type a designator identifying the console to which all undeliverable<br>messages are routed.                                                                                                   |
| Poll Time       | 3N            | Type the time in minutes that the external email server is polled for<br>updates.                                                                                                    |

**Table 13-3** General Configuration Form (MN.13) Page 1 Field Descriptions (Cont.)

# **General Configuration Form – Pages 2 and 3**

Use Pages 2 and 3 of MN.13 to display information about the geofile locations. To display Page 2 or 3 from any other page in MN.13, press **Alt+2** or **Alt+3**, respectively.

|                         | System Parameters - General Configuration - Record Found |                                  |                        |                    | $ \Box$ $\times$   |
|-------------------------|----------------------------------------------------------|----------------------------------|------------------------|--------------------|--------------------|
| <b>MN.13</b><br>Command |                                                          |                                  |                        |                    |                    |
|                         |                                                          |                                  |                        |                    |                    |
| GeoBase is Currently:   | ACTIVE<br>lÀ                                             | <b>GeoBase File Set #1</b>       |                        |                    | <b>PAGE 2 OF 8</b> |
| <b>Files</b>            | Location:                                                |                                  | <b>File Loaded</b>     | <b>File Status</b> |                    |
| <b>BEAT:</b>            | \$DATA00.C67GEO1.BEAT                                    | $03/12/29$ $\blacktriangleright$ | $\div$<br>14:26        | <b>ACTIVE</b>      |                    |
| <b>INTERSECTION:</b>    | \$DATA00.C67GEO1.INTERS                                  | 03/04/16 -                       | $\equiv$<br>15:42      | <b>ACTIVE</b>      |                    |
| LOCATION:               | \$DATA00.C67GEO1.LOCATN                                  | $03/04/16$ $\blacktriangleright$ | $\equiv$<br>15:42      | <b>ACTIVE</b>      |                    |
| SEGMENT:                | SDATA00.C67GE01.SEGMENT                                  | $03/04/16$ $\blacktriangleright$ | $\equiv$<br>15:28      | <b>ACTIVE</b>      |                    |
| STREET:                 | SDATA00.C67GEO1.STTREET                                  | $03/04/16$ $\sim$                | $\div$<br>15:28        | <b>ACTIVE</b>      |                    |
| SHAPE:                  | SDATA00.C67GEO1.XYSHAPE                                  | 03/04/16 -                       | $\rightarrow$<br>13:12 | <b>ACTIVE</b>      |                    |
| LOC ADDR:               | \$DATA00.C67GEO1.LOCADDR                                 | 03/04/16 -                       | $\div$<br>15:42        | <b>ACTIVE</b>      |                    |

**Figure 13-4** General Configuration Form (MN.13) Page 2

| MN.13<br>Command      | System Parameters - General Configuration - Record Found |                                  |                    |                                  | $ \Box$ $\times$   |
|-----------------------|----------------------------------------------------------|----------------------------------|--------------------|----------------------------------|--------------------|
| GeoBase is Currently: | I<br><b>INACTIVE</b>                                     | <b>GeoBase File Set #2</b>       |                    |                                  | <b>PAGE 3 OF 8</b> |
| <b>Files</b>          | Location:                                                |                                  | <b>File Loaded</b> | <b>File Status</b>               |                    |
| BEAT:                 | SDATA00.C67GEO2.BEAT                                     | $03/12/29$ $\blacktriangleright$ | 17:02              | $\div$<br><b>INACTIVE</b>        |                    |
| INTERSECTION:         | \$DATA00.C67GEO2.INTERS                                  | $03/12/29$ $\blacktriangleright$ | 22:28              | $\div$<br><b>INACTIVE</b>        |                    |
| LOCATION:             | SDATA00.C67GE02.LOCATN                                   | 03/12/29 -                       | 17:46              | $\equiv$<br>INACTIVE             |                    |
| <b>SEGMENT:</b>       | SDATA00.C67GEO2.SEGMENT                                  | 03/12/29 -                       | 22:14              | $\rightarrow$<br><b>INACTIVE</b> |                    |
| STREET:               | SDATA00.C67GEO2.STTREET                                  | 03/12/29 -                       | 19:04              | $\div$<br><b>INACTIVE</b>        |                    |
| SHAPE:                | SDATA00.C67GEO2.XYSHAPE                                  | $03/12/29$ $\blacktriangleright$ | 18:07              | ౼<br><b>INACTIVE</b>             |                    |
| LOC ADDR:             | SDATA00.C67GEO2.LOCADDR                                  | 03/12/29 -                       | 17:46              | $\rightarrow$<br><b>INACTIVE</b> |                    |

**Figure 13-5** General Configuration Form (MN.13) Page 3

#### *Field Descriptions*

The following table describes each field on Pages 2 and 3 of the General Configuration form.

**Table 13-4** General Configuration Form (MN.13) Pages 2 and 3 Field Descriptions

| <b>Field</b>            | Format          | <b>Description</b>                                                                                                    |
|-------------------------|-----------------|----------------------------------------------------------------------------------------------------|
| GeoBase is<br>Currently | Display<br>Only | Displays the status of the file set. This status can be one of the<br>following:                                                                   |
|                         |                 | • Active—Being used for PREMIER CAD operations.                                                                                                    |
|                         |                 | • Inactive—Being used for training or testing.                                                                                                    |
|                         |                 | • Mirror Lock—Being processed by the mirror process.                                                                                               |
|                         |                 | • Refresh Lock—Being processed by the refresh process.                                                                                             |
|                         |                 | • Update Lock—Being processed by the update process.                                                                                               |
| <b>Files</b>            | Display<br>Only | Names of the files that make up the geobase file set: Beat,<br>Intersection, Location, Segment, Street, and Shape, and Location<br>Address.        |
| Location                | Display<br>Only | Identifies where each PREMIER CAD geobase file is located on the<br>server. This location is not the location of the PREMIER CAD<br>process files. |
| File Loaded             | Display<br>Only | Displays the date and time the file was loaded.                                                                                                    |
| <b>File Status</b>      | Display<br>Only | Displays the status of the files. This status can be one of the<br>following:                                                                      |
|                         |                 | • Active—Being used for PREMIER CAD operations.                                                                                                    |
|                         |                 | • Inactive—Being used for training or testing.                                                                                                    |
|                         |                 | • Mirror Lock—Being processed by the mirror process.                                                                                               |
|                         |                 | • Refresh Lock—Being processed by the refresh process.                                                                                             |
|                         |                 | • Update Lock—Being processed by the update process.                                                                                               |

### **General Configuration Form – Pages 4 and 5**

Use Pages 4 and 5 of MN.13 to configure the formatting and display of location information that occurs for certain addresses. The information on Pages 4, 5, and 6 of the MN.13 form controls the menu selections that display on the PREMIER CAD Location menu. The Location menu displays when the PREMIER CAD Loc. Menu key (Shift+F10 for a 12-function keyboard or Shift+F13 for a 16-function keyboard) is pressed. The Location menu displays records from the [Locations Configuration](#page-304-0)  [\(MN.3\)](#page-304-0) database (see ["Locations Configuration \(MN.3\)" on page 8-23](#page-304-0)).

To display Page 4 or 5 from any other page in MN.13, press **Alt+4** or **Alt+5**, respectively.

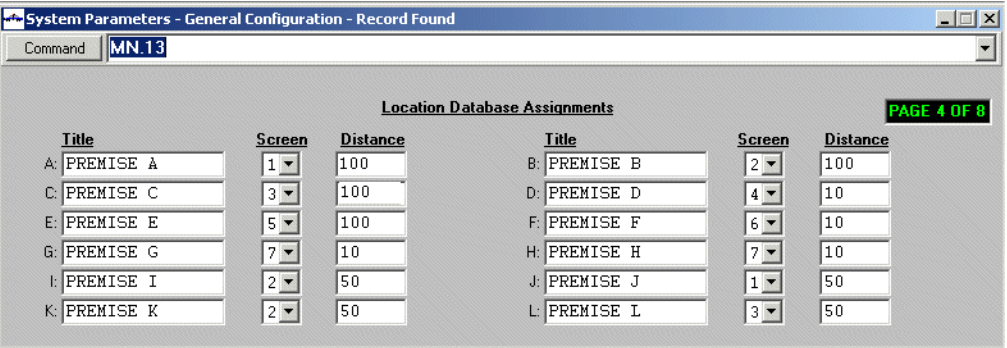

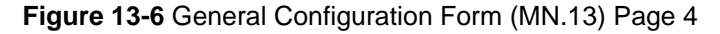

| <b>AC</b> System Parameters - General Configuration - Record Found<br><b>MN.13</b><br>Command |               |                 |                                      |               | $ \Box$ $\times$   |
|-----------------------------------------------------------------------------------------------|---------------|-----------------|--------------------------------------|---------------|--------------------|
|                                                                                               |               |                 | <b>Location Database Assignments</b> |               | <b>PAGE 5 OF 8</b> |
| <b>Title</b>                                                                                  | <b>Screen</b> | <b>Distance</b> | Title                                | <b>Screen</b> | <b>Distance</b>    |
| M: PREMISE M                                                                                  | $1 -$         | 50              | N: PREMISE N                         | $2 -$         | 50                 |
| 0: PREMISE O                                                                                  | $3 -$         | 50              | P PREMISE P                          | $4 -$         | 1100               |
| 0: PREMISE Q                                                                                  | $5 -$         | 50              | <b>R: PREMISE R</b>                  | $6 -$         | 50                 |
| S: PREMISE S                                                                                  | $7 -$         | 50              | <b>T: PREMISE T</b>                  | $1 -$         | 50                 |
| <b>U: PREMISE U</b>                                                                           | $2 -$         | 50              | <b>V: PREMISE V</b>                  | $3 -$         | 50                 |
| W: PREMISE W                                                                                  | $4 -$         | 50              | X PREMISE X                          | $5 -$         | 50                 |
| Y: PREMISE Y                                                                                  | $6 -$         | 50              | Z PREMISE Z                          | $7 -$         | 50                 |

**Figure 13-7** General Configuration Form (MN.13) Page 5

#### *Field Descriptions*

The following table describes each field on Pages 4 and 5 of the General Configuration form. To make a change, select the C action on Page 1, enter the change, and then press **F12**.

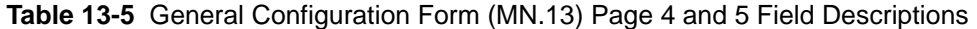

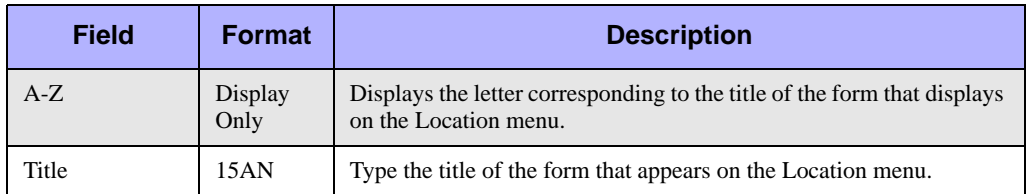

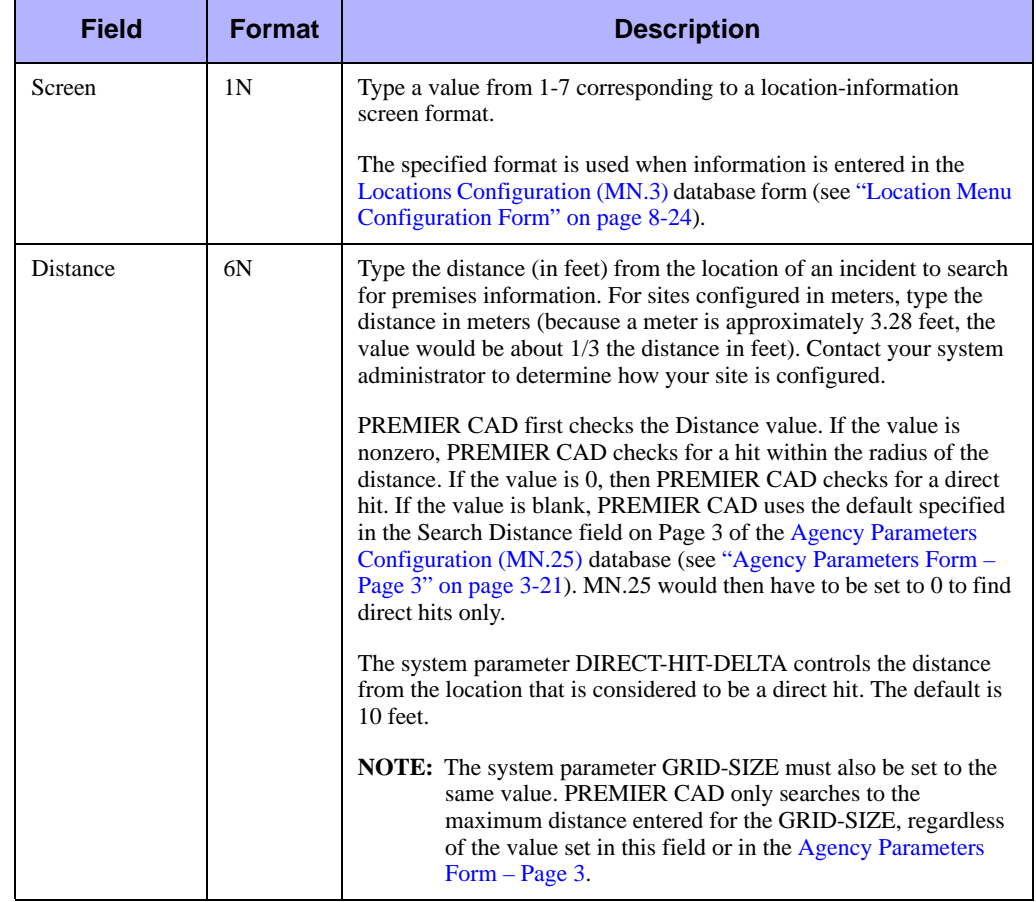

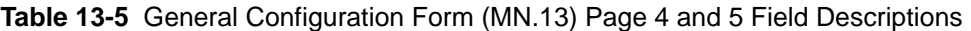

### **General Configuration Form – Page 6**

Use Page 6 of MN.13 to define how the location assignments specified on Pages 4 and 5 display for each agency type. To make a change, select the C Action on Page 1, enter the change on Page 6, and then press **F12**.

To display Page 6 from any other page in MN.13, press **Alt+6**.

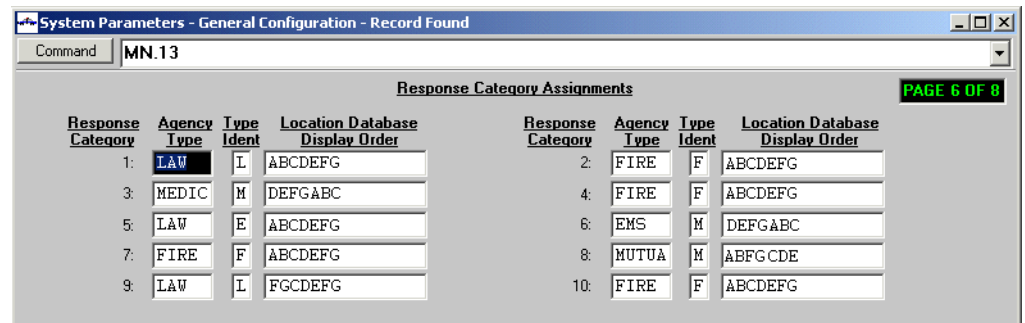

**Figure 13-8** General Configuration Form (MN.13) Page 6

#### *Field Descriptions*

The following table describes each field on Page 6 of the General Configuration form. To make a change, select the C Action on Page 1, enter the change, and then press **F12**.

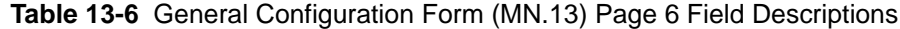

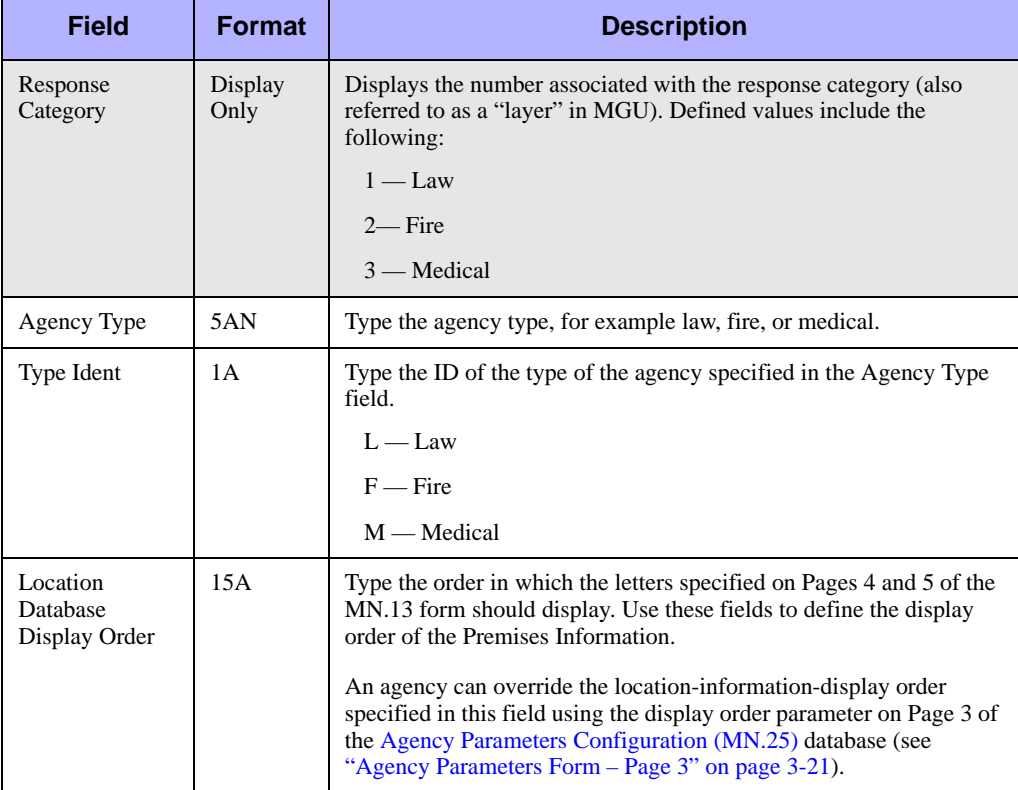

# **General Configuration Form – Page 7**

Use Page 7 of the MN.13 to configure PREMIER CAD for the use of SIMS radio systems. Radios are described in detail in  $\langle z \rangle$  blue>Chapter 12: "Configuring the Radio [Interface."](#page-404-0) The radio system settings on this page are only used for the SIMS radio interface.

To make a change, select the C Action on Page 1, enter the change, and then press **F12**. To display Page 7 from any other page in MN.13, press **Alt+7**.

| System Parameters - General Configuration - Record Found    |                                                |                                 |                                        |                                    |                                             | $ \Box$ $\times$                       |
|-------------------------------------------------------------|------------------------------------------------|---------------------------------|----------------------------------------|------------------------------------|---------------------------------------------|----------------------------------------|
| MN.13<br>Command                                            |                                                |                                 |                                        |                                    |                                             |                                        |
|                                                             |                                                |                                 |                                        |                                    |                                             |                                        |
|                                                             |                                                |                                 | <b>Radio System Information</b>        |                                    |                                             | <b>PAGE 7 OF 8</b>                     |
| <b>Radio System</b><br>System<br><b>Name</b><br>ID<br>Avail | <b>Priority Transmit</b><br>Dur Delav<br>beeps | <b>Channel Reg</b><br>Beeps Dur | System<br>ID<br>Avail                  | <b>Radio System</b><br><b>Name</b> | <b>Priority Transmit</b><br>Beeps Dur Delay | <b>Channel Reg</b><br><b>Beeps</b> Dur |
| 'y -<br>BOULDER<br>$8 -$                                    | з.<br>2                                        | $\overline{c}$<br>2             | $3 -$<br>Y<br>$\overline{\phantom{a}}$ | RADIO SYS                          |                                             |                                        |
| <b>SYS NAME</b><br>$2 -$<br>$\blacksquare$<br>N             | $10 -$                                         | $10 -$                          | $7 -$<br>IN.<br>-r  <del>w</del> ji .  | RADIO NAME                         |                                             |                                        |
| DENVER2<br>Y                                                | з.<br>12.                                      | $ 2 -$<br>2                     | $9 -$                                  | RADIO NAME                         |                                             |                                        |
| LOUISVILLE<br>$ N -$<br>$4 -$                               |                                                |                                 | $ 8 -  $                               | <b>Y - LYONS</b>                   |                                             | $\overline{\phantom{a}}$               |
| $5 -$<br><b>DENVER</b>                                      |                                                | $\overline{\phantom{a}}$        | $6 -$                                  | TUCSON                             |                                             |                                        |

**Figure 13-9** General Configuration Form (MN.13) Page 7

#### *Field Descriptions*

The following table describes each field on Page 7 of the General Configuration form. **Table 13-7** General Configuration Form (MN.13) Page 7 Field Descriptions

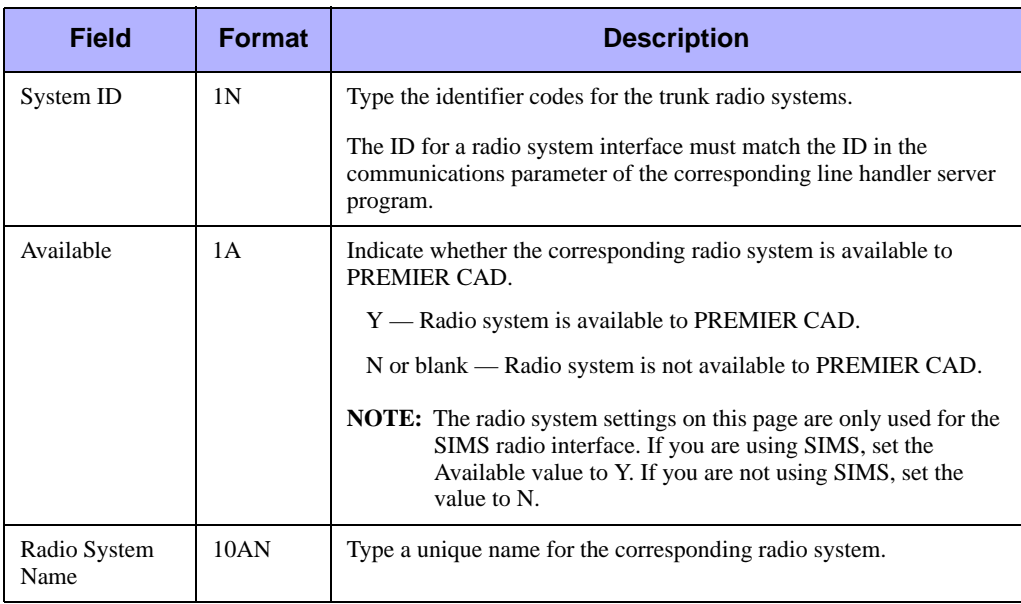

| <b>Field</b> | <b>Format</b> | <b>Description</b>                                                                                                    |
|--------------|---------------|----------------------------------------------------------------------------------------------------|
|              |               | <b>Priority Transmit</b><br>(for use with Radio Channel Groups Feature)                                                                                                    |
| <b>Beeps</b> | 2N            | Type the number of beeps to sound for the Priority Transmit (APB)<br>function of the Radio Channels Group feature.                                                                                                    |
|              |               | The beeps signify a preempt audio sound in the Radio operator's<br>headset when the operator is transmitting on a channel requested for<br>a Priority Transmit. Values range from 1 to 10 and define the number<br>of times a beep is sounded. |
|              |               | For details on the Radio Channel Groups feature, see the Radio<br>Channel Groups Feature User Guide for PREMIER CAD 6.6.                                                                                                    |
| Dur          | 2N            | Type the duration of the beep for the Priority Transmit function.                                                                                                    |
|              |               | Values range from 1 to 10 and define the number of 10 msec<br>intervals each beep will last. For example, a value of 2 is a 20 msec<br>duration for each beep; 20 msec will also pass between each beep.                                       |
| Delay        | 2N            | Type the number of seconds to lapse after the Broadcast preempt<br>message is issued and the APB transmit is issued.                                                                                                    |
|              |               | This value ranges between 1 and 15.                                                                                                    |
|              |               | <b>Channel Req</b>                                                                                                    |
| <b>Beeps</b> | 2N            | Type the number of beeps to sound for the Channel request function<br>of the Radio Channels Group feature.                                                                                                    |
|              |               | The beeps signify a preempt audio sound in the Radio operator's<br>headset when the operator is transmitting on a channel requested for<br>a Priority Transmit. Values range from 1 to 10 and define the number<br>of times a beep is sounded. |
|              |               | <b>NOTE:</b> Motorola recommends that the Beep and Dur values are<br>significantly different between the Priority Transmit and<br>Channel Request to allow the radio operator to distinguish<br>between the two functions.                     |
| Dur          | 2N            | Type the duration of the beep for the Channel Request function.                                                                                                    |
|              |               | Values range from 1 to 10 and define the number of 10 msec<br>intervals each beep will last. For example, a value of 2 is a 20 msec<br>duration for each beep; 20 msec will also pass between each beep.                                       |

**Table 13-7** General Configuration Form (MN.13) Page 7 Field Descriptions (Cont.)

### **General Configuration Form – Page 8**

Use Page 8 of the MN.13 form to configure the command line delimiters (punctuation characters) used for PREMIER CAD commands. To make a change, select the C Action on Page 1, enter your change, and then press **F12**.

To display Page 8 from any other page in MN.13, press **Alt+8**.

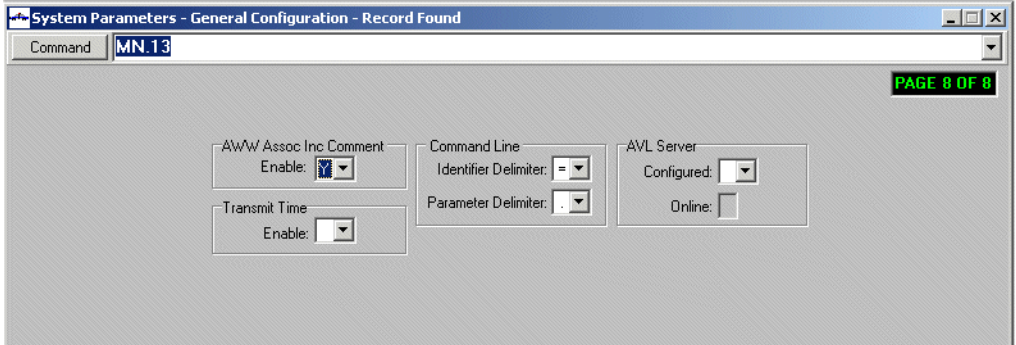

**Figure 13-10** General Configuration Form (MN.13) Page 8

#### *Field Descriptions*

The following table describes each field on Page 8 of the General Configuration form. **Table 13-8** General Configuration Form (MN.13) Page 8 Field Descriptions

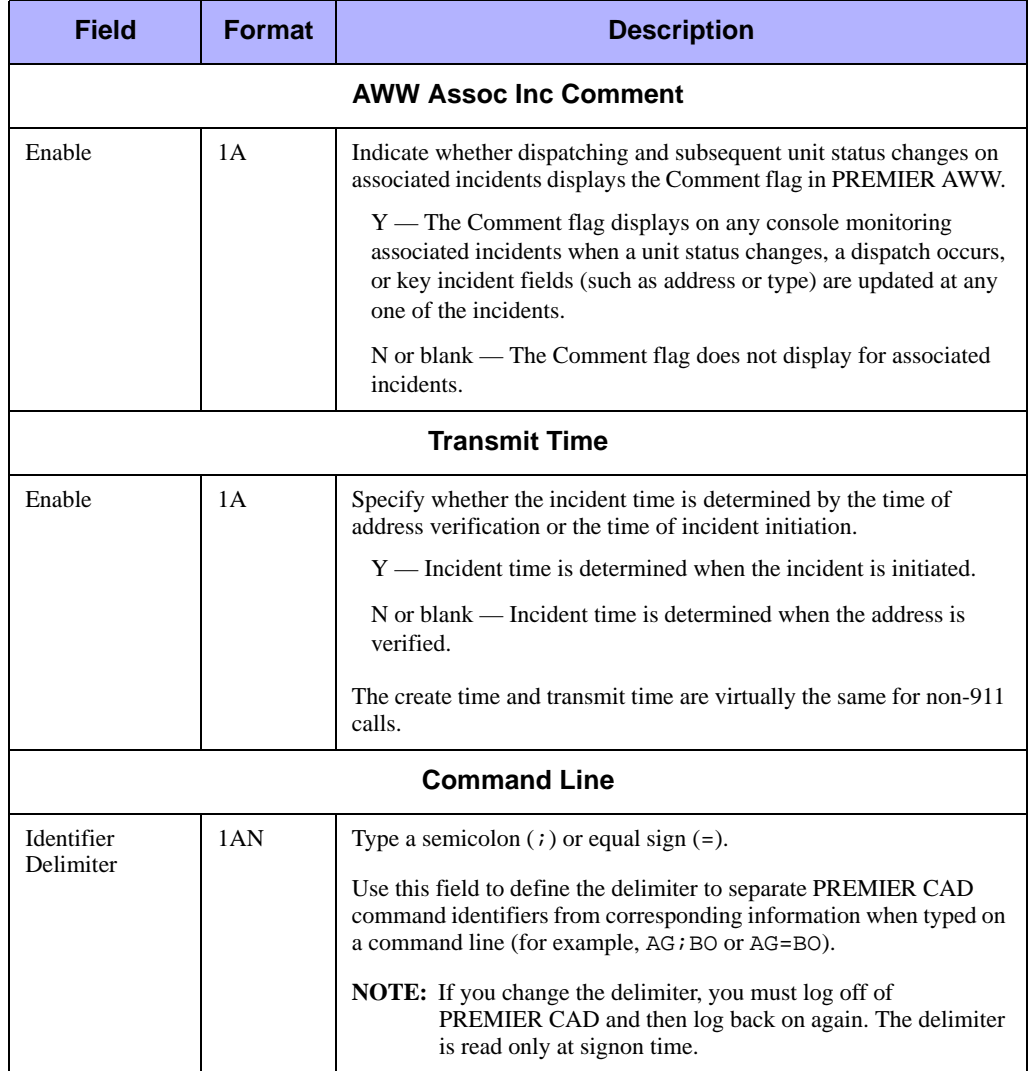

| <b>Field</b>           | <b>Format</b>   | <b>Description</b>                                                                                                    |
|------------------------|-----------------|----------------------------------------------------------------------------------------------------|
| Parameter<br>Delimiter | 1AN             | Type a period $(.)$ or a space $(.)$ .<br>Use this field to define the delimiter to separate PREMIER CAD<br>parameters from corresponding information when typed on a<br>PREMIER CAD command line (for example, US . A102 or US<br>A102). |
|                        |                 | <b>AVL Server</b>                                                                                                    |
| Configured             | 1 A             | Indicate whether the system is configured for AVL (automatic<br>vehicle locator).<br>$Y -$ System is configured for AVL.<br>$N$ or blank — System is not configured for AVL.                                                              |
| Online                 | Display<br>Only | Displays whether AVL server is active.                                                                                                    |

**Table 13-8** General Configuration Form (MN.13) Page 8 Field Descriptions (Cont.)

# **Query Maintenance Configuration**  . . . . . . . . . . . . . . . . . . . . . . . . . . . . . . . . . . . . . **(MN.35)**

This database is used for configuring queries to external systems when the OpenQuery application is not in use. This database is configured by Motorola personnel.

# <span id="page-442-0"></span>**Service Providers Configuration**

. . . . . . . . . . . . . . . . . . . . . . . . . . . . . . . . . . . . . **(MN.48)**

> Configure service providers maintenance information using the Service Providers Maintenance (MN.48) database. Use the MN.48 form to attach text to service provider code that is attached to the 911 feed. You can also provide a brief description that will display on the Incident Initiate form after the 911 information populates the form. The provider displays on the [911 Call Log Detail Display \(MN.50\)](#page-455-0) database form (see ["911](#page-455-0)  [Call Log Detail Display \(MN.50\)" on page 13-32\)](#page-455-0).

# **Service Providers Maintenance Form**

Use the Service Providers Maintenance form to enter information for 911 service providers.

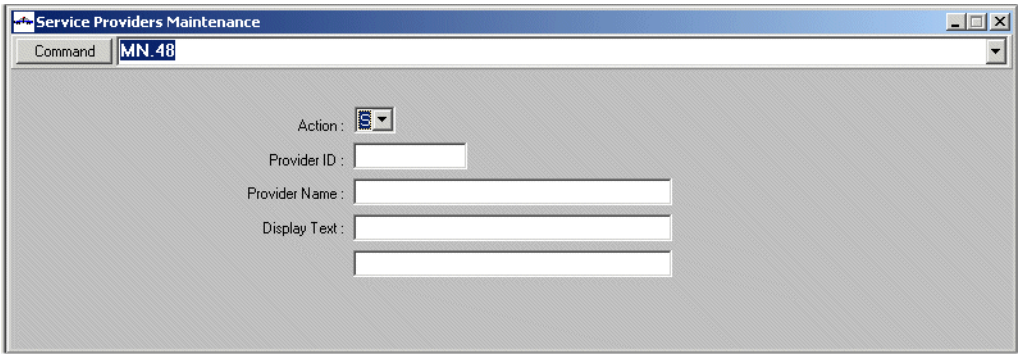

**Figure 13-11** Service Providers Maintenance Form (MN.48)

#### *Field Descriptions*

The following table describes each field on the Service Providers Maintenance form.

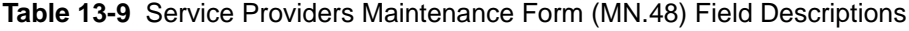

<span id="page-443-0"></span>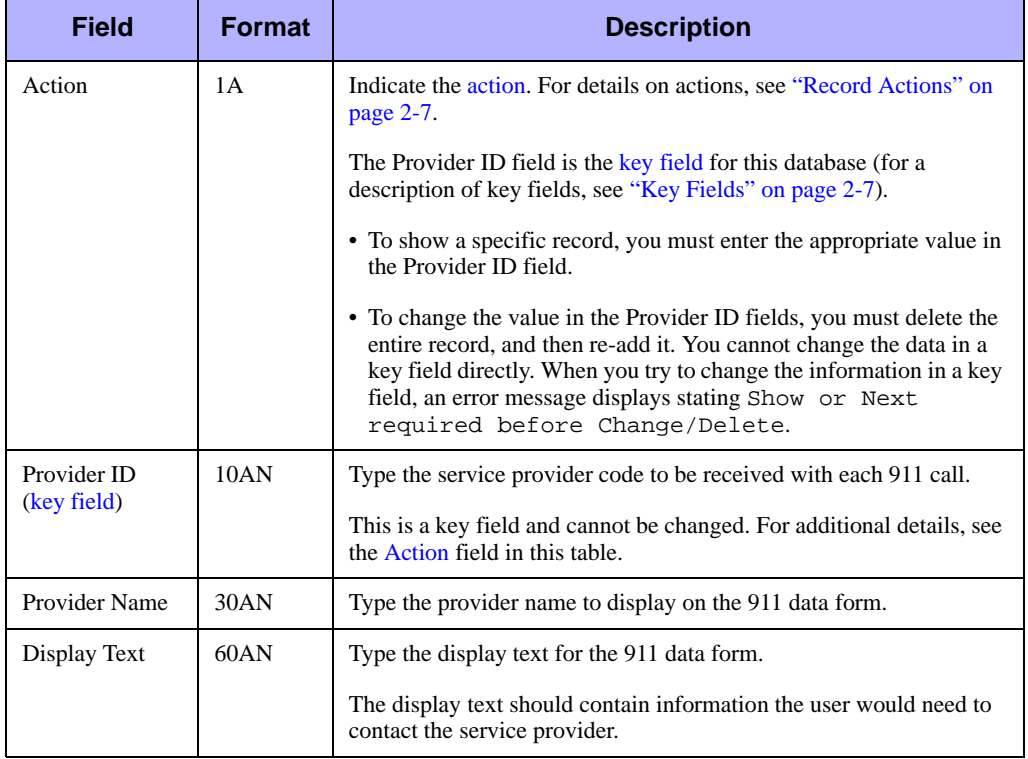

# <span id="page-444-0"></span>**External Email Alias Configuration**  . . . . . . . . . . . . . . . . . . . . . . . . . . . . . . . . . . . . . **(MN.51)**

Configure external email alias information using the External Email Alias (MN.51) database. You can set up email aliases so that users do not need to remember lengthy email addresses. If the email address of a recipient changes, it can be changed in this database and the user would continue to use the same alias.

# **Configuration Dependencies**

This database involves configuration dependencies. You cannot configure other databases until this database is configured, and you must configure other databases in conjunction with this database. The following list shows the PREMIER CAD databases that are interdependent with the External Email Alias Configuration database.

- **[Agency Parameters Configuration \(MN.25\)](#page-36-0) (see "Agency Parameters**" [Configuration \(MN.25\)" on page 3-1\)](#page-36-0)
- [System Parameters Configuration \(MN.13\)](#page-429-0) (see "System Parameters Configuration [\(MN.13\)" on page 13-6\)](#page-429-0)
- **[Personnel Configuration \(MN.12\)](#page-107-0) (see "Personnel Configuration (MN.12)" on** [page 4-17\)](#page-107-0)
- [CAD.INI File](#page-484-0) (see ["CAD.INI File" on page B-1\)](#page-484-0)

## **External Email Alias Database Form**

Use the External Email Alias Database form to define email aliases for a user.

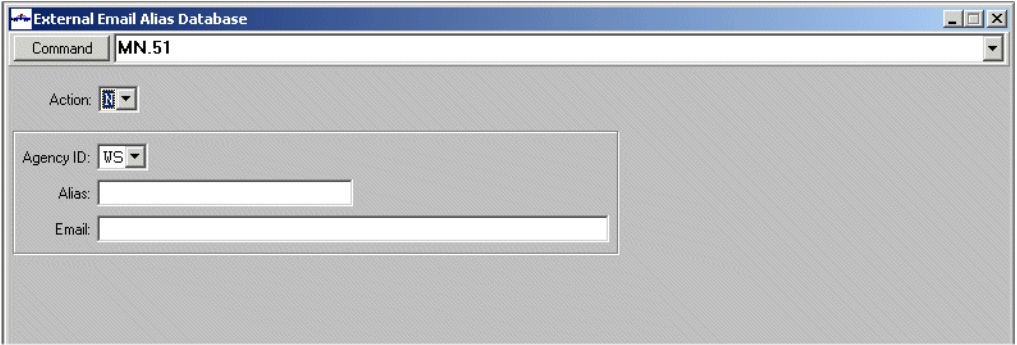

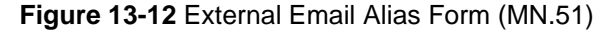

#### *Field Descriptions*

The following table describes each field on the External Email Alias form.

**Table 13-10** External Email Alias Form (MN.51) Field Descriptions

<span id="page-445-0"></span>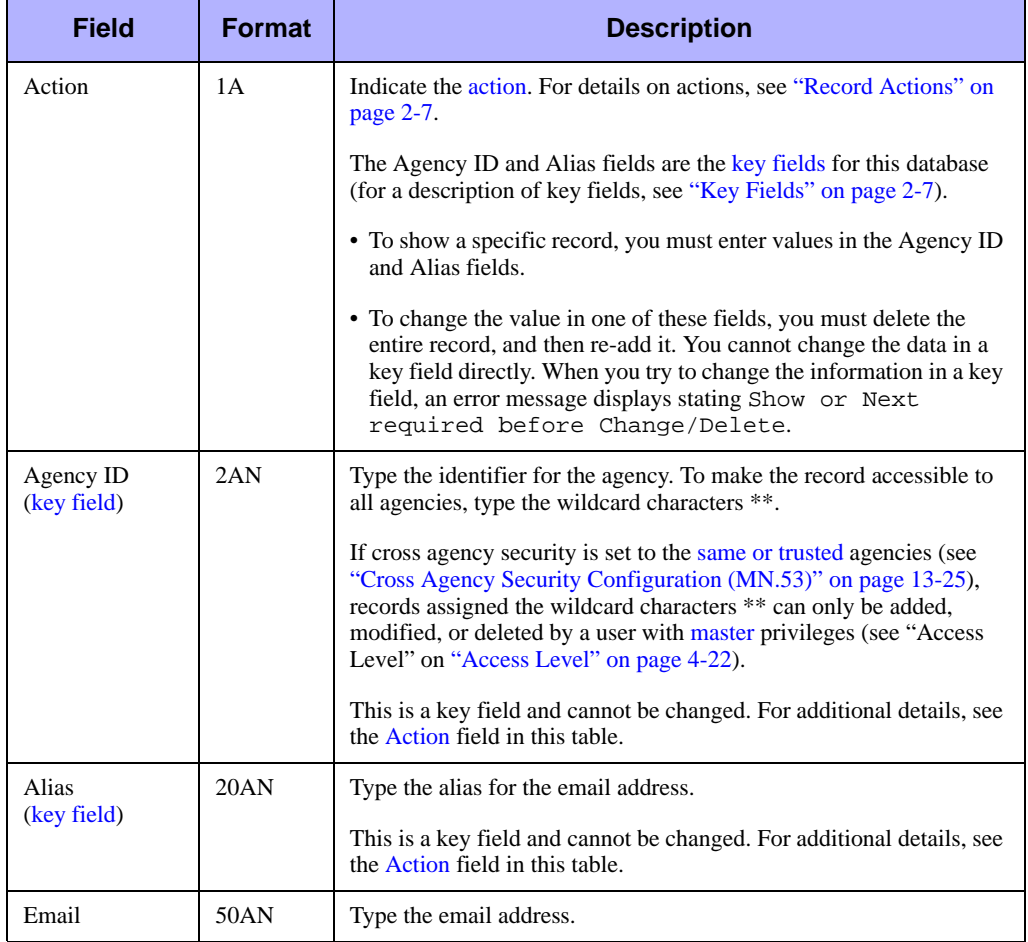

### **External Email Group Configuration**  . . . . . . . . . . . . . . . . . . . . . . . . . . . . . . . . . . . . . **(MN.52)**

Configure external email group configuration using the External Email Group (MN.52) database. The MN.52 form supports grouping for mass email distribution using external email.

### **Configuration Dependencies**

This database involves configuration dependencies. You cannot configure other databases until this database is configured, and you must configure other databases in conjunction with this database. The following list shows the PREMIER CAD databases that are interdependent with the External Email Group Configuration database.

- [External Email Alias Configuration \(MN.51\)](#page-444-0) (see "External Email Alias [Configuration \(MN.51\)" on page 13-21\)](#page-444-0)
- **[Agency Parameters Configuration \(MN.25\)](#page-36-0) (see "Agency Parameters**" [Configuration \(MN.25\)" on page 3-1\)](#page-36-0)
- [System Parameters Configuration \(MN.13\)](#page-429-0) (see "System Parameters Configuration [\(MN.13\)" on page 13-6\)](#page-429-0)
- **[Personnel Configuration \(MN.12\)](#page-107-0) (see "Personnel Configuration (MN.12)" on** [page 4-17\)](#page-107-0)
- [CAD.INI File](#page-484-0) (see ["CAD.INI File" on page B-1\)](#page-484-0)

# **External Email Group Form**

Use the External Email Group form to create the groups for mass email distribution using external email.

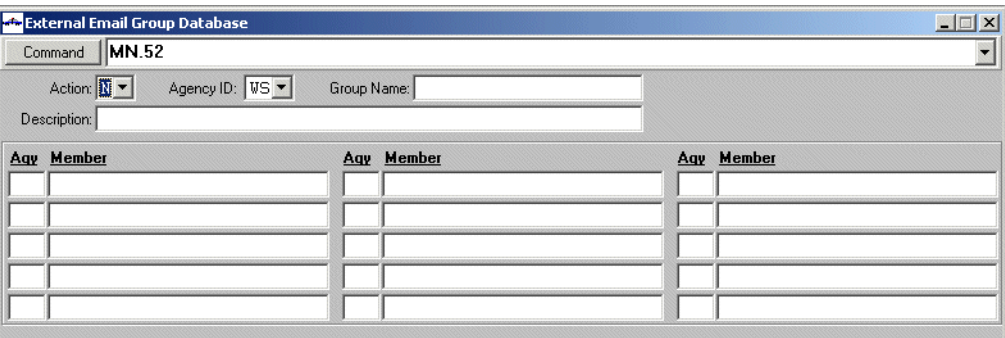

**Figure 13-13** External Email Group Form (MN.52)

#### *Field Descriptions*

The following table describes each field on the External Email Group form.

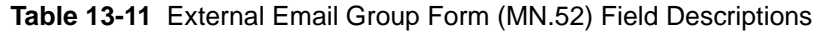

<span id="page-447-0"></span>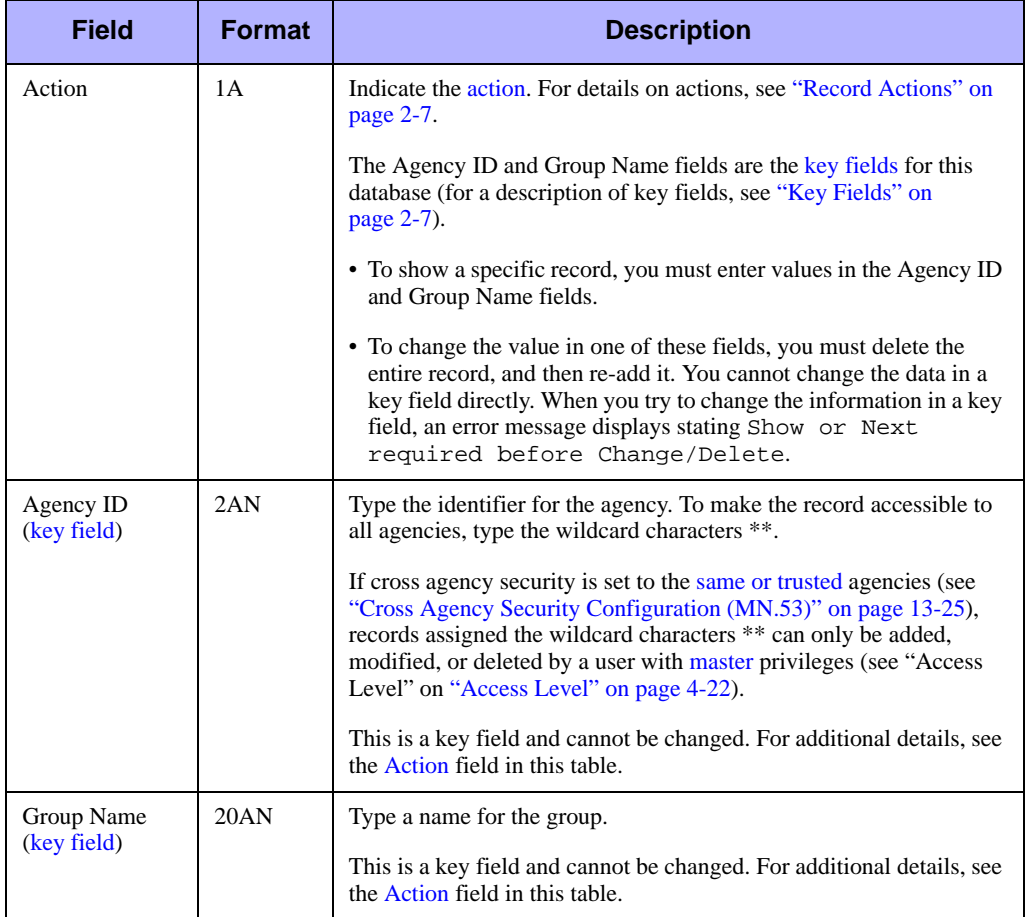

| <b>Field</b> | <b>Format</b> | <b>Description</b>                                                                                                    |
|--------------|---------------|----------------------------------------------------------------------------------------------------|
| Description  | 50AN          | Type a description for the group.                                                                                                    |
| Agy          | 2AN           | Type the agency to which the member belongs. The agency is<br>required for alias entries (see External Email Alias Configuration<br>(MN.51) on "External Email Alias Configuration (MN.51)" on<br>page 13-21). Mail can be sent to non-PREMIER CAD users. |
| Member       | 50AN          | Type the email address or the alias for the member.                                                                                                    |

**Table 13-11** External Email Group Form (MN.52) Field Descriptions (Cont.)

# <span id="page-448-0"></span>**Cross Agency Security Configuration**  . . . . . . . . . . . . . . . . . . . . . . . . . . . . . . . . . . . . . **(MN.53)**

Configure cross agency security using the Cross Agency Security (MN.53) database. You use this form to define trusted agencies when cross agency settings on Page 1 of the [System Parameters Configuration \(MN.13\)](#page-429-0) database is set to As Defined (see ["General Configuration Form – Page 1" on page 13-7\)](#page-430-0).

### **Configuration Dependencies**

This database involves configuration dependencies. You cannot configure other databases until this database is configured, and you must configure other databases in conjunction with this database. The [Agency Parameters Configuration \(MN.25\)](#page-36-0) (see ["Agency Parameters Configuration \(MN.25\)" on page 3-1](#page-36-0)) database is interdependent with the Cross Agency Security database.

### **Cross Agency Security Form**

Use the Cross Agency Security form to define trusted agencies for cross agency security. To use additional pages, type the agency information and press the Submit Form (**F12**) key.

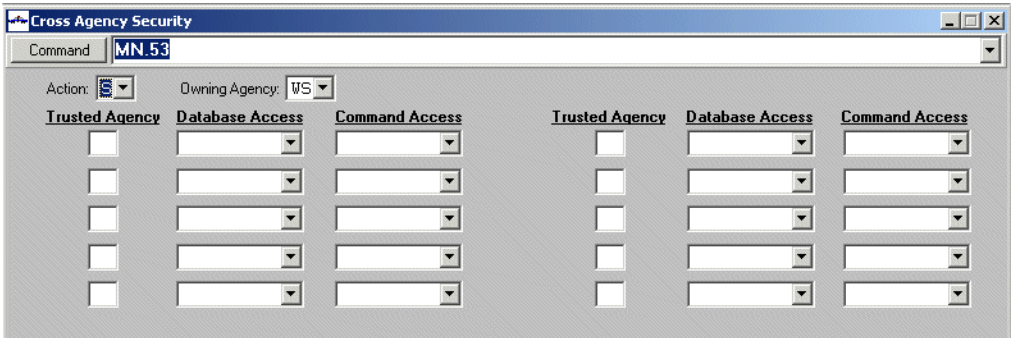

**Figure 13-14** Cross Agency Security Form (MN.53)

#### *Field Descriptions*

The following table describes each field on the Cross Agency Security form.

<span id="page-450-0"></span>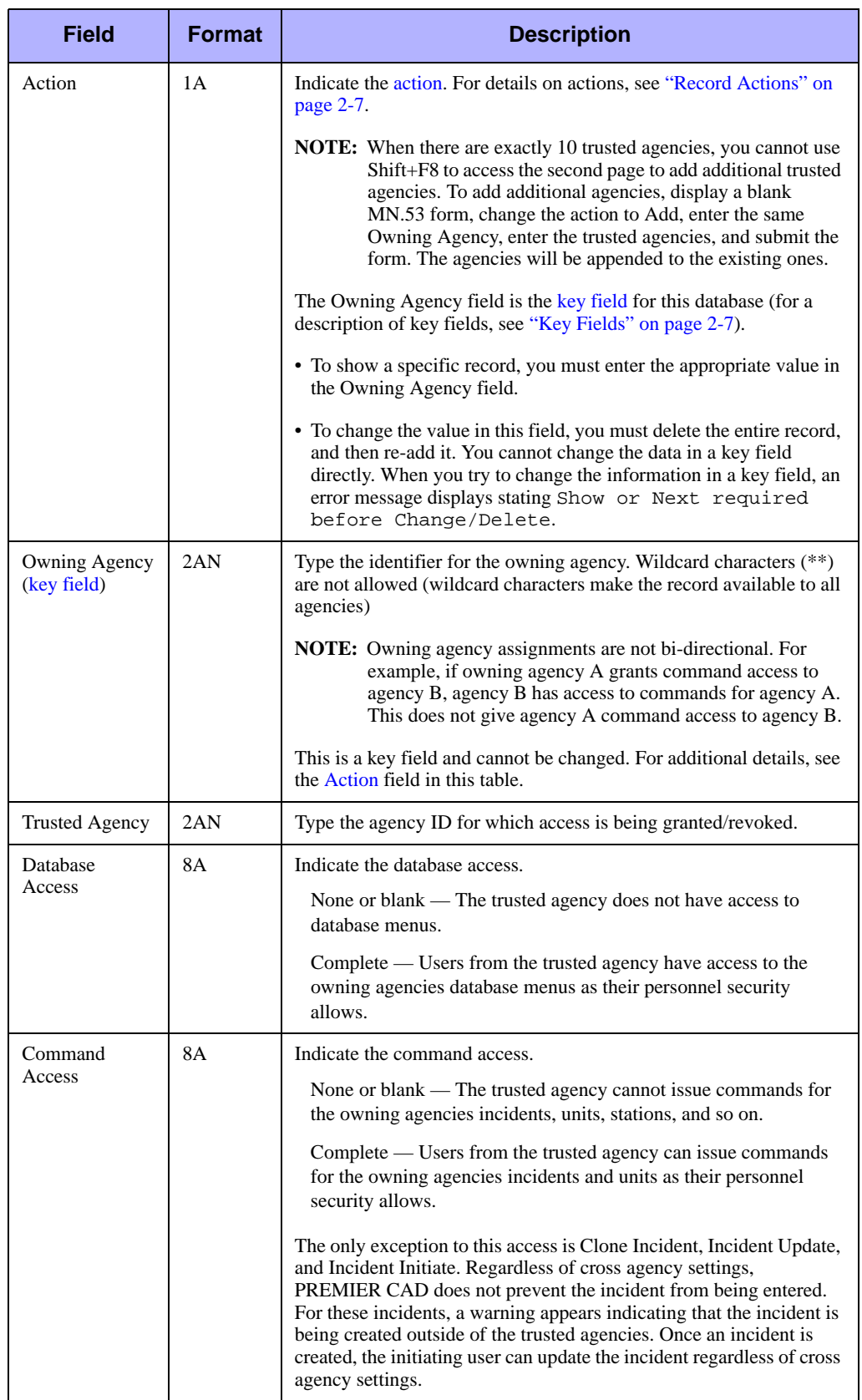

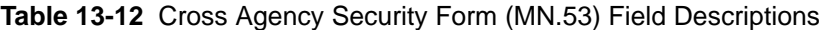

# **Agency Defined Printer Configuration**  . . . . . . . . . . . . . . . . . . . . . . . . . . . . . . . . . . . . . **(MN.54)**

Configure printers in the Agency Defined Printer Devices (MN.54) database. Use MN.54 to define additional printers used by an agency. Configuration is required by Motorola support engineers to make printers function correctly.

### **NOTE**

This configuration affects printing requests that route through the CAD server. Printing CAD client screen shots requires that you define network printers on the workstation.

# **Configuration Dependencies**

This database involves configuration dependencies. You cannot configure other databases until this database is configured, and you must configure other databases in conjunction with this database. The [Agency Parameters Configuration \(MN.25\)](#page-36-0) (see ["Agency Parameters Configuration \(MN.25\)" on page 3-1](#page-36-0)) database is interdependent with the Agency Defined Printer Devices database.

# **Agency Defined Printer Devices Form**

Use the Agency Defined Printer Devices form to define printers used by an agency. To use additional pages, type the printers and press the Submit Form (**F12**) key.

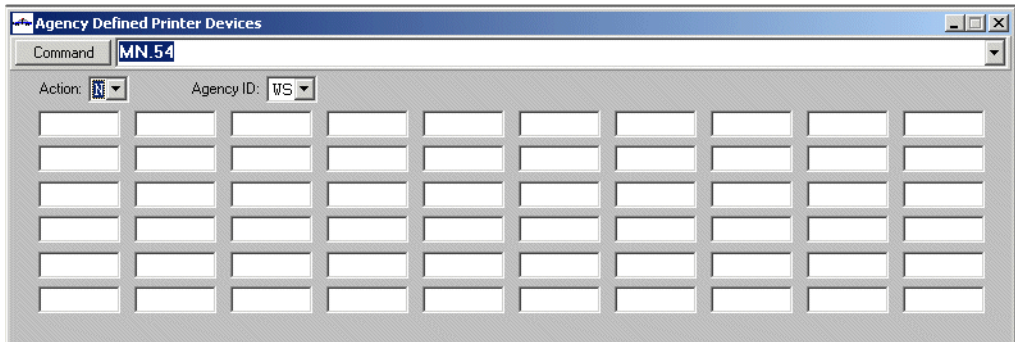

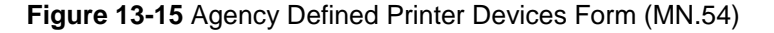

#### *Field Descriptions*

The following table describes each field on the Agency Defined Printer Devices form.

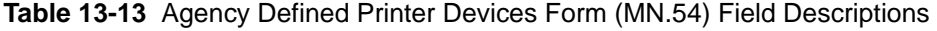

<span id="page-452-0"></span>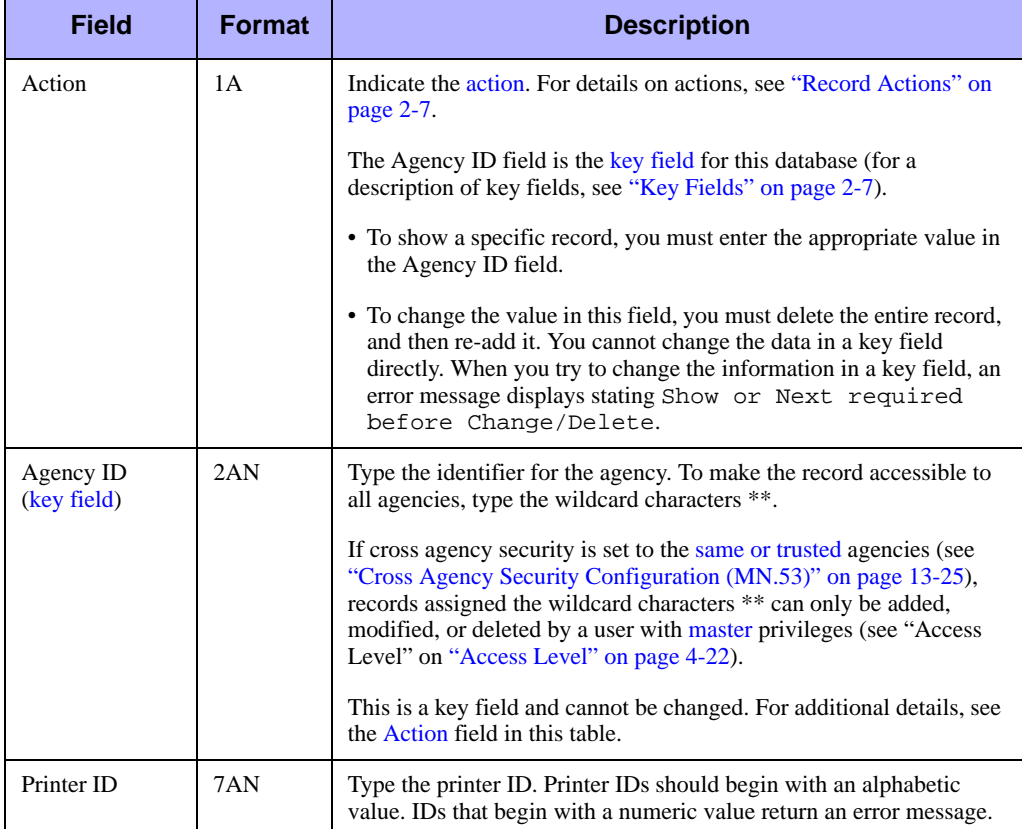

# **Auto Query Maintenance Configuration**  . . . . . . . . . . . . . . . . . . . . . . . . . . . . . . . . . . . . . **(MN.55)**

Configure auto-query maintenance using the Auto-Query Maintenance (MN.55) database. License Plate, Vehicle/Subject License Plate, Vehicle/Subject Name, Caller Address, and Caller Name are the automatic queries currently supported.

# **Auto-Query Maintenance Form**

Use the Auto-Query Maintenance form to configure the commands to use for outside queries. Motorola will assist users in establishing command line identifiers for their site.

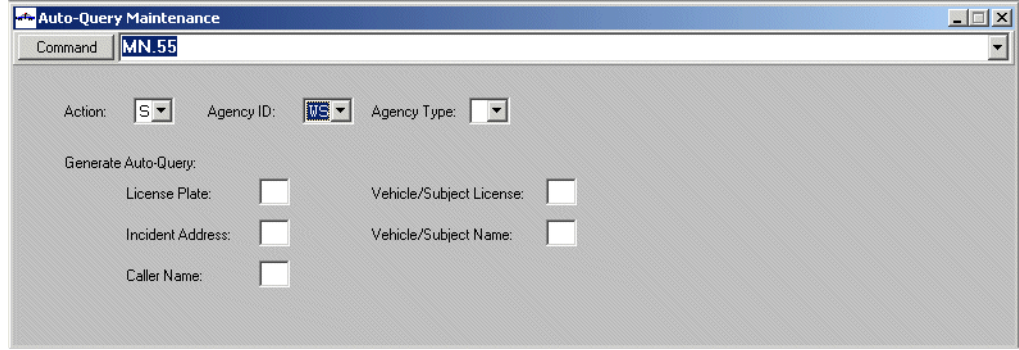

**Figure 13-16** Auto-Query Maintenance Form (MN.55)

#### *Field Descriptions*

The following table describes each field on the Auto-Query Maintenance form.

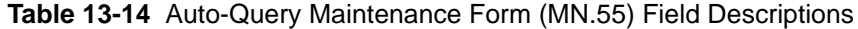

<span id="page-454-0"></span>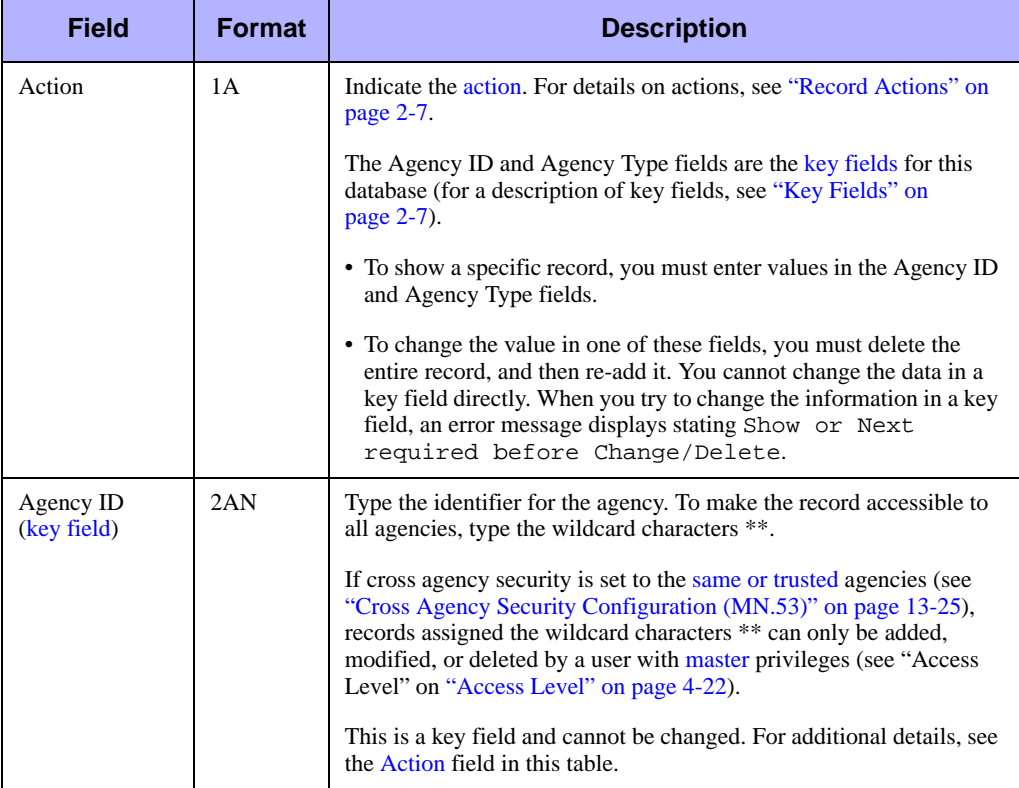

| <b>Field</b>                | <b>Format</b> | <b>Description</b>                                                                                                    |
|-----------------------------|---------------|----------------------------------------------------------------------------------------------------|
| Agency Type                 | 1A            | Indicate the agency type.                                                                                                    |
| (key field)                 |               | $L - Law$                                                                                                    |
|                             |               | $M$ — Medical                                                                                                    |
|                             |               | $F -$ Fire                                                                                                    |
|                             |               | This is a key field and cannot be changed. For additional details, see<br>the Action field in this table.                                                                                                    |
| License Plate<br>(Required) | 2AN           | Type the two-character code that will be issued to automatically to<br>perform a license plate query on the plate entered following a traffic<br>stop. Special characters (such as $\% @ \# \$ \%$ ) are also allowed.              |
| Vehicle/Subject<br>License  | 2AN           | Type the two-character code that will be issued to automatically to<br>perform a license plate query on the plate entered following an<br>update of an incident using the IU or IV command. Special<br>characters are also allowed. |
| Incident<br>Address         | 2AN           | Type the two-character code that will be issued to automatically to<br>perform a location query on the incident address entered following<br>an incident initiation. Special characters are also allowed.                           |
| Vehicle/Subject<br>Name     | 2AN           | Type the two-character code that will be issued to automatically to<br>perform a person query on the name entered following an update of<br>an incident using the IU or IV command. Special characters are also<br>allowed.         |
| Caller Name                 | 2AN           | Type the two-character code that will be issued to automatically to<br>perform a person query on the caller name entered following an<br>incident initiation. Special characters are also allowed.                                  |

**Table 13-14** Auto-Query Maintenance Form (MN.55) Field Descriptions (Cont.)

# <span id="page-455-0"></span>. . . . . . . . . . . . . . . . . . . . . . . . . . . . . . . . . . . . . **911 Call Log Detail Display (MN.50)**

Display 911 call logging using the 911 Call Log Detail Display (MN.50) database. PREMIER CAD provides real-time logging of all incoming 911 calls in a 911-log database. The 911-log tracks significant portions of the 911 data. You can display the 911 data from the IN, ID, IR, and IU forms.

A Log ID number is assigned when the 911 call is received by the PREMIER CAD 911-line handler process. Every 911 call is logged, whether or not an incident is initiated. If an event is created, the event record contains the associated 911 Log ID number, and the 911 Log record contains the event ID of the associated event. L911 displays in red in the lower right corner of the Incident forms.

To use 911 call logging, you must first enable it in the [General Configuration Form –](#page-430-0)  [Page 1](#page-430-0) database (see ["System Parameters Configuration \(MN.13\)" on page 13-6](#page-429-0)). Provider data is managed using the [Service Providers Configuration \(MN.48\)](#page-442-0) database (see ["Service Providers Configuration \(MN.48\)" on page 13-19\)](#page-442-0).

# **911 Call Log Detail Display – Page 1**

Use Page 1 of the MN.50 database to display the basic 911 log details, including the incident number and location of the call origination.

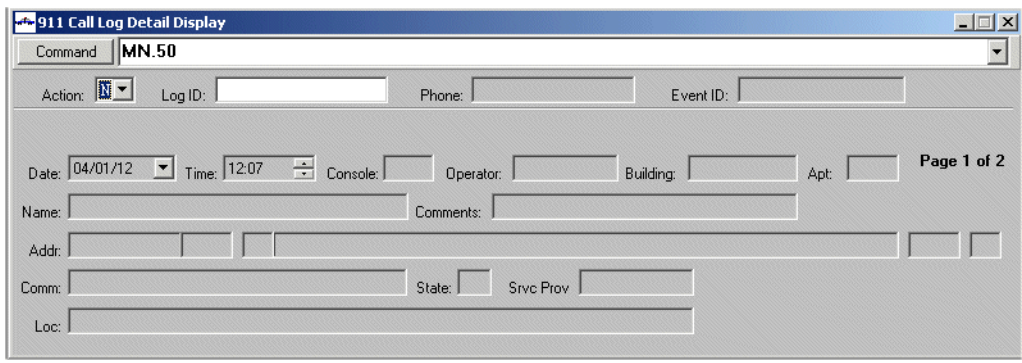

**Figure 13-17** 911 Call Log Detail Display Form (MN.50) Page 1

#### *Field Descriptions*

The following table describes each field on Page 1 of the 911 Call Log Detail form. **Table 13-15** 911 Call Log Detail Display Form (MN.50) Page 1 Field Description

<span id="page-456-0"></span>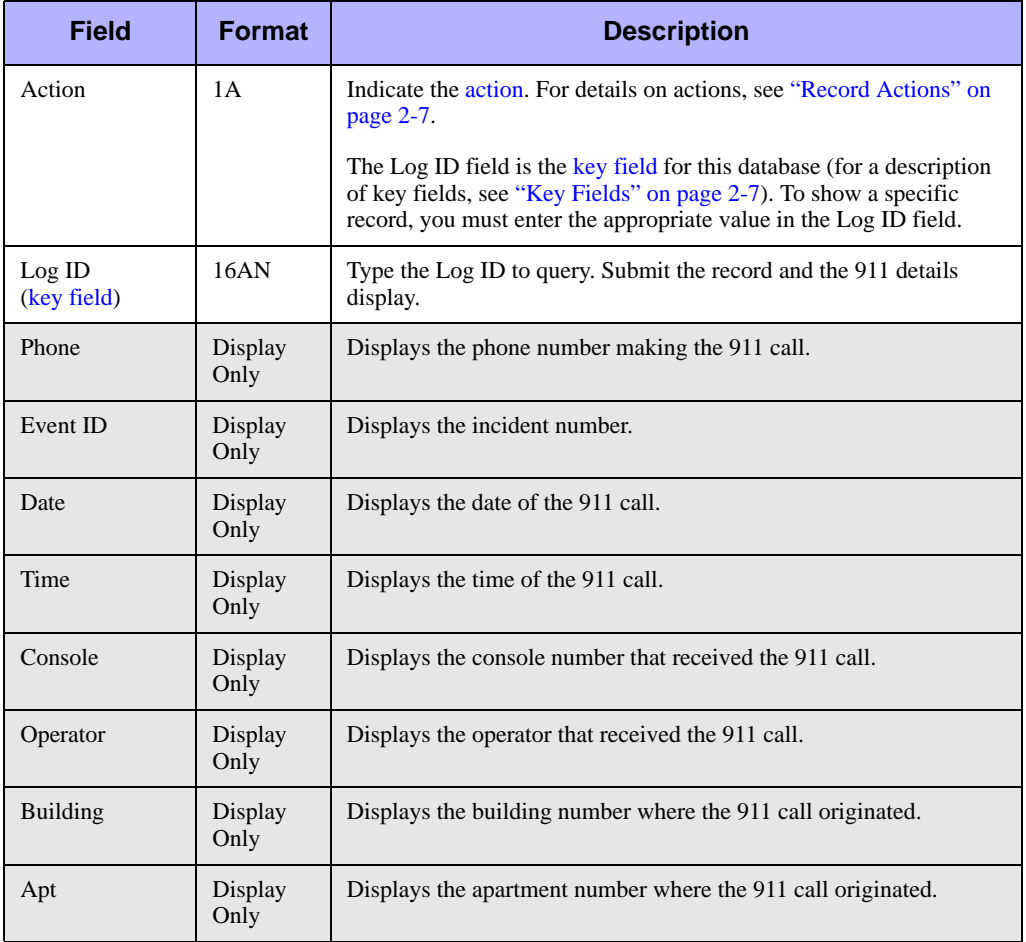

| <b>Field</b>     | <b>Format</b>   | <b>Description</b>                                                                                                    |
|------------------|-----------------|----------------------------------------------------------------------------------------------------|
| Name             | Display<br>Only | Displays the name of the person making the 911 call.                                                                                                    |
| Comments         | Display<br>Only | Displays any comments relating to the call.                                                                                                    |
| Addr             | Display<br>Only | Displays the address where the 911 call originated.                                                                                                    |
| Comm             | Display<br>only | Displays additional comments relating to the call.                                                                                                    |
| <b>State</b>     | Display<br>Only | Displays the state where the 911 call originated.                                                                                                    |
| <b>Srvc Prov</b> | Display<br>Only | Displays the name of the 911 service provider. Service Provider<br>information is entered in the Service Providers Configuration<br>(MN.48) database (see "Service Providers Configuration (MN.48)"<br>on page 13-19). |
| Loc              | Display<br>Only | Displays the location of the incident. This can be the name of a<br>business or a location such as in the backyard.                                                                                                    |

**Table 13-15** 911 Call Log Detail Display Form (MN.50) Page 1 Field Description

# **911 Call Log Detail Display – Page 2**

Use Page 2 of MN. 50 to display location details for wireless calls.

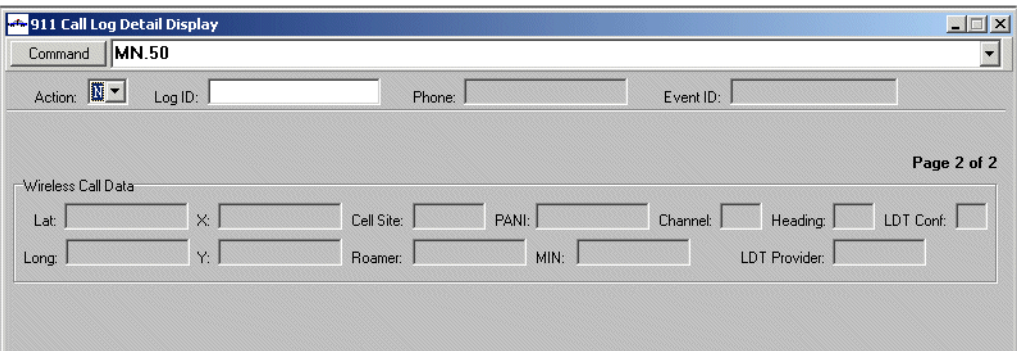

**Figure 13-18** 911 Call Log Detail Display Form (MN.50) Page 2

#### *Field Descriptions*

The following table describes each field on Page 2 of the 911 Call Log Detail form. **Table 13-16** 911 Call Log Detail Display Form (MN.50) Page 2 Field Description

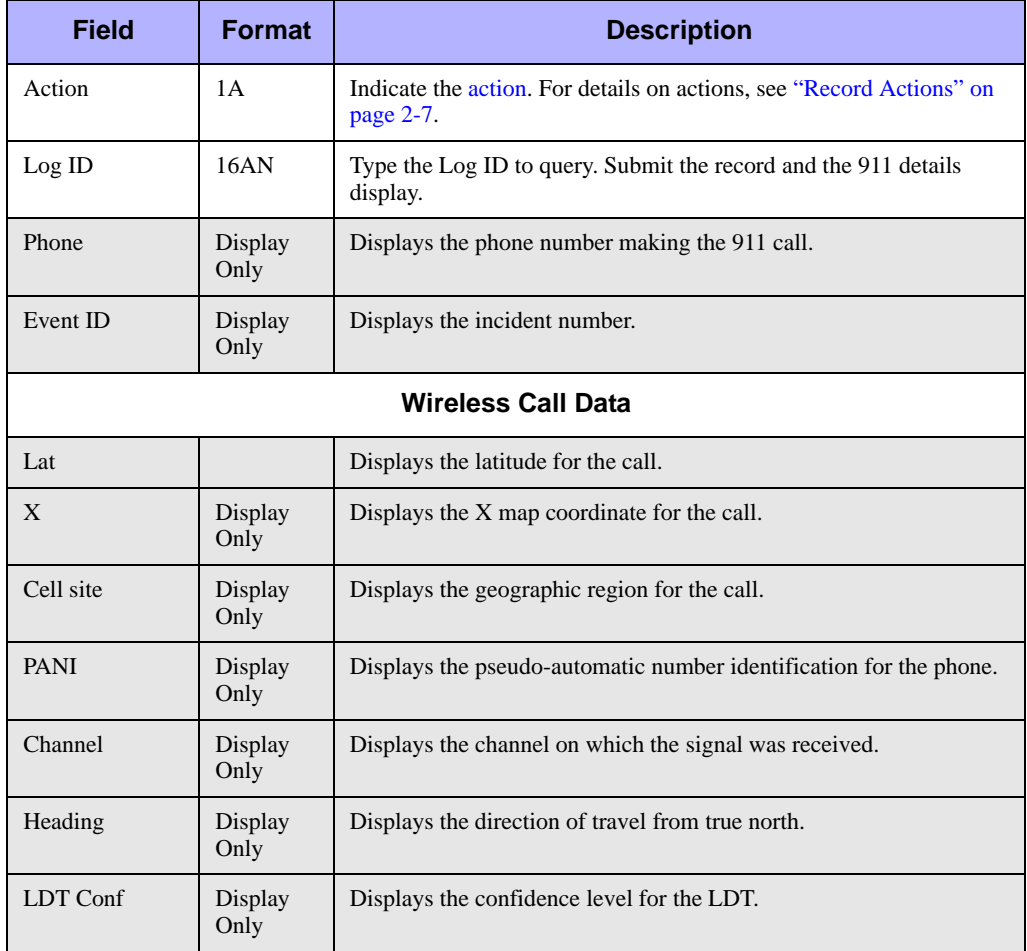

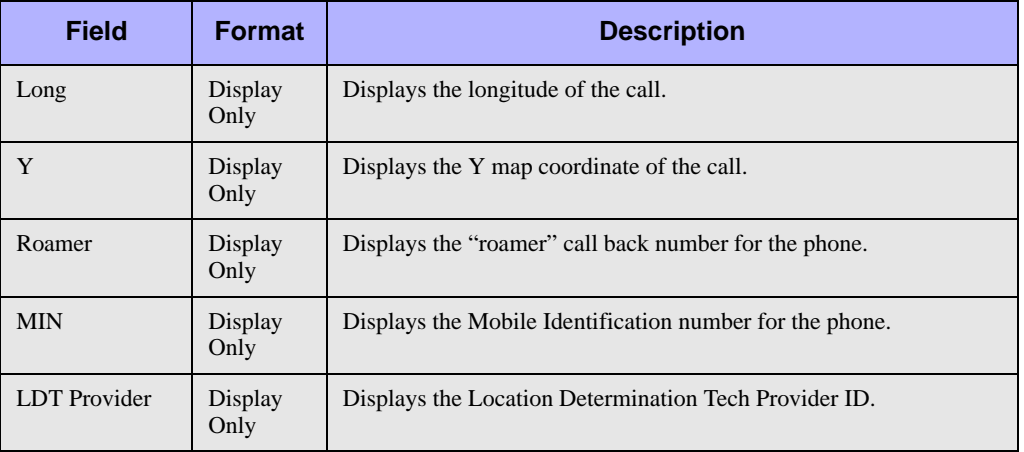

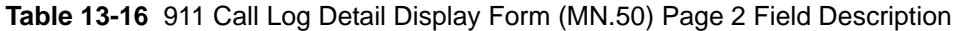

# **Viewing Database and Security** . . . . . . . . . . . . . . . . . . . . . . . . . . . . . . . . . . **Violation Logs** <sup>14</sup>

The database log includes a list of changes made to the configuration databases. The security violations log contains a record of all security violations that occur as a result of an invalid signon to PREMIER CAD, configuration menus, reports, or invalid attempts to transfer workload.

. . .

# . . . . . . . . . . . . . . . . . . . . . . . . . . . . . . . . . . . . . **Viewing Database Changes**

The database log includes a list of changes made to the configuration databases. Database logging is enabled for a site by Motorola personnel directly on the server. Not all databases use the Database Logging feature.

You can set up database logging for each database individually. You can set each database to the following:

- $\blacksquare$  A to log added records
- $\blacksquare$  C to log changed records
- $\blacksquare$  D to log deleted records

If the parameter is left blank, log records are not written. This allows the logging function to be disabled during initial system configuration.

#### **AN** CAUTION

If a site has Database Logging enabled, every time a record is changed, all non-blank fields in the record are logged, whether they were changed or not.

For example, if a skill set has changed for one person in the [Personnel Configuration](#page-107-0)  [\(MN.12\)](#page-107-0) database, the database log shows all skills as deleted and then re-added (see ["Personnel Configuration \(MN.12\)" on page 4-17\)](#page-107-0). Even skills that did not change are logged as deleted and then re-added.

Logging geofile databases (streets, common places, and intersections) does not log changes affected by a geofile update or refresh. Database logging only logs adds, updates, and deletes activated from a CAD Client.

#### *To view the database log file:*

1. On the PREMIER CAD command line, type DB.

The Database Log Browse form appears.

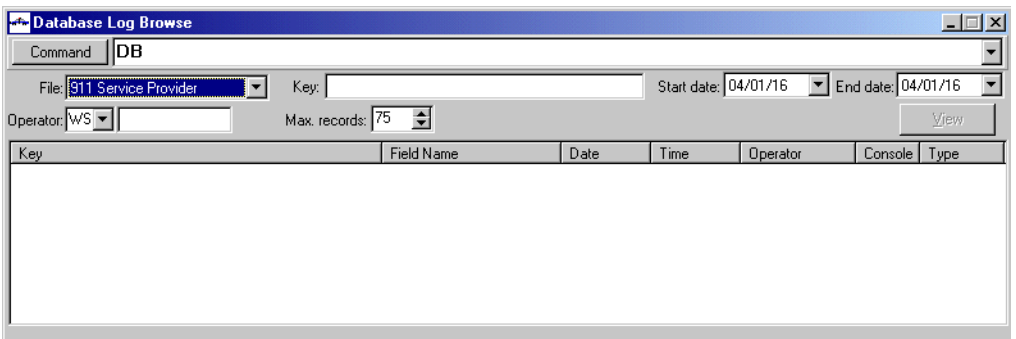

**Figure 0-1** Database Log Browse Form

- 2. To narrow the search, do any of the following:
	- $\bullet$  From the File drop-down list box, select the database to browse.
	- $\bullet$  In the Key text box, type the record key name (optional).

A key field is a significant field in a database that is used to sort the database records.

- $\bullet$  In the Start and End date list boxes, specify a date range.
- $\rightarrow$  From the operator drop-down list box, select the agency ID and then type the personnel number.
- 3. In the Max records field, type the maximum number of records to retrieve.
- 4. Press **F12** to transmit the form.

The search results display in the lower part of the dialog box and show all the records in the database that meet the specified criteria. The list contains the Key or Record that was affected, the field, date and time of change, Operator ID, the console from which the change was made, and the type of change (such as Add, Change, Delete).

| Command             | <b>IDB</b>                  |                  |            |            |             |                      |             |                    |
|---------------------|-----------------------------|------------------|------------|------------|-------------|----------------------|-------------|--------------------|
| File: Agency Params |                             | Key:             |            |            |             | Start date: 04/01/15 | ▼           | End date: 04/01/30 |
| Operator: WS        |                             | Max. records: 75 | $\div$     | 56 records |             |                      |             | View               |
| Key                 | Field Name                  | Date             | Time       | Operator   | Console     | Type                 | RelativeKey |                    |
| <b>RS</b>           | <b>Report Format</b>        | 04/01/15         | 03:25 PM   | RS/1830D   | ODPI        | Change               | 4           |                    |
| <b>RS</b>           | <b>Report Format</b>        | 04/01/15         | 03:43 PM   | RS/1830D   | QDPI        | Change               | 5           |                    |
| <b>RS</b>           | Assign on Dispatch          | 04/01/15         | 03:43 PM   | RS/1830D   | <b>ODPI</b> | Change               | 6           |                    |
| <b>RS</b>           | <b>Report Format</b>        | 04/01/15         | 03:46 PM   | RS/1830D   | QDPI        | Change               |             |                    |
| <b>RS</b>           | Assign on Dispatch          | 04/01/15         | 03:46 PM   | RS/1830D   | <b>ODPI</b> | Change               | 8           |                    |
| WS                  | Default Shift ID            | 04/01/15         | 11:16 AM   | WS/DISP1   | 35A1        | Change               |             |                    |
| WS                  | Tanore Shift Id<br>$\cdots$ | 04/01/15         | 11:28 AM   | WS/DISP1   | 35A1        | Change               | 2           |                    |
| WS                  | Tanore Shift Id             | 04/01/15         | 11:46 AM   | WS/DISP1   | 3541        | Change               | 3           |                    |
| MG.                 | <b>TS Create Inc.</b>       | 04/01/16         | $01:28$ PM | MG/AMG D   | 98          | Change               | 10          |                    |

**Figure 14-1** Database Log Browse - List Screen

5. To view the details for a record, select the record and click **VIEW**.

The detail of each record indicates the File ID, the key or record that was affected, the field that was affected, the old value, the new value, the operator ID affecting the change, and the date and time the record was written.

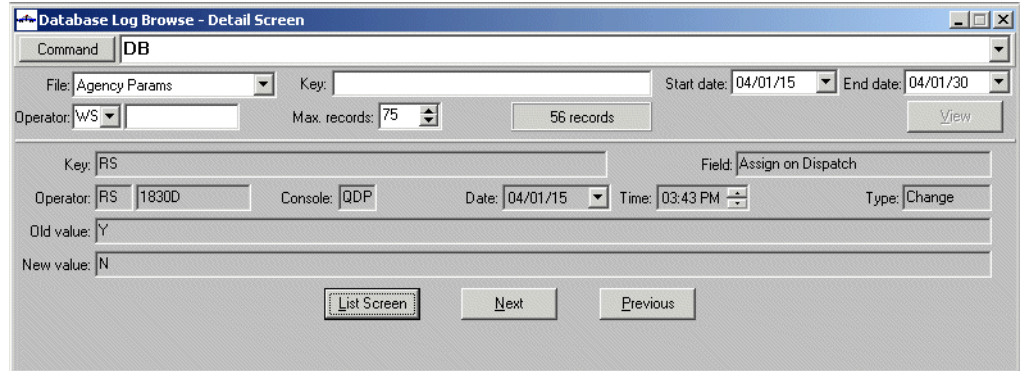

#### **Figure 14-2** Database Log Browse - Detail Screen

- 6. Do any of the following:
	- <sup>X</sup> To return to the List Screen window, click the **List Screen** button or press Alt+L.
	- ◆ To view the next record, click the **Next** button or press Alt+N.
	- ◆ To view the previous record, click the **Previous** button or press Alt+P.

This data can be downloaded through UDT to the CADDSS database or other external sources for permanent storage, reporting, and retrieval. When configuring agency parameters, special considerations must be made for the following items: Incident Numbers, Report Numbers and Transport IDs, and Call Stacking. For details on these features, see [Chapter 3: "Configuring Agency Parameters."](#page-36-1)

Security violations data is purged nightly based on a parameter that indicates the number of days to retain data. For details, see "File Cleanup Options" in Chapter 6 of the *PREMIER CAD System Administrator Guide*.

# . . . . . . . . . . . . . . . . . . . . . . . . . . . . . . . . . . . . . **Viewing Security Violations**

The security violations log contains a record of all security violations that occur as a result of an invalid signon to PREMIER CAD, attempting to access configuration menus or reports, or invalid attempts to transfer workload. The console ID, date/time, operator ID/agency and nature of the violation are recorded, along with the error message returned to the console at the time of violation.

#### *To view the Security Violations log:*

1. On the PREMIER CAD command line, type SV.

The Security Violations Log Browse form appears.

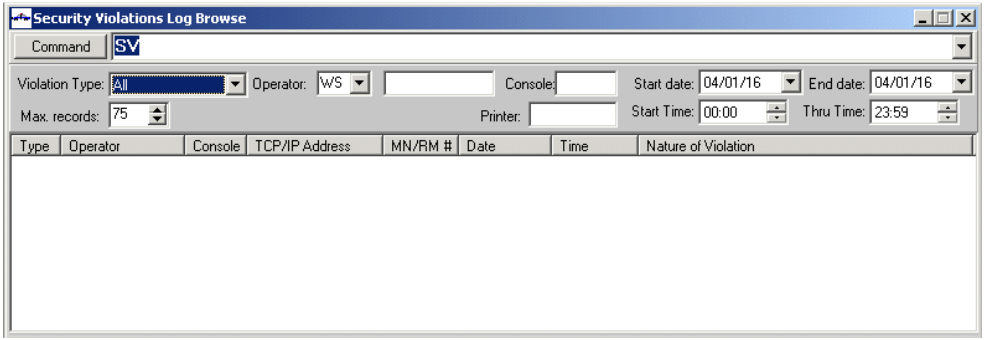

**Figure 14-1** Security Violations Browse Form

- 2. To narrow the search, do any of the following:
	- $\bullet$  From the Violation drop-down list box, select the violation type.
	- $\rightarrow$  From the operator drop-down list box, select the agency ID and then type the personnel number for the operator.
	- $\bullet$  In the console box, type the console number.
	- $\bullet$  In the Start and End Date list boxes, specify a date range.
	- $\bullet$  In the Start and End Time list boxes, specify a time range. Use a 24-hour military clock (for example, enter 23:00 for 11:00 pm).
- 3. In the Max records field, select or type the maximum number of records to retrieve.
- 4. Press **F12** to transmit the form.

The search results display in the lower part of the form and show all the records that meet the specified criteria. The list contains the type of violation, operator, console, TCP/IP address, violation form, date and time of violation, and the nature of the violation.

To print the information in the form, enter the printer name in the Printer field and submit the form.

| <b>Extra Security Violations Browse - List Screen</b><br>$ \Box$ $\times$ |                          |             |                       |              |          |               |                                            |   |  |  |  |
|---------------------------------------------------------------------------|--------------------------|-------------|-----------------------|--------------|----------|---------------|--------------------------------------------|---|--|--|--|
|                                                                           | llsv<br>Command          |             |                       |              |          |               |                                            |   |  |  |  |
|                                                                           | Violation Type: All      |             | $WS -$<br>Operator:   |              |          | Console: QDPI | Start date: 04/01/15<br>End date: 04/01/30 |   |  |  |  |
|                                                                           | ÷<br>75<br>Max. records: |             | 75 records            | MORE RECORDS | Printer: |               | Start Time: 00:00<br>Thru Time: 23:59      | ÷ |  |  |  |
| Type                                                                      | Operator                 | Console     | <b>TCP/IP Address</b> | $MN/BM$ #    | Date     | Time          | Nature of Violation                        |   |  |  |  |
| <b>SF</b>                                                                 | GW/1830D                 | ODPI        | 192.215.230.57        |              | 04/01/15 | 13:31         | Sign Off Request - ERROR: To Console Not   |   |  |  |  |
| <b>SF</b>                                                                 | BS/1830D                 | <b>ODPI</b> |                       |              | 04/01/15 | 16:35         | ERROR: Change Of Password Required         |   |  |  |  |
| <b>SF</b>                                                                 | BS/1830D                 | <b>ODPI</b> |                       |              | 04/01/15 | 16:45         | <b>ERROR: Invalid Password</b>             |   |  |  |  |
| <b>SF</b>                                                                 | BS/1830D                 | <b>ODPI</b> |                       |              | 04/01/15 | 16:45         | ERROR: Change Of Password Required         |   |  |  |  |
| <b>SN</b>                                                                 | <b>XY/MCGILLICU</b>      | <b>ODPI</b> | 192 215 230 57        |              | 04/01/15 | 13:34         | Agency Does Not Exist in Trusted Agency    |   |  |  |  |
| <b>SN</b>                                                                 | XY/MCGILLICU             | <b>ODPI</b> | 192 215 230 57        |              | 04/01/15 | 13:34         | Agency Does Not Exist in Trusted Agency    |   |  |  |  |
| <b>SN</b>                                                                 | XY/                      | QDPI        | 192 215 230 57        |              | 04/01/15 | 13:34         | ERROR: Agency Does Not Exist               |   |  |  |  |
| <b>SN</b>                                                                 | GW/                      | ODPI        | 192 215 230 57        |              | 04/01/15 | 13:34         | ERROR: Name Not On File For This Agency    |   |  |  |  |
| .SN                                                                       | GW/1830D                 | <b>GDPI</b> | 192 215 230 57        |              | 04/01/15 | 13:34         | <b>FBBOB: Invalid Password</b>             |   |  |  |  |
|                                                                           |                          |             |                       |              |          |               |                                            | ٠ |  |  |  |

**Figure 14-3** Security Violations - List Screen

This data can be downloaded through UDT to the CADDSS database or other external sources for permanent storage, reporting, and retrieval.

Security violations data is purged nightly based on a parameter that indicates the number of days to retain data. For details, see "File Cleanup Options" in Chapter 6 of the *PREMIER CAD System Administrator Guide*.

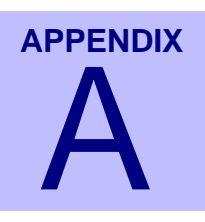

# **PREMIER CAD Quick Reference** . . . . . . . . . . . . . . . . . . . . . . . . . . . . . . . . . . **Guide** <sup>A</sup>

Use the following tables for quick reference:

- $\blacksquare$  Function Keys (see below)
- Command Key Shortcuts (see  $\langle z \rangle$  blue>page A-3)
- Database Menus (see <z blue>page A-4)
- **PREMIER CAD Commands (see**  $\lt$ **z blue>page A-8)**

. . . . . . . . . . . . . . . . . . . . . . . . . . . . . . . . . . . . .

# **Function Keys**

The following table shows the default settings for the keyboard shortcuts. You can customize these settings in the CAD.INI file.

. . .

 $\blacksquare$ 

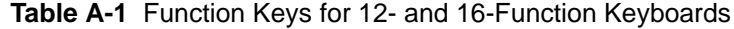

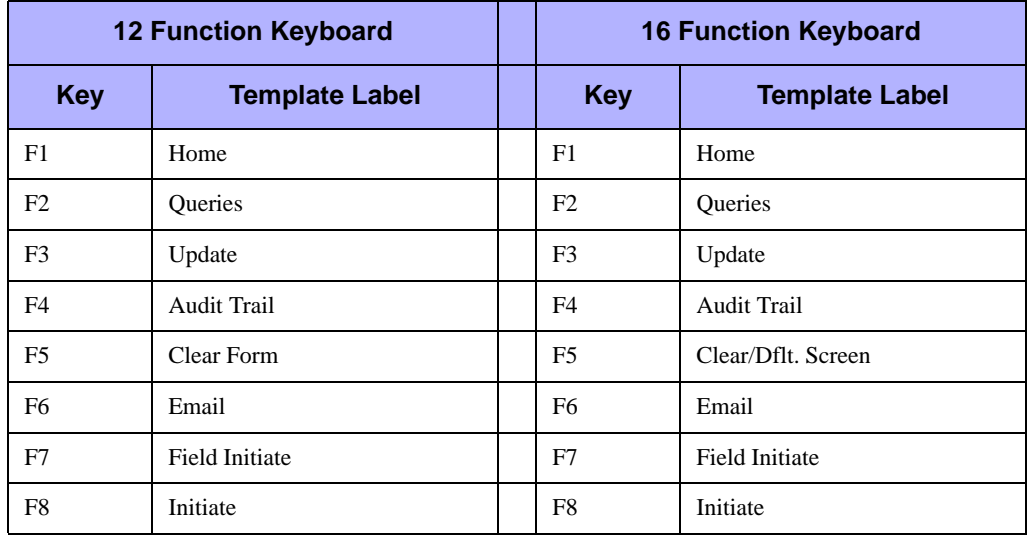

|                | <b>12 Function Keyboard</b> |  | <b>16 Function Keyboard</b> |                        |  |
|----------------|-----------------------------|--|-----------------------------|------------------------|--|
| <b>Key</b>     | <b>Template Label</b>       |  | <b>Key</b>                  | <b>Template Label</b>  |  |
| F <sub>9</sub> | Dispatch                    |  | F <sub>9</sub>              | Dispatch               |  |
| F10            | Command                     |  | F10                         | Command                |  |
| F11            | <b>Unit Status</b>          |  | F11                         | <b>Unit Status</b>     |  |
| F12            | Submit Form                 |  | F12                         | <b>Submit Form</b>     |  |
|                |                             |  | F13                         | Premise Info           |  |
|                |                             |  | F14                         | <b>Refresh Pending</b> |  |
|                |                             |  | F15                         | Previous Incidents     |  |
|                |                             |  | F <sub>16</sub>             | Next Page              |  |
| Shift+F1       | Help                        |  | Shift+F1                    | Help                   |  |
| Shift+F2       | ATM (TMD)                   |  | $Shift + F2$                |                        |  |
| $Shift + F3$   | Recall                      |  | $Shift + F3$                | Recall                 |  |
| Shift+F4       | Page Comments               |  | Shift+F4                    | Page Comments          |  |
| Shift+F5       | Premise Information         |  | $Shift + F5$                |                        |  |
| Shift+F6       | <b>Refresh Pending</b>      |  | Shift+F6                    |                        |  |
| Shift+F7       | Previous Incidents          |  | $Shift+F7$                  |                        |  |
| $Shift + F8$   | Next Page                   |  | $Shift + F8$                |                        |  |
| Shift+F9       | Previous Page               |  | $Shift+F9$                  |                        |  |
| $Shift+F10$    | Premise (Location) Menu     |  | $Shift + F10$               |                        |  |
| Shift+F11      | Display 911                 |  | $Shift + F11$               | Display 911            |  |
| Shift+F12      | Previous Plates             |  | Shift+F12                   | Previous Plates        |  |
|                |                             |  | $Shift + F13$               | Premise Menu           |  |
|                |                             |  | Shift+F14                   |                        |  |
|                |                             |  | $Shift + F15$               | ATM (TMD)              |  |
|                |                             |  | Shift+F16                   | Previous Page          |  |

**Table A-1** Function Keys for 12- and 16-Function Keyboards (Cont.)
# . . . . . . . . . . . . . . . . . . . . . . . . . . . . . . . . . . . . . **Command Key Shortcuts**

The following table lists handy command key and keyboard shortcuts.

**Table A-2** Command Key Shortcuts

| <b>Keys</b>                              | <b>Description</b>                                                                                                    |  |  |  |
|------------------------------------------|----------------------------------------------------------------------------------------------------|--|--|--|
| $Alt+Tab$                                | Cycles through the other applications running by icon. Release to select the<br>application.                                                    |  |  |  |
| Arrow Keys $\leftarrow$<br>$\rightarrow$ | Moves the cursor one space at a time in the direction of the arrow.                                                                             |  |  |  |
| Backspace                                | Moves the cursor backward (to the left) one space at a time. Erases characters.                                                                 |  |  |  |
| $Ctrl+Tab$                               | Cycles through all PREMIER CAD work areas.                                                                                                    |  |  |  |
| Del                                      | Deletes the character after the cursor and moves the characters that follow the<br>cursor to the left one space.                                |  |  |  |
| End                                      | Moves the cursor to the end of the current field.                                                                                               |  |  |  |
| Insert                                   | Inserts new characters instead of typing over existing characters. In<br>PREMIER CAD, the Insert key is always active and cannot be turned off. |  |  |  |
| Num Lock                                 | Press Num Lock to use the keypad numbers at the right side of the keyboard.<br>Toggle Num Lock off to use the right keypad arrows.              |  |  |  |
| Shift+End                                | Highlights text from the current cursor position to the end of the line.                                                                        |  |  |  |
| Shift+Tab                                | Moves the cursor backward from field to field within a form.                                                                                    |  |  |  |
| Tab                                      | Moves the cursor forward from field to field within a form.                                                                                     |  |  |  |
|                                          | <b>Keyboard Shortcuts</b>                                                                                                    |  |  |  |
| $Ctrl+K$                                 | Displays the Keyboard Mapping popup.                                                                                                    |  |  |  |
| $Ctrl + C$                               | Copy                                                                                                    |  |  |  |
| $Ctrl+D$                                 | Creates an additional work area and command line when the Menu bar is<br>displayed                                                              |  |  |  |
| $Ctrl+H$                                 | Displays the PREMIER CAD User Guide with Adobe Acrobat.                                                                                         |  |  |  |
| $Ctrl+V$                                 | Paste                                                                                                    |  |  |  |
| $Ctrl+X$                                 | Cut                                                                                                    |  |  |  |
| $Ctrl + N$                               | Switches focus to PREMIER AWW notification window and requests the next<br>window.                                                              |  |  |  |
| $Ctrl + P$                               | Switches focus to PREMIER AWW notification window and requests the previous<br>window.                                                          |  |  |  |
| $Ctrl + O$                               | Switches focus to PREMIER AWW and selects Okay on the Notification window.                                                                      |  |  |  |
| $Ctrl+A$                                 | Switches focus to PREMIER AWW Emergency notification windows and<br>acknowledges receipt.                                                       |  |  |  |

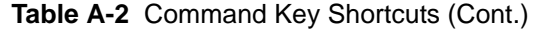

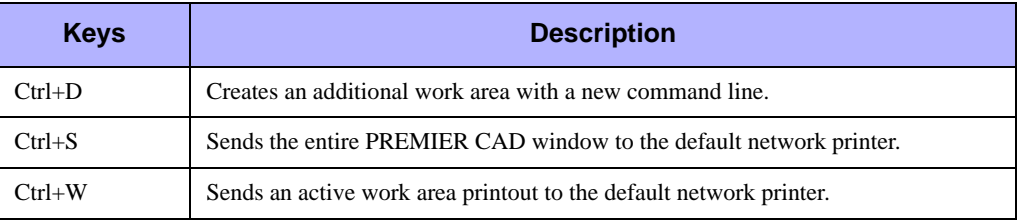

# . . . . . . . . . . . . . . . . . . . . . . . . . . . . . . . . . . . . . **Database Menus**

The following table provides brief summaries of each of the database menus. **Table A-3** Description of Database Menus

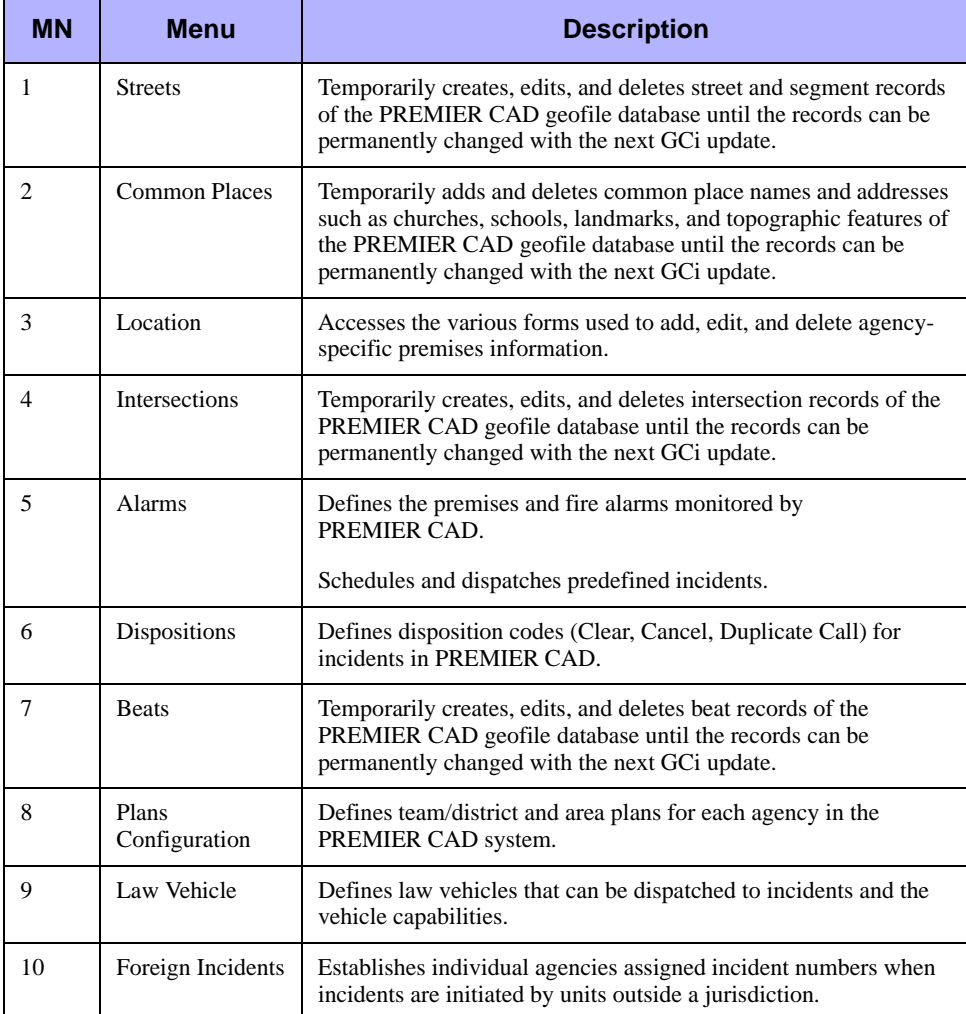

| <b>MN</b> | <b>Menu</b>                     | <b>Description</b>                                                                                                    |
|-----------|---------------------------------|----------------------------------------------------------------------------------------------------|
| 11        | <b>Incident Types</b>           | Manages the codes for the types of incidents that can be processed<br>in the system.                                                     |
| 12        | Personnel                       | Creates a record for each employee in an agency.                                                                                         |
| 13        | System<br>Parameters            | Controls the system geofile and location databases, the radio<br>interface, and the command line input process.                          |
| 14        | Console<br>Configuration        | Defines all aspects of PREMIER CAD consoles such as console<br>ID and agency ownership, but not console security (defined in<br>MN.28).  |
| 15        | Modifying<br>Circumstances      | Creates Modifying Circumstances codes which can be used to<br>override the priority and response codes for an existing Incident<br>Type. |
| 16        | <b>Roll Calls</b><br>(law only) | Manages groups of law units related by shift (roll calls).                                                                               |
| 17        | <b>Public Safety</b>            | Defines the Estimated Time of Arrival (ETAs) possible for various<br>incident types, based on agency and geographical area.              |
|           |                                 | <b>NOTE:</b> Obsolete in CAD 6.7.5.                                                                                                    |
| 18        | Response<br>Messages            | Defines the response messages attached to incidents as comments<br>as the incidents are initiated.                                       |
| 19        | Talkgroups<br>Configuration     | Defines Talkgroups, a group of radios associated with a trunk<br>radio system, in PREMIER CAD.                                           |
| 20        | Radios                          | Defines each radio that interfaces with the radio system.                                                                                |
| 21        | Run Cards (fire<br>only)        | Defines the fire/EMS station search orders used during fire<br>dispatch recommendation processing.                                       |
| 22        | Fire/EMS<br>Vehicles            | Defines fire/EMS units that can be dispatched to incidents and the<br>vehicle capabilities.                                              |
| 23        | Fire Alert                      | Defines fire alert functions of toning/paging devices that require<br>special data formatting to occur.                                  |
| 24        | Incident<br>Responses           | Defines vehicle parameters and responses that can occur for<br>incidents.                                                                |
| 25        | Agency<br>Parameters            | Defines system-operating (default) parameters for each agency<br>(law, fire, EMS) that will process incidents in the CAD system.         |
|           |                                 | Defines how Incidents are assigned and tracked.                                                                                          |
| 26        | Toning/Paging                   | Configures toning/paging records that each identify individual<br>pagers, groups of pagers, or fire station toning or control devices.   |
| 27        | Personnel<br>Security           | Defines access levels to the different databases and commands for<br>each employee in an agency.                                         |
| 28        | <b>Console Security</b>         | Defines access levels to the different databases and commands for<br>each console attached to the PREMIER CAD system.                    |
| 29        | Response<br>Parameters          | Controls the routing of response messages received from toning/<br>paging systems interfaced with PREMIER CAD.                           |

**Table A-3** Description of Database Menus (Cont.)

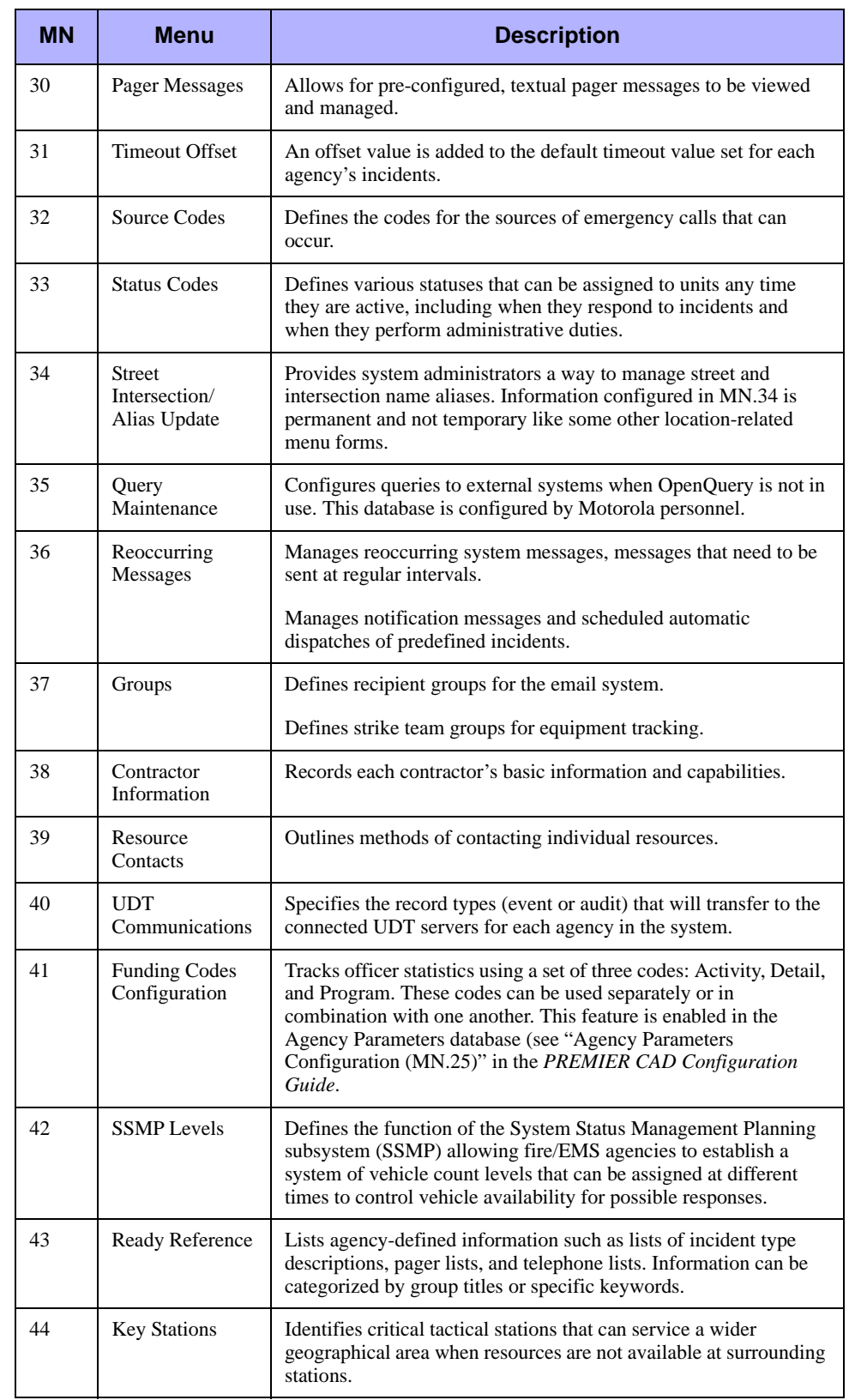

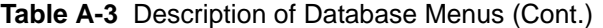

| <b>MN</b> | <b>Menu</b>                      | <b>Description</b>                                                                                                    |
|-----------|----------------------------------|----------------------------------------------------------------------------------------------------|
| 45        | <b>Record Browse</b>             | Displays or prints record summary information by date, by unit, or<br>by address.                                                                                                    |
| 46        | Support<br>Equipment<br>Rotation | Establishes and maintains a rotation list of service contractors<br>available for dispatch.                                                                                                    |
| 47        | Support<br>Equipment<br>Control  | Defines type codes for contractor services available for dispatch.                                                                                                    |
| 48        | 911 Service<br>Provider          | Provides call back data for the 911 service provider.                                                                                                    |
| 49        | Fire Roll Call                   | Manage groups of law units related by shift (roll calls).                                                                                                    |
| 50        | 911 Call Log                     | Logs and tracks all incoming 911 calls including caller address<br>data.                                                                                                    |
| 51        | Email Alias                      | Allows short email "aliases" to be used in place of full length<br>email addresses.                                                                                                    |
| 52        | <b>Email Groups</b>              | Provides support for group lists and mass emails.                                                                                                    |
| 53        | Cross Agency                     | Allows cross agency security for communication centers that<br>service multiple agencies and areas.                                                                                                    |
| 54        | Printers                         | Allows agencies to define specific printers.                                                                                                    |
| 55        | Auto-Query                       | Allows standard queries to be set up and run for each specific<br>agency (law, fire, medical).                                                                                                    |
| 56        | <b>AVL Polling</b>               | Allows Automatic Vehicle Locator (AVL) polling by unit ID, unit<br>status, types of transportation (vehicle, boat, or plane), or by<br>agency. A different polling rate can be established for each unit<br>status. |
| 57        | <b>False Alarms</b>              | Configures the individual functions for false alarm tracking.<br>Locations that have been responded to and have exceeded the<br>maximum count of allowable false alarms in a specified time<br>frame are tracked.   |
| 58        | Radio Group<br>Names             | Matches radio talk groups to radio system IDs.                                                                                                    |
| 59        | <b>Report Access</b><br>Security | Defines individual user access levels for PREMIER CAD reports.                                                                                                    |
| 60        | Radio Channel<br>Groups          | Defines radio channel groups for use with the Radio Channel<br>Groups feature (see the Radio Channel Groups Feature User<br>Guide for PREMIER CAD 6.6).                                                             |
| 61        | <b>Service Routing</b>           | Defines service routing groups. Service routes identify types of<br>services that can be sent to an incident.                                                                                                    |
| 62        | Dispatch Groups                  | Defines dispatch groups, which are defined sets of areas within an<br>agency used for logon purposes.                                                                                                    |
| 63        | Duty Type                        | Defines duty types, which describe the typical use of a vehicle.                                                                                                    |

**Table A-3** Description of Database Menus (Cont.)

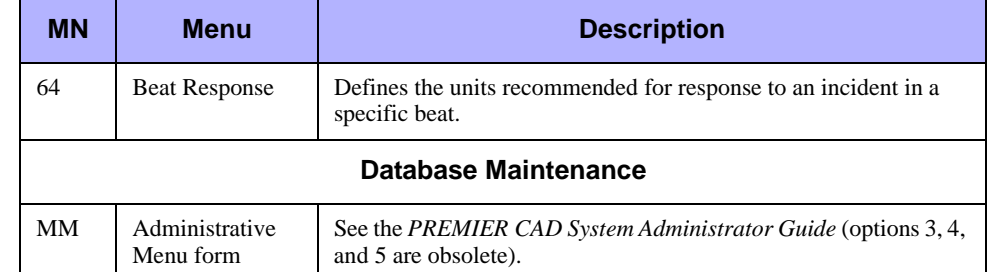

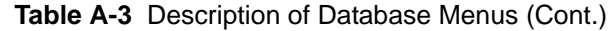

## . . . . . . . . . . . . . . . . . . . . . . . . . . . . . . . . . . . . . **PREMIER CAD Commands**

The following table contains brief summaries of each of the PREMIER CAD commands.

**Table A-4** Description of PREMIER CAD Commands

| <b>CM</b> | <b>Full</b><br><b>Command</b><br><b>Name</b> | <b>Description</b>                                                                                         | <b>Command String</b><br><b>Overall Command Default</b><br><b>Order</b> | <b>Reference in CAD</b><br><b>User/Training</b><br>Guide                                     |
|-----------|----------------------------------------------|----------------------------------------------------------------------------------------------------|-------------------------------------------------------------------------|----------------------------------------------------------------------------------------------|
| AP        | <b>Activate Plan</b><br>Command              | Replaces the current agency plan with<br>another agency plan.                                              | AP.AG.PL                                                                | "Activating Plans" in<br>Chapter 5: "Console and<br>Plan Commands"                           |
| <b>AS</b> | <b>Active Shift</b><br>Command               | Sets the flag used to show whether a<br>unit's shift is active.                                            | AS.U.RS                                                                 | "Setting the Active"<br>Shift" in<br>Chapter 10: "Unit<br>Commands and<br>Functions"         |
| <b>BB</b> | <b>Bulletin Board</b>                        | Retrieves Bulletin Board and BOLO<br>(Be on the Lookout) messages.                                         | BB.S.EV.N                                                               | "Displaying BOLO<br>Messages" in<br>Chapter 9: Incident<br>Commands and<br><b>Functions</b>  |
| CA        | Call Alert<br>Command                        | Transmits call alerts to up to six other<br>radios indicating a radio that is to be<br>called immediately. | CA.RD.CB.AG                                                             | "Sending Selective Call"<br>Messages" in<br>Chapter 15: "Radio<br>Commands and<br>Functions" |

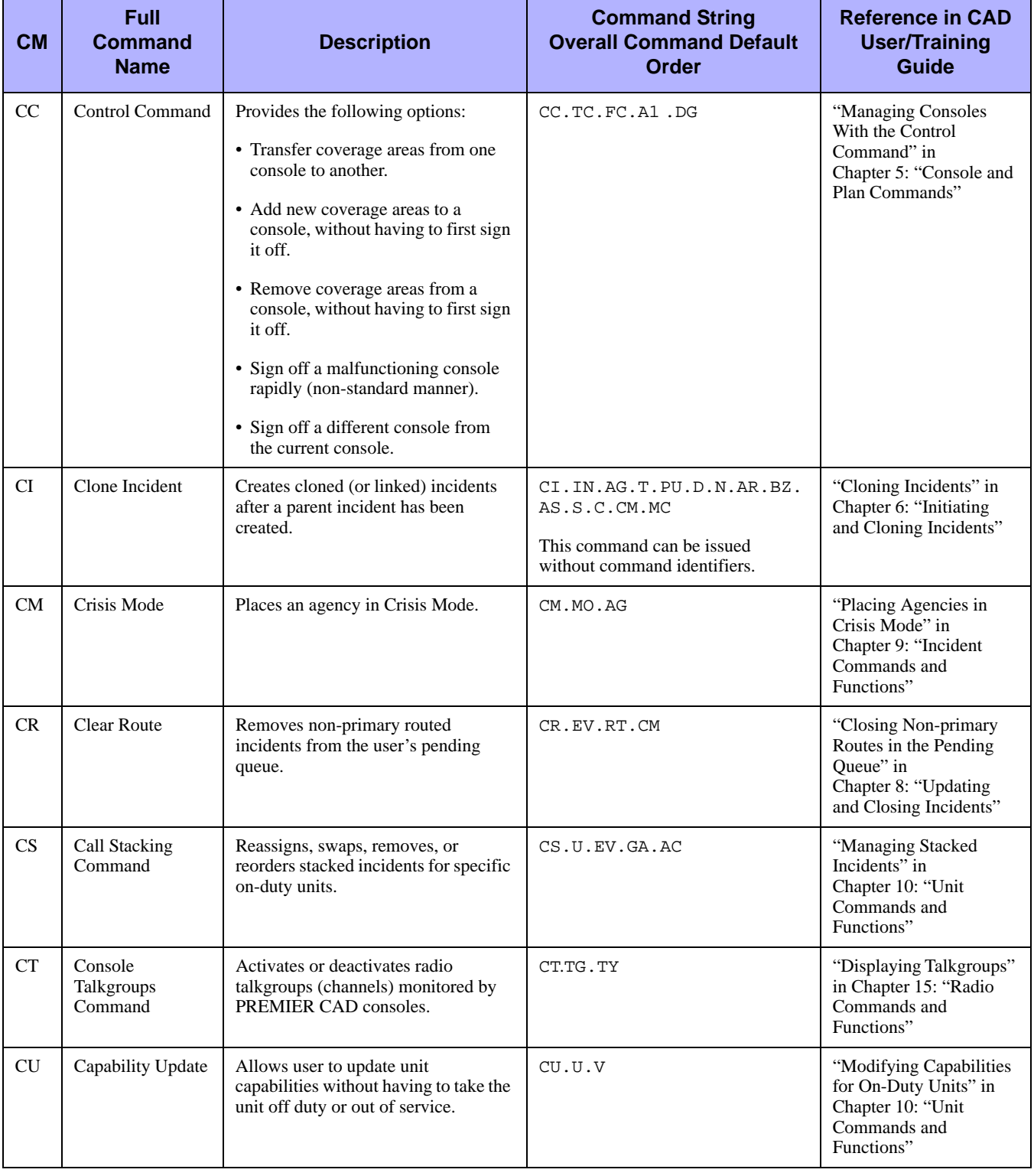

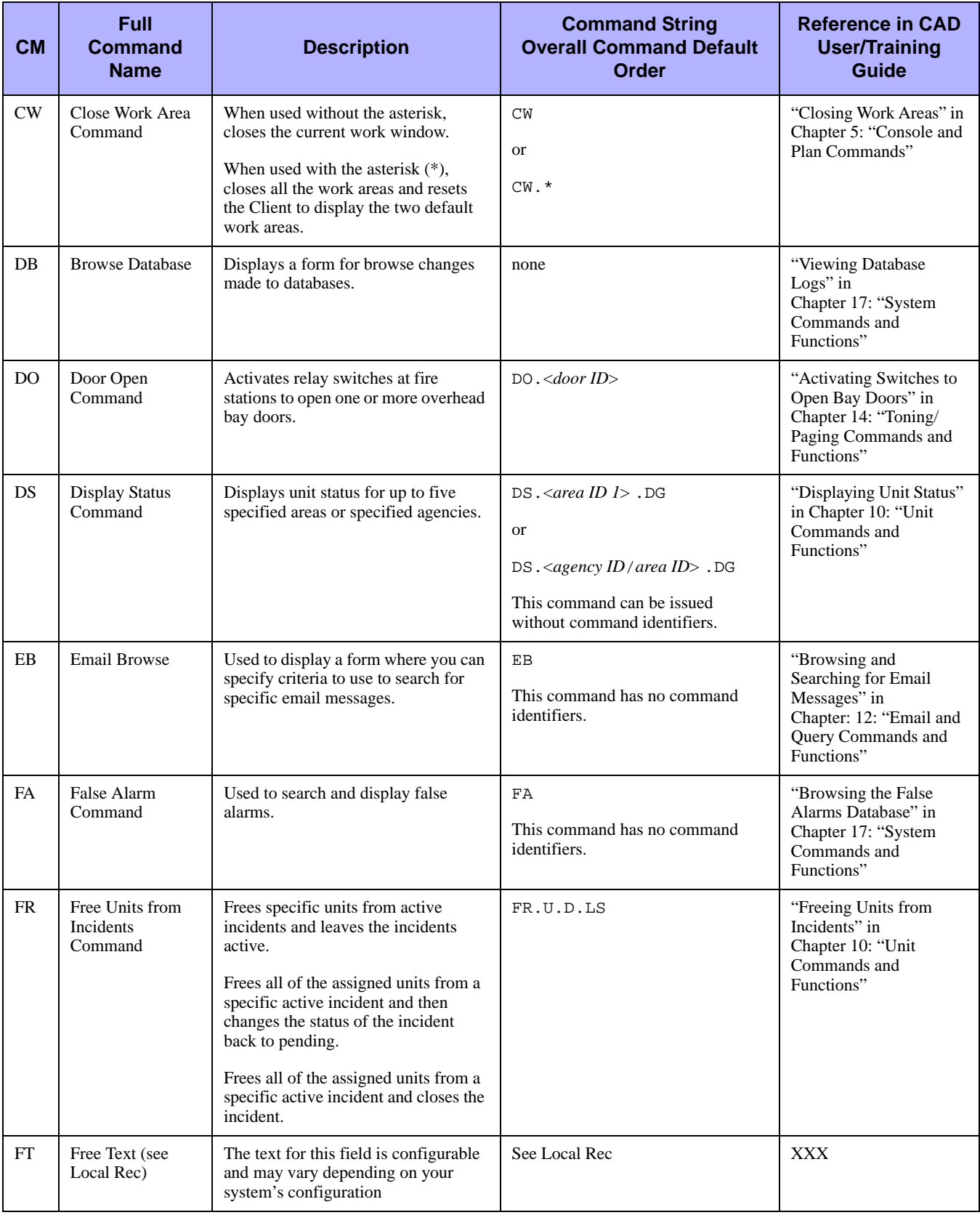

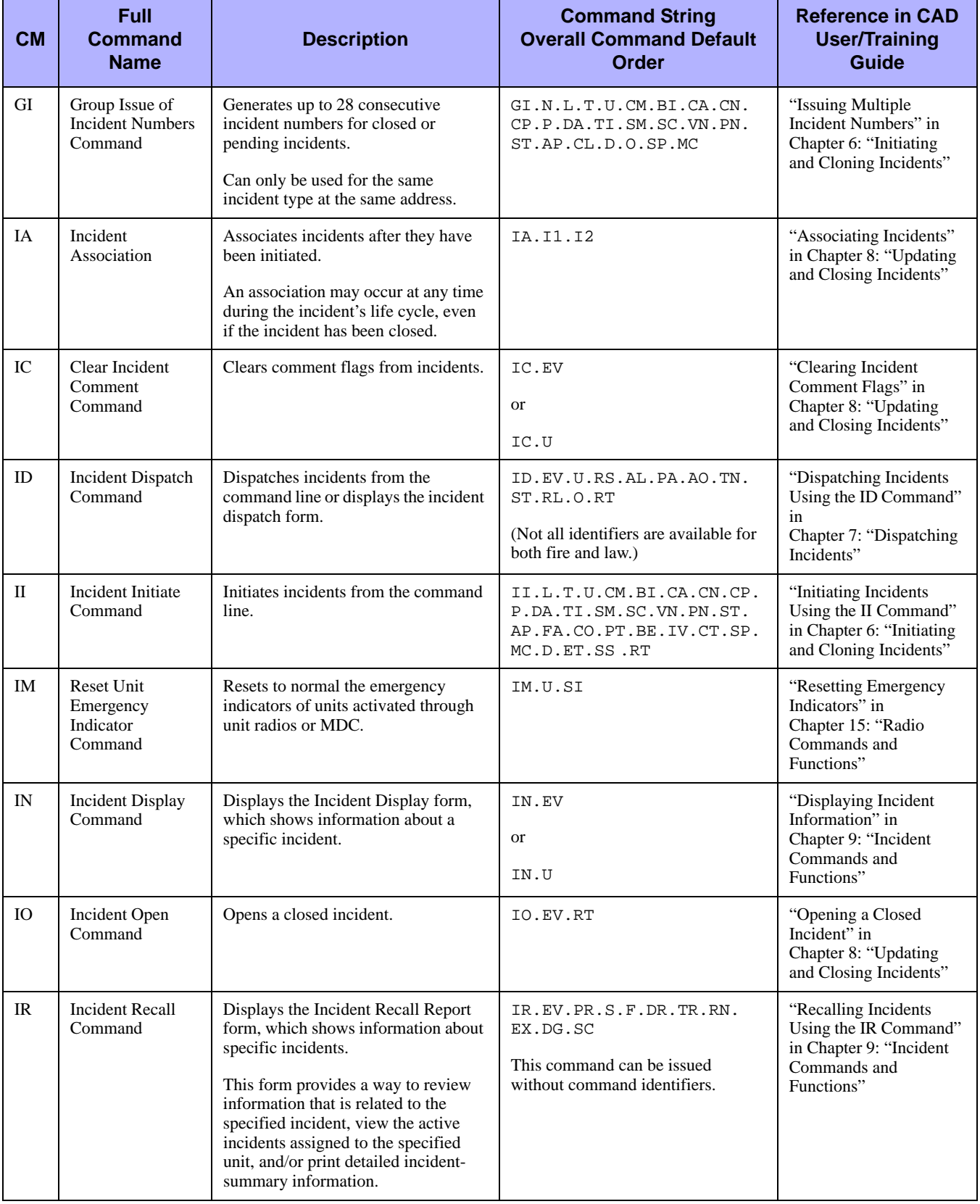

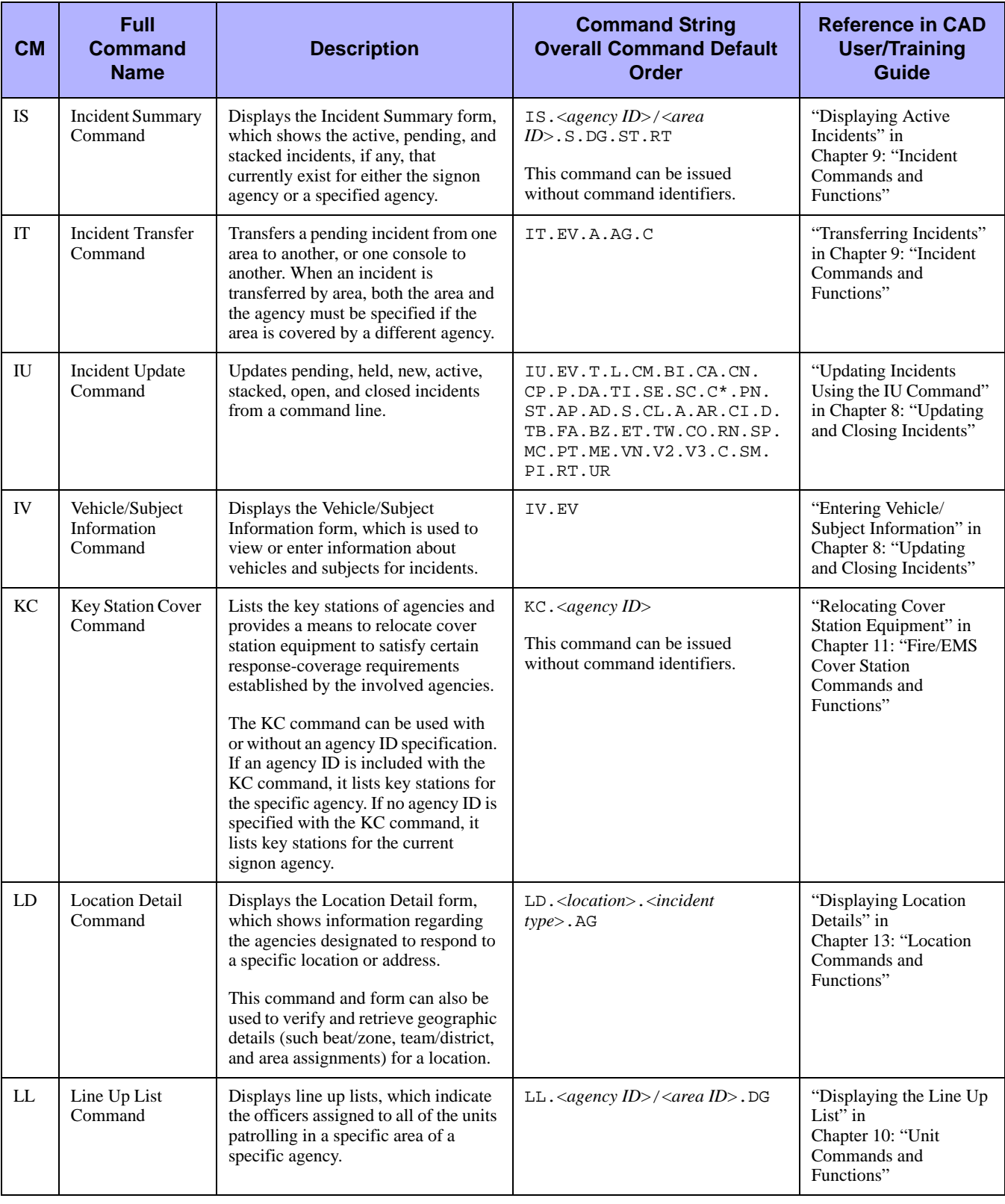

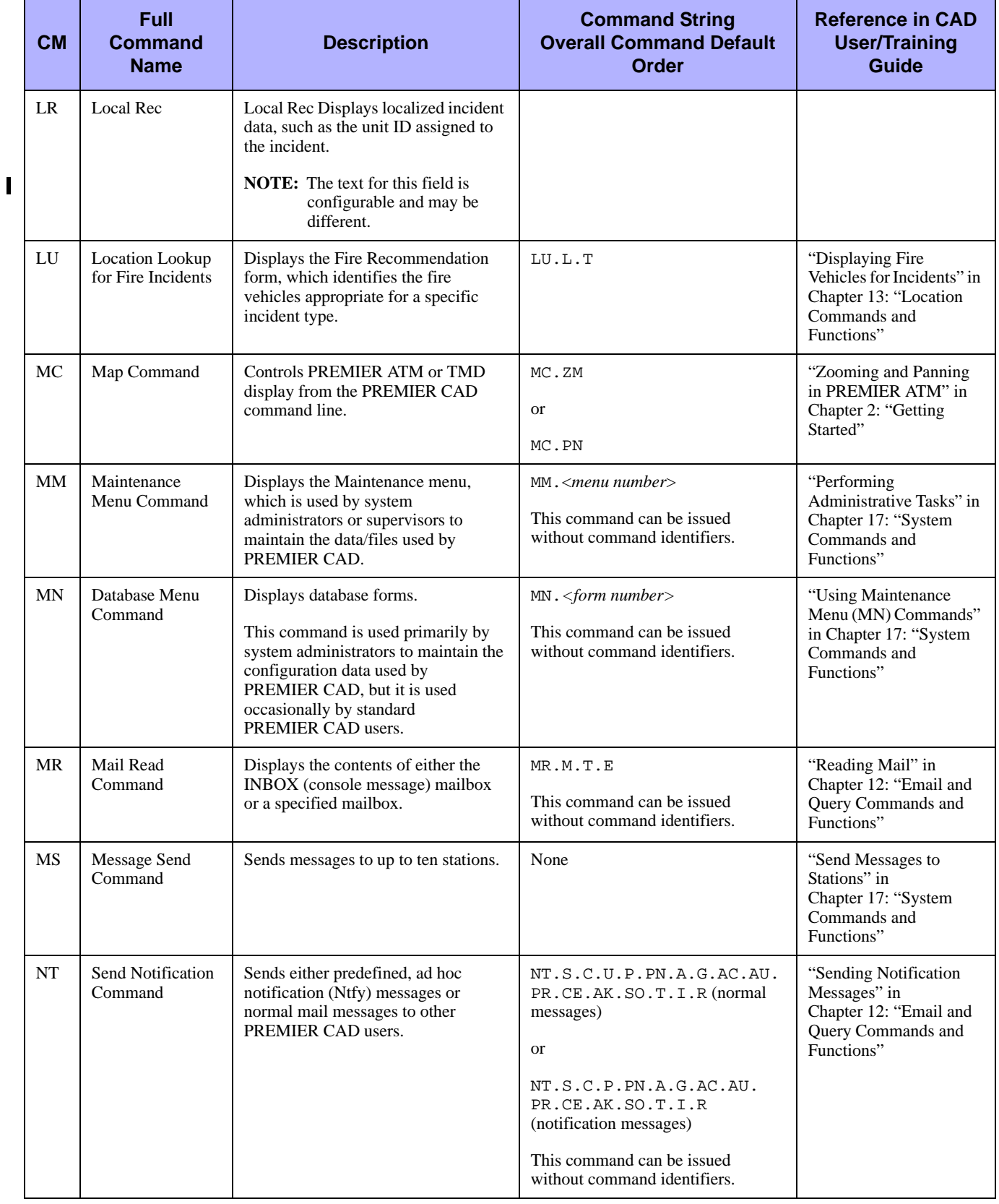

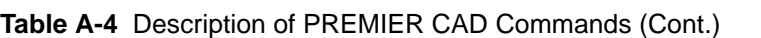

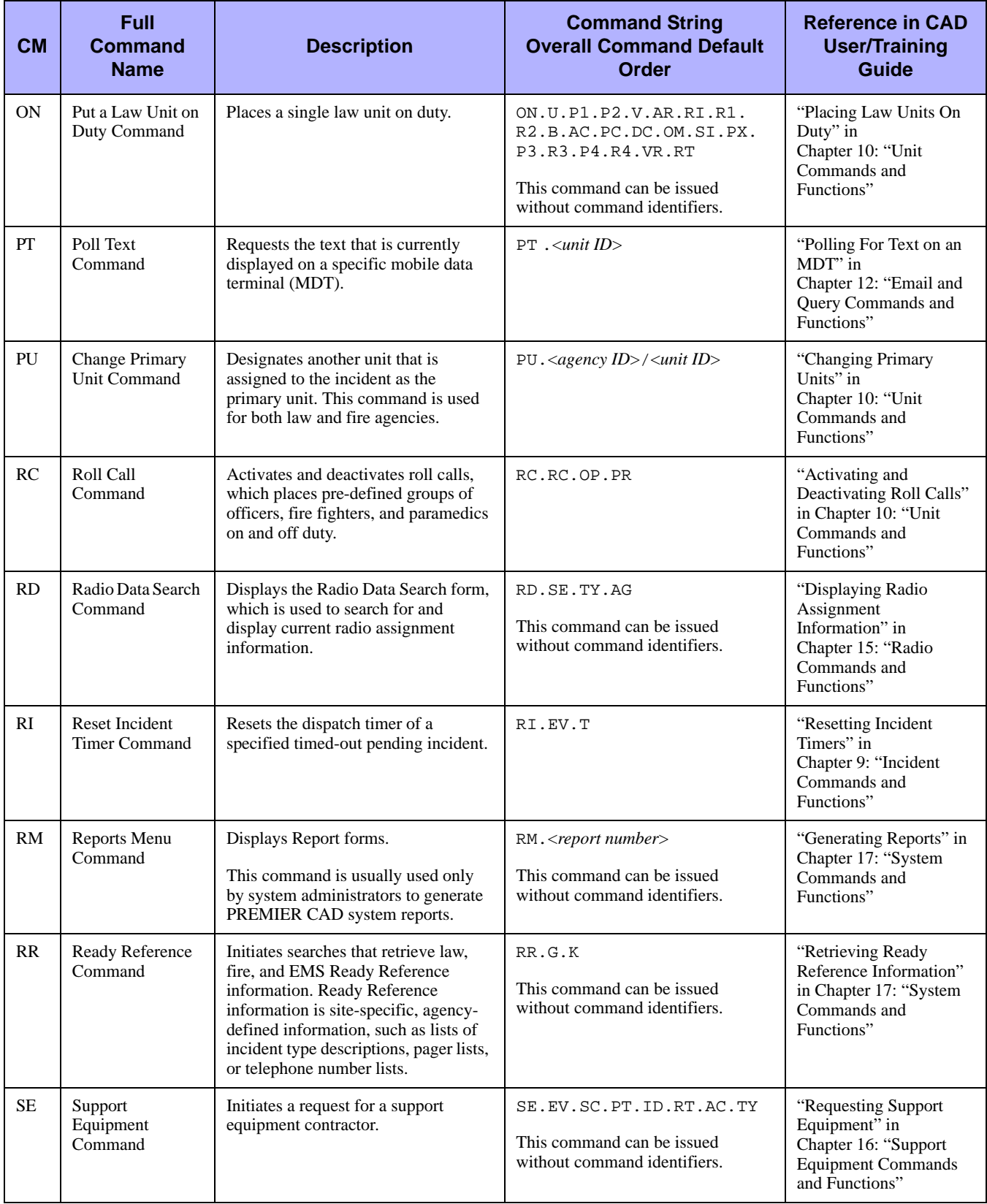

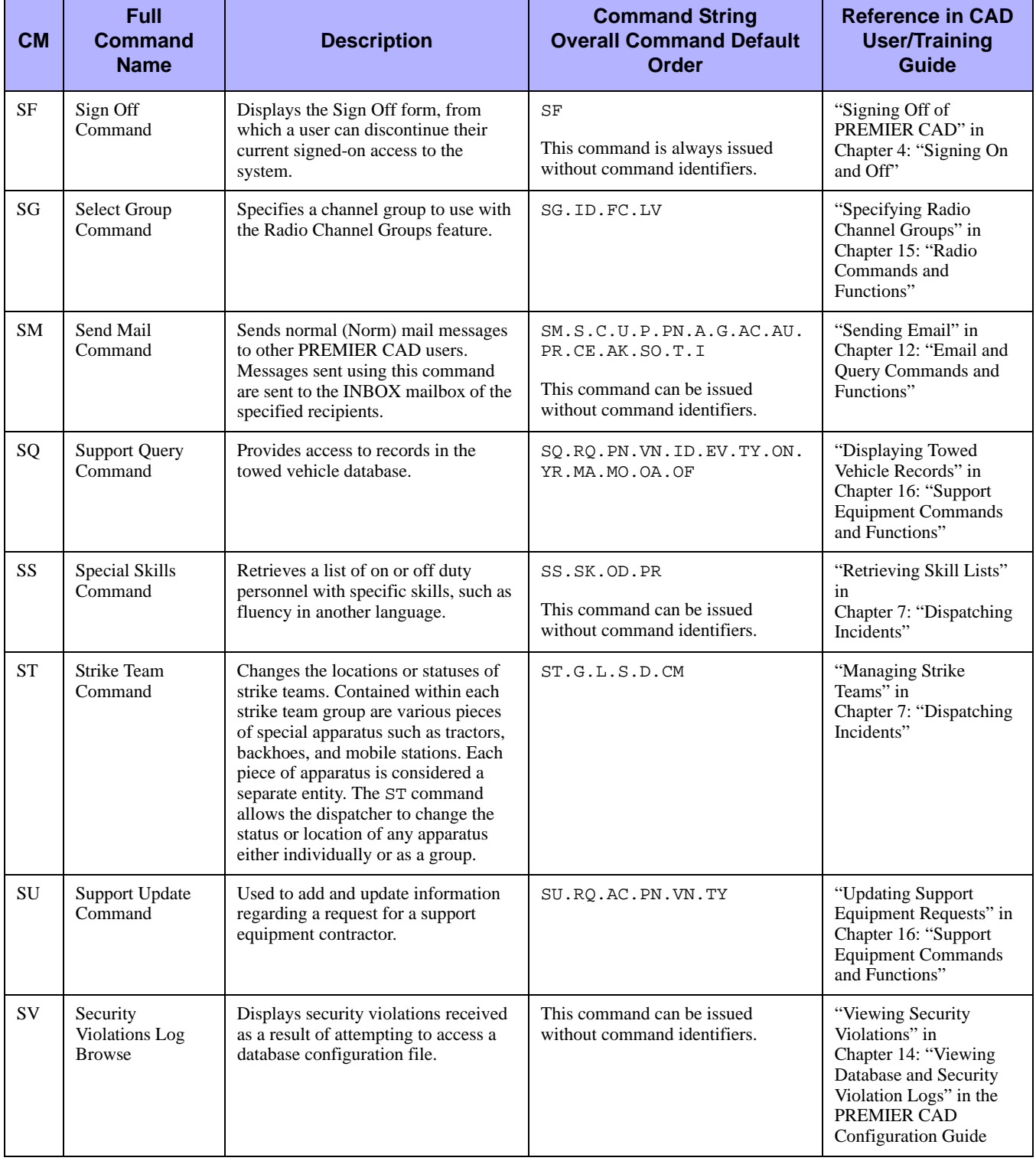

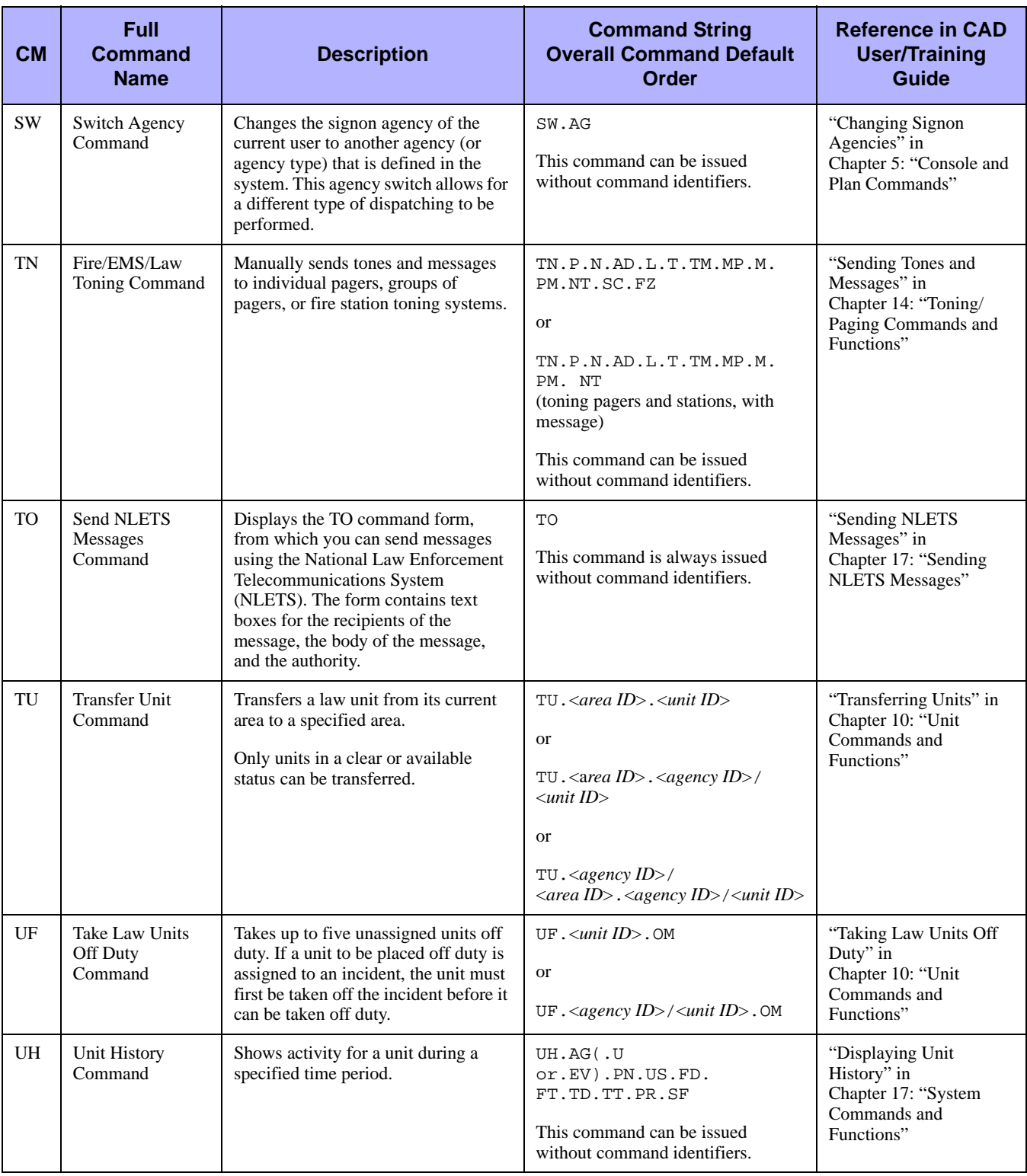

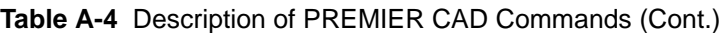

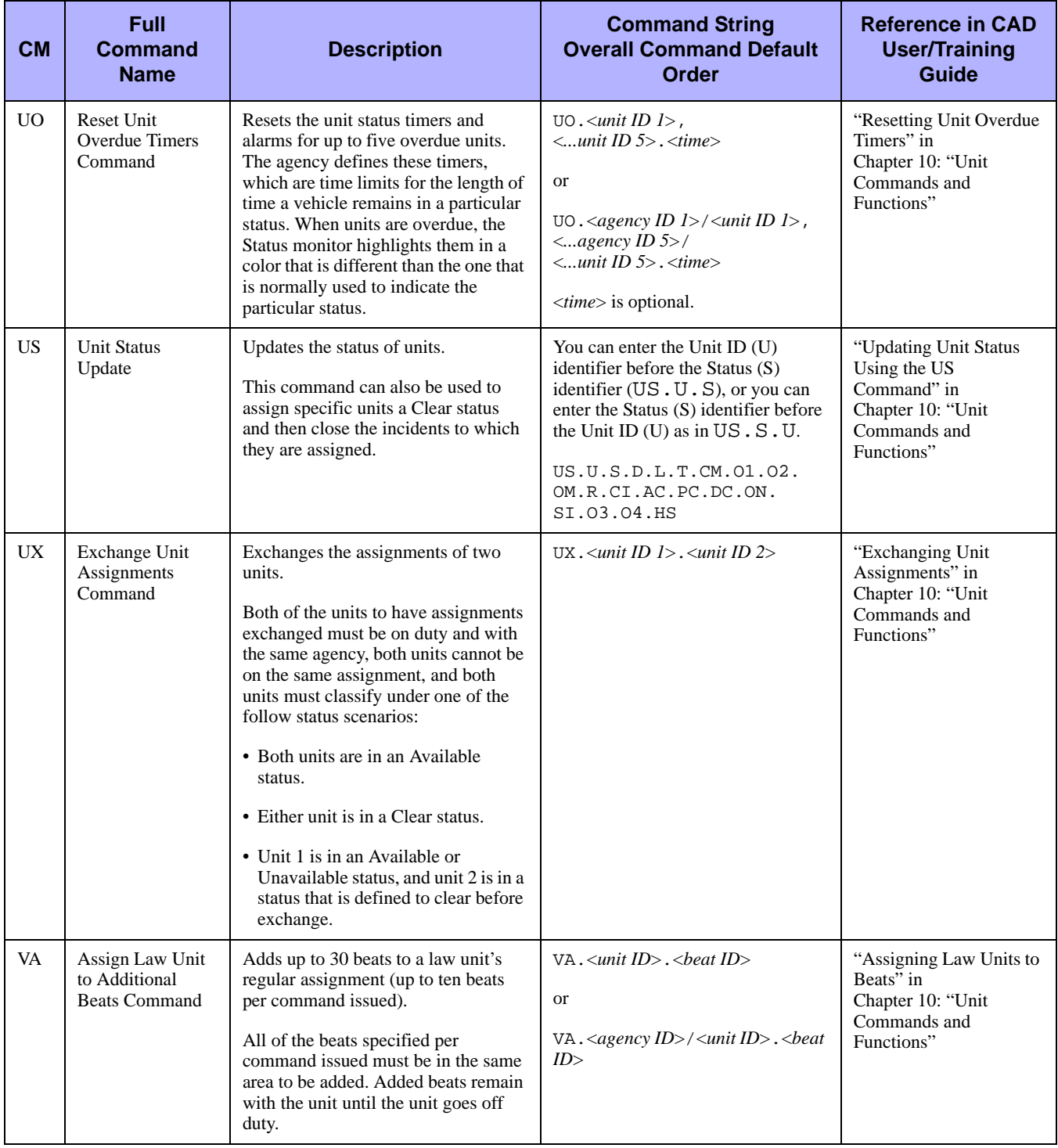

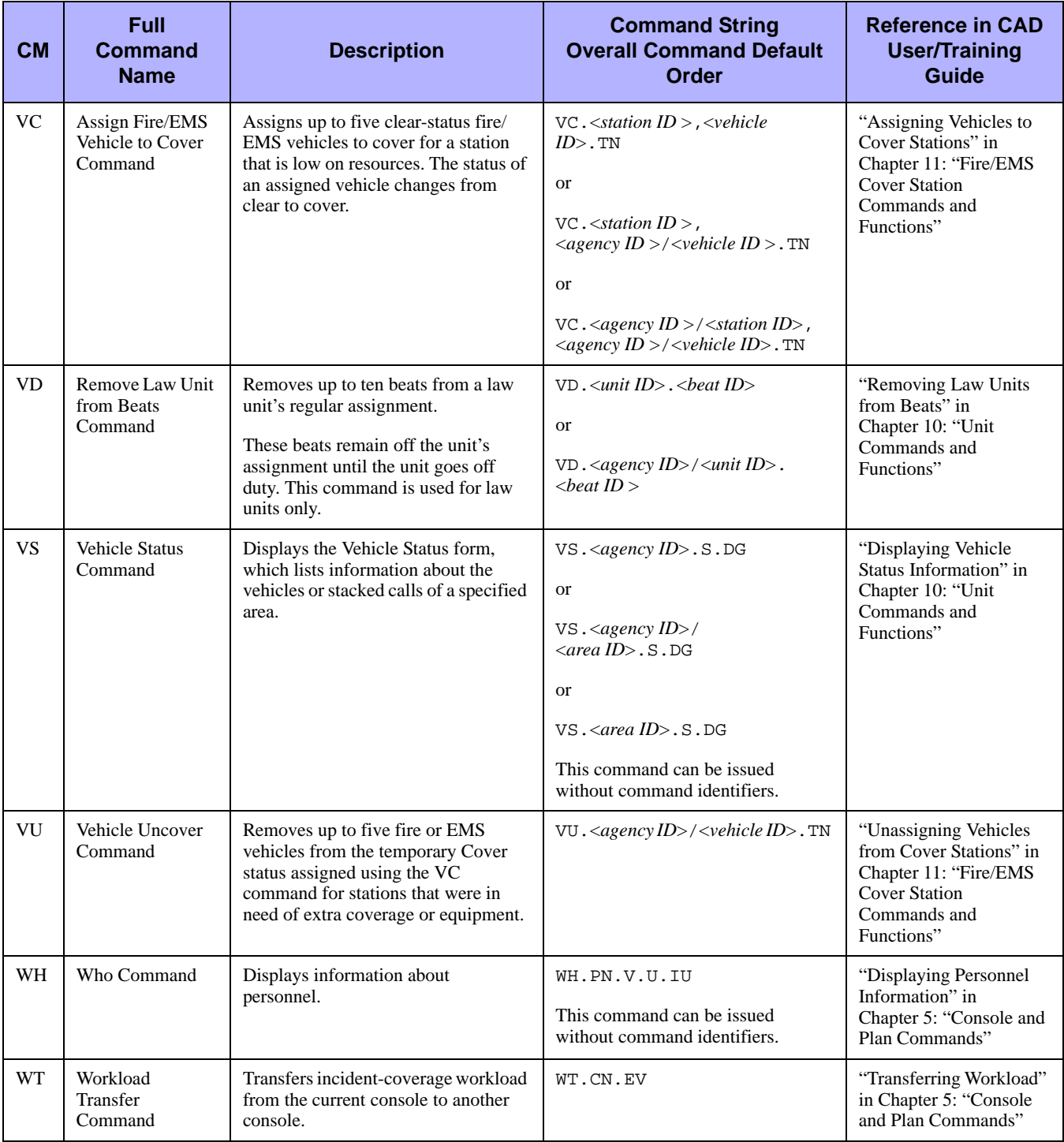

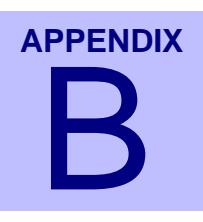

# . . . . . . . . . . . . . . . . . . . . . . . . . . . . . . . . . . **CAD Support Files** <sup>B</sup>

PREMIER CAD uses the following support files: CAD. INI, PIPE. INI, and RSC. INI. The CAD. INI file contains settings that control how PREMIER CAD functions on a workstation, and the PIPE.INI and RSC.INI files control communications between the CAD client and CAD server.

. . .

 $\blacksquare$ 

## **CAD.INI File**

The CAD.INI file contains settings that control how PREMIER CAD functions on the individual workstation.

. . . . . . . . . . . . . . . . . . . . . . . . . . . . . . . . . . . . .

The CAD.INI file is located in the folder containing the PREMIER CAD installation. To activate changes to the CAD.INI file, you must exit and then restart PREMIER CAD.

#### The following table provides a description of the settings in the CAD.INI file.

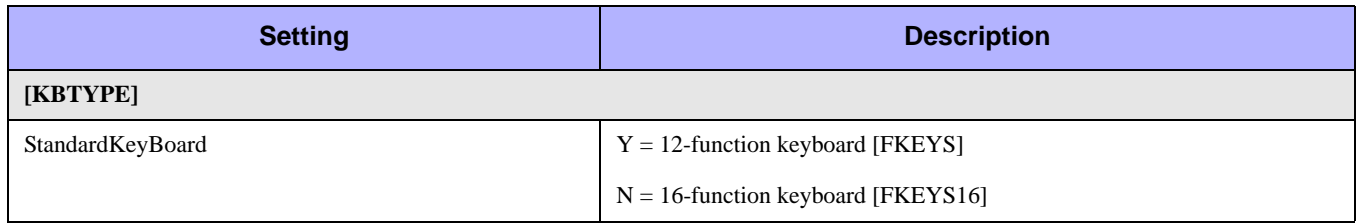

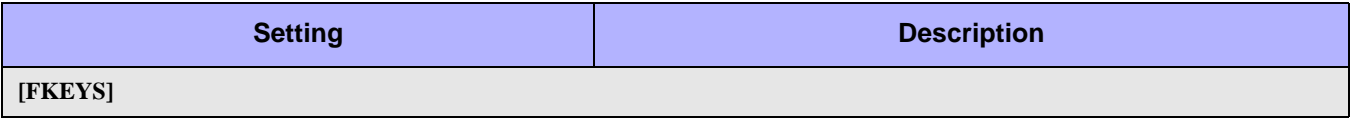

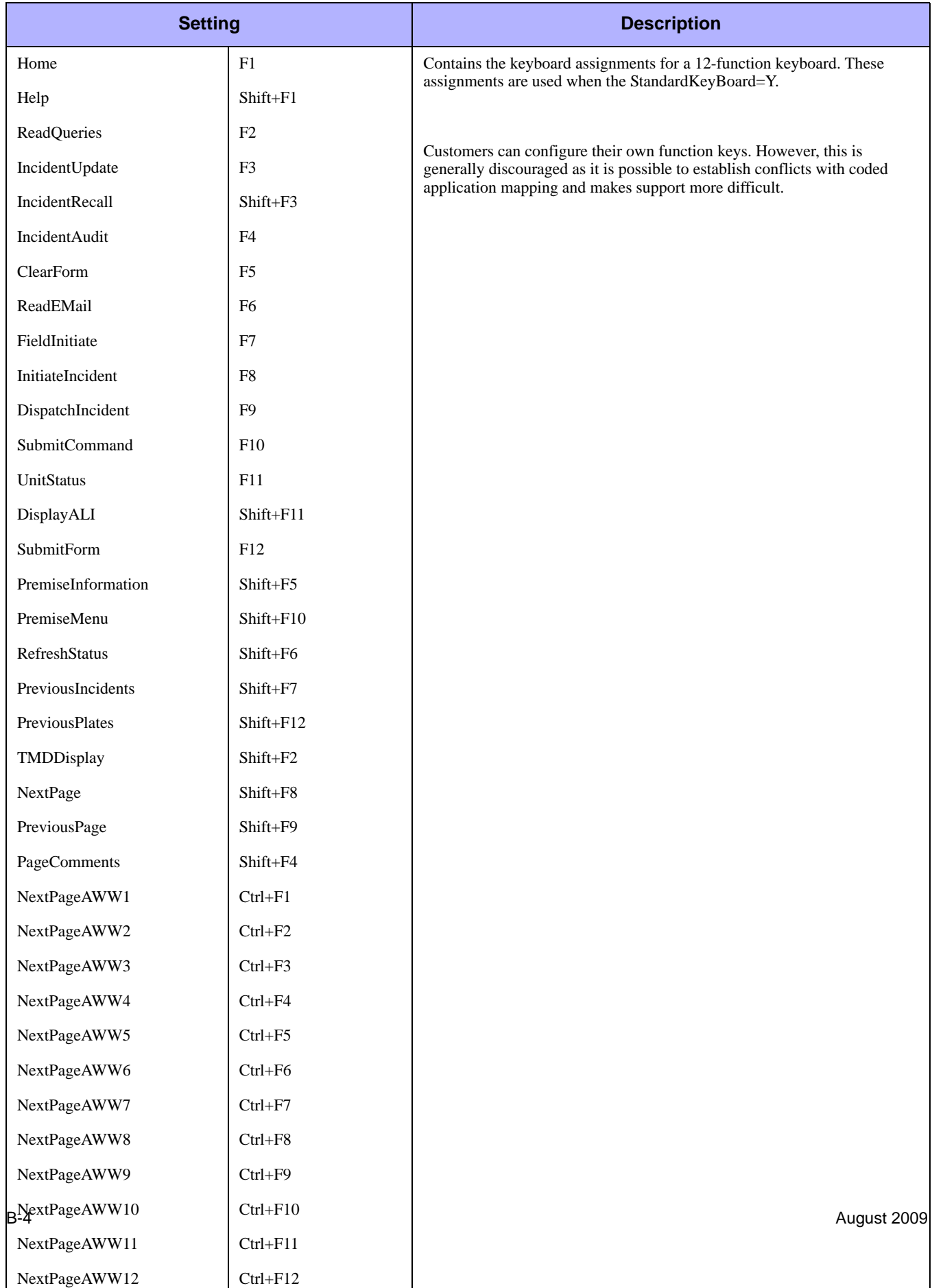

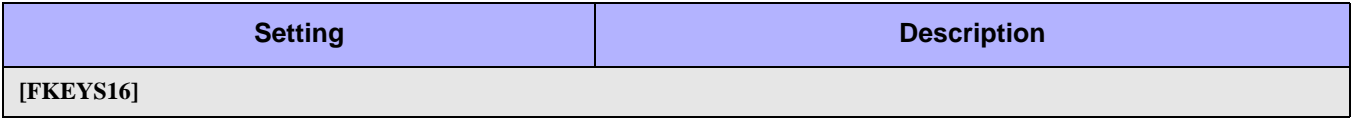

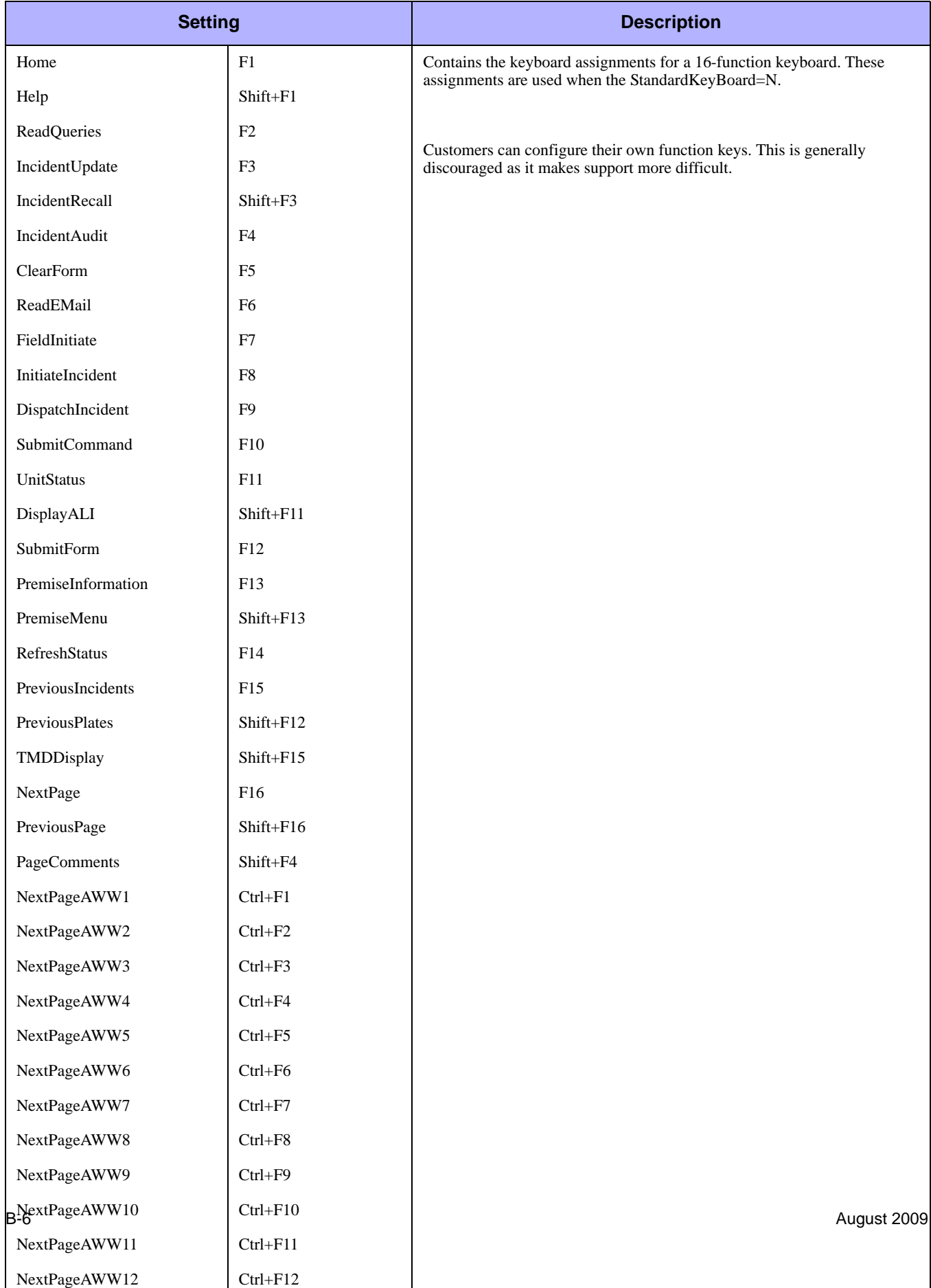

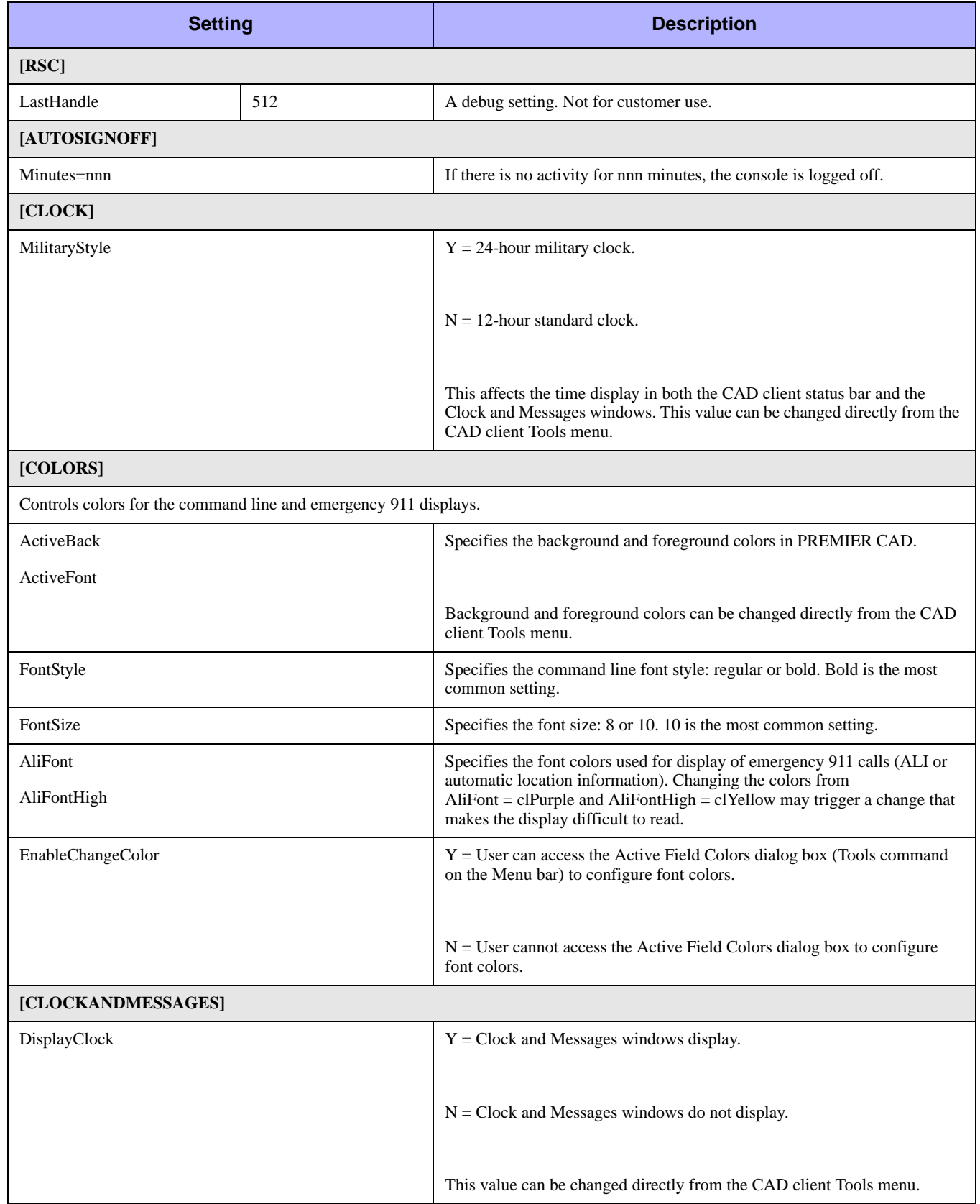

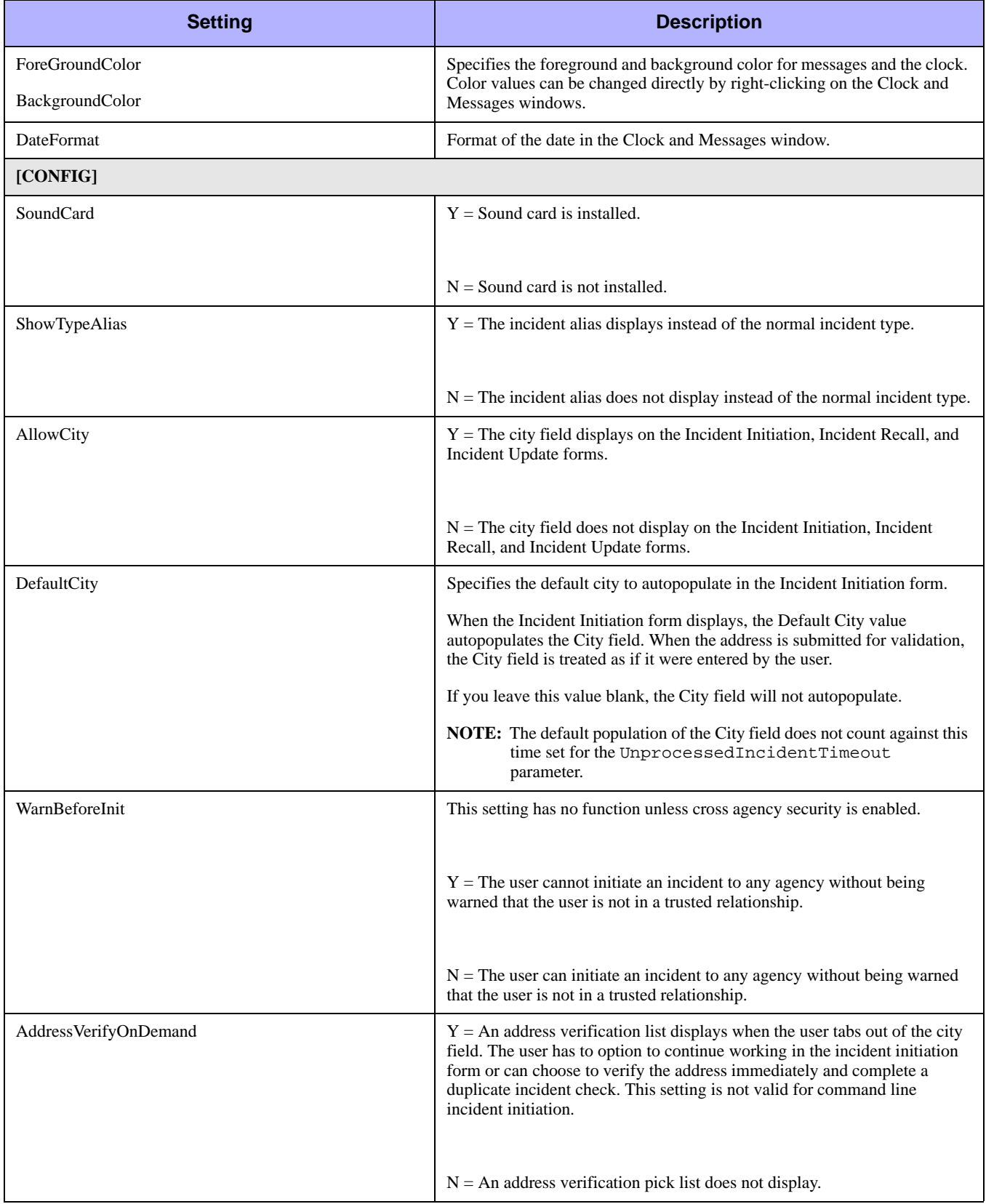

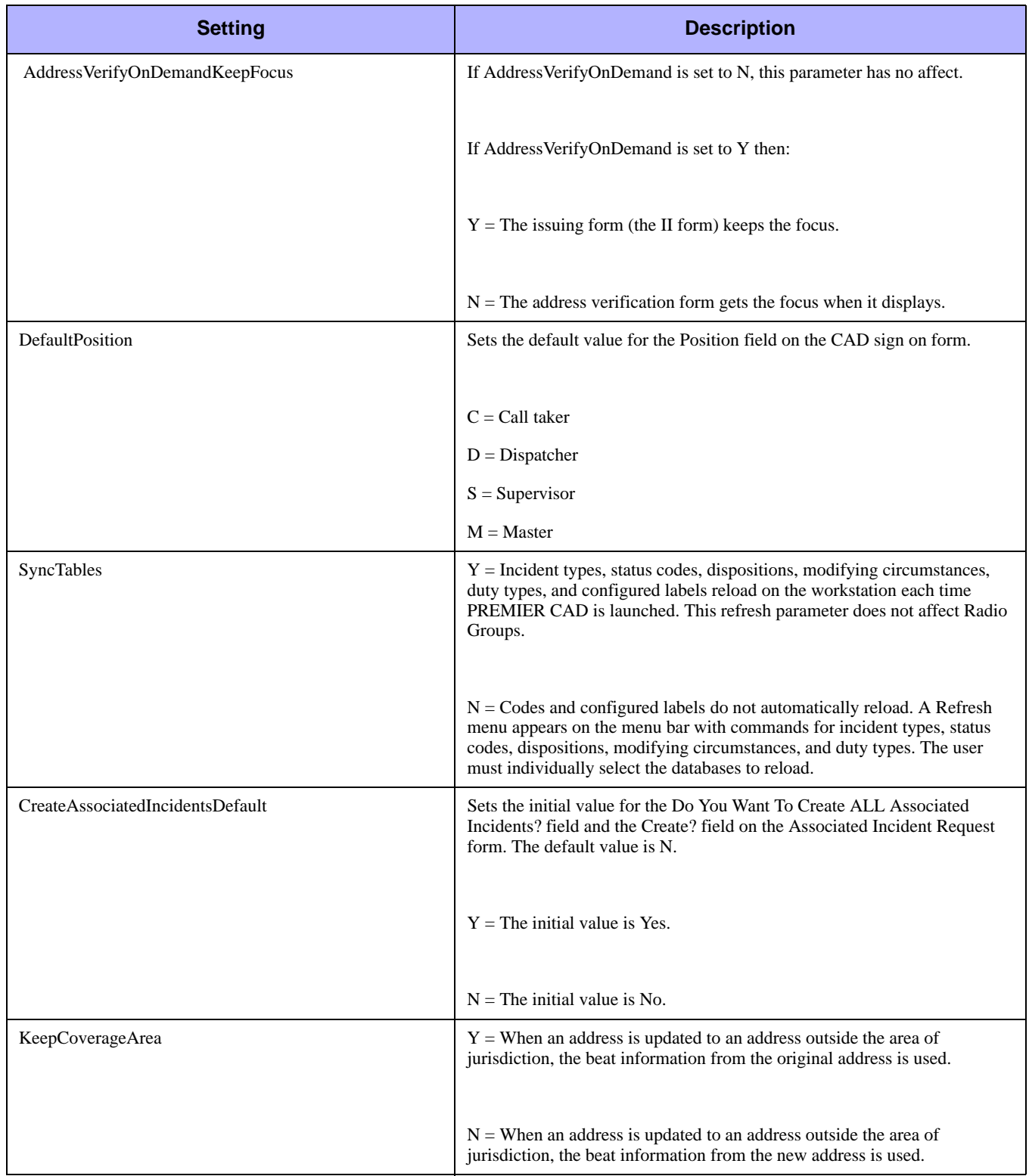

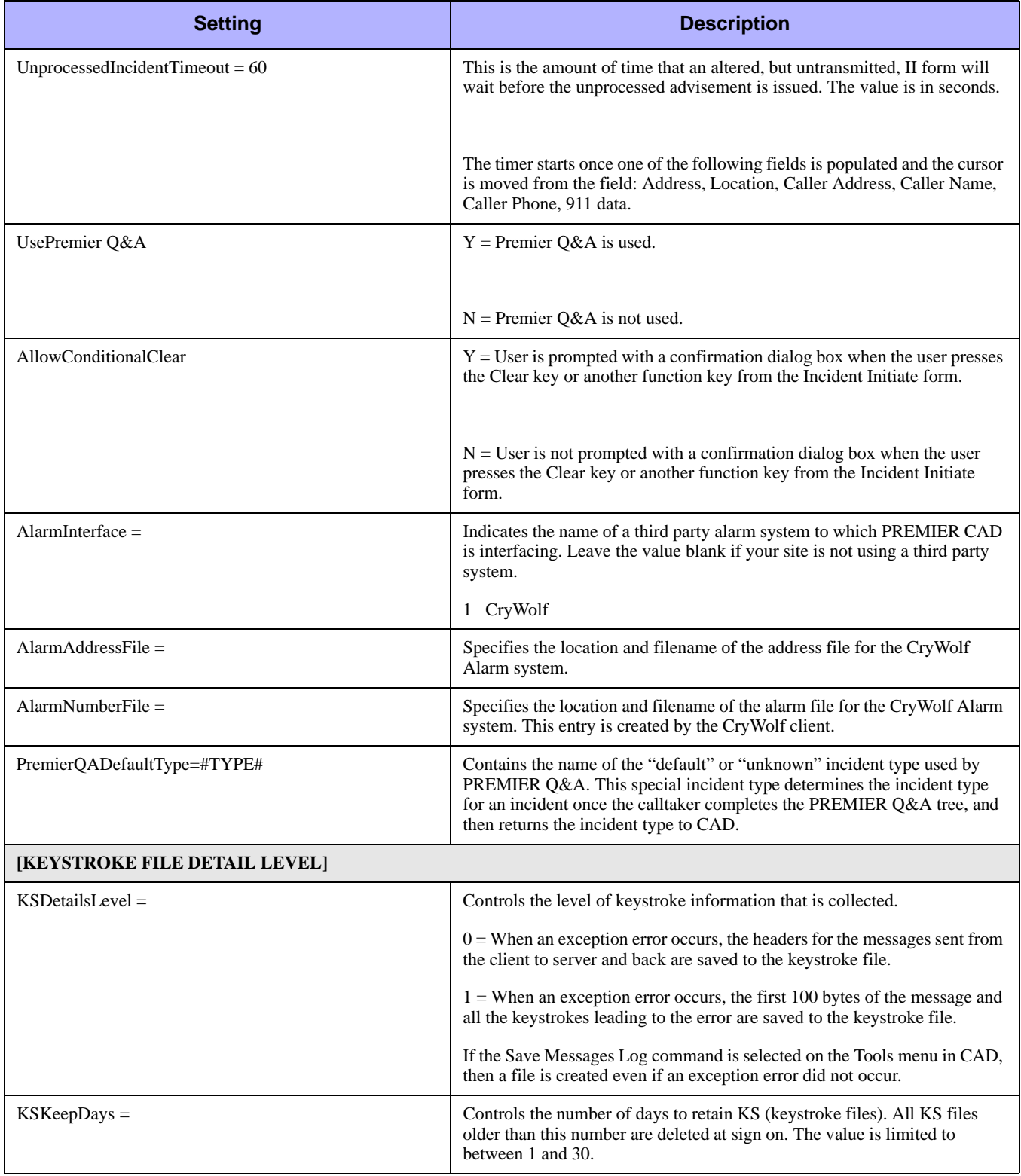

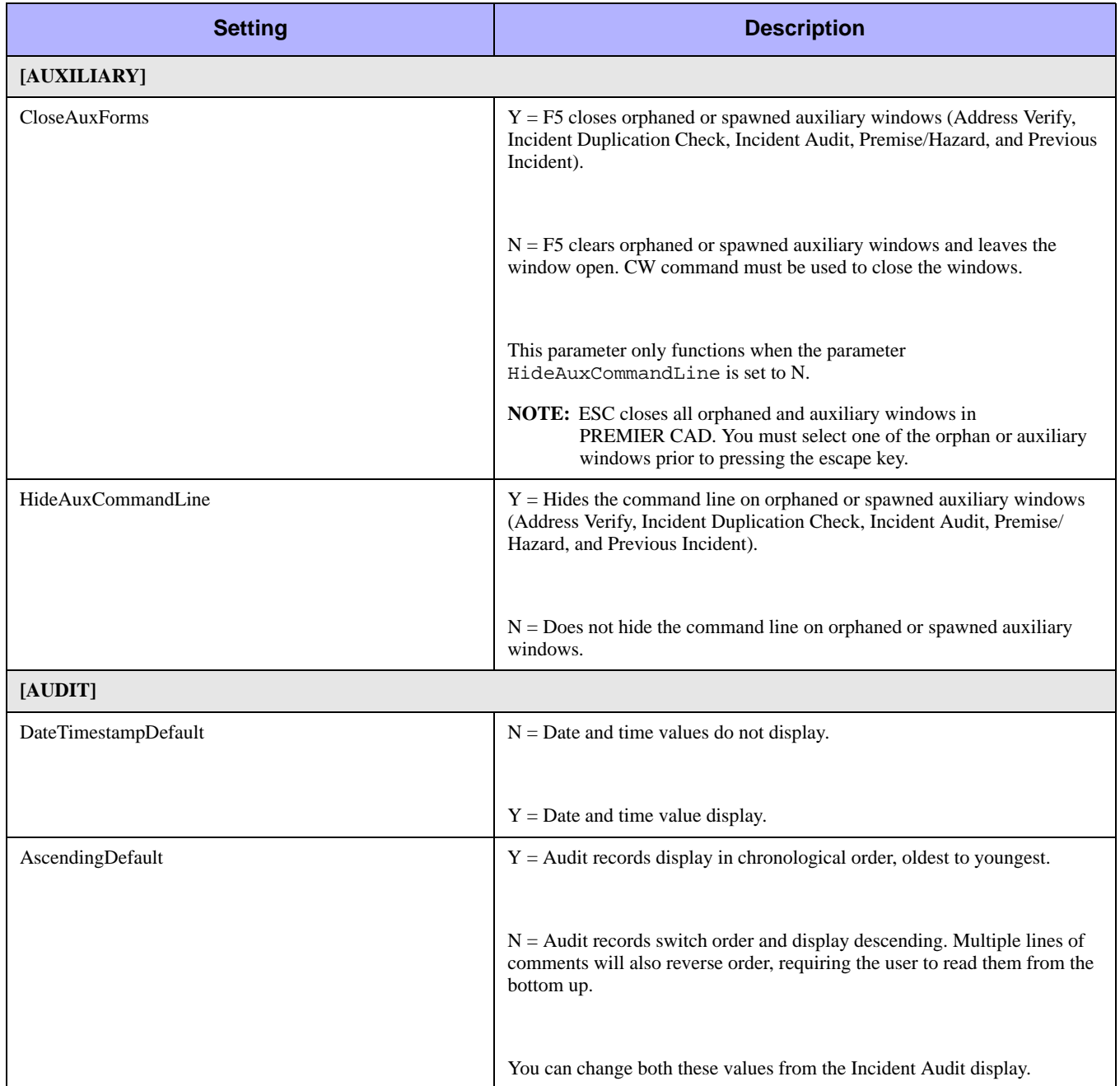

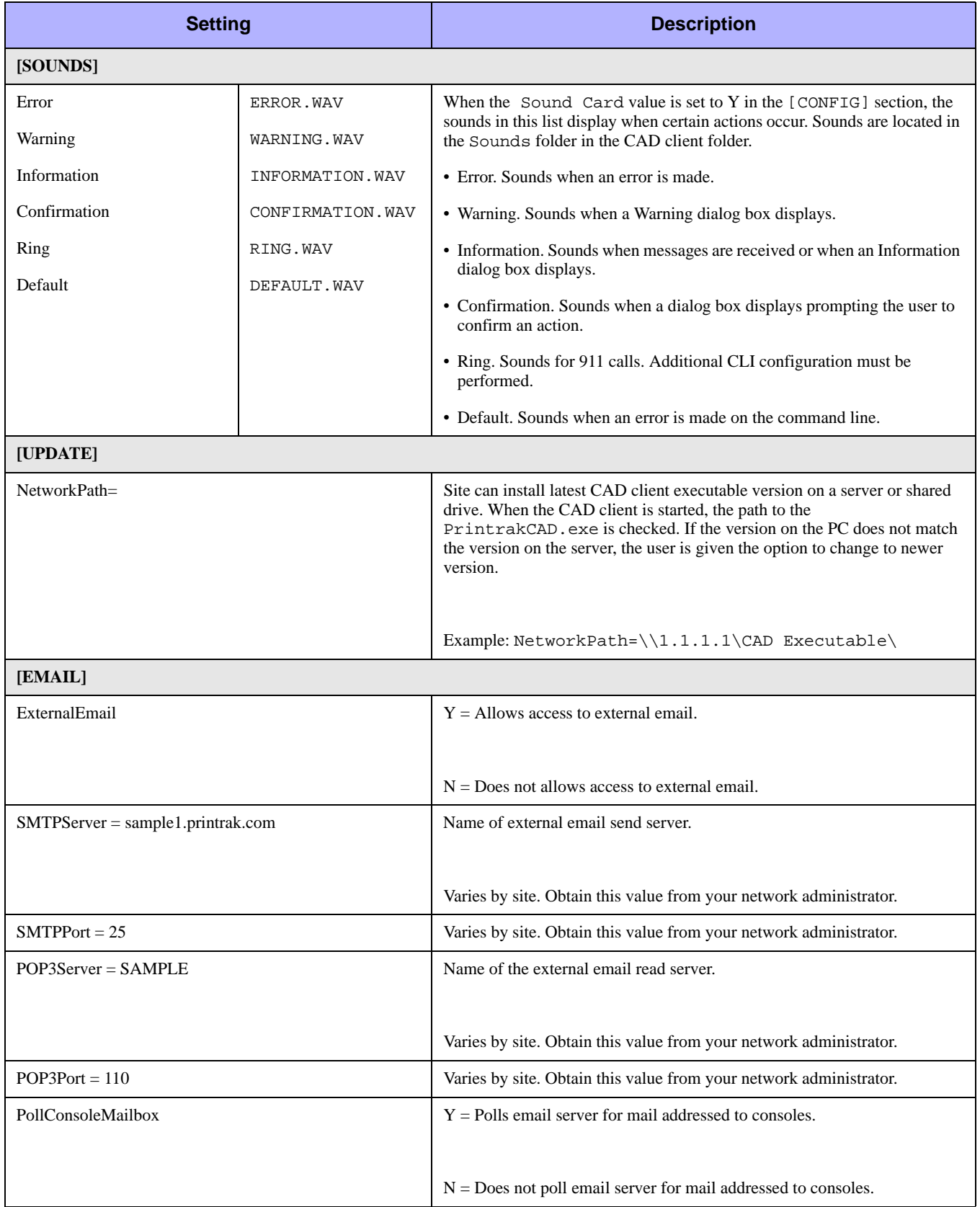

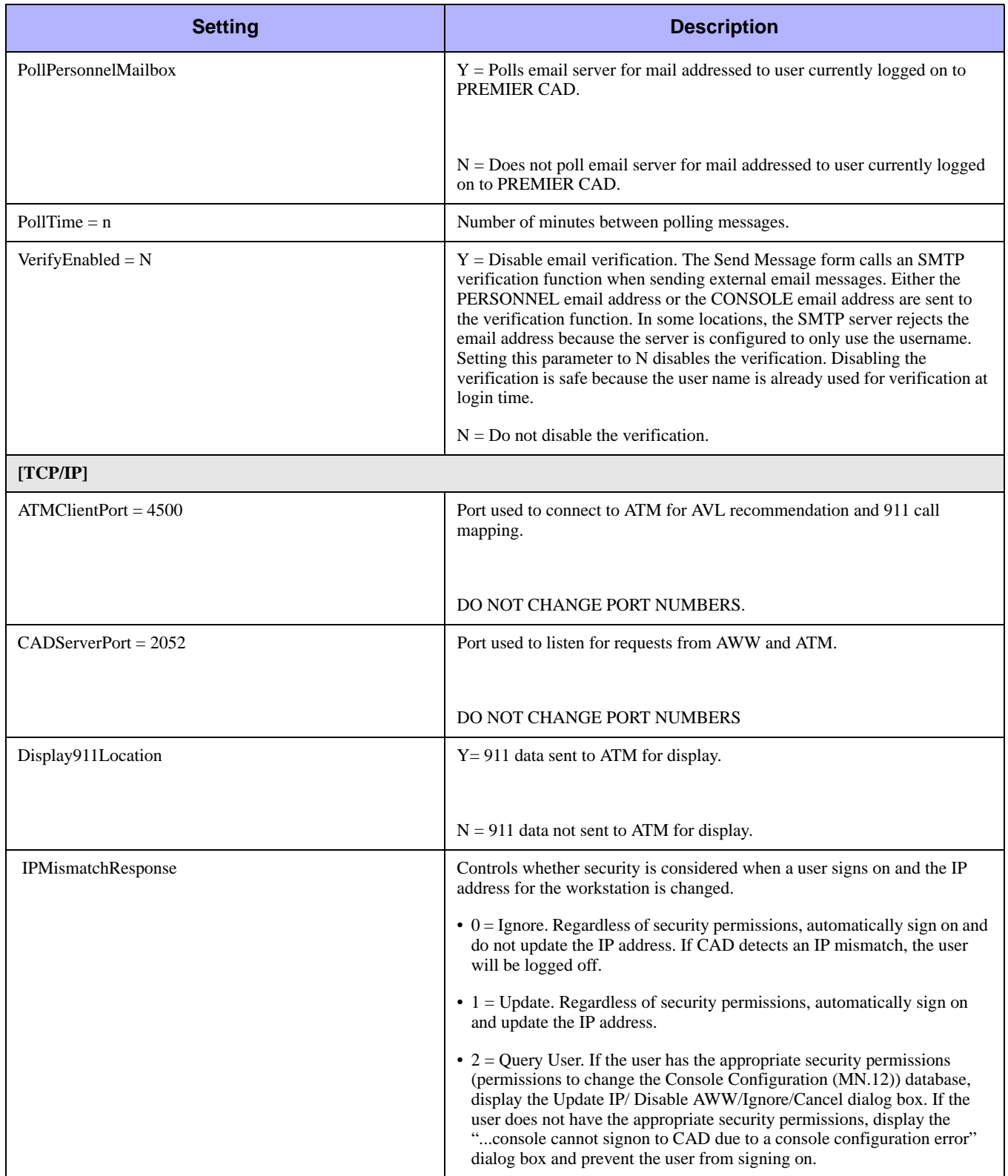

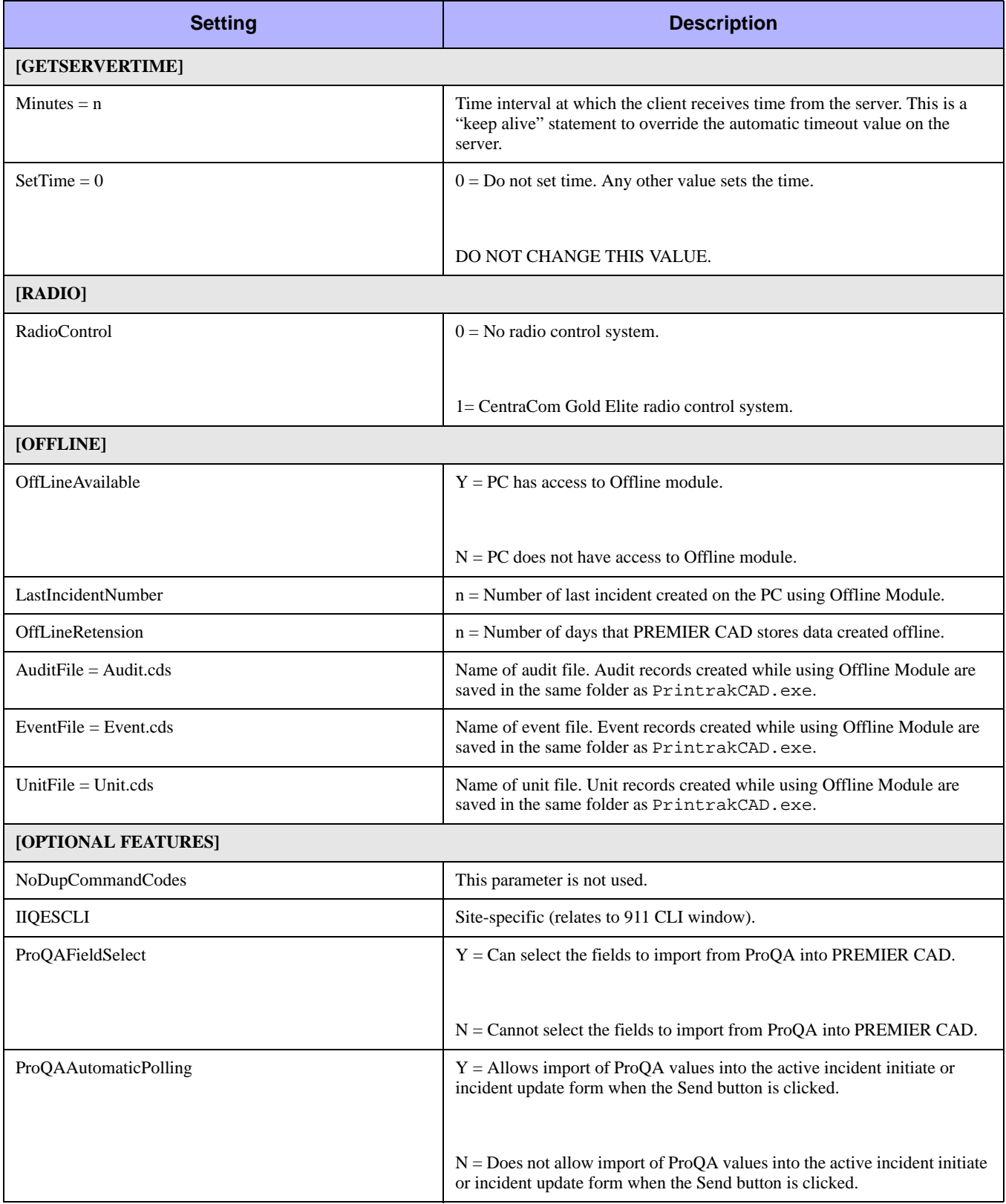

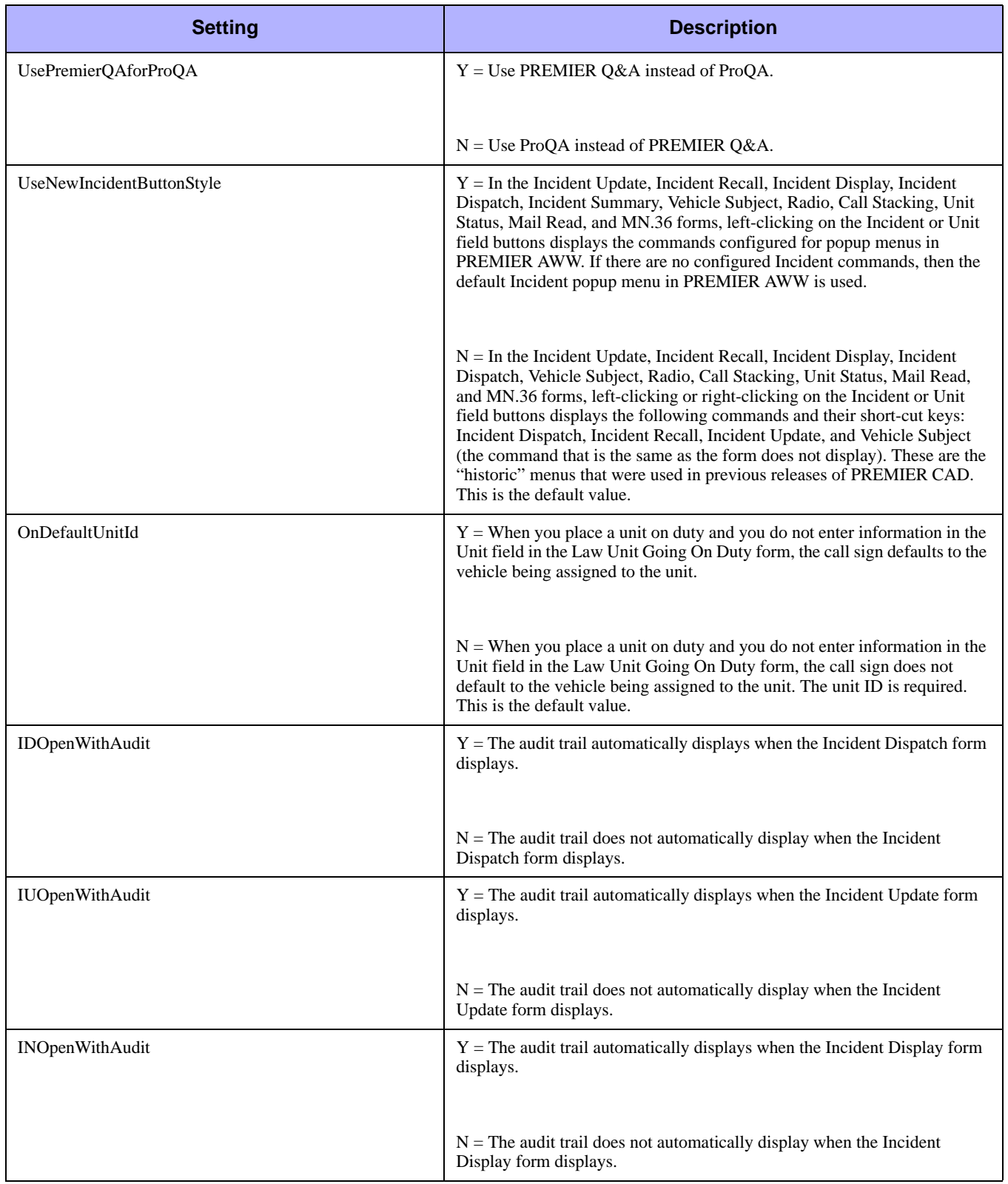

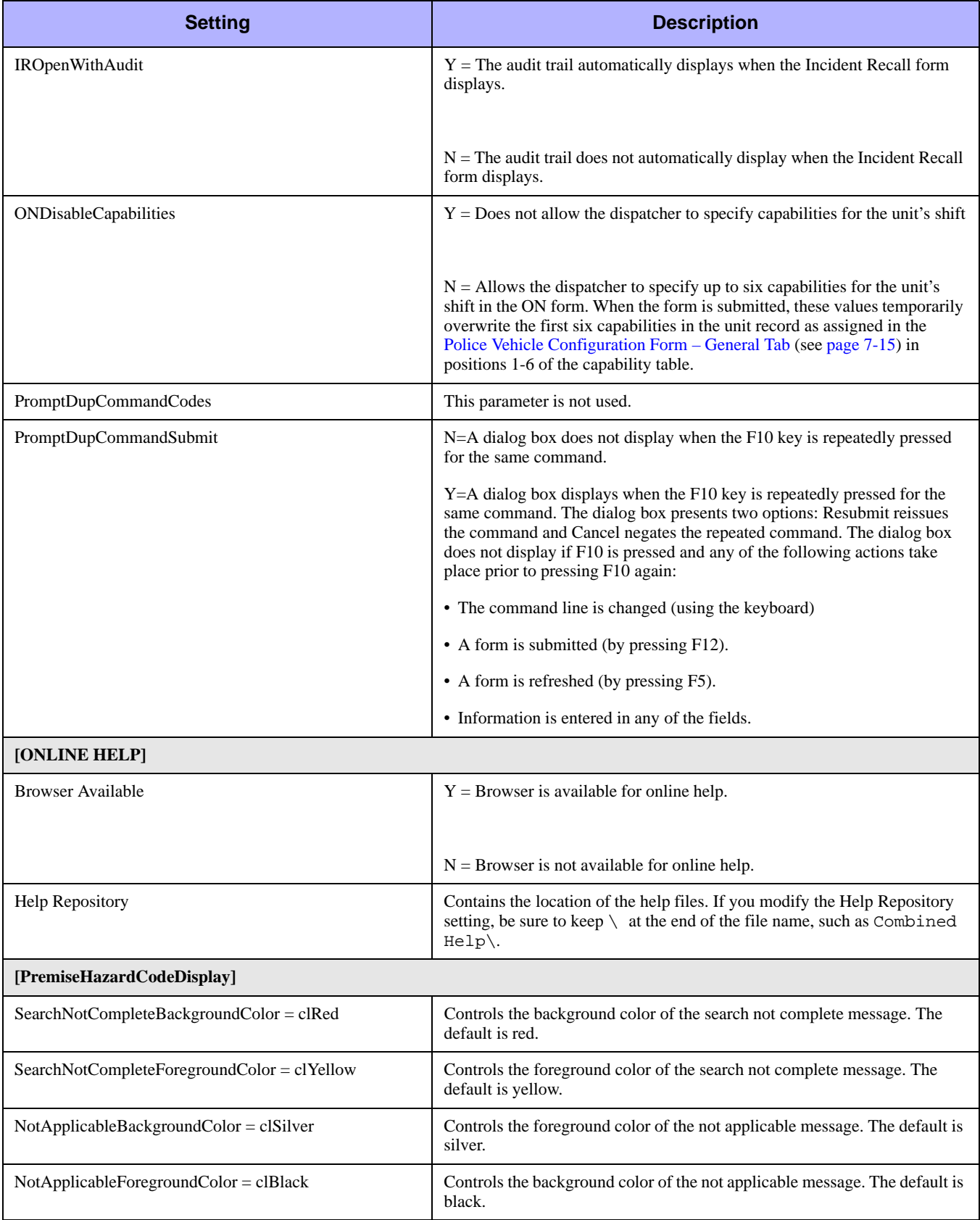

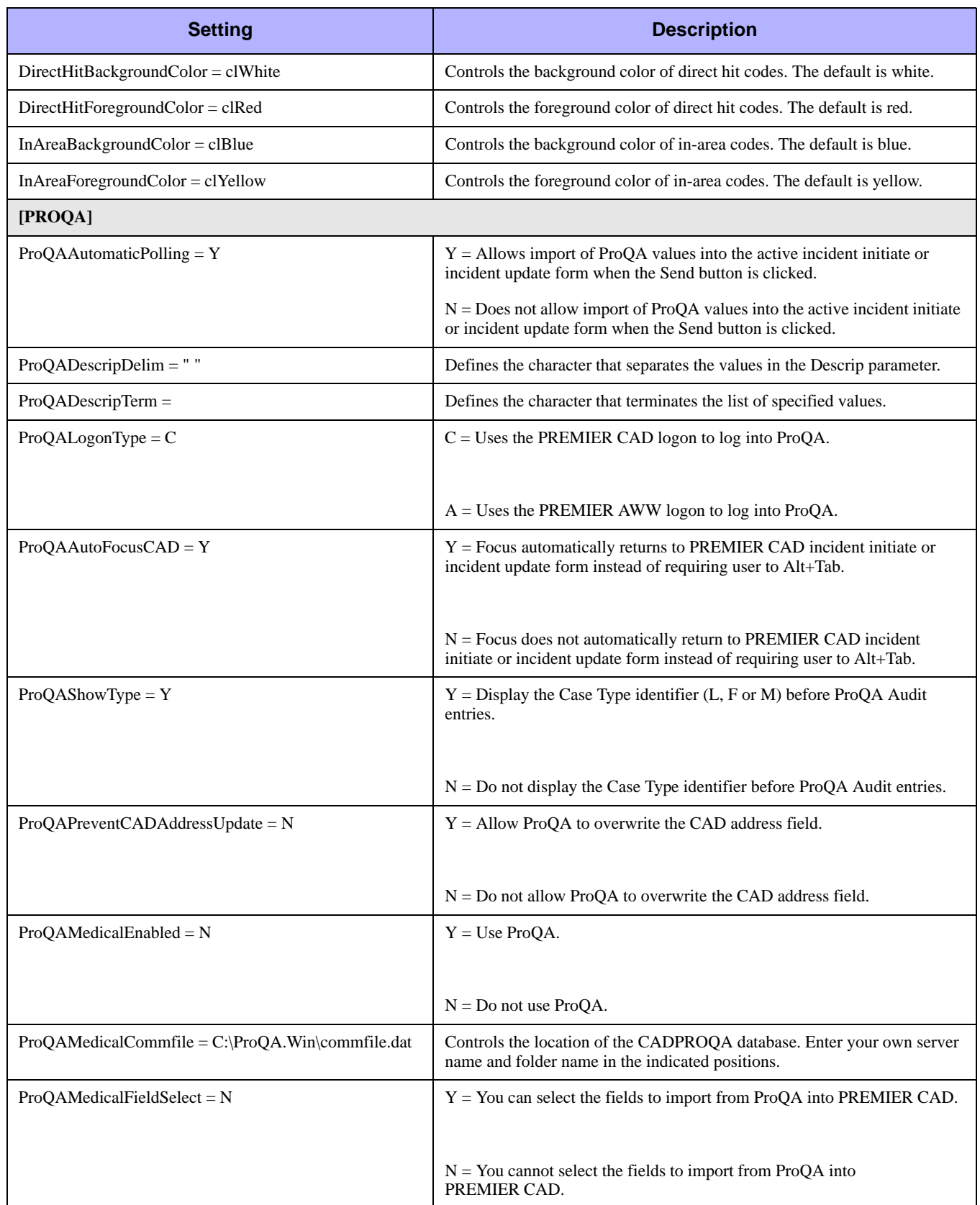

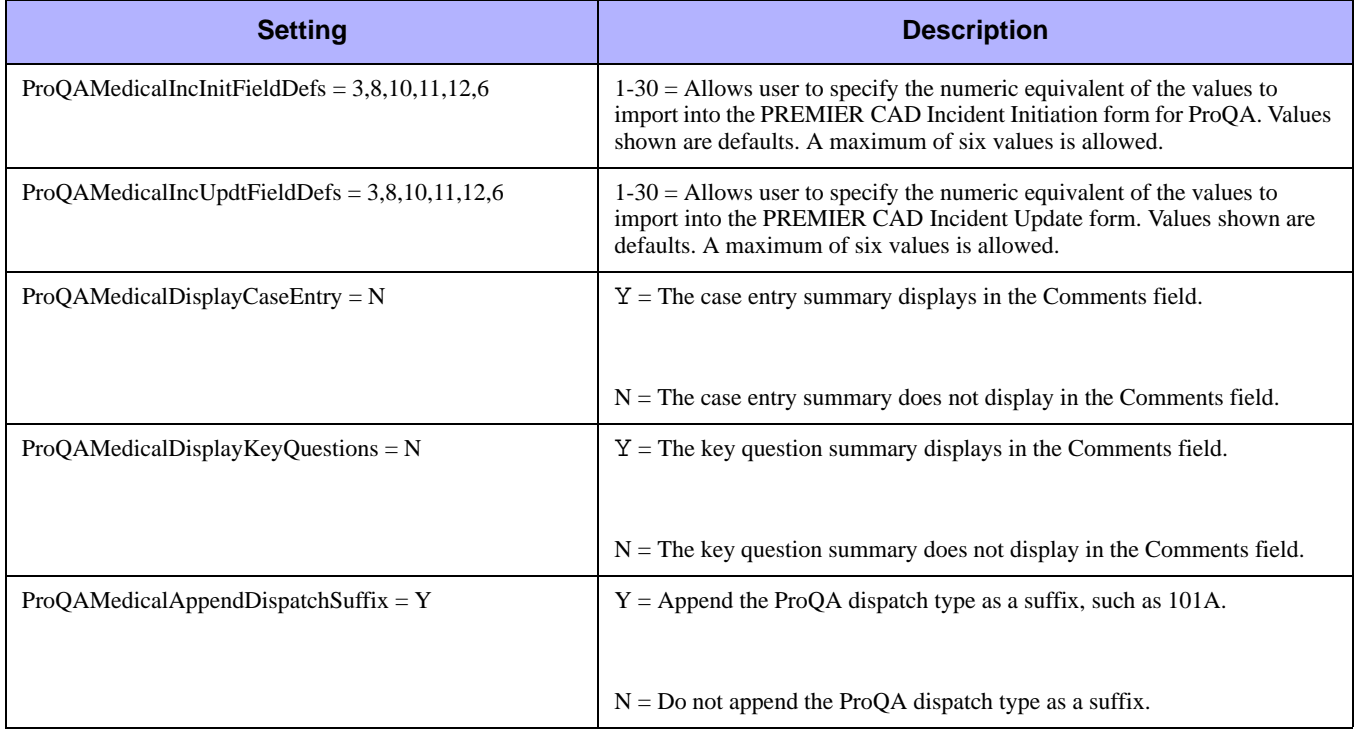

## **Positioning the Client Sign-In Window – Administrator**

When you are logged on the workstation as an administrator, you may not be able to sign in to PREMIER CAD because you cannot maximize the window. To overcome this problem you can change a window position in the Windows registry.

- 1. Open the Windows registry.
- 2. Find the line: HKEY\_Current\_User/Software/Printrak/CAD Client for NT/
- 3. Change WinLeft to the value 0.
- 4. Change WinTop to the value 1.

## . . . . . . . . . . . . . . . . . . . . . . . . . . . . . . . . . . . . . **PIPE.INI File**

PREMIER CAD uses the HP NonStop RSC/Piccolo process to transmit information. between the CAD client and the CAD server. The PIPE. INI file contains parameters used by this process. PIPE parameters are automatically written to the PIPE. INI file during installation of the CAD client and/or may be modified by Motorola during PREMIER CAD installation.

The PIPE.INI file is located in the folder containing the PREMIER CAD installation. You cannot make changes to the PIPE.INI file when the Pipe Manager process (Pipeman) is running. To modify the PIPE.INI file, use Windows Task Manager to stop the Pipeman process.

Parameters in the PIPE.INI file are included in the following table.

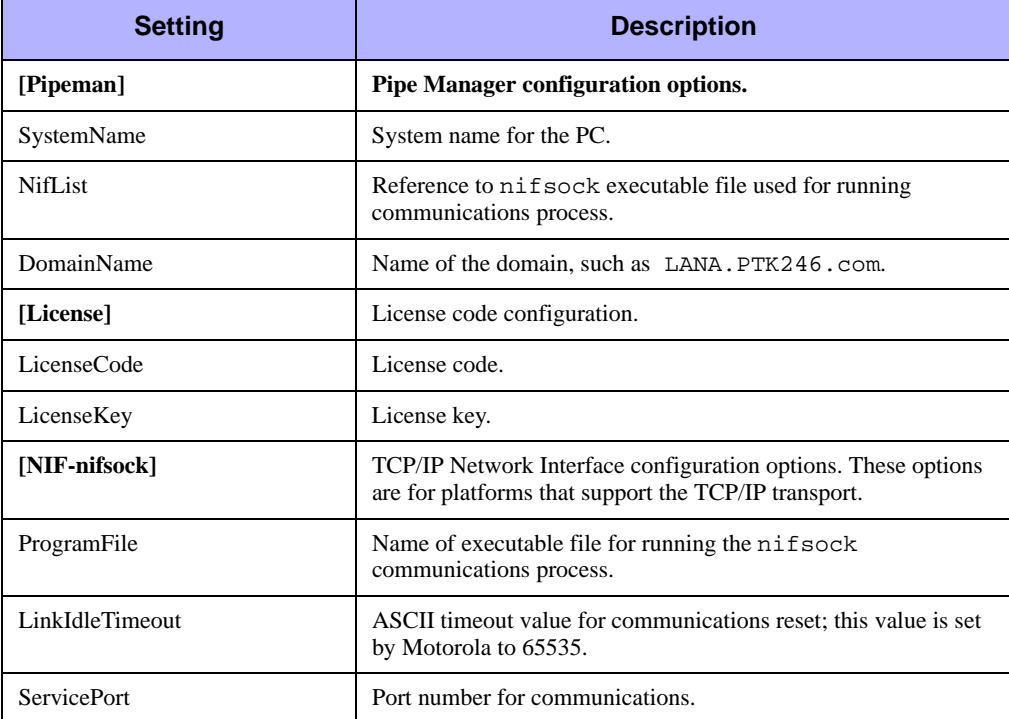

#### **Table B-2** PIPE.INI Parameters

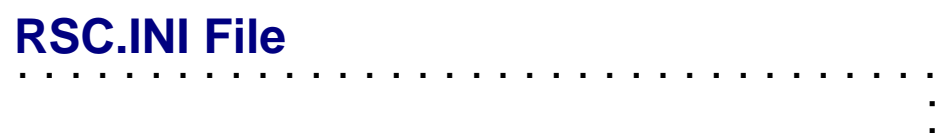

PREMIER CAD uses the HP NonStop RSC (Remote Service Call)/Piccolo process to transmit information between the CAD client and the CAD server. The RSC.INI file contains parameters used by this process. RSC parameters are automatically written to the file during installation of the CAD client and/or may be modified by Motorola during PREMIER CAD installation.

The RSC.INI file is located in the root directory of the C drive.

Parameters in the RSC.INI file are included in the following table.

| <b>Setting</b>        | <b>Description</b>                                                            |  |
|-----------------------|-------------------------------------------------------------------------------|--|
| error file            | Location of error file, such as $C:\RSC$ . ERR.                               |  |
| subsystem name        | Name of the subsystem, such as RSCPIPE.                                       |  |
| term name             | Terminal identification, such as term34.                                      |  |
| pathmon name          | Name of the pathmon process for the Pathway application,<br>such as $$C671$ . |  |
| writeread system      | Name of the system, such as $\P$ TK246.                                       |  |
| host pipename primary | Primary host for the Pipeman process, such as<br>CADPIPEA@LANA.PTK246.COM.    |  |
| host_pipename_backup  | Backup host for the Pipeman process,<br>CADPIPEB@LANB.PTK246.COM.             |  |

**Table B-3** RSC.INI File

## . . . . . . . . . . . . . . . . . . . . . . . . . . . . . . . . . . . . . **Modifying Communication Settings**

You can view and modify the PIPE. INI and RSC. INI communication files using a text editor such as Notepad. Changes to the PIPE.INI file must be made directly in the PIPE.INI file using a text editor.

You can also modify the values in the RSC. INI file directly from the CAD client. Changes take place immediately when you click the **Update** button, except for changes to the terminal name. Changes to the terminal name only take place after you exit and restart PREMIER CAD.
#### *To change RSC communication settings:*

- 1. Press the Alt key to view the CAD client menu bar.
- 2. From the **Communications** menu, select **RSC**.

The Communications - RSC dialog box appears.

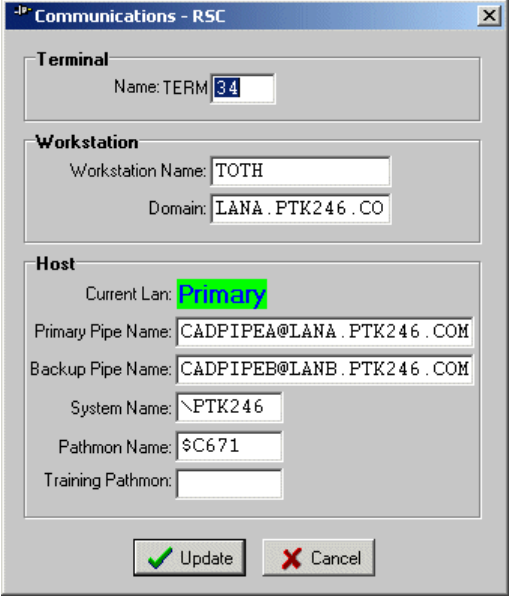

**Figure C-1** Communications - RSC Dialog Box

- 3. Make your changes and click **Update**.
- 4. You cannot change the Workstation Name and Domain from this dialog box. To change these values, open the PIPE.INI file with a text editor and make the changes.
- 5. Click the X in the upper right corner of the dialog box to close the dialog box.

## . . . . . . . . . . . . . . . . . . . . . . . . . . . . . . . . . . . . . **ProQA Settings in the CAD.INI File**

ProQA™ is a third-party software application owned by Priority Dispatch Corporation and is used to gather information during the initiation of medical incidents. ProQA is used by Emergency Medical Dispatchers (EMDs) who have been trained and certified in the use of the Medical Priority Dispatch System (MPDS).

How to use ProQA is described in the *PREMIER CAD User Guide*. This section contains information about settings that must be made in the CAD.INI file to use ProQA.

## **Selecting the ProQA Imported Fields**

The system administrator can customize PREMIER CAD to select the values to import into the comment fields of the Initiate Incident and Incident Update forms. This is done by changing some values in the CAD.INI file, including field numbers that represent the values you want to display.

The following table shows the field numbers and their descriptions.

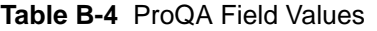

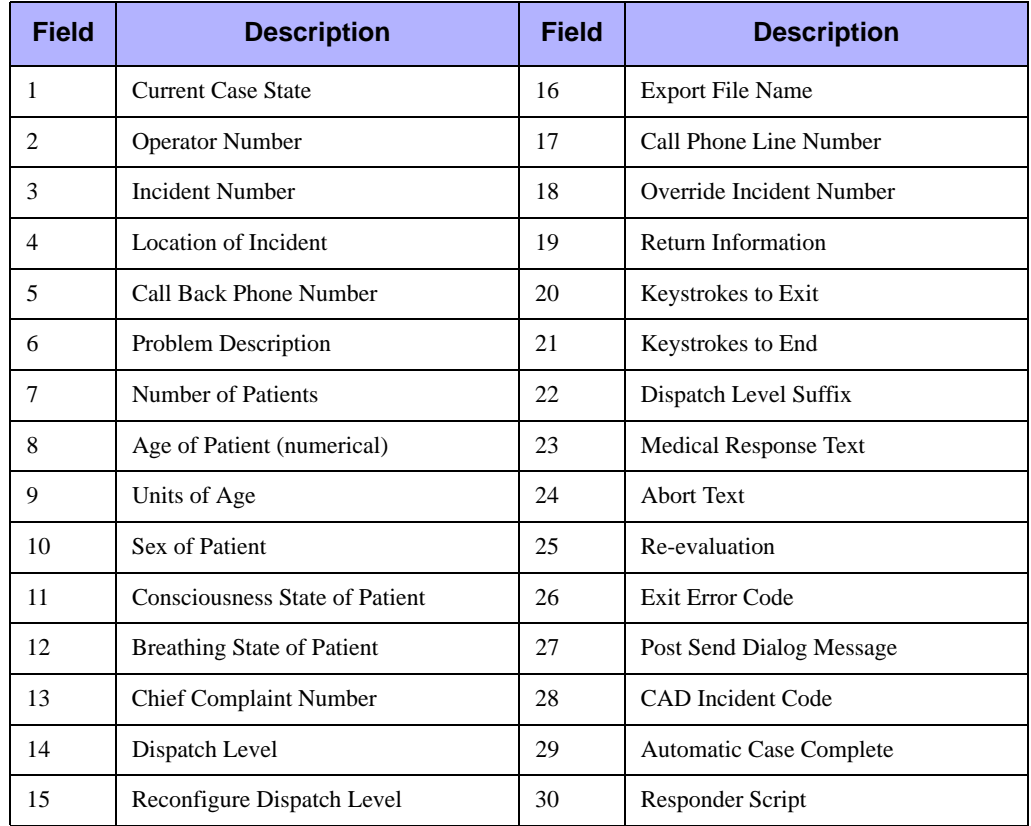

Use the ProQA Field values table and the following procedures to customize the values that PREMIER CAD imports from ProQA.

#### *To select the fields imported from ProQA:*

- 1. Open the CAD.INI file.
- 2. In the [OPTIONAL FEATURES] section, ensure the value of ProQAFieldSelect is Y.
- 3. In the [CONFIG] section on the IncInitProQaDescrip line, type the field numbers for the values you want to import to the Initiate Incident form.
- 4. In the [CONFIG] section on the IncUpdtProQaDescrip line, type the field numbers for the values you want to import to the Update Incident form.
- 5. In the [CONFIG] section on the ProQaDescripDelim line, type the delimiter or separator you want to use to separate the selected fields (a space by default).
- 6. In the [CONFIG] section on the ProQaDescripTerm line, type the terminator or character you want to use to end the list of specified values (null or nothing by default).

#### **NOTE**

When using a space for the delimiter, you must surround the space by quotes on the ProQaDescripDelim line. This is to ensure that it is interpreted as a space. If the quotes were omitted it would be interpreted as a null or nothing.

#### *Example*

```
[OPTIONAL FEATURES]
ProQAFieldSelect= N
```
[CONFIG]

 $IncInitProQaDescript = 3, 8, 10, 11, 12, 6$ 

 $IncUpdateProQaDescription =  $3, 8, 10, 11, 12, 6$$ 

ProQaDescripDelim = " "

```
ProQaDescripTerm =
```
The example sets the following values separated by a space with no terminating character:

- $\leftrightarrow$  Incident number (field number 3)
- $\leftrightarrow$  Age of patient (field number 8)
- $\triangleleft$  Sex of patient (field number 10)
- Consciousness state of patient (field number 11)
- Breathing state of patient (field number 12)
- $\leftrightarrow$  Problem description (field number 6)

## **Using ProQA Automatic Polling**

You can configure PREMIER CAD to automatically import ProQA data into the active incident. After the ProQA values have been imported, focus can be automatically changed back to the active Initiate Incident or Incident Update form rather than having to press **Alt+Tab** to return to PREMIER CAD.

#### *To enable the ProQA automatic polling feature:*

- 1. Open the CAD.INI file.
- 2. In the [OPTIONAL FEATURES] section on the ProQAAutomaticPolling line, type Y. For example:

[OPTIONAL FEATURES]

ProQAAutomaticPolling=Y

#### *To disable the ProQA automatic polling feature:*

- 1. Access the CAD.INI file.
- 2. In the [OPTIONAL FEATURES] section on the ProQAAutomaticPolling line, type N.

## **Changing Focus Back to PREMIER CAD Automatically**

Rather than pressing Alt+Tab to change focus back to PREMIER CAD after you export the ProQA information, you can change a setting in the CAD. INI file to cause this to happen automatically as soon as you click **Send & continue**.

#### *To automatically change focus back to PREMIER CAD:*

- 1. Open the CAD.INI file.
- 2. In the [CONFIG] section on the ProQaAutoFocusCAD line, type Y.

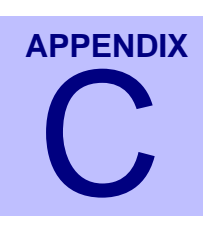

# **PREMIER CAD Parameters**

PREMIER CAD parameters are special server parameters that can be set by Motorola Engineers. They cannot be directly set in PREMIER CAD. For additional details regarding these parameters, contact Motorola.

. . .

 $\blacksquare$ 

The listing in this appendix is not comprehensive, but contains many of the most commonly configured parameter settings.

## . . . . . . . . . . . . . . . . . . . . . . . . . . . . . . . . . . . . . **PREMIER CAD Parameters**

Version refers to the version of PREMIER CAD.

#### **Address verification for field initiated incidents using F7 (not an MDT-related parameter)**

Description: Verify addresses.

Version: All

Parameter: TS-VERIFY

#### **Associated incidents**

Description: Display units assigned to associated incidents in AWW. Version: All

Parameter: DISP-ASSOC-INC-UNIT

#### **Audit records**

Description: Write an audit record if a unit times out. Version: All Parameter: TIME-OUT-RECS

#### **Borrowed units**

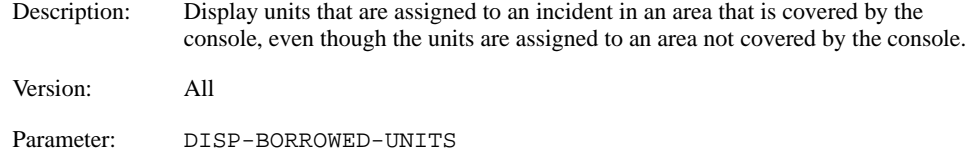

#### **Call takers display**

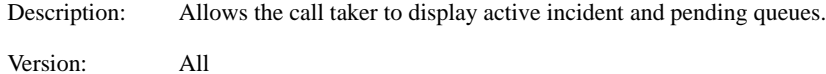

Parameter: CALLTAKERS-HAVE-STATUS-MONITOR

#### **Cascade primary unit**

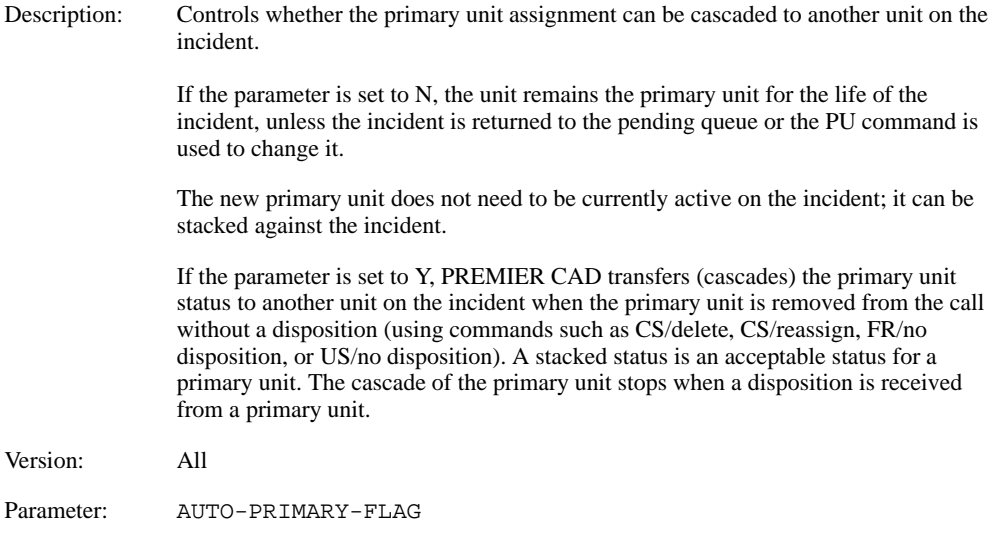

#### **CC logoff allowed**

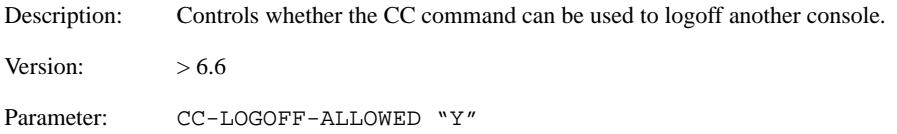

#### **Closing incident using disposition of nonprimary unit**

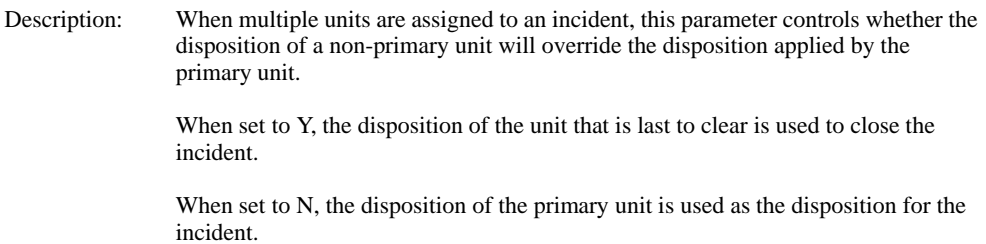

Version: All Parameter: USE-DISPO-FOR-NON-PRI

#### **Comment indicator updates to active and stacked incidents**

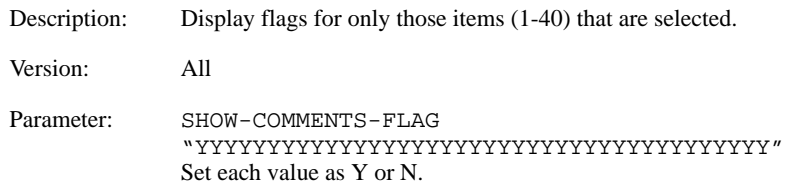

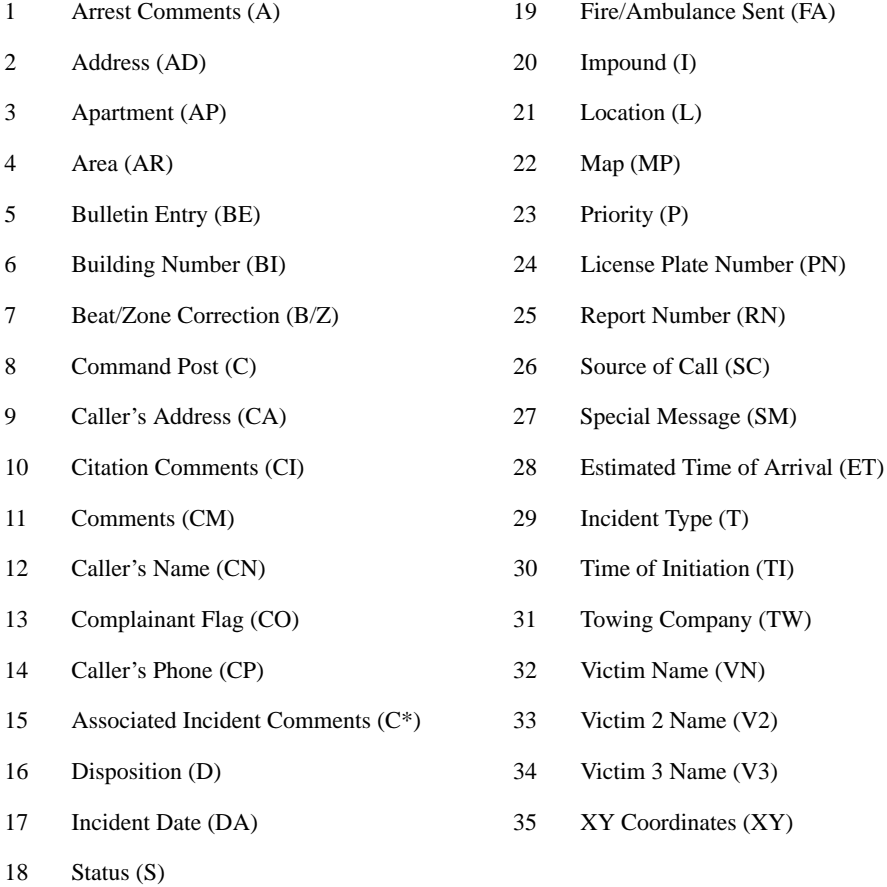

#### **Comment indicator-updates to pending incidents**

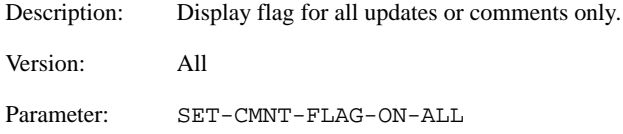

#### **Configuration database logging**

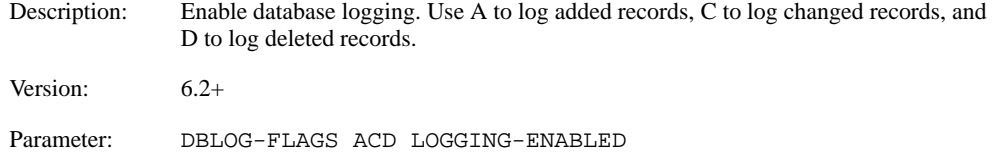

#### **Convert Action Flags**

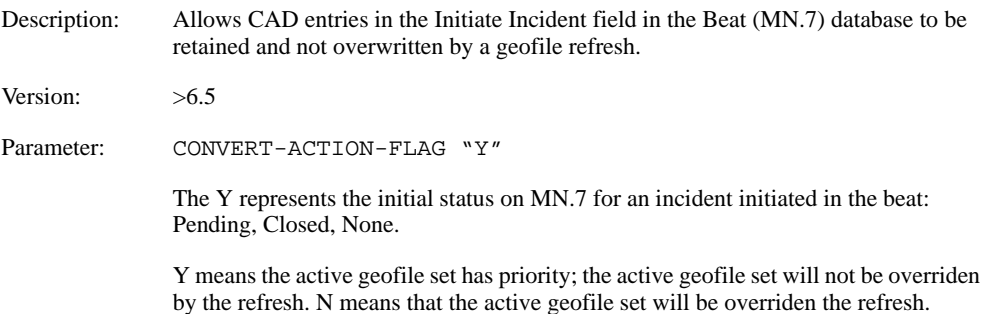

#### **Convert Message Flags**

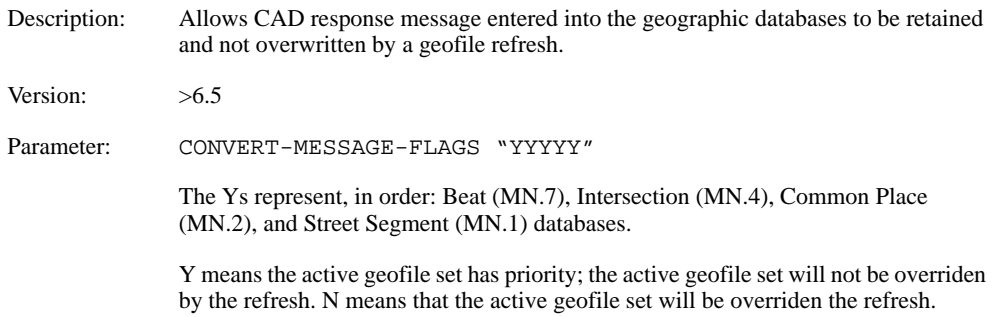

#### **Convert Response Flags**

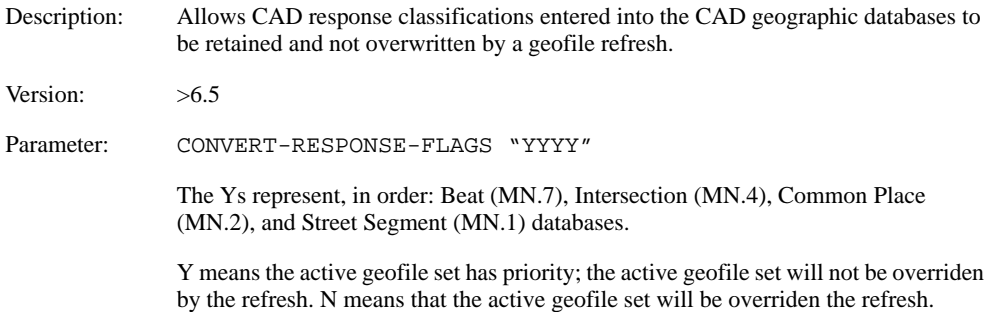

#### **Create Incident for Unit in Emergency Status**

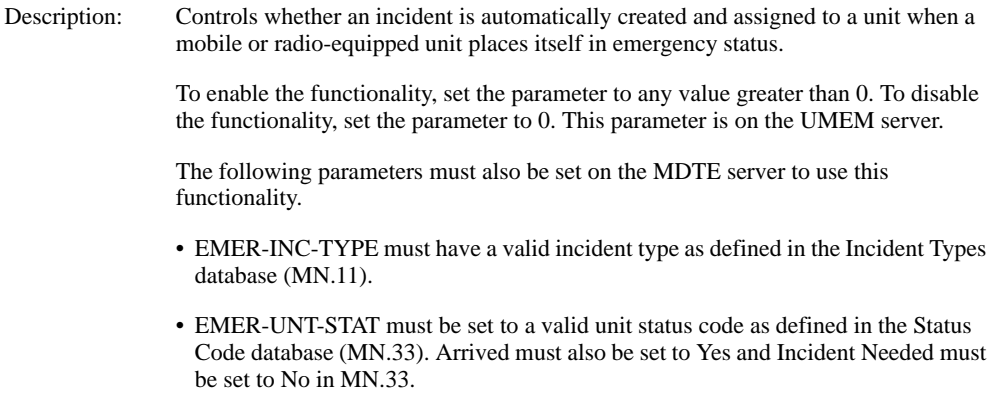

Version:  $>6.6$ 

Parameter: EMER-INC-TIMEOUT

#### **Dispatching cross agency**

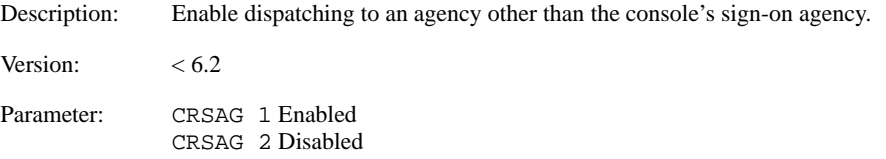

#### **Dispatching out of the area**

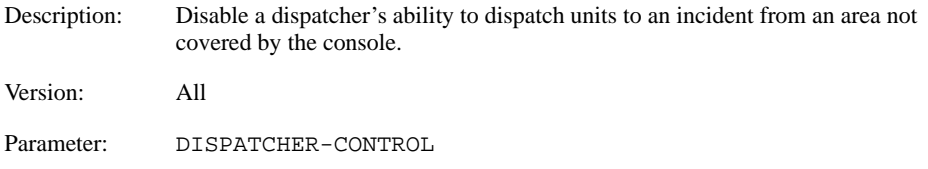

#### **Display officer's name and unit number**

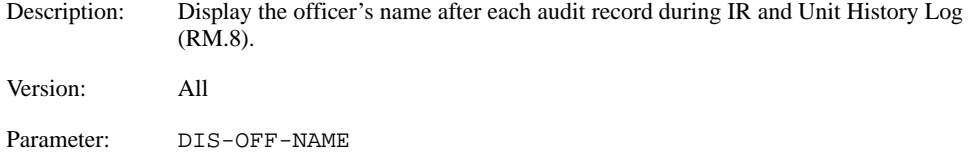

#### **Duplicate officer check**

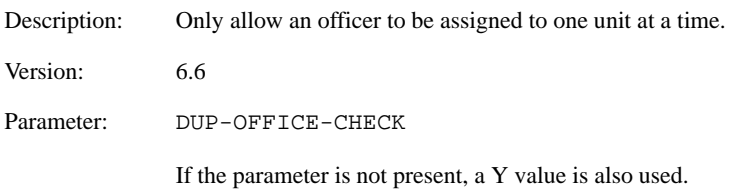

#### **Duplicate incident checks**

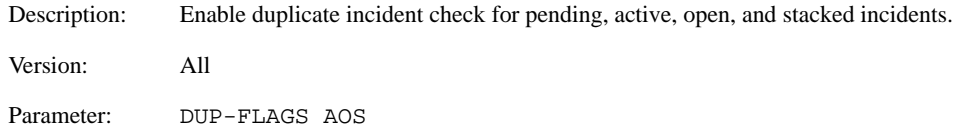

#### **Duplicate Unit IDs**

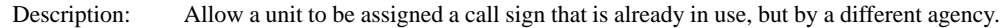

Version: All

Parameter: DUPLICATE-UNIT-IDS

**NOTE**

If you are going to change this parameter, be sure to take all units off duty first.

#### **F9** to scroll through pending calls

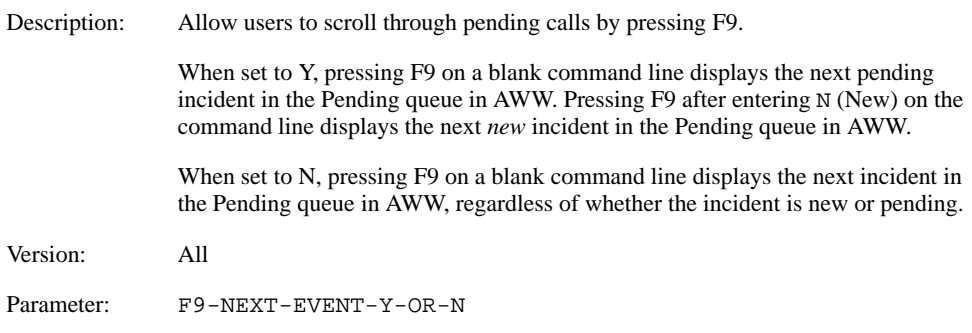

#### **Field initiated incidents**

Description: Specifies order of information for field-initiated incidents.

Version: All

This is specified in the Process file for the KT command. Information should be listed in the appropriate order, such as unit-location-plate no.-plate type-statecomments.

#### **Fire recommendation**

Description: Make fire recommendations by unit ID or by station. Version: All Parameter: RUNCARD-METH-S-OR-U S by station RUNCARD-METH-S-OR-U U by unit ID

#### **Fire/EMS signon**

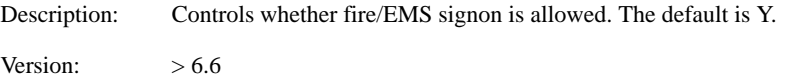

Parameter: FIRE-EMS-SIGNON

#### **Forced logoffs**

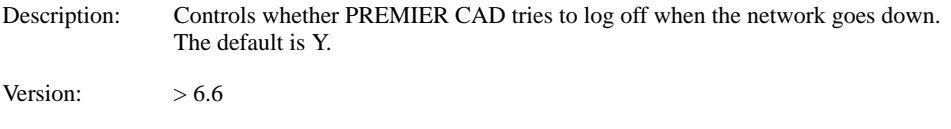

Parameter: FORCED-LOGOFFS-Y-OR-N

#### **Front end dispatching**

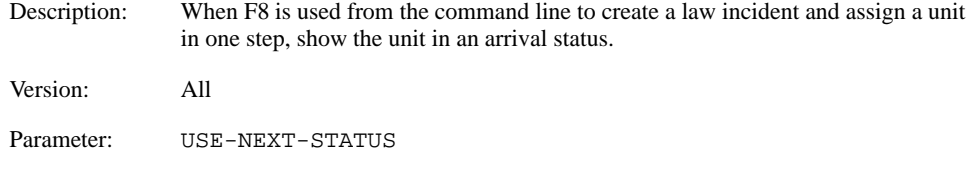

#### **High Priority Incident Initiation Notification**

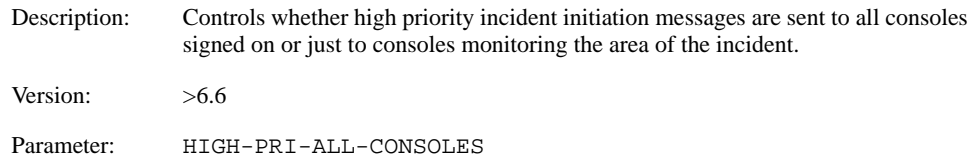

#### **Incident cloning**

The server parameters provide default values but all three parameters can be overridden at the time the Clone Incident transaction is actually requested.

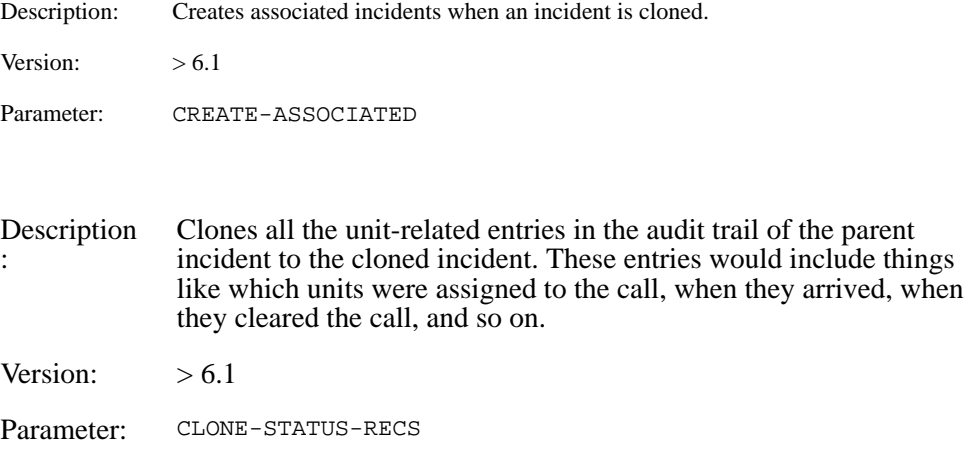

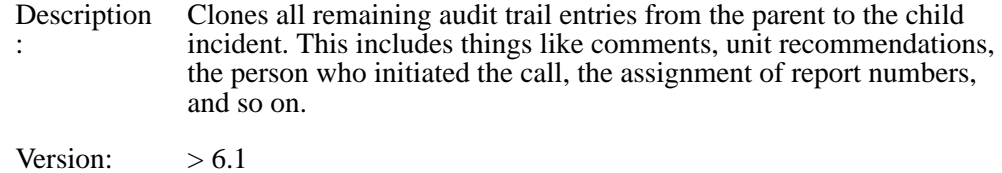

Parameter: CLONE-NONSTATUS-RECS

#### **Initiation cross agency**

Description: Enable incident initiation to an agency other than the console's sign-on agency.

Version: <6.2

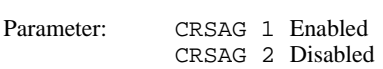

#### **Modify forced logoff**

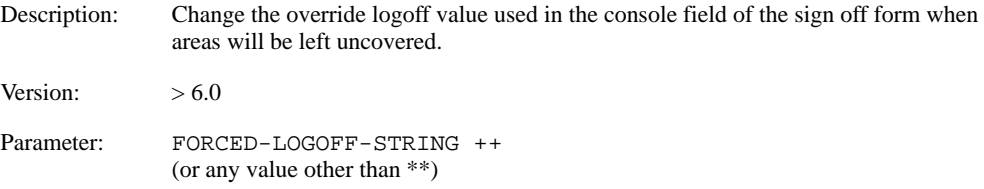

#### **Pager audit record**

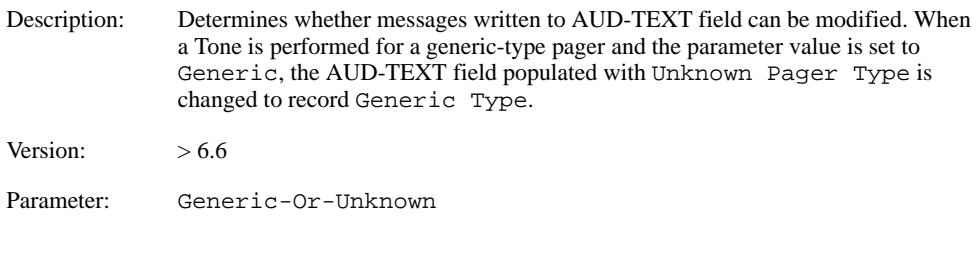

#### **Passwords**

:

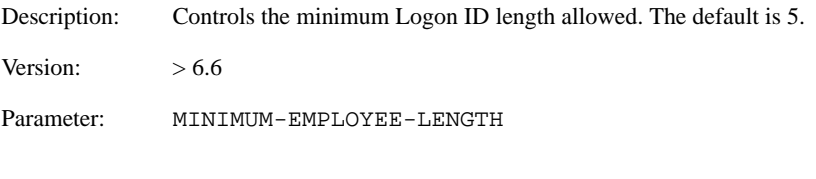

Description Controls the minimum password length. The default is 5.

Version:  $>6.6$ 

Parameter: MINIMUM-PASSWORD-LENGTH

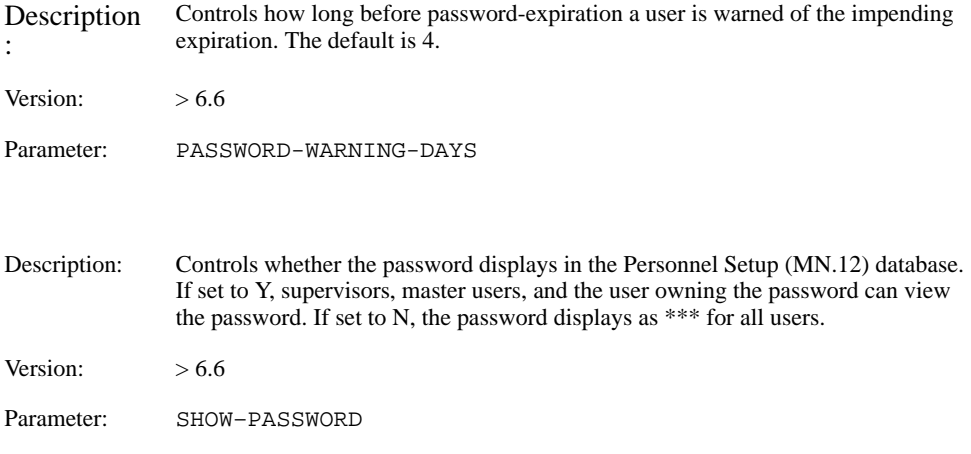

#### **Pending queue console sort**

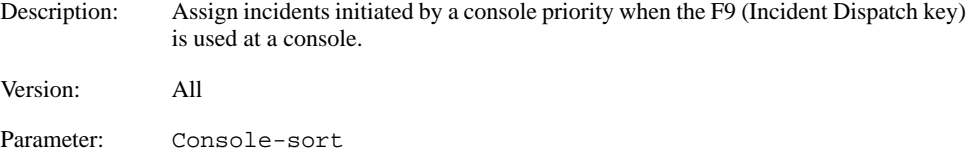

#### **Return to pending**

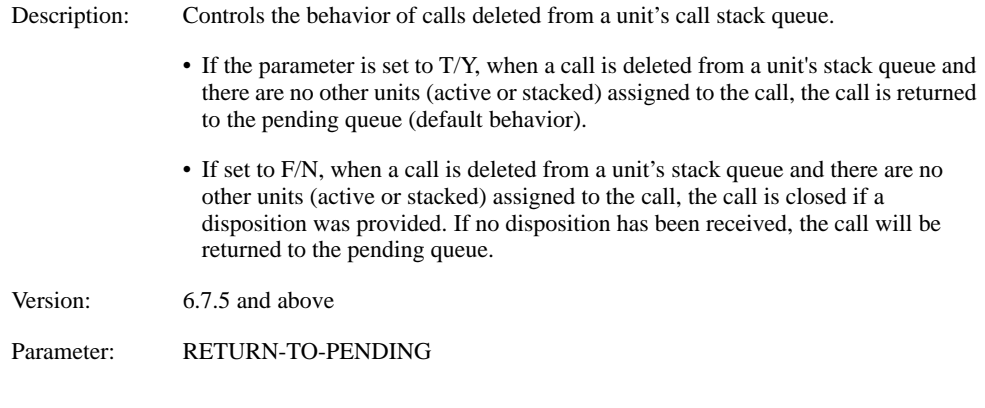

#### **Scheduled incidents**

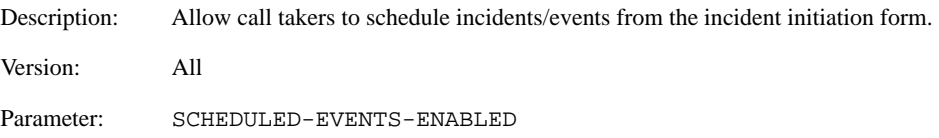

#### **Set Comment Flag**

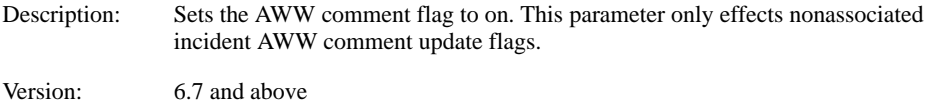

Parameter: SET-CMNT-FLAG-ON-ALL

#### **Short Street Names**

Description: When a user enters an intersection and either of the street names in the intersection are less than the WILD-MIN-LENGTH value, CAD searches for the names and immediately returns the first five records it finds and displays a message on the Address Verification form that says: SHORT STREET NAME(S) ENTERED - PICK LIST MAY BE LONG

> The user can then page through all of the returned values. If both street names are greater than or equal to the WILD-MIN-LENGTH value, CAD searches through *all* records to see if there are any records that come close to matching the intersection name; this may take an extended amount of time.

The default value for this parameter is 3.

Version:  $> 6.7.2$ 

Parameter: WILD-MIN-LENGTH 3

#### **Sign off display**

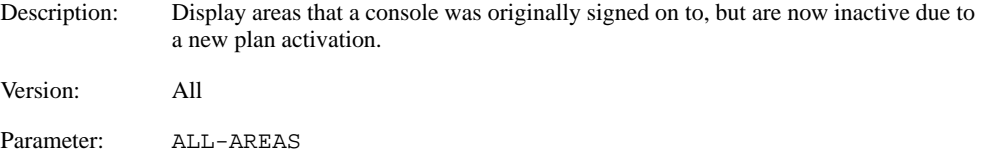

#### **Sorting alias intersections**

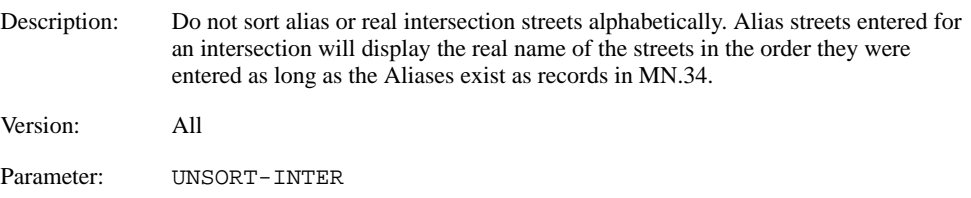

#### **Soundex**

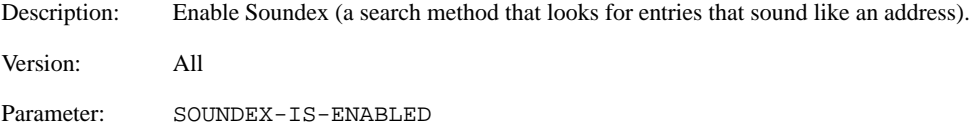

#### **Soundex and address verification**

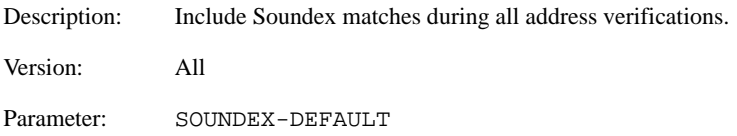

#### **Stacked Call Disposition**

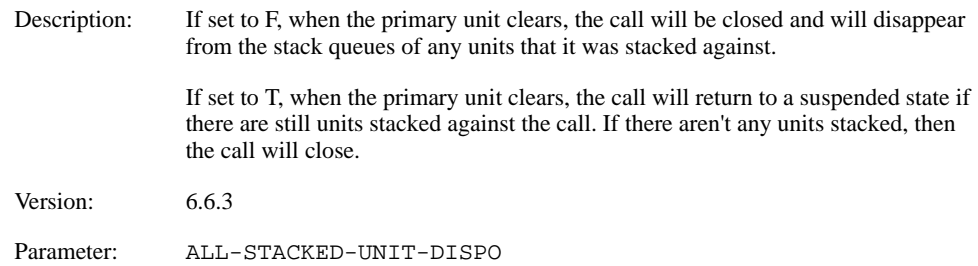

#### **Stacked incidents**

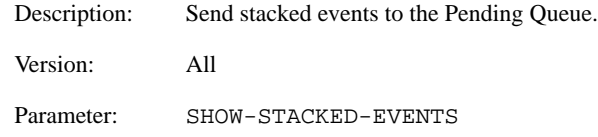

#### **Support Wildcards on Recommendations**

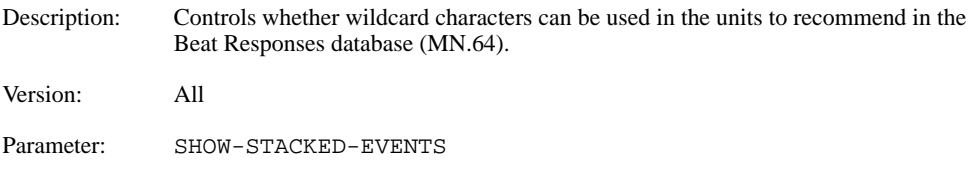

#### **Toning**

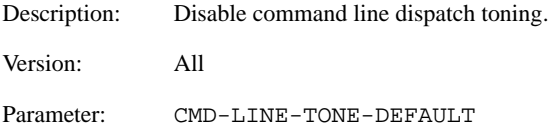

#### **Unit information written to the audit trail**

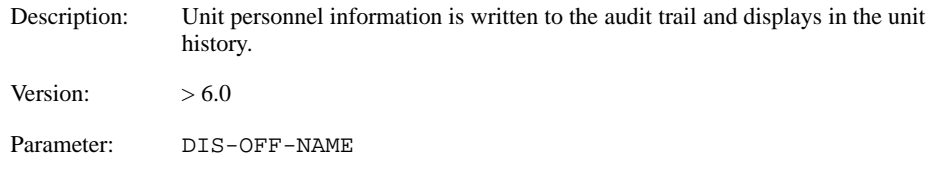

#### **Unit overdue command timer**

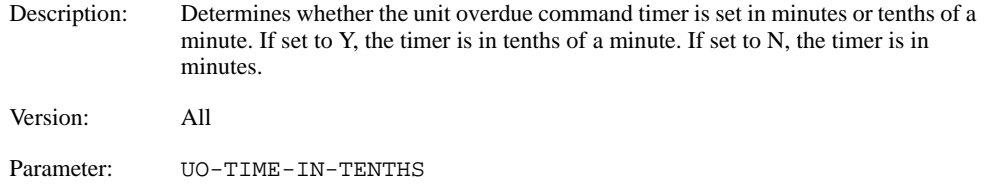

#### **Unit status default order**

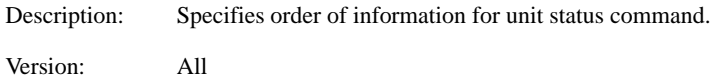

This is specified in the Process file. Information should be listed in the appropriate order, such as unit-status-location-disposition-type-comments.

#### **Zetron line handler**

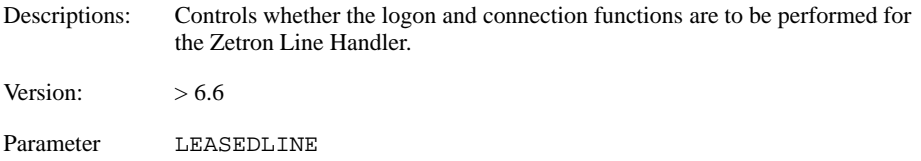

#### **Unit History Display Period**

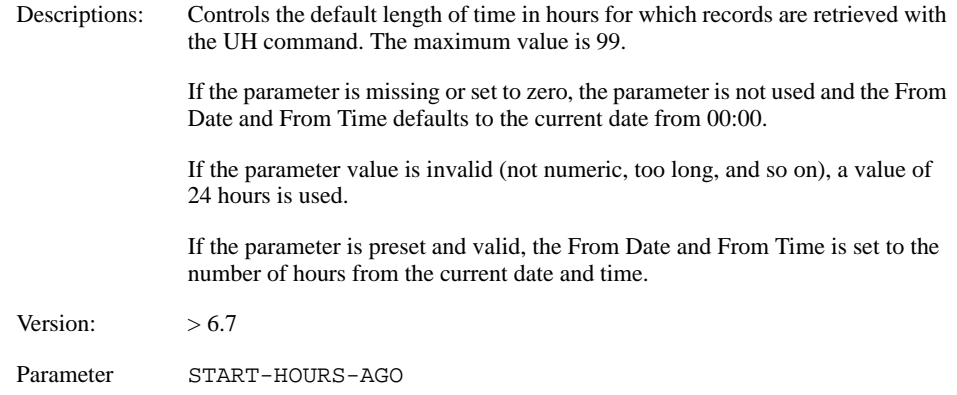

## . . . . . . . . . . . . . . . . . . . . . . . . . . . . . . . . . . . . . **PREMIER ATM Options**

Version refers to the version of PREMIER CAD.

#### **Zooms automatically when Incident Dispatch form displays**

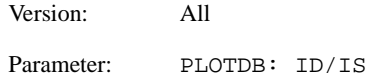

#### **Zoom automatically after units are dispatched**

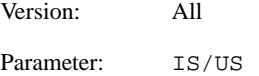

#### **Incident Dispatch form is displayed but operator must request map**

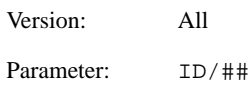

#### **Zoom automatically when Incident Update form displays**

Version: All Parameter: IU/CL

#### **Zoom automatically when Incident Update form is transmitted**

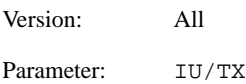

#### **Incident Update form displays but operator must request map**

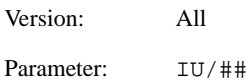

## . . . . . . . . . . . . . . . . . . . . . . . . . . . . . . . . . . . . . **Additional Parameters**

The following parameters can additionally be set by Motorola Engineers.

- Number of consoles to define in pathway.
- $\blacksquare$  Naming scheme of consoles.
- Define printer for GCI reports.
- Define the license plate query command.
- $\blacksquare$  Set the default license plate state.
- $\blacksquare$  MN.36 Reoccurring Message database: T= 1 to 59 minutes.

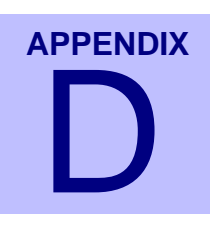

## **Using Service Routing**

Service routing is an optional function used by some agencies. The following sections explain the benefits and features of service routing. Some information that appears in this appendix also appears elsewhere in this manual or in the *PREMIER CAD User Guide*. For your convenience, it is all compiled here as a complete reference.

. . .

## . . . . . . . . . . . . . . . . . . . . . . . . . . . . . . . . . . . . . **Understanding Service Routing**

Service routing is an optional function that enhances the way services such as law units, ambulances, tow trucks, crime scene investigators (CSI), public information officers (PIO), and so on are initiated, dispatched, and monitored. This section provides an overview of routing and its benefits. More detailed information is available in the following sections.

If routing is *not* set up for a law agency, PREMIER CAD assigns the incident to an area based on the currently active plan and makes recommendations according to the definitions on Page 3 of the Agency Parameters Configuration (MN.25) database form.

If routing is [set up,](#page-528-0) as described in ["Setting Up Service Routing" on page D-7](#page-528-0), additional features are available:

- $\blacksquare$  One or more dispatchers can send service route requests for a single incident using a single incident number. The status of the incident remains relative to the dispatch position that is viewing it. Consider this example: Dispatcher A sends a Law service request to incident 1234, dispatcher B sends a CSI service request to incident 1234, and dispatcher C sends a PIO service request to the same incident. Dispatcher A sees the status of incident 1234 relative to the LAW request (Active). Dispatcher B sees the status of incident 1234 relative to the CSI request (Stacked). Dispatcher C sees the status of incident 1234 relative to the PIO request (Pending). You can think of it as three copies of the same incident: one is the Law route copy, one is the CSI route copy, and the last one is the PIO route copy.
- One or more service routes can be associated with an incident type. All incidents of that type are then automatically assigned to the associated service routes.

PREMIER CAD uses the service route definition to determine the following:

The beat containing an incident and the associated teams/districts and areas.

Service routes are associated with existing MN.8 Plans. The plans determine team and area assignments based on the coverage that is required for the condition defined by the plan. Configuration determines which plan is used by each route.

The units that are recommended to the dispatcher responsible for the specified service route.

Recommendations are set up in the service route definition to identify types of services that can be sent to an incident, such as CSI, PIO, tow, ambulance, and so on. For example, the recommended units for a CSI service route would include different units than those for a tow service route. This is based on the use of MN.25 Agency Recommendation Method 0.

Multiple service routes can be assigned to a single incident and each service route can define a different area and a different set of recommendations for the incident. PREMIER CAD maintains the status for each service route separately.

Although multiple service routes can be assigned to a single incident and that incident may be monitored by several dispatchers, the incident retains a single incident number.

When call takers or dispatchers log on, they can each enter a specific service route for which they will be responsible. For example, dispatcher A signs on specifically for the CSI route and dispatcher B signs on specifically for the PIO route. Both the CSI and the PIO routes are associated with incident 1234. Therefore, both dispatchers can view incident 1234. This is true even if both service routes cover the same geographic area.

Whether logging directly on to a route ID or logging on to a dispatch group that is tied to a route ID, the logon is controlled by the areas incorporated in it. Therefore, if both PIO and CSI use the same agency/area values, both copies of the incident display. *AWW can be filtered on the route ID in order to limit the display*.

Routes can be configured to share the same Team/Area values or they can be configured to have unique Team/Area values.

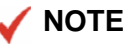

In all cases, signing onto a given service route has no impact on what is displayed in AWW. The display in AWW is controlled by area. However, AWW has filters that are often used to limit what is displayed. The examples below assume some filtering is taking place.

#### *Example 1*

- 1. A call comes in for an injury accident.
- 2. A call taker initiates an incident using incident type INMVA.
	- $\bullet$  Incident type INMVA has no service routes associated with it. Therefore, the service route defaults to Main. The Main route uses the area and team defined in the currently active plan and the recommendations defined on Page 3 of the Agency Parameters Configuration (MN.25) database form.
- $\blacklozenge$  The incident is now identified as incident number 6789.
- $\bullet$  In AWW, the call taker sees the incident as pending.
- 3. Dispatcher A is logged on without specifying any service route. Dispatcher A sends a law unit to the scene.
	- $\bullet$  In AWW, dispatcher A sees the incident status as active.
- 4. The responding officer arrives on the scene and requests an accident investigation unit, a traffic control officer, and an ambulance.
- 5. Dispatcher A manually assigns accident investigation (AI), traffic control (TC), and transit (T) service routes to incident 6789.
	- $\bullet$  In AWW, what dispatcher A sees depends on how he or she is signed on.

If dispatcher A is signed on to all of the areas covered by the routes, dispatcher A sees all three additional routes of incident 6789, the AI route, the TC route, and the T route, in his or her pending queue. The Main route is active.

If dispatcher A is signed on to only *some* of the areas covered by the routes, dispatcher A sees only the routes related to his or her signon areas.

If dispatcher A is not signed on to *any* of the areas covered by the routes, dispatcher A will not see any routes.

- 6. Dispatcher B, logged on to the accident investigation service route, sees incident 6789 in his or her pending queue.
	- $\bullet$  Dispatcher B dispatches the accident investigation unit to the call but that unit is already on another call.
	- $\bullet$  In AWW, dispatcher B now sees the accident investigation route of incident 6789 as a stacked incident.
- 7. Dispatcher C, logged on to the traffic control service route, sees incident 6789 in his or her pending queue.
	- $\bullet$  Dispatcher C dispatches a traffic control unit to the scene.
	- $\bullet$  In AWW, dispatcher C now sees the traffic control route of incident 6789 as an active incident.

#### *Example 2*

- 8. A call comes in for a robbery.
- 9. A call taker is logged on without specifying any service route. The call taker initiates the incident with incident type ROB.
- $\bullet$  The incident is now identified as incident number 2345.
- $\bullet$  Incident type ROB has the following service routes automatically associated with it: LAW, SWAT, and CSI (crime scene investigation) because the incident type was defined on Page 4 of the Incident Types Configuration (MN.11) database form to have automatic service route association. The LAW route was designated in MN.11 as the primary route. Therefore the LAW route is now the Main route. (See the *PREMIER CAD Configuration Guide* for more information.)
- $\bullet$  In AWW, what the call taker sees depends on how he or she is signed on.

If the call taker is signed on to all of the areas covered by the routes, the call taker sees all the routes of incident 2345, the Main (LAW) route, the SWAT route, and the CSI route, as pending items.

If the call taker is signed on to only *some* of the areas covered by the routes, the call taker sees only the routes related to his or her signon areas.

If the call taker is not signed on to *any* of the areas covered by the routes, the call taker will not see any of the routes.

10. Dispatcher 1 sends a law unit to the scene.

 $\bullet$  In AWW, what dispatcher 1 sees depends on how he or she is signed on.

If dispatcher 1 is signed on without specifying any service route and to all of the areas covered by the routes, dispatcher 1 sees the Main (LAW) route of incident 2345 as active while the SWAT and CSI routes of incident 2345 remain in the pending queue until they are dispatched.

If dispatcher 1 is signed on without specifying any service route and to only *some* of the areas covered by the routes, dispatcher 1 sees the Main (LAW) route of incident 2345 as active if the incident is in an area he or she is signed on to.

If dispatcher 1 is signed on without specifying any service route but not signed on to *any* of the areas covered by the routes, dispatcher 1 will not see any of the routes.

- 11. Dispatcher 2, logged on to the CSI service route, sees incident 2345 in his or her pending queue.
	- $\bullet$  Dispatcher 2 sends a CSI unit to the scene.
	- $\bullet$  In AWW, dispatcher 2 sees the CSI route of incident 2345 as an active incident.

#### *Example 3*

- 12. A call comes in for a hostage situation.
- 13. A call taker is logged on without specifying any service route. The call taker initiates the incident with incident type HOSTG.
- $\blacklozenge$  The incident is now identified as incident number 9876.
- $\bullet$  Incident type HOSTG has the following service routes automatically associated with it: LAW, PIO (public information officer), SWAT, and CSI (crime scene investigation) because the incident type was defined on Page 4 of the Incident Types Configuration (MN.11) database form to have automatic service route association. The LAW route was designated in MN.11 as the primary route. Therefore the LAW route is now the Main route.
- $\bullet$  In AWW, what dispatcher 1 sees depends on how he or she is signed on.

If dispatcher 5 is signed on without specifying any service route and to all of the areas covered by the routes, dispatcher 5 sees all the routes, the Main (LAW) route, the PIO route, the SWAT route, and the CSI route of incident 9876, as pending items.

If dispatcher 5 is signed on without specifying any service route and to only *some* of the areas covered by the routes, dispatcher 5 only sees the routes related to his or her signon areas in the pending queue.

If dispatcher 5 is signed on without specifying any service route but not signed on to *any* of the areas covered by the routes, dispatcher 5 will not see any routes.

14. Dispatcher 5 sends a law unit to the scene.

 $\bullet$  In AWW, what dispatcher 5 sees depends on how he or she is signed on.

If dispatcher 5 is signed on without specifying any service route and to all of the areas covered by the routes, dispatcher 5 sees the Main (LAW) route of incident 9876 as active while the PIO, SWAT, and CSI routes of incident 9876 remain in the pending queue until they are dispatched.

If dispatcher 5 is signed on without specifying any service route and to only *some* of the areas covered by the routes, dispatcher 5 only sees the routes related to his or her signon areas in the pending queue.

If dispatcher 5 is signed on without specifying any service route but not signed on to *any* of the areas covered by the routes, dispatcher 5 will not see any routes.

- 15. Dispatcher 6, logged on to the PIO service route, sees incident 9876 in his or her pending queue.
	- $\bullet$  Dispatcher 6 sends a PIO unit to the scene.
	- $\bullet$  In AWW, dispatcher 6 sees the PIO route of incident 9876 as an active incident.
- 16. Dispatcher 7, logged on to the CSI service route, sees incident 9876 in his or her pending queue.
	- $\bullet$  Dispatcher 7 sends a CSI unit to the scene.
	- $\bullet$  In AWW, dispatcher 7 sees the CSI route of incident 9876 as an active incident.

## **Understanding Service Routing Terms**

There are two types of routes:

- **Plan route:** A plan route is associated with a specific [MN.8](#page-539-0) plan in PREMIER CAD. The plan ID is a required field for this type of route. The plan needs to be a valid plan for the agency. (For more information, see ["Defining and](#page-539-0)  [Configuring Plan Information in the Plans Configuration \(MN.8\) Database" on](#page-539-0)  [page D-18](#page-539-0).)
- **External route**: An external route is not attached to any plan in PREMIER CAD. External routes are configured and created similar to plan type routes. However, they differ from plan type routes in that they are used to provide incident information to an external system, such as an EMS (ambulance) system, through a CAD-to-CAD interface. *External routes are planned for a later implementation of PREMIER CAD.*

#### Other related terms:

- **Logon route:** A user, when signing on, can explicitly enter a route ID to specify the Logon route, or the route can be inherited from the dispatch group that the user is signing on to. Because the dispatch group includes specific areas defined within the route plan, dispatchers can assume responsibility for all or part of a route.
- **Dispatch group:** A dispatch group is a collection of areas configured using MN.62. A route ID can be defined within a dispatch group in MN.62. Therefore, if you sign on with a dispatch group, your logon route can be inherited from your dispatch group.
- Automatic route: An automatic route is a route which is automatically added for an incident during incident initiation because the route was defined for the incident type on [Page 4 of MN.11.](#page-537-0) (For more information, see ["Associating Incident Types](#page-537-0)  [With Routes in the Incident Types Configuration \(MN.11\) Database" on](#page-537-0)  [page D-16](#page-537-0).)
- **Manual route:** A manual route is a route added to an incident manually by a dispatcher. It is not defined as an automatic route in MN.11. A manual route cannot be a primary route. After an automatic route has been closed, it can be recreated using manual routing.
- **Primary route**: All incident types that have automatic routes configured for them should identify one route as the primary route. When the agency has service routing set up, but does not have automatic routes configured for the incident type, the default route created (based on the agency ID) becomes the primary route. The primary route of an incident cannot be changed after the incident has been created.
- **Primary route vs. Secondary route:** The only characteristics of the primary route that differentiate it from secondary routes is that a primary route cannot be closed using the Clear Route (CR) command and a primary route is used to make recommendations.

## <span id="page-528-0"></span>. . . . . . . . . . . . . . . . . . . . . . . . . . . . . . . . . . . . . **Setting Up Service Routing**

Before you can use service routing, you must set it up using the following four configuration databases:

- Agency Parameters Configuration ( $MN.25$ ) database form, Page 4: set the default route for all PREMIER CAD commands that need route clarification when no explicit route ID is specified using the RT identifier.
- [Agency Parameters Configuration \(MN.25\) database form, Page 3:](#page-529-0) set the default recommendations to use when a command is issued or a form is submitted without specific service route information.
- Service Routing Definition Configuration  $(MN.61)$  database form: define service routes, including the recommendation methods and associated plan for each service route.
- $\blacksquare$  [Incident Types Configuration \(MN.11\) database form, Page 4](#page-537-0): associate an incident type with one or more service routes and designate a primary route.
- [Plans Configuration \(MN.8\) database form](#page-539-0): define the main or default plan used by your agency and define a different plan for *each* service route.
- **[Dispatch Group Configuration \(MN.62\) database form:](#page-542-0) optional—link a route ID** to the user's logon agencies/areas.

The following sections explain how to set up service routes in each of the individual databases.

## <span id="page-528-1"></span>**Setting the Default Route in the Agency Parameters Configuration (MN.25) Database**

Use the Service Routing field on Page 4 of the Agency Parameters Configuration (MN.25) database to set the default route. Setting the value of this field to Logon tells PREMIER CAD to use your logon route when performing actions, such as displaying, dispatching, and updating, incidents. Setting the value of this field to Main tells PREMIER CAD to use the Main route when performing these actions.

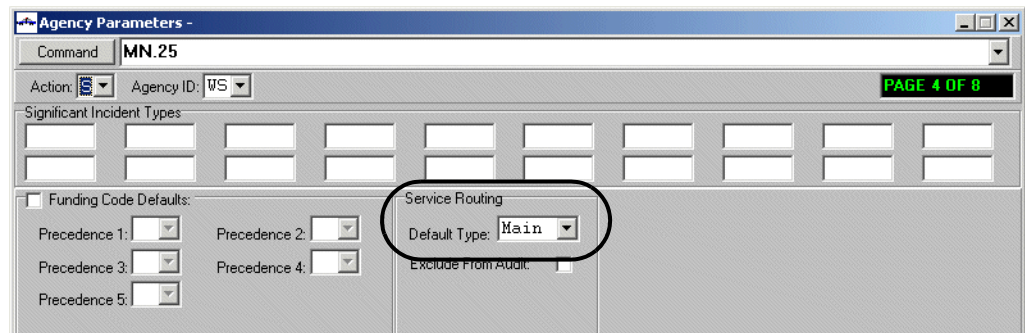

**Figure 0-1** Agency Parameters Form (MN.25) Page 4

## <span id="page-529-0"></span>**Setting the Default Recommendations in the Agency Parameters Configuration (MN.25) Database**

Use the Recommendation Methods and Filters fields on Page 3 of the Agency Parameters Configuration (MN.25) database to set the default recommendation to use when a command is issued or a form is submitted without specific service route information.

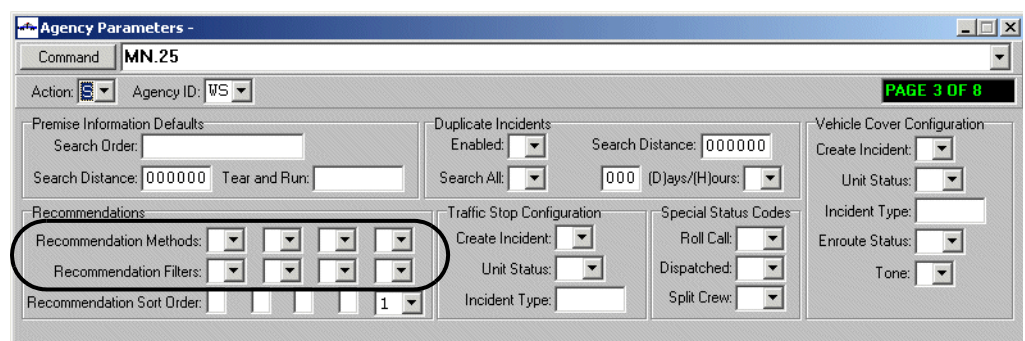

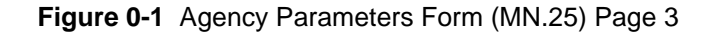

#### *Field Descriptions*

The following table describes the Recommendations fields on Page 3 of the Agency Parameters form.

**Table 0-1** Agency Parameters Form Page 3 (MN.25) Recommendations Field **Descriptions** 

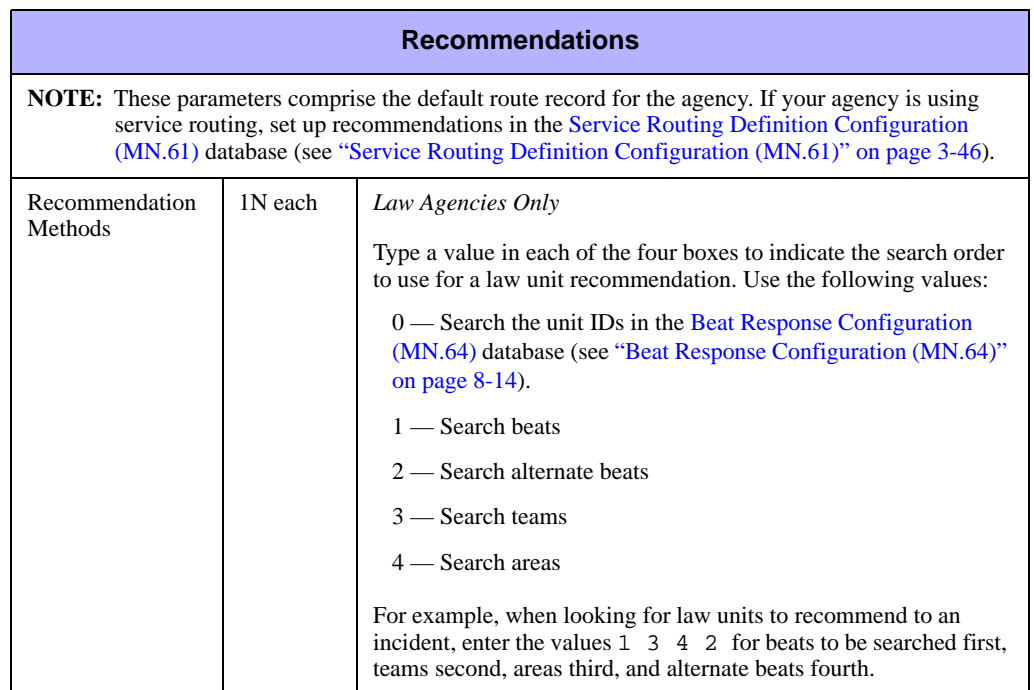

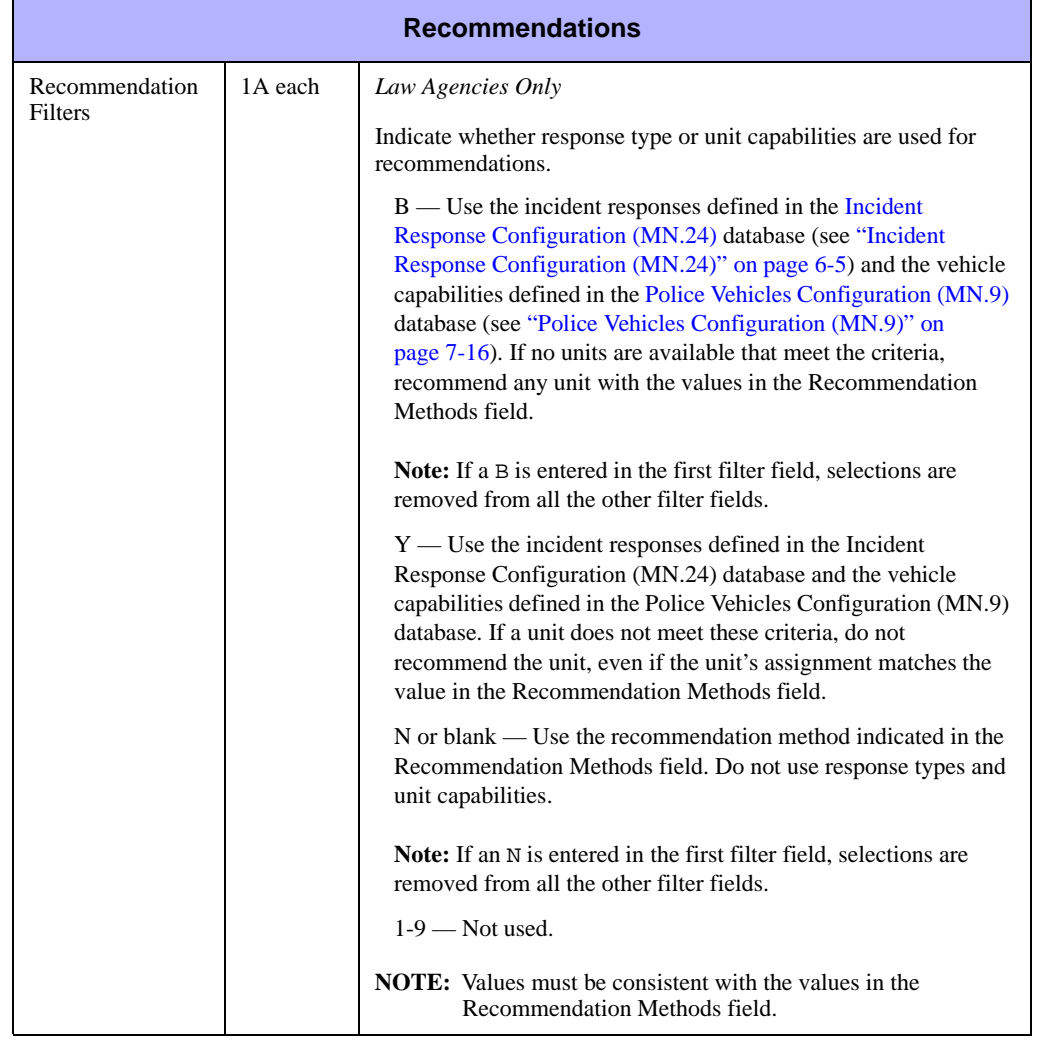

**Table 0-1** Agency Parameters Form Page 3 (MN.25) Recommendations Field Descriptions (Cont.)

## <span id="page-531-0"></span>**Defining Service Routes In The Service Routing Definition Configuration (MN.61) Database**

A service route must exist in the Service Route Definition Database (MN.61) before you can use it. Once it is defined, you can use it to create automatic or manual routes.

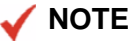

Service routes cannot be created across agencies in PREMIER CAD.

Service routes are agency-specific. You must create a route definition for each agency.

Route definitions consist of a route ID and recommendation methods, filters, and sort order.

If you do not configure any routes in MN.61, incident responses are assigned based on the areas and teams defined in the currently active plan and recommendations are made based on the information in the [Agency Parameters Form – Page 3](#page-56-0) (see ["Agency](#page-56-0)  [Parameters Form – Page 3" on page 3-21](#page-56-0)).

The Service Routing Definition Configuration form has two tabs. The Summary tab displays the Route ID, plan type, destination, and recommendation methods, filters, and sort order for an agency. The Group Change tab is where you enter the route information.

#### **Service Routing Form – Summary Tab**

Use the Summary tab of the Service Routing Definition form to view the Route ID, plan type, destination, and recommendation methods, filters, and sort order for an agency. You enter the information that displays on the Summary tab in the Group Change tab.

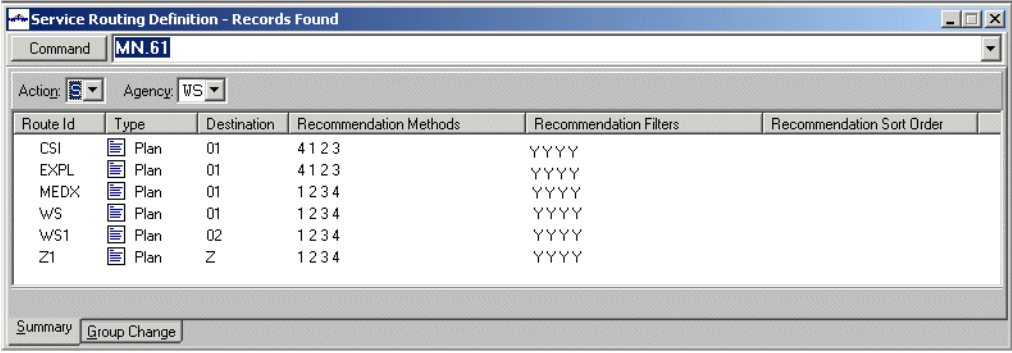

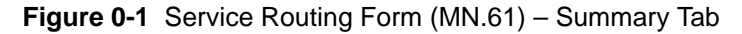

#### *Field Descriptions*

The following table describes each field on the Summary tab of the Service Routing Definition form.

**Table 0-1** Service Routing Definition Form (MN.61) – Summary Tab Field **Descriptions** 

<span id="page-532-0"></span>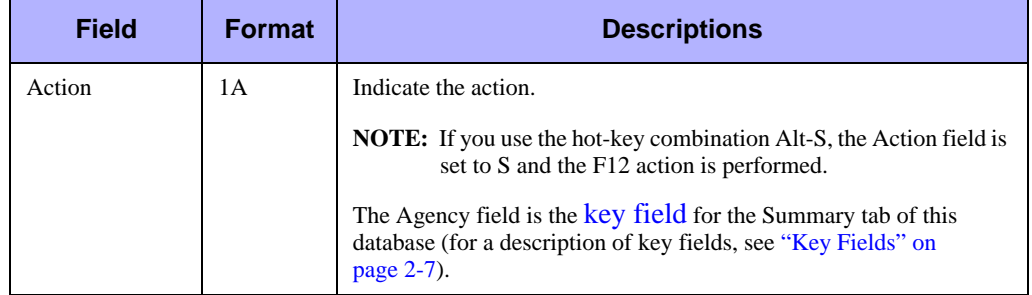

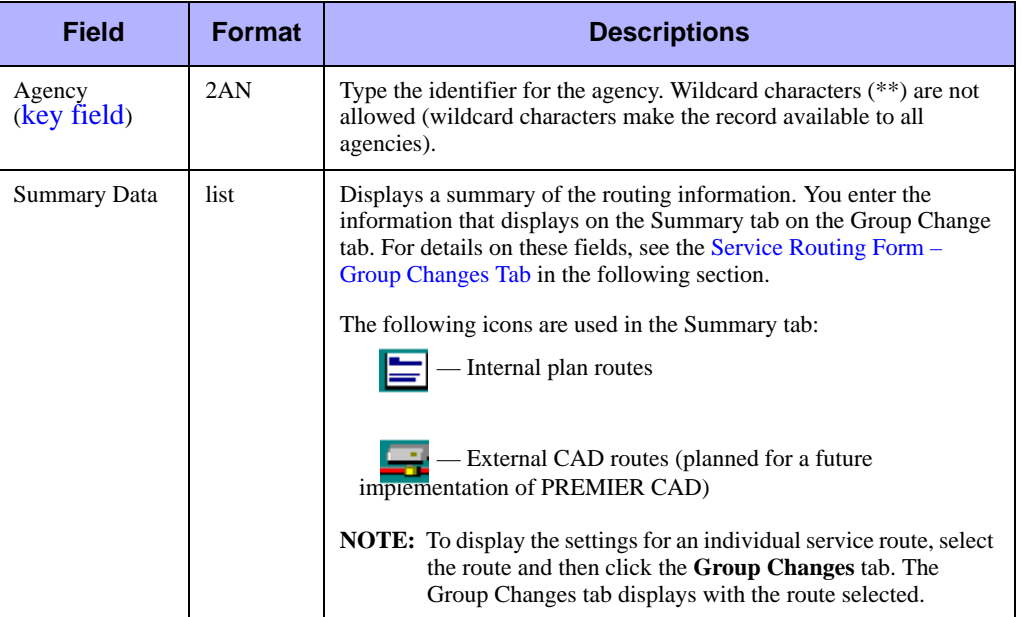

**Table 0-1** Service Routing Definition Form (MN.61) – Summary Tab Field Descriptions (Cont.)

#### <span id="page-533-0"></span>**Service Routing Form – Group Changes Tab**

Use the Group Change tab of the Service Routing Definition form to add, change, or delete route definitions. A route definition consists of the Route ID, Route Type, Destination, and the recommendation methods, filters, and sort order.

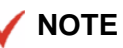

If no line is selected on the Summary tab, the first six route IDs associated with your specified agency display.

If a line item is selected, then this line item and the up to the next five route IDs associated with your agency display.

To display additional records, click the More Records button in the upper right corner of the form or press Alt+M.

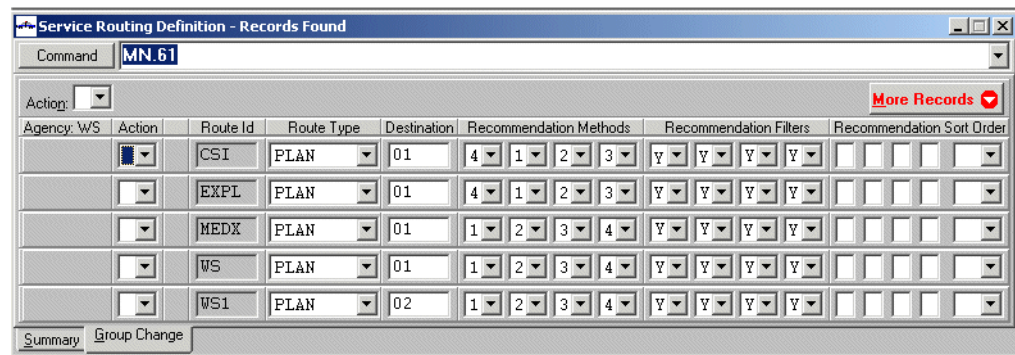

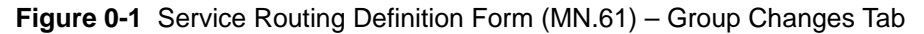

#### *Field Descriptions*

The following table describes each field on the Group Change tab of the Service Routing Definition form.

**Table 0-1** Service Routing Definition Form (MN.61) – Group Changes Tab Field **Descriptions** 

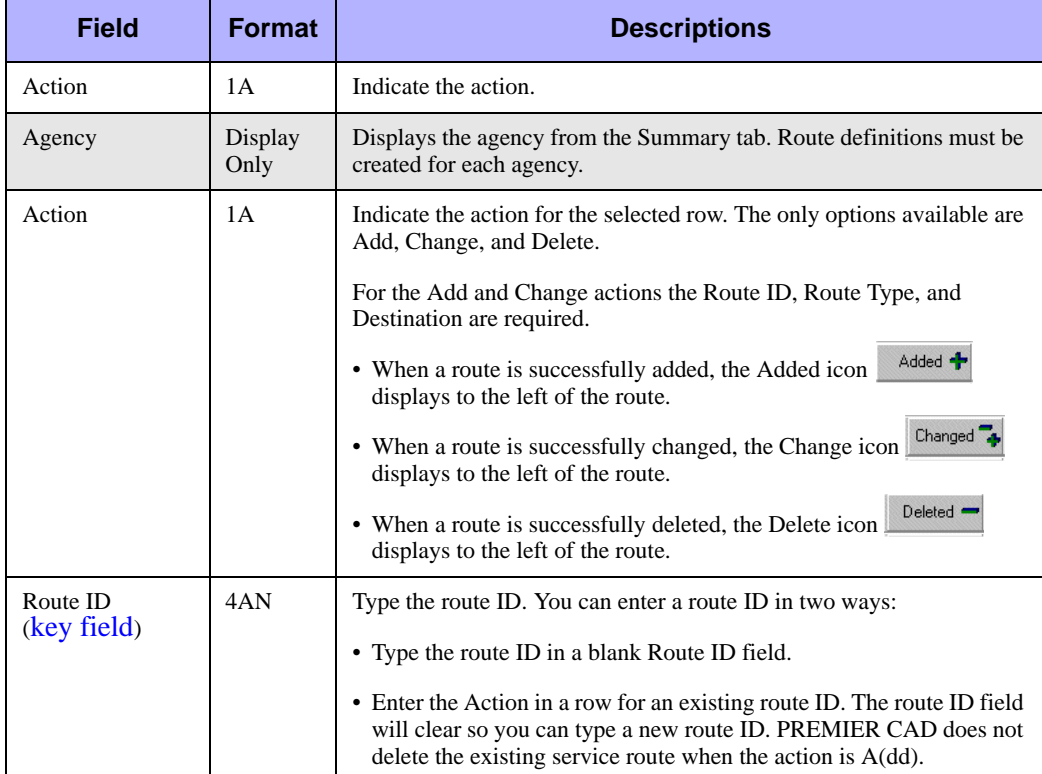

| <b>Field</b> | <b>Format</b>                      | <b>Descriptions</b>                                                                                                    |  |  |  |  |
|--------------|------------------------------------|----------------------------------------------------------------------------------------------------|--|--|--|--|
| Route Type   | 4A                                 | Select the route type. Options include the following:                                                                                                    |  |  |  |  |
|              | or                                 | Plan — Routing is based on an internal plan. You define internal<br>plans in the Plans Configuration (MN.8) database (see "Plans"<br>Configuration (MN.8)" on page 6-27).                                                                                                    |  |  |  |  |
|              | <b>8A</b>                          |                                                                                                    |  |  |  |  |
|              |                                    | <b>NOTE:</b> After route association, do not make changes to the plan<br>because they will not be updated in the route.                                                                                                    |  |  |  |  |
|              |                                    | External — Routing is based on an external CAD source (such as<br>medical or ambulance). You enter the external CAD system in the<br>Destination field. For additional details on setting up<br>communications with foreign CAD systems, see Foreign System<br>flags ("Foreign System Flags" on page 3-32). (External routes are<br>planned for a future implementation of PREMIER CAD.) |  |  |  |  |
|              |                                    | For active routes, this field is read-only.                                                                                                    |  |  |  |  |
| Destination  | 2AN<br>(plan)<br>5AN<br>(external) | Type the identifier for the route.                                                                                                    |  |  |  |  |
|              |                                    | • For plan route types, type the PREMIER CAD plan ID that includes<br>the route; you define the plan ID in the Plans Configuration (MN.8)<br>database. You can use any plan that is defined in PREMIER CAD; it<br>does not need to be the currently active plan. Plans are validated to<br>ensure they exist for the selected agency.                                                    |  |  |  |  |
|              |                                    | • For external route types, type the ID for the external CAD system.<br>(External routes are planned for a future implementation of<br>PREMIER CAD.)                                                                                                    |  |  |  |  |
|              |                                    | For active routes, this field is read-only.                                                                                                    |  |  |  |  |

**Table 0-1** Service Routing Definition Form (MN.61) – Group Changes Tab Field Descriptions (Cont.)

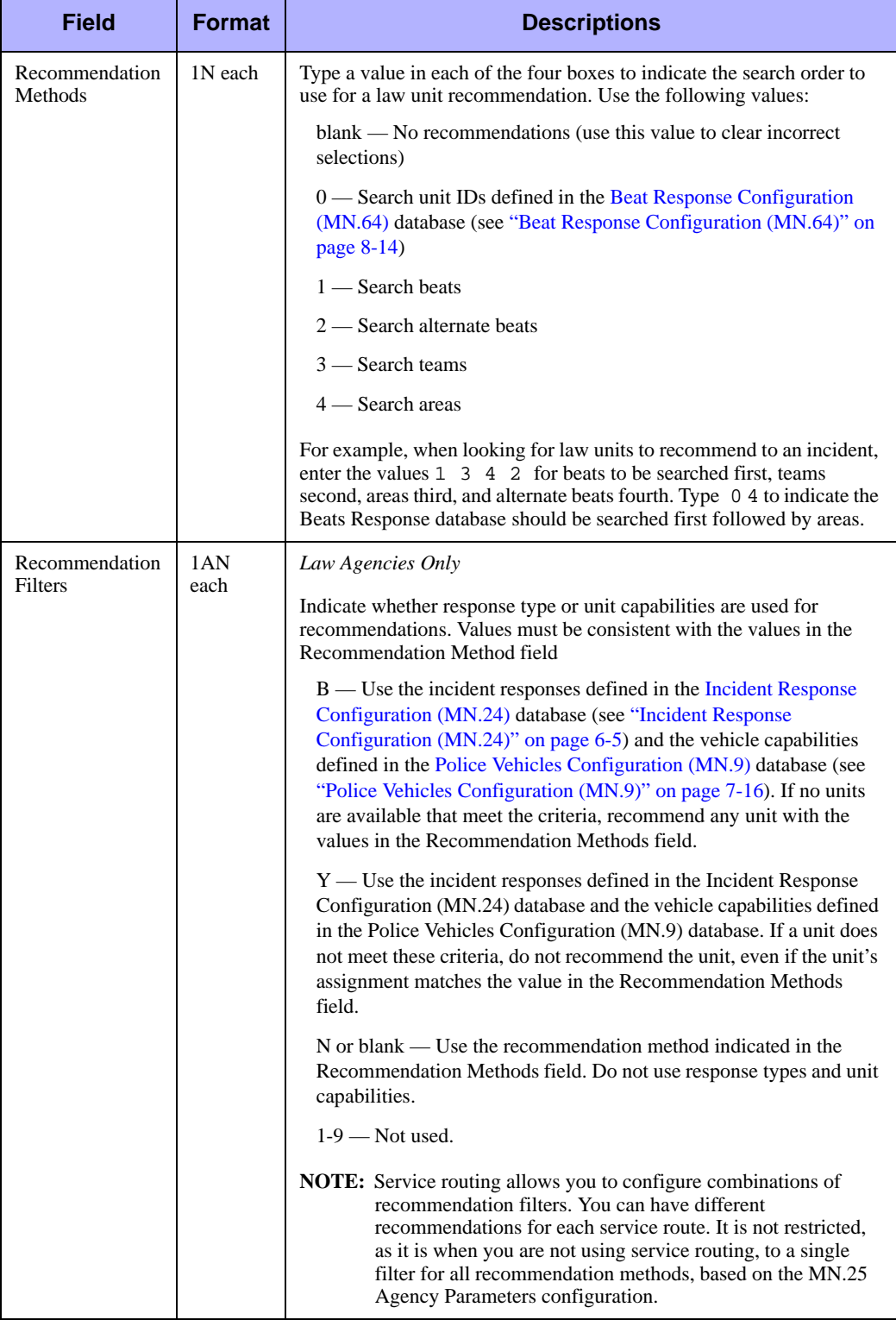

**Table 0-1** Service Routing Definition Form (MN.61) – Group Changes Tab Field Descriptions (Cont.)

## <span id="page-537-0"></span>**Associating Incident Types With Routes in the Incident Types Configuration (MN.11) Database**

When routing is set up for your agency and routes are defined, incident types within the agency can be configured to have automatic routes. One primary route per incident type is recommended.

Use Page 4 of the MN.11 form to build incident type-automatic route relationships. By default, incidents are assigned to an area based on the configuration of the currently active plan; this is designated as the Main route in PREMIER CAD (also called the default route). When you associate available service routes to an incident type, incidents are assigned to the selected service routes.

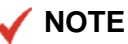

If you do not define auto routes for an incident type, then the route defined by the active plan is used and is considered the Main route for dispatching the incident type.

|                                                               | $ \Box$ $\times$<br>Incident Related Data - Incident Type - All record(s) added. |      |             |         |         |            |                       |                  |  |  |  |  |  |
|---------------------------------------------------------------|----------------------------------------------------------------------------------|------|-------------|---------|---------|------------|-----------------------|------------------|--|--|--|--|--|
|                                                               | <b>MN.11</b><br>Command                                                          |      |             |         |         |            |                       |                  |  |  |  |  |  |
| <b>PAGE 4 OF 4</b><br>Owning Agency: WS Type: //*<br>Refresh  |                                                                                  |      |             |         |         |            |                       |                  |  |  |  |  |  |
| <b>Service Routes</b><br><b>Auto Routes</b><br><b>Actions</b> |                                                                                  |      |             |         |         |            |                       |                  |  |  |  |  |  |
| Route Id                                                      |                                                                                  | Type | Destination | Methods | Filters | Sort Order | Auto Routes           | Route Id         |  |  |  |  |  |
|                                                               | iws/csi                                                                          | Plan | -01         | 4123    |         |            | Insert                | <b>V</b> WS/EXPL |  |  |  |  |  |
|                                                               | WS/MEDX                                                                          | Plan | 01          | 1234    |         |            |                       | <b>Ø</b> WS/ROUT |  |  |  |  |  |
| □                                                             | <b>WS/NEW</b>                                                                    | Plan | 03          | 4123    |         |            | <b>K</b> Remove       | <b>□</b> ws∧ws   |  |  |  |  |  |
|                                                               | WS/WS1                                                                           | Plan | 02          | 1234    | YYYY    |            |                       |                  |  |  |  |  |  |
|                                                               | WS/Z1                                                                            | Plan | z           | 1234    | YYYY    |            | Select All:           |                  |  |  |  |  |  |
|                                                               |                                                                                  |      |             |         |         |            | <b>Service Routes</b> |                  |  |  |  |  |  |
|                                                               |                                                                                  |      |             |         |         |            | Select All            |                  |  |  |  |  |  |

**Figure 0-1** Incident Type Form (MN.11) Page 4

#### *Field Descriptions*

The following table describes each field on Page 4 of the Incident Type form.

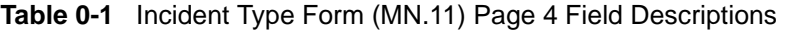

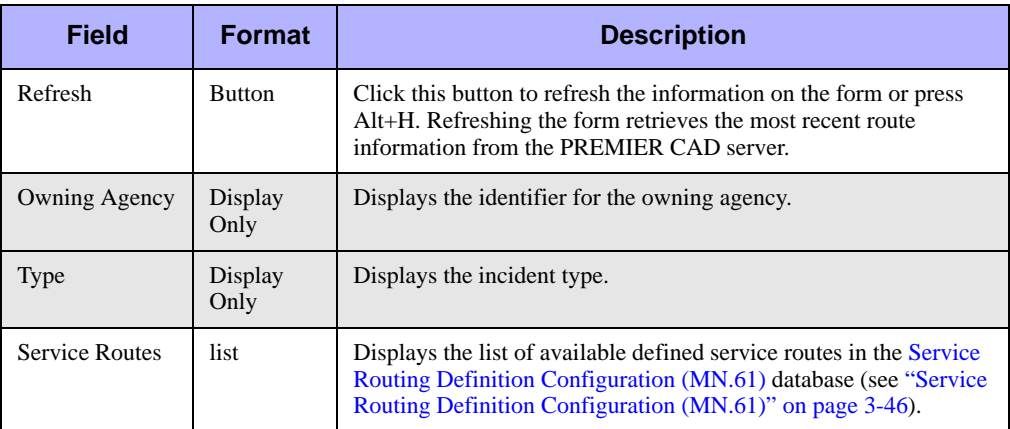

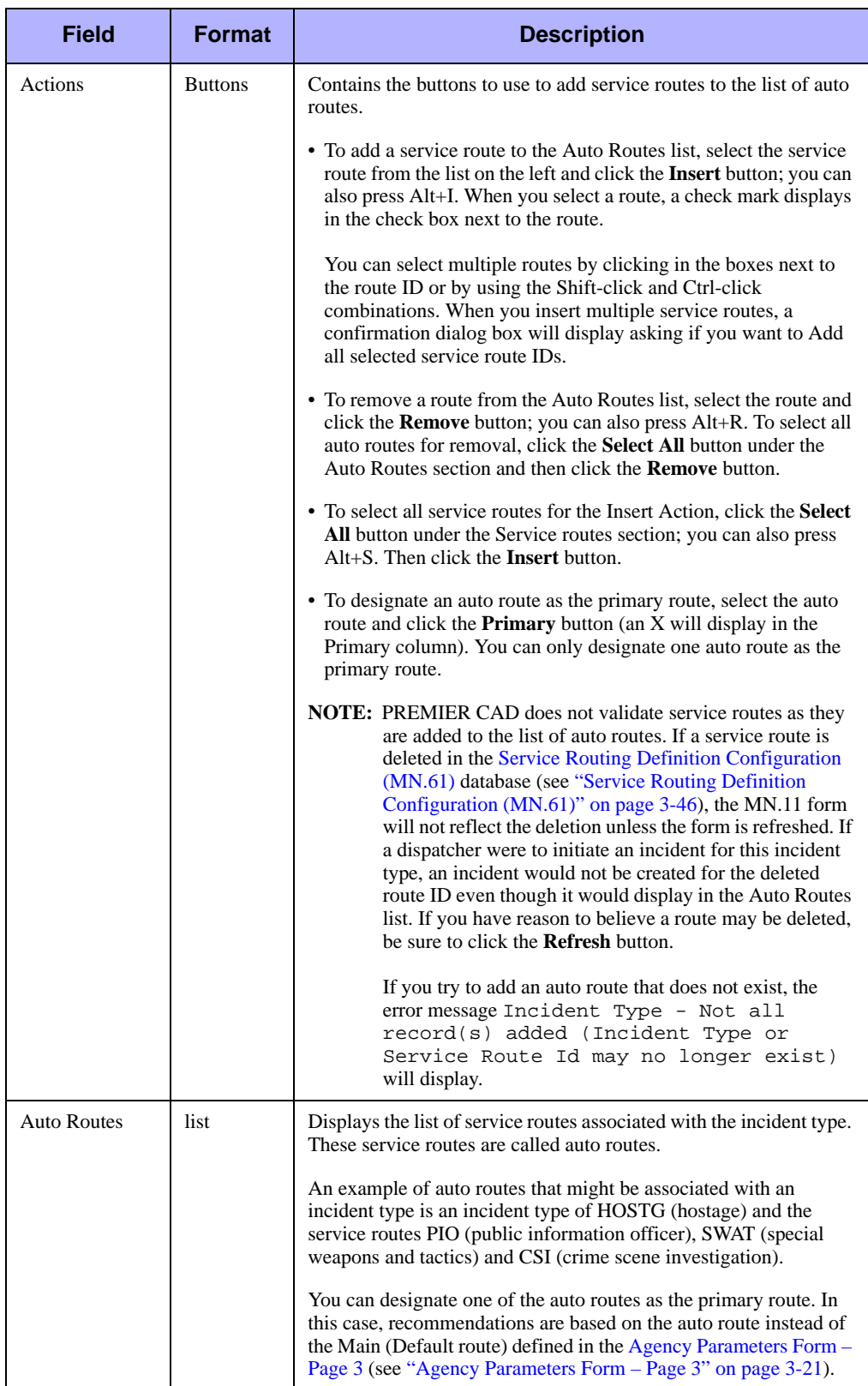

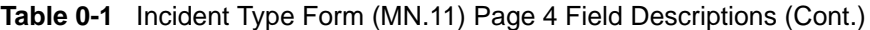

## <span id="page-539-0"></span>**Defining and Configuring Plan Information in the Plans Configuration (MN.8) Database**

Before your agency can use service routing, you must define the main or default plan used by your agency (this may already be done). Each service route can have its own plan or can be pointed to a plan shared with other routes. You then enter the plan ID for each service route in the Service Routing Definition Configuration (MN.61) database (see ["Defining Service Routes In The Service Routing Definition Configuration](#page-531-0)  [\(MN.61\) Database" on page D-10\)](#page-531-0).

[Plan Definition Form](#page-540-0)
#### **Plan Definition Form**

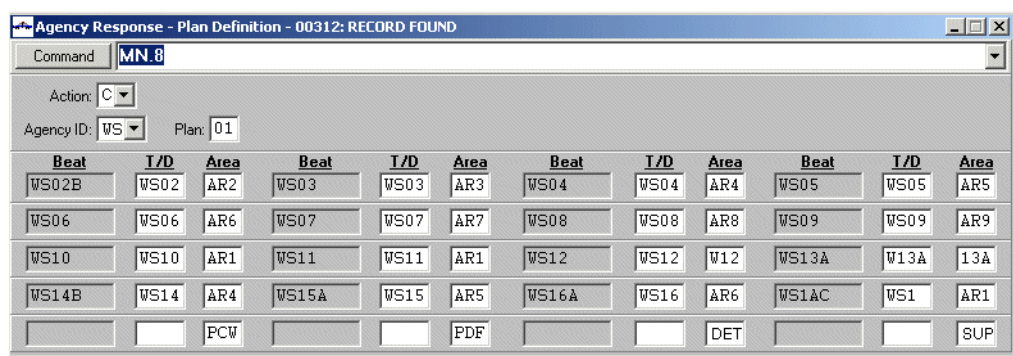

Use the Plan Definition form to define the teams, districts, and areas for each agency.

**Figure 0-1** Plan Definition Form (MN.8)

#### *Field Descriptions*

The following table describes each field on the Plan Definition form.

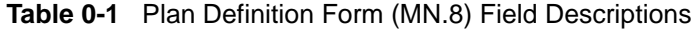

<span id="page-540-0"></span>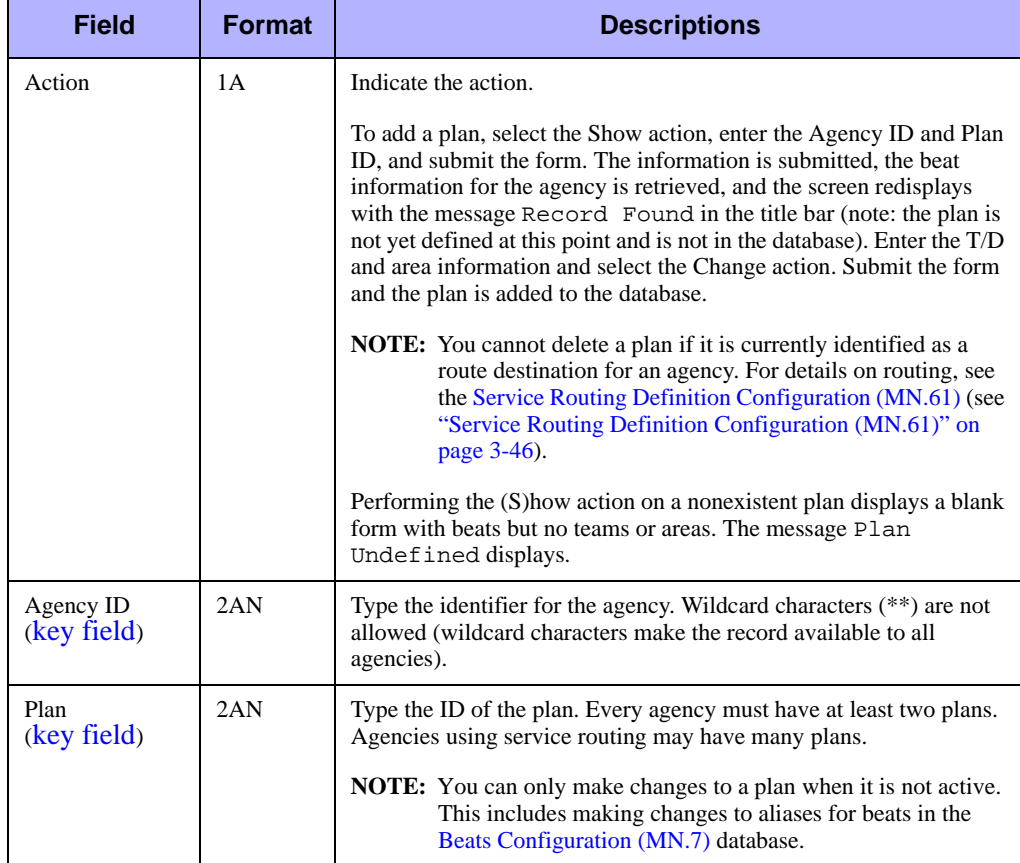

| <b>Field</b> | <b>Format</b>   | <b>Descriptions</b>                                                                                                    |
|--------------|-----------------|----------------------------------------------------------------------------------------------------|
| Beat         | Display<br>Only | Displays the aliases for the law beats or fire zones currently defined<br>in the geofile for the specified plan.                                                                                                    |
|              |                 | <b>NOTE:</b> When a plan is created with beats without T/D (Team/<br>District) and Area data, PREMIER CAD displays the<br>following message: Sector must be defined for<br>beat/zone. This message is not an error message.<br>PREMIER CAD accepts the entered data and the new plan<br>is saved to the database. |
|              |                 | When you type S in the Action field and enter an agency in the<br>Agency field, this field does not display information until the Submit<br>Form $(F12)$ key is pressed (if a new record is being created).                                                                                                    |
|              |                 | <b>NOTE:</b> If you agency plans to use beat aliases, you must configure<br>MN.7 before you configure MN.8.                                                                                                    |
| T/D          | 4AN             | Type the law team or fire district assigned to the corresponding area<br>of the specified plan.                                                                                                    |
|              |                 | While you must configure T/D for fire/medical agencies, it is not<br>used for recommendation purposes.                                                                                                    |
|              |                 | <b>NOTE:</b> You cannot assign the same T/D (Team/District)<br>information to more than one area.                                                                                                    |
|              |                 | If additional pages of T/D-area information are required for the<br>current record, complete a full page, and then press <b>F12</b> .                                                                                                    |
| Area         | 3AN             | Type the IDs of areas that make up groups of teams or districts or<br>type the IDs of the fire stations to which fire/EMS equipment is<br>assigned.                                                                                                    |
|              |                 | Station IDs must be unique for each agency and agency type. The<br>Fire/EMS Vehicles Configuration (MN.22) database uses the station<br>identifiers to assign fire/EMS vehicles (see "Fire/EMS Vehicles<br>Configuration (MN.22)" on page 7-29).                                                                  |
|              |                 | <b>NOTE:</b> When a site is using plan routing, it is preferable to<br>configure MN.8 plans with unique values in the Area fields<br>of all plans. For example, if the Main route contains an area<br>of D01, then none of the secondary routes should use D01<br>as an Area value.                               |
|              |                 | If Area values are duplicated between plans, then you will<br>receive one copy of the incident for each route that uses that<br>Area field. This causes the same incident to display<br>multiple times at the workstation.                                                                                        |
|              |                 | This occurs even if the user signed on with a Dispatch<br>Group logon defined for a specific route.                                                                                                    |

**Table 0-1** Plan Definition Form (MN.8) Field Descriptions (Cont.)

# **Linking IDs to the User's Logon Agencies and Areas in the Dispatch Group (MN.62) Database**

#### *Optional*

Use the Route ID field on the Dispatch Group form to associate a route ID with a dispatch group. When a user signs on to PREMIER CAD using a dispatch group, the user covers all agencies and included areas defined by the dispatch group.

| Dispatch Group                                       |          |                      |          |          |             | $ \Box$ $\times$   |
|------------------------------------------------------|----------|----------------------|----------|----------|-------------|--------------------|
| <b>MN.62</b><br>Command                              |          |                      |          |          |             |                    |
| Action <b>B</b> -<br>Agency: VS v Dispatch Group Id: |          | Description:         |          |          |             | Route Id:          |
| AREA Agy<br>Agy                                      | AREA Agy | AREA Agy<br>AREA Agy | AREA Agy | AREA Agy | <b>AREA</b> | <b>AREA</b><br>Agy |
|                                                      |          |                      |          |          |             |                    |
|                                                      |          |                      |          |          |             |                    |
|                                                      |          |                      |          |          |             |                    |
|                                                      |          |                      |          |          |             |                    |

**Figure 0-1** Dispatch Group Form (MN.62)

When you log on to a dispatch group that includes a route ID, you cover the area defined by the dispatch group which could include part of the specified route or all of it, depending on how the route was defined in MN.61.

# . . . . . . . . . . . . . . . . . . . . . . . . . . . . . . . . . . . . . **Using Multiple Service Routes**

When an incident has multiple service routes, the dispatchers that manage the incident (for example, a law dispatcher, a tow dispatcher, and a traffic dispatcher) each receive their own copy of the incident based on their signon route or dispatch group. (In all cases, signing onto a given service route has no impact on what is displayed in AWW. The display in AWW is controlled by area. However, AWW has filters that are often used to limit what is displayed. Therefore, it is likely that the dispatcher will only see his or her own copy of the incident.)

## <span id="page-542-0"></span>**Service Routes Share Some Key Information**

All route copies of the incident (for example, the law, tow, and medical routes) share incident information such as incident number, incident address, incident type, and comments—basically, all information except status, team, area, and dispositions which are unique to the copy of the incident specific to the route.

## **Service Routes Are Independent of Each Other**

Although route copies of the incident share key information (see [Service Routes Share](#page-542-0)  [Some Key Information](#page-542-0) above), they are independent of each other for status, team, area, and dispositions.

■ Independent Status

Each route copy of the incident has its own status. Each copy of the incident will go through the workflow of pending, active, closed, and so on, independent of the other routes.

■ Independent Teams and Areas

Each route copy of the incident can have different values for the team and area fields based on the values of these fields for the incident's beat in the plan configuration for the service route.

 $\blacksquare$  Independent Dispositions

Each route copy of the incident has its own set of dispositions independent of dispositions used for other incidents in other routes. Each route has its own set of units assigned to it through the incident dispatch process.

## <span id="page-543-1"></span><span id="page-543-0"></span>**Logging On to a Specific Service Route**

You can sign on to a specific route ID using the Route ID field on the Security: Signon form or you can inherit a route by signing on to a Dispatch Group (because a route ID can be defined in MN.62 when defining a dispatch group). This route becomes your logon route.

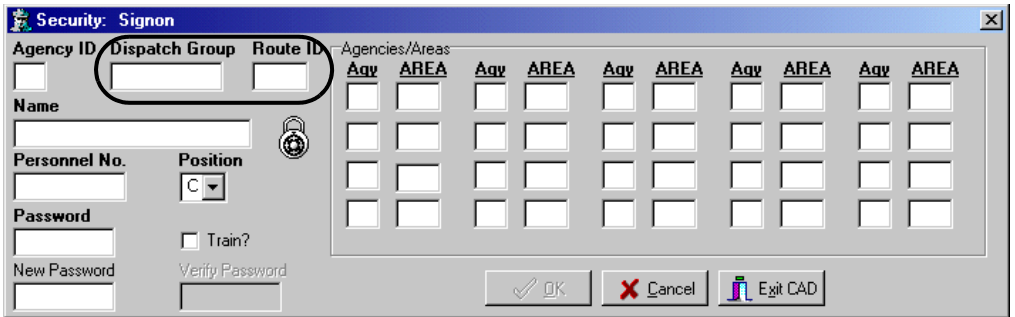

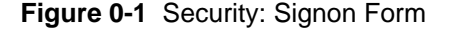

#### **NOTE**

You cannot sign on using both the Dispatch Group field and the Route ID field.

If you use the Route ID field, you should also enter values in the Agency and Area fields.

Whenever you issue an incident command, such as Incident Dispatch (ID), the action affects only your logon route. Therefore, the incidents in your logon route are affected and no other incidents, even if there are other active incidents with the same incident number.

<span id="page-544-2"></span>The the logon route can be overridden for specific commands by entering the service route using the RT identifier.

## **Creating Multiple Service Routes For Incidents**

There are four methods to create multiple service routes for incidents. Each is used under slightly different circumstances.

- **I**nitiating incidents with an Incident Type configured with an automatic service route (see ["Initiating Incidents With An Incident Type Configured With An](#page-544-0)  [Automatic Service Route" on page D-23\)](#page-544-0)
- [Adding manual routes using the Initiate Incident command](#page-544-1) (see "Adding Manual" [Routes Using the Initiate Incident Command" on page D-23](#page-544-1))
- [Adding manual routes using the Incident Update command](#page-545-0) (see "Adding Manual [Routes Using the Incident Update Command" on page D-24](#page-545-0))
- $\blacksquare$  Changing the incident type of an incident to an type that has automatic service [routes](#page-545-1) (see ["Changing the Incident Type of an Incident to an Type With Automatic](#page-545-1)  [Service Routes" on page D-24\)](#page-545-1)

#### <span id="page-544-0"></span>**Initiating Incidents With An Incident Type Configured With An Automatic Service Route**

When the incident type has already had one or more service routes associated with it on Page 4 of the Incident Types Configuration (MN.11) database form, service routes are assigned automatically when you initiate the incident in any of the following ways:

- Using the Initiate Incident command or form
- $\blacksquare$  Using the Group Issue of Incident Numbers (GI) command
- $\blacksquare$  Using an officer initiated command (such as a traffic stop) for which the incident type has automatic routes configured.

Automatically assigned service routes are recorded in the incident's audit trail.

#### <span id="page-544-1"></span>**Adding Manual Routes Using the Initiate Incident Command**

When you use the RT (route) identifier with the Initiate Incident (II) command, any route values you enter are added to the incident as secondary manual routes. The RT identifier with the Initiate Incident command can accept up to five routes in a single command.

#### <span id="page-545-0"></span>**Adding Manual Routes Using the Incident Update Command**

When you use the RT (route) identifier with the Incident Update (IU) command, any route values you enter are added as secondary manual routes to the incident. The RT identifier on the Initiate Update command can accept up to five routes in a single command.

A route activated for an incident but whose incident is subsequently closed can be reactivated by adding a manual route with the Incident Update command. The reactivated route is registered on the Routes tab of the Incident Display (IN), Incident Recall (IR), Incident Dispatch (ID), and Incident Update (IU) forms with an incremental number; for example, PD/TS: 2 P, meaning: agency PD, route TS, increment 2, status Pending.

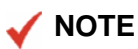

If the entire incident is closed (all of the incidents in all of the routes are closed), the Incident Open (IO) command must be used to reopen the incident. You cannot use the IU command with the RT identifier.

#### <span id="page-545-1"></span>**Changing the Incident Type of an Incident to an Type With Automatic Service Routes**

When you change the incident type for an incident to a type that is configured to have automatic service routing, the incident may be assigned to additional service routes. PREMIER CAD checks all the existing routes of the incident against the automatic routes configured for the new type and creates any automatic routes that do not already exist for the incident. An existing incident is never closed as a result of a change in incident type; therefore the primary route is not changed because of the change in incident type.

If the incident is already closed when the incident type is changed, the incident does not reopen nor do automatic routes get generated.

# **Understanding Multiple Service Routes**  . . . . . . . . . . . . . . . . . . . . . . . . . . . . . . . . . . . . . **and Units**

Units are not affected by multiple service routes until they are assigned to an incident that has multiple service routes. A unit is assigned to the specific service route of an incident when it is dispatched. This applies to regular as well as temporary units.

The Route ID fields on the Law Unit Going On Duty form, the Roll Call Maintenance (MN.16) form (Unit Detail tab), and the MDC Login form are used solely to validate the geographic assignments of the unit against the plan associated with the route ID.

# **Understanding Incident Initiation With**  . . . . . . . . . . . . . . . . . . . . . . . . . . . . . . . . . . . . . **Service Routing**

<span id="page-546-1"></span>Incident initiation differs only slightly when using service routing. If you want to assign multiple service routes at incident initiation you can do it in one of two ways:

- $\blacksquare$  When the incident type already has one or more service routes associated with it on Page 4 of the Incident Types Configuration (MN.11) database form, service routes are assigned automatically when you initiate the incident using the Initiate Incident command or form.
- $\blacksquare$  If the incident type does not have service routes associated with it, you can add up to five manual routes using the RT identifier from the command line.

Once PREMIER CAD determines each service route's area, the incident is placed in the pending queue of any workstation monitoring those areas.

The service route information is recorded in the audit trail.

When you assign one or more service routes to an incident using the RT identifier, the service routes are considered manual, rather than automatic, routes.

## **Understanding Duplicate Incidents With Service Routing**

<span id="page-546-0"></span>The Duplicate Incident feature is a configuration option that the system administrator can enable in the Agency Parameters (MN.25) database form. When this option is enabled, PREMIER CAD checks for duplicate incidents when you initiate an incident using any method. If an active, stacked, or pending incident already exists in the area or at the same location, the Potential Duplicate Events Exist form appears. Any held incidents that exist in the area or at the same location will also cause the form to appear. (The Search All setting in the Agency Parameters database form determines whether PREMIER CAD searches for closed incidents.)

The Potential Duplicate Events Exist form displays any potential duplicates for the incident being initiated. This form gives you the choices of creating a new incident (because the new incident is not a duplicate), exiting the incident initiation process, or updating an existing incident which is indicated on the form (because the new incident is a duplicate).

|            |                  | Duplicate Incident(s)    |                                                       | *** Potential Duplicate Events Exist ***       |             | $\Box$ |
|------------|------------------|--------------------------|-------------------------------------------------------|------------------------------------------------|-------------|--------|
| Num<br>#01 | Agy<br><b>VS</b> | Event<br>LWS051028000002 | Address: 500 WILLOW SPRINGS RD<br>Type<br><b>BURG</b> | Type: BURG<br>Address<br>500 WILLOW SPRINGS RD | Status<br>W |        |
|            |                  |                          | Do You Wish To <c>reate New, <e>xit;</e></c>          | or Update Existing #:                          |             |        |

**Figure 0-1** Potential Duplicate Events Exist Form Showing the Shortcut Menu

<span id="page-547-1"></span>If the main copy of the incident is closed but other route copies are still open, the status of the incident will display as a W for working. If you choose to update an incident with a W status, a message displays stating that the primary route is closed and asking if you want to reopen it.

# <span id="page-547-0"></span>**Understanding Incident Dispatch With**  . . . . . . . . . . . . . . . . . . . . . . . . . . . . . . . . . . . . . **Service Routing**

Dispatching in a service routing environment is controlled largely by your logon route (see ["Logging On to a Specific Service Route" on page D-22\)](#page-543-0). If you are a dispatcher signed on to a specific route ID, you will see incidents for that route ID in your pending queue and you will be responsible for dispatching those incidents. If you are a dispatcher signed on to a dispatch group, that dispatch group likely will inherit a route ID due to its definition in MN.62. It may cover all or part of a route. You will see and be responsible for those incidents.

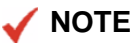

In all cases, signing onto a given service route or dispatch group has no impact on what is displayed in AWW. The display in AWW is controlled by area. However, AWW has filters that are often used to limit what is displayed.

The Incident Dispatch command also has a route (RT) identifier that you can use to override your logon route and dispatch the incident to another route. You specify the ID for the service route. Recommendations are made based on the recommendation method, defined in the Service Routing Definition Configuration (MN.61) database for the specified service route.

If you enter the RT identifier without units, it acts as a request for unit recommendations for the incident. Recommendations are provided for the route specified by the route ID. If you do not explicitly provide the RT identifier during the Incident Dispatch command, PREMIER CAD uses your logon route for making recommendations.

When you do not use the RT identifier or you do not sign on with a route ID or dispatch group, PREMIER CAD bases the recommendations on the settings in the Agency Parameters (MN.25) database form.

When you dispatch a unit to a specific service route, that unit becomes associated with that route for the duration of the assignment only. The behavior of the unit will affect the incident on the route. For dispatch purposes, the incidents on each route are handled independently. An incident may become active, stacked, open, or closed depending on the standard dispatching functionality.

#### **NOTE**

Secondary routes are not fully functional when used for dispatching purposes. If secondary routes are configured, Motorola strongly suggests that these route copies be used only to alert users to the activity on specific incidents. Further dispatch capabilities will be available in a later PREMIER CAD version.

# **Dispatch Incident Form**

A few modifications were made to the Incident Dispatch form to enable you to work in a service-routing environment.

The Incident Dispatch form contains three tabs: Comments, Communication, and Routes. Each tab is identical with the exception of the bottom portion, which either shows comments, communication, or service route information.

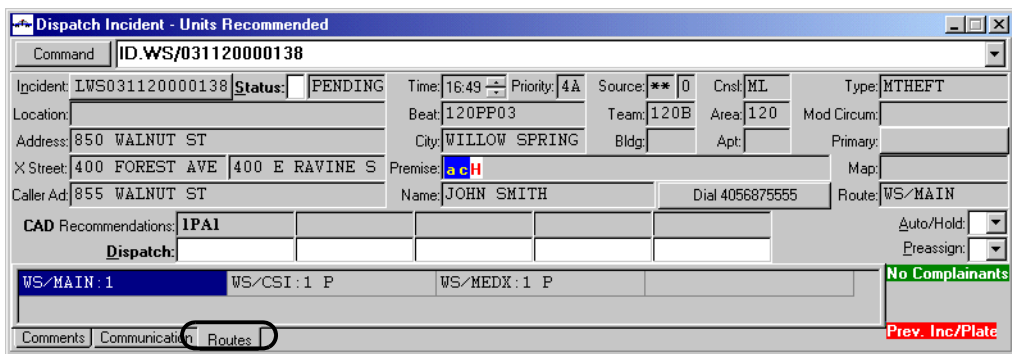

**Figure 0-1** Dispatch Incident Form (Law) – Routes Tab

The Routes tab displays a list of service routes associated with the incident. There will always be a Main route. If there are other service routes associated with the incident either manually or automatically, they are listed after the Main route.

Routes are listed in this format:

<agency ID>/<route ID>: <sequence> <status>

**Example**: WS/MAIN:1 P

If routes are associated with the incident automatically, the primary route is indicated with the Main route.

**Example**: WS/MAIN(LAW):1 N

The sequence number increments each time the service route is closed and then reopened.

The status shows the status for that route only.

You can use the list of routes on the Routes tab like the RT identifier in the Incident Dispatch command.

#### *To select a route from the Routes tab:*

- 1. Make sure that the UseNewIncidentButtonStyle setting in the Optional Features section of the Cad.ini file is set to Y. If it is set to N, change it to Y, log out of PREMIER CAD and log back in.
- 2. From the Routes tab, select the route you want by using your mouse or the Tab key. Once you tab to the Routes fields, use your arrow keys, to make your selection. Make sure the route is highlighted or has dots around it before you move to the next step.

Notice that the value in the Route field on the form changes to the value you selected.

3. To dispatch, when your selected route is highlighted or has dots around it, press **Enter**.

The RT identifier and selected route ID now display on the command line. Enter the unit or units you want to dispatch as usual and press **F12**.

- 4. To perform other functions, do one of the following:
	- $\triangleleft$  Click the Incident button.
	- ◆ Select the Incident button by tabbing to it and then press the **Enter** key to display the shortcut menu.
- 5. Select the action you want to take, such as Recall or Update.

The new form appears with the new command on the command line. Notice that the RT identifier appears on the command line with your selected route.

The Route field on the form displays the Agency ID, and Route ID. The service route is the logon route.

# <span id="page-550-0"></span>**Using the Dispatch Key (F9) With**  . . . . . . . . . . . . . . . . . . . . . . . . . . . . . . . . . . . . . **Service Routing**

When you press the Dispatch key (F9) from a blank command line, the next pending incident for your logon route, ranked by priority, displays in the Incident Dispatch form. You can now dispatch the incident using the guidelines described in ["Understanding Incident Dispatch With Service Routing" on page D-26](#page-547-0).

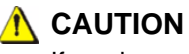

If you have configured your system so that service routes share the same area values, your AWW display has probably been filtered to display only your route copies. Using F9 will display *any* route copy sharing those area values. Therefore, it is important to make sure you are displaying the route copy you want to dispatch.

# <span id="page-550-1"></span>**Using the Incident Update (IU)**  . . . . . . . . . . . . . . . . . . . . . . . . . . . . . . . . . . . . . **Command With Service Routing**

Because service routes are independent of each other, the actions you take with the Incident Update command and form affect only the incidents in your logon route with the following exceptions:

- $\blacksquare$  Because comments are one of the many things that all route copies of an incident share (see ["Service Routes Share Some Key Information" on page D-21\)](#page-542-0), when you add comments to an incident with the Incident Update command or form, PREMIER CAD sets the comment flag for the incidents for all the service routes of the incident and increments the update counter in AWW for all the routes.
- $\blacksquare$  The incident address is also shared across all route copies of the incident. Therefore, when you change the address of the incident, the change is reflected in all the route copies of the incident. If the change of address causes the beat to change, the team and area of each service route also change based on the plan for each route.
- The incident type also is shared by all route copies of the incident. If you change the incident type before the incident is closed, PREMIER CAD checks to see if the new incident type has automatic service routes (as defined in MN.61) and evaluates the routes to see if they are still active. Any service routes that are already closed are reopened. Any new services routes are added to the incident.

All other commands that act upon an incident with the Incident Update command or the Incident Update form act solely on the incidents in your logon route. The logon route can be overridden by explicitly specifying a route value using the RT identifier.

# **Incident Update and the CL Identifier**

When you issue the IU command with the CL (close) identifier or use the Incident Update form and use the CL identifier in the Comments field, only the incident in your logon route is closed. No other service routes are affected unless you explicitly specify the route using the UR identifier.

#### **Examples**:

To close your *logon* route copy of incident 1234 with a disposition of CLR, you would enter the following command:

IU.1234.CL;CLR

Notice that you did not have to identify the route. PREMIER CAD uses your logon route.

To close the *CSI* route copy of the same incident with the same disposition, you would enter the following command:

IU.1234.CL;CLR.UR;CSI

The UR (Update Route) identifier is necessary to explicitly identify the route to close.

## **Incident Update and Service Route-Specific Identifiers**

The IU command has two service route-specific identifiers, RT (route) and UR (update route).

Use the RT identifier to add manual routes to an existing incident. These manual routes can be existing routes that had already been closed and are now being reopened, or can be new routes that have not previously been assigned to the incident.

The updated service route information will appear in the audit trail.

The RT identifier is solely intended to add manual routes to an existing incident. It is not intended to be used as an indicator of the route to apply the actions of other identifiers. For example, do not use the RT identifier in conjunction with the CL (close) identifier to close a specific route copy of an incident. To close a specific route copy of an incident, use the UR identifier; for example, IU.1234.CL;CLR.UR;CSI.

 $\blacksquare$  Use the UR identifier to update an existing service route or to specify a route in conjunction with another identifier, such as the CL (close) identifier. This is often used when you are updating the incident to change the area or to change the disposition.

#### **Example**:

IU.123456.AR;NOR.UR;CSIN In this example, incident number 123456 was updated to area NOR (north). Therefore, the route needed to be updated to CSIN (CSI North).

## **Incident Update Form**

A few modifications were made to the Incident Update form to enable you to work in a service-routing environment.

The Incident Update form contains two tabs: Comments and Routes. Each tab is identical with the exception of the bottom portion, which either shows comments or service route information.

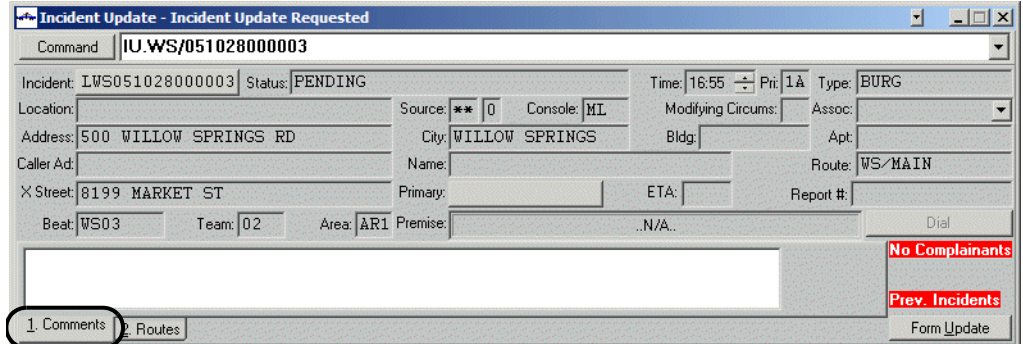

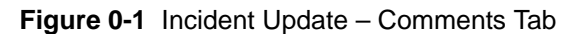

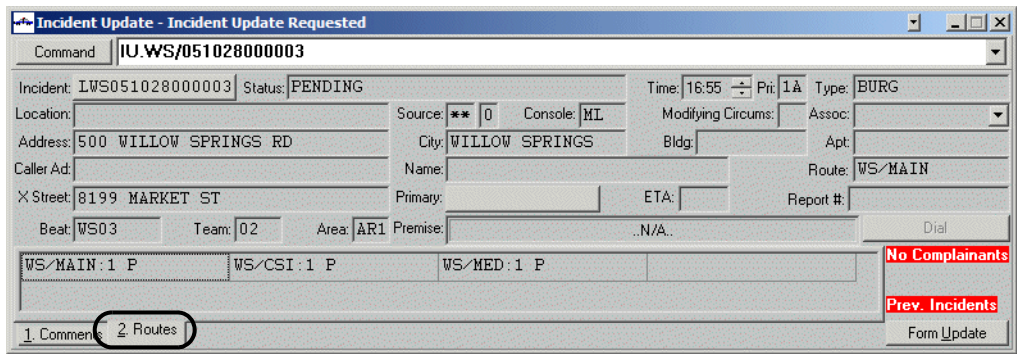

**Figure 0-2** Incident Update – Routes Tab

The Routes tab displays a list of service routes associated with the incident. There will always be a Main route. If there are other service routes associated with the incident either manually or automatically, they are listed after the Main route.

Routes are listed in this format:

<agency ID>/<route ID>: <sequence> <status>

**Example**: WS/MAIN:1 P

If routes are associated with the incident automatically, the primary route is indicated with the Main route.

**Example**: WS/MAIN(LAW):1 N

The sequence number increments each time the service route is closed and then reopened.

The status shows the status for that route only.

You can use the list of routes on the Routes tab like the RT identifier in the Incident Update command.

#### *To select a route from the Routes tab:*

- 1. Make sure that the UseNewIncidentButtonStyle setting in the Optional Features section of the Cad. ini file is set to Y. If it is set to N, change it to Y, log out of PREMIER CAD and log back in.
- 2. From the Routes tab, select the route you want by using your mouse or the Tab key. Once you tab to the Routes fields, use your arrow keys, to make your selection. Make sure the route is highlighted or has dots around it before you move to the next step.

Notice that the value in the Route field on the form changes to the value you selected.

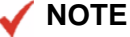

If you want to make changes on the Form Update form, change to that form before selecting your desired route.

- 3. Make the updates needed.
- 4. To perform other functions, do one of the following:
	- $\triangle$  Click the Incident button.
	- $\bullet$  Select the Incident button by tabbing to it and then press the **Enter** key to display the shortcut menu.
- 5. Select the action you want to take, such as Recall or Update.

The new form appears with the new command on the command line. Notice that the RT identifier appears on the command line with your selected route.

The Route field on the form displays the Agency ID and Route ID.

# <span id="page-554-0"></span>**Using the Incident Open (IO) Command**  . . . . . . . . . . . . . . . . . . . . . . . . . . . . . . . . . . . . . **with Service Routing**

The Incident Open (IO) command is used to open an incident that has already been closed. You can open closed incidents as long as they remain in the PREMIER CAD system. When you open a closed incident, it returns to the pending queue. The original incident initiation date and time do not change.

All of the incidents in all of the routes must be closed before the IO command can be used. PREMIER CAD opens only the incident in your logon route or in the route you specify with the RT identifier. Incidents in other routes remain closed. However, once you use the IO command successfully on any route, the overall incident is considered reopened, even though other individual routes remain closed. If it is necessary to reopen another route of the incident, the IU command with the RT identifier would be used, not the IO command.

The audit trail shows Manual Route: <*name of route*> Reopened. It will always display "Manual Route" because the route was manually reopened. The sequence number on the Routes tab of the Incident Dispatch (ID), Incident Display (IN), Incident Recall (IR), and Incident Update (IU) forms increments for the incident when you reopen it.

<span id="page-554-1"></span>**Example**: PD/TS: 2 P means: agency PD, route TS, increment 2, status Pending.

# **Using the Incident Summary (IS)**  . . . . . . . . . . . . . . . . . . . . . . . . . . . . . . . . . . . . . **Command with Service Routing**

**Important**: Unlike other commands, Incident Summary does *not* use your logon route to filter the results of your queries.

Use the Incident Summary (IS) command to view summary information for active, pending, and stacked incidents that exist for the signon agency, a specified agency, a route ID, or a dispatch group. The command functions much like it does in a nonservice routing environment with the following exceptions.

- When you issue the Incident Summary command without identifiers, PREMIER CAD returns a list of all route copies of incidents that are in the areas that you are covering.
- When you issue the Incident Summary command with an agency identifier, for example, IS.PD/, PREMIER CAD returns a list of all incidents that belong to the agency. Every route copy of every incident in the entire agency is returned.
- $\blacksquare$  When you issue the Incident Summary command with an agency/area identifier, for example, IS.PD/D01, PREMIER CAD returns a list of all the rout copies of all the incidents that are assigned to that area within that agency.
- $\blacksquare$  When you issue the Incident Summary command with a status identifier, for example IS.S;P, PREMIER CAD returns a list of all the rout copies of all the incidents that are in the defined status within the areas you are covering.
- When you use the Incident Summary command, you can use the RT (route) identifier as a filter to display only incidents for a specific route.

When you issue the IS command with only the RT identifier, for example, IS.RT;CSI, the areas included in your logon route ID or dispatch group are used as a filter first, then the route filter is applied.

**Example**: You are logged on to the Transit Brooklyn dispatch group, TBK, which inherits the T route. You issue the  $IS.RT:TS$  command. First, PREMIER CAD filters on your logon dispatch group, TBK (Brooklyn). Already we know you will only see Brooklyn incidents. Because the T route (inherited from your dispatch group) and TS route (from your command) *share the same area values*, you will see TS incident route copies. Therefore, you will see TS incidents for Brooklyn.

When you issue the Incident Summary command with both the agency and route ID identifiers, for example, IS.PD/.RT;TS, PREMIER CAD returns a list of all route copies of incidents associated with the specified routed ID for the agency. Your logon route ID will not be applied. You will see all copies of the specified route for the entire agency.

**Example**: You are logged on to the Transit Brooklyn dispatch group, TBK, which inherits the T route. You issue the IS.PD/.RT;TS command. PREMIER CAD does *not* filter on you logon dispatch group. You will see all the TS incident route copies for the PD agency.

You cannot use the route (RT) identifier with the dispatch group (DG) identifier.

 $\blacksquare$  When you use the Incident Summary command, you can use the DG (dispatch group) identifier as a filter to display only incidents for a specific route when the dispatch group has been defined with a route ID in MN.61.

When you issue the Incident Summary command with a dispatch group identifier and the dispatch group you specify has been defined in MN.61 with a route ID, for example, IS.DG.TMN, PREMIER CAD returns a list of all route copies of incidents associated with the areas defined for the dispatch group and associated with the dispatch group's route.

**Example**: The command IS.DG.TMN would return all the T route copies of incidents in areas that belong to Manhattan because Manhattan is the area for dispatch group TMN and dispatch group TMN inherits the T route.

When you issue the Incident Summary command with a dispatch group identifier and the dispatch group you specify has not been associated with any routed ID, PREMIER CAD returns a list of all route copies of incidents associated with the areas defined in the dispatch group.

■ There is a Route ID column on the Incident Summary form. (You may need to scroll to see it.) You can sort the entries in the Incident Summary form by Route ID by right-clicking on the column header.

|                | lis<br>Command   |                         |            |                |                          |  |               |                  |               |                       |         |             |  |
|----------------|------------------|-------------------------|------------|----------------|--------------------------|--|---------------|------------------|---------------|-----------------------|---------|-------------|--|
| Pri            | Incident Number  | Type                    | Time       | <b>Address</b> |                          |  |               | Primary Unit     | City          |                       | Team    | Route Id    |  |
| 1A             | T.WS050926000002 | <b>THEFT</b>            | 07:588265  |                | <b>WESTPORT LN S</b>     |  |               |                  | <b>WILLOW</b> | <b>SPRINGS</b>        | WS01    | MAIN        |  |
|                | LVS051005000001  | THEFTA 08:33 8152       |            |                | <b>WESTPORT IN S</b>     |  |               |                  | WILLOW        | <b>SPRINGS</b>        | WS01    | CSI         |  |
|                | LWS051005000001  | <b>THEFTA08:33 8152</b> |            |                | <b>WESTPORT LN S</b>     |  |               |                  | WILLOW        | <b>SPRINGS</b>        | $W$ 501 | <b>MED</b>  |  |
| 3              | 105051006000005  | <b>THEFT</b>            | 15:438251  |                | <b>WESTPORT LN</b>       |  | $\mathcal{S}$ | <b>WSWSNAD02</b> | WILLOW        | <b>SPRINGS</b>        | 19      | MAIN        |  |
| 3              | LVS051006000006  | <b>TEST</b>             | 16:018199  |                | <b>WESTPORT IN S</b>     |  |               |                  |               | <b>WILLOW SPRINGS</b> | 19      | MAIN        |  |
| 3              | LWS051006000007  | <b>TEST</b>             | 16:068199  |                | <b>WESTPORT IN S</b>     |  |               |                  | WILLOW        | <b>SPRINGS</b>        | 19      | MAIN        |  |
| 3              | LVS051006000008  | <b>TEST</b>             | 16:078199  |                | <b>WESTPORT IN</b>       |  | $\mathcal{S}$ | <b>WSUNIT2</b>   |               | <b>WILLOW SPRINGS</b> | 19      | MAIN        |  |
| 3              | LWS051006000008  | <b>TEST</b>             | 16:07.8199 |                | <b>WESTPORT IN</b>       |  | S             | <b>WSIINTT2</b>  | WILLOW        | SPRINGS               | $W$ 501 | <b>MED</b>  |  |
| 3              | LVS051006000008  | <b>TEST</b>             | 16:07      | 8199           | <b>WESTPORT IN</b>       |  | S             | <b>WSUNIT2</b>   | WILLOW        | <b>SPRINGS</b>        | WSD1    | <b>SWAT</b> |  |
| $\overline{ }$ | THEOF100C000000  | <b>TECT</b>             |            |                | 16.00.0100 URCTBODT IN C |  |               | <b>HOHHTTO</b>   |               | HITTLOH CODINCO       | 10      | 112T1       |  |

**Figure 0-1** Incident Summary Showing Routing Column

If there are multiple route copies of the incident open, then one copy will display on the Incident Summary form for each route. That is shown in the circled incident numbers in Figure 0-1.

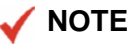

If you click on the incident number button and select one of the options from the shortcut menu (such as Update or Recall), the route incident copy shown in the Route ID column will be displayed.

# **Closing Incidents With Assigned**  . . . . . . . . . . . . . . . . . . . . . . . . . . . . . . . . . . . . . **Service Routes**

How you close incidents with assigned service routes is the same as any other incident except for the following issues:

Using the Free command (For more information, see Closing Incidents Using the Free Units Command in the *PREMIER CAD User Guide*.)

When you free one or more units with a disposition using the Free command and the incident has other non-closed routes, the copies of the incidents in the other routes are not affected. If the units you are freeing are associated with the only active route for the incident, PREMIER CAD closes the incident. For example, if you are logged in to the LAW route, and you free one or more units and that incident has other active routes, your actions affect only the LAW route and have no affect on the other routes.

■ Using the Unit Status Update command (For more information, see Closing Incidents Using the Unit Status Update Form in the *PREMIER CAD User Guide*.)

When you close an incident with a disposition using the Unit Status Update command and the incident has other working routes, only the route associated with the specified unit or units is affected. If there are no other working routes for the incident, PREMIER CAD closes the incident. For example, if you are logged in to the LAW route, and you use the US command to close an incident that has other working routes, your actions affect only the incident in the LAW route and have no affect on incidents in the other routes.

- $\blacksquare$  Using the Incident Update form or command with the CL identifier (For more information, see Closing Incidents Using the Incident Update Form and Updating Incidents Using the IU Command.)
	- $\bullet$  When you try to close a pending incident using the Incident Update form with the CL identifier, and the incident has other working routes, the incident is not closed.
	- $\bullet$  When you close a pending incident using the Incident Update form with the CL identifier, where there are no working routes (all routes are either pending or closed), PREMIER CAD closes your route copy incident only. Other route copies are not affected.
	- $\bullet$  When you close an incident using the Incident Update command and the CL identifier, for example, IU.<*incident #*>.CL.<*disposition*>, PREMIER CAD closes only the incident in your logon route. For example, if an incident was created with three auto routes, LAW, TS, and TB, and you are logged in to LAW, and issue the command given above, PREMIER CAD closes only the incident in the LAW route. The TS and the TB incidents remain open.

# **Clearing Non-Primary Route Incidents**  . . . . . . . . . . . . . . . . . . . . . . . . . . . . . . . . . . . . . **From the Pending Queue**

<span id="page-558-0"></span>The Clear Route (CR) command removes incidents from non-primary service routes from your pending queue.

By default, incidents are assigned to an area based on the configuration of the currently active plan; this is considered the Main or primary service route. Other service routes can be assigned either automatically or manually. If, after reviewing the situation, you determine that no action needs to be taken to an incident on a non-primary service route, you can clear it from your pending queue using the Clear Route (CR) command. Because it is not the primary route, no disposition is required. Each non-primary route must be specifically cleared. The CR command does not close call copies in one step.

#### *Example*

- 1. A call comes in for an auto accident.
- 2. A call taker initiates the incident using an incident type that includes an automatic route to a tow operator.

There are now two copies of this incident:

- $\bullet$  the law incident for the accident (primary route)
- $\bullet$  the tow incident for the tow request (non-primary route)
- 3. While on the phone with the person reporting the auto accident, the call taker learns that both vehicles are off the road and are both operable, not requiring a tow response.
- 4. The tow incident can now be removed from the tow operator's pending queue using the Clear Route command.

The primary route for the law response to the accident is not affected.

When you use the CR command, an entry is written to the incident audit trail.

## **Command Identifiers**

#### *Default order:*

**CR.[EV.](#page-559-0)[RT.C](#page-559-1)[M](#page-559-2)** 

#### **Command Identifier Descriptions**

The following table describes the command identifiers for the Clear Route (CR) command.

**Table 0-1** Clear Route (CR) Command Identifier Descriptions

<span id="page-559-0"></span>

| <b>Identifier</b> | <b>Format</b>  | <b>Description</b>                                                                                                    |
|-------------------|----------------|----------------------------------------------------------------------------------------------------|
| EV                | 6AN or<br>15AN | Event                                                                                                    |
| Required          |                | Type the number of the incident for which to clear any non-primary<br>service routes.                                                                                           |
|                   |                | If the Agency Parameters Configuration (MN.25) database form is<br>configured to accept numeric values as unit IDs, a # must precede an<br>incident number; for example, #1234. |
| CM.               | 78AN           | Comment                                                                                                    |
|                   |                | Type any additional information regarding the incident.                                                                                                    |
| RT                | 4AN            | Route ID                                                                                                    |
|                   |                | Type the ID of the service route to clear from your pending queue.                                                                                                    |

#### <span id="page-559-2"></span><span id="page-559-1"></span>*Examples*

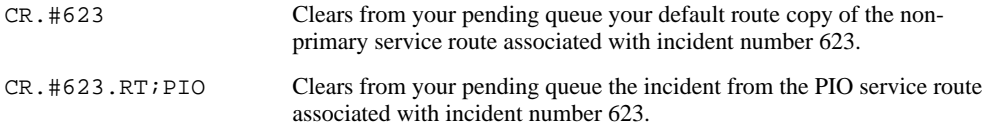

# **Using Multiple Service Routes With**  . . . . . . . . . . . . . . . . . . . . . . . . . . . . . . . . . . . . . **AWW**

PREMIER CAD sends the following route-specific field to PREMIER AWW: Route ID.

# **Dispatching or Updating From AWW With a Specific Service Route**

<span id="page-559-3"></span>You can dispatch or update an incident from AWW to a specific service route if you or your system administrator has set up a question script to ask for the service route and if your right-click menus are set up with a Dispatch option. The question script causes a prompt to display when you select a PREMIER CAD command from a right-click menu in AWW. For more information on setting up AWW, see the *PREMIER AWW User Guide* or online help.

#### *To dispatch or update from AWW to a specific service route:*

- 1. From AWW, right-click the incident.
- 2. Select **Dispatch** or **Update** from the right-click menu.

A Question dialog box appears asking you to enter a service route ID.

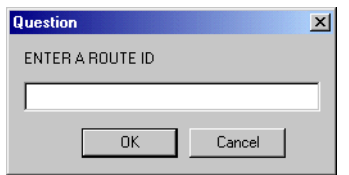

**Figure 0-1** AWW Question dialog box

- 3. Enter the service route ID.
- 4. Click **OK**.

A PREMIER CAD orphan window displays with the command and the service route ID.

5. Enter any additional required information (such as a unit ID for dispatch) and press **F12** to submit the command.

# USING MUNIPIC SCIVICE NOWES WIND OF LITTLE ... **Using Multiple Service Routes With UDT**

PREMIER CAD sends the following route-specific fields to UDT:

- Route ID
- Route Status
- Route Team
- Route Area
- $\blacksquare$  Route Dispositions
- Route Primary Unit
- Route Sequence Number

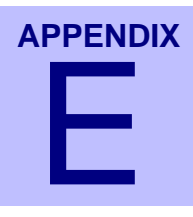

# **Key Fields in the PREMIER CAD** Databases

This appendix contains a list of the key fields in the PREMIER CAD MN database forms. A key field, also called a primary key, is a significant field in a database used to sort the database records. PREMIER CAD databases typically have more than one key field.

. . .

- To show a record, you must enter values in the key fields and use the Show action.
- When you try to change the information in a key field, an error message displays indicating that you must use the Show or Next action. To change a key field, you need to delete the entire record, and then re-add it. You cannot change the data in a key field directly.

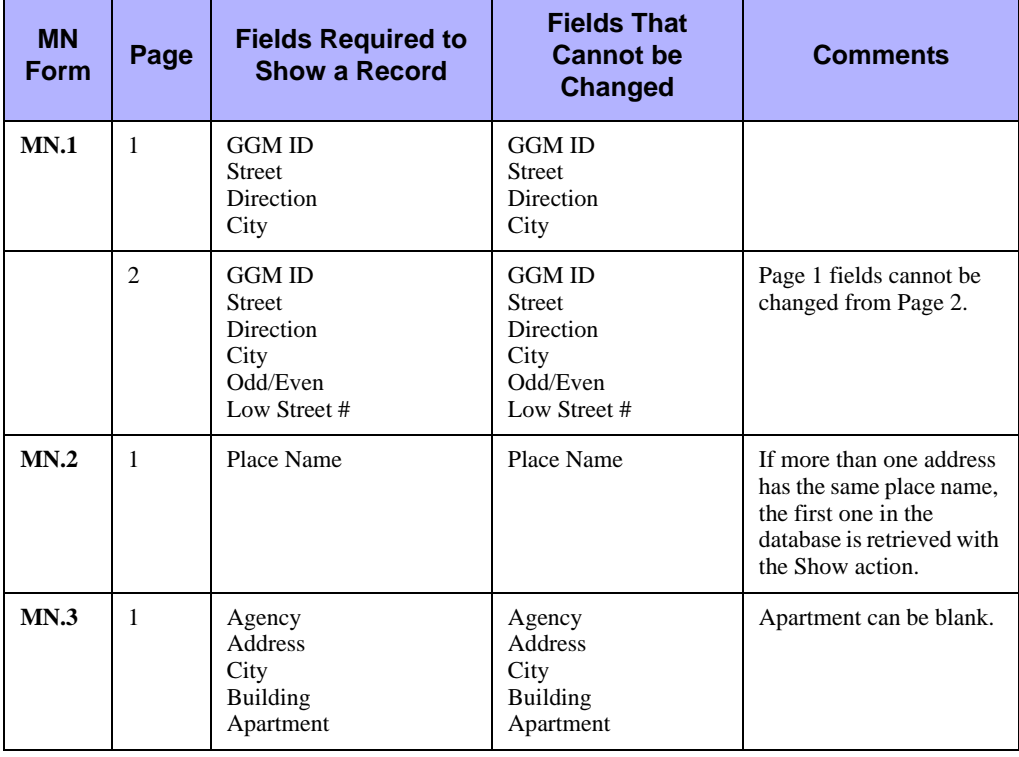

**Table E-1** Key Fields in the PREMIER CAD Databases (MN forms)

| <b>MN</b><br>Form | Page         | <b>Fields Required to</b><br><b>Show a Record</b>                                                                           | <b>Fields That</b><br><b>Cannot be</b><br><b>Changed</b>                                                             | <b>Comments</b>                                                                                                    |
|-------------------|--------------|----------------------------------------------------------------------------------------------------|----------------------------------------------------------------------------------------------------|----------------------------------------------------------------------------------------------------|
| MN.4              | $\mathbf{1}$ | <b>Primary Street</b><br>Direction<br>City<br><b>Cross Street</b><br><b>Cross Direction</b><br>X-Coordinate<br>Y-Coordinate | <b>Primary Street</b><br>Direction<br>City<br>Cross Street<br><b>Cross Direction</b><br>X-Coordinate<br>Y-Coordinate |                                                                                                    |
| MN.5              | 1            | Agency<br>Alarm<br>Location<br>Address                                                                                      | Agency<br>Alarm<br>Location<br>Address                                                                               |                                                                                                    |
| MN.6              |              | Agency<br>Disposition                                                                                                    | Agency<br>Disposition                                                                                                |                                                                                                    |
| MN.7              |              | Agency<br>Beat                                                                                                    | Agency<br>Beat                                                                                                    |                                                                                                    |
| MN.8              |              | Agency<br>Plan                                                                                                    | Agency<br>Plan                                                                                                    | Performing the Show<br>action on a nonexistent<br>plan displays a blank<br>form with beats but no<br>teams or areas. |
| MN.9              |              | Agency<br>Vehicle ID                                                                                                    | Agency<br>Vehicle ID                                                                                                 |                                                                                                    |
| MN.10             |              | Agency                                                                                                    | Agency                                                                                                    |                                                                                                    |
| <b>MN.11</b>      |              | Agency<br>Type                                                                                                    | Agency<br>Type                                                                                                    |                                                                                                    |
| <b>MN.12</b>      | 1/2/3        | Agency<br>Number or Name                                                                                                    | Agency<br>Number                                                                                                    |                                                                                                    |
| <b>MN.13</b>      |              | na                                                                                                    | na                                                                                                    | Only one record exists<br>for CAD system; all<br>fields can be changed.                                              |
| <b>MN.14</b>      | $1/2\,$      | Agency<br>Console ID                                                                                                    | Agency<br>Console ID                                                                                                 |                                                                                                    |
| <b>MN.15</b>      |              | Agency<br>Agency Type<br>Modifying Circumstance                                                                             | Agency<br>Agency Type<br>Modifying<br>Circumstance                                                                   |                                                                                                    |
| <b>MN.16</b>      |              | Agency<br>Roll Call ID                                                                                                    | Agency<br>Roll Call ID                                                                                               |                                                                                                    |
| <b>MN.17</b>      |              | Obsolete                                                                                                    |                                                                                                    |                                                                                                    |
| <b>MN.18</b>      |              | Message Number                                                                                                    | Message Number                                                                                                    |                                                                                                    |
| <b>MN.19</b>      |              | System ID<br><b>Talk Group</b>                                                                                              | System ID<br><b>Talk Group</b>                                                                                       |                                                                                                    |

**Table E-1** Key Fields in the PREMIER CAD Databases (MN forms) (Cont.)

| <b>MN</b><br><b>Form</b> | Page | <b>Fields Required to</b><br><b>Show a Record</b>                                                                                        | <b>Fields That</b><br><b>Cannot be</b><br><b>Changed</b>                                                                                 | <b>Comments</b>                                                 |
|--------------------------|------|----------------------------------------------------------------------------------------------------|----------------------------------------------------------------------------------------------------|-----------------------------------------------------------------|
| MN.20                    |      | System ID<br><b>EID</b><br><b>RSN</b><br><b>RID</b>                                                                                      | System ID<br>EID                                                                                                    |                                                                 |
| <b>MN.21</b>             |      | Agency<br>Response Zone<br>Run Card ID<br>Crisis Mode<br>Day<br><b>Start Hour</b><br>End Hour                                            | Agency<br>Response Zone<br>Run Card ID<br>Crisis Mode<br>Day<br><b>Start Hour</b><br>End Hour                                            |                                                                 |
| <b>MN.22</b>             |      | Call Sign Agency<br>Call Sign<br>Vehicle Number                                                                                          | Call Sign Agency<br>Call Sign<br>Vehicle Number                                                                                          |                                                                 |
| <b>MN.23</b>             |      | Pager ID                                                                                                    | Pager ID                                                                                                    |                                                                 |
| <b>MN.24</b>             |      | Agency Type<br>Agency ID<br>Response Type<br><b>Response Class</b><br>Crisis Mode<br>Alarm Level<br>Day<br><b>Start Hour</b><br>End Hour | Agency Type<br>Agency ID<br>Response Type<br><b>Response Class</b><br>Crisis Mode<br>Alarm Level<br>Day<br><b>Start Hour</b><br>End Hour |                                                                 |
| <b>MN.25</b>             |      | Agency                                                                                                    | Agency                                                                                                    |                                                                 |
| <b>MN.26</b>             |      | Pager Key<br>and/or Name Key                                                                                                    | Pager Key                                                                                                    |                                                                 |
| <b>MN.27</b>             |      | Agency<br>Number, and/or Name<br>and/or Badge                                                                                            | na                                                                                                    | Information is derived<br>from MN.12. Make<br>changes in MN.12. |
| <b>MN.28</b>             |      | Agency<br>Console ID                                                                                                    | na                                                                                                    | Information is derived<br>from MN.14. Make<br>changes in MN.14. |
| <b>MN.29</b>             |      | Response Key                                                                                                    | Response Key                                                                                                    |                                                                 |
| <b>MN.30</b>             |      | Message Number                                                                                                    | Message Number                                                                                                    |                                                                 |
| <b>MN.31</b>             |      | Agency ID                                                                                                    | Agency ID                                                                                                    |                                                                 |
| <b>MN.32</b>             |      | Agency ID<br>Source                                                                                                    | Agency ID<br>Source                                                                                                    |                                                                 |
| <b>MN.33</b>             |      | Agency ID<br><b>Status</b>                                                                                                    | Agency ID<br><b>Status</b>                                                                                                    |                                                                 |
| <b>MN.34</b>             |      | Street/Intersection<br>Direction<br>City                                                                                                 | na                                                                                                    | Use MN.1 to change<br>streets.                                  |
| <b>MN.35</b>             |      | Query Key                                                                                                    | Query Key                                                                                                    |                                                                 |

**Table E-1** Key Fields in the PREMIER CAD Databases (MN forms) (Cont.)

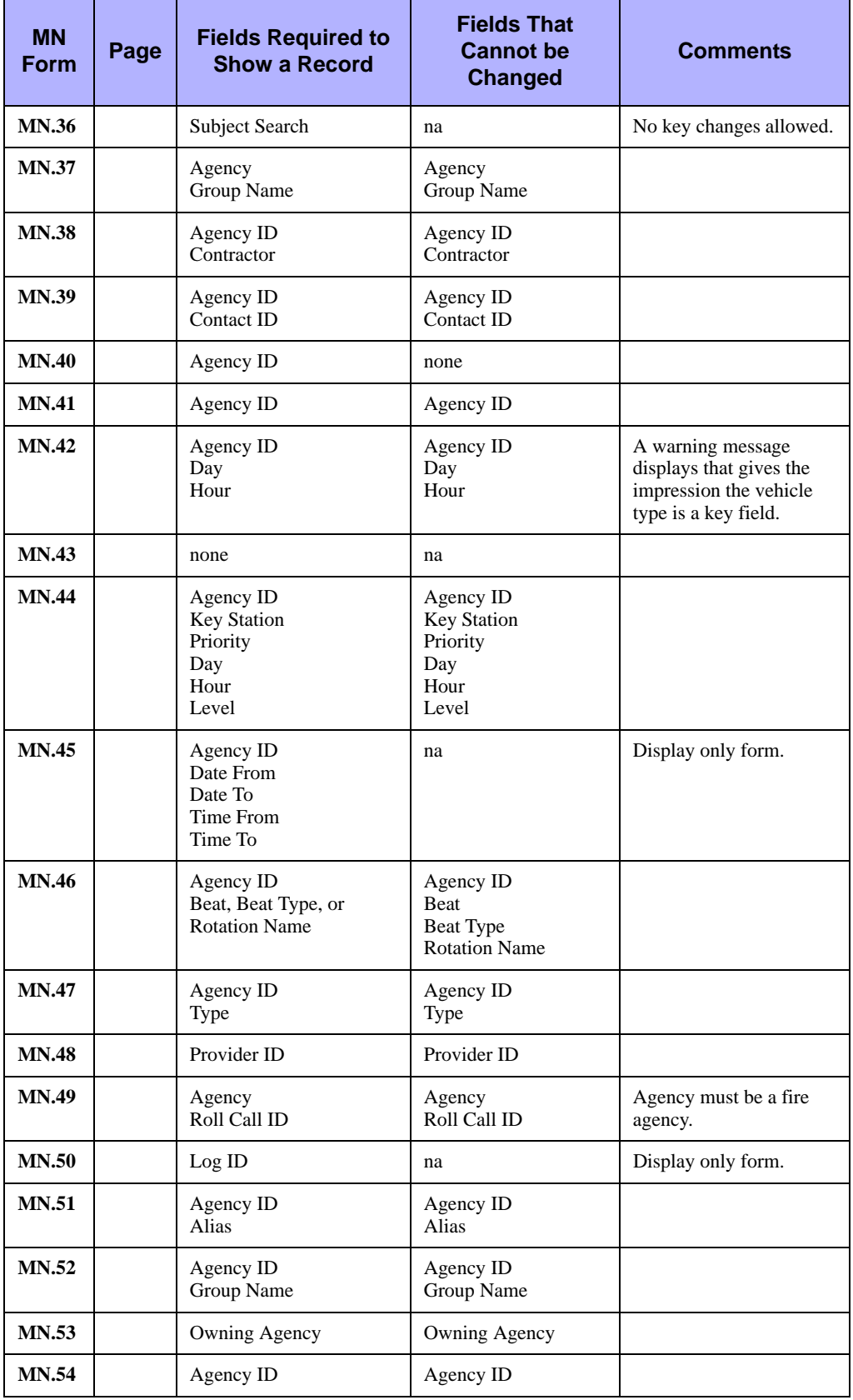

**Table E-1** Key Fields in the PREMIER CAD Databases (MN forms) (Cont.)

| <b>MN</b><br><b>Form</b> | Page           | <b>Fields Required to</b><br><b>Show a Record</b> | <b>Fields That</b><br><b>Cannot</b> be<br><b>Changed</b> | <b>Comments</b>                                                 |
|--------------------------|----------------|---------------------------------------------------|----------------------------------------------------------|-----------------------------------------------------------------|
| <b>MN.55</b>             |                | Agency ID<br>Agency Type                          | Agency ID<br>Agency Type                                 |                                                                 |
| <b>MN.56</b>             |                | Agency ID                                         | Agency ID                                                |                                                                 |
| <b>MN.57</b>             |                | Agency ID                                         | Agency ID                                                |                                                                 |
| <b>MN.58</b>             |                | System ID<br>Radio Group Name                     | System ID<br>Radio Group Name                            |                                                                 |
| <b>MN.59</b>             |                | Agency ID<br>Number, Name, or Badge               | na                                                       | Information is derived<br>from MN.12. Make<br>changes in MN.12. |
| <b>MN.60</b>             |                | System ID<br>Channel Group Name                   | System ID<br>Channel Group Name                          |                                                                 |
| <b>MN.61</b>             | $\mathbf{1}$   | Agency ID                                         | na                                                       | No change option.                                               |
|                          | $\overline{2}$ | Route ID                                          | Route ID                                                 |                                                                 |
| <b>MN.62</b>             |                | Agency<br>Dispatch Group ID                       | Agency<br>Dispatch Group ID                              |                                                                 |
| <b>MN.63</b>             |                | Agency ID<br>Duty Type                            | Agency ID<br>Duty Type                                   |                                                                 |
| <b>MN.64</b>             |                | Agency ID<br><b>Beat Alias</b><br>Route ID        | Agency ID<br><b>Beat Alias</b><br>Route ID               |                                                                 |

**Table E-1** Key Fields in the PREMIER CAD Databases (MN forms) (Cont.)

Appendix E: Key Fields in the PREMIER CAD Databases

# . . . . . . . . . . . . . . . . . . . . . . . . . . . . . . . . . . **Index**

# **Symbols**

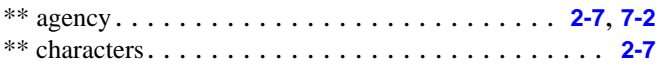

### **Numerics**

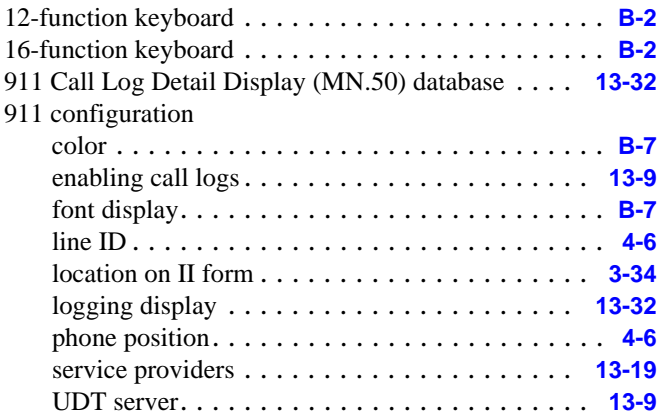

## **A**

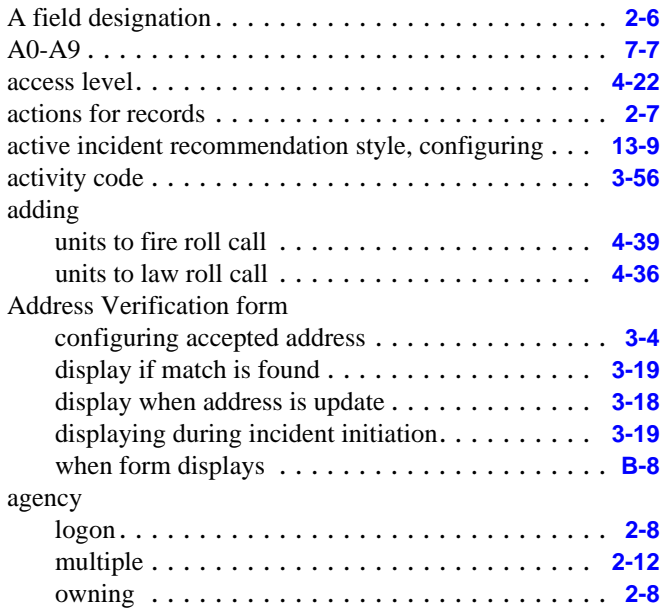

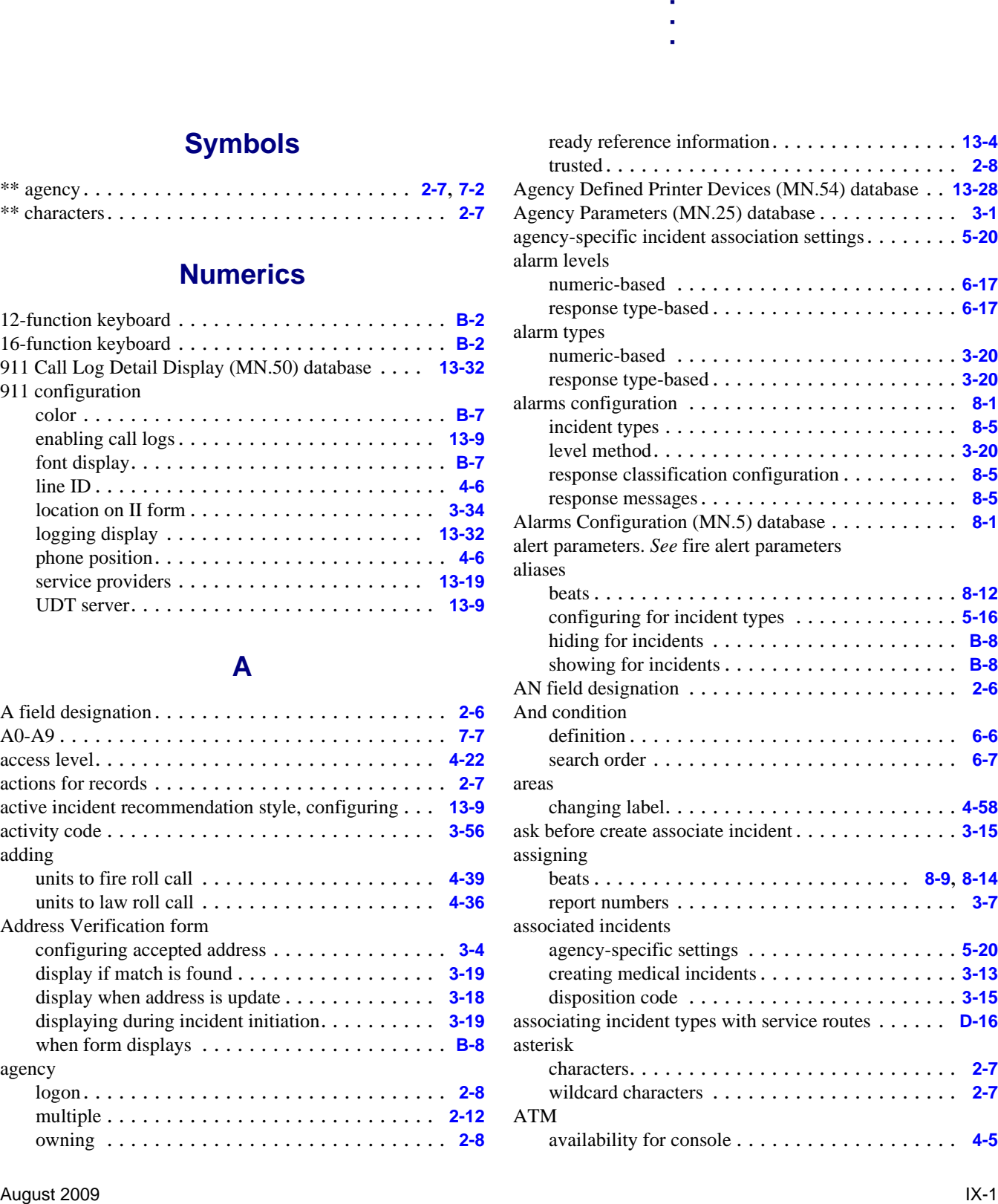

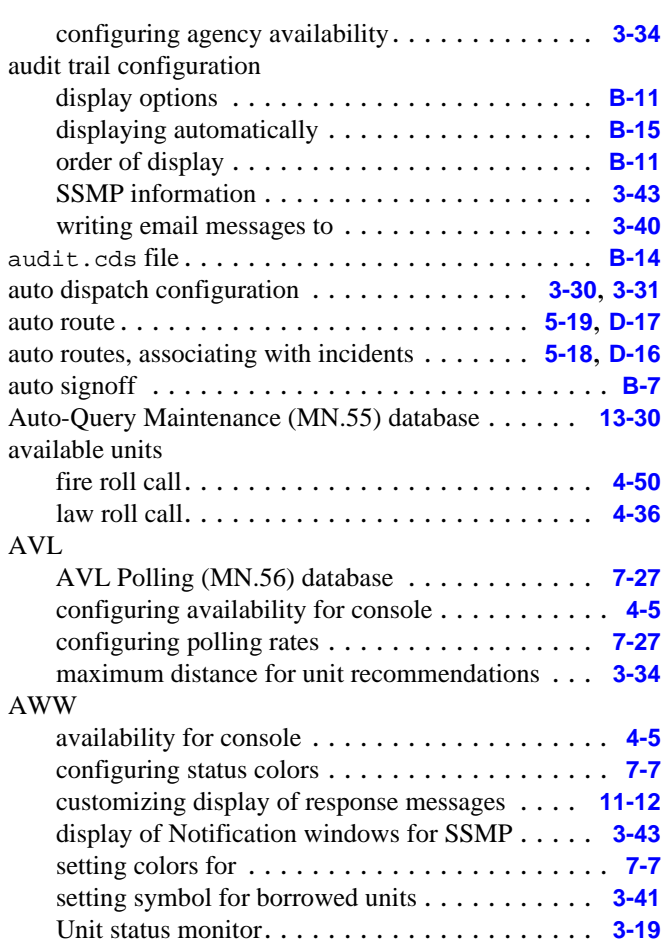

#### **B**

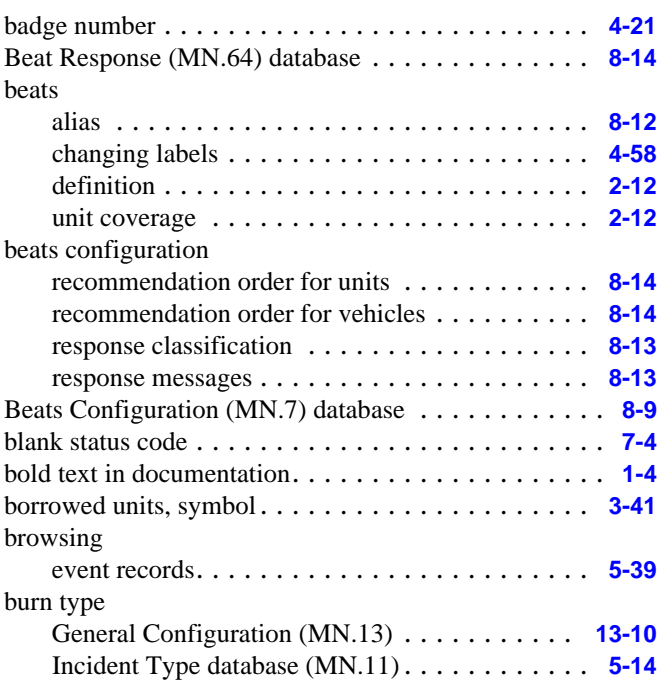

**C**

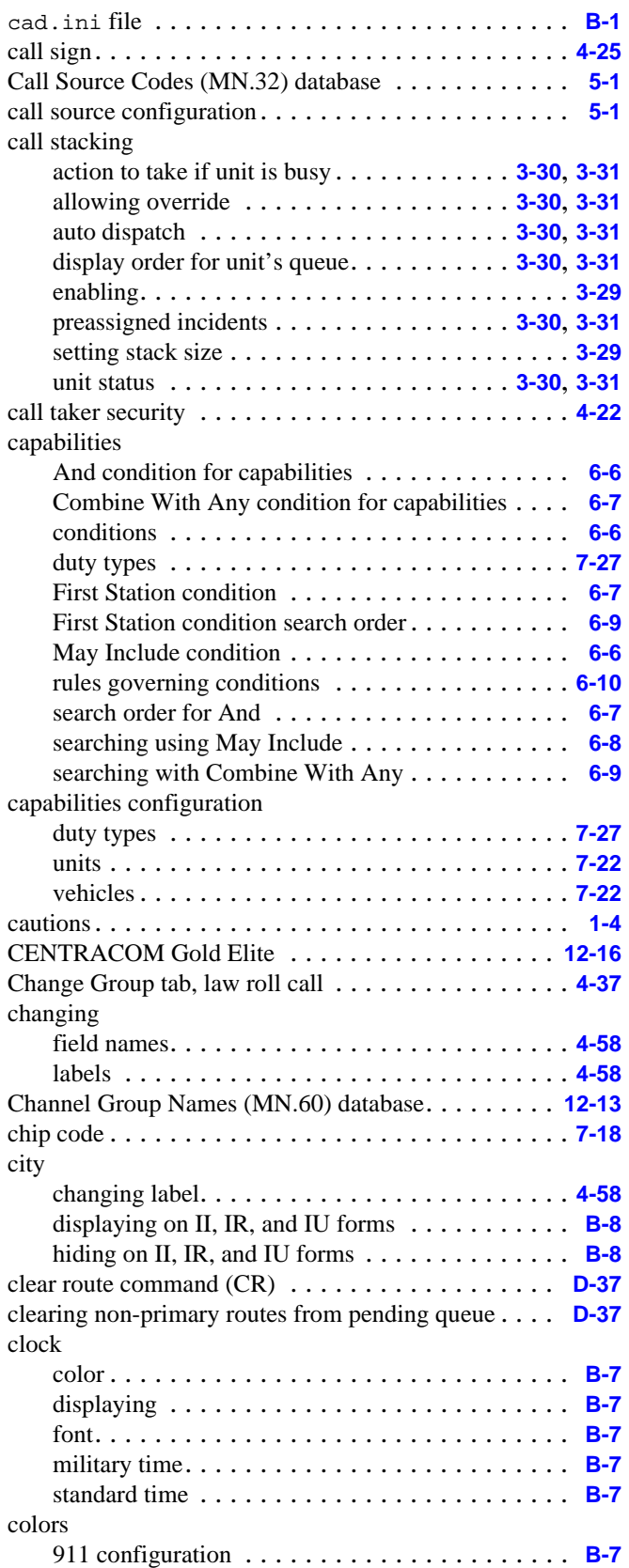

command line . . . . . . . . . . . . . . . . . . . . . . . . . **[B-7](#page-490-0)** setting background colors for AWW . . . . . . . . . . **[7-7](#page-240-3)**

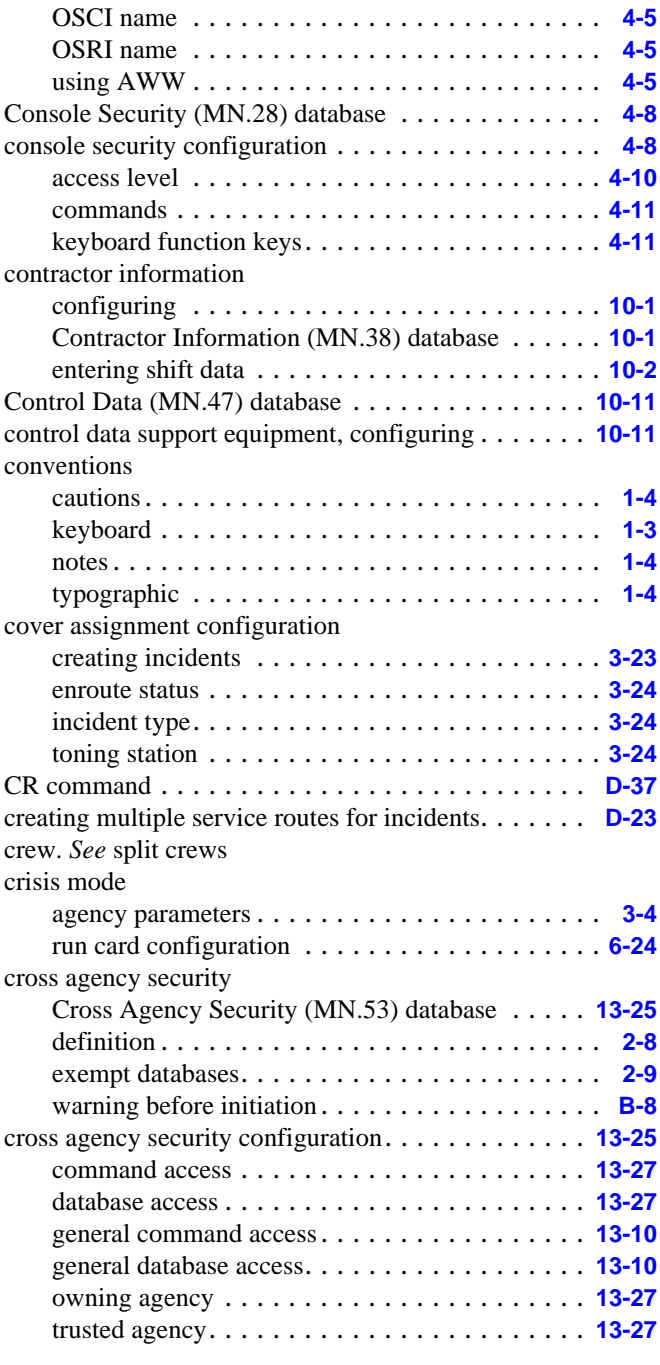

#### **D**

#### database access for cross agency security . . . . . . . **[13-10](#page-433-2)**, **[13-27](#page-450-1)** field lengths . . . . . . . . . . . . . . . . . . . . . . . . . . **[2-6](#page-25-2)** field types . . . . . . . . . . . . . . . . . . . . . . . . . . . **[2-6](#page-25-2)** geofile. . . . . . . . . . . . . . . . . . . . . . . . . . . . . . **[2-11](#page-30-0)** logging . . . . . . . . . . . . . . . . . . . . . . . . . . . . . **[14-1](#page-460-0)** records . . . . . . . . . . . . . . . . . . . . . . . . . . . . . **[2-6](#page-25-3)** reports. . . . . . . . . . . . . . . . . . . . . . . . . . . . . . **[2-10](#page-29-0)**

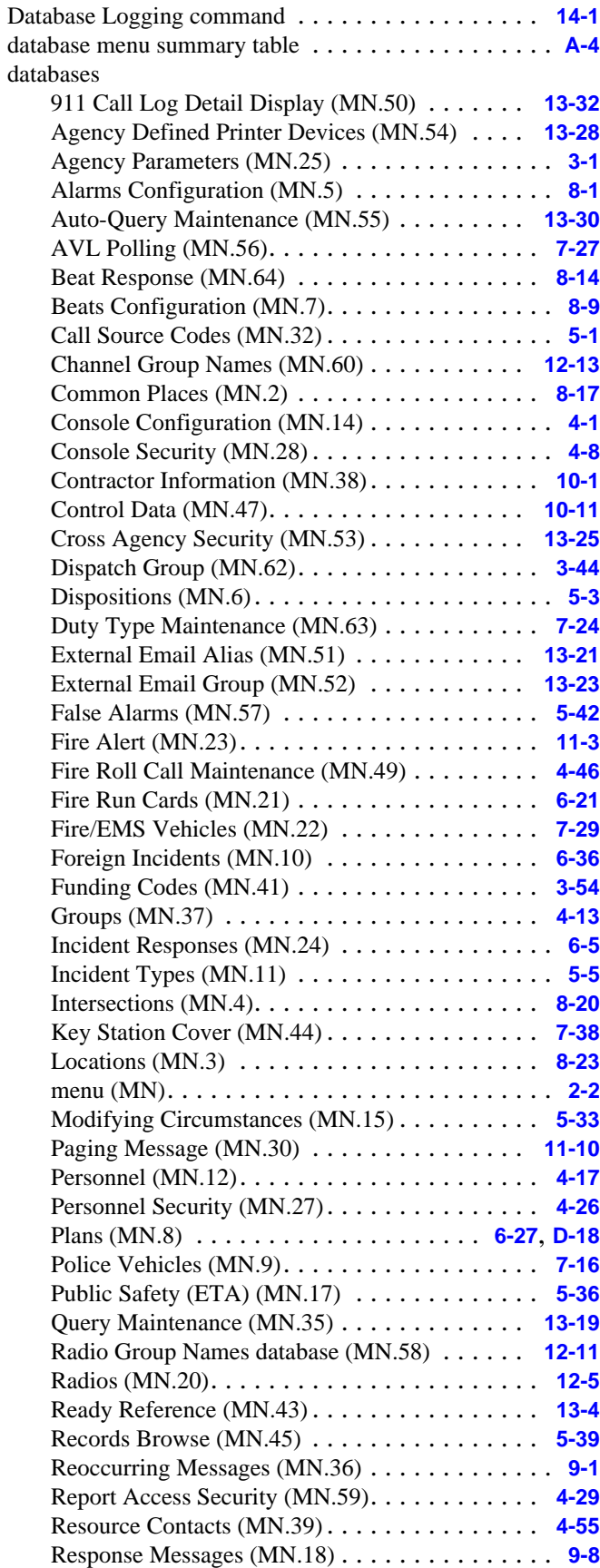

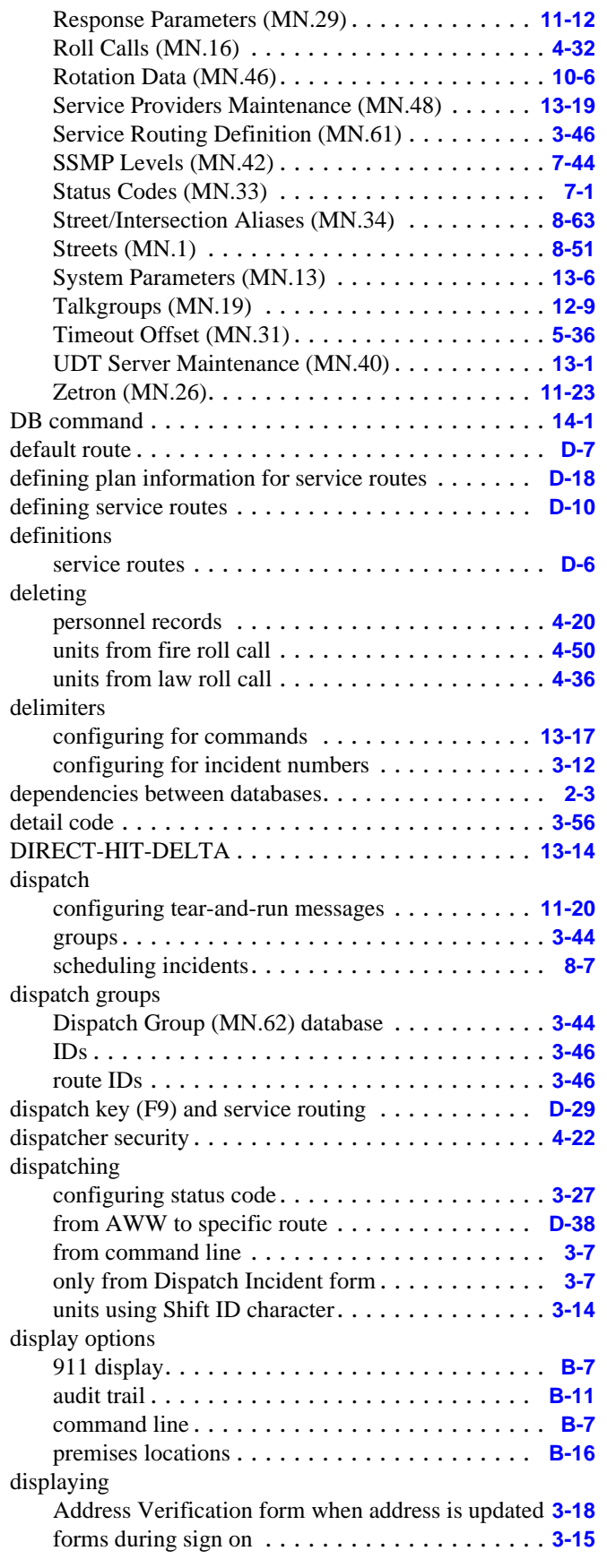

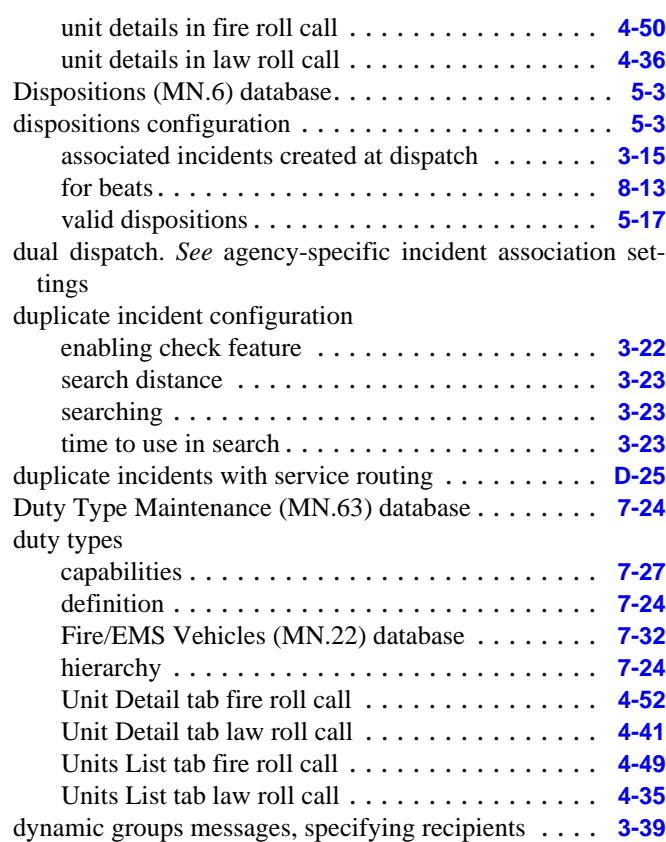

#### **E**

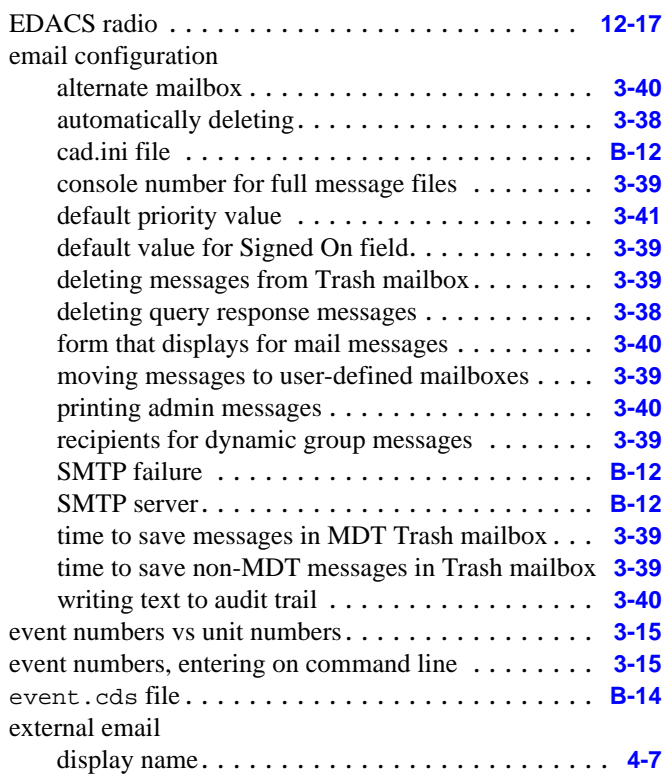

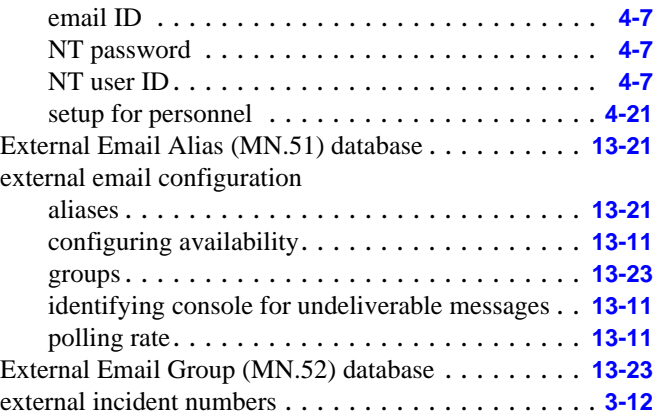

## **F**

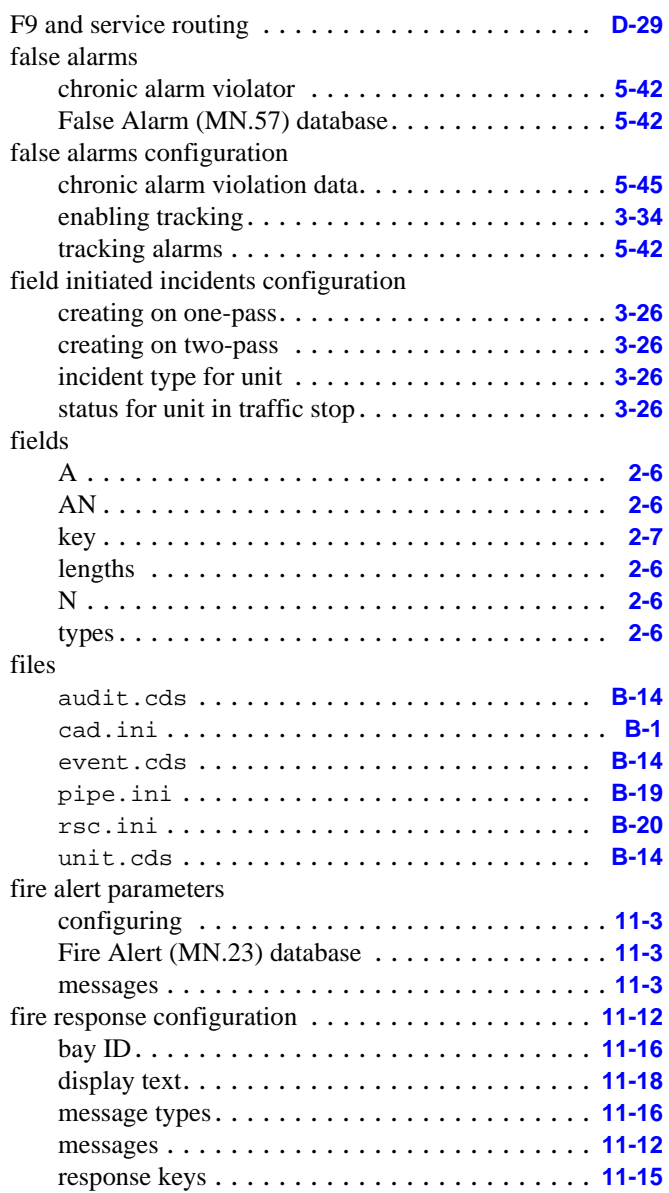

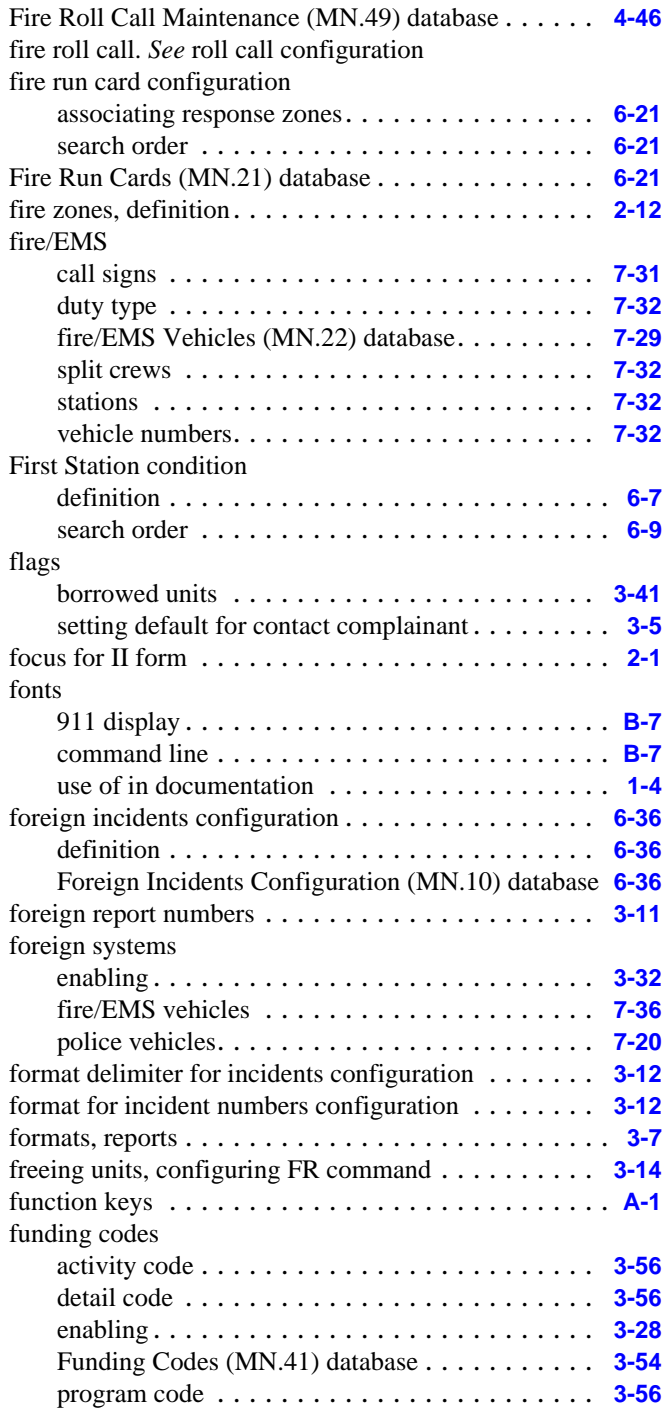

# **G**

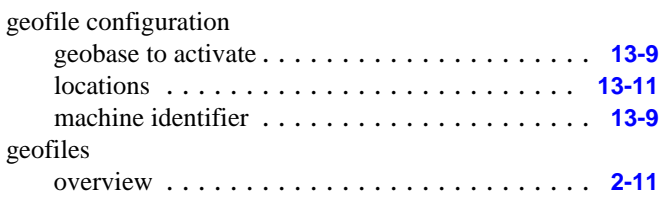

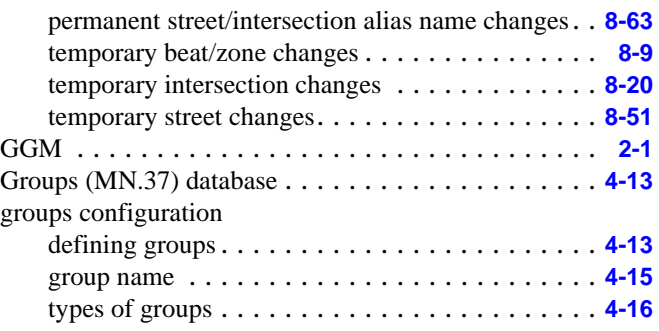

## **H**

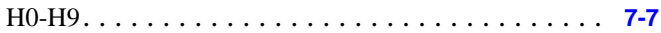

#### **I**

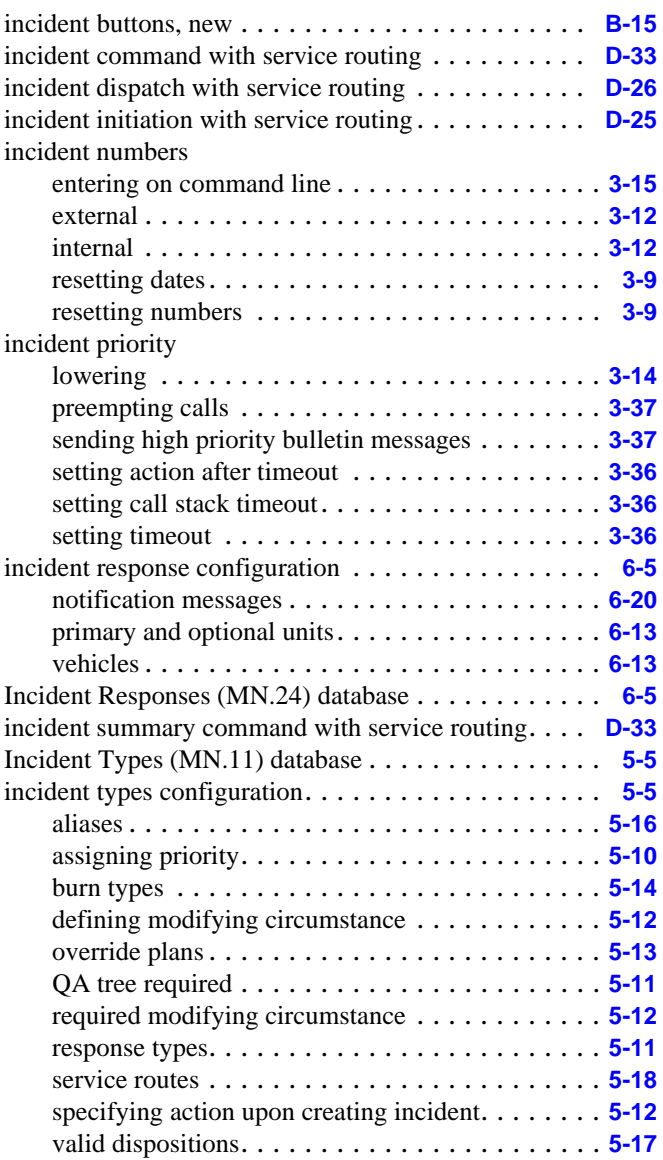

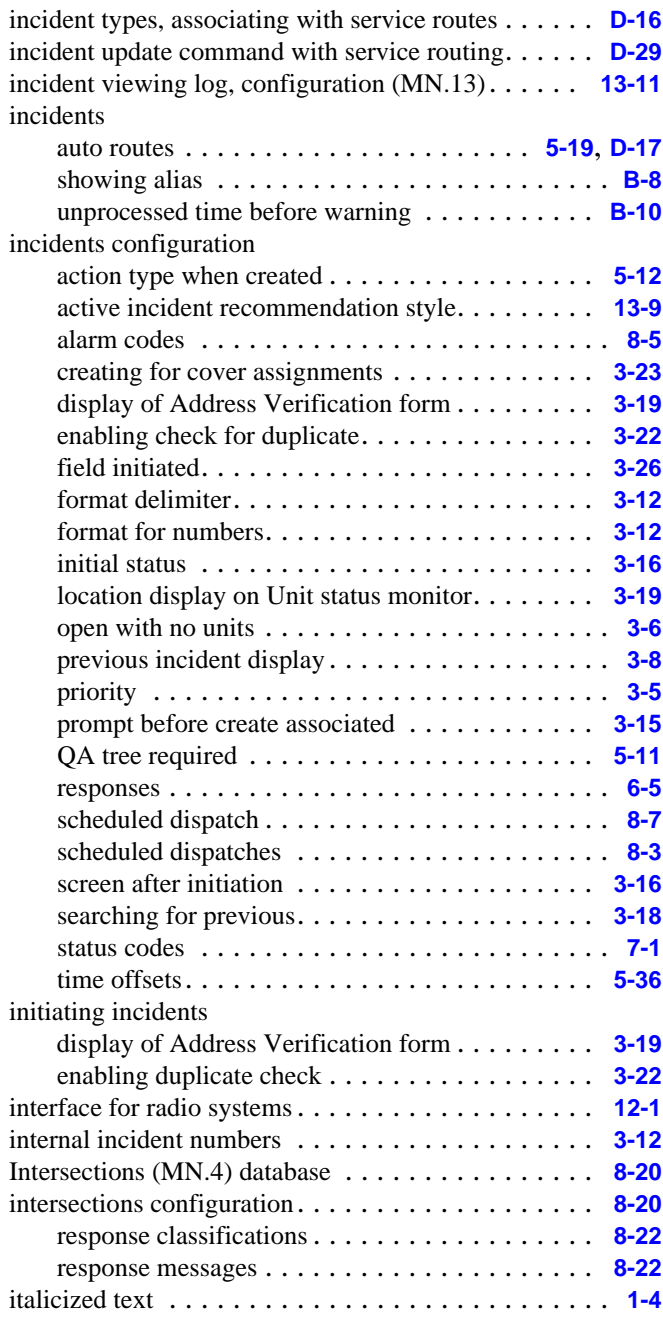

# **J**

julian date. . . . . . . . . . . . . . . . . . . . . . . . . . . . . . **[3-13](#page-48-1)**

# **K**

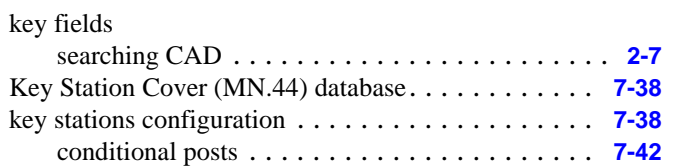

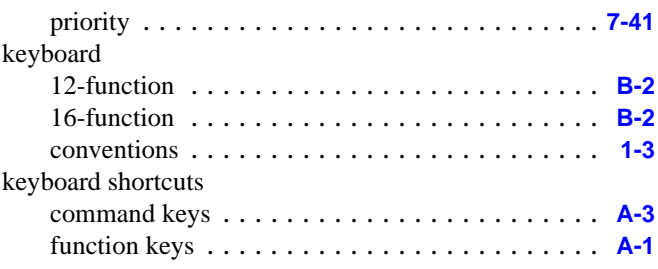

## **L**

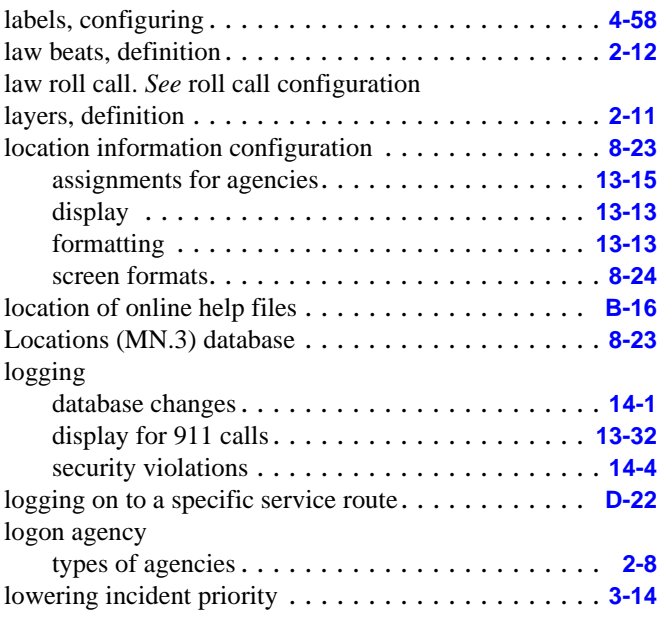

### **M**

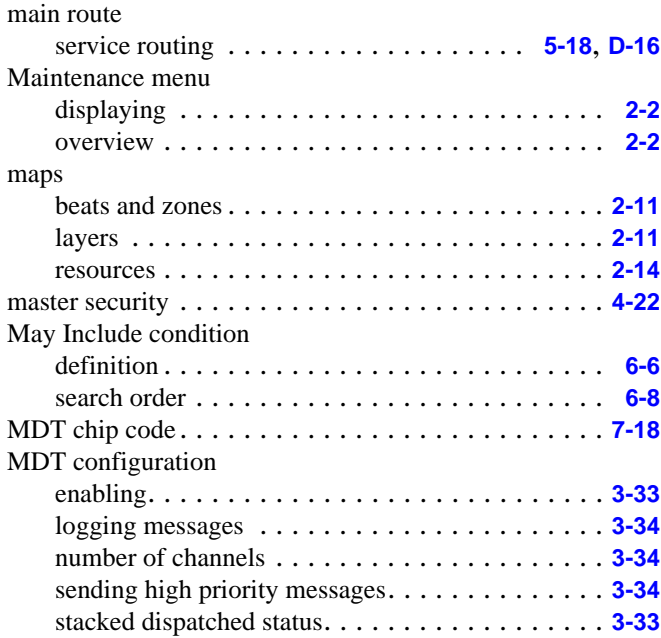

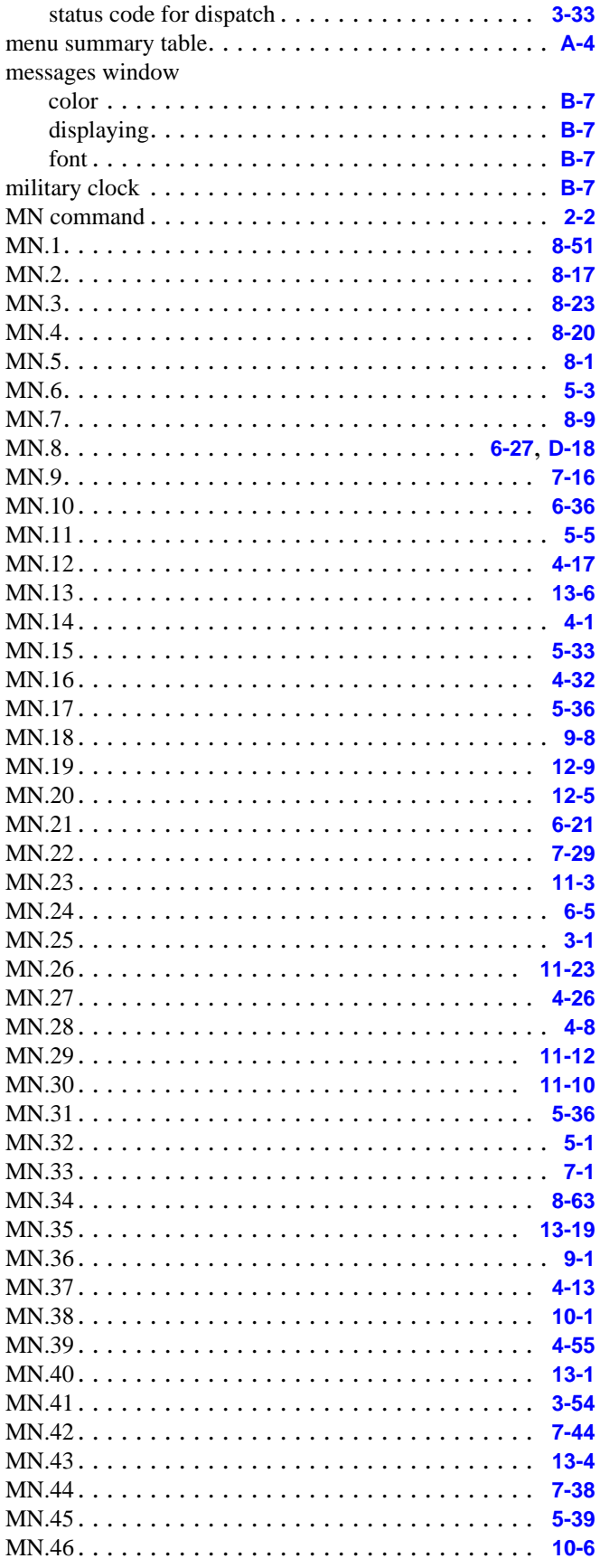

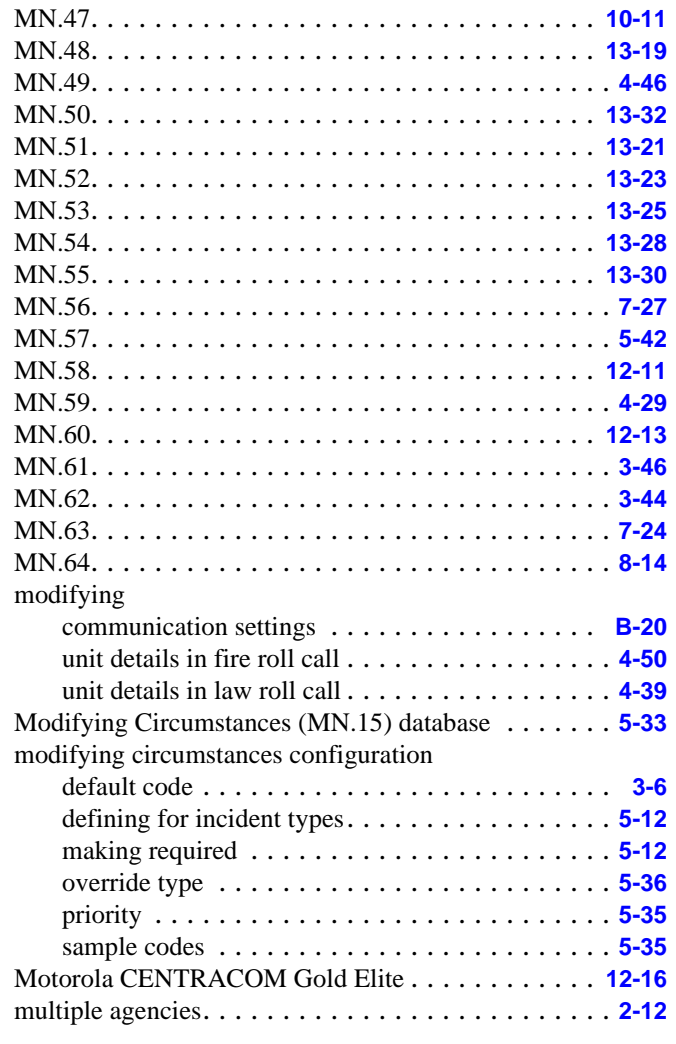

## **N**

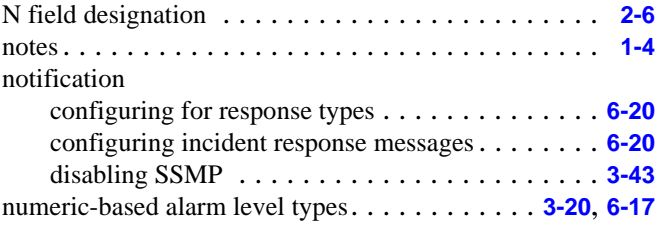

# $\overline{\mathbf{o}}$

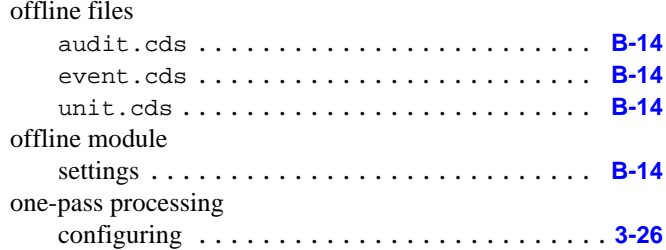
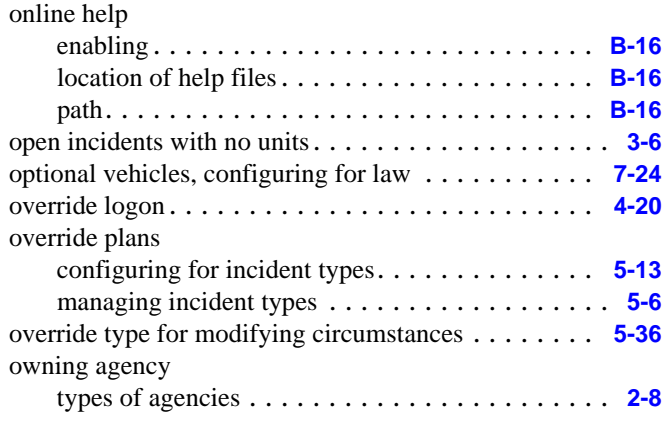

## **P**

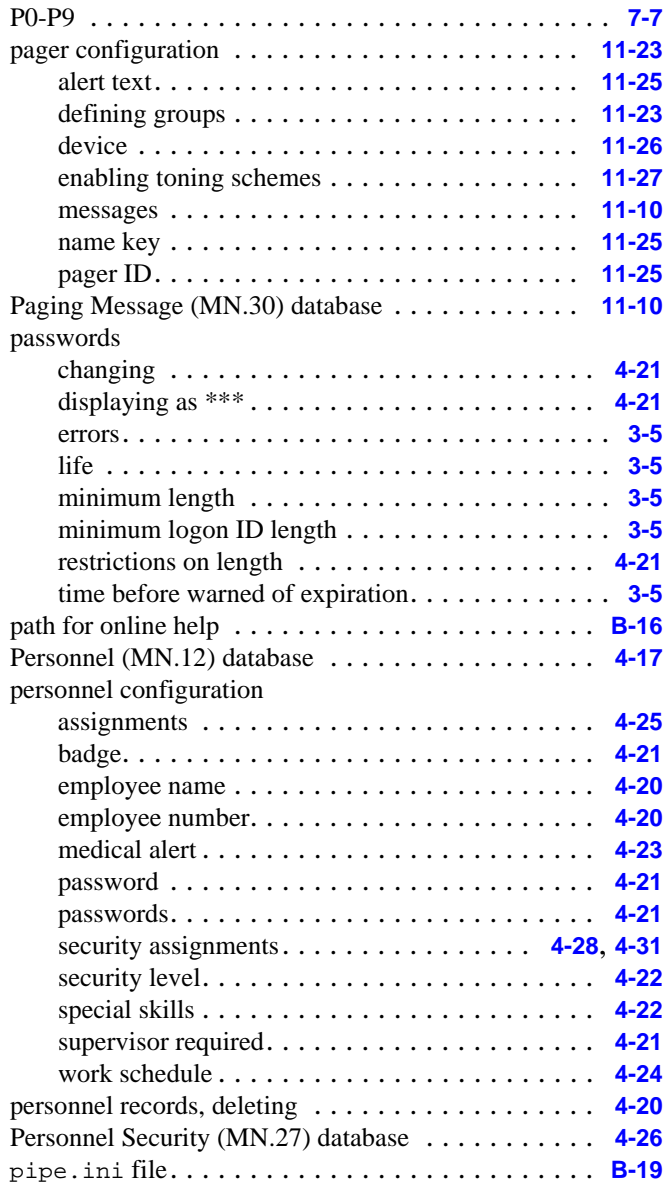

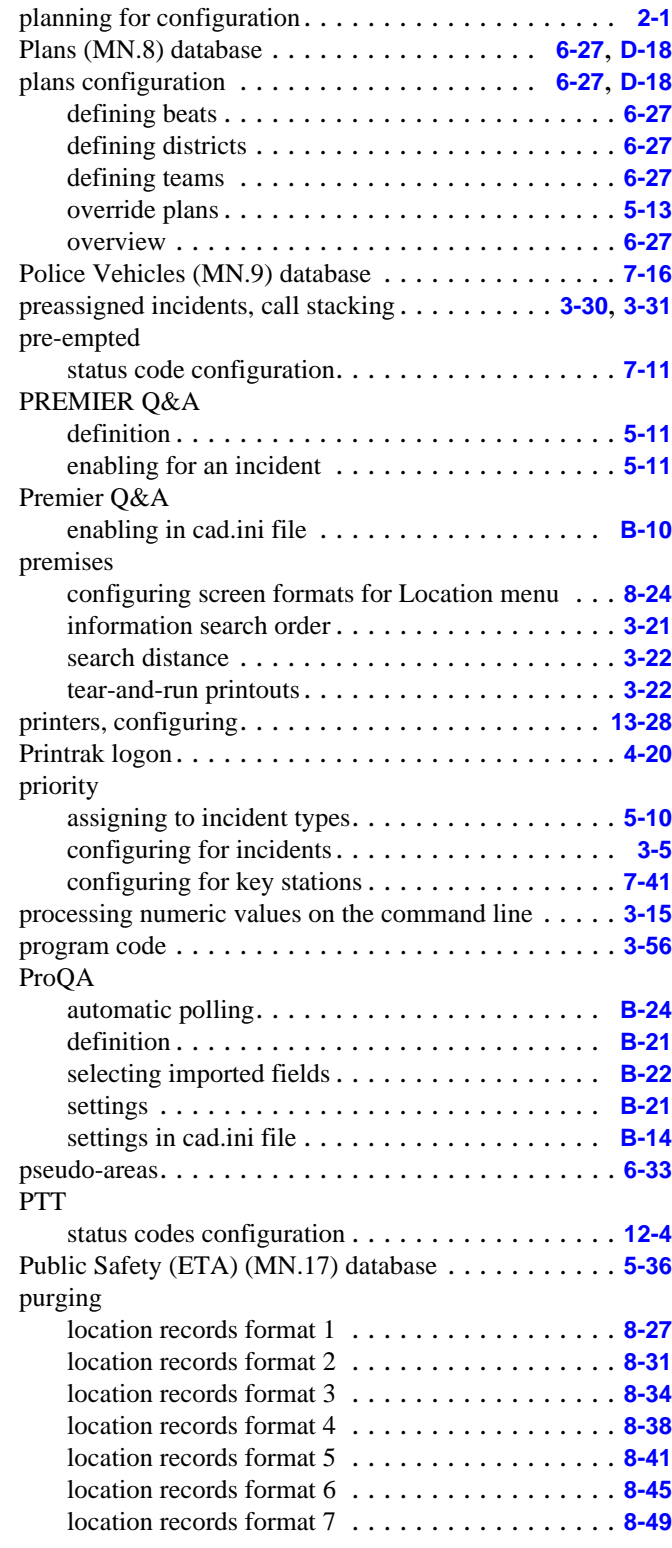

## **Q**

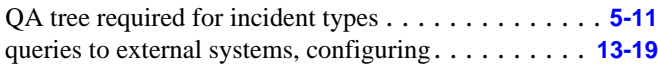

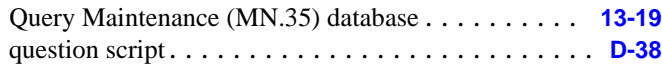

## **R**

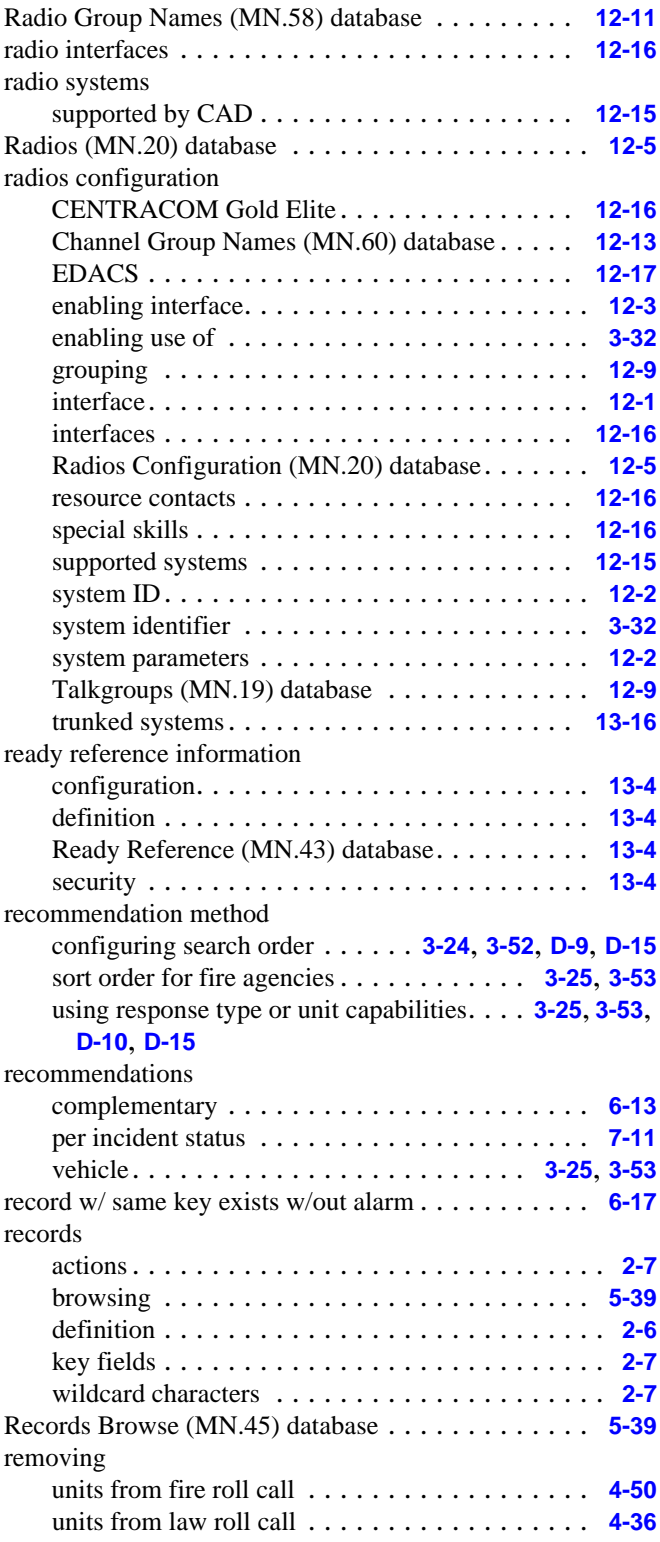

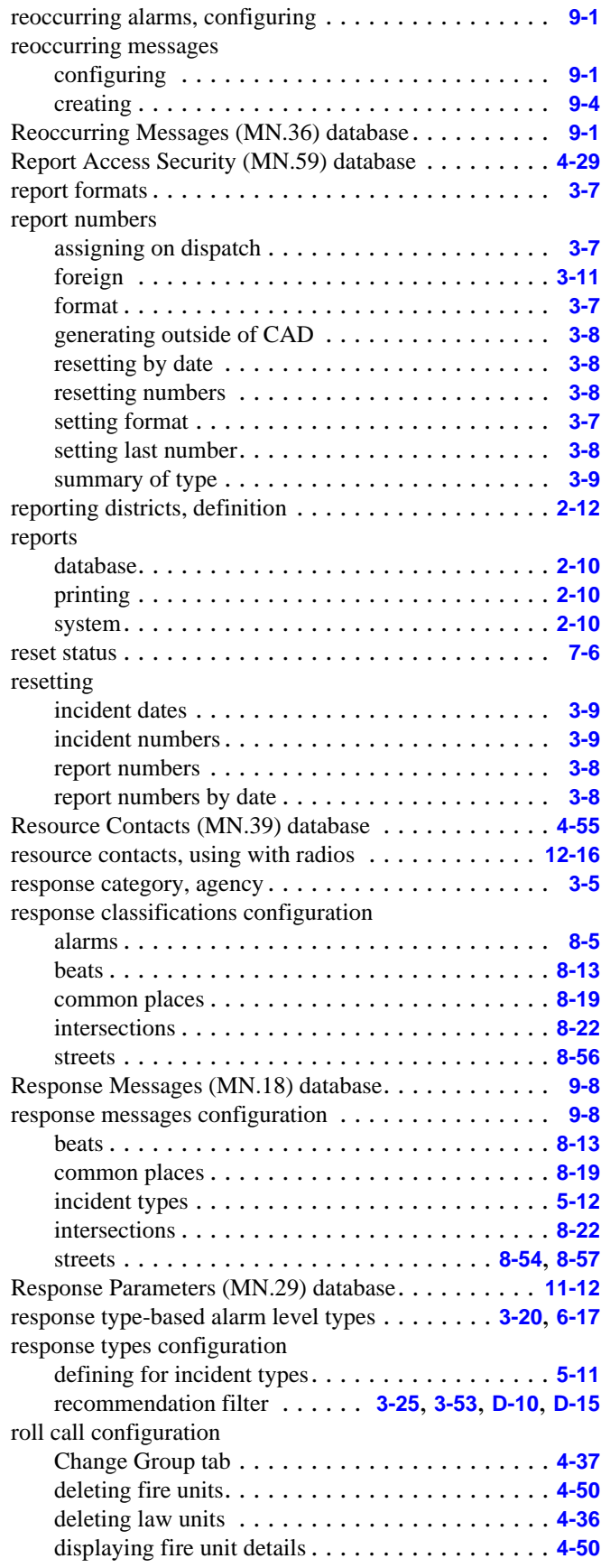

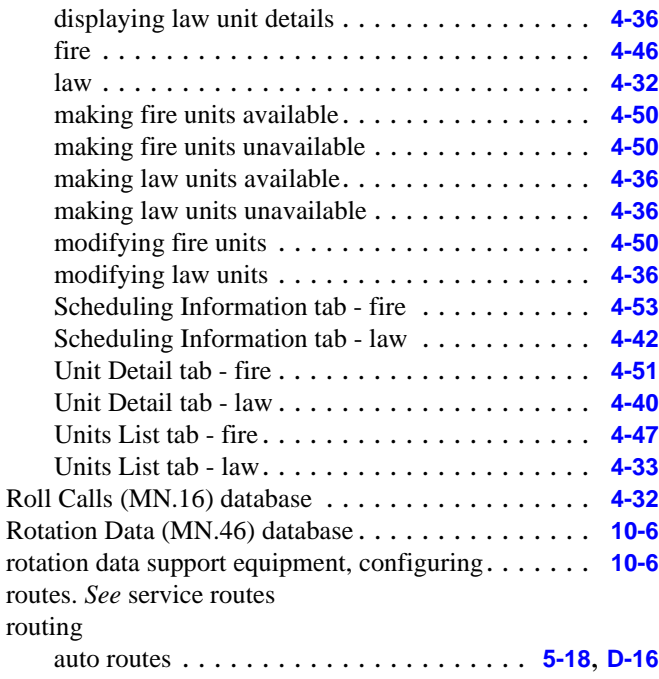

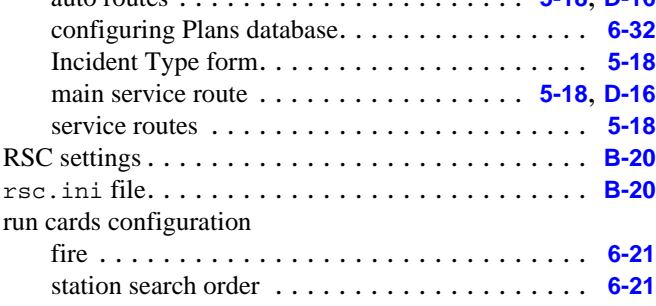

# **S**

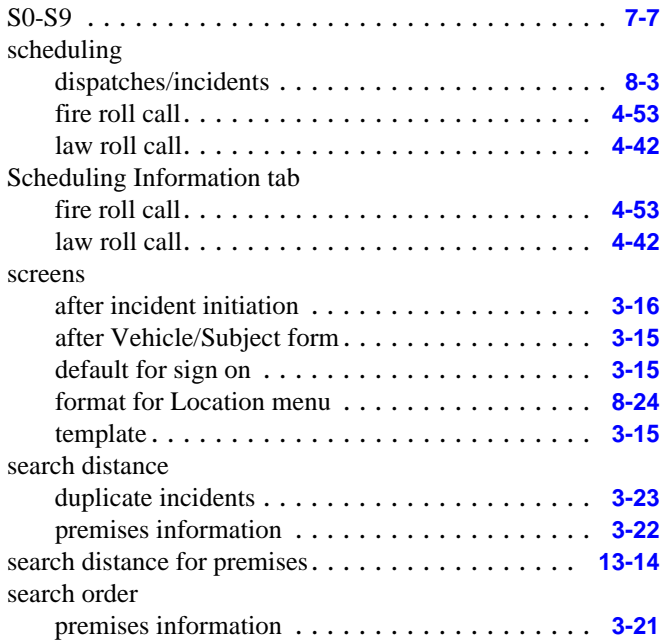

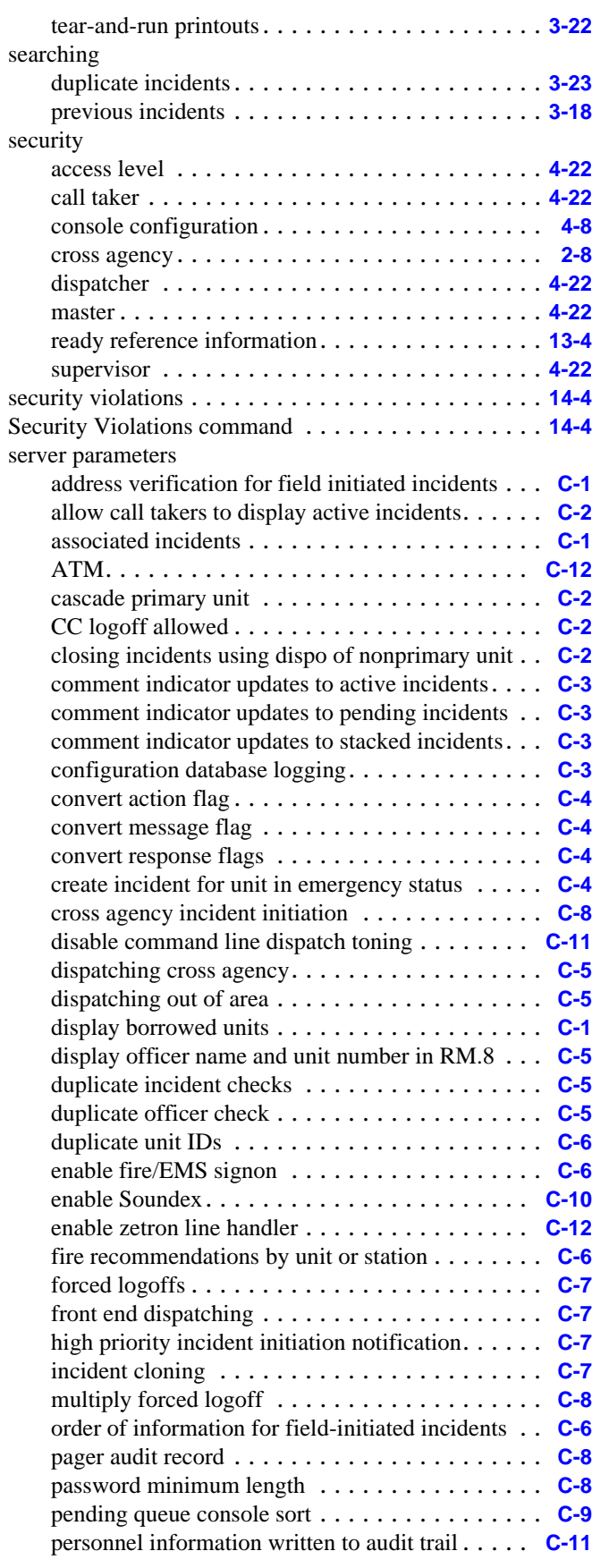

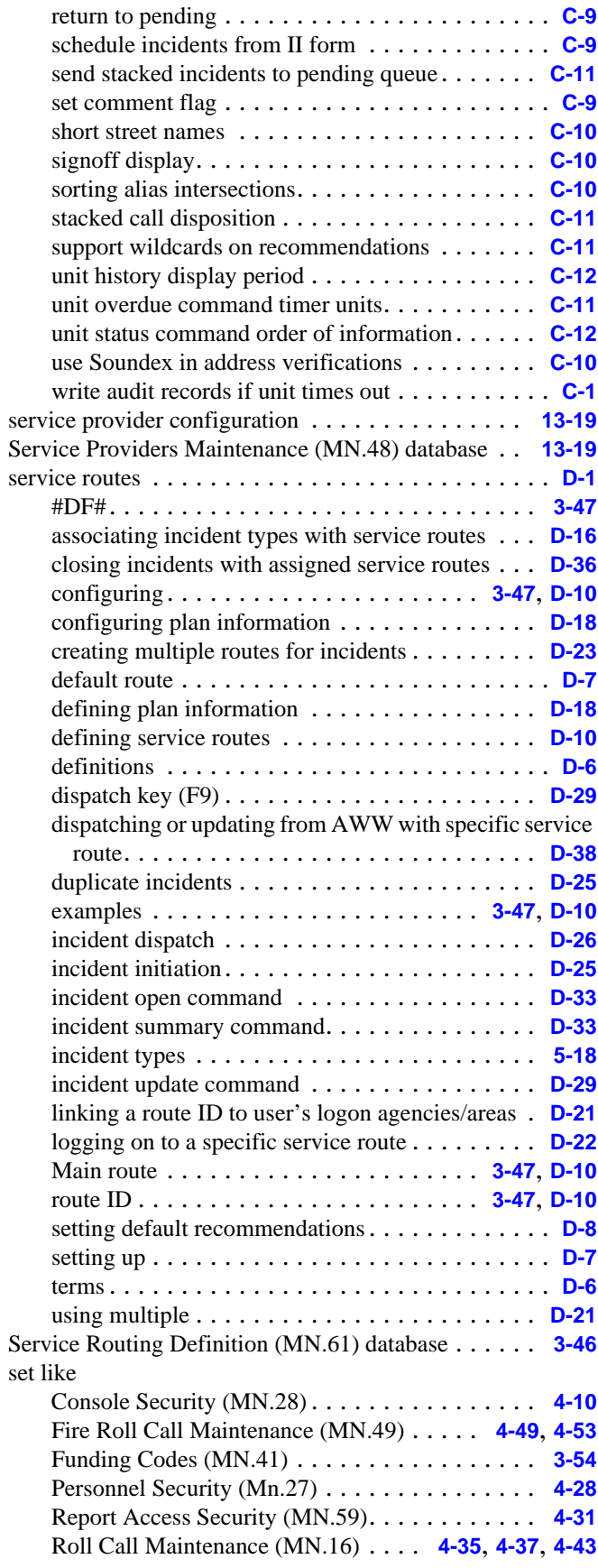

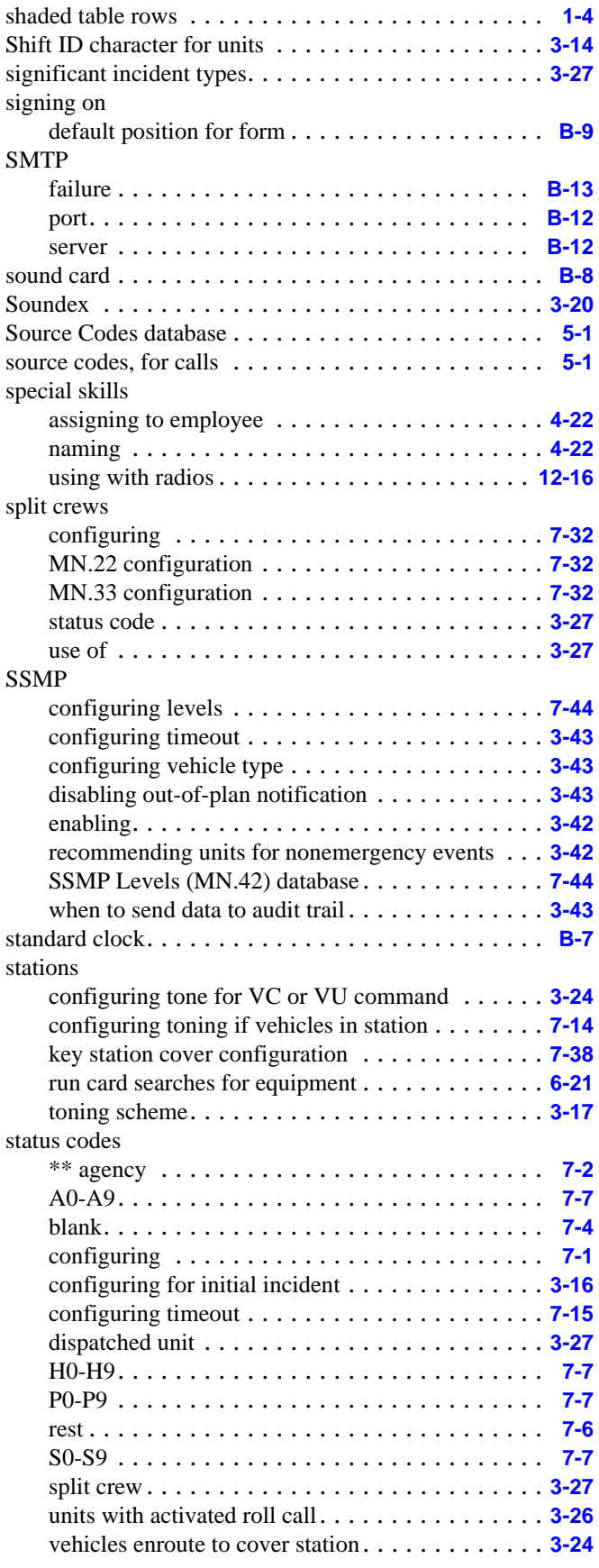

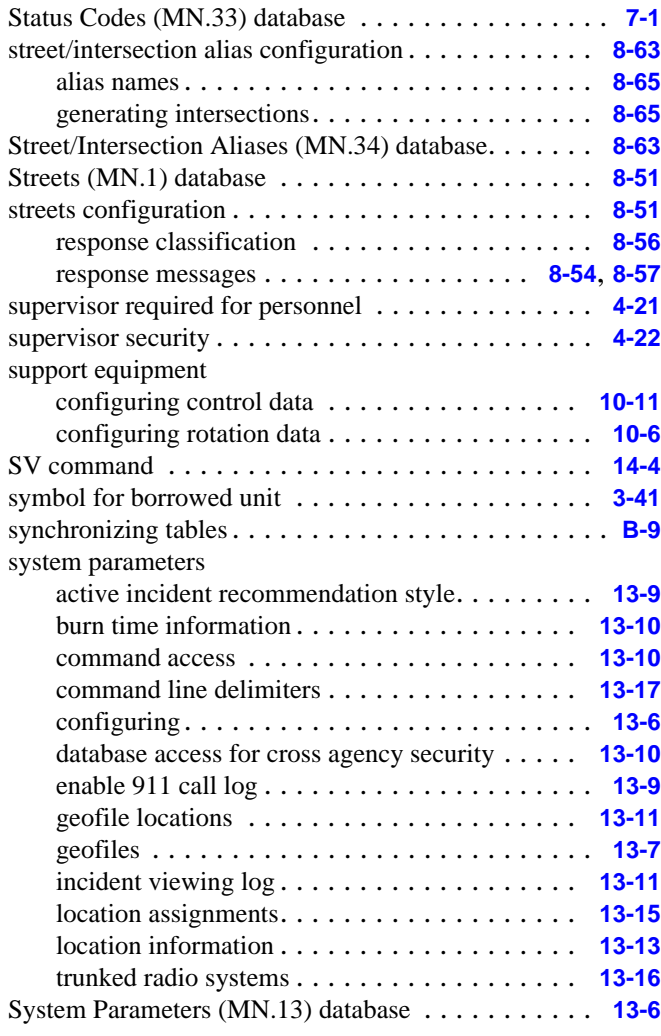

### **T**

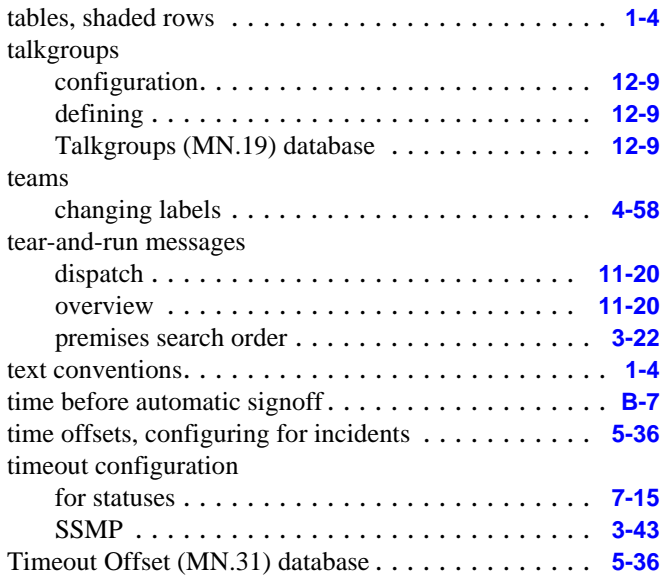

#### TMD

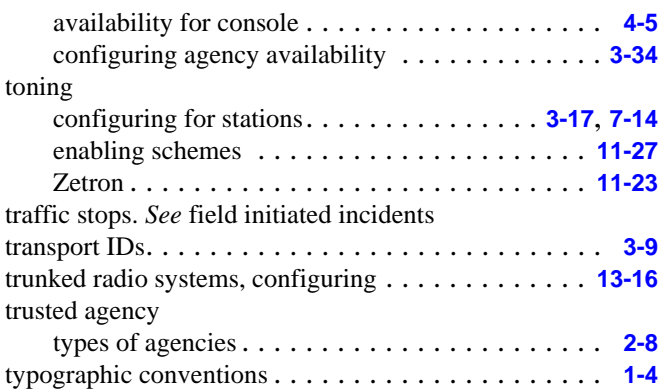

### **U**

#### UDT configuring . . . . . . . . . . . . . . . . . . . . . . . . . . **[13-1](#page-424-0)** overview . . . . . . . . . . . . . . . . . . . . . . . . . . . . **[13-1](#page-424-1)** server for 911 call log. . . . . . . . . . . . . . . . . . . . **[13-9](#page-432-2)** UDT Server Maintenance (MN.40) database. . . . . **[13-1](#page-424-0)** unavailable units fire roll call . . . . . . . . . . . . . . . . . . . . . . . . . . **[4-50](#page-141-3)** law roll call . . . . . . . . . . . . . . . . . . . . . . . . . . **[4-36](#page-126-3)** unit capabilities, recommendation filter . . **[3-25](#page-60-1)**, **[3-53](#page-88-1)**, **[D-10](#page-531-0)**, **[D-15](#page-536-1)** Unit Detail tab fire roll call . . . . . . . . . . . . . . . . . . . . . . . . . . **[4-51](#page-142-0)** law roll call . . . . . . . . . . . . . . . . . . . . . . . . . . **[4-40](#page-131-0)** unit numbers, entering on command line . . . . . . . . . . **[3-15](#page-50-3)** Unit status monitor, display of incident location . . . . . **[3-19](#page-54-0)** unit.cds file . . . . . . . . . . . . . . . . . . . . . . . . . . **[B-14](#page-497-1)** units adding to fire roll call . . . . . . . . . . . . . . . . . . . . **[4-39](#page-130-0)** adding to law roll call. . . . . . . . . . . . . . . . . . . . **[4-36](#page-126-5)** call sign. . . . . . . . . . . . . . . . . . . . . . . . . . . . . **[4-25](#page-115-1)** changing as a group (law) . . . . . . . . . . . . . . . . . **[4-37](#page-127-0)** changing details in fire roll call . . . . . . . . . . . . . **[4-50](#page-141-4)** changing details in law roll call . . . . . . . . . . . . . **[4-39](#page-130-1)** displaying details in fire roll call. . . . . . . . . . . . . **[4-50](#page-141-1)** displaying details in law roll call . . . . . . . . . . . . **[4-36](#page-126-1)** making available in fire roll call . . . . . . . . . . . . . **[4-50](#page-141-2)** making available in law roll call . . . . . . . . . . . . . **[4-36](#page-126-2)** making unavailable in fire roll call . . . . . . . . . . . **[4-50](#page-141-3)** making unavailable in law roll call . . . . . . . . . . . **[4-36](#page-126-3)** modifying law . . . . . . . . . . . . . . . . . . . . . . . . **[4-36](#page-126-4)** removing from fire roll call . . . . . . . . . . . . . . . . **[4-50](#page-141-0)** removing from law roll call . . . . . . . . . . . . . . . . **[4-36](#page-126-0)** scheduling for fire . . . . . . . . . . . . . . . . . . . . . . **[4-53](#page-144-0)** scheduling for law . . . . . . . . . . . . . . . . . . . . . . **[4-42](#page-133-0)** units configuration capabilities. . . . . . . . . . . . . . . . . . . . . . . . . . . **[7-22](#page-255-0)** FR command . . . . . . . . . . . . . . . . . . . . . . . . . **[3-14](#page-49-1)**

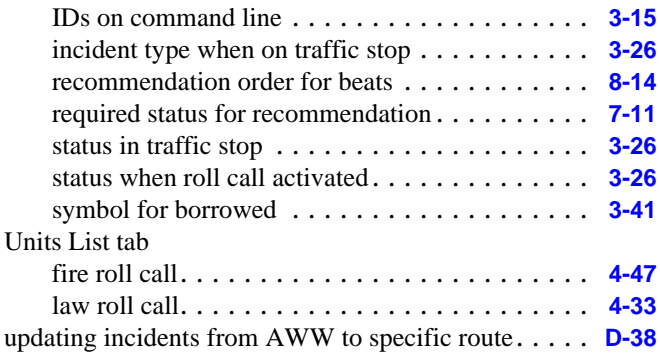

#### **V**

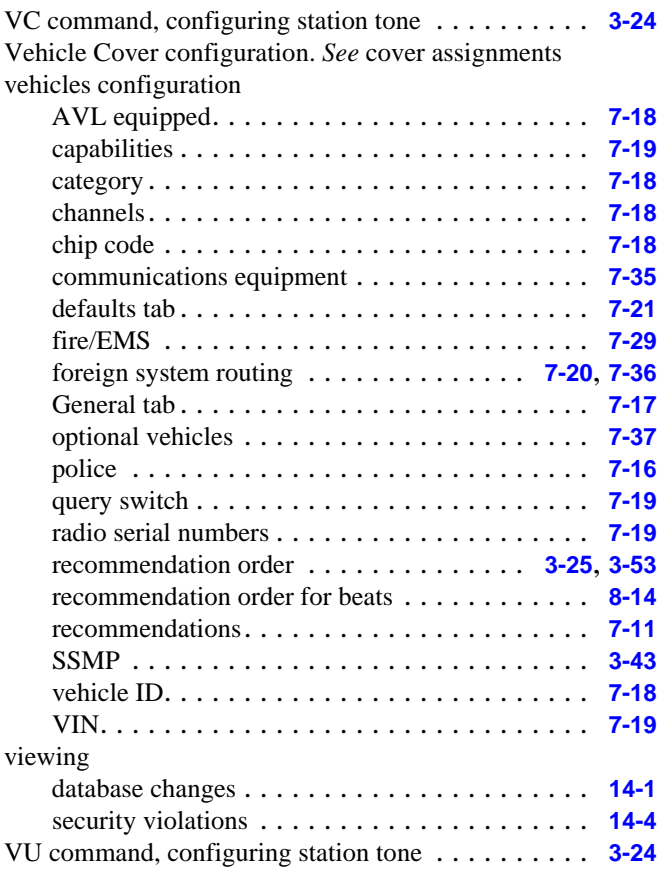

## **W**

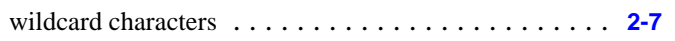

## **Z**

#### Zetron

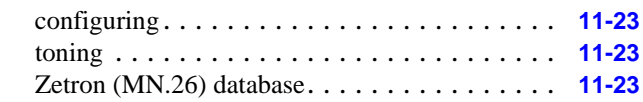

zones, definition . . . . . . . . . . . . . . . . . . . . . . . . . . **[2-12](#page-31-1)**